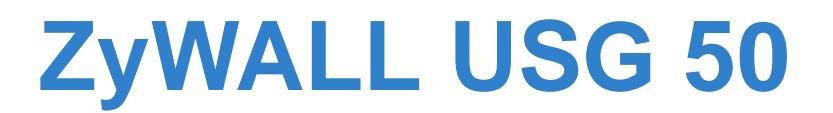

*Unified Security Gateway*

# **User's Guide**

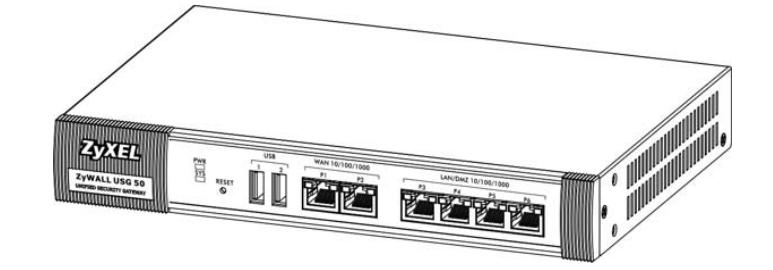

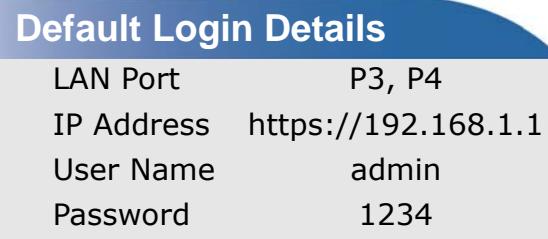

Version 2.21 Edition 4, 4/2011

*www.zyxel.com*

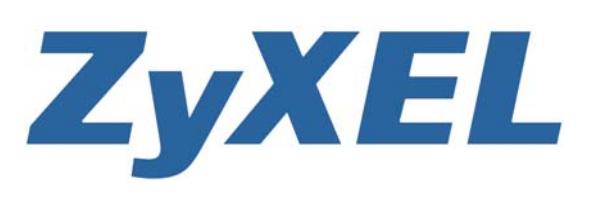

**Copyright © 2011 ZyXEL Communications Corporation**

# **About This User's Guide**

#### <span id="page-2-0"></span>**Intended Audience**

This manual is intended for people who want to want to configure the ZyWALL using the Web Configurator.

#### **How To Use This Guide**

- Read [Chapter 1 on page 31](#page-30-0) chapter for an overview of features available on the ZyWALL.
- Read [Chapter 3 on page 45](#page-44-0) for web browser requirements and an introduction to the main components, icons and menus in the ZyWALL Web Configurator.
- Read [Chapter 4 on page 61](#page-60-0) if you're using the installation wizard for first time setup and you want more detailed information than what the real time online help provides.
- Read [Chapter 5 on page 71](#page-70-0) if you're using the quick setup wizards and you want more detailed information than what the real time online help provides.
- It is highly recommended you read [Chapter 6 on page 89](#page-88-0) for detailed information on essential terms used in the ZyWALL, what prerequisites are needed to configure a feature and how to use that feature.
- It is highly recommended you read [Chapter 7 on page 111](#page-110-0) for ZyWALL application examples.
- Subsequent chapters are arranged by menu item as defined in the Web Configurator. Read each chapter carefully for detailed information on that menu item.
- To find specific information in this guide, use the **Contents Overview**, the **Table of Contents**, the **Index**, or search the PDF file. E-mail techwriters@zyxel.com.tw if you cannot find the information you require.

#### **Related Documentation**

• Quick Start Guide

The Quick Start Guide is designed to show you how to make the ZyWALL hardware connections and access the Web Configurator wizards. (See the wizard real time help for information on configuring each screen.) It also contains a connection diagram and package contents list.

• CLI Reference Guide

The CLI Reference Guide explains how to use the Command-Line Interface (CLI) to configure the ZyWALL.

Note: It is recommended you use the Web Configurator to configure the ZyWALL.

• Web Configurator Online Help

Click the help icon in any screen for help in configuring that screen and supplementary information.

• ZyXEL Web Site

Please refer to www.zyxel.com for additional support documentation and product certifications.

#### **User Guide Feedback**

Help us help you. Send all User Guide-related comments, questions or suggestions for improvement to the following address, or use e-mail instead. Thank you!

The Technical Writing Team, ZyXEL Communications Corp., 6 Innovation Road II, Science-Based Industrial Park, Hsinchu, 300, Taiwan.

E-mail: techwriters@zyxel.com.tw

#### **Need More Help?**

More help is available at www.zyxel.com.

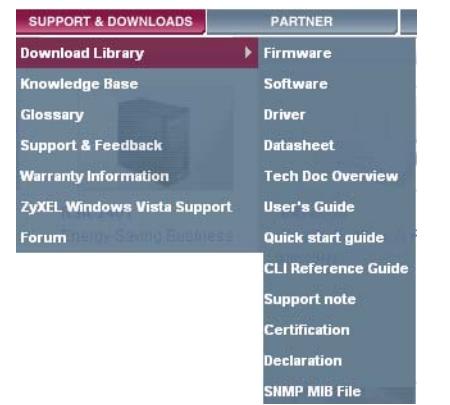

• Download Library

Search for the latest product updates and documentation from this link. Read the Tech Doc Overview to find out how to efficiently use the User Guide, Quick Start Guide and Command Line Interface Reference Guide in order to better understand how to use your product.

• Knowledge Base

If you have a specific question about your product, the answer may be here. This is a collection of answers to previously asked questions about ZyXEL products.

• Forum

This contains discussions on ZyXEL products. Learn from others who use ZyXEL products and share your experiences as well.

## **Customer Support**

Should problems arise that cannot be solved by the methods listed above, you should contact your vendor. If you cannot contact your vendor, then contact a ZyXEL office for the region in which you bought the device.

See http://www.zyxel.com/web/contact\_us.php for contact information. Please have the following information ready when you contact an office.

- Product model and serial number.
- Warranty Information.
- Date that you received your device.
- Brief description of the problem and the steps you took to solve it.

### **Disclaimer**

Graphics in this book may differ slightly from the product due to differences in operating systems, operating system versions, or if you installed updated firmware/software for your device. Every effort has been made to ensure that the information in this manual is accurate.

# **Document Conventions**

#### <span id="page-5-0"></span>**Warnings and Notes**

These are how warnings and notes are shown in this User's Guide.

### **Warnings tell you about things that could harm you or your device.**

Note: Notes tell you other important information (for example, other things you may need to configure or helpful tips) or recommendations.

#### **Syntax Conventions**

- The ZyWALL may be referred to as the "ZyWALL", the "device", the "system" or the "product" in this User's Guide.
- Product labels, screen names, field labels and field choices are all in **bold** font.
- A key stroke is denoted by square brackets and uppercase text, for example, [ENTER] means the "enter" or "return" key on your keyboard.
- "Enter" means for you to type one or more characters and then press the [ENTER] key. "Select" or "choose" means for you to use one of the predefined choices.
- A right angle bracket ( > ) within a screen name denotes a mouse click. For example, **Maintenance > Log > Log Setting** means you first click **Maintenance** in the navigation panel, then the **Log** sub menu and finally the **Log Setting** tab to get to that screen.
- Units of measurement may denote the "metric" value or the "scientific" value. For example, "k" for kilo may denote "1000" or "1024", "M" for mega may denote "1000000" or "1048576" and so on.
- "e.g.," is a shorthand for "for instance", and "i.e.," means "that is" or "in other words".

## **Icons Used in Figures**

Figures in this User's Guide may use the following generic icons. The ZyWALL icon is not an exact representation of your device.

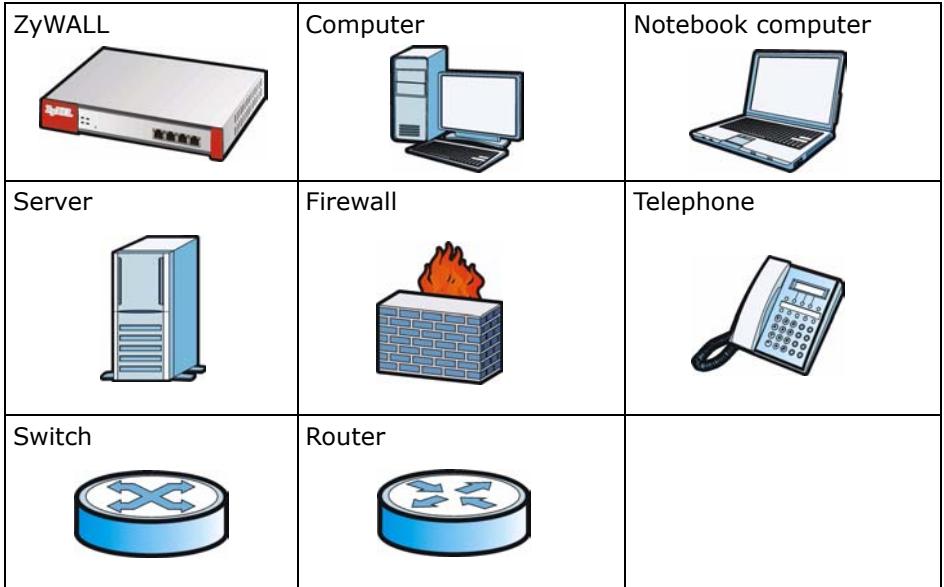

# **Safety Warnings**

- <span id="page-7-0"></span>• Do NOT use this product near water, for example, in a wet basement or near a swimming pool.
- Do NOT expose your device to dampness, dust or corrosive liquids.
- Do NOT store things on the device.
- Do NOT install, use, or service this device during a thunderstorm. There is a remote risk of electric shock from lightning.
- Connect ONLY suitable accessories to the device.
- Do NOT open the device or unit. Opening or removing covers can expose you to dangerous high voltage points or other risks. ONLY qualified service personnel should service or disassemble this device. Please contact your vendor for further information.
- Make sure to connect the cables to the correct ports.
- Place connecting cables carefully so that no one will step on them or stumble over them.
- Always disconnect all cables from this device before servicing or disassembling.
- Use ONLY an appropriate power adaptor or cord for your device. Connect it to the right supply voltage (for example, 110V AC in North America or 230V AC in Europe).
- Do NOT remove the plug and connect it to a power outlet by itself; aways attach the plug to the power adaptor first before connecting it to a power outlet.
- Do NOT allow anything to rest on the power adaptor or cord and do NOT place the product where anyone can walk on the power adaptor or cord.
- Do NOT use the device if the power adaptor or cord is damaged as it might cause electrocution.
- If the power adaptor or cord is damaged, remove it from the device and the power source.
- Do NOT attempt to repair the power adaptor or cord. Contact your local vendor to order a new one.
- Do not use the device outside, and make sure all the connections are indoors. There is a remote risk of electric shock from lightning.
- CAUTION: RISK OF EXPLOSION IF BATTERY (on the motherboard) IS REPLACED BY AN INCORRECT TYPE. DISPOSE OF USED BATTERIES ACCORDING TO THE INSTRUCTIONS. Dispose them at the applicable collection point for the recycling of electrical and electronic equipment. For detailed information about recycling of this product, please contact your local city office, your household waste disposal service or the store where you purchased the product.
- Do NOT obstruct the device ventilation slots, as insufficient airflow may harm your device.

Your product is marked with this symbol, which is known as the WEEE mark. WEEE stands for Waste Electronics and Electrical Equipment. It means that used electrical and electronic products should not be mixed with general waste. Used electrical and electronic equipment should be treated separately.

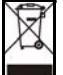

# **Contents Overview**

<span id="page-8-0"></span>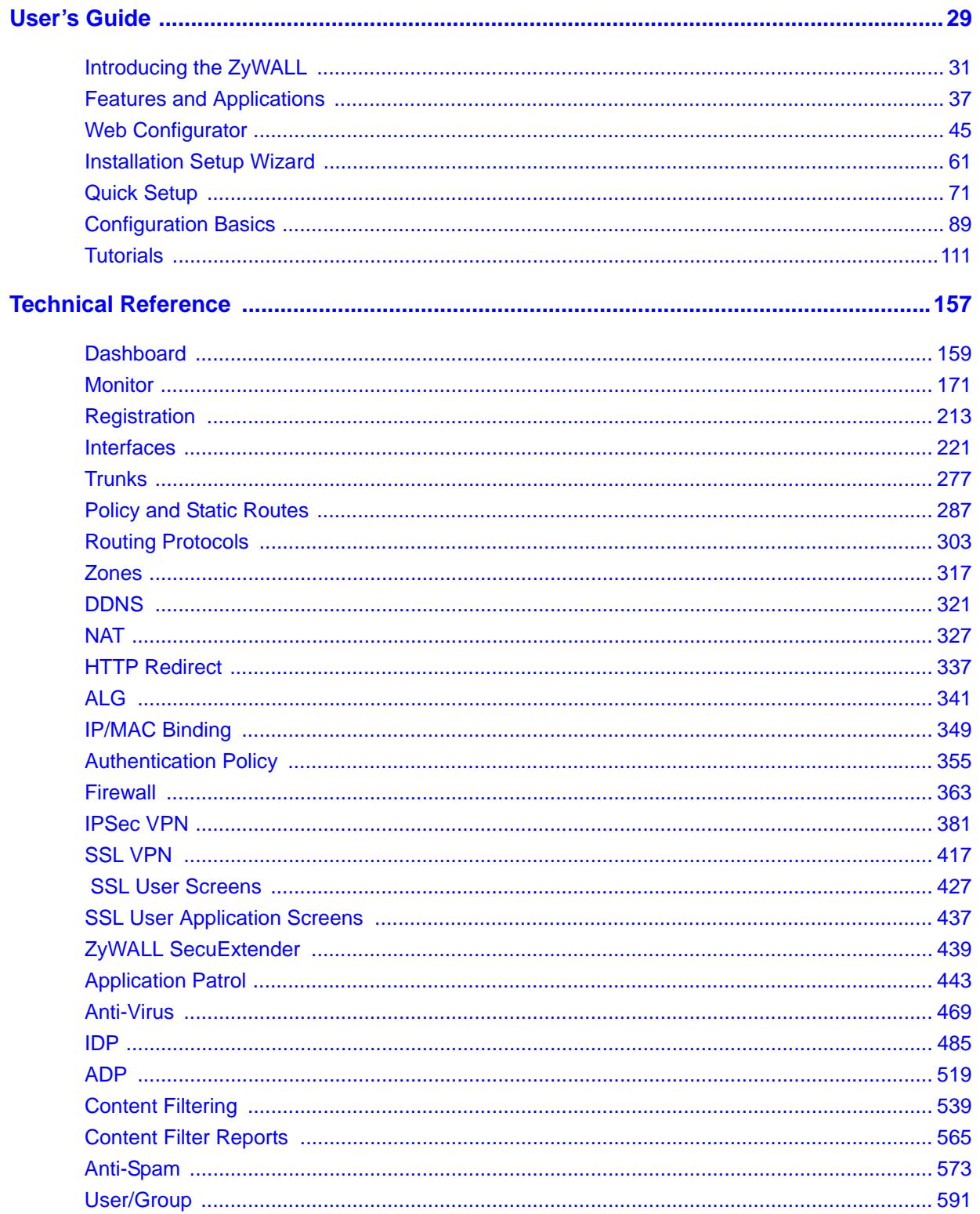

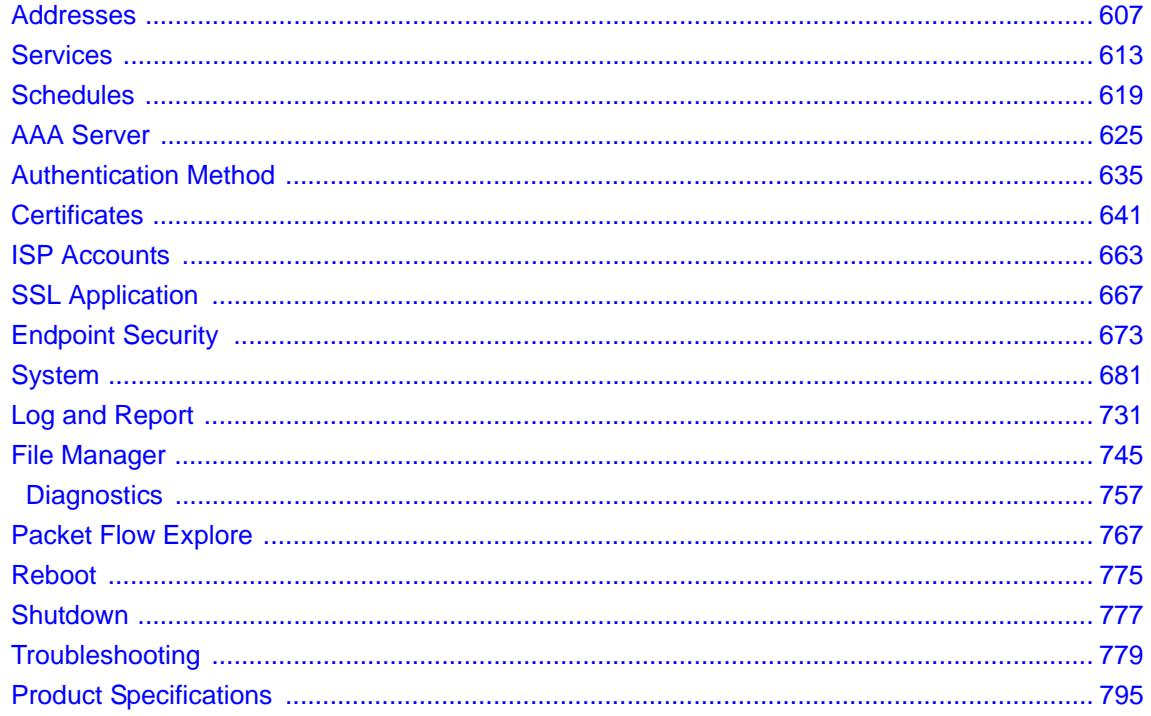

# **Table of Contents**

<span id="page-10-0"></span>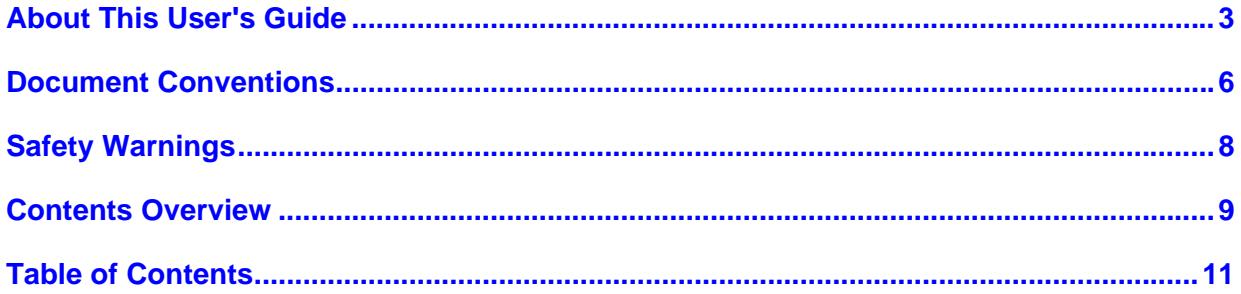

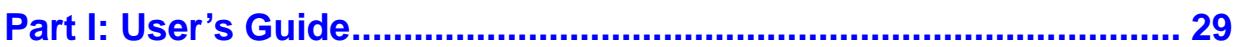

## Chapter 1

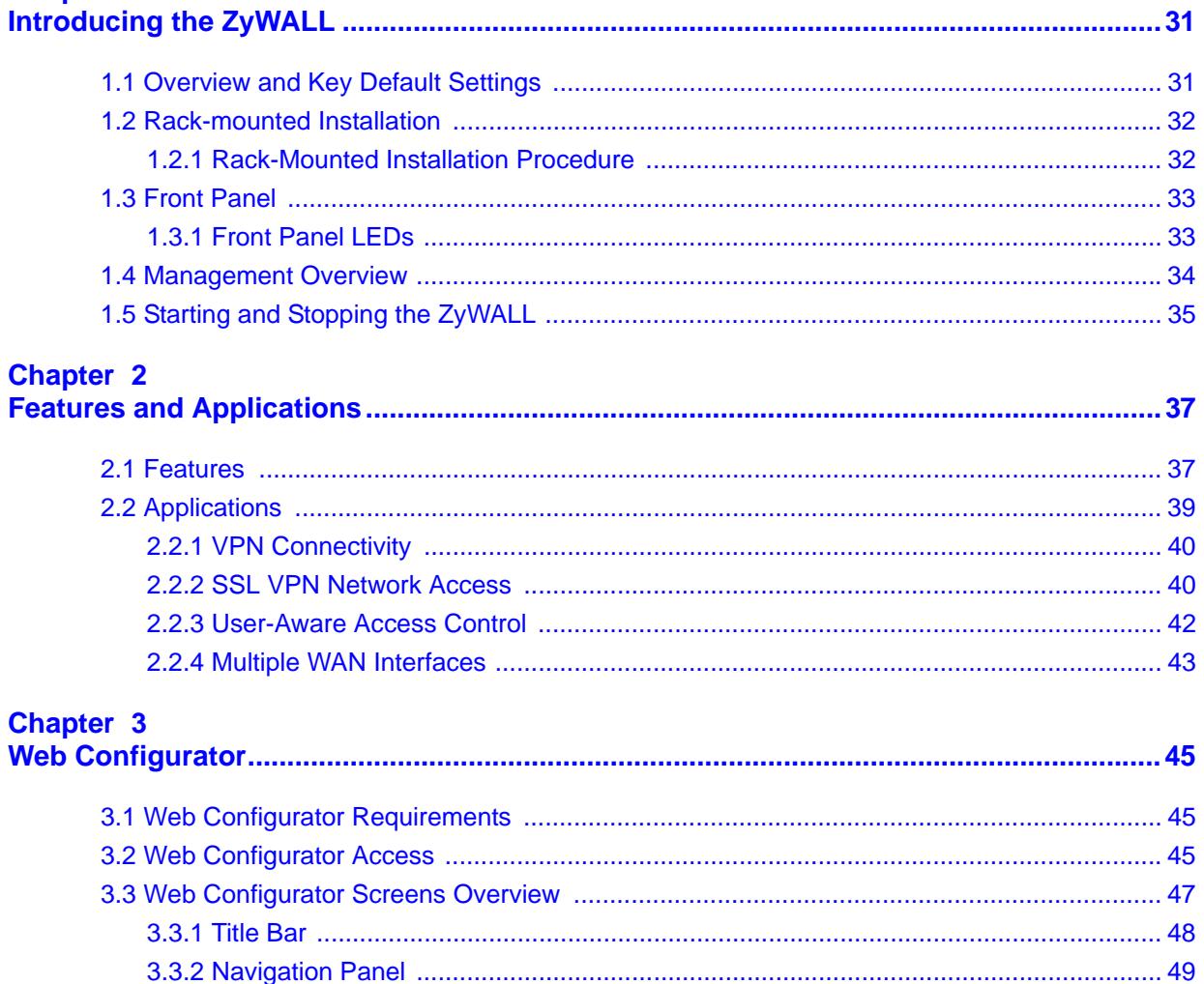

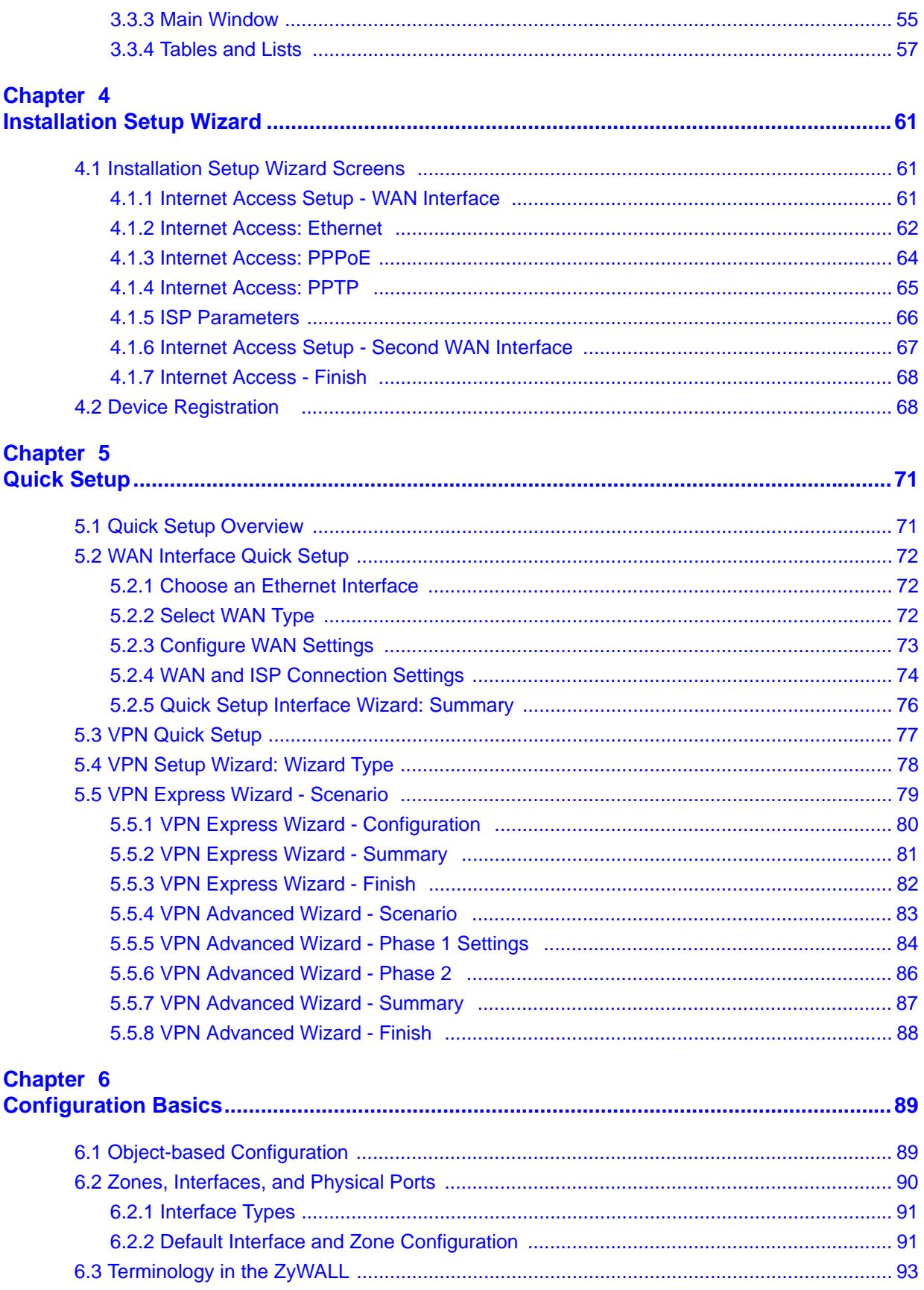

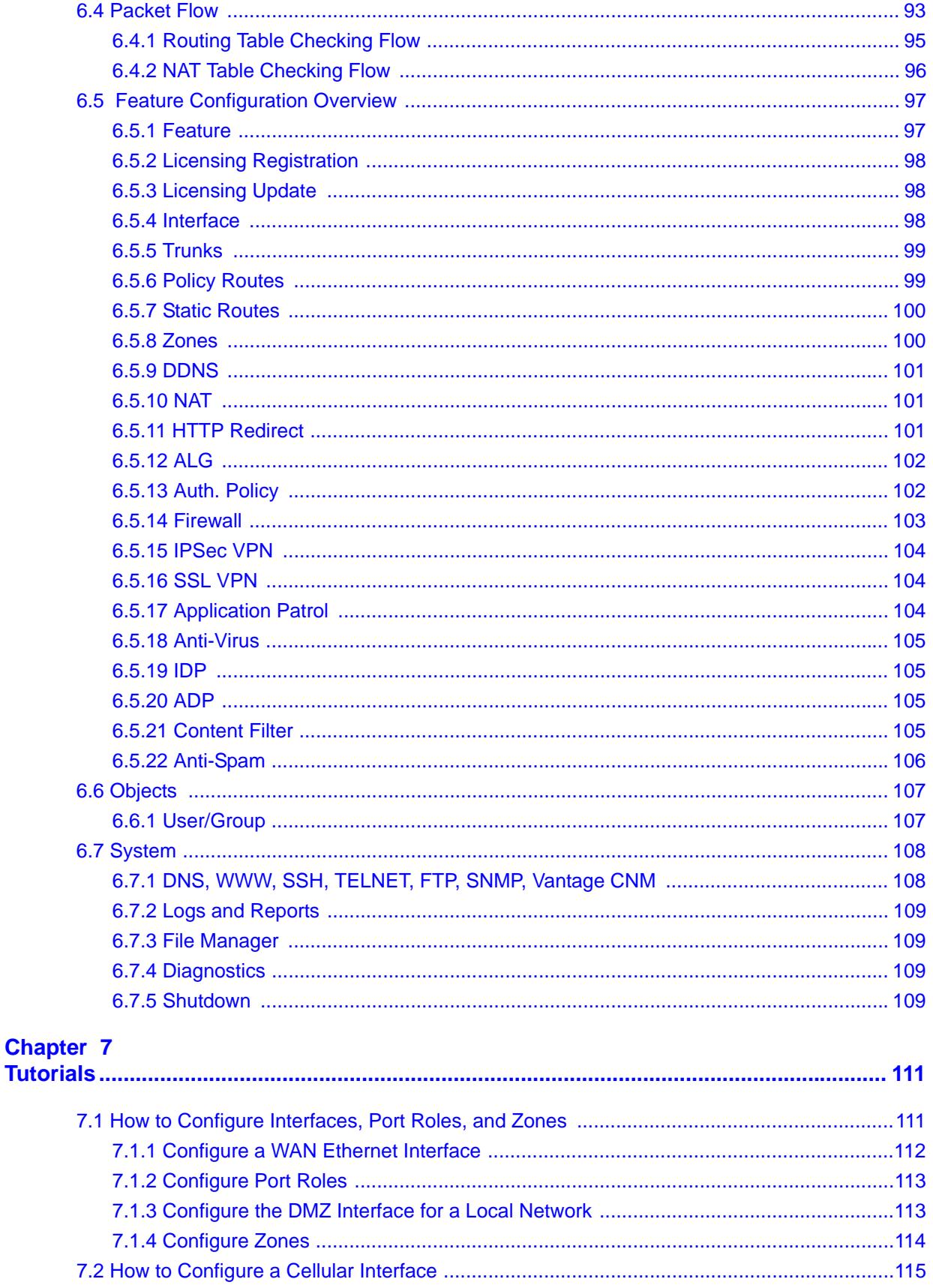

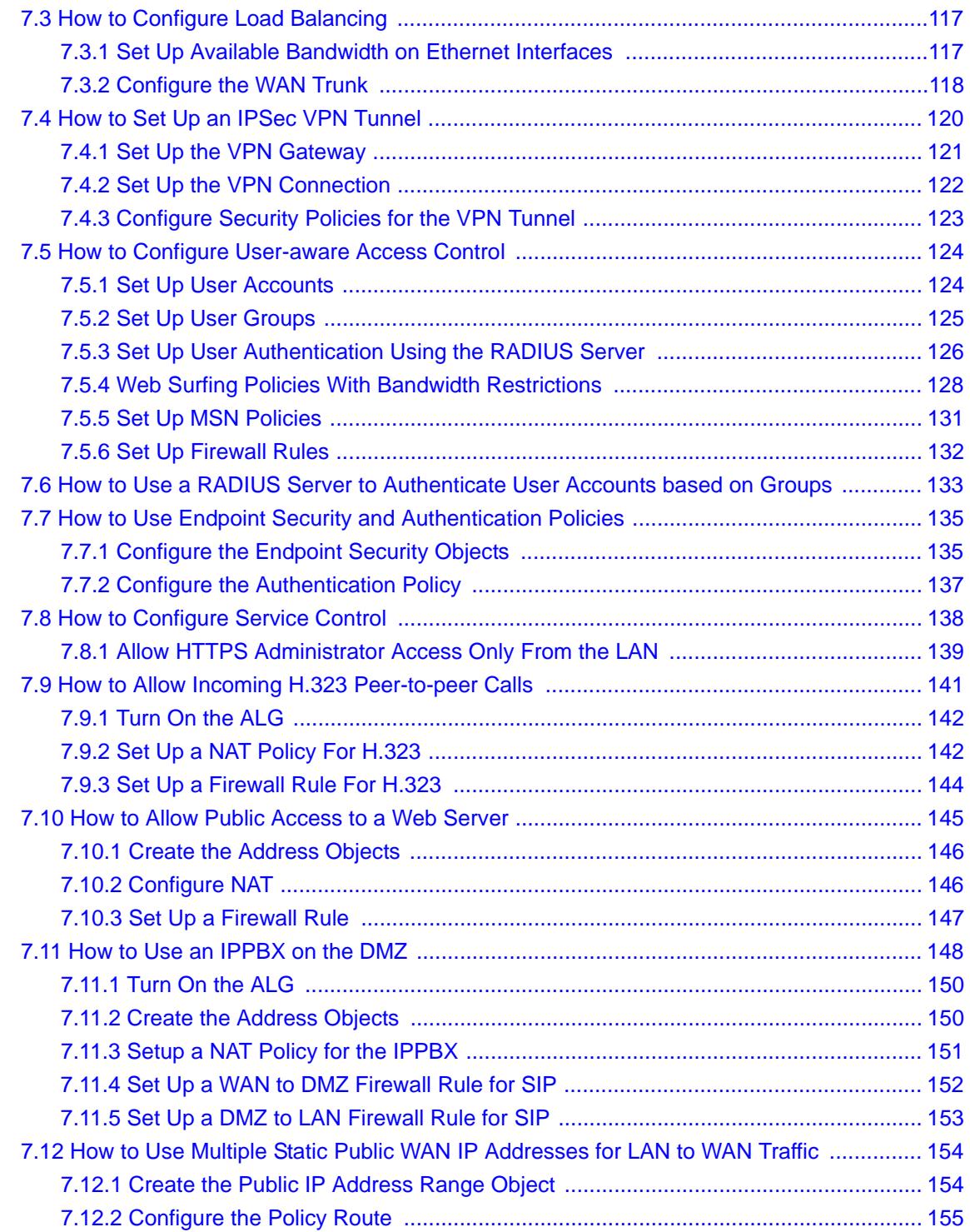

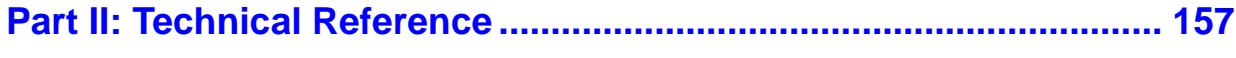

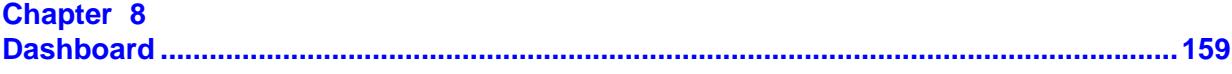

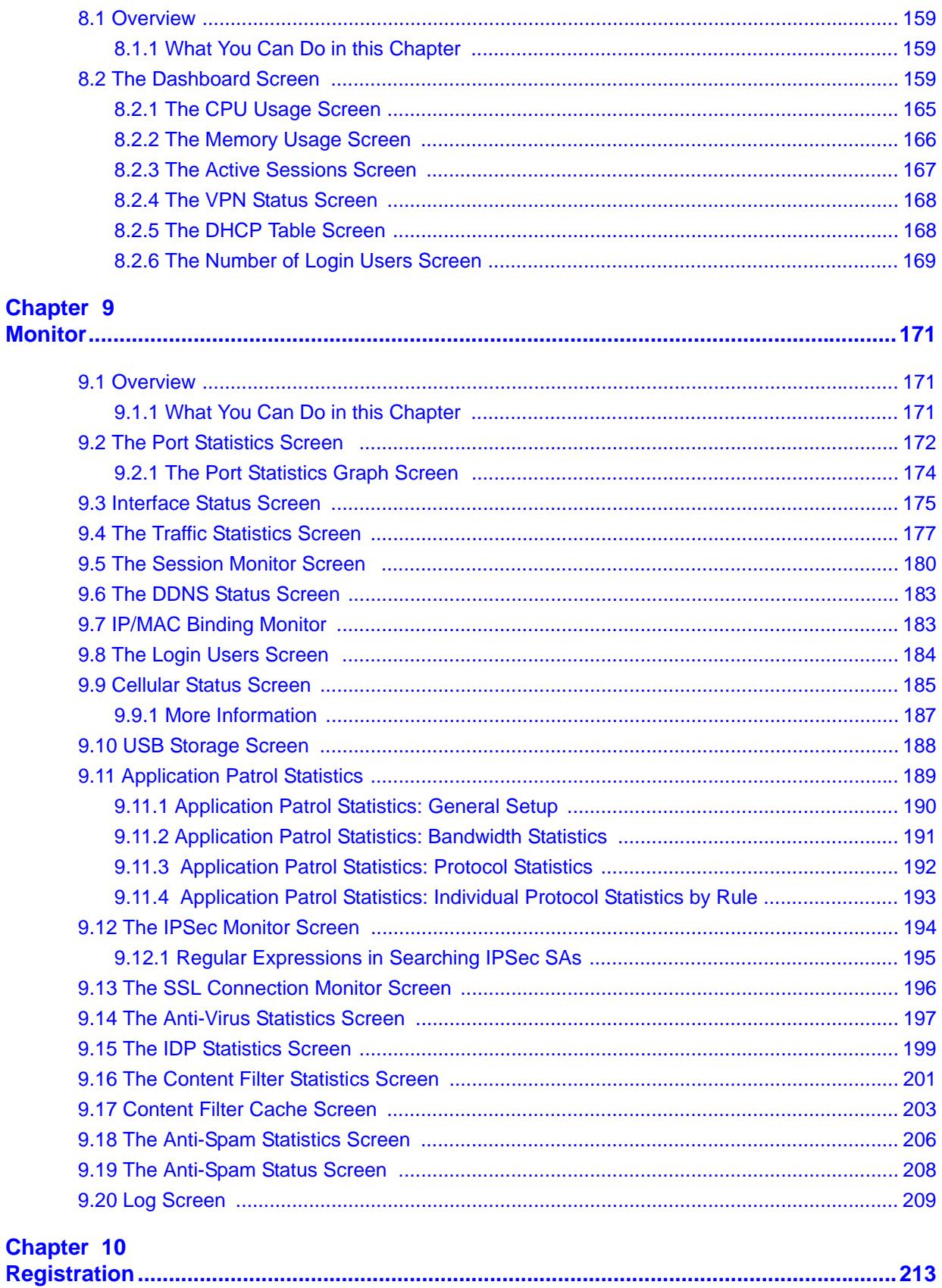

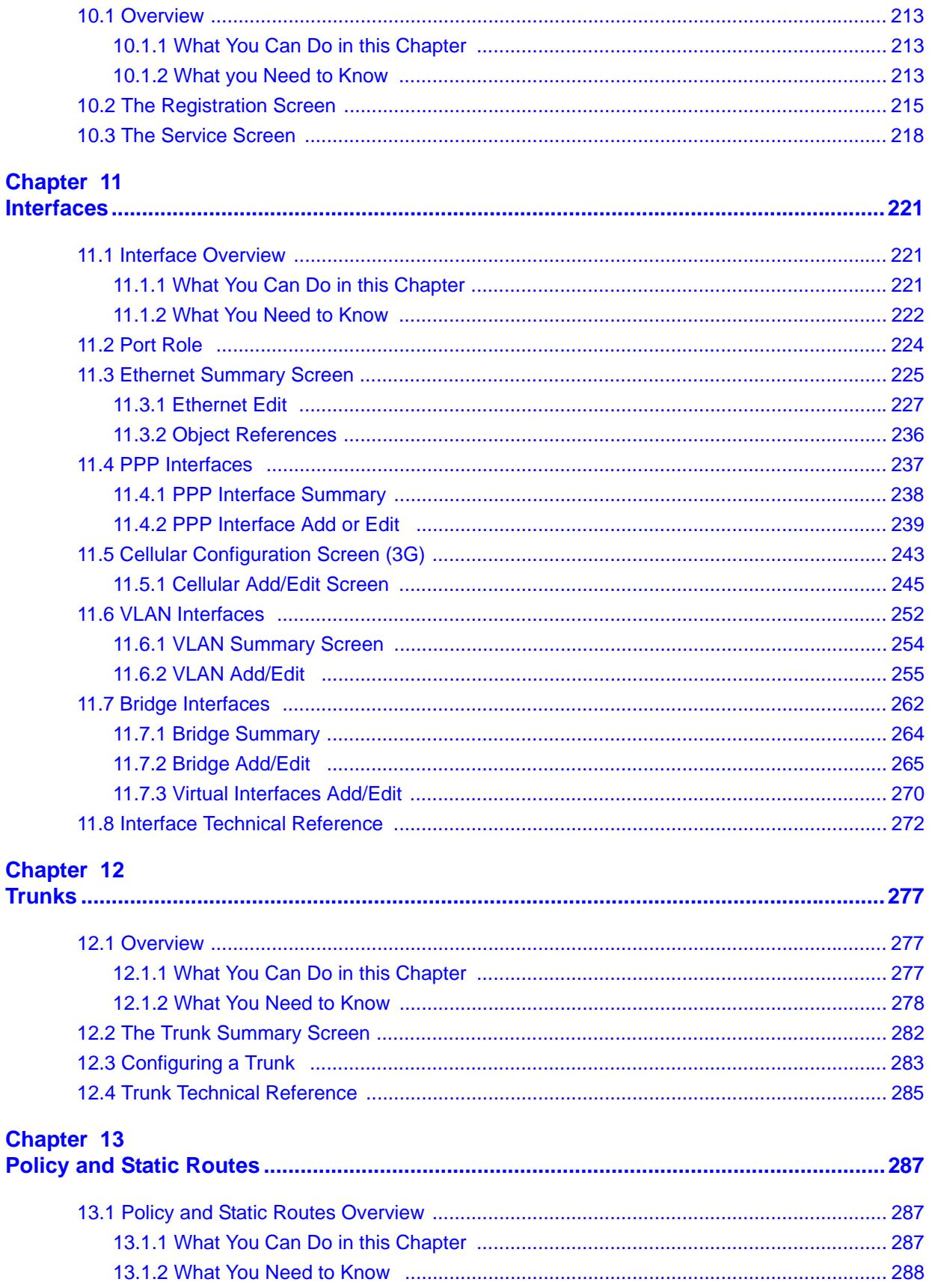

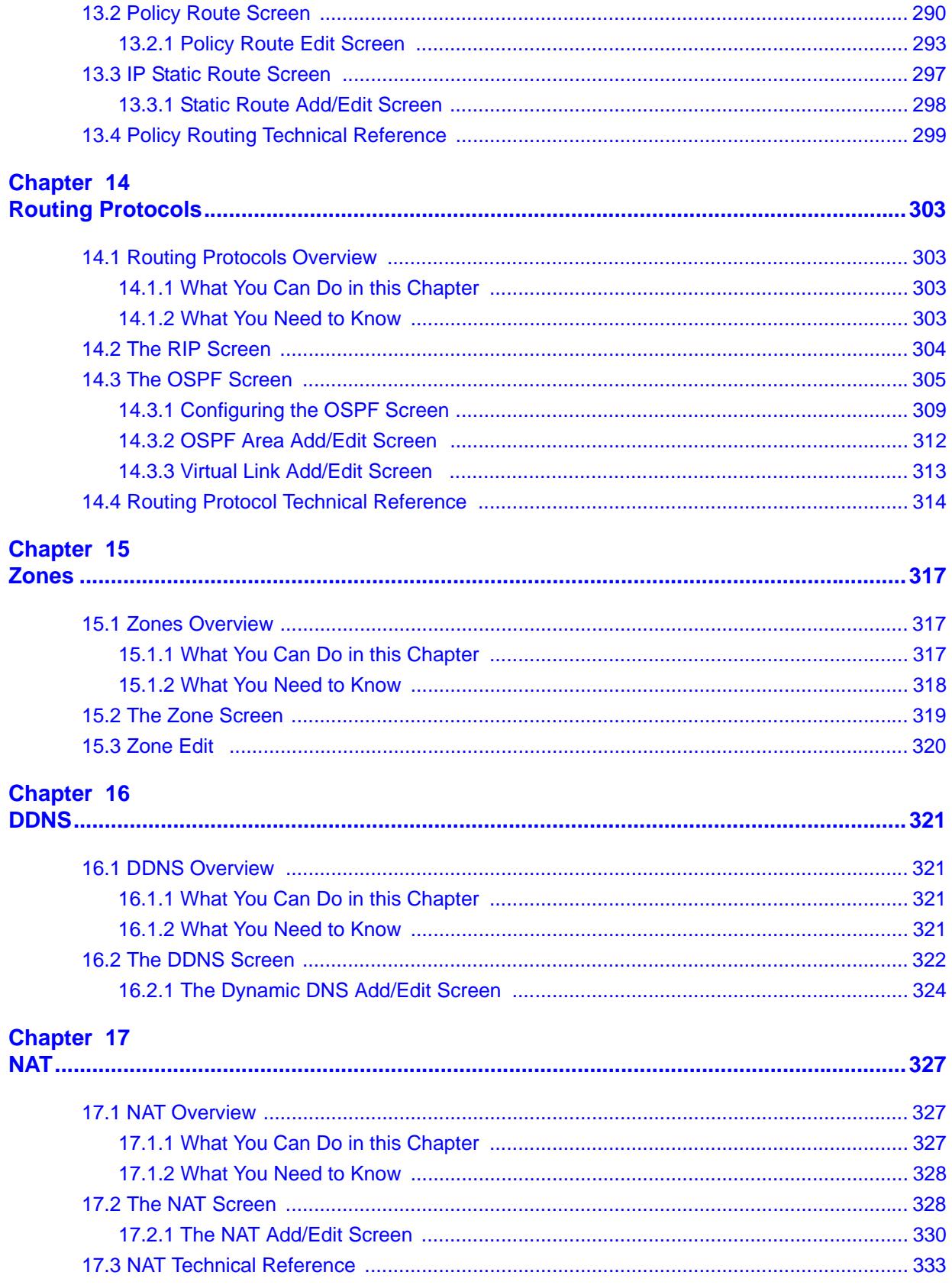

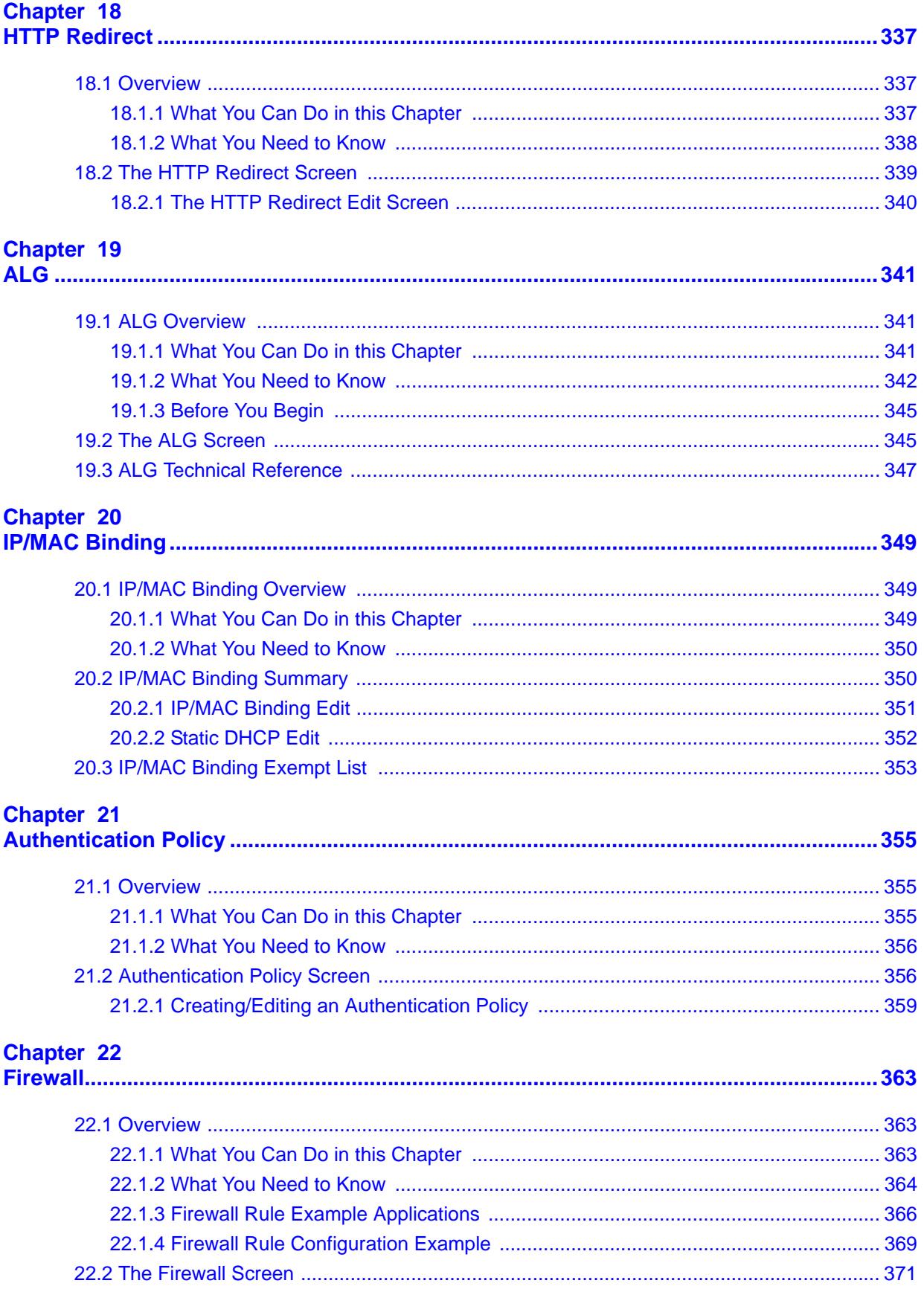

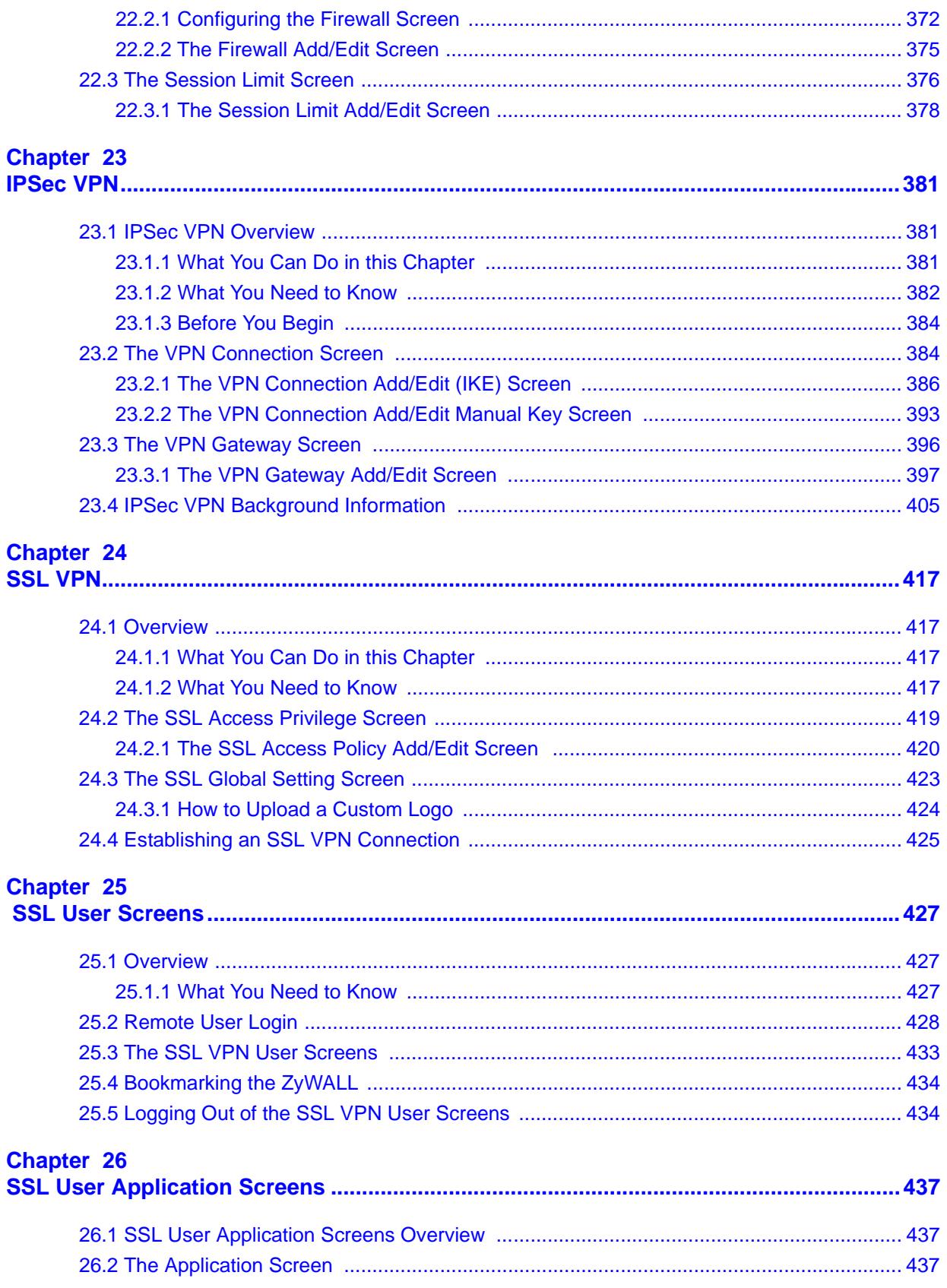

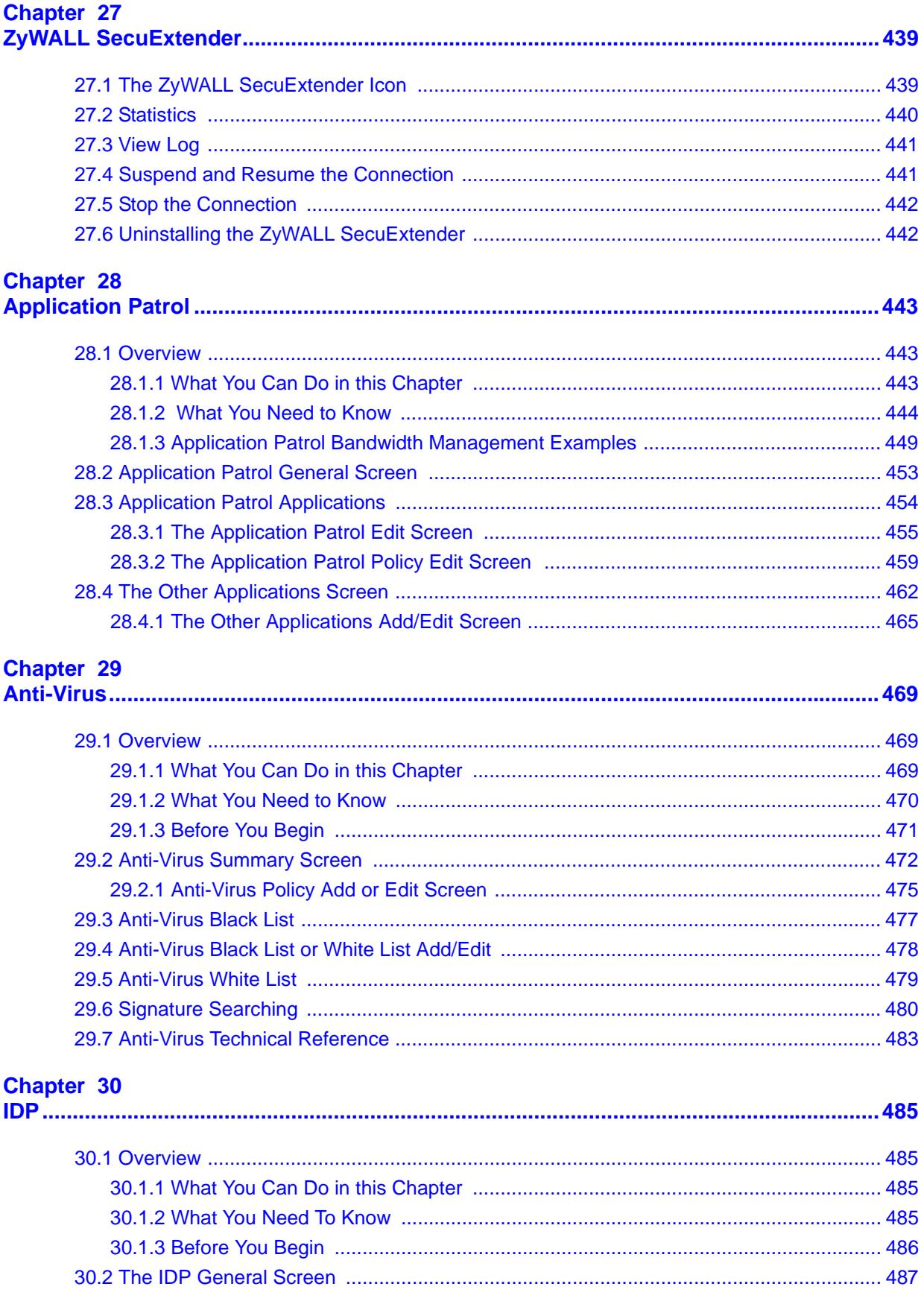

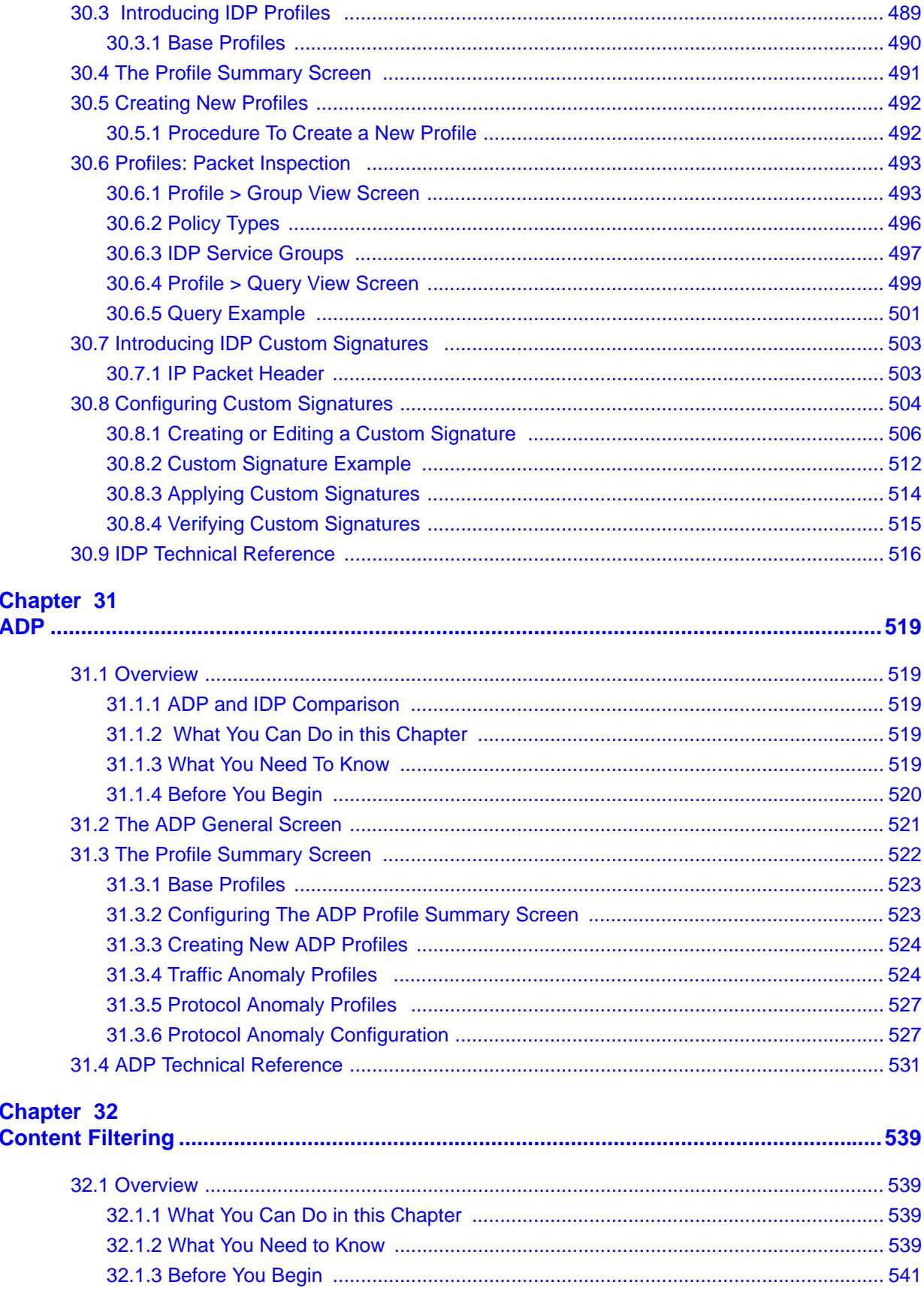

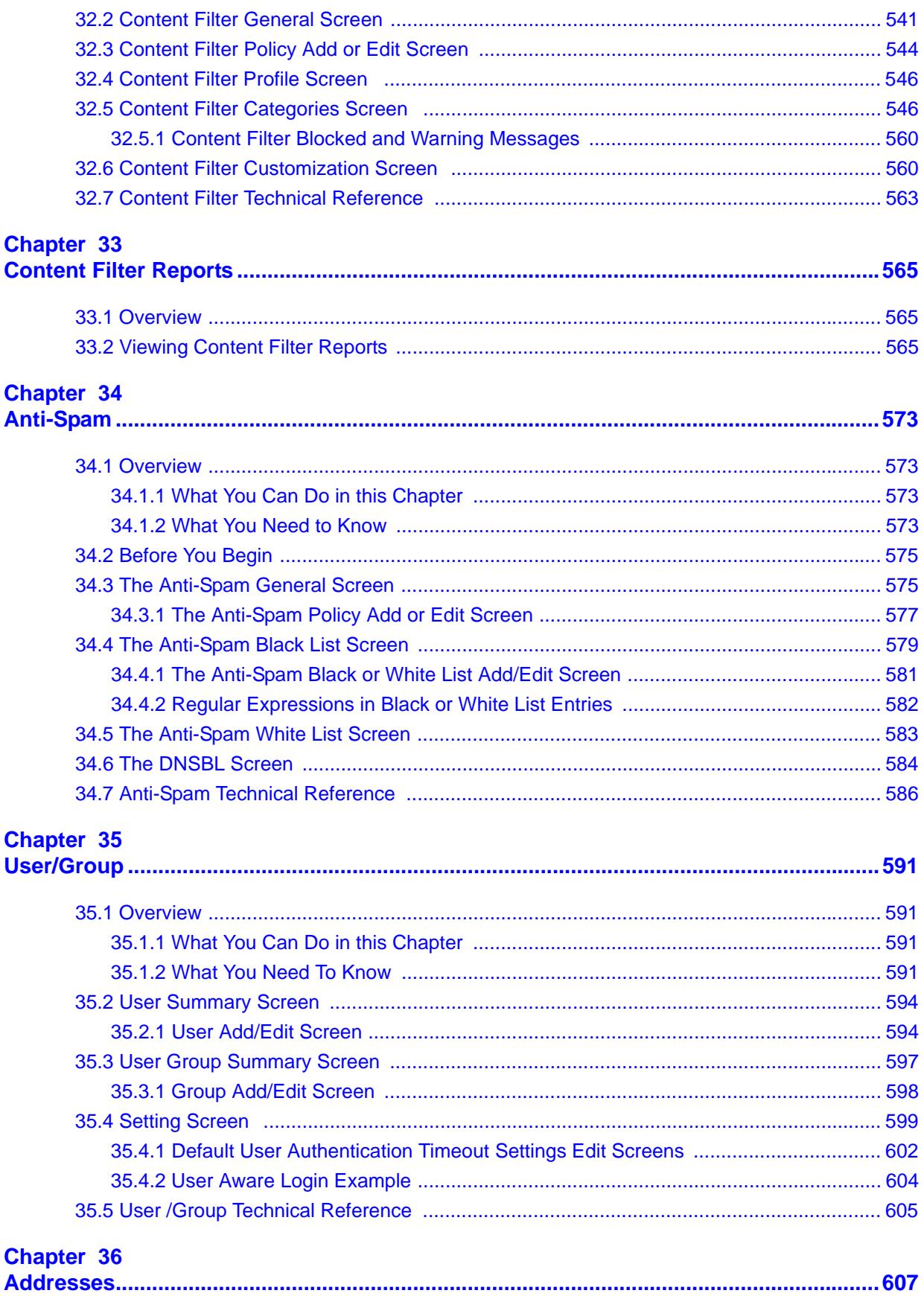

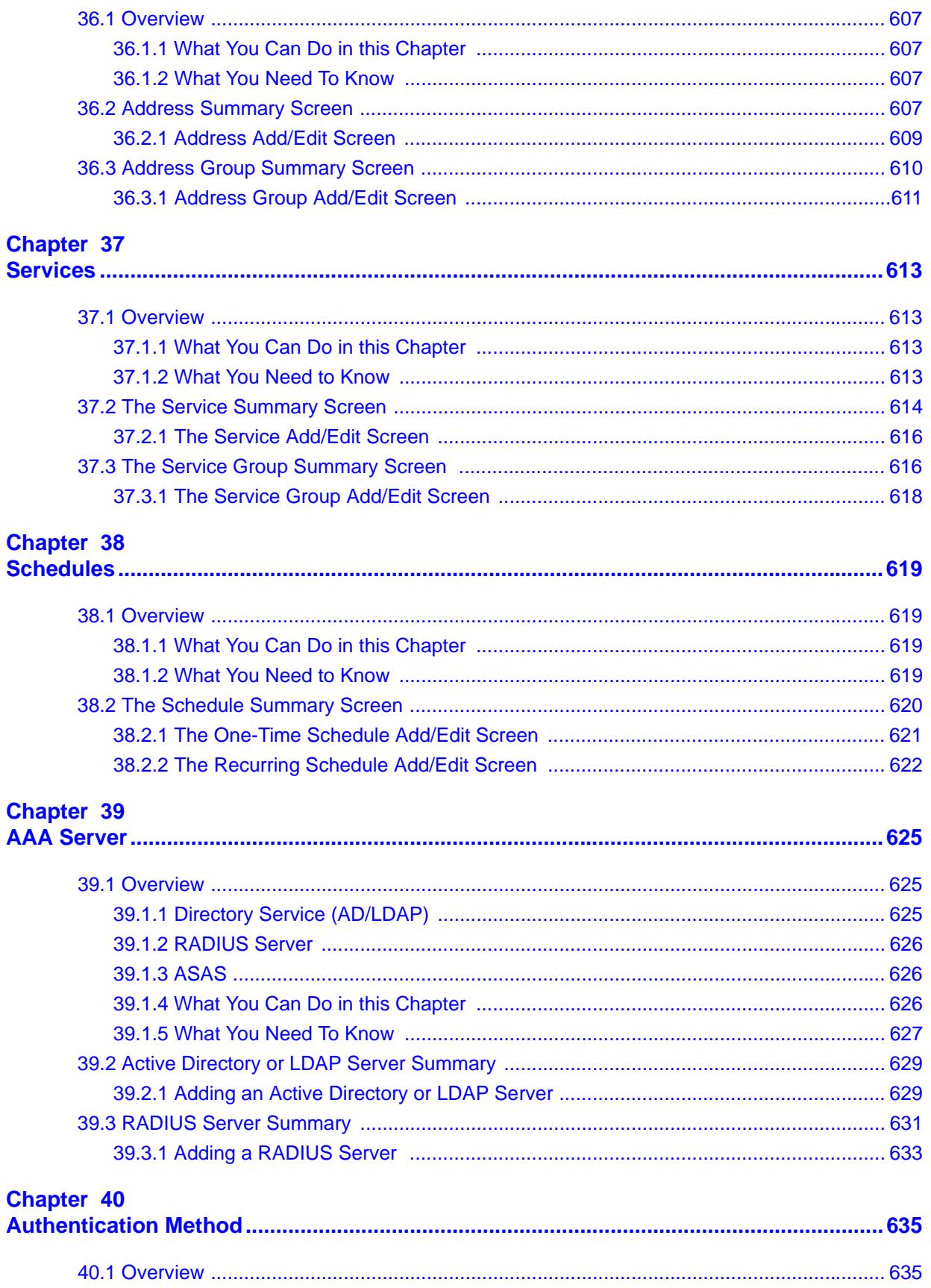

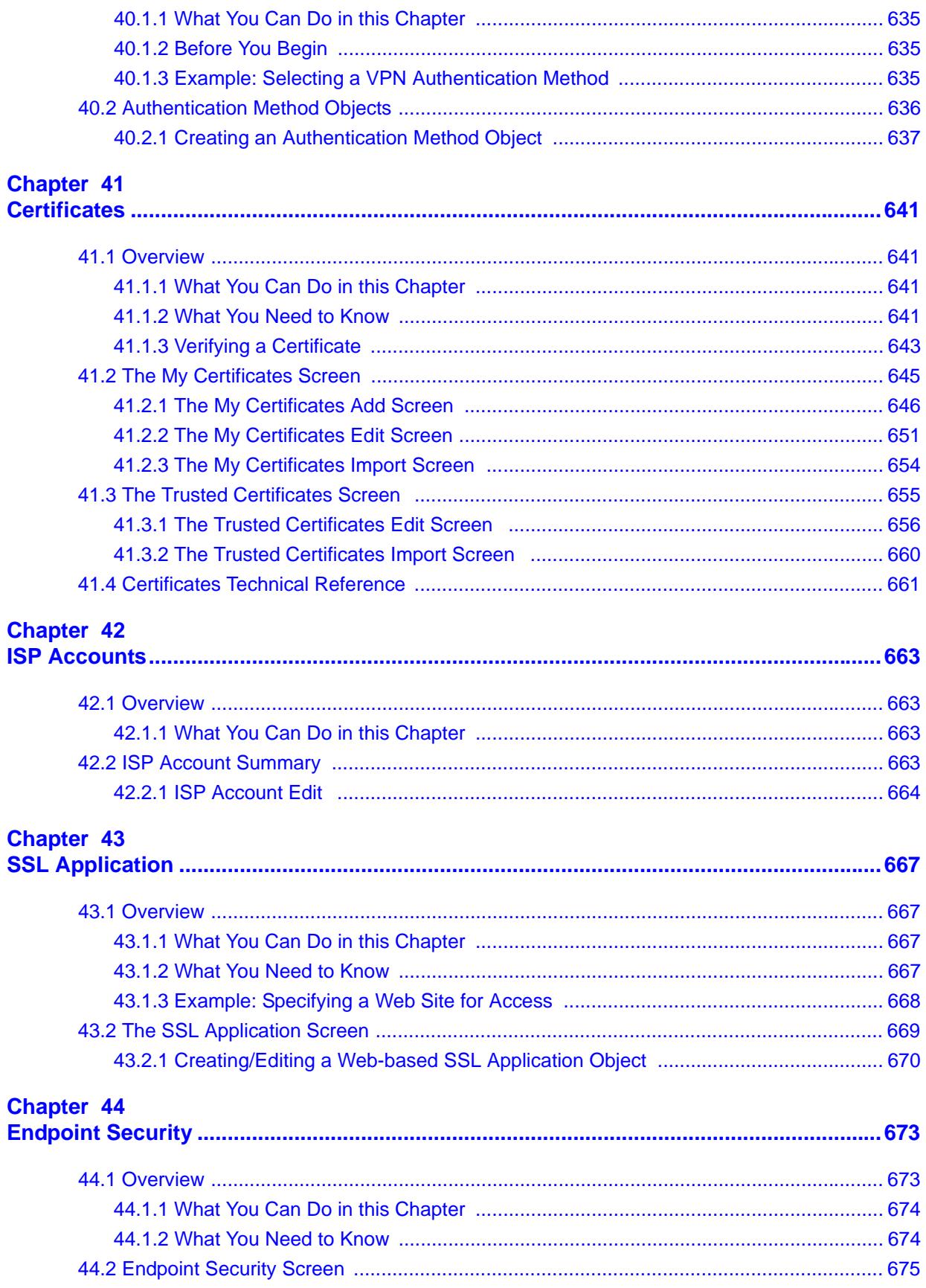

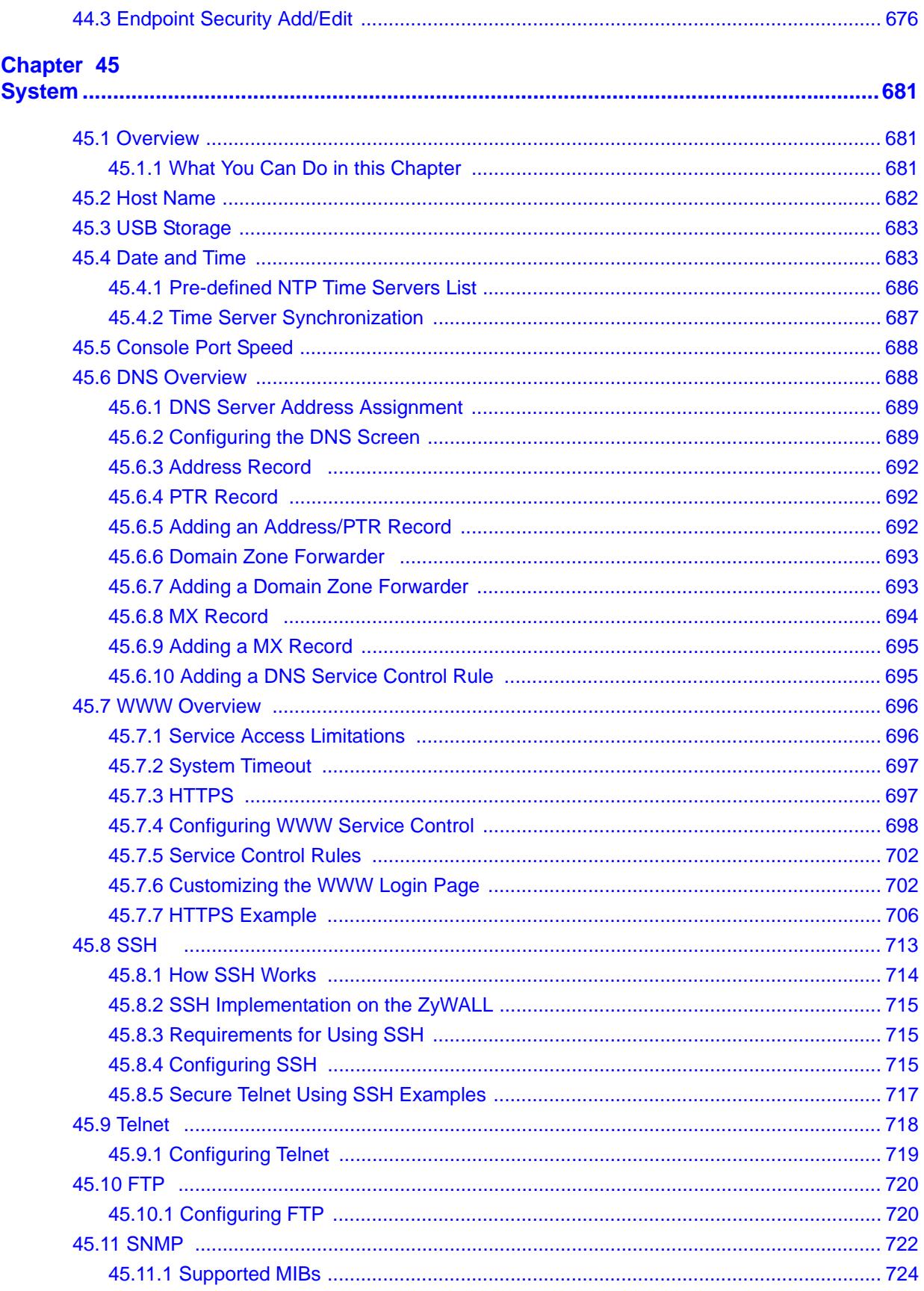

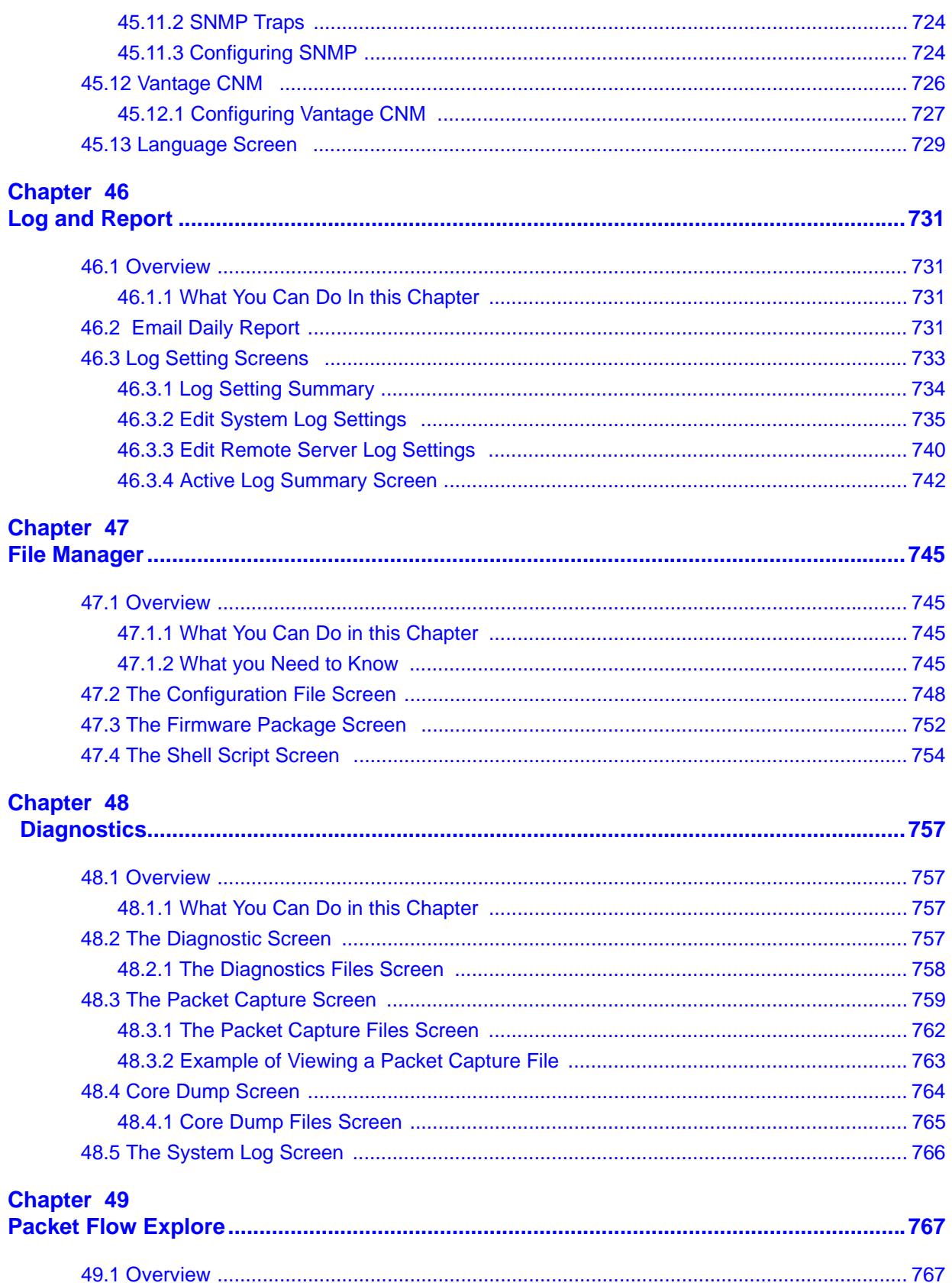

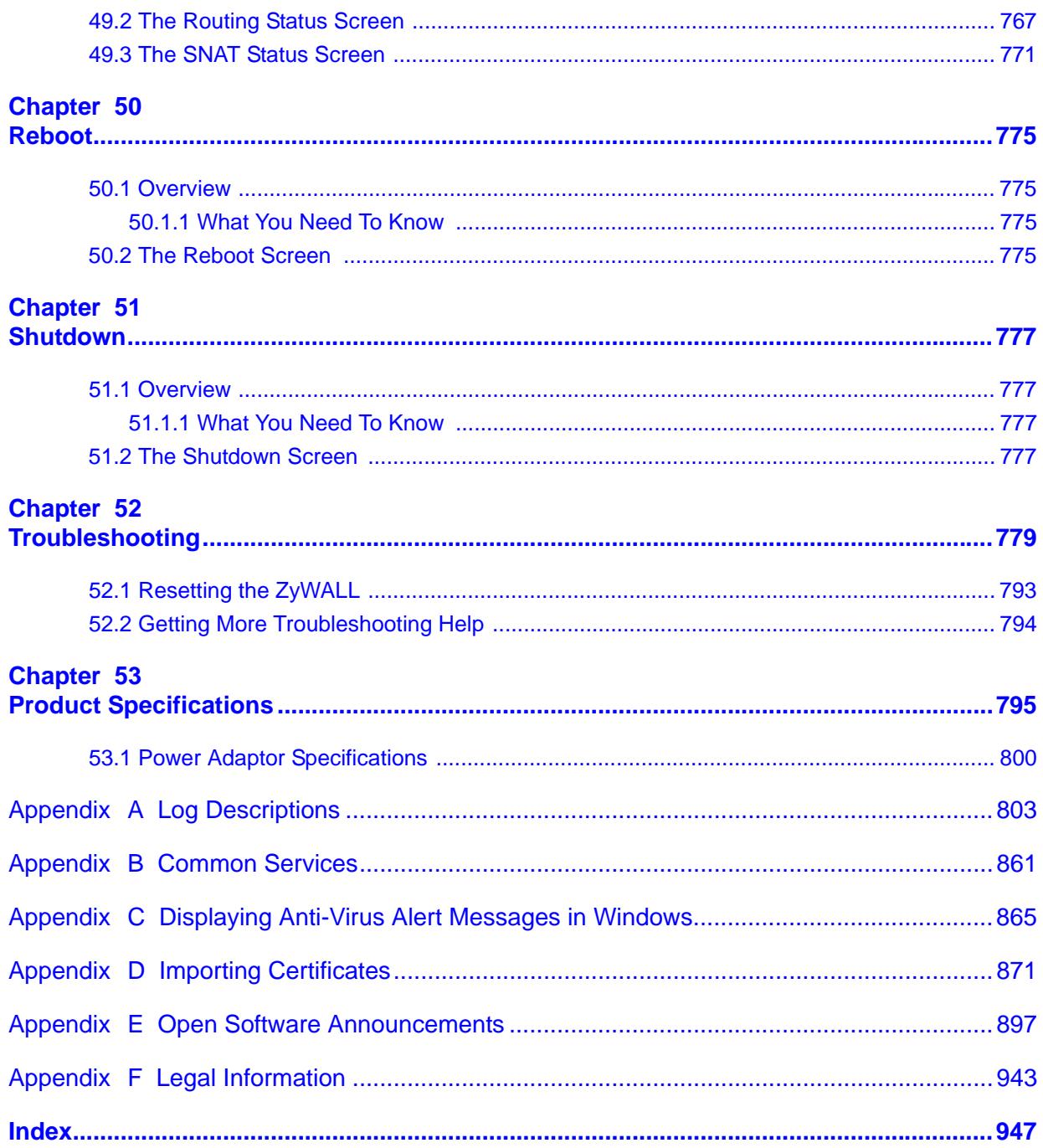

# <span id="page-28-0"></span>**PART I User's Guide**

## 

<span id="page-30-2"></span><span id="page-30-1"></span>**CHAPTER 1** 

## <span id="page-30-0"></span>**Introducing the ZyWALL**

This chapter gives an overview of the ZyWALL. It explains the front panel ports, LEDs, introduces the management methods, and lists different ways to start or stop the ZyWALL.

## <span id="page-30-3"></span>**1.1 Overview and Key Default Settings**

The ZyWALL is a comprehensive security device. Its flexible configuration helps network administrators set up the network and enforce security policies efficiently. In addition, the ZyWALL provides excellent throughput, making it an ideal solution for reliable, secure service.

The ZyWALL's security features include VPN, firewall, anti-virus, content filtering, IDP (Intrusion Detection and Prevention), ADP (Anomaly Detection and Protection), and certificates. It also provides bandwidth management, Instant Messaging (IM) and Peer to Peer (P2P) control, NAT, port forwarding, policy routing, DHCP server and many other powerful features. Flexible configuration helps you set up the network and enforce security policies efficiently. See [Chapter](#page-36-3)  [2 on page 37](#page-36-3) for a more detailed overview of the ZyWALL's features.

The ZyWALL provides excellent throughput with the reliability of dual WAN Gigabit Ethernet ports and load balancing. You can also use a 3G cellular USB (not included) for a third WAN connection.

The ZyWALL lets you set up multiple networks for your company. The De-Militarized Zone (DMZ) increases LAN security by providing separate ports for connecting publicly accessible servers. The ZyWALL also provides two separate LAN networks. You can set ports to be part of the LAN1, or DMZ. Alternatively, you can deploy the ZyWALL as a transparent firewall in an existing network with minimal configuration.

## <span id="page-31-0"></span>**1.2 Rack-mounted Installation**

The ZyWALL can be mounted on an EIA standard size, 19-inch rack or in a wiring closet with other equipment. Follow the steps below to mount your ZyWALL on a standard EIA rack using a rack-mounting kit. Make sure the rack will safely support the combined weight of all the equipment it contains and that the position of the ZyWALL does not make the rack unstable or top-heavy. Take all necessary precautions to anchor the rack securely before installing the unit.

Note: Leave 10 cm of clearance at the sides and 20 cm in the rear.

Use a #2 Phillips screwdriver to install the screws.

Note: Failure to use the proper screws may damage the unit.

## <span id="page-31-1"></span>**1.2.1 Rack-Mounted Installation Procedure**

- **1** Align one bracket with the holes on one side of the ZyWALL and secure it with the included bracket screws (smaller than the rack-mounting screws).
- **2** Attach the other bracket in a similar fashion.

**Figure 1** Attaching Mounting Brackets and Screws

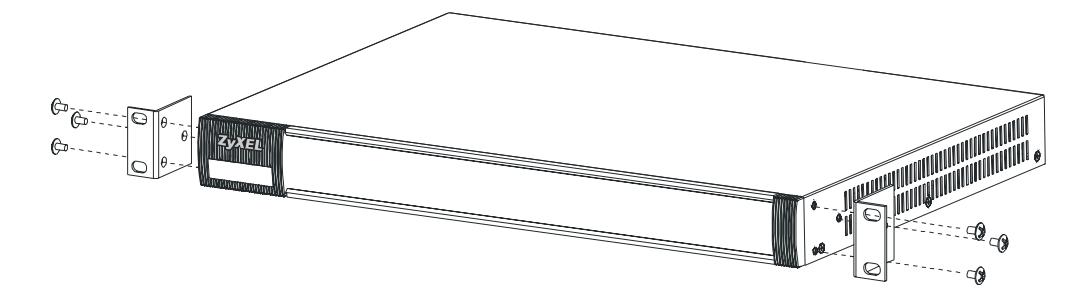

**3** After attaching both mounting brackets, position the ZyWALL in the rack by lining up the holes in the brackets with the appropriate holes on the rack. Secure the ZyWALL to the rack with the rack-mounting screws.

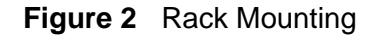

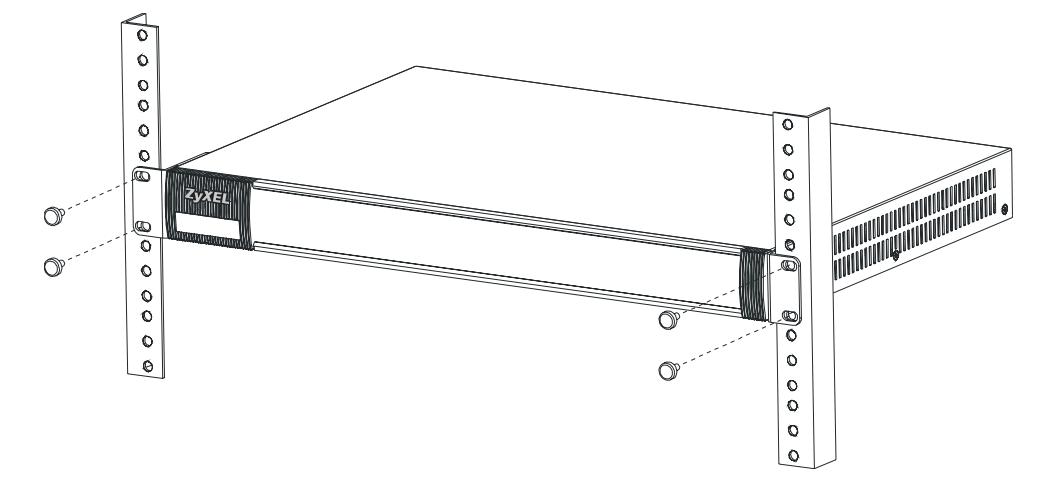

## <span id="page-32-0"></span>**1.3 Front Panel**

This section introduces the ZyWALL's front panel.

## **Figure 3** ZyWALL Front Panel

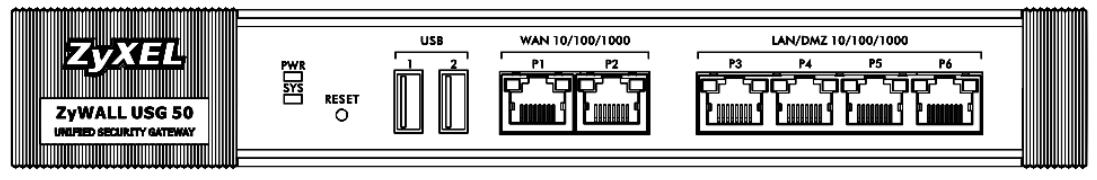

## <span id="page-32-1"></span>**1.3.1 Front Panel LEDs**

The following table describes the LEDs.

| <b>LED</b> | <b>COLOR</b> | <b>STATUS</b> | <b>DESCRIPTION</b>                                                                                                    |  |  |
|------------|--------------|---------------|----------------------------------------------------------------------------------------------------|--|--|
| <b>PWR</b> |              | Off           | The ZyWALL is turned off.                                                                                                    |  |  |
|            | Green        | On            | The ZyWALL is turned on.                                                                                                    |  |  |
|            |              | Breathing     | The ZyWALL is in power saving mode.                                                                                                    |  |  |
|            | Red          | On            | There is a hardware component failure. Shut down<br>the device, wait for a few minutes and then restart<br>the device (see Section 1.5 on page 35). If the LED<br>turns red again, then please contact your vendor. |  |  |

**Table 1** Front Panel LEDs

| <b>LED</b>           | <b>COLOR</b> | <b>STATUS</b>   | <b>DESCRIPTION</b>                                          |
|----------------------|--------------|-----------------|-------------------------------------------------------------|
| <b>SYS</b>           | Green        | Off             | The ZyWALL is not ready or has failed.                      |
|                      |              | On              | The ZyWALL is ready and running.                            |
|                      |              | <b>Blinking</b> | The ZyWALL is booting.                                      |
|                      | Red          | On              | The ZyWALL had an error or has failed.                      |
| Off<br>1, 2<br>Green |              |                 | There is no traffic on this port.                           |
|                      |              | <b>Blinking</b> | The ZyWALL is sending or receiving packets on this<br>port. |
|                      | Orange       | Off             | There is no connection on this port.                        |
|                      |              | On              | This port has a successful link.                            |

**Table 1** Front Panel LEDs (continued)

## <span id="page-33-0"></span>**1.4 Management Overview**

You can use the following ways to manage the ZyWALL.

### **Web Configurator**

The Web Configurator allows easy ZyWALL setup and management using an Internet browser. This User's Guide provides information about the Web Configurator.

|                                                                               | <b>DASHBOARD</b>             |                         |                  |                           |                              |                                  |                                  |            | <b>EPW door Settings</b> |                |
|-------------------------------------------------------------------------------|------------------------------|-------------------------|------------------|---------------------------|------------------------------|----------------------------------|----------------------------------|------------|--------------------------|----------------|
|                                                                               | <sup>C</sup> Virtual Device  |                         |                  |                           |                              |                                  |                                  |            |                          | <b>Aladeir</b> |
|                                                                               |                              |                         | Rear<br>Panel    | apti L<br><b>SERVICES</b> | $\mathbf{I}$ , $\mathbf{II}$ | $x = x$<br>$\sim$<br><b>TAS</b>  | ۰<br>m                           |            |                          |                |
|                                                                               | <b>IT Device Information</b> |                         |                  |                           | $-1 + 1$                     | 12 System Status                 |                                  |            |                          | <b>ALACHO</b>  |
|                                                                               | System Name                  | 24vill-255-50           |                  |                           |                              | Sydem Liptime                    | 03/49/52                         |            |                          |                |
|                                                                               | ModelName                    | ZWALLUSG 50             |                  |                           |                              | Current Date/Tens                | 2010/01/06 (06:50 06:04/T+00:00) |            |                          |                |
|                                                                               | Setablization                | ZMI1134010.009-011001AA |                  |                           |                              | VPN Status                       |                                  |            |                          |                |
| 0000 AA 79 08 50 - 00 00 AA 79 08 55<br>MAC Address                           |                              |                         |                  |                           |                              | DHCP Table                       |                                  |            |                          |                |
| <b>Panoe</b>                                                                  |                              |                         |                  |                           | Current Login User           | agniniumted/unimout              |                                  |            |                          |                |
| USCSR, 221-tennet, 2009-12-267-109-12009-12-2602-13-23<br>Elmware<br>Version: |                              |                         |                  |                           | Namber of Cognitions:        | 1                                |                                  |            |                          |                |
|                                                                               |                              |                         |                  |                           |                              | <b>Boot Status</b>               | $\alpha$                         |            |                          |                |
|                                                                               | <b>El System Resources</b>   |                         |                  |                           | <b>Vieleja</b>               |                                  |                                  |            |                          |                |
|                                                                               | CPU Usepe                    |                         | 6%               |                           |                              | <b>PILlcensed Service Status</b> |                                  |            |                          | <b>Alaisis</b> |
|                                                                               |                              |                         |                  |                           |                              | <b>Status</b>                    | Name                             | Version    | Expiration               |                |
|                                                                               | Memory Usage                 |                         | 79%              |                           |                              |                                  | <b>CP Signifier</b>              |            | $^{24}$                  |                |
| Flash Usege                                                                   |                              |                         |                  |                           | o                            | Ard-Virus                        |                                  | 34         |                          |                |
| 28%                                                                           |                              |                         |                  |                           |                              | ö                                | SSLVPN                           |            | NA                       |                |
|                                                                               | <b>Active Sessions</b>       |                         |                  |                           |                              |                                  | Content Fiber                    |            | $^{34}$                  |                |
|                                                                               |                              |                         | 7,00000          |                           |                              | <b>M Too 6 Viruses</b>           |                                  |            |                          |                |
|                                                                               |                              |                         |                  |                           |                              |                                  |                                  |            |                          |                |
|                                                                               | Minterface Status Summary    |                         |                  |                           | $-0.011$                     | $x$ Vns D                        | Virus Name                       | Occurrence |                          |                |
| ×                                                                             | Name                         | <b>State</b>            | Zone             | P Address                 | Action                       |                                  |                                  |            |                          |                |
|                                                                               | eage1 <sup>+</sup>           | Down.                   | WAN              | 0000                      | <b>Fatew</b>                 | Top 5 Intrusions                 |                                  |            |                          | $-14.14$       |
|                                                                               | mint_ppp                     | Disconnected            | WAS              | 106464.77                 | w.                           | # Signifize D. Signifize Name    | $T_1$                            | Severty.   | Occurrence               |                |
|                                                                               | man2                         | 100MFul                 | WAN <sup>*</sup> | 172 23 31 117             | (Flenow)                     |                                  |                                  |            |                          |                |

**Figure 4** Managing the ZyWALL: Web Configurator

## **Command-Line Interface (CLI)**

The CLI allows you to use text-based commands to configure the ZyWALL. You can access it using remote management (for example, SSH or Telnet) or via the console port. See the Command Reference Guide for more information about the CLI.

## **Console Port**

You can use the console port to manage the ZyWALL using CLI commands. See the Command Reference Guide for more information about the CLI.

The default settings for the console port are as follows.

**Table 2** Console Port Default Settings

| <b>SETTING</b> | <b>VALUE</b>      |
|----------------|-------------------|
| Speed          | 115200 bps        |
| Data Bits      | 8                 |
| Parity         | None              |
| Stop Bit       |                   |
| Flow Control   | $\bigcap_{i=1}^n$ |

## <span id="page-34-0"></span>**1.5 Starting and Stopping the ZyWALL**

Here are some of the ways to start and stop the ZyWALL.

Always use **Maintenance > Shutdown > Shutdown** or the shutdown command before you turn off the ZyWALL or remove the power. Not doing so can cause the firmware to become corrupt.

| <b>METHOD</b>                                                                                  | <b>DESCRIPTION</b>                                                                                                    |
|------------------------------------------------------------------------------------------------|----------------------------------------------------------------------------------------------------|
| Turning on the<br>power                                                                        | A cold start occurs when you turn on the power to the ZyWALL. The<br>ZyWALL powers up, checks the hardware, and starts the system<br>processes.                                                                                                    |
| Rebooting the<br>ZyWALL                                                                        | A warm start (without powering down and powering up again)<br>occurs when you use the Reboot button in the Reboot screen or<br>when you use the reboot command. The ZyWALL writes all cached<br>data to the local storage, stops the system processes, and then does<br>a warm start. |
| Using the RESET<br>button                                                                      | If you press the RESET button, the ZyWALL sets the configuration<br>to its default values and then reboots.                                                                                                    |
| Clicking<br>Maintenance ><br>Shutdown ><br><b>Shutdown or</b><br>using the shutdown<br>command | Clicking Maintenance $>$ Shutdown $>$ Shutdown or using the<br>shutdown command writes all cached data to the local storage and<br>stops the system processes. Wait for the device to shut down and<br>then manually turn off or remove the power. It does not turn off the<br>power. |
| Disconnecting the<br>power                                                                     | Power off occurs when you turn off the power to the ZyWALL. The<br>ZyWALL simply turns off. It does not stop the system processes or<br>write cached data to local storage.                                                                                                    |

**Table 3** Starting and Stopping the ZyWALL

The ZyWALL does not stop or start the system processes when you apply configuration files or run shell scripts although you may temporarily lose access to network resources.
**CHAPTER 2** 

# **Features and Applications**

This chapter introduces the main features and applications of the ZyWALL.

# **2.1 Features**

The ZyWALL's security features include VPN, firewall, anti-virus, content filtering, IDP (Intrusion Detection and Prevention), ADP (Anomaly Detection and Protection), and certificates. It also provides bandwidth management, NAT, port forwarding, policy routing, DHCP server and many other powerful features.

The rest of this section provides more information about the features of the ZyWALL.

#### **High Availability**

To ensure the ZyWALL provides reliable, secure Internet access, set up one or more of the following:

- Multiple WAN ports and configure load balancing between these ports.
- One or more 3G (cellular) connections.

#### **Virtual Private Networks (VPN)**

Use IPSec, SSL to provide secure communication between two sites over the Internet or any insecure network that uses TCP/IP for communication. The ZyWALL also offers hub-and-spoke IPSec VPN.

#### **Flexible Security Zones**

Many security settings are made by zone, not by interface, port, or network. As a result, it is much simpler to set up and to change security settings in the ZyWALL. You can create your own custom zones. You can add interfaces and VPN tunnels to zones.

#### **Firewall**

The ZyWALL's firewall is a stateful inspection firewall. The ZyWALL restricts access by screening data packets against defined access rules. It can also inspect sessions. For example, traffic from one zone is not allowed unless it is initiated by a computer in another zone first.

#### **Intrusion Detection and Prevention (IDP)**

IDP (Intrusion Detection and Protection) can detect malicious or suspicious packets and respond instantaneously. It detects pattern-based attacks in order to protect against network-based intrusions. See [Section 30.6.2 on page 496](#page-495-0) for a list of attacks that the ZyWALL can protect against. You can also create your own custom IDP rules.

#### **Anomaly Detection and Prevention (ADP)**

ADP (Anomaly Detection and Prevention) can detect malicious or suspicious packets and respond instantaneously. It can detect:

- Anomalies based on violations of protocol standards (RFCs Requests for Comments)
- Abnormal flows such as port scans.

The ZyWALL's ADP protects against network-based intrusions. See [Section 31.3.4](#page-523-0)  [on page 524](#page-523-0) and [Section 31.3.5 on page 527](#page-526-0) for more on the kinds of attacks that the ZyWALL can protect against. You can also create your own custom ADP rules.

#### **Bandwidth Management**

Bandwidth management allows you to allocate network resources according to defined policies. This policy-based bandwidth allocation helps your network to better handle applications such as Internet access, e-mail, Voice-over-IP (VoIP), video conferencing and other business-critical applications.

#### **Content Filter**

Content filtering allows schools and businesses to create and enforce Internet access policies tailored to the needs of the organization.

You can also subscribe to category-based content filtering that allows your ZyWALL to check web sites against an external database of dynamically-updated ratings of millions of web sites. You then simply select categories to block or monitor, such as pornography or racial intolerance, from a pre-defined list.

#### **Anti-Virus Scanner**

With the anti-virus packet scanner, your ZyWALL scans files transmitting through the enabled interfaces into the network. The ZyWALL helps stop threats at the network edge before they reach the local host computers.

#### **Anti-Spam**

The anti-spam feature can mark or discard spam. Use the white list to identify legitimate e-mail. Use the black list to identify spam e-mail. The ZyWALL can also check e-mail against a DNS black list (DNSBL) of IP addresses of servers that are suspected of being used by spammers.

#### **Application Patrol**

Application patrol (App. Patrol) manages instant messenger (IM), peer-to-peer (P2P) applications like MSN and BitTorrent. You can even control the use of a particular application's individual features (like text messaging, voice, video conferencing, and file transfers). Application patrol has powerful bandwidth management including traffic prioritization to enhance the performance of delaysensitive applications like voice and video. You can also use an option that gives SIP priority over all other traffic. This maximizes SIP traffic throughput for improved VoIP call sound quality.

# **2.2 Applications**

These are some example applications for your ZyWALL. See also [Chapter 7 on](#page-110-0)  [page 111](#page-110-0) for configuration tutorial examples.

# **2.2.1 VPN Connectivity**

Set up VPN tunnels with other companies, branch offices, telecommuters, and business travelers to provide secure access to your network. You can also set up additional connections to the Internet to provide better service.

**Figure 5** Applications: VPN Connectivity

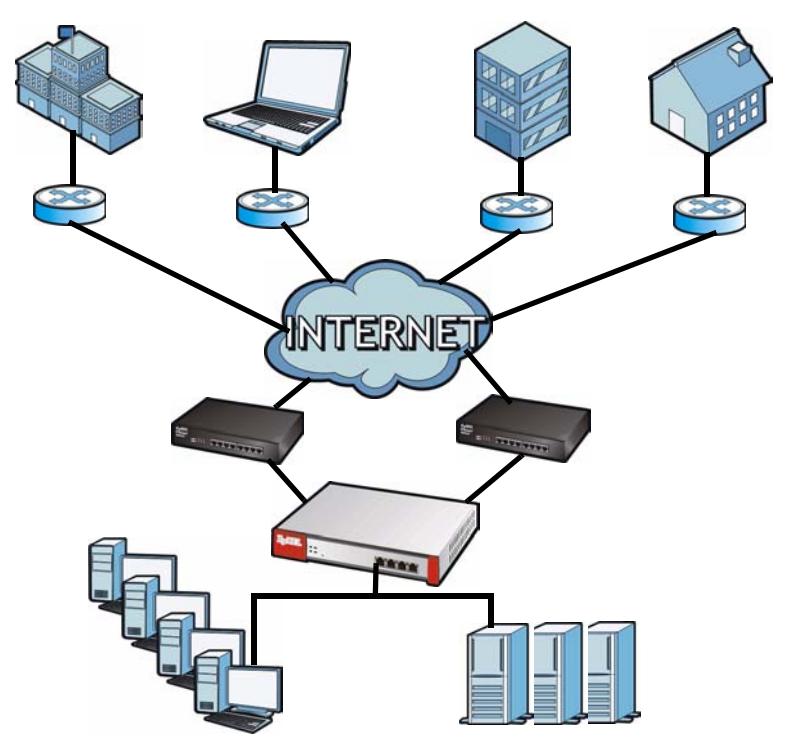

# **2.2.2 SSL VPN Network Access**

You can configure the ZyWALL to provide SSL VPN network access to remote users.

### **2.2.2.1 Full Tunnel Mode**

In full tunnel mode, a virtual connection is created for remote users with private IP addresses in the same subnet as the local network. This allows them to access network resources in the same way as if they were part of the internal network.

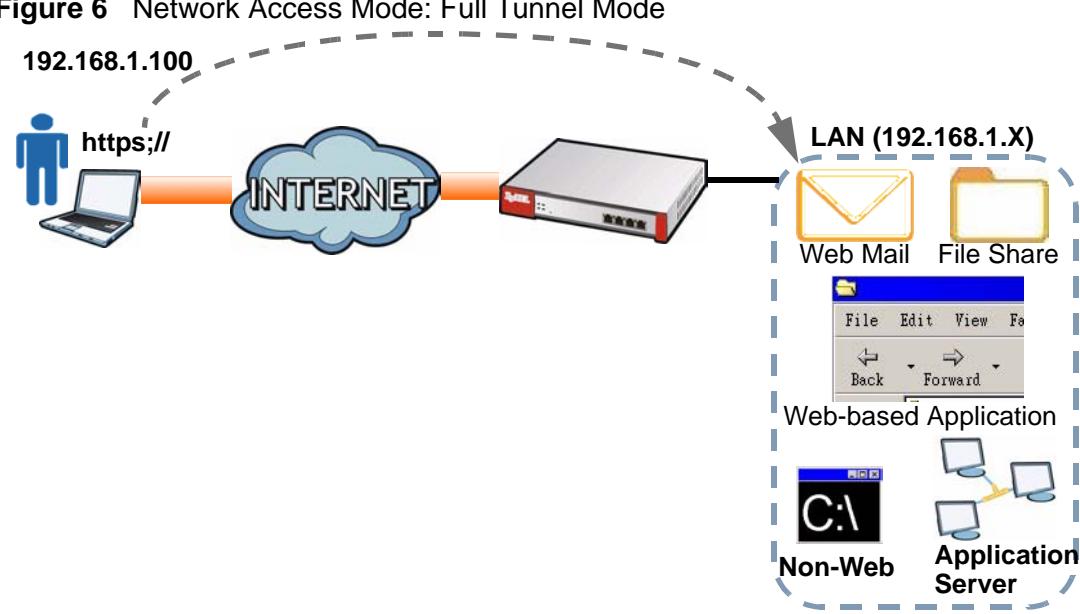

**Figure 6** Network Access Mode: Full Tunnel Mode

# **2.2.3 User-Aware Access Control**

Set up security policies that restrict access to sensitive information and shared resources based on the user who is trying to access it.

**Figure 7** Applications: User-Aware Access Control

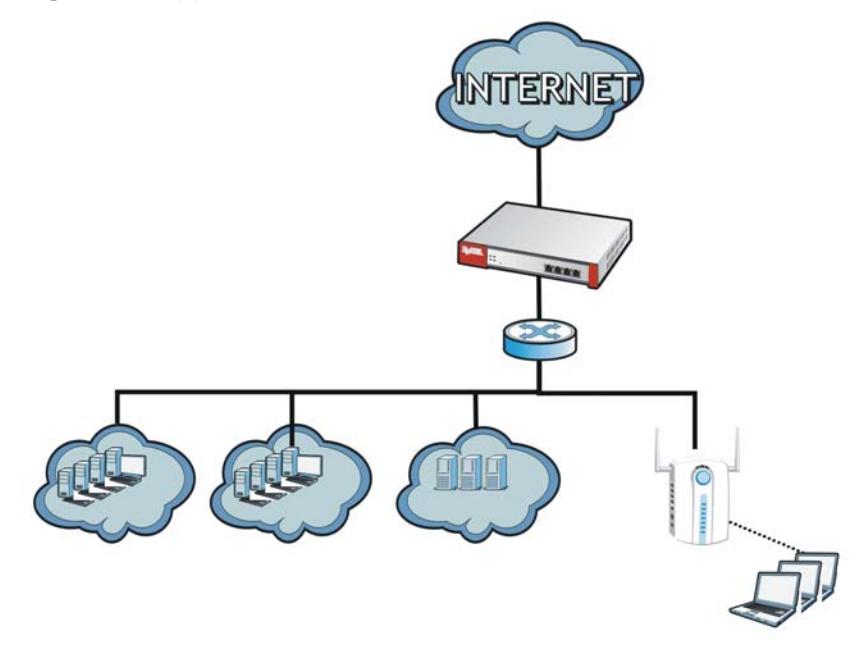

# **2.2.4 Multiple WAN Interfaces**

Set up multiple connections to the Internet on the same port, or set up multiple connections on different ports. In either case, you can balance the loads between them.

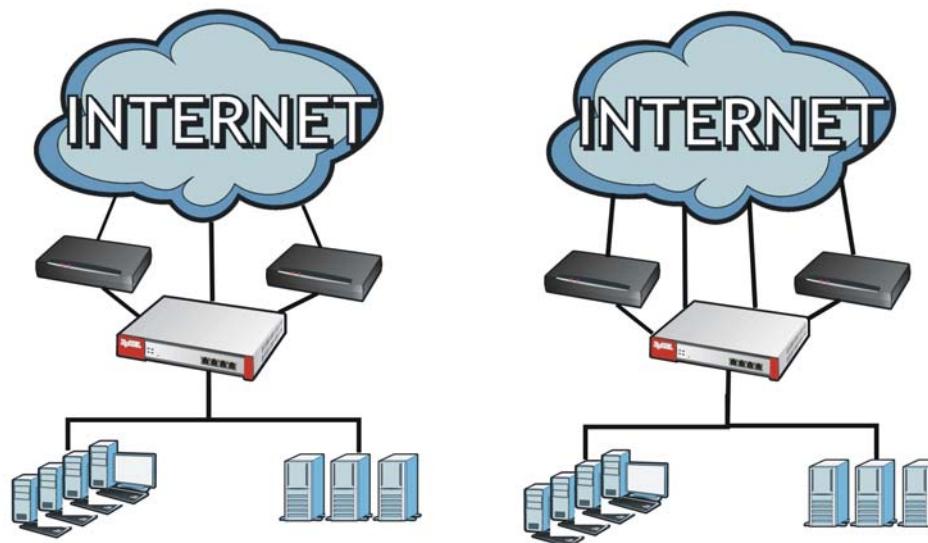

**Figure 8** Applications: Multiple WAN Interfaces

**CHAPTER 3** 

# **Web Configurator**

The ZyWALL Web Configurator allows easy ZyWALL setup and management using an Internet browser.

# **3.1 Web Configurator Requirements**

In order to use the Web Configurator, you must

- Use Internet Explorer 7 or later, or Firefox 1.5 or later
- Allow pop-up windows (blocked by default in Windows XP Service Pack 2)
- Enable JavaScripts (enabled by default)
- Enable Java permissions (enabled by default)
- Enable cookies

The recommended screen resolution is 1024 x 768 pixels.

# **3.2 Web Configurator Access**

**1** Make sure your ZyWALL hardware is properly connected. See the Quick Start Guide.

**2** Open your web browser, and go to http://192.168.1.1. By default, the ZyWALL automatically routes this request to its HTTPS server, and it is recommended to keep this setting. The **Login** screen appears.

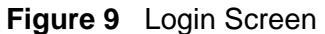

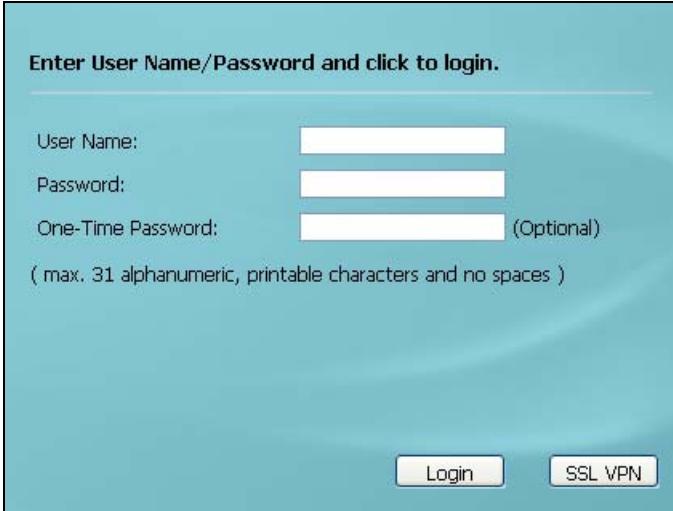

**3** Type the user name (default: "admin") and password (default: "1234").

If your account is configured to use an ASAS authentication server, use the OTP (One-Time Password) token to generate a number. Enter it in the **One-Time Password** field. The number is only good for one login. You must use the token to generate a new number the next time you log in.

**4** Click **Login**. If you logged in using the default user name and password, the **Update Admin Info** screen (Figure 10 on page 46) appears. Otherwise, the dashboard ([Figure 11 on page 47](#page-46-0)) appears.

**Figure 10** Update Admin Info Screen

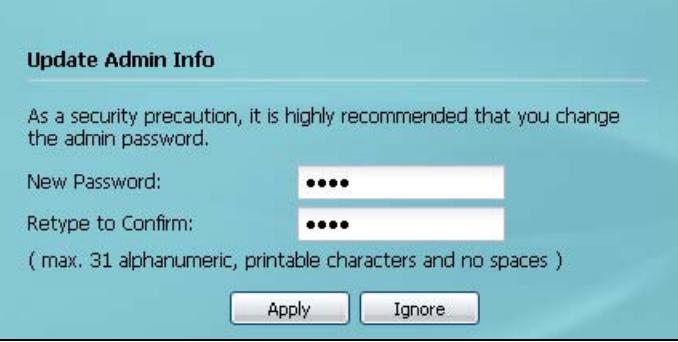

**5** The screen above appears every time you log in using the default user name and default password. If you change the password for the default user account, this screen does not appear anymore.

Follow the directions in this screen. If you change the default password, the **Login** screen (Figure 9 on page 46) appears after you click **Apply**. If you click **Ignore**, the **Installation Setup Wizard** opens if the ZyWALL is using its default configuration (see [Chapter 4 on page 61\)](#page-60-0); otherwise the dashboard appears as shown next.

<span id="page-46-0"></span>**Figure 11** Dashboard

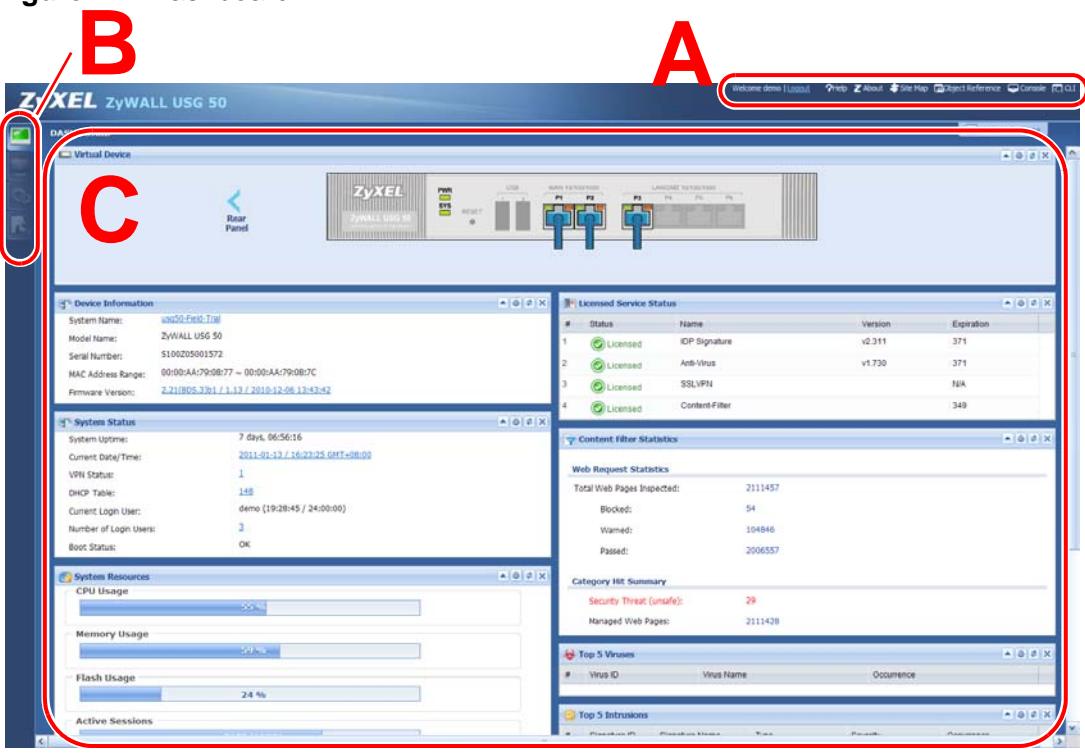

# **3.3 Web Configurator Screens Overview**

The Web Configurator screen is divided into these parts (as illustrated in [Figure 11](#page-46-0)  [on page 47\)](#page-46-0):

- **A** title bar
- **B** navigation panel
- **C** main window

# **3.3.1 Title Bar**

The title bar provides some icons in the upper right corner.

**Figure 12** Title Bar

?Help Z About \$5ite Map @Object Reference @Console @CLI come admin

The icons provide the following functions.

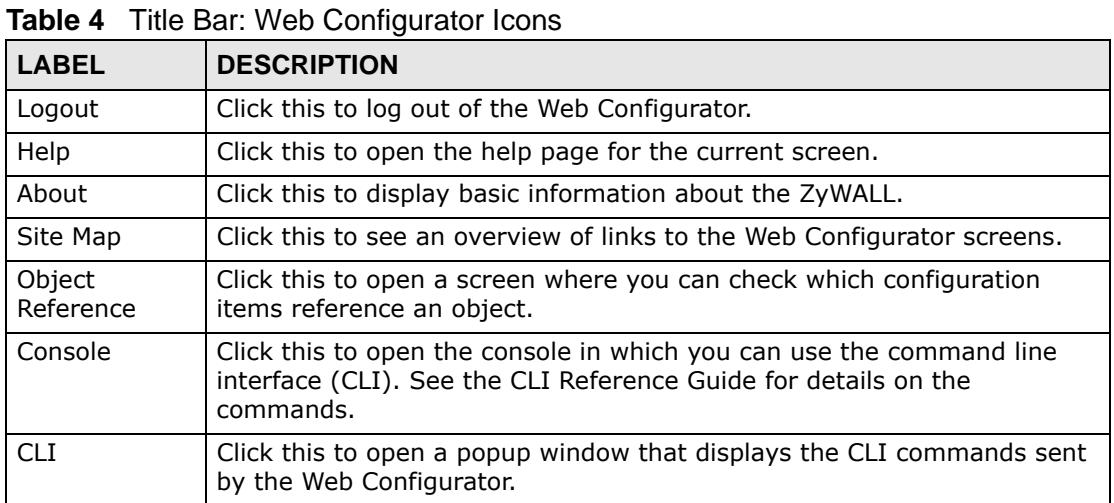

#### **3.3.1.1 About**

Click this to display basic information about the ZyWALL.

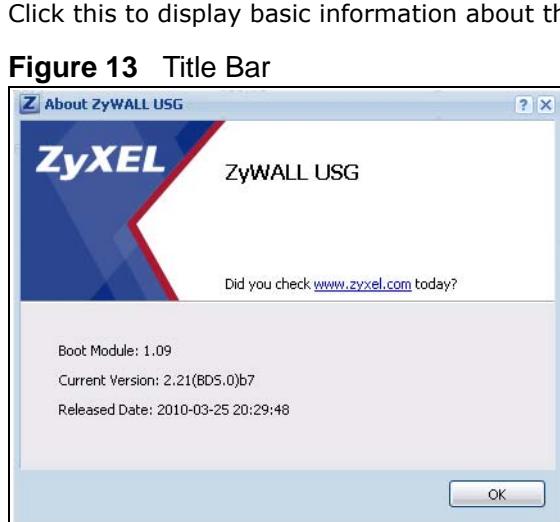

The following table describes labels that can appear in this screen.

| <b>LABEL</b>         | <b>DESCRIPTION</b>                                                                               |
|----------------------|--------------------------------------------------------------------------------------------------|
| <b>Boot Module</b>   | This shows the version number of the software that handles the booting<br>process of the ZyWALL. |
| Current<br>Version   | This shows the firmware version of the ZyWALL.                                                   |
| <b>Released Date</b> | This shows the date (yyyy-mm-dd) and time (hh:mm:ss) when the<br>firmware is released.           |
| OK                   | Click this to close the screen.                                                                  |

**Table 5** Title Bar: Web Configurator Icons

# **3.3.2 Navigation Panel**

Use the menu items on the navigation panel to open screens to configure ZyWALL features. Click the arrow in the middle of the right edge of the navigation panel to hide the navigation panel menus or drag it to resize them. The following sections introduce the ZyWALL's navigation panel menus and their screens.

**Figure 14** Navigation Panel

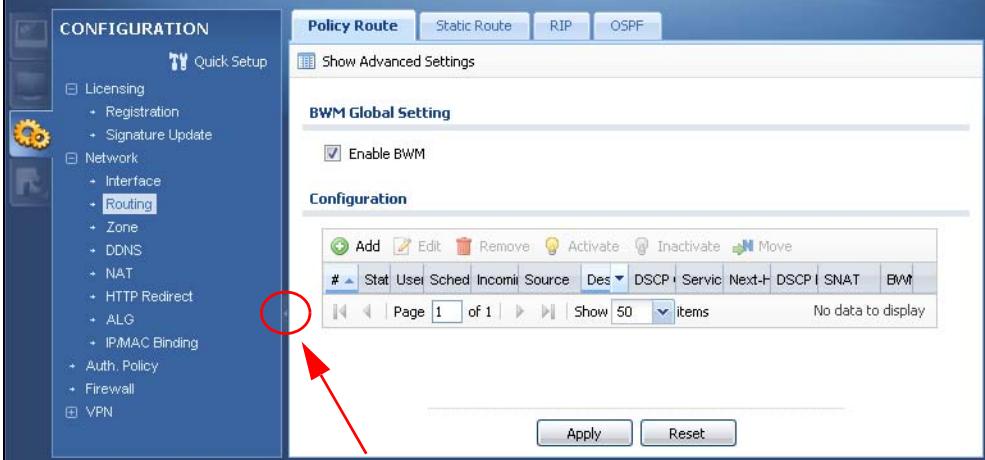

#### **3.3.2.1 Dashboard**

The dashboard displays general device information, system status, system resource usage, licensed service status, and interface status in widgets that you can re-arrange to suit your needs. See [Chapter 8 on page 159](#page-158-0) for details on the dashboard.

### **3.3.2.2 Monitor Menu**

The monitor menu screens display status and statistics information.

| <b>FOLDER OR LINK</b>       | <b>TAB</b>    | <b>FUNCTION</b>                                                                                                    |
|-----------------------------|---------------|----------------------------------------------------------------------------------------------------|
| System Status               |               |                                                                                                    |
| Port Statistics             |               | Displays packet statistics for each physical port.                                                                                               |
| <b>Interface Status</b>     |               | Displays general interface information and packet<br>statistics.                                                                                 |
| <b>Traffic Statistics</b>   |               | Collect and display traffic statistics.                                                                                                    |
| <b>Session Monitor</b>      |               | Displays the status of all current sessions.                                                                                                    |
| <b>DDNS Status</b>          |               | Displays the status of the ZyWALL's DDNS domain names.                                                                                           |
| IP/MAC Binding              |               | Lists the devices that have received an IP address from<br>ZyWALL interfaces using IP/MAC binding.                                               |
| Login Users                 |               | Lists the users currently logged into the ZyWALL.                                                                                                |
| <b>Cellular Status</b>      |               | Displays details about the ZyWALL's 3G connection status.                                                                                        |
| <b>AppPatrol Statistics</b> |               | Displays bandwidth and protocol statistics.                                                                                                    |
| <b>VPN Monitor</b>          |               |                                                                                                    |
| <b>IPSec</b>                |               | Displays and manages the active IPSec SAs.                                                                                                    |
| <b>SSL</b>                  |               | Lists users currently logged into the VPN SSL client portal.<br>You can also log out individual users and delete related<br>session information. |
| <b>Anti-X Statistics</b>    |               |                                                                                                    |
| Anti-Virus                  |               | Collect and display statistics on the viruses that the<br>ZyWALL has detected.                                                                   |
| <b>TDP</b>                  |               | Collect and display statistics on the intrusions that the<br>ZyWALL has detected.                                                                |
| Content Filter              | Report        | Collect and display content filter statistics                                                                                                    |
|                             | Cache         | Manage the ZyWALL's URL cache.                                                                                                    |
| Anti-Spam                   | Report        | Collect and display spam statistics.                                                                                                    |
|                             | <b>Status</b> | Displays how many mail sessions the ZyWALL is currently<br>checking and DNSBL (Domain Name Service-based spam<br>Black List) statistics.         |
| Log                         |               | Lists log entries.                                                                                                    |

**Table 6** Monitor Menu Screens Summary

### **3.3.2.3 Configuration Menu**

Use the configuration menu screens to configure the ZyWALL's features.

**Table 7** Configuration Menu Screens Summary

| <b>FOLDER OR</b><br><b>LINK</b> | <b>TAB</b> | <b>FUNCTION</b>                                         |
|---------------------------------|------------|---------------------------------------------------------|
| Quick Setup                     |            | Quickly configure WAN interfaces or VPN<br>connections. |
| Licensing                       |            |                                                         |

| <b>FOLDER OR</b><br><b>LINK</b> | <b>TAB</b>          | <b>FUNCTION</b>                                                                                        |
|---------------------------------|---------------------|----------------------------------------------------------------------------------------------------|
| Registration                    | Registration        | Register the device and activate trial services.                                                       |
|                                 | Service             | View the licensed service status and upgrade<br>licensed services.                                     |
| Signature<br>Update             | Anti-Virus          | Update anti-virus signatures immediately or by a<br>schedule.                                          |
|                                 | IDP/AppPatrol       | Update IDP signatures immediately or by a<br>schedule.                                                 |
|                                 | System Protect      | Update system-protect signatures immediately or<br>by a schedule.                                      |
| Network                         |                     |                                                                                                    |
| Interface                       | Port Role           | Use this screen to set the ZyWALL's flexible ports<br>as LAN1 or DMZ.                                  |
|                                 | Ethernet            | Manage Ethernet interfaces and virtual Ethernet<br>interfaces.                                         |
|                                 | <b>PPP</b>          | Create and manage PPPoE and PPTP interfaces.                                                           |
|                                 | Cellular            | Configure a cellular Internet connection for an<br>installed 3G card.                                  |
|                                 | <b>VLAN</b>         | Create and manage VLAN interfaces and virtual<br>VLAN interfaces.                                      |
|                                 | <b>Bridge</b>       | Create and manage bridges and virtual bridge<br>interfaces.                                            |
|                                 | Trunk               | Create and manage trunks (groups of interfaces)<br>for load balancing and link High Availability (HA). |
| Routing                         | Policy Route        | Create and manage routing policies.                                                                    |
|                                 | <b>Static Route</b> | Create and manage IP static routing information.                                                       |
|                                 | <b>RIP</b>          | Configure device-level RIP settings.                                                                   |
|                                 | <b>OSPF</b>         | Configure device-level OSPF settings, including<br>areas and virtual links.                            |
| Zone                            |                     | Configure zones used to define various policies.                                                       |
| <b>DDNS</b>                     | Profile             | Define and manage the ZyWALL's DDNS domain<br>names.                                                   |
| <b>NAT</b>                      |                     | Set up and manage port forwarding rules.                                                               |
| <b>HTTP Redirect</b>            |                     | Set up and manage HTTP redirection rules.                                                              |
| <b>ALG</b>                      |                     | Configure SIP, H.323, and FTP pass-through<br>settings.                                                |
| IP/MAC<br><b>Binding</b>        | Summary             | Configure IP to MAC address bindings for devices<br>connected to each supported interface.             |
|                                 | Exempt List         | Configure ranges of IP addresses to which the<br>ZyWALL does not apply IP/MAC binding.                 |
| Auth. Policy                    |                     | Define rules to force user authentication.                                                             |
| Firewall                        | Firewall            | Create and manage level-3 traffic rules.                                                               |
|                                 | Session Limit       | Limit the number of concurrent client NAT/firewall<br>sessions.                                        |

**Table 7** Configuration Menu Screens Summary (continued)

| <b>FOLDER OR</b><br><b>LINK</b> | <b>TAB</b>              | <b>FUNCTION</b>                                                                                                    |
|---------------------------------|-------------------------|----------------------------------------------------------------------------------------------------|
| <b>VPN</b>                      |                         |                                                                                                    |
| <b>IPSec VPN</b>                | <b>VPN Connection</b>   | Configure IPSec tunnels.                                                                                                    |
|                                 | <b>VPN Gateway</b>      | Configure IKE tunnels.                                                                                                    |
| <b>SSL VPN</b>                  | <b>Access Privilege</b> | Configure SSL VPN access rights for users and<br>groups.                                                                                           |
|                                 | <b>Global Setting</b>   | Configure the ZyWALL's SSL VPN settings that<br>apply to all connections.                                                                          |
| AppPatrol                       | General                 | Enable or disable traffic management by<br>application and see registration and signature<br>information.                                          |
|                                 | Common                  | Manage traffic of the most commonly used web,<br>file transfer and e-mail protocols.                                                               |
|                                 | IΜ                      | Manage instant messenger traffic.                                                                                                    |
|                                 | Peer to Peer            | Manage peer-to-peer traffic.                                                                                                    |
|                                 | VoIP                    | Manage VoIP traffic.                                                                                                    |
|                                 | Streaming               | Manage streaming traffic.                                                                                                    |
|                                 | Other                   | Manage other kinds of traffic.                                                                                                    |
| Anti-X                          |                         |                                                                                                    |
| Anti-Virus                      | General                 | Turn anti-virus on or off, set up anti-virus policies<br>and check the anti-virus engine type and the anti-<br>virus license and signature status. |
|                                 | Black/White List        | Set up anti-virus black (blocked) and white<br>(allowed) lists of virus file patterns.                                                             |
|                                 | Signature               | Search for signatures by signature name or<br>attributes and configure how the ZyWALL uses<br>them.                                                |
| <b>IDP</b>                      | General                 | Display and manage IDP bindings.                                                                                                    |
|                                 | Profile                 | Create and manage IDP profiles.                                                                                                    |
|                                 | Custom<br>Signatures    | Create, import, or export custom signatures.                                                                                                    |
| ADP                             | General                 | Display and manage ADP bindings.                                                                                                    |
|                                 | Profile                 | Create and manage ADP profiles.                                                                                                    |
| Content Filter                  | General                 | Create and manage content filter policies.                                                                                                    |
|                                 | <b>Filter Profile</b>   | Create and manage the detailed filtering rules for<br>content filtering policies.                                                                  |
| Anti-Spam                       | General                 | Turn anti-spam on or off and manage anti-spam<br>policies.                                                                                         |
|                                 | Black/White List        | Set up a black list to identify spam and a white list<br>to identify legitimate e-mail.                                                            |
|                                 | <b>DNSBL</b>            | Have the ZyWALL check e-mail against DNS Black<br>Lists.                                                                                           |
| Object                          |                         |                                                                                                    |

**Table 7** Configuration Menu Screens Summary (continued)

| <b>FOLDER OR</b><br><b>LINK</b> | <b>TAB</b>                   | <b>FUNCTION</b>                                                                                                    |
|---------------------------------|------------------------------|----------------------------------------------------------------------------------------------------|
| User/Group                      | User                         | Create and manage users.                                                                                                 |
|                                 | Group                        | Create and manage groups of users.                                                                                       |
|                                 | Setting                      | Manage default settings for all users, general<br>settings for user sessions, and rules to force user<br>authentication. |
| Address                         | Address                      | Create and manage host, range, and network<br>(subnet) addresses.                                                        |
|                                 | <b>Address Group</b>         | Create and manage groups of addresses.                                                                                   |
| Service                         | Service                      | Create and manage TCP and UDP services.                                                                                  |
|                                 | Service Group                | Create and manage groups of services.                                                                                    |
| Schedule                        |                              | Create one-time and recurring schedules.                                                                                 |
| <b>AAA Server</b>               | Active Directory-<br>Default | Configure the default Active Directory settings.                                                                         |
|                                 | Active Directory-<br>Group   | Create and manage groups of Active Directory<br>servers.                                                                 |
|                                 | LDAP-Default                 | Configure the default LDAP settings.                                                                                     |
|                                 | LDAP-Group                   | Create and manage groups of LDAP servers.                                                                                |
|                                 | RADIUS-Default               | Configure the default RADIUS settings.                                                                                   |
|                                 | RADIUS-Group                 | Create and manage groups of RADIUS servers.                                                                              |
| Auth. Method                    |                              | Create and manage ways of authenticating users.                                                                          |
| Certificate                     | My Certificates              | Create and manage the ZyWALL's certificates.                                                                             |
|                                 | Trusted<br>Certificates      | Import and manage certificates from trusted<br>sources.                                                                  |
| <b>ISP Account</b>              |                              | Create and manage ISP account information for<br>PPPoE/PPTP interfaces.                                                  |
| <b>SSL</b><br>Application       |                              | Create SSL web application objects.                                                                                      |
| Endpoint<br>Security            |                              | Create Endpoint Security (EPS) objects.                                                                                  |
| System                          |                              |                                                                                                    |
| Host Name                       |                              | Configure the system and domain name for the<br>ZyWALL.                                                                  |
| <b>USB Storage</b>              |                              | Configure the settings for the connected USB<br>devices.                                                                 |
| Date/Time                       |                              | Configure the current date, time, and time zone in<br>the ZyWALL.                                                        |
| Console<br>Speed                |                              | Set the console speed.                                                                                                   |
| <b>DNS</b>                      |                              | Configure the DNS server and address records for<br>the ZyWALL.                                                          |

**Table 7** Configuration Menu Screens Summary (continued)

| <b>FOLDER OR</b><br><b>LINK</b> | TAB             | <b>FUNCTION</b>                                                             |
|---------------------------------|-----------------|-----------------------------------------------------------------------------|
| <b>WWW</b>                      | Service Control | Configure HTTP, HTTPS, and general<br>authentication.                       |
|                                 | Login Page      | Configure how the login and access user screens<br>look.                    |
| <b>SSH</b>                      |                 | Configure SSH server and SSH service settings.                              |
| <b>TELNET</b>                   |                 | Configure telnet server settings for the ZyWALL.                            |
| FTP                             |                 | Configure FTP server settings.                                              |
| <b>SNMP</b>                     |                 | Configure SNMP communities and services.                                    |
| Vantage CNM                     |                 | Configure and allow your ZyWALL to be managed<br>by the Vantage CNM server. |
| Language                        |                 | Select the Web Configurator language.                                       |
| Log & Report                    |                 |                                                                             |
| Email Daily<br>Report           |                 | Configure where and how to send daily reports and<br>what reports to send.  |
| Log Setting                     |                 | Configure the system log, e-mail logs, and remote<br>syslog servers.        |

**Table 7** Configuration Menu Screens Summary (continued)

### **3.3.2.4 Maintenance Menu**

Use the maintenance menu screens to manage configuration and firmware files, run diagnostics, and reboot or shut down the ZyWALL.

| <b>FOLDER OR</b><br><b>LINK</b> | TAB                    | <b>FUNCTION</b>                                                                                                    |
|---------------------------------|------------------------|----------------------------------------------------------------------------------------------------|
| File Manager                    | Configuration<br>File. | Manage and upload configuration files for the<br>ZyWALL.                                                           |
|                                 | Firmware<br>Package    | View the current firmware version and to upload<br>firmware.                                                       |
|                                 | <b>Shell Script</b>    | Manage and run shell script files for the ZyWALL.                                                                  |
| Diagnostics                     | Diagnostic             | Collect diagnostic information.                                                                                    |
|                                 | Packet Capture         | Capture packets for analysis.                                                                                      |
| Packet Flow<br>Explore          | Routing Status         | View a clear picture on how the ZyWALL<br>determines where to route a packet and check the<br>related settings.    |
|                                 | <b>SNAT Status</b>     | View a clear picture on how the ZyWALL converts a<br>packet's source IP address and check the related<br>settings. |
| Reboot                          |                        | Restart the ZyWALL.                                                                                                |
| Shutdown                        |                        | Turn off the ZyWALL.                                                                                               |

**Table 8** Maintenance Menu Screens Summary

### **3.3.3 Main Window**

The main window shows the screen you select in the navigation panel. The main window screens are discussed in the rest of this document.

Right after you log in, the **Dashboard** screen is displayed. See [Chapter 8 on page](#page-158-0)  [159](#page-158-0) for more information about the **Dashboard** screen.

#### **3.3.3.1 Warning Messages**

Warning messages, such as those resulting from misconfiguration, display in a popup window.

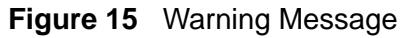

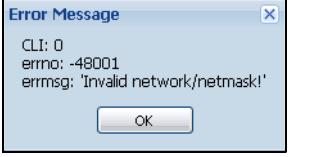

#### **3.3.3.2 Site Map**

Click **Site MAP** to see an overview of links to the Web Configurator screens. Click a screen's link to go to that screen.

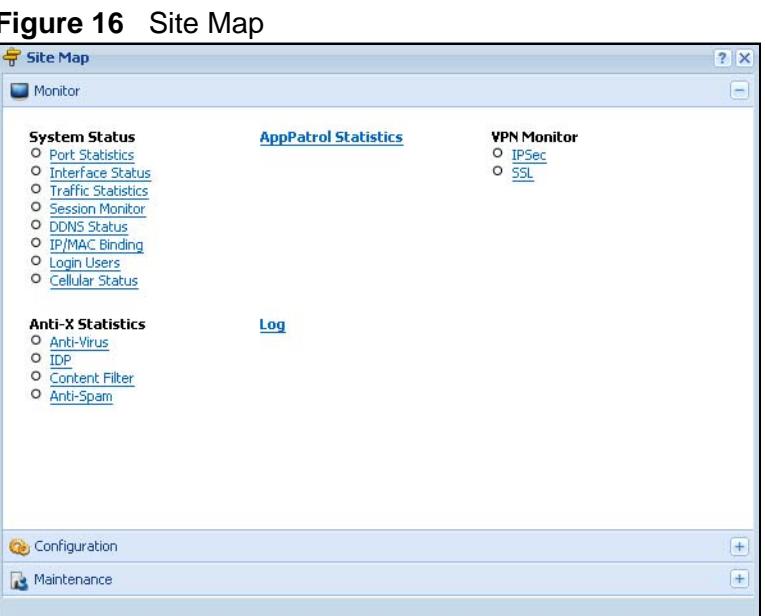

### **3.3.3.3 Object Reference**

Click **Object Reference** to open the **Object Reference** screen. Select the type of object and the individual object and click **Refresh** to show which configuration

settings reference the object. The following example shows which configuration settings reference the ldap-users user object (in this case the first firewall rule).

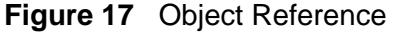

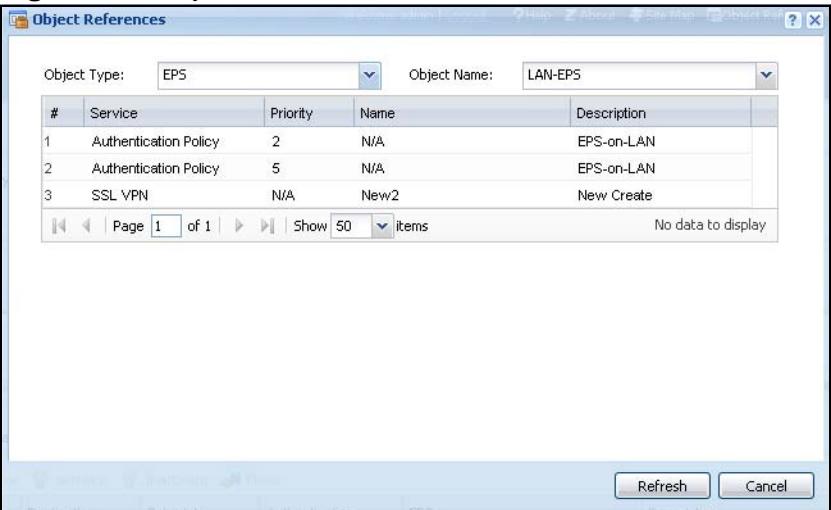

The fields vary with the type of object. The following table describes labels that can appear in this screen.

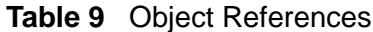

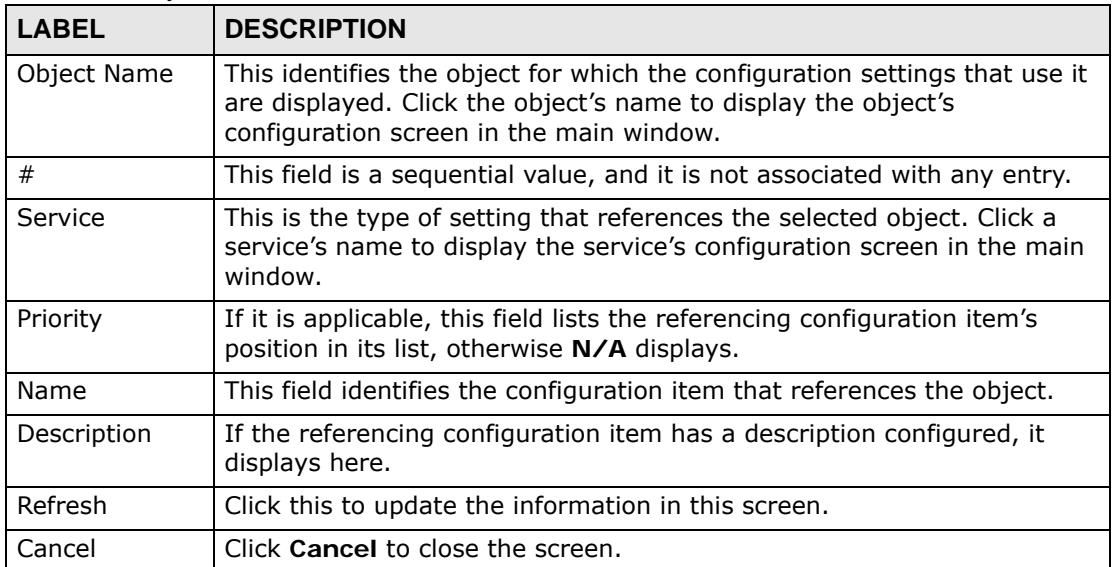

#### **3.3.3.4 CLI Messages**

Click **CLI** to look at the CLI commands sent by the Web Configurator. These commands appear in a popup window, such as the following.

**Figure 18** CLI Messages

| CLI                    | $\blacktriangledown$ |
|------------------------|----------------------|
| <b>Clear</b>           |                      |
| [0] show port status   | $\hat{\mathbb{A}}$   |
| [1] show system uptime |                      |
| ### CLI End            |                      |
| [0] show port status   |                      |
| [1] show system uptime |                      |
| ### CLI End            |                      |
| [0] show port status   |                      |
| [1] show system uptime |                      |
| ### CLI End            |                      |
| <b>Response</b>        |                      |

Click **Clear** to remove the currently displayed information.

See the Command Reference Guide for information about the commands.

### **3.3.4 Tables and Lists**

The Web Configurator tables and lists are quite flexible and provide several options for how to display their entries.

#### **3.3.4.1 Manipulating Table Display**

Here are some of the ways you can manipulate the Web Configurator tables.

**1** Click a column heading to sort the table's entries according to that column's criteria.

|                | <b>O Add 7</b> Edit <b>in</b> Remove <b>D</b> Object References |                        |  |
|----------------|-----------------------------------------------------------------|------------------------|--|
| #              | User Name A                                                     | Description            |  |
| 4              | ad-users                                                        | External AD Lisers     |  |
| 4              | admin                                                           | Administration account |  |
| 5              | quest                                                           | Local User             |  |
| $\overline{2}$ | Idap-users                                                      | External LDAP Users    |  |
| 3              | radius-users                                                    | External RADIUS Users  |  |

**Figure 19** Sorting Table Entries by a Column's Criteria

**2** Click the down arrow next to a column heading for more options about how to display the entries. The options available vary depending on the type of fields in the column. Here are some examples of what you can do:

- Sort in ascending alphabetical order
- Sort in descending (reverse) alphabetical order
- Select which columns to display
- Group entries by field
- Show entries in groups
- Filter by mathematical operators  $(<, >,$  or =) or searching for text

#### **Figure 20** Common Table Column Options

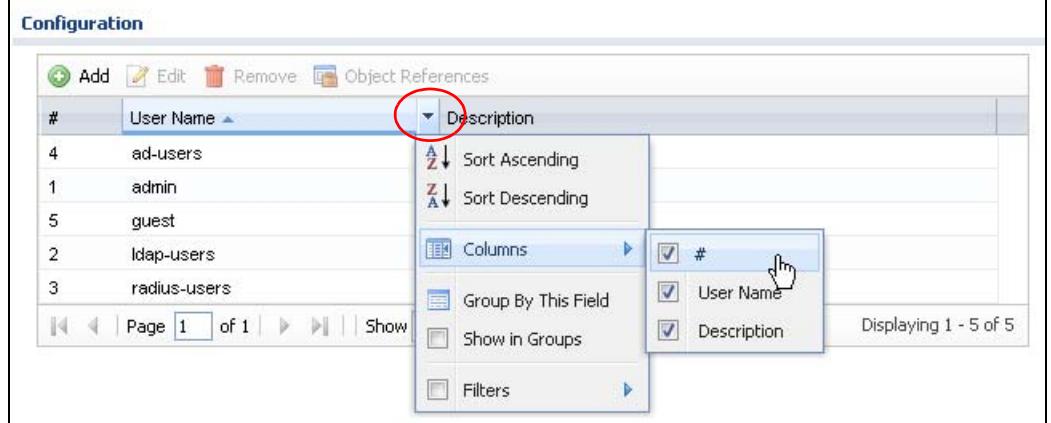

**3** Select a column heading cell's right border and drag to re-size the column.

**Figure 21** Resizing a Table Column

| <b>Configuration</b> |              |                                                              |  |
|----------------------|--------------|--------------------------------------------------------------|--|
|                      |              | Add <b>2</b> Edit <b>1</b> Remove <b>4</b> Object References |  |
| #                    | User Name    | <b>Description</b>                                           |  |
| 4                    | ad-users     | Letternal AD Users                                           |  |
|                      | admin        | Administration account                                       |  |
| 5                    | guest        | Llocal User                                                  |  |
| 2                    | Idap-users   | <b>External LDAP Users</b>                                   |  |
| 3                    | radius-users | External RADIUS Users                                        |  |

**4** Select a column heading and drag and drop it to change the column order. A green check mark displays next to the column's title when you drag the column to a valid new location.

| Add            | Z Edit Tremove Tre Object References |                              |
|----------------|--------------------------------------|------------------------------|
| #              | User Name -                          | Description                  |
| 4              | ad-users                             | External AD Users            |
| 1              | <b>Description</b><br>admin          | Administration account       |
| 5              | quest                                | Local User                   |
| $\overline{a}$ | Idap-users                           | <b>External LDAP Users</b>   |
| 3              | radius-users                         | <b>External RADIUS Users</b> |

**Figure 22** Changing the Column Order

**5** Use the icons and fields at the bottom of the table to navigate to different pages of entries and control how many entries display at a time.

**Figure 23** Navigating Pages of Table Entries

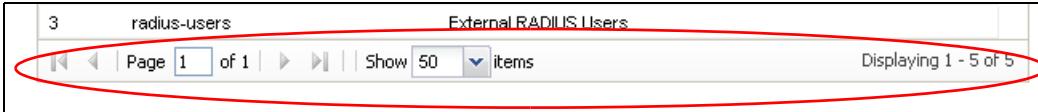

#### **3.3.4.2 Working with Table Entries**

The tables have icons for working with table entries. A sample is shown next. You can often use the [Shift] or [Ctrl] key to select multiple entries to remove, activate, or deactivate.

**Figure 24** Common Table Icons

|   | Add           |      | Edit <b>The Remove Gy Activate Gy Inactivate Gy Connect Gy Disconnect Law Object References</b> |                         |                              |        |
|---|---------------|------|-------------------------------------------------------------------------------------------------|-------------------------|------------------------------|--------|
| # | <b>Status</b> | Name | <b>VPN Gateway</b>                                                                              | Encapsulation Algorithm |                              | Policy |
|   | D (元)         |      |                                                                                                 |                         | TRANSPORT 3DES/SHA 3DES/ME / |        |

Here are descriptions for the most common table icons.

| <b>LABEL</b>             | <b>DESCRIPTION</b>                                                                                                    |
|--------------------------|----------------------------------------------------------------------------------------------------|
| Add                      | Click this to create a new entry. For features where the entry's<br>position in the numbered list is important (features where the<br>ZyWALL applies the table's entries in order like the firewall for<br>example), you can select an entry and click Add to create a new<br>entry after the selected entry.                                                                       |
| Edit                     | Double-click an entry or select it and click Edit to open a screen<br>where you can modify the entry's settings. In some tables you can<br>just click a table entry and edit it directly in the table. For those types<br>of tables small red triangles display for table entries with changes<br>that you have not yet applied.                                                    |
| Remove                   | To remove an entry, select it and click Remove. The ZyWALL<br>confirms you want to remove it before doing so.                                                                                                    |
| Activate                 | To turn on an entry, select it and click Activate.                                                                                                    |
| Inactivate               | To turn off an entry, select it and click Inactivate.                                                                                                    |
| Connect                  | To connect an entry, select it and click Connect.                                                                                                    |
| Disconnect               | To disconnect an entry, select it and click Disconnect.                                                                                                    |
| <b>Object References</b> | Select an entry and click Object References to open a screen that<br>shows which settings use the entry. See Section 11.3.2 on page 236<br>for an example.                                                                                                    |
| Move                     | To change an entry's position in a numbered list, select it and click<br>Move to display a field to type a number for where you want to put<br>that entry and press [ENTER] to move the entry to the number that<br>you typed. For example, if you type 6, the entry you are moving<br>becomes number 6 and the previous entry 6 (if there is one) gets<br>pushed up (or down) one. |

**Table 10** Common Table Icons

#### **3.3.4.3 Working with Lists**

When a list of available entries displays next to a list of selected entries, you can often just double-click an entry to move it from one list to the other. In some lists you can also use the [Shift] or [Ctrl] key to select multiple entries, and then use the arrow button to move them to the other list.

#### **Figure 25** Working with Lists

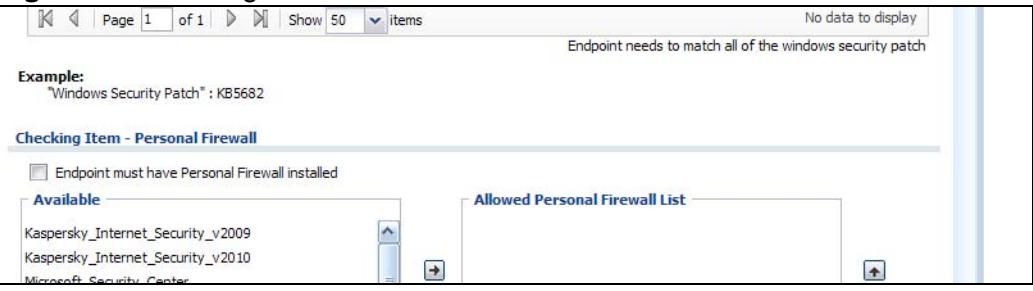

**CHAPTER 4** 

# <span id="page-60-0"></span>**Installation Setup Wizard**

# **4.1 Installation Setup Wizard Screens**

If you log into the Web Configurator when the ZyWALL is using its default configuration, the first **Installation Setup Wizard** screen displays. This wizard helps you configure Internet connection settings and activate subscription services. This chapter provides information on configuring the Web Configurator's installation setup wizard. See the feature-specific chapters in this User's Guide for background information.

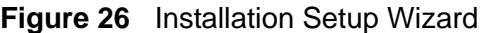

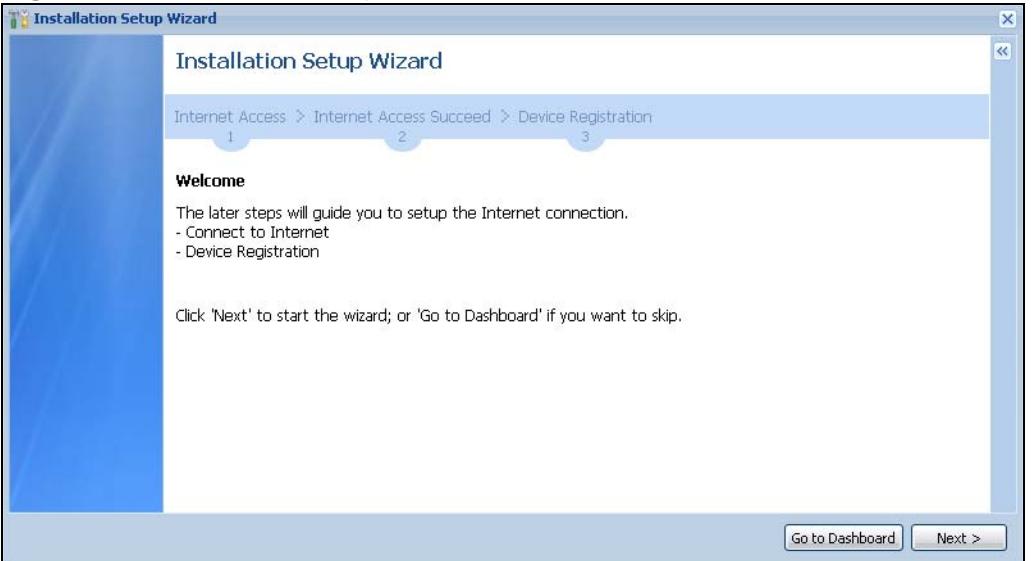

- Click the double arrow in the upper right corner to display or hide the help.
- Click **Go to Dashboard** to skip the installation setup wizard or click **Next** to start configuring for Internet access.

### <span id="page-60-1"></span>**4.1.1 Internet Access Setup - WAN Interface**

Use this screen to set how many WAN interfaces to configure and the first WAN interface's type of encapsulation and method of IP address assignment.

The screens vary depending on the encapsulation type. Refer to information provided by your ISP to know what to enter in each field. Leave a field blank if you don't have that information.

Note: Enter the Internet access information exactly as your ISP gave it to you.

**Figure 27** Internet Access: Step 1

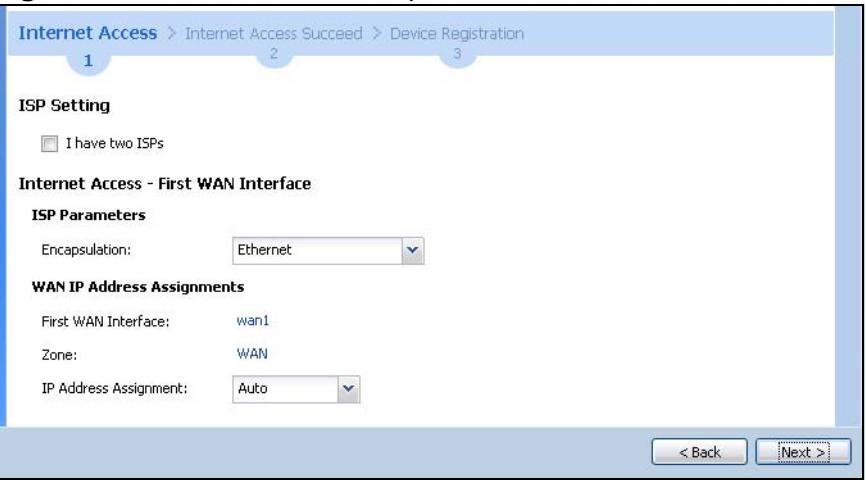

- **I have two ISPs**: Select this option to configure two Internet connections. Leave it cleared to configure just one. This option appears when you are configuring the first WAN interface.
- **Encapsulation**: Choose the **Ethernet** option when the WAN port is used as a regular Ethernet. Otherwise, choose **PPPoE** or **PPTP** for a dial-up connection according to the information from your ISP.
- **WAN Interface**: This is the interface you are configuring for Internet access.
- **Zone**: This is the security zone to which this interface and Internet connection belong.
- **IP Address Assignment**: Select **Auto** if your ISP did not assign you a fixed IP address.

Select **Static** if the ISP assigned a fixed IP address.

### **4.1.2 Internet Access: Ethernet**

This screen is read-only if you set the previous screen's **IP Address Assignment** field to **Auto**. Use this screen to configure your IP address settings.

Note: Enter the Internet access information exactly as given to you by your ISP.

**Figure 28** Internet Access: Ethernet Encapsulation

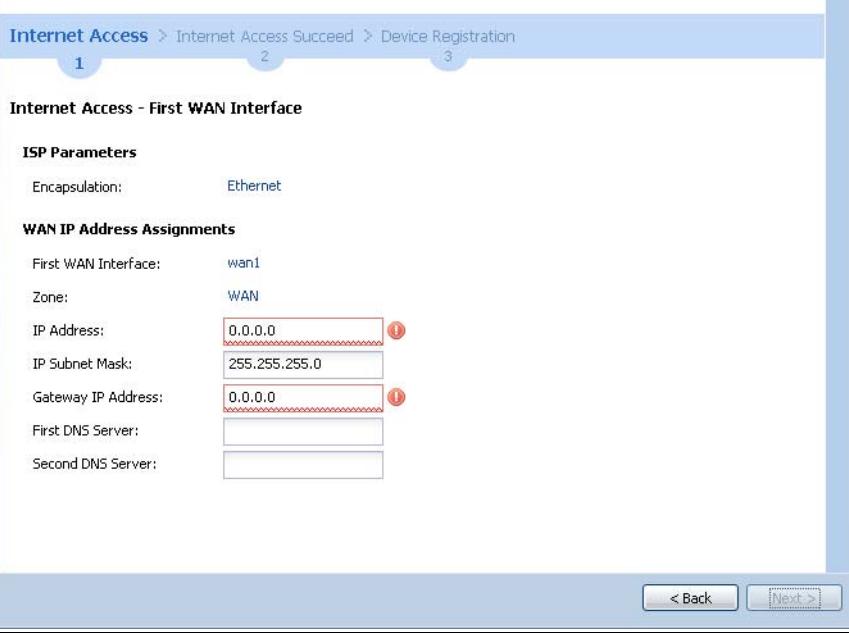

- **Encapsulation**: This displays the type of Internet connection you are configuring.
- **First WAN Interface**: This is the number of the interface that will connect with your ISP.
- **Zone:** This is the security zone to which this interface and Internet connection will belong.
- **IP Address**: Enter your (static) public IP address. **Auto** displays if you selected **Auto** as the **IP Address Assignment** in the previous screen.

The following fields display if you selected static IP address assignment.

- **IP Subnet Mask**: Enter the subnet mask for this WAN connection's IP address.
- **Gateway IP Address**: Enter the IP address of the router through which this WAN connection will send traffic (the default gateway).
- **First / Second DNS Server**: These fields display if you selected static IP address assignment. The Domain Name System (DNS) maps a domain name to an IP address and vice versa. Enter a DNS server's IP address(es). The DNS server is extremely important because without it, you must know the IP address of a computer before you can access it. The ZyWALL uses these (in the order you specify here) to resolve domain names for VPN, DDNS and the time server. Leave the field as 0.0.0.0 if you do not want to configure DNS servers.

### **4.1.3 Internet Access: PPPoE**

Note: Enter the Internet access information exactly as given to you by your ISP.

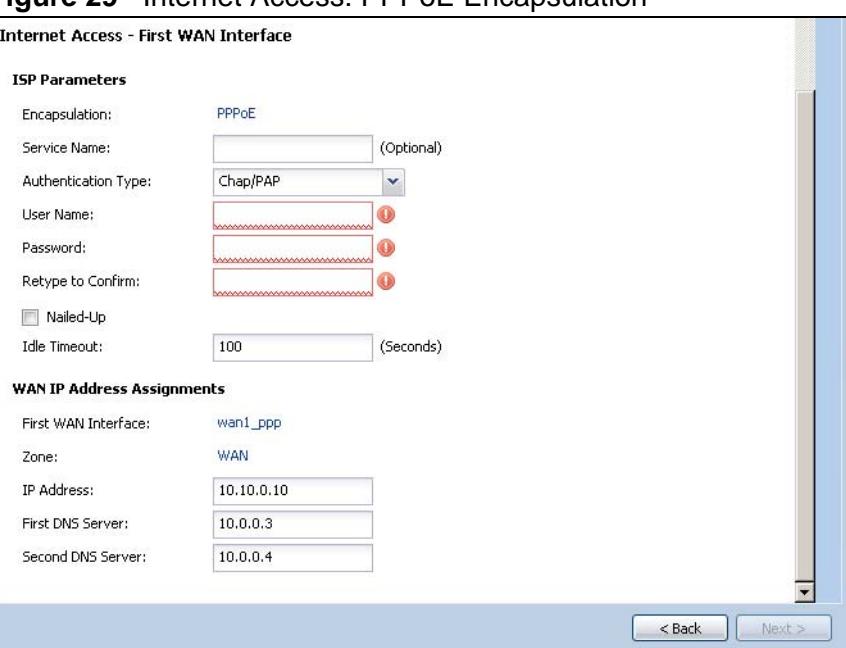

**Figure 29** Internet Access: PPPoE Encapsulation

#### **4.1.3.1 ISP Parameters**

- Type the PPPoE **Service Name** from your service provider. PPPoE uses a service name to identify and reach the PPPoE server. You can use alphanumeric and - \_@\$./ characters, and it can be up to 64 characters long.
- **Authentication Type** Select an authentication protocol for outgoing connection requests. Options are:
	- **CHAP/PAP** Your ZyWALL accepts either CHAP or PAP when requested by the remote node.
	- **CHAP** Your ZyWALL accepts CHAP only.
	- **PAP** Your ZyWALL accepts PAP only.
	- **MSCHAP** Your ZyWALL accepts MSCHAP only.
	- **MSCHAP-V2** Your ZyWALL accepts MSCHAP-V2 only.
- Type the **User Name** given to you by your ISP. You can use alphanumeric and \_@\$./ characters, and it can be up to 31 characters long.
- Type the **Password** associated with the user name. Use up to 64 ASCII characters except the [] and ?. This field can be blank.
- Select **Nailed-Up** if you do not want the connection to time out. Otherwise, type the **Idle Timeout** in seconds that elapses before the router automatically disconnects from the PPPoE server.

#### **4.1.3.2 WAN IP Address Assignments**

- **WAN Interface**: This is the name of the interface that will connect with your ISP.
- **Zone:** This is the security zone to which this interface and Internet connection will belong.
- **IP Address**: Enter your (static) public IP address. **Auto** displays if you selected **Auto** as the **IP Address Assignment** in the previous screen.
- **First / Second DNS Server**: These fields display if you selected static IP address assignment. The Domain Name System (DNS) maps a domain name to an IP address and vice versa. Enter a DNS server's IP address(es). The DNS server is extremely important because without it, you must know the IP address of a computer before you can access it. The ZyWALL uses these (in the order you specify here) to resolve domain names for VPN, DDNS and the time server. Leave the field as 0.0.0.0 if you do not want to configure DNS servers. If you do not configure a DNS server, you must know the IP address of a machine in order to access it.

## **4.1.4 Internet Access: PPTP**

Note: Enter the Internet access information exactly as given to you by your ISP.

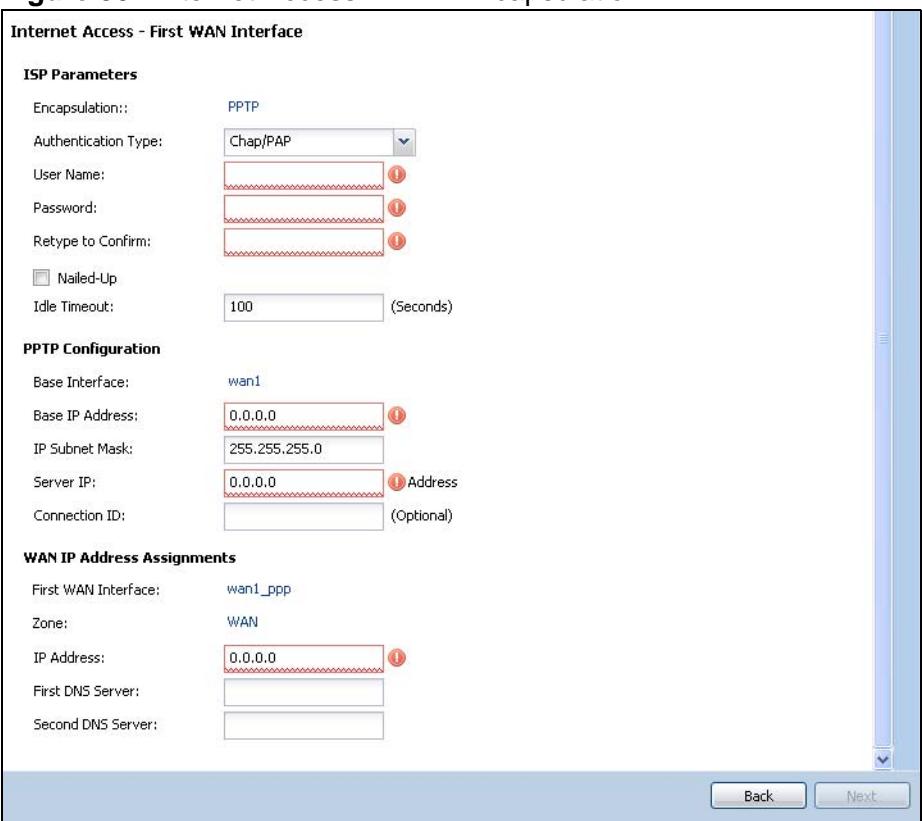

**Figure 30** Internet Access: PPTP Encapsulation

## **4.1.5 ISP Parameters**

- **Authentication Type** Select an authentication protocol for outgoing calls. Options are:
	- **CHAP/PAP** Your ZyWALL accepts either CHAP or PAP when requested by the remote node.
	- **CHAP** Your ZyWALL accepts CHAP only.
	- **PAP** Your ZyWALL accepts PAP only.
	- **MSCHAP** Your ZyWALL accepts MSCHAP only.
	- **MSCHAP-V2** Your ZyWALL accepts MSCHAP-V2 only.
- Type the **User Name** given to you by your ISP. You can use alphanumeric and \_@\$./ characters, and it can be up to 31 characters long.
- Type the **Password** associated with the user name. Use up to 64 ASCII characters except the [] and ?. This field can be blank. Re-type your password in the next field to confirm it.
- Select **Nailed-Up** if you do not want the connection to time out. Otherwise, type the **Idle Timeout** in seconds that elapses before the router automatically disconnects from the PPTP server.

#### **4.1.5.1 PPTP Configuration**

- **Base Interface**: This identifies the Ethernet interface you configure to connect with a modem or router.
- Type a **Base IP Address** (static) assigned to you by your ISP.
- Type the **IP Subnet Mask** assigned to you by your ISP (if given).
- **Server IP**: Type the IP address of the PPTP server.
- Type a **Connection ID** or connection name. It must follow the "c:id" and "n:name" format. For example, C:12 or N:My ISP. This field is optional and depends on the requirements of your broadband modem or router. You can use alphanumeric and  $-$ : characters, and it can be up to 31 characters long.

#### **4.1.5.2 WAN IP Address Assignments**

- **First WAN Interface**: This is the connection type on the interface you are configuring to connect with your ISP.
- **Zone** This is the security zone to which this interface and Internet connection will belong.
- **IP Address**: Enter your (static) public IP address. Auto displays if you selected **Auto** as the **IP Address Assignment** in the previous screen.
- **First / Second DNS Server**: These fields display if you selected static IP address assignment. The Domain Name System (DNS) maps a domain name to an IP address and vice versa. Enter a DNS server's IP address(es). The DNS server is extremely important because without it, you must know the IP address of a computer before you can access it. The ZyWALL uses these (in the order you specify here) to resolve domain names for VPN, DDNS and the time server. Leave the field as 0.0.0.0 if you do not want to configure DNS servers.

# **4.1.6 Internet Access Setup - Second WAN Interface**

If you selected **I have two ISPs**, after you configure the **First WAN Interface**, you can configure the **Second WAN Interface**. The screens for configuring the second WAN interface are similar to the first (see [Section 4.1.1 on page 61\)](#page-60-1).

**Figure 31** Internet Access: Step 3: Second WAN Interface

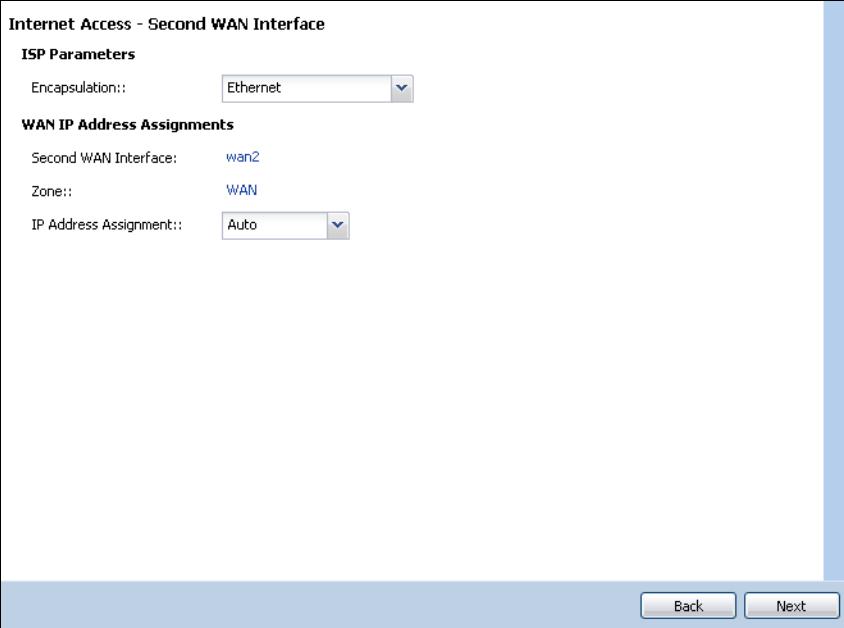

# **4.1.7 Internet Access - Finish**

You have set up your ZyWALL to access the Internet. After configuring the WAN interface(s), a screen displays with your settings. If they are not correct, click **Back**.

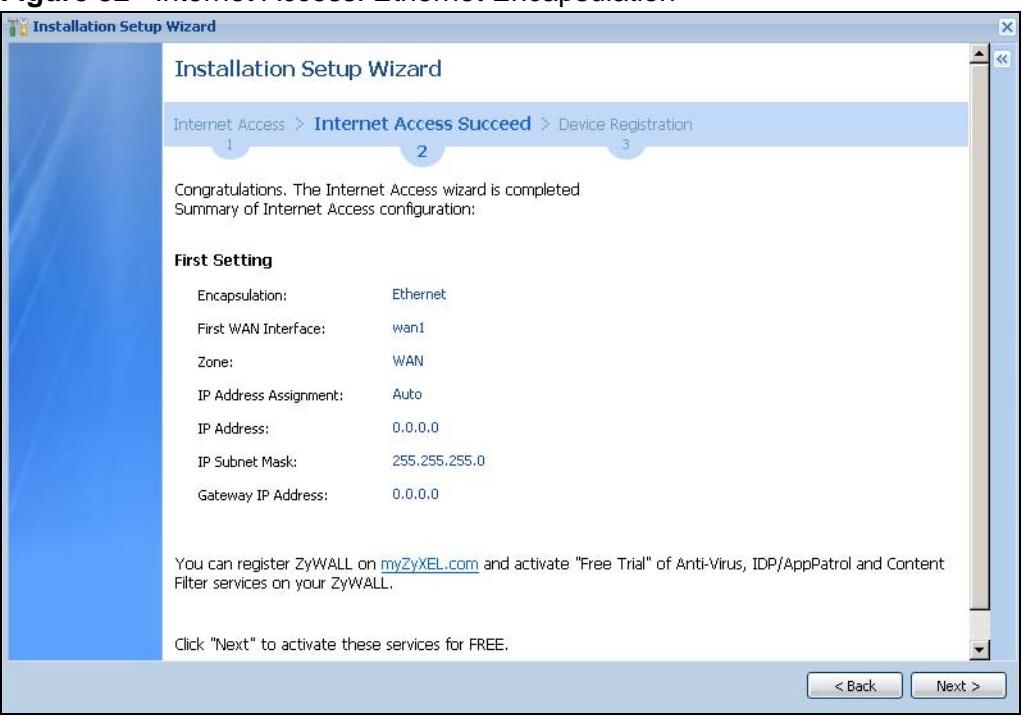

**Figure 32** Internet Access: Ethernet Encapsulation

Note: If you have not already done so, you can register your ZyWALL with myZyXEL.com and activate trials of services like Content Filter.

Click **Next** and use the following screen to perform a basic registration (see [Section 4.2 on page 68\)](#page-67-0). If you want to do a more detailed registration or manage your account details, click **myZyXEL.com**.

Alternatively, close the window to exit the wizard.

# <span id="page-67-0"></span>**4.2 Device Registration**

Use this screen to register your ZyWALL with myZXEL.com and activate trial periods of subscription security features if you have not already done so. If the ZyWALL is already registered this screen displays your user name and which trial services are activated (if any). You can still activate any un-activated trial services.

Note: You must be connected to the Internet to register.

Use the **Registration > Service** screen to update your service subscription status.

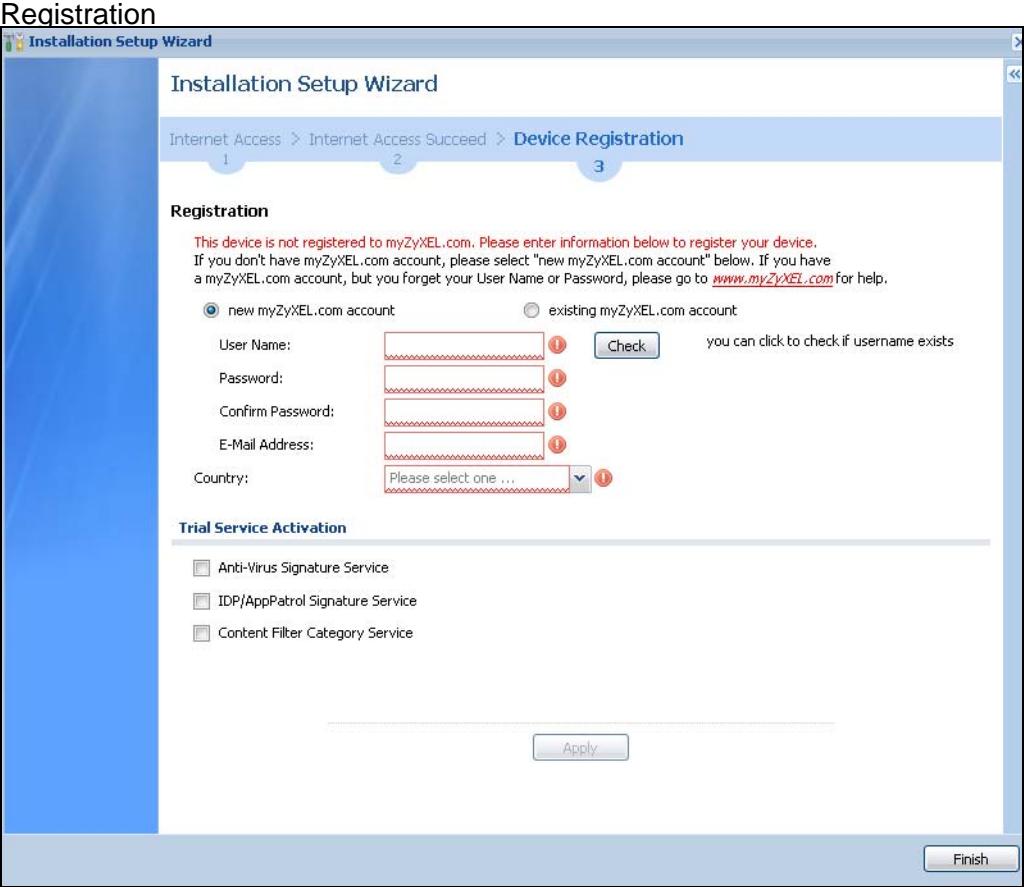

- Select **new myZyXEL.com account** if you haven't created an account at myZyXEL.com, select this option and configure the following fields to create an account and register your ZyWALL.
- Select **existing myZyXEL.com account** if you already have an account at myZyXEL.com and enter your user name and password in the fields below to register your ZyWALL.
- Enter a **User Name** for your myZyXEL.com account. Use from six to 20 alphanumeric characters (and the underscore). Spaces are not allowed. Click **Check** to verify that it is available.
- **Password**: Use six to 20 alphanumeric characters (and the underscore). Spaces are not allowed. Type it again in the **Confirm Password** field.
- **E-Mail Address**: Enter your e-mail address. Use up to 80 alphanumeric characters (periods and the underscore are also allowed) without spaces.
- **Country Code**: Select your country from the drop-down box list.

• **Trial Service Activation:** You can try a trial service subscription. The trial period starts the day you activate the trial. After the trial expires, you can buy an iCard and enter the license key in the **Registration > Service** screen to extend the service.

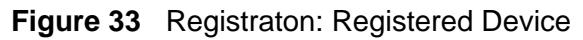

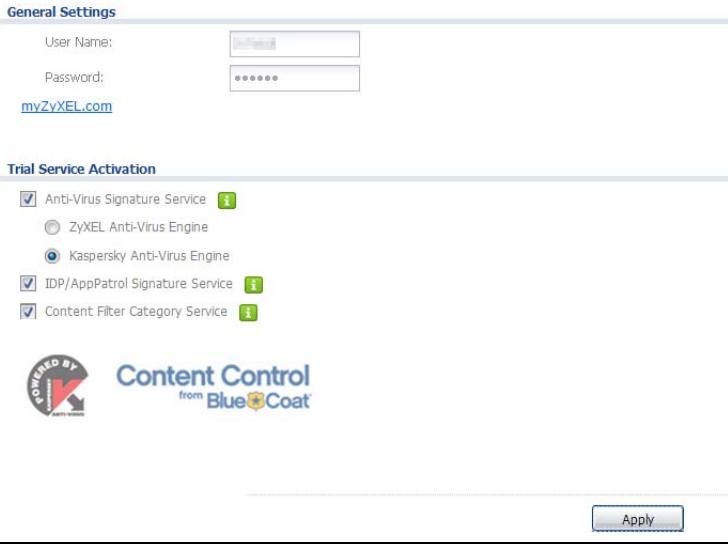

**CHAPTER 5** 

# **Quick Setup**

# **5.1 Quick Setup Overview**

The Web Configurator's quick setup wizards help you configure Internet and VPN connection settings. This chapter provides information on configuring the quick setup screens in the Web Configurator. See the feature-specific chapters in this User's Guide for background information.

In the Web Configurator, click **Configuration > Quick Setup** to open the first **Quick Setup** screen.

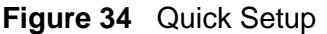

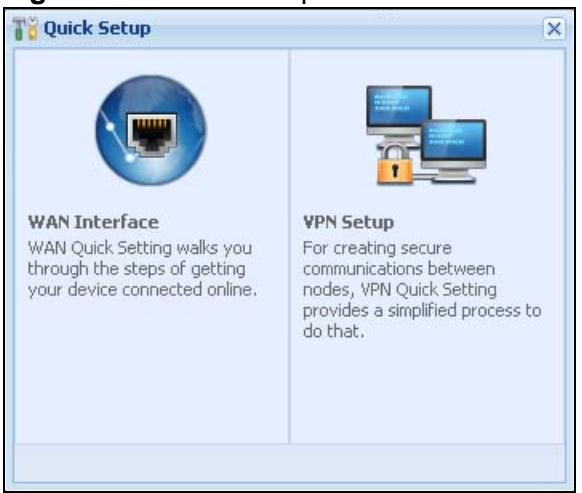

**• WAN Interface**

Click this link to open a wizard to set up a WAN (Internet) connection. This wizard creates matching ISP account settings in the ZyWALL if you use PPPoE or PPTP. See [Section 5.2 on page 72.](#page-71-0)

**• VPN SETUP**

Use **VPN SETUP** to configure a VPN (Virtual Private Network) tunnel for a secure connection to another computer or network. See [Section 5.4 on page 78](#page-77-0).

# <span id="page-71-0"></span>**5.2 WAN Interface Quick Setup**

Click **WAN Interface** in the main **Quick Setup** screen to open the **WAN Interface Quick Setup Wizard Welcome** screen. Use these screens to configure an interface to connect to the internet. Click **Next**.

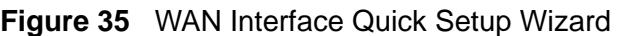

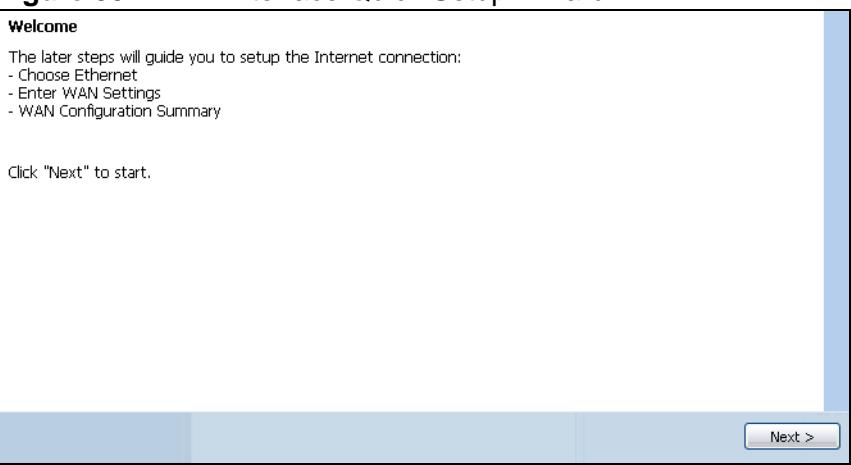

## **5.2.1 Choose an Ethernet Interface**

Select the Ethernet interface that you want to configure for a WAN connection and click **Next**.

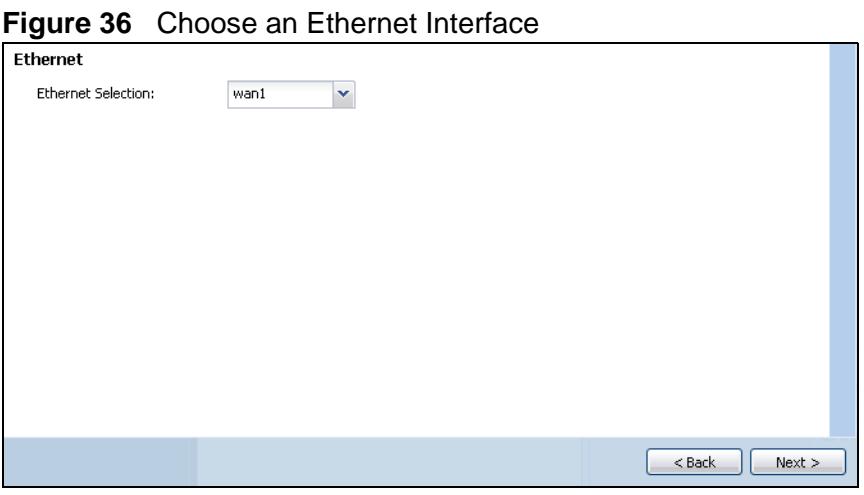

# **5.2.2 Select WAN Type**

**WAN Type Selection**: Select the type of encapsulation this connection is to use. Choose **Ethernet** when the WAN port is used as a regular Ethernet.
Otherwise, choose **PPPoE** or **PPTP** for a dial-up connection according to the information from your ISP.

**Figure 37** WAN Interface Setup: Step 2

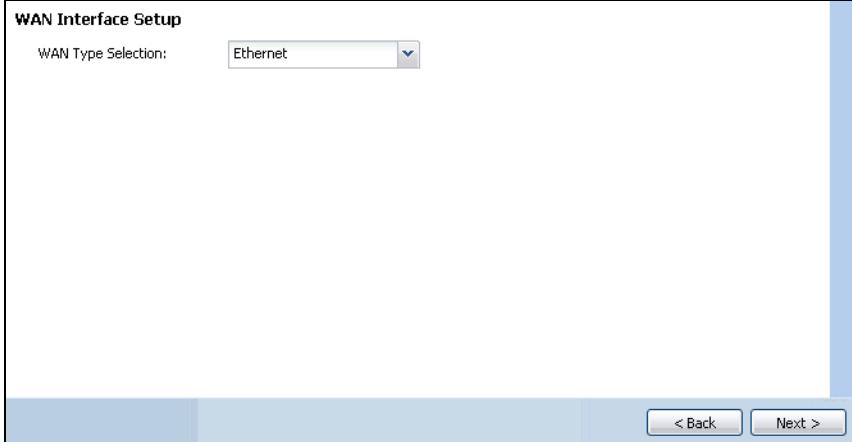

The screens vary depending on what encapsulation type you use. Refer to information provided by your ISP to know what to enter in each field. Leave a field blank if you don't have that information.

Note: Enter the Internet access information exactly as your ISP gave it to you.

#### **5.2.3 Configure WAN Settings**

Use this screen to select whether the interface should use a fixed or dynamic IP address.

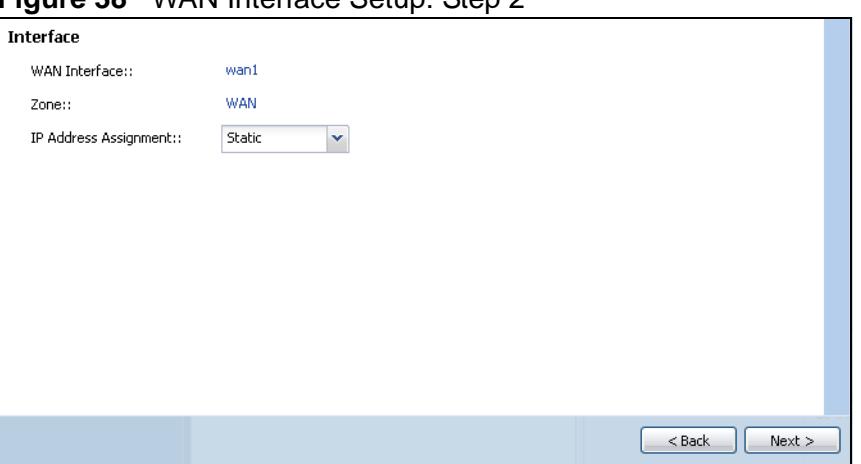

**Figure 38** WAN Interface Setup: Step 2

- **WAN Interface**: This is the interface you are configuring for Internet access.
- **Zone**: This is the security zone to which this interface and Internet connection belong.

• **IP Address Assignment**: Select **Auto** If your ISP did not assign you a fixed IP address.

Select **Static** If the ISP assigned a fixed IP address.

#### **5.2.4 WAN and ISP Connection Settings**

Use this screen to configure the ISP and WAN interface settings. This screen is read-only if you set the **IP Address Assignment** to **Static**.

Note: Enter the Internet access information exactly as your ISP gave it to you.

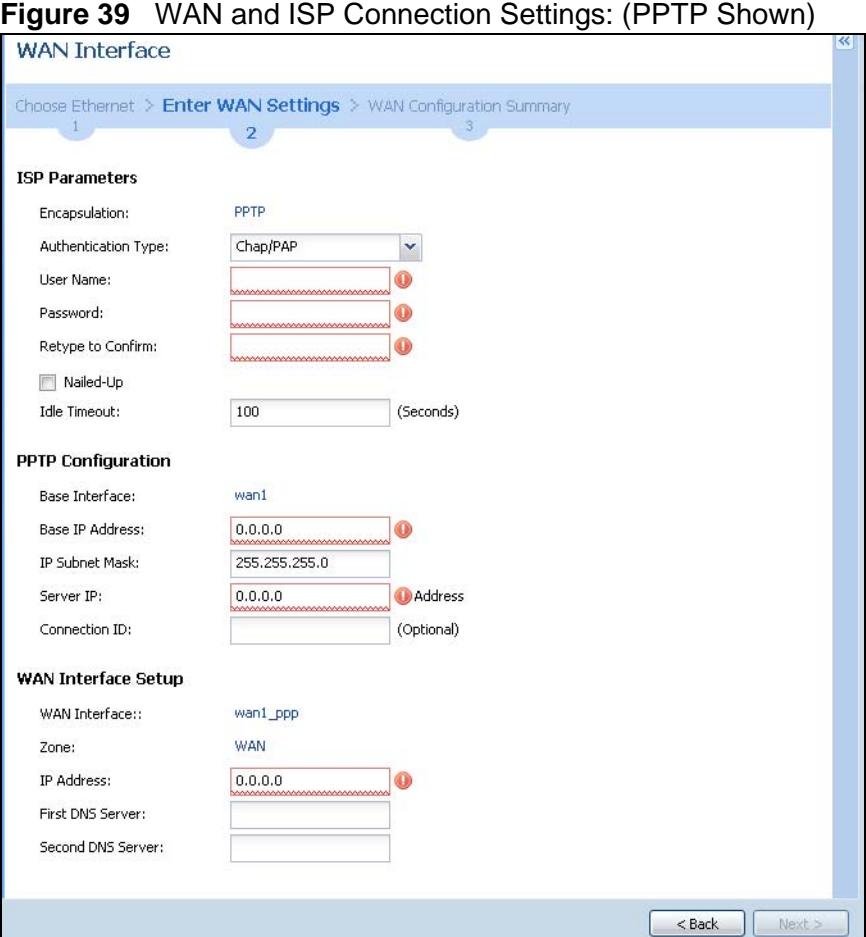

The following table describes the labels in this screen.

#### **Table 11** WAN and ISP Connection Settings

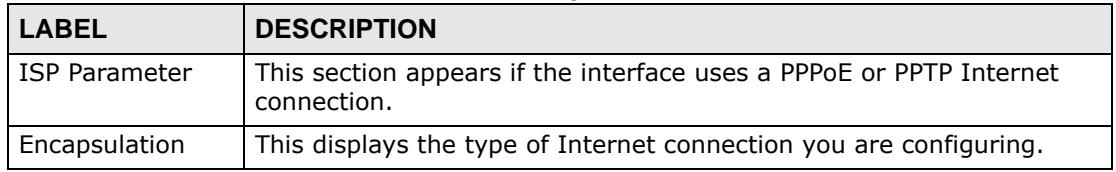

| <b>LABEL</b>                  | <b>DESCRIPTION</b>                                                                                                    |
|-------------------------------|----------------------------------------------------------------------------------------------------|
| Authentication<br>Type        | Use the drop-down list box to select an authentication protocol for<br>outgoing calls. Options are:                                                                                                    |
|                               | CHAP/PAP - Your ZyWALL accepts either CHAP or PAP when<br>requested by this remote node.                                                                                                    |
|                               | CHAP - Your ZyWALL accepts CHAP only.                                                                                                    |
|                               | PAP - Your ZyWALL accepts PAP only.                                                                                                    |
|                               | MSCHAP - Your ZyWALL accepts MSCHAP only.                                                                                                    |
|                               | MSCHAP-V2 - Your ZyWALL accepts MSCHAP-V2 only.                                                                                                    |
| User Name                     | Type the user name given to you by your ISP. You can use<br>alphanumeric and -_@\$./ characters, and it can be up to 31<br>characters long.                                                                                   |
| Password                      | Type the password associated with the user name above. Use up to 64<br>ASCII characters except the [] and ?. This field can be blank.                                                                                         |
| Retype to<br>Confirm          | Type your password again for confirmation.                                                                                                    |
| Nailed-Up                     | Select Nailed-Up if you do not want the connection to time out.                                                                                                    |
| <b>Idle Timeout</b>           | Type the time in seconds that elapses before the router automatically<br>disconnects from the PPPoE server. 0 means no timeout.                                                                                               |
| <b>PPTP</b><br>Configuration  | This section only appears if the interface uses a PPPoE or PPTP<br>Internet connection.                                                                                                    |
| Base Interface                | This displays the identity of the Ethernet interface you configure to<br>connect with a modem or router.                                                                                                    |
| Base IP<br>Address            | Type the (static) IP address assigned to you by your ISP.                                                                                                    |
| IP Subnet<br>Mask             | Type the subnet mask assigned to you by your ISP (if given).                                                                                                    |
| Server IP                     | Type the IP address of the PPTP server.                                                                                                    |
| Connection ID                 | Enter the connection ID or connection name in this field. It must<br>follow the "c:id" and "n:name" format. For example, C:12 or N:My<br>ISP.<br>This field is optional and depends on the requirements of your DSL<br>modem. |
|                               | You can use alphanumeric and $-$ : characters, and it can be up to 31<br>characters long.                                                                                                    |
| <b>WAN Interface</b><br>Setup |                                                                                                    |
| WAN Interface                 | This displays the identity of the interface you configure to connect<br>with your ISP.                                                                                                    |
| Zone                          | This field displays to which security zone this interface and Internet<br>connection will belong.                                                                                                    |
| IP Address                    | This field is read-only when the WAN interface uses a dynamic IP<br>address. If your WAN interface uses a static IP address, enter it in this<br>field.                                                                       |

**Table 11** WAN and ISP Connection Settings (continued)

| <b>LABEL</b>                                       | <b>DESCRIPTION</b>                                                                                                    |
|----------------------------------------------------|----------------------------------------------------------------------------------------------------|
| <b>First DNS</b><br>Server<br>Second DNS<br>Server | These fields only display for an interface with a static IP address.<br>Enter the DNS server IP address(es) in the field(s) to the right.                                                                                                    |
|                                                    | Leave the field as 0.0.0.0 if you do not want to configure DNS<br>servers. If you do not configure a DNS server, you must know the IP<br>address of a machine in order to access it.                                                                                                    |
|                                                    | DNS (Domain Name System) is for mapping a domain name to its<br>corresponding IP address and vice versa. The DNS server is extremely<br>important because without it, you must know the IP address of a<br>computer before you can access it. The ZyWALL uses a system DNS<br>server (in the order you specify here) to resolve domain names for<br>VPN, DDNS and the time server. |
| <b>Back</b>                                        | Click <b>Back</b> to return to the previous screen.                                                                                                    |
| <b>Next</b>                                        | Click <b>Next</b> to continue.                                                                                                    |

**Table 11** WAN and ISP Connection Settings (continued)

#### **5.2.5 Quick Setup Interface Wizard: Summary**

This screen displays the WAN interface's settings.

**Figure 40** Interface Wizard: Summary WAN (PPTP Shown)

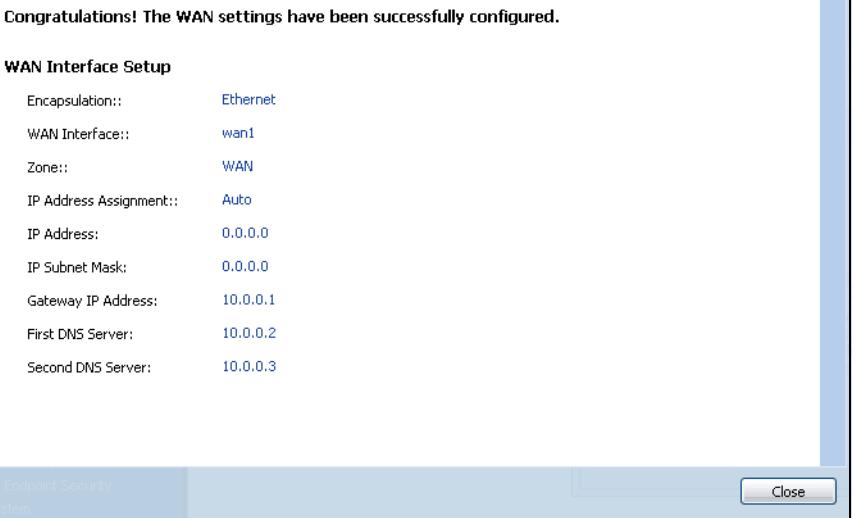

The following table describes the labels in this screen.

| <b>LABEL</b>  | <b>DESCRIPTION</b>                                                                                                    |
|---------------|----------------------------------------------------------------------------------------------------|
| Encapsulation | This displays what encapsulation this interface uses to connect to the<br>Internet.                                                 |
| Service Name  | This field is read-only and only appears for a PPPoE interface. It displays<br>the PPPoE service name specified in the ISP account. |
| Server IP     | This field only appears for a PPTP interface. It displays the IP address of<br>the PPTP server.                                     |

**Table 12** Interface Wizard: Summary WAN

| <b>LABEL</b>             | <b>DESCRIPTION</b>                                                                                                    |
|--------------------------|----------------------------------------------------------------------------------------------------|
| User Name                | This is the user name given to you by your ISP.                                                                                               |
| Nailed-Up                | If No displays the connection will not time out. Yes means the ZyWALL<br>uses the idle timeout.                                               |
| Idle Timeout             | This is how many seconds the connection can be idle before the router<br>automatically disconnects from the PPPoE server. 0 means no timeout. |
| Connection ID            | If you specified a connection ID, it displays here.                                                                                           |
| <b>WAN Interface</b>     | This identifies the interface you configure to connect with your ISP.                                                                         |
| Zone                     | This field displays to which security zone this interface and Internet<br>connection will belong.                                             |
| IP Address<br>Assignment | This field displays whether the WAN IP address is static or dynamic<br>(Auto).                                                                |
| First DNS<br>Server      | If the <b>IP Address Assignment</b> is <b>Static</b> , these fields display the DNS<br>server IP address(es).                                 |
| Second DNS<br>Server     |                                                                                                    |
| Close                    | Click Close to exit the wizard.                                                                                                    |

**Table 12** Interface Wizard: Summary WAN

# **5.3 VPN Quick Setup**

Click **VPN Setup** in the main **Quick Setup** screen to open the **VPN Setup Wizard Welcome** screen. The VPN wizard creates corresponding VPN connection and VPN gateway settings and address objects that you can use later in configuring more VPN connections or other features. Click **Next**.

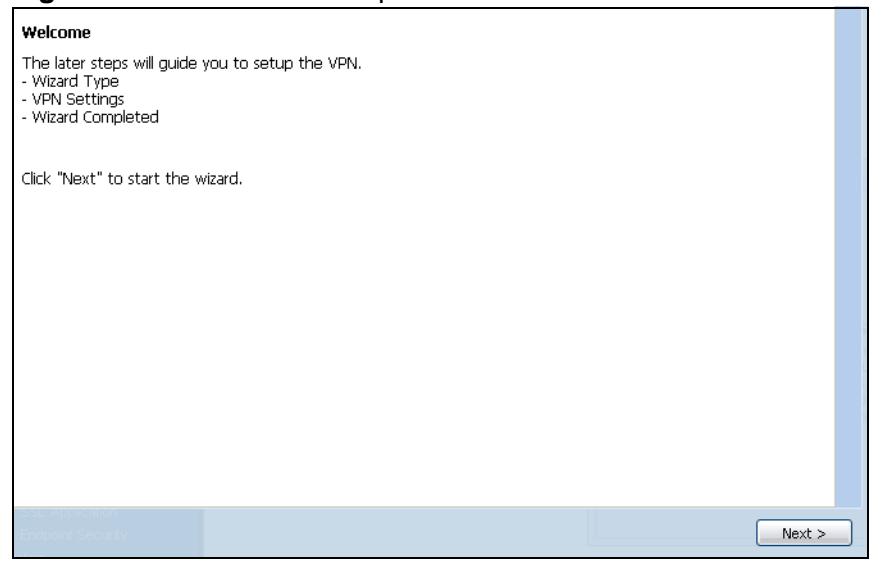

**Figure 41** VPN Quick Setup Wizard

# **5.4 VPN Setup Wizard: Wizard Type**

A VPN (Virtual Private Network) tunnel is a secure connection to another computer or network. Use this screen to select which type of VPN connection you want to configure.

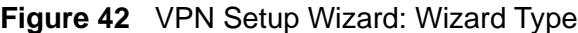

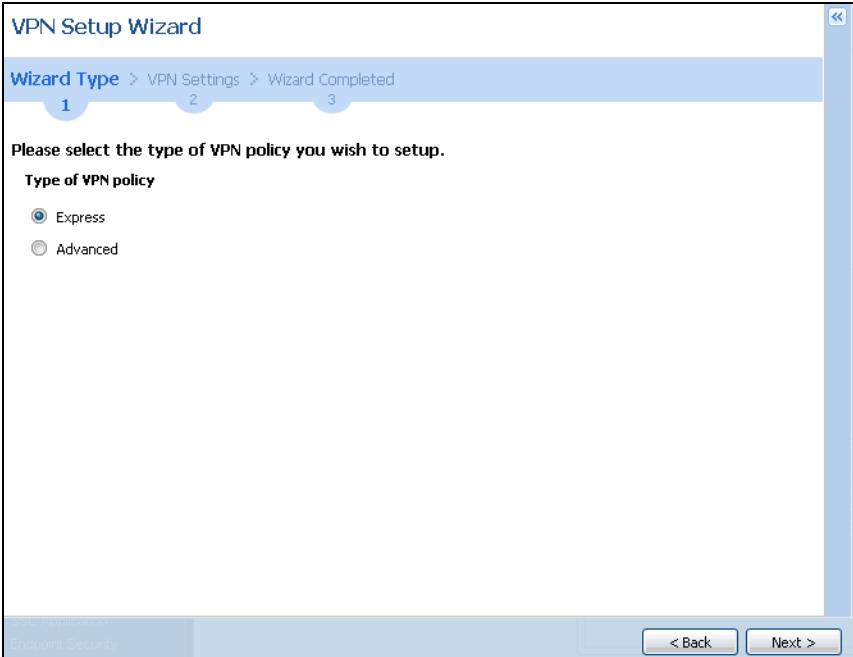

**Express**: Use this wizard to create a VPN connection with another ZLD-based ZyWALL using a pre-shared key and default security settings.

**Advanced**: Use this wizard to configure detailed VPN security settings such as using certificates. The VPN connection can be to another ZLD-based ZyWALL or other IPSec device.

## **5.5 VPN Express Wizard - Scenario**

Click the **Express** radio button as shown in Figure 42 on page 78 to display the following screen.

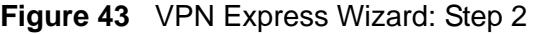

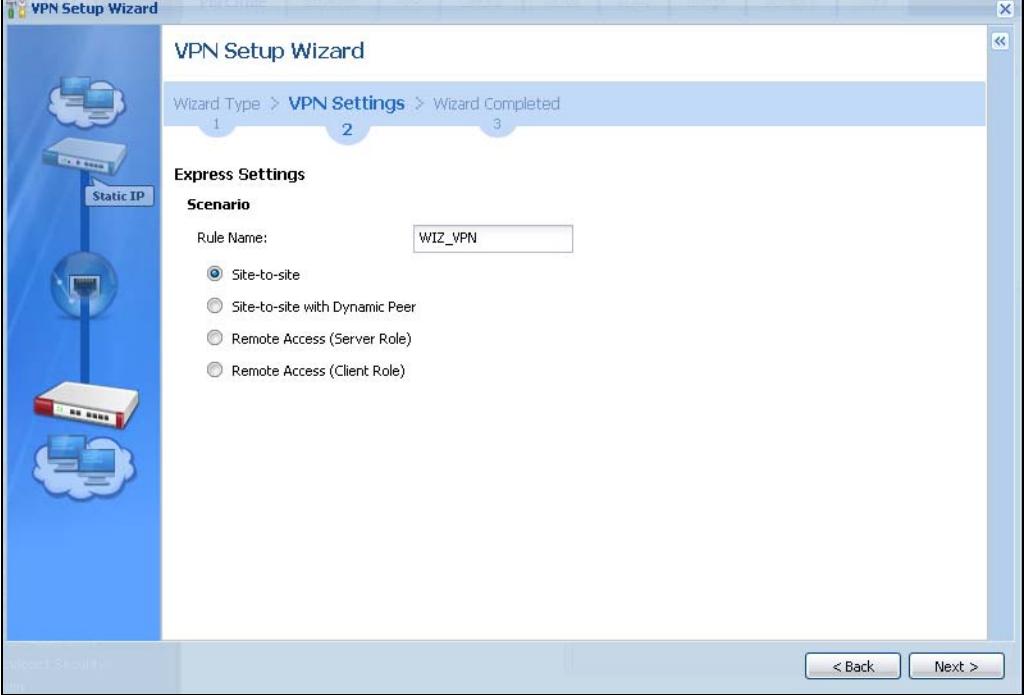

**Rule Name**: Type the name used to identify this VPN connection (and VPN gateway). You may use 1-31 alphanumeric characters, underscores (\_), or dashes (-), but the first character cannot be a number. This value is case-sensitive.

Select the scenario that best describes your intended VPN connection. The figure on the left of the screen changes to match the scenario you select.

- Site-to-site Choose this if the remote IPSec device has a static IP address or a domain name. This ZyWALL can initiate the VPN tunnel.
- Site-to-site with Dynamic Peer Choose this if the remote IPSec device has a dynamic IP address. Only the remote IPSec device can initiate the VPN tunnel.
- Remote Access (Server Role) Choose this to allow incoming connections from IPSec VPN clients. The clients have dynamic IP addresses and are also known as dial-in users. Only the clients can initiate the VPN tunnel.
- Remote Access (Client Role) Choose this to connect to an IPSec server. This ZyWALL is the client (dial-in user) and can initiate the VPN tunnel.

#### **5.5.1 VPN Express Wizard - Configuration**

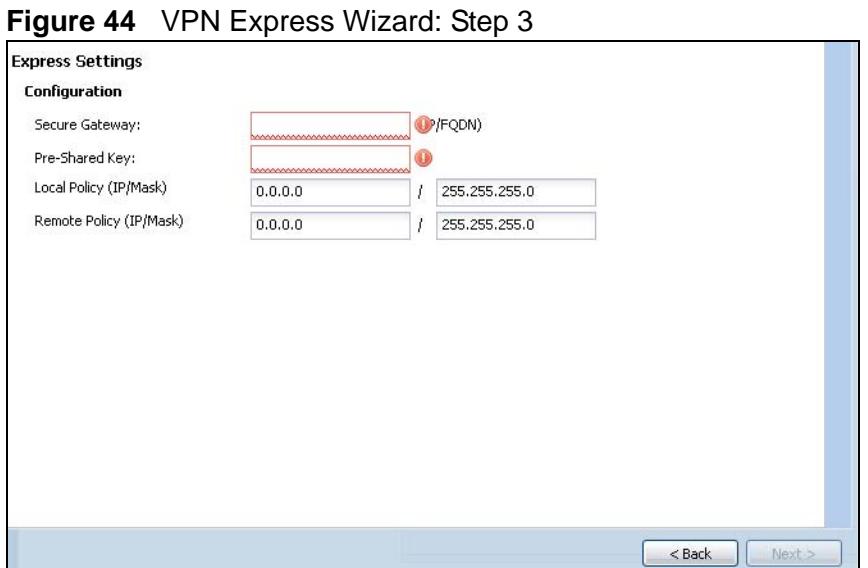

- **Secure Gateway**: If **Any** displays in this field, it is not configurable for the chosen scenario. If this field is configurable, enter the WAN IP address or domain name of the remote IPSec device (secure gateway) to identify the remote IPSec router by its IP address or a domain name. Use 0.0.0.0 if the remote IPSec router has a dynamic WAN IP address.
- **Pre-Shared Key**: Type the password. Both ends of the VPN tunnel must use the same password. Use 8 to 31 case-sensitive ASCII characters or 8 to 31 pairs of hexadecimal ("0-9", "A-F") characters. Proceed a hexadecimal key with "0x". You will receive a PYLD\_MALFORMED (payload malformed) packet if the same pre-shared key is not used on both ends.
- **Local Policy (IP/Mask)**: Type the IP address of a computer on your network. You can also specify a subnet. This must match the remote IP address configured on the remote IPSec device.
- **Remote Policy (IP/Mask)**: If **Any** displays in this field, it is not configurable for the chosen scenario. If this field is configurable, type the IP address of a computer behind the remote IPSec device. You can also specify a subnet. This must match the local IP address configured on the remote IPSec device.

#### **5.5.2 VPN Express Wizard - Summary**

This screen provides a read-only summary of the VPN tunnel's configuration and also commands that you can copy and paste into another ZLD-based ZyWALL's command line interface to configure it.

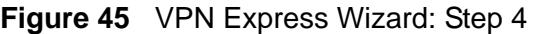

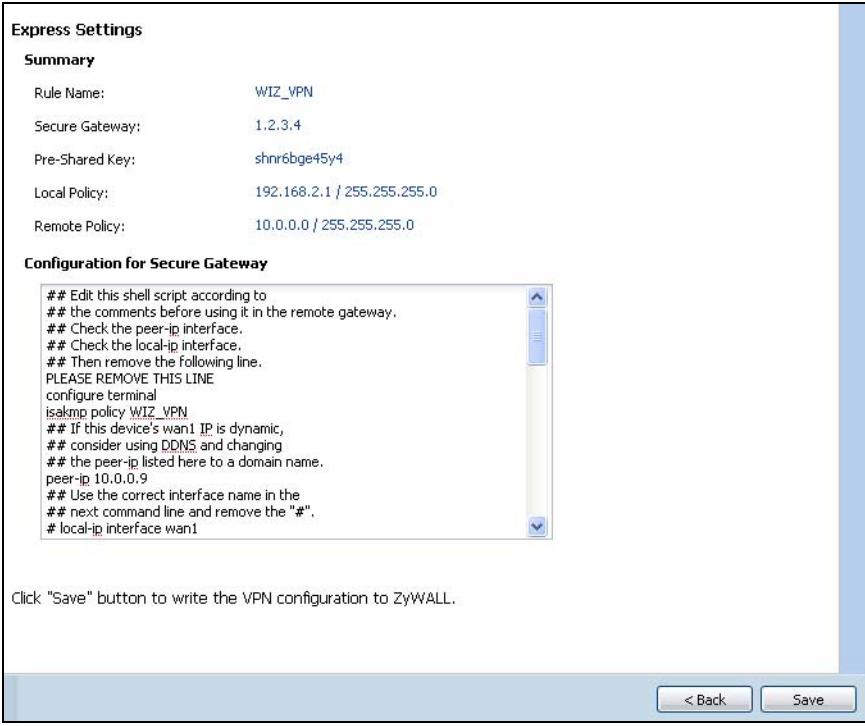

- **Rule Name**: Identifies the VPN gateway policy.
- **Secure Gateway**: IP address or domain name of the remote IPSec device. If this field displays **Any**, only the remote IPSec device can initiate the VPN connection.
- **Pre-Shared Key**: VPN tunnel password. It identifies a communicating party during a phase 1 IKE negotiation.
- **Local Policy**: (Static) IP address and subnet mask of the computers on the network behind your ZyWALL that can use the tunnel.
- **Remote Policy**: (Static) IP address and subnet mask of the computers on the network behind the remote IPSec device that can use the tunnel. If this field displays **Any**, only the remote IPSec device can initiate the VPN connection.
- Copy and paste the **Configuration for Secure Gateway** commands into another ZLD-based ZyWALL's command line interface to configure it to serve as the other end of this VPN tunnel. You can also use a text editor to save these commands as a shell script file with a ".zysh" filename extension. Then you can use the file manager to run the script in order to configure the VPN connection. See the commands reference guide for details on the commands displayed in this list.

## **5.5.3 VPN Express Wizard - Finish**

Now you can use the VPN tunnel.

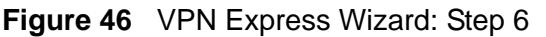

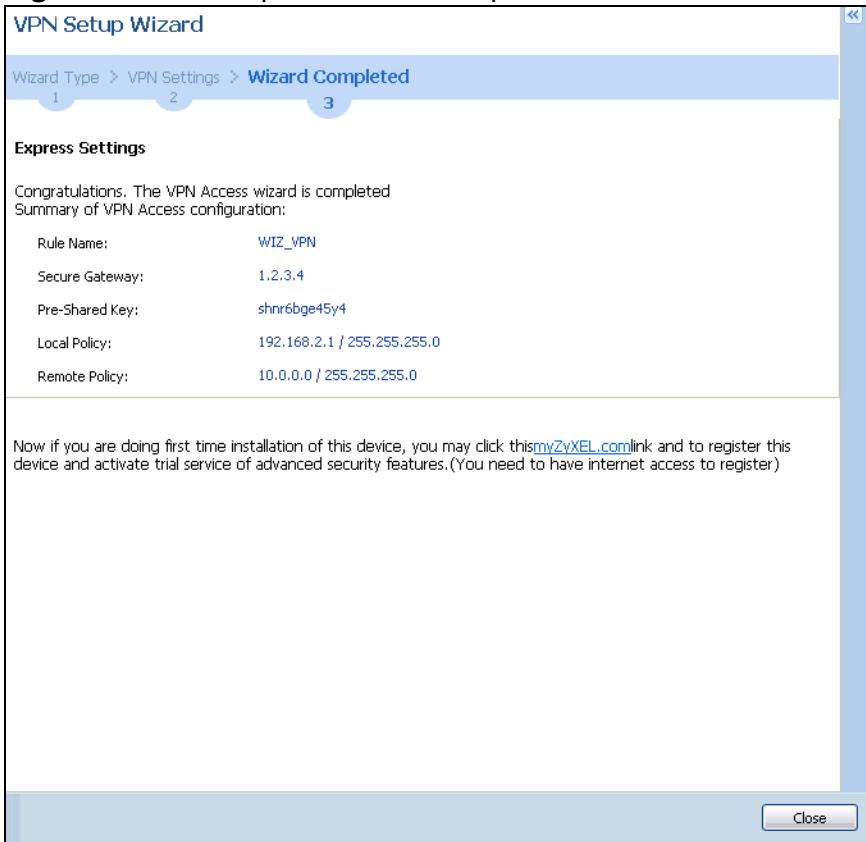

Note: If you have not already done so, use the myZyXEL.com link and register your ZyWALL with myZyXEL.com and activate trials of services like Content Filter.

Click **Close** to exit the wizard.

#### **5.5.4 VPN Advanced Wizard - Scenario**

Click the **Advanced** radio button as shown in Figure 42 on page 78 to display the following screen.

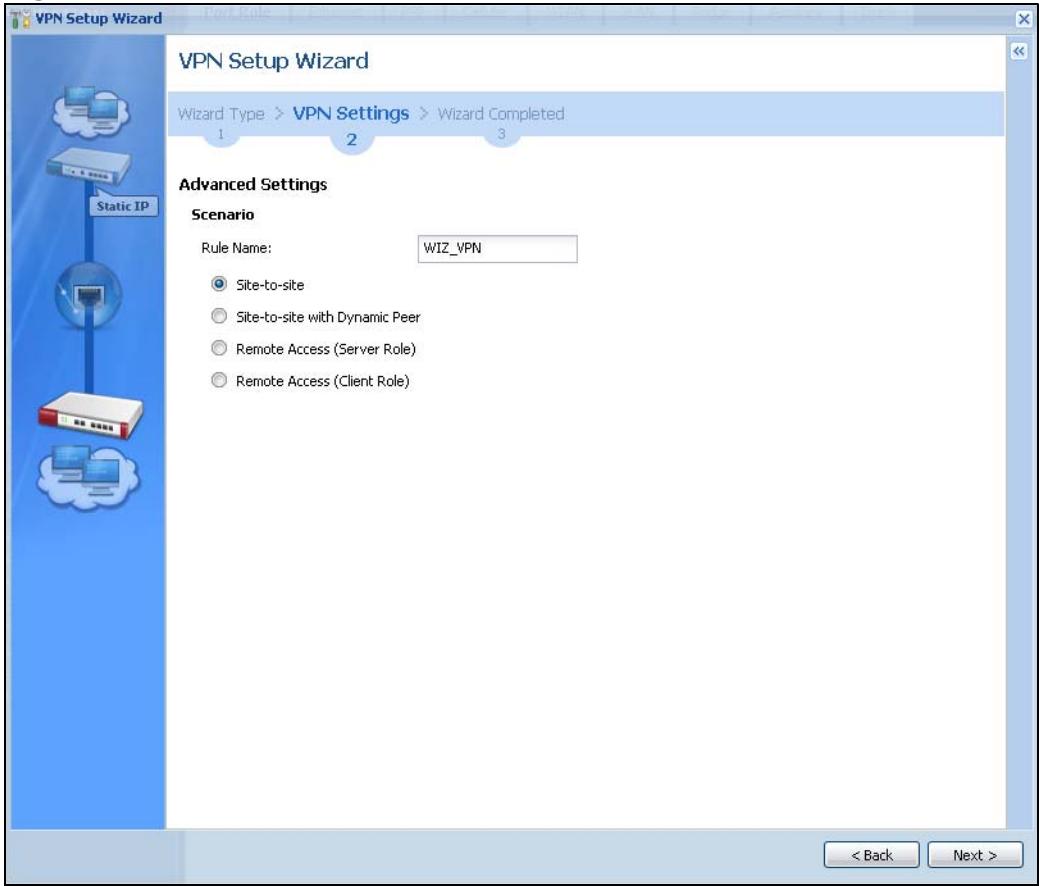

**Figure 47** VPN Advanced Wizard: Scenario

**Rule Name**: Type the name used to identify this VPN connection (and VPN gateway). You may use 1-31 alphanumeric characters, underscores (\_), or dashes (-), but the first character cannot be a number. This value is case-sensitive.

Select the scenario that best describes your intended VPN connection. The figure on the left of the screen changes to match the scenario you select.

- Site-to-site Choose this if the remote IPSec device has a static IP address or a domain name. This ZyWALL can initiate the VPN tunnel.
- Site-to-site with Dynamic Peer Choose this if the remote IPSec device has a dynamic IP address. Only the remote IPSec device can initiate the VPN tunnel.
- Remote Access (Server Role) Choose this to allow incoming connections from IPSec VPN clients. The clients have dynamic IP addresses and are also known as dial-in users. Only the clients can initiate the VPN tunnel.

• Remote Access (Client Role) - Choose this to connect to an IPSec server. This ZyWALL is the client (dial-in user) and can initiate the VPN tunnel.

#### **5.5.5 VPN Advanced Wizard - Phase 1 Settings**

There are two phases to every IKE (Internet Key Exchange) negotiation – phase 1 (Authentication) and phase 2 (Key Exchange). A phase 1 exchange establishes an IKE SA (Security Association).

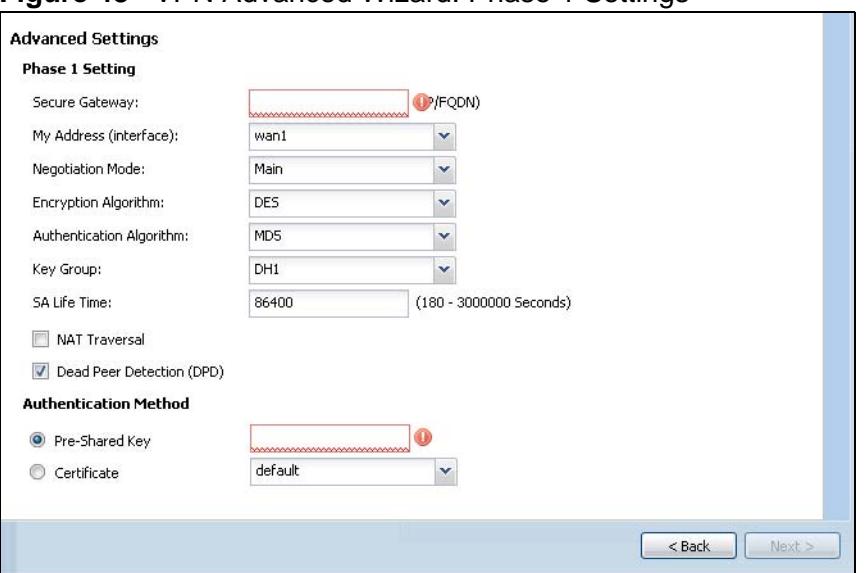

**Figure 48** VPN Advanced Wizard: Phase 1 Settings

- **Secure Gateway**: If **Any** displays in this field, it is not configurable for the chosen scenario. If this field is configurable, enter the WAN IP address or domain name of the remote IPSec device (secure gateway) to identify the remote IPSec device by its IP address or a domain name. Use 0.0.0.0 if the remote IPSec device has a dynamic WAN IP address.
- **My Address (interface)**: Select an interface from the drop-down list box to use on your ZyWALL.
- **Negotiation Mode**: Select **Main** for identity protection. Select **Aggressive** to allow more incoming connections from dynamic IP addresses to use separate passwords.

Note: Multiple SAs connecting through a secure gateway must have the same negotiation mode.

• **Encryption Algorithm**: **3DES** and **AES** use encryption. The longer the key, the higher the security (this may affect throughput). Both sender and receiver must know the same secret key, which can be used to encrypt and decrypt the message or to generate and verify a message authentication code. The DES encryption algorithm uses a 56-bit key. Triple DES (3DES) is a variation on DES that uses a 168-bit key. As a result, 3DES is more secure than DES. It also requires more processing power, resulting in increased latency and decreased throughput. AES128 uses a 128-bit key and is faster than 3DES. AES192 uses a 192-bit key and AES256 uses a 256-bit key.

- **Authentication Algorithm**: **MD5** gives minimal security. **SHA-1** gives higher security. MD5 (Message Digest 5) and SHA1 (Secure Hash Algorithm) are hash algorithms used to authenticate packet data. The SHA1 algorithm is generally considered stronger than MD5, but is slower.
- **Key Group**: **DH5** is more secure than **DH1** or **DH2** (although it may affect throughput). DH1 (default) refers to Diffie-Hellman Group 1 a 768 bit random number. DH2 refers to Diffie-Hellman Group 2 a 1024 bit (1Kb) random number. DH5 refers to Diffie-Hellman Group 5 a 1536 bit random number.
- **SA Life Time**: Set how often the ZyWALL renegotiates the IKE SA. A short SA life time increases security, but renegotiation temporarily disconnects the VPN tunnel.
- **NAT Traversal**: Select this if the VPN tunnel must pass through NAT (there is a NAT router between the IPSec devices).
- Note: The remote IPSec device must also have NAT traversal enabled. See the help in the main IPSec VPN screens or the User's Guide [VPN, NAT, and NAT](#page-408-0)  [Traversal on page 409](#page-408-0) for more information.
- **Dead Peer Detection (DPD)** has the ZyWALL make sure the remote IPSec device is there before transmitting data through the IKE SA. If there has been no traffic for at least 15 seconds, the ZyWALL sends a message to the remote IPSec device. If it responds, the ZyWALL transmits the data. If it does not respond, the ZyWALL shuts down the IKE SA.
- **Authentication Method**: Select **Pre-Shared Key** to use a password or **Certificate** to use one of the ZyWALL's certificates.

#### **5.5.6 VPN Advanced Wizard - Phase 2**

Phase 2 in an IKE uses the SA that was established in phase 1 to negotiate SAs for IPSec.

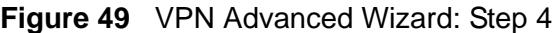

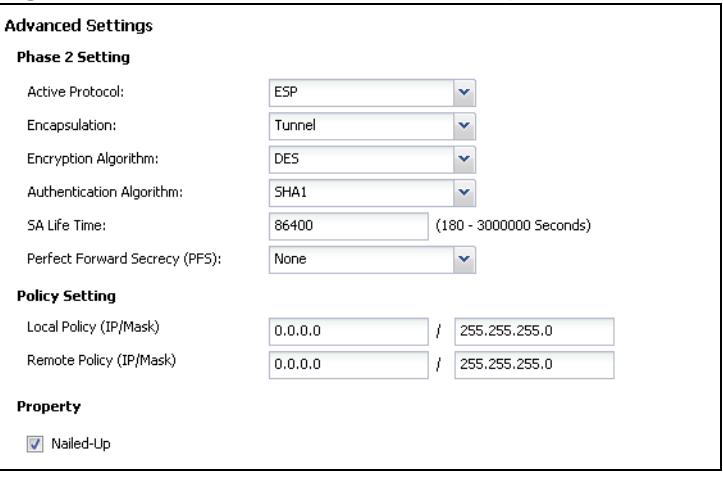

- **Active Protocol**: **ESP** is compatible with NAT, **AH** is not.
- **Encapsulation**: **Tunnel** is compatible with NAT, **Transport** is not.
- **Encryption Algorithm**: **3DES** and **AES** use encryption. The longer the **AES**  key, the higher the security (this may affect throughput). **Null** uses no encryption.
- **Authentication Algorithm**: **MD5** gives minimal security. **SHA-1** gives higher security. MD5 (Message Digest 5) and SHA1 (Secure Hash Algorithm) are hash algorithms used to authenticate packet data. The SHA1 algorithm is generally considered stronger than MD5, but is slower.
- **SA Life Time**: Set how often the ZyWALL renegotiates the IKE SA. A short SA life time increases security, but renegotiation temporarily disconnects the VPN tunnel.
- Perfect Forward Secrecy (PFS): Disabling PFS allows faster IPSec setup, but is less secure. Select DH1, DH2 or DH5 to enable PFS. **DH5** is more secure than **DH1** or **DH2** (although it may affect throughput). DH1 refers to Diffie-Hellman Group 1 a 768 bit random number. DH2 refers to Diffie-Hellman Group 2 a 1024 bit (1Kb) random number. DH5 refers to Diffie-Hellman Group 5 a 1536 bit random number (more secure, yet slower).
- **Local Policy (IP/Mask)**: Type the IP address of a computer on your network. You can also specify a subnet. This must match the remote IP address configured on the remote IPSec device.
- **Remote Policy (IP/Mask)**: Type the IP address of a computer behind the remote IPSec device. You can also specify a subnet. This must match the local IP address configured on the remote IPSec device.
- **Nailed-Up**: This displays for the site-to-site and remote access client role scenarios. Select this to have the ZyWALL automatically renegotiate the IPSec SA when the SA life time expires.

#### **5.5.7 VPN Advanced Wizard - Summary**

This is a read-only summary of the VPN tunnel settings.

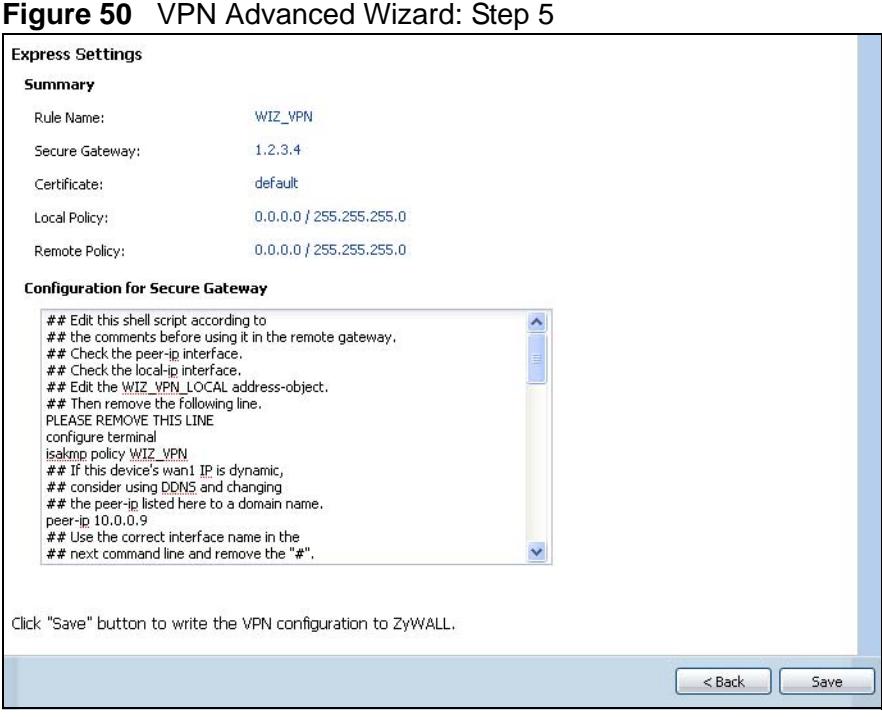

- **Rule Name**: Identifies the VPN connection (and the VPN gateway).
- **Secure Gateway**: IP address or domain name of the remote IPSec device.
- **Pre-Shared Key**: VPN tunnel password.
- **Certificate**: The certificate the ZyWALL uses to identify itself when setting up the VPN tunnel.
- **Local Policy**: IP address and subnet mask of the computers on the network behind your ZyWALL that can use the tunnel.
- **Remote Policy**: IP address and subnet mask of the computers on the network behind the remote IPSec device that can use the tunnel.
- Copy and paste the **Configuration for Remote Gateway** commands into another ZLD-based ZyWALL's command line interface.
- Click **Save** to save the VPN rule.

#### **5.5.8 VPN Advanced Wizard - Finish**

Now you can use the VPN tunnel.

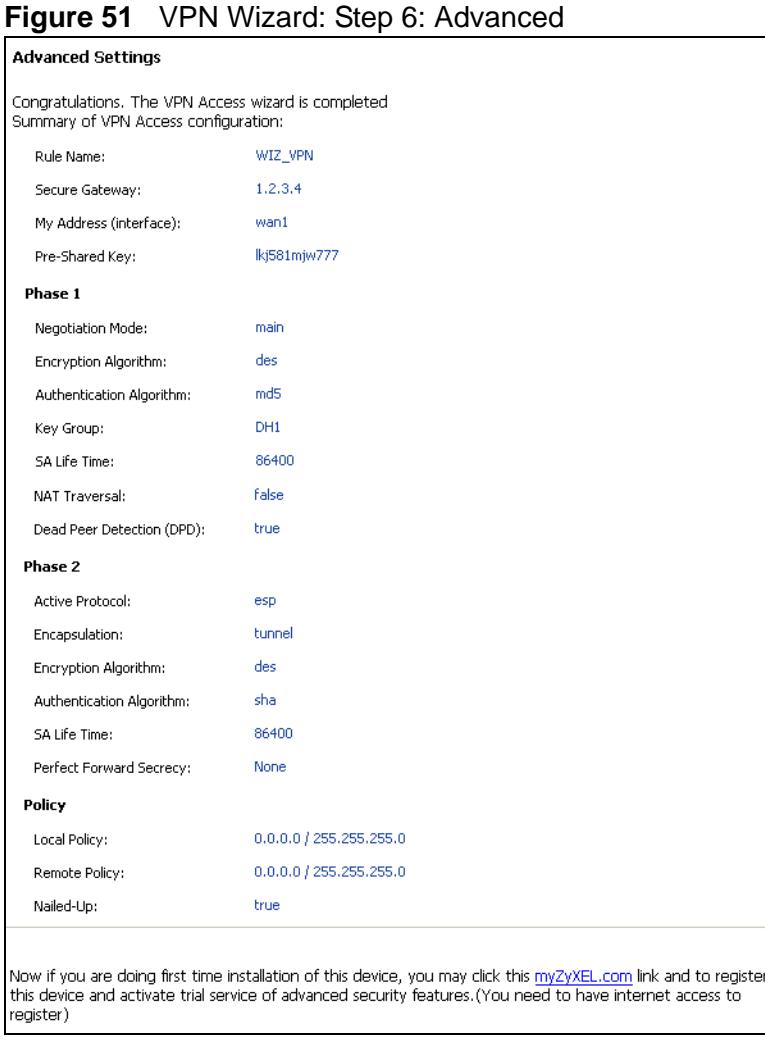

Note: If you have not already done so, you can register your ZyWALL with myZyXEL.com and activate trials of services like Content Filter.

Click **Close** to exit the wizard.

**CHAPTER 6** 

# **Configuration Basics**

This information is provided to help you configure the ZyWALL effectively. Some of it is helpful when you are just getting started. Some of it is provided for your reference when you configure various features in the ZyWALL.

- [Section 6.1 on page 89](#page-88-0) introduces the ZyWALL's object-based configuration.
- [Section 6.2 on page 90](#page-89-0) introduces zones, interfaces, and port groups.
- [Section 6.3 on page 93](#page-92-0) introduces some terminology and organization for the ZyWALL.
- [Section 6.4 on page 93](#page-92-1) covers the ZyWALL's packet flow.
- [Section 6.5 on page 97](#page-96-0) identifies the features you should configure before and after you configure the main screens for each feature. For example, if you want to configure a trunk for load-balancing, you should configure the member interfaces before you configure the trunk. After you configure the trunk, you should configure a policy route for it as well. (You might also have to configure criteria for the policy route.)
- [Section 6.6 on page 107](#page-106-0) identifies the objects that store information used by other features.
- [Section 6.7 on page 108](#page-107-0) introduces some of the tools available for system management.

## <span id="page-88-0"></span>**6.1 Object-based Configuration**

The ZyWALL stores information or settings as objects. You use these objects to configure many of the ZyWALL's features and settings. Once you configure an object, you can reuse it in configuring other features.

When you change an object's settings, the ZyWALL automatically updates all the settings or rules that use the object. For example, if you create a schedule object, you can have firewall, application patrol, content filter, and other settings use it. If you modify the schedule, all the firewall, application patrol, content filter, and other settings that use the schedule automatically apply the updated schedule.

You can create address objects based on an interface's IP address, subnet, or gateway. The ZyWALL automatically updates every rule or setting that uses these objects whenever the interface's IP address settings change. For example, if you

change an Ethernet interface's IP address, the ZyWALL automatically updates the rules or settings that use the interface-based, LAN subnet address object.

You can use the **Configuration > Objects** screens to create objects before you configure features that use them. If you are in a screen that uses objects, you can also usually select **Create new Object** to be able to configure a new object. For a list of common objects, see [Section 6.6 on page 107](#page-106-0).

Use the **Object Reference** screen ([Section 3.3.3.3 on page 55\)](#page-54-0) to see what objects are configured and which configuration settings reference specific objects.

## <span id="page-89-0"></span>**6.2 Zones, Interfaces, and Physical Ports**

Zones (groups of interfaces and VPN tunnels) simplify security settings. Here is an overview of zones, interfaces, and physical ports in the ZyWALL.

**Figure 52** Zones, Interfaces, and Physical Ethernet Ports

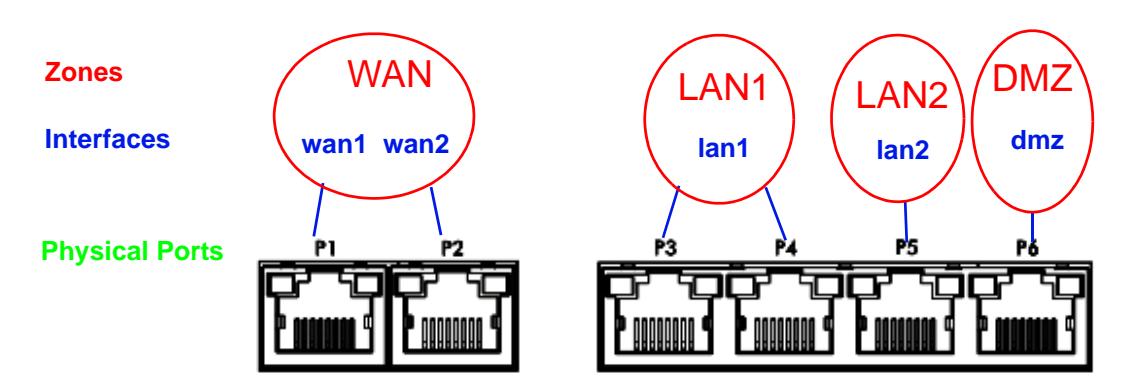

#### **Table 13** Zones, Interfaces, and Physical Ethernet Ports

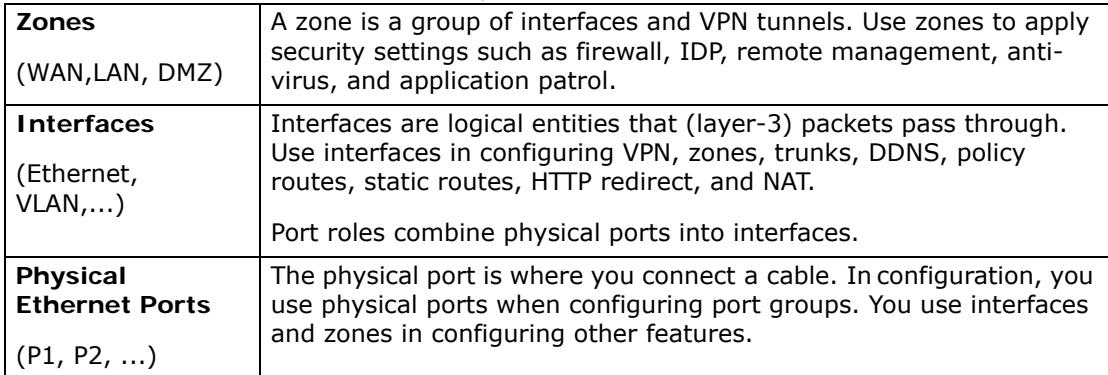

#### **6.2.1 Interface Types**

There are many types of interfaces in the ZyWALL. In addition to being used in various features, interfaces also describe the network that is directly connected to the ZyWALL.

- **Ethernet interfaces** are the foundation for defining other interfaces and network policies. You also configure RIP and OSPF in these interfaces.
- **Port groups** create a hardware connection between physical ports at the layer-2 (data link, MAC address) level. Port groups are created when you use the **Interface > Port Roles** screen to set multiple physical ports to be part of the same (lan1, lan2 or dmz) interface.
- **PPP interfaces** support Point-to-Point Protocols (PPPoE or PPTP). ISP accounts are required for PPPoE/PPTP interfaces.
- **VLAN interfaces** recognize tagged frames. The ZyWALL automatically adds or removes the tags as needed. Each VLAN can only be associated with one Ethernet interface.
- **Bridge interfaces** create a software connection between Ethernet or VLAN interfaces at the layer-2 (data link, MAC address) level. Then, you can configure the IP address and subnet mask of the bridge. It is also possible to configure zone-level security between the member interfaces in the bridge.
- **Virtual interfaces** increase the amount of routing information in the ZyWALL. There are three types: **virtual Ethernet interfaces** (also known as IP alias), **virtual VLAN interfaces**, and **virtual bridge interfaces**.

#### **6.2.2 Default Interface and Zone Configuration**

This section introduces the ZyWALL's default zone member physical interfaces and the default configuration of those interfaces. The following figure uses letters to denote public IP addresses or part of a private IP address.

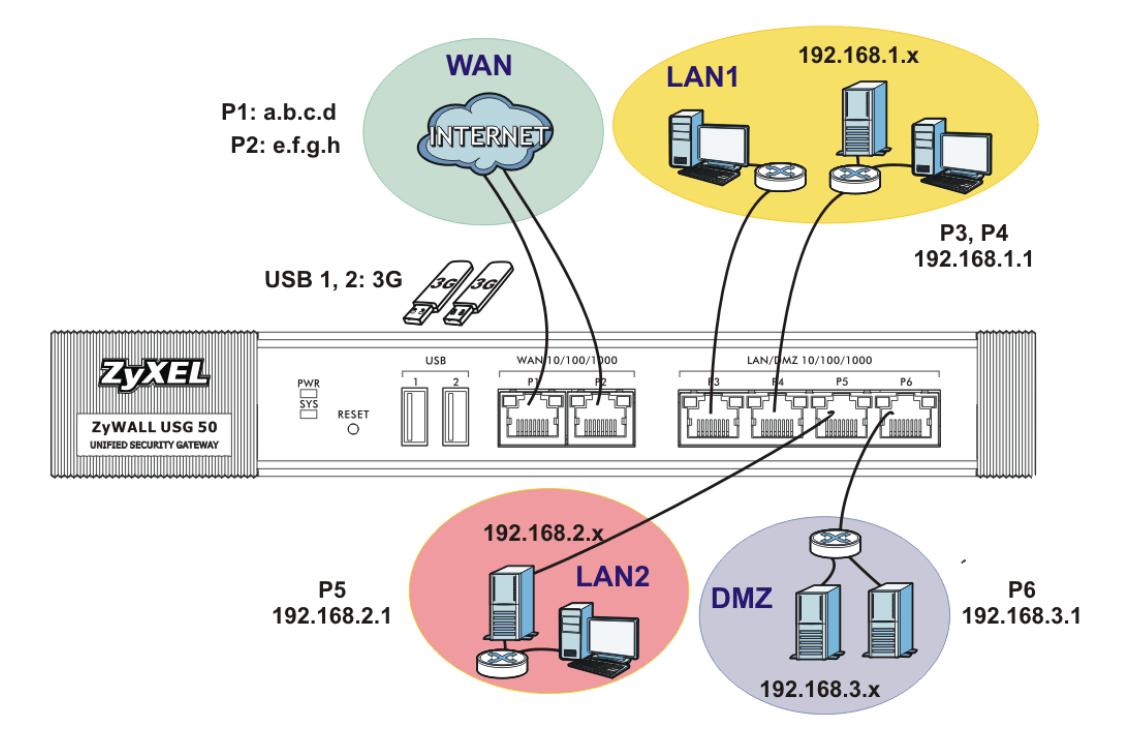

**Table 14** Default Network Topology ZyWALL USG 50 Default Port, Interface, and

#### Zone Configuration

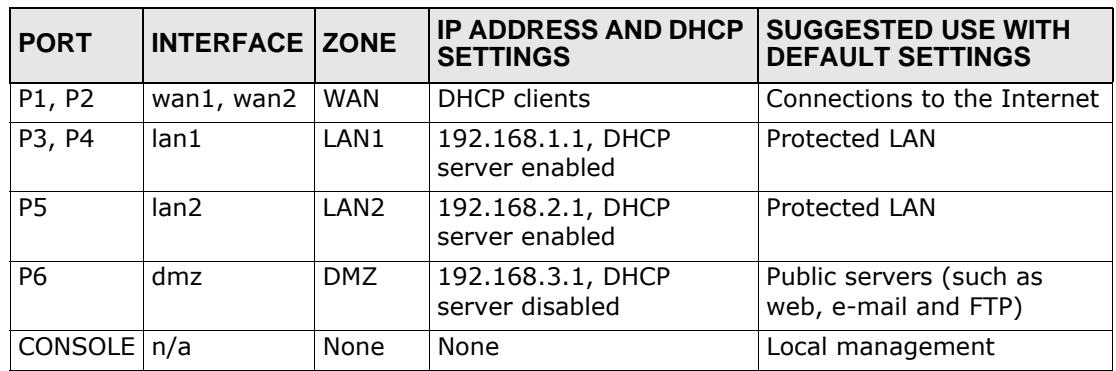

- The WAN zone contains the **wan1** and **wan2** interfaces (physical ports **P1** and **P2**). They use public IP addresses to connect to the Internet.
- The LAN1 zone contains the **lan1** interface (a port group made up of physical ports **P3** and **P4** on the ZyWALL). The LAN1 zone is a protected zone. The **lan1** interface uses 192.168.1.1 and the connected devices use IP addresses in the 192.168.1.2 to 192.168.1.254 range.
- The LAN2 zone contains the **lan2** interface**.** The LAN2 zone is a protected zone. The **lan2** interface uses 192.168.2.1 and the connected devices use IP addresses in the 192.168.2.2 to 192.168.2.254 range.
- The DMZ zone contains the **dmz** interface (physical port **P5**). The DMZ zone has servers that are available to the public. The **dmz** interface uses private IP address 192.168.3.1 and the connected devices use private IP addresses in the 192.168.3.2 to 192.168.3.254 range.

# <span id="page-92-0"></span>**6.3 Terminology in the ZyWALL**

This section highlights some terminology or organization for ZLD-based ZyWALLs.

| <b>FEATURE / TERM</b>                        | <b>ZLD ZYWALL FEATURE / TERM</b> |
|----------------------------------------------|----------------------------------|
| IP alias                                     | Virtual interface                |
| Gateway policy                               | VPN gateway                      |
| Network policy (IPSec SA)                    | <b>VPN</b> connection            |
| Source NAT (SNAT)                            | Policy route                     |
| Trigger port, port triggering                | Policy route                     |
| Address mapping                              | Policy route                     |
| Address mapping (VPN)                        | <b>IPSec VPN</b>                 |
| Interface bandwidth management<br>(outbound) | Interface                        |
| OSI level-7 bandwidth<br>management          | Application patrol               |
| General bandwidth management                 | Policy route                     |

**Table 15** ZLD ZyWALL Terminology

## <span id="page-92-1"></span>**6.4 Packet Flow**

Here is the order in which the ZyWALL applies its features and checks.

Traffic in > Defragmentation > Destination NAT > Routing > Stateful Firewall > ADP > Application Classification > IDP > Anti-virus > Application Patrol > Content Filter > Anti-Spam > SNAT > Bandwidth Management > Fragmentation > Traffic Out.

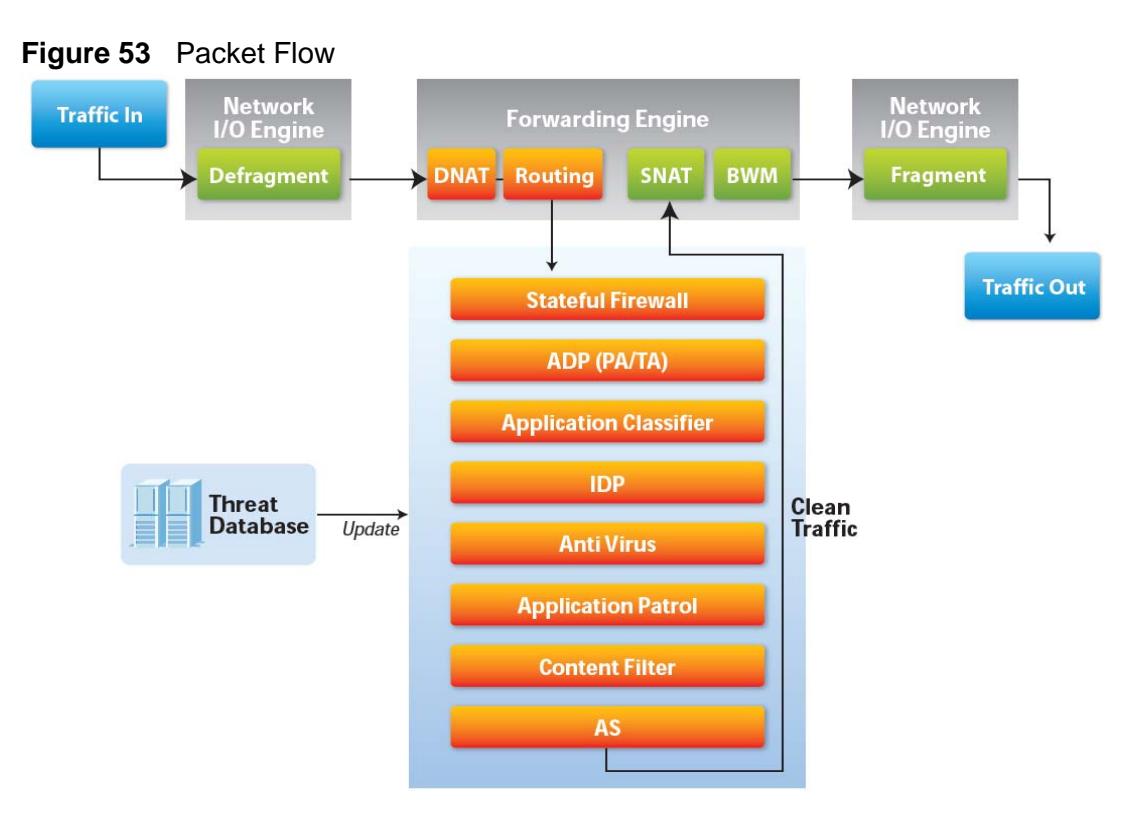

The packet flow is as follows:

• Automatic SNAT and WAN trunk routing for traffic going from internal to external interfaces (you don't need to configure anything to all LAN to WAN traffic).

The ZyWALL automatically adds all of the external interfaces to the default WAN trunk. External interfaces include ppp and cellular interfaces as well as any Ethernet interfaces that are set as external interfaces.

Examples of internal interfaces are any Ethernet interfaces that you configure as internal interfaces.

- A policy route can be automatically disabled if the next-hop is dead.
- You do not need to set up policy routes for IPSec traffic.
- Policy routes can override direct routes.
- You do not need to set up policy routes for 1:1 NAT entries.
- You can create Many 1:1 NAT entries to translate a range of private network addresses to a range of public IP addresses
- Static and dynamic routes have their own category.

## **6.4.1 Routing Table Checking Flow**

When the ZyWALL receives packets it defragments them and applies destination NAT. Then it examines the packets and determines how to route them. The checking flow is from top to bottom. As soon as the packets match an entry in one of the sections, the ZyWALL stops checking the packets against the routing table and moves on to the other checks, for example the firewall check.

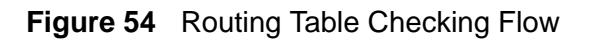

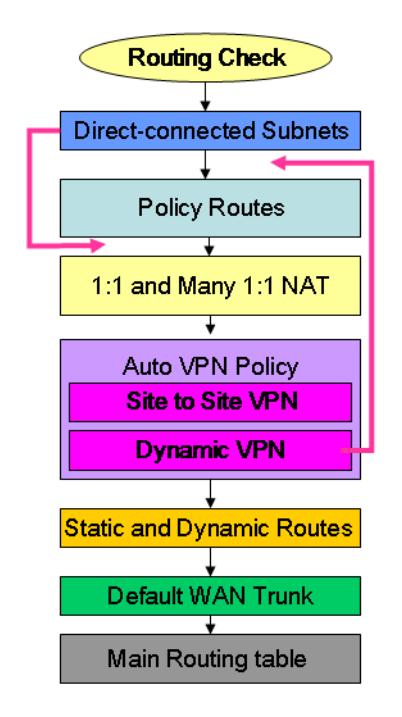

- **1 Direct-connected Subnets**: The ZyWALL first checks to see if the packets are destined for an address in the same subnet as one of the ZyWALL's interfaces. You can override this and have the ZyWALL check the policy routes first by enabling the policy route feature's **Use Policy Route to Override Direct Route** option (see [Section 13.1 on page 287\)](#page-286-0).
- **2 Policy Routes**: These are the user-configured policy routes. Configure policy routes to send packets through the appropriate interface or VPN tunnel. See [Chapter 13 on page 287](#page-286-1) for more on policy routes.
- **3 1 to 1 and Many 1 to 1 NAT**: These are the 1 to 1 NAT and many 1 to 1 NAT rules. If a private network server will initiate sessions to the outside clients, create a 1 to 1 NAT entry to have the ZyWALL translate the source IP address of the server's outgoing traffic to the same public IP address that the outside clients use

to access the server. A many 1 to 1 NAT entry works like multiple 1 to 1 NAT rules. It maps a range of private network servers that will initiate sessions to the outside clients to a range of public IP addresses. See [Section 17.2.1 on page 330](#page-329-0) for more.

- **4 Auto VPN Policy**: The ZyWALL automatically creates these routing entries for the VPN rules. Disabling the IPSec VPN feature's **Use Policy Route to control dynamic IPSec rules** option moves the routes for dynamic IPSec rules up above the policy routes (see [Section 23.2 on page 384](#page-383-0)).
- **5 Static and Dynamic Routes**: This section contains the user-configured static routes and the dynamic routing information learned from other routers through RIP and OSPF. See [Chapter 13 on page 287](#page-286-1) for more information.
- **6 Default WAN Trunk**: For any traffic coming in through an internal interface, if it does not match any of the other routing entries, the ZyWALL forwards it through the default WAN trunk. See [Section 12.2 on page 282](#page-281-0) for how to select which trunk the ZyWALL uses as the default.
- **7 Main Routing Table**: The default WAN trunk is expected to be used for any traffic that did not match any earlier routing entries.

#### **6.4.2 NAT Table Checking Flow**

The checking flow is from top to bottom. As soon as the packets match an entry in one of the sections, the ZyWALL stops checking the packets against the NAT table and moves on to bandwidth management.

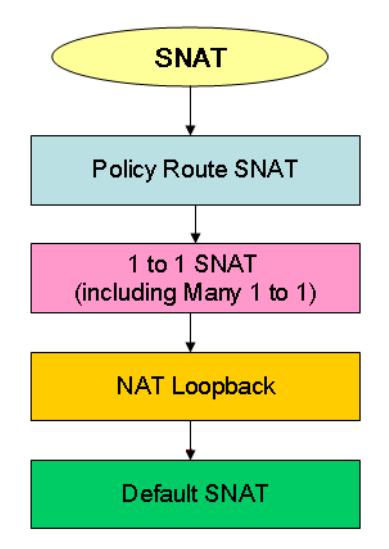

**Figure 55** NAT Table Checking Flow

- **1** SNAT defined in the policy routes.
- **2** 1 to 1 SNAT (including Many 1 to 1) is also included in the NAT table.
- **3** NAT loopback is now included in the NAT table instead of requiring a separate policy route.
- **4** SNAT is also now performed by default and included in the NAT table.

## <span id="page-96-0"></span>**6.5 Feature Configuration Overview**

This section provides information about configuring the main features in the ZyWALL. The features are listed in the same sequence as the menu item(s) in the Web Configurator. Each feature description is organized as shown below.

#### **6.5.1 Feature**

This provides a brief description. See the appropriate chapter(s) in this User's Guide for more information about any feature.

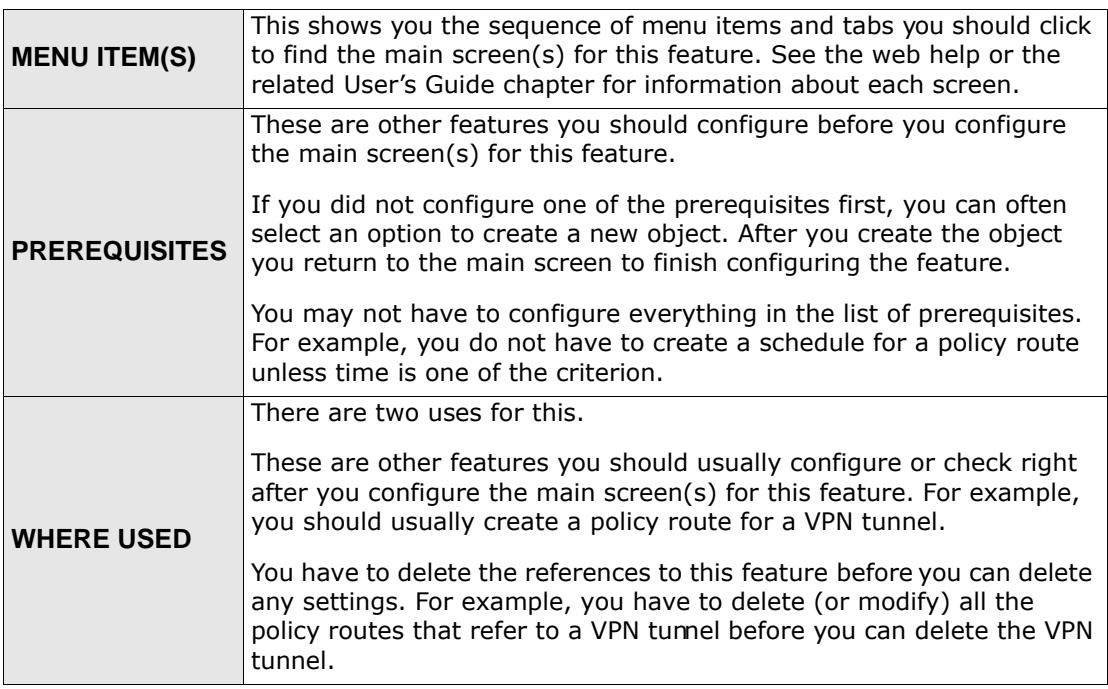

**Example:** This provides a simple example to show you how to configure this feature. The example is usually based on the network topology in Figure 14 on page 92.

Note: **PREQUISITES** or **WHERE USED** does not appear if there are no prerequisites or references in other features to this one. For example, no other features reference DDNS entries, so there is no **WHERE USED** entry.

#### **6.5.2 Licensing Registration**

Use these screens to register your ZyWALL and subscribe to services like antivirus, IDP and application patrol, more SSL VPN tunnels, and content filtering. You must have Internet access to myZyXEL.com.

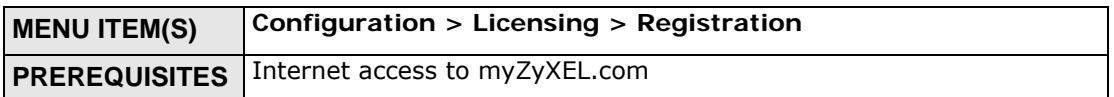

#### **6.5.3 Licensing Update**

Use these screens to update the ZyWALL's signature packages for the anti-virus, IDP and application patrol, and system protect features. You must have a valid subscription to update the anti-virus and IDP/application patrol signatures. You must have Internet access to myZyXEL.com.

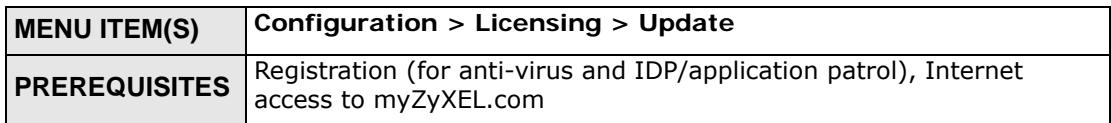

#### **6.5.4 Interface**

See [Section 6.2 on page 90](#page-89-0) for background information.

Note: When you create an interface, there is no security applied on it until you assign it to a zone.

Most of the features that use interfaces support Ethernet, PPPoE/PPTP, cellular, VLAN, and bridge interfaces.

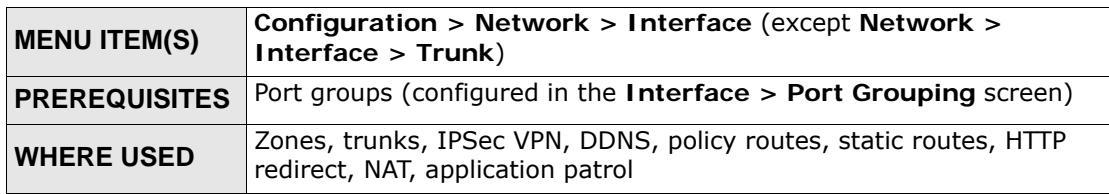

**Example:** The **dmz** interface is in the DMZ zone and uses a private IP address. To configure **dmz**'s settings, click **Network > Interface > Ethernet** and then the **dmz**'s **Edit** icon.

#### **6.5.5 Trunks**

Use trunks to set up load balancing using two or more interfaces.

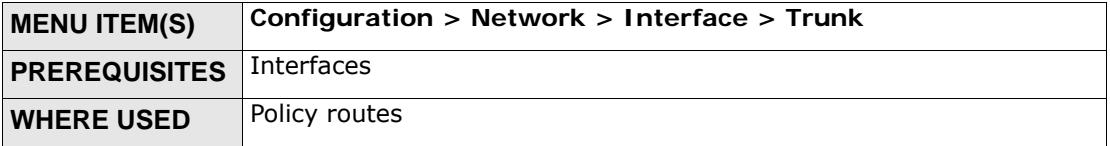

**Example:** See [Chapter 7 on page 111.](#page-110-0)

#### **6.5.6 Policy Routes**

Use policy routes to override the ZyWALL's default routing behavior in order to send packets through the appropriate interface or VPN tunnel. You can also use policy routes for bandwidth management (out of the ZyWALL), port triggering, and general NAT on the source address. You have to set up the criteria, next-hops, and NAT settings first.

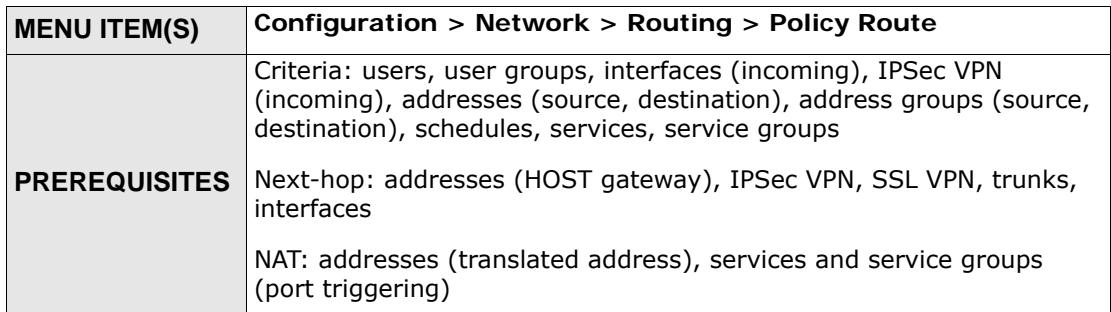

**Example:** You have an FTP server connected to **P6** (in the DMZ zone). You want to limit the amount of FTP traffic that goes out from the FTP server through your WAN connection.

- **1** Create an address object for the FTP server (**Object > Address**).
- **2** Click **Configuration > Network > Routing > Policy Route** to go to the policy route configuration screen. Add a policy route.
- **3** Name the policy route.
- **4** Select the interface that the traffic comes in through (**P3** in this example).
- **5** Select the FTP server's address as the source address.
- **6** You don't need to specify the destination address or the schedule.
- **7** For the service, select **FTP**.
- **8** For the **Next Hop** fields, select **Interface** as the **Type** if you have a single WAN connection or **Trunk** if you have multiple WAN connections.
- **9** Select the interface that you are using for your WAN connection (**wan1** and **wan2** are the default WAN interfaces). If you have multiple WAN connections, select the trunk.
- **10** Specify the amount of bandwidth FTP traffic can use. You may also want to set a low priority for FTP traffic.
	- Note: The ZyWALL checks the policy routes in the order that they are listed. So make sure that your custom policy route comes before any other routes that would also match the FTP traffic.

#### **6.5.7 Static Routes**

Use static routes to tell the ZyWALL about networks not directly connected to the ZyWALL.

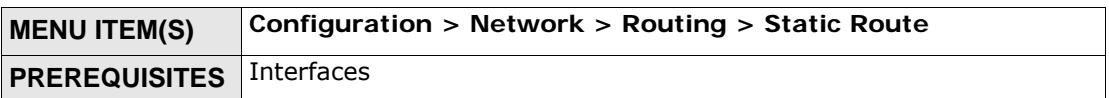

#### **6.5.8 Zones**

See [Section 6.2 on page 90](#page-89-0) for background information. A zone is a group of interfaces and VPN tunnels. The ZyWALL uses zones, not interfaces, in many security settings, such as firewall rules and remote management.

Zones cannot overlap. Each interface and VPN tunnel can be assigned to at most one zone. Virtual interfaces are automatically assigned to the same zone as the interface on which they run. When you create a zone, the ZyWALL does not create any firewall rules, assign an IDP profile, or configure remote management for the new zone.

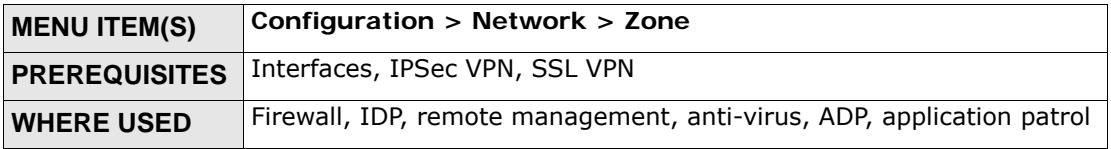

**Example:** For example, to create the DMZ-2 zone, click **Network > Zone** and then the **Add** icon.

#### **6.5.9 DDNS**

Dynamic DNS maps a domain name to a dynamic IP address. The ZyWALL helps maintain this mapping.

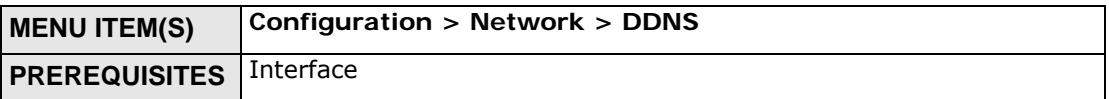

#### **6.5.10 NAT**

Use Network Address Translation (NAT) to make computers on a private network behind the ZyWALL available outside the private network.

The ZyWALL only checks regular (through-ZyWALL) firewall rules for packets that are redirected by NAT, it does not check the to-ZyWALL firewall rules.

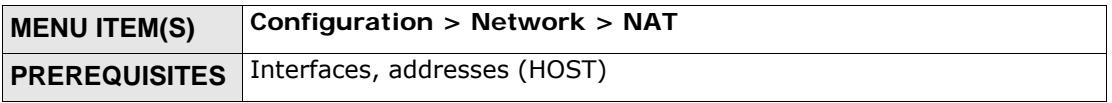

**Example:** Suppose you have an FTP server with a private IP address connected to a DMZ port. You could configure a NAT rule to forwards FTP sessions from the WAN to the DMZ.

- **1** Click **Configuration > Network > NAT** to configure the NAT entry. Add an entry.
- **2** Name the entry.
- **3** Select the WAN interface that the FTP traffic is to come in through.
- **4** Specify the public WAN IP address where the ZyWALL will receive the FTP packets.
- **5** In the **Mapped IP field**, list the IP address of the FTP server. The ZyWALL will forward the packets received for the original IP address.
- **6** In **Mapping Type**, select **Port**.
- **7** Enter 21 in both the **Original** and the **Mapped Port** fields.

#### **6.5.11 HTTP Redirect**

Configure this feature to have the ZyWALL transparently forward HTTP (web) traffic to a proxy server. This can speed up web browsing because the proxy server keeps copies of the web pages that have been accessed so they are readily available the next time one of your users needs to access that page.

The ZyWALL does not check to-ZyWALL firewall rules for packets that are redirected by HTTP redirect. It does check regular (through-ZyWALL) firewall rules.

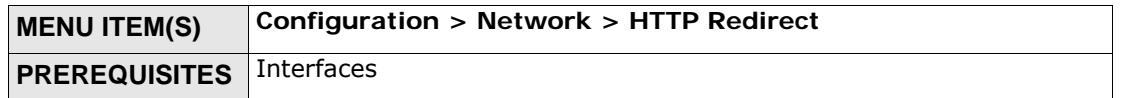

**Example:** Suppose you want HTTP requests from your LAN to go to a HTTP proxy server at IP address 192.168.3.80.

- **1** Click **Configuration > Network > HTTP Redirect**.
- **2** Add an entry.
- **3** Name the entry.
- **4** Select the interface from which you want to redirect incoming HTTP requests (**lan1**).
- **5** Specify the IP address of the HTTP proxy server.
- **6** Specify the port number to use for the HTTP traffic that you forward to the proxy server.

#### **6.5.12 ALG**

The ZyWALL's Application Layer Gateway (ALG) allows VoIP and FTP applications to go through NAT on the ZyWALL. You can also specify additional signaling port numbers.

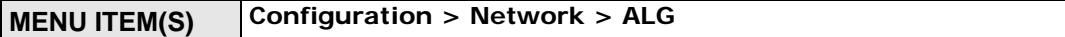

#### **6.5.13 Auth. Policy**

Use authentication policies to control who can access the network. You can authenticate users (require them to log in) and even perform Endpoint Security (EPS) checking to make sure users' computers comply with defined corporate policies before they can access the network.

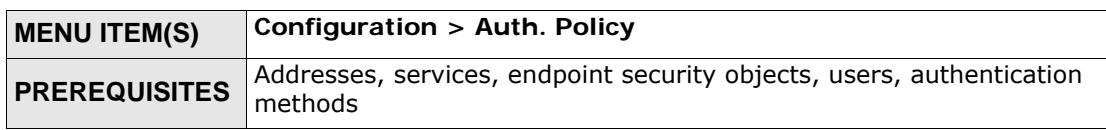

#### **6.5.14 Firewall**

The firewall controls the travel of traffic between or within zones. You can also configure the firewall to control traffic for NAT (DNAT) and policy routes (SNAT). You can configure firewall rules based on schedules, specific users (or user groups), source or destination addresses (or address groups) and services (or service groups). Each of these objects must be configured in a different screen.

To-ZyWALL firewall rules control access to the ZyWALL. Configure to-ZyWALL firewall rules for remote management. By default, the firewall only allows management connections from the LAN or WAN zone.

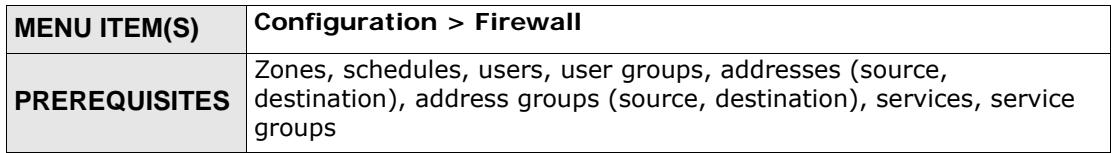

**Example:** Suppose you have a SIP proxy server connected to the DMZ zone for VoIP calls. You could configure a firewall rule to allow VoIP sessions from the SIP proxy server on DMZ to the LAN so VoIP users on the LAN can receive calls.

- **1** Create a VoIP service object for UDP port 5060 traffic (**Configuration > Object > Service**).
- **2** Create an address object for the VoIP server (**Configuration > Object > Address**).
- **3** Click **Configuration > Firewall** to go to the firewall configuration.
- **4** Select from the **DMZ** zone to the **LAN1** zone, and add a firewall rule using the items you have configured.
	- You don't need to specify the schedule or the user.
	- In the **Source** field, select the address object of the VoIP server.
	- You don't need to specify the destination address.
	- Leave the **Access** field set to **Allow** and the **Log** field set to **No**.

Note: The ZyWALL checks the firewall rules in order. Make sure each rule is in the correct place in the sequence.

#### **6.5.15 IPSec VPN**

Use IPSec VPN to provide secure communication between two sites over the Internet or any insecure network that uses TCP/IP for communication. The ZyWALL also offers hub-and-spoke VPN.

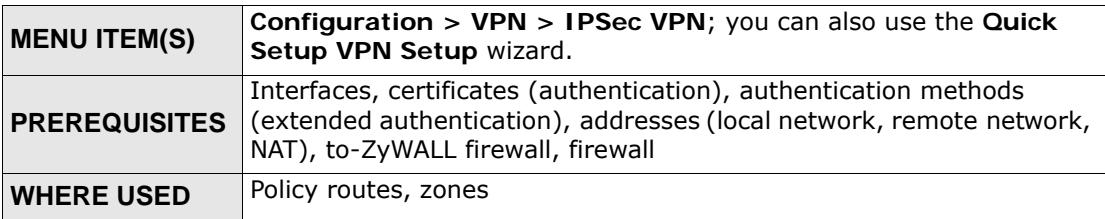

**Example:** See [Chapter 7 on page 111.](#page-110-0)

#### **6.5.16 SSL VPN**

Use SSL VPN to give remote users secure network access.

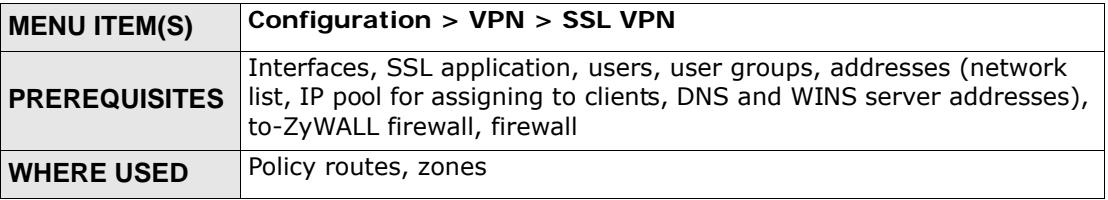

**Example:** See [Chapter 7 on page 111.](#page-110-0)

#### **6.5.17 Application Patrol**

Use application patrol to control which individuals can use which services through the ZyWALL (and when they can do so). You can also specify allowed amounts of bandwidth and priorities. You must subscribe to use application patrol. You can subscribe using the **Configuration > Licensing > Registration** screens or one of the wizards.

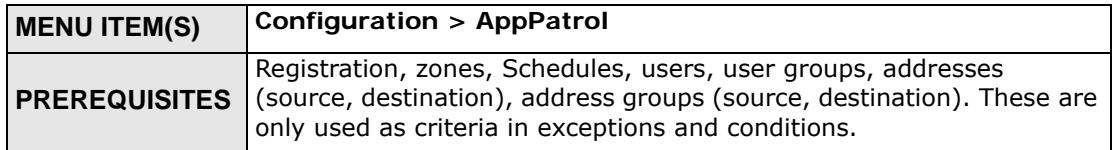

**Example:** Suppose you want to allow vice president Bob to use BitTorrent and block everyone else from using it.

**1** Create a user account for Bob (**User/Group**).

- **2** Click **AppPatrol > Peer to Peer** to go to the application patrol configuration screen. Click the BitTorrent application patrol entry's **Edit** icon.
	- Set the default policy's access to **Drop**.
	- Add another policy.
	- Select the user account that you created for Bob.
	- You can leave the source, destination and log settings at the default.
	- Note: With this example, Bob would have to log in using his account. If you do not want him to have to log in, you might create an exception policy with Bob's computer IP address as the source.

#### **6.5.18 Anti-Virus**

Use anti-virus to detect and take action on viruses. You must subscribe to use anti-virus. You can subscribe using the **Licensing > Registration** screens or one of the wizards.

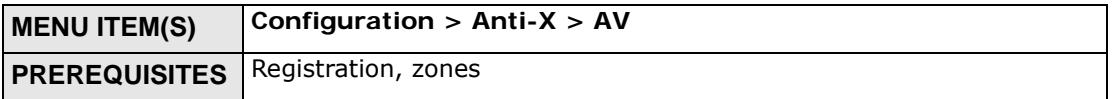

#### **6.5.19 IDP**

Use IDP to detect and take action on malicious or suspicious packets. You must subscribe to use IDP. You can subscribe using the **Licensing > Registration** screens or one of the wizards.

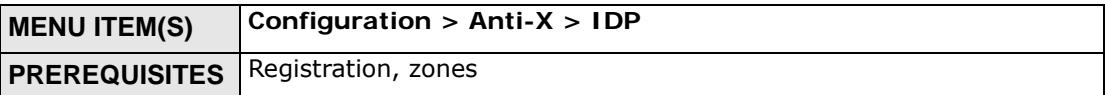

#### **6.5.20 ADP**

Use ADP to detect and take action on traffic and protocol anomalies.

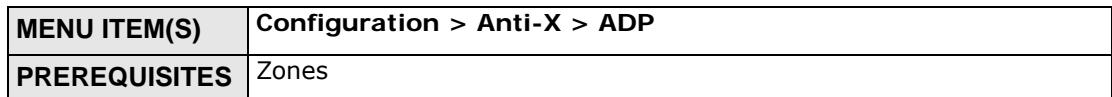

#### **6.5.21 Content Filter**

Use content filtering to block or allow access to specific categories of web site content, individual web sites and web features (such as cookies). You can define which user accounts (or groups) can access what content and at what times. You must have a subscription in order to use the category-based content filtering. You can subscribe using the menu item or one of the wizards.

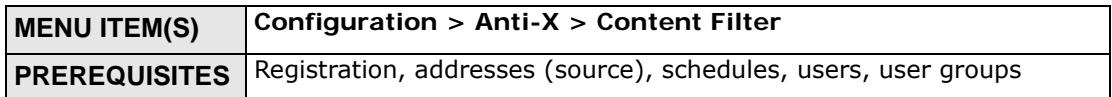

**Example:** You can configure a policy that blocks Bill's access to arts and entertainment web pages during the workday. You must have already subscribed to the content filter service.

- **1** Create a user account for Bill if you have not done so already (**Configuration > Object > User/Group**).
- **2** Create a schedule for the work day (**Configuration > Object > Schedule**).
- **3** Click **Configuration > Anti-X > Content Filter > Filter Profile**. Click the **Add** icon to go to the screen where you can configure a category-based profile.
- **4** Name the profile and enable it.
- **5** Enable the external web filter service.
- **6** Decide what to do for matched web sites (**Block** in this example), unrated web sites and what to do when the category-based content filtering service is not available.
- **7** Select the **Arts/Entertainment** category (you need to click **Advanced** to display it) and click **OK**.
- **8** Click **General** to go to the content filter general configuration screen.
- **9** Enable the content filter.
- **10** Add a policy that uses the schedule, the filtering profile and the user that you created.

#### **6.5.22 Anti-Spam**

Use anti-spam to detect and take action on spam mail.

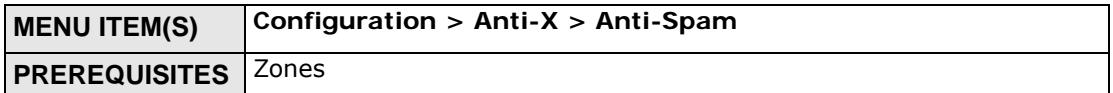

# <span id="page-106-0"></span>**6.6 Objects**

Objects store information and are referenced by other features. If you update this information in response to changes, the ZyWALL automatically propagates the change through the features that use the object. Move your cursor over a configuration object that has a magnifying-glass icon (such as a user group, address, address group, service, service group, zone, or schedule) to display basic information about the object.

The following table introduces the objects. You can also use this table when you want to delete an object because you have to delete references to the object first.

| <b>OBJECT</b>             | <b>WHERE USED</b>                                                                                                    |
|---------------------------|----------------------------------------------------------------------------------------------------|
| user/group                | See the User/Group section on page 107 for details on users and user<br>groups.                                                                                                    |
| address                   | VPN connections (local / remote network, NAT), policy routes<br>(criteria, next-hop [HOST], NAT), authentication policies, firewall,<br>application patrol (source, destination), content filter, NAT (HOST),<br>user settings (force user authentication), address groups, remote<br>management (System) |
| address group             | Policy routes (criteria), firewall, application patrol (source,<br>destination), content filter, user settings (force user authentication),<br>address groups, remote management (System)                                                                                                    |
| service, service<br>group | Policy routes (criteria, port triggering), firewall, service groups, log<br>(criteria)                                                                                                    |
| schedule                  | Policy routes (criteria), authentication policies, firewall, application<br>patrol, content filter, user settings (force user authentication)                                                                                                    |
| AAA server                | Authentication methods                                                                                                    |
| authentication<br>methods | VPN gateways (extended authentication), WWW (client<br>authentication)                                                                                                    |
| certificates              | VPN gateways, WWW, SSH, FTP                                                                                                    |
| <b>SSL Application</b>    | SSI VPN                                                                                                    |
| <b>Endpoint Security</b>  | Authentication policies, SSL VPN                                                                                                    |

**Table 16** Objects Overview

## <span id="page-106-1"></span>**6.6.1 User/Group**

Use these screens to configure the ZyWALL's administrator and user accounts. The ZyWALL provides the following user types.

| <b>TYPE</b>   | <b>ABILITIES</b>                                         |
|---------------|----------------------------------------------------------|
| admin         | Change ZyWALL configuration (web, CLI)                   |
| limited-admin | Look at ZyWALL configuration (web)                       |
| user          | Access network services, browse user-mode commands (CLI) |

**Table 17** User Types

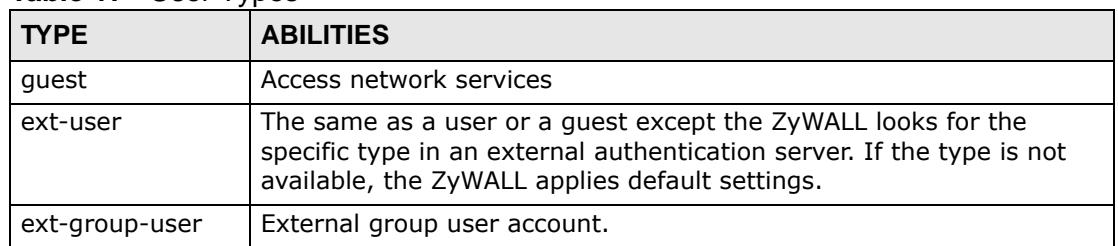

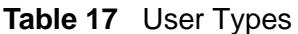

If you want to force users to log in to the ZyWALL before the ZyWALL routes traffic for them, you might have to configure prerequisites first.

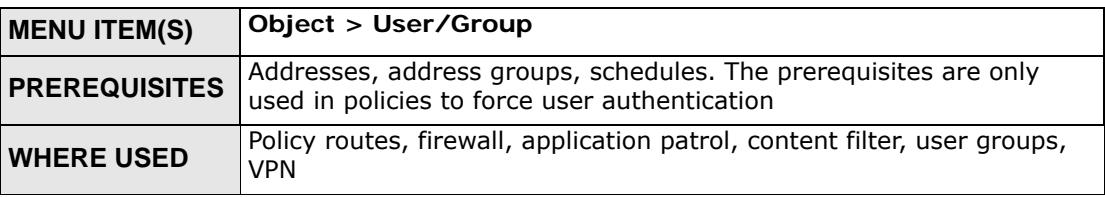

## <span id="page-107-0"></span>**6.7 System**

This section introduces some of the management features in the ZyWALL. Use **Host Name** to configure the system and domain name for the ZyWALL. Use **Date/Time** to configure the current date, time, and time zone in the ZyWALL. Use **Console Speed** to set the console speed. Use **Language** to select a language for the Web Configurator screens.

## **6.7.1 DNS, WWW, SSH, TELNET, FTP, SNMP, Vantage CNM**

Use these screens to set which services or protocols can be used to access the ZyWALL through which zone and from which addresses (address objects) the access can come.

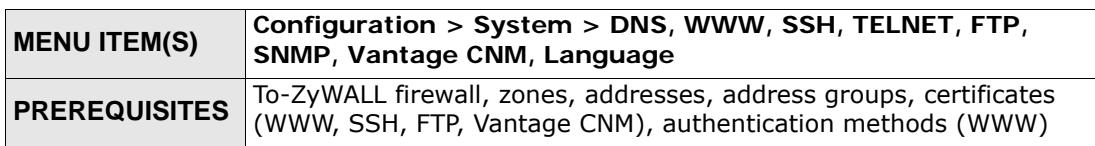

**Example:** Suppose you want to allow an administrator to use HTTPS to manage the ZyWALL from the WAN.

- **1** Create an administrator account (**Configuration > Object > User/Group**).
- **2** Create an address object for the administrator's computer (**Configuration > Object > Address**).
- **3** Click **Configuration > System > WWW** to configure the HTTP management access. Enable HTTPS and add an administrator service control entry.
	- Select the address object for the administrator's computer.
	- Select the **WAN** zone.
	- Set the action to **Accept**.

## **6.7.2 Logs and Reports**

The ZyWALL provides a system log, offers two e-mail profiles to which to send log messages, and sends information to four syslog servers. It can also e-mail you statistical reports on a daily basis.

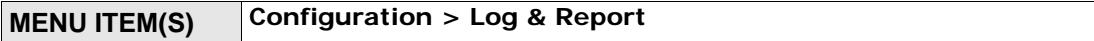

#### **6.7.3 File Manager**

Use these screens to upload, download, delete, or run scripts of CLI commands. You can manage

- Configuration files. Use configuration files to back up and restore the complete configuration of the ZyWALL. You can store multiple configuration files in the ZyWALL and switch between them without restarting.
- Shell scripts. Use shell scripts to run a series of CLI commands. These are useful for large, repetitive configuration changes (for example, creating a lot of VPN tunnels) and for troubleshooting.

You can edit configuration files and shell scripts in any text editor.

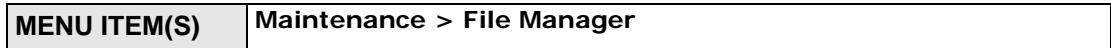

## **6.7.4 Diagnostics**

The ZyWALL can generate a file containing the ZyWALL's configuration and diagnostic information. It can also capture packets going through the ZyWALL's interfaces so you can analyze them to identify network problems.

**MENU ITEM(S) Maintenance > Diagnostics**

## **6.7.5 Shutdown**

Use this to shutdown the device in preparation for disconnecting the power.

Always use **Maintenance > Shutdown > Shutdown** or the shutdown command before you turn off the ZyWALL or remove the power. Not doing so can cause the firmware to become corrupt.

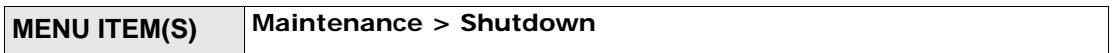

# **CHAPTER 7 Tutorials**

Here are examples of using the Web Configurator to set up features in the ZyWALL.

Note: The tutorials featured here require a basic understanding of connecting to and using the Web Configurator, see [Chapter 3 on page 45](#page-44-0) for details. For field descriptions of individual screens, see [Technical Reference on page 157.](#page-156-0)

# **7.1 How to Configure Interfaces, Port Roles, and Zones**

This tutorial shows how to configure Ethernet interfaces, port roles, and zones for the following example configuration (see [Section 6.2.2 on page 91](#page-90-0) for the default configuration).

- You want to be able to apply security settings specifically for all VPN tunnels so you create a new VPN zone.
- The **wan1** interface uses a static IP address of 1.2.3.4.

• Convert **P5** (lan2) into a **dmz** interface. This **dmz** interface is used for a protected local network. It uses IP address 192.168.4.1 and has a DHCP server. Add it to the LAN zone so all of the LAN zone's security policies apply to it.

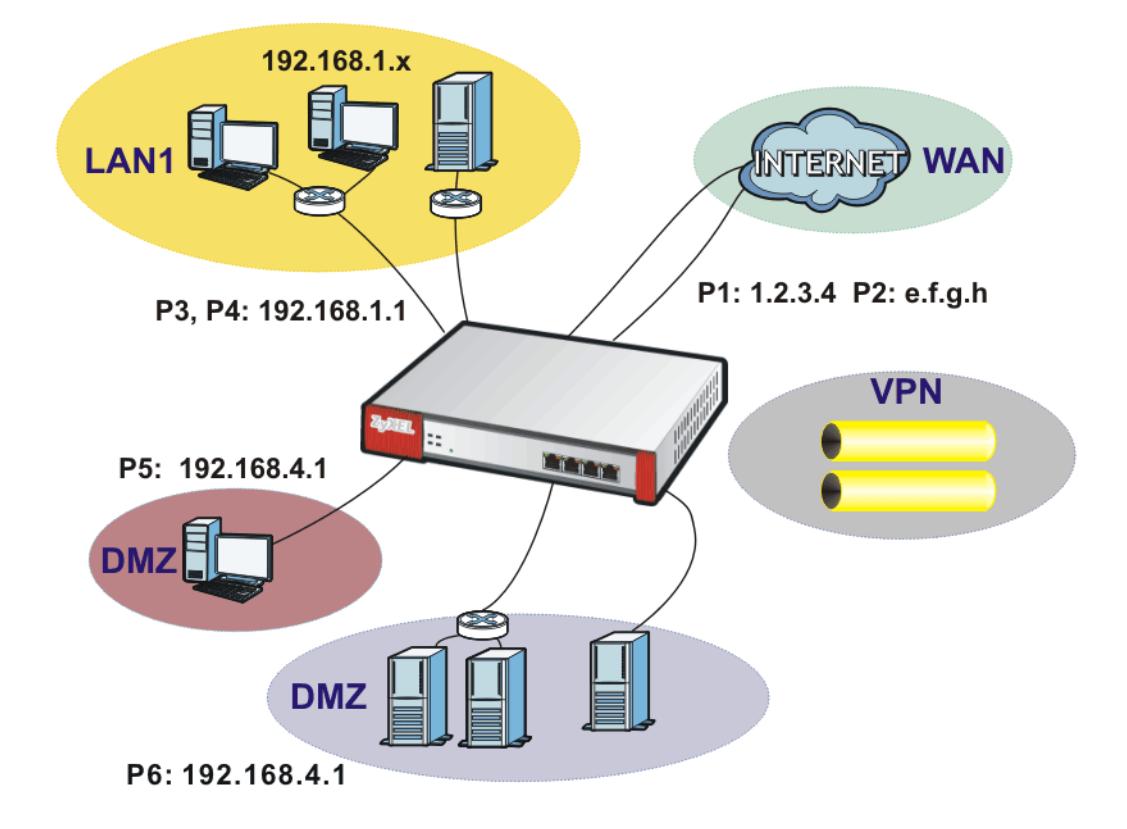

**Figure 56** Ethernet Interface, Port Roles, and Zone Configuration Example

## **7.1.1 Configure a WAN Ethernet Interface**

You need to assign the ZyWALL's **wan1** interface a static IP address of 1.2.3.4.

Click **Configuration > Network > Interface > Ethernet** and double-click the **wan1** interface's entry. Select **Use Fixed IP Address** and configure the IP address, subnet mask, and default gateway settings and click **OK**.

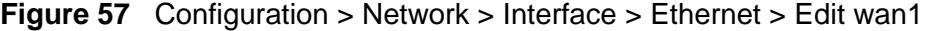

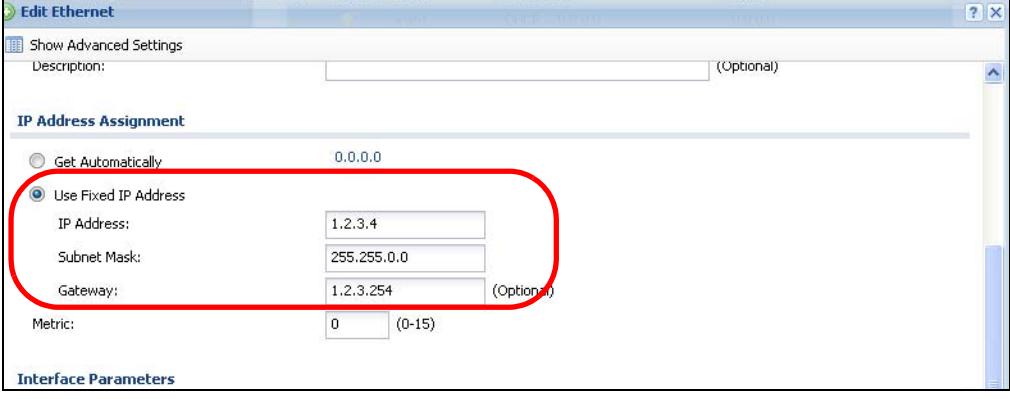

## **7.1.2 Configure Port Roles**

Here is how to convert port **P5** from the lan2 interface and add it to the dmz interface.

- **1** Click **Configuration > Network > Interface > Role**.
- **2** Under **P5** select the **dmz (DMZ)** radio button and click **Apply**.

**Figure 58** Configuration > Network > Interface > Port Roles Example

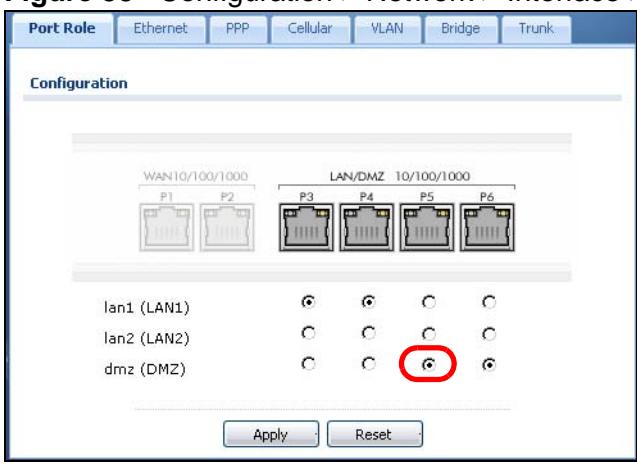

## **7.1.3 Configure the DMZ Interface for a Local Network**

Here is how to set the **dmz** interface (created in the previous section) for a separate local network. It uses 192.168.4.1 as its IP address and has a DHCP server to distribute IP addresses to connected DHCP clients.

**1** Click **Configuration > Network > Interface > Ethernet** and double-click the **lan2** interface's entry.

The **Interface Type** should be **internal**.

Set the **IP Address** to 192.168.4.1 and the **Subnet Mask** to 255.255.255.0.

Set **DHCP** to **DHCP Server** and click **OK**.

#### **Figure 59** Configuration > Network > Interface > Ethernet > Edit lan2

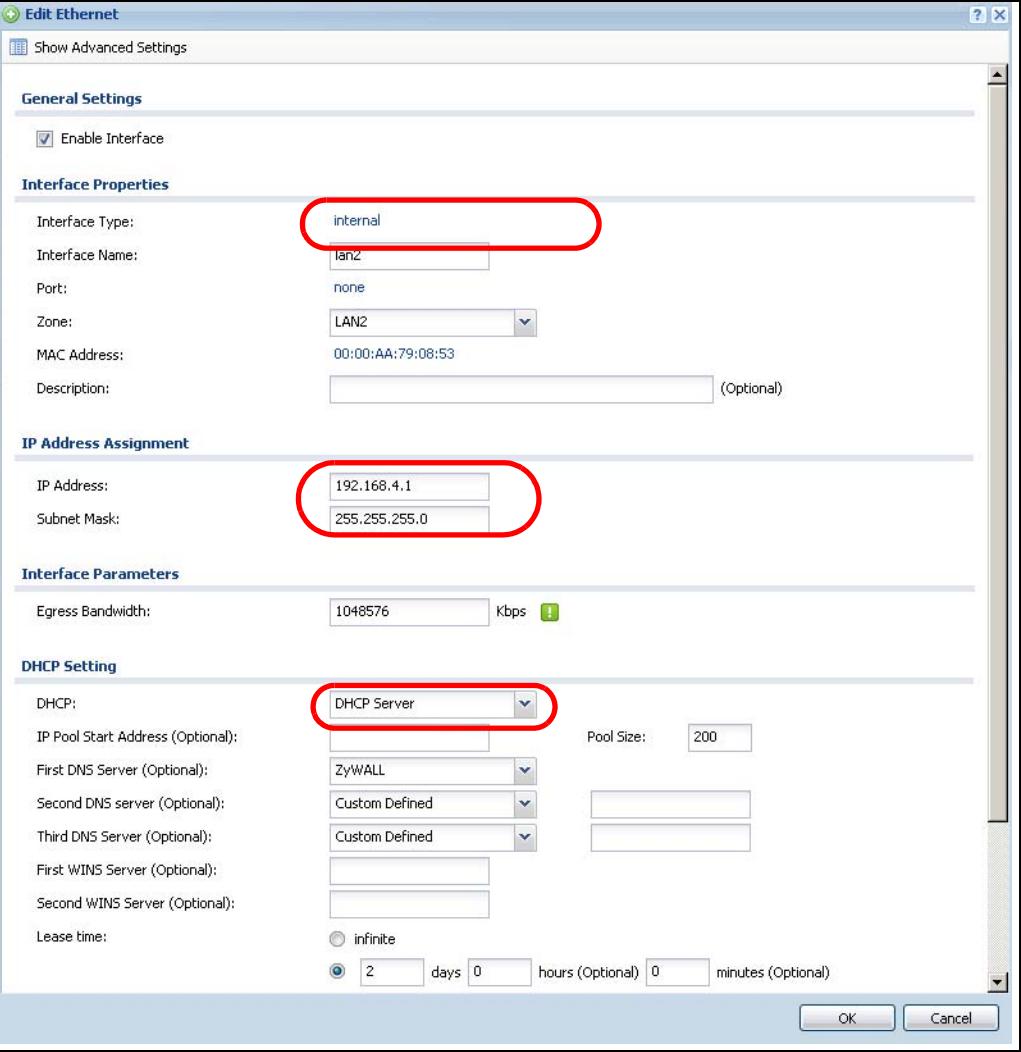

## **7.1.4 Configure Zones**

Do the following to create a VPN zone.

**1** Click **Configuration > Network** > **Zone** and then the **Add** icon.

**2** Enter **VPN** as the name, select **WIZ\_VPN\_Connection** and move it to the **Member** box and click **OK**.

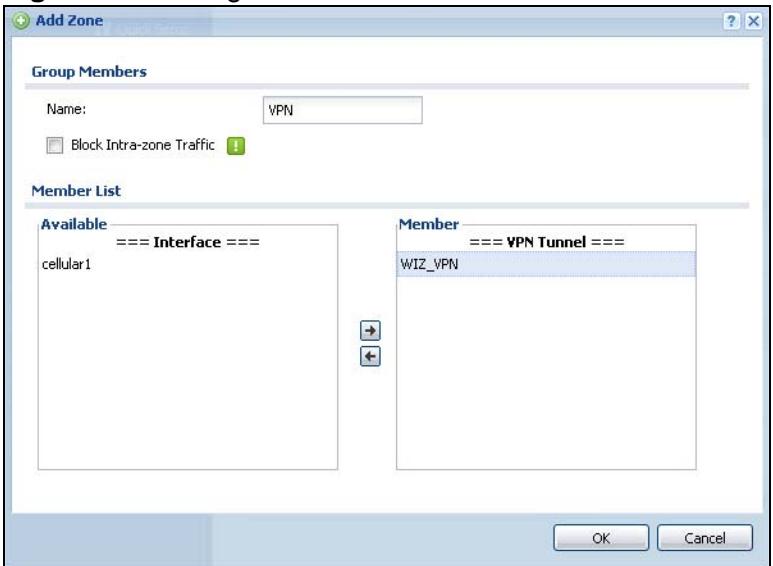

**Figure 60** Configuration > Network > Zone > WAN Edit

## **7.2 How to Configure a Cellular Interface**

Use 3G cards for cellular WAN (Internet) connections. [Table 250 on page 795](#page-794-0) lists the compatible 3G devices. In this example you connect the 3G USB card before you configure the cellular interfaces but is also possible to reverse the sequence.

- **1** Make sure the 3G device's SIM card is installed.
- **2** Connect the 3G device to one of the ZyWALL's USB ports.
- **3** Click **Configuration > Network > Interface > Cellular**. Select the 3G device's entry and click **Edit**.

**Figure 61** Configuration > Network > Interface > Cellular

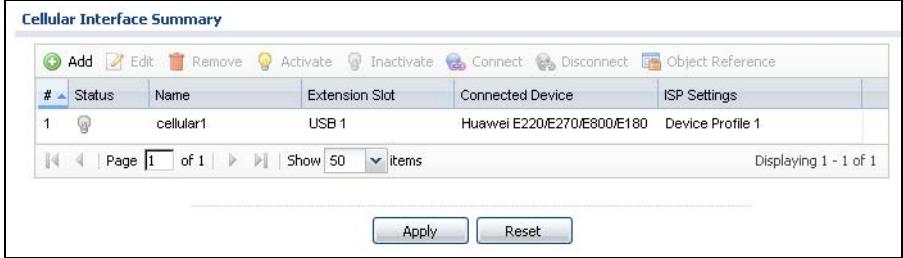

**4** Enable the interface and add it to a zone. It is highly recommended that you set the **Zone** to **WAN** to apply your WAN zone security settings to this 3G connection. Leaving **Zone** set to **none** has the ZyWALL not apply any security settings to the 3G connection. Enter the **PIN Code** provided by the cellular 3G service provider (0000 in this example).

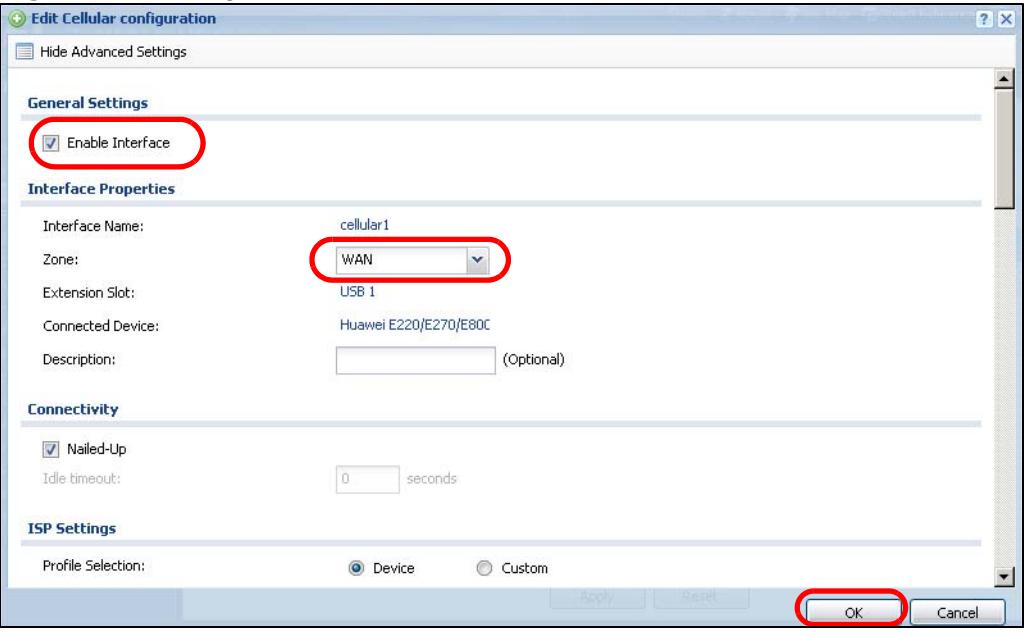

**Figure 62** Configuration > Network > Interface > Cellular > Edit

- Note: The **Network Selection** is set to **Auto** by default. This means that the 3G USB modem may connect to another 3G network when your service provider is not in range or when necessary. Select **Home** to have the 3G device connect only to your home network or local service provider. This prevents you from being charged using the rate of a different ISP.
- **5** Go to the **Dashboard**. The **Interface Status Summary** section should contain a "cellular" entry. When its connection status is **Connected** you can use the 3G connection to access the Internet.

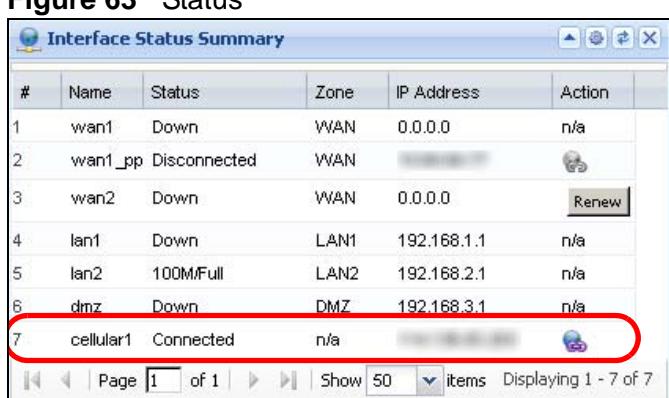

#### **Figure 63** Status

**6** The ZyWALL automatically adds the cellular interface to the system default WAN trunk. If the ZyWALL is using a user-configured trunk as its default trunk and you want this cellular interface to be part of it, use the **Trunk** screens to add it.

This way the ZyWALL can automatically balance the traffic load amongst the available WAN connections to enhance overall network throughput. Plus, if a WAN connection goes down, the ZyWALL still sends traffic through the remaining WAN connections. For a simple test, disconnect all of the ZyWALL's wired WAN connections. If you can still access the Internet, your cellular interface is properly configured and your cellular device is working.

To fine-tune the load balancing configuration, see [Chapter 12 on page 277](#page-276-0). See also [Section 7.3 on page 117](#page-116-0) for an example.

## <span id="page-116-0"></span>**7.3 How to Configure Load Balancing**

This example shows how to configure a trunk for two WAN connections (to the Internet). The available bandwidth for the connections is 1Mbps (**wan1**) and 512 Kbps (**wan2**) respectively. As these connections have different bandwidth, use the **Weighted Round Robin** algorithm to send traffic to wan1 and wan2 in a 2:1 ratio.

**Figure 64** Trunk Example

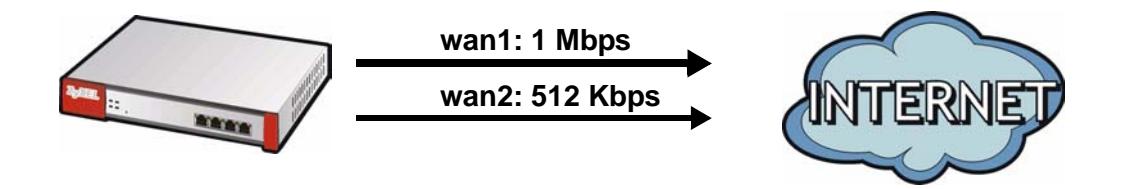

You do not have to change many of the ZyWALL's settings from the defaults to set up this trunk. You only have to set up the outgoing bandwidth on each of the WAN interfaces and configure the WAN\_TRUNK trunk's load balancing settings.

## **7.3.1 Set Up Available Bandwidth on Ethernet Interfaces**

Here is how to set a limit on how much traffic the ZyWALL tries to send out through each WAN interface.

**1** Click **Configuration > Network > Interface > Ethernet** and double-click the **wan1** entry. Enter the available bandwidth (1000 kbps) in the **Egress Bandwidth** field. Click **OK**.

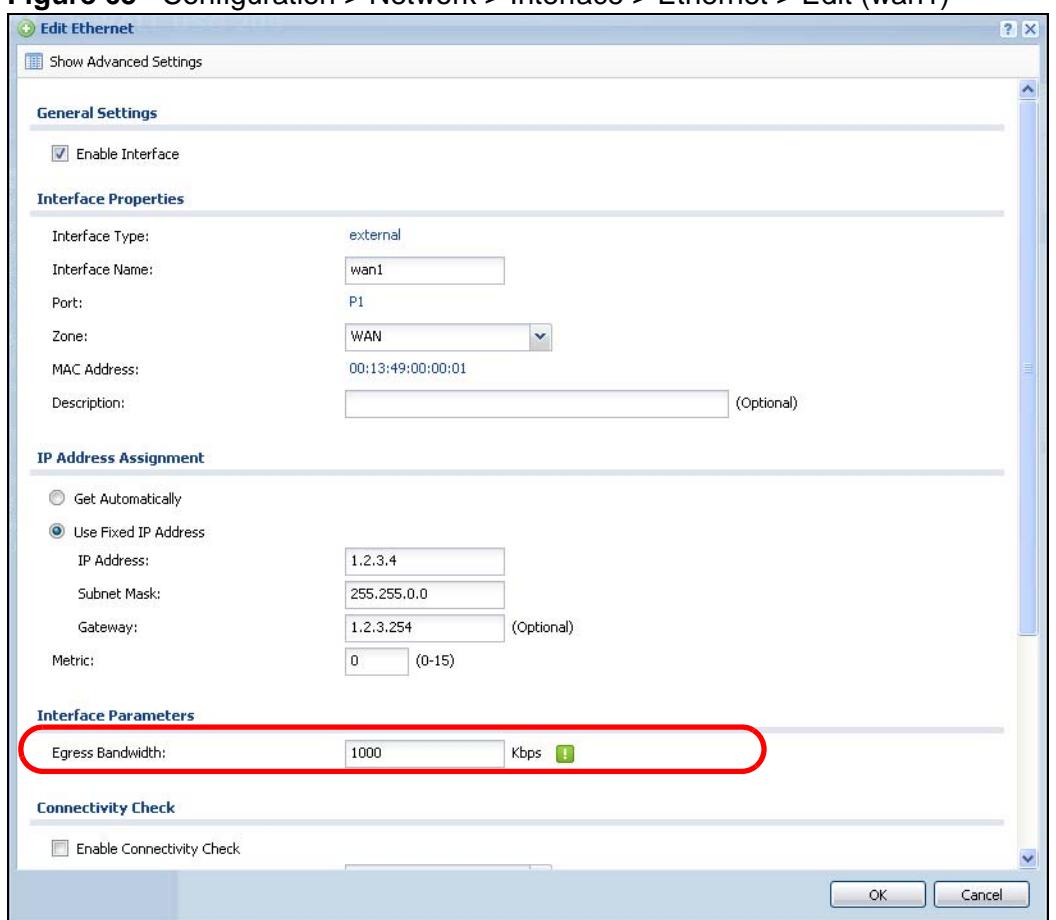

**Figure 65** Configuration > Network > Interface > Ethernet > Edit (wan1)

**2** Repeat the process to set the egress bandwidth for **wan2** to 512 Kbps.

## **7.3.2 Configure the WAN Trunk**

**1** Click **Configuration > Network > Interface > Trunk**. Click the **Add** icon.

**2** Name the trunk and set the **Load Balancing Algorithm** field to **Weighted Round Robin**.

Add **wan1** and enter 2 in the **Weight** column.

Add **wan2** and enter 1 in the **Weight** column.

Click **OK**.

**Figure 66** Configuration > Network > Interface > Trunk > Add

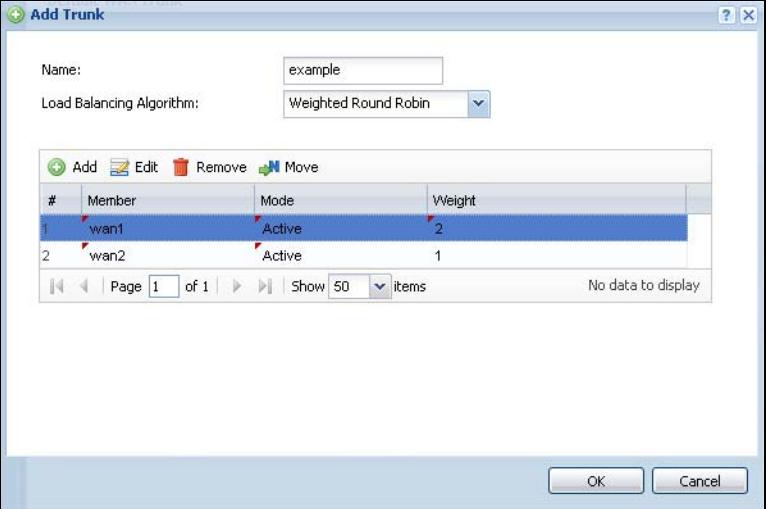

**3** Select the trunk as the default trunk and click **Apply**.

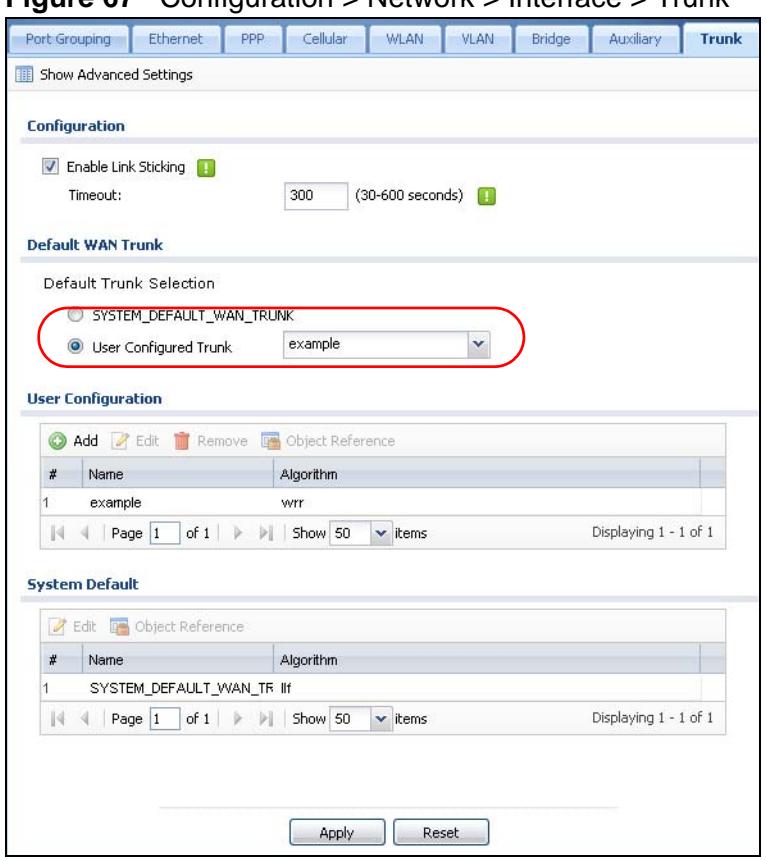

#### **Figure 67** Configuration > Network > Interface > Trunk

## **7.4 How to Set Up an IPSec VPN Tunnel**

This example shows how to use the IPSec VPN configuration screens to create the following VPN tunnel, see [Section 5.4 on page 78](#page-77-0) for details on the VPN quick setup wizard.

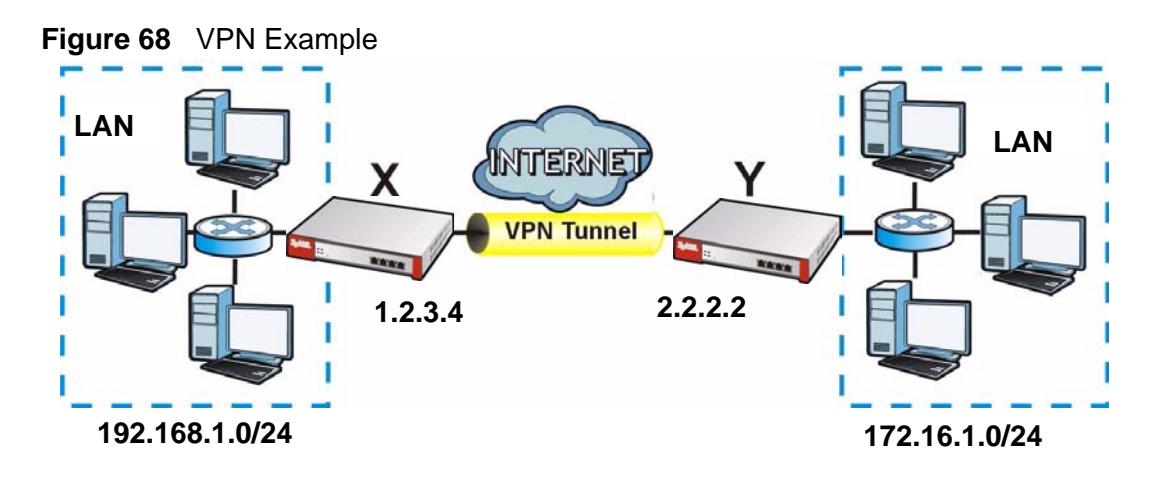

In this example, the ZyWALL is router **X** (1.2.3.4), and the remote IPSec router is router **Y** (2.2.2.2). Create the VPN tunnel between ZyWALL **X**'s LAN subnet (192.168.1.0/24**)** and the LAN subnet behind peer IPSec router **Y** (172.16.1.0/ 24).

## **7.4.1 Set Up the VPN Gateway**

The VPN gateway manages the IKE SA. You do not have to set up any other objects before you configure the VPN gateway because this VPN tunnel does not use any certificates or extended authentication.

- **1** Click **Configuration > VPN > IPSec VPN > VPN Gateway**, and then click the **Add** icon.
- **2** Enable the VPN gateway and name it ("VPN\_GW\_EXAMPLE"). For **My Address**, select **Interface** and **wan1**. For the **Peer Gateway Address**, select **Static Address** and enter 2.2.2.2 in the **Primary** field. For the **Authentication**, Select **Pre-Shared Key** and enter 12345678. Click **OK**.

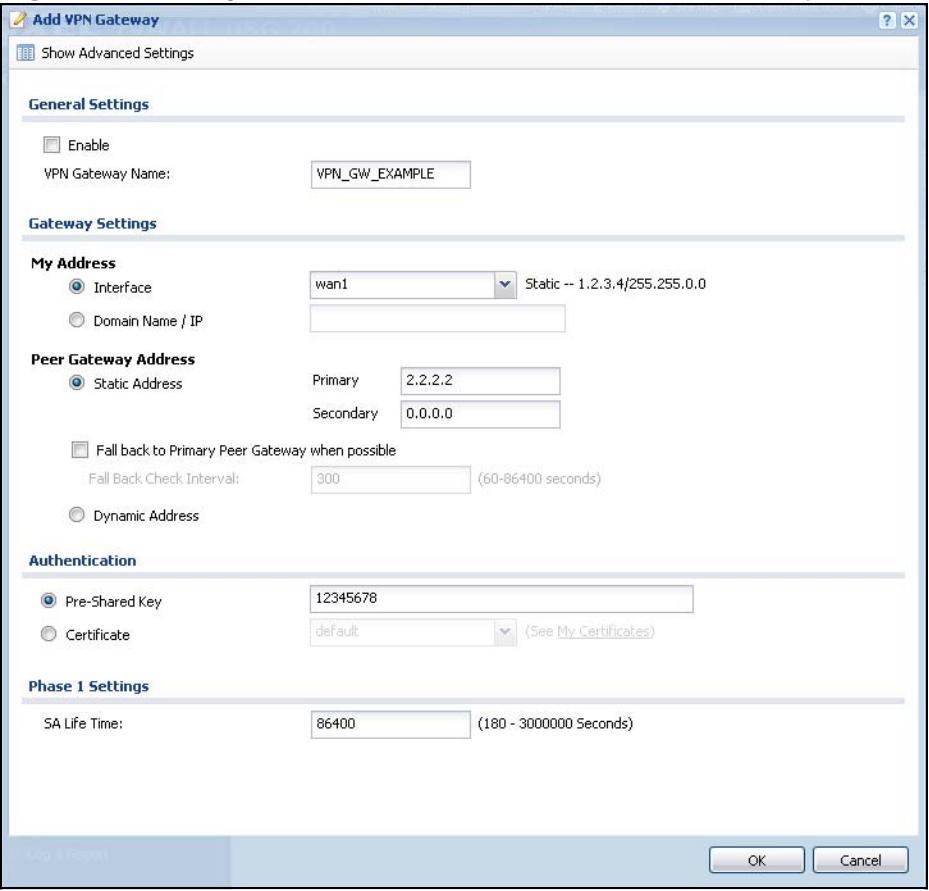

**Figure 69** Configuration > VPN > IPSec VPN > VPN Gateway > Add

## **7.4.2 Set Up the VPN Connection**

The VPN connection manages the IPSec SA. You have to set up the address objects for the local network and remote network before you can set up the VPN connection.

- **1** Click **Configuration > Object > Address**. Click the **Add** icon.
- **2** Give the new address object a name ("VPN\_REMOTE\_SUBNET"), change the **Address Type** to **SUBNET**. Set up the **Network** field to 172.16.1.0 and the **Netmask** to 255.255.255.0. Click **OK**.

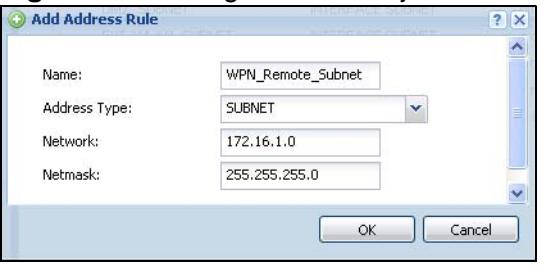

**3** Click **Configuration > VPN > IPSec VPN > VPN Connection**. Click the **Add** icon.

**Figure 70** Configuration > Object > Address > Add

**4** Enable the VPN connection and name it ("VPN\_CONN\_EXAMPLE"). Under **VPN Gateway** select **Site-to-site** and the VPN gateway (**VPN\_GW\_EXAMPLE**). Under **Policy**, select **LAN1\_SUBNET** for the local network and **VPN\_REMOTE\_SUBNET** for the remote. Click **OK**.

**Figure 71** Configuration > VPN > IPSec VPN > VPN Connection > Add

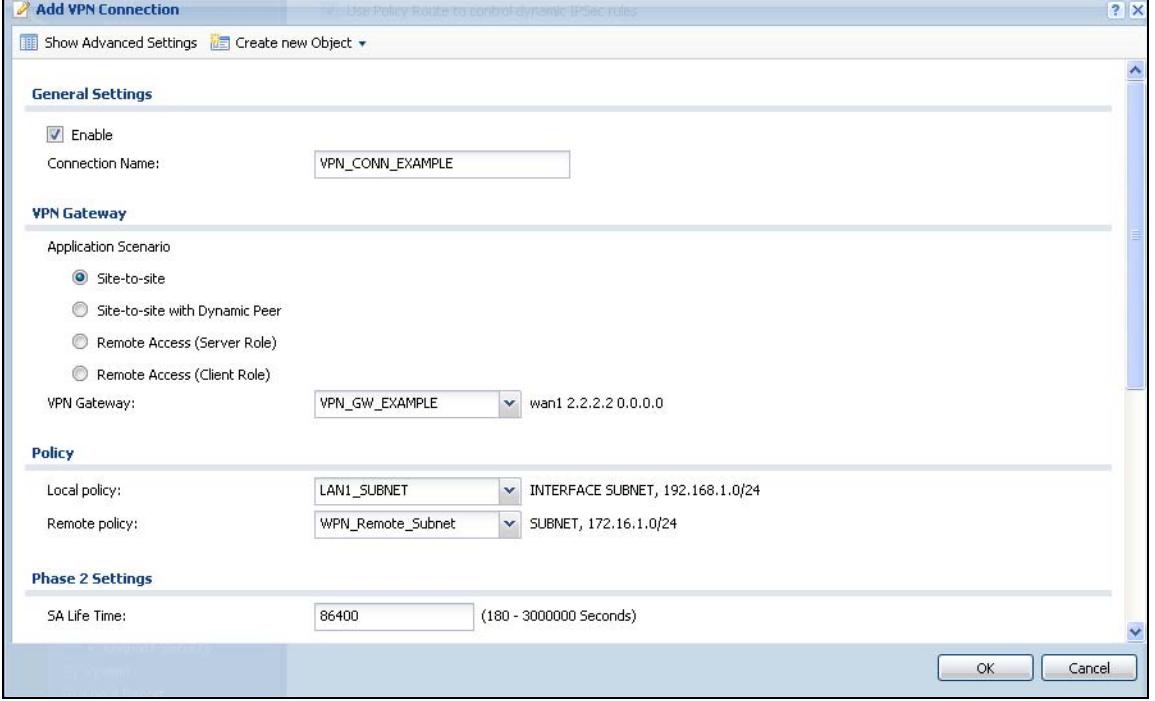

**5** Now set up the VPN settings on the peer IPSec router and try to establish the VPN tunnel. To trigger the VPN, either try to connect to a device on the peer IPSec router's LAN or click **Configuration > VPN > IPSec VPN > VPN Connection** and use the VPN connection screen's **Connect** icon.

## **7.4.3 Configure Security Policies for the VPN Tunnel**

You configure security policies based on zones. The new VPN connection was assigned to the IPSec\_VPN zone. By default, there are no security restrictions on the IPSec\_VPN zone, so, next, you should set up security policies (firewall rules, IDP, and so on) that apply to the IPSec\_VPN zone. Make sure all firewalls between the ZyWALL and remote IPSec router allow UDP port 500 (IKE) and IP protocol 50 (AH) or 51 (ESP). If you enable NAT traversal, all firewalls between the ZyWALL and remote IPSec router should also allow UDP port 4500.

## **7.5 How to Configure User-aware Access Control**

You can configure many policies and security settings for specific users or groups of users. This is illustrated in the following example, where you will set up the following policies. This is a simple example that does not include priorities for different types of traffic. See [Bandwidth Management on page 445](#page-444-0) for more on bandwidth management.

| <b>GROUP (USER)</b> | <b>WEB</b><br><b>SURFING</b> | <b>WEB</b><br><b>BANDWIDTH</b> | <b>MSN</b>             | LAN1-TO-<br><b>DMZ ACCESS</b> |  |
|---------------------|------------------------------|--------------------------------|------------------------|-------------------------------|--|
| Finance (Leo)       | Yes                          | 200K                           | No                     | Yes                           |  |
| Engineer (Steven)   | Yes                          | 100K                           | No                     | No                            |  |
| Sales (Debbie)      | Yes                          | 100K                           | Yes (M-F, 08:30~18:00) | Yes                           |  |
| Boss (Andy)         | Yes                          | 100K                           | Yes                    | Yes                           |  |
| Guest (guest)       | Yes                          | 50K                            | No                     | No                            |  |
| Others              | No.                          |                                | No                     | No                            |  |

**Table 18** User-aware Access Control Example

The users are authenticated by an external RADIUS server at 192.168.1.200.

First, set up the user accounts and user groups in the ZyWALL. Then, set up user authentication using the RADIUS server. Finally, set up the policies in the table above.

The ZyWALL has its default settings.

## **7.5.1 Set Up User Accounts**

Set up one user account for each user account in the RADIUS server. If it is possible to export user names from the RADIUS server to a text file, then you might create a script to create the user accounts instead. This example uses the Web Configurator.

**1** Click **Configuration > Object > User/Group > User**. Click the **Add** icon.

**2** Enter the same user name that is used in the RADIUS server, and set the **User Type** to **ext-user** because this user account is authenticated by an external server. Click **OK**.

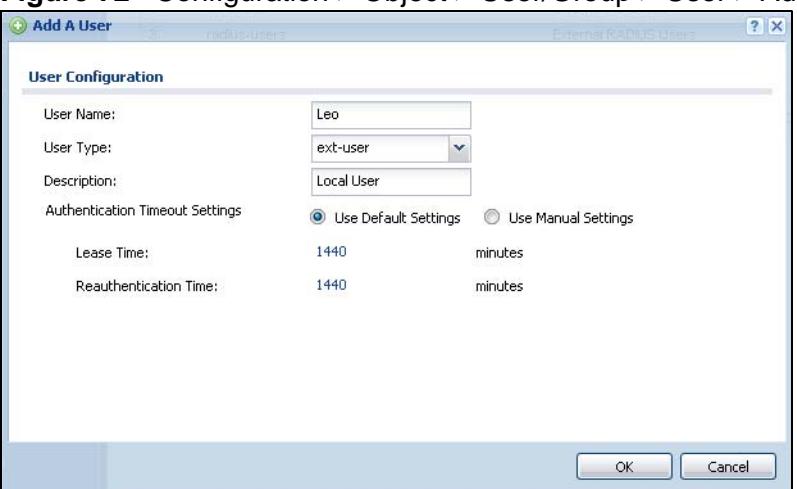

**Figure 72** Configuration > Object > User/Group > User > Add

**3** Repeat this process to set up the remaining user accounts.

## **7.5.2 Set Up User Groups**

Set up the user groups and assign the users to the user groups.

**1** Click **Configuration > Object > User/Group > Group**. Click the **Add** icon.

**2** Enter the name of the group that is used in the example in Table 18 on page 124. In this example, it is "Finance". Then, select **User/Leo** and click the right arrow to move him to the **Member** list. This example only has one member in this group, so click **OK**. Of course you could add more members later.

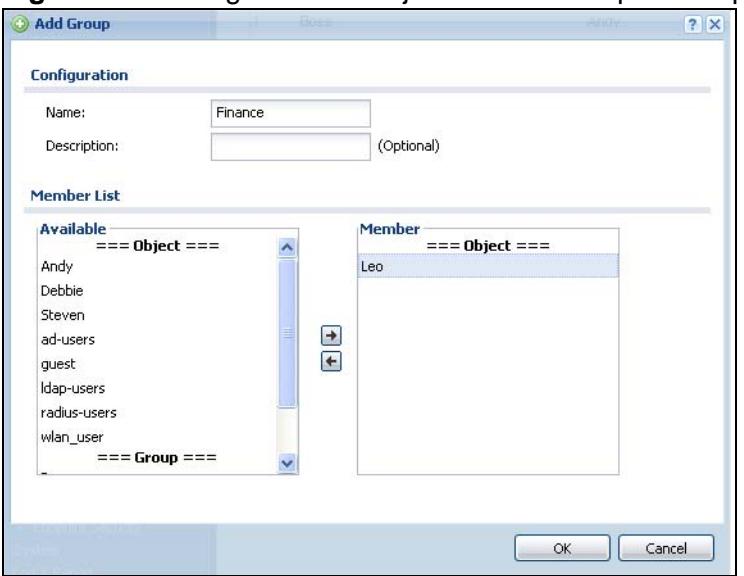

**Figure 73** Configuration > Object > User/Group > Group > Add

**3** Repeat this process to set up the remaining user groups.

## **7.5.3 Set Up User Authentication Using the RADIUS Server**

This step sets up user authentication using the RADIUS server. First, configure the settings for the RADIUS server. Then, set up the authentication method, and configure the ZyWALL to use the authentication method. Finally, force users to log in to the ZyWALL before it routes traffic for them.

**1** Click **Configuration > Object > AAA Server > RADIUS**. Double-click the **radius** entry. Configure the RADIUS server's address authentication port (1812 if you were not told otherwise), key, and click **Apply**.

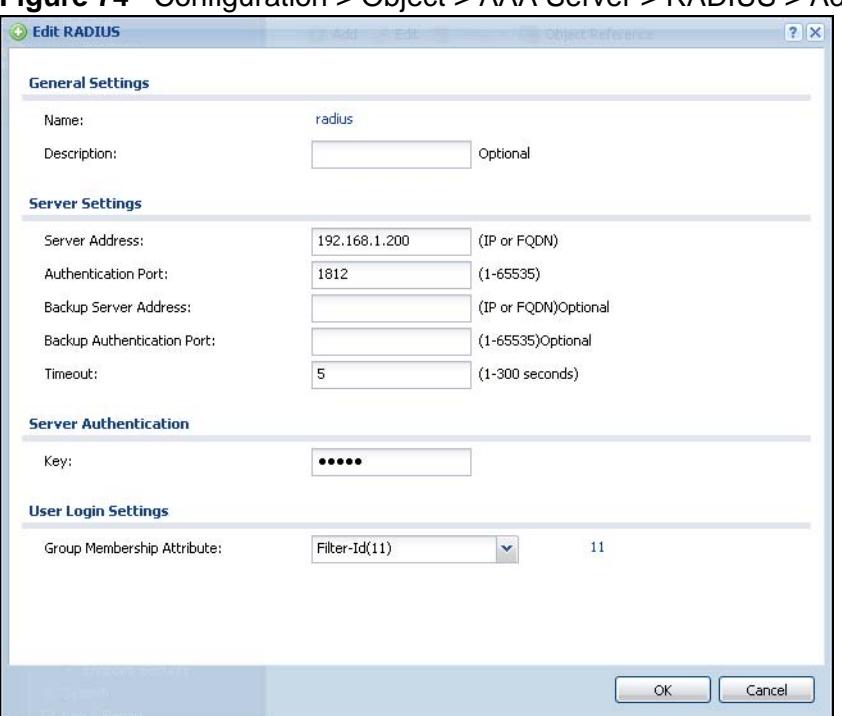

**Figure 74** Configuration > Object > AAA Server > RADIUS > Add

**2** Click **Configuration > Object > Auth. method**. Double-click the **default** entry. Click the **Add** icon. Select **group radius** because the ZyWALL should use the specified RADIUS server for authentication. Click **OK**.

**Figure 75** Configuration > Object > Auth. method > Add

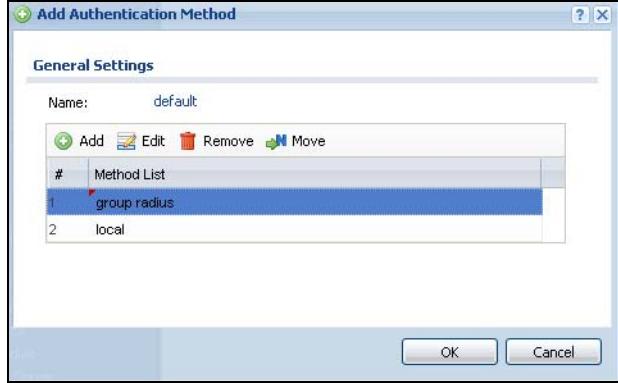

- **3** Click **Configuration > Auth. Policy**. In the **Authentication Policy Summary** section, click the **Add** icon.
- **4** Set up a default policy that forces every user to log in to the ZyWALL before the ZyWALL routes traffic for them. Select **Enable**. Set the **Authentication** field to **required**, and make sure **Force User Authentication** is selected. Keep the rest of the default settings, and click **OK**.
- Note: The users will have to log in using the Web Configurator login screen before they can use HTTP or MSN.
- **Figure 76** Configuration > Object > User/Group > Setting > Add (Force User Authentication Policy)

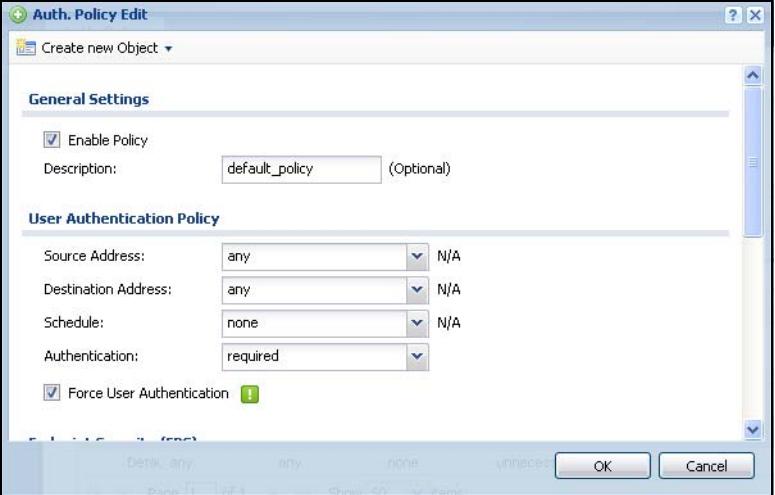

When the users try to browse the web (or use any HTTP/HTTPS application), the **Login** screen appears. They have to log in using the user name and password in the RADIUS server.

## <span id="page-127-0"></span>**7.5.4 Web Surfing Policies With Bandwidth Restrictions**

Use application patrol (AppPatrol) to enforce the web surfing and MSN policies. You must have already subscribed for the application patrol service. You can subscribe using the **Configuration > Licensing > Registration** screens or using one of the wizards.

**1** Click **Configuration > AppPatrol**. If application patrol and bandwidth management are not enabled, enable them, and click **Apply**.

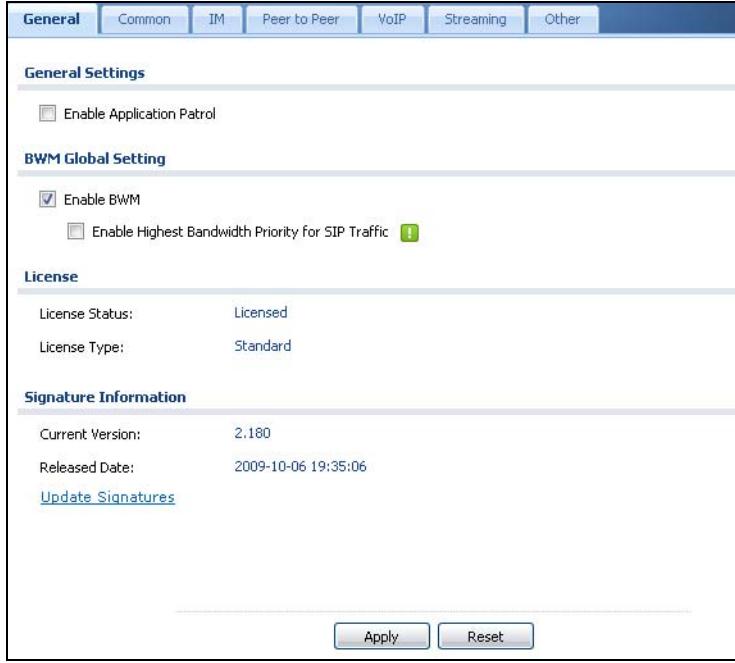

**Figure 77** Configuration > AppPatrol > General

**2** Click the **Common** tab and double-click the **http** entry.

**Figure 78** Configuration > AppPatrol > Common

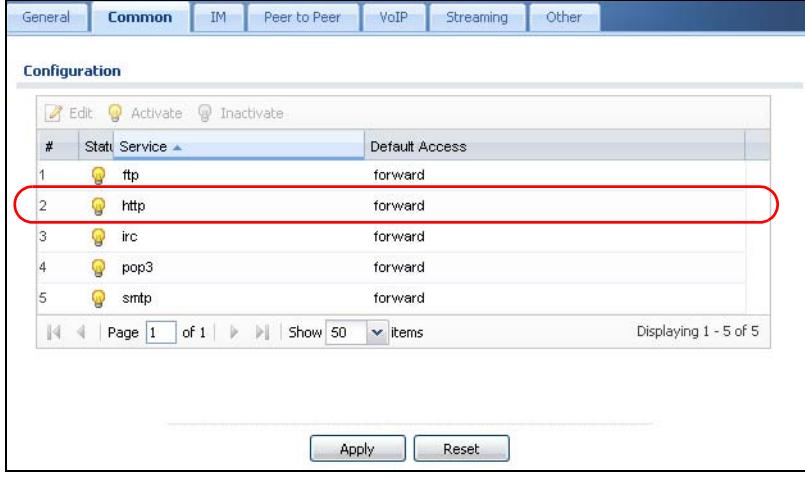

**3** Double-click the **Default** policy.

**Figure 79** Configuration > AppPatrol > Common > http

| <b>Service</b>                 |                                                      |         |                        |               |     |         |                                                       |                       |    |
|--------------------------------|------------------------------------------------------|---------|------------------------|---------------|-----|---------|-------------------------------------------------------|-----------------------|----|
| <b>V</b> Enable Service        |                                                      |         |                        |               |     |         |                                                       |                       |    |
| <b>Service Identification</b>  |                                                      |         |                        |               |     |         |                                                       |                       |    |
| Name:                          | http                                                 |         |                        |               |     |         |                                                       |                       |    |
| Classification:                | Auto                                                 |         | ⊙                      | Service Ports |     |         |                                                       |                       |    |
|                                |                                                      |         |                        |               |     |         |                                                       |                       |    |
| <b>Policy</b>                  |                                                      |         |                        |               |     |         |                                                       |                       |    |
|                                | Add Fedit To Remove & Activate & Inactivate All Move |         |                        |               |     |         |                                                       |                       |    |
| Status $#$ $\overline{P}$ Port | Schedule User                                        | From    | To                     | Source        |     |         | Destination Access DSCP Marking In BWM In/Out/Pri Log |                       |    |
| defau 0                        | any<br>none                                          | any     | any                    | any           | any | forward | preserve/preser no/no/7                               |                       | no |
|                                |                                                      | Show 50 | $\mathbf{\cdot}$ items |               |     |         |                                                       | Displaying 1 - 1 of 1 |    |
| $\mathbb N$<br>Page $ 1 $      | of $1 \quad \triangleright$<br>叶                     |         |                        |               |     |         |                                                       |                       |    |
|                                |                                                      |         |                        |               |     |         |                                                       |                       |    |
|                                |                                                      |         |                        |               |     |         |                                                       |                       |    |
|                                |                                                      |         |                        |               |     |         |                                                       |                       |    |
|                                |                                                      |         |                        |               |     |         |                                                       |                       |    |
|                                |                                                      |         |                        |               |     |         |                                                       |                       |    |

**4** Change the access to **Drop** because you do not want anyone except authorized user groups to browse the web. Click **OK**.

**Figure 80** Configuration > AppPatrol > Common > http > Edit Default

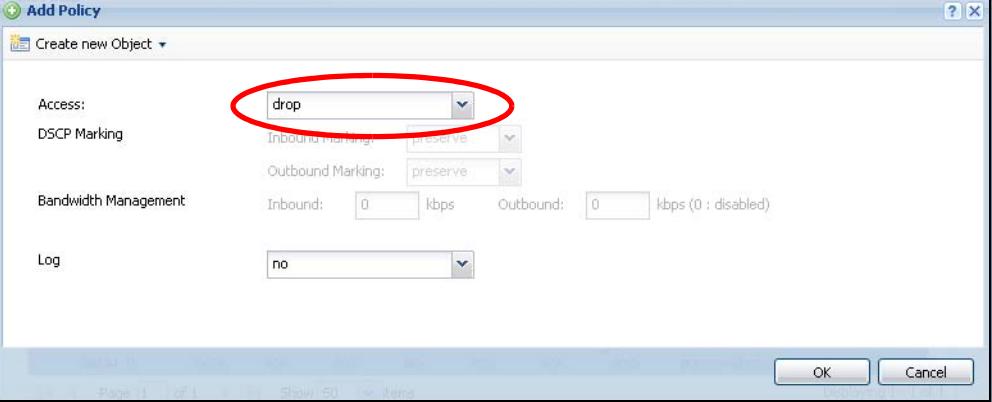

**5** Click the **Add** icon in the policy list. In the new policy, select one of the user groups that is allowed to browse the web and set the corresponding bandwidth restriction in the **Inbound** and **Outbound** fields. Click **OK**. Repeat this process to add exceptions for all the other user groups that are allowed to browse the web.

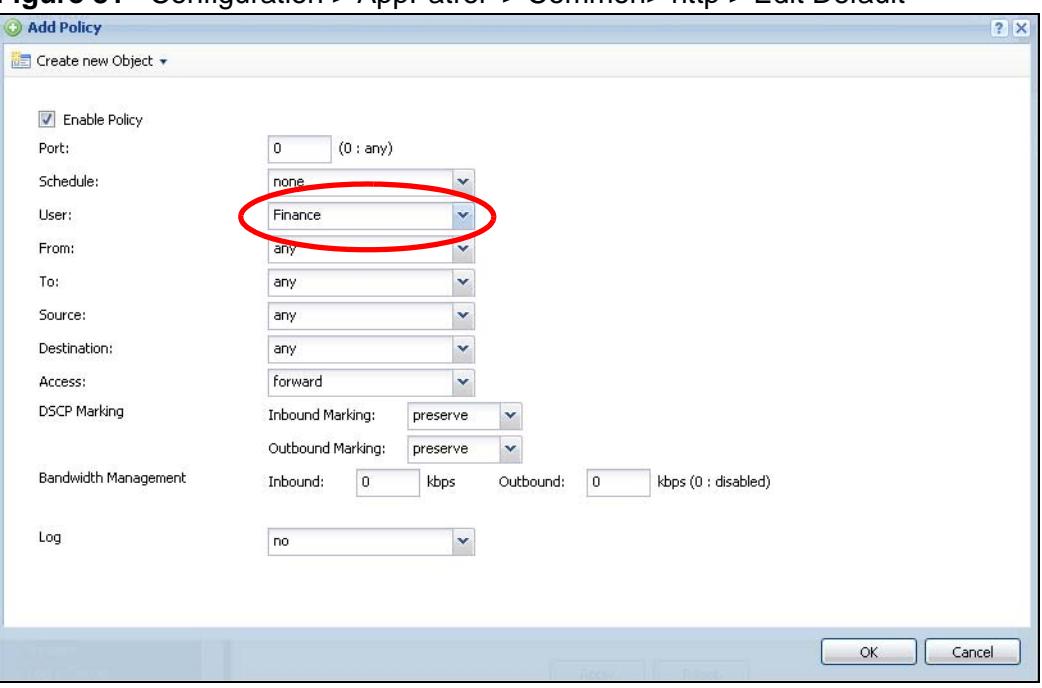

**Figure 81** Configuration > AppPatrol > Common> http > Edit Default

## **7.5.5 Set Up MSN Policies**

Set up a recurring schedule object first because Sales can only use MSN during specified times on specified days.

**1** Click **Configuration > Object > Schedule**. Click the **Add** icon for recurring schedules.

**2** Give the schedule a descriptive name. Set up the days (Monday through Friday) and the times (8:30 - 18:00) when Sales is allowed to use MSN. Click **OK**.

Add Schedule Recurring Rule  $\overline{?}|\overline{\mathsf{x}}$ Configuration Name: **WORKHOURS Day Time** 08:30  $\odot$ StartTime: StopTime: 18:00  $\odot$ Weekly Week Days: V Monday **V** Tuesday **V** Wednesday V Thursday  $\sqrt{ }$  Friday Saturday Sunday Cancel **OK** 

**Figure 82** Configuration > Object > Schedule > Add (Recurring)

**3** Follow the steps in [Section 7.5.4 on page 128](#page-127-0) to set up the appropriate policies for MSN in application patrol. Make sure to specify the schedule when you configure the policy for the Sales group's MSN access.

## **7.5.6 Set Up Firewall Rules**

Use the firewall to control access from LAN to the DMZ.

**1** Click **Configuration > Firewall** > **Add**. Set the **From** field as **LAN1** and the **To** field as **DMZ**. Set the **Access** field to **deny**, and click **OK**.

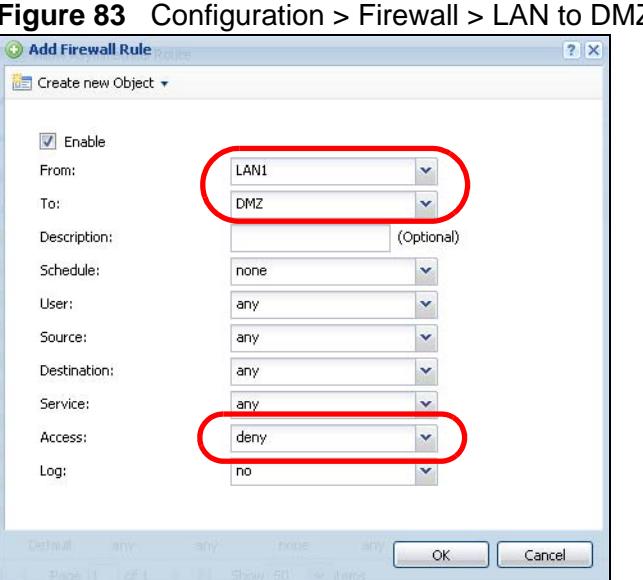

 $Z >$  Add

**2** Click the **Add** icon again and create a rule for one of the user groups that is allowed to access the DMZ.

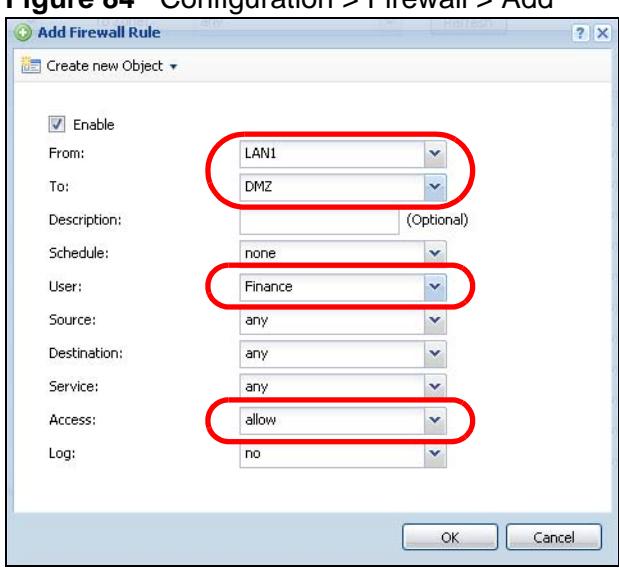

**Figure 84** Configuration > Firewall > Add

**3** Repeat this process to set up firewall rules for the other user groups that are allowed to access the DMZ.

# **7.6 How to Use a RADIUS Server to Authenticate User Accounts based on Groups**

The previous example showed how to have a RADIUS server authenticate individual user accounts. If the RADIUS server has different user groups distinguished by the value of a specific attribute, you can configure the make a couple of slight changes in the configuration to have the RADIUS server authenticate groups of user accounts defined in the RADIUS server.

**1** Click **Configuration > Object > AAA Server > RADIUS**. Double-click the **radius** entry. Besides configuring the RADIUS server's address, authentication port, and key; set the **Group Membership Attribute** field to the attribute that the ZyWALL is to check to determine to which group a user belongs. This example uses **Class**. This attribute's value is called a group identifier; it determines to which group a user belongs. In this example the values are Finance, Engineer, Sales, and Boss.

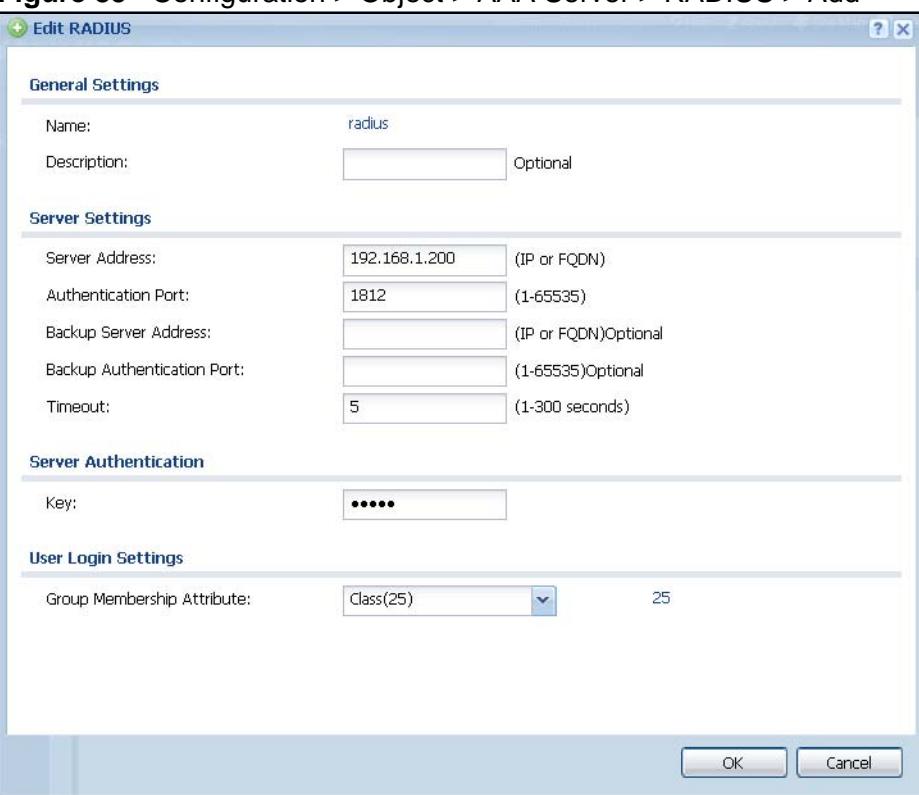

**Figure 85** Configuration > Object > AAA Server > RADIUS > Add

**2** Now you add ext-group-user user objects to identify groups based on the group identifier values. Set up one user account for each group of user accounts in the RADIUS server. Click **Configuration > Object > User/Group > User**. Click the **Add** icon.

Enter a user name and set the **User Type** to **ext-group-user**. In the **Group Identifier** field, enter Finance, Engineer, Sales, or Boss and set the Associated AAA Server Object to radius.

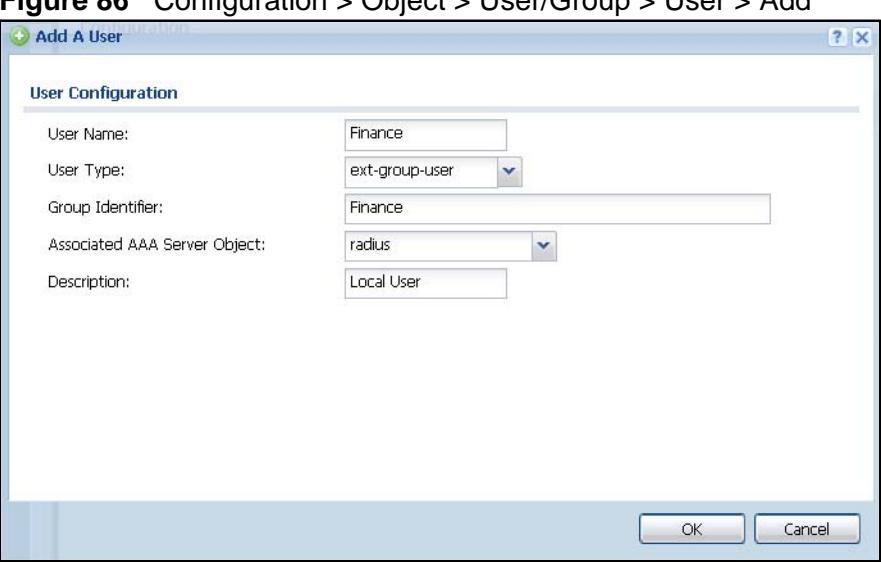

**Figure 86** Configuration > Object > User/Group > User > Add

**3** Repeat this process to set up the remaining groups of user accounts.

# **7.7 How to Use Endpoint Security and Authentication Policies**

Here is how to use endpoint security to make sure that users' computers meet specific security requirements before they are allowed to access the network. This example requires users to have Kaspersky Internet security or anti-virus software on their computers before they can access the network.

## **7.7.1 Configure the Endpoint Security Objects**

Click **Configuration > Object > Endpoint Security** > **Add** to open the **Endpoint Security Edit** screen.

- Select **Endpoint must comply with all checking items**.
- Set the **Endpoint Operating System** to **Windows** and the **Window Version** to Windows 7.
- Select **Endpoint must have Personal Firewall installed** and move the Kaspersky Internet Security entries to the allowed list (you can double-click an entry to move it).
- Select **Endpoint must have Anti-Virus software installed** and move the Kaspersky Internet Security and Kaspersky Anti-Virus anti-virus software entries to the allowed list.

The following figure shows the configuration screen example.

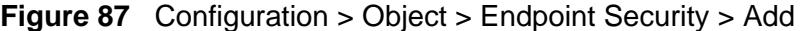

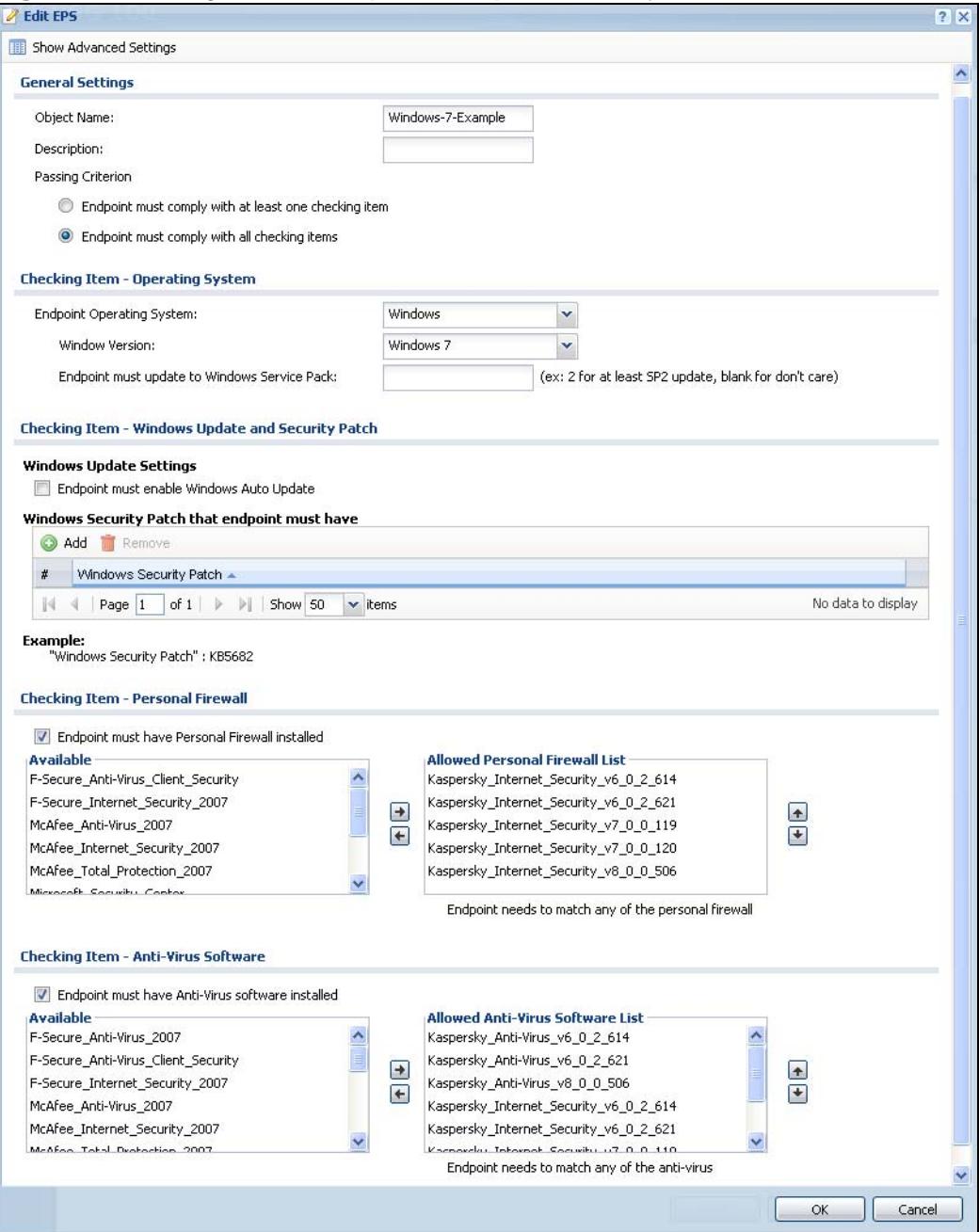

Repeat as needed to create endpoint security objects for other Windows operating system versions.

## **7.7.2 Configure the Authentication Policy**

Click **Configuration > Auth. Policy > Add** to open the **Endpoint Security Edit** screen. Use this screen to configure an authentication policy to use endpoint security objects.

- Enable the policy and name it.
- Set the **Source Address** to LAN1 and the **Destination Address** to **any**, the **Schedule** set to **none**, and **Authentication** set to **required** to apply this policy to all users.
- Select **Force User Authentication** to redirect the HTTP traffic of users who are not yet logged in to the ZyWALL's login screen.
- Enable EPS checking and move the EPS objects you created to the selected list.
- Click **OK**.

**Figure 88** Configuration > Auth. Policy > Add

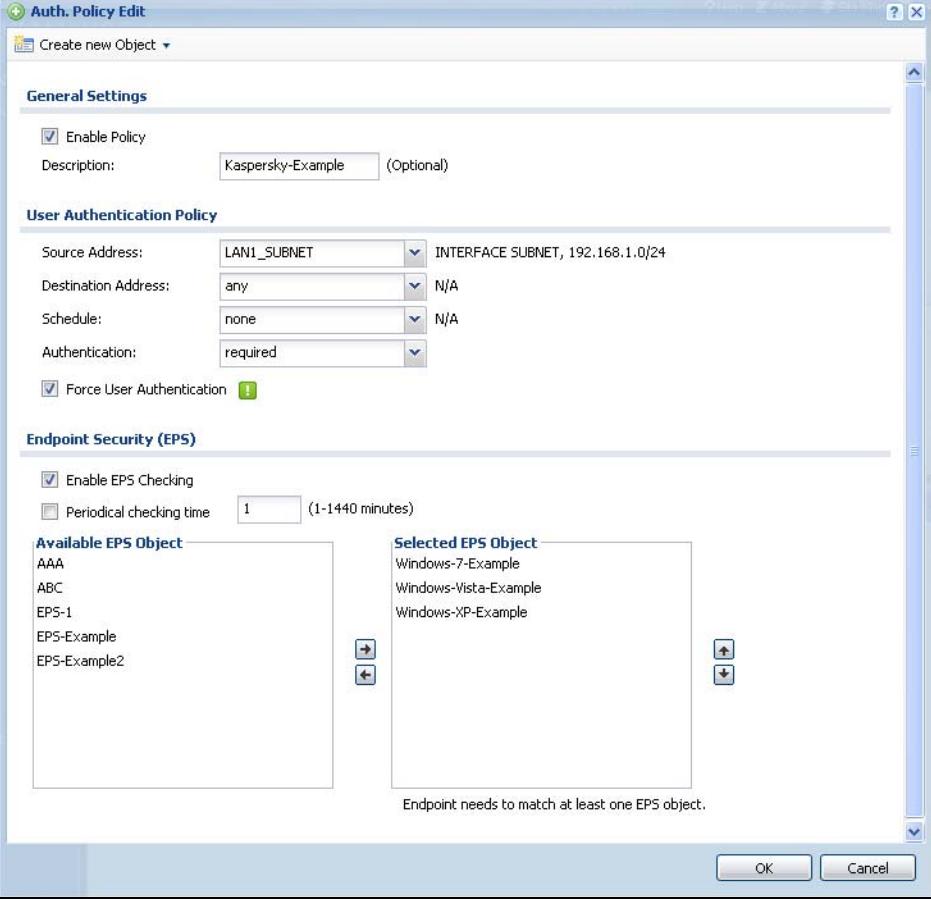

**4** Turn on authentication policy and click **Apply**.

#### **Figure 89** Configuration > Auth. Policy

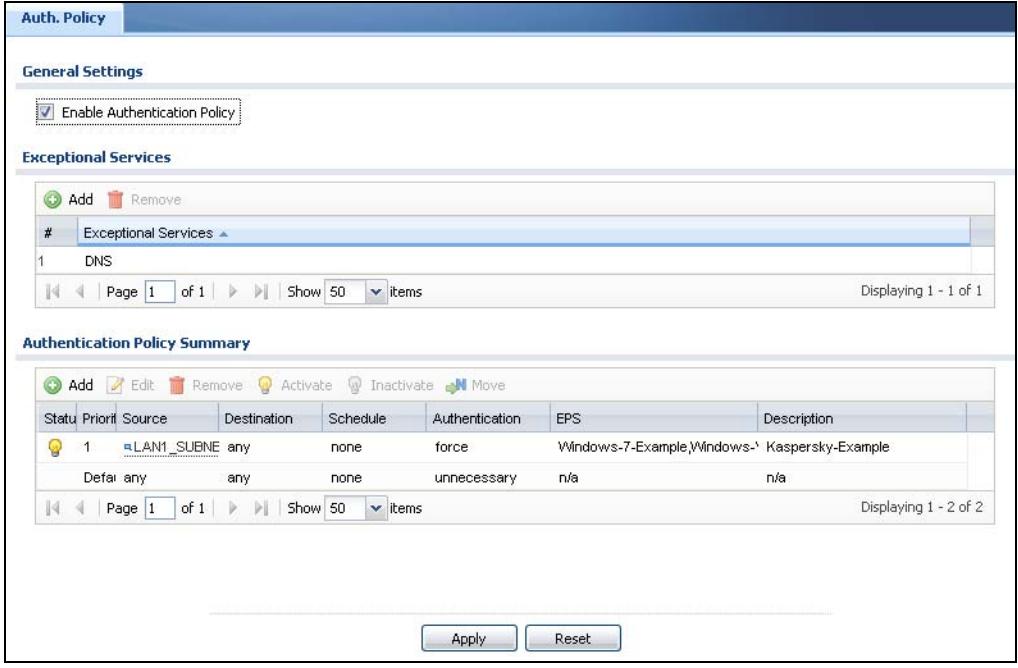

The following figure shows an error message example when a user's computer does not meet an endpoint security object's requirements. Click **Close** to return to the login screen.

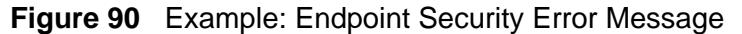

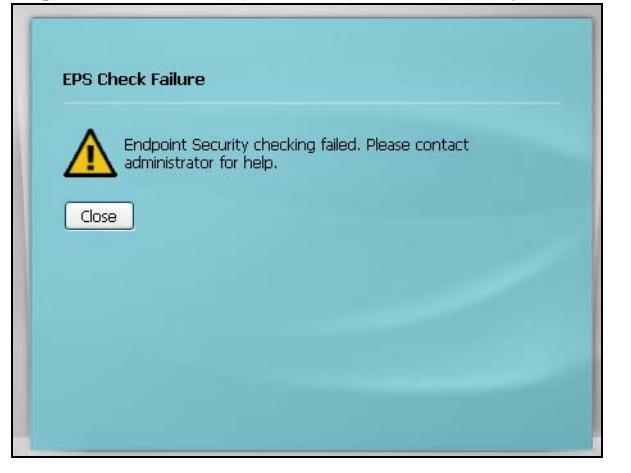

## **7.8 How to Configure Service Control**

Service control lets you configure rules that control HTTP and HTTPS management access (to the Web Configurator) and separate rules that control HTTP and HTTPS

user access (logging into SSL VPN for example). See [Chapter 45 on page 681](#page-680-0) for more on service control.

The To-ZyWALL firewall rules apply to any kind of HTTP or HTTPS connection to the ZyWALL. They do not distinguish between administrator management access and user access. If you configure service control to allow management or user HTTP or HTTPS access, make sure the firewall is not configured to block that access.

## **7.8.1 Allow HTTPS Administrator Access Only From the LAN**

This example configures service control to block administrator HTTPS access from all zones except the LAN1.

- **1** Click **Configuration > System > WWW**.
- **2** In HTTPS **Admin Service Control,** click the **Add** icon.

**Figure 91** Configuration > System > WWW

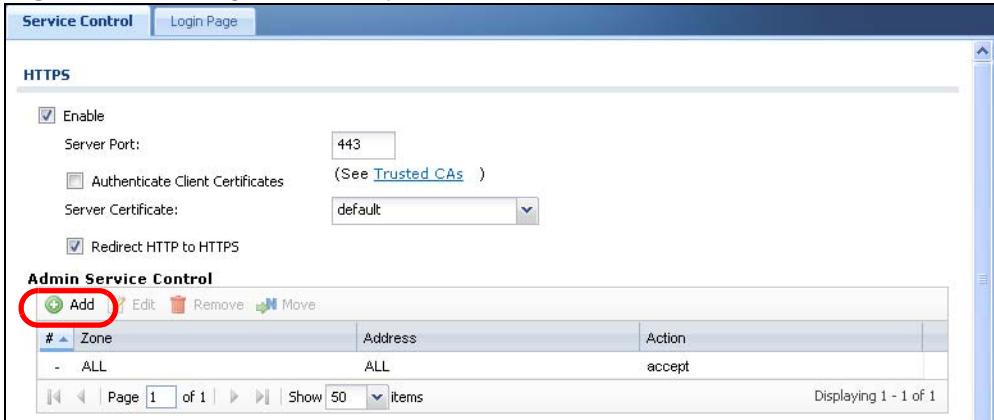

**3** In the **Zone** field select **LAN1** and click **OK**.

**Figure 92** Configuration > System > WWW > Service Control Rule Edit

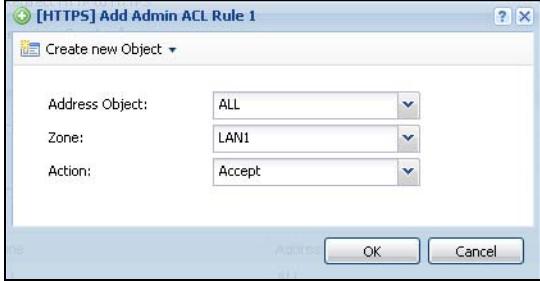

**4** Select the new rule and click the **Add** icon.

**Figure 93** Configuration > System > WWW (First Example Admin Service Rule Configured)

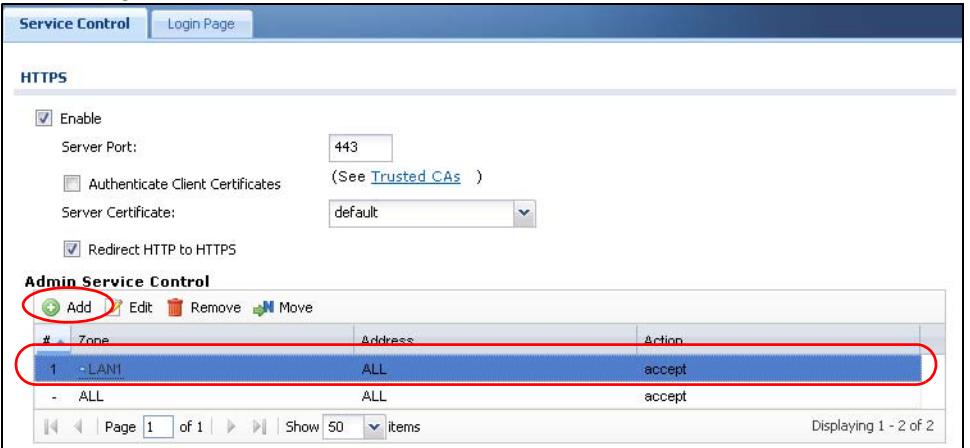

**5** In the **Zone** field select **ALL** and set the **Action** to **Deny**. Click **OK**.

**Figure 94** Configuration > System > WWW > Service Control Rule Edit

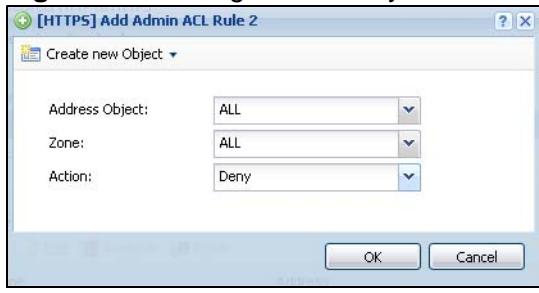

**6** Click **Apply**.

**Figure 95** Configuration > System > WWW (Second Example Admin Service Rule Configured)

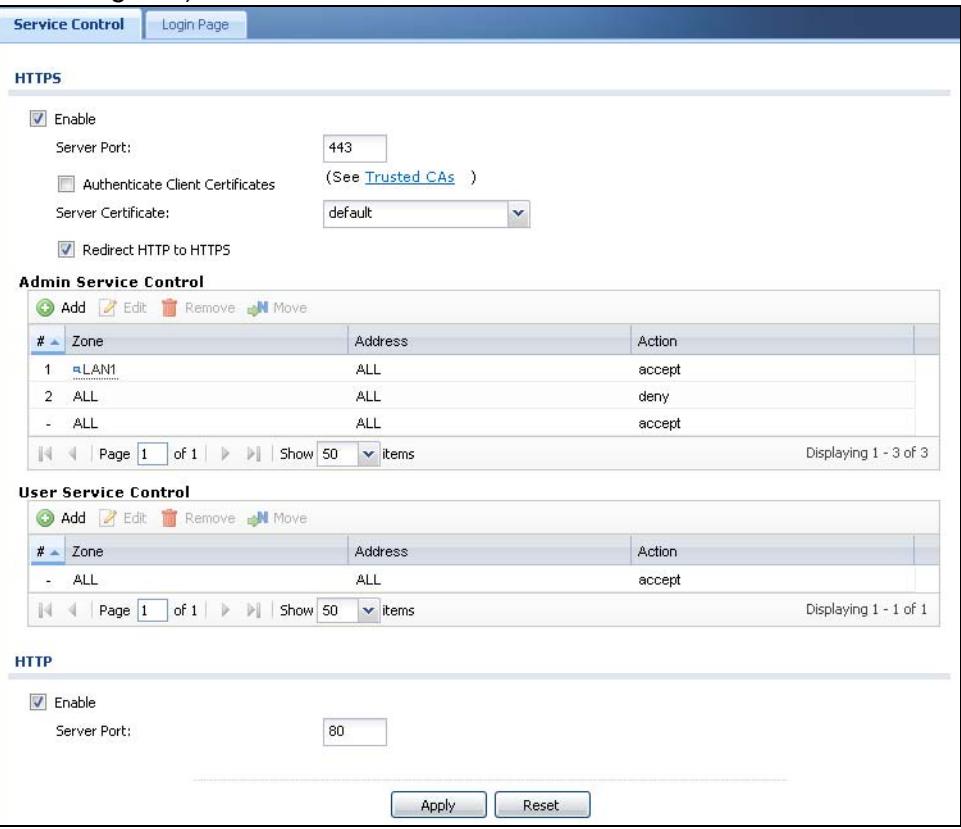

Now administrator access to the Web Configurator can only come from the LAN1 zone. Non-admin users can still use HTTPS to log into the ZyWALL from any of the ZyWALL's zones (to use SSL VPN for example).

# **7.9 How to Allow Incoming H.323 Peer-to-peer Calls**

Suppose you have a H.323 device on the LAN1 for VoIP calls and you want it to be able to receive peer-to-peer calls from the WAN. Here is an example of how to configure NAT and the firewall to have the ZyWALL forward H.323 traffic destined

for wan1 IP address 10.0.0.8 to a H.323 device located on the LAN and using IP address 192.168.1.56.

**Figure 96** WAN to LAN H.323 Peer-to-peer Calls Example

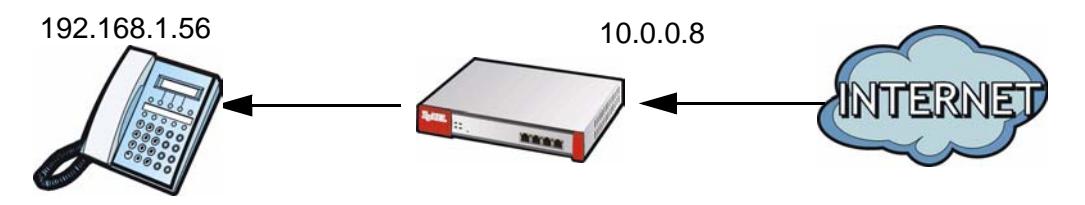

## **7.9.1 Turn On the ALG**

Click **Configuration > Network > ALG**. Select **Enable H.323 ALG** and **Enable H.323 transformations** and click **Apply**.

**Figure 97** Configuration > Network > ALG

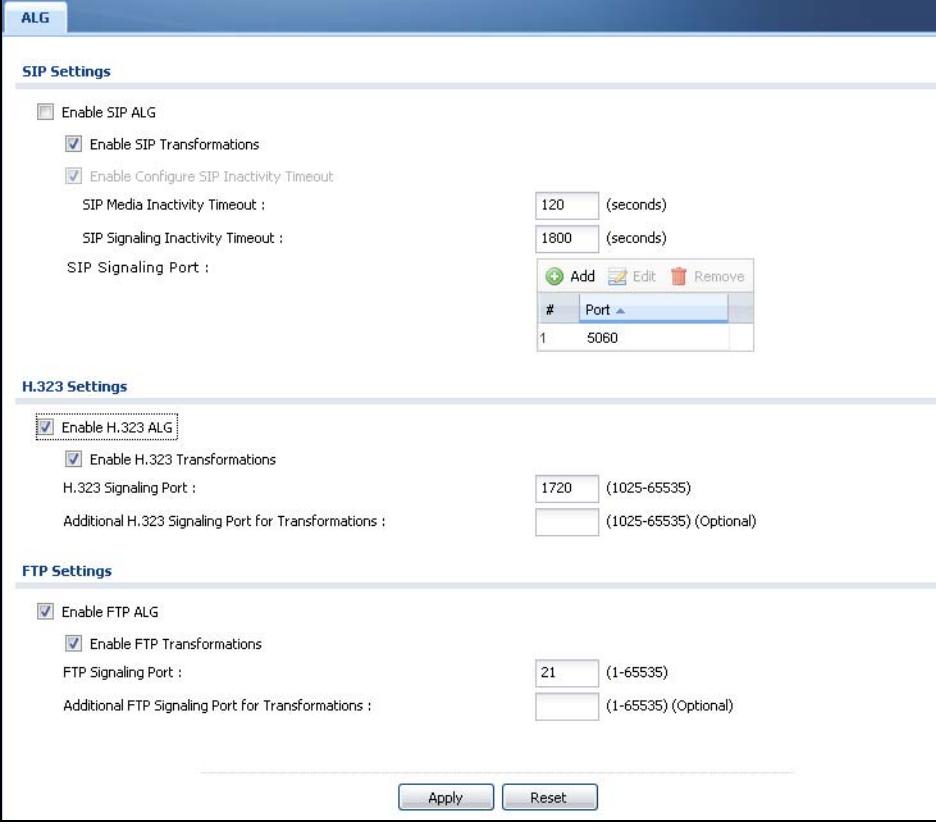

## **7.9.2 Set Up a NAT Policy For H.323**

In this example, you need a NAT policy to forward H.323 (TCP port 1720) traffic received on the ZyWALL's 10.0.0.8 WAN IP address to LAN1 IP address 192.168.1.56.

**1** Use **Configuration > Object > Address > Add** to create an address object for the public WAN IP address (called WAN\_IP-for-H323 here). Then use it again to create an address object for the H.323 device's private LAN1 IP address (called LAN\_H323 here).

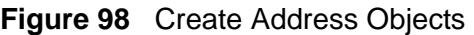

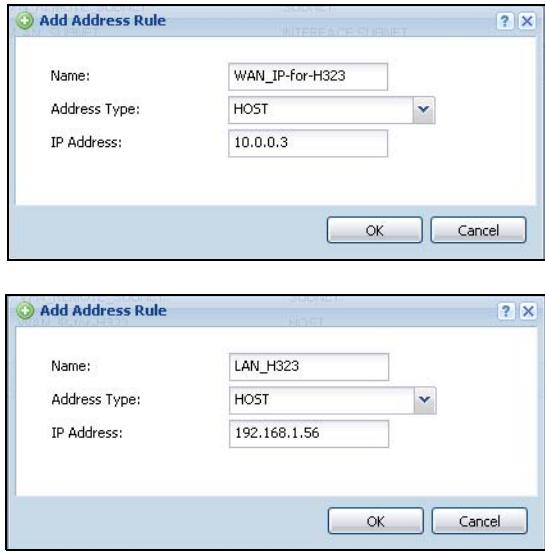

#### **2** Click **Configuration > Network > NAT > Add.**

Configure a name for the rule (WAN-LAN\_H323 here).

You want the LAN H.323 device to receive peer-to-peer calls from the WAN and also be able to initiate calls to the WAN so you set the **Classification** to **NAT 1:1**.

Set the **Incoming Interface** to **wan1**.

Set the **Original IP** to the WAN address object (**WAN\_IP-for-H323**).

Set the **Mapped IP** to the H.323 device's LAN1 IP address object (**LAN\_H323**).

Set the **Port Mapping Type** to **Port**, the **Protocol Type** to **TCP** and the original and mapped ports to 1720.

Click **OK**.

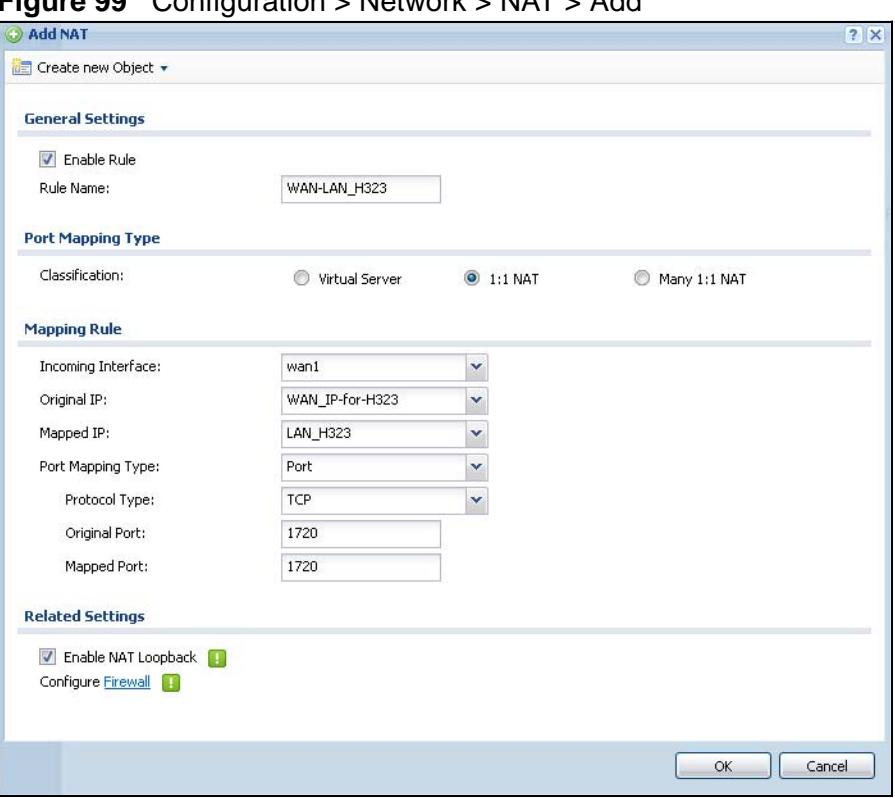

**Figure 99** Configuration > Network > NAT > Add

## **7.9.3 Set Up a Firewall Rule For H.323**

The default firewall rule for WAN-to-LAN traffic drops all traffic. Here is how to configure a firewall rule to allow H.323 (TCP port 1720) traffic received on the WAN\_IP-for-H323 IP address to go to LAN1 IP address 192.168.1.56.
**1** Click **Configuration > Firewall** > **Add**.

In the **From** field select WAN.

In the **To** field select LAN1.

Configure a name for the rule (WAN-to-LAN\_H323 here).

Set the **Destination** to the H.323 device's LAN1 IP address object (**LAN\_H323**). **LAN\_H323** is the destination because the ZyWALL applies NAT to traffic before applying the firewall rule.

Set the **Service** to **H.323**.

Click **OK**.

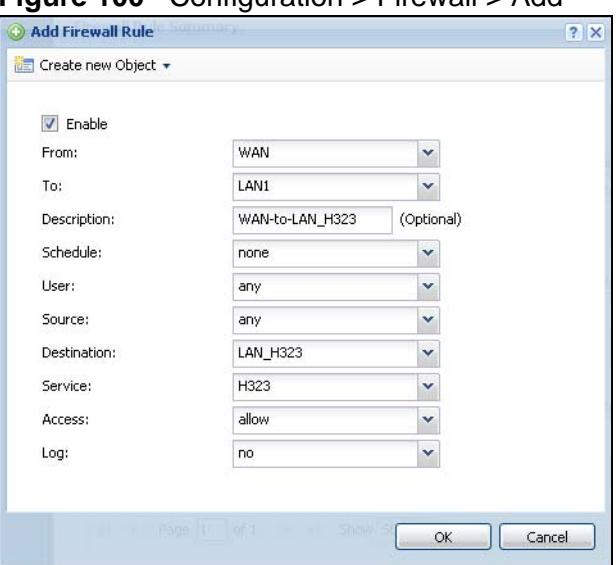

**Figure 100** Configuration > Firewall > Add

#### **7.10 How to Allow Public Access to a Web Server**

This is an example of making an HTTP (web) server in the DMZ zone accessible from the Internet (the WAN zone). In this example you have public IP address 1.1.1.1 that you will use on the **wan1** interface and map to the HTTP server's private IP address of 192.168.3.7.

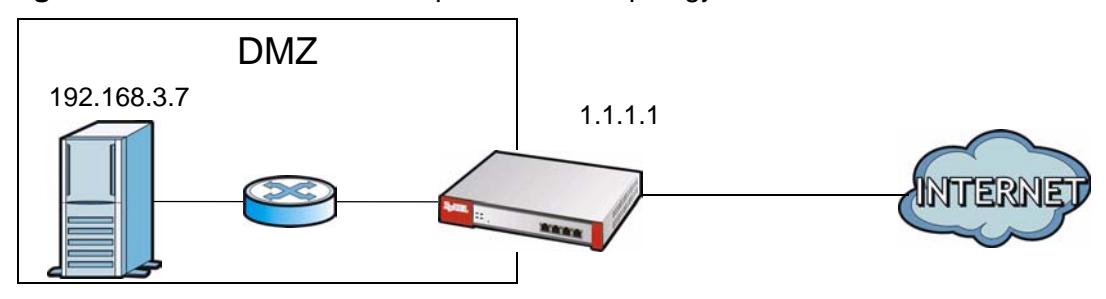

**Figure 101** Public Server Example Network Topology

#### **7.10.1 Create the Address Objects**

Use **Configuration > Object > Address > Add** to create the address objects.

**1** Create a host address object named DMZ\_HTTP for the HTTP server's private IP address of 192.168.3.7.

**Figure 102** Creating the Address Object for the HTTP Server's Private IP Address

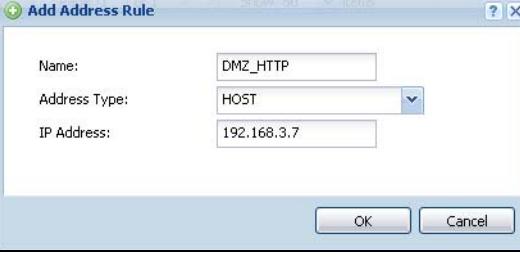

**2** Create a host address object named Public\_HTTP\_Server\_IP for thepublic WAN IP address 1.1.1.1.

**Figure 103** Creating the Address Object for thePublic IP Address

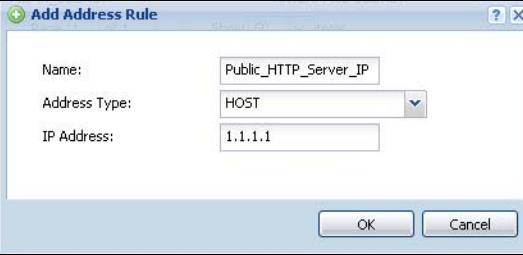

#### **7.10.2 Configure NAT**

You need a NAT rule to send HTTP traffic coming to IP address 1.1.1.1 on **wan1** to the HTTP server's private IP address of 192.168.3.7. In the **Configuration > Network > NAT** screen, click the **Add** icon and create a new NAT entry as follows.

- Set the **Incoming Interface** to **wan1**.
- Set the **Original IP** to the **Public\_HTTP\_Server\_IP** object and the **Mapped IP** to the **DMZ\_HTTP** object.
- HTTP traffic and the HTTP server in this example both use TCP port 80. So you set the **Port Mapping Type** to **Port**, the **Protocol Type** to **TCP**, and the original and mapped ports to 80.

• Keep **Enable NAT Loopback** selected to allow users connected to other interfaces to access the HTTP server (see [NAT Loopback on page 333](#page-332-0) for details).

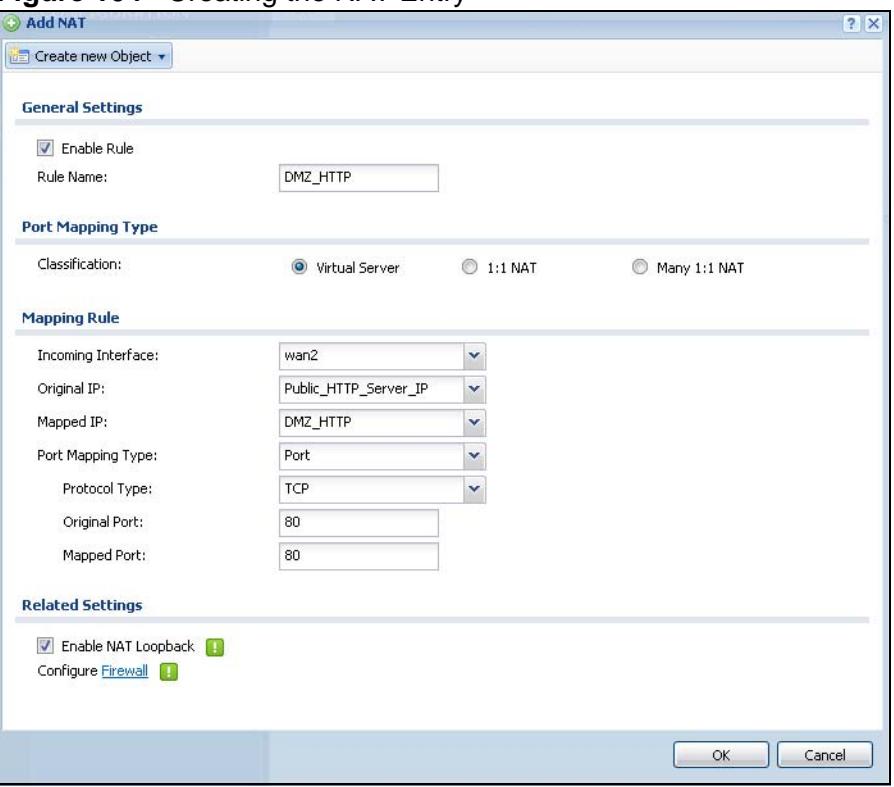

#### **Figure 104** Creating the NAT Entry

#### **7.10.3 Set Up a Firewall Rule**

The firewall blocks traffic from the WAN zone to the DMZ zone by default so you need to create a firewall rule to allow the public to send HTTP traffic to IP address 1.1.1.1 in order to access the HTTP server. If a domain name is registered for IP address 1.1.1.1, users can just go to the domain name to access the web server.

**1** Click **Configuration > Firewall** > **Add**. Set the **From** field as **WAN** and the **To** field as **DMZ**. Set the **Destination** to the HTTP server's DMZ IP address object (**DMZ\_HTTP**). **DMZ\_HTTP** is the destination because the ZyWALL applies NAT to traffic before applying the firewall rule. Set the **Access** field to **allow** and the **Service** to **HTTP**, and click **OK**.

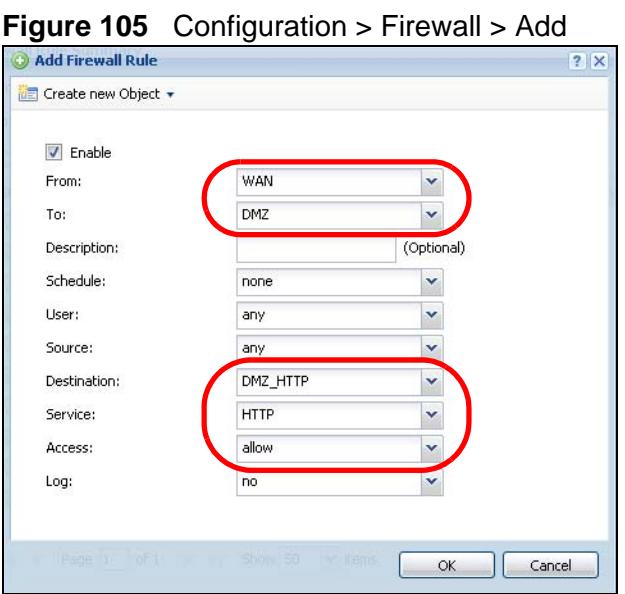

**7.11 How to Use an IPPBX on the DMZ**

This is an example of making an IPPBX x6004 using SIP in the DMZ zone accessible from the Internet (the WAN zone). In this example you have public IP

address 1.1.1.2 that you will use on the **wan1** interface and map to the IPPBX's private IP address of 192.168.3.7. The local SIP clients are on the LAN.

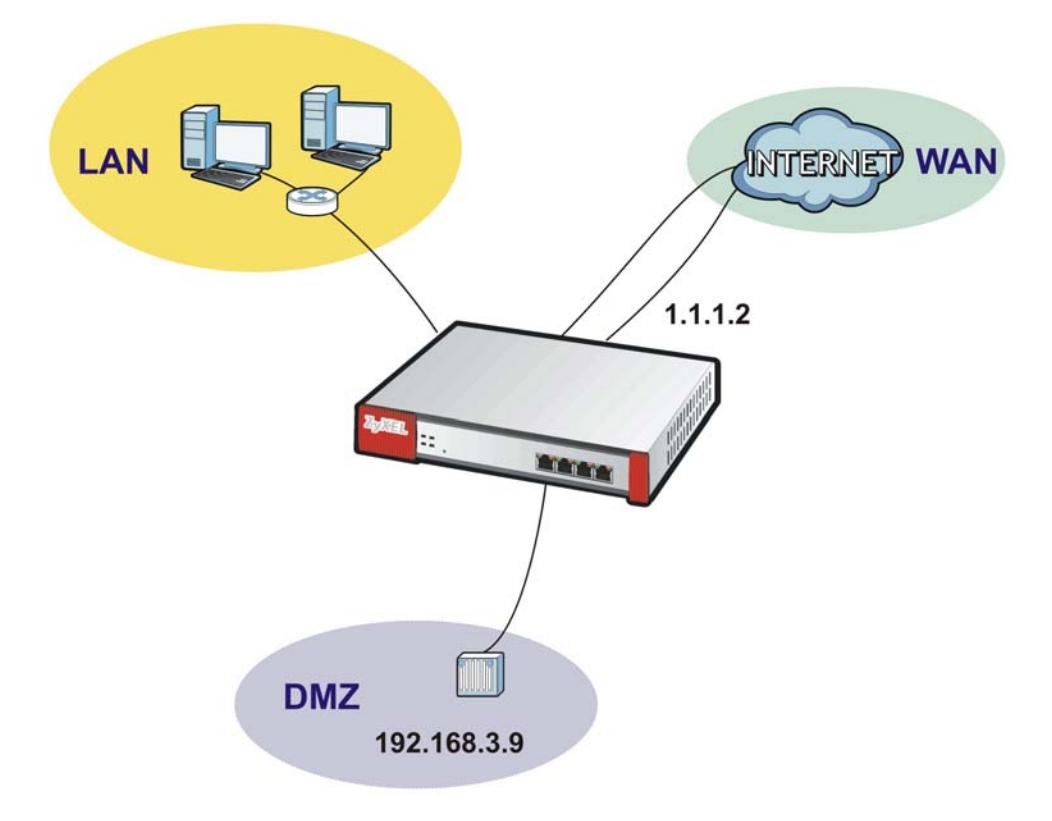

**Figure 106** IPPBX Example Network Topology

#### **7.11.1 Turn On the ALG**

Click **Configuration > Network > ALG**. Select **Enable SIP ALG** and **Enable SIP Transformations** and click **Apply**.

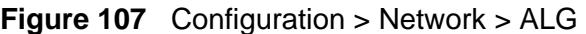

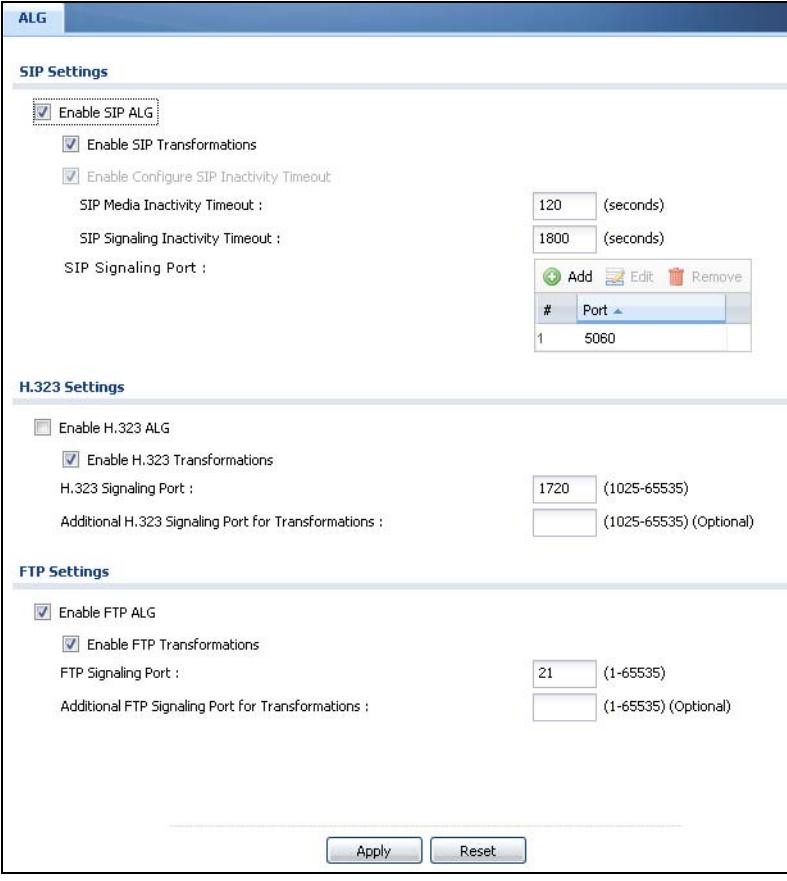

#### **7.11.2 Create the Address Objects**

Use **Configuration > Object > Address > Add** to create the address objects.

**1** Create a host address object named IPPBX-DMZ for the IPPBX's private DMZ IP address of 192.168.3.9.

**Figure 108** Creating the Address Object for the IPPBX's Private IP Address

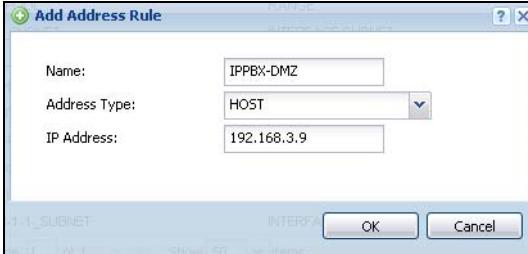

**2** Create a host address object named IPPBX-Public for thepublic WAN IP address 1.1.1.2.

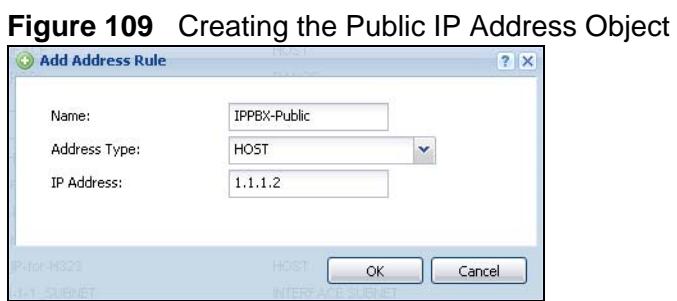

#### **7.11.3 Setup a NAT Policy for the IPPBX**

Click **Configuration > Network > NAT > Add.**

- Configure a name for the rule (WAN-DMZ\_IPPBX here).
- You want the IPPBX to receive calls from the WAN and also be able to send calls to the WAN so you set the **Classification** to **NAT 1:1**.
- Set the **Incoming Interface** to **wan1**.
- Set the **Original IP** to the WAN address object (**IPPBX-Public**). If a domain name is registered for IP address 1.1.1.2, users can use it to connect to for making SIP calls.
- Set the **Mapped IP** to the IPPBX's DMZ IP address object (**IPPBX-DMZ**).
- Set the **Port Mapping Type** to **Port**, the **Protocol Type** to **UDP** and the original and mapped ports to 5060.
- Keep **Enable NAT Loopback** selected to allow the LAN users to use the IPPBX (see [NAT Loopback on page 333](#page-332-0) for details).

#### • Click **OK**.

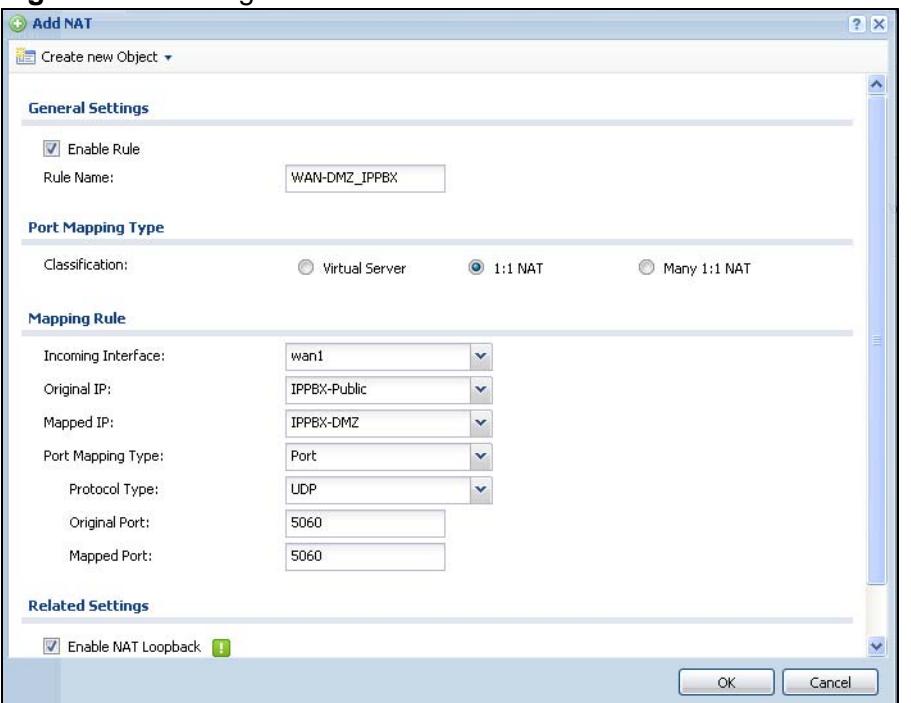

**Figure 110** Configuration > Network > NAT > Add

#### **7.11.4 Set Up a WAN to DMZ Firewall Rule for SIP**

The firewall blocks traffic from the WAN zone to the DMZ zone by default so you need to create a firewall rule to allow the public to send SIP traffic to the IPPBX. If a domain name is registered for IP address 1.1.1.2, users can use it to connect to for making SIP calls.

**1** Click **Configuration > Firewall** > **Add**. Set the **From** field as **WAN** and the **To** field as **DMZ**. Set the **Destination** to the IPPBX's DMZ IP address object (**DMZ\_SIP**). **IPPBX\_DMZ** is the destination because the ZyWALL applies NAT to traffic before applying the firewall rule. Set the **Access** field to **allow** and click **OK**.

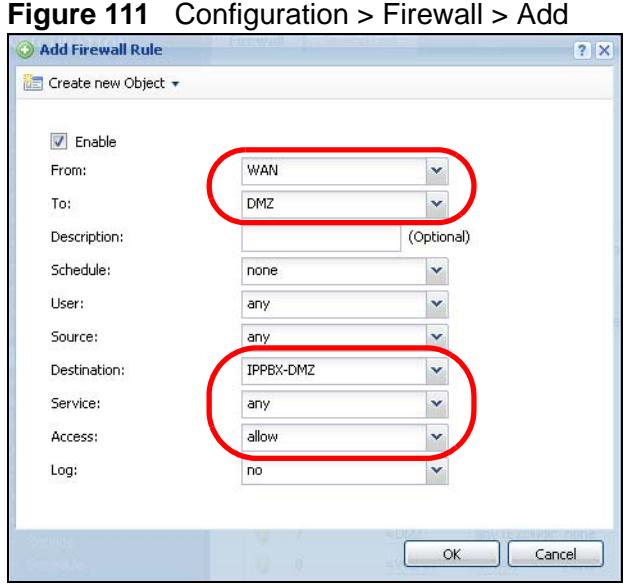

#### **7.11.5 Set Up a DMZ to LAN Firewall Rule for SIP**

The firewall blocks traffic from the DMZ zone to the LAN zone by default so you need to create a firewall rule to allow the IPPBX to send SIP traffic to the SIP clients on the LAN.

**1** Click **Configuration > Firewall** > **Add**. Set the **From** field as **DMZ** and the **To** field as **LAN**. Set the **Destination** to the IPPBX's DMZ IP address object (**DMZ\_SIP**). Set the **Source** to **IPPBX\_DMZ**. Leave the **Access** field to **allow** and click **OK**.

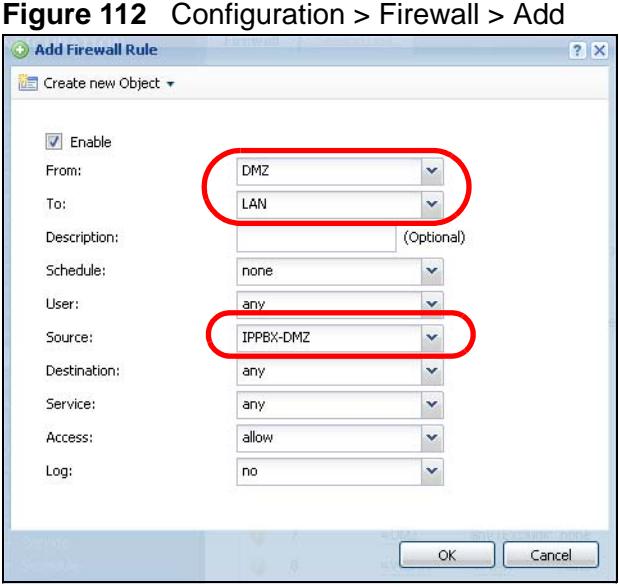

### **7.12 How to Use Multiple Static Public WAN IP Addresses for LAN to WAN Traffic**

If your ISP gave you a range of static public IP addresses, here is how to configure a policy route to have the ZyWALL use them for traffic it sends out from the LAN.

#### **7.12.1 Create the Public IP Address Range Object**

Click **Configuration > Object > Address > Add** to create the address object that represents the range of static public IP addresses. In this example you name it Public-IPs and it goes from 1.1.1.10 to 1.1.1.17.

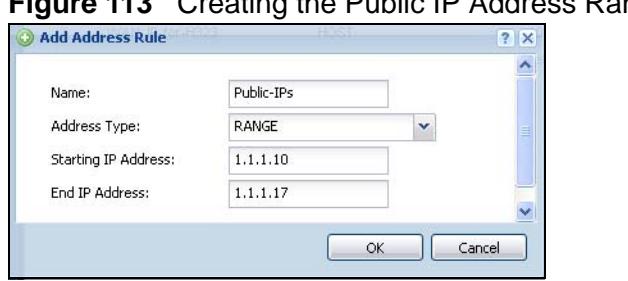

**Figure 113** Creating the Public IP Address Range Object

#### **7.12.2 Configure the Policy Route**

Now you need to configure a policy route that has the ZyWALL use the range of public IP addresses as the source address for WAN to LAN traffic.

```
Click Configuration > Network > Routing > Add.
```
Although adding a description is optional, it is recommended. This example uses LAN-to-WAN-Range.

Specifying a **Source Address** is also optional although recommended. This example uses **LAN\_SUBNET1**.

Set the **Source Network Address Translation** to **Public-IPs** and click **OK**.

**Figure 114** Configuring the Policy Route

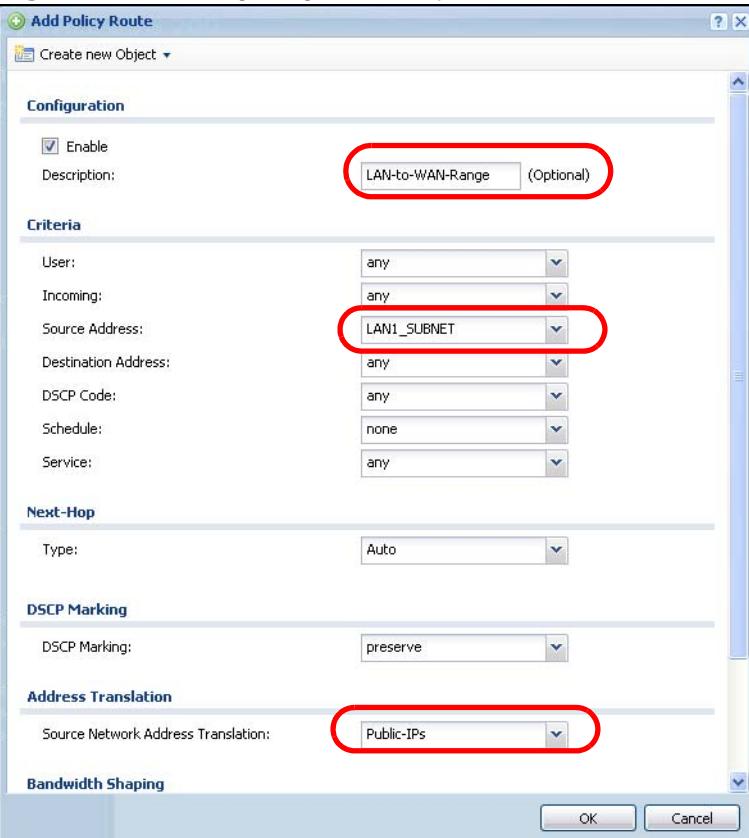

# **PART II Technical Reference**

#### 

**CHAPTER 8** 

## **Dashboard**

#### **8.1 Overview**

Use the **Dashboard** screens to check status information about the ZyWALL.

#### **8.1.1 What You Can Do in this Chapter**

Use the **Dashboard** screens for the following.

- Use the main **Dashboard** screen (see [Section 8.2 on page 159\)](#page-158-0) to see the ZyWALL's general device information, system status, system resource usage, licensed service status, and interface status. You can also display other status screens for more information.
- Use the **VPN** status screen (see [Section 8.2.1 on page 165\)](#page-164-0) to look at the VPN tunnels that are currently established.
- Use the **DHCP Table** screen (see [Section 8.2.5 on page 168](#page-167-0)) to look at the IP addresses currently assigned to DHCP clients and the IP addresses reserved for specific MAC addresses.
- Use the **Current Users** screen (see [Section 8.2.6 on page 169\)](#page-168-0) to look at a list of the users currently logged into the ZyWALL.

#### <span id="page-158-0"></span>**8.2 The Dashboard Screen**

The **Dashboard** screen displays when you log into the ZyWALL or click **Dashboard** in the navigation panel. The dashboard displays general device information, system status, system resource usage, licensed service status, and

interface status in widgets that you can re-arrange to suit your needs. You can also collapse, refresh, and close individual widgets.

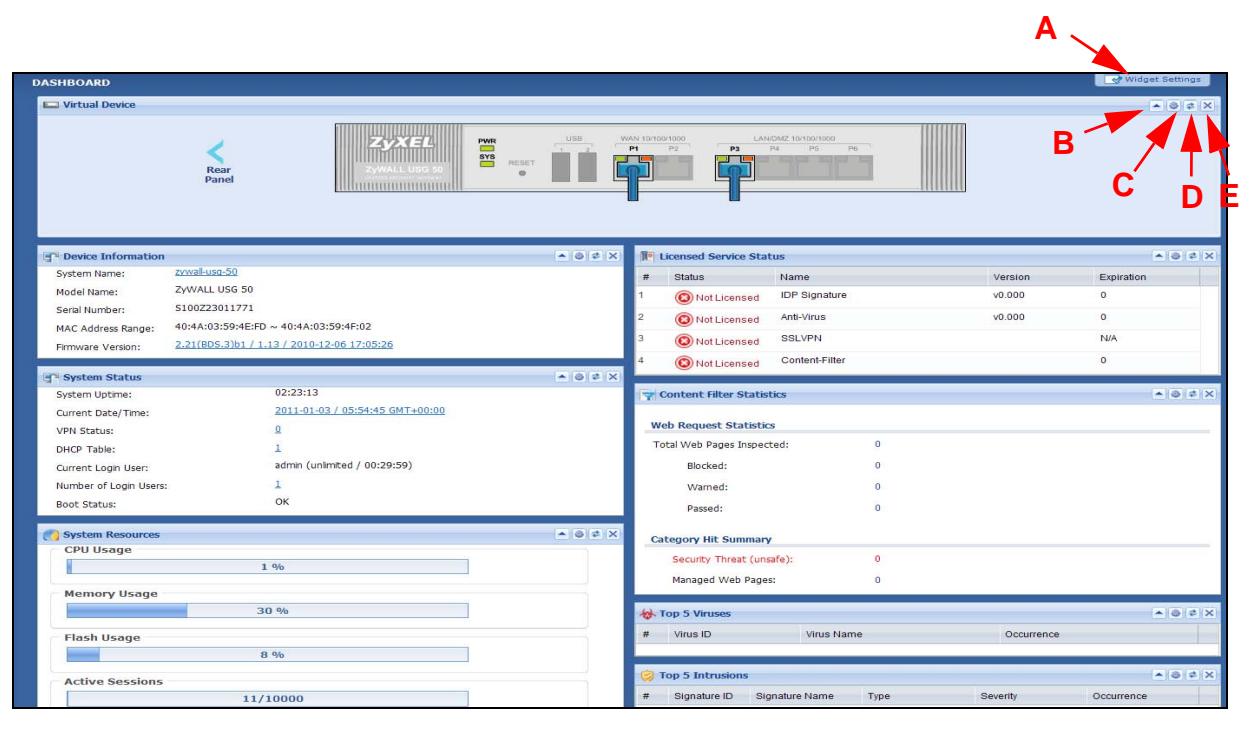

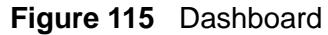

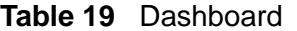

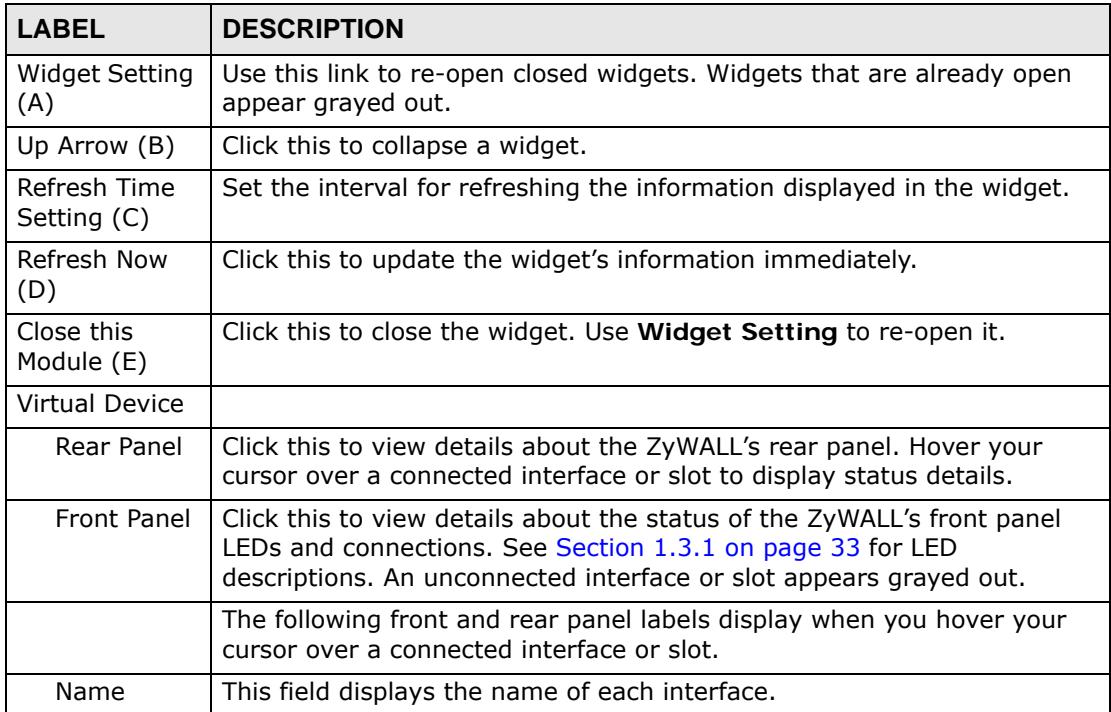

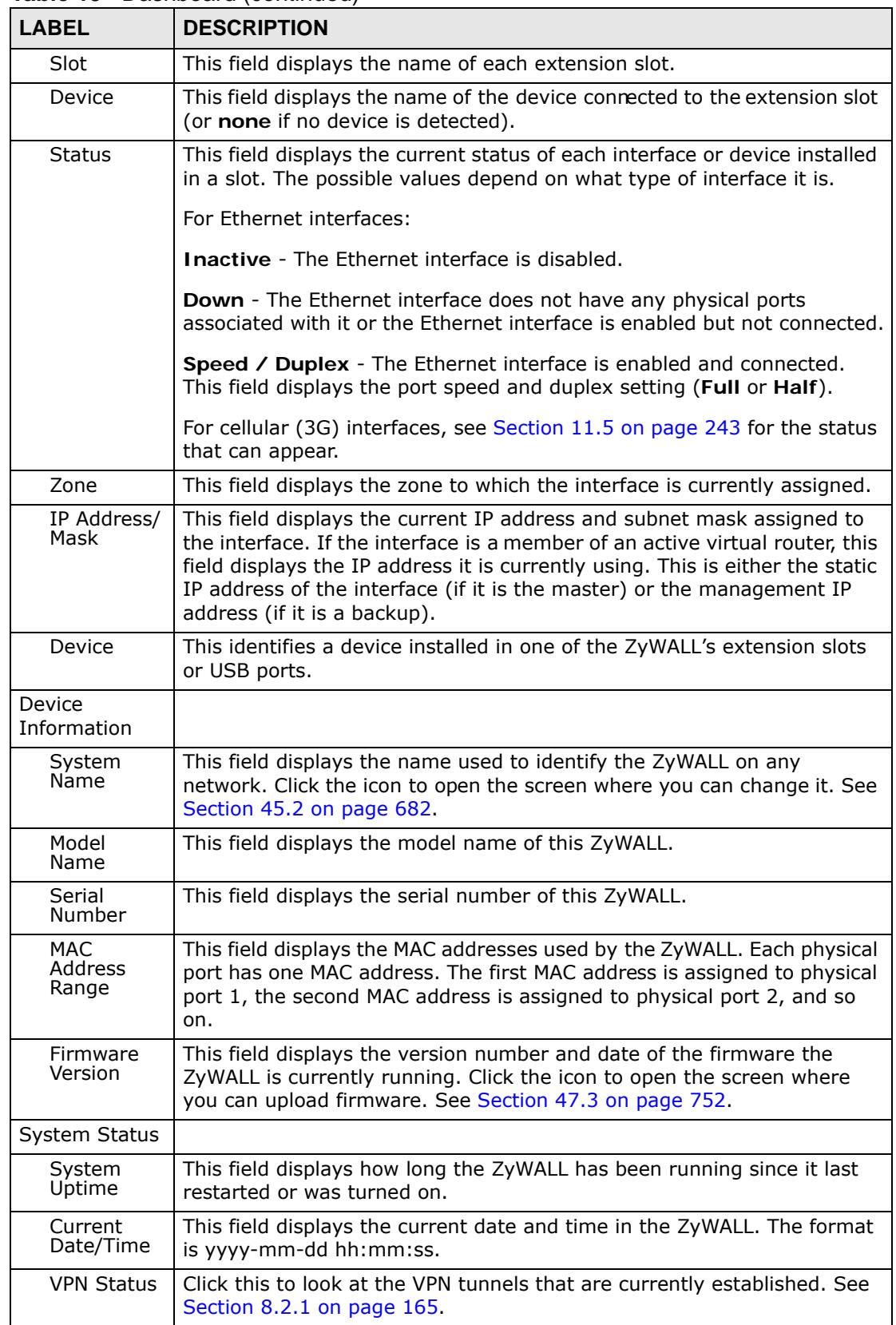

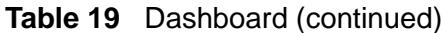

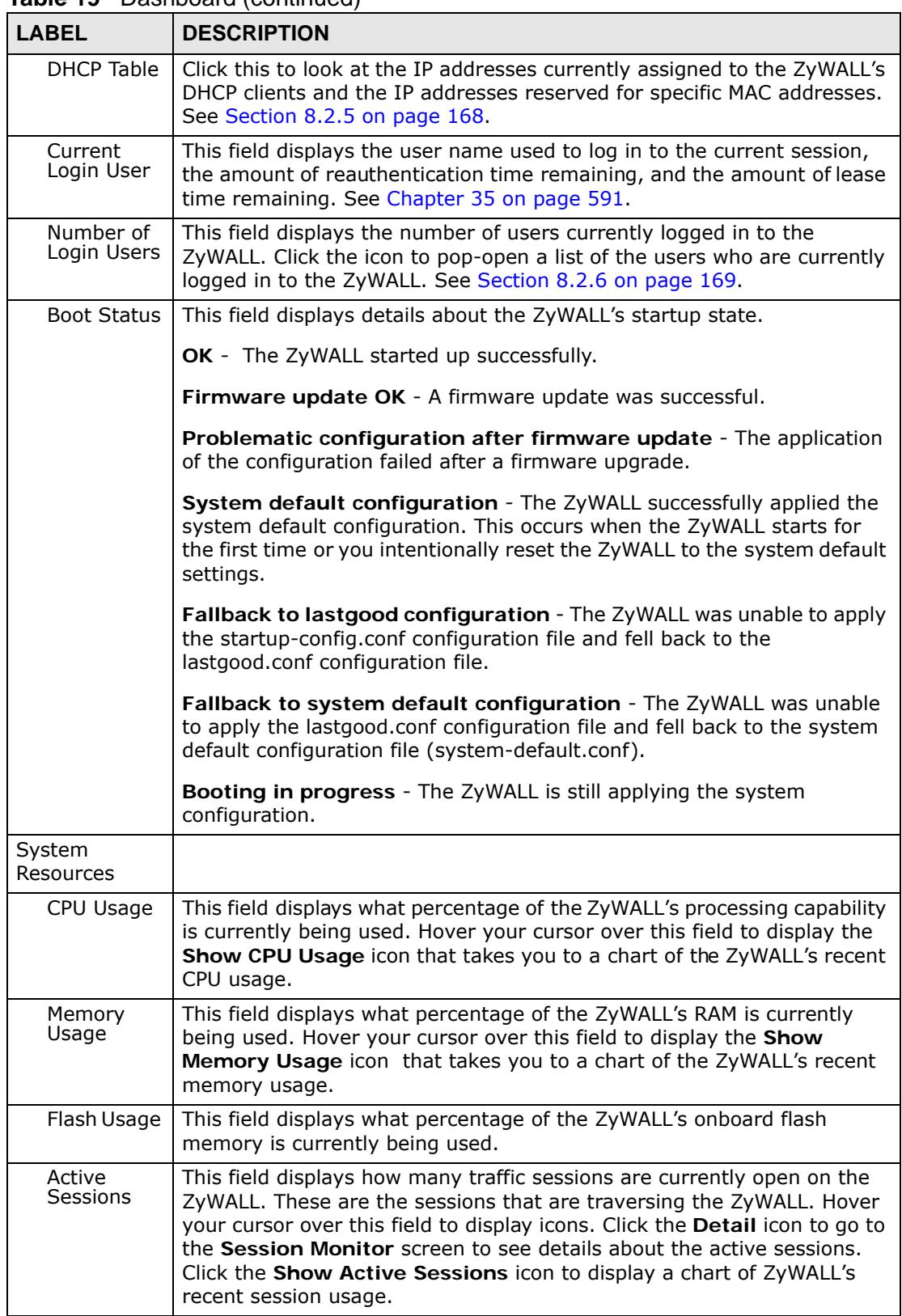

#### **Table 19** Dashboard (continued)

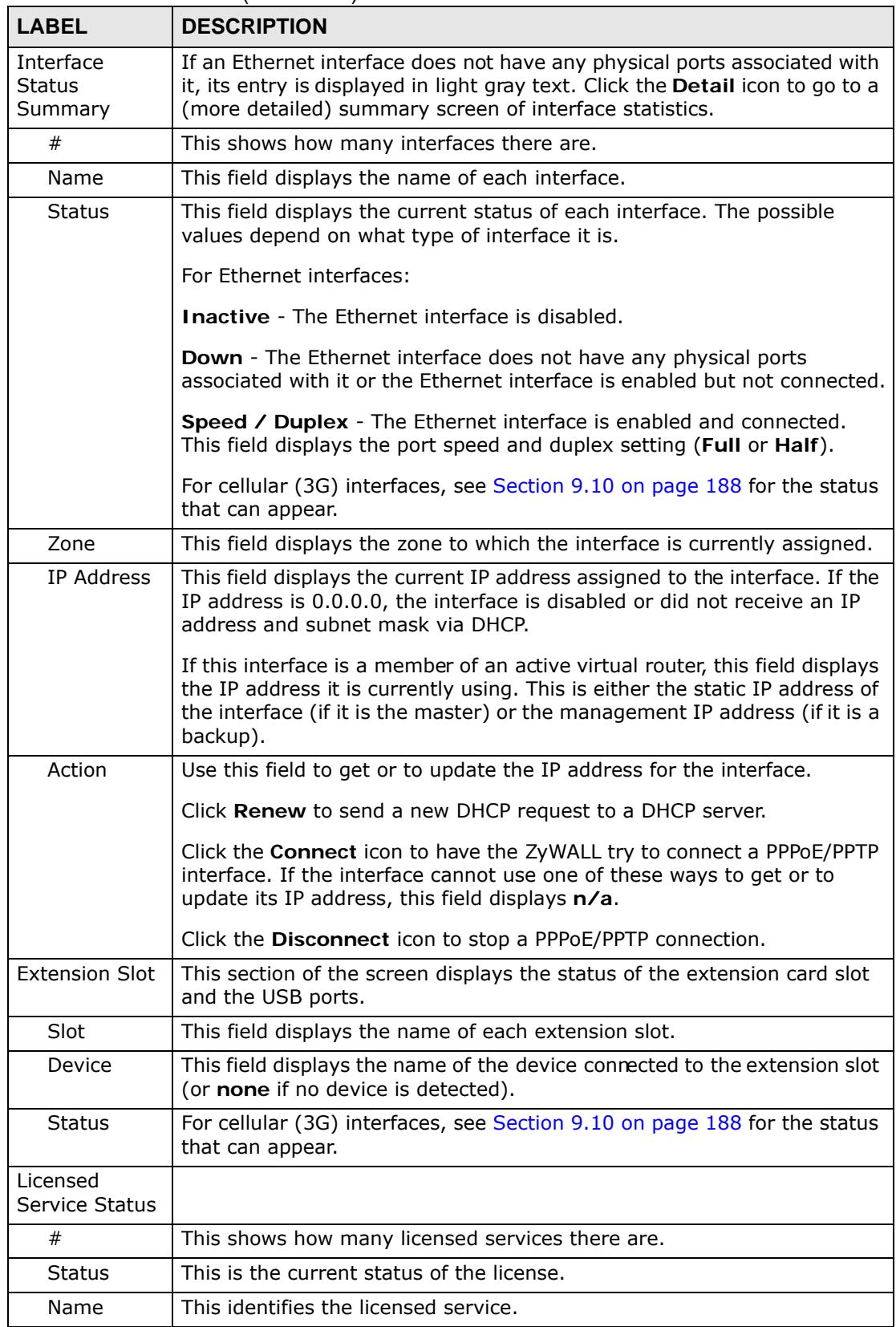

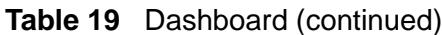

| <b>LABEL</b>                               | <b>DESCRIPTION</b>                                                                                                    |  |  |  |  |  |
|--------------------------------------------|----------------------------------------------------------------------------------------------------|--|--|--|--|--|
| Version                                    | This is the version number of the content filtering, anti-virus or IDP<br>signatures (anti-virus and IDP).                                                        |  |  |  |  |  |
| Expiration                                 | If the service license is valid, this shows when it will expire. N/A displays<br>if the service license does not have a limited period of validity.               |  |  |  |  |  |
| <b>Content Filter</b><br><b>Statistics</b> | This section displays the content filter statistics since the ZyWALL was<br>last restarted.                                                                       |  |  |  |  |  |
| <b>Total Web</b><br>Pages<br>Inspected     | This is the number of web pages the ZyWALL has checked to see<br>whether they belong to the categories you selected in the content filter<br>screen.              |  |  |  |  |  |
| <b>Blocked</b>                             | This is the number of web pages that the ZyWALL blocked access.                                                                                                   |  |  |  |  |  |
| Warned                                     | This is the number of web pages for which the ZyWALL has displayed a<br>warning message to the access requesters.                                                 |  |  |  |  |  |
| Passed                                     | This is the number of web pages that the ZyWALL allowed access.                                                                                                   |  |  |  |  |  |
| Security<br>Threat<br>(unsafe)             | This is the number of requested web pages that belong to the unsafe<br>categories you have selected in the content filter screen.                                 |  |  |  |  |  |
| Managed<br>Web Pages                       | This is the number of requested web pages that belong to the managed<br>categories you have selected in the content filter screen.                                |  |  |  |  |  |
| Top 5 Viruses                              |                                                                                                    |  |  |  |  |  |
| #                                          | This is the entry's rank in the list of the most commonly detected<br>viruses.                                                                                    |  |  |  |  |  |
| Virus ID                                   | This is the IDentification number of the anti-virus signature.                                                                                                    |  |  |  |  |  |
| Virus Name                                 | This is the name of a detected virus.                                                                                                    |  |  |  |  |  |
| Occurrence                                 | This is how many times the ZyWALL has detected the event described in<br>the entry.                                                                               |  |  |  |  |  |
| Top 5<br>Intrusions                        |                                                                                                    |  |  |  |  |  |
| #                                          | This is the entry's rank in the list of the most commonly detected<br>intrusions.                                                                                 |  |  |  |  |  |
| Signature<br>ID                            | This is the IDentification number of the IDP signature.                                                                                                    |  |  |  |  |  |
| Signature<br>Name                          | The signature name identifies a specific intrusion pattern.                                                                                                    |  |  |  |  |  |
| Type                                       | This column displays when you display the entries by Signature Name.<br>It shows the categories of intrusions. See Table 147 on page 496 for<br>more information. |  |  |  |  |  |
| Severity                                   | This is the level of threat that the intrusions may pose.                                                                                                    |  |  |  |  |  |
| Occurrence                                 | This is how many times the ZyWALL has detected the event described in<br>the entry.                                                                               |  |  |  |  |  |

**Table 19** Dashboard (continued)

#### <span id="page-164-0"></span>**8.2.1 The CPU Usage Screen**

Use this screen to look at a chart of the ZyWALL's recent CPU usage. To access this screen, click **CPU Usage** in the dashboard.

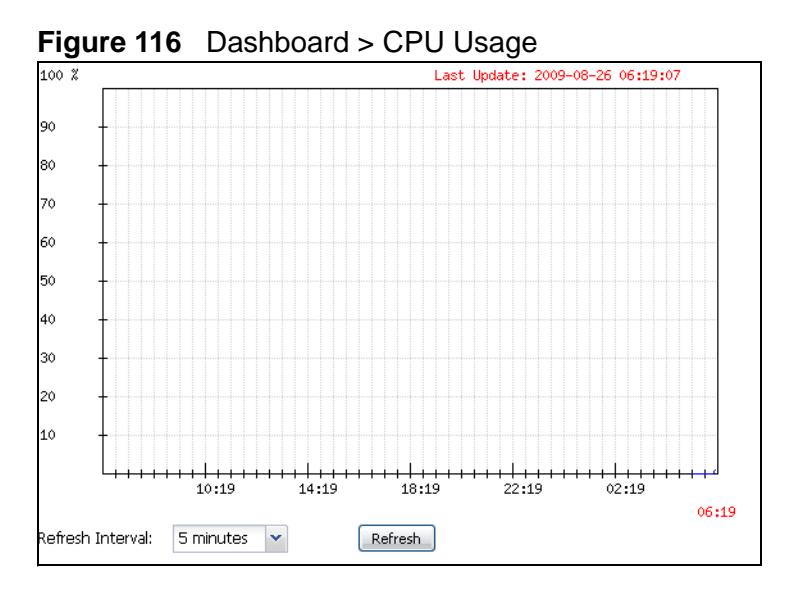

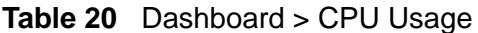

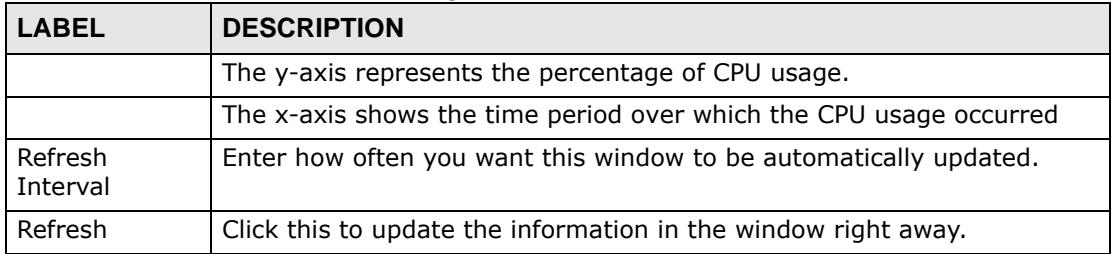

#### **8.2.2 The Memory Usage Screen**

Use this screen to look at a chart of the ZyWALL's recent memory (RAM) usage. To access this screen, click **Memory Usage** in the dashboard.

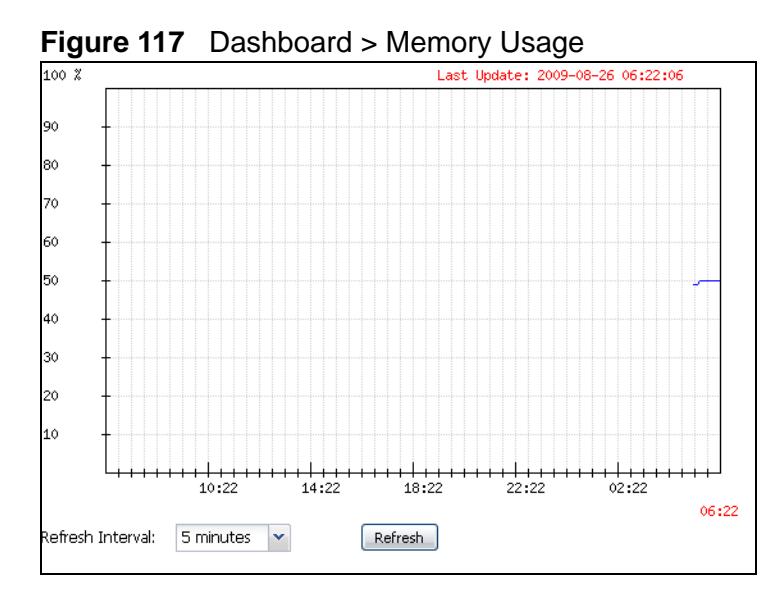

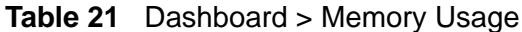

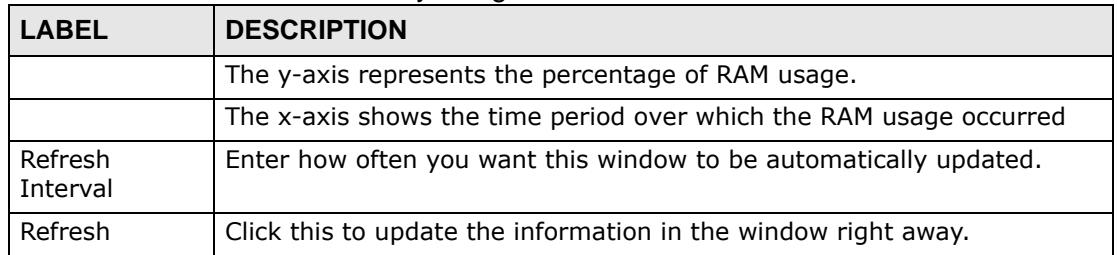

#### **8.2.3 The Active Sessions Screen**

Use this screen to look at a chart of the ZyWALL's recent traffic session usage. To access this screen, click **Session Usage** in the dashboard.

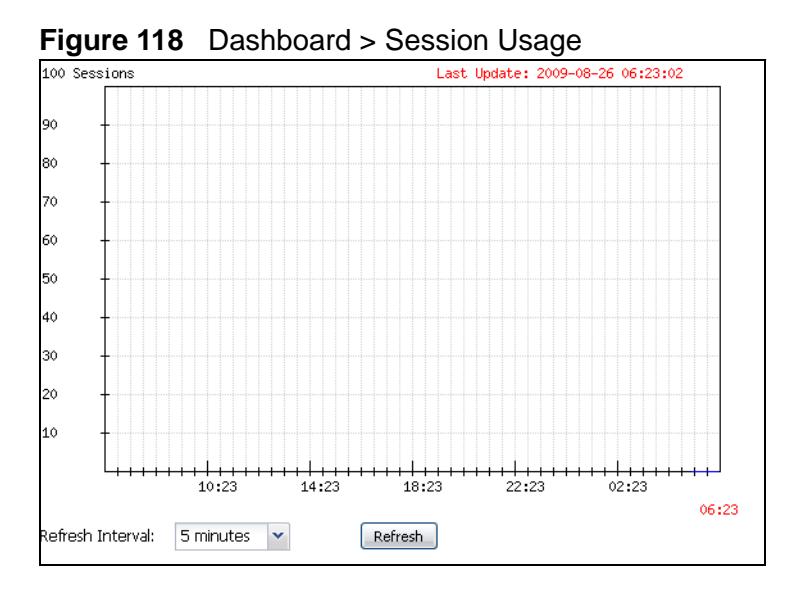

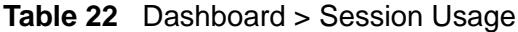

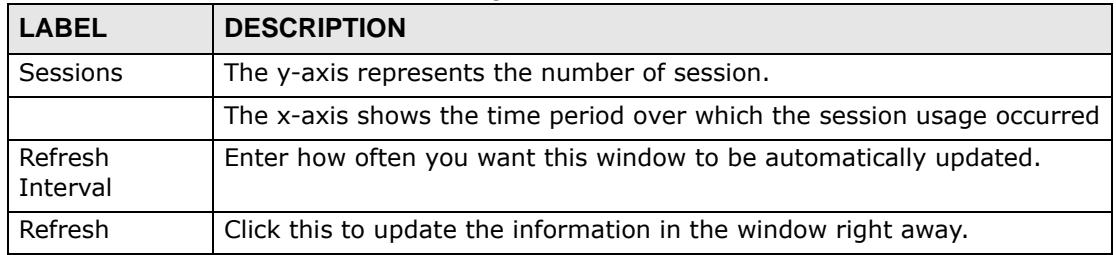

#### **8.2.4 The VPN Status Screen**

Use this screen to look at the VPN tunnels that are currently established. To access this screen, click **VPN Status** in the dashboard.

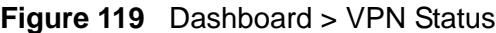

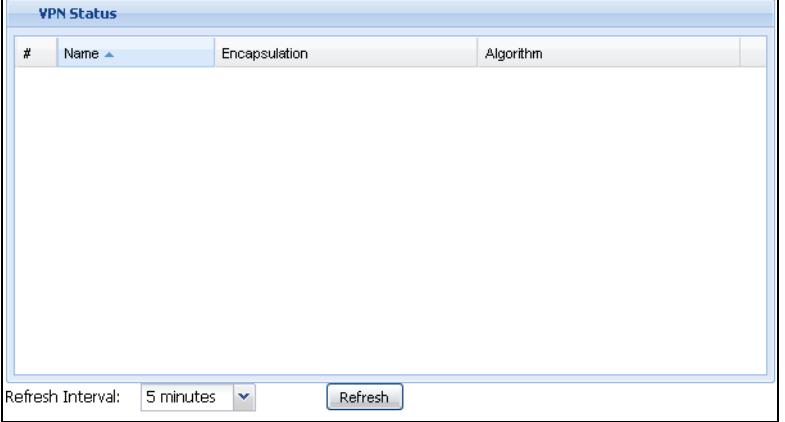

The following table describes the labels in this screen.

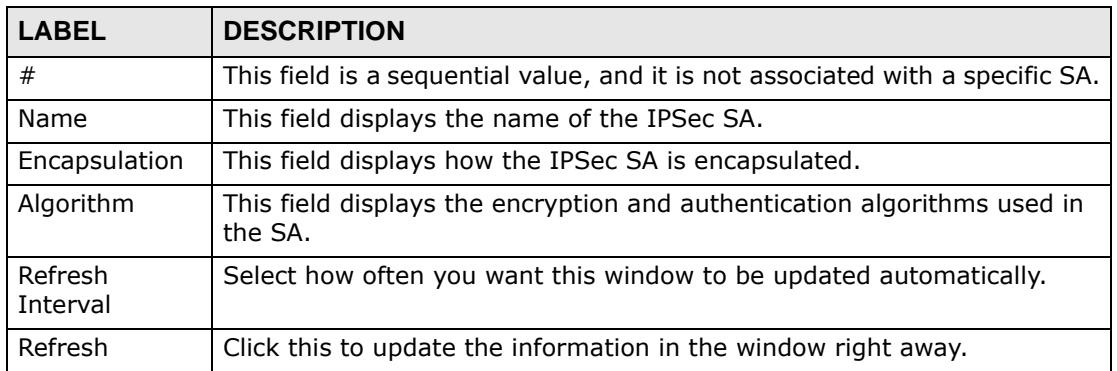

#### **Table 23** Dashboard > VPN Status

#### <span id="page-167-0"></span>**8.2.5 The DHCP Table Screen**

Use this screen to look at the IP addresses currently assigned to DHCP clients and the IP addresses reserved for specific MAC addresses. To access this screen, click the icon beside **DHCP Table** in the dashboard.

#### **Figure 120** Dashboard > DHCP Table

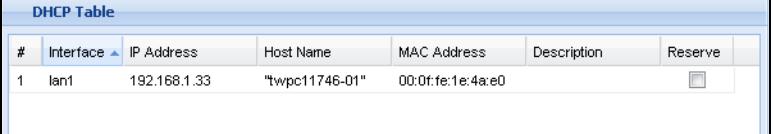

The following table describes the labels in this screen.

**Table 24** Dashboard > DHCP Table

| LABEL       | <b>DESCRIPTION</b>                                                                                                    |
|-------------|----------------------------------------------------------------------------------------------------|
| #           | This field is a sequential value, and it is not associated with a specific<br>entry.                                                                                                    |
| Interface   | This field identifies the interface that assigned an IP address to a DHCP<br>client.                                                                                                    |
| IP Address  | This field displays the IP address currently assigned to a DHCP client or<br>reserved for a specific MAC address. Click the column's heading cell to<br>sort the table entries by IP address. Click the heading cell again to<br>reverse the sort order.              |
| Host Name   | This field displays the name used to identify this device on the network<br>(the computer name). The ZyWALL learns these from the DHCP client<br>requests. "None" shows here for a static DHCP entry.                                                                 |
| MAC Address | This field displays the MAC address to which the IP address is currently<br>assigned or for which the IP address is reserved. Click the column's<br>heading cell to sort the table entries by MAC address. Click the heading<br>cell again to reverse the sort order. |
| Description | For a static DHCP entry, the host name or the description you configured<br>shows here. This field is blank for dynamic DHCP entries.                                                                                                    |
| Reserve     | If this field is selected, this entry is a static DHCP entry. The IP address<br>is reserved for the MAC address.                                                                                                    |
|             | If this field is clear, this entry is a dynamic DHCP entry. The IP address is<br>assigned to a DHCP client.                                                                                                    |
|             | To create a static DHCP entry using an existing dynamic DHCP entry,<br>select this field, and then click Apply.                                                                                                    |
|             | To remove a static DHCP entry, clear this field, and then click Apply.                                                                                                    |

#### <span id="page-168-0"></span>**8.2.6 The Number of Login Users Screen**

Use this screen to look at a list of the users currently logged into the ZyWALL. To access this screen, click the dashboard's **Number of Login Users** icon.

**Figure 121** Dashboard > Number of Login Users

|   | <b>Number of Login Users</b> |                       |            |              |                 |  |  |
|---|------------------------------|-----------------------|------------|--------------|-----------------|--|--|
| ₩ | User ID $\triangle$          | Reauth Lease T.       | Type       | IP Address   | Force Logout    |  |  |
|   | admin                        | unlimited / unlimited | http/nttps | 192.168.1.33 | <b>■ Logout</b> |  |  |
|   |                              |                       |            |              |                 |  |  |

| <b>LABEL</b>       | <b>DESCRIPTION</b>                                                                                                    |
|--------------------|----------------------------------------------------------------------------------------------------|
| #                  | This field is a sequential value and is not associated with any entry.                                                                                    |
| User ID            | This field displays the user name of each user who is currently logged in<br>to the ZyWALL.                                                               |
| Reauth Lease<br>Т. | This field displays the amount of reauthentication time remaining and<br>the amount of lease time remaining for each user. See Chapter 35 on<br>page 591. |
| Type               | This field displays the way the user logged in to the ZyWALL.                                                                                             |
| IP address         | This field displays the IP address of the computer used to log in to the<br>ZyWALL.                                                                       |
| Force Logout       | Click this icon to end a user's session.                                                                                                    |

**Table 25** Dashboard > Number of Login Users

# **CHAPTER 9**

## **Monitor**

#### **9.1 Overview**

Use the **Monitor** screens to check status and statistics information.

#### **9.1.1 What You Can Do in this Chapter**

Use the **Monitor** screens for the following.

- Use the **System Status > Port Statistics** screen (see [Section 9.2 on page](#page-171-0)  [172\)](#page-171-0) to look at packet statistics for each physical port.
- Use the **System Status > Port Statistics > Graph View** screen (see [Section](#page-171-0)  [9.2 on page 172\)](#page-171-0) to look at a line graph of packet statistics for each physical port.
- Use the **System Status > Interface Status** screen [\(Section 9.3 on page 175](#page-174-0)) to see all of the ZyWALL's interfaces and their packet statistics.
- Use the **System Status > Traffic Statistics** screen (see [Section 9.4 on page](#page-176-0)  [177\)](#page-176-0) to start or stop data collection and view statistics.
- Use the **System Status > Session Monitor** screen (see [Section 9.5 on page](#page-179-0)  [180\)](#page-179-0) to view sessions by user or service.
- Use the **System Status > DDNS Status** screen (see [Section 9.6 on page 183](#page-182-0)) to view the status of the ZyWALL's DDNS domain names.
- Use the **System Status > IP/MAC Binding** screen ([Section 9.7 on page 183](#page-182-1)) to view a list of devices that have received an IP address from ZyWALL interfaces with IP/MAC binding enabled.
- Use the **System Status > Login Users** screen ([Section 9.8 on page 184](#page-183-0)) to look at a list of the users currently logged into the ZyWALL.
- Use the **System Status > Cellular Status** screen ([Section 9.9 on page 185](#page-184-0)) to check your 3G connection status.
- Use the **System Status > USB Storage** screen ([Section 9.10 on page 188\)](#page-187-1) to view information about a connected USB storage device.
- Use the **AppPatrol Statistics** screen (see [Section 9.11 on page 189](#page-188-0)) to see a bandwidth usage graph and statistics for each protocol.
- Use the **VPN Monitor** > **IPSec** screen ([Section 9.12 on page 194](#page-193-0)) to display and manage active IPSec SAs.
- Use the **VPN Monitor > SSL** screen (see [Section 9.13 on page 196](#page-195-0)) to list the users currently logged into the VPN SSL client portal. You can also log out individual users and delete related session information.
- Use the **Anti-X Statistics > Anti-Virus** screen (see [Section 9.14 on page 197](#page-196-0)) to start or stop data collection and view virus statistics.
- Use the **Anti-X Statistics > IDP** screen [\(Section 9.15 on page 199](#page-198-0)) to start or stop data collection and view IDP statistics.
- Use the **Anti-X Statistics > Content Filter** screen ([Section 9.16 on page 201](#page-200-0)) to start or stop data collection and view content filter statistics.
- Use the **Anti-X Statistics > Content Filter > Cache** screen [\(Section 9.17 on](#page-202-0)  [page 203\)](#page-202-0) to view and configure your ZyWALL's URL caching.
- Use the **Anti-X Statistics > Anti-Spam** screen [\(Section 9.18 on page 206\)](#page-205-0) to start or stop data collection and view spam statistics.
- Use the **Anti-X Statistics > Anti-Spam** > **Status** screen [\(Section 9.19 on](#page-207-0)  [page 208](#page-207-0)) to see how many mail sessions the ZyWALL is currently checking and DNSBL statistics.
- Use the **Log** ([Section 9.20 on page 209\)](#page-208-0) to view the ZyWALL's current log messages. You can change the way the log is displayed, you can e-mail the log, and you can also clear the log in this screen.

#### <span id="page-171-0"></span>**9.2 The Port Statistics Screen**

Use this screen to look at packet statistics for each Gigabit Ethernet port. To access this screen, click **Monitor > System Status** > **Port Statistics**.

|                               | <b>General Settings</b>                   |               |                  |               |                |                |              |          |
|-------------------------------|-------------------------------------------|---------------|------------------|---------------|----------------|----------------|--------------|----------|
|                               | Poll Interval:<br><b>Statistics Table</b> | $\,$ 5        | $(1-60$ seconds) | Set Interval  | Stop           |                |              |          |
|                               | Switch To Graphic View                    |               |                  |               |                |                |              |          |
| #                             | Port =                                    | <b>Status</b> | <b>TxPkts</b>    | <b>RxPkts</b> | Collisions     | TxB/s          | $Rx$ B/s     | Up Time  |
|                               | 1                                         | Down.         | 0                | $\mathbf{0}$  | 0              | 0              | 0            | 00:00:00 |
|                               | $\sqrt{2}$                                | 100M/Full     | 17441            | 28522         | $\mathsf{O}$   | $\mathbf{0}$   | $\mathbf 0$  | 01:11:58 |
|                               | 3                                         | Down          | $\mathbf{0}$     | $\mathbf{0}$  | $\overline{0}$ | ö              | $\mathbf{0}$ | 00:00:00 |
|                               | $\overline{4}$                            | 100M/Full     | 28072            | 22179         | $\overline{0}$ | $\overline{0}$ | $\mathbf{0}$ | 01:11:50 |
| $\overline{2}$<br>3<br>4<br>5 | 5                                         | Down          | 0                | $\mathbf 0$   | 0              | 0              | $\mathbf 0$  | 00:00:00 |

**Figure 122** Monitor > System Status > Port Statistics

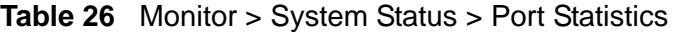

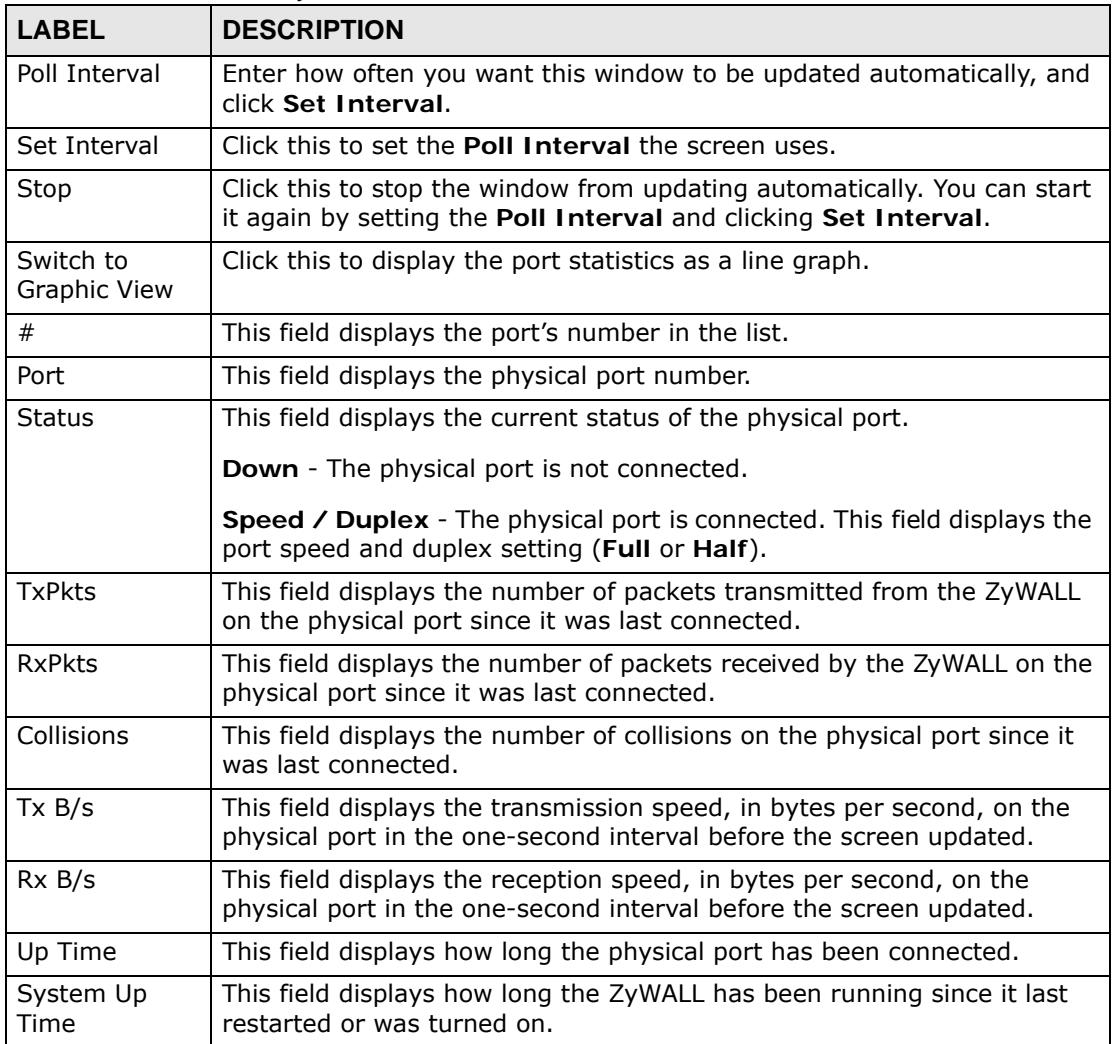

#### **9.2.1 The Port Statistics Graph Screen**

Use this screen to look at a line graph of packet statistics for each physical port. To access this screen, click **Port Statistics** in the **Status** screen and then the **Switch to Graphic View Button**.

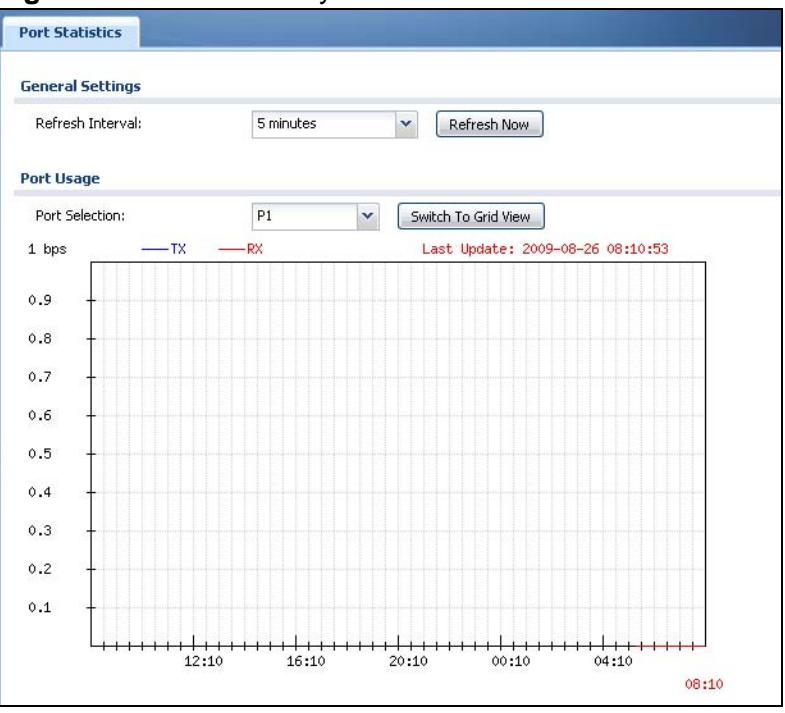

**Figure 123** Monitor > System Status > Port Statistics > Switch to Graphic View

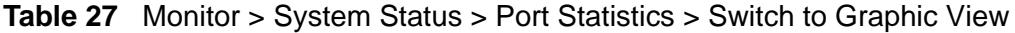

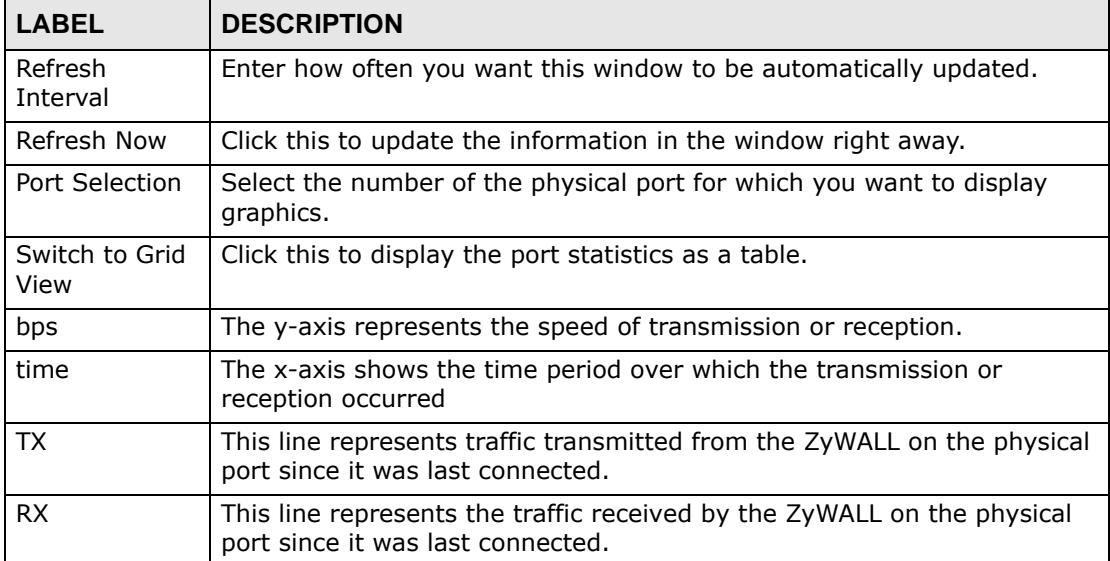

| <b>LABEL</b>      | <b>DESCRIPTION</b>                                                                                    |
|-------------------|----------------------------------------------------------------------------------------------------|
| Last Update       | This field displays the date and time the information in the window was<br>last updated.              |
| System Up<br>Time | This field displays how long the ZyWALL has been running since it last<br>restarted or was turned on. |

**Table 27** Monitor > System Status > Port Statistics > Switch to Graphic View

### <span id="page-174-0"></span>**9.3 Interface Status Screen**

This screen lists all of the ZyWALL's interfaces and gives packet statistics for them. Click **Monitor > System Status > Interface Status** to access this screen.

| <b>Interface Status</b>                        |                |                      |               |                               |               |                                                               |                   |
|------------------------------------------------|----------------|----------------------|---------------|-------------------------------|---------------|---------------------------------------------------------------|-------------------|
| Name                                           | Port           | <b>Status</b>        | Zone          | IP Addr/Netmask               | IP Assignment | Services                                                      | Action            |
| S want                                         | P1             | <b>Down</b>          | <b>WAN</b>    | 0.0.0.0 / 0.0.0.0             | Static        | n/a                                                           | n/a               |
| want_ppp                                       | P <sub>1</sub> | Connected            | <b>WAN</b>    | 10.64.64.77 / 255.255.255.255 | Dynamic       | n/a                                                           | 6                 |
| El wan2                                        | P <sub>2</sub> | 100M/Full            | <b>WAN</b>    | 172.23.31.129 / 255.255.255.0 | DHCP client   | n/a                                                           | Renew             |
| wan2_ppp                                       | P <sub>2</sub> | Inactive             | <b>WAN</b>    | 0.0.0.0100.0.0.0              | Dynamic       | n/a                                                           | n/a               |
| lan1                                           | P3, P4         | Up                   | LAN1          | 192.168.1.1 / 255.255.255.0   | Static        | DHCP server<br>Static<br>DHCP server<br>Static<br>DHCP server | n/a<br>n/a<br>n/a |
| dmz                                            | P5, P6         | <b>Down</b>          | <b>DMZ</b>    | 192.168.3.1 / 255.255.255.0   |               |                                                               |                   |
| lan2                                           | n/a            | Down                 | LAN2          | 192.168.2.1 / 255.255.255.0   |               |                                                               |                   |
| cellular1                                      | n/a            | No device<br>n/a     |               | 0.0.0.0 / 255.255.255.255     | Dynamic       | n/a                                                           | n/a               |
| cellular2                                      | n/a            | No device<br>n/a     |               | 0.0.0.0 / 255.255.255.255     | Dynamic       | n/a                                                           | n/a               |
| <b>Interface Statistics</b><br>Refresh<br>Name |                | Status               | <b>TxPkts</b> | <b>R</b> xPkts                | TxB/s         | Rx B/s                                                        |                   |
| $\exists$ wan1                                 |                | 100M/Full            | 7236          | 8281                          | 0             | 49                                                            |                   |
| wan1_ppp                                       |                | Connected (00:07:11) | 195           | 151                           | $\Omega$      | 0                                                             |                   |
| $\exists$ wan2                                 |                | 100M/Full            | 17731         | 29233                         | 0             | 96                                                            |                   |
| wan2_ppp                                       |                | Inactive             |               |                               | $\mathbf 0$   | 0                                                             |                   |
| lan1                                           | Up             |                      | 28604         | 22718                         | 0             | 224                                                           |                   |
| dmz                                            |                | Down.                | $\mathbf{0}$  | 0                             | $\mathbf 0$   | 0                                                             |                   |
| lan2                                           |                | Down                 | $\Omega$      | $\mathbf 0$                   | $\Omega$      | 0.                                                            |                   |

**Figure 124** Monitor > System Status > Interface Status

Each field is described in the following table.

**Table 28** Monitor > System Status > Interface Status

| <b>LABEL</b>        | <b>DESCRIPTION</b>                                                                                                    |
|---------------------|----------------------------------------------------------------------------------------------------|
| Interface<br>Status | If an Ethernet interface does not have any physical ports associated with<br>it, its entry is displayed in light gray text.                                                                    |
| Expand/Close        | Click this button to show or hide statistics for all the virtual interfaces on<br>top of the Ethernet interfaces.                                                                              |
| Name                | This field displays the name of each interface. If there is a Expand icon<br>(plus-sign) next to the name, click this to look at the status of virtual<br>interfaces on top of this interface. |

| <b>LABEL</b>                   | <b>DESCRIPTION</b>                                                                                                    |
|--------------------------------|----------------------------------------------------------------------------------------------------|
| Port                           | This field displays the physical port number.                                                                                                    |
| <b>Status</b>                  | This field displays the current status of each interface. The possible<br>values depend on what type of interface it is.                                                                                                    |
|                                | For Ethernet interfaces:                                                                                                    |
|                                | <b>Inactive</b> - The Ethernet interface is disabled.                                                                                                    |
|                                | <b>Down</b> - The Ethernet interface does not have any physical ports<br>associated with it or the Ethernet interface is enabled but not connected.                                                                                                    |
|                                | Speed / Duplex - The Ethernet interface is enabled and connected.<br>This field displays the port speed and duplex setting (Full or Half).                                                                                                    |
|                                | For cellular (3G) interfaces, see Section 9.10 on page 188 for the status<br>that can appear.                                                                                                    |
|                                | For virtual interfaces, this field always displays Up. If the virtual<br>interface is disabled, it does not appear in the list.                                                                                                    |
|                                | For VLAN and bridge interfaces, this field always displays Up. If the<br>VLAN or bridge interface is disabled, it does not appear in the list.                                                                                                    |
|                                | For PPP interfaces:                                                                                                    |
|                                | <b>Connected</b> - The PPP interface is connected.                                                                                                    |
|                                | <b>Disconnected</b> - The PPP interface is not connected.                                                                                                    |
|                                | If the PPP interface is disabled, it does not appear in the list.                                                                                                    |
| Zone                           | This field displays the zone to which the interface is assigned.                                                                                                    |
| IP Addr/<br><b>Netmask</b>     | This field displays the current IP address and subnet mask assigned to<br>the interface. If the IP address and subnet mask are 0.0.0.0, the<br>interface is disabled or did not receive an IP address and subnet mask<br>via DHCP.                                                                        |
|                                | If this interface is a member of an active virtual router, this field displays<br>the IP address it is currently using. This is either the static IP address of<br>the interface (if it is the master) or the management IP address (if it is a<br>backup).                                               |
| IP Assignment                  | This field displays how the interface gets its IP address.                                                                                                    |
|                                | Static - This interface has a static IP address.                                                                                                    |
|                                | <b>DHCP Client</b> - This interface gets its IP address from a DHCP server.                                                                                                    |
| Services                       | This field lists which services the interface provides to the network.<br>Examples include DHCP relay, DHCP server, DDNS, RIP, and OSPF.<br>This field displays n/a if the interface does not provide any services to<br>the network.                                                                     |
| Action                         | Use this field to get or to update the IP address for the interface. Click<br>Renew to send a new DHCP request to a DHCP server. Click Connect to<br>try to connect a PPPoE/PPTP interface. If the interface cannot use one of<br>these ways to get or to update its IP address, this field displays n/a. |
| Interface<br><b>Statistics</b> | This table provides packet statistics for each interface.                                                                                                    |

**Table 28** Monitor > System Status > Interface Status (continued)

| <b>LABEL</b>  | <b>DESCRIPTION</b>                                                                                                    |
|---------------|----------------------------------------------------------------------------------------------------|
| Refresh       | Click this button to update the information in the screen.                                                                                                    |
| Expand/Close  | Click this button to show or hide statistics for all the virtual interfaces on<br>top of the Ethernet interfaces.                                                                                          |
| Name          | This field displays the name of each interface. If there is a <b>Expand</b> icon<br>(plus-sign) next to the name, click this to look at the statistics for virtual<br>interfaces on top of this interface. |
| <b>Status</b> | This field displays the current status of the interface.                                                                                                    |
|               | <b>Down</b> - The interface is not connected.                                                                                                    |
|               | <b>Speed / Duplex</b> - The interface is connected. This field displays the<br>port speed and duplex setting (Full or Half).                                                                               |
|               | This field displays <b>Connected</b> and the accumulated connection time<br>(hh:mm:ss) when the PPP interface is connected.                                                                                |
| <b>TxPkts</b> | This field displays the number of packets transmitted from the ZyWALL<br>on the interface since it was last connected.                                                                                     |
| <b>RxPkts</b> | This field displays the number of packets received by the ZyWALL on the<br>interface since it was last connected.                                                                                          |
| Tx B/s        | This field displays the transmission speed, in bytes per second, on the<br>interface in the one-second interval before the screen updated.                                                                 |
| Rx B/s        | This field displays the reception speed, in bytes per second, on the<br>interface in the one-second interval before the screen updated.                                                                    |

**Table 28** Monitor > System Status > Interface Status (continued)

#### <span id="page-176-0"></span>**9.4 The Traffic Statistics Screen**

Click **Monitor > System Status > Traffic Statistics** to display the **Traffic Statistics** screen. This screen provides basic information about the following for example:

- Most-visited Web sites and the number of times each one was visited. This count may not be accurate in some cases because the ZyWALL counts HTTP GET packets. Please see Table 29 on page 178 for more information.
- Most-used protocols or service ports and the amount of traffic on each one
- LAN IP with heaviest traffic and how much traffic has been sent to and from each one

You use the **Traffic Statistics** screen to tell the ZyWALL when to start and when to stop collecting information for these reports. You cannot schedule data collection; you have to start and stop it manually in the **Traffic Statistics** screen.

| $\sqrt{}$<br><b>Statistics</b> | <b>Data Collection</b><br>Collect Statistics<br>Apply | Reset        |            |           | since 2009-08-26 Wed 09:00:41 to 2009-08-26 Wed 09:00:42 |  |
|--------------------------------|-------------------------------------------------------|--------------|------------|-----------|----------------------------------------------------------|--|
|                                | Interface:                                            | wan2         |            | Y         |                                                          |  |
| Top:                           |                                                       | Service/Port |            | Ÿ         | Refresh<br>Flush Data                                    |  |
| #                              | Service/Port                                          |              | Protocol   | Direction | Amount                                                   |  |
| 1                              | https(Port: 443)                                      |              | TCP        | Ingress   | 125.156(KBytes)                                          |  |
| $\overline{2}$                 | https(Port: 443)                                      |              | TCP        | Egress    | 70.154(KBytes)                                           |  |
| 3                              | www(Port: 80)                                         |              | TCP        | Ingress   | 24.015(KBytes)                                           |  |
| $\overline{4}$                 | others(Port: 1139)                                    |              | TCP        | Egress    | 8.329(KBytes)                                            |  |
| 5                              | others(Port: 1155)                                    |              | TCP        | Egress    | 5.837(KBytes)                                            |  |
| 6                              | others(Port: 1139)                                    |              | TCP        | Ingress   | $5.538$ (KBytes)                                         |  |
| 7                              | others(Port: 1155)                                    |              | TCP        | Ingress   | 3.930(KBytes)                                            |  |
| 8                              | www(Port: 80)                                         |              | TCP        | Egress    | 2.656(KBytes)                                            |  |
| 9                              | others(Port: 1079)                                    |              | TCP        | Egress    | 2.337(KBytes)                                            |  |
| 10                             | loc-srv(Port: 135)                                    |              | TCP        | Egress    | $1.268$ (KBytes)                                         |  |
| 11                             | loc-srv(Port: 135)                                    |              | TCP        | Ingress   | $1.032$ (KBytes)                                         |  |
| 12                             | microsoft-ds(Port: 44 TCP                             |              |            | Ingress   | 656(Bytes)                                               |  |
| 13                             | others(Port: 1079)                                    |              | TCP        | Ingress   | 638(Bytes)                                               |  |
| 14                             | microsoft-ds(Port: 44 TCP                             |              |            | Egress    | 240(Bytes)                                               |  |
| 15                             | ntp(Port: 123)                                        |              | <b>UDP</b> | Egress    | 96(Bytes)                                                |  |
| 16                             | rtp(Port: 123)                                        |              | <b>UDP</b> | Ingress   | 96(Bytes)                                                |  |

**Figure 125** Monitor > System Status > Traffic Statistics

There is a limit on the number of records shown in the report. Please see Table 30 on page 180 for more information. The following table describes the labels in this screen.

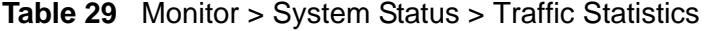

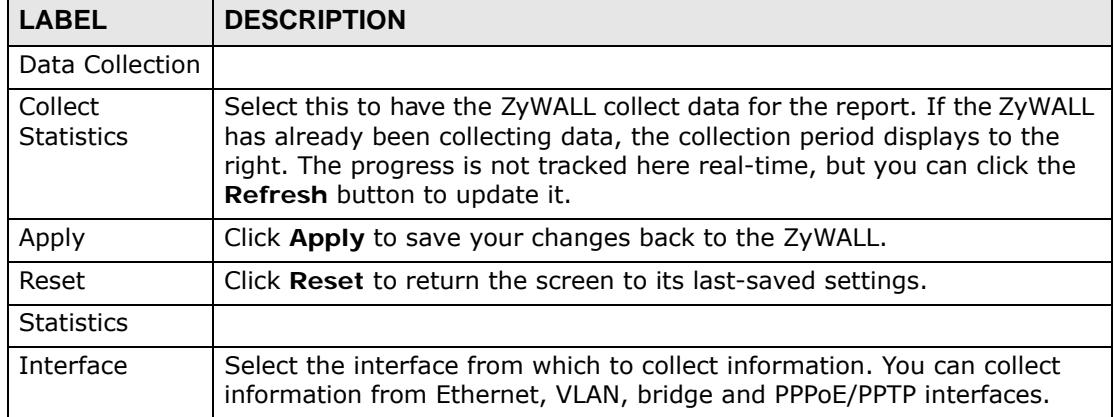

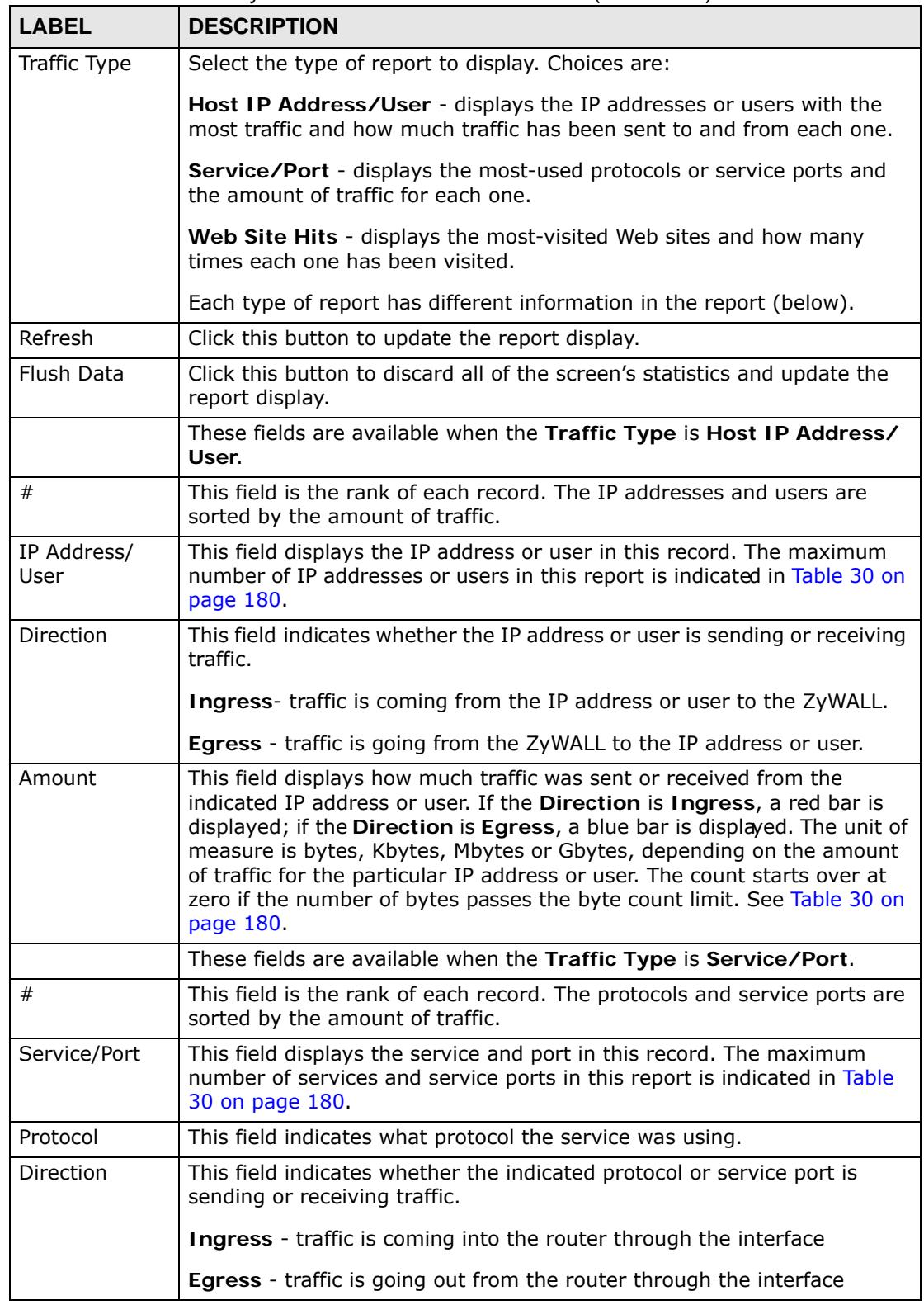

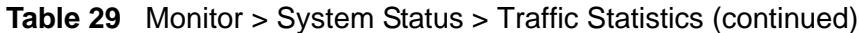

| <b>LABEL</b> | <b>DESCRIPTION</b>                                                                                                    |
|--------------|----------------------------------------------------------------------------------------------------|
| Amount       | This field displays how much traffic was sent or received from the<br>indicated service / port. If the Direction is Ingress, a red bar is<br>displayed; if the Direction is Egress, a blue bar is displayed. The unit of<br>measure is bytes, Kbytes, Mbytes, Gbytes, or Tbytes, depending on the<br>amount of traffic for the particular protocol or service port. The count<br>starts over at zero if the number of bytes passes the byte count limit.<br>See Table 30 on page 180. |
|              | These fields are available when the Traffic Type is Web Site Hits.                                                                                                    |
| #            | This field is the rank of each record. The domain names are sorted by<br>the number of hits.                                                                                                    |
| Web Site     | This field displays the domain names most often visited. The ZyWALL<br>counts each page viewed on a Web site as another hit. The maximum<br>number of domain names in this report is indicated in Table 30 on page<br>180.                                                                                                    |
| Hits         | This field displays how many hits the Web site received. The ZyWALL<br>counts hits by counting HTTP GET packets. Many Web sites have HTTP<br>GET references to other Web sites, and the ZyWALL counts these as hits<br>too. The count starts over at zero if the number of hits passes the hit<br>count limit. See Table 30 on page 180.                                                                                                    |

**Table 29** Monitor > System Status > Traffic Statistics (continued)

The following table displays the maximum number of records shown in the report, the byte count limit, and the hit count limit.

**Table 30** Maximum Values for Reports

| <b>LABEL</b>                    | <b>DESCRIPTION</b>                                                        |
|---------------------------------|---------------------------------------------------------------------------|
| Maximum<br>Number of<br>Records | 20                                                                        |
| <b>Byte Count</b><br>Limit      | 2 <sup>64</sup> bytes; this is just less than 17 million terabytes.       |
|                                 | Hit Count Limit $ 2^{64}$ hits; this is over 1.8 x 10 <sup>19</sup> hits. |

### <span id="page-179-0"></span>**9.5 The Session Monitor Screen**

The **Session Monitor** screen displays information about active sessions for debugging or statistical analysis. It is not possible to manage sessions in this screen. The following information is displayed.

- User who started the session
- Protocol or service port used
- Source address
- Destination address
- Number of bytes received (so far)
- Number of bytes transmitted (so far)
- Duration (so far)

You can look at all the active sessions by user, service, source IP address, or destination IP address. You can also filter the information by user, protocol / service or service group, source address, and/or destination address and view it by user.

Click **Monitor > System Status > Session Monitor** to display the following screen.

| <b>Session</b>           |             |              |                                          |                             |            |          |  |
|--------------------------|-------------|--------------|------------------------------------------|-----------------------------|------------|----------|--|
| View:                    |             | all sessions | Ÿ                                        | Refresh                     |            |          |  |
| User:<br>Source Address: |             |              |                                          | Service:                    |            | any      |  |
|                          |             |              |                                          | <b>Destination Address:</b> |            |          |  |
|                          |             |              |                                          |                             |            |          |  |
| Search                   |             |              |                                          |                             |            |          |  |
| $Liser -$                | Service     | Source       | Destination                              | Rx                          | Tx         | Duration |  |
| admin.                   | <b>HTTP</b> |              | 192.168.1.33:4 72.14.203.102 48 Bytes    |                             | 6144 Bytes | 7826     |  |
| admin                    | Any_UDP     |              | 192.168.1.33: 4 172.23.5.2:88 1024 Bytes |                             | 1024 Bytes | 234      |  |
| admin                    | Any, UDP    |              | 192.168.1.33:4 172.23.5.2:88 1024 Bytes  |                             | 1024 Bytes | 212      |  |
| admin                    | Any UDP     |              | 192.168.1.33:172.23.5.2.12(96 Bytes)     |                             | 96 Bytes   | 216      |  |

**Figure 126** Monitor > System Status > Session Monitor

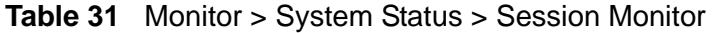

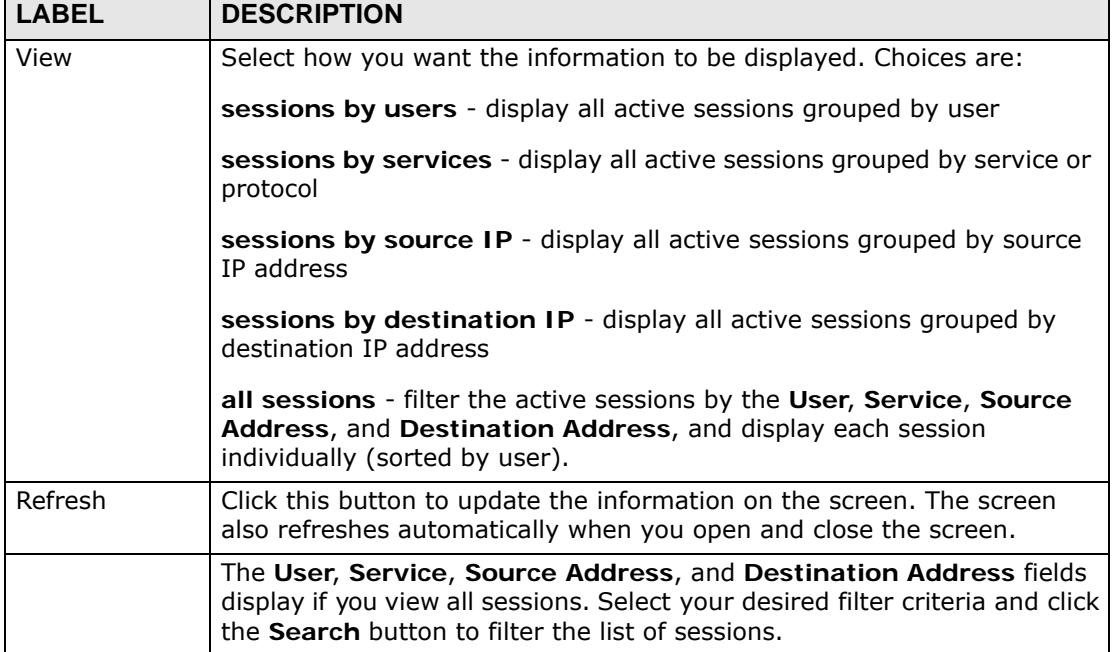

| <b>LABEL</b>       | <b>DESCRIPTION</b>                                                                                                    |
|--------------------|----------------------------------------------------------------------------------------------------|
| User               | This field displays when View is set to all sessions. Type the user<br>whose sessions you want to view. It is not possible to type part of the<br>user name or use wildcards in this field; you must enter the whole user<br>name.                                                                                                    |
| Service            | This field displays when View is set to all sessions. Select the service<br>or service group whose sessions you want to view. The ZyWALL identifies<br>the service by comparing the protocol and destination port of each<br>packet to the protocol and port of each services that is defined. (See<br>Chapter 37 on page 613 for more information about services.) |
| Source             | This field displays when View is set to all sessions. Type the source IP<br>address whose sessions you want to view. You cannot include the source<br>port.                                                                                                    |
| Destination        | This field displays when View is set to all sessions. Type the<br>destination IP address whose sessions you want to view. You cannot<br>include the destination port.                                                                                                    |
| Search             | This button displays when View is set to all sessions. Click this button<br>to update the information on the screen using the filter criteria in the<br>User, Service, Source Address, and Destination Address fields.                                                                                                    |
| Active<br>Sessions | This is the total number of active sessions that matched the search<br>criteria.                                                                                                    |
| Show               | Select the number of active sessions displayed on each page. You can<br>use the arrow keys on the right to change pages.                                                                                                    |
| User               | This field displays the user in each active session.                                                                                                    |
|                    | If you are looking at the sessions by users (or all sessions) report,<br>$click + or - to display or display or hide details about a user's sessions.$                                                                                                    |
| Service            | This field displays the protocol used in each active session.                                                                                                    |
|                    | If you are looking at the sessions by services report, click $+$ or - to<br>display or hide details about a protocol's sessions.                                                                                                    |
| Source             | This field displays the source IP address and port in each active session.                                                                                                    |
|                    | If you are looking at the sessions by source IP report, click $+$ or - to<br>display or hide details about a source IP address's sessions.                                                                                                    |
| Destination        | This field displays the destination IP address and port in each active<br>session.                                                                                                    |
|                    | If you are looking at the sessions by destination IP report, click $+$ or<br>- to display or hide details about a destination IP address's sessions.                                                                                                    |
| <b>Rx</b>          | This field displays the amount of information received by the source in<br>the active session.                                                                                                    |
| Tx                 | This field displays the amount of information transmitted by the source<br>in the active session.                                                                                                    |
| Duration           | This field displays the length of the active session in seconds.                                                                                                    |

**Table 31** Monitor > System Status > Session Monitor (continued)

### **9.6 The DDNS Status Screen**

The **DDNS Status** screen shows the status of the ZyWALL's DDNS domain names. Click **Monitor > System Status > DDNS Status** to open the following screen.

**Figure 127** Monitor > System Status > DDNS Status

| <b>Status</b> |                         |             |                                                                               |                                 |  |
|---------------|-------------------------|-------------|-------------------------------------------------------------------------------|---------------------------------|--|
|               | <b>DDNS Status</b>      |             |                                                                               |                                 |  |
|               | De Update               |             |                                                                               |                                 |  |
| #             | Profile Name            | Domain name | <b>Effective IP</b>                                                           | Last Update St Last Update Time |  |
| N             | Page 1<br>$\rightarrow$ |             | of $1 \rvert \rvert$ $\rvert$ $\rvert$ $\rvert$ Show 50<br>$\mathbf{v}$ items | No data to display              |  |

The following table describes the labels in this screen.

**Table 32** Monitor > System Status > DDNS Status

| <b>LABEL</b>                 | <b>DESCRIPTION</b>                                                                                                    |
|------------------------------|----------------------------------------------------------------------------------------------------|
| Update                       | Click this to have the ZyWALL update the profile to the DDNS server. The<br>ZyWALL attempts to resolve the IP address for the domain name.                                                                      |
| Profile Name                 | This field displays the descriptive profile name for this entry.                                                                                                    |
| Domain Name                  | This field displays each domain name the ZyWALL can route.                                                                                                    |
| Effective IP                 | This is the (resolved) IP address of the domain name.                                                                                                    |
| Last Update<br><b>Status</b> | This shows whether the last attempt to resolve the IP address for the<br>domain name was successful or not. Updating means the ZyWALL is<br>currently attempting to resolve the IP address for the domain name. |
| Last Update<br>Time          | This shows when the last attempt to resolve the IP address for the<br>domain name occurred (in year-month-day hour:minute:second<br>format).                                                                    |

# **9.7 IP/MAC Binding Monitor**

Click **Monitor > System Status > IP/MAC Binding** to open the **IP/MAC Binding Monitor** screen. This screen lists the devices that have received an IP address from ZyWALL interfaces with IP/MAC binding enabled and have ever

established a session with the ZyWALL. Devices that have never established a session with the ZyWALL do not display in the list.

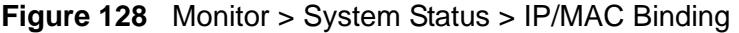

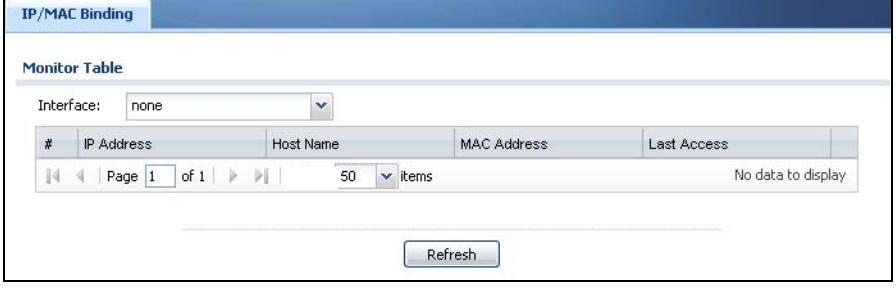

The following table describes the labels in this screen.

**Table 33** Monitor > System Status > IP/MAC Binding

| <b>LABEL</b>       | <b>DESCRIPTION</b>                                                                                                    |
|--------------------|----------------------------------------------------------------------------------------------------|
| Interface          | Select a ZyWALL interface that has IP/MAC binding enabled to show to<br>which devices it has assigned an IP address.                                       |
| #                  | This is the index number of an IP/MAC binding entry.                                                                                                    |
| IP Address         | This is the IP address that the ZyWALL assigned to a device.                                                                                               |
| Host Name          | This field displays the name used to identify this device on the network<br>(the computer name). The ZyWALL learns these from the DHCP client<br>requests. |
| <b>MAC Address</b> | This field displays the MAC address to which the IP address is currently<br>assigned.                                                                      |
| Last Access        | This is when the device last established a session with the ZyWALL<br>through this interface.                                                              |
| Refresh            | Click this button to update the information in the screen.                                                                                                 |

### **9.8 The Login Users Screen**

Use this screen to look at a list of the users currently logged into the ZyWALL. To access this screen, click **Monitor > System Status > Login Users**.

| <b>Login Users</b>       |                                 |                                                    |                   |                       |  |
|--------------------------|---------------------------------|----------------------------------------------------|-------------------|-----------------------|--|
| <b>Current User List</b> |                                 |                                                    |                   |                       |  |
| Force Logout             |                                 |                                                    |                   |                       |  |
| $#$ $*$                  | User ID                         | Reauth Lease T.                                    | Type              | IP address            |  |
|                          | admin                           | unlimited                                          | <b>http/https</b> | 192.168.1.33          |  |
| 44                       | of 1<br>Page 1<br>$\rightarrow$ | Show 50<br>$\mathbf{\cdot}$ items<br>$\rightarrow$ |                   | Displaying 1 - 1 of 1 |  |

**Figure 129** Monitor > System Status > Login Users

| <b>LABEL</b>       | <b>DESCRIPTION</b>                                                                                                    |
|--------------------|----------------------------------------------------------------------------------------------------|
| #                  | This field is a sequential value and is not associated with any entry.                                                                                    |
| User ID            | This field displays the user name of each user who is currently logged in<br>to the ZyWALL.                                                               |
| Reauth Lease<br>Т. | This field displays the amount of reauthentication time remaining and<br>the amount of lease time remaining for each user. See Chapter 35 on<br>page 591. |
| Type               | This field displays the way the user logged in to the ZyWALL.                                                                                             |
| IP address         | This field displays the IP address of the computer used to log in to the<br>ZyWALL.                                                                       |
| Force Logout       | Click this icon to end a user's session.                                                                                                    |
| Refresh            | Click this button to update the information in the screen.                                                                                                |

**Table 34** Monitor > System Status > Login Users

## **9.9 Cellular Status Screen**

This screen displays your 3G connection status. click **Monitor > System Status > Cellular Status** to display this screen.

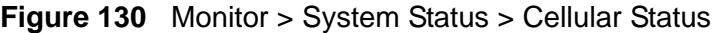

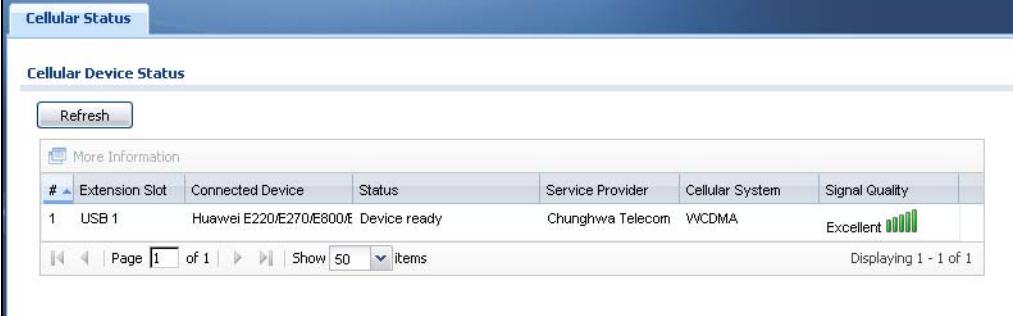

| <b>LABEL</b>          | <b>DESCRIPTION</b>                                                                                                    |
|-----------------------|----------------------------------------------------------------------------------------------------|
| Refresh               | Click this button to update the information in the screen.                                                                                                    |
| More<br>Information   | Click this to display more information on your 3G, such as the<br>signal strength, IMEA/ESN and IMSI. This is only available when<br>the 3G device attached and activated on your ZyWALL. Refer to<br>Section 9.9.1 on page 187. |
| #                     | This field is a sequential value, and it is not associated with any<br>interface.                                                                                                    |
| <b>Extension Slot</b> | This field displays where the entry's cellular card is located.                                                                                                    |

**Table 35** Monitor > System Status > Cellular Status

| <b>LABEL</b>        | <b>DESCRIPTION</b>                                                                                                    |
|---------------------|----------------------------------------------------------------------------------------------------|
| Connected<br>Device | This field displays the model name of the cellular card.                                                                                                    |
| <b>Status</b>       | No device - no 3G device is connected to the ZyWALL.<br>No Service - no 3G network is available in the area; you cannot<br>connect to the Internet.<br>Limited Service - returned by the service provider in cases where the<br>SIM card is expired, the user failed to pay for the service and so on;<br>you cannot connect to the Internet.<br>Device detected - displays when you connect a 3G device.<br>Device error - a 3G device is connected but there is an error.<br>Probe device fail - the ZyWALL's test of the 3G device failed.<br>Probe device ok - the ZyWALL's test of the 3G device succeeded.<br>Init device fail - the ZyWALL was not able to initialize the 3G device.<br>Init device ok - the ZyWALL initialized the 3G card.<br>Check lock fail - the ZyWALL's check of whether or not the 3G device<br>is locked failed.<br><b>Device locked</b> - the 3G device is locked.<br><b>SIM error</b> - there is a SIM card error on the 3G device.<br><b>SIM locked-PUK</b> - the PUK is locked on the 3G device's SIM card.<br>SIM locked-PIN - the PIN is locked on the 3G device's SIM card.<br>Unlock PUK fail - Your attempt to unlock a WCDMA 3G device's PUK<br>failed because you entered an incorrect PUK.<br>Unlock PIN fail - Your attempt to unlock a WCDMA 3G device's PIN<br>failed because you entered an incorrect PIN.<br>Unlock device fail - Your attempt to unlock a CDMA2000 3G device<br>failed because you entered an incorrect device code.<br>Device unlocked - You entered the correct device code and unlocked<br>a CDMA2000 3G device.<br>Get dev-info fail - The ZyWALL cannot get cellular device information.<br>Get dev-info ok - The ZyWALL succeeded in retrieving 3G device<br>information.<br>Searching network - The 3G device is searching for a network.<br>Get signal fail - The 3G device cannot get a signal from a network.<br>Network found - The 3G device found a network.<br>Apply config - The ZyWALL is applying your configuration to the 3G<br>device.<br><b>Inactive</b> - The 3G interface is disabled.<br>Active - The 3G interface is enabled.<br><b>Incorrect device</b> - The connected 3G device is not compatible with<br>the ZyWALL.<br>Correct device - The ZyWALL detected a compatible 3G device.<br>Set band fail - Applying your band selection was not successful.<br>Set band ok - The ZyWALL successfully applied your band selection.<br>Set profile fail - Applying your ISP settings was not successful.<br>Set profile ok - The ZyWALL successfully applied your ISP settings.<br>PPP fail - The ZyWALL failed to create a PPP connection for the cellular |
|                     | interface.<br>Need auth-password - You need to enter the password for the 3G<br>card in the cellular edit screen.<br>Device ready - The ZyWALL successfully applied all of your<br>configuration and you can use the 3G connection.                                                                                                    |

**Table 35** Monitor > System Status > Cellular Status (continued)

| <b>LABEL</b>     | <b>DESCRIPTION</b>                                                                                                    |
|------------------|----------------------------------------------------------------------------------------------------|
| Service Provider | This displays the name of your network service provider. This shows<br>Limited Service if the service provider has stopped service to the 3G<br>SIM card. For example if the bill has not been paid or the account has<br>expired.                                                                    |
| Cellular System  | This field displays what type of cellular network the 3G connection is<br>using. The network type varies depending on the 3G card you inserted<br>and could be UMTS, UMTS/HSDPA, GPRS or EDGE when you insert a<br>GSM 3G card, or 1xRTT, EVDO Rev.0 or EVDO Rev.A when you insert<br>a CDMA 3G card. |
| Signal Quality   | This displays the strength of the signal. The signal strength mainly<br>depends on the antenna output power and the distance between your<br>ZyWALL and the service provider's base station.                                                                                                    |

**Table 35** Monitor > System Status > Cellular Status (continued)

#### <span id="page-186-0"></span>**9.9.1 More Information**

This screen displays more information on your 3G, such as the signal strength, IMEA/ESN and IMSI that helps identify your 3G device and SIM card. Click **Monitor > System Status > More Information** to display this screen.

Note: This screen is only available when the 3G device is attached to and activated on the ZyWALL.

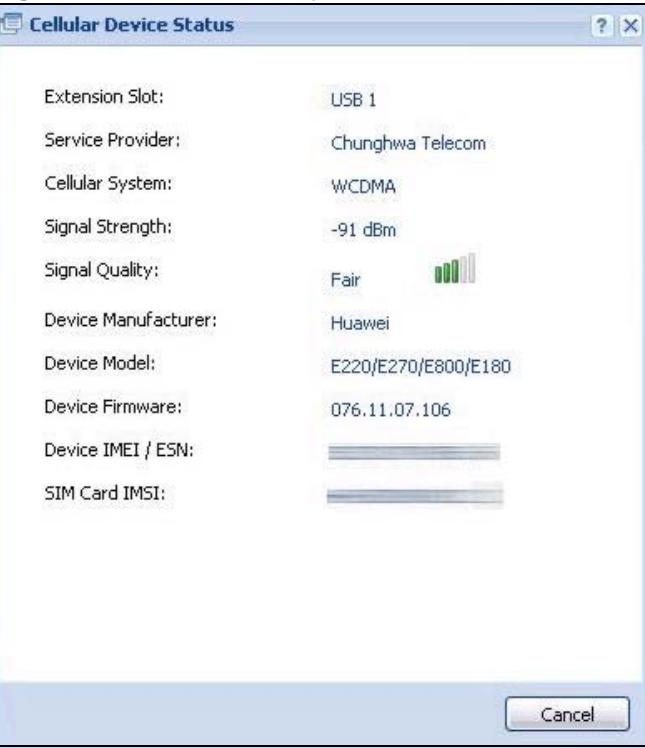

**Figure 131** Monitor > System Status > More Information

| <b>LABEL</b>               | <b>DESCRIPTION</b>                                                                                                    |
|----------------------------|----------------------------------------------------------------------------------------------------|
| <b>Extension Slot</b>      | This field displays where the entry's cellular card is located.                                                                                                    |
| Service Provider           | This displays the name of your network service provider. This shows<br>Limited Service if the service provider has stopped service to the 3G<br>SIM card. For example if the bill has not been paid or the account has<br>expired.                                                                    |
| Cellular System            | This field displays what type of cellular network the 3G connection is<br>using. The network type varies depending on the 3G card you inserted<br>and could be UMTS, UMTS/HSDPA, GPRS or EDGE when you insert a<br>GSM 3G card, or 1xRTT, EVDO Rev.0 or EVDO Rev.A when you insert<br>a CDMA 3G card. |
| Signal Strength            | This is the Signal Quality measured in dBm.                                                                                                    |
| <b>Signal Quality</b>      | This displays the strength of the signal. The signal strength mainly<br>depends on the antenna output power and the distance between your<br>ZyWALL and the service provider's base station.                                                                                                    |
| Device<br>Manufacturer     | This shows the name of the company that produced the 3G device.                                                                                                    |
| Device Model               | This field displays the model name of the cellular card.                                                                                                    |
| Device Firmware            | This shows the software version of the 3G device.                                                                                                    |
| Device IMEI/<br><b>ESN</b> | IMEI (International Mobile Equipment Identity) is a 15-digit code in<br>decimal format that identifies the 3G device.                                                                                                    |
|                            | ESN (Electronic Serial Number) is an 8-digit code in hexadecimal<br>format that identifies the 3G device.                                                                                                    |
| SIM Card IMSI              | IMSI (International Mobile Subscriber Identity) is a 15-digit code that<br>identifies the SIM card.                                                                                                    |

**Table 36** Monitor > System Status > More Information

# **9.10 USB Storage Screen**

This screen displays information about a connected USB storage device. Click **Monitor > System Status > USB Storage** to display this screen.

**Figure 132** Monitor > System Status > USB Storage

| <b>Storage Information</b> |                        |                   |
|----------------------------|------------------------|-------------------|
| <b>Information</b>         |                        |                   |
| Device description:        | USB 2.0 USB Flash Dr   |                   |
| Usage:                     | 3.2GB /3.8GB (83.9 %)  |                   |
| Filesystem:                | <b>FAT32</b>           |                   |
| Speed:                     | <b>USB 2.0 480Mbps</b> |                   |
| Status:                    | Ready                  | <b>Remove Now</b> |
| Detail:                    | none                   |                   |
|                            |                        |                   |

| <b>LABEL</b>          | <b>DESCRIPTION</b>                                                                                                    |
|-----------------------|----------------------------------------------------------------------------------------------------|
| Device<br>description | This is a basic description of the type of USB device.                                                                                                    |
| Usage                 | This field displays how much of the USB storage device's capacity is<br>currently being used out of its total capacity and what percentage that<br>makes.                                                   |
| Filesystem            | This field displays what file system the USB storage device is formatted<br>with. This field displays Unknown if the file system of the USB storage<br>device is not supported by the ZyWALL, such as NTFS. |
| Speed                 | This field displays the connection speed the USB storage device<br>supports.                                                                                                    |
| Status                | Ready - you can have the ZyWALL use the USB storage device.                                                                                                    |
|                       | Click Remove Now to stop the ZyWALL from using the USB storage<br>device so you can remove it.                                                                                                    |
|                       | <b>Unused</b> - the connected USB storage device was manually unmounted<br>by using the Remove Now button or for some reason the ZyWALL<br>cannot mount it.                                                 |
|                       | Click Use It to have the ZyWALL mount a connected USB storage<br>device. This button is grayed out if the file system is not supported<br>(unknown) by the ZyWALL.                                          |
|                       | none - no USB storage device is connected.                                                                                                    |
| Detail                | This field displays any other information the ZyWALL retrieves from the<br>USB storage device.                                                                                                    |
|                       | Deactivated - the use of a USB storage device is disabled (turned off)<br>on the ZyWALL.                                                                                                    |
|                       | <b>OutofSpace</b> - the available disk space is less than the disk space full<br>threshold (see Section 45.2 on page 682 for how to configure this<br>threshold).                                           |
|                       | Mounting - the ZyWALL is mounting the USB storage device.                                                                                                    |
|                       | Removing - the ZyWALL is unmounting the USB storage device.                                                                                                    |
|                       | none - the USB device is operating normally or not connected.                                                                                                    |

**Table 37** Monitor > System Status > USB Storage

# **9.11 Application Patrol Statistics**

This screen displays a bandwidth usage graph and statistics for selected protocols.

Click **Monitor > AppPatrol Statistics** to open the following screen.

#### **9.11.1 Application Patrol Statistics: General Setup**

Use the top of the **Monitor > AppPatrol Statistics** screen to configure what to display.

**Figure 133** Monitor > AppPatrol Statistics: General Setup

| <b>General Settings</b> |                         |                                |                        |                      |                                 |                         |
|-------------------------|-------------------------|--------------------------------|------------------------|----------------------|---------------------------------|-------------------------|
| Refresh Interval:       | None                    | v                              |                        |                      |                                 |                         |
| Display Protocols:      | Select All              | Clear All                      |                        | Collapse             |                                 |                         |
|                         | $\sqrt{ }$ irc          | V http                         | $\sqrt{ }$ ftp         | $\triangledown$ pop3 | $\overline{\mathsf{v}}$<br>smtp | $\sqrt{ }$ yahoo        |
|                         | $\triangledown$ aol-icg | $\overline{v}$ oq              | $\triangledown$ rediff | $\nabla$ msn         | V wangwang                      | $\sqrt{ }$ popo         |
|                         | $\sqrt{ }$ eDonkey      | bittorrent                     | $\sqrt{ }$ ezpeer      | <b>V</b> gnutella    | <b>V</b> fasttrack              | v podcast               |
|                         | <b>V</b> soulseek       | $\sqrt{ }$ qqlive              | $\triangledown$ pplive | $\sqrt{ }$ thunder   | V iMesh                         | $\triangledown$ clubbox |
|                         | $\sqrt{ }$ h323         | $\overline{\mathsf{v}}$<br>sip | $\sqrt{ }$ rtsp        | V winamp             | $\overline{V}$ FLV              | $\sqrt{ }$ other        |
|                         |                         |                                | Apply                  |                      |                                 |                         |

| <b>LABEL</b>        | <b>DESCRIPTION</b>                                                   |
|---------------------|----------------------------------------------------------------------|
| Refresh<br>Interval | Select how often you want the statistics display to update.          |
| Display             | Select the protocols for which to display statistics.                |
| Protocols           | <b>Select All selects all of the protocols.</b>                      |
|                     | <b>Clear All</b> clears all of the protocols.                        |
|                     | Click Expand to display individual protocols. Collapse hides them.   |
|                     | Statistics for the selected protocols display after you click Apply. |

**Table 38** Monitor > AppPatrol Statistics: General Settings

#### **9.11.2 Application Patrol Statistics: Bandwidth Statistics**

The middle of the **Monitor > AppPatrol Statistics** screen displays a bandwidth usage line graph for the selected protocols.

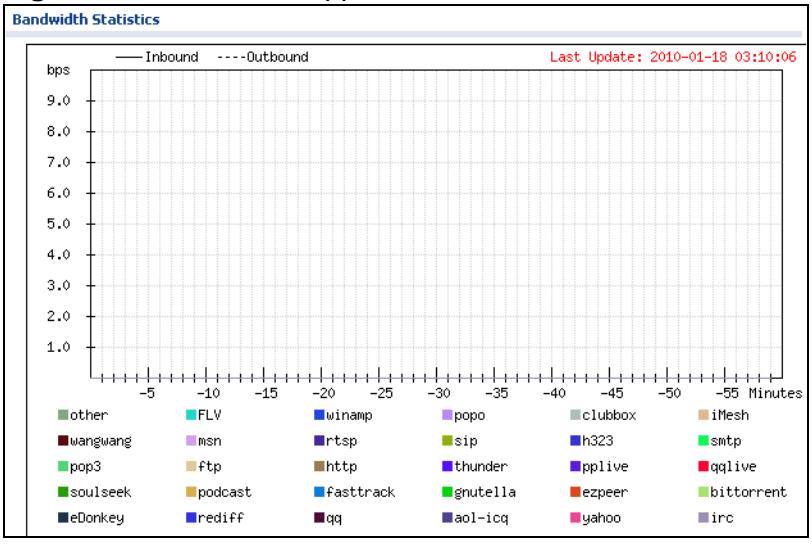

**Figure 134** Monitor > AppPatrol Statistics: Bandwidth Statistics

- The y-axis represents the amount of bandwidth used.
- The x-axis shows the time period over which the bandwidth usage occurred.
- A solid line represents a protocol's incoming bandwidth usage. This is the protocol's traffic that the ZyWALL sends to the initiator of the connection.
- A dotted line represents a protocol's outgoing bandwidth usage. This is the protocol's traffic that the ZyWALL sends out from the initiator of the connection.
- Different colors represent different protocols.

#### **9.11.3 Application Patrol Statistics: Protocol Statistics**

The bottom of the **Monitor > AppPatrol Statistics** screen displays statistics for each of the selected protocols.

|      | <b>Protocol Statistics</b> |                    |                  |                   |                         |                            |
|------|----------------------------|--------------------|------------------|-------------------|-------------------------|----------------------------|
| $\#$ | Service                    | Forwarded Data(KB) | Dropped Data(KB) | Rejected Data(KB) | Matched Auto Connection | Matched Service Ports Cont |
|      | web-msn                    | 0                  | $\mathbf 0$      | $\mathbf 0$       | 0                       | $\,0\,$                    |
|      | ire                        | $\bf 0$            | $\,0$            | $\bf{0}$          | 0                       | $\bf 0$                    |
|      | yahoo                      | 0                  | $\mathbf 0$      | $\overline{0}$    | 0                       | $\circ$                    |
|      | aol-icq                    | 0                  | $\bf{0}$         | $\,0\,$           | 0                       | $\,0\,$                    |
|      | gg                         | 0                  | $\mathbf 0$      | $\mathbf{0}$      | 0                       | $\mathbf 0$                |
|      | jabber                     | $\,0$              | $\mathbf 0$      | $\mathbf{0}$      | o.                      | $\mathbf{0}$               |
|      | rediff                     | 0                  | $\mathbf 0$      | $\mathbf{0}$      | 0                       | $\mathbf 0$                |
|      | eDonkey                    | 0                  | $\mathbf 0$      | $\mathbf{0}$      | 0                       | $\mathbf 0$                |
|      | kad                        | 0                  | 0                | $\mathbf 0$       | 0                       | $\,0\,$                    |
| 10   | bittorrent                 | $\mathbf 0$        | $\,0\,$          | $\,0\,$           | 0                       | $\overline{0}$             |
| 11   | ezpeer                     | 0                  | 0                | $\,0\,$           | 0                       | $\,0$                      |
| 12   | kuro                       | 0                  | $\mathbf 0$      | 0                 | o                       | $\mathbf 0$                |
| 13   | gnutella                   | $\,0\,$            | $\mathbf 0$      | $\overline{0}$    | O.                      | $\circ$                    |
| 14   | fasttrack                  | 0                  | $\mathbf 0$      | $\mathbf{0}$      | 0                       | $\mathbf 0$                |
| 15   | soulseek                   | $\,0\,$            | $\,0\,$          | $\bf 0$           | 0                       | $\,0\,$                    |
| 16   | poco                       | 0                  | $\bf 0$          | $\bf{0}$          | 0                       | $\bf 0$                    |
| 17   | galive                     | $\,0\,$            | $\mathbf 0$      | $\overline{0}$    | 0                       | $\,0\,$                    |
| 18   | pplive                     | $\,0$              | $\,0$            | $\bf{0}$          | 0                       | $\mathbf{0}$               |
| 19   | thunder                    | 0                  | $\mathbf 0$      | $\overline{0}$    | 0                       | $\circ$                    |
| 20   | http                       | 0                  | 0                | 0                 | o                       | $\mathbf{0}$               |
| 21   | ftp                        | 0                  | 0                | $\bf 0$           | 0                       | $\mathbf 0$                |
| 22   | pop3                       | $\,0\,$            | $\mathbf 0$      | $\mathbf 0$       | 0                       | $\,0\,$                    |
| 23   | smtp                       | 0                  | $\mathbf 0$      | $\mathbf{0}$      | 0                       | $\mathbf 0$                |
| 24   | h323                       | 0                  | $\mathbf 0$      | $\mathbf{0}$      | 0                       | $\mathbf 0$                |
| 25   | sin                        | 0                  | $\mathbf 0$      | $\mathbf 0$       | 0                       | $\,0\,$                    |
| 26   | rtsp                       | $\mathbf 0$        | $\mathbf 0$      | $\,0\,$           | 0                       | $\bf 0$                    |
| 27   | msn                        | 0                  | $\mathbf 0$      | 0                 | 0                       | $\bf 0$                    |
| 28   | other                      | 0                  | $\mathbf 0$      | 0                 | n/a                     | $\mathbf 0$                |

**Figure 135** Monitor > AppPatrol Statistics: Protocol Statistics

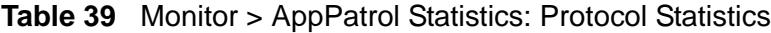

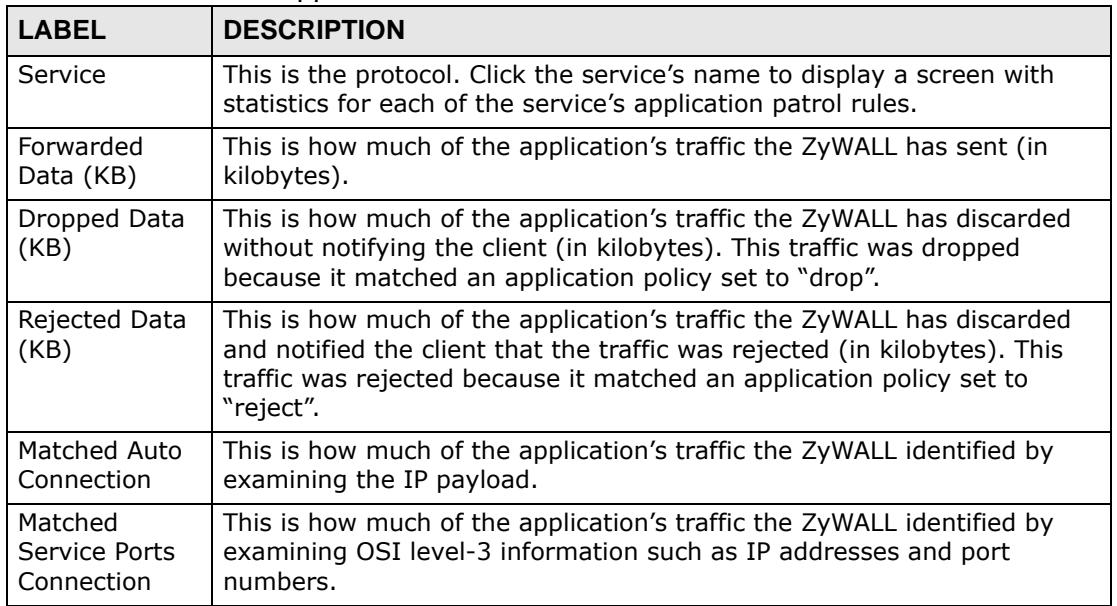

| <b>LABEL</b>            | <b>DESCRIPTION</b>                                                                                                    |
|-------------------------|----------------------------------------------------------------------------------------------------|
| Rule                    | This is a protocol's rule.                                                                                                    |
| Inbound<br>Kbps         | This is the incoming bandwidth usage for traffic that matched this<br>protocol rule, in kilobits per second. This is the protocol's traffic that the<br>ZyWALL sends to the initiator of the connection. So for a connection<br>initiated from the LAN to the WAN, the traffic sent from the WAN to the<br>LAN is the inbound traffic.        |
| Outbound<br><b>Kbps</b> | This is the outgoing bandwidth usage for traffic that matched this<br>protocol rule, in kilobits per second. This is the protocol's traffic that the<br>ZyWALL sends out from the initiator of the connection. So for a<br>connection initiated from the LAN to the WAN, the traffic sent from the<br>LAN to the WAN is the outbound traffic. |
| Forwarded<br>Data (KB)  | This is how much of the application's traffic the ZyWALL has sent (in<br>kilobytes).                                                                                                    |
| Dropped<br>Data (KB)    | This is how much of the application's traffic the ZyWALL has discarded<br>without notifying the client (in kilobytes). This traffic was dropped<br>because it matched a policy set to "drop".                                                                                                    |
| Rejected<br>Data (KB)   | This is how much of the application's traffic the ZyWALL has discarded<br>and notified the client that the traffic was rejected (in kilobytes). This<br>traffic was rejected because it matched a policy set to "reject".                                                                                                    |

**Table 39** Monitor > AppPatrol Statistics: Protocol Statistics (continued)

#### **9.11.4 Application Patrol Statistics: Individual Protocol Statistics by Rule**

The bottom of the **Monitor > AppPatrol Statistics** screen displays statistics for each of the selected protocols. Click a service's name to display this screen with statistics for each of the service's application patrol rules.

| <b>Service</b> |                        |                           |                        |                                     |         |                       |
|----------------|------------------------|---------------------------|------------------------|-------------------------------------|---------|-----------------------|
|                | Service Name:          | yahoo                     |                        |                                     |         |                       |
|                | <b>Rule Statistics</b> |                           |                        |                                     |         |                       |
|                |                        |                           |                        |                                     |         |                       |
| $\#$           | Rule                   | Inbound Kbps              | Outbound Kbps          | Forwarded Data(KB) Dropped Data(KB) |         | Rejected Data(KB)     |
|                | default                | $\mathbf 0$               | $\mathbf 0$            | 0                                   | $\circ$ | $\mathbf 0$           |
|                | $ 4 - 4 $<br>Page 1    | of 1<br>训<br>Show 50<br>V | $\mathbf{\cdot}$ items |                                     |         | Displaying 1 - 1 of 1 |
|                |                        |                           |                        |                                     |         |                       |

**Figure 136** Monitor > AppPatrol Statistics > Service

| <b>LABEL</b>           | <b>DESCRIPTION</b>                                                                                                    |
|------------------------|----------------------------------------------------------------------------------------------------|
| Service Name           | This is the application.                                                                                                    |
| <b>Rule Statistics</b> | This table displays the statistics for each of the service's application<br>patrol rules.                                                                                                    |
| #                      | This field is a sequential value, and it is not associated with a specific<br>rule.                                                                                                    |
| Inbound Kbps           | This is the incoming bandwidth usage for traffic that matched this<br>protocol rule, in kilobits per second. This is the protocol's traffic that the<br>ZyWALL sends to the initiator of the connection. So for a connection<br>initiated from the LAN to the WAN, the traffic sent from the WAN to the<br>LAN is the inbound traffic.        |
| Outbound<br>Kbps       | This is the outgoing bandwidth usage for traffic that matched this<br>protocol rule, in kilobits per second. This is the protocol's traffic that the<br>ZyWALL sends out from the initiator of the connection. So for a<br>connection initiated from the LAN to the WAN, the traffic sent from the<br>LAN to the WAN is the outbound traffic. |
| Forwarded<br>Data (KB) | This is how much of the application's traffic the ZyWALL has sent (in<br>kilobytes).                                                                                                    |
| Dropped Data<br>(KB)   | This is how much of the application's traffic the ZyWALL has discarded<br>without notifying the client (in kilobytes). This traffic was dropped<br>because it matched a policy set to "drop".                                                                                                    |
| Rejected Data<br>(KB)  | This is how much of the application's traffic the ZyWALL has discarded<br>and notified the client that the traffic was rejected (in kilobytes). This<br>traffic was rejected because it matched a policy set to "reject".                                                                                                    |
| Cancel                 | Click <b>Cancel</b> to close this screen.                                                                                                    |

**Table 40** Monitor > AppPatrol Statistics > Service

### **9.12 The IPSec Monitor Screen**

You can use the **IPSec Monitor** screen to display and to manage active IPSec SAs. To access this screen, click **Monitor > VPN Monitor** > **IPSec**. The following screen appears. Click a column's heading cell to sort the table entries by that column's criteria. Click the heading cell again to reverse the sort order.

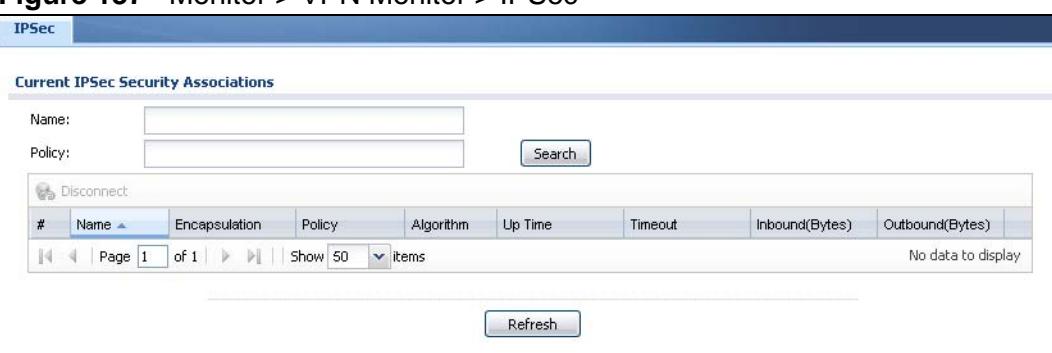

**Figure 137** Monitor > VPN Monitor > IPSec

Each field is described in the following table.

**Table 41** Monitor > VPN Monitor > IPSec

| <b>LABEL</b>            | <b>DESCRIPTION</b>                                                                                                    |
|-------------------------|----------------------------------------------------------------------------------------------------|
| Name                    | Enter the name of a IPSec SA here and click Search to find it (if it is<br>associated). You can use a keyword or regular expression. Use up to<br>30 alphanumeric and _+-.()!\$*^:? {}[]<>/ characters. See Section<br>9.12.1 on page 195 for more details.                                |
| Policy                  | Enter the IP address(es) or names of the local and remote policies for<br>an IPSec SA and click Search to find it. You can use a keyword or<br>regular expression. Use up to 30 alphanumeric and _+-<br>.()!\$*^:? {}[ <>/ characters. See Section 9.12.1 on page 195 for<br>more details. |
| Search                  | Click this button to search for an IPSec SA that matches the<br>information you specified above.                                                                                                    |
| Disconnect              | Select an IPSec SA and click this button to disconnect it.                                                                                                    |
| <b>Total Connection</b> | This field displays the total number of associated IPSec SAs.                                                                                                    |
| connection per<br>page  | Select how many entries you want to display on each page.                                                                                                    |
| Page x of x             | This is the number of the page of entries currently displayed and the<br>total number of pages of entries. Type a page number to go to or use<br>the arrows to navigate the pages of entries.                                                                                              |
| #                       | This field is a sequential value, and it is not associated with a specific<br>SA.                                                                                                    |
| Name                    | This field displays the name of the IPSec SA.                                                                                                    |
| Encapsulation           | This field displays how the IPSec SA is encapsulated.                                                                                                    |
| Policy                  | This field displays the content of the local and remote policies for this<br>IPSec SA. The IP addresses, not the address objects, are displayed.                                                                                                    |
| Algorithm               | This field displays the encryption and authentication algorithms used in<br>the SA.                                                                                                    |
| Up Time                 | This field displays how many seconds the IPSec SA has been active.<br>This field displays N/A if the IPSec SA uses manual keys.                                                                                                    |
| Timeout                 | This field displays how many seconds remain in the SA life time, before<br>the ZyWALL automatically disconnects the IPSec SA. This field displays<br>N/A if the IPSec SA uses manual keys.                                                                                                 |
| Inbound (Bytes)         | This field displays the amount of traffic that has gone through the<br>IPSec SA from the remote IPSec router to the ZyWALL since the IPSec<br>SA was established.                                                                                                    |
| Outbound<br>(Bytes)     | This field displays the amount of traffic that has gone through the<br>IPSec SA from the ZyWALL to the remote IPSec router since the IPSec<br>SA was established.                                                                                                    |
| Refresh                 | Click Refresh to update the information in the display.                                                                                                    |

#### <span id="page-194-0"></span>**9.12.1 Regular Expressions in Searching IPSec SAs**

A question mark (?) lets a single character in the VPN connection or policy name vary. For example, use "a?c" (without the quotation marks) to specify abc, acc and so on.

Wildcards (\*) let multiple VPN connection or policy names match the pattern. For example, use "\*abc" (without the quotation marks) to specify any VPN connection or policy name that ends with "abc". A VPN connection named "testabc" would match. There could be any number (of any type) of characters in front of the "abc" at the end and the VPN connection or policy name would still match. A VPN connection or policy name named "testacc" for example would not match.

A \* in the middle of a VPN connection or policy name has the ZyWALL check the beginning and end and ignore the middle. For example, with "abc\*123", any VPN connection or policy name starting with "abc" and ending in "123" matches, no matter how many characters are in between.

The whole VPN connection or policy name has to match if you do not use a question mark or asterisk.

#### **9.13 The SSL Connection Monitor Screen**

The ZyWALL keeps track of the users who are currently logged into the VPN SSL client portal. Click **Monitor > VPN Monitor > SSL** to display the user list.

Use this screen to do the following:

- View a list of active SSL VPN connections.
- Log out individual users and delete related session information.

Once a user logs out, the corresponding entry is removed from the **Connection Monitor** screen.

**Figure 138** Monitor > VPN Monitor > SSL

| <b>Current SSL VPN Connection</b> |        |                           |                |                 |                  |
|-----------------------------------|--------|---------------------------|----------------|-----------------|------------------|
|                                   |        |                           |                |                 |                  |
|                                   |        |                           |                |                 |                  |
|                                   |        |                           |                |                 |                  |
| $User -$                          | Access | Login Address             | Connected Time | Inbound (Bytes) | Outbound (Bytes) |
|                                   |        | Disconnect <b>Refresh</b> |                |                 |                  |

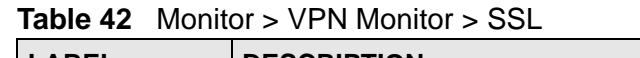

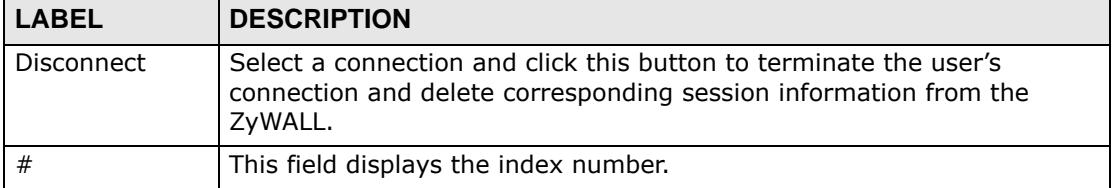

| <b>LABEL</b>        | <b>DESCRIPTION</b>                                                                        |
|---------------------|-------------------------------------------------------------------------------------------|
| User                | This field displays the account user name used to establish this SSL VPN<br>connection.   |
| Access              | This field displays the name of the SSL VPN application the user is<br>accessing.         |
| Login Address       | This field displays the IP address the user used to establish this SSL VPN<br>connection. |
| Connected<br>Time   | This field displays the time this connection was established.                             |
| Inbound<br>(Bytes)  | This field displays the number of bytes received by the ZyWALL on this<br>connection.     |
| Outbound<br>(Bytes) | This field displays the number of bytes transmitted by the ZyWALL on<br>this connection.  |
| Refresh             | Click Refresh to update this screen.                                                      |

**Table 42** Monitor > VPN Monitor > SSL (continued)

#### **9.14 The Anti-Virus Statistics Screen**

Click **Monitor > Anti-X Statistics > Anti-Virus** to display the following screen. This screen displays anti-virus statistics.

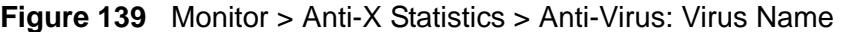

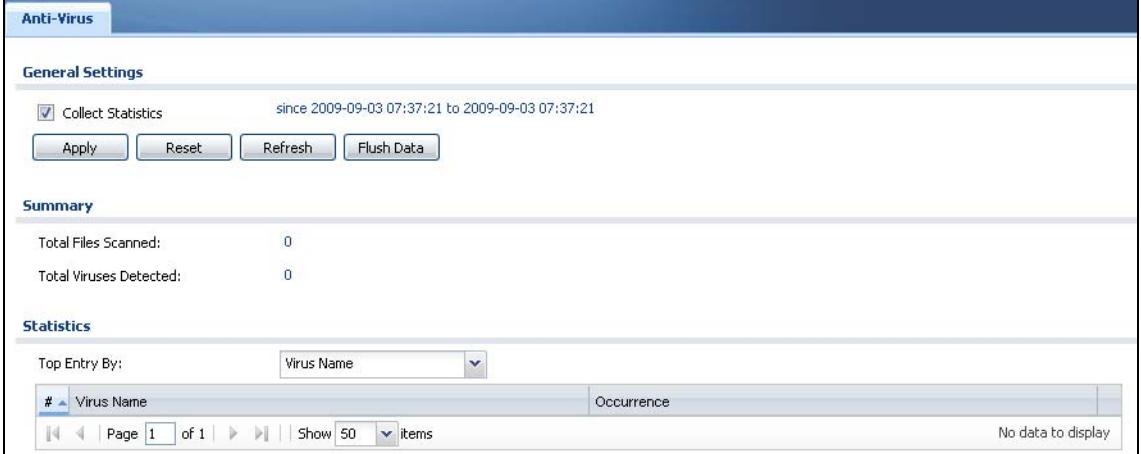

| <b>LABEL</b>                      | <b>DESCRIPTION</b>                                                                                                    |
|-----------------------------------|----------------------------------------------------------------------------------------------------|
| Collect                           | Select this check box to have the ZyWALL collect anti-virus statistics.                                                                                                    |
| <b>Statistics</b>                 | The collection starting time displays after you click Apply. All of the<br>statistics in this screen are for the time period starting at the time<br>displayed here. The format is year, month, day and hour, minute, second.<br>All of the statistics are erased if you restart the ZyWALL or click Flush<br>Data. Collecting starts over and a new collection start time displays. |
| Apply                             | Click Apply to save your changes back to the ZyWALL.                                                                                                    |
| Reset                             | Click Reset to return the screen to its last-saved settings.                                                                                                    |
| Refresh                           | Click this button to update the report display.                                                                                                    |
| Flush Data                        | Click this button to discard all of the screen's statistics and update the<br>report display.                                                                                                    |
| <b>Total Viruses</b><br>Detected  | This field displays the number of different viruses that the ZyWALL has<br>detected.                                                                                                    |
| <b>Infected Files</b><br>Detected | This field displays the number of files in which the ZyWALL has detected a<br>virus.                                                                                                    |
| Top Entry By                      | Use this field to have the following (read-only) table display the top anti-<br>virus entries by Virus Name, Source IP or Destination IP.                                                                                                    |
|                                   | Select Virus Name to list the most common viruses that the ZyWALL has<br>detected.                                                                                                    |
|                                   | Select Source IP to list the source IP addresses from which the ZyWALL<br>has detected the most virus-infected files.                                                                                                    |
|                                   | Select Destination IP to list the most common destination IP addresses<br>for virus-infected files that ZyWALL has detected.                                                                                                    |
| #                                 | This field displays the entry's rank in the list of the top entries.                                                                                                    |
| Virus name                        | This column displays when you display the entries by Virus Name. This<br>displays the name of a detected virus.                                                                                                    |
| Source IP                         | This column displays when you display the entries by Source. It shows<br>the source IP address of virus-infected files that the ZyWALL has<br>detected.                                                                                                    |
| Destination IP                    | This column displays when you display the entries by Destination. It<br>shows the destination IP address of virus-infected files that the ZyWALL<br>has detected.                                                                                                    |
| Occurrences                       | This field displays how many times the ZyWALL has detected the event<br>described in the entry.                                                                                                    |

**Table 43** Monitor > Anti-X Statistics > Anti-Virus

The statistics display as follows when you display the top entries by source.

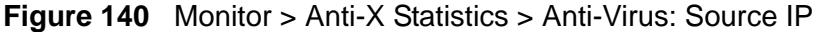

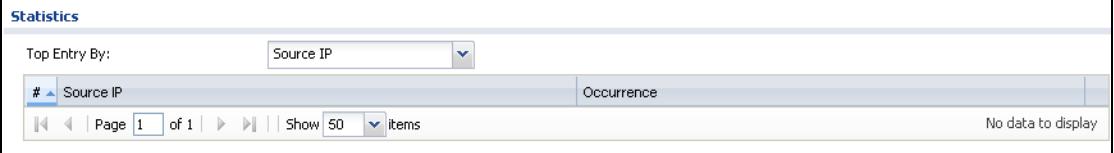

The statistics display as follows when you display the top entries by destination.

**Figure 141** Monitor > Anti-X Statistics > Anti-Virus: Destination IP Statistics Top Entry By: Destination IP  $\blacktriangledown$  $# \triangle$  Destination IP Occurrence  $\|\cdot\|$   $\cdot$   $\|\cdot\|$  Page  $\|1\|$  of  $1\|\cdot\|$   $\|\cdot\|$  Show 50  $\|\cdot\|$  items No data to display

# **9.15 The IDP Statistics Screen**

Click **Monitor > Anti-X Statistics > IDP** to display the following screen. This screen displays IDP (Intrusion Detection and Prevention) statistics.

| ີ                             |                         |                |      |          | ັ          |  |
|-------------------------------|-------------------------|----------------|------|----------|------------|--|
| <b>IDP</b>                    |                         |                |      |          |            |  |
| <b>General Settings</b>       |                         |                |      |          |            |  |
| Collect Statistics            |                         |                |      |          |            |  |
| Reset<br>Apply                | Refresh                 | Flush Data     |      |          |            |  |
|                               |                         |                |      |          |            |  |
| <b>Summary</b>                |                         |                |      |          |            |  |
| <b>Total Session Scanned:</b> | $\overline{0}$          |                |      |          |            |  |
| Total Packet Dropped:         | $\overline{\mathbf{0}}$ |                |      |          |            |  |
| <b>Total Packet Reset:</b>    | ö                       |                |      |          |            |  |
|                               |                         |                |      |          |            |  |
| <b>Statistics</b>             |                         |                |      |          |            |  |
| Top Entry By:                 |                         | Signature Name | v    |          |            |  |
| Signature Name<br>$#$ $*$     |                         | Signature ID   | Type | Severity | Occurrence |  |
|                               |                         |                |      |          |            |  |

**Figure 142** Monitor > Anti-X Statistics > IDP: Signature Name

**Table 44** Monitor > Anti-X Statistics > IDP

| <b>LABEL</b>                 | <b>DESCRIPTION</b>                                                                                                    |
|------------------------------|----------------------------------------------------------------------------------------------------|
| Collect<br><b>Statistics</b> | Select this check box to have the ZyWALL collect IDP statistics.<br>The collection starting time displays after you click <b>Apply.</b> All of the                                                                                                    |
|                              | statistics in this screen are for the time period starting at the time<br>displayed here. The format is year, month, day and hour, minute, second.<br>All of the statistics are erased if you restart the ZyWALL or click Flush<br>Data. Collecting starts over and a new collection start time displays. |
| Apply                        | Click Apply to save your changes back to the ZyWALL.                                                                                                    |
| Reset                        | Click Reset to return the screen to its last-saved settings.                                                                                                    |
| Refresh                      | Click this button to update the report display.                                                                                                    |
| Flush Data                   | Click this button to discard all of the screen's statistics and update the<br>report display.                                                                                                    |

| <b>LABEL</b>                   | <b>DESCRIPTION</b>                                                                                                    |
|--------------------------------|----------------------------------------------------------------------------------------------------|
| Total Session<br>Scanned       | This field displays the number of sessions that the ZyWALL has checked<br>for intrusion characteristics.                                                                                                    |
| <b>Total Packet</b><br>Dropped | The ZyWALL can detect and drop malicious packets from network traffic.<br>This field displays the number of packets that the ZyWALL has dropped.                                                            |
| <b>Total Packet</b><br>Reset   | The ZyWALL can detect and drop malicious packets from network traffic.<br>This field displays the number of packets that the ZyWALL has reset.                                                              |
| Top Entry By                   | Use this field to have the following (read-only) table display the top IDP<br>entries by Signature Name, Source or Destination.                                                                             |
|                                | Select Signature Name to list the most common signatures that the<br>ZyWALL has detected.                                                                                                    |
|                                | Select Source to list the source IP addresses from which the ZyWALL has<br>detected the most intrusion attempts.                                                                                            |
|                                | Select Destination to list the most common destination IP addresses for<br>intrusion attempts that the ZyWALL has detected.                                                                                 |
| #                              | This field displays the entry's rank in the list of the top entries.                                                                                                    |
| Signature<br>Name              | This column displays when you display the entries by Signature Name.<br>The signature name identifies the type of intrusion pattern. Click the<br>hyperlink for more detailed information on the intrusion. |
| Signature ID                   | This column displays when you display the entries by Signature Name.<br>The signature ID is a unique value given to each intrusion detected.                                                                |
| Type                           | This column displays when you display the entries by Signature Name.<br>It shows the categories of intrusions. See Table 147 on page 496 for more<br>information.                                           |
| Severity                       | This column displays when you display the entries by Signature Name.<br>It shows the level of threat that the intrusions may pose. See Table 146<br>on page 494 for more information.                       |
| Source IP                      | This column displays when you display the entries by Source. It shows<br>the source IP address of the intrusion attempts.                                                                                   |
| Destination IP                 | This column displays when you display the entries by Destination. It<br>shows the destination IP address at which intrusion attempts were<br>targeted.                                                      |
| Occurrences                    | This field displays how many times the ZyWALL has detected the event<br>described in the entry.                                                                                                    |

**Table 44** Monitor > Anti-X Statistics > IDP (continued)

The statistics display as follows when you display the top entries by source.

#### **Figure 143** Monitor > Anti-X Statistics > IDP: Source

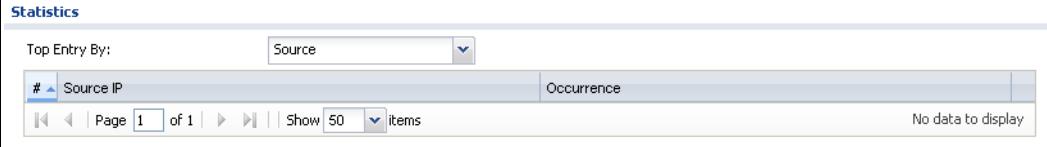

The statistics display as follows when you display the top entries by destination.

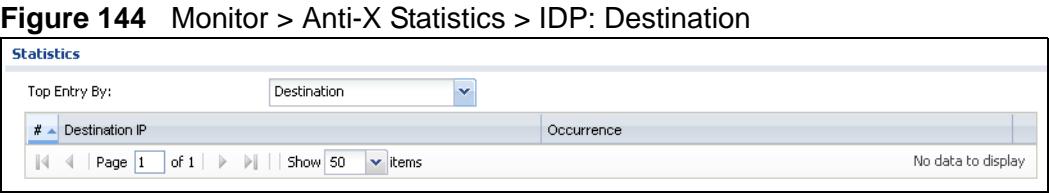

### **9.16 The Content Filter Statistics Screen**

Click **Monitor > Anti-X Statistics > Content Filter** to display the following screen. This screen displays content filter statistics.

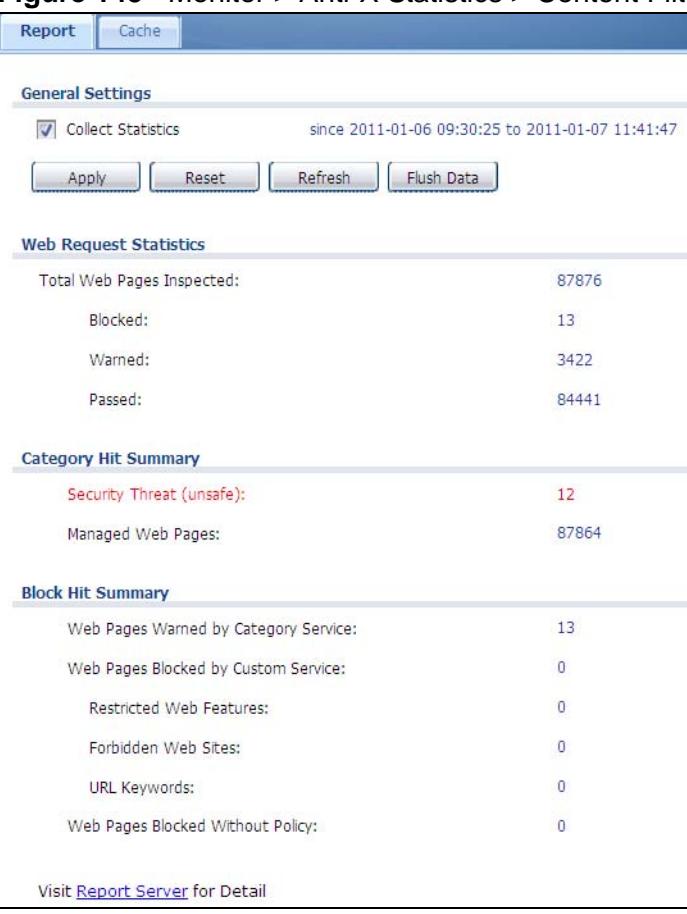

**Figure 145** Monitor > Anti-X Statistics > Content Filter

| <b>LABEL</b>                                  | <b>DESCRIPTION</b>                                                                                                    |  |
|-----------------------------------------------|----------------------------------------------------------------------------------------------------|--|
| <b>General Settings</b>                       |                                                                                                    |  |
| Collect<br><b>Statistics</b>                  | Select this check box to have the ZyWALL collect content filtering<br>statistics.                                                                                                    |  |
|                                               | The collection starting time displays after you click Apply. All of the<br>statistics in this screen are for the time period starting at the time<br>displayed here. The format is year, month, day and hour, minute, second.<br>All of the statistics are erased if you restart the ZyWALL or click Flush<br>Data. Collecting starts over and a new collection start time displays. |  |
| Apply                                         | Click Apply to save your changes back to the ZyWALL.                                                                                                    |  |
| Reset                                         | Click Reset to return the screen to its last-saved settings.                                                                                                    |  |
| Refresh                                       | Click this button to update the report display.                                                                                                    |  |
| Flush Data                                    | Click this button to discard all of the screen's statistics and update the<br>report display.                                                                                                    |  |
| <b>Web Request Statistics</b>                 |                                                                                                    |  |
| <b>Total Web</b><br>Pages<br>Inspected        | This field displays the number of web pages that the ZyWALL's content<br>filter feature has checked.                                                                                                    |  |
| Blocked                                       | This is the number of web pages that the ZyWALL blocked access.                                                                                                    |  |
| Warned                                        | This is the number of web pages for which the ZyWALL displayed a<br>warning message to the access requesters.                                                                                                    |  |
| Passed                                        | This is the number of web pages to which the ZyWALL allowed access.                                                                                                    |  |
| Category Hit Summary                          |                                                                                                    |  |
| Security<br>Threat<br>(unsafe)                | This is the number of requested web pages that the ZyWALL's content<br>filtering service identified as posing a threat to users.                                                                                                    |  |
| Managed Web<br>Pages                          | This is the number of requested web pages that the ZyWALL's content<br>filtering service identified as belonging to a category that was selected to<br>be managed.                                                                                                    |  |
| <b>Block Hit Summary</b>                      |                                                                                                    |  |
| Web Pages<br>Warned by<br>Category<br>Service | This is the number of web pages that matched an external database<br>content filtering category selected in the ZyWALL and for which the<br>ZyWALL displayed a warning before allowing users access.                                                                                                    |  |
| Web Pages<br>Blocked by<br>Custom<br>Service  | This is the number of web pages to which the ZyWALL did not allow<br>access due to the content filtering custom service configuration.                                                                                                    |  |
| Restricted<br>Web<br>Features                 | This is the number of web pages to which the ZyWALL did not allow<br>access due to the content filtering custom service's restricted web<br>features configuration.                                                                                                    |  |
| Forbidden<br>Web Sites                        | This is the number of web pages to which the ZyWALL did not allow<br>access because they matched the content filtering custom service's<br>forbidden web sites list.                                                                                                    |  |

**Table 45** Monitor > Anti-X Statistics > Content Filter

| <b>LABEL</b>                           | <b>DESCRIPTION</b>                                                                                                    |
|----------------------------------------|----------------------------------------------------------------------------------------------------|
| <b>URL</b><br>Keywords                 | This is the number of web pages to which the ZyWALL did not allow<br>access because they contained one of the content filtering custom<br>service's list of forbidden keywords.        |
| Web Pages<br>Blocked<br>Without Policy | This is the number of web pages to which the ZyWALL did not allow<br>access because they were not rated by the external database content<br>filtering service.                         |
| Report Server                          | Click this link to go to http://www.myZyXEL.com where you can view<br>content filtering reports after you have activated the category-based<br>content filtering subscription service. |

**Table 45** Monitor > Anti-X Statistics > Content Filter (continued)

### **9.17 Content Filter Cache Screen**

Click **Monitor > Anti-X Statistics > Content Filter > Cache** to display the **Content Filter Cache** screen. Use this screen to view and configure your ZyWALL's URL caching. You can also configure how long a categorized web site address remains in the cache as well as view those web site addresses to which access has been allowed or blocked based on the responses from the external content filtering server. The ZyWALL only queries the external content filtering database for sites not found in the cache.

You can remove individual entries from the cache. When you do this, the ZyWALL queries the external content filtering database the next time someone tries to access that web site. This allows you to check whether a web site's category has been changed.

Click a column's heading cell to sort the table entries by that column's criteria. Click the heading cell again to reverse the sort order.

|        | Remove                    |                                                                                                    |                         |
|--------|---------------------------|----------------------------------------------------------------------------------------------------|-------------------------|
| #<br>1 | Category A                | <b>URL</b>                                                                                         | Remaining Time          |
|        | Computers/Internet        | http://jobs.wired.com/feeds/jobroll/?num_jobs=3#_featured_jobs=1&subtype=wired&open_4320           |                         |
| 2      | Computers/Internet        | http://magazine.wired.com/ecom/status.jsp?ts=1255573776996&parent.referrer=http%3A%2Ff-4320        |                         |
| 3      | <b>Computers/Internet</b> | http://a7.q.akamai.net/v/7/2993/1d/viewpoint.download.akamai.com/2993/instream/v298/commo 4320     |                         |
| 4      | Job Search/Careers        | http://syndication.jobthread.com/jt/syndication/page.php?url_directory=&type=jobroll&s_domain_4320 |                         |
| 5      | News/Media                | http://static.reddit.com/wired.js                                                                  | 4320                    |
| 6      | Search Engines/Portals    | http://www.google-analytics.com/urchin.js                                                          | 4320                    |
| 7<br>8 | Web Advertisements        | http://pagead2.googlesyndication.com/pagead/expansion_embed.js                                     | 4320                    |
| я      | Web Advertisements        | http://ec.atdmt.com/ds/GCASTMCD1VVCDAVorld_Brand/728x90_world.swf?ver=1&clickTag1=h=4320           |                         |
|        | Web Advertisements        | http://ad.doubleclick.net/imp;v7;j;52395986;0-0;0;17209811;0/0;18633257/18651152/1;;%7Eaop:-4320   |                         |
| 10     | Web Advertisements        | http://content.dl-rms.com/rms/8481/nodetag.js                                                      | 4320                    |
| 11     | Web Advertisements        | http://ad.doubleclick.net/adj/wiredcom.dart/homepage;kw=home;sz=300x250;tile=4;ord=445794_4320     |                         |
| 12     | Web Advertisements        | http://rmd.atdmt.com/tl/DocumentDotV/vite.is                                                       | 4320                    |
| 13     | Web Advertisements        | http://view.atdmt.com/AST/iview/144303932/direct/01/1094473?click=http://ad.doubleclick.net/c_4320 |                         |
| 14     | Web Advertisements        | http://ad.doubleclick.net/adj/wiredcom.dart/wired_issue;kw=wired;kw=null;kw=null;dcopt=ist;sz_4320 |                         |
| 15     | Web Advertisements        | http://ad.doubleclick.net/adj/wiredcom.dart/homepage;kw=home;sz=970x418;tile=3;ord=445794_4320     |                         |
| 16     | Web Advertisements        | http://ad.doubleclick.net/adj/wiredcom.dart/homepage;kw=home;sz=400x82;tile=2;ord=4457947_4320     |                         |
| 17     | Web Advertisements        | http://ad.doubleclick.net/adj/wiredcom.dart/homepage;kw=home;dcopt=ist;sz=200x82;tile=1;ord 4320   |                         |
| 14     | Page 1<br>of 1<br>ы       | Show 50<br>$\times$ items                                                                          | Displaying 1 - 17 of 17 |
|        | <b>URL Cache Setup</b>    |                                                                                                    |                         |

**Figure 146** Anti-X > Content Filter > Cache

| <b>LABEL</b>              | <b>DESCRIPTION</b>                                                                       |
|---------------------------|------------------------------------------------------------------------------------------|
| <b>URL Cache</b><br>Entry |                                                                                          |
| Refresh                   | Click this button to reload the list of content filter cache entries.                    |
| Flush                     | Click this button to clear all web site addresses from the cache<br>manually.            |
| Remove                    | Select one or more URL entries and click <b>Delete</b> to remove them from<br>the cache. |
| #                         | This is the index number of a categorized web site address record.                       |

**Table 46** Anti-X > Content Filter > Cache

| LABEL                       | <b>DESCRIPTION</b>                                                                                                    |
|-----------------------------|----------------------------------------------------------------------------------------------------|
| Category                    | This field shows whether access to the web site's URL was blocked-or<br>allowed.                                                                                                    |
|                             | Click the column heading to sort the entries. Point the triangle up to<br>display the blocked URLs before the URLs to which access was allowed.<br>Point the triangle down to display the URLs to which access was allowed<br>before the blocked URLs.                                                                                              |
| URL                         | This is a web site's address that the ZyWALL previously checked with<br>the external content filtering database.                                                                                                    |
| Remaining Time<br>(minutes) | This is the number of minutes left before the URL entry is discarded<br>from the cache.                                                                                                    |
| URL Cache<br>Setup          |                                                                                                    |
| Maximum TTL                 | Type the maximum time to live (TTL) (1 to 720 hours). This sets how<br>long the ZyWALL is to keep an entry in the URL cache before discarding<br>it.                                                                                                    |
|                             | The external content filtering database frequently adds previously un-<br>categorized web sites and sometimes changes a web site's category.<br>Setting this limit higher will speed up the processing of web access<br>requests but will also make it take longer for the ZyWALL to reflect<br>changes in the external content filtering database. |
| Apply                       | Click Apply to save your changes back to the ZyWALL.                                                                                                    |
| Reset                       | Click Reset to return the screen to its last-saved settings.                                                                                                    |

**Table 46** Anti-X > Content Filter > Cache (continued)

### **9.18 The Anti-Spam Statistics Screen**

Click **Monitor > Anti-X Statistics > Anti-Spam** to display the following screen. This screen displays spam statistics.

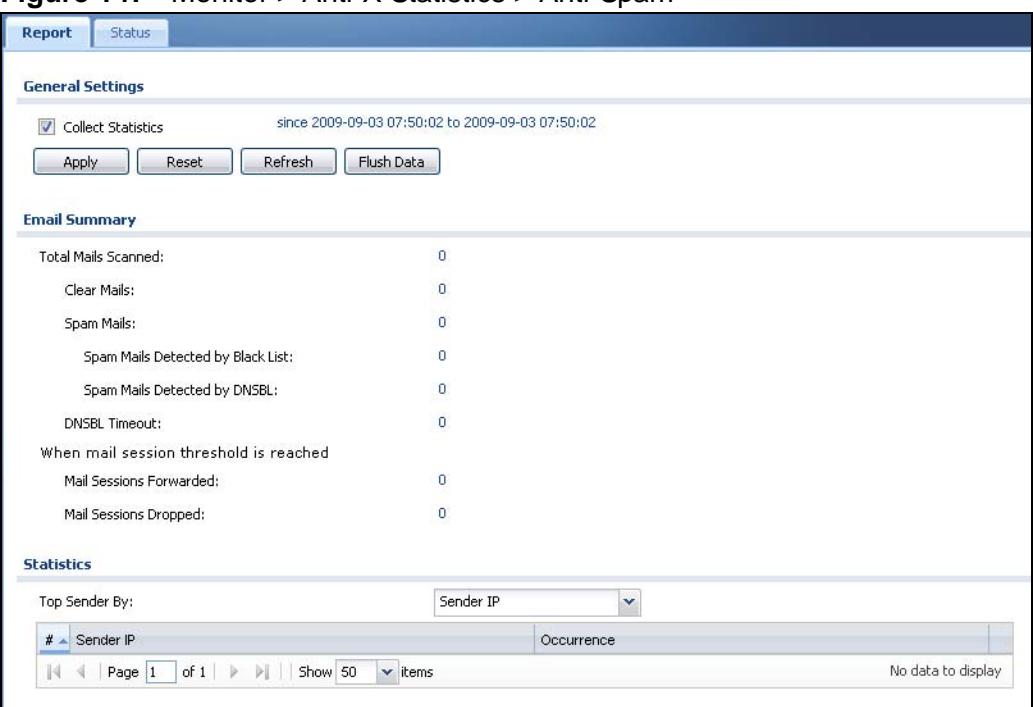

**Figure 147** Monitor > Anti-X Statistics > Anti-Spam

**Table 47** Monitor > Anti-X Statistics > Anti-Spam

| <b>LABEL</b>                  | <b>DESCRIPTION</b>                                                                                                    |
|-------------------------------|----------------------------------------------------------------------------------------------------|
| Collect<br><b>Statistics</b>  | Select this check box to have the ZyWALL collect anti-spam statistics.                                                                                                    |
|                               | The collection starting time displays after you click <b>Apply</b> . All of the<br>statistics in this screen are for the time period starting at the time<br>displayed here. The format is year, month, day and hour, minute, second.<br>All of the statistics are erased if you restart the ZyWALL or click Flush<br>Data. Collecting starts over and a new collection start time displays. |
| Apply                         | Click <b>Apply</b> to save your changes back to the ZyWALL.                                                                                                    |
| Reset                         | Click Reset to return the screen to its last-saved settings.                                                                                                    |
| Refresh                       | Click this button to update the report display.                                                                                                    |
| Flush Data                    | Click this button to discard all of the screen's statistics and update the<br>report display.                                                                                                    |
| <b>Total Mails</b><br>Scanned | This field displays the number of e-mails that the ZyWALL's anti-spam<br>feature has checked.                                                                                                    |
| Clear Mails                   | This is the number of e-mails that the ZyWALL has determined to not be<br>spam.                                                                                                    |

| <b>LABEL</b>                                   | <b>DESCRIPTION</b>                                                                                                    |
|------------------------------------------------|----------------------------------------------------------------------------------------------------|
| Spam Mails                                     | This is the number of e-mails that the ZyWALL has determined to be<br>spam.                                                                                                    |
| Spam Mails<br>Detected by<br><b>Black List</b> | This is the number of e-mails that matched an entry in the ZyWALL's anti-<br>spam black list.                                                                                                    |
| Spam Mails<br>Detected by<br><b>DNSBL</b>      | The ZyWALL can check the sender and relay IP addresses in an e-mail's<br>header against DNS (Domain Name Service)-based spam Black Lists<br>(DNSBLs). This is the number of e-mails that had a sender or relay IP<br>address in the header which matched one of the DNSBLs that the ZyWALL<br>uses. |
| <b>DSNBL</b><br>Timeout                        | This is how many queries that were sent to the ZyWALL's configured list<br>of DNSBL domains and did not receive a response in time.                                                                                                    |
| <b>Mail Sessions</b><br>Forwarded              | This is how many e-mail sessions the ZyWALL allowed because they<br>exceeded the maximum number of e-mail sessions that the anti-spam<br>feature can check at a time.                                                                                                    |
|                                                | You can see the ZyWALL's threshold of concurrent e-mail sessions in the<br>Anti-Spam > Status screen.                                                                                                    |
|                                                | Use the Anti-Spam > General screen to set whether the ZyWALL<br>forwards or drops sessions that exceed this threshold.                                                                                                    |
| <b>Mail Sessions</b><br>Dropped                | This is how many e-mail sessions the ZyWALL dropped because they<br>exceeded the maximum number of e-mail sessions that the anti-spam<br>feature can check at a time.                                                                                                    |
|                                                | You can see the ZyWALL's threshold of concurrent e-mail sessions in the<br>Anti-Spam > Status screen.                                                                                                    |
|                                                | Use the Anti-Spam > General screen to set whether the ZyWALL<br>forwards or drops sessions that exceed this threshold.                                                                                                    |
| Top Sender By                                  | Use this field to list the top e-mail or IP addresses from which the ZyWALL<br>has detected the most spam.                                                                                                    |
|                                                | Select Sender IP to list the source IP addresses from which the ZyWALL<br>has detected the most spam.                                                                                                    |
|                                                | Select Sender Email Address to list the top e-mail addresses from<br>which the ZyWALL has detected the most spam.                                                                                                    |
| #                                              | This field displays the entry's rank in the list of the top entries.                                                                                                    |
| Sender IP                                      | This column displays when you display the entries by Sender IP. It shows<br>the source IP address of spam e-mails that the ZyWALL has detected.                                                                                                    |
| Sender Mail<br>Address                         | This column displays when you display the entries by Sender Mail<br>Address. This column displays the e-mail addresses from which the<br>ZyWALL has detected the most spam.                                                                                                    |
| Occurrence                                     | This field displays how many spam e-mails the ZyWALL detected from the<br>sender.                                                                                                    |

**Table 47** Monitor > Anti-X Statistics > Anti-Spam (continued)

### **9.19 The Anti-Spam Status Screen**

Click **Monitor > Anti-X Statistics > Anti-Spam > Status** to display the **Anti-Spam Status** screen.

Use the **Anti-Spam Status** screen to see how many e-mail sessions the antispam feature is scanning and statistics for the DNSBLs.

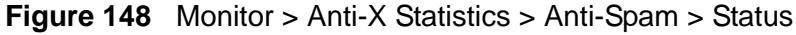

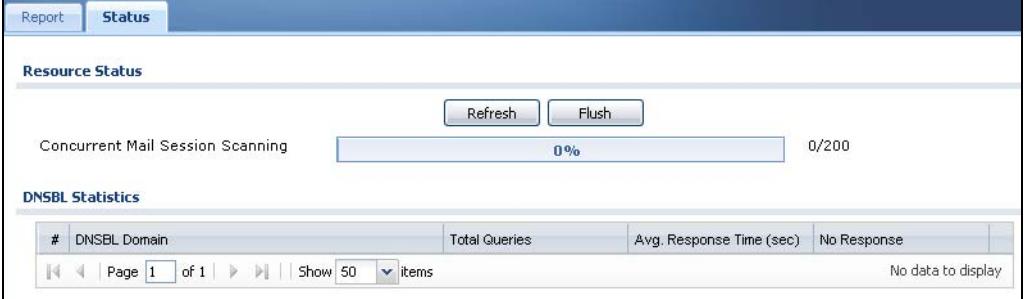

The following table describes the labels in this screen.

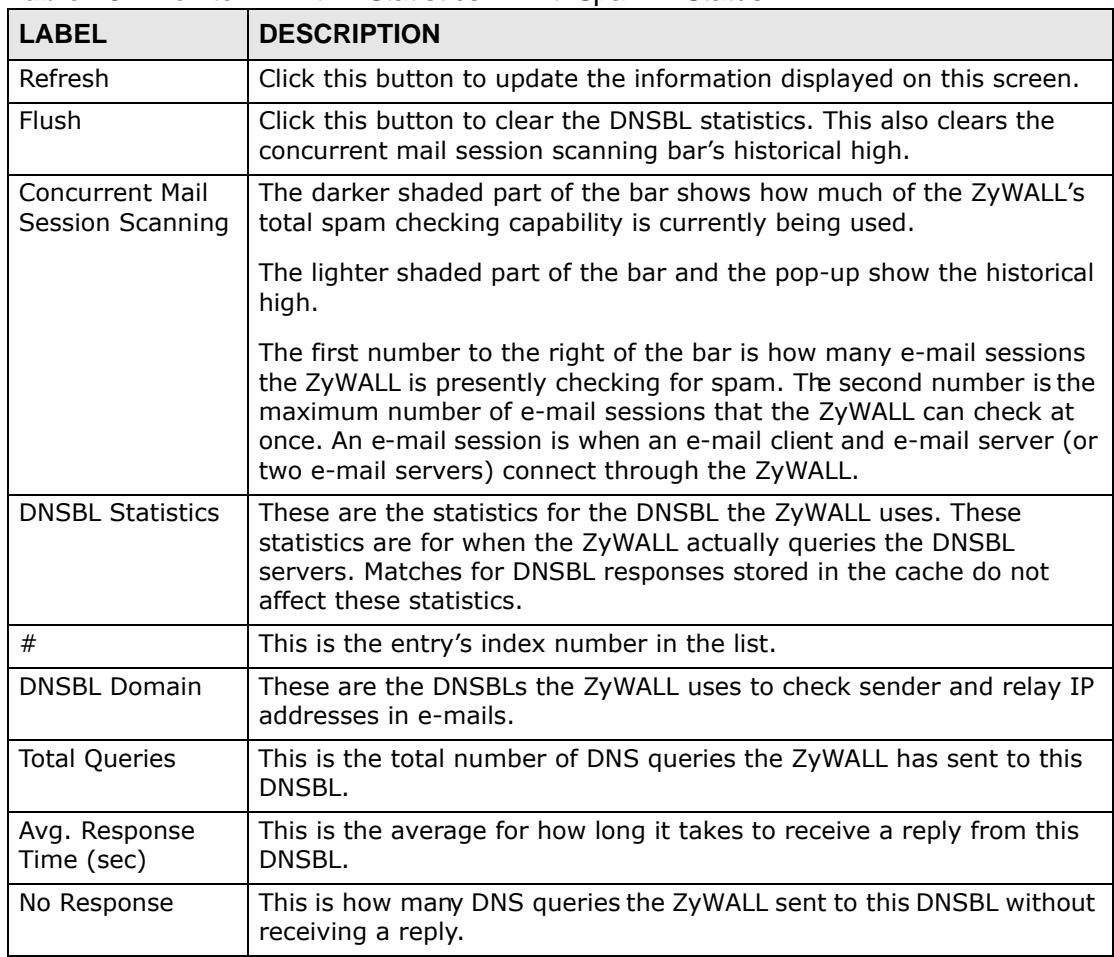

#### **Table 48** Monitor > Anti-X Statistics > Anti-Spam > Status

## **9.20 Log Screen**

Log messages are stored in two separate logs, one for regular log messages and one for debugging messages. In the regular log, you can look at all the log messages by selecting **All Logs**, or you can select a specific category of log messages (for example, firewall or user). You can also look at the debugging log by selecting **Debug Log**. All debugging messages have the same priority.

To access this screen, click **Monitor > Log**. The log is displayed in the following screen.

- Note: When a log reaches the maximum number of log messages, new log messages automatically overwrite existing log messages, starting with the oldest existing log message first.
- For individual log descriptions, see [Appendix A on page 803](#page-802-0).
- For the maximum number of log messages in the ZyWALL, see [Chapter 53 on](#page-794-0)  [page 795.](#page-794-0)

Events that generate an alert (as well as a log message) display in red. Regular logs display in black. Click a column's heading cell to sort the table entries by that column's criteria. Click the heading cell again to reverse the sort order.

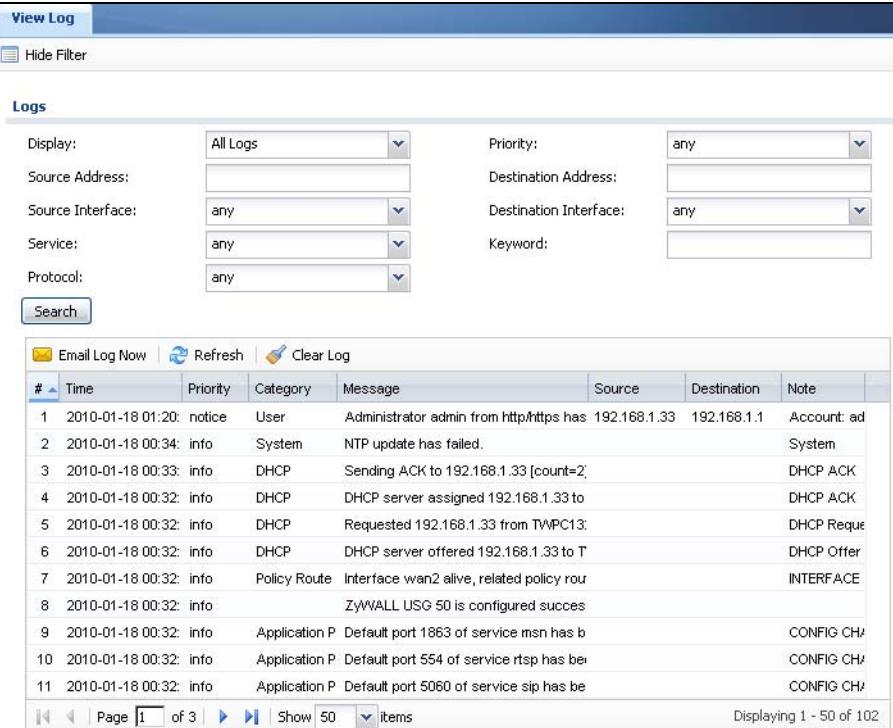

#### **Figure 149** Monitor > Log

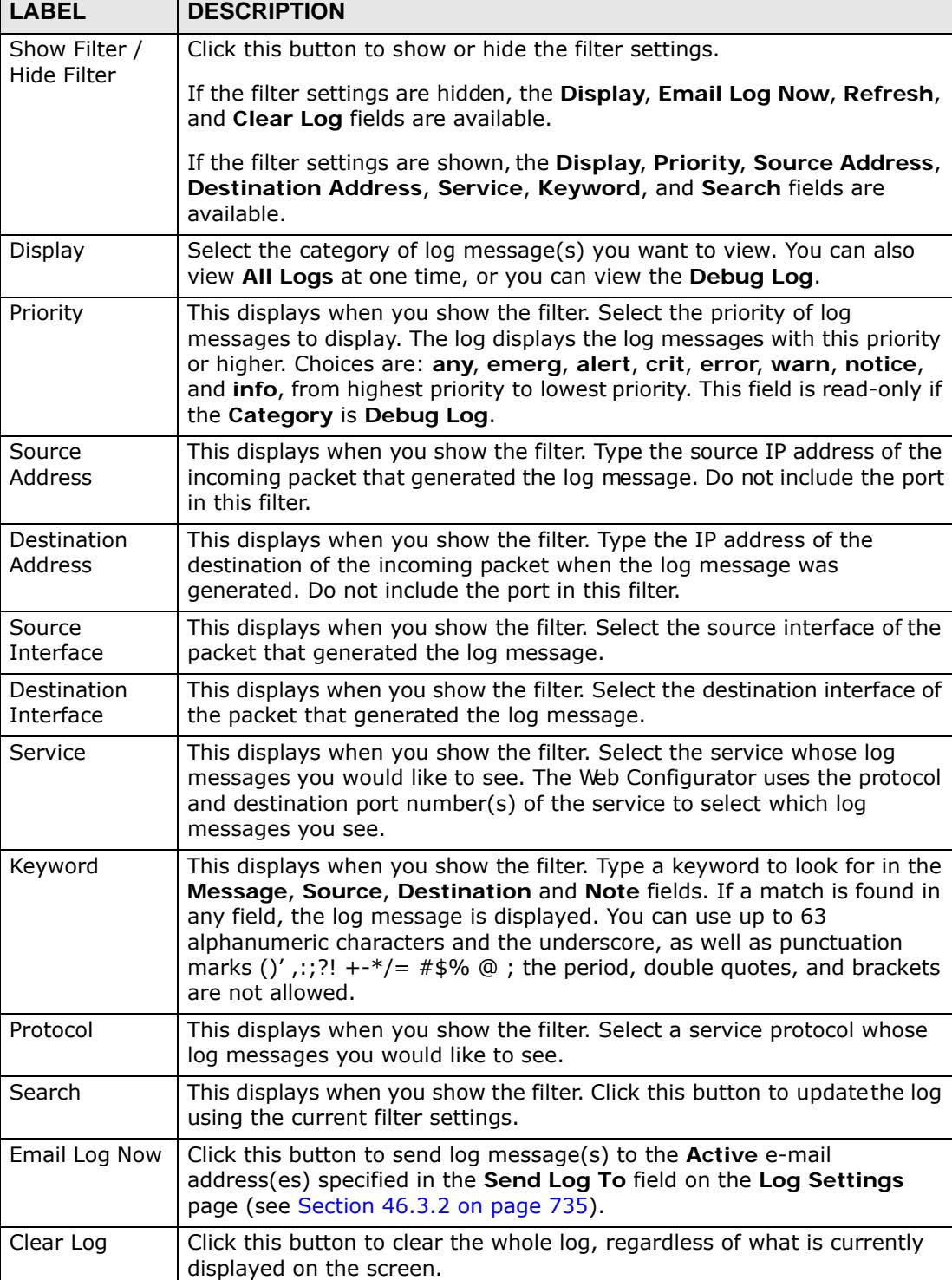

# This field is a sequential value, and it is not associated with a specific log

Time  $|\text{This field displays the time the log message was recorded.}$ 

message.

**Table 49** Monitor > Log

| <b>LABEL</b> | <b>DESCRIPTION</b>                                                                                                    |
|--------------|----------------------------------------------------------------------------------------------------|
| Priority     | This field displays the priority of the log message. It has the same range<br>of values as the Priority field above.                                                                                                    |
| Category     | This field displays the log that generated the log message. It is the same<br>value used in the Display and (other) Category fields.                                                                                                    |
| Message      | This field displays the reason the log message was generated. The text<br>"[count=x]", where x is a number, appears at the end of the Message<br>field if log consolidation is turned on (see Log Consolidation in Table<br>233 on page 737) and multiple entries were aggregated to generate into<br>this one. |
| Source       | This field displays the source IP address and the port number in the<br>event that generated the log message.                                                                                                    |
| Destination  | This field displays the destination IP address and the port number of the<br>event that generated the log message.                                                                                                    |
| Note         | This field displays any additional information about the log message.                                                                                                    |

**Table 49** Monitor > Log (continued)

The Web Configurator saves the filter settings if you leave the **View Log** screen and return to it later.

**CHAPTER 10** 

# **Registration**

### **10.1 Overview**

Use the **Configuration > Licensing > Registration** screens to register your ZyWALL and manage its service subscriptions.

#### **10.1.1 What You Can Do in this Chapter**

- Use the **Registration** screen (see [Section 10.2 on page 215](#page-214-0)) to register your ZyWALL with myZyXEL.com and activate a service, such as content filtering.
- Use the **Service** screen (see [Section 10.3 on page 218\)](#page-217-0) to display the status of your service registrations and upgrade licenses.

#### **10.1.2 What you Need to Know**

This section introduces the topics covered in this chapter.

#### **myZyXEL.com**

myZyXEL.com is ZyXEL's online services center where you can register your ZyWALL and manage subscription services available for the ZyWALL. To update signature files or use a subscription service, you have to register the ZyWALL and activate the corresponding service at myZyXEL.com (through the ZyWALL).

Note: You need to create a myZyXEL.com account before you can register your device and activate the services at myZyXEL.com.

You can directly create a myZyXEL.com account, register your ZyWALL and activate a service using the **Registration** screen. Alternatively, go to http:// www.myZyXEL.com with the ZyWALL's serial number and LAN MAC address to register it. Refer to the web site's on-line help for details.

Note: To activate a service on a ZyWALL, you need to access myZyXEL.com via that ZyWALL.

#### **Subscription Services Available on the ZyWALL**

You can have the ZyWALL use anti-virus, IDP/AppPatrol (Intrusion Detection and Prevention and application patrol), and content filtering subscription services. You can also purchase and enter a license key to have the ZyWALL use more SSL VPN tunnels. See the respective User's Guide chapters for more information about these features.

#### **Anti-Virus Engines**

Subscribe to signature files for Kaspersky's anti-virus engine.

After the trial expires, you need to purchase an iCard for the anti-virus engine you want to use and enter the PIN number (license key) in the **Registration > Service** screen. You must use the Kaspersky anti-virus iCard for the Kaspersky anti-virus engine. If you were already using an iCard anti-virus subscription, any remaining time on your earlier subscription is automatically added to the new subscription.

# <span id="page-214-0"></span>**10.2 The Registration Screen**

Use this screen to register your ZyWALL with myZyXEL.com and activate a service, such as content filtering. Click **Configuration > Licensing > Registration** in the navigation panel to open the screen as shown next.

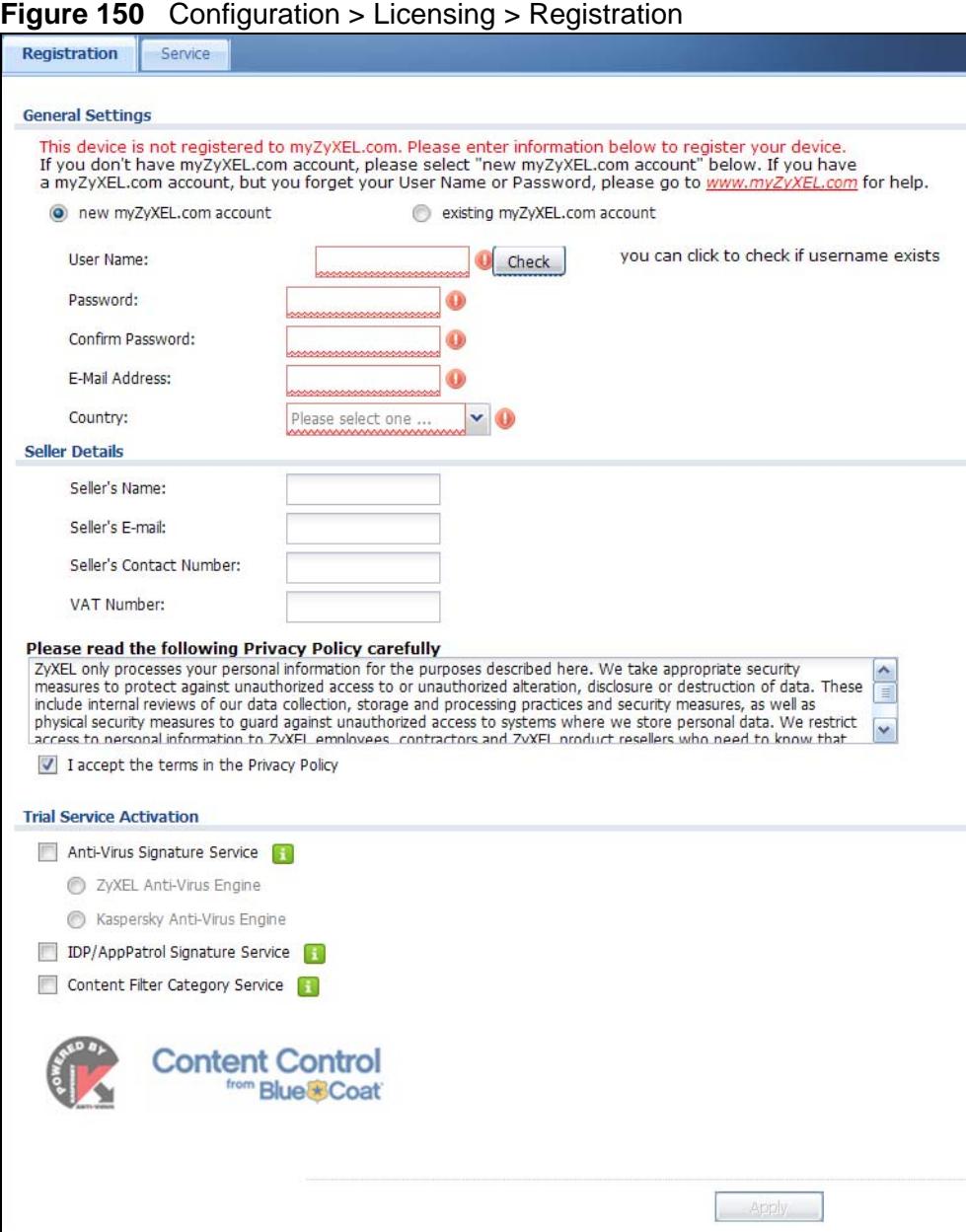

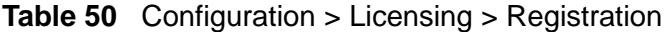

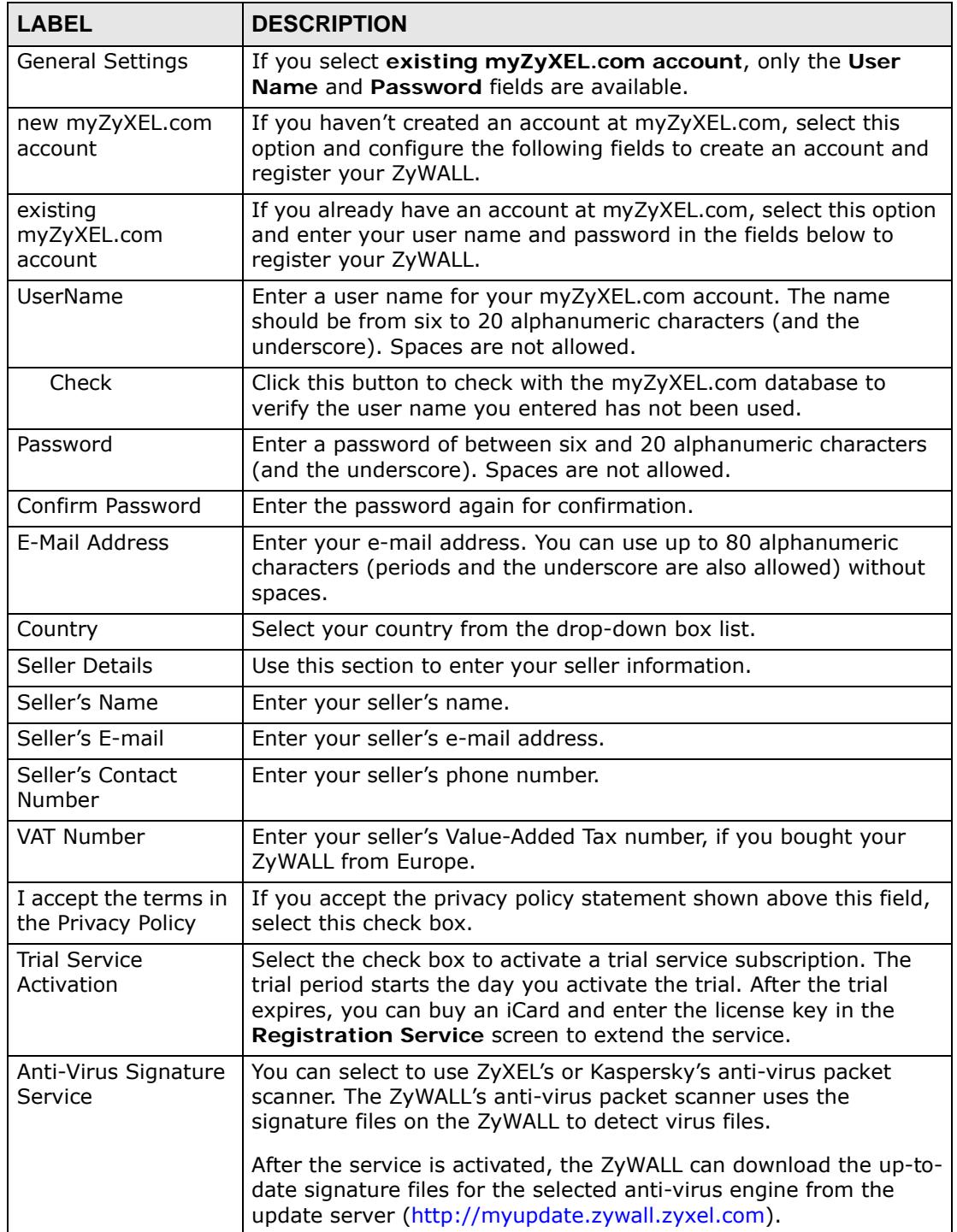
| <b>LABEL</b>                              | <b>DESCRIPTION</b>                                                                                                    |
|-------------------------------------------|----------------------------------------------------------------------------------------------------|
| IDP/AppPatrol<br>Signature Service        | The IDP and application patrol features use the IDP/AppPatrol<br>signature files on the ZyWALL. IDP detects malicious or suspicious<br>packets and responds immediately. Application patrol conveniently<br>manages the use of various applications on the network. After the<br>service is activated, the ZyWALL can download the up-to-date<br>signature files from the update server (http://<br>myupdate.zywall.zyxel.com).<br>You will get automatic e-mail notification of new signature releases<br>from mySecurityZone after you activate the IDP/AppPatrol service.<br>You can also check for new signatures at http:// |
|                                           | mysecurity.zyxel.com.                                                                                                    |
| <b>Content Filter</b><br>Category Service | The content filter allows or blocks accessto web sites. Subscribe to<br>category-based content filtering to block access to categories of<br>web sites based on content. Your ZyWALL accesses an external<br>database that has millions of web sites categorized based on<br>content. You can have the ZyWALL block, block and/or log access<br>to web sites based on these categories.                                                                                                    |
| Apply                                     | Click Apply to save your changes back to the ZyWALL.                                                                                                    |

**Table 50** Configuration > Licensing > Registration (continued)

Note: If the ZyWALL is registered already, this screen is read-only and indicates whether trial services are activated (if any). You can still select the unchecked trial service(s) to activate it after registration. Use the **Service** screen to update your service subscription status.

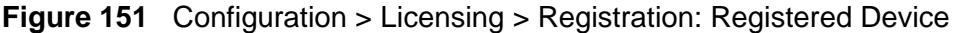

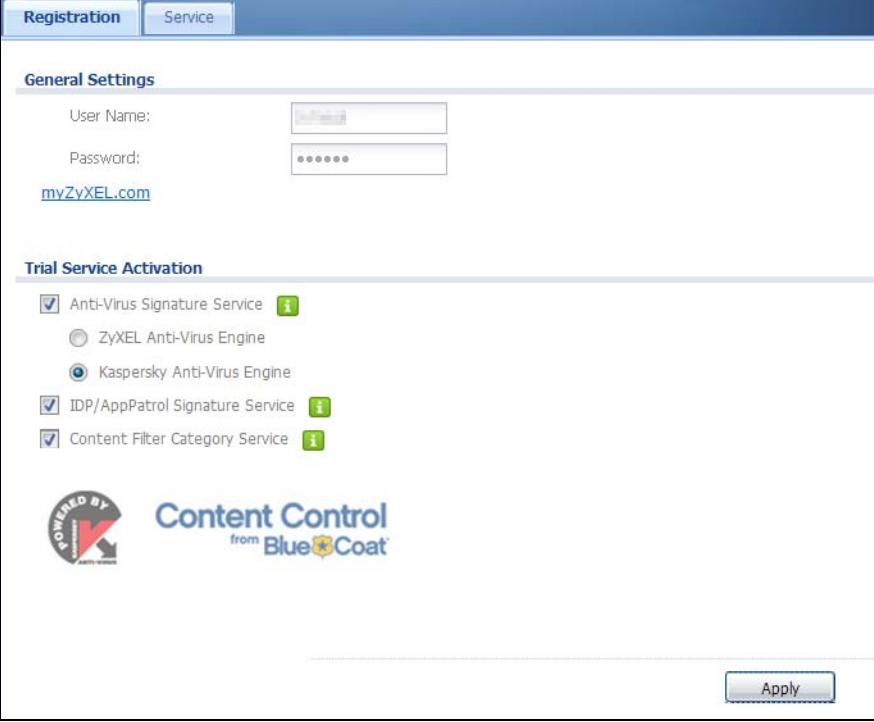

# **10.3 The Service Screen**

Use this screen to display the status of your service registrations and upgrade licenses. To activate or extend a standard service subscription, purchase an iCard and enter the iCard's PIN number (license key) in this screen. Click **Configuration > Licensing > Registration** > **Service** to open the screen as shown next.

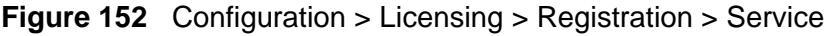

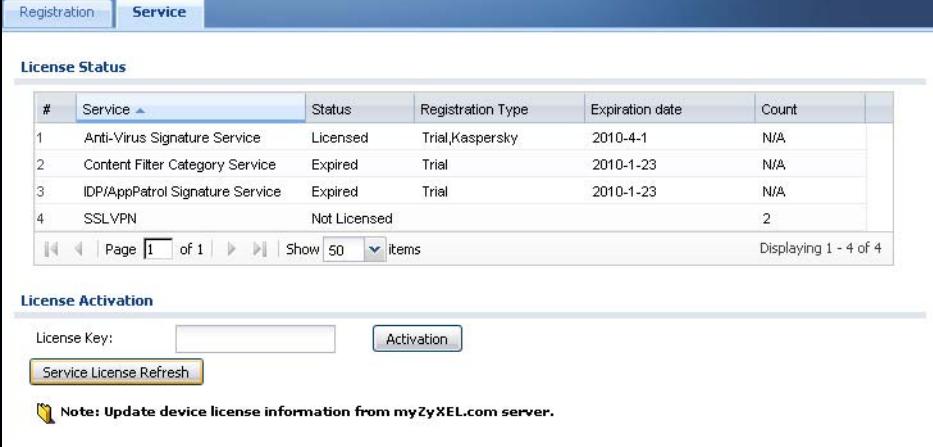

The following table describes the labels in this screen.

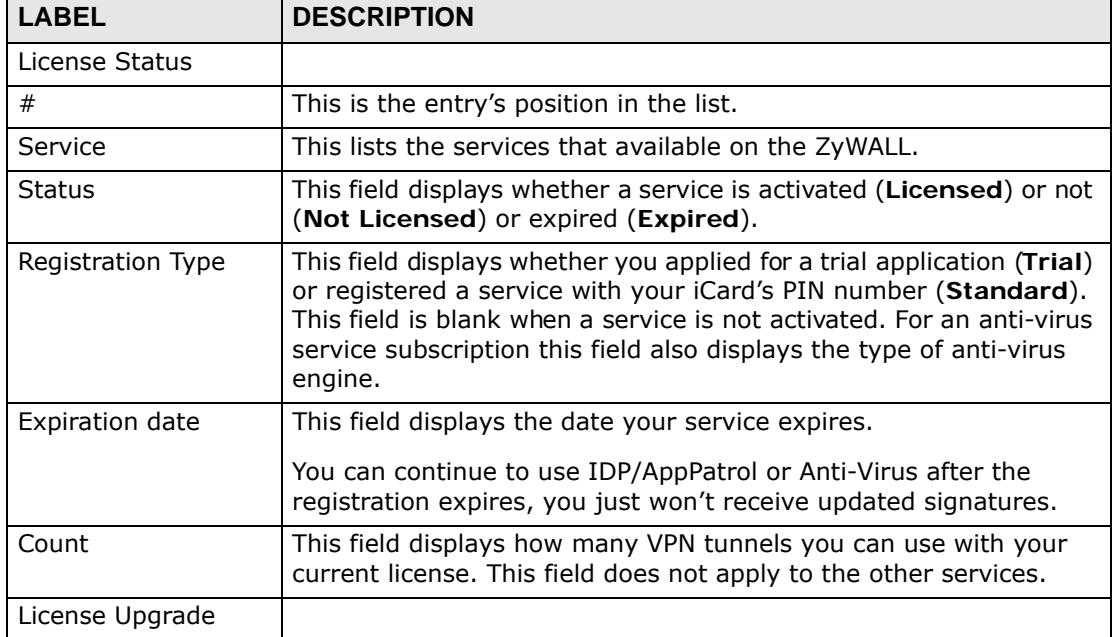

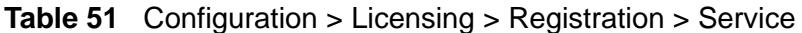

| <b>LABEL</b>               | <b>DESCRIPTION</b>                                                                                                    |
|----------------------------|----------------------------------------------------------------------------------------------------|
| License Key                | Enter your iCard's PIN number and click Activation to activate or<br>extend a standard service subscription. If a standard service<br>subscription runs out, you need to buy a new iCard (specific to<br>your ZyWALL) and enter the new PIN number to extend the<br>service. |
| Service License<br>Refresh | Click this button to renew service license information (such as the<br>registration status and expiration day).                                                                                                    |

**Table 51** Configuration > Licensing > Registration > Service (continued)

**CHAPTER 11** 

# **Interfaces**

# **11.1 Interface Overview**

Use the **Interface** screens to configure the ZyWALL's interfaces. You can also create interfaces on top of other interfaces.

- **Ports** are the physical ports to which you connect cables.
- **Interfaces** are used within the system operationally. You use them in configuring various features. An interface also describes a network that is directly connected to the ZyWALL. For example, You connect the LAN1 network to the LAN1 interface.
- **Zones** are groups of interfaces used to ease security policy configuration.

#### **11.1.1 What You Can Do in this Chapter**

- Use the **Port Role** screens ([Section 11.2 on page 224](#page-223-0)) to create port groups and to assign physical ports and port groups to Ethernet interfaces.
- Use the **Ethernet** screens [\(Section 11.3 on page 225\)](#page-224-0) to configure the Ethernet interfaces. Ethernet interfaces are the foundation for defining other interfaces and network policies. RIP and OSPF are also configured in these interfaces.
- Use the **PPP** screens [\(Section 11.4 on page 237\)](#page-236-0) for PPPoE or PPTP Internet connections.
- Use the **Cellular** screens [\(Section 11.5 on page 243\)](#page-242-0) to configure settings for interfaces for Internet connections through an installed 3G card.
- Use the **VLAN** screens [\(Section 11.6 on page 252](#page-251-0)) to divide the physical network into multiple logical networks. VLAN interfaces receive and send tagged frames. The ZyWALL automatically adds or removes the tags as needed. Each VLAN can only be associated with one Ethernet interface.
- Use the **Bridge** screens ([Section 11.7 on page 262\)](#page-261-0) to combine two or more network segments into a single network.
- Use the **Virtual Interface** screen [\(Section 11.7.3 on page 270](#page-269-0)) to create virtual interfaces on top of Ethernet interfaces to tell the ZyWALL where to route packets. You can create virtual Ethernet interfaces, virtual VLAN interfaces, and virtual bridge interfaces.
- Use the **Trunk** screens ([Chapter 12 on page 277](#page-276-0)) to configure load balancing.

### **11.1.2 What You Need to Know**

#### **Interface Characteristics**

Interfaces generally have the following characteristics (although not all characteristics apply to each type of interface).

- An interface is a logical entity through which (layer-3) packets pass.
- An interface is bound to a physical port or another interface.
- Many interfaces can share the same physical port.
- An interface belongs to at most one zone.
- Many interfaces can belong to the same zone.
- Layer-3 virtualization (IP alias, for example) is a kind of interface.

#### **Types of Interfaces**

You can create several types of interfaces in the ZyWALL.

- Setting interfaces to the same port role forms a port group. Port groups create a hardware connection between physical ports at the layer-2 (data link, MAC address) level.
- **Ethernet interfaces** are the foundation for defining other interfaces and network policies. RIP and OSPF are also configured in these interfaces.
- **VLAN interfaces** receive and send tagged frames. The ZyWALL automatically adds or removes the tags as needed. Each VLAN can only be associated with one Ethernet interface.
- **Bridge interfaces** create a software connection between Ethernet or VLAN interfaces at the layer-2 (data link, MAC address) level. Unlike port groups, bridge interfaces can take advantage of some security features in the ZyWALL. You can also assign an IP address and subnet mask to the bridge.
- **PPP interfaces** support Point-to-Point Protocols (PPP). ISP accounts are required for PPPoE/PPTP interfaces.
- **Cellular interfaces** are for 3G WAN connections via a connected 3G device.
- **Virtual interfaces** provide additional routing information in the ZyWALL. There are three types: **virtual Ethernet interfaces**, **virtual VLAN interfaces**, and **virtual bridge interfaces**.
- **Trunk interfaces** manage load balancing between interfaces.

Port groups and trunks have a lot of characteristics that are specific to each type of interface. See [Section 11.2 on page 224](#page-223-0) and [Chapter 12 on page 277](#page-276-0) for details. The other types of interfaces--Ethernet, PPP, cellular, VLAN, bridge, and

virtual--have a lot of similar characteristics. These characteristics are listed in the following table and discussed in more detail below.

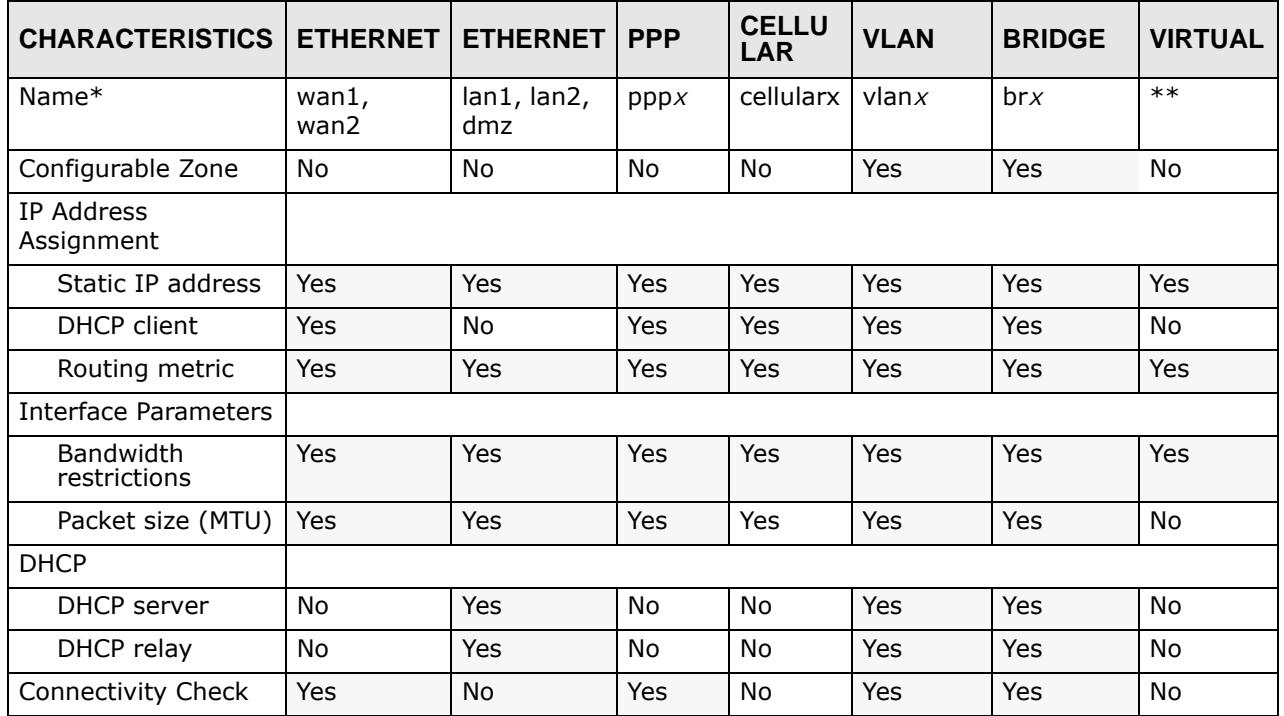

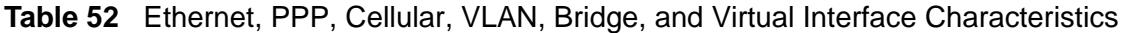

 - \* The format of interface names other than the Ethernet and ppp interface names is strict. Each name consists of 2-4 letters (interface type), followed by a number (*x*). For most interfaces, x is limited by the maximum number of the type of interface. For VLAN interfaces, x is defined by the number you enter in the VLAN name field. For example, Ethernet interface names are wan1, wan2, lan1, lan2, dmz; VLAN interfaces are vlan0, vlan1, vlan2, ...; and so on.

\*\* - The names of virtual interfaces are derived from the interfaces on which they are created. For example, virtual interfaces created on Ethernet interface wan1 are called wan1:1, wan1:2, and so on. Virtual interfaces created on VLAN interface vlan2 are called vlan2:1, vlan2:2, and so on. You cannot specify the number after the colon(:) in the Web Configurator; it is a sequential number. You can specify the number after the colon if you use the CLI to set up a virtual interface.

#### **Relationships Between Interfaces**

In the ZyWALL, interfaces are usually created on top of other interfaces. Only Ethernet interfaces are created directly on top of the physical ports or port groups. The relationships between interfaces are explained in the following table.

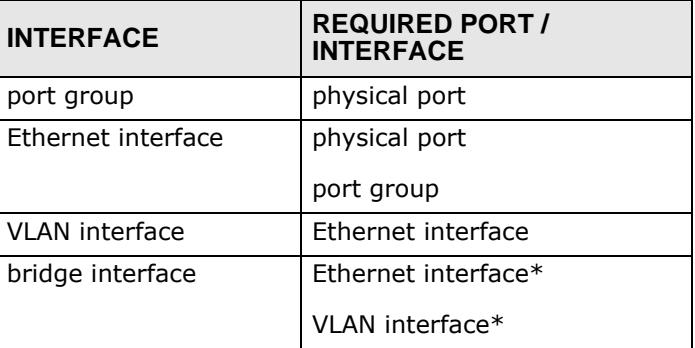

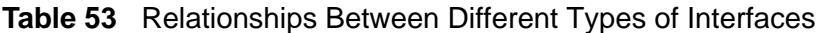

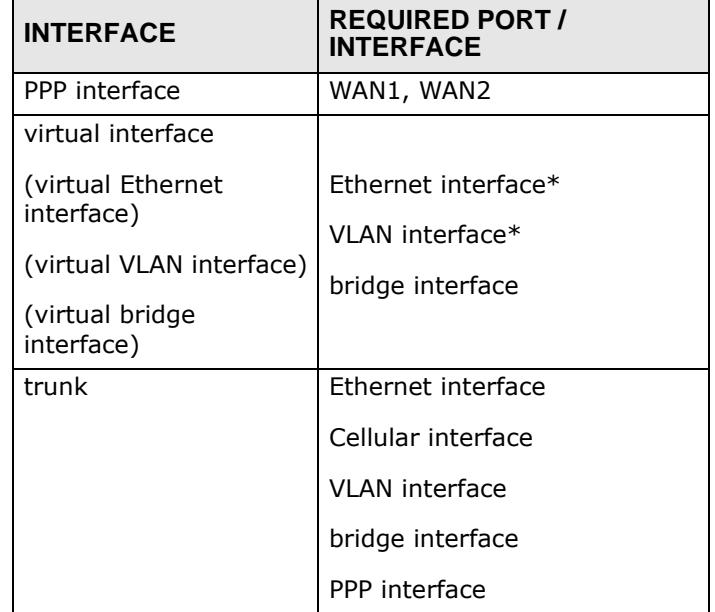

#### **Table 53** Relationships Between Different Types of Interfaces (continued)

\* - You cannot set up a PPP interface, virtual Ethernet interface or virtual VLAN interface if the underlying interface is a member of a bridge. You also cannot add an Ethernet interface or VLAN interface to a bridge if the member interface has a virtual interface or PPP interface on top of it.

#### **Finding Out More**

- See [Section 6.2 on page 90](#page-89-0) details on the differences between physical ports, interfaces, and zones in the ZyWALL.
- See [Section 6.5.4 on page 98](#page-97-0) for related information about the **Interface** screens.
- See [Section 11.8 on page 272](#page-271-0) for background information on interfaces.
- See [Section 7.1 on page 111](#page-110-0) for an example of configuring Ethernet interfaces, port role, and zones.
- See [Section 7.2 on page 115](#page-114-0) for an example of configuring a cellular (3G) interface.
- See [Chapter 12 on page 277](#page-276-0) to configure load balancing using trunks.

# <span id="page-223-0"></span>**11.2 Port Role**

To access this screen, click **Configuration > Network** > **Interface** > **Port Role**. Use the **Port Role** screen to set the ZyWALL's flexible ports as part of the **lan1**, **lan2** or **dmz** interfaces. This creates a hardware connection between the physical ports at the layer-2 (data link, MAC address) level. This provides wire-speed throughput but no security.

Note the following if you are configuring from a computer connected to a **lan1**, **lan2** or **dmz** port and change the port's role:

- **1** A port's IP address varies as its role changes, make sure your computer's IP address is in the same subnet as the ZyWALL's **lan1**, **lan2** or **dmz** IP address.
- **2** Use the appropriate **lan1**, **lan2** or **dmz** IP address to access the ZyWALL.

**Figure 153** Configuration > Network > Interface > Port Role

| <b>Configuration</b> |                                        |                |            |                                       |            |                       |
|----------------------|----------------------------------------|----------------|------------|---------------------------------------|------------|-----------------------|
|                      | WAN10/100/1000<br>P <sub>2</sub><br>P) | P <sub>3</sub> | P4         | LAN/DMZ 10/100/1000<br>P <sub>5</sub> | P6         | <b>Physical Ports</b> |
|                      | lan1 (LAN1)                            | $\bullet$      | $\epsilon$ | $\circ$                               | $\circ$    | Interfaces            |
|                      | lan2 (LAN2)                            | $\circ$        | $\circ$    | ۰                                     | $\circ$    |                       |
|                      | dmz (DMZ)                              | C              | $\circ$    | O                                     | $\epsilon$ |                       |
|                      | Apply                                  | Reset          |            |                                       |            |                       |

Each section in this screen is described below.

| <b>LABEL</b>             | <b>DESCRIPTION</b>                                                                                                    |  |  |  |  |
|--------------------------|----------------------------------------------------------------------------------------------------|--|--|--|--|
| LAN1/DMZ<br>$P3~\sim P6$ | These are physical Ethernet ports.                                                                                                    |  |  |  |  |
| lan1 (LAN1)              | These are Ethernet interfaces and the zone to which each belongs.                                                                                   |  |  |  |  |
| $lan2$ (LAN2)            | Use the radio buttons to select for which interface (network) you want<br>to use each physical port. For example, select a port's <b>LAN1</b> radio |  |  |  |  |
| dmz (DMZ)                | button to use the port as part of the lan1 interface. The port will use<br>the ZyWALL's lan1 IP address and MAC address.                            |  |  |  |  |
|                          | When you assign more than one physical port to a network, you<br>create a <b>port group</b> . Port groups have the following characteristics:       |  |  |  |  |
|                          | There is a layer-2 Ethernet switch between physical ports in the<br>port group. This provides wire-speed throughput but no security.                |  |  |  |  |
|                          | It can increase the bandwidth between the port group and other<br>interfaces.                                                                       |  |  |  |  |
|                          | The port group uses a single MAC address.                                                                                                    |  |  |  |  |
| Apply                    | Click this button to save your changes and apply them to the ZyWALL.                                                                                |  |  |  |  |
| Reset                    | Click this button to change the port groups to their current<br>configuration (last-saved values).                                                  |  |  |  |  |

**Table 54** Configuration > Network > Interface > Port Role

# <span id="page-224-0"></span>**11.3 Ethernet Summary Screen**

This screen lists every Ethernet interface and virtual interface created on top of Ethernet interfaces. To access this screen, click **Configuration > Network** > **Interface > Ethernet**.

Unlike other types of interfaces, you cannot create new Ethernet interfaces nor can you delete any of them. If an Ethernet interface does not have any physical ports assigned to it (see [Section 11.2 on page 224](#page-223-0)), the Ethernet interface is effectively removed from the ZyWALL, but you can still configure it.

Ethernet interfaces are similar to other types of interfaces in many ways. They have an IP address, subnet mask, and gateway used to make routing decisions. They restrict the amount of bandwidth and packet size. They can provide DHCP services, and they can verify the gateway is available.

Use Ethernet interfaces to control which physical ports exchange routing information with other routers and how much information is exchanged through each one. The more routing information is exchanged, the more efficient the routers should be. However, the routers also generate more network traffic, and some routing protocols require a significant amount of configuration and management. The ZyWALL supports two routing protocols, RIP and OSPF. See [Chapter 14 on page 303](#page-302-0) for background information about these routing protocols.

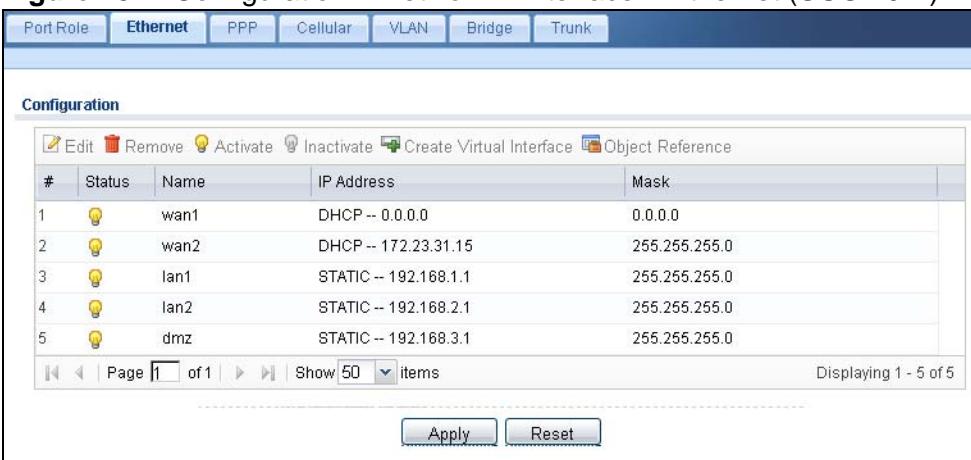

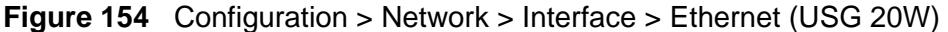

Each field is described in the following table.

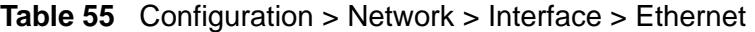

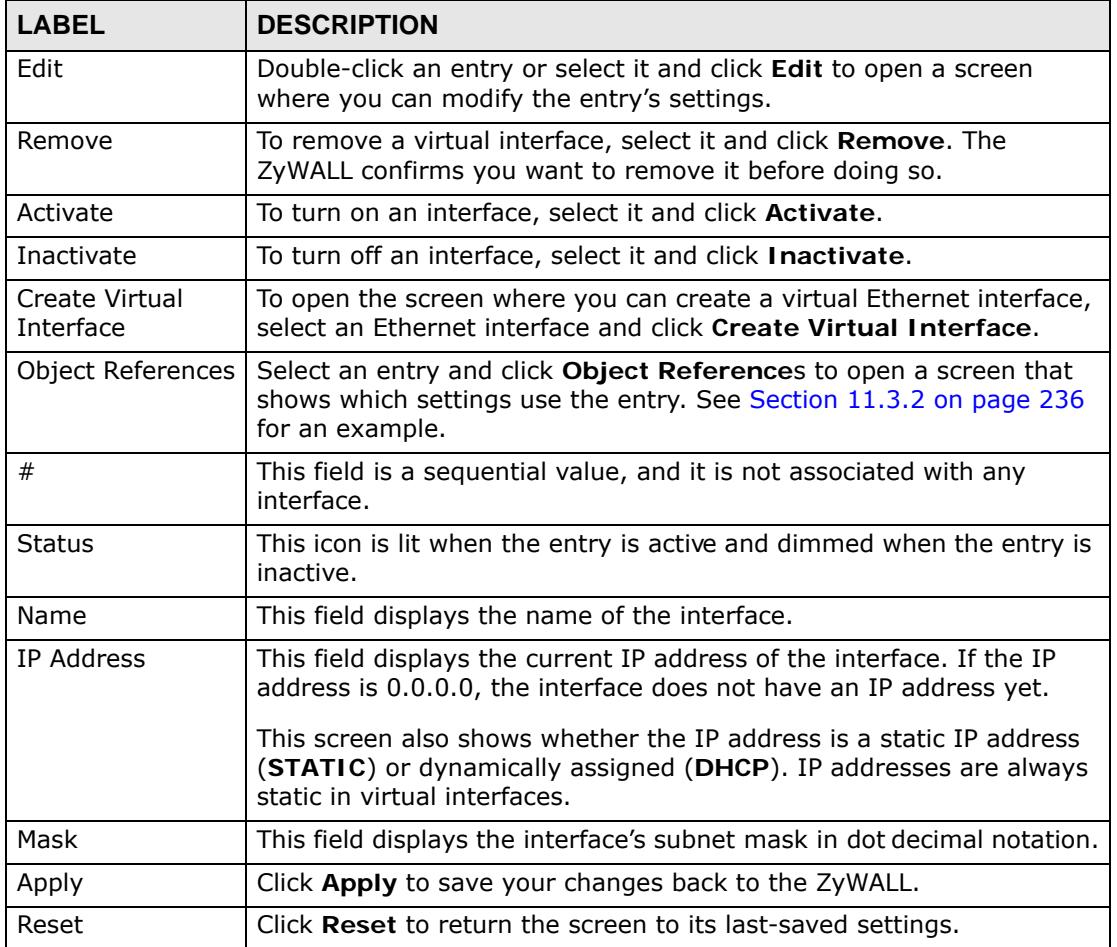

#### **11.3.1 Ethernet Edit**

The **Ethernet Edit** screen lets you configure IP address assignment, interface parameters, RIP settings, OSPF settings, DHCP settings, connectivity check, and MAC address settings. To access this screen, click an **Edit** icon in the **Ethernet Summary** screen. (See [Section 11.3 on page 225.](#page-224-0))

The WAN interface's **Edit > Configuration** screen is shown here as an example.

Note: If you create IP address objects based on an interface's IP address, subnet, or gateway, the ZyWALL automatically updates every rule or setting that uses the object whenever the interface's IP address settings change. For example, if you change LAN1's IP address, the ZyWALL automatically updates the corresponding interface-based, LAN1 subnet address object.

With RIP, you can use Ethernet interfaces to do the following things.

- Enable and disable RIP in the underlying physical port or port group.
- Select which direction(s) routing information is exchanged The ZyWALL can receive routing information, send routing information, or do both.
- Select which version of RIP to support in each direction The ZyWALL supports RIP-1, RIP-2, and both versions.
- Select the broadcasting method used by RIP-2 packets The ZyWALL can use subnet broadcasting or multicasting.

With OSPF, you can use Ethernet interfaces to do the following things.

- Enable and disable OSPF in the underlying physical port or port group.
- Select the area to which the interface belongs.
- Override the default link cost and authentication method for the selected area.
- Select in which direction(s) routing information is exchanged The ZyWALL can receive routing information, send routing information, or do both.
- Set the priority used to identify the DR or BDR if one does not exist.

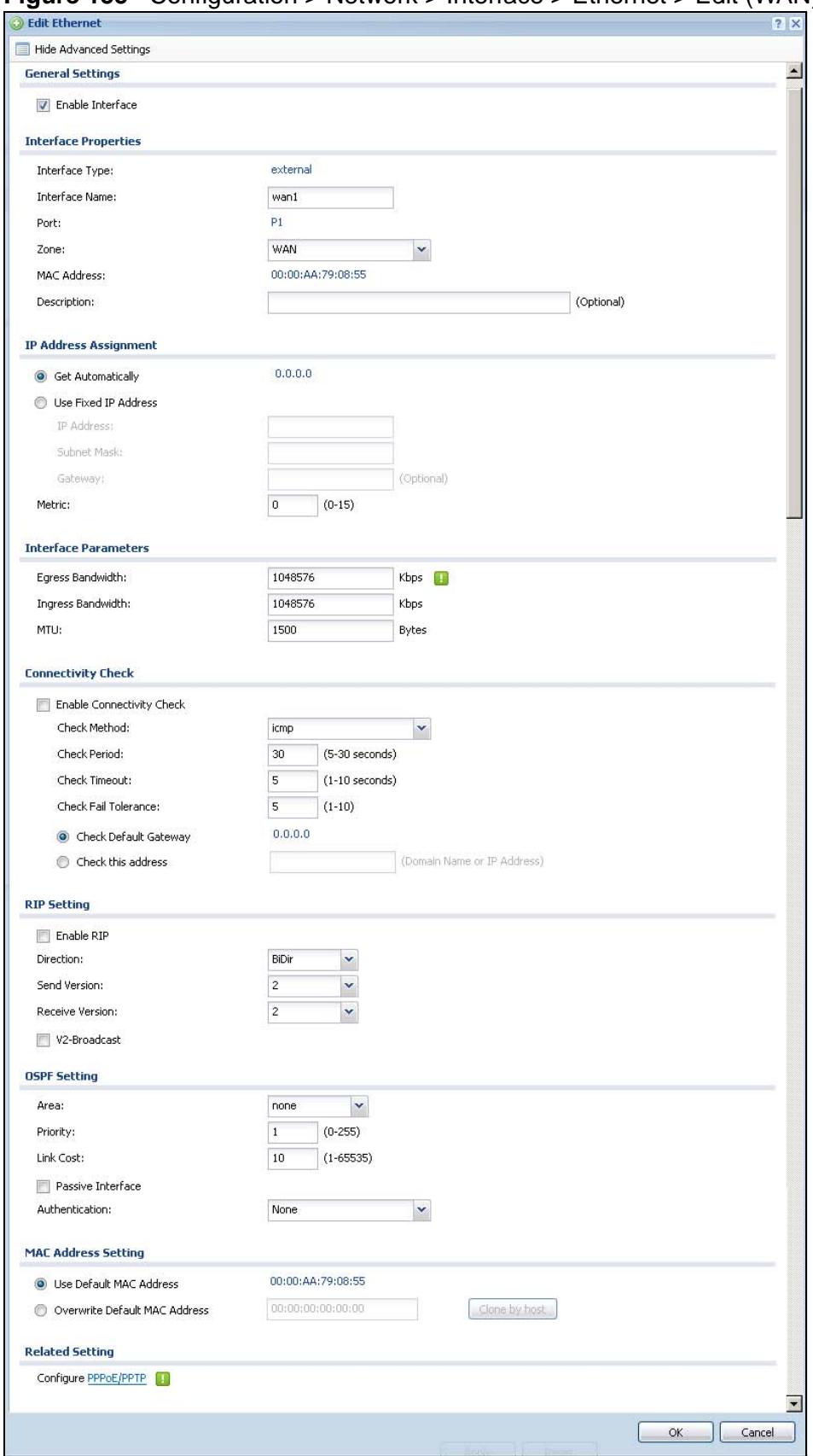

**Figure 155** Configuration > Network > Interface > Ethernet > Edit (WAN)

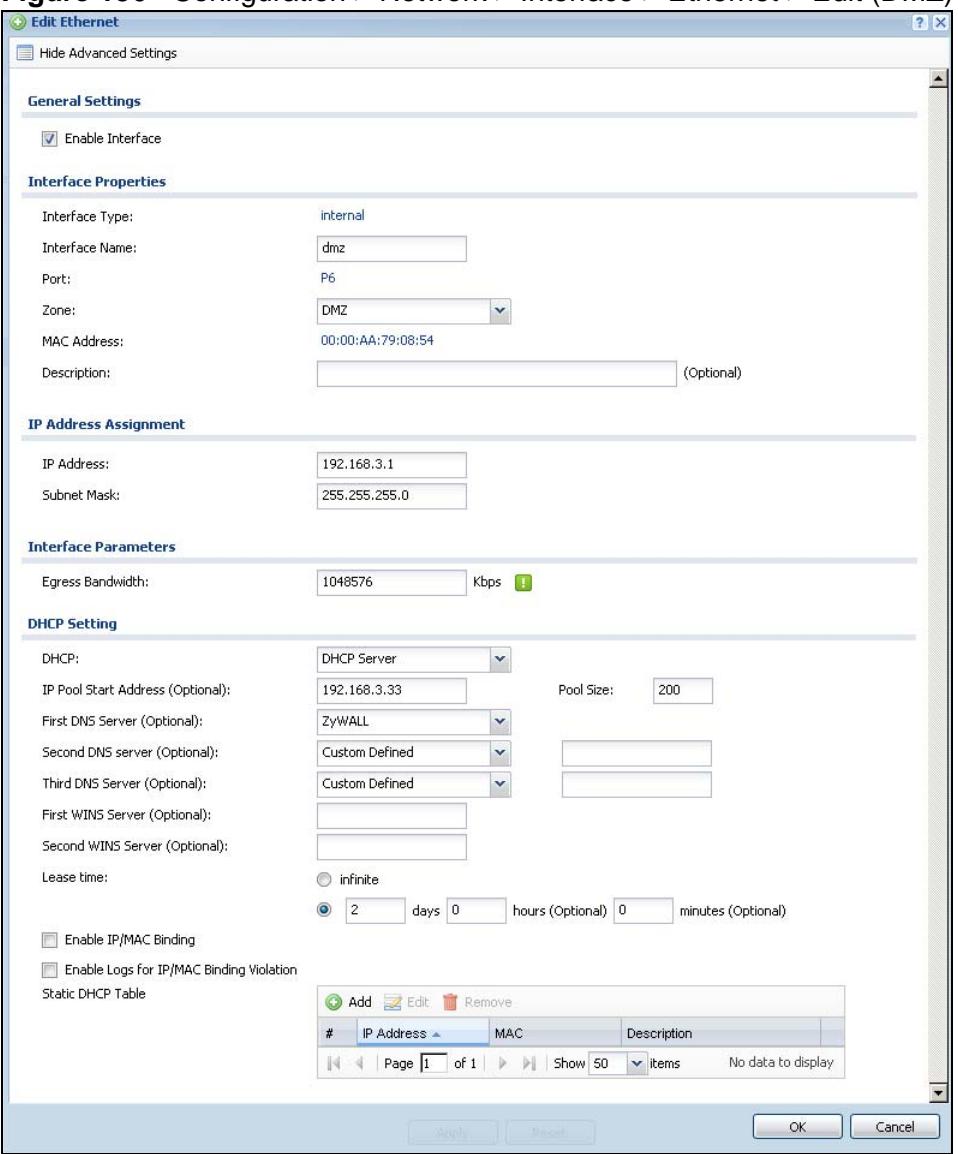

**Figure 156** Configuration > Network > Interface > Ethernet > Edit (DMZ)

This screen's fields are described in the table below.

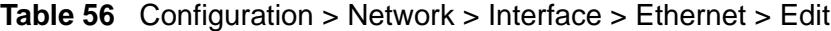

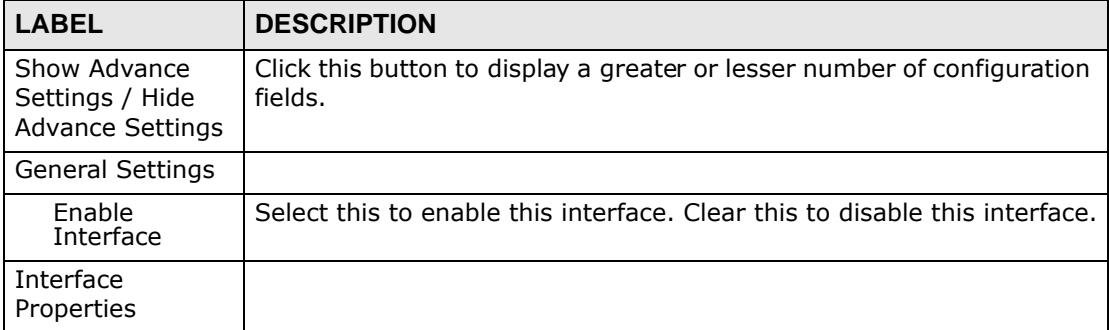

| <b>LABEL</b>             | <b>DESCRIPTION</b>                                                                                                    |
|--------------------------|----------------------------------------------------------------------------------------------------|
| Interface Type           | This field is read-only.                                                                                                    |
|                          | <b>Internal</b> is for connecting to a local network. Other corresponding<br>configuration options: DHCP server and DHCP relay. The ZyWALL<br>automatically adds default SNAT settings for traffic flowing from this<br>interface to an external interface.                                                                                                    |
|                          | <b>External</b> is for connecting to an external network (like the Internet).<br>The ZyWALL automatically adds this interface to the default WAN<br>trunk.                                                                                                    |
|                          | For General, the rest of the screen's options do not automatically<br>adjust and you must manually configure a policy route to add routing<br>and SNAT settings for the interface.                                                                                                    |
| Interface<br>Name        | Specify a name for the interface. It can use alphanumeric characters,<br>hyphens, and underscores, and it can be up to 11 characters long.                                                                                                    |
| Port                     | This is the name of the Ethernet interface's physical port.                                                                                                    |
| Zone                     | Select the zone to which this interface is to belong. You use zones to<br>apply security settings such as firewall, IDP, remote management,<br>anti-virus, and application patrol.                                                                                                    |
| <b>MAC Address</b>       | This field is read-only. This is the MAC address that the Ethernet<br>interface uses.                                                                                                    |
| Description              | Enter a description of this interface. It is not used elsewhere. You can<br>use alphanumeric and $( )+ / := ? ! * # @$ \$ $_*$ - characters, and it can be<br>up to 60 characters long.                                                                                                    |
| IP Address<br>Assignment | These IP address fields configure an IP address on the interface itself.<br>If you change this IP address on the interface, you may also need to<br>change a related address object for the network connected to the<br>interface. For example, if you use this screen to change the IP<br>address of your LAN interface, you should also change the<br>corresponding LAN subnet address object. |
| Get<br>Automatically     | This option appears when Interface Properties is External or<br><b>General.</b> Select this to make the interface a DHCP client and<br>automatically get the IP address, subnet mask, and gateway address<br>from a DHCP server.                                                                                                    |
|                          | You should not select this if the interface is assigned to a VRRP group.<br>See Chapter 39 on page 715.                                                                                                    |
| Use Fixed IP<br>Address  | This option appears when Interface Properties is External or<br>General. Select this if you want to specify the IP address, subnet<br>mask, and gateway manually.                                                                                                    |
| IP Address               | Enter the IP address for this interface.                                                                                                    |
| Subnet Mask              | Enter the subnet mask of this interface in dot decimal notation. The<br>subnet mask indicates what part of the IP address is the same for all<br>computers in the network.                                                                                                    |
| Gateway                  | This option appears when Interface Properties is External or<br>General. Enter the IP address of the gateway. The ZyWALL sends<br>packets to the gateway when it does not know how to route the<br>packet to its destination. The gateway should be on the same network<br>as the interface.                                                                                                    |

**Table 56** Configuration > Network > Interface > Ethernet > Edit (continued)

| <b>LABEL</b>                    | <b>DESCRIPTION</b>                                                                                                    |
|---------------------------------|----------------------------------------------------------------------------------------------------|
| Metric                          | This option appears when Interface Properties is External or<br>General. Enter the priority of the gateway (if any) on this interface.<br>The ZyWALL decides which gateway to use based on this priority. The<br>lower the number, the higher the priority. If two or more gateways<br>have the same priority, the ZyWALL uses the one that was configured<br>first.                                                                                               |
| Interface<br>Parameters         |                                                                                                    |
| Egress<br><b>Bandwidth</b>      | Enter the maximum amount of traffic, in kilobits per second, the<br>ZyWALL can send through the interface to the network. Allowed<br>values are 0 - 1048576.                                                                                                    |
| Ingress<br><b>Bandwidth</b>     | This is reserved for future use.<br>Enter the maximum amount of traffic, in kilobits per second, the                                                                                                    |
|                                 | ZyWALL can receive from the network through the interface. Allowed<br>values are 0 - 1048576.                                                                                                    |
| <b>MTU</b>                      | Maximum Transmission Unit. Type the maximum size of each data<br>packet, in bytes, that can move through this interface. If a larger<br>packet arrives, the ZyWALL divides it into smaller fragments. Allowed<br>values are 576 - 1500. Usually, this value is 1500.                                                                                                    |
| Connectivity<br>Check           | These fields appear when Interface Properties is External or<br>General.                                                                                                    |
|                                 | The interface can regularly check the connection to the gateway you<br>specified to make sure it is still available. You specify how often the<br>interface checks the connection, how long to wait for a response<br>before the attempt is a failure, and how many consecutive failures are<br>required before the ZyWALL stops routing to the gateway. The<br>ZyWALL resumes routing to the gateway the first time the gateway<br>passes the connectivity check. |
| Enable<br>Connectivity<br>Check | Select this to turn on the connection check.                                                                                                    |
| Check Method                    | Select the method that the gateway allows.                                                                                                    |
|                                 | Select icmp to have the ZyWALL regularly ping the gateway you<br>specify to make sure it is still available.                                                                                                    |
|                                 | Select tcp to have the ZyWALL regularly perform a TCP handshake<br>with the gateway you specify to make sure it is still available.                                                                                                    |
| Check Period                    | Enter the number of seconds between connection check attempts.                                                                                                    |
| Check Timeout                   | Enter the number of seconds to wait for a response before the<br>attempt is a failure.                                                                                                    |
| Check Fail<br>Tolerance         | Enter the number of consecutive failures before the ZyWALL stops<br>routing through the gateway.                                                                                                    |
| Check Default<br>Gateway        | Select this to use the default gateway for the connectivity check.                                                                                                    |
| Check this<br>address           | Select this to specify a domain name or IP address for the<br>connectivity check. Enter that domain name or IP address in the field<br>next to it.                                                                                                    |

**Table 56** Configuration > Network > Interface > Ethernet > Edit (continued)

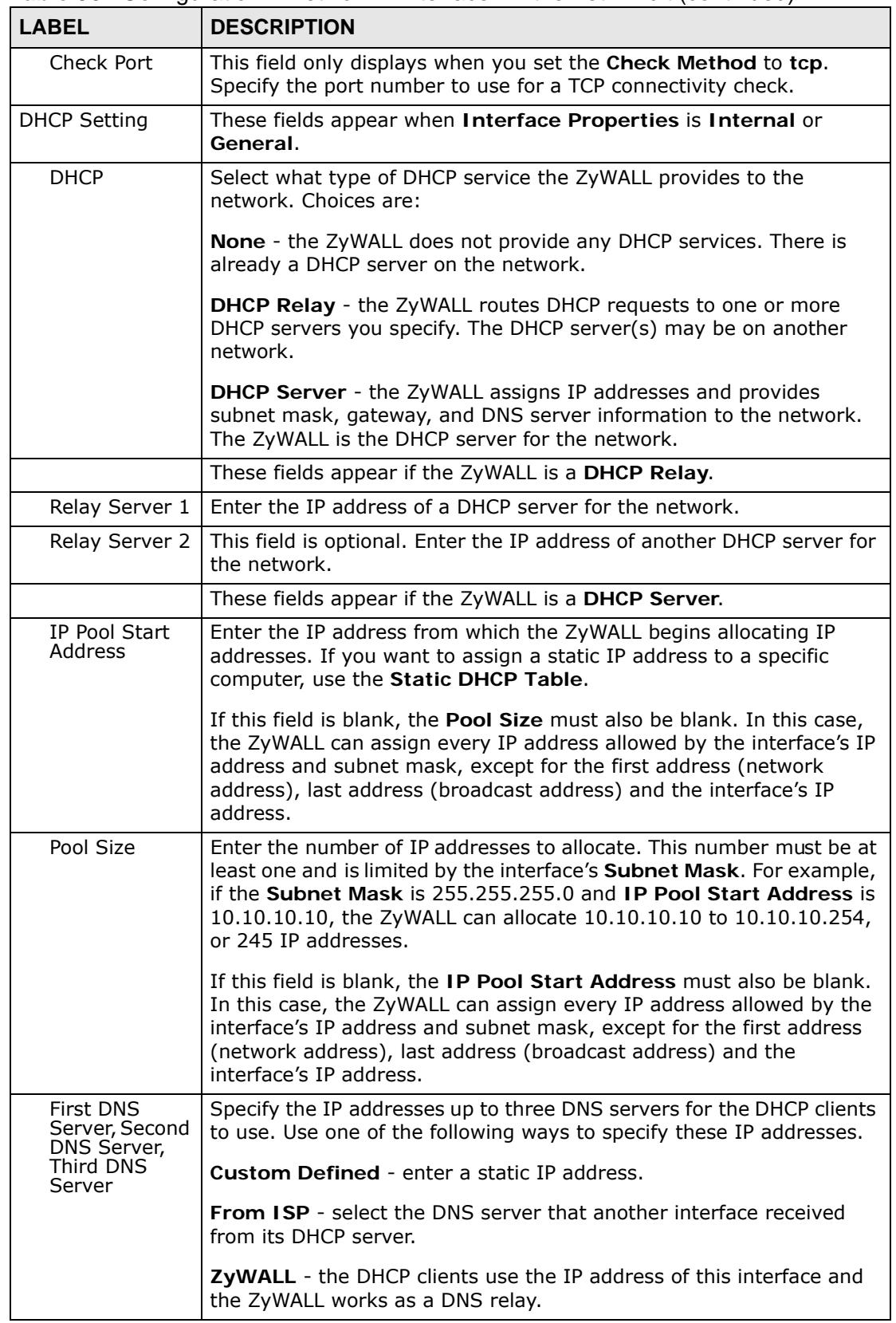

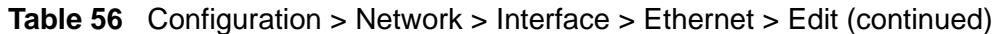

| <b>LABEL</b>                                             | <b>DESCRIPTION</b>                                                                                                    |
|----------------------------------------------------------|----------------------------------------------------------------------------------------------------|
| First WINS<br>Server, Second<br><b>WINS Server</b>       | Type the IP address of the WINS (Windows Internet Naming Service)<br>server that you want to send to the DHCP clients. The WINS server<br>keeps a mapping table of the computer names on your network and<br>the IP addresses that they are currently using.                                                              |
| Lease time                                               | Specify how long each computer can use the information (especially<br>the IP address) before it has to request the information again.<br>Choices are:                                                                                                    |
|                                                          | infinite - select this if IP addresses never expire.                                                                                                    |
|                                                          | days, hours, and minutes - select this to enter how long IP<br>addresses are valid.                                                                                                    |
| Enable IP/MAC<br><b>Binding</b>                          | Select this option to have this interface enforce links between specific<br>IP addresses and specific MAC addresses. This stops anyone else from<br>manually using a bound IP address on another device connected to<br>this interface. Use this to make use only the intended users get to use<br>specific IP addresses. |
| Enable Logs<br>for IP/MAC<br><b>Binding</b><br>Violation | Select this option to have the ZyWALL generate a log if a device<br>connected to this interface attempts to use an IP address that is<br>bound to another device's MAC address.                                                                                                    |
| <b>Static DHCP</b><br>Table                              | Configure a list of static IP addresses the ZyWALL assigns to<br>computers connected to the interface. Otherwise, the ZyWALL assigns<br>an IP address dynamically using the interface's IP Pool Start<br>Address and Pool Size.                                                                                           |
| Add                                                      | Click this to create a new entry.                                                                                                    |
| Edit                                                     | Select an entry and click this to be able to modify it.                                                                                                    |
| Remove                                                   | Select an entry and click this to delete it.                                                                                                    |
| #                                                        | This field is a sequential value, and it is not associated with a specific<br>entry.                                                                                                    |
| IP Address                                               | Enter the IP address to assign to a device with this entry's MAC<br>address.                                                                                                    |
| <b>MAC Address</b>                                       | Enter the MAC address to which to assign this entry's IP address.                                                                                                    |
| Description                                              | Enter a description to help identify this static DHCP entry. You can use<br>alphanumeric and $( )+ / := ? ! * \# @ \xi _* -$ characters, and it can be up to<br>60 characters long.                                                                                                    |
| <b>RIP Setting</b>                                       | See Section 14.2 on page 304 for more information about RIP.                                                                                                    |
| Enable RIP                                               | Select this to enable RIP in this interface.                                                                                                    |
| Direction                                                | This field is effective when RIP is enabled. Select the RIP direction<br>from the drop-down list box.                                                                                                    |
|                                                          | BiDir - This interface sends and receives routing information.                                                                                                    |
|                                                          | In-Only - This interface receives routing information.                                                                                                    |
|                                                          | Out-Only - This interface sends routing information.                                                                                                    |
| Send Version                                             | This field is effective when RIP is enabled. Select the RIP version(s)<br>used for sending RIP packets. Choices are 1, 2, and 1 and 2.                                                                                                    |
| Receive<br>Version                                       | This field is effective when RIP is enabled. Select the RIP version(s)<br>used for receiving RIP packets. Choices are 1, 2, and 1 and 2.                                                                                                    |

**Table 56** Configuration > Network > Interface > Ethernet > Edit (continued)

| <b>LABEL</b>                            | <b>DESCRIPTION</b>                                                                                                    |
|-----------------------------------------|----------------------------------------------------------------------------------------------------|
| V2-Broadcast                            | This field is effective when RIP is enabled. Select this to send RIP-2<br>packets using subnet broadcasting; otherwise, the ZyWALL uses<br>multicasting.                                                                                                    |
| <b>OSPF Setting</b>                     | See Section 14.3 on page 305 for more information about OSPF.                                                                                                    |
| Area                                    | Select the area in which this interface belongs. Select None to disable<br>OSPF in this interface.                                                                                                    |
| Priority                                | Enter the priority (between 0 and 255) of this interface when the area<br>is looking for a Designated Router (DR) or Backup Designated Router<br>(BDR). The highest-priority interface identifies the DR, and the<br>second-highest-priority interface identifies the BDR. Set the priority<br>to zero if the interface can not be the DR or BDR. |
| Link Cost                               | Enter the cost (between 1 and 65,535) to route packets through this<br>interface.                                                                                                    |
| Passive<br>Interface                    | Select this to stop forwarding OSPF routing information from the<br>selected interface. As a result, this interface only receives routing<br>information.                                                                                                    |
| Authentication                          | Select an authentication method, or disable authentication. To<br>exchange OSPF routing information with peer border routers, you<br>must use the same authentication method that they use. Choices are:                                                                                                    |
|                                         | <b>Same-as-Area</b> - use the default authentication method in the area                                                                                                    |
|                                         | None - disable authentication                                                                                                    |
|                                         | Text - authenticate OSPF routing information using a plain-text<br>password                                                                                                    |
|                                         | MD5 - authenticate OSPF routing information using MD5 encryption                                                                                                    |
| Text<br>Authentication<br>Key           | This field is available if the Authentication is Text. Type the<br>password for text authentication. The key can consist of alphanumeric<br>characters and the underscore, and it can be up to 16 characters<br>long.                                                                                                    |
| MD <sub>5</sub><br>Authentication<br>ID | This field is available if the Authentication is MD5. Type the ID for<br>MD5 authentication. The ID can be between 1 and 255.                                                                                                    |
| MD5<br>Authentication<br>Key.           | This field is available if the Authentication is MD5. Type the<br>password for MD5 authentication. The password can consist of<br>alphanumeric characters and the underscore, and it can be up to 16<br>characters long.                                                                                                    |
| <b>MAC Address</b><br>Setting           | This section appears when Interface Properties is External or<br>General. Have the interface use either the factory assigned default<br>MAC address, a manually specified MAC address, or clone the MAC<br>address of another device or computer.                                                                                                 |
| Use Default<br><b>MAC Address</b>       | Select this option to have the interface use the factory assigned<br>default MAC address. By default, the ZyWALL uses the factory<br>assigned MAC address to identify itself.                                                                                                    |

**Table 56** Configuration > Network > Interface > Ethernet > Edit (continued)

| LABEL                               | <b>DESCRIPTION</b>                                                                                                    |
|-------------------------------------|----------------------------------------------------------------------------------------------------|
| Overwrite<br>Default MAC<br>Address | Select this option to have the interface use a different MAC address.<br>Either enter the MAC address in the fields or click Clone by host and<br>enter the IP address of the device or computer whose MAC you are<br>cloning. Once it is successfully configured, the address will be copied<br>to the configuration file. It will not change unless you change the<br>setting or upload a different configuration file. |
| <b>Related Setting</b>              |                                                                                                    |
| Configure<br>PPPoE/PPTP             | Click <b>PPPoE/PPTP</b> if this interface's Internet connection uses PPPoE<br>or PPTP.                                                                                                    |
| OK                                  | Click OK to save your changes back to the ZyWALL.                                                                                                    |
| Cancel                              | Click <b>Cancel</b> to exit this screen without saving.                                                                                                    |

**Table 56** Configuration > Network > Interface > Ethernet > Edit (continued)

### <span id="page-235-0"></span>**11.3.2 Object References**

When a configuration screen includes an **Object References** icon, select a configuration object and click **Object References** to open the **Object References** screen. This screen displays which configuration settings reference the selected object. The fields shown vary with the type of object.

**Figure 157** Object References

| #               | Service _                                             | Priority | Name |                        | Description           |  |
|-----------------|-------------------------------------------------------|----------|------|------------------------|-----------------------|--|
| 1               | Address                                               | N/A      |      | LAN1_SUBNET            | N/A                   |  |
| $\overline{2}$  | Zone: System Default                                  | N/A      | LAN1 |                        | N/A                   |  |
| $ \mathcal{A} $ | of $1 \rvert \rvert \rvert \rvert$<br>Page $ 1 $<br>я | Show 50  |      | $\mathbf{\cdot}$ items | Displaying 1 - 2 of 2 |  |
|                 |                                                       |          |      |                        |                       |  |
|                 |                                                       |          |      |                        |                       |  |

The following table describes labels that can appear in this screen.

| .            |                                                                                                    |
|--------------|----------------------------------------------------------------------------------------------------|
| <b>LABEL</b> | <b>DESCRIPTION</b>                                                                                                    |
| Object Name  | This identifies the object for which the configuration settings that use it<br>are displayed. Click the object's name to display the object's<br>configuration screen in the main window. |
| #            | This field is a sequential value, and it is not associated with any entry.                                                                                                    |

**Table 57** Object References

| <b>LABEL</b> | <b>DESCRIPTION</b>                                                                                                    |
|--------------|----------------------------------------------------------------------------------------------------|
| Service      | This is the type of setting that references the selected object. Click a<br>service's name to display the service's configuration screen in the main<br>window. |
| Priority     | If it is applicable, this field lists the referencing configuration item's<br>position in its list, otherwise N/A displays.                                     |
| Name         | This field identifies the configuration item that references the object.                                                                                        |
| Description  | If the referencing configuration item has a description configured, it<br>displays here.                                                                        |
| Refresh      | Click this to update the information in this screen.                                                                                                    |
| Cancel       | Click <b>Cancel</b> to close the screen.                                                                                                    |

**Table 57** Object References (continued)

### <span id="page-236-0"></span>**11.4 PPP Interfaces**

Use PPPoE/PPTP interfaces to connect to your ISP. This way, you do not have to install or manage PPPoE/PPTP software on each computer in the network.

**Figure 158** Example: PPPoE/PPTP Interfaces

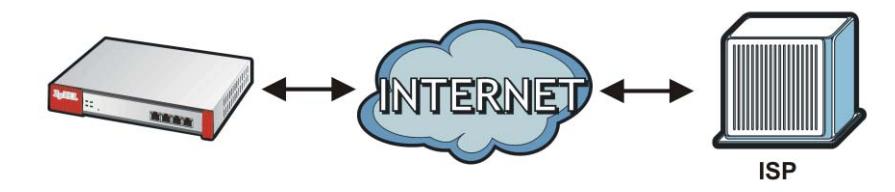

PPPoE/PPTP interfaces are similar to other interfaces in some ways. They have an IP address, subnet mask, and gateway used to make routing decisions; they restrict bandwidth and packet size; and they can verify the gateway is available. There are two main differences between PPPoE/PPTP interfaces and other interfaces.

• You must also configure an ISP account object for the PPPoE/PPTP interface to use.

Each ISP account specifies the protocol (PPPoE or PPTP), as well as your ISP account information. If you change ISPs later, you only have to create a new ISP account, not a new PPPoE/PPTP interface. You should not have to change any network policies.

• You do not set up the subnet mask or gateway.

PPPoE/PPTP interfaces are interfaces between the ZyWALL and only one computer. Therefore, the subnet mask is always 255.255.255.255. In addition, the ZyWALL always treats the ISP as a gateway.

At the time of writing, it is possible to set up the IP address of the gateway (ISP) using CLI commands but not in the Web Configurator.

 $\overline{2}$  $9$  %

### **11.4.1 PPP Interface Summary**

wan2\_ppp

 $\|\cdot\| \cdot \| \cdot \|$  Page  $\boxed{1}$  of  $1$   $\|\cdot\|$   $\|\cdot\|$  Show 50  $\|\cdot\|$  items

This screen lists every PPPoE/PPTP interface. To access this screen, click **Configuration > Network** > **Interface** > **PPP**.

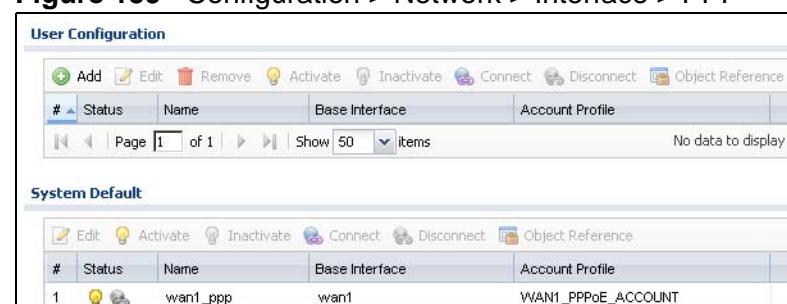

**Figure 159** Configuration > Network > Interface > PPP

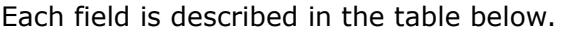

wan2

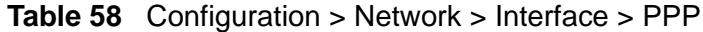

Apply Reset

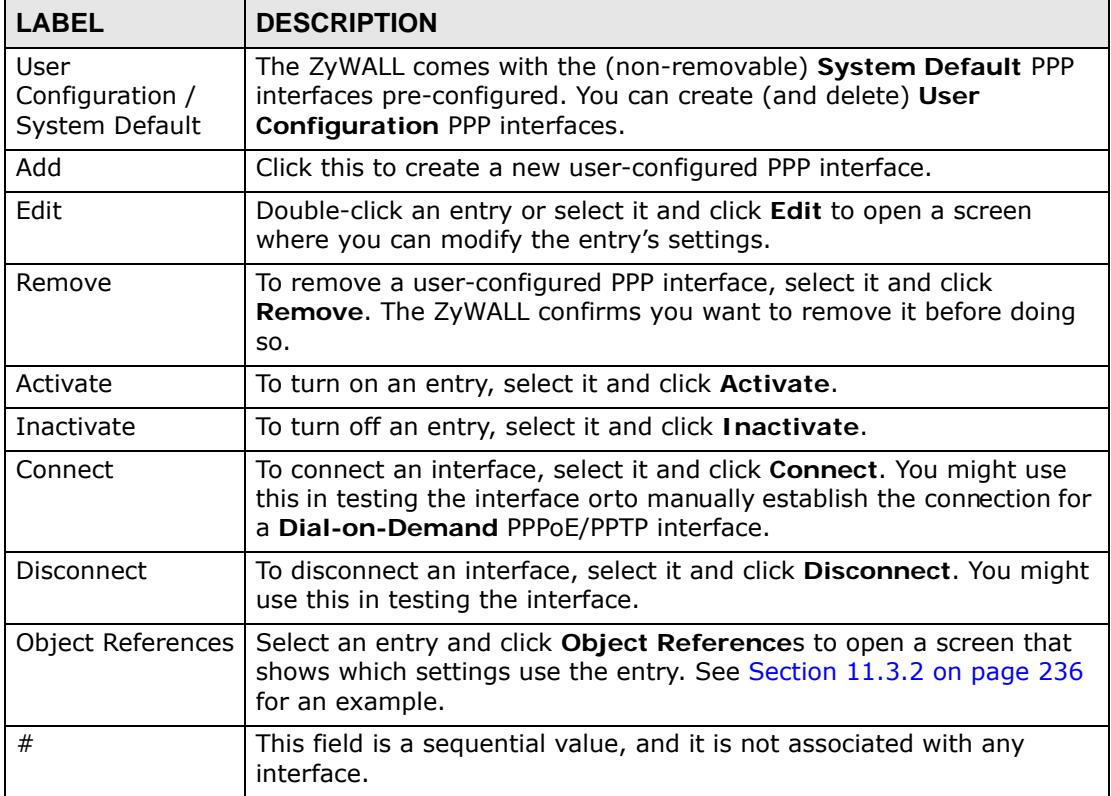

WAN2\_PPPoE\_ACCOUNT

Displaying 1 - 2 of 2

| <b>LABEL</b>    | <b>DESCRIPTION</b>                                                                                       |
|-----------------|----------------------------------------------------------------------------------------------------|
| <b>Status</b>   | The activate (light bulb) icon is lit when the entry is active and<br>dimmed when the entry is inactive. |
|                 | The connect icon is lit when the interface is connected and dimmed<br>when it is disconnected.           |
| Name            | This field displays the name of the interface.                                                           |
| Base Interface  | This field displays the interface on the top of which the PPPoE/PPTP<br>interface is.                    |
| Account Profile | This field displays the ISP account used by this PPPoE/PPTP interface.                                   |
| Apply           | Click <b>Apply</b> to save your changes back to the ZyWALL.                                              |
| Reset           | Click Reset to return the screen to its last-saved settings.                                             |

**Table 58** Configuration > Network > Interface > PPP (continued)

### **11.4.2 PPP Interface Add or Edit**

Note: You have to set up an ISP account before you create a PPPoE/PPTP interface.

This screen lets you configure a PPPoE or PPTP interface. To access this screen, click the **Add** icon or an **Edit** icon in the PPP Interface screen.

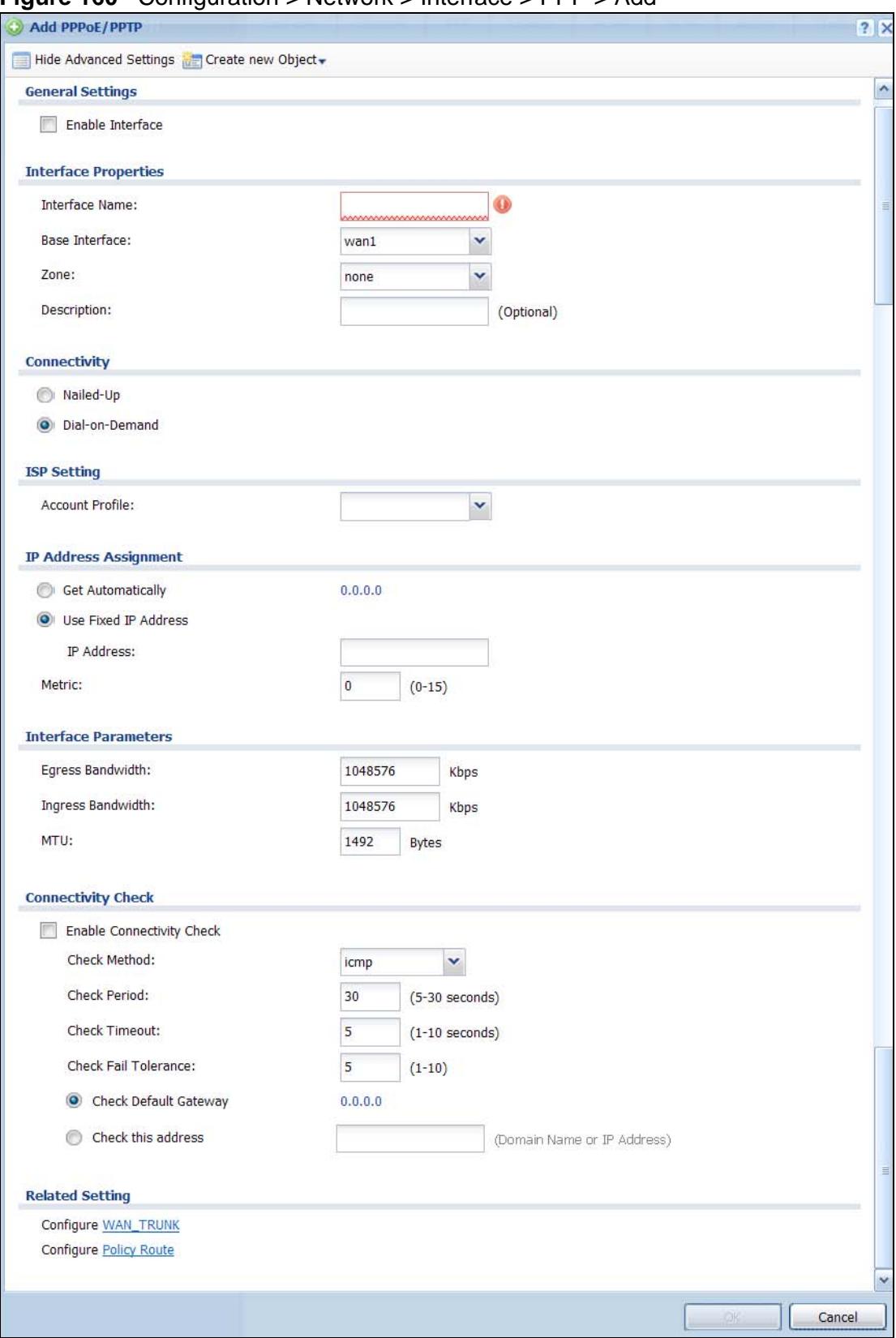

**Figure 160** Configuration > Network > Interface > PPP > Add

Each field is explained in the following table.

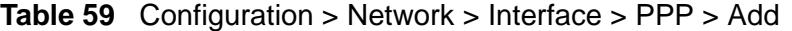

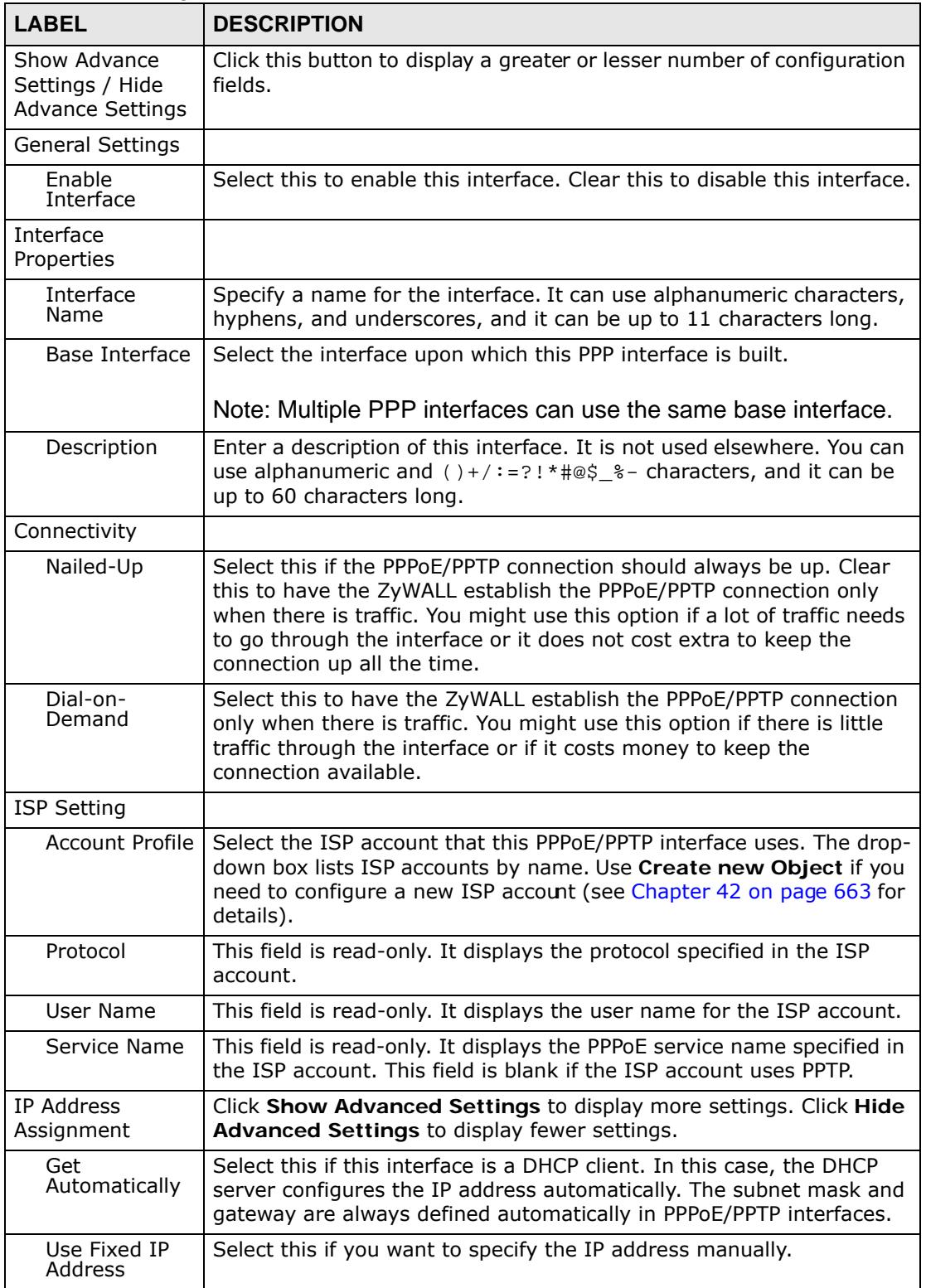

| <b>LABEL</b>                    | <b>DESCRIPTION</b>                                                                                                    |
|---------------------------------|----------------------------------------------------------------------------------------------------|
| IP Address                      | This field is enabled if you select Use Fixed IP Address.                                                                                                    |
|                                 | Enter the IP address for this interface.                                                                                                    |
| Metric                          | Enter the priority of the gateway (the ISP) on this interface. The<br>ZyWALL decides which gateway to use based on this priority. The<br>lower the number, the higher the priority. If two or more gateways<br>have the same priority, the ZyWALL uses the one that was configured<br>first.                                                                                                    |
| Interface<br>Parameters         |                                                                                                    |
| Egress<br><b>Bandwidth</b>      | Enter the maximum amount of traffic, in kilobits per second, the<br>ZyWALL can send through the interface to the network. Allowed<br>values are 0 - 1048576.                                                                                                    |
| Ingress                         | This is reserved for future use.                                                                                                    |
| <b>Bandwidth</b>                | Enter the maximum amount of traffic, in kilobits per second, the<br>ZyWALL can receive from the network through the interface. Allowed<br>values are 0 - 1048576.                                                                                                    |
| <b>MTU</b>                      | Maximum Transmission Unit. Type the maximum size of each data<br>packet, in bytes, that can move through this interface. If a larger<br>packet arrives, the ZyWALL divides it into smaller fragments. Allowed<br>values are 576 - 1492. Usually, this value is 1492.                                                                                                    |
| Connectivity<br>Check           | The interface can regularly check the connection to the gateway you<br>specified to make sure it is still available. You specify how often the<br>interface checks the connection, how long to wait for a response<br>before the attempt is a failure, and how many consecutive failures are<br>required before the ZyWALL stops routing to the gateway. The<br>ZyWALL resumes routing to the gateway the first time the gateway<br>passes the connectivity check. |
| Enable<br>Connectivity<br>Check | Select this to turn on the connection check.                                                                                                    |
| Check Method                    | Select the method that the gateway allows.                                                                                                    |
|                                 | Select icmp to have the ZyWALL regularly ping the gateway you<br>specify to make sure it is still available.                                                                                                    |
|                                 | Select tcp to have the ZyWALL regularly perform a TCP handshake<br>with the gateway you specify to make sure it is still available.                                                                                                    |
| Check Period                    | Enter the number of seconds between connection check attempts.                                                                                                    |
| <b>Check Timeout</b>            | Enter the number of seconds to wait for a response before the<br>attempt is a failure.                                                                                                    |
| Check Fail<br>Tolerance         | Enter the number of consecutive failures before the ZyWALL stops<br>routing through the gateway.                                                                                                    |
| Check Default<br>Gateway        | Select this to use the default gateway for the connectivity check.                                                                                                    |
| Check this<br>address           | Select this to specify a domain name or IP address for the<br>connectivity check. Enter that domain name or IP address in the field<br>next to it.                                                                                                    |
| Check Port                      | This field only displays when you set the Check Method to tcp.<br>Specify the port number to use for a TCP connectivity check.                                                                                                    |

**Table 59** Configuration > Network > Interface > PPP > Add (continued)

| <b>LABEL</b>           | <b>DESCRIPTION</b>                                                                                                    |
|------------------------|----------------------------------------------------------------------------------------------------|
| <b>Related Setting</b> |                                                                                                    |
| Configure<br>WAN TRUNK | Click <b>WAN TRUNK</b> to go to a screen where you can configure the<br>interface as part of a WAN trunk for load balancing.               |
| Policy Route           | Click <b>Policy Route</b> to go to the screen where you can manually<br>configure a policy route to associate traffic with this interface. |
| <b>OK</b>              | Click OK to save your changes back to the ZyWALL.                                                                                          |
| Cancel                 | Click Cancel to exit this screen without saving.                                                                                           |

**Table 59** Configuration > Network > Interface > PPP > Add (continued)

# <span id="page-242-0"></span>**11.5 Cellular Configuration Screen (3G)**

3G (Third Generation) is a digital, packet-switched wireless technology. Bandwidth usage is optimized as multiple users share the same channel and bandwidth is only allocated to users when they send data. It allows fast transfer of voice and non-voice data and provides broadband Internet access to mobile devices.

Note: The actual data rate you obtain varies depending on the 3G card you use, the signal strength to the service provider's base station, and so on.

You can configure how the ZyWALL's 3G device connects to a network (refer to [Section 11.5.1 on page 245\)](#page-244-0):

- You can set the 3G device to connect only to the home network, which is the network to which you are originally subscribed.
- You can set the 3G device to connect to other networks if the signal strength of the home network is too low or it is unavailable.

Aside from selecting the 3G network, the 3G card may also select an available 2.5G or 2.75G network automatically. See the following table for a comparison between 2G, 2.5G, 2.75G and 3G of wireless technologies.

| <b>NAME</b><br><b>TYPE</b> | <b>MOBILE PHONE AND DATA STANDARDS</b> |                                                                                                    |                                                                                                    |              |
|----------------------------|----------------------------------------|----------------------------------------------------------------------------------------------------|----------------------------------------------------------------------------------------------------|--------------|
|                            |                                        | <b>GSM-BASED</b>                                                                                                    | <b>CDMA-BASED</b>                                                                                                    | <b>SPEED</b> |
| 2G                         | Circuit-<br>switched                   | GSM (Global System for Mobile<br>Communications), Personal<br>Handy-phone System (PHS), etc.                                                                                                    | Interim Standard 95 (IS-95), the<br>first CDMA-based digital cellular<br>standard pioneered by Qualcomm.<br>The brand name for IS-95 is<br>cdmaOne. IS-95 is also known as<br>TIA-EIA-95.                                                                                               | Slow         |
| 2.5G                       | Packet-<br>switched                    | GPRS (General Packet Radio<br>Services), High-Speed Circuit-<br>Switched Data (HSCSD), etc.                                                                                                    | CDMA2000 is a hybrid 2.5G / 3G<br>protocol of mobile<br>telecommunications standards that                                                                                                    |              |
| 2.75G                      | Packet-<br>switched                    | Enhanced Data rates for GSM<br>Evolution (EDGE), Enhanced GPRS                                                                                                    | use CDMA, a multiple access scheme<br>for digital radio.                                                                                                    |              |
|                            |                                        | (EGPRS), etc.                                                                                                    | CDMA2000 1xRTT (1 times Radio<br>Transmission Technology) is the core<br>CDMA2000 wireless air interface<br>standard. It is also known as 1x,<br>1xRTT, or IS-2000 and considered to<br>be a 2.5G or 2.75G technology.                                                                  |              |
| 3G                         | Packet-<br>switched                    | <b>UMTS (Universal Mobile</b><br>Telecommunications System), a<br>third-generation (3G) wireless<br>standard defined in ITUA<br>specification, is sometimes<br>marketed as 3GSM. The UMTS<br>uses GSM infrastructures and W-<br>CDMA (Wideband Code Division<br>Multiple Access) as the air<br>interface. | CDMA2000 EV-DO (Evolution-Data<br>Optimized, originally 1x Evolution-<br>Data Only), also referred to as EV-<br>DO, EVDO, or just EV, is an evolution<br>of CDMA2000 1xRTT and enables<br>high-speed wireless connectivity. It<br>is also denoted as IS-856 or High<br>Data Rate (HDR). |              |
| 3.5G                       | Packet-<br>switched                    | HSDPA (High-Speed Downlink<br>Packet Access) is a mobile<br>telephony protocol, used for<br>UMTS-based 3G networks and<br>allows for higher data transfer<br>speeds.                                                                                                    |                                                                                                    | Fast         |

**Table 60** 2G, 2.5G, 2.75G, 3G and 3.5G Wireless Technologies

A. The International Telecommunication Union (ITU) is an international organization within which governments and the private sector coordinate global telecom networks and services.

> To change your 3G WAN settings, click **Configuration > Network > Interface** > **Cellular**.

Note: Install (or connect) a compatible 3G USB to use a cellular connection. See [Chapter 53 on page 795](#page-794-0) for details.

Note: The WAN IP addresses of a ZyWALL with multiple WAN interfaces must be on different subnets.

**Figure 161** Configuration > Network > Interface > Cellular

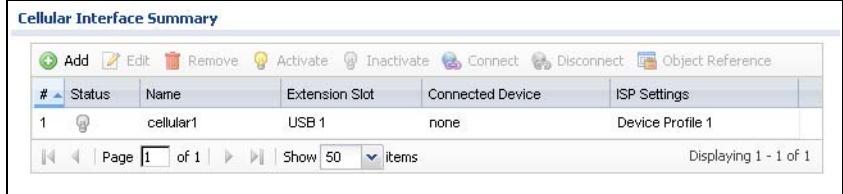

The following table describes the labels in this screen.

| <b>LABEL</b>          | <b>DESCRIPTION</b>                                                                                                    |
|-----------------------|----------------------------------------------------------------------------------------------------|
| Add                   | Click this to create a new cellular interface.                                                                                                    |
| Edit                  | Double-click an entry or select it and click Edit to open a screen where<br>you can modify the entry's settings.                                           |
| Remove                | To remove an entry, select it and click Remove. The ZyWALL confirms<br>you want to remove it before doing so.                                              |
| Activate              | To turn on an entry, select it and click Activate.                                                                                                    |
| <b>Inactivate</b>     | To turn off an entry, select it and click Inactivate.                                                                                                    |
| Connect               | To connect an interface, select it and click Connect. You might use this<br>in testing the interface or to manually establish the connection.              |
| <b>Disconnect</b>     | To disconnect an interface, select it and click Disconnect. You might<br>use this in testing the interface.                                                |
| Object<br>References  | Select an entry and click Object References to open a screen that<br>shows which settings use the entry. See Section 11.3.2 on page 236 for<br>an example. |
| #                     | This field is a sequential value, and it is not associated with any<br>interface.                                                                          |
| <b>Status</b>         | The activate (light bulb) icon is lit when the entry is active and dimmed<br>when the entry is inactive.                                                   |
|                       | The connect icon is lit when the interface is connected and dimmed<br>when it is disconnected.                                                             |
| Name                  | This field displays the name of the interface.                                                                                                    |
| <b>Extension Slot</b> | This field displays where the entry's cellular card is located.                                                                                            |
| Connected<br>Device   | This field displays the name of the cellular card.                                                                                                    |
| <b>ISP Settings</b>   | This field displays the profile of ISP settings that this cellular interface is<br>set to use.                                                             |
| Apply                 | Click Apply to save your changes back to the ZyWALL.                                                                                                    |
| Reset                 | Click Reset to return the screen to its last-saved settings.                                                                                               |

**Table 61** Configuration > Network > Interface > Cellular

### <span id="page-244-0"></span>**11.5.1 Cellular Add/Edit Screen**

To change your 3G settings, click **Configuration > Network > Interface** > **Cellular > Add** (or **Edit**). In the pop-up window that displays, select the slot that you want to configure. The following screen displays.

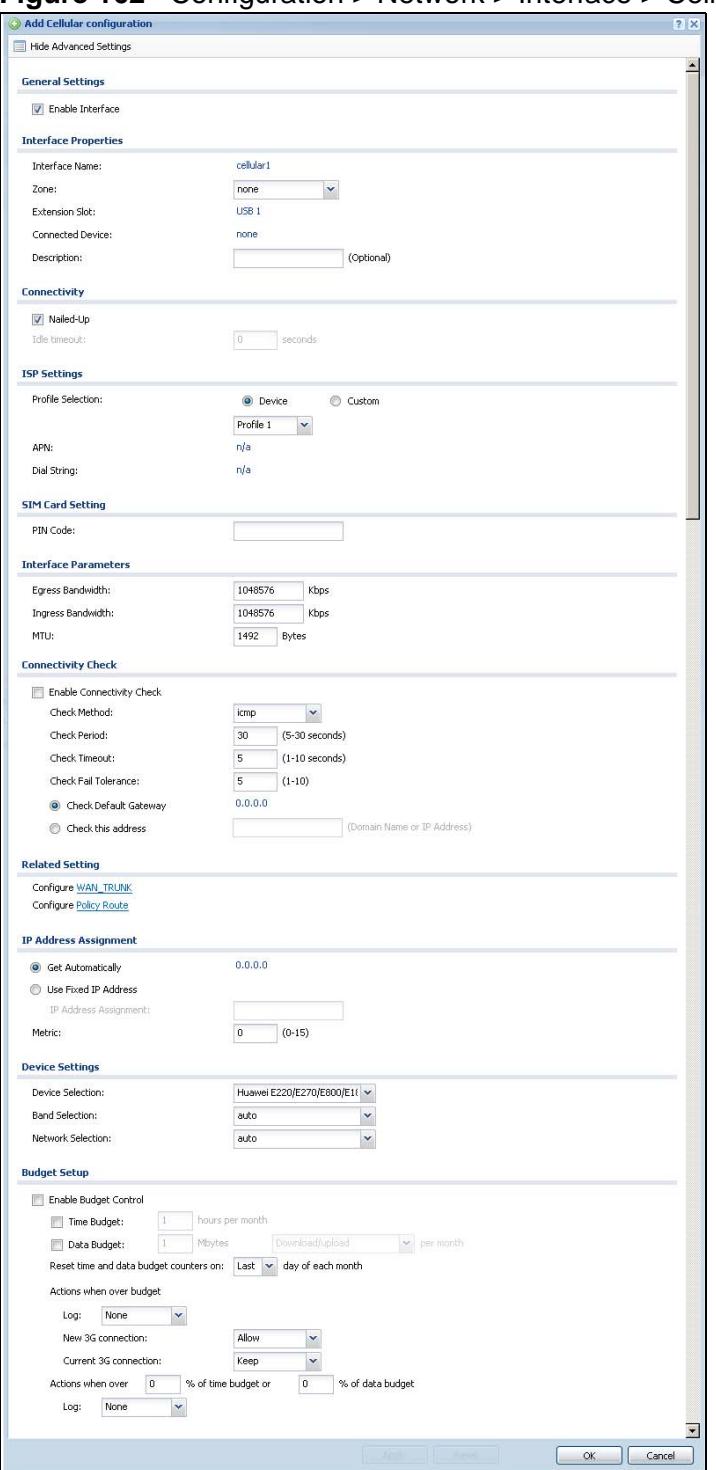

**Figure 162** Configuration > Network > Interface > Cellular > Add

The following table describes the labels in this screen.

| <b>LABEL</b>                                               | <b>DESCRIPTION</b>                                                                                                    |
|------------------------------------------------------------|----------------------------------------------------------------------------------------------------|
| Show Advance<br>Settings / Hide<br><b>Advance Settings</b> | Click this button to display a greater or lesser number of configuration<br>fields.                                                                                                    |
| <b>General Settings</b>                                    |                                                                                                    |
| Enable<br>Interface                                        | Select this option to turn on this interface.                                                                                                    |
| Interface<br>Properties                                    |                                                                                                    |
| Interface<br>Name                                          | Select a name for the interface.                                                                                                    |
| Zone                                                       | Select the zone to which you want the cellular interface to belong. The<br>zone determines the security settings the ZyWALL uses for the<br>interface.                                                                                                    |
| <b>Extension Slot</b>                                      | This is the USB slot that you are configuring for use with a 3G card.                                                                                                    |
| Connected<br>Device                                        | This displays the manufacturer and model name of your 3G card if you<br>inserted one in the ZyWALL. Otherwise, it displays none.                                                                                                    |
| Description                                                | Enter a description of this interface. It is not used elsewhere. You can<br>use alphanumeric and $( )+ / := ? ! * # @$ \$ _ $*$ - characters, and it can be<br>up to 60 characters long.                                                                                                    |
| Connectivity                                               |                                                                                                    |
| Nailed-Up                                                  | Select this if the connection should always be up. Clear this to have<br>the ZyWALL to establish the connection only when there is traffic. You<br>might not nail up the connection if there is little traffic through the<br>interface or if it costs money to keep the connection available.                                                                                                    |
| Idle timeout                                               | This value specifies the time in seconds ( $0 \sim 360$ ) that elapses before<br>the ZyWALL automatically disconnects from the ISP's server. Zero<br>disables the idle timeout.                                                                                                    |
| <b>ISP Settings</b>                                        |                                                                                                    |
| Profile<br>Selection                                       | Select Device to use one of the 3G device's profiles of device<br>settings. Then select the profile (use Profile 1 unless your ISP<br>instructed you to do otherwise).                                                                                                    |
|                                                            | Select Custom to configure your device settings yourself.                                                                                                    |
| <b>APN</b>                                                 | This field is read-only if you selected <b>Device</b> in the profile selection.<br>Select Custom in the profile selection to be able to manually input<br>the APN (Access Point Name) provided by your service provider. This<br>field applies with a GSM or HSDPA 3G card. Enter the APN from your<br>service provider. Connections with different APNs may provide<br>different services (such as Internet access or MMS (Multi-Media<br>Messaging Service)) and charge method. |
|                                                            | You can enter up to 63 ASCII printable characters. Spaces are<br>allowed.                                                                                                    |

**Table 62** Configuration > Network > Interface > Cellular > Add

| <b>LABEL</b>            | <b>DESCRIPTION</b>                                                                                                    |
|-------------------------|----------------------------------------------------------------------------------------------------|
| Dial String             | Enter the dial string if your ISP provides a string, which would include<br>the APN, to initialize the 3G card.                                                                                                    |
|                         | You can enter up to 63 ASCII printable characters. Spaces are<br>allowed.                                                                                                    |
|                         | This field is available only when you insert a GSM 3G card.                                                                                                    |
| Authentication<br>Type  | The ZyWALL supports PAP (Password Authentication Protocol) and<br>CHAP (Challenge Handshake Authentication Protocol). CHAP is more<br>secure than PAP; however, PAP is readily available on more platforms.                                                                                                    |
|                         | Use the drop-down list box to select an authentication protocol for<br>outgoing calls. Options are:                                                                                                    |
|                         | None: No authentication for outgoing calls.                                                                                                    |
|                         | CHAP - Your ZyWALL accepts CHAP requests only.                                                                                                    |
|                         | PAP - Your ZyWALL accepts PAP requests only.                                                                                                    |
| User Name               | This field displays when you select an authentication type other than<br>None. This field is read-only if you selected Device in the profile<br>selection. If this field is configurable, enter the user name for this 3G<br>card exactly as the service provider gave it to you.                                                             |
|                         | You can use $1 \sim 64$ alphanumeric and #: $\epsilon_{-\infty}$ ; / characters. The first<br>character must be alphanumeric or -_@\$./. Spaces are not allowed.                                                                                                    |
| Password                | This field displays when you select an authentication type other than<br>None. This field is read-only if you selected Device in the profile<br>selection and the password is included in the 3G card's profile. If this<br>field is configurable, enter the password for this SIM card exactly as<br>the service provider gave it to you.    |
|                         | You can use $0 \sim 63$ alphanumeric and `~!@#\$\$^&*()_-<br>$+=\{\}\; \;;:\;<\;;>.$ / characters. Spaces are not allowed.                                                                                                    |
| Retype to<br>Confirm    | This field displays when you select an authentication type other than<br>None. This field is read-only if you selected Device in the profile<br>selection and the password is included in the 3G card's profile. If this<br>field is configurable, re-enter the password for this SIM card exactly<br>as the service provider gave it to you. |
| SIM Card Setting        |                                                                                                    |
| PIN Code                | This field displays with a GSM or HSDPA 3G card. A PIN (Personal<br>Identification Number) code is a key to a 3G card. Without the PIN<br>code, you cannot use the 3G card.                                                                                                    |
|                         | Enter the 4-digit PIN code (0000 for example) provided by your ISP. If<br>you enter the PIN code incorrectly, the 3G card may be blocked by<br>your ISP and you cannot use the account to access the Internet.                                                                                                    |
|                         | If your ISP disabled PIN code authentication, enter an arbitrary<br>number.                                                                                                    |
| Interface<br>Parameters |                                                                                                    |

**Table 62** Configuration > Network > Interface > Cellular > Add (continued)

| <b>LABEL</b>                    | <b>DESCRIPTION</b>                                                                                                    |
|---------------------------------|----------------------------------------------------------------------------------------------------|
| Egress<br><b>Bandwidth</b>      | Enter the maximum amount of traffic, in kilobits per second, the<br>ZyWALL can send through the interface to the network. Allowed<br>values are 0 - 1048576. This setting is used in WAN load balancing<br>and bandwidth management.                                                                                                    |
| Ingress<br><b>Bandwidth</b>     | This is reserved for future use.                                                                                                    |
|                                 | Enter the maximum amount of traffic, in kilobits per second, the<br>ZyWALL can receive from the network through the interface. Allowed<br>values are 0 - 1048576.                                                                                                    |
| <b>MTU</b>                      | Maximum Transmission Unit. Type the maximum size of each data<br>packet, in bytes, that can move through this interface. If a larger<br>packet arrives, the ZyWALL divides it into smaller fragments. Allowed<br>values are 576 - 1492. Usually, this value is 1492.                                                                                                    |
| Connectivity<br>Check           | The interface can regularly check the connection to the gateway you<br>specified to make sure it is still available. You specify how often the<br>interface checks the connection, how long to wait for a response<br>before the attempt is a failure, and how many consecutive failures are<br>required before the ZyWALL stops routing to the gateway. The<br>ZyWALL resumes routing to the gateway the first time the gateway<br>passes the connectivity check. |
| Enable<br>Connectivity<br>Check | Select this to turn on the connection check.                                                                                                    |
| Check Method                    | Select the method that the gateway allows.                                                                                                    |
|                                 | Select icmp to have the ZyWALL regularly ping the gateway you<br>specify to make sure it is still available.                                                                                                    |
|                                 | Select tcp to have the ZyWALL regularly perform a TCP handshake<br>with the gateway you specify to make sure it is still available.                                                                                                    |
| Check Period                    | Enter the number of seconds between connection check attempts.                                                                                                    |
| Check Timeout                   | Enter the number of seconds to wait for a response before the<br>attempt is a failure.                                                                                                    |
| Check Fail<br>Tolerance         | Enter the number of consecutive failures before the ZyWALL stops<br>routing through the gateway.                                                                                                    |
| Check Default<br>Gateway        | Select this to use the default gateway for the connectivity check.                                                                                                    |
| Check this<br>address           | Select this to specify a domain name or IP address for the<br>connectivity check. Enter that domain name or IP address in the field<br>next to it.                                                                                                    |
| Check Port                      | This field only displays when you set the Check Method to tcp.<br>Specify the port number to use for a TCP connectivity check.                                                                                                    |
| <b>Related Setting</b>          |                                                                                                    |
| Configure WAN<br><b>TRUNK</b>   | Click WAN TRUNK to go to a screen where you can configure the<br>interface as part of a WAN trunk for load balancing.                                                                                                    |
| Configure<br>Policy Route       | Click Policy Route to go to the policy route summary screen where<br>you can configure a policy route to override the default routing and<br>SNAT behavior for the interface.                                                                                                    |
| IP Address<br>Assignment        |                                                                                                    |

**Table 62** Configuration > Network > Interface > Cellular > Add (continued)

| <b>LABEL</b>                | <b>DESCRIPTION</b>                                                                                                    |
|-----------------------------|----------------------------------------------------------------------------------------------------|
| Get<br>Automatically        | Select this option If your ISP did not assign you a fixed IP address.<br>This is the default selection.                                                                                                    |
| Use Fixed IP<br>Address     | Select this option If the ISP assigned a fixed IP address.                                                                                                    |
| IP Address<br>Assignment    | Enter the cellular interface's WAN IP address in this field if you<br>selected Use Fixed IP Address.                                                                                                    |
| Metric                      | Enter the priority of the gateway (if any) on this interface. The<br>ZyWALL decides which gateway to use based on this priority. The<br>lower the number, the higher the priority. If two or more gateways<br>have the same priority, the ZyWALL uses the one that was configured<br>first.                                                                                    |
| Device Settings             |                                                                                                    |
| Device<br>Selection         | Select the 3G card to use with this entry or select auto to have the<br>ZyWALL automatically detect the type of card.                                                                                                    |
| <b>Band Selection</b>       | This field appears if you selected a 3G device that allows you to select<br>the type of network to use. Select the type of 3G service for your 3G<br>connection. If you are unsure what to select, check with your 3G<br>service provider to find the 3G service available to you in your region.                                                                              |
|                             | Select auto to have the card connect to an available network. Choose<br>this option if you do not know what networks are available.                                                                                                    |
|                             | You may want to manually specify the type of network to use if you<br>are charged differently for different types of network or you only have<br>one type of network available to you.                                                                                                    |
|                             | Select GPRS / EDGE (GSM) only to have this interface only use a<br>2.5G or 2.75G network (respectively). If you only have a GSM<br>network available to you, you may want to select this so the ZyWALL<br>does not spend time looking for a WCDMA network.                                                                                                    |
|                             | Select UMTS / HSDPA (WCDMA) only to have this interface only<br>use a 3G or 3.5G network (respectively). You may want to do this if<br>you want to make sure the interface does not use the GSM network.                                                                                                    |
| <b>Network</b><br>Selection | Home network is the network to which you are originally subscribed.                                                                                                    |
|                             | Select Home to have the 3G device connect only to the home<br>network. If the home network is down, the ZyWALL's 3G Internet<br>connection is also unavailable.                                                                                                    |
|                             | Select Auto (Default) to allow the 3G device to connect to a network<br>to which you are not subscribed when necessary, for example when<br>the home network is down or another 3G base station's signal is<br>stronger. This is recommended if you need continuous Internet<br>connectivity. If you select this, you may be charged using the rate of a<br>different network. |
| <b>Budget Setup</b>         |                                                                                                    |
| Enable Budget<br>Control    | Select this to set a monthly limit for the user account of the installed<br>3G card. You can set a limit on the total traffic and/or call time. The<br>ZyWALL takes the actions you specified when a limit is exceeded<br>during the month.                                                                                                    |

**Table 62** Configuration > Network > Interface > Cellular > Add (continued)

| <b>LABEL</b>                                 | <b>DESCRIPTION</b>                                                                                                    |
|----------------------------------------------|----------------------------------------------------------------------------------------------------|
| Time Budget                                  | Select this and specify the amount of time (in hours) that the 3G<br>connection can be used within one month. If you change the value<br>after you configure and enable budget control, the ZyWALL resets the<br>statistics.                                                                                                    |
| Data Budget                                  | Select this and specify how much downstream and/or upstream data<br>(in Mega bytes) can be transmitted via the 3G connection within one<br>month.                                                                                                    |
|                                              | Select Download to set a limit on the downstream traffic (from the<br>ISP to the ZyWALL).                                                                                                    |
|                                              | Select Upload to set a limit on the upstream traffic (from the ZyWALL<br>to the ISP).                                                                                                    |
|                                              | Select Download/Upload to set a limit on the total traffic in both<br>directions.                                                                                                    |
|                                              | If you change the value after you configure and enable budget<br>control, the ZyWALL resets the statistics.                                                                                                    |
| Reset time and<br>data budget<br>counters on | Select the date on which the ZyWALL resets the budget every month.<br>If the date you selected is not available in a month, such as 30th or<br>31th, the ZyWALL resets the budget on the last day of the month.                                                                                                    |
| Reset time and<br>data budget<br>counters    | This button is available only when you enable budget control in this<br>screen.                                                                                                    |
|                                              | Click this button to reset the time and data budgets immediately. The<br>count starts over with the 3G connection's full configured monthly<br>time and data budgets. This does not affect the normal monthly<br>budget restart; so if you configured the time and data budget<br>counters to reset on the second day of the month and you use this<br>button on the first, the time and data budget counters will still reset<br>on the second. |
| Actions when<br>over budget                  | Specify the actions the ZyWALL takes when the time or data limit is<br>exceeded.                                                                                                    |
| Log                                          | Select None to not create a log, Log to create a log, or Log-alert to<br>create an alert log. If you select Log or Log-alert you can also select<br>recurring every to have the ZyWALL send a log or alert for this<br>event periodically. Specify how often (from 1 to 65535 minutes) to<br>send the log or alert.                                                                                                    |
| New 3G<br>connection                         | Select Allow to permit new 3G connections or Disallow to drop/block<br>new 3G connections.                                                                                                    |
| Current 3G<br>connection                     | Select Keep to maintain an existing 3G connection or Drop to<br>disconnect it. You cannot set New 3G connection to Allow and<br>Current 3G connection to Drop at the same time.                                                                                                    |
|                                              | If you set New 3G connection to Disallow and Current 3G<br>connection to Keep, the ZyWALL allows you to transmit data using<br>the current connection, but you cannot build a new connection if the<br>existing connection is disconnected.                                                                                                    |

**Table 62** Configuration > Network > Interface > Cellular > Add (continued)

| <b>LABEL</b>                                                    | <b>DESCRIPTION</b>                                                                                                    |
|-----------------------------------------------------------------|----------------------------------------------------------------------------------------------------|
| Actions when over<br>% of time budget<br>or % of data<br>budget | Specify the actions the ZyWALL takes when the specified percentage<br>of time budget or data limit is exceeded. Enter a number from 1 to 99<br>in the percentage fields. If you change the value after you configure<br>and enable budget control, the ZyWALL resets the statistics.                                                                  |
|                                                                 | Select None to not create a log when the ZyWALL takes this action,<br>Log to create a log, or Log-alert to create an alert log. If you select<br>Log or Log-alert you can also select recurring every to have the<br>ZyWALL send a log or alert for this event periodically. Specify how<br>often (from 1 to 65535 minutes) to send the log or alert. |
| OK.                                                             | Click OK to save your changes back to the ZyWALL.                                                                                                    |
| Cancel                                                          | Click Cancel to exit this screen without saving.                                                                                                    |

**Table 62** Configuration > Network > Interface > Cellular > Add (continued)

# <span id="page-251-0"></span>**11.6 VLAN Interfaces**

A Virtual Local Area Network (VLAN) divides a physical network into multiple logical networks. The standard is defined in IEEE 802.1q.

**Figure 163** Example: Before VLAN

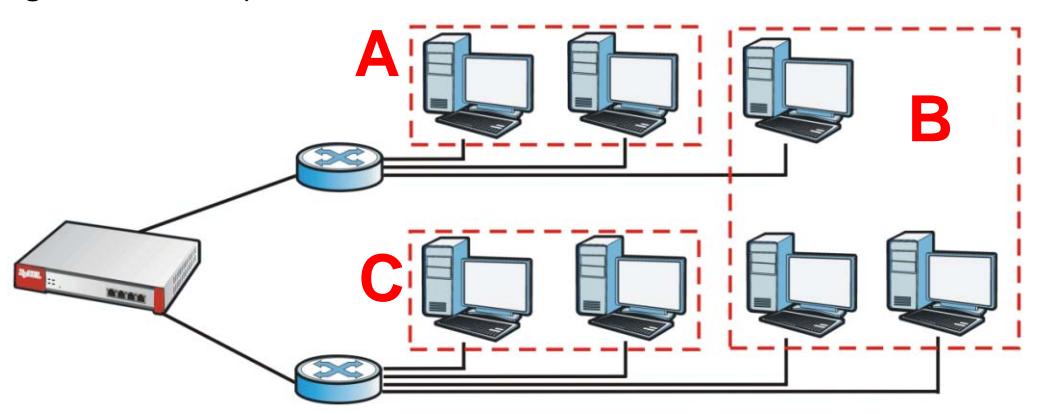

In this example, there are two physical networks and three departments **A**, **B**, and **C**. The physical networks are connected to hubs, and the hubs are connected to the router.

Alternatively, you can divide the physical networks into three VLANs.
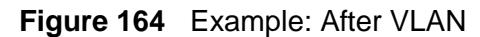

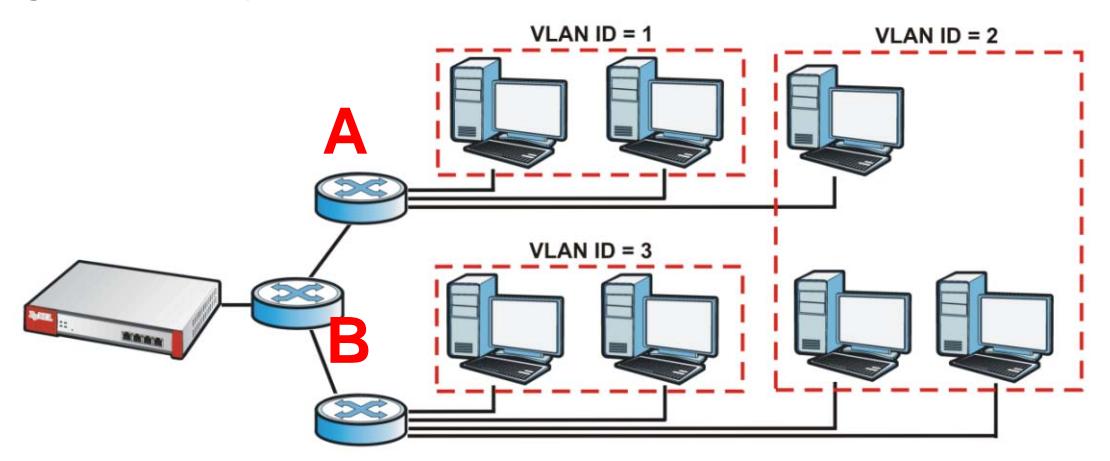

Each VLAN is a separate network with separate IP addresses, subnet masks, and gateways. Each VLAN also has a unique identification number (ID). The ID is a 12 bit value that is stored in the MAC header. The VLANs are connected to switches, and the switches are connected to the router. (If one switch has enough connections for the entire network, the network does not need switches **A** and **B**.)

- Traffic inside each VLAN is layer-2 communication (data link layer, MAC addresses). It is handled by the switches. As a result, the new switch is required to handle traffic inside VLAN 2. Traffic is only broadcast inside each VLAN, not each physical network.
- Traffic between VLANs (or between a VLAN and another type of network) is layer-3 communication (network layer, IP addresses). It is handled by the router.

This approach provides a few advantages.

- Increased performance In VLAN 2, the extra switch should route traffic inside the sales department faster than the router does. In addition, broadcasts are limited to smaller, more logical groups of users.
- Higher security If each computer has a separate physical connection to the switch, then broadcast traffic in each VLAN is never sent to computers in another VLAN.
- Better manageability You can align network policies more appropriately for users. For example, you can create different content filtering rules for each VLAN (each department in the example above), and you can set different bandwidth limits for each VLAN. These rules are also independent of the physical network, so you can change the physical network without changing policies.

In this example, the new switch handles the following types of traffic:

- Inside VLAN 2.
- Between the router and VLAN 1.
- Between the router and VLAN 2.

• Between the router and VLAN 3.

#### **VLAN Interfaces Overview**

In the ZyWALL, each VLAN is called a VLAN interface. As a router, the ZyWALL routes traffic between VLAN interfaces, but it does not route traffic within a VLAN interface. All traffic for each VLAN interface can go through only one Ethernet interface, though each Ethernet interface can have one or more VLAN interfaces.

Note: Each VLAN interface is created on top of only one Ethernet interface.

Otherwise, VLAN interfaces are similar to other interfaces in many ways. They have an IP address, subnet mask, and gateway used to make routing decisions. They restrict bandwidth and packet size. They can provide DHCP services, and they can verify the gateway is available.

### **11.6.1 VLAN Summary Screen**

This screen lists every VLAN interface and virtual interface created on top of VLAN interfaces. To access this screen, click **Configuration > Network > Interface** > **VLAN**.

**Figure 165** Configuration > Network > Interface > VLAN

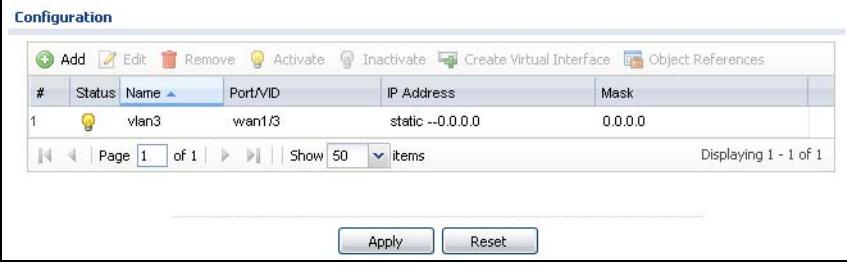

Each field is explained in the following table.

**Table 63** Configuration > Network > Interface > VLAN

| <b>LABEL</b>                   | <b>DESCRIPTION</b>                                                                                                    |  |
|--------------------------------|----------------------------------------------------------------------------------------------------|--|
| Edit                           | Double-click an entry or select it and click Edit to open a screen where you<br>can modify the entry's settings.        |  |
| Remove                         | To remove an entry, select it and click Remove. The ZyWALL confirms you<br>want to remove it before doing so.           |  |
| Activate                       | To turn on an entry, select it and click <b>Activate</b> .                                                              |  |
| Inactivate                     | To turn off an entry, select it and click <b>Inactivate.</b>                                                            |  |
| Create<br>Virtual<br>Interface | To open the screen where you can create a virtual interface, select an<br>interface and click Create Virtual Interface. |  |

| LABEL                | <b>DESCRIPTION</b>                                                                                                    |
|----------------------|----------------------------------------------------------------------------------------------------|
| Object<br>References | Select an entry and click Object References to open a screen that shows<br>which settings use the entry. See Section 11.3.2 on page 236 for an<br>example.                                                                                                    |
| #                    | This field is a sequential value, and it is not associated with any interface.                                                                                                    |
| <b>Status</b>        | This icon is lit when the entry is active and dimmed when the entry is<br>inactive.                                                                                                    |
| Name                 | This field displays the name of the interface.                                                                                                    |
| Port/VID             | For VLAN interfaces, this field displays<br>the Ethernet interface on which the VLAN interface is created<br>the VLAN ID<br>For virtual interfaces, this field is blank.                                                                                                    |
| IP Address           | This field displays the current IP address of the interface. If the IP address is<br>0.0.0.0, the interface does not have an IP address yet.<br>This screen also shows whether the IP address is a static IP address<br>(STATIC) or dynamically assigned (DHCP). IP addresses are always static<br>in virtual interfaces. |
| Mask                 | This field displays the interface's subnet mask in dot decimal notation.                                                                                                    |
| Apply                | Click Apply to save your changes back to the ZyWALL.                                                                                                    |
| Reset                | Click Reset to return the screen to its last-saved settings.                                                                                                    |

**Table 63** Configuration > Network > Interface > VLAN (continued)

## **11.6.2 VLAN Add/Edit**

This screen lets you configure IP address assignment, interface bandwidth parameters, DHCP settings, and connectivity check for each VLAN interface. To access this screen, click the **Add** icon at the top of the **Add** column or click an **Edit** icon next to a VLAN interface in the **VLAN Summary** screen. The following screen appears.

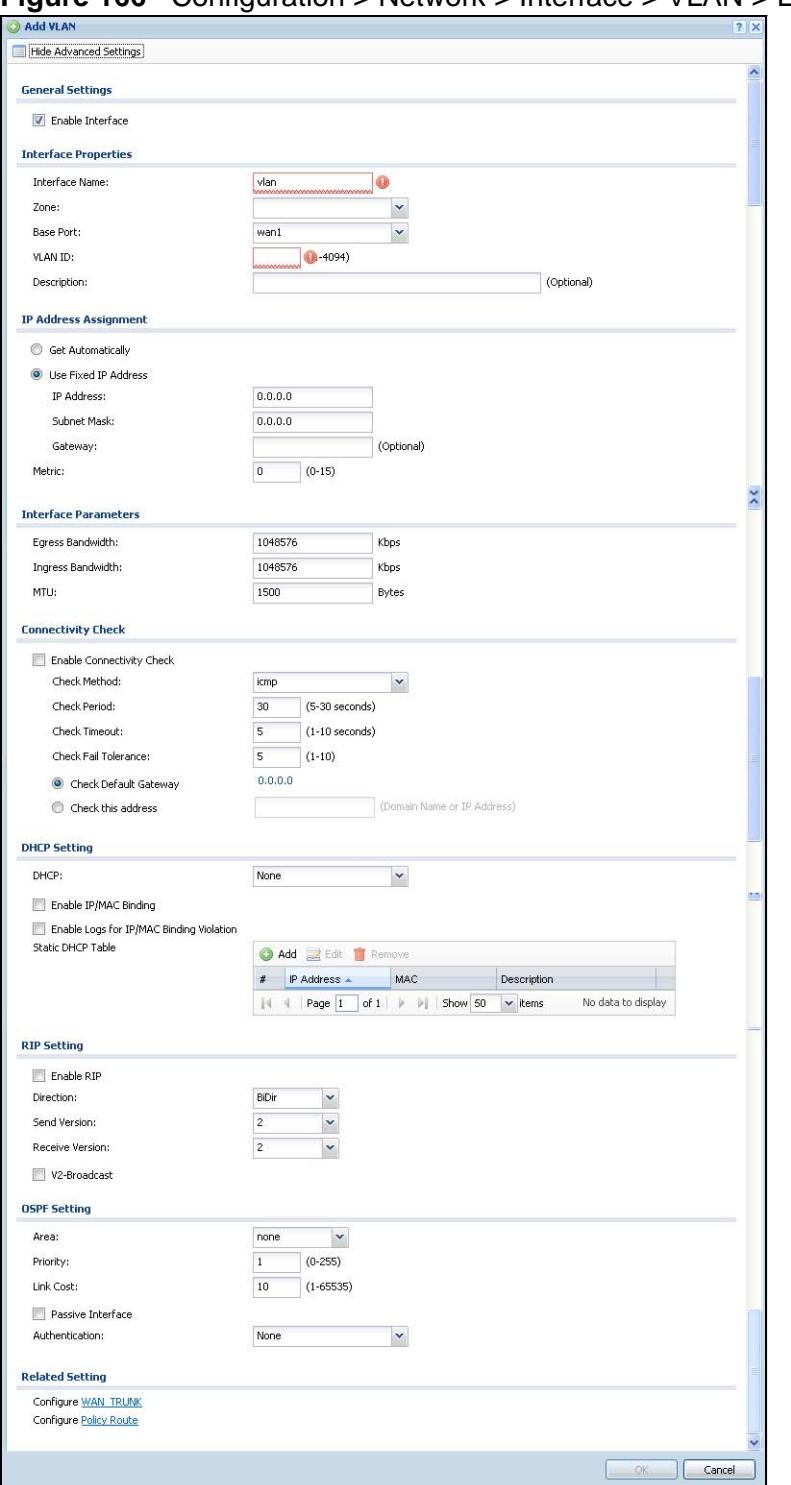

**Figure 166** Configuration > Network > Interface > VLAN > Edit

Each field is explained in the following table.

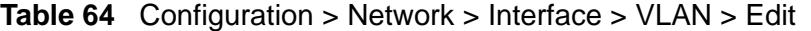

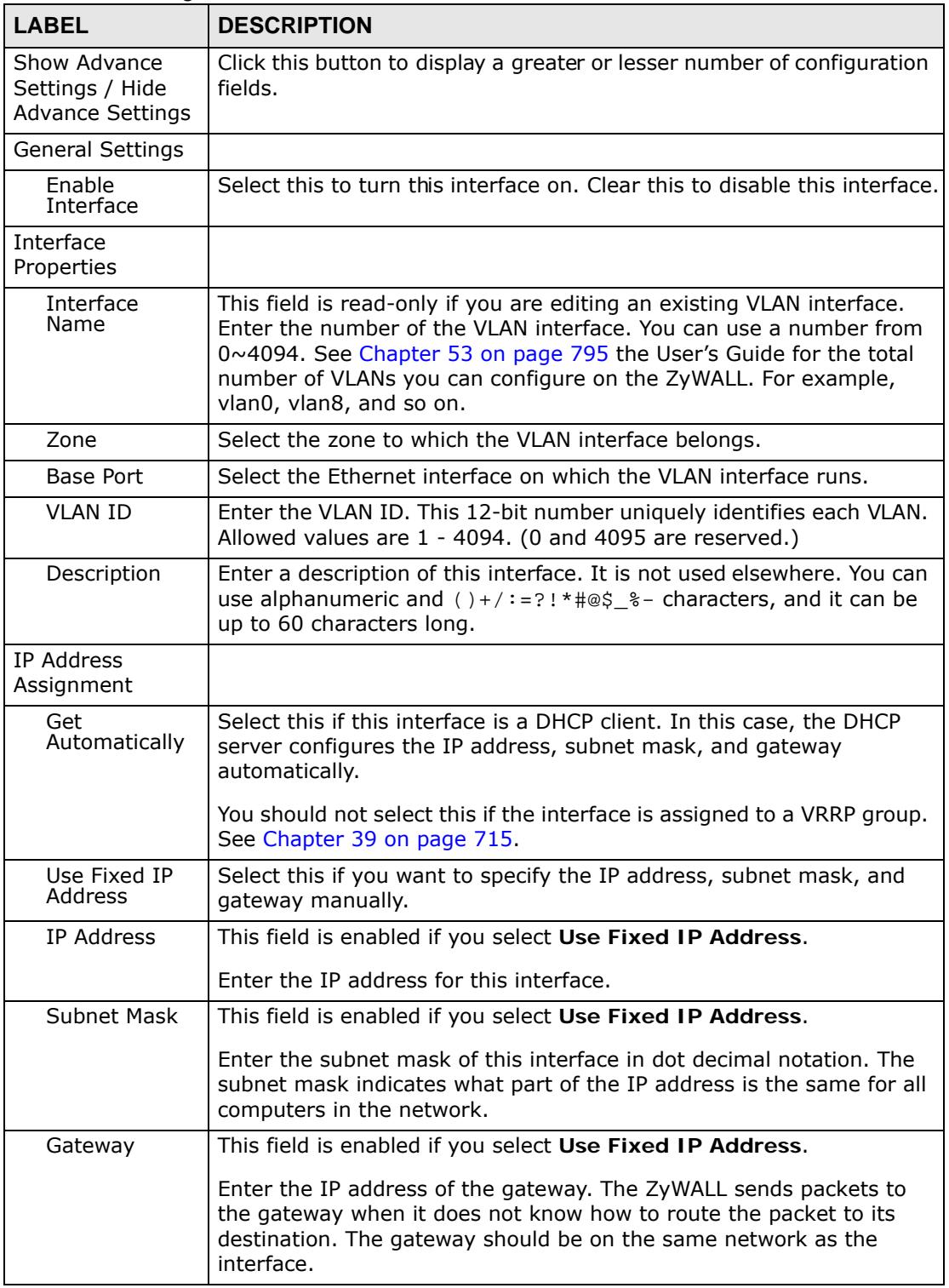

| <b>LABEL</b>                    | <b>DESCRIPTION</b>                                                                                                    |
|---------------------------------|----------------------------------------------------------------------------------------------------|
| Metric                          | Enter the priority of the gateway (if any) on this interface. The<br>ZyWALL decides which gateway to use based on this priority. The<br>lower the number, the higher the priority. If two or more gateways<br>have the same priority, the ZyWALL uses the one that was configured<br>first.                                                                                                    |
| Interface<br>Parameters         |                                                                                                    |
| Egress<br><b>Bandwidth</b>      | Enter the maximum amount of traffic, in kilobits per second, the<br>ZyWALL can send through the interface to the network. Allowed<br>values are 0 - 1048576.                                                                                                    |
| Ingress<br><b>Bandwidth</b>     | This is reserved for future use.<br>Enter the maximum amount of traffic, in kilobits per second, the<br>ZyWALL can receive from the network through the interface. Allowed<br>values are 0 - 1048576.                                                                                                    |
| <b>MTU</b>                      | Maximum Transmission Unit. Type the maximum size of each data<br>packet, in bytes, that can move through this interface. If a larger<br>packet arrives, the ZyWALL divides it into smaller fragments. Allowed<br>values are 576 - 1500. Usually, this value is 1500.                                                                                                    |
| Connectivity<br>Check           | The ZyWALL can regularly check the connection to the gateway you<br>specified to make sure it is still available. You specify how often to<br>check the connection, how long to wait for a response before the<br>attempt is a failure, and how many consecutive failures are required<br>before the ZyWALL stops routing to the gateway. The ZyWALL<br>resumes routing to the gateway the first time the gateway passes the<br>connectivity check. |
| Enable<br>Connectivity<br>Check | Select this to turn on the connection check.                                                                                                    |
| Check Method                    | Select the method that the gateway allows.                                                                                                    |
|                                 | Select icmp to have the ZyWALL regularly ping the gateway you<br>specify to make sure it is still available.                                                                                                    |
|                                 | Select tcp to have the ZyWALL regularly perform a TCP handshake<br>with the gateway you specify to make sure it is still available.                                                                                                    |
| Check Period                    | Enter the number of seconds between connection check attempts.                                                                                                    |
| Check Timeout                   | Enter the number of seconds to wait for a response before the<br>attempt is a failure.                                                                                                    |
| Check Fail<br><b>Tolerance</b>  | Enter the number of consecutive failures before the ZyWALL stops<br>routing through the gateway.                                                                                                    |
| Check Default<br>Gateway        | Select this to use the default gateway for the connectivity check.                                                                                                    |
| Check this<br>address           | Select this to specify a domain name or IP address for the<br>connectivity check. Enter that domain name or IP address in the field<br>next to it.                                                                                                    |
| Check Port                      | This field only displays when you set the Check Method to tcp.<br>Specify the port number to use for a TCP connectivity check.                                                                                                    |
| <b>DHCP Setting</b>             | The DHCP settings are available for the OPT, LAN and DMZ interfaces.                                                                                                    |

**Table 64** Configuration > Network > Interface > VLAN > Edit (continued)

| <b>LABEL</b>                                       | <b>DESCRIPTION</b>                                                                                                    |
|----------------------------------------------------|----------------------------------------------------------------------------------------------------|
| <b>DHCP</b>                                        | Select what type of DHCP service the ZyWALL provides to the<br>network. Choices are:                                                                                                    |
|                                                    | None - the ZyWALL does not provide any DHCP services. There is<br>already a DHCP server on the network.                                                                                                    |
|                                                    | <b>DHCP Relay</b> - the ZyWALL routes DHCP requests to one or more<br>DHCP servers you specify. The DHCP server(s) may be on another<br>network.                                                                                                    |
|                                                    | <b>DHCP Server</b> - the ZyWALL assigns IP addresses and provides<br>subnet mask, gateway, and DNS server information to the network.<br>The ZyWALL is the DHCP server for the network.                                                                                                    |
|                                                    | These fields appear if the ZyWALL is a DHCP Relay.                                                                                                    |
| Relay Server 1                                     | Enter the IP address of a DHCP server for the network.                                                                                                    |
| Relay Server 2                                     | This field is optional. Enter the IP address of another DHCP server for<br>the network.                                                                                                    |
|                                                    | These fields appear if the ZyWALL is a DHCP Server.                                                                                                    |
| IP Pool Start<br>Address                           | Enter the IP address from which the ZyWALL begins allocating IP<br>addresses. If you want to assign a static IP address to a specific<br>computer, click Add Static DHCP.                                                                                                    |
|                                                    | If this field is blank, the Pool Size must also be blank. In this case,<br>the ZyWALL can assign every IP address allowed by the interface's IP<br>address and subnet mask, except for the first address (network<br>address), last address (broadcast address) and the interface's IP<br>address.             |
| Pool Size                                          | Enter the number of IP addresses to allocate. This number must be at<br>least one and is limited by the interface's Subnet Mask. For example,<br>if the Subnet Mask is 255.255.255.0 and IP Pool Start Address is<br>10.10.10.10, the ZyWALL can allocate 10.10.10.10 to 10.10.10.254,<br>or 245 IP addresses. |
|                                                    | If this field is blank, the IP Pool Start Address must also be blank.<br>In this case, the ZyWALL can assign every IP address allowed by the<br>interface's IP address and subnet mask, except for the first address<br>(network address), last address (broadcast address) and the<br>interface's IP address. |
| First DNS<br>Server<br>Second DNS                  | Specify the IP addresses up to three DNS servers for the DHCP clients<br>to use. Use one of the following ways to specify these IP addresses.                                                                                                    |
| Server<br>Third DNS                                | <b>Custom Defined - enter a static IP address.</b>                                                                                                    |
| Server                                             | <b>From ISP</b> - select the DNS server that another interface received<br>from its DHCP server.                                                                                                    |
|                                                    | ZyWALL - the DHCP clients use the IP address of this interface and<br>the ZyWALL works as a DNS relay.                                                                                                    |
| First WINS<br>Server, Second<br><b>WINS Server</b> | Type the IP address of the WINS (Windows Internet Naming Service)<br>server that you want to send to the DHCP clients. The WINS server<br>keeps a mapping table of the computer names on your network and<br>the IP addresses that they are currently using.                                                   |

**Table 64** Configuration > Network > Interface > VLAN > Edit (continued)

| <b>LABEL</b>                                             | <b>DESCRIPTION</b>                                                                                                    |
|----------------------------------------------------------|----------------------------------------------------------------------------------------------------|
| Lease time                                               | Specify how long each computer can use the information (especially<br>the IP address) before it has to request the information again.<br>Choices are:                                                                                                    |
|                                                          | infinite - select this if IP addresses never expire                                                                                                    |
|                                                          | days, hours, and minutes - select this to enter how long IP<br>addresses are valid.                                                                                                    |
| Enable IP/MAC<br><b>Binding</b>                          | Select this option to have the ZyWALL enforce links between specific<br>IP addresses and specific MAC addresses for this VLAN. This stops<br>anyone else from manually using a bound IP address on another<br>device connected to this interface. Use this to make use only the<br>intended users get to use specific IP addresses. |
| Enable Logs<br>for IP/MAC<br><b>Binding</b><br>Violation | Select this option to have the ZyWALL generate a log if a device<br>connected to this VLAN attempts to use an IP address that is bound to<br>another device's MAC address.                                                                                                    |
| <b>Static DHCP</b><br>Table                              | Configure a list of static IP addresses the ZyWALL assigns to<br>computers connected to the interface. Otherwise, the ZyWALL assigns<br>an IP address dynamically using the interface's IP Pool Start<br>Address and Pool Size.                                                                                                    |
| Add                                                      | Click this to create a new entry.                                                                                                    |
| Edit                                                     | Select an entry and click this to be able to modify it.                                                                                                    |
| Remove                                                   | Select an entry and click this to delete it.                                                                                                    |
| #                                                        | This field is a sequential value, and it is not associated with a specific<br>entry.                                                                                                    |
| IP Address                                               | Enter the IP address to assign to a device with this entry's MAC<br>address.                                                                                                    |
| <b>MAC Address</b>                                       | Enter the MAC address to which to assign this entry's IP address.                                                                                                    |
| Description                                              | Enter a description to help identify this static DHCP entry. You can use<br>alphanumeric and $( )+ / := ? ! * # @$ \$ - characters, and it can be up to<br>60 characters long.                                                                                                    |
| <b>RIP Setting</b>                                       | See Section 14.2 on page 304 for more information about RIP.                                                                                                    |
| Enable RIP                                               | Select this to enable RIP on this interface.                                                                                                    |
| <b>Direction</b>                                         | This field is effective when RIP is enabled. Select the RIP direction<br>from the drop-down list box.                                                                                                    |
|                                                          | BiDir - This interface sends and receives routing information.                                                                                                    |
|                                                          | In-Only - This interface receives routing information.                                                                                                    |
|                                                          | Out-Only - This interface sends routing information.                                                                                                    |
| Send Version                                             | This field is effective when RIP is enabled. Select the RIP version(s)<br>used for sending RIP packets. Choices are 1, 2, and 1 and 2.                                                                                                    |
| Receive<br>Version                                       | This field is effective when RIP is enabled. Select the RIP version(s)<br>used for receiving RIP packets. Choices are 1, 2, and 1 and 2.                                                                                                    |
| V2-Broadcast                                             | This field is effective when RIP is enabled. Select this to send RIP-2<br>packets using subnet broadcasting; otherwise, the ZyWALL uses<br>multicasting.                                                                                                    |

**Table 64** Configuration > Network > Interface > VLAN > Edit (continued)

| <b>LABEL</b>                             | <b>DESCRIPTION</b>                                                                                                    |
|------------------------------------------|----------------------------------------------------------------------------------------------------|
| <b>OSPF Setting</b>                      | See Section 14.3 on page 305 for more information about OSPF.                                                                                                    |
| Area                                     | Select the area in which this interface belongs. Select None to disable<br>OSPF in this interface.                                                                                                    |
| Priority                                 | Enter the priority (between 0 and 255) of this interface when the area<br>is looking for a Designated Router (DR) or Backup Designated Router<br>(BDR). The highest-priority interface identifies the DR, and the<br>second-highest-priority interface identifies the BDR. Set the priority<br>to zero if the interface can not be the DR or BDR. |
| Link Cost                                | Enter the cost (between 1 and 65,535) to route packets through this<br>interface.                                                                                                    |
| Passive<br>Interface                     | Select this to stop forwarding OSPF routing information from the<br>selected interface. As a result, this interface only receives routing<br>information.                                                                                                    |
| Authentication                           | Select an authentication method, or disable authentication. To<br>exchange OSPF routing information with peer border routers, you<br>must use the same authentication method that they use. Choices are:                                                                                                    |
|                                          | <b>Same-as-Area</b> - use the default authentication method in the area                                                                                                    |
|                                          | None - disable authentication                                                                                                    |
|                                          | Text - authenticate OSPF routing information using a plain-text<br>password                                                                                                    |
|                                          | MD5 - authenticate OSPF routing information using MD5 encryption                                                                                                    |
| Text<br>Authentication<br>Key            | This field is available if the Authentication is Text. Type the<br>password for text authentication. The key can consist of alphanumeric<br>characters and the underscore, and it can be up to 16 characters<br>long.                                                                                                    |
| MD5<br>Authentication<br>ID              | This field is available if the Authentication is MD5. Type the ID for<br>MD5 authentication. The ID can be between 1 and 255.                                                                                                    |
| MD <sub>5</sub><br>Authentication<br>Key | This field is available if the Authentication is MD5. Type the<br>password for MD5 authentication. The password can consist of<br>alphanumeric characters and the underscore, and it can be up to 16<br>characters long.                                                                                                    |
| <b>Related Setting</b>                   |                                                                                                    |
| Configure<br>WAN TRUNK                   | Click WAN TRUNK to go to a screen where you can set this VLAN to<br>be part of a WAN trunk for load balancing.                                                                                                    |
| Configure<br>Policy Route                | Click Policy Route to go to the screen where you can manually<br>configure a policy route to associate traffic with this VLAN.                                                                                                    |
| OK                                       | Click OK to save your changes back to the ZyWALL.                                                                                                    |
| Cancel                                   | Click Cancel to exit this screen without saving.                                                                                                    |

**Table 64** Configuration > Network > Interface > VLAN > Edit (continued)

# **11.7 Bridge Interfaces**

This section introduces bridges and bridge interfaces and then explains the screens for bridge interfaces.

#### **Bridge Overview**

A bridge creates a connection between two or more network segments at the layer-2 (MAC address) level. In the following example, bridge X connects four network segments.

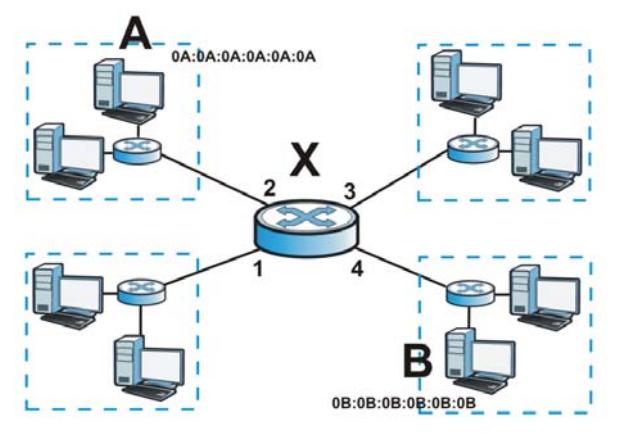

When the bridge receives a packet, the bridge records the source MAC address and the port on which it was received in a table. It also looks up the destination MAC address in the table. If the bridge knows on which port the destination MAC address is located, it sends the packet to that port. If the destination MAC address is not in the table, the bridge broadcasts the packet on every port (except the one on which it was received).

In the example above, computer A sends a packet to computer B. Bridge X records the source address 0A:0A:0A:0A:0A:0A and port 2 in the table. It also looks up 0B:0B:0B:0B:0B:0B in the table. There is no entry yet, so the bridge broadcasts the packet on ports 1, 3, and 4.

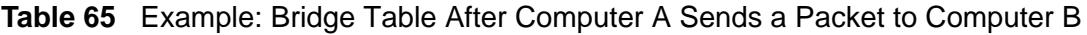

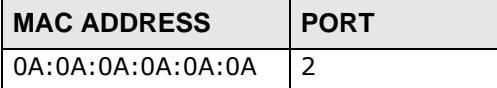

If computer B responds to computer A, bridge X records the source address 0B:0B:0B:0B:0B:0B and port 4 in the table. It also looks up 0A:0A:0A:0A:0A:0A in the table and sends the packet to port 2 accordingly.

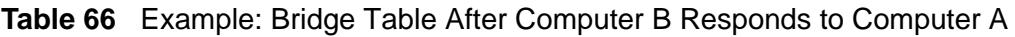

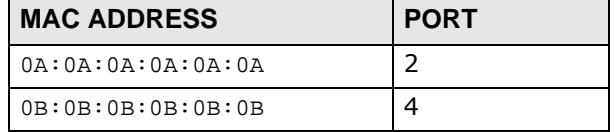

#### **Bridge Interface Overview**

A bridge interface creates a software bridge between the members of the bridge interface. It also becomes the ZyWALL's interface for the resulting network.

Unlike the device-wide bridge mode in ZyNOS-based ZyWALLs, this ZyWALL can bridge traffic between some interfaces while it routes traffic for other interfaces. The bridge interfaces also support more functions, like interface bandwidth parameters, DHCP settings, and connectivity check. To use the whole ZyWALL as a transparent bridge, add all of the ZyWALL's interfaces to a bridge interface.

A bridge interface may consist of the following members:

- Zero or one VLAN interfaces (and any associated virtual VLAN interfaces)
- Any number of Ethernet interfaces (and any associated virtual Ethernet interfaces)

When you create a bridge interface, the ZyWALL removes the members' entries from the routing table and adds the bridge interface's entries to the routing table. For example, this table shows the routing table before and after you create bridge interface br0 (250.250.250.0/23) between lan1 and vlan1.

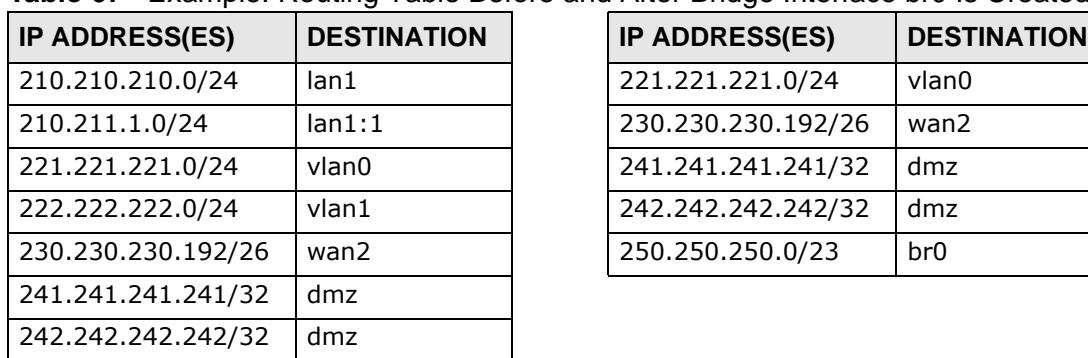

| <b>IP ADDRESS(ES)</b> | <b>DESTINATION</b> |
|-----------------------|--------------------|
| 221.221.221.0/24      | vlan0              |
| 230.230.230.192/26    | wan2               |
| 241.241.241.241/32    | dmz                |
| 242.242.242.242/32    | dmz                |
| 250.250.250.0/23      | hr()               |

**Table 67** Example: Routing Table Before and After Bridge Interface br0 Is Created

In this example, virtual Ethernet interface lan1:1 is also removed from the routing table when lan1 is added to br0. Virtual interfaces are automatically added to or remove from a bridge interface when the underlying interface is added or removed.

## **11.7.1 Bridge Summary**

This screen lists every bridge interface and virtual interface created on top of bridge interfaces. To access this screen, click **Configuration > Network > Interface** > **Bridge**.

**Figure 167** Configuration > Network > Interface > Bridge

| #  | <b>Status</b> | Name | IP Address                                                       | Member |                       |
|----|---------------|------|------------------------------------------------------------------|--------|-----------------------|
|    | V.            | br1  | $STATIC - 0.0.0.0$                                               | vlan8  |                       |
| 44 | Page 1        |      | of $1 \rightarrow \rightarrow$ Show 50<br>$\mathbf{\cdot}$ items |        | Displaying 1 - 1 of 1 |

Each field is described in the following table.

| LABEL                       | <b>DESCRIPTION</b>                                                                                                    |
|-----------------------------|----------------------------------------------------------------------------------------------------|
| Add                         | Click this to create a new entry.                                                                                                    |
| Edit                        | Double-click an entry or select it and click Edit to open a screen<br>where you can modify the entry's settings.                                                          |
| Remove                      | To remove an entry, select it and click Remove. The ZyWALL<br>confirms you want to remove it before doing so.                                                             |
| Activate                    | To turn on an entry, select it and click Activate.                                                                                                    |
| Inactivate                  | To turn off an entry, select it and click Inactivate.                                                                                                    |
| Create Virtual<br>Interface | To open the screen where you can create a virtual interface, select an<br>interface and click Create Virtual Interface.                                                   |
| <b>Object References</b>    | Select an entry and click Object References to open a screen that<br>shows which settings use the entry. See Section 11.3.2 on page 236<br>for an example.                |
| #                           | This field is a sequential value, and it is not associated with any<br>interface.                                                                                         |
| <b>Status</b>               | This icon is lit when the entry is active and dimmed when the entry is<br>inactive.                                                                                       |
| Name                        | This field displays the name of the interface.                                                                                                    |
| IP Address                  | This field displays the current IP address of the interface. If the IP<br>address is 0.0.0.0, the interface does not have an IP address yet.                              |
|                             | This screen also shows whether the IP address is a static IP address<br>(STATIC) or dynamically assigned (DHCP). IP addresses are always<br>static in virtual interfaces. |
| Member                      | This field displays the Ethernet interfaces and VLAN interfaces in the<br>bridge interface. It is blank for virtual interfaces.                                           |
| Apply                       | Click Apply to save your changes back to the ZyWALL.                                                                                                    |
| Reset                       | Click <b>Reset</b> to return the screen to its last-saved settings.                                                                                                    |

**Table 68** Configuration > Network > Interface > Bridge

## **11.7.2 Bridge Add/Edit**

This screen lets you configure IP address assignment, interface bandwidth parameters, DHCP settings, and connectivity check for each bridge interface. To access this screen, click the **Add** icon at the top of the **Add** column in the **Bridge Summary** screen, or click an **Edit** icon in the **Bridge Summary** screen. The following screen appears.

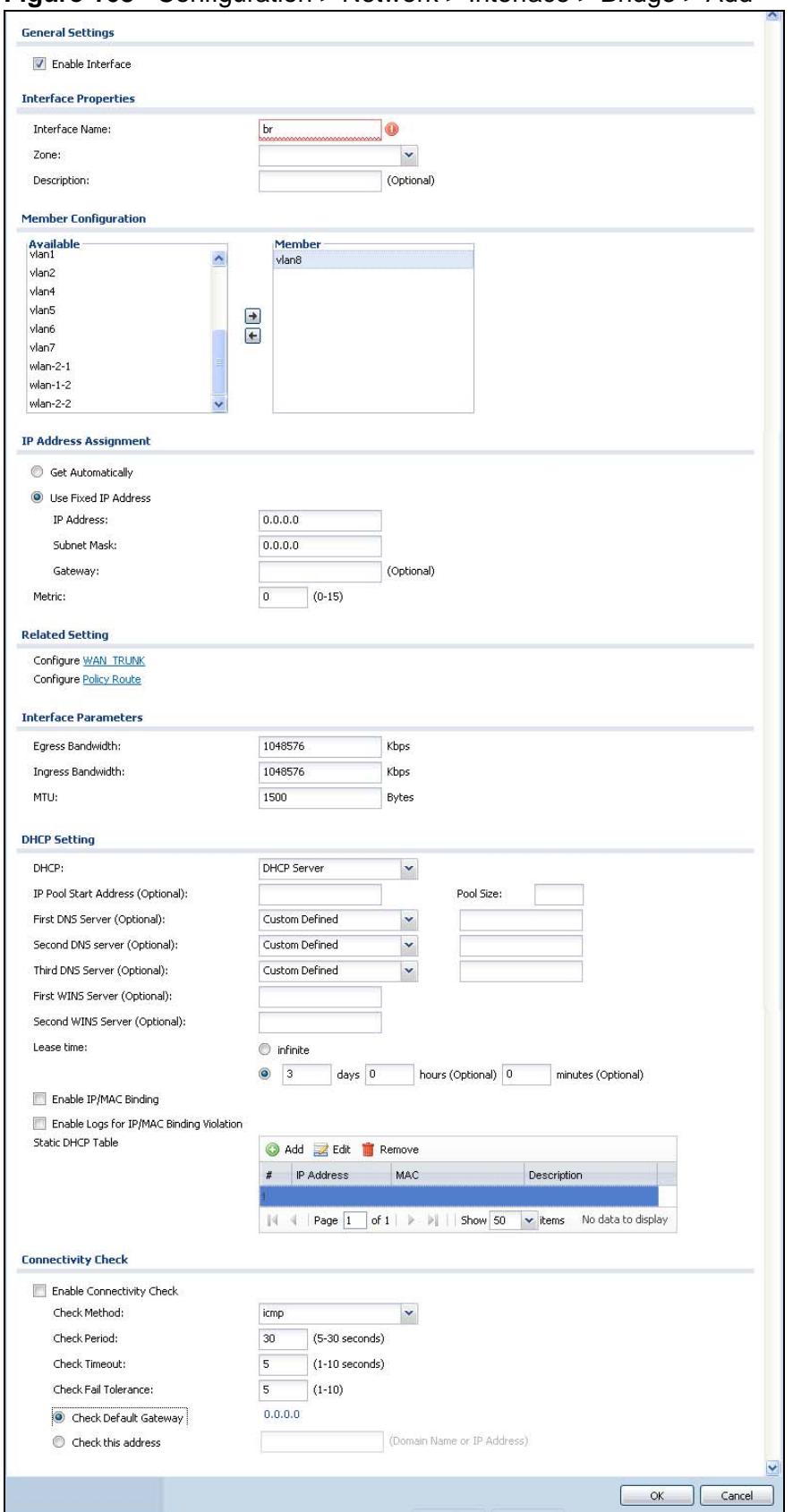

**Figure 168** Configuration > Network > Interface > Bridge > Add

Each field is described in the table below.

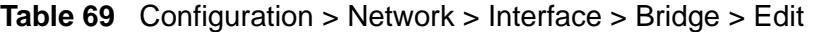

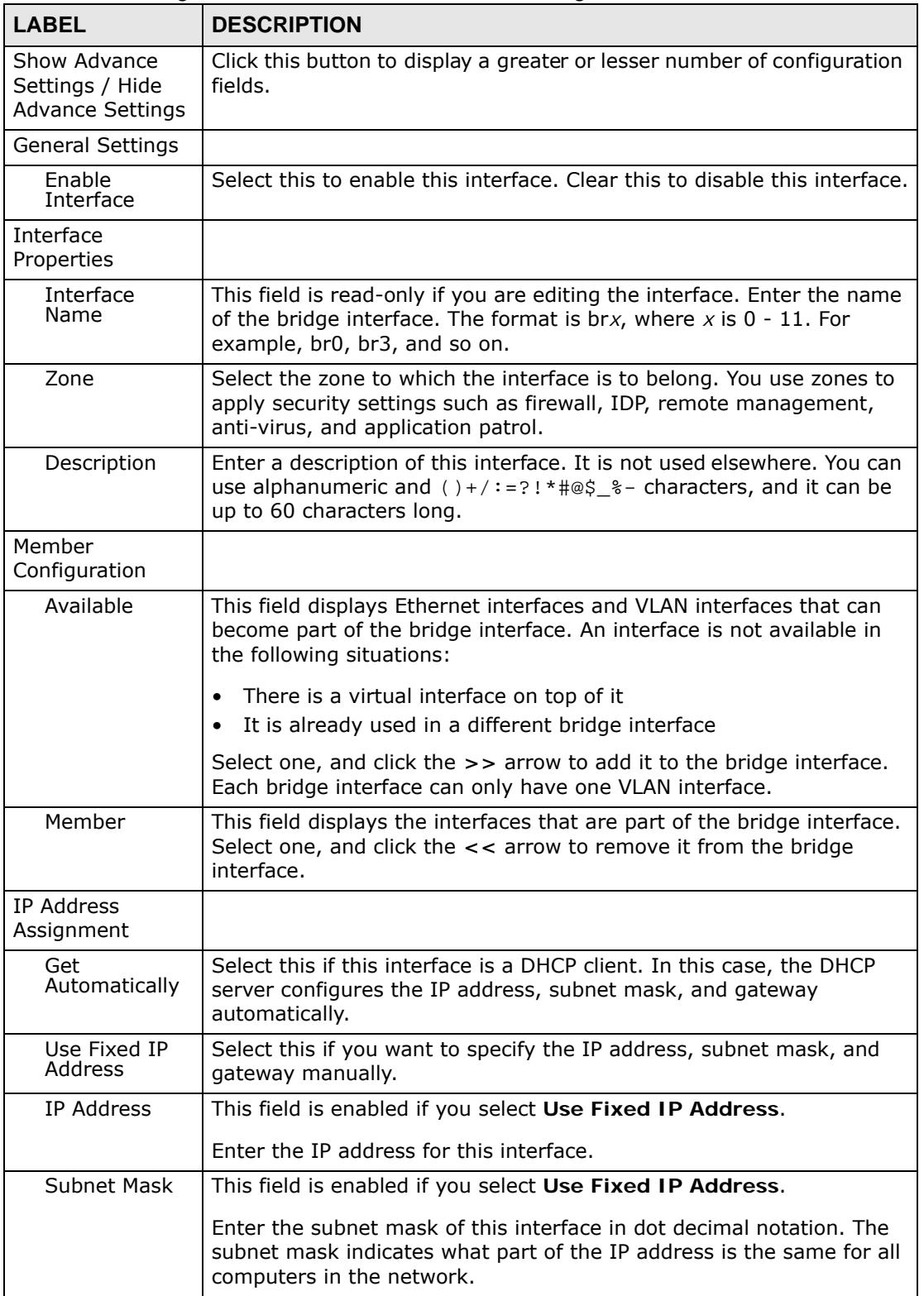

| <b>LABEL</b>                | <b>DESCRIPTION</b>                                                                                                    |
|-----------------------------|----------------------------------------------------------------------------------------------------|
| Gateway                     | This field is enabled if you select Use Fixed IP Address.                                                                                                    |
|                             | Enter the IP address of the gateway. The ZyWALL sends packets to<br>the gateway when it does not know how to route the packet to its<br>destination. The gateway should be on the same network as the<br>interface.                                                                         |
| Metric                      | Enter the priority of the gateway (if any) on this interface. The<br>ZyWALL decides which gateway to use based on this priority. The<br>lower the number, the higher the priority. If two or more gateways<br>have the same priority, the ZyWALL uses the one that was configured<br>first. |
| <b>Related Setting</b>      |                                                                                                    |
| Configure<br>WAN TRUNK      | Click WAN TRUNK to go to a screen where you can configure the<br>interface as part of a WAN trunk for load balancing.                                                                                                    |
| Configure<br>Policy Route   | Click Policy Route to go to the screen where you can manually<br>configure a policy route to associate traffic with this bridge interface.                                                                                                    |
| Interface<br>Parameters     |                                                                                                    |
| Egress<br><b>Bandwidth</b>  | Enter the maximum amount of traffic, in kilobits per second, the<br>ZyWALL can send through the interface to the network. Allowed<br>values are 0 - 1048576.                                                                                                    |
| Ingress<br><b>Bandwidth</b> | This is reserved for future use.                                                                                                    |
|                             | Enter the maximum amount of traffic, in kilobits per second, the<br>ZyWALL can receive from the network through the interface. Allowed<br>values are 0 - 1048576.                                                                                                    |
| <b>MTU</b>                  | Maximum Transmission Unit. Type the maximum size of each data<br>packet, in bytes, that can move through this interface. If a larger<br>packet arrives, the ZyWALL divides it into smaller fragments. Allowed<br>values are 576 - 1500. Usually, this value is 1500.                        |
| <b>DHCP Setting</b>         |                                                                                                    |
| <b>DHCP</b>                 | Select what type of DHCP service the ZyWALL provides to the<br>network. Choices are:                                                                                                    |
|                             | None - the ZyWALL does not provide any DHCP services. There is<br>already a DHCP server on the network.                                                                                                    |
|                             | <b>DHCP Relay</b> - the ZyWALL routes DHCP requests to one or more<br>DHCP servers you specify. The DHCP server(s) may be on another<br>network.                                                                                                    |
|                             | <b>DHCP Server</b> - the ZyWALL assigns IP addresses and provides<br>subnet mask, gateway, and DNS server information to the network.<br>The ZyWALL is the DHCP server for the network.                                                                                                    |
|                             | These fields appear if the ZyWALL is a DHCP Relay.                                                                                                    |
| Relay Server 1              | Enter the IP address of a DHCP server for the network.                                                                                                    |
| Relay Server 2              | This field is optional. Enter the IP address of another DHCP server for<br>the network.                                                                                                    |
|                             | These fields appear if the ZyWALL is a DHCP Server.                                                                                                    |

**Table 69** Configuration > Network > Interface > Bridge > Edit (continued)

| <b>LABEL</b>                                              | <b>DESCRIPTION</b>                                                                                                    |
|-----------------------------------------------------------|----------------------------------------------------------------------------------------------------|
| IP Pool Start<br>Address                                  | Enter the IP address from which the ZyWALL begins allocating IP<br>addresses. If you want to assign a static IP address to a specific<br>computer, click Add Static DHCP.                                                                                                    |
|                                                           | If this field is blank, the Pool Size must also be blank. In this case,<br>the ZyWALL can assign every IP address allowed by the interface's IP<br>address and subnet mask, except for the first address (network<br>address), last address (broadcast address) and the interface's IP<br>address.                        |
| Pool Size                                                 | Enter the number of IP addresses to allocate. This number must be at<br>least one and is limited by the interface's Subnet Mask. For example,<br>if the Subnet Mask is 255.255.255.0 and IP Pool Start Address is<br>10.10.10.10, the ZyWALL can allocate 10.10.10.10 to 10.10.10.254,<br>or 245 IP addresses.            |
|                                                           | If this field is blank, the IP Pool Start Address must also be blank.<br>In this case, the ZyWALL can assign every IP address allowed by the<br>interface's IP address and subnet mask, except for the first address<br>(network address), last address (broadcast address) and the<br>interface's IP address.            |
| <b>First DNS</b><br>Server<br>Second DNS                  | Specify the IP addresses up to three DNS servers for the DHCP clients<br>to use. Use one of the following ways to specify these IP addresses.                                                                                                    |
| Server<br>Third DNS                                       | <b>Custom Defined - enter a static IP address.</b>                                                                                                    |
| Server                                                    | <b>From ISP</b> - select the DNS server that another interface received<br>from its DHCP server.                                                                                                    |
|                                                           | ZyWALL - the DHCP clients use the IP address of this interface and<br>the ZyWALL works as a DNS relay.                                                                                                    |
| <b>First WINS</b><br>Server, Second<br><b>WINS Server</b> | Type the IP address of the WINS (Windows Internet Naming Service)<br>server that you want to send to the DHCP clients. The WINS server<br>keeps a mapping table of the computer names on your network and<br>the IP addresses that they are currently using.                                                              |
| Lease time                                                | Specify how long each computer can use the information (especially<br>the IP address) before it has to request the information again.<br>Choices are:                                                                                                    |
|                                                           | infinite - select this if IP addresses never expire                                                                                                    |
|                                                           | days, hours, and minutes - select this to enter how long IP<br>addresses are valid.                                                                                                    |
| Enable IP/MAC<br><b>Binding</b>                           | Select this option to have this interface enforce links between specific<br>IP addresses and specific MAC addresses. This stops anyone else from<br>manually using a bound IP address on another device connected to<br>this interface. Use this to make use only the intended users get to use<br>specific IP addresses. |
| Enable Logs<br>for IP/MAC<br><b>Binding</b><br>Violation  | Select this option to have the ZyWALL generate a log if a device<br>connected to this interface attempts to use an IP address that is<br>bound to another device's MAC address.                                                                                                    |
| <b>Static DHCP</b><br>Table                               | Configure a list of static IP addresses the ZyWALL assigns to<br>computers connected to the interface. Otherwise, the ZyWALL assigns<br>an IP address dynamically using the interface's IP Pool Start<br><b>Address and Pool Size.</b>                                                                                    |

**Table 69** Configuration > Network > Interface > Bridge > Edit (continued)

| <b>LABEL</b>                    | <b>DESCRIPTION</b>                                                                                                    |
|---------------------------------|----------------------------------------------------------------------------------------------------|
| Add                             | Click this to create a new entry.                                                                                                    |
| Edit                            | Select an entry and click this to be able to modify it.                                                                                                    |
| Remove                          | Select an entry and click this to delete it.                                                                                                    |
| #                               | This field is a sequential value, and it is not associated with a specific<br>entry.                                                                                                    |
| IP Address                      | Enter the IP address to assign to a device with this entry's MAC<br>address.                                                                                                    |
| <b>MAC Address</b>              | Enter the MAC address to which to assign this entry's IP address.                                                                                                    |
| Description                     | Enter a description to help identify this static DHCP entry. You can use<br>alphanumeric and $( )+ / := ? !* \# @ \xi _* -$ characters, and it can be up to<br>60 characters long.                                                                                                    |
| Connectivity<br>Check           | The interface can regularly check the connection to the gateway you<br>specified to make sure it is still available. You specify how often the<br>interface checks the connection, how long to wait for a response<br>before the attempt is a failure, and how many consecutive failures are<br>required before the ZyWALL stops routing to the gateway. The<br>ZyWALL resumes routing to the gateway the first time the gateway<br>passes the connectivity check. |
| Enable<br>Connectivity<br>Check | Select this to turn on the connection check.                                                                                                    |
| <b>Check Method</b>             | Select the method that the gateway allows.                                                                                                    |
|                                 | Select icmp to have the ZyWALL regularly ping the gateway you<br>specify to make sure it is still available.                                                                                                    |
|                                 | Select tcp to have the ZyWALL regularly perform a TCP handshake<br>with the gateway you specify to make sure it is still available.                                                                                                    |
| Check Period                    | Enter the number of seconds between connection check attempts.                                                                                                    |
| Check Timeout                   | Enter the number of seconds to wait for a response before the<br>attempt is a failure.                                                                                                    |
| <b>Check Fail</b><br>Tolerance  | Enter the number of consecutive failures before the ZyWALL stops<br>routing through the gateway.                                                                                                    |
| <b>Check Default</b><br>Gateway | Select this to use the default gateway for the connectivity check.                                                                                                    |
| Check this<br>address           | Select this to specify a domain name or IP address for the<br>connectivity check. Enter that domain name or IP address in the field<br>next to it.                                                                                                    |
| Check Port                      | This field only displays when you set the Check Method to tcp.<br>Specify the port number to use for a TCP connectivity check.                                                                                                    |
| OK                              | Click OK to save your changes back to the ZyWALL.                                                                                                    |
| Cancel                          | Click Cancel to exit this screen without saving.                                                                                                    |

**Table 69** Configuration > Network > Interface > Bridge > Edit (continued)

## **11.7.3 Virtual Interfaces Add/Edit**

This screen lets you configure IP address assignment and interface parameters for virtual interfaces. To access this screen, click an **Add** icon next to an Ethernet

interface, VLAN interface, or bridge interface in the respective interface summary screen.

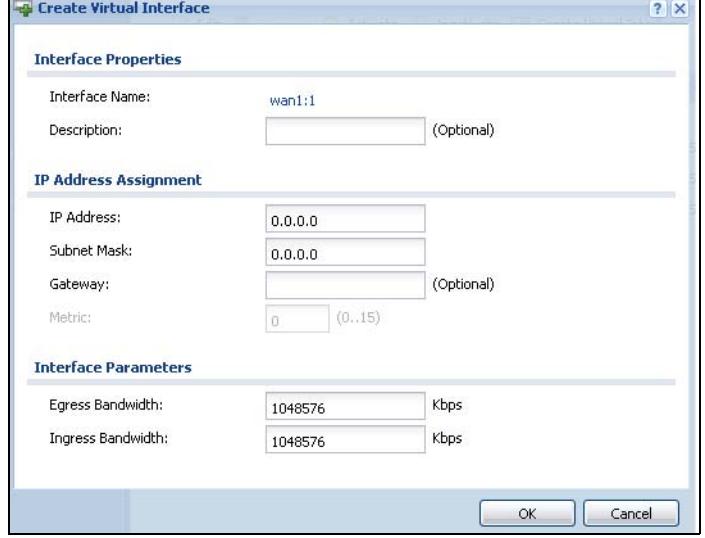

**Figure 169** Configuration > Network > Interface > Add

Each field is described in the table below.

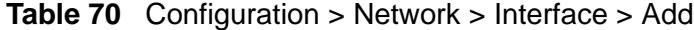

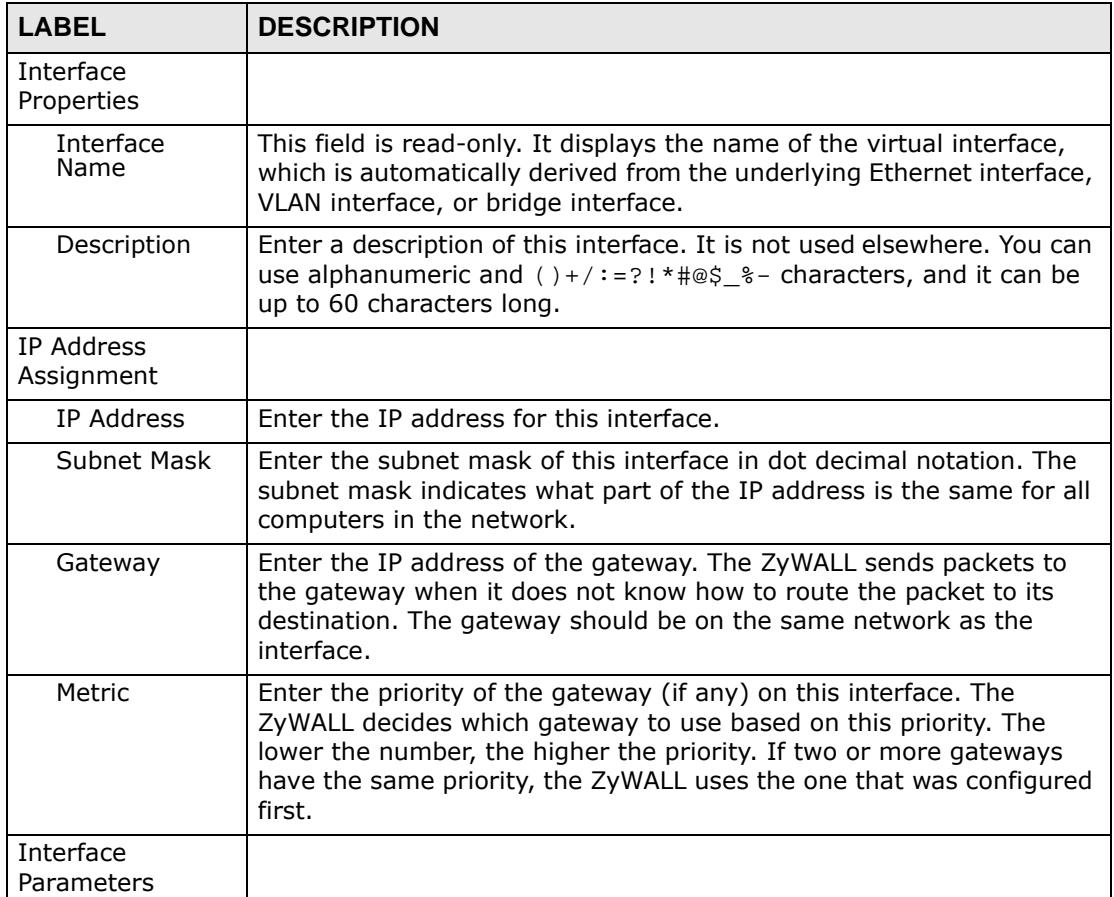

| <b>LABEL</b>                | <b>DESCRIPTION</b>                                                                                                    |  |
|-----------------------------|----------------------------------------------------------------------------------------------------|--|
| Egress<br><b>Bandwidth</b>  | Enter the maximum amount of traffic, in kilobits per second, the<br>ZyWALL can send through the interface to the network. Allowed<br>values are 0 - 1048576.                                          |  |
| Ingress<br><b>Bandwidth</b> | This is reserved for future use.<br>Enter the maximum amount of traffic, in kilobits per second, the<br>ZyWALL can receive from the network through the interface. Allowed<br>values are 0 - 1048576. |  |
| OK                          | Click OK to save your changes back to the ZyWALL.                                                                                                    |  |
| Cancel                      | Click Cancel to exit this screen without saving.                                                                                                    |  |

**Table 70** Configuration > Network > Interface > Add (continued)

# **11.8 Interface Technical Reference**

Here is more detailed information about interfaces on the ZyWALL.

#### **IP Address Assignment**

Most interfaces have an IP address and a subnet mask. This information is used to create an entry in the routing table.

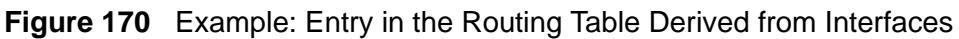

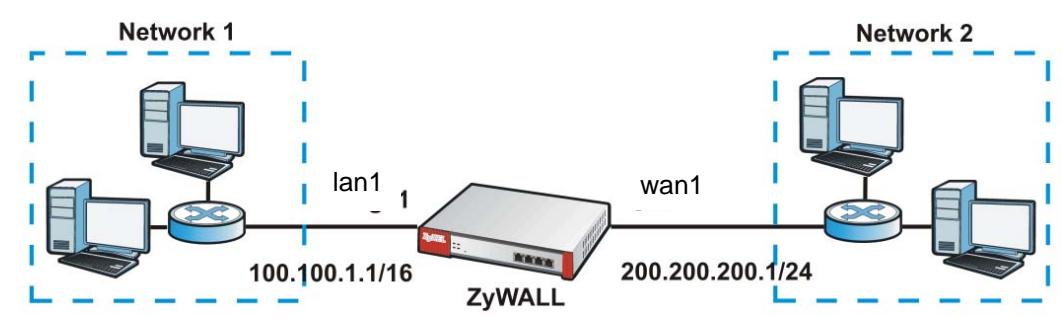

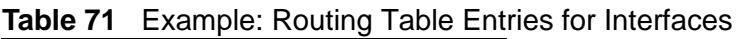

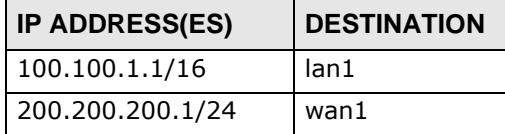

For example, if the ZyWALL gets a packet with a destination address of 100.100.25.25, it routes the packet to interface lan1. If the ZyWALL gets a packet with a destination address of 200.200.200.200, it routes the packet to interface wan1.

In most interfaces, you can enter the IP address and subnet mask manually. In PPPoE/PPTP interfaces, however, the subnet mask is always 255.255.255.255

because it is a point-to-point interface. For these interfaces, you can only enter the IP address.

In many interfaces, you can also let the IP address and subnet mask be assigned by an external DHCP server on the network. In this case, the interface is a DHCP client. Virtual interfaces, however, cannot be DHCP clients. You have to assign the IP address and subnet mask manually.

In general, the IP address and subnet mask of each interface should not overlap, though it is possible for this to happen with DHCP clients.

In the example above, if the ZyWALL gets a packet with a destination address of 5.5.5.5, it might not find any entries in the routing table. In this case, the packet is dropped. However, if there is a default router to which the ZyWALL should send this packet, you can specify it as a gateway in one of the interfaces. For example, if there is a default router at 200.200.200.100, you can create a gateway at 200.200.200.100 on ge2. In this case, the ZyWALL creates the following entry in the routing table.

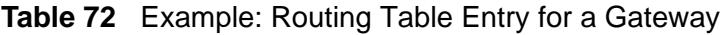

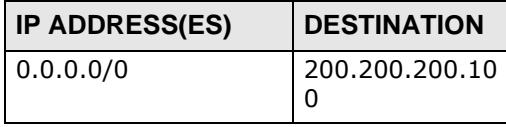

The gateway is an optional setting for each interface. If there is more than one gateway, the ZyWALL uses the gateway with the lowest metric, or cost. If two or more gateways have the same metric, the ZyWALL uses the one that was set up first (the first entry in the routing table). In PPPoE/PPTP interfaces, the other computer is the gateway for the interface by default. In this case, you should specify the metric.

If the interface gets its IP address and subnet mask from a DHCP server, the DHCP server also specifies the gateway, if any.

#### **Interface Parameters**

The ZyWALL restricts the amount of traffic into and out of the ZyWALL through each interface.

- Egress bandwidth sets the amount of traffic the ZyWALL sends out through the interface to the network.
- Ingress bandwidth sets the amount of traffic the ZyWALL allows in through the interface from the network. $<sup>1</sup>$ </sup>

<sup>1.</sup> At the time of writing, the ZyWALL does not support ingress bandwidth management.

If you set the bandwidth restrictions very high, you effectively remove the restrictions.

The ZyWALL also restricts the size of each data packet. The maximum number of bytes in each packet is called the maximum transmission unit (MTU). If a packet is larger than the MTU, the ZyWALL divides it into smaller fragments. Each fragment is sent separately, and the original packet is re-assembled later. The smaller the MTU, the more fragments sent, and the more work required to re-assemble packets correctly. On the other hand, some communication channels, such as Ethernet over ATM, might not be able to handle large data packets.

#### **DHCP Settings**

Dynamic Host Configuration Protocol (DHCP, RFC 2131, RFC 2132) provides a way to automatically set up and maintain IP addresses, subnet masks, gateways, and some network information (such as the IP addresses of DNS servers) on computers in the network. This reduces the amount of manual configuration you have to do and usually uses available IP addresses more efficiently.

In DHCP, every network has at least one DHCP server. When a computer (a DHCP client) joins the network, it submits a DHCP request. The DHCP servers get the request; assign an IP address; and provide the IP address, subnet mask, gateway, and available network information to the DHCP client. When the DHCP client leaves the network, the DHCP servers can assign its IP address to another DHCP client.

In the ZyWALL, some interfaces can provide DHCP services to the network. In this case, the interface can be a DHCP relay or a DHCP server.

As a DHCP relay, the interface routes DHCP requests to DHCP servers on different networks. You can specify more than one DHCP server. If you do, the interface routes DHCP requests to all of them. It is possible for an interface to be a DHCP relay and a DHCP client simultaneously.

As a DHCP server, the interface provides the following information to DHCP clients.

• IP address - If the DHCP client's MAC address is in the ZyWALL's static DHCP table, the interface assigns the corresponding IP address. If not, the interface assigns IP addresses from a pool, defined by the starting address of the pool and the pool size.

| <b>START IP ADDRESS</b> | <b>POOL SIZE</b> | <b>RANGE OF ASSIGNED IP ADDRESS</b> |
|-------------------------|------------------|-------------------------------------|
| 50.50.50.33             |                  | 50.50.50.33 - 50.50.50.37           |
| 75.75.75.1              | 200              | 75.75.75.1 - 75.75.75.200           |
| 99.99.1.1               | 1023             | 99.99.1.1 - 99.99.4.255             |
| 120.120.120.100         | 100              | 120.120.120.100 - 120.120.120.199   |

**Table 73** Example: Assigning IP Addresses from a Pool

The ZyWALL cannot assign the first address (network address) or the last address (broadcast address) in the subnet defined by the interface's IP address and subnet mask. For example, in the first entry, if the subnet mask is 255.255.255.0, the ZyWALL cannot assign 50.50.50.0 or 50.50.50.255. If the subnet mask is 255.255.0.0, the ZyWALL cannot assign 50.50.0.0 or 50.50.255.255. Otherwise, it can assign every IP address in the range, except the interface's IP address.

If you do not specify the starting address or the pool size, the interface the maximum range of IP addresses allowed by the interface's IP address and subnet mask. For example, if the interface's IP address is 9.9.9.1 and subnet mask is 255.255.255.0, the starting IP address in the pool is 9.9.9.2, and the pool size is 253.

- Subnet mask The interface provides the same subnet mask you specify for the interface. See IP Address Assignment on page 272.
- Gateway The interface provides the same gateway you specify for the interface. See IP Address Assignment on page 272.
- DNS servers The interface provides IP addresses for up to three DNS servers that provide DNS services for DHCP clients. You can specify each IP address manually (for example, a company's own DNS server), or you can refer to DNS servers that other interfaces received from DHCP servers (for example, a DNS server at an ISP). These other interfaces have to be DHCP clients.

It is not possible for an interface to be the DHCP server and a DHCP client simultaneously.

#### **WINS**

WINS (Windows Internet Naming Service) is a Windows implementation of NetBIOS Name Server (NBNS) on Windows. It keeps track of NetBIOS computer names. It stores a mapping table of your network's computer names and IP addresses. The table is dynamically updated for IP addresses assigned by DHCP. This helps reduce broadcast traffic since computers can query the server instead of broadcasting a request for a computer name's IP address. In this way WINS is similar to DNS, although WINS does not use a hierarchy (unlike DNS). A network can have more than one WINS server. Samba can also serve as a WINS server.

#### **PPPoE/PPTP Overview**

Point-to-Point Protocol over Ethernet (PPPoE, RFC 2516) and Point-to-Point Tunneling Protocol (PPTP, RFC 2637) are usually used to connect two computers over phone lines or broadband connections. PPPoE is often used with cable modems and DSL connections. It provides the following advantages:

- The access and authentication method works with existing systems, including RADIUS.
- You can access one of several network services. This makes it easier for the service provider to offer the service
- PPPoE does not usually require any special configuration of the modem.

PPTP is used to set up virtual private networks (VPN) in unsecure TCP/IP environments. It sets up two sessions.

- **1** The first one runs on TCP port 1723. It is used to start and manage the second one.
- **2** The second one uses Generic Routing Encapsulation (GRE, RFC 2890) to transfer information between the computers.

PPTP is convenient and easy-to-use, but you have to make sure that firewalls support both PPTP sessions.

# **CHAPTER 12 Trunks**

# **12.1 Overview**

Use trunks for WAN traffic load balancing to increase overall network throughput and reliability. Load balancing divides traffic loads between multiple interfaces. This allows you to improve quality of service and maximize bandwidth utilization for multiple ISP links.

Maybe you have two Internet connections with different bandwidths. You could set up a trunk that uses spillover or weighted round robin load balancing so timesensitive traffic (like video) usually goes through the higher-bandwidth interface. For other traffic, you might want to use least load first load balancing to even out the distribution of the traffic load.

Suppose ISP A has better connections to Europe while ISP B has better connections to Australia. You could use policy routes and trunks to have traffic for your European branch office primarily use ISP A and traffic for your Australian branch office primarily use ISP B.

Or maybe one of the ZyWALL's interfaces is connected to an ISP that is also your Voice over IP (VoIP) service provider. You can use policy routing to send the VoIP traffic through a trunk with the interface connected to the VoIP service provider set to active and another interface (connected to another ISP) set to passive. This way VoIP traffic goes through the interface connected to the VoIP service provider whenever the interface's connection is up.

## **12.1.1 What You Can Do in this Chapter**

- Use the **Trunk** summary screen [\(Section 12.2 on page 282](#page-281-0)) to configure link sticking and view the list of configured trunks and which load balancing algorithm each trunk uses.
- Use the **Trunk Edit** screen ([Section 12.3 on page 283\)](#page-282-0) to configure which interfaces belong to each trunk and the load balancing algorithm each trunk uses.

## **12.1.2 What You Need to Know**

- Add WAN interfaces to trunks to have multiple connections share the traffic load.
- If one WAN interface's connection goes down, the ZyWALL sends traffic through another member of the trunk.
- For example, you connect one WAN interface to one ISP and connect a second WAN interface to a second ISP. The ZyWALL balances the WAN traffic load between the connections. If one interface's connection goes down, the ZyWALL can automatically send its traffic through another interface.

You can also use trunks with policy routing to send specific traffic types through the best WAN interface for that type of traffic.

- If that interface's connection goes down, the ZyWALL can still send its traffic through another interface.
- You can define multiple trunks for the same physical interfaces.

#### **Link Sticking**

You can have the ZyWALL send each local computer's traffic that is going to the same destination through a single WAN interface for a specified period of time. This is useful when a server requires authentication. For example, the ZyWALL sends a user's traffic through one WAN IP address when he logs into a server B. If the user's subsequent sessions came from a different WAN IP address, the server would deny them. Here is an example.

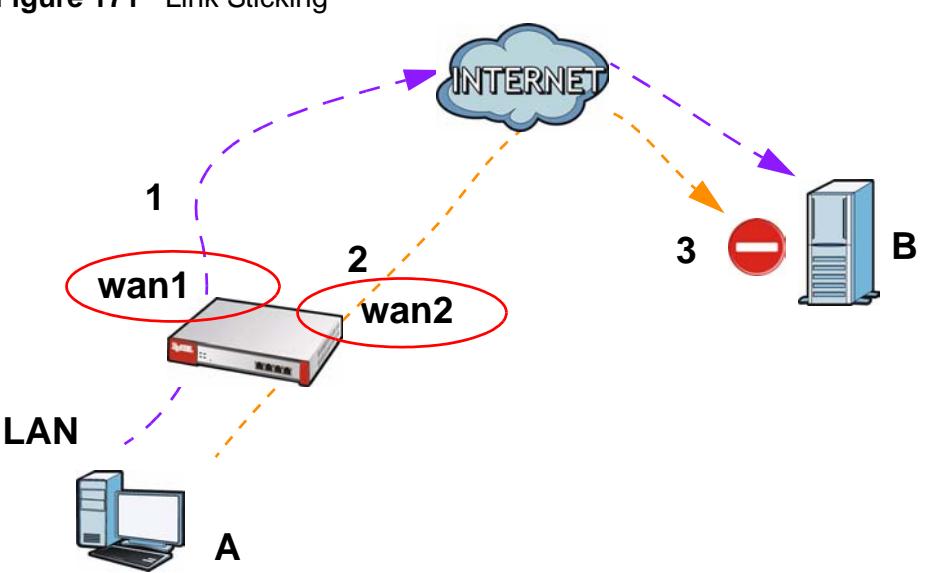

**1** LAN user **A** logs into server **B** on the Internet. The ZyWALL uses wan1 to send the request to server **B**.

**Figure 171** Link Sticking

- **2** The ZyWALL is using active/active load balancing. So when LAN user **A** tries to access something on the server, the request goes out through wan2.
- **3** The server finds that the request comes from wan2's IP address instead of wan1's IP address and rejects the request.

If link sticking had been configured, the ZyWALL would have still used wan1 to send LAN user **A**'s request to the server and server would have given the user **A** access.

#### **Load Balancing Algorithms**

The following sections describe the load balancing algorithms the ZyWALL can use to decide which interface the traffic (from the LAN) should use for a session<sup>2</sup>. The available bandwidth you configure on the ZyWALL refers to the actual bandwidth provided by the ISP and the measured bandwidth refers to the bandwidth an interface is currently using.

#### **Least Load First**

The least load first algorithm uses the current (or recent) outbound bandwidth utilization of each trunk member interface as the load balancing index(es) when making decisions about to which interface a new session is to be distributed. The outbound bandwidth utilization is defined as the measured outbound throughput over the available outbound bandwidth.

Here the ZyWALL has two WAN interfaces connected to the Internet. The configured available outbound bandwidths for WAN 1 and WAN 2 are 512K and 256K respectively.

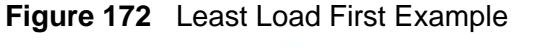

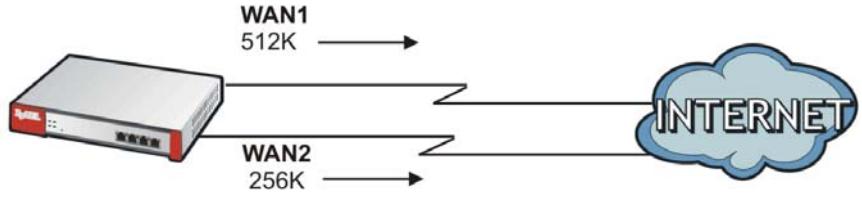

The outbound bandwidth utilization is used as the load balancing index. In this example, the measured (current) outbound throughput of WAN 1 is 412K and WAN 2 is 198K. The ZyWALL calculates the load balancing index as shown in the table below.

<sup>2.</sup> In the load balancing section, a session may refer to normal connection-oriented, UDP or SNMP2 traffic.

Since WAN 2 has a smaller load balancing index (meaning that it is less utilized than WAN 1), the ZyWALL will send the subsequent new session traffic through WAN 2.

| <b>INTERFACE</b> | <b>OUTBOUND</b>      |                     | <b>LOAD BALANCING INDEX</b> |
|------------------|----------------------|---------------------|-----------------------------|
|                  | <b>AVAILABLE (A)</b> | <b>MEASURED (M)</b> | (M/A)                       |
| WAN 1            | 512 K                | 412 K               | 0.8                         |
| WAN 2            | 256 K                | 198 K               | 0.77                        |

**Table 74** Least Load First Example

#### **Weighted Round Robin**

The Weighted Round Robin (WRR) algorithm is best suited for situations when the bandwidths set for the two WAN interfaces are different. Similar to the Round Robin (RR) algorithm (see [Section 12.4 on page 285\)](#page-284-0), the The Weighted Round Robin (WRR) algorithm sets the ZyWALL to send traffic through each WAN interface in turn. In addition, the WAN interfaces are assigned weights. An interface with a larger weight gets more of the traffic than an interface with a smaller weight.

For example, in the figure below, the configured available bandwidth of WAN1 is 1M and WAN2 is 512K. You can set the ZyWALL to distribute the network traffic between the two interfaces by setting the weight of wan1 and wan2 to 2 and 1 respectively. The ZyWALL assigns the traffic of two sessions to wan1 for every session's traffic assigned to wan2.

#### **Figure 173** Weighted Round Robin Algorithm Example

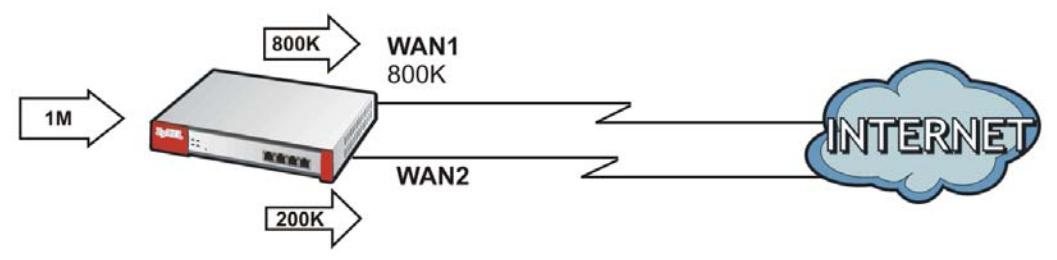

#### **Spillover**

The spillover load balancing algorithm sends network traffic to the first interface in the trunk member list until the interface's maximum allowable load is reached, then sends the excess network traffic of new sessions to the next interface in the trunk member list. This continues as long as there are more member interfaces and traffic to be sent through them.

Suppose the first trunk member interface uses an unlimited access Internet connection and the second is billed by usage. Spillover load balancing only uses the second interface when the traffic load exceeds the threshold on the first

interface. This fully utilizes the bandwidth of the first interface to reduce Internet usage fees and avoid overloading the interface.

In this example figure, the upper threshold of the first interface is set to 800K. The ZyWALL sends network traffic of new sessions that exceed this limit to the secondary WAN interface.

#### **Figure 174** Spillover Algorithm Example

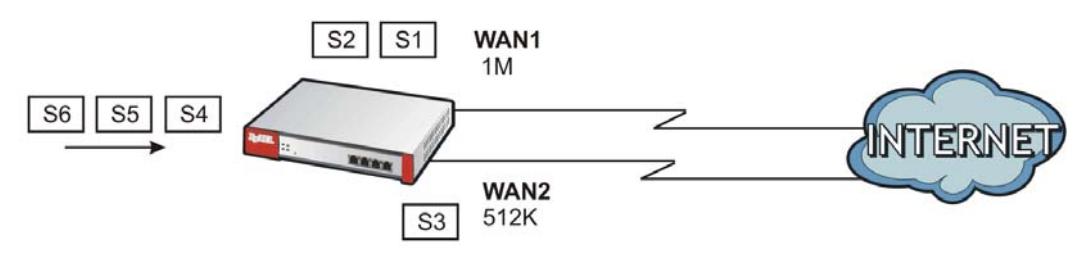

#### **Finding Out More**

- See [Section 6.5.5 on page 99](#page-98-0) for related information on the **Trunk** screens.
- See [Section 7.3 on page 117](#page-116-0) for an example of how to configure load balancing.
- See [Section 12.4 on page 285](#page-284-0) for more background information on trunks.

# <span id="page-281-0"></span>**12.2 The Trunk Summary Screen**

Click **Configuration > Network > Interface > Trunk** to open the **Trunk** screen. This screen lists the configured trunks and the load balancing algorithm that each is configured to use.

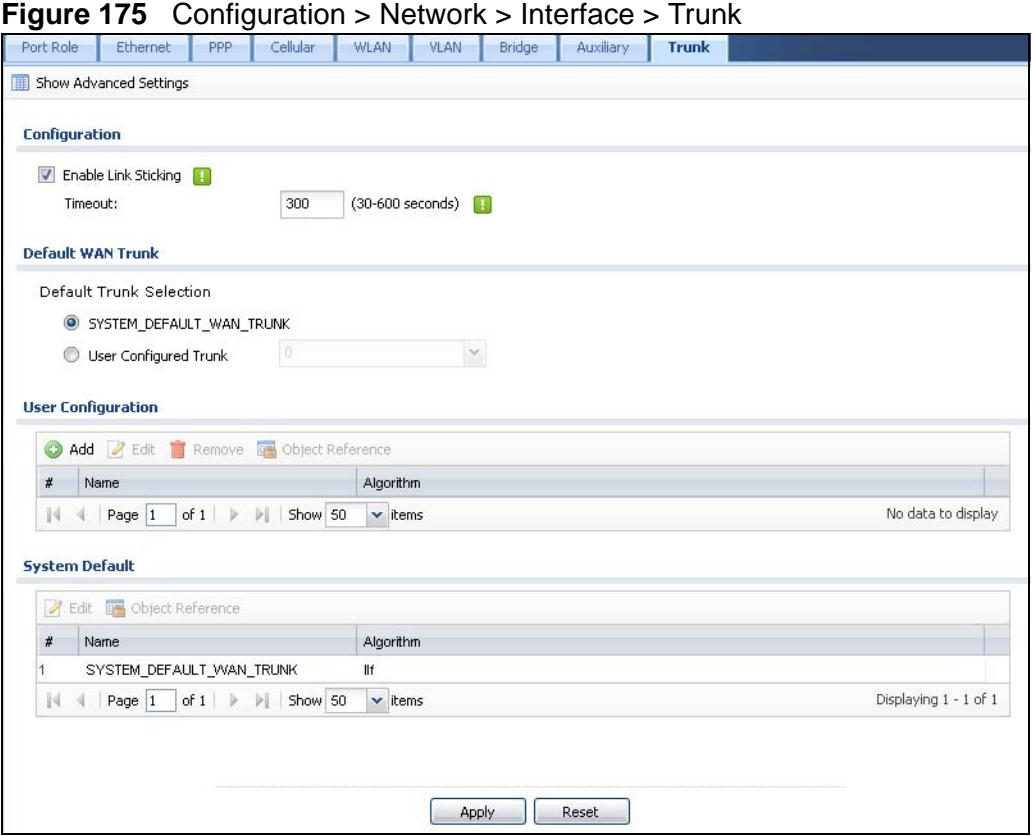

The following table describes the items in this screen.

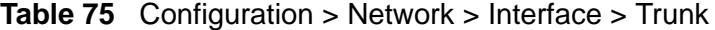

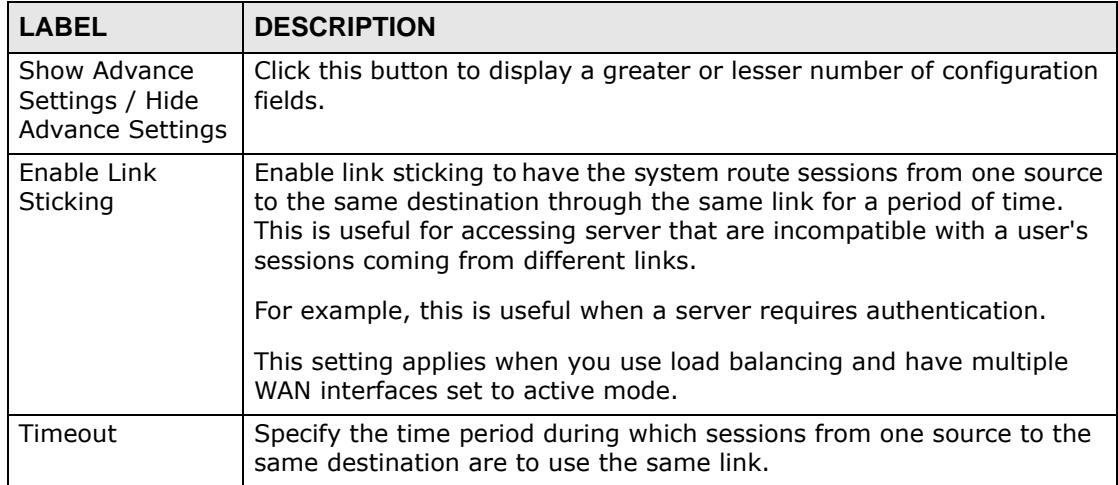

| <b>LABEL</b>                              | <b>DESCRIPTION</b>                                                                                                    |
|-------------------------------------------|----------------------------------------------------------------------------------------------------|
| Enable Default<br><b>SNAT</b>             | Select this to have the ZyWALL use the IP address of the outgoing<br>interface as the source IP address of the packets it sends out through<br>its WAN trunks. The ZyWALL automatically adds SNAT settings for<br>traffic it routes from internal interfaces to external interfaces. |
| Default Trunk<br>Selection                | Select whether the ZyWALL is to use the default system WAN trunk or<br>one of the user configured WAN trunks as the default trunk for routing<br>traffic from internal interfaces to external interfaces.                                                                            |
| User<br>Configuration /<br>System Default | The ZyWALL automatically adds all external interfaces into the pre-<br>configured system default SYSTEM_DEFAULT_WAN_TRUNK. You<br>cannot delete it. You can create your own User Configuration trunks.                                                                               |
| Add                                       | Click this to create a new user-configured trunk.                                                                                                    |
| Edit                                      | Double-click an entry or select it and click <b>Edit</b> to open a screen where<br>you can modify the entry's settings.                                                                                                    |
| Remove                                    | To remove a user-configured trunk, select it and click Remove. The<br>ZyWALL confirms you want to remove it before doing so.                                                                                                    |
| Object<br>References                      | Select an entry and click Object References to open a screen that<br>shows which settings use the entry. See Section 11.3.2 on page 236<br>for an example.                                                                                                    |
| #                                         | This field is a sequential value, and it is not associated with any<br>interface.                                                                                                    |
| Name                                      | This field displays the label that you specified to identify the trunk.                                                                                                    |
| Algorithm                                 | This field displays the load balancing method the trunk is set to use.                                                                                                    |
| Apply                                     | Click this button to save your changes to the ZyWALL.                                                                                                    |
| Reset                                     | Click this button to return the screen to its last-saved settings.                                                                                                    |

**Table 75** Configuration > Network > Interface > Trunk (continued)

# <span id="page-282-0"></span>**12.3 Configuring a Trunk**

Click **Configuration > Network > Interface > Trunk** and then the **Add** (or **Edit**) icon to open the **Trunk Edit** screen. Use this screen to create or edit a WAN trunk entry.

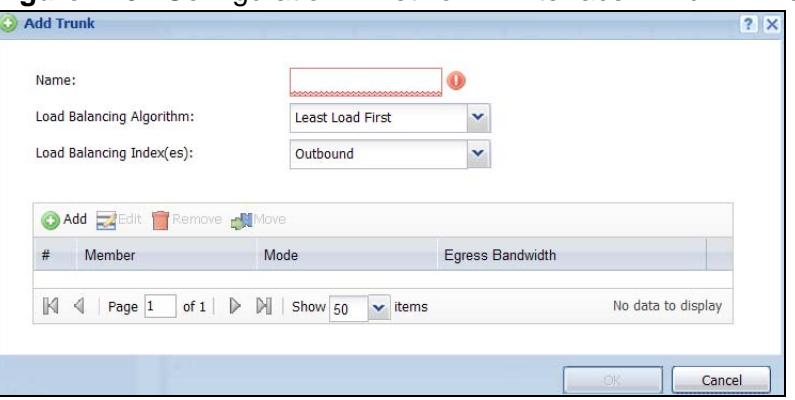

**Figure 176** Configuration > Network > Interface > Trunk > Add (or Edit)

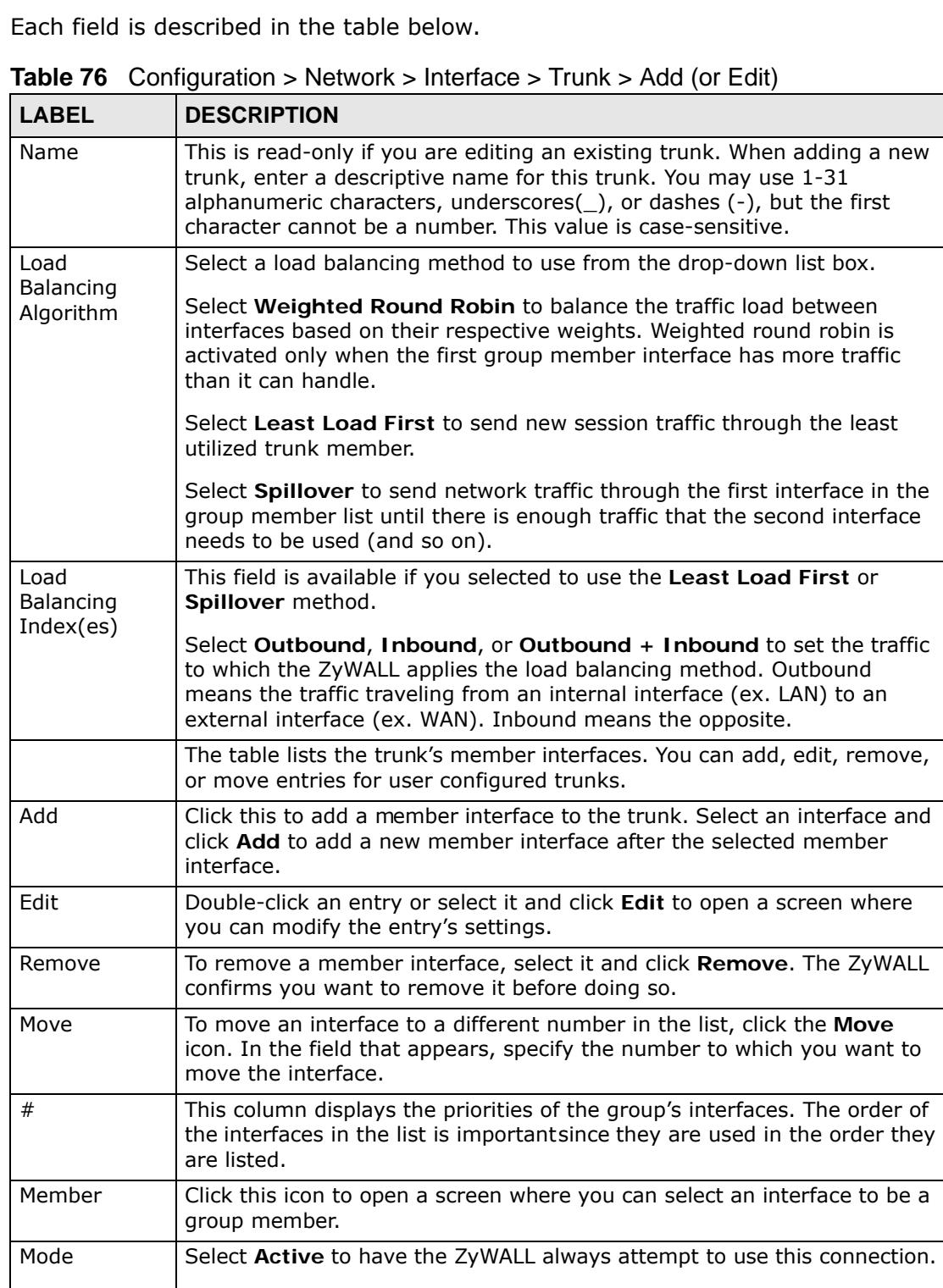

Select **Passive** to have the ZyWALL only use this connection when all of the connections set to active are down. You can only set one of a group's interfaces to passive mode.

| <b>LABEL</b>                | <b>DESCRIPTION</b>                                                                                                    |
|-----------------------------|----------------------------------------------------------------------------------------------------|
| Weight                      | This field displays with the weighted round robin load balancing<br>algorithm. Specify the weight $(1 \sim 10)$ for the interface. The weights of the<br>different member interfaces form a ratio. This ratio determines how much<br>traffic the ZyWALL sends through each member interface. The higher an<br>interface's weight is (relative to the weights of the interfaces), the more<br>traffic the ZyWALL sends through that interface.                                                                             |
| Ingress<br><b>Bandwidth</b> | This field displays with the least load first load balancing algorithm. It<br>displays the maximum number of kilobits of data the ZyWALL is to allow<br>to come in through the interface per second.                                                                                                    |
| Egress<br>Bandwidth         | This field displays with the least load first or spillover load balancing<br>algorithm. It displays the maximum number of kilobits of data the<br>ZyWALL is to send out through the interface per second.                                                                                                    |
| Spillover                   | This field displays with the spillover load balancing algorithm. Specify the<br>maximum bandwidth of traffic in kilobits per second $(1 \sim 1048576)$ to<br>send out through the interface before using another interface. When this<br>spillover bandwidth limit is exceeded, the ZyWALL sends new session<br>traffic through the next interface. The traffic of existing sessions still goes<br>through the interface on which they started.<br>The ZyWALL uses the group member interfaces in the order that they are |
|                             | listed.                                                                                                    |
| OK                          | Click OK to save your changes back to the ZyWALL.                                                                                                    |
| Cancel                      | Click <b>Cancel</b> to exit this screen without saving.                                                                                                    |

**Table 76** Configuration > Network > Interface > Trunk > Add (or Edit) (continued)

# <span id="page-284-0"></span>**12.4 Trunk Technical Reference**

#### **Round Robin Load Balancing Algorithm**

Round Robin scheduling services queues on a rotating basis and is activated only when an interface has more traffic than it can handle. A queue is given an amount of bandwidth irrespective of the incoming traffic on that interface. This queue then moves to the back of the list. The next queue is given an equal amount of bandwidth, and then moves to the end of the list; and so on, depending on the number of queues being used. This works in a looping fashion until a queue is empty.

**CHAPTER 13** 

# **Policy and Static Routes**

# **13.1 Policy and Static Routes Overview**

Use policy routes and static routes to override the ZyWALL's default routing behavior in order to send packets through the appropriate interface or VPN tunnel.

For example, the next figure shows a computer (**A**) connected to the ZyWALL's LAN interface. The ZyWALL routes most traffic from **A** to the Internet through the ZyWALL's default gateway (**R1**). You create one policy route to connect to services offered by your ISP behind router **R2**. You create another policy route to communicate with a separate network behind another router (**R3**) connected to the LAN.

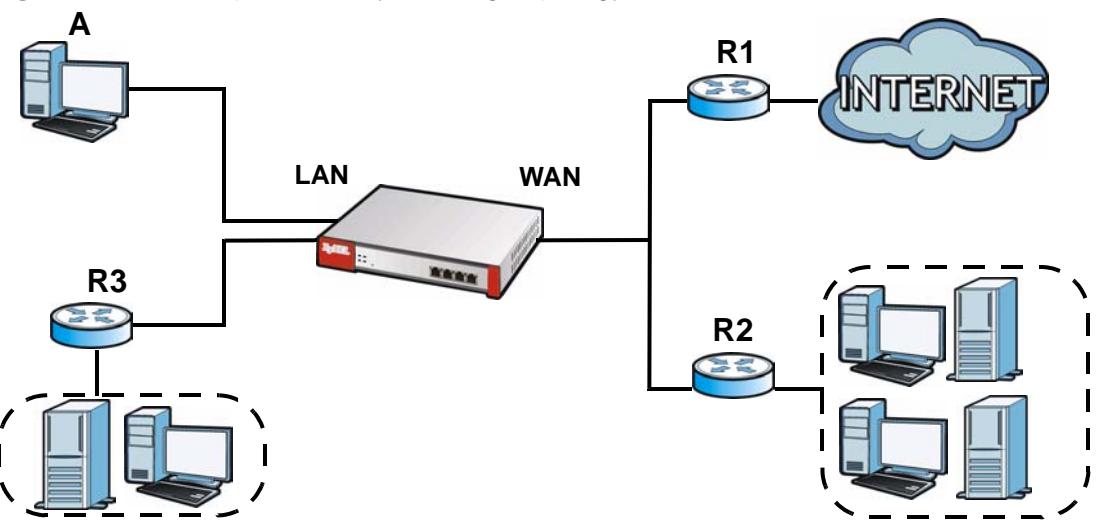

#### **Figure 177** Example of Policy Routing Topology

Note: You can generally just use policy routes. You only need to use static routes if you have a large network with multiple routers where you use RIP or OSPF to propagate routing information to other routers.

## **13.1.1 What You Can Do in this Chapter**

• Use the **Policy Route** screens (see [Section 13.2 on page 290](#page-289-0)) to list and configure policy routes.

• Use the **Static Route** screens (see [Section 13.3 on page 297](#page-296-0)) to list and configure static routes.

## **13.1.2 What You Need to Know**

#### **Policy Routing**

Traditionally, routing is based on the destination address only and the ZyWALL takes the shortest path to forward a packet. IP Policy Routing (IPPR) provides a mechanism to override the default routing behavior and alter the packet forwarding based on the policy defined by the network administrator. Policy-based routing is applied to incoming packets on a per interface basis, prior to the normal routing.

#### **How You Can Use Policy Routing**

- Source-Based Routing Network administrators can use policy-based routing to direct traffic from different users through different connections.
- Bandwidth Shaping You can allocate bandwidth to traffic that matches routing policies and prioritize traffic (however the application patrol's bandwidth management is more flexible and recommended for TCP and UDP traffic). You can also use policy routes to manage other types of traffic (like ICMP traffic) and send traffic through VPN tunnels.

Note: Bandwidth management in policy routes has priority over application patrol bandwidth management.

- Cost Savings IPPR allows organizations to distribute interactive traffic on highbandwidth, high-cost paths while using low-cost paths for batch traffic.
- Load Sharing Network administrators can use IPPR to distribute traffic among multiple paths.
- NAT The ZyWALL performs NAT by default for traffic going to or from the **WAN** interfaces. A routing policy's SNAT allows network administrators to have traffic received on a specified interface use a specified IP address as the source IP address.

Note: The ZyWALL automatically uses SNAT for traffic it routes from internal interfaces to external interfaces. For example LAN to WAN traffic.

#### **Static Routes**

The ZyWALL usually uses the default gateway to route outbound traffic from computers on the LAN to the Internet. To have the ZyWALL send data to devices not reachable through the default gateway, use static routes. Configure static routes if you need to use RIP or OSPF to propagate the routing information to other routers. See [Chapter 14 on page 303](#page-302-0) for more on RIP and OSPF.
#### **Policy Routes Versus Static Routes**

- Policy routes are more flexible than static routes. You can select more criteria for the traffic to match and can also use schedules, NAT, and bandwidth management.
- Policy routes are only used within the ZyWALL itself. Static routes can be propagated to other routers using RIP or OSPF.
- Policy routes take priority over static routes. If you need to use a routing policy on the ZyWALL and propagate it to other routers, you could configure a policy route and an equivalent static route.

#### **DiffServ**

QoS is used to prioritize source-to-destination traffic flows. All packets in the same flow are given the same priority. CoS (class of service) is a way of managing traffic in a network by grouping similar types of traffic together and treating each type as a class. You can use CoS to give different priorities to different packet types.

DiffServ (Differentiated Services) is a class of service (CoS) model that marks packets so that they receive specific per-hop treatment at DiffServ-compliant network devices along the route based on the application types and traffic flow. Packets are marked with DiffServ Code Points (DSCPs) indicating the level of service desired. This allows the intermediary DiffServ-compliant network devices to handle the packets differently depending on the code points without the need to negotiate paths or remember state information for every flow. In addition, applications do not have to request a particular service or give advanced notice of where the traffic is going.

#### **DSCP Marking and Per-Hop Behavior**

DiffServ defines a new DS (Differentiated Services) field to replace the Type of Service (TOS) field in the IP header. The DS field contains a 2-bit unused field and a 6-bit DSCP field which can define up to 64 service levels. The following figure illustrates the DS field.

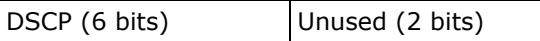

DSCP is backward compatible with the three precedence bits in the ToS octet so that non-DiffServ compliant, ToS-enabled network device will not conflict with the DSCP mapping.

The DSCP value determines the forwarding behavior, the PHB (Per-Hop Behavior), that each packet gets across the DiffServ network. Based on the marking rule, different kinds of traffic can be marked for different kinds of forwarding. Resources can then be allocated according to the DSCP values and the configured policies.

#### **Finding Out More**

- See [Section 6.5.6 on page 99](#page-98-0) for related information on the policy route screens.
- See [Section 7.12 on page 154](#page-153-0) for an example of creating a policy route for using multiple static public WAN IP addresses for LAN to WAN traffic.
- See [Section 13.4 on page 299](#page-298-0) for more background information on policy routing.

## **13.2 Policy Route Screen**

Click **Configuration > Network > Routing** to open the **Policy Route** screen. Use this screen to see the configured policy routes and turn policy routing based bandwidth management on or off.

A policy route defines the matching criteria and the action to take when a packet meets the criteria. The action is taken only when all the criteria are met. The criteria can include the user name, source address and incoming interface, destination address, schedule, IP protocol (ICMP, UDP, TCP, etc.) and port.

The actions that can be taken include:

- Routing the packet to a different gateway, outgoing interface, VPN tunnel, or trunk.
- Limiting the amount of bandwidth available and setting a priority for traffic.

IPPR follows the existing packet filtering facility of RAS in style and in implementation.

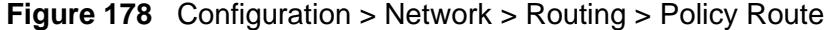

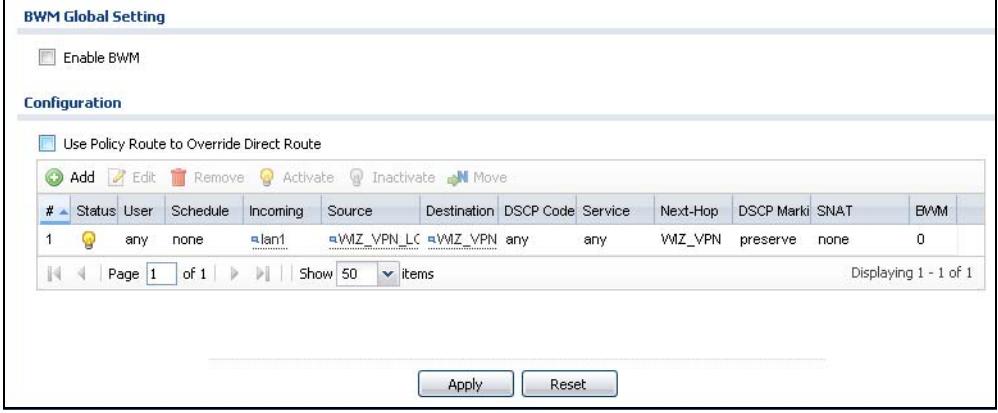

Г

| <b>LABEL</b>                                              | <b>DESCRIPTION</b>                                                                                                    |  |  |
|-----------------------------------------------------------|----------------------------------------------------------------------------------------------------|--|--|
| Show Advance<br>Settings /<br>Hide Advance<br>Settings    | Click this button to display a greater or lesser number of configuration<br>fields.                                                                                                    |  |  |
| Enable BWM                                                | This is a global setting for enabling or disabling bandwidth management<br>on the ZyWALL. You must enable this setting to have individual policy<br>routes or application patrol policies apply bandwidth management.                                       |  |  |
|                                                           | This same setting also appears in the AppPatrol $>$ General screen.<br>Enabling or disabling it in one screen also enables or disables it in the<br>other screen.                                                                                           |  |  |
| Use Policy<br>Route to<br>Override<br><b>Direct Route</b> | Select this to have the ZyWALL forward packets that match a policy route<br>according to the policy route instead of sending the packets directly to a<br>connected network. See Section 6.4.1 on page 95 for how this option<br>affects the routing table. |  |  |
| Add                                                       | Click this to create a new entry. Select an entry and click Add to create a<br>new entry after the selected entry.                                                                                                    |  |  |
| Edit                                                      | Double-click an entry or select it and click Edit to open a screen where<br>you can modify the entry's settings.                                                                                                    |  |  |
| Remove                                                    | To remove an entry, select it and click Remove. The ZyWALL confirms<br>you want to remove it before doing so.                                                                                                    |  |  |
| Activate                                                  | To turn on an entry, select it and click Activate.                                                                                                    |  |  |
| Inactivate                                                | To turn off an entry, select it and click Inactivate.                                                                                                    |  |  |
| Move                                                      | To change a rule's position in the numbered list, select the rule and click<br>Move to display a field to type a number for where you want to put that<br>rule and press [ENTER] to move the rule to the number that you typed.                             |  |  |
|                                                           | The ordering of your rules is important as they are applied in order of<br>their numbering.                                                                                                    |  |  |
| #                                                         | This is the number of an individual policy route.                                                                                                    |  |  |
| Status                                                    | This icon is lit when the entry is active, red when the next hop's<br>connection is down, and dimmed when the entry is inactive.                                                                                                    |  |  |
| User                                                      | This is the name of the user (group) object from which the packets are<br>sent. any means all users.                                                                                                    |  |  |
| Schedule                                                  | This is the name of the schedule object. none means the route is active<br>at all times if enabled.                                                                                                    |  |  |
| Incoming                                                  | This is the interface on which the packets are received.                                                                                                    |  |  |
| Source                                                    | This is the name of the source IP address (group) object. any means all<br>IP addresses.                                                                                                    |  |  |
| Destination                                               | This is the name of the destination IP address (group) object. any means<br>all IP addresses.                                                                                                    |  |  |

**Table 77** Configuration > Network > Routing > Policy Route

| <b>LABEL</b>        | <b>DESCRIPTION</b>                                                                                                    |  |  |
|---------------------|----------------------------------------------------------------------------------------------------|--|--|
| <b>DSCP Code</b>    | This is the DSCP value of incoming packets to which this policy route<br>applies.                                                                                                    |  |  |
|                     | any means all DSCP values or no DSCP marker.                                                                                                    |  |  |
|                     | default means traffic with a DSCP value of 0. This is usually best effort<br>traffic                                                                                                    |  |  |
|                     | The "af" entries stand for Assured Forwarding. The number following the<br>"af" identifies one of four classes and one of three drop preferences. See<br>Assured Forwarding (AF) PHB for DiffServ on page 299 for more details. |  |  |
| Service             | This is the name of the service object. any means all services.                                                                                                    |  |  |
| Next-Hop            | This is the next hop to which packets are directed. It helps forward<br>packets to their destinations and can be a router, VPN tunnel, outgoing<br>interface or trunk.                                                          |  |  |
| <b>DSCP Marking</b> | This is how the ZyWALL handles the DSCP value of the outgoing packets<br>that match this route. If this field displays a DSCP value, the ZyWALL<br>applies that DSCP value to the route's outgoing packets.                     |  |  |
|                     | preserve means the ZyWALL does not modify the DSCP value of the<br>route's outgoing packets.                                                                                                    |  |  |
|                     | default means the ZyWALL sets the DSCP value of the route's outgoing<br>packets to 0.                                                                                                    |  |  |
|                     | The "af" choices stand for Assured Forwarding. The number following the<br>"af" identifies one of four classes and one of three drop preferences. See<br>Assured Forwarding (AF) PHB for DiffServ on page 299 for more details. |  |  |
| <b>SNAT</b>         | This is the source IP address that the route uses.                                                                                                    |  |  |
|                     | It displays none if the ZyWALL does not perform NAT for this route.                                                                                                    |  |  |
| <b>BWM</b>          | This is the maximum bandwidth allotted to the policy. O means there is<br>no bandwidth limitation for this route.                                                                                                    |  |  |
| Apply               | Click Apply to save your changes back to the ZyWALL.                                                                                                    |  |  |
| Reset               | Click Reset to return the screen to its last-saved settings.                                                                                                    |  |  |

**Table 77** Configuration > Network > Routing > Policy Route (continued)

## **13.2.1 Policy Route Edit Screen**

Click **Configuration > Network > Routing** to open the **Policy Route** screen. Then click the **Add** or **Edit** icon to open the **Policy Route Edit** screen. Use this screen to configure or edit a policy route.

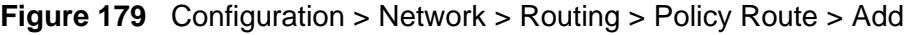

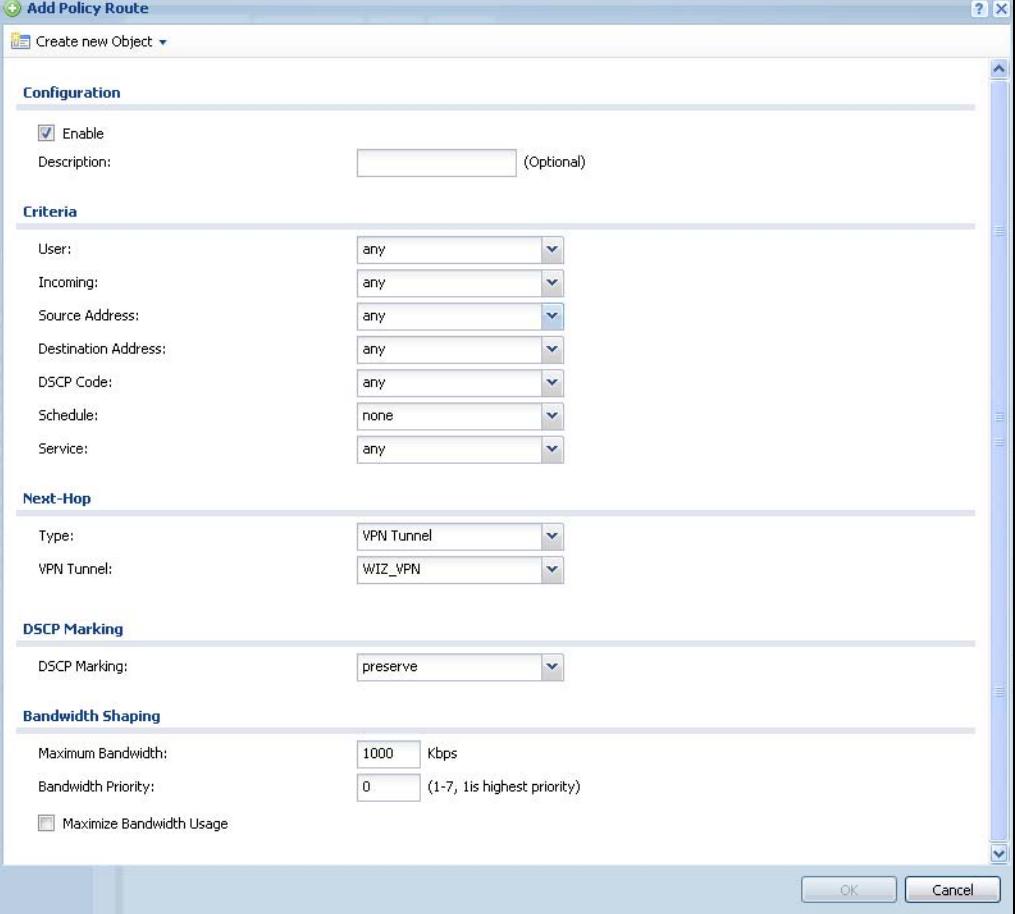

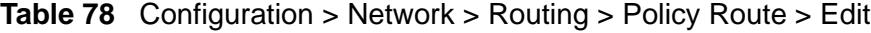

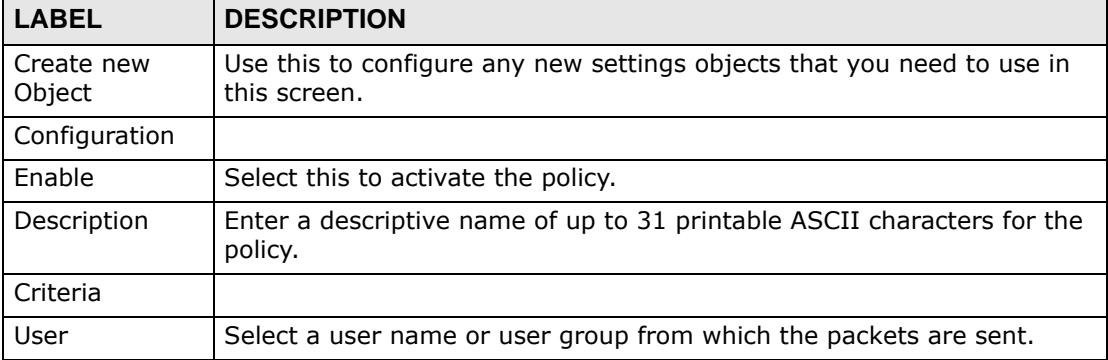

| <b>LABEL</b>                         | <b>DESCRIPTION</b>                                                                                                    |
|--------------------------------------|----------------------------------------------------------------------------------------------------|
| Incoming                             | Select where the packets are coming from; any, an interface, a tunnel,<br>an SSL VPN, or the ZyWALL itself. For an interface, a tunnel, or an SSL<br>VPN, you also need to select the individual interface, VPN tunnel, or SSL<br>VPN connection.                                                                                                    |
| Source Address                       | Select a source IP address object from which the packets are sent.                                                                                                    |
| Destination<br>Address               | Select a destination IP address object to which the traffic is being sent.<br>If the next hop is a dynamic VPN tunnel and you enable Auto<br>Destination Address, the ZyWALL uses the local network of the peer<br>router that initiated an incoming dynamic IPSec tunnel as the<br>destination address of the policy instead of your configuration here. |
| <b>DSCP Code</b>                     | Select a DSCP code point value of incoming packets to which this policy<br>route applies or select User Defined to specify another DSCP code<br>point. The lower the number the higher the priority with the exception of<br>0 which is usually given only best-effort treatment.                                                                         |
|                                      | any means all DSCP value or no DSCP marker.                                                                                                    |
|                                      | default means traffic with a DSCP value of 0. This is usually best effort<br>traffic                                                                                                    |
|                                      | The "af" choices stand for Assured Forwarding. The number following<br>the "af" identifies one of four classes and one of three drop preferences.<br>See Assured Forwarding (AF) PHB for DiffServ on page 299 for more<br>details.                                                                                                    |
| User-<br>Defined<br><b>DSCP Code</b> | Use this field to specify a custom DSCP code point.                                                                                                    |
| Schedule                             | Select a schedule to control when the policy route is active. none<br>means the route is active at all times if enabled.                                                                                                    |
| Service                              | Select a service or service group to identify the type of traffic to which<br>this policy route applies.                                                                                                    |
| Next-Hop                             |                                                                                                    |
| Type                                 | Select Auto to have the ZyWALL use the routing table to find a rext-hop<br>and forward the matched packets automatically.                                                                                                    |
|                                      | Select Gateway to route the matched packets to the next-hop router or<br>switch you specified in the Gateway field. You have to set up the next-<br>hop router or switch as a HOST address object first.                                                                                                    |
|                                      | Select VPN Tunnel to route the matched packets via the specified VPN<br>tunnel.                                                                                                    |
|                                      | Select Trunk to route the matched packets through the interfaces in the<br>trunk group based on the load balancing algorithm.                                                                                                    |
|                                      | Select Interface to route the matched packets through the specified<br>outgoing interface to a gateway (which is connected to the interface).                                                                                                    |
| Gateway                              | This field displays when you select Gateway in the Type field. Select a<br>HOST address object. The gateway is an immediate neighbor of your<br>ZyWALL that will forward the packet to the destination. The gateway<br>must be a router or switch on the same segment as your ZyWALL's<br>interface(s).                                                   |

**Table 78** Configuration > Network > Routing > Policy Route > Edit (continued)

| <b>LABEL</b>                         | <b>DESCRIPTION</b>                                                                                                    |  |  |
|--------------------------------------|----------------------------------------------------------------------------------------------------|--|--|
| <b>VPN Tunnel</b>                    | This field displays when you select VPN Tunnel in the Type field. Select<br>a VPN tunnel through which the packets are sent to the remote network<br>that is connected to the ZyWALL directly.                                                                                                    |  |  |
| Auto<br>Destination<br>Address       | This field displays when you select VPN Tunnel in the Type field. Select<br>this to have the ZyWALL use the local network of the peer router that<br>initiated an incoming dynamic IPSectunnel as the destination address of<br>the policy.                                                                                                    |  |  |
|                                      | Leave this cleared if you want to manually specify the destination<br>address.                                                                                                    |  |  |
| Trunk                                | This field displays when you select Trunk in the Type field. Select a<br>trunk group to have the ZyWALL send the packets via the interfaces in<br>the group.                                                                                                    |  |  |
| Interface                            | This field displays when you select Interface in the Type field. Select<br>an interface to have the ZyWALL send traffic that matches the policy<br>route through the specified interface.                                                                                                    |  |  |
| Auto-<br><b>Disable</b>              | This field displays when you select Interface or Trunk in the Type<br>field. Select this to have the ZyWALL automatically disable this policy<br>route when the next hop's connection is down.                                                                                                    |  |  |
| <b>DSCP Marking</b>                  |                                                                                                    |  |  |
| <b>DSCP Marking</b>                  | Set how the ZyWALL handles the DSCP value of the outgoing packets<br>that match this route.                                                                                                    |  |  |
|                                      | Select one of the pre-defined DSCP values to apply or select User<br>Defined to specify another DSCP value. The "af" choices stand for<br>Assured Forwarding. The number following the "af" identifies one of four<br>classes and one of three drop preferences. See Assured Forwarding (AF)<br>PHB for DiffServ on page 299 for more details. |  |  |
|                                      | Select preserve to have the ZyWALL keep the packets' original DSCP<br>value.                                                                                                    |  |  |
|                                      | Select default to have the ZyWALL set the DSCP value of the packets to<br>0.                                                                                                    |  |  |
| User-<br>Defined<br><b>DSCP Code</b> | Use this field to specify a custom DSCP value.                                                                                                    |  |  |
| Address<br>Translation               | Use this section to configure NAT for the policy route. This section does<br>not apply to policy routes that use a VPN tunnel as the next hop.                                                                                                    |  |  |

**Table 78** Configuration > Network > Routing > Policy Route > Edit (continued)

| <b>LABEL</b>                  | <b>DESCRIPTION</b>                                                                                                    |  |  |
|-------------------------------|----------------------------------------------------------------------------------------------------|--|--|
| Source<br><b>Network</b>      | Select none to not use NAT for the route.                                                                                                    |  |  |
| <b>Address</b><br>Translation | Select outgoing-interface to use the IP address of the outgoing<br>interface as the source IP address of the packets that matches this<br>route. If you select outgoing-interface, you can also configure port<br>trigger settings for this interface. |  |  |
|                               | To use SNAT for a virtual interface that is in the same WAN trunk as the<br>physical interface to which the virtual interface is bound, the virtual<br>interface and physical interface must be in different subnets.                                  |  |  |
|                               | Otherwise, select a pre-defined address (group) to use as the source IP<br>address(es) of the packets that match this route.                                                                                                    |  |  |
|                               | Use Create new Object if you need to configure a new address (group)<br>to use as the source IP address(es) of the packets that match this route.                                                                                                    |  |  |
| Port Triggering               | Configure trigger port forwarding to allow computers on the LAN to<br>dynamically take turns using a service that uses a dedicated range of<br>ports on the client side and a dedicated range of ports on the server<br>side.                          |  |  |
|                               | Note: You need to create a firewall rule to allow an incoming service<br>before using a port triggering rule.                                                                                                    |  |  |
| Add                           | Click this to create a new entry. Select an entry and click Add to create<br>a new entry after the selected entry.                                                                                                    |  |  |
| Edit                          | Select an entry and click this to be able to modify it. You can also just<br>double-click an entry to be able to modify it.                                                                                                    |  |  |
| Remove                        | Select an entry and click this to delete it.                                                                                                    |  |  |
| Move                          | The ordering of your rules is important as they are applied in order of<br>their numbering.                                                                                                    |  |  |
|                               | To move an entry to a different number in the list, click the Move icon.<br>In the field that appears, specify the number to which you want to move<br>the entry.                                                                                      |  |  |
| #                             | This is the rule index number.                                                                                                    |  |  |
| Incoming<br>Service           | Select the service that the client computer sends to a remote server.                                                                                                    |  |  |
|                               | The incoming service should have the same service or protocol type as<br>what you configured in the Service field.                                                                                                    |  |  |
| Trigger<br>Service            | Select a service that a remote server sends. It causes (triggers) the<br>ZyWALL to forward the traffic (received on the outgoing interface) to<br>the client computer that requested the service.                                                      |  |  |
| Bandwidth<br>Shaping          | This allows you to allocate bandwidth to a route and prioritize traffic that<br>matches the routing policy.                                                                                                    |  |  |
|                               | You must also enable bandwidth management in the main policy route<br>screen (Network > Routing > Policy Route) in order to apply<br>bandwidth shaping.                                                                                                |  |  |

**Table 78** Configuration > Network > Routing > Policy Route > Edit (continued)

| <b>LABEL</b>                   | <b>DESCRIPTION</b>                                                                                                    |
|--------------------------------|----------------------------------------------------------------------------------------------------|
| Maximum<br>Bandwidth           | Specify the maximum bandwidth (from 1 to 1048576) allowed for the<br>route in kbps. If you enter O here, there is no bandwidth limitation for<br>the route.                                                                                                    |
|                                | If the sum of the bandwidths for routes using the same next hop is<br>higher than the actual transmission speed, lower priority traffic may not<br>be sent if higher priority traffic uses all of the actual bandwidth.                                                                                                    |
|                                | To reserve bandwidth for traffic that does not match any of the policy<br>routes, leave some of the interface's bandwidth unbudgeted and do not<br>enable Maximize Bandwidth Usage.                                                                                                    |
| Bandwidth<br>Priority          | Enter a number between 1 and 7 to set the priority for traffic. The<br>smaller the number, the higher the priority. If you set the maximum<br>bandwidth to O, the bandwidth priority will be changed to O after you<br>click OK. That means the route has the highest priority and will get all<br>the bandwidth it needs up to the maximum available. |
|                                | A route with higher priority is given bandwidth before a route with lower<br>priority.                                                                                                    |
|                                | If you set routes to have the same priority, then bandwidth is divided<br>equally amongst those routes.                                                                                                    |
| Maximize<br>Bandwidth<br>Usage | Select this check box to have the ZyWALL divide up all of the interface's<br>unallocated and/or unused bandwidth among the policy routes that<br>require bandwidth. Do not select this if you want to reserve bandwidth<br>for traffic that does not match any of the policy routes.                                                                   |
| 0K                             | Click OK to save your changes back to the ZyWALL.                                                                                                    |
| Cancel                         | Click <b>Cancel</b> to exit this screen without saving.                                                                                                    |

**Table 78** Configuration > Network > Routing > Policy Route > Edit (continued)

## **13.3 IP Static Route Screen**

Click **Configuration > Network > Routing > Static Route** to open the **Static Route** screen. This screen displays the configured static routes. Configure static routes to be able to use RIP or OSPF to propagate the routing information to other routers.

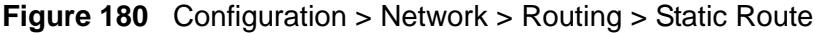

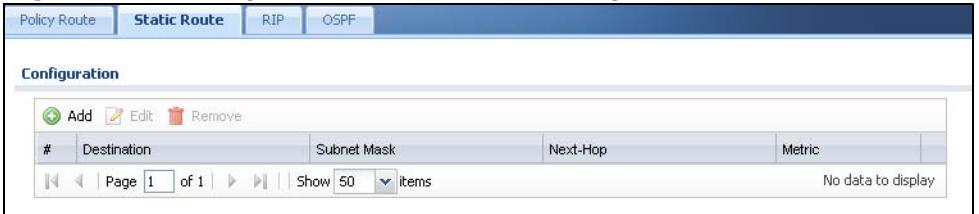

The following table describes the labels in this screen.

| <b>LABEL</b> | <b>DESCRIPTION</b>                                                                                                    |
|--------------|----------------------------------------------------------------------------------------------------|
| Add          | Click this to create a new static route.                                                                                                    |
| Edit         | Double-click an entry or select it and click <b>Edit</b> to open a screen where<br>you can modify the entry's settings.                                                                                                    |
| Remove       | To remove an entry, select it and click Remove. The ZyWALL confirms<br>you want to remove it before doing so.                                                                                                    |
| #            | This is the number of an individual static route.                                                                                                    |
| Destination  | This is the destination IP address.                                                                                                    |
| Subnet Mask  | This is the IP subnet mask.                                                                                                    |
| Next-Hop     | This is the IP address of the next-hop gateway or the interface through<br>which the traffic is routed. The gateway is a router or switch on the same<br>segment as your ZyWALL's interface(s). The gateway helps forward<br>packets to their destinations. |
| Metric       | This is the route's priority among the ZyWALL's routes. The smaller the<br>number, the higher priority the route has.                                                                                                    |

**Table 79** Configuration > Network > Routing > Static Route

#### **13.3.1 Static Route Add/Edit Screen**

Select a static route index number and click **Add** or **Edit**. The screen shown next appears. Use this screen to configure the required information for a static route.

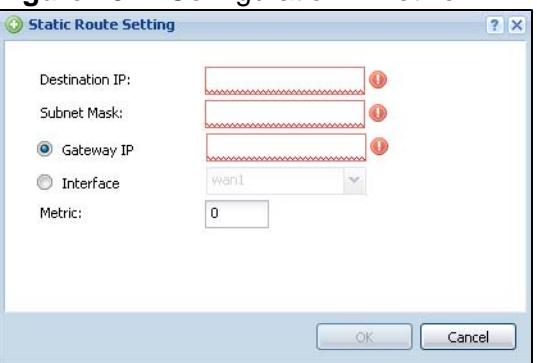

**Figure 181** Configuration > Network > Routing > Static Route > Add

**Table 80** Configuration > Network > Routing > Static Route > Add

| <b>LABEL</b>   | <b>DESCRIPTION</b>                                                                                                    |
|----------------|----------------------------------------------------------------------------------------------------|
| Destination IP | This parameter specifies the IP network address of the final destination.<br>Routing is always based on network number. If you need to specify a<br>route to a single host, use a subnet mask of 255.255.255.255 in the<br>subnet mask field to force the network number to be identical to the host<br>ID. |
| Subnet Mask    | l Enter the IP subnet mask here.                                                                                                    |

| <b>LABEL</b> | <b>DESCRIPTION</b>                                                                                                    |
|--------------|----------------------------------------------------------------------------------------------------|
| Gateway IP   | Select the radio button and enter the IP address of the next-hop<br>gateway. The gateway is a router or switch on the same segment as your<br>ZyWALL's interface(s). The gateway helps forward packets to their<br>destinations.                                                                                                    |
| Interface    | Select the radio button and a predefined interface through which the<br>traffic is sent.                                                                                                    |
| Metric       | Metric represents the "cost" of transmission for routing purposes. IP<br>routing uses hop count as the measurement of cost, with a minimum of 1<br>for directly connected networks. Enter a number that approximates the<br>cost for this link. The number need not be precise, but it must be $0 \sim 127$ .<br>In practice, 2 or 3 is usually a good number. |
| OK           | Click OK to save your changes back to the ZyWALL.                                                                                                    |
| Cancel       | Click <b>Cancel</b> to exit this screen without saving.                                                                                                    |

**Table 80** Configuration > Network > Routing > Static Route > Add (continued)

## <span id="page-298-0"></span>**13.4 Policy Routing Technical Reference**

Here is more detailed information about some of the features you can configure in policy routing.

## **NAT and SNAT**

NAT (Network Address Translation - NAT, RFC 1631) is the translation of the IP address in a packet in one network to a different IP address in another network. Use SNAT (Source NAT) to change the source IP address in one network to a different IP address in another network.

## **Assured Forwarding (AF) PHB for DiffServ**

Assured Forwarding (AF) behavior is defined in RFC 2597. The AF behavior group defines four AF classes. Inside each class, packets are given a high, medium or low drop precedence. The drop precedence determines the probability that routers in the network will drop packets when congestion occurs. If congestion occurs between classes, the traffic in the higher class (smaller numbered class) is generally given priority. Combining the classes and drop precedence produces the following twelve DSCP encodings from AF11 through AF43. The decimal equivalent is listed in brackets.

|                        | Class 1               | l Class 2 | Class 3               | Class 4 |
|------------------------|-----------------------|-----------|-----------------------|---------|
| Low Drop Precedence    | AF11 (10)   AF21 (18) |           | AF31 (26)   AF41 (34) |         |
| Medium Drop Precedence | AF12(12)   AF22(20)   |           | AF32(28)  AF42(36)    |         |
| High Drop Precedence   | AF13 (14)   AF23 (22) |           | AF33(30)   AF43(38)   |         |

**Table 81** Assured Forwarding (AF) Behavior Group

### **Port Triggering**

Some services use a dedicated range of ports on the client side and a dedicated range of ports on the server side. With regular port forwarding, you set the port(s) and IP address to forward a service (coming in from the remote server) to a client computer. The problem is that port forwarding only forwards a service to a single IP address. In order to use the same service on a different computer, you have to manually replace the client computer's IP address with another client computer's IP address.

Port triggering allows the client computer to take turns using a service dynamically. Whenever a client computer's packets match the routing policy, it can use the pre-defined port triggering setting to connect to the remote server without manually configuring a port forwarding rule for each client computer.

Port triggering is used especially when the remote server responses using a different port from the port the client computer used to request a service. The ZyWALL records the IP address of a client computer that sends traffic to a remote server to request a service (incoming service). When the ZyWALL receives a new connection (trigger service) from the remote server, the ZyWALL forwards the traffic to the IP address of the client computer that sent the request.

In the following example, you configure two services for port triggering:

Incoming service: Game (UDP: 1234) Trigger service: Game-1 (UDP: 5670-5678)

- **1** Computer **A** wants to play a multiplayer online game and tries to connect to game server **1** using port 1234. The ZyWALL records the IP address of computer **A** when the packets match a policy with SNAT configured.
- **2** Game server **1** responds using a port number ranging between 5670 5678. The ZyWALL allows and forwards the traffic to computer **A**.

**3** Computer **A** and game server **1** are connected to each other until the connection is closed or times out. Any other computers (such as **B** or **C**) cannot connect to remote server **1** using the same port triggering rule as computer **A** unless they are using a different next hop (gateway, outgoing interface, VPN tunnel or trunk) from computer **A** or until the connection is closed or times out.

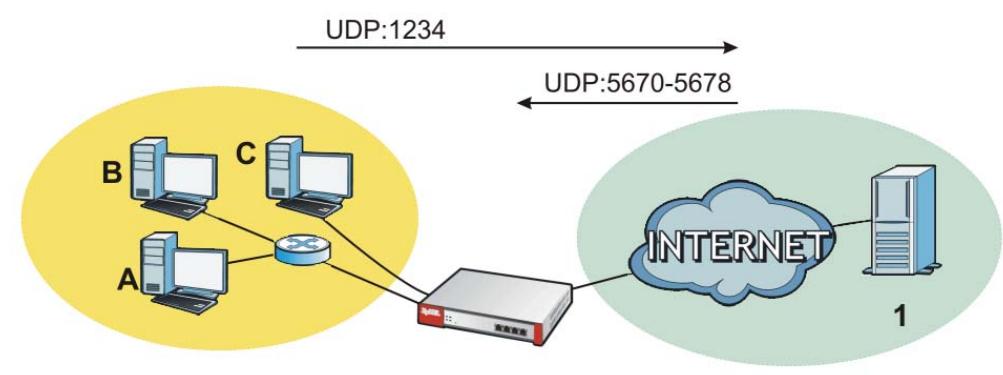

**Figure 182** Trigger Port Forwarding Example

#### **Maximize Bandwidth Usage**

The maximize bandwidth usage option allows the ZyWALL to divide up any available bandwidth on the interface (including unallocated bandwidth and any allocated bandwidth that a policy route is not using) among the policy routes that require more bandwidth.

When you enable maximize bandwidth usage, the ZyWALL first makes sure that each policy route gets up to its bandwidth allotment. Next, the ZyWALL divides up an interface's available bandwidth (bandwidth that is unbudgeted or unused by the policy routes) depending on how many policy routes require more bandwidth and on their priority levels. When only one policy route requires more bandwidth, the ZyWALL gives the extra bandwidth to that policy route.

When multiple policy routes require more bandwidth, the ZyWALL gives the highest priority policy routes the available bandwidth first (as much as they require, if there is enough available bandwidth), and then to lower priority policy routes if there is still bandwidth available. The ZyWALL distributes the available bandwidth equally among policy routes with the same priority level.

**CHAPTER 14** 

## **Routing Protocols**

## **14.1 Routing Protocols Overview**

Routing protocols give the ZyWALL routing information about the network from other routers. The ZyWALL stores this routing information in the routing table it uses to make routing decisions. In turn, the ZyWALL can also use routing protocols to propagate routing information to other routers. See [Section 6.6 on](#page-106-0)  [page 107](#page-106-0) for related information on the RIP and OSPF screens.

Routing protocols are usually only used in networks using multiple routers like campuses or large enterprises.

#### **14.1.1 What You Can Do in this Chapter**

- Use the **RIP** screen (see [Section 14.2 on page 304](#page-303-0)) to configure the ZyWALL to use RIP to receive and/or send routing information.
- Use the **OSPF** screen (see [Section 14.3 on page 305](#page-304-0)) to configure general OSPF settings and manage OSPF areas.
- Use the **OSPF Area Add/Edit** screen (see [Section 14.3.2 on page 312](#page-311-0)) to create or edit an OSPF area.

### **14.1.2 What You Need to Know**

The ZyWALL supports two standards, RIP and OSPF, for routing protocols. RIP and OSPF are compared here and discussed further in the rest of the chapter.

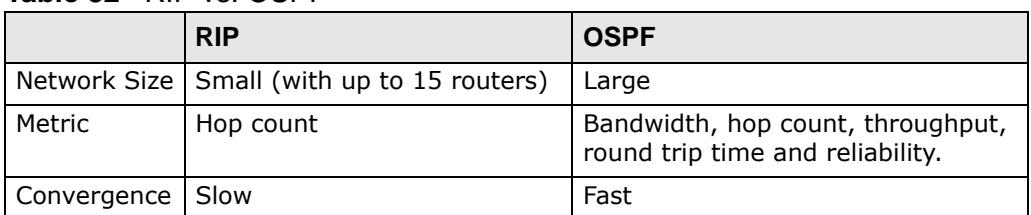

#### **Table 82** RIP vs. OSPF

#### **Finding Out More**

See [Section 14.4 on page 314](#page-313-0) for background information on routing protocols.

## <span id="page-303-0"></span>**14.2 The RIP Screen**

RIP (Routing Information Protocol, RFC 1058 and RFC 1389) allows a device to exchange routing information with other routers. RIP is a vector-space routing protocol, and, like most such protocols, it uses hop count to decide which route is the shortest. Unfortunately, it also broadcasts its routes asynchronously to the network and converges slowly. Therefore, RIP is more suitable for small networks (up to 15 routers).

- In the ZyWALL, you can configure two sets of RIP settings before you can use it in an interface.
- First, the **Authentication** field specifies how to verify that the routing information that is received is the same routing information that is sent. This is discussed in more detail in Authentication Types on page 315.
- Second, the ZyWALL can also **redistribute** routing information from non-RIP networks, specifically OSPF networks and static routes, to the RIP network. Costs might be calculated differently, however, so you use the **Metric** field to specify the cost in RIP terms.
- RIP uses UDP port 520.

Use the **RIP** screen to specify the authentication method and maintain the policies for redistribution.

Click **Configuration > Network** > **Routing > RIP** to open the following screen.

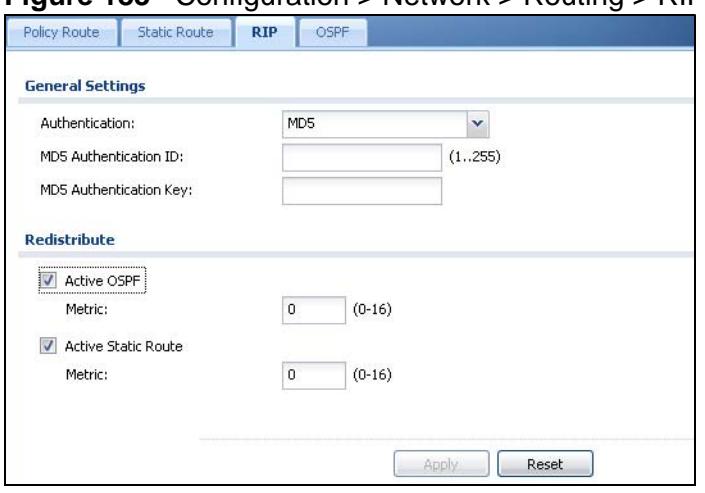

**Figure 183** Configuration > Network > Routing > RIP

The following table describes the labels in this screen.

| <b>LABEL</b>                                         | <b>DESCRIPTION</b>                                                                                                    |
|------------------------------------------------------|----------------------------------------------------------------------------------------------------|
| Authentication                                       |                                                                                                    |
| Authentication                                       | Select the authentication method used in the RIP network. This<br>authentication protects the integrity, but not the confidentiality, of<br>routing updates.                                                                                                    |
|                                                      | <b>None</b> uses no authentication.                                                                                                    |
|                                                      | Text uses a plain text password that is sent over the network (not<br>very secure).                                                                                                    |
|                                                      | MD5 uses an MD5 password and authentication ID (most secure).                                                                                                    |
| Text<br>Authentication<br>Key                        | This field is available if the Authentication is Text. Type the<br>password for text authentication. The key can consist of alphanumeric<br>characters and the underscore, and it can be up to 16 characters long.                                                                                                    |
| MD <sub>5</sub><br>Authentication<br>TD.             | This field is available if the Authentication is MD5. Type the ID for<br>MD5 authentication. The ID can be between 1 and 255.                                                                                                    |
| M <sub>D</sub> <sub>5</sub><br>Authentication<br>Key | This field is available if the Authentication is MD5. Type the<br>password for MD5 authentication. The password can consist of<br>alphanumeric characters and the underscore, and it can be up to 16<br>characters long.                                                                                                    |
| Redistribute                                         |                                                                                                    |
| <b>Active OSPF</b>                                   | Select this to use RIP to advertise routes that were learned through<br>OSPF.                                                                                                    |
| Metric                                               | Type the cost for routes provided by OSPF. The metric represents the<br>"cost" of transmission for routing purposes. RIP routing uses hop<br>count as the measurement of cost, with 1 usually used for directly<br>connected networks. The number does not have to be precise, but it<br>must be between 0 and 16. In practice, 2 or 3 is usually used.                              |
| <b>Active Static</b><br>Route                        | Select this to use RIP to advertise routes that were learned through<br>the static route configuration.                                                                                                    |
| Metric                                               | Type the cost for routes provided by the static route configuration.<br>The metric represents the "cost" of transmission for routing purposes.<br>RIP routing uses hop count as the measurement of cost, with 1<br>usually used for directly connected networks. The number does not<br>have to be precise, but it must be between 0 and 16. In practice, 2 or<br>3 is usually used. |
| Apply                                                | Click this button to save your changes to the ZyWALL.                                                                                                    |
| Reset                                                | Click this button to return the screen to its last-saved settings.                                                                                                    |

**Table 83** Configuration > Network > Routing Protocol > RIP

## <span id="page-304-0"></span>**14.3 The OSPF Screen**

OSPF (Open Shortest Path First, RFC 2328) is a link-state protocol designed to distribute routing information within a group of networks, called an Autonomous System (AS). OSPF offers some advantages over vector-space routing protocols like RIP.

- OSPF supports variable-length subnet masks, which can be set up to use available IP addresses more efficiently.
- OSPF filters and summarizes routing information, which reduces the size of routing tables throughout the network.
- OSPF responds to changes in the network, such as the loss of a router, more quickly.
- OSPF considers several factors, including bandwidth, hop count, throughput, round trip time, and reliability, when it calculates the shortest path.
- OSPF converges more quickly than RIP.

Naturally, OSPF is also more complicated than RIP, so OSPF is usually more suitable for large networks.

OSPF uses IP protocol 89.

#### **OSPF Areas**

An OSPF Autonomous System (AS) is divided into one or more areas. Each area represents a group of adjacent networks and is identified by a 32-bit ID. In OSPF, this number may be expressed as an integer or as an IP address.

There are several types of areas.

- The backbone is the transit area that routes packets between other areas. All other areas are connected to the backbone.
- A normal area is a group of adjacent networks. A normal area has routing information about the OSPF AS, any networks outside the OSPF AS to which it is directly connected, and any networks outside the OSPF AS that provide routing information to any area in the OSPF AS.
- A stub area has routing information about the OSPF AS. It does not have any routing information about any networks outside the OSPF AS, including networks to which it is directly connected. It relies on a default route to send information outside the OSPF AS.
- A Not So Stubby Area (NSSA, RFC 1587) has routing information about the OSPF AS and networks outside the OSPF AS to which the NSSA is directly connected. It does not have any routing information about other networks outside the OSPF AS.

Each type of area is illustrated in the following figure.

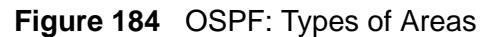

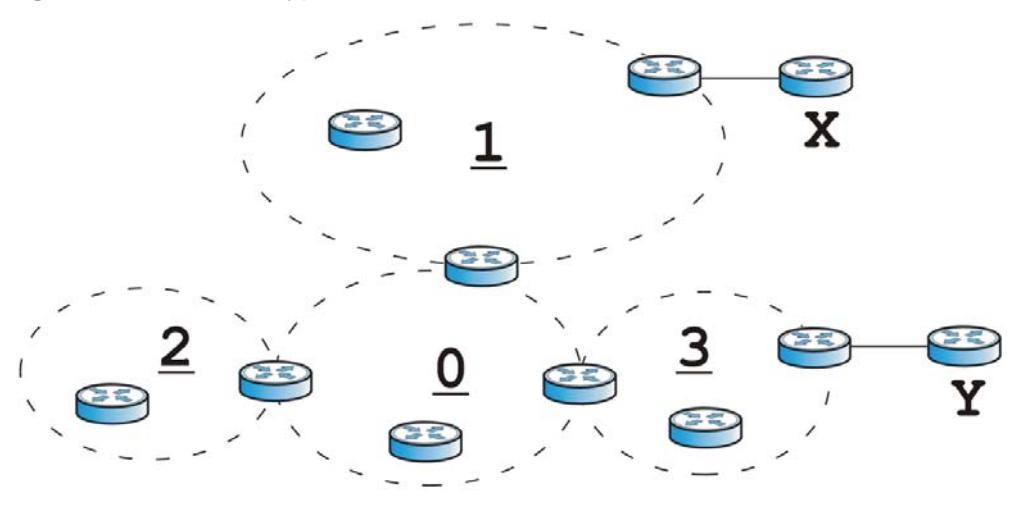

This OSPF AS consists of four areas, areas 0-3. Area 0 is always the backbone. In this example, areas 1, 2, and 3 are all connected to it. Area 1 is a normal area. It has routing information about the OSPF AS and networks X and Y. Area 2 is a stub area. It has routing information about the OSPF AS, but it depends on a default route to send information to networks X and Y. Area 3 is a NSSA. It has routing information about the OSPF AS and network Y but not about network X.

#### **OSPF Routers**

Every router in the same area has the same routing information. They do this by exchanging Hello messages to confirm which neighbor (layer-3) devices exist, and then they exchange database descriptions (DDs) to create a synchronized linkstate database. The link-state database contains records of router IDs, their associated links and path costs. The link-state database is then constantly updated through Link State Advertisements (LSA). Each router uses the link state database and the Dijkstra algorithm to compute the least cost paths to network destinations.

Like areas, each router has a unique 32-bit ID in the OSPF AS, and there are several types of routers. Each type is really just a different role, and it is possible for one router to play multiple roles at one time.

- An internal router (IR) only exchanges routing information with other routers in the same area.
- An Area Border Router (ABR) connects two or more areas. It is a member of all the areas to which it is connected, and it filters, summarizes, and exchanges routing information between them.

• An Autonomous System Boundary Router (ASBR) exchanges routing information with routers in networks outside the OSPF AS. This is called redistribution in OSPF.

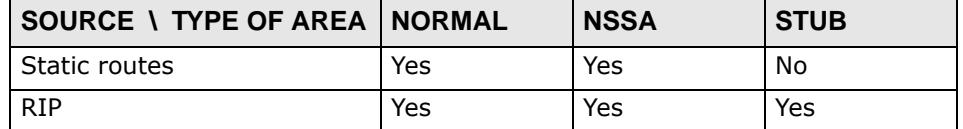

- **Table 84** OSPF: Redistribution from Other Sources to Each Type of Area
- A backbone router (BR) has at least one interface with area 0. By default, every router in area 0 is a backbone router, and so is every ABR.

Each type of router is illustrated in the following example.

**Figure 185** OSPF: Types of Routers

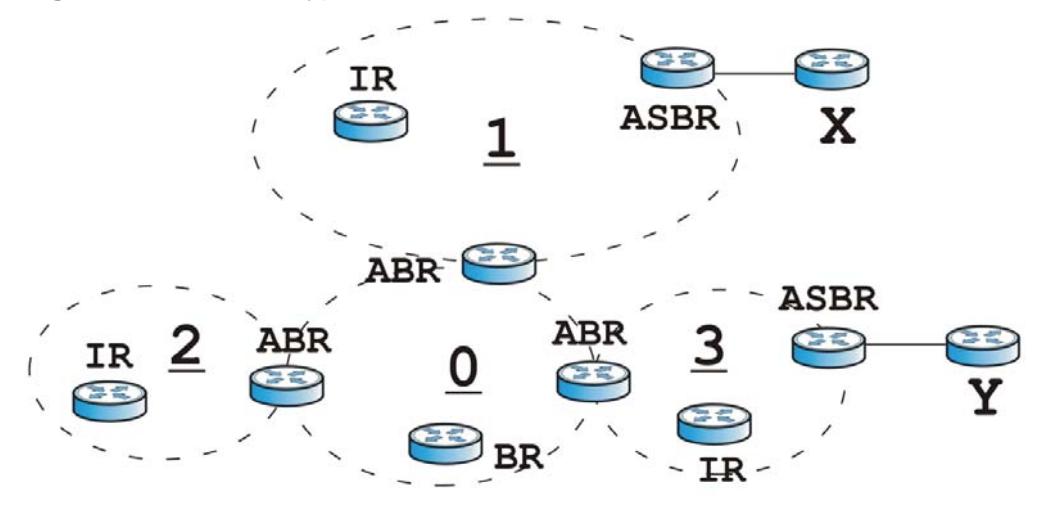

In order to reduce the amount of traffic between routers, a group of routers that are directly connected to each other selects a designated router (DR) and a backup designated router (BDR). All of the routers only exchange information with the DR and the BDR, instead of exchanging information with all of the other routers in the group. The DR and BDR are selected by priority; if two routers have the same priority, the highest router ID is used.

The DR and BDR are selected in each group of routers that are directly connected to each other. If a router is directly connected to several groups, it might be a DR in one group, a BDR in another group, and neither in a third group all at the same time.

#### **Virtual Links**

In some OSPF AS, it is not possible for an area to be directly connected to the backbone. In this case, you can create a virtual link through an intermediate area to logically connect the area to the backbone. This is illustrated in the following example.

**Figure 186** OSPF: Virtual Link

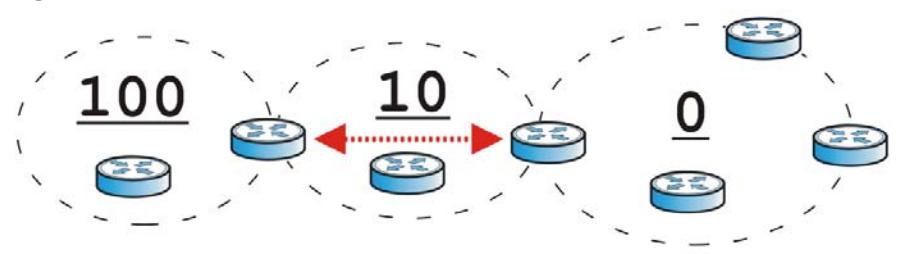

In this example, area 100 does not have a direct connection to the backbone. As a result, you should set up a virtual link on both ABR in area 10. The virtual link becomes the connection between area 100 and the backbone.

You cannot create a virtual link to a router in a different area.

#### **OSPF Configuration**

Follow these steps when you configure OSPF on the ZyWALL.

- **1** Enable OSPF.
- **2** Set up the OSPF areas.
- **3** Configure the appropriate interfaces. See [Section 11.3.1 on page 227](#page-226-0).
- **4** Set up virtual links, as needed.

#### **14.3.1 Configuring the OSPF Screen**

Use the first OSPF screen to specify the OSPF router the ZyWALL uses in the OSPF AS and maintain the policies for redistribution. In addition, it provides a summary of OSPF areas, allows you to remove them, and opens the **OSPF Add/Edit** screen to add or edit them.

Click **Configuration > Network** > **Routing > OSPF** to open the following screen.

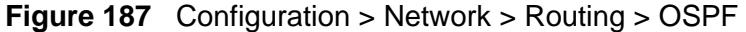

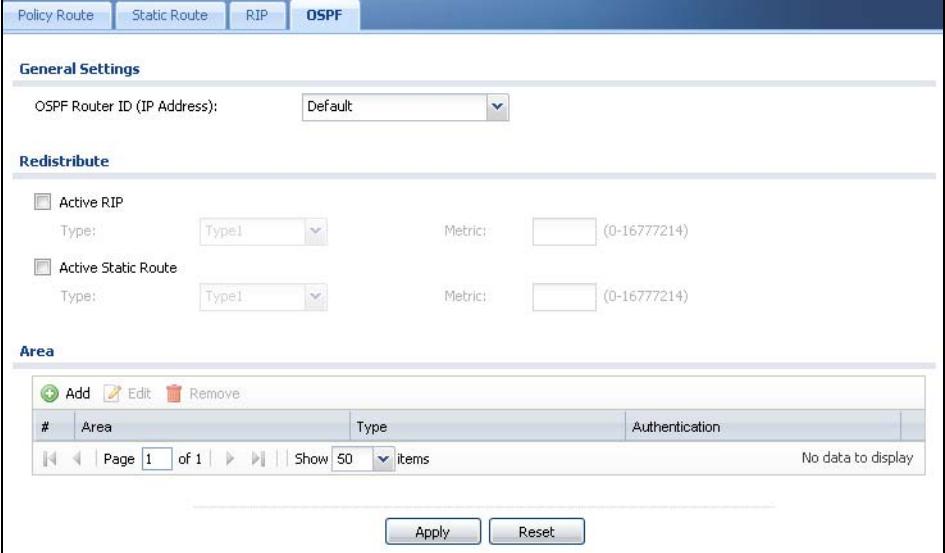

The following table describes the labels in this screen. See [Section 14.3.2 on page](#page-311-0)  [312](#page-311-0) for more information as well.

| <b>LABEL</b>                  | <b>DESCRIPTION</b>                                                                                                    |
|-------------------------------|----------------------------------------------------------------------------------------------------|
| OSPF Router ID                | Select the 32-bit ID the ZyWALL uses in the OSPF AS.                                                                                                    |
|                               | <b>Default</b> - the highest available IP address assigned to the interfaces<br>is the ZyWALL's ID.                                                                                                    |
|                               | User Defined - enter the ID (in IP address format) in the field that<br>appears when you select User Defined.                                                                                                    |
| Redistribute                  |                                                                                                    |
| <b>Active RIP</b>             | Select this to advertise routes that were learned from RIP. The<br>ZyWALL advertises routes learned from RIP to Normal and NSSA<br>areas but not to Stub areas.                                                                                                    |
| <b>Type</b>                   | Select how OSPF calculates the cost associated with routing<br>information from RIP. Choices are: Type 1 and Type 2.                                                                                                    |
|                               | Type 1 - $cost = OSPF AS cost + external cost (Metric)$                                                                                                    |
|                               | Type $2 - \text{cost} =$ external cost (Metric); the OSPF AS cost is ignored.                                                                                                    |
| Metric                        | Type the external cost for routes provided by RIP. The metric<br>represents the "cost" of transmission for routing purposes. The way<br>this is used depends on the Type field. This value is usually the<br>average cost in the OSPF AS, and it can be between 1 and 16777214. |
| <b>Active Static</b><br>Route | Select this to advertise routes that were learned from static routes.<br>The ZyWALL advertises routes learned from static routes to all types<br>of areas.                                                                                                    |

**Table 85** Configuration > Network > Routing Protocol > OSPF

| <b>LABEL</b>   | <b>DESCRIPTION</b>                                                                                                    |
|----------------|----------------------------------------------------------------------------------------------------|
| Type           | Select how OSPF calculates the cost associated with routing<br>information from static routes. Choices are: Type 1 and Type 2.                                                                                                    |
|                | Type $1 - \text{cost} = \text{OSPF AS cost} + \text{external cost (Metric)}$                                                                                                    |
|                | Type 2 - cost = external cost (Metric); the OSPF AS cost is ignored.                                                                                                    |
| Metric         | Type the external cost for routes provided by static routes. The metric<br>represents the "cost" of transmission for routing purposes. The way<br>this is used depends on the Type field. This value is usually the<br>average cost in the OSPF AS, and it can be between 1 and 16777214. |
| Area           | This section displays information about OSPF areas in the ZyWALL.                                                                                                    |
| Add            | Click this to create a new OSPE area.                                                                                                    |
| Edit           | Double-click an entry or select it and click Edit to open a screen<br>where you can modify the entry's settings.                                                                                                    |
| Remove         | To remove an entry, select it and click <b>Remove</b> . The ZyWALL confirms<br>you want to remove it before doing so.                                                                                                    |
| #              | This field is a sequential value, and it is not associated with a specific<br>area.                                                                                                    |
| Area           | This field displays the 32-bit ID for each area in IP address format.                                                                                                    |
| <b>Type</b>    | This field displays the type of area. This type is different from the<br>Type field above.                                                                                                    |
| Authentication | This field displays the default authentication method in the area.                                                                                                    |
| Apply          | Click this button to save your changes to the ZyWALL.                                                                                                    |
| Reset          | Click this button to return the screen to its last-saved settings.                                                                                                    |

**Table 85** Configuration > Network > Routing Protocol > OSPF (continued)

#### <span id="page-311-0"></span>**14.3.2 OSPF Area Add/Edit Screen**

The **OSPF Area Add/Edit** screen allows you to create a new area or edit an existing one. To access this screen, go to the **OSPF** summary screen (see [Section](#page-304-0)  [14.3 on page 305](#page-304-0)), and click either the **Add** icon or an **Edit** icon.

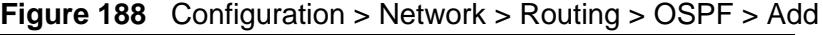

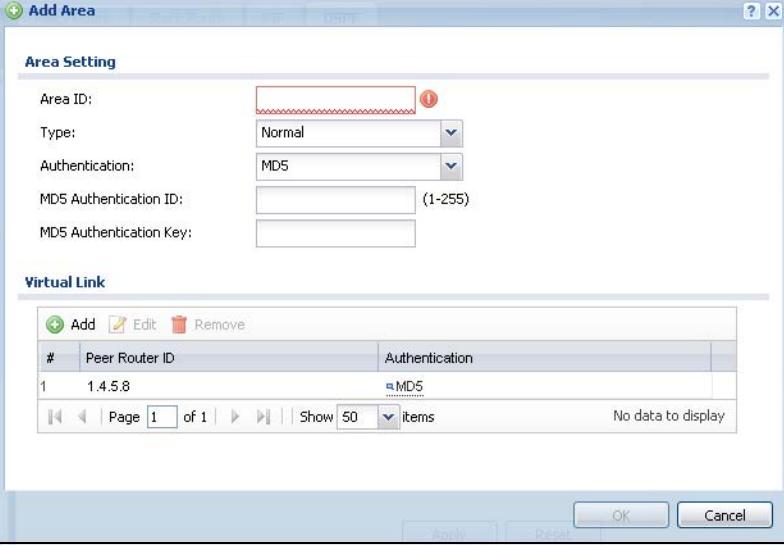

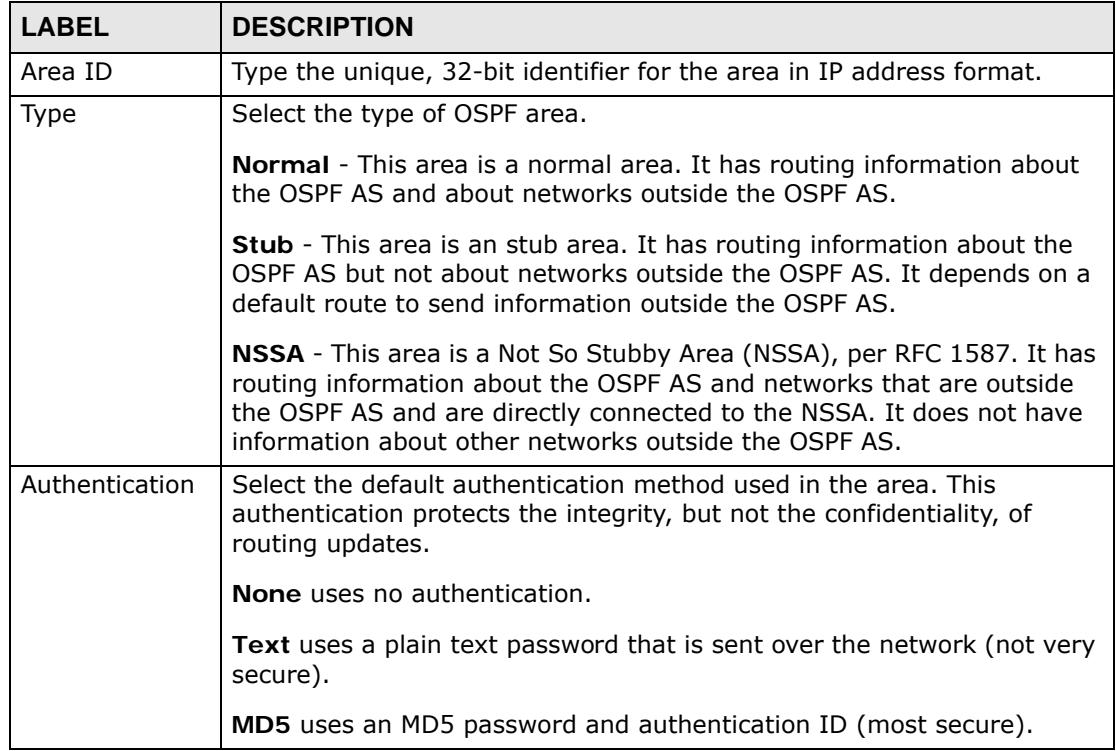

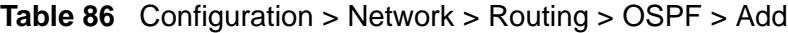

| <b>LABEL</b>                             | <b>DESCRIPTION</b>                                                                                                    |
|------------------------------------------|----------------------------------------------------------------------------------------------------|
| Text<br>Authentication<br>Key            | This field is available if the Authentication is Text. Type the password<br>for text authentication. The key can consist of alphanumeric characters<br>and the underscore, and it can be up to 16 characters long.                                                                                                    |
| MD <sub>5</sub><br>Authentication<br>ID  | This field is available if the Authentication is MD5. Type the default ID<br>for MD5 authentication in the area. The ID can be between 1 and 255.                                                                                                    |
| MD <sub>5</sub><br>Authentication<br>Key | This field is available if the Authentication is MD5. Type the default<br>password for MD5 authentication in the area. The password can consist<br>of alphanumeric characters and the underscore, and it can be up to 16<br>characters long.                                                                                             |
| <b>Virtual Link</b>                      | This section is displayed if the Type is Normal. Create a virtual link if<br>you want to connect a different area (that does not have a direct<br>connection to the backbone) to the backbone. You should set up the<br>virtual link on the ABR that is connected to the other area and on the<br>ABR that is connected to the backbone. |
| Add                                      | Click this to create a new virtual link.                                                                                                    |
| Edit                                     | Double-click an entry or select it and click Edit to open a screen where<br>you can modify the entry's settings.                                                                                                    |
| Remove                                   | To remove an entry, select it and click Remove. The ZyWALL confirms<br>you want to remove it before doing so.                                                                                                    |
| #                                        | This field is a sequential value, and it is not associated with a specific<br>area.                                                                                                    |
| Peer Router ID                           | This is the 32-bit ID (in IP address format) of the other ABR in the<br>virtual link.                                                                                                    |
| Authentication                           | This is the authentication method the virtual link uses. This<br>authentication protects the integrity, but not the confidentiality, of<br>routing updates.                                                                                                    |
|                                          | None uses no authentication.                                                                                                    |
|                                          | Text uses a plain text password that is sent over the network (not very<br>secure). Hover your cursor over this label to display the password.                                                                                                    |
|                                          | MD5 uses an MD5 password and authentication ID (most secure).<br>Hover your cursor over this label to display the authentication ID and<br>key.                                                                                                    |
|                                          | Same as Area has the virtual link also use the Authentication<br>settings above.                                                                                                    |
| 0K                                       | Click OK to save your changes back to the ZyWALL.                                                                                                    |
| Cancel                                   | Click Cancel to exit this screen without saving.                                                                                                    |

**Table 86** Configuration > Network > Routing > OSPF > Add (continued)

## **14.3.3 Virtual Link Add/Edit Screen**

The **Virtual Link Add/Edit** screen allows you to create a new virtual link or edit an existing one. When the OSPF add or edit screen (see [Section 14.3.2 on page](#page-311-0) 

[312](#page-311-0)) has the Type set to Normal, a Virtual Link table displays. Click either the **Add** icon or an entry and the **Edit** icon to display a screen like the following.

**Figure 189** Configuration > Network > Routing > OSPF > Add > Add

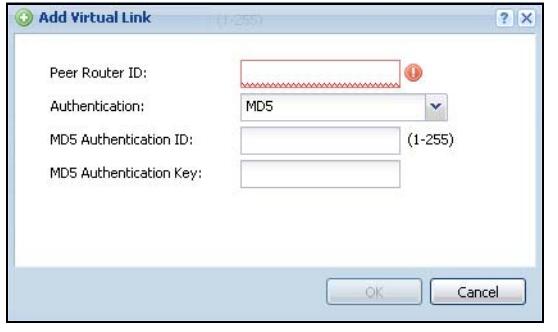

The following table describes the labels in this screen.

| <b>LABEL</b>                                         | <b>DESCRIPTION</b>                                                                                                    |
|------------------------------------------------------|----------------------------------------------------------------------------------------------------|
| Peer Router ID                                       | Enter the 32-bit ID (in IP address format) of the other ABR in the virtual<br>link.                                                                                                    |
| Authentication                                       | Select the authentication method the virtual link uses. This<br>authentication protects the integrity, but not the confidentiality, of<br>routing updates.                                                                                                  |
|                                                      | None uses no authentication.                                                                                                    |
|                                                      | <b>Text</b> uses a plain text password that is sent over the network (not very<br>secure).                                                                                                    |
|                                                      | <b>MD5</b> uses an MD5 password and authentication ID (most secure).                                                                                                    |
|                                                      | Same as Area has the virtual link also use the Authentication<br>settings above.                                                                                                    |
| Text<br>Authentication<br>Key                        | This field is available if the Authentication is Text. Type the password<br>for text authentication. The key can consist of alphanumeric characters<br>and the underscore, and it can be up to 16 characters long.                                          |
| M <sub>D</sub> <sub>5</sub><br>Authentication<br>TD. | This field is available if the Authentication is MD5. Type the default ID<br>for MD5 authentication in the area. The ID can be between 1 and 255.                                                                                                    |
| MD <sub>5</sub><br>Authentication<br>Key             | This field is available if the <b>Authentication</b> is <b>MD5</b> . Type the default<br>password for MD5 authentication in the area. The password can consist<br>of alphanumeric characters and the underscore, and it can be up to 16<br>characters long. |
| 0K                                                   | Click OK to save your changes back to the ZyWALL.                                                                                                    |
| Cancel                                               | Click Cancel to exit this screen without saving.                                                                                                    |

**Table 87** Configuration > Network > Routing > OSPF > Add > Add

## <span id="page-313-0"></span>**14.4 Routing Protocol Technical Reference**

Here is more detailed information about RIP and OSPF.

#### **Authentication Types**

Authentication is used to guarantee the integrity, but not the confidentiality, of routing updates. The transmitting router uses its key to encrypt the original message into a smaller message, and the smaller message is transmitted with the original message. The receiving router uses its key to encrypt the received message and then verifies that it matches the smaller message sent with it. If the received message is verified, then the receiving router accepts the updated routing information. The transmitting and receiving routers must have the same key.

The ZyWALL supports three types of authentication for RIP and OSPF routing protocols:

- **None** no authentication is used.
- **Text** authentication using a plain text password, and the (unencrypted) password is sent over the network. This method is usually used temporarily to prevent network problems.
- **MD5** authentication using an MD5 password and authentication ID.

MD5 is an authentication method that produces a 128-bit checksum, called a message-digest, for each packet. It also includes an authentication ID, which can be set to any value between 1 and 255. The ZyWALL only accepts packets if these conditions are satisfied.

- The packet's authentication ID is the same as the authentication ID of the interface that received it.
- The packet's message-digest is the same as the one the ZyWALL calculates using the MD5 password.

For RIP, authentication is not available in RIP version 1. In RIP version 2, you can only select one authentication type for all interfaces. For OSPF, the ZyWALL supports a default authentication type by area. If you want to use this default in an interface or virtual link, you set the associated **Authentication Type** field to **Same as Area**. As a result, you only have to update the authentication information for the area to update the authentication type used by these interfaces and virtual links. Alternatively, you can override the default in any interface or virtual link by selecting a specific authentication method. Please see the respective interface sections for more information.

# **CHAPTER 15**

## **Zones**

## **15.1 Zones Overview**

Set up zones to configure network security and network policies in the ZyWALL. A zone is a group of interfaces and/or VPN tunnels. The ZyWALL uses zones instead of interfaces in many security and policy settings, such as firewall rules, Anti-X, and remote management.

Zones cannot overlap. Each Ethernet interface, VLAN interface, bridge interface, PPPoE/PPTP interface and VPN tunnel can be assigned to at most one zone. Virtual interfaces are automatically assigned to the same zone as the interface on which they run.

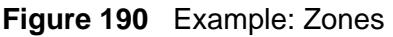

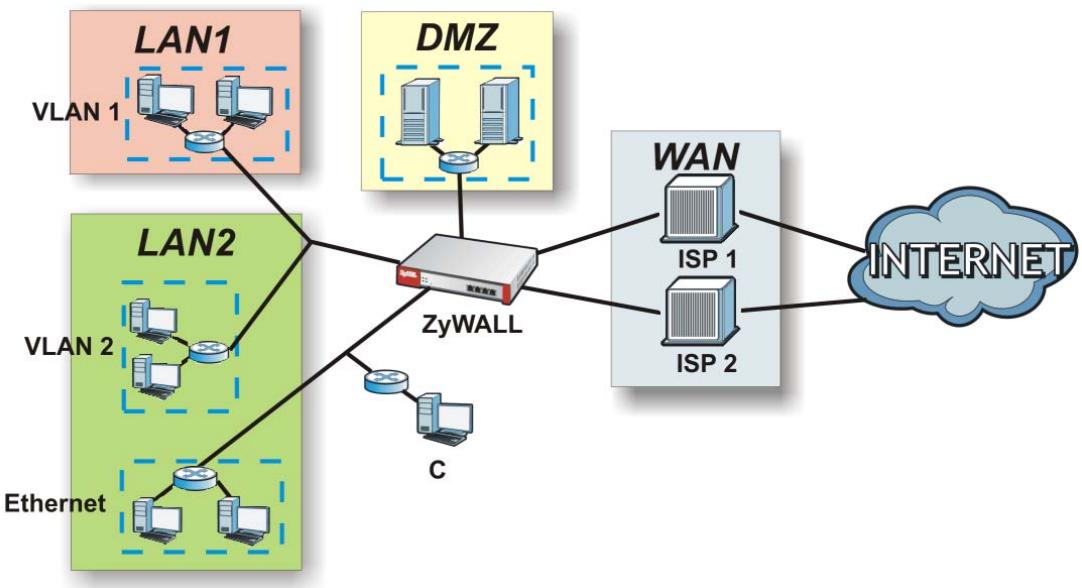

## **15.1.1 What You Can Do in this Chapter**

Use the **Zone** screens (see [Section 15.2 on page 319](#page-318-0)) to manage the ZyWALL's zones.

### **15.1.2 What You Need to Know**

#### **Effects of Zones on Different Types of Traffic**

Zones effectively divide traffic into three types--intra-zone traffic, inter-zone traffic, and extra-zone traffic--which are affected differently by zone-based security and policy settings.

#### **Intra-zone Traffic**

- Intra-zone traffic is traffic between interfaces or VPN tunnels in the same zone. For example, in Figure 190 on page 317, traffic between VLAN 2 and the Ethernet is intra-zone traffic.
- In each zone, you can either allow or prohibit all intra-zone traffic. For example, in Figure 190 on page 317, you might allow intra-zone traffic in the LAN zone but prohibit it in the WAN zone.
- You can also set up firewall rules to control intra-zone traffic (for example, DMZto-DMZ), but many other types of zone-based security and policy settings do not affect intra-zone traffic.

#### **Inter-zone Traffic**

Inter-zone traffic is traffic between interfaces or VPN tunnels in different zones. For example, in Figure 190 on page 317, traffic between VLAN 1 and the Internet is inter-zone traffic. This is the normal case when zone-based security and policy settings apply.

#### **Extra-zone Traffic**

- Extra-zone traffic is traffic to or from any interface or VPN tunnel that is not assigned to a zone. For example, in Figure 190 on page 317, traffic to or from computer **C** is extra-zone traffic.
- Some zone-based security and policy settings may apply to extra-zone traffic, especially if you can set the zone attribute in them to **Any** or **All**. See the specific feature for more information.

#### **Finding Out More**

- See [Section 6.5.8 on page 100](#page-99-0) for related information on these screens.
- See [Section 7.1 on page 111](#page-110-0) for an example of configuring Ethernet interfaces, port groups, and zones.

## <span id="page-318-0"></span>**15.2 The Zone Screen**

The **Zone** screen provides a summary of all zones. In addition, this screen allows you to add, edit, and remove zones. To access this screen, click **Configuration > Network > Zone**.

Configuration > Network > Zone The following table describes the labels in this

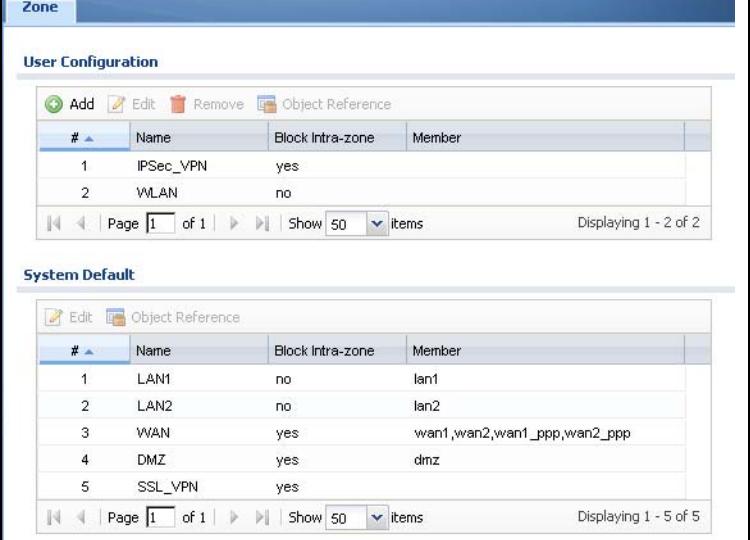

#### screen.

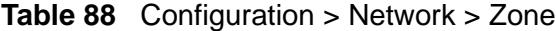

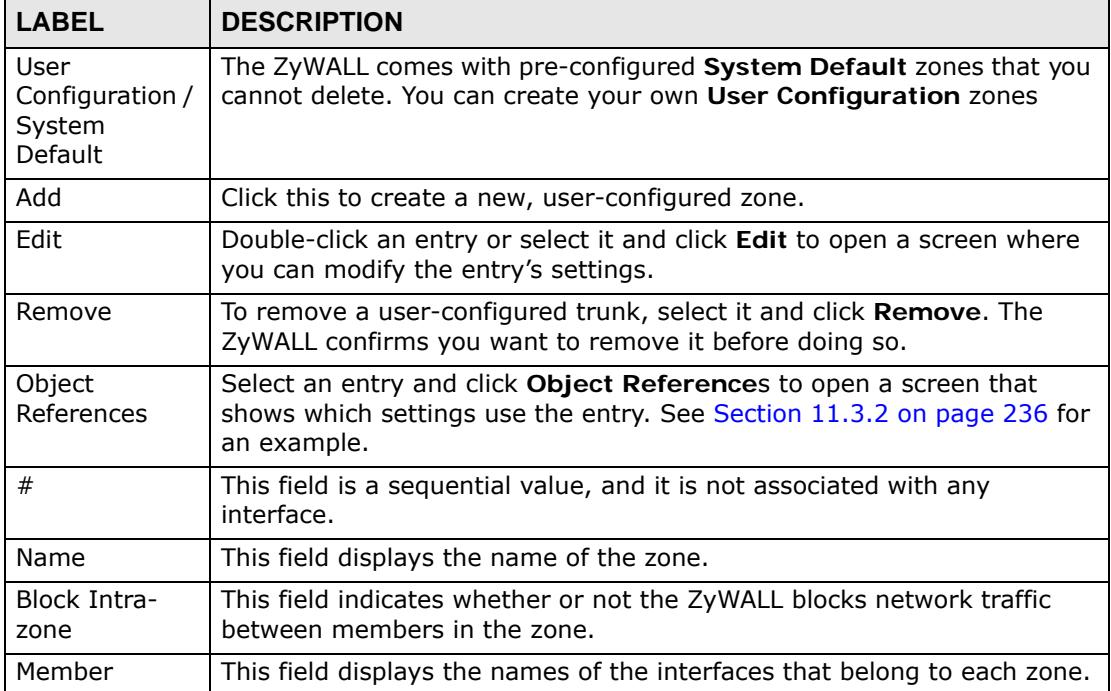

## **15.3 Zone Edit**

The **Zone Edit** screen allows you to add or edit a zone. To access this screen, go to the **Zone** screen (see [Section 15.2 on page 319\)](#page-318-0), and click the **Add** icon or an **Edit** icon.

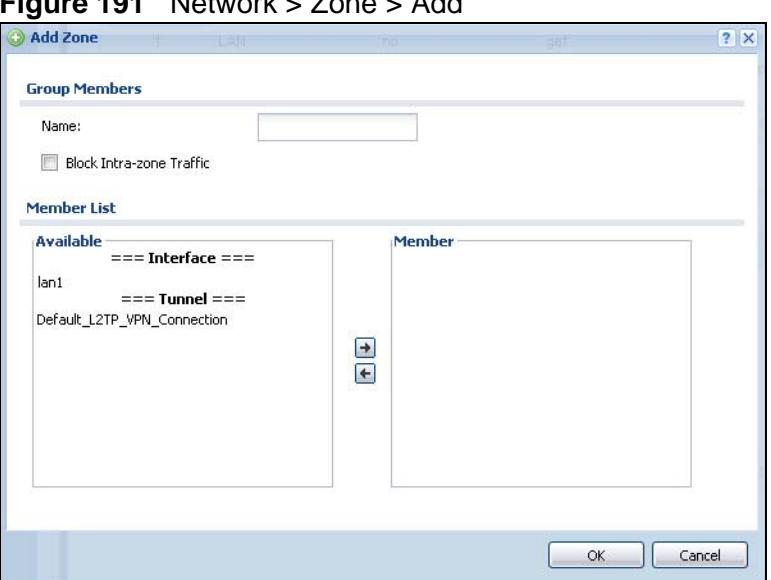

**Figure 191** Network > Zone > Add

**Table 89** Network > Zone > Edit

| <b>LABEL</b>                 | <b>DESCRIPTION</b>                                                                                                    |
|------------------------------|----------------------------------------------------------------------------------------------------|
| Name                         | For a system default zone, the name is read only.                                                                                                    |
|                              | For a user-configured zone, type the name used to refer to the zone. You<br>may use 1-31 alphanumeric characters, underscores( $\_$ ), or dashes (-),<br>but the first character cannot be a number. This value is case-sensitive. |
| Block Intra-<br>zone Traffic | Select this check box to block network traffic between members in the<br>zone.                                                                                                    |
| Member List                  | <b>Available</b> lists the interfaces and VPN tunnels that do not belong to any<br>zone. Select the interfaces and VPN tunnels that you want to add to the<br>zone you are editing, and click the right arrow button to add them.  |
|                              | <b>Member</b> lists the interfaces and VPN tunnels that belong to the zone.<br>Select any interfaces that you want to remove from the zone, and click<br>the left arrow button to remove them.                                     |
| OK.                          | Click OK to save your customized settings and exit this screen.                                                                                                    |
| Cancel                       | Click Cancel to exit this screen without saving.                                                                                                    |

# **CHAPTER 16 DDNS**

## **16.1 DDNS Overview**

Dynamic DNS (DDNS) services let you use a domain name with a dynamic IP address.

#### **16.1.1 What You Can Do in this Chapter**

- Use the **DDNS** screen (see [Section 16.2 on page 322\)](#page-321-0) to view a list of the configured DDNS domain names and their details.
- Use the **DDNS Add/Edit** screen (see [Section 16.2.1 on page 324](#page-323-0)) to add a domain name to the ZyWALL or to edit the configuration of an existing domain name.

### **16.1.2 What You Need to Know**

DNS maps a domain name to a corresponding IP address and vice versa. Similarly, dynamic DNS maps a domain name to a dynamic IP address. As a result, anyone can use the domain name to contact you (in NetMeeting, CU-SeeMe, etc.) or to access your FTP server or Web site, regardless of the current IP address.

Note: You must have a public WAN IP address to use Dynamic DNS.

You must set up a dynamic DNS account with a supported DNS service provider before you can use Dynamic DNS services with the ZyWALL. When registration is complete, the DNS service provider gives you a password or key. At the time of writing, the ZyWALL supports the following DNS service providers. See the listed websites for details about the DNS services offered by each.

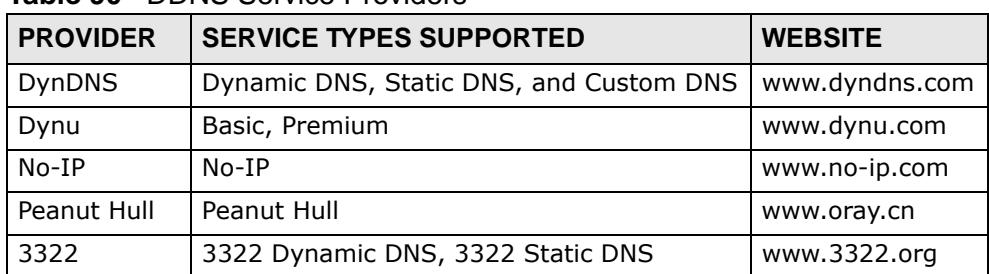

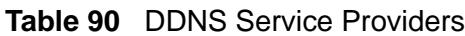

Note: Record your DDNS account's user name, password, and domain name to use to configure the ZyWALL.

After, you configure the ZyWALL, it automatically sends updated IP addresses to the DDNS service provider, which helps redirect traffic accordingly.

#### **Finding Out More**

See [Section 6.5.9 on page 101](#page-100-0) for related information on these screens.

## <span id="page-321-0"></span>**16.2 The DDNS Screen**

The **DDNS** screen provides a summary of all DDNS domain names and their configuration. In addition, this screen allows you to add new domain names, edit the configuration for existing domain names, and delete domain names. Click **Configuration > Network > DDNS** to open the following screen.

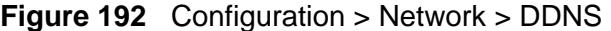

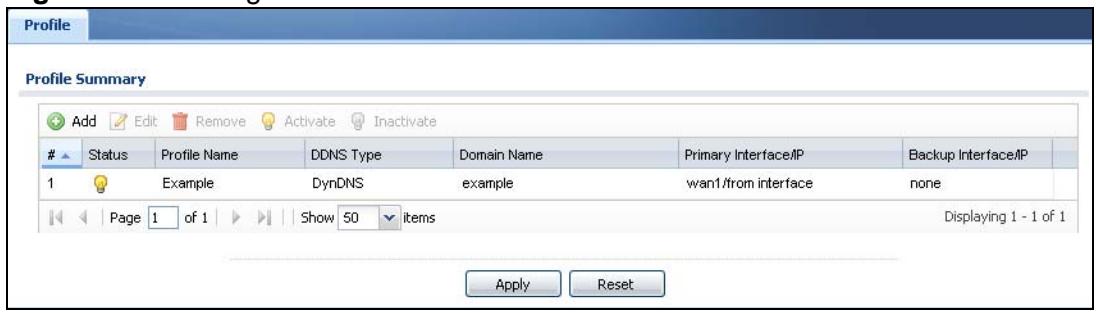

**Table 91** Configuration > Network > DDNS

| <b>LABEL</b>  | <b>DESCRIPTION</b>                                                                                                    |
|---------------|----------------------------------------------------------------------------------------------------|
| Add           | Click this to create a new entry.                                                                                       |
| Edit          | Double-click an entry or select it and click <b>Edit</b> to open a screen where<br>you can modify the entry's settings. |
| Remove        | To remove an entry, select it and click Remove. The ZyWALL confirms<br>you want to remove it before doing so.           |
| Activate      | To turn on an entry, select it and click Activate.                                                                      |
| Inactivate    | To turn off an entry, select it and click <b>Inactivate</b> .                                                           |
| #             | This is the number of an individual DDNS profile.                                                                       |
| <b>Status</b> | This icon is lit when the entry is active and dimmed when the entry is<br>inactive.                                     |
| Profile Name  | This field displays the descriptive profile name for this entry.                                                        |
| DDNS Type     | This field displays which DDNS service you are using.                                                                   |
| Domain Name   | This field displays each domain name the ZyWALL can route.                                                              |

| LABEL                         | <b>DESCRIPTION</b>                                                                                                    |
|-------------------------------|----------------------------------------------------------------------------------------------------|
| Primary<br>Interface/IP       | This field displays the interface to use for updating the IP address<br>mapped to the domain name followed by how the ZyWALL determines<br>the IP address for the domain name.                                                                                                    |
|                               | <b>from interface</b> - The IP address comes from the specified interface.                                                                                                    |
|                               | <b>auto detected</b> -The DDNS server checks the source IP address of the<br>packets from the ZyWALL for the IP address to use for the domain name.                                                                                                    |
|                               | custom - The IP address is static.                                                                                                    |
| <b>Backup</b><br>Interface/IP | This field displays the alternate interface to use for updating the IP<br>address mapped to the domain name followed by how the ZyWALL<br>determines the IP address for the domain name. The ZyWALL uses the<br>backup interface and IP address when the primary interface is disabled,<br>its link is down or its connectivity check fails. |
|                               | <b>from interface</b> - The IP address comes from the specified interface.                                                                                                    |
|                               | <b>auto detected</b> -The DDNS server checks the source IP address of the<br>packets from the ZyWALL for the IP address to use for the domain name.                                                                                                    |
|                               | custom - The IP address is static.                                                                                                    |
| Apply                         | Click this button to save your changes to the ZyWALL.                                                                                                    |
| Reset                         | Click this button to return the screen to its last-saved settings.                                                                                                    |

**Table 91** Configuration > Network > DDNS (continued)

#### <span id="page-323-0"></span>**16.2.1 The Dynamic DNS Add/Edit Screen**

The **DDNS Add/Edit** screen allows you to add a domain name to the ZyWALL or to edit the configuration of an existing domain name. Click **Configuration > Network > DDNS** and then an **Add** or **Edit** icon to open this screen.

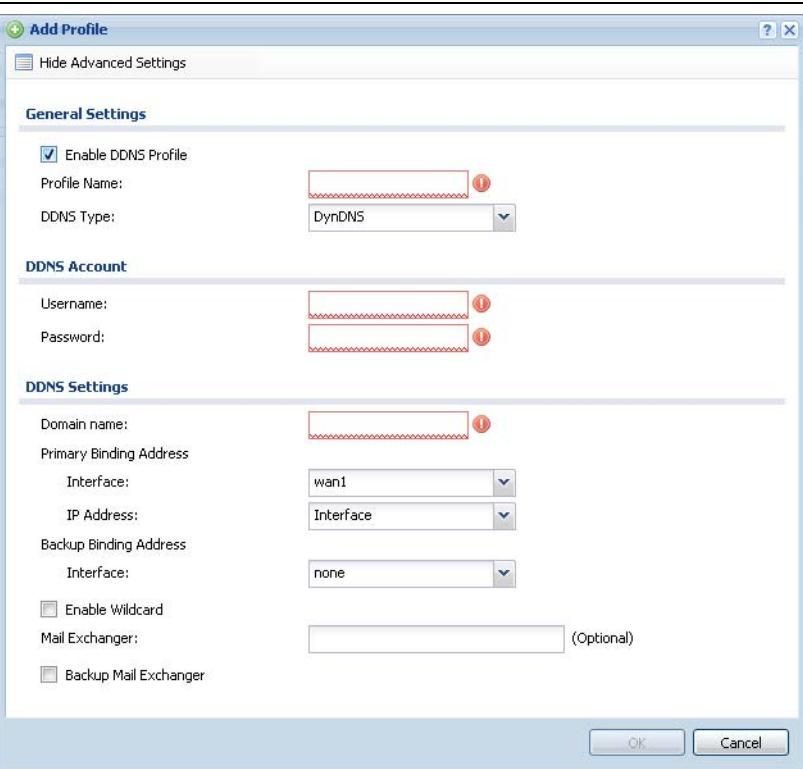

**Figure 193** Configuration > Network > DDNS > Add

**Table 92** Configuration > Network > DDNS > Add

| <b>LABEL</b>                                           | <b>DESCRIPTION</b>                                                                                                    |
|--------------------------------------------------------|----------------------------------------------------------------------------------------------------|
| Show Advance<br>Settings / Hide<br>Advance<br>Settings | Click this button to display a greater or lesser number of configuration<br>fields.                                                                                                    |
| Enable DDNS<br>Profile                                 | Select this check box to use this DDNS entry.                                                                                                    |
| Profile Name                                           | When you are adding a DDNS entry, type a descriptive name for this<br>DDNS entry in the ZyWALL. You may use 1-31 alphanumeric characters,<br>underscores( $\,$ ), or dashes (-), but the first character cannot be a<br>number. This value is case-sensitive. |
|                                                        | This field is read-only when you are editing an entry.                                                                                                    |
| DDNS Type                                              | Select the type of DDNS service you are using.                                                                                                    |
| <b>LABEL</b>                         | <b>DESCRIPTION</b>                                                                                                    |
|--------------------------------------|----------------------------------------------------------------------------------------------------|
| Username                             | Type the user name used when you registered your domain name. You<br>can use up to 31 alphanumeric characters and the underscore. Spaces<br>are not allowed.                                                                                                    |
|                                      | For a Dynu DDNS entry, this user name is the one you use for logging<br>into the service, not the name recorded in your personal information in<br>the Dynu website.                                                                                                    |
| Password                             | Type the password provided by the DDNS provider. You can use up to 64<br>alphanumeric characters and the underscore. Spaces are not allowed.                                                                                                    |
| <b>DDNS Settings</b>                 |                                                                                                    |
| Domain name                          | Type the domain name you registered. You can use up to 255 characters.                                                                                                    |
| Primary<br><b>Binding</b><br>Address | Use these fields to set how the ZyWALL determines the IP address that is<br>mapped to your domain name in the DDNS server. The ZyWALL uses the<br>Backup Binding Address if the interface specified by these settings is<br>not available.                                                  |
| Interface                            | Select the interface to use for updating the IP address mapped to the<br>domain name. Select Any to let the domain name be used with any<br>interface.                                                                                                    |
| IP Address                           | The options available in this field vary by DDNS provider.                                                                                                    |
|                                      | Interface -The ZyWALL uses the IP address of the specified interface.<br>This option appears when you select a specific interface in the Primary<br>Binding Address Interface field.                                                                                                    |
|                                      | Auto - If the interface has a dynamic IP address, the DDNS server<br>checks the source IP address of the packets from the ZyWALL for the IP<br>address to use for the domain name. You may want to use this if there<br>are one or more NAT routers between the ZyWALL and the DDNS server. |
|                                      | Note: The ZyWALL may not determine the proper IP address if<br>there is an HTTP proxy server between the ZyWALL and the<br><b>DDNS</b> server.                                                                                                    |
|                                      | Custom - If you have a static IP address, you can select this to use it for<br>the domain name. The ZyWALL still sends the static IP address to the<br>DDNS server.                                                                                                    |
| Custom IP                            | This field is only available when the IP Address is Custom. Type the IP<br>address to use for the domain name.                                                                                                    |
| Backup<br><b>Binding</b><br>Address  | Use these fields to set an alternate interface to map the domain name to<br>when the interface specified by the Primary Binding Interface<br>settings is not available.                                                                                                    |
| Interface                            | Select the interface to use for updating the IP address mapped to the<br>domain name. Select Any to let the domain name be used with any<br>interface. Select None to not use a backup address.                                                                                             |

**Table 92** Configuration > Network > DDNS > Add (continued)

| <b>LABEL</b>   | <b>DESCRIPTION</b>                                                                                                    |
|----------------|----------------------------------------------------------------------------------------------------|
| IP Address     | The options available in this field vary by DDNS provider.                                                                                                    |
|                | Interface -The ZyWALL uses the IP address of the specified interface.<br>This option appears when you select a specific interface in the Backup<br>Binding Address Interface field.                                                                                                    |
|                | Auto -The DDNS server checks the source IP address of the packets<br>from the ZyWALL for the IP address to use for the domain name. You<br>may want to use this if there are one or more NAT routers between the<br>ZyWALL and the DDNS server.                                                                                  |
|                | Note: The ZyWALL may not determine the proper IP address if<br>there is an HTTP proxy server between the ZyWALL and the<br><b>DDNS</b> server.                                                                                                    |
|                | Custom - If you have a static IP address, you can select this to use it for<br>the domain name. The ZyWALL still sends the static IP address to the<br>DDNS server.                                                                                                    |
| Custom IP      | This field is only available when the IP Address is Custom. Type the IP<br>address to use for the domain name.                                                                                                    |
| Enable         | This option is only available with a DynDNS account.                                                                                                    |
| Wildcard       | Enable the wildcard feature to alias subdomains to be aliased to the<br>same IP address as your (dynamic) domain name. This feature is useful<br>if you want to be able to use, for example, www.yourhost.dyndns.org<br>and still reach your hostname.                                                                           |
| Mail Exchanger | This option is only available with a DynDNS account.                                                                                                    |
|                | DynDNS can route e-mail for your domain name to a mail server (called<br>a mail exchanger). For example, DynDNS routes e-mail for john-<br>doe@yourhost.dyndns.org to the host record specified as the mail<br>exchanger.                                                                                                    |
|                | If you are using this service, type the host record of your mail server<br>here. Otherwise leave the field blank.                                                                                                    |
|                | See www.dyndns.org for more information about mail exchangers.                                                                                                    |
| Backup Mail    | This option is only available with a DynDNS account.                                                                                                    |
| Exchanger      | Select this check box if you are using DynDNS's backup service for e-<br>mail. With this service, DynDNS holds onto your e-mail if your mail<br>server is not available. Once your mail server is available again, the<br>DynDNS server delivers the mail to you. See www.dyndns.org for more<br>information about this service. |
| OK             | Click OK to save your changes back to the ZyWALL.                                                                                                    |
| Cancel         | Click Cancel to exit this screen without saving.                                                                                                    |

**Table 92** Configuration > Network > DDNS > Add (continued)

# **CHAPTER 17 NAT**

## **17.1 NAT Overview**

NAT (Network Address Translation - NAT, RFC 1631) is the translation of the IP address of a host in a packet. For example, the source address of an outgoing packet, used within one network is changed to a different IP address known within another network. Use Network Address Translation (NAT) to make computers on a private network behind the ZyWALL available outside the private network. If the ZyWALL has only one public IP address, you can make the computers in the private network available by using ports to forward packets to the appropriate private IP address.

Suppose you want to assign ports 21-25 to one FTP, Telnet and SMTP server (**A** in the example), port 80 to another (**B** in the example) and assign a default server IP address of 192.168.1.35 to a third (**C** in the example). You assign the LAN IP addresses and the ISP assigns the WAN IP address. The NAT network appears as a single host on the Internet.

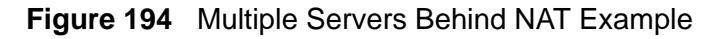

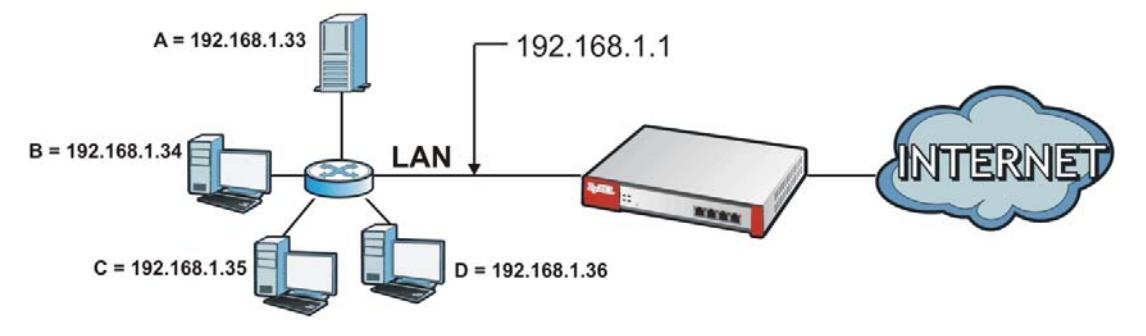

## **17.1.1 What You Can Do in this Chapter**

Use the **NAT** screens (see [Section 17.2 on page 328](#page-327-0)) to view and manage the list of NAT rules and see their configuration details. You can also create new NAT rules and edit or delete existing ones.

## **17.1.2 What You Need to Know**

NAT is also known as virtual server, port forwarding, or port translation.

#### **Finding Out More**

- See [Section 6.5.10 on page 101](#page-100-0) for related information on these screens.
- See [Section 17.3 on page 333](#page-332-0) for technical background information related to these screens.
- See [Section 7.9.2 on page 142](#page-141-0) for an example of how to configure NAT to allow H.323 traffic from the WAN to the LAN.
- See [Section 7.10.2 on page 146](#page-145-0) for an example of how to configure NAT to allow web traffic from the WAN to a server on the DMZ.
- See [Section 7.11.3 on page 151](#page-150-0) for an example of how to configure NAT to allow SIP traffic from the WAN to an IPPBX or SIP server on the DMZ.

## <span id="page-327-0"></span>**17.2 The NAT Screen**

The **NAT** summary screen provides a summary of all NAT rules and their configuration. In addition, this screen allows you to create new NAT rules and edit and delete existing NAT rules. To access this screen, login to the Web Configurator and click **Configuration > Network > NAT**. The following screen appears, providing a summary of the existing NAT rules.

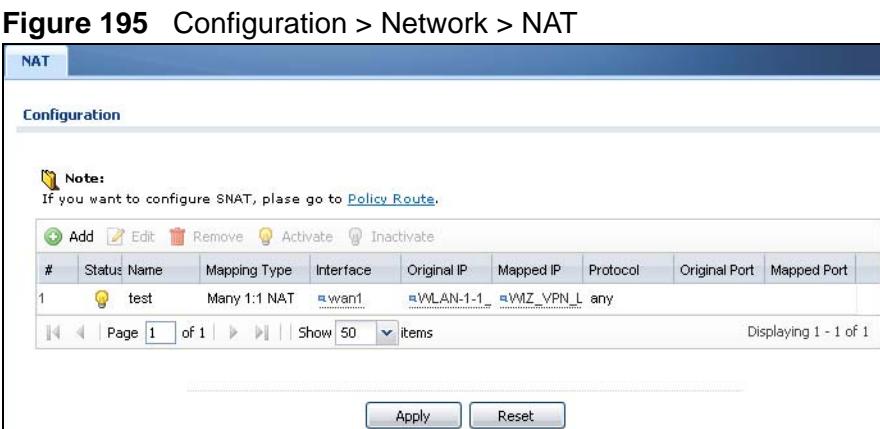

**Table 93** Configuration > Network > NAT

| <b>LABEL</b> | <b>DESCRIPTION</b>                                                                                                    |
|--------------|----------------------------------------------------------------------------------------------------|
| Add          | Click this to create a new entry.                                                                                       |
| Edit         | Double-click an entry or select it and click <b>Edit</b> to open a screen where<br>you can modify the entry's settings. |

| <b>LABEL</b>  | <b>DESCRIPTION</b>                                                                                                    |
|---------------|----------------------------------------------------------------------------------------------------|
| Remove        | To remove an entry, select it and click <b>Remove</b> . The ZyWALL confirms<br>you want to remove it before doing so.                                                                                        |
| Activate      | To turn on an entry, select it and click Activate.                                                                                                    |
| Inactivate    | To turn off an entry, select it and click Inactivate.                                                                                                    |
| #             | This field is a sequential value, and it is not associated with a specific<br>entry.                                                                                                    |
| <b>Status</b> | This icon is lit when the entry is active and dimmed when the entry is<br>inactive.                                                                                                    |
| Name          | This field displays the name of the entry.                                                                                                    |
| Mapping Type  | This field displays what kind of NAT this entry performs: Virtual Server,<br>1:1 NAT, or Many 1:1 NAT.                                                                                                    |
| Interface     | This field displays the interface on which packets for the NAT entry are<br>received.                                                                                                    |
| Original IP   | This field displays the original destination IP address (or address object)<br>of traffic that matches this NAT entry. It displays any if there is no<br>restriction on the original destination IP address. |
| Mapped IP     | This field displays the new destination IP address for the packet.                                                                                                    |
| Protocol      | This field displays the service used by the packets for this NAT entry. It<br>displays any if there is no restriction on the services.                                                                       |
| Original Port | This field displays the original destination port(s) of packets for the NAT<br>entry. This field is blank if there is no restriction on the original<br>destination port.                                    |
| Mapped Port   | This field displays the new destination port(s) for the packet. This field is<br>blank if there is no restriction on the original destination port.                                                          |
| Apply         | Click this button to save your changes to the ZyWALL.                                                                                                    |
| Reset         | Click this button to return the screen to its last-saved settings.                                                                                                    |

**Table 93** Configuration > Network > NAT (continued)

## **17.2.1 The NAT Add/Edit Screen**

The **NAT Add/Edit** screen lets you create new NAT rules and edit existing ones. To open this window, open the **NAT** summary screen. (See [Section 17.2 on page](#page-327-0)  [328](#page-327-0).) Then, click on an **Add** icon or **Edit** icon to open the following screen.

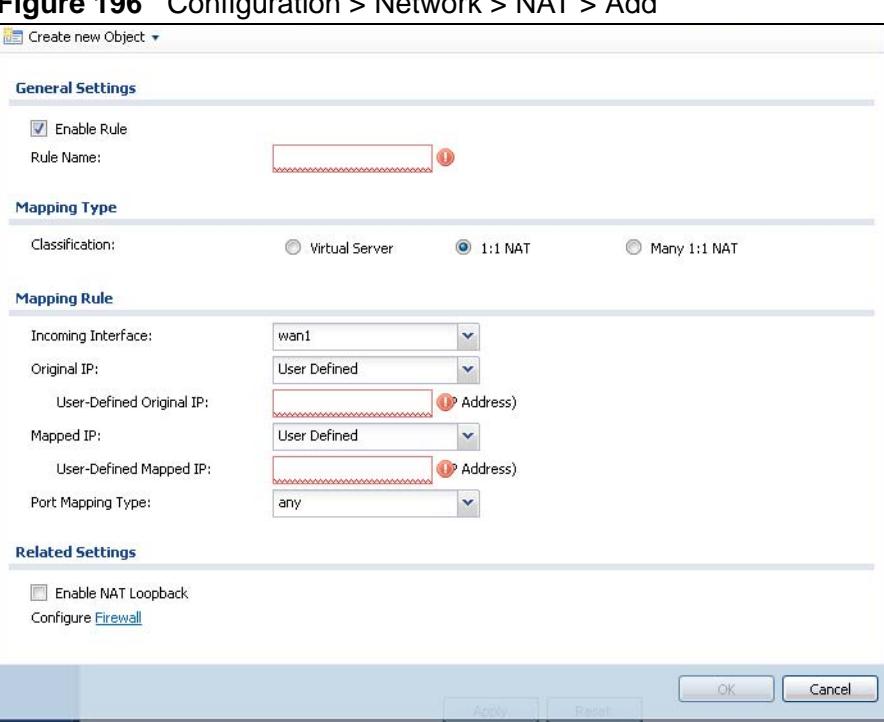

**Figure 196** Configuration > Network > NAT > Add

| <b>LABEL</b>         | <b>DESCRIPTION</b>                                                                                                    |
|----------------------|----------------------------------------------------------------------------------------------------|
| Create new<br>Object | Use to configure any new settings objects that you need to use in this<br>screen.                                                                                                    |
| Enable Rule          | Use this option to turn the NAT rule on or off.                                                                                                    |
| Rule Name            | Type in the name of the NAT rule. The name is used to refer to the NAT<br>rule. You may use 1-31 alphanumeric characters, underscores(_), or<br>dashes (-), but the first character cannot be a number. This value is<br>case-sensitive. |

**Table 94** Configuration > Network > NAT > Add

| <b>LABEL</b>                | <b>DESCRIPTION</b>                                                                                                    |
|-----------------------------|----------------------------------------------------------------------------------------------------|
| Classification              | Select what kind of NAT this rule is to perform.                                                                                                    |
|                             | Virtual Server - This makes computers on a private network behind the<br>ZyWALL available to a public network outside the ZyWALL (like the<br>Internet).                                                                                                    |
|                             | 1:1 NAT - If the private network server will initiate sessions to the<br>outside clients, select this to have the ZyWALL translate the source IP<br>address of the server's outgoing traffic to the same public IP address<br>that the outside clients use to access the server.                                                                                                    |
|                             | Many 1:1 NAT - If you have a range of private network servers that will<br>initiate sessions to the outside clients and a range of public IP addresses,<br>select this to have the ZyWALL translate the source IP address of each<br>server's outgoing traffic to the same one of the public IP addresses that<br>the outside clients use to access the server. The private and public<br>ranges must have the same number of IP addresses. |
|                             | One many 1:1 NAT rule works like multiple 1:1 NAT rules, but it eases<br>configuration effort since you only create one rule.                                                                                                    |
| Incoming<br>Interface       | Select the interface on which packets for the NAT rule must be received.<br>It can be an Ethernet, VLAN, bridge, or PPPoE/PPTP interface.                                                                                                    |
| Original IP                 | Specify the destination IP address of the packets received by this NAT<br>rule's specified incoming interface.                                                                                                    |
|                             | any - Select this to use all of the incoming interface's IP addresses<br>including dynamic addresses or those of any virtual interfaces built upon<br>the selected incoming interface.                                                                                                    |
|                             | User Defined - Select this to manually enter an IP address in the User<br>Defined field. For example, you could enter a static public IP assigned<br>by the ISP without having to create a virtual interface for it.                                                                                                    |
|                             | Host address - select a host address object to use the IP address it<br>specifies. The list also includes address objects based on interface IPs.<br>So for example you could select an address object based on a WAN<br>interface even if it has a dynamic IP address.                                                                                                    |
| User Defined<br>Original IP | This field is available if Original IP is User Defined. Type the<br>destination IP address that this NAT rule supports.                                                                                                    |
| Original IP<br>Subnet/Range | This field displays for Many 1:1 NAT. Select the destination IP address<br>subnet or IP address range that this NAT rule supports. The original and<br>mapped IP address subnets or ranges must have the same number of IP<br>addresses.                                                                                                    |
| Mapped IP                   | Select to which translated destination IP address this NAT rule forwards<br>packets.                                                                                                    |
|                             | User Defined - this NAT rule supports a specific IP address, specified in<br>the User Defined field.                                                                                                    |
|                             | HOST address - the drop-down box lists all the HOST address objects in<br>the ZyWALL. If you select one of them, this NAT rule supports the IP<br>address specified by the address object.                                                                                                    |
| User Defined<br>Original IP | This field is available if Mapped IP is User Defined. Type the translated<br>destination IP address that this NAT rule supports.                                                                                                    |

**Table 94** Configuration > Network > NAT > Add (continued)

| <b>LABEL</b>              | <b>DESCRIPTION</b>                                                                                                    |
|---------------------------|----------------------------------------------------------------------------------------------------|
| Mapped IP<br>Subnet/Range | This field displays for Many 1:1 NAT. Select to which translated<br>destination IP address subnet or IP address range this NAT rule forwards<br>packets. The original and mapped IP address subnets or ranges must<br>have the same number of IP addresses.                                                                                                    |
| Port Mapping<br>Type      | Use the drop-down list box to select how many original destination ports<br>this NAT rule supports for the selected destination IP address (Original<br>IP). Choices are:                                                                                                    |
|                           | Any - this NAT rule supports all the destination ports.                                                                                                    |
|                           | Port - this NAT rule supports one destination port.                                                                                                    |
|                           | Ports - this NAT rule supports a range of destination ports. You might<br>use a range of destination ports for unknown services or when one<br>server supports more than one service.                                                                                                    |
|                           | See Appendix B on page 861 for some common port numbers.                                                                                                    |
| Protocol Type             | This field is available if Mapping Type is Port or Ports. Select the<br>protocol (TCP, UDP, or Any) used by the service requesting the<br>connection.                                                                                                    |
| Original Port             | This field is available if Mapping Type is Port. Enter the original<br>destination port this NAT rule supports.                                                                                                    |
| Mapped Port               | This field is available if Mapping Type is Port. Enter the translated<br>destination port if this NAT rule forwards the packet.                                                                                                    |
| Original Start<br>Port    | This field is available if Mapping Type is Ports. Enter the beginning of<br>the range of original destination ports this NAT rule supports.                                                                                                    |
| Original End<br>Port      | This field is available if Mapping Type is Ports. Enter the end of the<br>range of original destination ports this NAT rule supports.                                                                                                    |
| Mapped Start<br>Port      | This field is available if Mapping Type is Ports. Enter the beginning of<br>the range of translated destination ports if this NAT rule forwards the<br>packet.                                                                                                    |
| Mapped End<br>Port        | This field is available if Mapping Type is Ports. Enter the end of the<br>range of translated destination ports if this NAT rule forwards the packet.<br>The original port range and the mapped port range must be the same<br>size.                                                                                                    |
| Enable NAT<br>Loopback    | Enable NAT loopback to allow users connected to any interface (instead<br>of just the specified Incoming Interface) to use the NAT rule's<br>specified Original IP address to access the Mapped IP device. For<br>users connected to the same interface as the Mapped IP device, the<br>ZyWALL uses that interface's IP address as the source address for the<br>traffic it sends from the users to the Mapped IP device. |
|                           | For example, if you configure a NAT rule to forward traffic from the WAN<br>to a LAN server, enabling NAT loopback allows users connected to other<br>interfaces to also access the server. For LAN users, the ZyWALL uses the<br>LAN interface's IP address as the source address for the traffic it sends<br>to the LAN server. See NAT Loopback on page 333 for more details.                                          |
|                           | If you do not enable NAT loopback, this NAT rule only applies to packets<br>received on the rule's specified incoming interface.                                                                                                    |

**Table 94** Configuration > Network > NAT > Add (continued)

| <b>LABEL</b> | <b>DESCRIPTION</b>                                                                                                    |
|--------------|----------------------------------------------------------------------------------------------------|
| Firewall     | By default the firewall blocks incoming connections from external<br>addresses. After you configure your NAT rule settings, click the Firewall<br>link to configure a firewall rule to allow the NAT rule's traffic to come in.                                             |
|              | The ZyWALL checks NAT rules before it applies To-ZyWALL firewall rules,<br>so To-ZyWALL firewall rules do not apply to traffic that is forwarded by<br>NAT rules. The ZyWALL still checks other firewall rules according to the<br>source IP address and mapped IP address. |
| <b>OK</b>    | Click OK to save your changes back to the ZyWALL.                                                                                                    |
| Cancel       | Click Cancel to return to the NAT summary screen without creating the<br>NAT rule (if it is new) or saving any changes (if it already exists).                                                                                                    |

**Table 94** Configuration > Network > NAT > Add (continued)

## <span id="page-332-0"></span>**17.3 NAT Technical Reference**

Here is more detailed information about NAT on the ZyWALL.

## **NAT Loopback**

Suppose a NAT 1:1 rule maps a public IP address to the private IP address of a LAN SMTP e-mail server to give WAN users access. NAT loopback allows other users to also use the rule's original IP to access the mail server.

For example, a LAN user's computer at IP address 192.168.1.89 queries a public DNS server to resolve the SMTP server's domain name (xxx.LAN-SMTP.com in this example) and gets the SMTP server's mapped public IP address of 1.1.1.1.

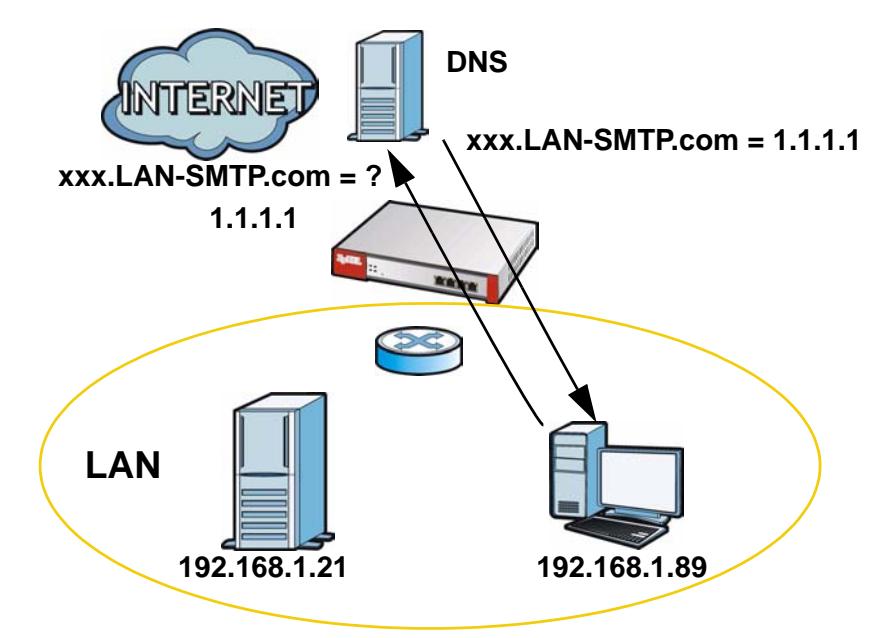

**Figure 197** LAN Computer Queries a Public DNS Server

The LAN user's computer then sends traffic to IP address 1.1.1.1. NAT loopback uses the IP address of the ZyWALL's LAN interface (192.168.1.1) as the source address of the traffic going from the LAN users to the LAN SMTP server.

**Figure 198** LAN to LAN Traffic

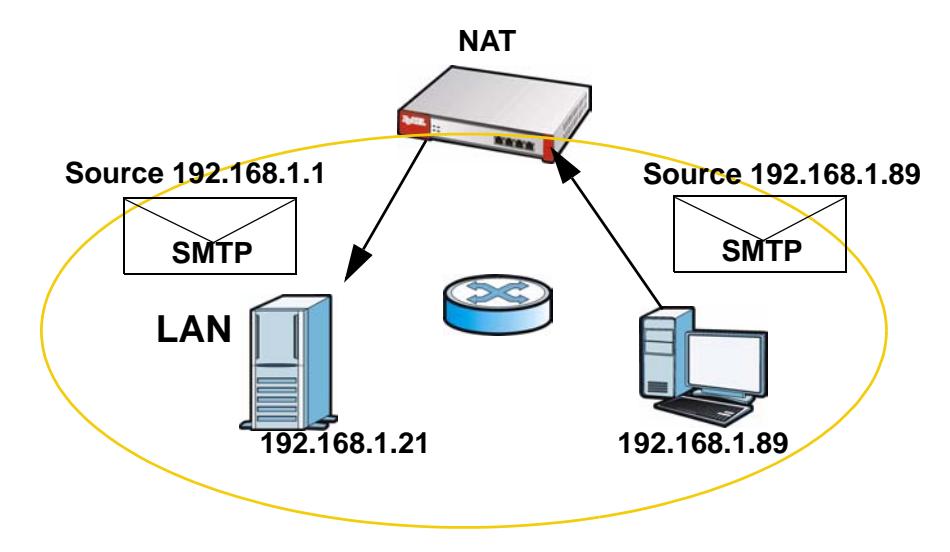

The LAN SMTP server replies to the ZyWALL's LAN IP address and the ZyWALL changes the source address to 1.1.1.1 before sending it to the LAN user. The return traffic's source matches the original destination address (1.1.1.1). If the SMTP server replied directly to the LAN user without the traffic going through NAT, the source would not match the original destination address which would cause the LAN user's computer to shut down the session.

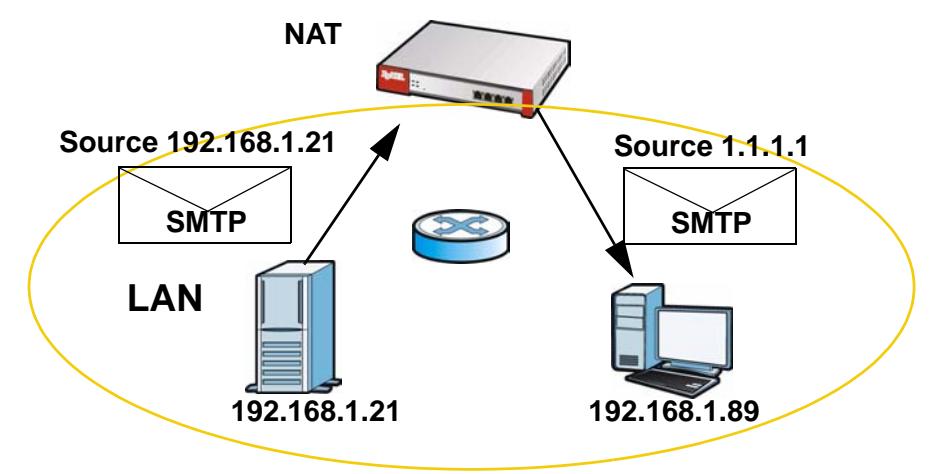

#### **Figure 199** LAN to LAN Return Traffic

**CHAPTER 18** 

## **HTTP Redirect**

## **18.1 Overview**

HTTP redirect forwards the client's HTTP request (except HTTP traffic destined for the ZyWALL) to a web proxy server. In the following example, proxy server **A** is connected to the **DMZ** interface. When a client connected to the **LAN1** zone wants to open a web page, its HTTP request is redirected to proxy server **A** first. If proxy server **A** cannot find the web page in its cache, a policy route allows it to access the Internet to get them from a server. Proxy server **A** then forwards the response to the client.

**Figure 200** HTTP Redirect Example

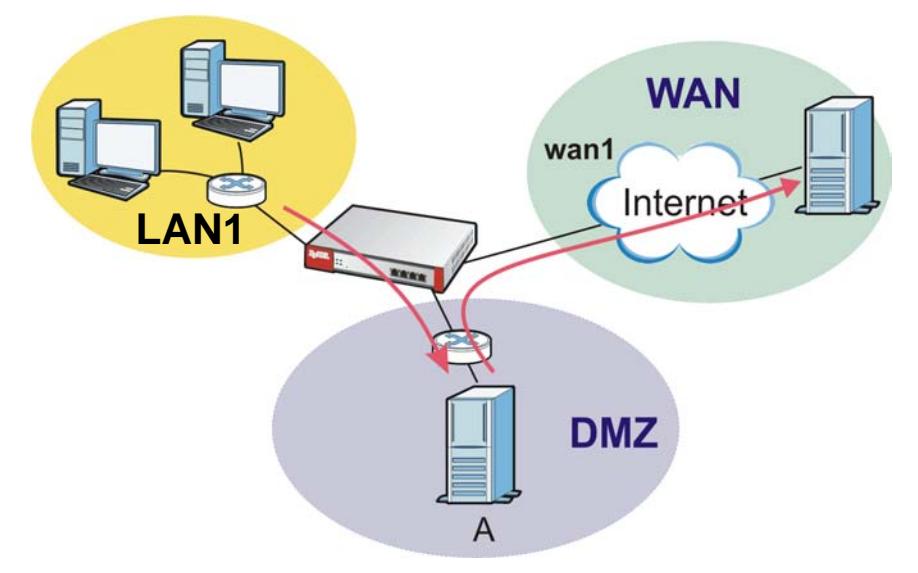

## **18.1.1 What You Can Do in this Chapter**

Use the **HTTP Redirect** screens (see [Section 18.2 on page 339](#page-338-0)) to display and edit the HTTP redirect rules.

## **18.1.2 What You Need to Know**

#### **Web Proxy Server**

A proxy server helps client devices make indirect requests to access the Internet or outside network resources/services. A proxy server can act as a firewall or an ALG (application layer gateway) between the private network and the Internet or other networks. It also keeps hackers from knowing internal IP addresses.

A client connects to a web proxy server each time he/she wants to access the Internet. The web proxy provides caching service to allow quick access and reduce network usage. The proxy checks its local cache for the requested web resource first. If it is not found, the proxy gets it from the specified server and forwards the response to the client.

#### **HTTP Redirect, Firewall and Policy Route**

With HTTP redirect, the relevant packet flow for HTTP traffic is:

- **1** Firewall
- **2** Application Patrol
- **3** HTTP Redirect
- **4** Policy Route

Even if you set a policy route to the same incoming interface and service as a HTTP redirect rule, the ZyWALL checks the HTTP redirect rules first and forwards HTTP traffic to a proxy server if matched. You need to make sure there is no firewall rule(s) blocking the HTTP requests from the client to the proxy server.

You also need to manually configure a policy route to forward the HTTP traffic from the proxy server to the Internet. To make the example in Figure 200 on page 337 work, make sure you have the following settings.

For HTTP traffic between **lan1** and **dmz**:

- a from LAN1 to WAN firewall rule (default) to allow HTTP requests from **lan1** to **dmz**. Responses to this request are allowed automatically.
- a application patrol rule to allow HTTP traffic between **lan1** and **dmz**.
- a HTTP redirect rule to forward HTTP traffic from **lan1** to proxy server **A**.

For HTTP traffic between **dmz** and **wan1**:

• a from DMZ to WAN firewall rule (default) to allow HTTP requests from **dmz** to **wan1**. Responses to these requests are allowed automatically.

- a application patrol rule to allow HTTP traffic between **dmz** and **wan1**.
- a policy route to forward HTTP traffic from proxy server **A** to the Internet.

#### **Finding Out More**

See [Section 6.5.11 on page 101](#page-100-1) for related information on these screens.

## <span id="page-338-0"></span>**18.2 The HTTP Redirect Screen**

To configure redirection of a HTTP request to a proxy server, click **Configuration > Network > HTTP Redirect**. This screen displays the summary of the HTTP redirect rules.

Note: You can configure up to one HTTP redirect rule for each (incoming) interface.

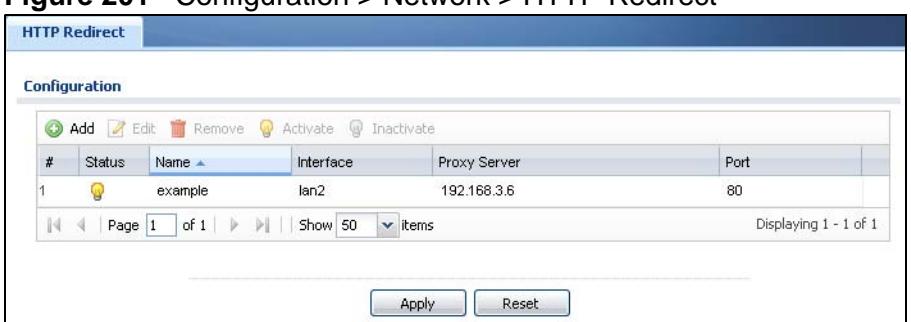

**Figure 201** Configuration > Network > HTTP Redirect

| <b>LABEL</b>  | <b>DESCRIPTION</b>                                                                                                    |
|---------------|----------------------------------------------------------------------------------------------------|
| Add           | Click this to create a new entry.                                                                                       |
| Edit          | Double-click an entry or select it and click <b>Edit</b> to open a screen where<br>you can modify the entry's settings. |
| Remove        | To remove an entry, select it and click <b>Remove</b> . The ZyWALL confirms<br>you want to remove it before doing so.   |
| Activate      | To turn on an entry, select it and click Activate.                                                                      |
| Inactivate    | To turn off an entry, select it and click <b>Inactivate</b> .                                                           |
| #             | This field is a sequential value, and it is not associated with a specific<br>entry.                                    |
| <b>Status</b> | This icon is lit when the entry is active and dimmed when the entry is<br>inactive.                                     |
| Name          | This is the descriptive name of a rule.                                                                                 |
| Interface     | This is the interface on which the request must be received.                                                            |
| Proxy Server  | This is the IP address of the proxy server.                                                                             |

**Table 95** Configuration > Network > HTTP Redirect

| <b>LABEL</b> | <b>DESCRIPTION</b>                                           |
|--------------|--------------------------------------------------------------|
| Port         | This is the service port number used by the proxy server.    |
| Apply        | Click Apply to save your changes back to the ZyWALL.         |
| Reset        | Click Reset to return the screen to its last-saved settings. |

**Table 95** Configuration > Network > HTTP Redirect (continued)

## **18.2.1 The HTTP Redirect Edit Screen**

Click **Network > HTTP Redirect** to open the **HTTP Redirect** screen. Then click the **Add** or **Edit** icon to open the **HTTP Redirect Edit** screen where you can configure the rule.

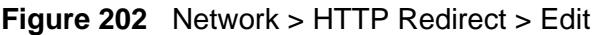

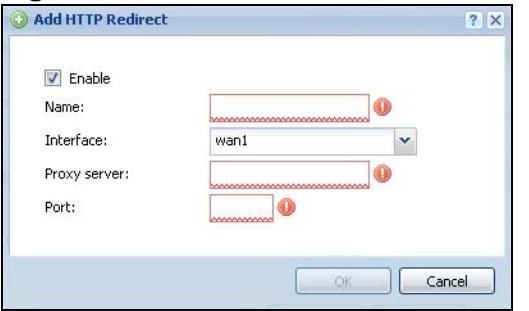

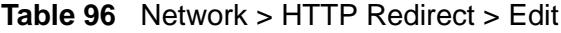

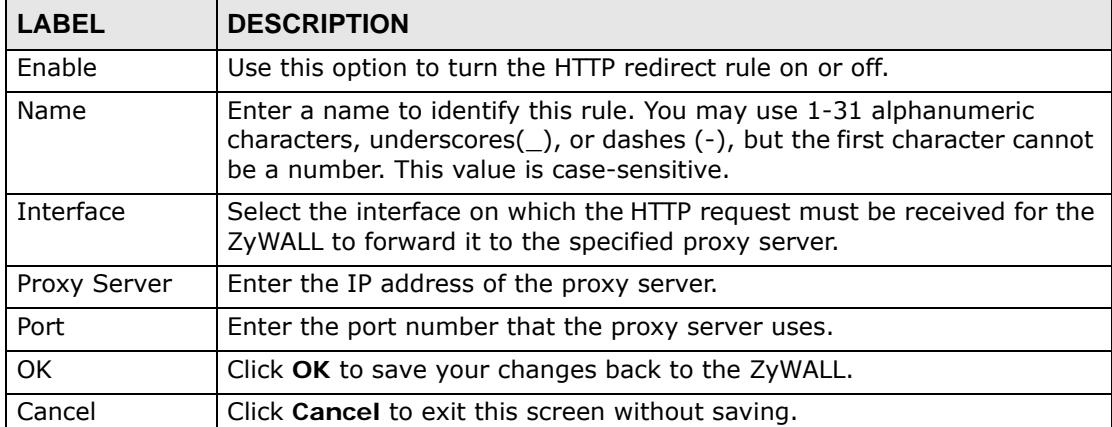

# **CHAPTER 19**

## **ALG**

## **19.1 ALG Overview**

Application Layer Gateway (ALG) allows the following applications to operate properly through the ZyWALL's NAT.

- SIP Session Initiation Protocol (SIP) An application-layer protocol that can be used to create voice and multimedia sessions over Internet.
- H.323 A teleconferencing protocol suite that provides audio, data and video conferencing.
- FTP File Transfer Protocol an Internet file transfer service.

The following example shows SIP signaling (**1**) and audio (**2**) sessions between SIP clients **A** and **B** and the SIP server.

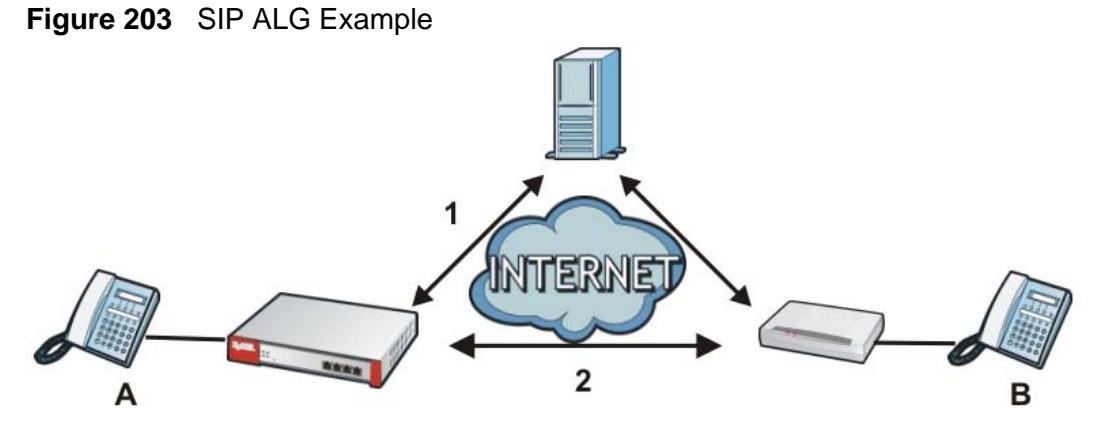

The ALG feature is only needed for traffic that goes through the ZyWALL's NAT.

## **19.1.1 What You Can Do in this Chapter**

Use the **ALG** screen ([Section 19.2 on page 345](#page-344-0)) to set up SIP, H.323, and FTP ALG settings.

## **19.1.2 What You Need to Know**

#### **Application Layer Gateway (ALG), NAT and Firewall**

The ZyWALL can function as an Application Layer Gateway (ALG) to allow certain NAT un-friendly applications (such as SIP) to operate properly through the ZyWALL's NAT and firewall. The ZyWALL dynamically creates an implicit NAT session and firewall session for the application's traffic from the WAN to the LAN. The ALG on the ZyWALL supports all of the ZyWALL's NAT mapping types.

#### **FTP ALG**

The FTP ALG allows TCP packets with a specified port destination to pass through. If the FTP server is located on the LAN, you must also configure NAT (port forwarding) and firewall rules if you want to allow access to the server from the WAN.

#### **H.323 ALG**

- The H.323 ALG supports peer-to-peer H.323 calls.
- The H.323 ALG handles H.323 calls that go through NAT or that the ZyWALL routes. You can also make other H.323 calls that do not go through NAT or routing. Examples would be calls between LAN IP addresses that are on the same subnet.
- The H.323 ALG allows calls to go out through NAT. For example, you could make a call from a private IP address on the LAN to a peer device on the WAN.
- The H.323 ALG operates on TCP packets with a specified port destination.
- The ZyWALL allows H.323 audio connections.
- The ZyWALL can also apply bandwidth management to traffic that goes through the H.323 ALG.

The following example shows H.323 signaling (1) and audio (2) sessions between H.323 devices A and B.

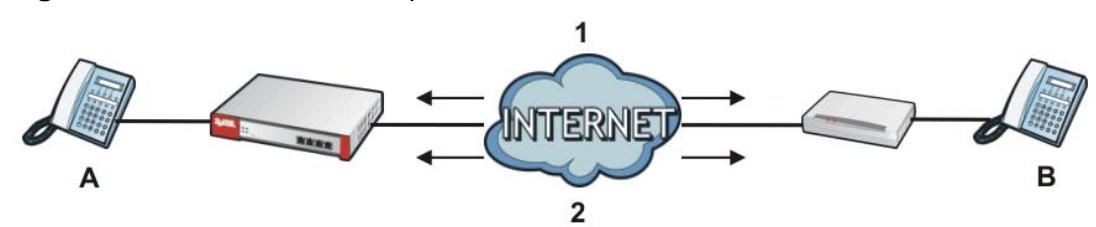

#### **Figure 204** H.323 ALG Example

#### **SIP ALG**

• SIP phones can be in any zone (including LAN, DMZ, WAN), and the SIP server and SIP clients can be in the same network or different networks.

- There should be only one SIP server (total) on the ZyWALL's private networks. Any other SIP servers must be on the WAN. So for example you could have a Back-to-Back User Agent such as the IPPBX x6004 or an asterisk PBX on the DMZ or on the LAN but not on both.
- Using the SIP ALG allows you to use bandwidth management on SIP traffic.
- The SIP ALG handles SIP calls that go through NAT or that the ZyWALL routes. You can also make other SIP calls that do not go through NAT or routing. Examples would be calls between LAN IP addresses that are on the same subnet.
- The SIP ALG supports peer-to-peer SIP calls. The firewall (by default) allows peer to peer calls from the LAN zone to go to the WAN zone and blocks peer to peer calls from the WAN zone to the LAN zone.
- The SIP ALG allows UDP packets with a specified port destination to pass through.
- The ZyWALL allows SIP audio connections.
- You do not need to use TURN (Traversal Using Relay NAT) for VoIP devices behind the ZyWALL when you enable the SIP ALG.
- Configuring the SIP ALG to use custom port numbers for SIP traffic also configures the application patrol (see [Chapter 28 on page 443](#page-442-0)) to use the same port numbers for SIP traffic. Likewise, configuring the application patrol to use custom port numbers for SIP traffic also configures SIP ALG to use the same port numbers for SIP traffic.

#### **Peer-to-Peer Calls and the ZyWALL**

The ZyWALL ALG can allow peer-to-peer VoIP calls for both H.323 and SIP. You must configure the firewall and NAT (port forwarding) to allow incoming (peer-topeer) calls from the WAN to a private IP address on the LAN (or DMZ).

#### **VoIP Calls from the WAN with Multiple Outgoing Calls**

When you configure the firewall and NAT (port forwarding) to allow calls from the WAN to a specific IP address on the LAN, you can also use policy routing to have H.323 (or SIP) calls from other LAN or DMZ IP addresses go out through a different WAN IP address. The policy routing lets the ZyWALL correctly forward the return traffic for the calls initiated from the LAN IP addresses.

For example, you configure the firewall and NAT to allow LAN IP address **A** to receive calls from the Internet through WAN IP address **1**. You also use a policy route to have LAN IP address **A** make calls out through WAN IP address **1**. Configure another policy route to have H.323 (or SIP) calls from LAN IP addresses **B** and **C** go out through WAN IP address **2**. Even though only LAN IP address **A** 

can receive incoming calls from the Internet, LAN IP addresses **B** and **C** can still make calls out to the Internet.

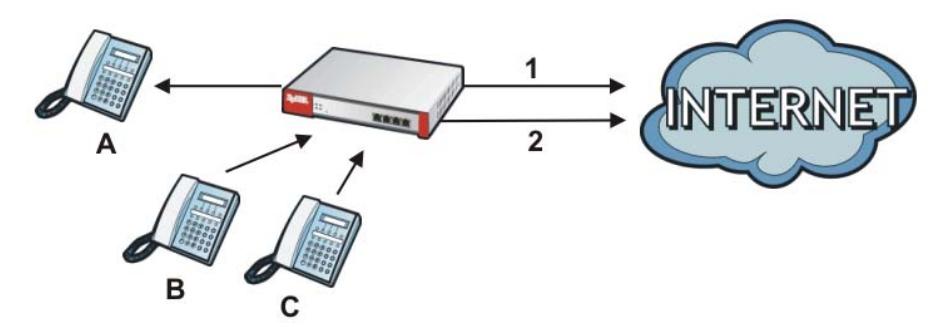

**Figure 205** VoIP Calls from the WAN with Multiple Outgoing Calls

With multiple WAN IP addresses on the ZyWALL, you can configure different firewall and NAT (port forwarding) rules to allow incoming calls from each WAN IP address to go to a specific IP address on the LAN (or DMZ). Use policy routing to have the H.323 (or SIP) calls from each of those LAN or DMZ IP addresses go out through the same WAN IP address that calls come in on. The policy routing lets the ZyWALL correctly forward the return traffic for the calls initiated from the LAN IP addresses.

For example, you configure firewall and NAT rules to allow LAN IP address **A** to receive calls through public WAN IP address **1**. You configure different firewall and port forwarding rules to allow LAN IP address **B** to receive calls through public WAN IP address **2**. You configure corresponding policy routes to have calls from LAN IP address **A** go out through WAN IP address **1** and calls from LAN IP address **B** go out through WAN IP address **2**.

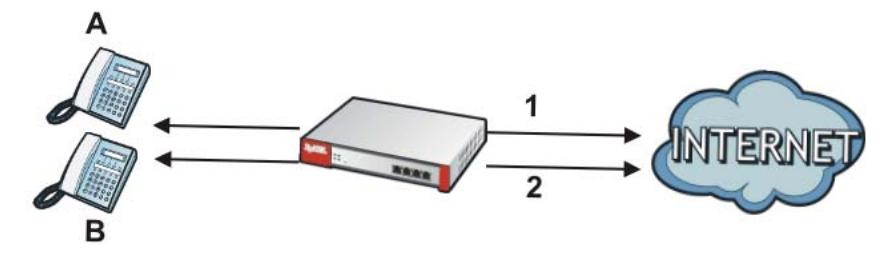

**Figure 206** VoIP with Multiple WAN IP Addresses

#### **Finding Out More**

- See [Section 6.5.12 on page 102](#page-101-0) for related information on these screens.
- See [Section 7.9 on page 141](#page-140-0) for a tutorial showing how to use the ALG for peerto-peer H.323 traffic.
- See [Section 7.11 on page 148](#page-147-0) for an example of making an IPPBX using SIP or a SIP server in the DMZ zone accessible from the Internet (the WAN zone).

**VoIP with Multiple WAN IP Addresses**

• See [Section 19.3 on page 347](#page-346-0) for ALG background/technical information.

### **19.1.3 Before You Begin**

You must also configure the firewall and enable NAT in the ZyWALL to allow sessions initiated from the WAN.

## <span id="page-344-0"></span>**19.2 The ALG Screen**

Click **Configuration > Network > ALG** to open the **ALG** screen. Use this screen to turn ALGs off or on, configure the port numbers to which they apply, and configure SIP ALG time outs.

Note: If the ZyWALL provides an ALG for a service, you must enable the ALG in order to use the application patrol on that service's traffic.

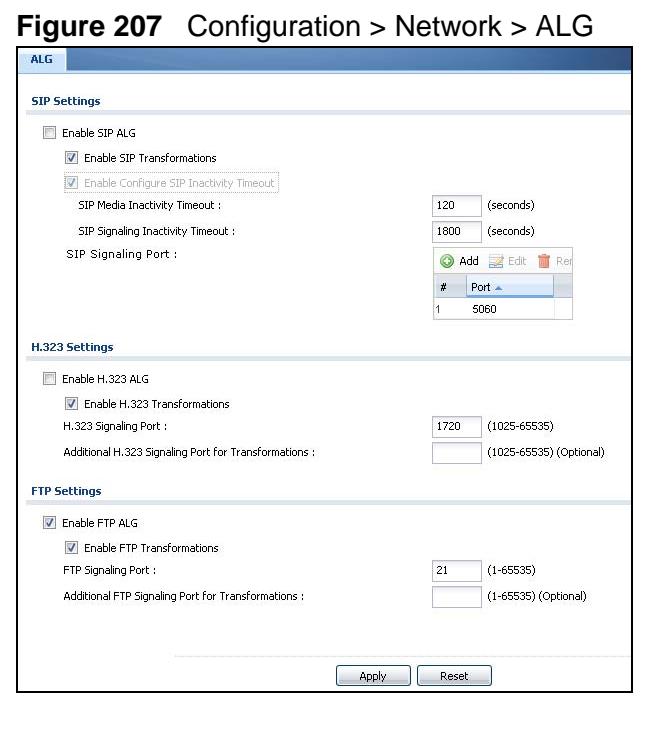

**Table 97** Configuration > Network > ALG

| <b>LABEL</b>                                                               | <b>DESCRIPTION</b>                                                                                                    |
|----------------------------------------------------------------------------|----------------------------------------------------------------------------------------------------|
| Enable SIP ALG                                                             | Turn on the SIP ALG to detect SIP traffic and help build SIP sessions<br>through the ZyWALL's NAT. Enabling the SIP ALG also allows you to<br>use the application patrol to detect SIP traffic and manage the SIP<br>traffic's bandwidth (see Chapter 28 on page 443).                                                |
| Enable SIP<br>Transformations                                              | Select this to have the ZyWALL modify IP addresses and port numbers<br>embedded in the SIP data payload.                                                                                                    |
|                                                                            | You do not need to use this if you have a SIP device or server that will<br>modify IP addresses and port numbers embedded in the SIP data<br>payload.                                                                                                    |
| Enable Configure<br>SIP Inactivity<br>Timeout                              | Select this option to have the ZyWALL apply SIP media and signaling<br>inactivity time out limits.                                                                                                    |
| SIP Media<br>Inactivity<br>Timeout                                         | Use this field to set how many seconds (1~86400) the ZyWALL will<br>allow a SIP session to remain idle (without voice traffic) before<br>dropping it.                                                                                                    |
|                                                                            | If no voice packets go through the SIP ALG before the timeout period<br>expires, the ZyWALL deletes the audio session. You cannot hear<br>anything and you will need to make a new call to continue your<br>conversation.                                                                                             |
| <b>SIP Signaling</b><br>Inactivity<br>Timeout                              | Most SIP clients have an "expire" mechanism indicating the lifetime of<br>signaling sessions. The SIP user agent sends registration packets to<br>the SIP server periodically and keeps the session alive in the ZyWALL.                                                                                              |
|                                                                            | If the SIP client does not have this mechanism and makes no calls<br>during the ZyWALL SIP timeout, the ZyWALL deletes the signaling<br>session after the timeout period. Enter the SIP signaling session<br>timeout value $(1 \sim 86400)$ .                                                                         |
| <b>SIP Signaling</b><br>Port                                               | If you are using a custom UDP port number (not 5060) for SIP traffic,<br>enter it here. Use the Add icon to add fields if you are also using SIP<br>on additional UDP port numbers.                                                                                                    |
| Enable H.323<br><b>ALG</b>                                                 | Turn on the H.323 ALG to detect H.323 traffic (used for audio<br>communications) and help build H.323 sessions through the ZyWALL's<br>NAT. Enabling the H.323 ALG also allows you to use the application<br>patrol to detect H.323 traffic and manage the H.323 traffic's<br>bandwidth (see Chapter 28 on page 443). |
| Enable H.323<br>Transformations                                            | Select this to have the ZyWALL modify IP addresses and port numbers<br>embedded in the H.323 data payload.                                                                                                    |
|                                                                            | You do not need to use this if you have a H.323 device or server that<br>will modify IP addresses and port numbers embedded in the H.323<br>data payload.                                                                                                    |
| H.323 Signaling<br>Port                                                    | If you are using a custom TCP port number (not 1720) for H.323<br>traffic, enter it here.                                                                                                    |
| <b>Additional H.323</b><br><b>Signaling Port</b><br>for<br>Transformations | If you are also using H.323 on an additional TCP port number, enter it<br>here.                                                                                                    |

| <b>LABEL</b>                                                             | <b>DESCRIPTION</b>                                                                                                    |
|--------------------------------------------------------------------------|----------------------------------------------------------------------------------------------------|
| Enable FTP ALG                                                           | Turn on the FTP ALG to detect FTP (File Transfer Program) traffic and<br>help build FTP sessions through the ZyWALL's NAT. Enabling the FTP<br>ALG also allows you to use the application patrol to detect FTP traffic<br>and manage the FTP traffic's bandwidth (see Chapter 28 on page 443). |
| Enable FTP<br>Transformations                                            | Select this option to have the ZyWALL modify IP addresses and port<br>numbers embedded in the FTP data payload to match the ZyWALL's<br>NAT environment.                                                                                                    |
|                                                                          | Clear this option if you have an FTP device or server that will modify IP<br>addresses and port numbers embedded in the FTP data payload to<br>match the ZyWALL's NAT environment.                                                                                                    |
| FTP Signaling<br>Port                                                    | If you are using a custom TCP port number (not 21) for FTP traffic,<br>enter it here.                                                                                                    |
| <b>Additional FTP</b><br>Signaling Port<br>for<br><b>Transformations</b> | If you are also using FTP on an additional TCP port number, enter it<br>here.                                                                                                    |
| Apply                                                                    | Click Apply to save your changes back to the ZyWALL.                                                                                                    |
| Reset                                                                    | Click <b>Reset</b> to return the screen to its last-saved settings.                                                                                                    |

**Table 97** Configuration > Network > ALG (continued)

## <span id="page-346-0"></span>**19.3 ALG Technical Reference**

Here is more detailed information about the Application Layer Gateway.

#### **ALG**

Some applications cannot operate through NAT (are NAT un-friendly) because they embed IP addresses and port numbers in their packets' data payload. The ZyWALL examines and uses IP address and port number information embedded in the VoIP traffic's data stream. When a device behind the ZyWALL uses an application for which the ZyWALL has VoIP pass through enabled, the ZyWALL translates the device's private IP address inside the data stream to a public IP address. It also records session port numbers and allows the related sessions to go through the firewall so the application's traffic can come in from the WAN to the LAN.

#### **ALG and Trunks**

If you send your ALG-managed traffic through an interface trunk and all of the interfaces are set to active, you can configure routing policies to specify which interface the ALG-managed traffic uses.

You could also have a trunk with one interface set to active and a second interface set to passive. The ZyWALL does not automatically change ALG-managed

connections to the second (passive) interface when the active interface's connection goes down. When the active interface's connection fails, the client needs to re-initialize the connection through the second interface (that was set to passive) in order to have the connection go through the second interface. VoIP clients usually re-register automatically at set intervals or the users can manually force them to re-register.

#### **FTP**

File Transfer Protocol (FTP) is an Internet file transfer service that operates on the Internet and over TCP/IP networks. A system running the FTP server accepts commands from a system running an FTP client. The service allows users to send commands to the server for uploading and downloading files.

#### **H.323**

H.323 is a standard teleconferencing protocol suite that provides audio, data and video conferencing. It allows for real-time point-to-point and multipoint communication between client computers over a packet-based network that does not provide a guaranteed quality of service. NetMeeting uses H.323.

#### **SIP**

The Session Initiation Protocol (SIP) is an application-layer control (signaling) protocol that handles the setting up, altering and tearing down of voice and multimedia sessions over the Internet. SIP is used in VoIP (Voice over IP), the sending of voice signals over the Internet Protocol.

SIP signaling is separate from the media for which it handles sessions. The media that is exchanged during the session can use a different path from that of the signaling. SIP handles telephone calls and can interface with traditional circuitswitched telephone networks.

#### **RTP**

When you make a VoIP call using H.323 or SIP, the RTP (Real time Transport Protocol) is used to handle voice data transfer. See RFC 1889 for details on RTP. **CHAPTER 20** 

# **IP/MAC Binding**

## **20.1 IP/MAC Binding Overview**

IP address to MAC address binding helps ensure that only the intended devices get to use privileged IP addresses. The ZyWALL uses DHCP to assign IP addresses and records to MAC address it assigned each IP address. The ZyWALL then checks incoming connection attempts against this list. A user cannot manually assign another IP to his computer and use it to connect to the ZyWALL.

Suppose you configure access privileges for IP address 192.168.1.27 and use static DHCP to assign it to Tim's computer's MAC address of 12:34:56:78:90:AB. IP/MAC binding drops traffic from any computer trying to use IP address 192.168.1.27 with another MAC address.

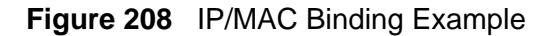

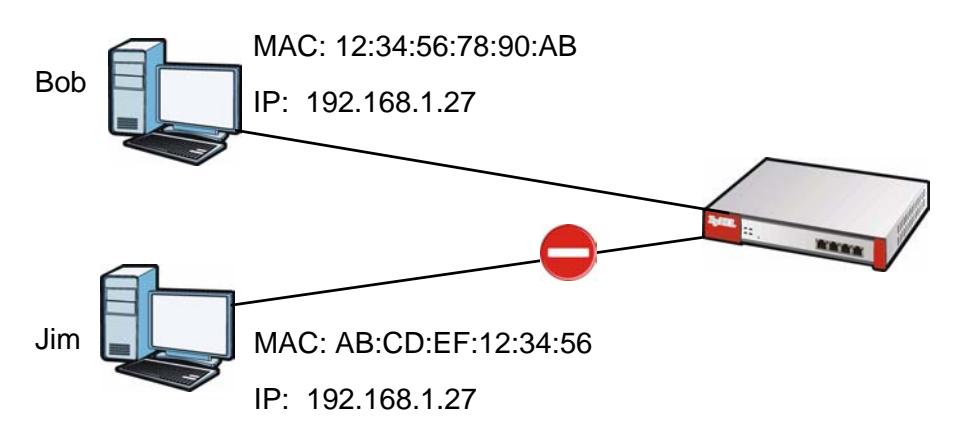

#### **20.1.1 What You Can Do in this Chapter**

- Use the **Summary** and **Edit** screens [\(Section 20.2 on page 350\)](#page-349-0) to bind IP addresses to MAC addresses.
- Use the **Exempt List** screen ([Section 20.3 on page 353](#page-352-0)) to configure ranges of IP addresses to which the ZyWALL does not apply IP/MAC binding.

## **20.1.2 What You Need to Know**

#### **DHCP**

IP/MAC address bindings are based on the ZyWALL's dynamic and static DHCP entries.

#### **Interfaces Used With IP/MAC Binding**

IP/MAC address bindings are grouped by interface. You can use IP/MAC binding with Ethernet, bridge, VLAN interfaces. You can also enable or disable IP/MAC binding and logging in an interface's configuration screen.

## <span id="page-349-0"></span>**20.2 IP/MAC Binding Summary**

Click **Configuration > Network > IP/MAC Binding** to open the **IP/MAC Binding Summary** screen. This screen lists the total number of IP to MAC address bindings for devices connected to each supported interface.

**Figure 209** Configuration > Network > IP/MAC Binding > Summary

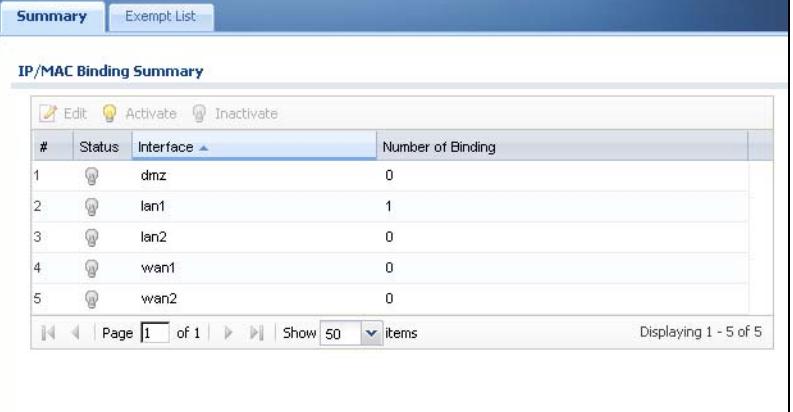

| <b>LABEL</b>  | <b>DESCRIPTION</b>                                                                                               |
|---------------|----------------------------------------------------------------------------------------------------|
| Edit          | Double-click an entry or select it and click Edit to open a screen where you<br>can modify the entry's settings. |
| Activate      | To turn on an entry, select it and click <b>Activate.</b>                                                        |
| Inactivate    | To turn off an entry, select it and click Inactivate.                                                            |
| #             | This field is a sequential value, and it is not associated with a specific entry.                                |
| <b>Status</b> | This icon is lit when the entry is active and dimmed when the entry is<br>inactive.                              |

**Table 98** Configuration > Network > IP/MAC Binding > Summary

| l LABEL              | <b>DESCRIPTION</b>                                                                                                    |
|----------------------|----------------------------------------------------------------------------------------------------|
| Interface            | This is the name of an interface that supports IP/MAC binding.                                                                   |
| Number of<br>Binding | This field displays the interface's total number of IP/MAC bindings and IP<br>addresses that the interface has assigned by DHCP. |
| Apply                | Click Apply to save your changes back to the ZyWALL.                                                                             |

**Table 98** Configuration > Network > IP/MAC Binding > Summary (continued)

## **20.2.1 IP/MAC Binding Edit**

Click **Configuration > Network > IP/MAC Binding > Edit** to open the **IP/ MAC Binding Edit** screen. Use this screen to configure an interface's IP to MAC address binding settings.

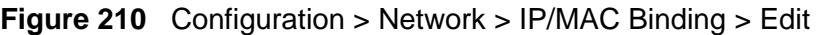

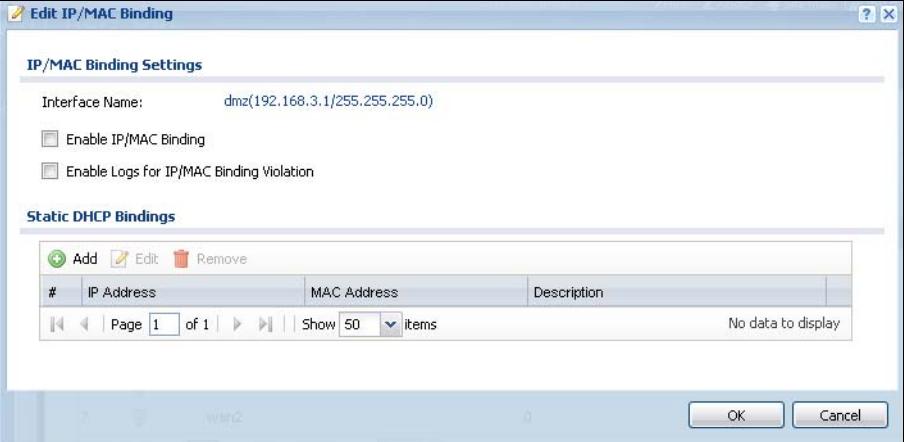

| <b>LABEL</b>                                                 | <b>DESCRIPTION</b>                                                                                                    |  |
|--------------------------------------------------------------|----------------------------------------------------------------------------------------------------|--|
| <b>IP/MAC Binding Settings</b>                               |                                                                                                    |  |
| Interface<br>Name                                            | This field displays the name of the interface within the ZyWALL and the<br>interface's IP address and subnet mask.                                                                                                    |  |
| Enable IP/<br>MAC<br><b>Binding</b>                          | Select this option to have this interface enforce links between specific IP<br>addresses and specific MAC addresses. This stops anyone else from<br>manually using a bound IP address on another device connected to this<br>interface. Use this to make use only the intended users get to use<br>specific IP addresses. |  |
| Enable<br>Logs for IP/<br>MAC<br><b>Binding</b><br>Violation | Select this option to have the ZyWALL generate a log if a device<br>connected to this interface attempts to use an IP address not assigned by<br>the ZyWALL.                                                                                                    |  |
| Static DHCP<br><b>Bindings</b>                               | This table lists the bound IP and MAC addresses. The ZyWALL checks this<br>table when it assigns IP addresses. If the computer's MAC address is in<br>the table, the ZyWALL assigns the corresponding IP address. You can<br>also access this table from the interface's edit screen.                                     |  |

**Table 99** Configuration > Network > IP/MAC Binding > Edit

| LABEL       | <b>DESCRIPTION</b>                                                                                                    |
|-------------|----------------------------------------------------------------------------------------------------|
| Add         | Click this to create a new entry.                                                                                       |
| Edit        | Double-click an entry or select it and click <b>Edit</b> to open a screen where<br>you can modify the entry's settings. |
| Remove      | To remove an entry, select it and click <b>Remove</b> . The ZyWALL confirms<br>you want to remove it before doing so.   |
| #           | This is the index number of the static DHCP entry.                                                                      |
| IP Address  | This is the IP address that the ZyWALL assigns to a device with the<br>entry's MAC address.                             |
| MAC Address | This is the MAC address of the device to which the ZyWALL assigns the<br>entry's IP address.                            |
| Description | This helps identify the entry.                                                                                          |
| OK.         | Click OK to save your changes back to the ZyWALL.                                                                       |
| Cancel      | Click Cancel to exit this screen without saving.                                                                        |

**Table 99** Configuration > Network > IP/MAC Binding > Edit (continued)

## **20.2.2 Static DHCP Edit**

Click **Configuration > Network > IP/MAC Binding > Edit** to open the **IP/ MAC Binding Edit** screen. Click the **Add** or **Edit** icon to open the following screen. Use this screen to configure an interface's IP to MAC address binding settings.

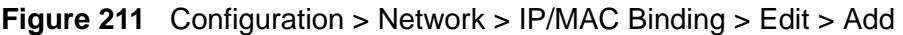

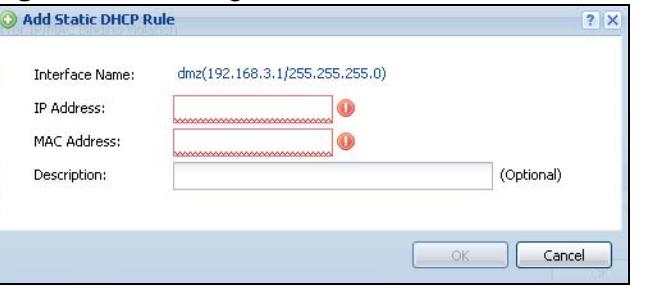

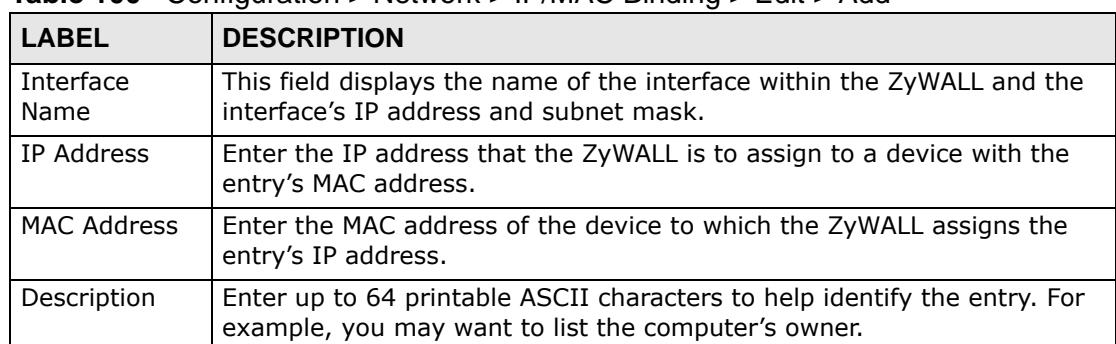

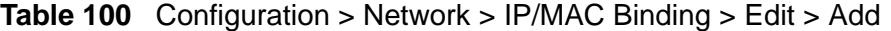

| <b>LABEL</b> | <b>DESCRIPTION</b>                                |
|--------------|---------------------------------------------------|
| OK           | Click OK to save your changes back to the ZyWALL. |
| Cancel       | Click Cancel to exit this screen without saving.  |

**Table 100** Configuration > Network > IP/MAC Binding > Edit > Add (continued)

## <span id="page-352-0"></span>**20.3 IP/MAC Binding Exempt List**

Click **Configuration > Network > IP/MAC Binding > Exempt List** to open the **IP/MAC Binding Exempt List** screen. Use this screen to configure ranges of IP addresses to which the ZyWALL does not apply IP/MAC binding.

**Figure 212** Configuration > Network > IP/MAC Binding > Exempt List

| $_{\odot}$ | Add <b>Z</b> Edit Remove                 |                                   |        |                    |
|------------|------------------------------------------|-----------------------------------|--------|--------------------|
| #          | <b>Name</b>                              | Start IP                          | End IP |                    |
|            | example                                  | 192.168.2.12                      |        |                    |
| 44         | of $1 \rightarrow \rightarrow$<br>Page 1 | $\mathbf{\cdot}$ items<br>Show 50 |        | No data to display |

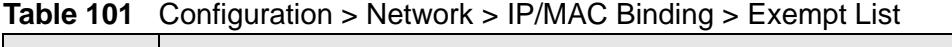

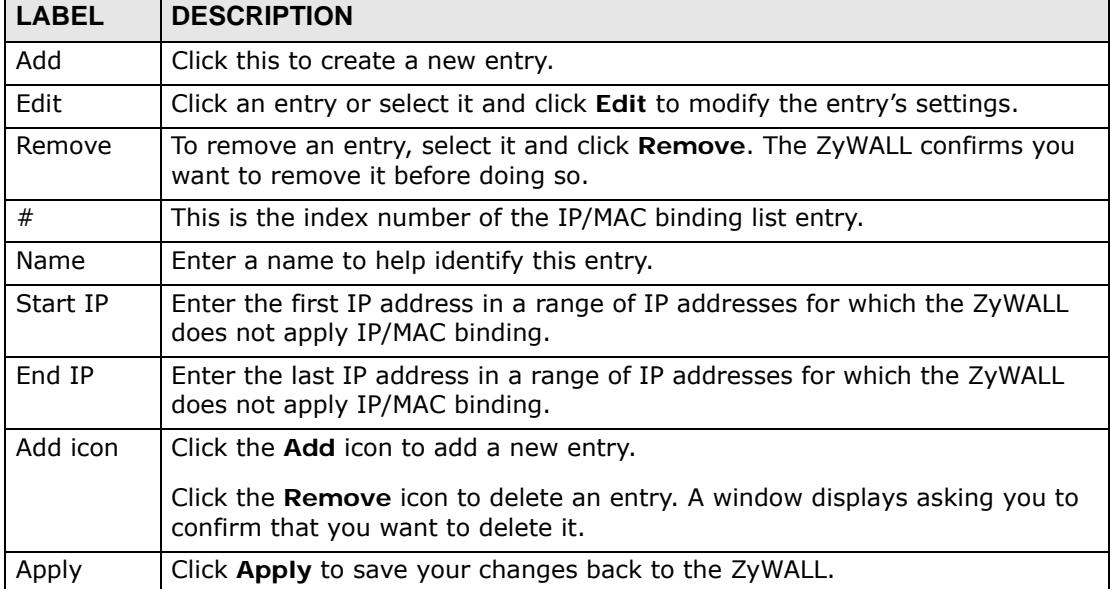

**CHAPTER 21** 

# **Authentication Policy**

## **21.1 Overview**

Use authentication policies to control who can access the network. You can authenticate users (require them to log in) and even perform Endpoint Security (EPS) checking to make sure users' computers comply with defined corporate policies before they can access the network. After a users passes authentication the user's computer must meet the endpoint security object's Operating System (OS) option and security requirements to gain access. See [Chapter 44 on page](#page-672-0)  [673](#page-672-0) for how to configure endpoint security objects to use with authentication policies.

In the following figure the ZyWALL's authentication policy requires endpoint security checking on local user **A**. **A** passes authentication and the endpoint security check and is given access. Local user **B** passes authentication but fails the endpoint security check and is denied access.

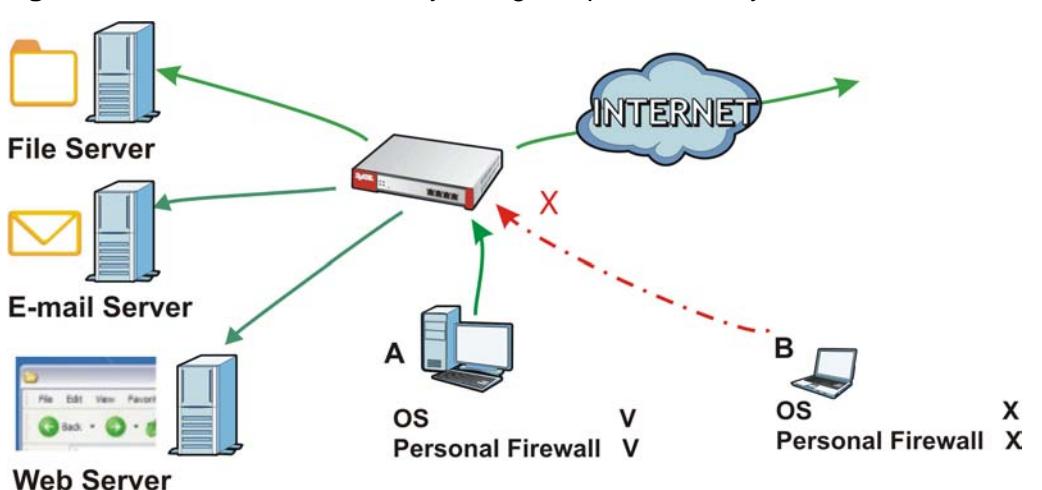

**Figure 213** Authentication Policy Using Endpoint Security

#### **21.1.1 What You Can Do in this Chapter**

Use the **Configuration > Auth. Policy** screens [\(Section 21.2 on page 356](#page-355-0)) to create and manage authentication policies.

## **21.1.2 What You Need to Know**

#### **Authentication Policy and VPN**

Authentication policies are applied based on a traffic flow's source and destination IP addresses. If VPN traffic matches an authentication policy's source and destination IP addresses, the user must pass authentication.

#### **Multiple Endpoint Security Objects**

You can set an authentication policy to use multiple endpoint security objects. This allows checking of computers with different OSs or security settings. When a client attempts to log in, the ZyWALL checks the client's computer against the endpoint security objects one-by-one. The client's computer must match one of the authentication policy's endpoint security objects in order to gain access.

#### **Forced User Authentication**

Instead of making users for which user-aware policies have been configured go to the ZyWALL **Login** screen manually, you can configure the ZyWALL to display the **Login** screen automatically whenever it routes HTTP traffic for anyone who has not logged in yet.

Note: This works with HTTP traffic only. The ZyWALL does display the **Login** screen when users attempt to send other kinds of traffic.

The ZyWALL does not automatically route the request that prompted the login, however, so users have to make this request again.

#### **Finding Out More**

See [Section 7.7 on page 135](#page-134-0) for an example of how to use endpoint security and authentication policies.

## <span id="page-355-0"></span>**21.2 Authentication Policy Screen**

The **Authentication Policy** screen displays the authentication policies you have configured on the ZyWALL.

Click **Configuration > Auth. Policy** to display the screen.

**Figure 214** Configuration > Auth. Policy

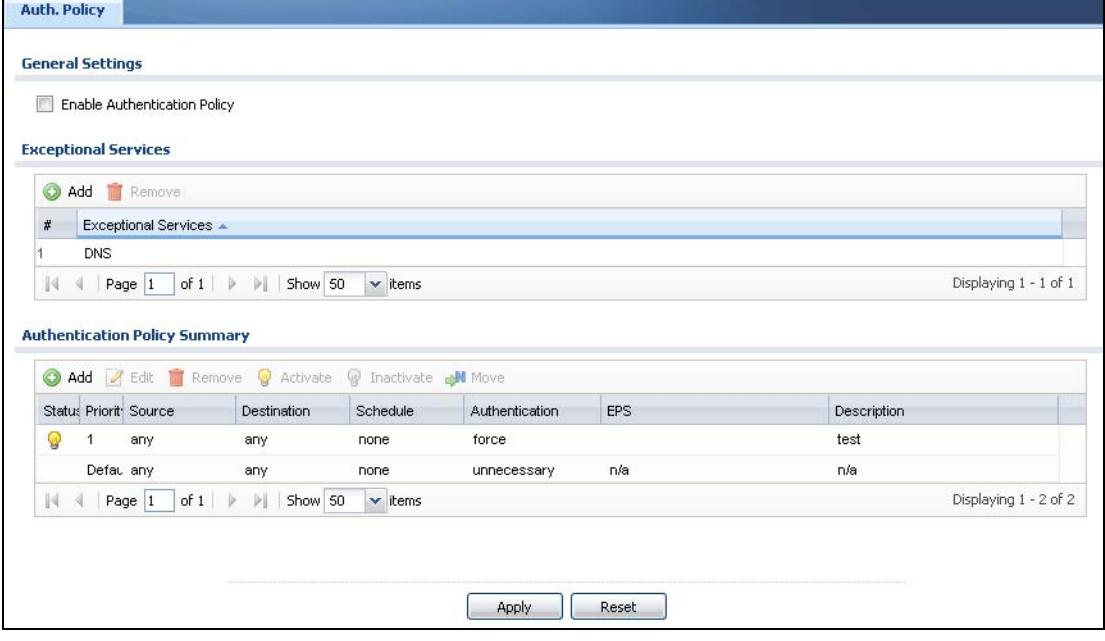

The following table gives an overview of the objects you can configure.

| <b>LABEL</b>                        | <b>DESCRIPTION</b>                                                                                                    |
|-------------------------------------|----------------------------------------------------------------------------------------------------|
| Enable<br>Authentication<br>Policy  | Select this to turn on the authentication policy feature.                                                                                                    |
| Exceptional                         | Use this table to list services that users can access without logging in.                                                                                                    |
| <b>Services</b>                     | Click Add to change the list's membership. A screen appears. Available<br>services appear on the left. Select any services you want users to be<br>able to access without logging in and click the right arrow button to add<br>them. The member services are the right. Select any service that you<br>want to remove from the member list, and click the left arrow button to<br>remove them.   |
|                                     | Keeping DNS as a member allows users' computers to resolve domain<br>names into IP addresses.                                                                                                    |
|                                     | <b>Figure 215</b> Configuration $>$ Auth. Policy $>$ Add Exceptional<br>Service                                                                                                    |
|                                     | <b>B</b> Edit Exceptional Services List<br>$?$ $\times$                                                                                                    |
|                                     | <b>Available</b><br><b>Member</b><br>$==$ Object $==$<br>$===$ Group $===$<br>AH<br><b>DNS</b><br>AIM<br>AUTH<br>$\rightarrow$<br>Any_TCP<br>$\left  \cdot \right $<br>Any_UDP<br>BGP<br>BOOTP_CLIENT<br>BOOTP_SERVER<br>CU_SEEME_TCP1<br>WAS THE REPORT OF STREET<br><b>TORCE</b><br>none<br>OK.<br>Cancel<br>In the table, select one or more entries and click Remove to delete it or<br>them. |
| Authentication<br>Policy<br>Summary | Use this table to manage the ZyWALL's list of authentication policies.                                                                                                    |
| Add                                 | Click this to create a new entry. Select an entry and click Add to create<br>a new entry after the selected entry.                                                                                                    |
| Edit                                | Double-click an entry or select it and click Edit to open a screen where<br>you can modify the entry's settings.                                                                                                    |
| Remove                              | To remove an entry, select it and click Remove. The ZyWALL confirms<br>you want to remove it before doing so.                                                                                                    |
| Activate                            | To turn on an entry, select it and click Activate.                                                                                                    |
| Inactivate                          | To turn off an entry, select it and click Inactivate.                                                                                                    |
| Move                                | To move an entry to a different number in the list, click the Move icon.<br>In the field that appears, specify the number to which you want to move<br>the interface.                                                                                                    |

**Table 102** Configuration > Auth. Policy

| LABEL          | <b>DESCRIPTION</b>                                                                                                    |
|----------------|----------------------------------------------------------------------------------------------------|
| <b>Status</b>  | This icon is lit when the entry is active and dimmed when the entry is<br>inactive.                                                                                                    |
| Priority       | This is the position of the authentication policy in the list. The priority is<br>important as the policies are applied in order of priority. Default<br>displays for the default authentication policy that the ZyWALL uses on<br>traffic that does not match any exceptional service or other<br>authentication policy. You can edit the default rule but not delete it. |
| Source         | This displays the source address object to which this policy applies.                                                                                                    |
| Destination    | This displays the destination address object to which this policy applies.                                                                                                    |
| Schedule       | This field displays the schedule object that dictates when the policy<br>applies. none means the policy is active at all times if enabled.                                                                                                    |
| Authentication | This field displays the authentication requirement for users when their<br>traffic matches this policy. This is $n/a$ for the default policy.                                                                                                    |
|                | unnecessary - Users do not need to be authenticated.                                                                                                    |
|                | required - Users need to be authenticated. They must manually go to<br>the login screen. The ZyWALL will not redirect them to the login screen.                                                                                                    |
|                | force - Users need to be authenticated. The ZyWALL automatically<br>displays the login screen whenever it routes HTTP traffic for users who<br>have not logged in yet.                                                                                                    |
| <b>EPS</b>     | This lists any endpoint security objects the policy uses.                                                                                                    |
| Description    | If the entry has a description configured, it displays here.                                                                                                    |
| Apply          | Click this button to save your changes to the ZyWALL.                                                                                                    |
| Reset          | Click this button to return the screen to its last-saved settings.                                                                                                    |

**Table 102** Configuration > Auth. Policy (continued)

## **21.2.1 Creating/Editing an Authentication Policy**

Click **Configuration > Auth. Policy** and then the **Add** (or **Edit**) icon to open the **Endpoint Security Edit** screen. Use this screen to configure an authentication policy.

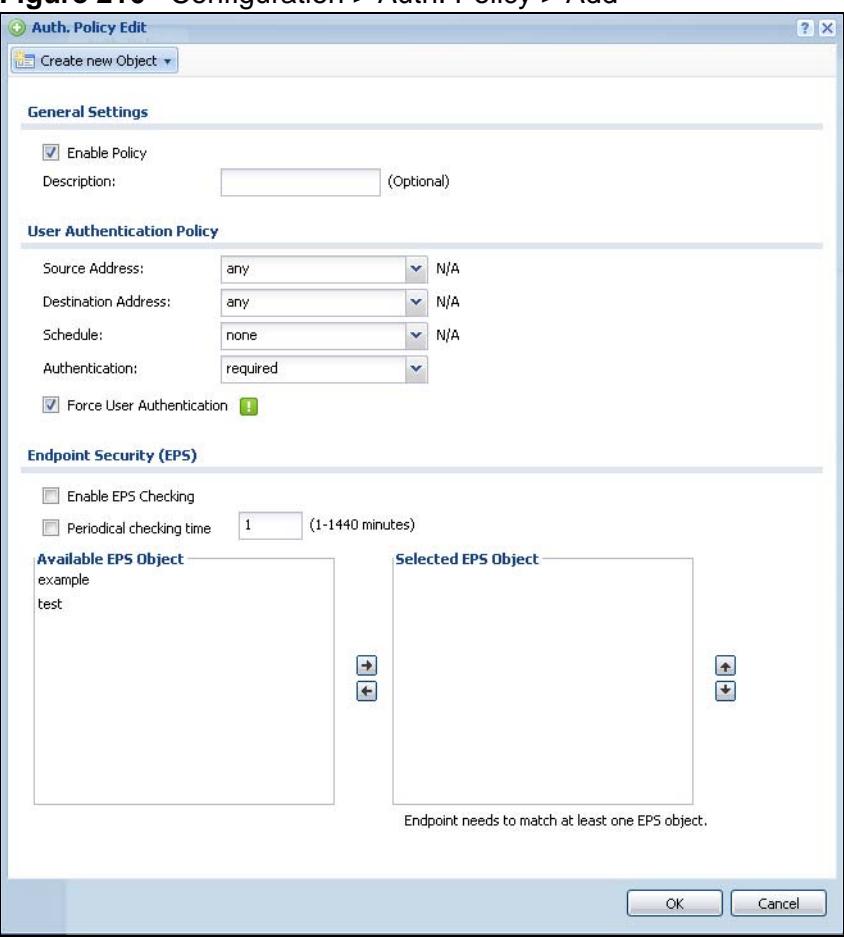

**Figure 216** Configuration > Auth. Policy > Add

The following table gives an overview of the objects you can configure.

| <b>LABEL</b>                     | <b>DESCRIPTION</b>                                                                                                    |
|----------------------------------|----------------------------------------------------------------------------------------------------|
| Create new<br>Object             | Use to configure any new settings objects that you need to use in this<br>screen.                                                                                                    |
| Enable Policy                    | Select this check box to activate the authentication policy. This field is<br>available for user-configured policies.                                                                                   |
| Description                      | Enter a descriptive name of up to 60 printable ASCII characters for the<br>policy. Spaces are allowed. This field is available for user-configured<br>policies.                                         |
| User<br>Authentication<br>Policy | Use this section of the screen to determine which traffic requires (or does<br>not require) the senders to be authenticated in order to be routed.                                                      |
| Source<br>Address                | Select a source address or address group for whom this policy applies.<br>Select any if the policy is effective for every source. This is any and not<br>configurable for the default policy.           |
| Destination<br>Address           | Select a destination address or address group for whom this policy<br>applies. Select any if the policy is effective for every destination. This is<br>any and not configurable for the default policy. |

**Table 103** Configuration > Auth. Policy > Add
| <b>LABEL</b>                                        | <b>DESCRIPTION</b>                                                                                                    |
|-----------------------------------------------------|----------------------------------------------------------------------------------------------------|
| Schedule                                            | Select a schedule that defines when the policy applies. Otherwise, select<br>none and the rule is always effective. This is none and not configurable<br>for the default policy.                                                                                                    |
| Authentication                                      | Select the authentication requirement for users when their traffic<br>matches this policy.                                                                                                    |
|                                                     | unnecessary - Users do not need to be authenticated.                                                                                                    |
|                                                     | required - Users need to be authenticated. They must manually go to<br>the login screen. The ZyWALL will not redirect them to the login screen.                                                                                                    |
| Log                                                 | This field is available for the default policy. Select whether to have the<br>ZyWALL generate a log (log), log and alert (log alert) or not (no) for<br>packets that match the default policy. See Chapter 46 on page 731 for<br>more on logs.                                                                                                    |
| Force User<br>Authentication                        | This field is available for user-configured policies that require<br>authentication. Select this to have the ZyWALL automatically display the<br>login screen when users who have not logged in yet try to send HTTP<br>traffic.                                                                                                    |
| Endpoint<br>Security (EPS)                          | These fields display when you set the Authentication field to required.<br>Use these fields to make sure users' computers meet an endpoint<br>security object's Operating System (OS) and security requirements<br>before granting access. These fields are available for user-configured<br>policies that require authentication.                                                                                                    |
| Enable EPS<br>Checking                              | Select this to have the ZyWALL check that users' computers meet the<br>Operating System (OS) and security requirements of one of the policy's<br>selected endpoint security objects before granting access.                                                                                                    |
| Periodical<br>checking time                         | Select this and specify a number of minutes to have the ZyWALL repeat<br>the endpoint security check at a regular interval.                                                                                                    |
| Available EPS<br>Object /<br>Selected EPS<br>Object | Configured endpoint security objects appear on the left. Select the<br>endpoint security objects to use for this policy and click the right arrow<br>button to add them to the selected list on the right. Use the [Shift] and/<br>or [Ctrl] key to select multiple objects. Select any endpoint security<br>objects that you want to remove from the selected list and click the left<br>arrow button to remove them.                                                                                                    |
|                                                     | The ZyWALL checks authenticated users' computers against the policy's<br>selected endpoint security objects in the order you list them here. When<br>a user's computer matches an endpoint security object the ZyWALL<br>grants access and stops checking. Select an endpoint security object and<br>use the up and down arrows to change it's position in the list. To make<br>the endpoint security check as efficient as possible, arrange the endpoint<br>security objects in order with the one that the most users should match<br>first and the one that the least user's should match last. |
| 0K                                                  | Click OK to save your changes back to the ZyWALL.                                                                                                    |
| Cancel                                              | Click Cancel to exit this screen without saving.                                                                                                    |

**Table 103** Configuration > Auth. Policy > Add (continued)

# **CHAPTER 22 Firewall**

# **22.1 Overview**

Use the firewall to block or allow services that use static port numbers. Use application patrol (see [Chapter 28 on page 443](#page-442-0)) to control services using flexible/ dynamic port numbers. The firewall can also limit the number of user sessions.

This figure shows the ZyWALL's default firewall rules in action and demonstrates how stateful inspection works. User **1** can initiate a Telnet session from within the LAN1 zone and responses to this request are allowed. However, other Telnet traffic initiated from the WAN or DMZ zone and destined for the LAN1 zone is blocked. Communications between the WAN and the DMZ zones are allowed. The firewall allows VPN traffic between any of the networks.

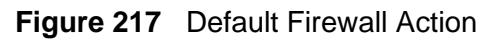

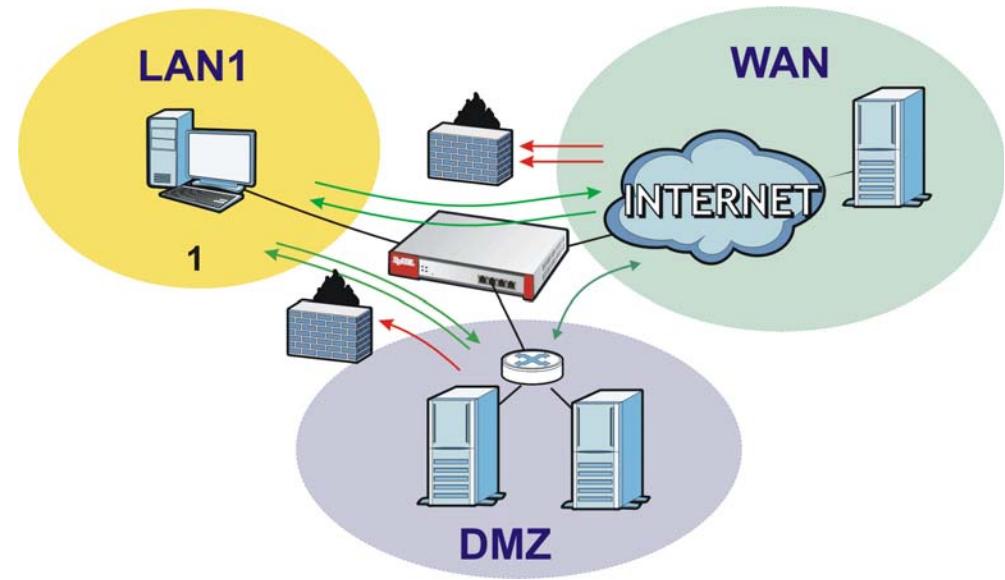

## **22.1.1 What You Can Do in this Chapter**

- Use the **Firewall** screens [\(Section 22.2 on page 371\)](#page-370-0) to enable or disable the firewall and asymmetrical routes, and manage and configure firewall rules.
- Use the **Session Limit** screens (see [Section 22.3 on page 376](#page-375-0)) to limit the number of concurrent NAT/firewall sessions a client can use.

## **22.1.2 What You Need to Know**

#### **Stateful Inspection**

The ZyWALL has a stateful inspection firewall. The ZyWALL restricts access by screening data packets against defined access rules. It also inspects sessions. For example, traffic from one zone is not allowed unless it is initiated by a computer in another zone first.

#### **Zones**

A zone is a group of interfaces or VPN tunnels. Group the ZyWALL's interfaces into different zones based on your needs. You can configure firewall rules for data passing between zones or even between interfaces and/or VPN tunnels in a zone.

#### **Default Firewall Behavior**

Firewall rules are grouped based on the direction of travel of packets to which they apply. Here is the default firewall behavior for traffic going through the ZyWALL in various directions.

#### **Table 104** Default Firewall Behavior

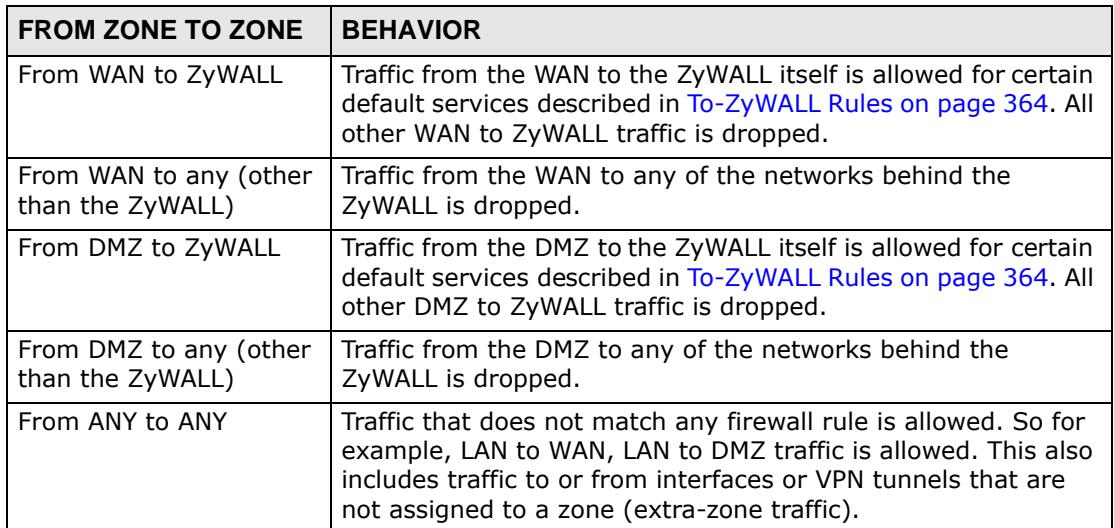

#### **To-ZyWALL Rules**

Rules with **ZyWALL** as the **To Zone** apply to traffic going to the ZyWALL itself. By default:

• The firewall allows only LAN, or WAN computers to access or manage the ZyWALL.

- The ZyWALL drops most packets from the WAN zone to the ZyWALL itself, except for ESP/AH/IKE/NATT/HTTPS services for VPN tunnels, and generates a log.
- The ZyWALL drops most packets from the DMZ zone to the ZyWALL itself, except for DNS and NetBIOS traffic, and generates a log.

When you configure a firewall rule for packets destined for the ZyWALL itself, make sure it does not conflict with your service control rule. See [Chapter 45 on](#page-680-0)  [page 681](#page-680-0) for more information about service control (remote management). The ZyWALL checks the firewall rules before the service control rules for traffic destined for the ZyWALL.

You can configure a To-ZyWALL firewall rule (with **From Any To ZyWALL**  direction) for traffic from an interface which is not in a zone.

#### **Global Firewall Rules**

Firewall rules with **from any** and/or **to any** as the packet direction are called global firewall rules. The global firewall rules are the only firewall rules that apply to an interface or VPN tunnel that is not included in a zone. The **from any** rules apply to traffic coming from the interface and the **to any** rules apply to traffic going to the interface.

#### **Firewall Rule Criteria**

The ZyWALL checks the schedule, user name (user's login name on the ZyWALL), source IP address, destination IP address and IP protocol type of network traffic against the firewall rules (in the order you list them). When the traffic matches a rule, the ZyWALL takes the action specified in the rule.

#### **User Specific Firewall Rules**

You can specify users or user groups in firewall rules. For example, to allow a specific user from any computer to access a zone by logging in to the ZyWALL, you can set up a rule based on the user name only. If you also apply a schedule to the firewall rule, the user can only access the network at the scheduled time. A useraware firewall rule is activated whenever the user logs in to the ZyWALL and will be disabled after the user logs out of the ZyWALL.

#### **Firewall and Application Patrol**

To use a service, make sure both the firewall and application patrol allow the service's packets to go through the ZyWALL. The ZyWALL checks the firewall rules before the application patrol rules for traffic going through the ZyWALL.

#### **Firewall and VPN Traffic**

After you create a VPN tunnel and add it to a zone, you can set the firewall rules applied to VPN traffic. If you add a VPN tunnel to an existing zone (the LAN1 zone for example), you can configure a new LAN1 to LAN1 firewall rule or use intrazone traffic blocking to allow or block VPN traffic transmitting between the VPN tunnel and other interfaces in the LAN zone. If you add the VPN tunnel to a new zone (the VPN zone for example), you can configure rules for VPN traffic between the VPN zone and other zones or **From VPN To-ZyWALL** rules for VPN traffic destined for the ZyWALL.

#### **Session Limits**

Accessing the ZyWALL or network resources through the ZyWALL requires a NAT session and corresponding firewall session. Peer to peer applications, such as file sharing applications, may use a large number of NAT sessions. A single client could use all of the available NAT sessions and prevent others from connecting to or through the ZyWALL. The ZyWALL lets you limit the number of concurrent NAT/ firewall sessions a client can use.

#### **Finding Out More**

- See [Section 6.5.14 on page 103](#page-102-0) for related information on the **Firewall** screens.
- See [Section 7.8 on page 138](#page-137-0) for an example of creating firewall rules as part of configuring user-aware access control [\(Section 7.5 on page 124\)](#page-123-0).
- See [Section 7.9.3 on page 144](#page-143-0) for an example of creating a firewall rule to allow H.323 traffic from the WAN to the LAN.
- See [Section 7.10.3 on page 147](#page-146-0) for an example of creating a firewall rule to allow web traffic from the WAN to a server on the DMZ.
- See [Section 7.11.4 on page 152](#page-151-0) for an example of creating firewall rules to allow SIP traffic for an IPPBX or SIP server on the DMZ.

## **22.1.3 Firewall Rule Example Applications**

Suppose that your company decides to block all of the LAN users from using IRC (Internet Relay Chat) through the Internet. To do this, you would configure a LAN to WAN firewall rule that blocks IRC traffic from any source IP address from going to any destination address. You do not need to specify a schedule since you need

the firewall rule to always be in effect. The following figure shows the results of this rule.

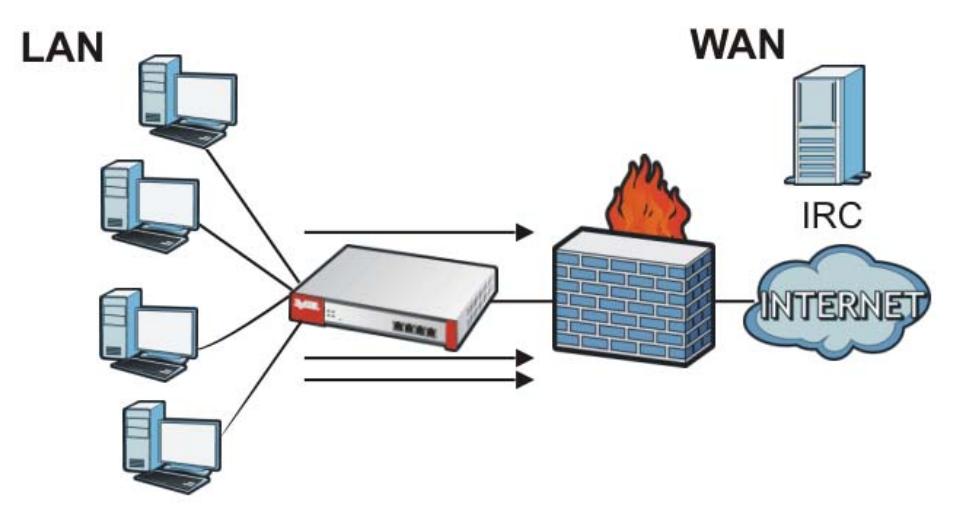

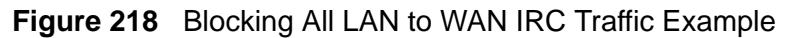

Your firewall would have the following rules.

| <b>SOURCE</b><br><b>USER</b> |     | SCHEDULE   SERVICE<br><b>DESTINATION</b> |     |     | <b>ACTION</b> |
|------------------------------|-----|------------------------------------------|-----|-----|---------------|
| Anv                          | Anv | Anv                                      | Anv | IRC | Denv          |
| Anv                          | Anv | Anv                                      | Anv | Anv | Allow         |

**Table 105** Blocking All LAN to WAN IRC Traffic Example

- The first row blocks LAN access to the IRC service on the WAN.
- The second row is the firewall's default policy that allows all LAN1 to WAN traffic.

The ZyWALL applies the firewall rules in order. So for this example, when the ZyWALL receives traffic from the LAN, it checks it against the first rule. If the traffic matches (if it is IRC traffic) the firewall takes the action in the rule (drop) and stops checking the firewall rules. Any traffic that does not match the first firewall rule will match the second rule and the ZyWALL forwards it.

Now suppose that your company wants to let the CEO use IRC. You can configure a LAN1 to WAN firewall rule that allows IRC traffic from the IP address of the CEO's computer. You can also configure a LAN to WAN rule that allows IRC traffic from any computer through which the CEO logs into the ZyWALL with his/her user name. In order to make sure that the CEO's computer always uses the same IP address, make sure it either:

• Has a static IP address,

or

• You configure a static DHCP entry for it so the ZyWALL always assigns it the same IP address (see [DHCP Settings on page 274](#page-273-0) for information on DHCP). Now you configure a LAN1 to WAN firewall rule that allows IRC traffic from the IP address of the CEO's computer (192.168.1.7 for example) to go to any destination address. You do not need to specify a schedule since you want the firewall rule to always be in effect. The following figure shows the results of your two custom rules.

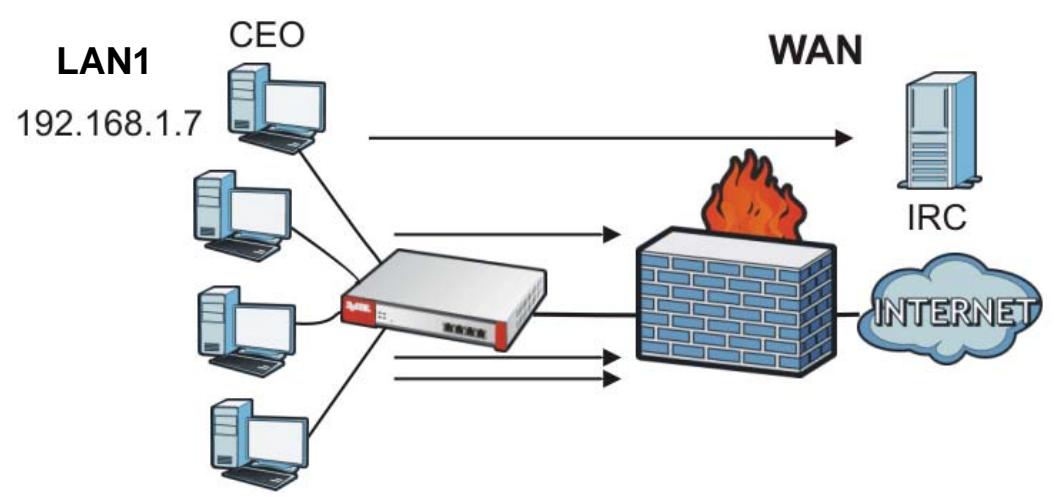

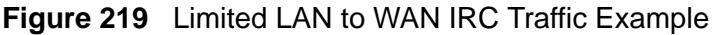

Your firewall would have the following configuration.

| # | <b>USER</b> | <b>SOURCE</b> | <b>DESTINATION</b> | <b>SCHEDULE   SERVICE</b> |     | <b>ACTION</b> |
|---|-------------|---------------|--------------------|---------------------------|-----|---------------|
|   | Anv         | 192.168.1.7   | Anv                | Anv                       | IRC | Allow         |
|   | Anv         | Anv           | Anv                | Anv                       | IRC | Denv          |
|   | Anv         | Anv           | Anv                | Anv                       | Anv | Allow         |

**Table 106** Limited LAN1 to WAN IRC Traffic Example 1

- The first row allows the LAN1 computer at IP address 192.168.1.7 to access the IRC service on the WAN.
- The second row blocks LAN1 access to the IRC service on the WAN.
- The third row is the firewall's default policy of allowing all traffic from the LAN1 to go to the WAN.

Alternatively, you configure a LAN1 to WAN rule with the CEO's user name (say CEO) to allow IRC traffic from any source IP address to go to any destination address.

Your firewall would have the following configuration.

| # | <b>USER</b> | <b>SOURCE</b> | <b>DESTINATION</b> | SCHEDULE   SERVICE |     | <b>ACTION</b> |
|---|-------------|---------------|--------------------|--------------------|-----|---------------|
|   | CEO         | Anv           | Anv                | Anv                | IRC | Allow         |
|   | Anv         | Anv           | Anv                | Anv                | IRC | Deny          |
|   | Anv         | Anv           | Anv                | Anv                | Anv | Allow         |

**Table 107** Limited LAN1 to WAN IRC Traffic Example 2

- The first row allows any LAN1 computer to access the IRC service on the WAN by logging into the ZyWALL with the CEO's user name.
- The second row blocks LAN1 access to the IRC service on the WAN.
- The third row is the firewall's default policy of allowing all traffic from the LAN1 to go to the WAN.

The rule for the CEO must come before the rule that blocks all LAN1 to WAN IRC traffic. If the rule that blocks all LAN1 to WAN IRC traffic came first, the CEO's IRC traffic would match that rule and the ZyWALL would drop it and not check any other firewall rules.

## **22.1.4 Firewall Rule Configuration Example**

The following Internet firewall rule example allows Doom players from the WAN to IP addresses 192.168.1.10 through 192.168.1.15 (Dest\_1) on the LAN1.

**1** Click **Configuration > Firewall**. In the summary of firewall rules click **Add** in the heading row to configure a new first entry. Remember the sequence (priority) of the rules is important since they are applied in order.

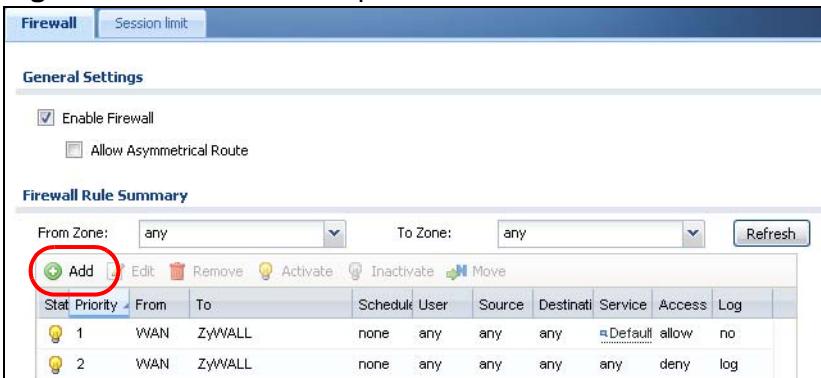

**Figure 220** Firewall Example: Firewall Screen

- **2** At the top of the screen, click **Create new Object > Address**.
- **3** The screen for configuring an address object opens. Configure it as follows and click **OK**.

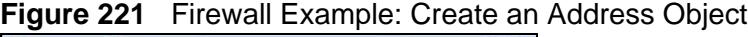

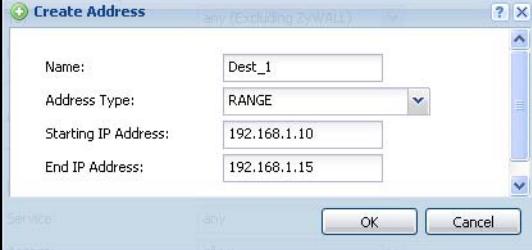

**4** Click **Create new Object > Service**.

**5** The screen for configuring a service object opens. Configure it as follows and click **OK**.

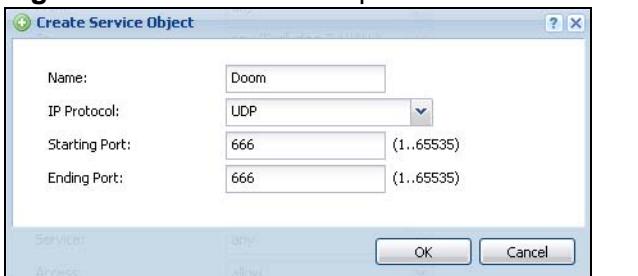

**Figure 222** Firewall Example: Create a Service Object

- **6** Select **From WAN** and **To LAN1**.
- **7** Enter the name of the firewall rule.
- **8** Select **Dest\_1** is selected for the **Destination** and **Doom** is selected as the **Service**. Enter a description and configure the rest of the screen as follows. Click **OK** when you are done.

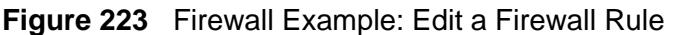

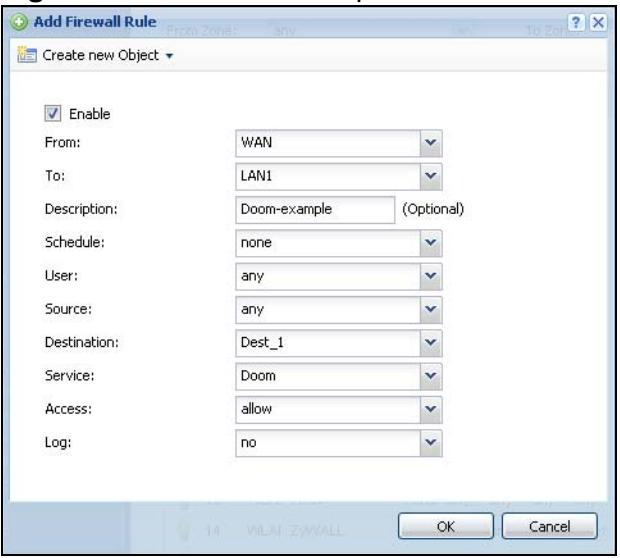

**9** The firewall rule appears in the firewall rule summary.

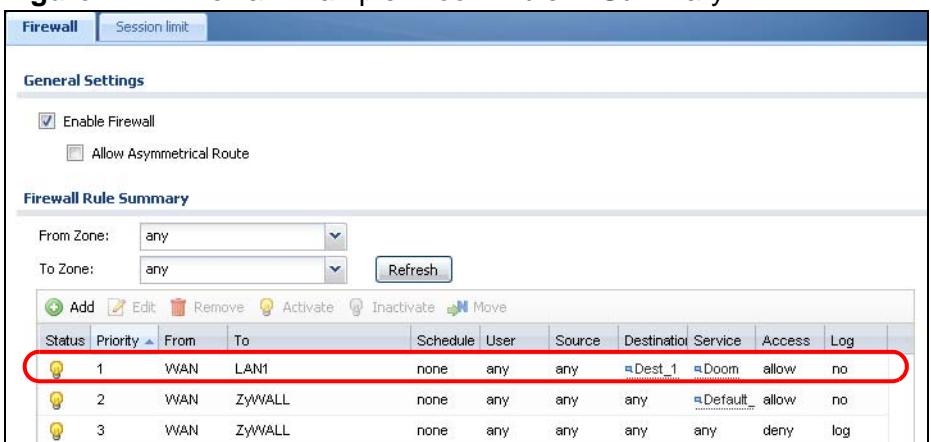

#### **Figure 224** Firewall Example: Doom Rule in Summary

# <span id="page-370-0"></span>**22.2 The Firewall Screen**

#### **Asymmetrical Routes**

If an alternate gateway on the LAN has an IP address in the same subnet as the ZyWALL's LAN IP address, return traffic may not go through the ZyWALL. This is called an asymmetrical or "triangle" route. This causes the ZyWALL to reset the connection, as the connection has not been acknowledged.

You can have the ZyWALL permit the use of asymmetrical route topology on the network (not reset the connection). However, allowing asymmetrical routes may let traffic from the WAN go directly to the LAN without passing through the ZyWALL. A better solution is to use virtual interfaces to put the ZyWALL and the backup gateway on separate subnets. Virtual interfaces allow you to partition your network into logical sections over the same interface. See the chapter about interfaces for more information.

By putting LAN 1 and the alternate gateway (**A** in the figure) in different subnets, all returning network traffic must pass through the ZyWALL to the LAN. The following steps and figure describe such a scenario.

- **1** A computer on the LAN1 initiates a connection by sending a SYN packet to a receiving server on the WAN.
- **2** The ZyWALL reroutes the packet to gateway **A**, which is in **Subnet 2**.
- **3** The reply from the WAN goes to the ZyWALL.

**4** The ZyWALL then sends it to the computer on the LAN1 in **Subnet 1**. **Figure 225** Using Virtual Interfaces to Avoid Asymmetrical Routes

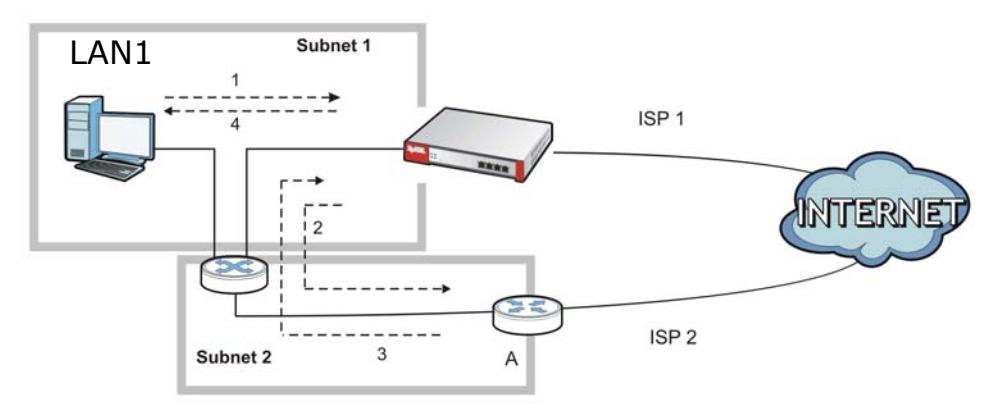

## **22.2.1 Configuring the Firewall Screen**

Click **Configuration > Firewall** to open the **Firewall** screen. Use this screen to enable or disable the firewall and asymmetrical routes, set a maximum number of sessions per host, and display the configured firewall rules. Specify from which zone packets come and to which zone packets travel to display only the rules specific to the selected direction. Note the following.

- If you enable intra-zone traffic blocking (see the chapter about zones), the firewall automatically creates (implicit) rules to deny packet passage between the interfaces in the specified zone.
- Besides configuring the firewall, you also need to configure NAT rules to allow computers on the WAN to access LAN devices. See [Chapter 17 on page 327](#page-326-0) for more information.
- The ZyWALL applies NAT (Destination NAT) settings before applying the firewall rules. So for example, if you configure a NAT entry that sends WAN traffic to a LAN IP address, when you configure a corresponding firewall rule to allow the traffic, you need to set the LAN IP address as the destination. See [Section 7.9](#page-140-0)  [on page 141](#page-140-0) for an example.

• The ordering of your rules is very important as rules are applied in sequence.

**Figure 226** Configuration > Firewall

| <b>Firewall</b> |                              | <b>Session Limit</b>     |                |               |       |                          |                    |                        |        |                         |  |
|-----------------|------------------------------|--------------------------|----------------|---------------|-------|--------------------------|--------------------|------------------------|--------|-------------------------|--|
|                 | <b>General Settings</b>      |                          |                |               |       |                          |                    |                        |        |                         |  |
|                 | <b>V</b> Enable Firewall     |                          |                |               |       |                          |                    |                        |        |                         |  |
|                 |                              | Allow Asymmetrical Route |                |               |       |                          |                    |                        |        |                         |  |
|                 |                              |                          |                |               |       |                          |                    |                        |        |                         |  |
|                 | <b>Firewall Rule Summary</b> |                          |                |               |       |                          |                    |                        |        |                         |  |
|                 | From Zone:                   | any                      |                | v             |       | To Zone:                 | any                |                        |        | v                       |  |
| Refresh         |                              |                          |                |               |       |                          |                    |                        |        |                         |  |
| 6               | <b>Z</b> Edit<br>Add         |                          | Remove         | Activate      |       | Thactivate <b>N</b> Move |                    |                        |        |                         |  |
|                 | Stat Priority -              | From                     | To             | Schedule User |       | Source                   | Destinatio Service |                        | Access | Log                     |  |
| Q               | $\mathbf{1}$                 | <b>AWAN</b>              | ZyWALL none    |               | any   | any                      | any                | <b>a</b> Default       | allow  | no                      |  |
| Q               | $\overline{2}$               | <b>AWAN</b>              | ZyWALL none    |               | any   | any                      | any                | any                    | deny   | log                     |  |
| Q               | 3                            | <b>AAVA</b>              | any (Excl none |               | any   | any                      | any                | any                    | deny   | loq                     |  |
| Q               | 4                            | $\blacksquare$ DMZ       | ZyWALL none    |               | any   | any                      | any                | <b>a</b> Default allow |        | no                      |  |
| Q               | 5                            | <b>ADMZ</b>              | ZyWALL none    |               | any   | any                      | any                | any                    | deny   | log                     |  |
| Q               | 6                            | ADMZ                     | any (Excl none |               | any   | any                      | any                | any                    | deny   | log                     |  |
| Q               | 7                            | <b>AVALAN</b>            | <b>AWAN</b>    | none          | any   | any                      | any                | any                    | allow  | no                      |  |
| Q               | 8                            | <b>AVVLAN</b>            | ZyWALL none    |               | any   | any                      | any                | a Default_allow        |        | no                      |  |
| Q               | 9                            | <b>AVVLAN</b>            | ZyWALL none    |               | any   | any                      | any                | any                    | deny   | log                     |  |
| Φ               | 10                           | <b>AVVLAN</b>            | any (Excl none |               | any   | any                      | any                | any                    | deny   | log                     |  |
|                 | Default                      | any                      | any            | none          | any   | any                      | any                | any                    | allow  | no                      |  |
| N               | Page 1<br>세                  | of 1                     | Þ<br>ÞТ        | Show 50       |       | $\mathbf{\cdot}$ items   |                    |                        |        | Displaying 1 - 11 of 11 |  |
|                 |                              |                          |                |               |       |                          |                    |                        |        |                         |  |
|                 |                              |                          |                |               |       |                          |                    |                        |        |                         |  |
|                 |                              |                          |                |               |       |                          |                    |                        |        |                         |  |
|                 |                              |                          |                |               |       |                          |                    |                        |        |                         |  |
|                 |                              |                          |                |               | Apply | Reset                    |                    |                        |        |                         |  |

The following table describes the labels in this screen.

#### **Table 108** Configuration > Firewall

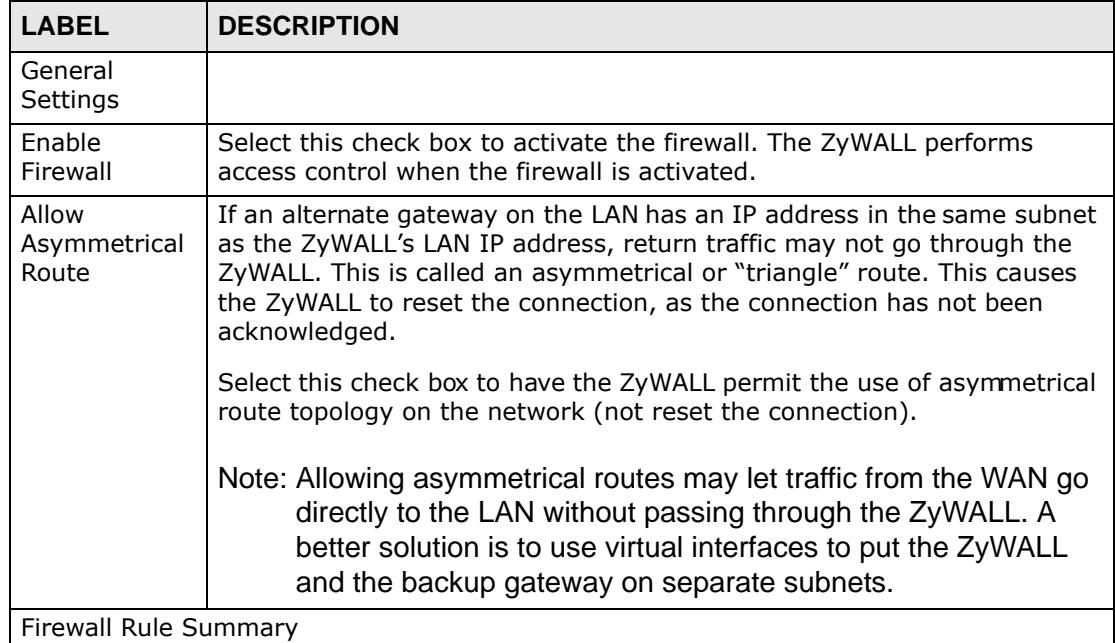

| <b>LABEL</b>       | <b>DESCRIPTION</b>                                                                                                    |
|--------------------|----------------------------------------------------------------------------------------------------|
| From Zone /        | This is the direction of travel of packets. Select from which zone the                                                                                                    |
| To Zone            | packets come and to which zone they go.                                                                                                    |
|                    | Firewall rules are grouped based on the direction of travel of packets to<br>which they apply. For example, from LAN1 to LAN1 means packets<br>traveling from a computer or subnet on the LAN to either another<br>computer or subnet on the LAN1.                                                                                               |
|                    | From any displays all the firewall rules for traffic going to the selected To<br>Zone.                                                                                                    |
|                    | To any displays all the firewall rules for traffic coming from the selected<br>From Zone.                                                                                                    |
|                    | From any to any displays all of the firewall rules.                                                                                                    |
|                    | To ZyWALL rules are for traffic that is destined for the ZyWALL and<br>control which computers can manage the ZyWALL.                                                                                                    |
| Add                | Click this to create a new entry. Select an entry and click Add to create a<br>new entry after the selected entry.                                                                                                    |
| Edit               | Double-click an entry or select it and click Edit to open a screen where<br>you can modify the entry's settings.                                                                                                    |
| Remove             | To remove an entry, select it and click Remove. The ZyWALL confirms<br>you want to remove it before doing so.                                                                                                    |
| Activate           | To turn on an entry, select it and click Activate.                                                                                                    |
| Inactivate         | To turn off an entry, select it and click Inactivate.                                                                                                    |
| Move               | To change a rule's position in the numbered list, select the rule and click<br>Move to display a field to type a number for where you want to put that<br>rule and press [ENTER] to move the rule to the number that you typed.                                                                                                    |
|                    | The ordering of your rules is important as they are applied in order of<br>their numbering.                                                                                                    |
|                    | The following read-only fields summarize the rules you have created that apply to traffic<br>traveling in the selected packet direction.                                                                                                    |
| <b>Status</b>      | This icon is lit when the entry is active and dimmed when the entry is<br>inactive.                                                                                                    |
| Priority           | This is the position of your firewall rule in the global rule list (including all<br>through-ZyWALL and to-ZyWALL rules). The ordering of your rules is<br>important as rules are applied in sequence. Default displays for the<br>default firewall behavior that the ZyWALL performs on traffic that does<br>not match any other firewall rule. |
| From               | This is the direction of travel of packets to which the firewall rule applies.                                                                                                    |
| To                 |                                                                                                    |
| Schedule           | This field tells you the schedule object that the rule uses. none means<br>the rule is active at all times if enabled.                                                                                                    |
| User               | This is the user name or user group name to which this firewall rule<br>applies.                                                                                                    |
| Source             | This displays the source address object to which this firewall rule applies.                                                                                                    |
| <b>Destination</b> | This displays the destination address object to which this firewall rule<br>applies.                                                                                                    |

**Table 108** Configuration > Firewall (continued)

| <b>LABEL</b> | <b>DESCRIPTION</b>                                                                                                    |
|--------------|----------------------------------------------------------------------------------------------------|
| Service      | This displays the service object to which this firewall rule applies.                                                                                                    |
| Access       | This field displays whether the firewall silently discards packets (deny),<br>discards packets and sends a TCP reset packet to the sender (reject) or<br>permits the passage of packets (allow). |
| Log          | This field shows you whether a log (and alert) is created when packets<br>match this rule or not.                                                                                                |
| Apply        | Click Apply to save your changes back to the ZyWALL.                                                                                                    |
| Reset        | Click Reset to return the screen to its last-saved settings.                                                                                                    |

**Table 108** Configuration > Firewall (continued)

## **22.2.2 The Firewall Add/Edit Screen**

In the **Firewall** screen, click the **Edit** or **Add** icon to display the **Firewall Rule Edit** screen.

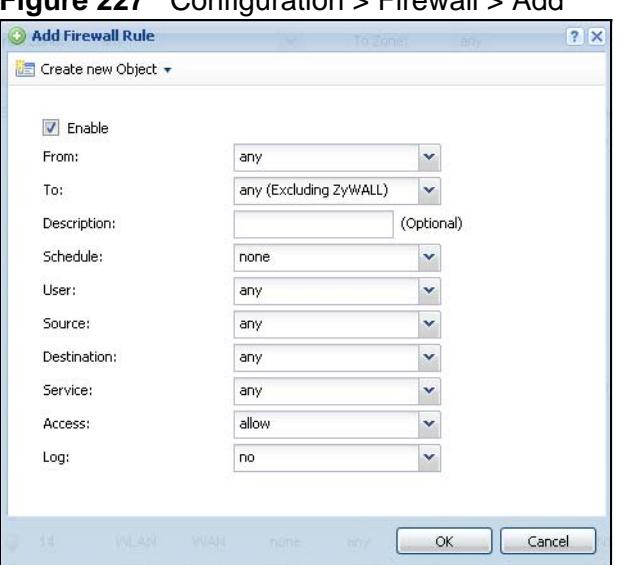

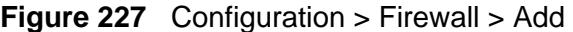

The following table describes the labels in this screen.

| <b>LABEL</b>         | <b>DESCRIPTION</b>                                                                                |
|----------------------|---------------------------------------------------------------------------------------------------|
| Create new<br>Object | Use to configure any new settings objects that you need to use in this<br>screen.                 |
| Enable               | Select this check box to activate the firewall rule.                                              |
| From<br>To           | For through-ZyWALL rules, select the direction of travel of packets to<br>which the rule applies. |
|                      | any means all interfaces or VPN tunnels.                                                          |
|                      | <b>ZyWALL</b> means packets destined for the ZyWALL itself.                                       |

**Table 109** Configuration > Firewall > Add

| <b>LABEL</b>  | <b>DESCRIPTION</b>                                                                                                    |
|---------------|----------------------------------------------------------------------------------------------------|
| Description   | Enter a descriptive name of up to 60 printable ASCII characters for the<br>firewall rule. Spaces are allowed.                                                                                             |
| Schedule      | Select a schedule that defines when the rule applies. Otherwise, select<br>none and the rule is always effective.                                                                                         |
| User          | This field is not available when you are configuring a to-ZyWALL rule.                                                                                                    |
|               | Select a user name or user group to which to apply the rule. The firewall<br>rule is activated only when the specified user logs into the system and<br>the rule will be disabled when the user logs out. |
|               | Otherwise, select any and there is no need for user logging.                                                                                                    |
|               | Note: If you specified a source IP address (group) instead of any in<br>the field below, the user's IP address should be within the IP<br>address range.                                                  |
| Source        | Select a source address or address group for whom this rule applies.<br>Select any if the policy is effective for every source.                                                                           |
| Destination   | Select a destination address or address group for whom this rule<br>applies. Select any if the policy is effective for every destination.                                                                 |
| Service       | Select a service or service group from the drop-down list box.                                                                                                    |
| <b>Access</b> | Use the drop-down list box to select what the firewall is to do with<br>packets that match this rule.                                                                                                    |
|               | Select deny to silently discard the packets without sending a TCP reset<br>packet or an ICMP destination-unreachable message to the sender.                                                               |
|               | Select reject to deny the packets and send a TCP reset packet to the<br>sender. Any UDP packets are dropped without sending a response<br>packet.                                                         |
|               | Select allow to permit the passage of the packets.                                                                                                    |
| Log           | Select whether to have the ZyWALL generate a log (log), log and alert<br>(log alert) or not (no) when the rule is matched. See Chapter 46 on<br>page 731 for more on logs.                                |
| <b>OK</b>     | Click OK to save your customized settings and exit this screen.                                                                                                    |
| Cancel        | Click Cancel to exit this screen without saving.                                                                                                    |

**Table 109** Configuration > Firewall > Add (continued)

# <span id="page-375-0"></span>**22.3 The Session Limit Screen**

Click **Configuration > Firewall > Session Limit** to display the **Firewall Session Limit** screen. Use this screen to limit the number of concurrent NAT/ firewall sessions a client can use. You can apply a default limit for all users and individual limits for specific users, addresses, or both. The individual limit takes priority if you apply both.

**Figure 228** Configuration > Firewall > Session Limit

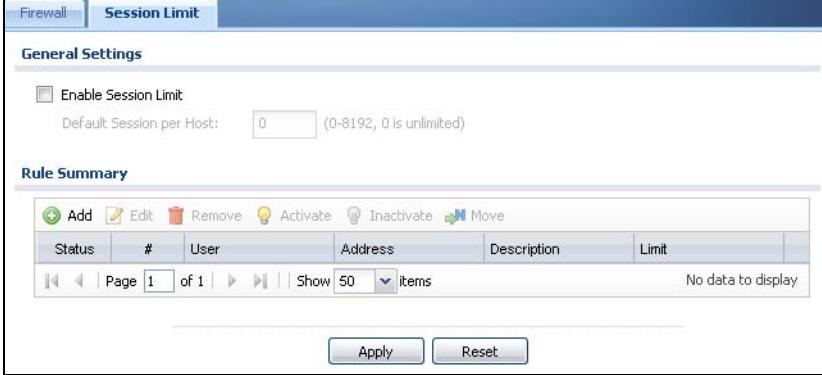

The following table describes the labels in this screen.

| <b>LABEL</b>                | <b>DESCRIPTION</b>                                                                                                    |
|-----------------------------|----------------------------------------------------------------------------------------------------|
| General<br>Settings         |                                                                                                    |
| Enable Session<br>limit     | Select this check box to control the number of concurrent sessions hosts<br>can have.                                                                                                    |
| Default Session<br>per Host | Use this field to set a common limit to the number of concurrent NAT/<br>firewall sessions each client computer can have.                                                                                                    |
|                             | If only a few clients use peer to peer applications, you can raise this<br>number to improve their performance. With heavy peer to peer<br>application use, lower this number to ensure no single client uses too<br>many of the available NAT sessions.                                                   |
|                             | Create rules below to apply other limits for specific users or addresses.                                                                                                    |
| Rule Summary                | This table lists the rules for limiting the number of concurrent sessions<br>hosts can have.                                                                                                    |
| Add                         | Click this to create a new entry. Select an entry and click Add to create<br>a new entry after the selected entry.                                                                                                    |
| Edit                        | Double-click an entry or select it and click Edit to open a screen where<br>you can modify the entry's settings.                                                                                                    |
| Remove                      | To remove an entry, select it and click Remove. The ZyWALL confirms<br>you want to remove it before doing so.                                                                                                    |
| Activate                    | To turn on an entry, select it and click Activate.                                                                                                    |
| Inactivate                  | To turn off an entry, select it and click Inactivate.                                                                                                    |
| Move                        | To change a rule's position in the numbered list, select the rule and click<br>Move to display a field to type a number for where you want to put that<br>rule and press [ENTER] to move the rule to the number that you typed.<br>The ordering of your rules is important as they are applied in order of |
|                             | their numbering.                                                                                                    |
| <b>Status</b>               | This icon is lit when the entry is active and dimmed when the entry is<br>inactive.                                                                                                    |

**Table 110** Configuration > Firewall > Session Limit

| <b>LABEL</b> | <b>DESCRIPTION</b>                                                                              |
|--------------|-------------------------------------------------------------------------------------------------|
| #            | This is the index number of a session limit rule. It is not associated with<br>a specific rule. |
| User         | This is the user name or user group name to which this session limit rule<br>applies.           |
| Address      | This is the address object to which this session limit rule applies.                            |
| Limit        | This is how many concurrent sessions this user or address is allowed to<br>have.                |
| Apply        | Click Apply to save your changes back to the ZyWALL.                                            |
| Reset        | Click Reset to return the screen to its last-saved settings.                                    |

**Table 110** Configuration > Firewall > Session Limit (continued)

## **22.3.1 The Session Limit Add/Edit Screen**

Click **Configuration > Firewall > Session Limit** and the **Add** or **Edit** icon to display the **Firewall Session Limit Edit** screen. Use this screen to configure rules that define a session limit for specific users or addresses.

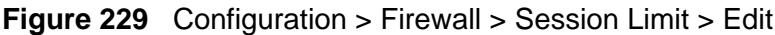

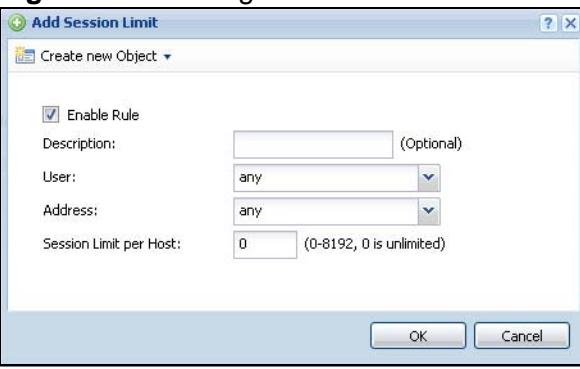

The following table describes the labels in this screen.

| <b>LABEL</b>         | <b>DESCRIPTION</b>                                                                                                |
|----------------------|----------------------------------------------------------------------------------------------------|
| Create new<br>Object | Use to configure any new settings objects that you need to use in this<br>screen.                                 |
| Enable Rule          | Select this check box to turn on this session limit rule.                                                         |
| Description          | Enter information to help you identify this rule. Use up to 64 printable<br>ASCII characters. Spaces are allowed. |

**Table 111** Configuration > Firewall > Session Limit > Edit

| <b>LABEL</b>              | <b>DESCRIPTION</b>                                                                                                    |
|---------------------------|----------------------------------------------------------------------------------------------------|
| User                      | Select a user name or user group to which to apply the rule. The rule is<br>activated only when the specified user logs into the system and the rule<br>will be disabled when the user logs out. |
|                           | Otherwise, select any and there is no need for user logging.                                                                                                    |
|                           | Note: If you specified an IP address (or address group) instead of<br>any in the field below, the user's IP address should be within<br>the IP address range.                                    |
| Address                   | Select a source address or address group for whom this rule applies.<br>Select any if the policy is effective for every source address.                                                          |
| Session Limit<br>per Host | Use this field to set a limit to the number of concurrent NAT/firewall<br>sessions this rule's users or addresses can have.                                                                      |
|                           | For this rule's users and addresses, this setting overrides the Default<br>Session per Host setting in the general Firewall Session Limit<br>screen.                                             |
| OK.                       | Click OK to save your customized settings and exit this screen.                                                                                                    |
| Cancel                    | Click <b>Cancel</b> to exit this screen without saving.                                                                                                    |

**Table 111** Configuration > Firewall > Session Limit > Edit (continued)

**CHAPTER 23 IPSec VPN**

# **23.1 IPSec VPN Overview**

A virtual private network (VPN) provides secure communications between sites without the expense of leased site-to-site lines. A secure VPN is a combination of tunneling, encryption, authentication, access control and auditing. It is used to transport traffic over the Internet or any insecure network that uses TCP/IP for communication.

Internet Protocol Security (IPSec) is a standards-based VPN that offers flexible solutions for secure data communications across a public network like the Internet. IPSec is built around a number of standardized cryptographic techniques to provide confidentiality, data integrity and authentication at the IP layer. The following figure is an example of an IPSec VPN tunnel.

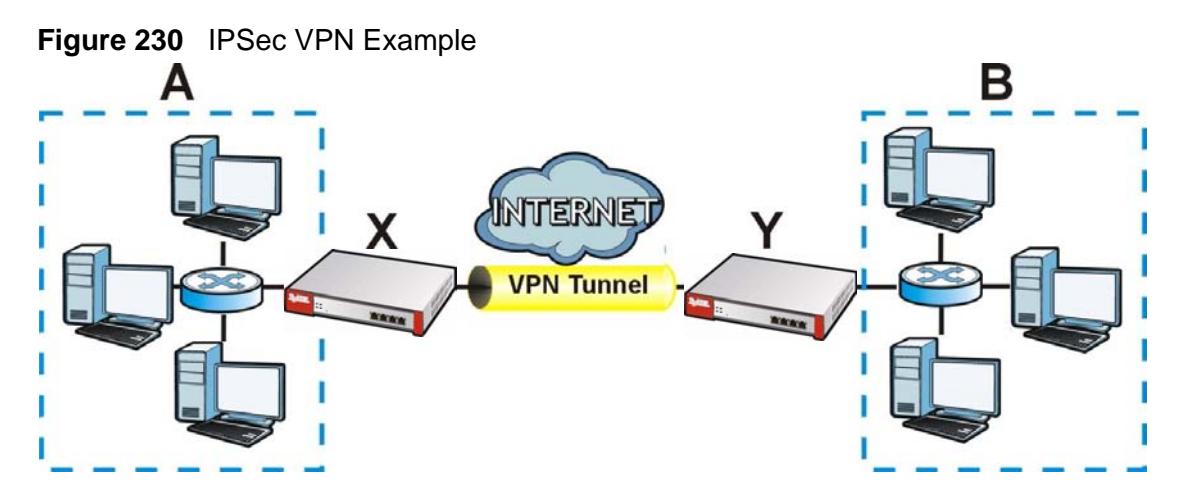

The VPN tunnel connects the ZyWALL (**X**) and the remote (peer) IPSec router (**Y**). These routers then connect the local network (**A**) and remote network (**B**).

## **23.1.1 What You Can Do in this Chapter**

• Use the **VPN Connection** screens (see [Section 23.2 on page 384](#page-383-0)) to specify which VPN gateway a VPN connection policy uses and which devices (behind the IPSec routers) can use the VPN tunnel and the IPSec SA settings (phase 2 settings). You can also activate / deactivate and connect / disconnect each VPN connection (each IPSec SA).

• Use the **VPN Gateway** screens (see [Section 23.2.1 on page 386\)](#page-385-0) to manage the ZyWALL's VPN gateways. A VPN gateway specifies the IPSec routers at either end of a VPN tunnel and the IKE SA settings (phase 1 settings). You can also activate and deactivate each VPN gateway.

## **23.1.2 What You Need to Know**

An IPSec VPN tunnel is usually established in two phases. Each phase establishes a security association (SA), a contract indicating what security parameters the ZyWALL and the remote IPSec router will use. The first phase establishes an Internet Key Exchange (IKE) SA between the ZyWALL and remote IPSec router. The second phase uses the IKE SA to securely establish an IPSec SA through which the ZyWALL and remote IPSec router can send data between computers on the local network and remote network. This is illustrated in the following figure.

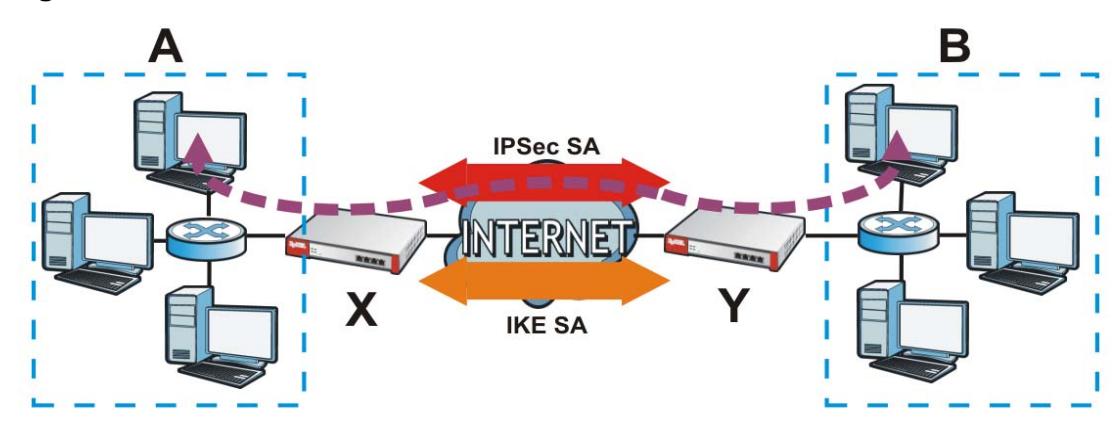

**Figure 231** VPN: IKE SA and IPSec SA

In this example, a computer in network **A** is exchanging data with a computer in network **B**. Inside networks **A** and **B**, the data is transmitted the same way data is normally transmitted in the networks. Between routers **X** and **Y**, the data is protected by tunneling, encryption, authentication, and other security features of the IPSec SA. The IPSec SA is secure because routers **X** and **Y** established the IKE SA first.

#### **Application Scenarios**

The ZyWALL's application scenarios make it easier to configure your VPN connection settings.

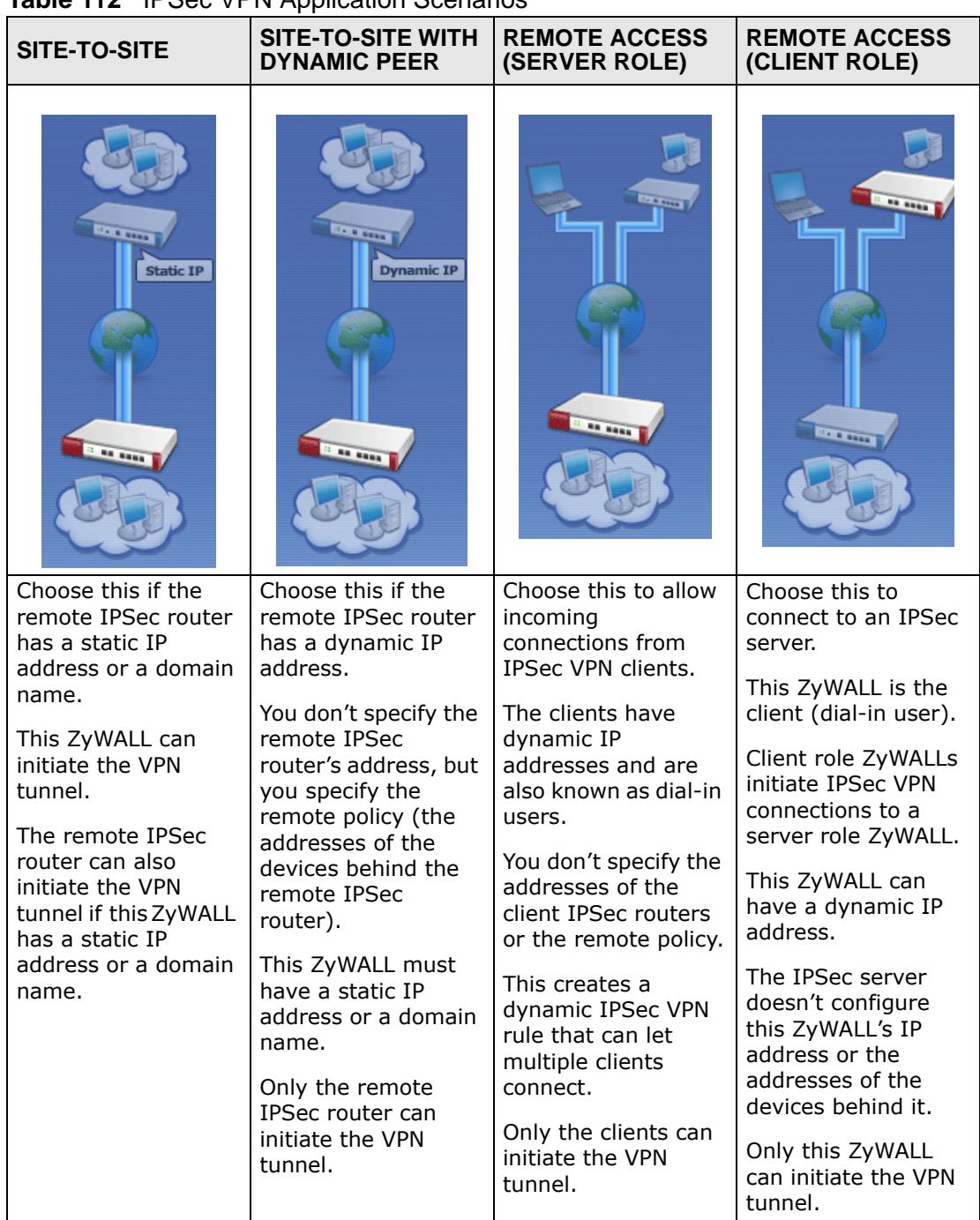

#### **Table 112** IPSec VPN Application Scenarios

#### **Finding Out More**

• See [Section 6.5.15 on page 104](#page-103-0) for related information on these screens.

- See [Section 23.4 on page 405](#page-404-0) for IPSec VPN background information.
- See [Section 5.4 on page 78](#page-77-0) for the IPSec VPN quick setup wizard.
- See [Section 7.4 on page 120](#page-119-0) for an example of configuring IPSec VPN.

### **23.1.3 Before You Begin**

This section briefly explains the relationship between VPN tunnels and other features. It also gives some basic suggestions for troubleshooting.

You should set up the following features before you set up the VPN tunnel.

- In any VPN connection, you have to select address objects to specify the local policy and remote policy. You should set up the address objects first.
- In a VPN gateway, you can select an Ethernet interface, virtual Ethernet interface, VLAN interface, or virtual VLAN interface to specify what address the ZyWALL uses as its IP address when it establishes the IKE SA. You should set up the interface first. See [Chapter 11 on page 221](#page-220-0).
- In a VPN gateway, you can enable extended authentication. If the ZyWALL is in server mode, you should set up the authentication method (AAA server) first. The authentication method specifies how the ZyWALL authenticates the remote IPSec router. See [Chapter 39 on page 625.](#page-624-0)
- In a VPN gateway, the ZyWALL and remote IPSec router can use certificates to authenticate each other. Make sure the ZyWALL and the remote IPSec router will trust each other's certificates. See [Chapter 41 on page 641](#page-640-0).

## <span id="page-383-0"></span>**23.2 The VPN Connection Screen**

Click **Configuration > VPN > IPSec VPN** to open the **VPN Connection** screen. The **VPN Connection** screen lists the VPN connection policies and their associated VPN gateway(s), and various settings. In addition, it also lets you activate / deactivate and connect / disconnect each VPN connection (each IPSec

SA). Click a column's heading cell to sort the table entries by that column's criteria. Click the heading cell again to reverse the sort order.

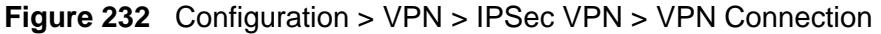

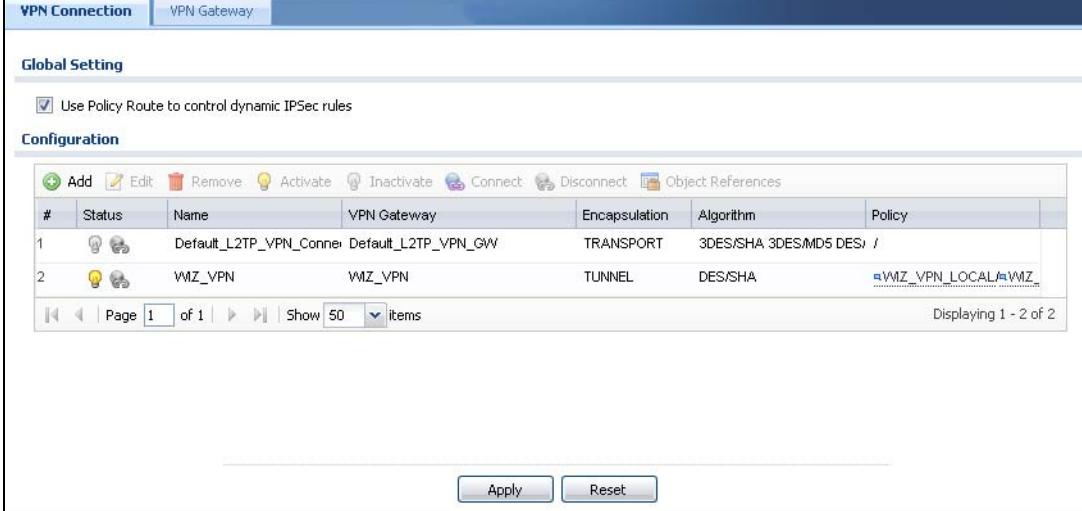

Each field is discussed in the following table. See [Section 23.2.2 on page 393](#page-392-0) and [Section 23.2.1 on page 386](#page-385-0) for more information.

| <b>LABEL</b>                                                | <b>DESCRIPTION</b>                                                                                                    |
|-------------------------------------------------------------|----------------------------------------------------------------------------------------------------|
| Use Policy<br>Route to<br>control<br>dynamic<br>IPSec rules | Select this to be able to use policy routes to manually specify the<br>destination addresses of dynamic IPSec rules. You must manually create<br>these policy routes. The ZyWALL automatically obtains source and<br>destination addresses for dynamic IPSec rules that do not match any of<br>the policy routes. |
|                                                             | Clear this to have the ZyWALL automatically obtain source and<br>destination addresses for all dynamic IPSec rules.                                                                                                    |
|                                                             | See Section 6.4.1 on page 95 for how this option affects the routing table.                                                                                                    |
| Add                                                         | Click this to create a new entry.                                                                                                    |
| Edit                                                        | Double-click an entry or select it and click Edit to open a screen where<br>you can modify the entry's settings.                                                                                                    |
| Remove                                                      | To remove an entry, select it and click <b>Remove</b> . The ZyWALL confirms<br>you want to remove it before doing so.                                                                                                    |
| Activate                                                    | To turn on an entry, select it and click <b>Activate</b> .                                                                                                    |
| Inactivate                                                  | To turn off an entry, select it and click Inactivate.                                                                                                    |
| Connect                                                     | To connect an IPSec SA, select it and click <b>Connect</b> .                                                                                                    |
| Disconnect                                                  | To disconnect an IPSec SA, select it and click <b>Disconnect</b> .                                                                                                    |
| #                                                           | This field is a sequential value, and it is not associated with a specific<br>connection.                                                                                                    |

**Table 113** Configuration > VPN > IPSec VPN > VPN Connection

| <b>LABEL</b>       | <b>DESCRIPTION</b>                                                                                                  |
|--------------------|----------------------------------------------------------------------------------------------------|
| <b>Status</b>      | The activate (light bulb) icon is lit when the entry is active and dimmed<br>when the entry is inactive.            |
|                    | The connect icon is lit when the interface is connected and dimmed when<br>it is disconnected.                      |
| Name               | This field displays the name of the IPSec SA.                                                                       |
| <b>VPN Gateway</b> | This field displays the associated VPN gateway(s). If there is no VPN<br>gateway, this field displays "manual key". |
| Encapsulation      | This field displays what encapsulation the IPSec SA uses.                                                           |
| Algorithm          | This field displays what encryption and authentication methods,<br>respectively, the IPSec SA uses.                 |
| Policy             | This field displays the local policy and the remote policy, respectively.                                           |
| Apply              | Click <b>Apply</b> to save your changes back to the ZyWALL.                                                         |
| Reset              | Click Reset to return the screen to its last-saved settings.                                                        |

**Table 113** Configuration > VPN > IPSec VPN > VPN Connection (continued)

## <span id="page-385-0"></span>**23.2.1 The VPN Connection Add/Edit (IKE) Screen**

The **VPN Connection Add/Edit Gateway** screen allows you to create a new VPN connection policy or edit an existing one. To access this screen, go to the **Configuration > VPN Connection** screen (see [Section 23.2 on page 384\)](#page-383-0), and click either the **Add** icon or an **Edit** icon. If you click the **Add** icon, you have to select a specific VPN gateway in the **VPN Gateway** field before the following screen appears.

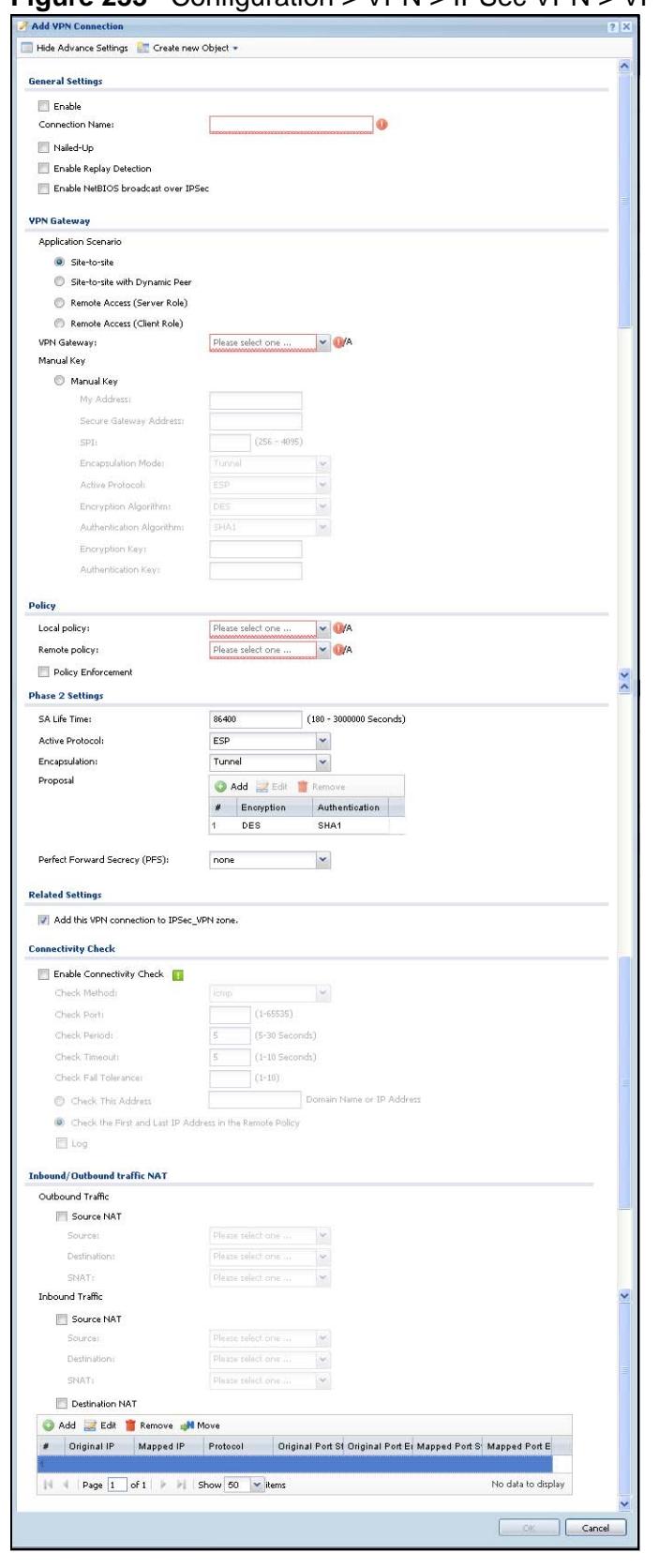

**Figure 233** Configuration > VPN > IPSec VPN > VPN Connection > Edit (IKE)

Each field is described in the following table.

**Table 114** Configuration > VPN > IPSec VPN > VPN Connection > Edit

| <b>LABEL</b>                                               | <b>DESCRIPTION</b>                                                                                                    |
|------------------------------------------------------------|----------------------------------------------------------------------------------------------------|
| Show Advance<br>Settings / Hide<br><b>Advance Settings</b> | Click this button to display a greater or lesser number of<br>configuration fields.                                                                                                    |
| Create new<br>Object                                       | Use to configure any new settings objects that you need to use in this<br>screen.                                                                                                    |
| <b>General Settings</b>                                    |                                                                                                    |
| Enable                                                     | Select this check box to activate this VPN connection.                                                                                                    |
| Connection<br>Name                                         | Type the name used to identify this IPSec SA. You may use 1-31<br>alphanumeric characters, underscores(_), or dashes (-), but the first<br>character cannot be a number. This value is case-sensitive.                                                                                         |
| Nailed-Up                                                  | Select this if you want the ZyWALL to automatically renegotiate the<br>IPSec SA when the SA life time expires.                                                                                                    |
| Enable Replay<br>Detection                                 | Select this check box to detect and reject old or duplicate packets to<br>protect against Denial-of-Service attacks.                                                                                                    |
| Enable<br><b>NetBIOS</b><br>Broadcast over                 | Select this check box if you the ZyWALL to send NetBIOS (Network<br>Basic Input/Output System) packets through the IPSec SA.                                                                                                    |
| <b>IPSec</b>                                               | NetBIOS packets are TCP or UDP packets that enable a computer to<br>connect to and communicate with a LAN. It may sometimes be<br>necessary to allow NetBIOS packets to pass through IPSec SAs in<br>order to allow local computers to find computers on the remote<br>network and vice versa. |
| <b>VPN Gateway</b>                                         |                                                                                                    |
| Application<br>Scenario                                    | Select the scenario that best describes your intended VPN connection.                                                                                                    |
|                                                            | Site-to-site - Choose this if the remote IPSec router has a static IP<br>address or a domain name. This ZyWALL can initiate the VPN tunnel.                                                                                                    |
|                                                            | Site-to-site with Dynamic Peer - Choose this if the remote IPSec<br>router has a dynamic IP address. Only the remote IPSec router can<br>initiate the VPN tunnel.                                                                                                    |
|                                                            | <b>Remote Access (Server Role)</b> - Choose this to allow incoming<br>connections from IPSec VPN clients. The clients have dynamic IP<br>addresses and are also known as dial-in users. Only the clients can<br>initiate the VPN tunnel.                                                       |
|                                                            | Remote Access (Client Role) - Choose this to connect to an IPSec<br>server. This ZyWALL is the client (dial-in user) and can initiate the<br>VPN tunnel.                                                                                                    |
| <b>VPN Gateway</b>                                         | Select the VPN gateway this VPN connection is to use or select<br>Create Object to add another VPN gateway for this VPN connection<br>to use.                                                                                                    |

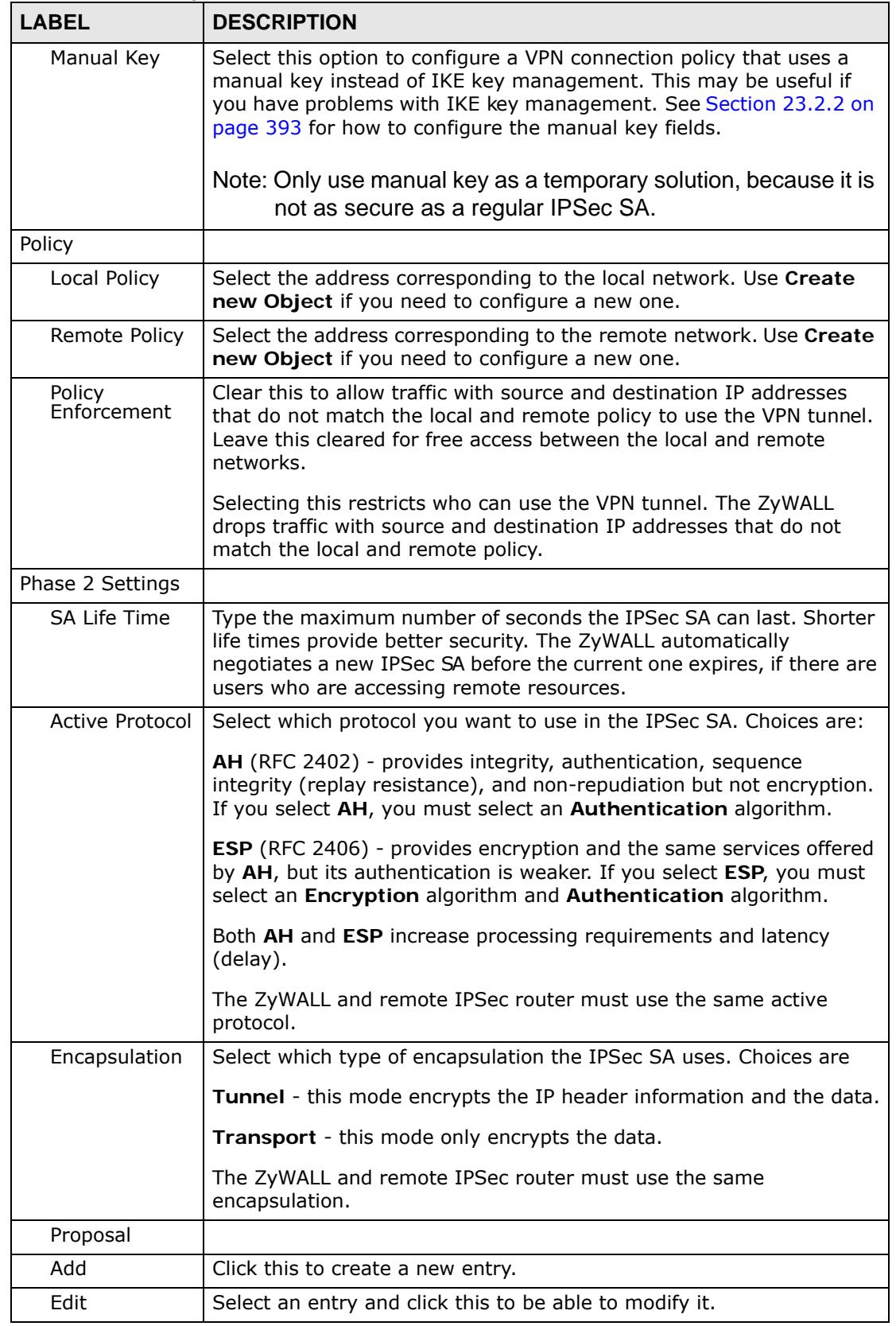

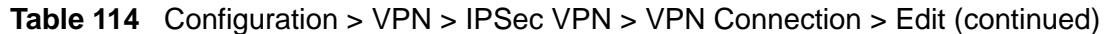

| <b>LABEL</b>                                     | <b>DESCRIPTION</b>                                                                                                    |
|--------------------------------------------------|----------------------------------------------------------------------------------------------------|
| Remove                                           | Select an entry and click this to delete it.                                                                                                    |
| #                                                | This field is a sequential value, and it is not associated with a specific<br>proposal. The sequence of proposals should not affect performance<br>significantly.                                                                                               |
| Encryption                                       | This field is applicable when the <b>Active Protocol</b> is ESP. Select which<br>key size and encryption algorithm to use in the IPSec SA. Choices<br>are:                                                                                                    |
|                                                  | <b>NULL</b> - no encryption key or algorithm                                                                                                    |
|                                                  | DES - a 56-bit key with the DES encryption algorithm                                                                                                    |
|                                                  | <b>3DES</b> - a 168-bit key with the DES encryption algorithm                                                                                                    |
|                                                  | AES128 - a 128-bit key with the AES encryption algorithm                                                                                                    |
|                                                  | AES192 - a 192-bit key with the AES encryption algorithm                                                                                                    |
|                                                  | AES256 - a 256-bit key with the AES encryption algorithm                                                                                                    |
|                                                  | The ZyWALL and the remote IPSec router must both have at least one<br>proposal that uses use the same encryption and the same key.                                                                                                    |
|                                                  | Longer keys are more secure, but require more processing power,<br>resulting in increased latency and decreased throughput.                                                                                                    |
| Authentication                                   | Select which hash algorithm to use to authenticate packet data in the<br>IPSec SA. Choices are SHA1 and MD5. SHA1 is generally considered<br>stronger than MD5, but it is also slower.                                                                          |
|                                                  | The ZyWALL and the remote IPSec router must both have a proposal<br>that uses the same authentication algorithm.                                                                                                    |
| Perfect<br>Forward<br>Secrecy (PFS)              | Select whether or not you want to enable Perfect Forward Secrecy<br>(PFS) and, if you do, which Diffie-Hellman key group to use for<br>encryption. Choices are:                                                                                                 |
|                                                  | none - disable PFS                                                                                                    |
|                                                  | <b>DH1</b> - enable PFS and use a 768-bit random number                                                                                                    |
|                                                  | <b>DH2</b> - enable PFS and use a 1024-bit random number                                                                                                    |
|                                                  | <b>DH5</b> - enable PFS and use a 1536-bit random number                                                                                                    |
|                                                  | PFS changes the root key that is used to generate encryption keys for<br>each IPSec SA. The longer the key, the more secure the encryption,<br>but also the longer it takes to encrypt and decrypt information. Both<br>routers must use the same DH key group. |
| <b>Related Settings</b>                          |                                                                                                    |
| Add this VPN<br>connection to<br>IPSec_VPN zone. | Select this check box to add the VPN connection policy to the IPSec_VPN<br>security zone. Any security rules or settings configured for the IPSec_VPN<br>security zone will also apply to this VPN connection policy.                                           |
| Connectivity<br>Check                            | The ZyWALL can regularly check the VPN connection to the gateway<br>you specified to make sure it is still available.                                                                                                    |
| Enable<br>Connectivity<br>Check                  | Select this to turn on the VPN connection check.                                                                                                    |

**Table 114** Configuration > VPN > IPSec VPN > VPN Connection > Edit (continued)

| <b>LABEL</b>                                                      | <b>DESCRIPTION</b>                                                                                                    |
|-------------------------------------------------------------------|----------------------------------------------------------------------------------------------------|
| <b>Check Method</b>                                               | Select how the ZyWALL checks the connection. The peer must be<br>configured to respond to the method you select.                                                                                                    |
|                                                                   | Select icmp to have the ZyWALL regularly ping the address you<br>specify to make sure traffic can still go through the connection. You<br>may need to configure the peer to respond to pings.                                                                                                    |
|                                                                   | Select tcp to have the ZyWALL regularly perform a TCP handshake<br>with the address you specify to make sure traffic can still go through<br>the connection. You may need to configure the peer to accept the TCP<br>connection.                                                                                                    |
| Check Port                                                        | This field displays when you set the Check Method to tcp. Specify<br>the port number to use for a TCP connectivity check.                                                                                                    |
| Check Period                                                      | Enter the number of seconds between connection check attempts.                                                                                                    |
| <b>Check Timeout</b>                                              | Enter the number of seconds to wait for a response before the<br>attempt is a failure.                                                                                                    |
| <b>Check Fail</b><br><b>Tolerance</b>                             | Enter the number of consecutive failures allowed before the ZyWALL<br>disconnects the VPN tunnel. The ZyWALL resumes using the first peer<br>gateway address when the VPN connection passes the connectivity<br>check.                                                                                                    |
| Check this<br>Address                                             | Select this to specify a domain name or IP address for the<br>connectivity check. Enter that domain name or IP address in the field<br>next to it.                                                                                                    |
| Check the First<br>and Last IP<br>Address in the<br>Remote Policy | Select this to have the ZyWALL check the connection to the first and<br>last IP addresses in the connection's remote policy. Make sure one of<br>these is the peer gateway's LAN IP address.                                                                                                    |
| Log                                                               | Select this to have the ZyWALL generate a log every time it checks<br>this VPN connection.                                                                                                    |
| Inbound/<br>Outbound traffic<br><b>NAT</b>                        |                                                                                                    |
| <b>Outbound Traffic</b>                                           |                                                                                                    |
| Source NAT                                                        | This translation hides the source address of computers in the local<br>network. It may also be necessary if you want the ZyWALL to route<br>packets from computers outside the local network through the IPSec<br>SA.                                                                                                    |
| Source                                                            | Select the address object that represents the original source address<br>(or select Create Object to configure a new one). This is the address<br>object for the computer or network outside the local network. The<br>size of the original source address range (Source) must be equal to<br>the size of the translated source address range (SNAT). |
| Destination                                                       | Select the address object that represents the original destination<br>address (or select Create Object to configure a new one). This is the<br>address object for the remote network.                                                                                                    |
| <b>SNAT</b>                                                       | Select the address object that represents the translated source<br>address (or select Create Object to configure a new one). This is the<br>address object for the local network. The size of the original source<br>address range (Source) must be equal to the size of the translated<br>source address range (SNAT).                               |

**Table 114** Configuration > VPN > IPSec VPN > VPN Connection > Edit (continued)

| <b>LABEL</b>                                  | <b>DESCRIPTION</b>                                                                                                    |
|-----------------------------------------------|----------------------------------------------------------------------------------------------------|
| <b>Inbound Traffic</b>                        |                                                                                                    |
| Source NAT                                    | This translation hides the source address of computers in the remote<br>network.                                                                                                    |
| Source                                        | Select the address object that represents the original source address<br>(or select Create Object to configure a new one). This is the address<br>object for the remote network. The size of the original source address<br>range (Source) must be equal to the size of the translated source<br>address range (SNAT).            |
| Destination                                   | Select the address object that represents the original destination<br>address (or select Create Object to configure a new one). This is the<br>address object for the local network.                                                                                                    |
| <b>SNAT</b>                                   | Select the address object that represents the translated source<br>address (or select Create Object to configure a new one). This is the<br>address that hides the original source address. The size of the original<br>source address range (Source) must be equal to the size of the<br>translated source address range (SNAT). |
| Destination<br>NAT                            | This translation forwards packets (for example, mail) from the remote<br>network to a specific computer (for example, the mail server) in the<br>local network.                                                                                                    |
| Add                                           | Click this to create a new entry. Select an entry and click Add to<br>create a new entry after the selected entry.                                                                                                    |
| Edit                                          | Select an entry and click this to be able to modify it.                                                                                                    |
| Remove                                        | Select an entry and click this to delete it.                                                                                                    |
| Move                                          | To change an entry's position in the numbered list, select it and click<br>Move to display a field to type a number for where you want to put<br>that entry and press [ENTER] to move the entry to the number that<br>you typed.                                                                                                  |
| #                                             | This field is a sequential value, and it is not associated with a specific<br>NAT record. However, the order of records is the sequence in which<br>conditions are checked and executed.                                                                                                    |
| Original IP                                   | Select the address object that represents the original destination<br>address. This is the address object for the remote network.                                                                                                    |
| Mapped IP                                     | Select the address object that represents the desired destination<br>address. For example, this is the address object for the mail server.                                                                                                    |
| Protocol                                      | Select the protocol required to use this translation. Choices are: TCP,<br>UDP, or All.                                                                                                    |
| Original Port<br>Start / Original<br>Port End | These fields are available if the protocol is TCP or UDP. Enter the<br>original destination port or range of original destination ports. The<br>size of the original port range must be the same size as the size of<br>the mapped port range.                                                                                    |
| Mapped Port<br>Start / Mapped<br>Port End     | These fields are available if the protocol is TCP or UDP. Enter the<br>translated destination port or range of translated destination ports.<br>The size of the original port range must be the same size as the size<br>of the mapped port range.                                                                                |
| 0K                                            | Click OK to save the changes.                                                                                                    |
| Cancel                                        | Click Cancel to discard all changes and return to the main VPN<br>screen.                                                                                                    |

**Table 114** Configuration > VPN > IPSec VPN > VPN Connection > Edit (continued)

## <span id="page-392-0"></span>**23.2.2 The VPN Connection Add/Edit Manual Key Screen**

The **VPN Connection Add/Edit Manual Key** screen allows you to create a new VPN connection or edit an existing one using a manual key. This is useful if you have problems with IKE key management. To access this screen, go to the **VPN Connection summary** screen (see [Section 23.2 on page 384](#page-383-0)), and click either the **Add** icon or an existing manual key entry's **Edit** icon. In the VPN Gateway section of the screen, select **Manual Key**.

- Note: Only use manual key as a temporary solution, because it is not as secure as a regular IPSec SA.
- **Figure 234** Configuration > VPN > IPSec VPN > VPN Connection > Add > Manual Key

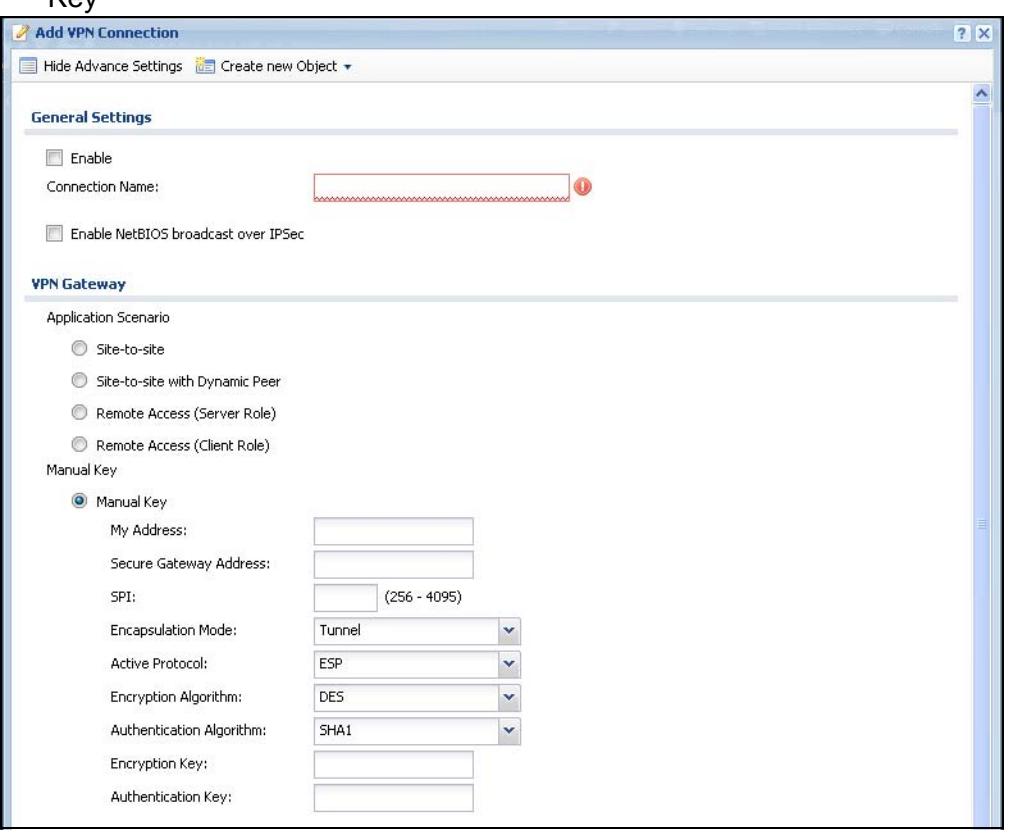

This table describes labels specific to manual key configuration. See [Section 23.2](#page-383-0)  [on page 384](#page-383-0) for descriptions of the other fields.

**Table 115** Configuration > VPN > IPSec VPN > VPN Connection > Add > Manual Key

| <b>LABEL</b> | <b>DESCRIPTION</b>                                                     |
|--------------|------------------------------------------------------------------------|
| Manual Key   |                                                                        |
| My Address   | Type the IP address of the ZyWALL in the IPSec SA. 0.0.0.0 is invalid. |

| <b>LABEL</b>                              | <b>DESCRIPTION</b>                                                                                                    |
|-------------------------------------------|----------------------------------------------------------------------------------------------------|
| Secure<br>Gateway<br>Address <sup>®</sup> | Type the IP address of the remote IPSec router in the IPSec SA.                                                                                                    |
| SPI                                       | Type a unique SPI (Security Parameter Index) between 256 and 4095.<br>The SPI is used to identify the ZyWALL during authentication.                                                                                                    |
|                                           | The ZyWALL and remote IPSec router must use the same SPI.                                                                                                    |
| Encapsulation<br>Mode                     | Select which type of encapsulation the IPSec SA uses. Choices are                                                                                                    |
|                                           | Tunnel - this mode encrypts the IP header information and the data                                                                                                    |
|                                           | Transport - this mode only encrypts the data. You should only select<br>this if the IPSec SA is used for communication between the ZyWALL<br>and remote IPSec router.                                                                               |
|                                           | If you select Transport mode, the ZyWALL automatically switches to<br>Tunnel mode if the IPSec SA is not used for communication between<br>the ZyWALL and remote IPSec router. In this case, the ZyWALL<br>generates a log message for this change. |
|                                           | The ZyWALL and remote IPSec router must use the same<br>encapsulation.                                                                                                    |
| <b>Active Protocol</b>                    | Select which protocol you want to use in the IPSec SA. Choices are:                                                                                                    |
|                                           | AH (RFC 2402) - provides integrity, authentication, sequence integrity<br>(replay resistance), and non-repudiation but not encryption. If you<br>select AH, you must select an Authentication Algorithm.                                            |
|                                           | <b>ESP</b> (RFC 2406) - provides encryption and the same services offered<br>by AH, but its authentication is weaker. If you select ESP, you must<br>select an Encryption Algorithm and Authentication Algorithm.                                   |
|                                           | The ZyWALL and remote IPSec router must use the same protocol.                                                                                                    |
| Encryption<br>Algorithm                   | This field is applicable when the Active Protocol is ESP. Select which<br>key size and encryption algorithm to use in the IPSec SA. Choices are:                                                                                                    |
|                                           | <b>NULL</b> - no encryption key or algorithm                                                                                                    |
|                                           | <b>DES</b> - a 56-bit key with the DES encryption algorithm                                                                                                    |
|                                           | 3DES - a 168-bit key with the DES encryption algorithm                                                                                                    |
|                                           | AES128 - a 128-bit key with the AES encryption algorithm                                                                                                    |
|                                           | AES192 - a 192-bit key with the AES encryption algorithm                                                                                                    |
|                                           | AES256 - a 256-bit key with the AES encryption algorithm                                                                                                    |
|                                           | The ZyWALL and the remote IPSec router must use the same<br>algorithm and key. Longer keys require more processing power,<br>resulting in increased latency and decreased throughput.                                                               |
| Authentication<br>Algorithm               | Select which hash algorithm to use to authenticate packet data in the<br>IPSec SA. Choices are SHA1 and MD5. SHA1 is generally considered<br>stronger than MD5, but it is also slower.                                                              |
|                                           | The ZyWALL and remote IPSec router must use the same algorithm.                                                                                                    |

**Table 115** Configuration > VPN > IPSec VPN > VPN Connection > Add > Manual Key (continued)

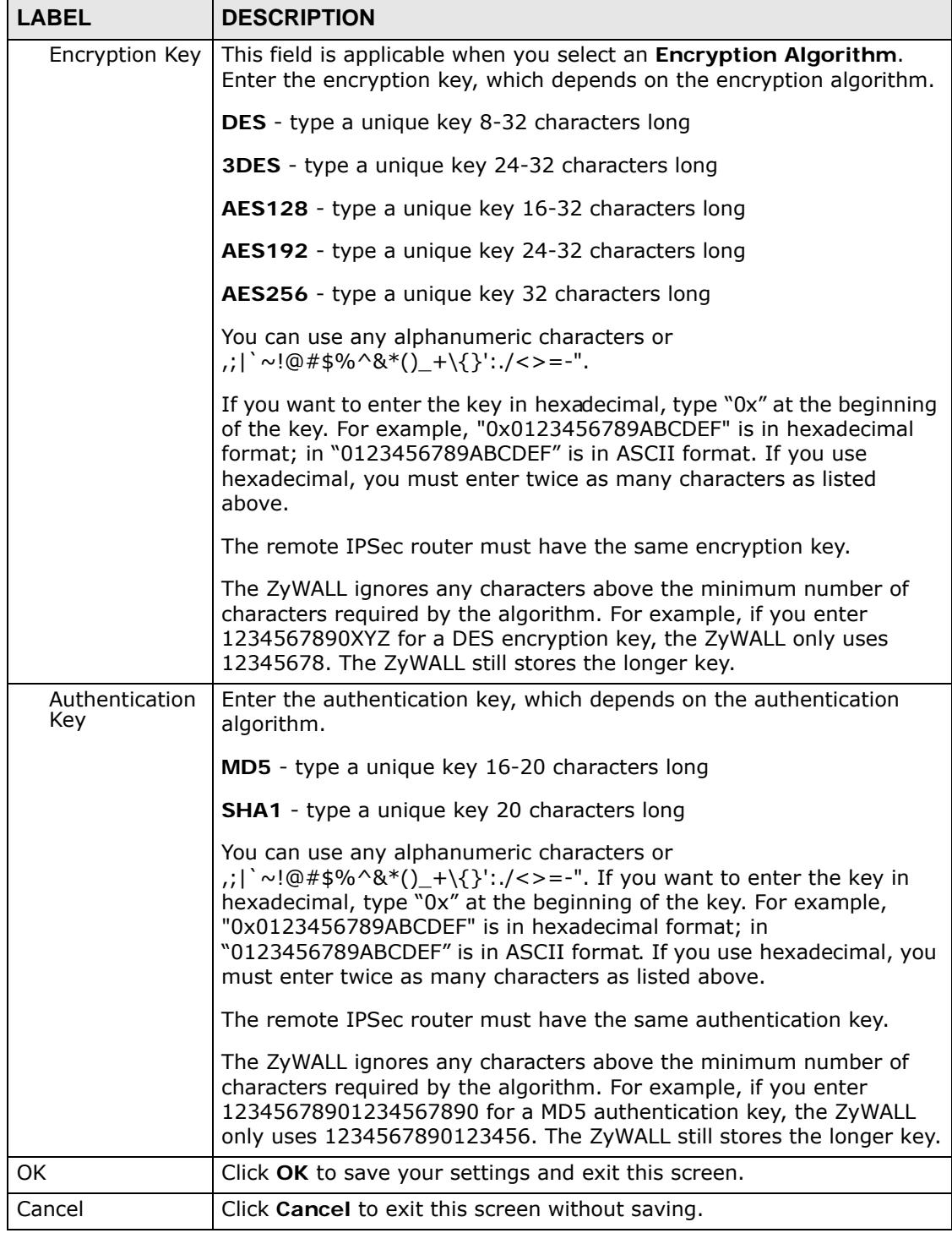

**Table 115** Configuration > VPN > IPSec VPN > VPN Connection > Add > Manual Key (continued)

# **23.3 The VPN Gateway Screen**

The **VPN Gateway** summary screen displays the IPSec VPN gateway policies in the ZyWALL, as well as the ZyWALL's address, remote IPSec router's address, and associated VPN connections for each one. In addition, it also lets you activate and deactivate each VPN gateway.

To access this screen, click **Configuration > VPN** > **Network** > **IPSec VPN** > **VPN Gateway**. The following screen appears.

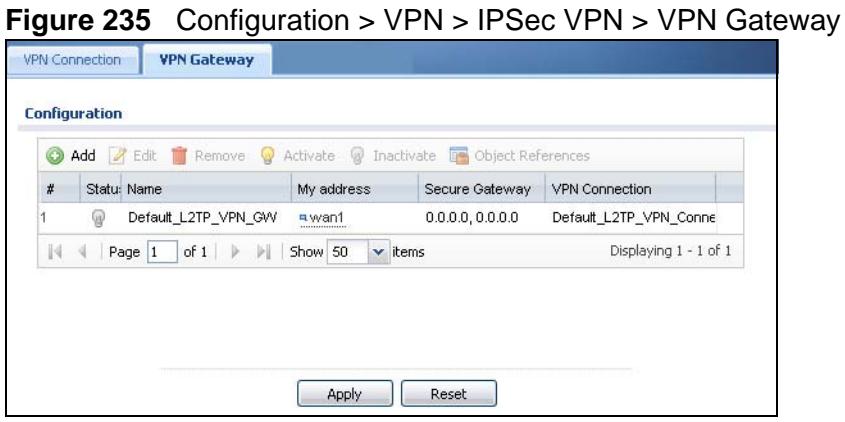

Each field is discussed in the following table. See [Section 23.3.1 on page 397](#page-396-0) for more information.

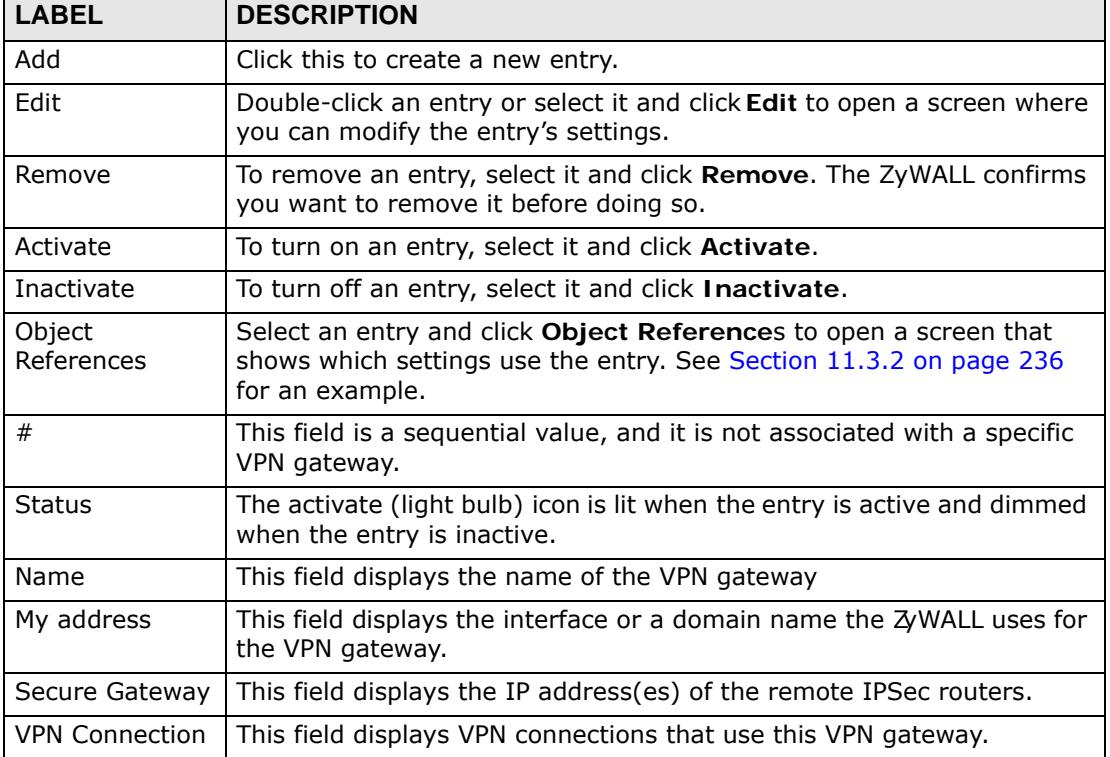

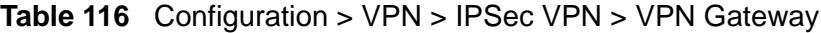
| <b>LABEL</b> | <b>TODIO 110</b> COMMUNICATE VI IN A H OCO VI IN A VI IN OGIONO (COMMUNICA)<br><b>DESCRIPTION</b> |
|--------------|---------------------------------------------------------------------------------------------------|
| Apply        | Click Apply to save your changes back to the ZyWALL.                                              |
| Reset        | Click Reset to return the screen to its last-saved settings.                                      |

**Table 116** Configuration > VPN > IPSec VPN > VPN Gateway (continued)

### **23.3.1 The VPN Gateway Add/Edit Screen**

The **VPN Gateway Add/Edit** screen allows you to create a new VPN gateway policy or edit an existing one. To access this screen, go to the **VPN Gateway summary** screen (see [Section 23.3 on page 396\)](#page-395-0), and click either the **Add** icon or an **Edit** icon.

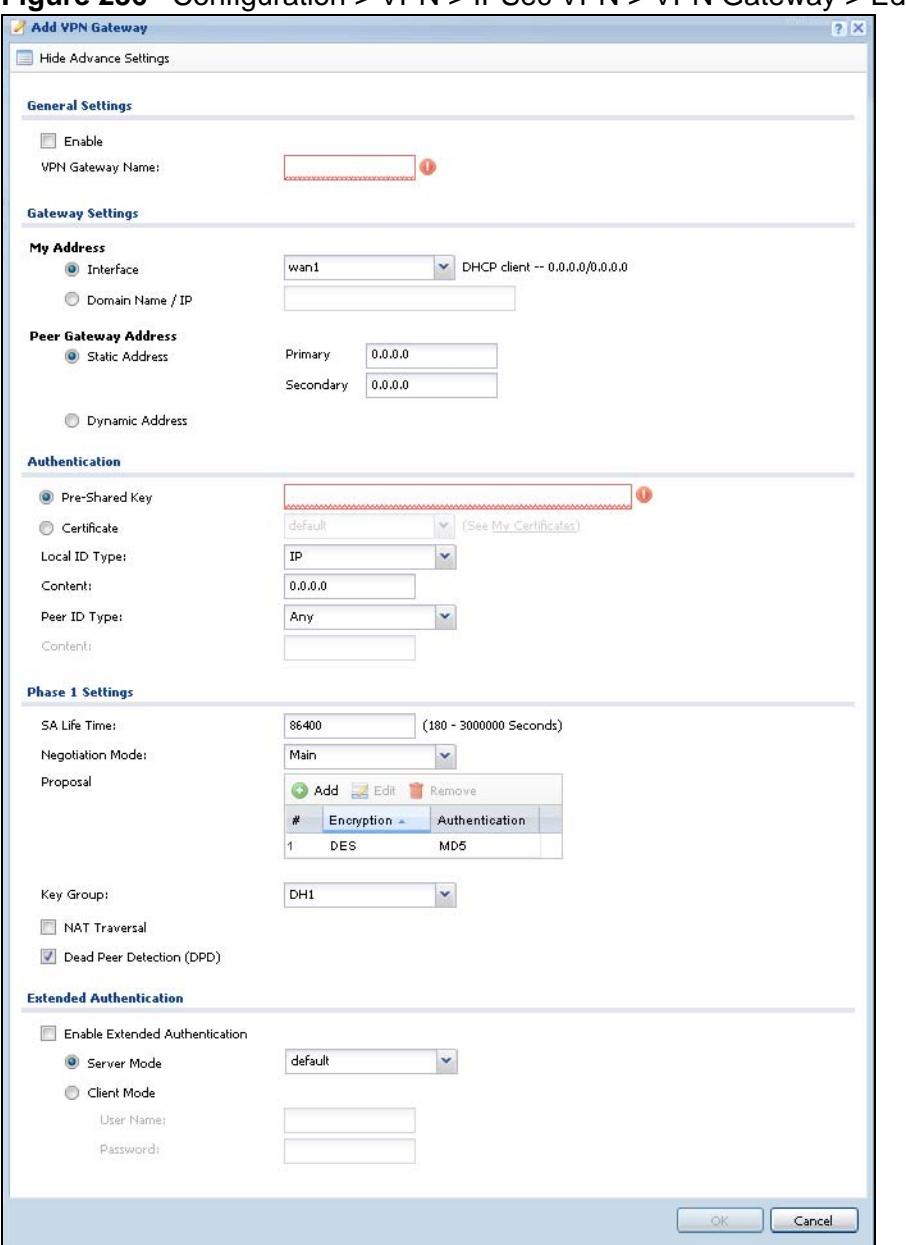

**Figure 236** Configuration > VPN > IPSec VPN > VPN Gateway > Edit

Each field is described in the following table.

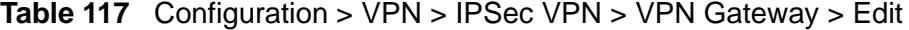

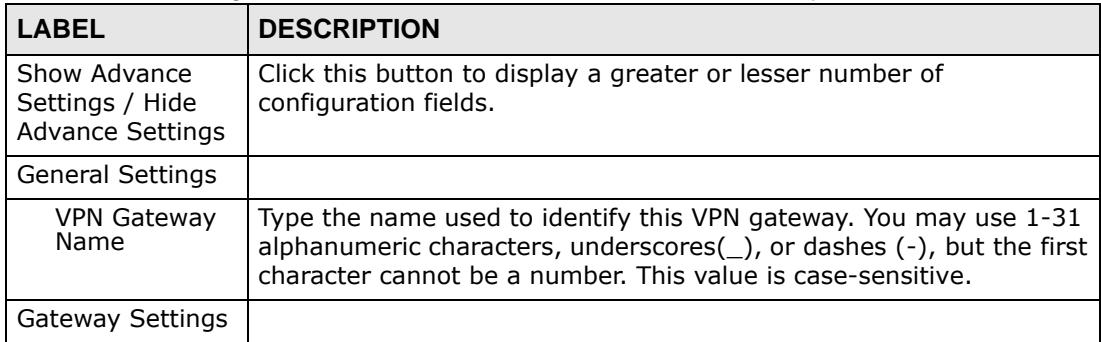

| <b>LABEL</b>                   | <b>DESCRIPTION</b>                                                                                                    |
|--------------------------------|----------------------------------------------------------------------------------------------------|
| My Address                     | Select how the IP address of the ZyWALL in the IKE SA is defined.                                                                                                    |
|                                | If you select Interface, select the Ethernet interface, VLAN<br>interface, virtual Ethernet interface, virtual VLAN interface or PPPoE/<br>PPTP interface. The IP address of the ZyWALL in the IKE SA is the IP<br>address of the interface.                                                         |
|                                | If you select Domain Name / IP, enter the domain name or the IP<br>address of the ZyWALL. The IP address of the ZyWALL in the IKE SA<br>is the specified IP address or the IP address corresponding to the<br>domain name, 0.0.0.0 is invalid.                                                       |
| Peer Gateway<br><b>Address</b> | Select how the IP address of the remote IPSec router in the IKE SA is<br>defined.                                                                                                    |
|                                | Select Static Address to enter the domain name or the IP address<br>of the remote IPSec router. You can provide a second IP address or<br>domain name for the ZyWALL to try if it cannot establish an IKE SA<br>with the first one.                                                                  |
|                                | Select Dynamic Address if the remote IPSec router has a dynamic<br>IP address (and does not use DDNS).                                                                                                    |
| Authentication                 | Note: The ZyWALL and remote IPSec router must use the<br>same authentication method to establish the IKE SA.                                                                                                    |
| Pre-Shared<br>Key              | Select this to have the ZyWALL and remote IPSec router use a pre-<br>shared key (password) to identify each other when they negotiate<br>the IKE SA. Type the pre-shared key in the field to the right. The pre-<br>shared key can be                                                                |
|                                | • 8 - 32 alphanumeric characters or $\frac{1}{2}$ $\sim$ !@#\$%^&*()_+\{}':./<br>$\lt$ > = -".                                                                                                    |
|                                | 8 - 32 pairs of hexadecimal (0-9, A-F) characters, preceded by<br>"0x".                                                                                                    |
|                                | If you want to enter the key in hexadecimal, type "0x" at the<br>beginning of the key. For example, "0x0123456789ABCDEF" is in<br>hexadecimal format; in "0123456789ABCDEF" is in ASCII format. If<br>you use hexadecimal, you must enter twice as many characters since<br>you need to enter pairs. |
|                                | The ZyWALL and remote IPSec router must use the same pre-shared<br>key.                                                                                                    |

**Table 117** Configuration > VPN > IPSec VPN > VPN Gateway > Edit (continued)

| <b>LABEL</b>  | <b>DESCRIPTION</b>                                                                                                    |
|---------------|----------------------------------------------------------------------------------------------------|
| Certificate   | Select this to have the ZyWALL and remote IPSec router use<br>certificates to authenticate each other when they negotiate the IKE<br>SA. Then select the certificate the ZyWALL uses to identify itself to<br>the remote IPsec router.              |
|               | This certificate is one of the certificates in My Certificates. If this<br>certificate is self-signed, import it into the remote IPsec router. If<br>this certificate is signed by a CA, the remote IPsec router must trust<br>that CA.             |
|               | Note: The IPSec routers must trust each other's certificates.                                                                                                    |
|               | The ZyWALL uses one of its Trusted Certificates to authenticate<br>the remote IPSec router's certificate. The trusted certificate can be a<br>self-signed certificate or that of a trusted CA that signed the remote<br>IPSec router's certificate. |
| Local ID Type | This field is read-only if the ZyWALL and remote IPSec router use<br>certificates to identify each other. Select which type of identification<br>is used to identify the ZyWALL during authentication. Choices are:                                 |
|               | <b>IP</b> - the ZyWALL is identified by an IP address                                                                                                    |
|               | <b>DNS</b> - the ZyWALL is identified by a domain name                                                                                                    |
|               | <b>E-mail</b> - the ZyWALL is identified by an e-mail address                                                                                                    |
| Content       | This field is read-only if the ZyWALL and remote IPSec router use<br>certificates to identify each other. Type the identity of the ZyWALL<br>during authentication. The identity depends on the Local ID Type.                                      |
|               | IP - type an IP address; if you type 0.0.0.0, the ZyWALL uses the IP<br>address specified in the My Address field. This is not recommended<br>in the following situations:                                                                          |
|               | There is a NAT router between the ZyWALL and remote IPSec<br>router.                                                                                                    |
|               | You want the remote IPSec router to be able to distinguish<br>between IPSec SA requests that come from IPSec routers with<br>dynamic WAN IP addresses.                                                                                              |
|               | In these situations, use a different IP address, or use a different<br>Local ID Type.                                                                                                    |
|               | <b>DNS</b> - type the domain name; you can use up to 31 ASCII<br>characters including spaces, although trailing spaces are truncated.<br>This value is only used for identification and can be any string.                                          |
|               | E-mail - the ZyWALL is identified by an e-mail address; you can use<br>up to 31 ASCII characters including spaces, although trailing spaces<br>are truncated. This value is only used for identification and can be<br>any string.                  |

**Table 117** Configuration > VPN > IPSec VPN > VPN Gateway > Edit (continued)

| <b>LABEL</b> | <b>DESCRIPTION</b>                                                                                                    |
|--------------|----------------------------------------------------------------------------------------------------|
| Peer ID Type | Select which type of identification is used to identify the remote<br>IPSec router during authentication. Choices are: |
|              | <b>IP</b> - the remote IPSec router is identified by an IP address                                                     |
|              | <b>DNS</b> - the remote IPSec router is identified by a domain name                                                    |
|              | <b>E-mail</b> - the remote IPSec router is identified by an e-mail address                                             |
|              | Any - the ZyWALL does not check the identity of the remote IPSec<br>router                                             |
|              | If the ZyWALL and remote IPSec router use certificates, there is one<br>more choice.                                   |
|              | <b>Subject Name</b> - the remote IPSec router is identified by the subject<br>name in the certificate                  |

**Table 117** Configuration > VPN > IPSec VPN > VPN Gateway > Edit (continued)

| <b>LABEL</b>              | <b>DESCRIPTION</b>                                                                                                    |
|---------------------------|----------------------------------------------------------------------------------------------------|
| Content                   | This field is disabled if the Peer ID Type is Any. Type the identity of<br>the remote IPSec router during authentication. The identity depends<br>on the Peer ID Type.                                                                                                  |
|                           | If the ZyWALL and remote IPSec router do not use certificates,                                                                                                    |
|                           | IP - type an IP address; see the note at the end of this description.                                                                                                    |
|                           | <b>DNS</b> - type the domain name; you can use up to 31 ASCII<br>characters including spaces, although trailing spaces are truncated.<br>This value is only used for identification and can be any string.                                                              |
|                           | E-mail - the ZyWALL is identified by an e-mail address; you can use<br>up to 31 ASCII characters including spaces, although trailing spaces<br>are truncated. This value is only used for identification and can be<br>any string.                                      |
|                           | If the ZyWALL and remote IPSec router use certificates, type the<br>following fields from the certificate used by the remote IPSec router.                                                                                                    |
|                           | <b>IP</b> - subject alternative name field; see the note at the end of this<br>description.                                                                                                    |
|                           | DNS - subject alternative name field                                                                                                    |
|                           | E-mail - subject alternative name field                                                                                                    |
|                           | Subject Name - subject name (maximum 255 ASCII characters,<br>including spaces)                                                                                                    |
|                           | Note: If Peer ID Type is IP, please read the rest of this section.                                                                                                    |
|                           | If you type 0.0.0.0, the ZyWALL uses the IP address specified in the<br>Secure Gateway Address field. This is not recommended in the<br>following situations:                                                                                                    |
|                           | • There is a NAT router between the ZyWALL and remote IPSec<br>router.                                                                                                    |
|                           | You want the remote IPSec router to be able to distinguish<br>between IPSec SA requests that come from IPSec routers with<br>dynamic WAN IP addresses.                                                                                                    |
|                           | In these situations, use a different IP address, or use a different<br>Peer ID Type.                                                                                                    |
| Phase 1 Settings          |                                                                                                    |
| SA Life Time<br>(Seconds) | Type the maximum number of seconds the IKE SA can last. When<br>this time has passed, the ZyWALL and remote IPSec router have to<br>update the encryption and authentication keys and re-negotiate the<br>IKE SA. This does not affect any existing IPSec SAs, however. |

**Table 117** Configuration > VPN > IPSec VPN > VPN Gateway > Edit (continued)

| <b>LABEL</b>        | <b>DESCRIPTION</b>                                                                                                    |
|---------------------|----------------------------------------------------------------------------------------------------|
| Negotiation<br>Mode | Select the negotiation mode to use to negotiate the IKE SA. Choices<br>are                                                                                                    |
|                     | Main - this encrypts the ZyWALL's and remote IPSec router's<br>identities but takes more time to establish the IKE SA                                                                                 |
|                     | <b>Aggressive</b> - this is faster but does not encrypt the identities                                                                                                    |
|                     | The ZyWALL and the remote IPSec router must use the same<br>negotiation mode.                                                                                                    |
| Proposal            |                                                                                                    |
| Add                 | Click this to create a new entry.                                                                                                    |
| Edit                | Select an entry and click this to be able to modify it.                                                                                                    |
| Remove              | Select an entry and click this to delete it.                                                                                                    |
| #                   | This field is a sequential value, and it is not associated with a specific<br>proposal. The sequence of proposals should not affect performance<br>significantly.                                     |
| Encryption          | Select which key size and encryption algorithm to use in the IKE SA.<br>Choices are:                                                                                                    |
|                     | <b>DES</b> - a 56-bit key with the DES encryption algorithm                                                                                                    |
|                     | 3DES - a 168-bit key with the DES encryption algorithm                                                                                                    |
|                     | AES128 - a 128-bit key with the AES encryption algorithm                                                                                                    |
|                     | AES192 - a 192-bit key with the AES encryption algorithm                                                                                                    |
|                     | AES256 - a 256-bit key with the AES encryption algorithm                                                                                                    |
|                     | The ZyWALL and the remote IPSec router must use the same key<br>size and encryption algorithm. Longer keys require more processing<br>power, resulting in increased latency and decreased throughput. |
| Authentication      | Select which hash algorithm to use to authenticate packet data in<br>the IPSec SA. Choices are SHA1 and MD5. SHA1 is generally<br>considered stronger than MD5, but it is also slower.                |
|                     | The remote IPSec router must use the same authentication<br>algorithm                                                                                                    |
| Key Group           | Select which Diffie-Hellman key group (DHx) you want to use for<br>encryption keys. Choices are:                                                                                                    |
|                     | <b>DH1</b> - use a 768-bit random number                                                                                                    |
|                     | DH2 - use a 1024-bit random number                                                                                                    |
|                     | <b>DH5</b> - use a 1536-bit random number                                                                                                    |
|                     | The longer the key, the more secure the encryption, but also the<br>longer it takes to encrypt and decrypt information. Both routers<br>must use the same DH key group.                               |

**Table 117** Configuration > VPN > IPSec VPN > VPN Gateway > Edit (continued)

| <b>LABEL</b>                      | <b>DESCRIPTION</b>                                                                                                    |
|-----------------------------------|----------------------------------------------------------------------------------------------------|
| <b>NAT Traversal</b>              | Select this if any of these conditions are satisfied.                                                                                                    |
|                                   | This IKE SA might be used to negotiate IPSec SAs that use ESP as<br>the active protocol.                                                                                                    |
|                                   | There are one or more NAT routers between the ZyWALL and<br>remote IPSec router, and these routers do not support IPSec<br>pass-thru or a similar feature.                                                                                                    |
|                                   | The remote IPSec router must also enable NAT traversal, and the<br>NAT routers have to forward packets with UDP port 500 and UDP<br>4500 headers unchanged.                                                                                                    |
| Dead Peer<br>Detection<br>(DPD)   | Select this check box if you want the ZyWALL to make sure the<br>remote IPSec router is there before it transmits data through the IKE<br>SA. The remote IPSec router must support DPD. If there has been no<br>traffic for at least 15 seconds, the ZyWALL sends a message to the<br>remote IPSec router. If the remote IPSec router responds, the<br>ZyWALL transmits the data. If the remote IPSec router does not<br>respond, the ZyWALL shuts down the IKE SA. |
|                                   | If the remote IPSec router does not support DPD, see if you can use<br>the VPN connection connectivity check (see Section 23.2.1 on page<br>386).                                                                                                    |
| More Settings/<br>Less Settings   | Click this button to show or hide the Extended Authentication<br>fields.                                                                                                    |
| Extended<br>Authentication        | When multiple IPSec routers use the same VPN tunnel to connect to<br>a single VPN tunnel (telecommuters sharing a tunnel for example),<br>use extended authentication to enforce a user name and password<br>check. This way even though they all know the VPN tunnel's security<br>settings, each still has to provide a unique user name and password.                                                                                                    |
| Enable Extended<br>Authentication | Select this if one of the routers (the ZyWALL or the remote IPSec<br>router) verifies a user name and password from the other router<br>using the local user database and/or an external server.                                                                                                    |
| Server Mode                       | Select this if the ZyWALL authenticates the user name and password<br>from the remote IPSec router. You also have to select the<br>authentication method, which specifies how the ZyWALL<br>authenticates this information.                                                                                                    |
| Client Mode                       | Select this radio button if the ZyWALL provides a username and<br>password to the remote IPSec router for authentication. You also<br>have to provide the User Name and the Password.                                                                                                    |
| User Name                         | This field is required if the ZyWALL is in Client Mode for extended<br>authentication. Type the user name the ZyWALL sends to the remote<br>IPSec router. The user name can be 1-31 ASCII characters. It is<br>case-sensitive, but spaces are not allowed.                                                                                                    |
| Password                          | This field is required if the ZyWALL is in Client Mode for extended<br>authentication. Type the password the ZyWALL sends to the remote<br>IPSec router. The password can be 1-31 ASCII characters. It is case-<br>sensitive, but spaces are not allowed.                                                                                                    |
| <b>OK</b>                         | Click OK to save your settings and exit this screen.                                                                                                    |
| Cancel                            | Click <b>Cancel</b> to exit this screen without saving.                                                                                                    |

**Table 117** Configuration > VPN > IPSec VPN > VPN Gateway > Edit (continued)

# **23.4 IPSec VPN Background Information**

Here is some more detailed IPSec VPN background information.

### **IKE SA Overview**

The IKE SA provides a secure connection between the ZyWALL and remote IPSec router.

It takes several steps to establish an IKE SA. The negotiation mode determines how many. There are two negotiation modes--main mode and aggressive mode. Main mode provides better security, while aggressive mode is faster.

Note: Both routers must use the same negotiation mode.

These modes are discussed in more detail in Negotiation Mode on page 409. Main mode is used in various examples in the rest of this section.

### **IP Addresses of the ZyWALL and Remote IPSec Router**

To set up an IKE SA, you have to specify the IP addresses of the ZyWALL and remote IPSec router. You can usually enter a static IP address or a domain name for either or both IP addresses. Sometimes, your ZyWALL might offer another alternative, such as using the IP address of a port or interface, as well.

You can also specify the IP address of the remote IPSec router as 0.0.0.0. This means that the remote IPSec router can have any IP address. In this case, only the remote IPSec router can initiate an IKE SA because the ZyWALL does not know the IP address of the remote IPSec router. This is often used for telecommuters.

### **IKE SA Proposal**

The IKE SA proposal is used to identify the encryption algorithm, authentication algorithm, and Diffie-Hellman (DH) key group that the ZyWALL and remote IPSec router use in the IKE SA. In main mode, this is done in steps 1 and 2, as illustrated next.

**Figure 237** IKE SA: Main Negotiation Mode, Steps 1 - 2: IKE SA Proposal

One or more proposals, each one consisting of: - encryption algorithm - authentication algorithm - Diffie-Hellman key group

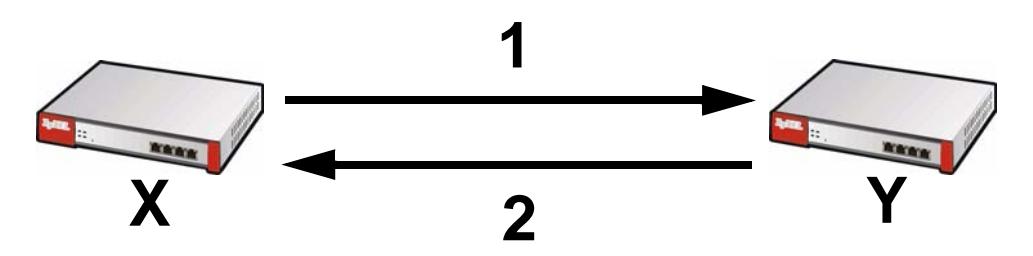

The ZyWALL sends one or more proposals to the remote IPSec router. (In some devices, you can only set up one proposal.) Each proposal consists of an encryption algorithm, authentication algorithm, and DH key group that the ZyWALL wants to use in the IKE SA. The remote IPSec router selects an acceptable proposal and sends the accepted proposal back to the ZyWALL. If the remote IPSec router rejects all of the proposals, the ZyWALL and remote IPSec router cannot establish an IKE SA.

Note: Both routers must use the same encryption algorithm, authentication algorithm, and DH key group.

In most ZyWALLs, you can select one of the following encryption algorithms for each proposal. The algorithms are listed in order from weakest to strongest.

- Data Encryption Standard (DES) is a widely used method of data encryption. It applies a 56-bit key to each 64-bit block of data.
- Triple DES (3DES) is a variant of DES. It iterates three times with three separate keys, effectively tripling the strength of DES.
- Advanced Encryption Standard (AES) is a newer method of data encryption that also uses a secret key. AES applies a 128-bit key to 128-bit blocks of data. It is faster than 3DES.

Some ZyWALLs also offer stronger forms of AES that apply 192-bit or 256-bit keys to 128-bit blocks of data.

In most ZyWALLs, you can select one of the following authentication algorithms for each proposal. The algorithms are listed in order from weakest to strongest.

- MD5 (Message Digest 5) produces a 128-bit digest to authenticate packet data.
- SHA1 (Secure Hash Algorithm) produces a 160-bit digest to authenticate packet data.

See Diffie-Hellman (DH) Key Exchange on page 406 for more information about DH key groups.

### **Diffie-Hellman (DH) Key Exchange**

The ZyWALL and the remote IPSec router use DH public-key cryptography to establish a shared secret. The shared secret is then used to generate encryption keys for the IKE SA and IPSec SA. In main mode, this is done in steps 3 and 4, as illustrated next.

**Figure 238** IKE SA: Main Negotiation Mode, Steps 3 - 4: DH Key Exchange

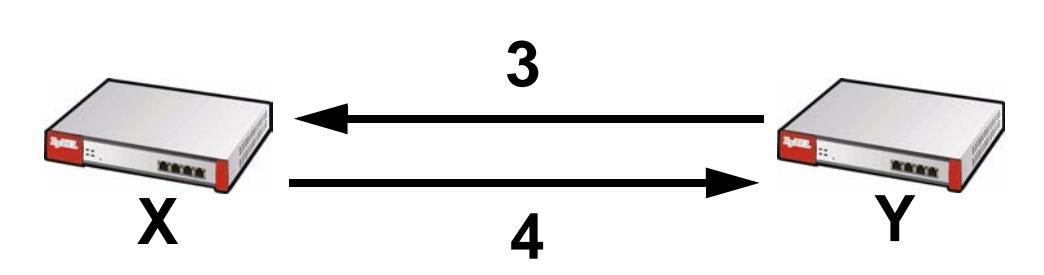

Diffie-Hellman key exchange

DH public-key cryptography is based on DH key groups. Each key group is a fixed number of bits long. The longer the key, the more secure the encryption, but also the longer it takes to encrypt and decrypt information. For example, DH2 keys (1024 bits) are more secure than DH1 keys (768 bits), but DH2 keys take longer to encrypt and decrypt.

### **Authentication**

Before the ZyWALL and remote IPSec router establish an IKE SA, they have to verify each other's identity. This process is based on pre-shared keys and router identities.

In main mode, the ZyWALL and remote IPSec router authenticate each other in steps 5 and 6, as illustrated below. The identities are also encrypted using the encryption algorithm and encryption key the ZyWALL and remote IPSec router selected in previous steps.

**Figure 239** IKE SA: Main Negotiation Mode, Steps 5 - 6: Authentication (continued)

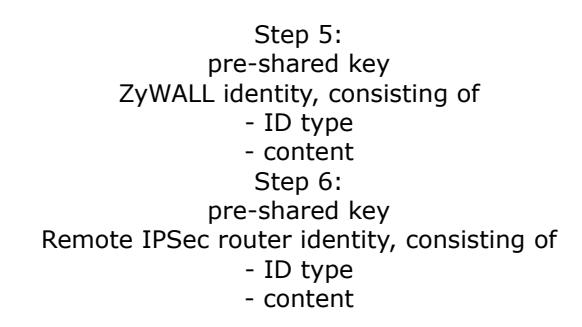

You have to create (and distribute) a pre-shared key. The ZyWALL and remote IPSec router use it in the authentication process, though it is not actually transmitted or exchanged.

Note: The ZyWALL and the remote IPSec router must use the same pre-shared key.

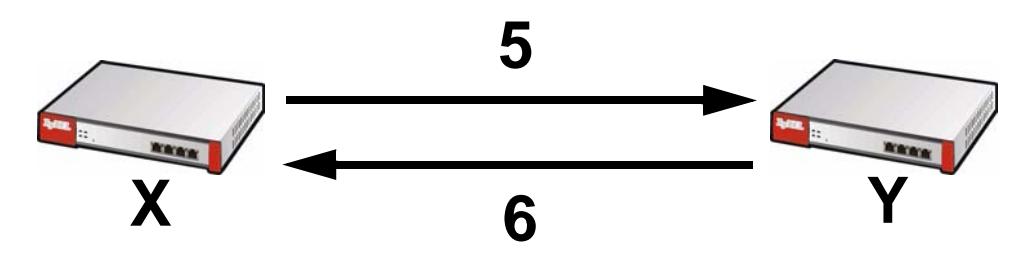

Router identity consists of ID type and content. The ID type can be domain name, IP address, or e-mail address, and the content is a (properly-formatted) domain name, IP address, or e-mail address. The content is only used for identification. Any domain name or e-mail address that you enter does not have to actually exist. Similarly, any domain name or IP address that you enter does not have to correspond to the ZyWALL's or remote IPSec router's properties.

The ZyWALL and the remote IPSec router have their own identities, so both of them must store two sets of information, one for themselves and one for the other router. Local ID type and content refers to the ID type and content that applies to the router itself, and peer ID type and content refers to the ID type and content that applies to the other router.

Note: The ZyWALL's local and peer ID type and content must match the remote IPSec router's peer and local ID type and content, respectively.

For example, in Table 118 on page 408, the ZyWALL and the remote IPSec router authenticate each other successfully. In contrast, in Table 119 on page 408, the ZyWALL and the remote IPSec router cannot authenticate each other and, therefore, cannot establish an IKE SA.

| <b>ZYWALL</b>                         | <b>REMOTE IPSEC ROUTER</b>           |
|---------------------------------------|--------------------------------------|
| Local ID type: E-mail                 | Local ID type: IP                    |
| Local ID content: tom@yourcompany.com | Local ID content: $1.1.1.2$          |
| Peer ID type: IP                      | Peer ID type: E-mail                 |
| Peer ID content: 1.1.1.2              | Peer ID content: tom@yourcompany.com |

**Table 118** VPN Example: Matching ID Type and Content

**Table 119** VPN Example: Mismatching ID Type and Content

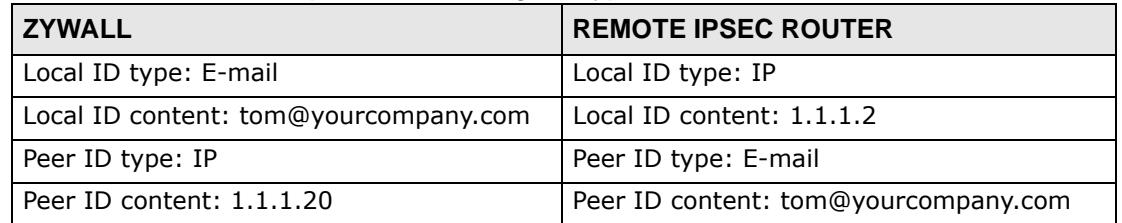

It is also possible to configure the ZyWALL to ignore the identity of the remote IPSec router. In this case, you usually set the peer ID type to **Any**. This is less secure, so you should only use this if your ZyWALL provides another way to check the identity of the remote IPSec router (for example, extended authentication) or if you are troubleshooting a VPN tunnel.

### **Additional Topics for IKE SA**

This section provides more information about IKE SA.

### **Negotiation Mode**

There are two negotiation modes--main mode and aggressive mode. Main mode provides better security, while aggressive mode is faster.

Main mode takes six steps to establish an IKE SA.

Steps 1 - 2: The ZyWALL sends its proposals to the remote IPSec router. The remote IPSec router selects an acceptable proposal and sends it back to the ZyWALL.

Steps 3 - 4: The ZyWALL and the remote IPSec router exchange pre-shared keys for authentication and participate in a Diffie-Hellman key exchange, based on the accepted DH key group, to establish a shared secret.

Steps 5 - 6: Finally, the ZyWALL and the remote IPSec router generate an encryption key (from the shared secret), encrypt their identities, and exchange their encrypted identity information for authentication.

In contrast, aggressive mode only takes three steps to establish an IKE SA. Aggressive mode does not provide as much security because the identity of the ZyWALL and the identity of the remote IPSec router are not encrypted. It is usually used in remote-access situations, where the address of the initiator is not known by the responder and both parties want to use pre-shared keys for authentication. For example, the remote IPSec router may be a telecommuter who does not have a static IP address.

### **VPN, NAT, and NAT Traversal**

In the following example, there is another router (**A**) between router **X** and router **Y**.

**Figure 240** VPN/NAT Example

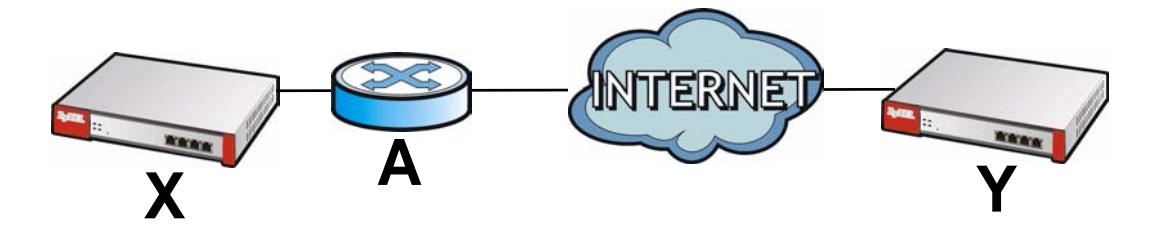

If router **A** does NAT, it might change the IP addresses, port numbers, or both. If router **X** and router **Y** try to establish a VPN tunnel, the authentication fails because it depends on this information. The routers cannot establish a VPN tunnel.

Most routers like router **A** now have an IPSec pass-thru feature. This feature helps router **A** recognize VPN packets and route them appropriately. If router **A** has this feature, router **X** and router **Y** can establish a VPN tunnel as long as the active protocol is ESP. (See Active Protocol on page 411 for more information about active protocols.)

If router A does not have an IPSec pass-thru or if the active protocol is AH, you can solve this problem by enabling NAT traversal. In NAT traversal, router **X** and router **Y** add an extra header to the IKE SA and IPSec SA packets. If you configure router **A** to forward these packets unchanged, router **X** and router **Y** can establish a VPN tunnel.

You have to do the following things to set up NAT traversal.

- Enable NAT traversal on the ZyWALL and remote IPSec router.
- Configure the NAT router to forward packets with the extra header unchanged. (See the field description for detailed information about the extra header.)

The extra header may be UDP port 500 or UDP port 4500, depending on the standard(s) the ZyWALL and remote IPSec router support.

#### **Extended Authentication**

Extended authentication is often used when multiple IPSec routers use the same VPN tunnel to connect to a single IPSec router. For example, this might be used with telecommuters.

In extended authentication, one of the routers (the ZyWALL or the remote IPSec router) provides a user name and password to the other router, which uses a local user database and/or an external server to verify the user name and password. If the user name or password is wrong, the routers do not establish an IKE SA.

You can set up the ZyWALL to provide a user name and password to the remote IPSec router, or you can set up the ZyWALL to check a user name and password that is provided by the remote IPSec router.

If you use extended authentication, it takes four more steps to establish an IKE SA. These steps occur at the end, regardless of the negotiation mode (steps 7-10 in main mode, steps 4-7 in aggressive mode).

### **Certificates**

It is possible for the ZyWALL and remote IPSec router to authenticate each other with certificates. In this case, you do not have to set up the pre-shared key, local identity, or remote identity because the certificates provide this information instead.

- Instead of using the pre-shared key, the ZyWALL and remote IPSec router check the signatures on each other's certificates. Unlike pre-shared keys, the signatures do not have to match.
- The local and peer ID type and content come from the certificates.

Note: You must set up the certificates for the ZyWALL and remote IPSec router first.

### **IPSec SA Overview**

Once the ZyWALL and remote IPSec router have established the IKE SA, they can securely negotiate an IPSec SA through which to send data between computers on the networks.

Note: The IPSec SA stays connected even if the underlying IKE SA is not available anymore.

This section introduces the key components of an IPSec SA.

### **Local Network and Remote Network**

In an IPSec SA, the local network, the one(s) connected to the ZyWALL, may be called the local policy. Similarly, the remote network, the one(s) connected to the remote IPSec router, may be called the remote policy.

### **Active Protocol**

The active protocol controls the format of each packet. It also specifies how much of each packet is protected by the encryption and authentication algorithms. IPSec VPN includes two active protocols, AH (Authentication Header, RFC 2402) and ESP (Encapsulating Security Payload, RFC 2406).

Note: The ZyWALL and remote IPSec router must use the same active protocol.

Usually, you should select ESP. AH does not support encryption, and ESP is more suitable with NAT.

### **Encapsulation**

There are two ways to encapsulate packets. Usually, you should use tunnel mode because it is more secure. Transport mode is only used when the IPSec SA is used for communication between the ZyWALL and remote IPSec router (for example, for remote management), not between computers on the local and remote networks.

Note: The ZyWALL and remote IPSec router must use the same encapsulation.

These modes are illustrated below.

**Figure 241** VPN: Transport and Tunnel Mode Encapsulation

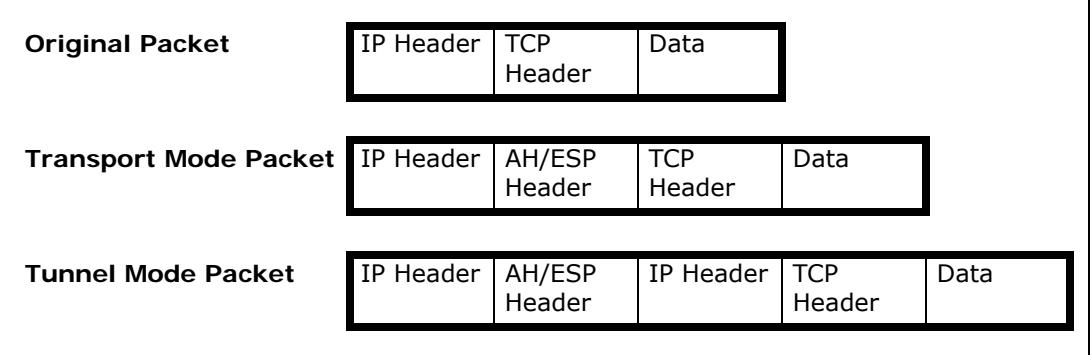

In tunnel mode, the ZyWALL uses the active protocol to encapsulate the entire IP packet. As a result, there are two IP headers:

- Outside header: The outside IP header contains the IP address of the ZyWALL or remote IPSec router, whichever is the destination.
- Inside header: The inside IP header contains the IP address of the computer behind the ZyWALL or remote IPSec router. The header for the active protocol (AH or ESP) appears between the IP headers.

In transport mode, the encapsulation depends on the active protocol. With AH, the ZyWALL includes part of the original IP header when it encapsulates the packet. With ESP, however, the ZyWALL does not include the IP header when it encapsulates the packet, so it is not possible to verify the integrity of the source IP address.

### **IPSec SA Proposal and Perfect Forward Secrecy**

An IPSec SA proposal is similar to an IKE SA proposal (see IKE SA Proposal on page 405), except that you also have the choice whether or not the ZyWALL and remote IPSec router perform a new DH key exchange every time an IPSec SA is established. This is called Perfect Forward Secrecy (PFS).

If you enable PFS, the ZyWALL and remote IPSec router perform a DH key exchange every time an IPSec SA is established, changing the root key from which encryption keys are generated. As a result, if one encryption key is compromised, other encryption keys remain secure.

If you do not enable PFS, the ZyWALL and remote IPSec router use the same root key that was generated when the IKE SA was established to generate encryption keys.

The DH key exchange is time-consuming and may be unnecessary for data that does not require such security.

### **Additional Topics for IPSec SA**

This section provides more information about IPSec SA in your ZyWALL.

### **IPSec SA using Manual Keys**

You might set up an IPSec SA using manual keys when you want to establish a VPN tunnel quickly, for example, for troubleshooting. You should only do this as a temporary solution, however, because it is not as secure as a regular IPSec SA.

In IPSec SAs using manual keys, the ZyWALL and remote IPSec router do not establish an IKE SA. They only establish an IPSec SA. As a result, an IPSec SA using manual keys has some characteristics of IKE SA and some characteristics of IPSec SA. There are also some differences between IPSec SA using manual keys and other types of SA.

### **IPSec SA Proposal using Manual Keys**

In an IPSec SA using manual keys, you can only specify one encryption algorithm and one authentication algorithm. You cannot specify several proposals. There is no DH key exchange, so you have to provide the encryption key and the authentication key the ZyWALL and remote IPSec router use.

Note: The ZyWALL and remote IPSec router must use the same encryption key and authentication key.

### **Authentication and the Security Parameter Index (SPI)**

For authentication, the ZyWALL and remote IPSec router use the SPI, instead of pre-shared keys, ID type and content. The SPI is an identification number.

Note: The ZyWALL and remote IPSec router must use the same SPI.

### **NAT for Inbound and Outbound Traffic**

The ZyWALL can translate the following types of network addresses in IPSec SA.

- Source address in outbound packets this translation is necessary if you want the ZyWALL to route packets from computers outside the local network through the IPSec SA.
- Source address in inbound packets this translation hides the source address of computers in the remote network.
- Destination address in inbound packets this translation is used if you want to forward packets (for example, mail) from the remote network to a specific computer (like the mail server) in the local network.

Each kind of translation is explained below. The following example is used to help explain each one.

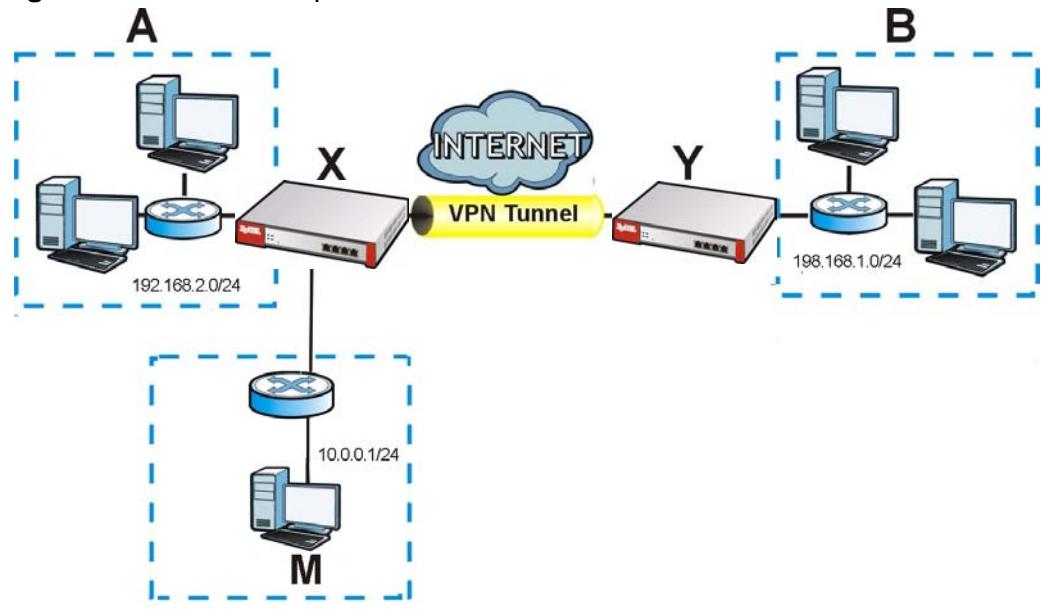

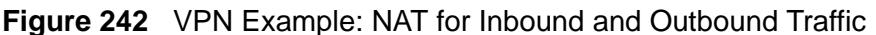

### **Source Address in Outbound Packets (Outbound Traffic, Source NAT)**

This translation lets the ZyWALL route packets from computers that are not part of the specified local network (local policy) through the IPSec SA. For example, in Figure 242 on page 414, you have to configure this kind of translation if you want computer **M** to establish a connection with any computer in the remote network (**B**). If you do not configure it, the remote IPSec router may not route messages for computer **M** through the IPSec SA because computer **M**'s IP address is not part of its local policy.

To set up this NAT, you have to specify the following information:

• Source - the original source address; most likely, computer **M**'s network.

- Destination the original destination address; the remote network (**B**).
- SNAT the translated source address; the local network (**A**).

### **Source Address in Inbound Packets (Inbound Traffic, Source NAT)**

You can set up this translation if you want to change the source address of computers in the remote network. To set up this NAT, you have to specify the following information:

- Source the original source address; the remote network (**B**).
- Destination the original destination address; the local network (**A**).
- SNAT the translated source address; a different IP address (range of addresses) to hide the original source address.

### **Destination Address in Inbound Packets (Inbound Traffic, Destination NAT)**

You can set up this translation if you want the ZyWALL to forward some packets from the remote network to a specific computer in the local network. For example, in Figure 242 on page 414, you can configure this kind of translation if you want to forward mail from the remote network to the mail server in the local network (**A**).

You have to specify one or more rules when you set up this kind of NAT. The ZyWALL checks these rules similar to the way it checks rules for a firewall. The first part of these rules define the conditions in which the rule apply.

- Original IP the original destination address; the remote network (**B**).
- Protocol the protocol [TCP, UDP, or both] used by the service requesting the connection.
- Original Port the original destination port or range of destination ports; in Figure 242 on page 414, it might be port 25 for SMTP.

The second part of these rules controls the translation when the condition is satisfied.

- Mapped IP the translated destination address; in Figure 242 on page 414, the IP address of the mail server in the local network (**A**).
- Mapped Port the translated destination port or range of destination ports.

The original port range and the mapped port range must be the same size.

**CHAPTER 24 SSL VPN**

# **24.1 Overview**

<span id="page-416-0"></span>Use SSL VPN to allow users to use a web browser for secure remote user login (the remote users do not need a VPN router or VPN client software.

### **24.1.1 What You Can Do in this Chapter**

- Use the **VPN > SSL VPN > Access Privilege** screens (see [Section 24.2 on](#page-418-0)  [page 419\)](#page-418-0) to configure SSL access policies.
- Use the Click **VPN > SSL VPN** > **Global Setting** screen (see [Section 24.3 on](#page-422-0)  [page 423\)](#page-422-0) to set the IP address of the ZyWALL (or a gateway device) on your network for full tunnel mode access, enter access messages or upload a custom logo to be displayed on the remote user screen.

### **24.1.2 What You Need to Know**

### **Full Tunnel Mode**

In full tunnel mode, a virtual connection is created for remote users with private IP addresses in the same subnet as the local network. This allows them to access network resources in the same way as if they were part of the internal network.

Non-Web

File Share

LAN (192.168.1.x) 192.168.1.100 Internet Web-based **CIA** 

**Figure 243** Network Access Mode: Full Tunnel Mode

### **SSL Access Policy**

An SSL access policy allows the ZyWALL to perform the following tasks:

- apply Endpoint Security (EPS) checking to require users' computers to comply with defined corporate policies before they can access the SSL VPN tunnel.
- limit user access to specific applications or files on the network.
- allow user access to specific networks.
- assign private IP addresses and provide DNS/WINS server information to remote users to access internal networks.

### **SSL Access Policy Objects**

The SSL access policies reference the following objects. If you update this information, in response to changes, the ZyWALL automatically propagates the changes through the SSL policies that use the object(s). When you delete an SSL policy, the objects are not removed.

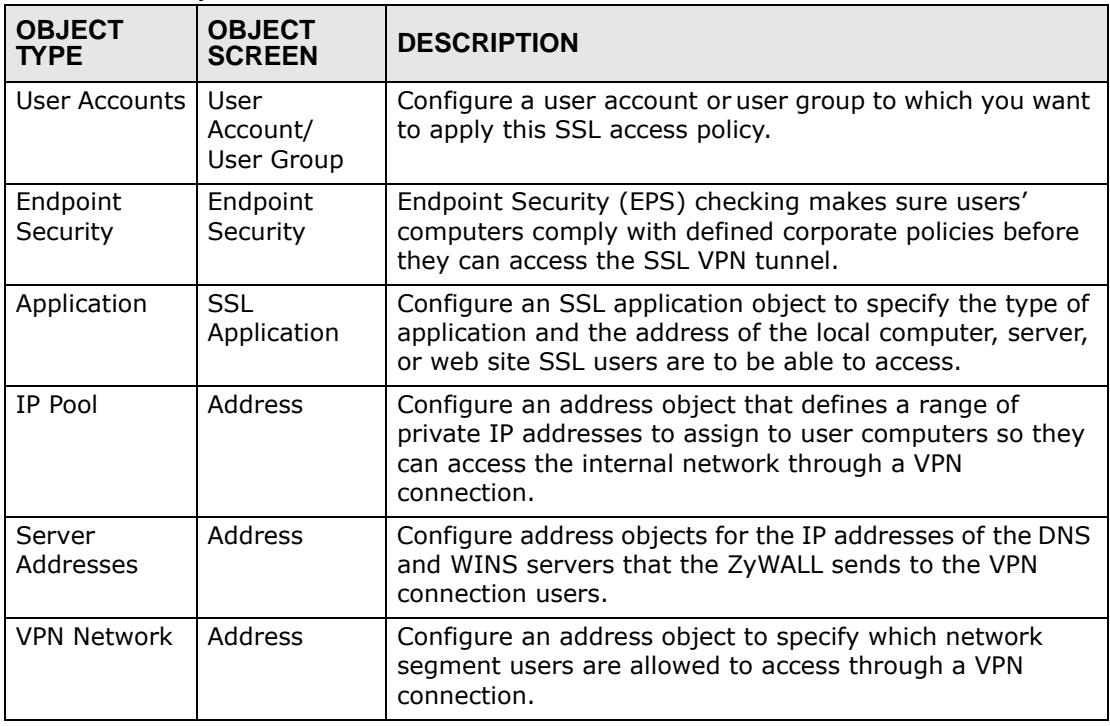

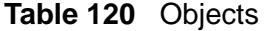

You cannot delete an object that is referenced by an SSL access policy. To delete the object, you must first unassociate the object from the SSL access policy.

### **Finding Out More**

- See [Section 6.5.16 on page 104](#page-103-0) for related information on these screens.
- See [Section 24.4 on page 425](#page-424-0) for how to establish an SSL VPN connection to the ZyWALL (after you have configured the SSL VPN settings on the ZyWALL).
- See [Chapter 44 on page 673](#page-672-0) for details on endpoint security objects.
- See [Chapter 43 on page 667](#page-666-0) for details on SSL application objects.

# <span id="page-418-0"></span>**24.2 The SSL Access Privilege Screen**

Click **VPN > SSL VPN** to open the **Access Privilege** screen. This screen lists the configured SSL access policies.

### **Figure 244** VPN > SSL VPN > Access Privilege

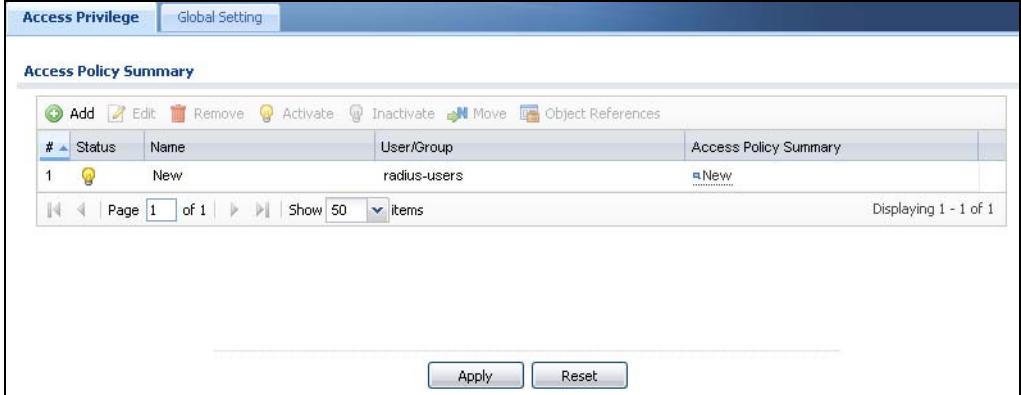

The following table describes the labels in this screen.

| <b>LABEL</b>                    | <b>DESCRIPTION</b>                                                                                                    |
|---------------------------------|----------------------------------------------------------------------------------------------------|
| Add                             | Click this to create a new entry. Select an entry and click Add to create<br>a new entry after the selected entry.                                                    |
| Edit                            | Double-click an entry or select it and click Edit to open a screen where<br>you can modify the entry's settings.                                                      |
| Remove                          | To remove an entry, select it and click Remove. The ZyWALL confirms<br>you want to remove it before doing so.                                                         |
| Activate                        | To turn on an entry, select it and click Activate.                                                                                                    |
| Inactivate                      | To turn off an entry, select it and click Inactivate.                                                                                                    |
| Move                            | To move an entry to a different number in the list, click the Move icon.<br>In the field that appears, specify the number to which you want to move<br>the interface. |
| Object<br>References            | Select an entry and click Object References to open a screen that<br>shows which settings use the entry. See Section 11.3.2 on page 236 for<br>an example.            |
| #                               | This field displays the index number of the entry.                                                                                                    |
| <b>Status</b>                   | This icon is lit when the entry is active and dimmed when the entry is<br>inactive.                                                                                   |
| Name                            | This field displays the descriptive name of the SSL access policy for<br>identification purposes.                                                                     |
| User/Group                      | This field displays the user account or user group name(s) associated to<br>an SSL access policy.                                                                     |
|                                 | This field displays up to three names.                                                                                                    |
| <b>Access Policy</b><br>Summary | This field displays details about the SSL application object this policy<br>uses including its name, type, and address.                                               |

**Table 121** VPN > SSL VPN > Access Privilege

| <b>Table 121</b> VPN > SSL VPN > Access Privilege |                                          |
|---------------------------------------------------|------------------------------------------|
| <b>LABEL</b>                                      | <b>DESCRIPTION</b>                       |
| Apply                                             | Click <b>Apply</b> to save the settings. |
| Reset                                             | Click Reset to discard all changes.      |

**Table 121** VPN > SSL VPN > Access Privilege

### **24.2.1 The SSL Access Policy Add/Edit Screen**

To create a new or edit an existing SSL access policy, click the **Add** or **Edit** icon in the **Access Privilege** screen.

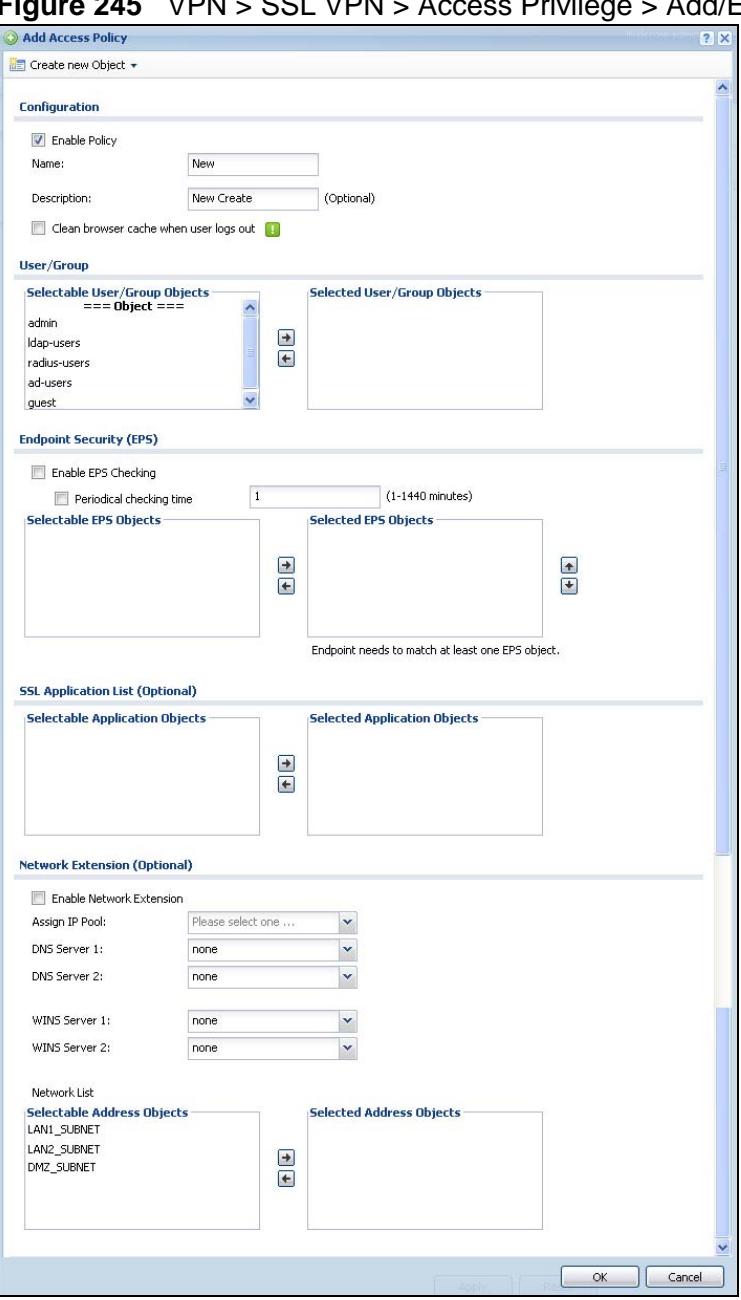

**Figure 245** VPN > SSL VPN > Access Privilege > Add/Edit

The following table describes the labels in this screen.

| <b>LABEL</b>                                 | <b>DESCRIPTION</b>                                                                                                    |
|----------------------------------------------|----------------------------------------------------------------------------------------------------|
| Create new<br>Object                         | Use to configure any new settings objects that you need to use in this<br>screen.                                                                                                    |
| Configuration                                |                                                                                                    |
| Enable Policy                                | Select this option to activate this SSL access policy.                                                                                                    |
| Name                                         | Enter a descriptive name to identify this policy. You can enter up to 15<br>characters ("a-z", A-Z", "0-9") with no spaces allowed.                                                                                       |
| Description                                  | Enter additional information about this SSL access policy. You can enter<br>up to 31 characters ("0-9", "a-z", "A-Z", "-" and "_").                                                                                       |
| Clean browser<br>cache when<br>user logs out | Select this to clean the cookie, history, and temporary Internet files in<br>the user's browser's cache when the user logs out. The ZyWALL returns<br>them to the values present before the user logged in.               |
| User/Group                                   | The Selectable User/Group Objects list displays the name(s) of the<br>user account and/or user group(s) to which you have not applied an SSL<br>access policy yet.                                                        |
|                                              | To associate a user or user group to this SSL access policy, select a user<br>account or user group and click >> to add to the Selected User/<br>Group Objects list. You can select more than one name.                   |
|                                              | To remove a user or user group, select the name(s) in the Selected<br>User/Group Objects list and click <<.                                                                                                    |
|                                              | Note: Although you can select admin and limited-admin accounts in<br>this screen, they are reserved for device configuration only.<br>You cannot use them to access the SSL VPN portal.                                   |
| Endpoint<br>Security (EPS)                   | Use these fields to make sure users' computers meet an endpoint<br>security object's Operating System (OS) and security requirements<br>before granting access.                                                           |
| Enable EPS<br>Checking                       | Select this to have the ZyWALL check that users' computers meet the<br>Operating System (OS) and security requirements of one of the SSL<br>access policy's selected endpoint security objects before granting<br>access. |
| Periodical<br>checking time                  | Select this and specify a number of minutes to have the ZyWALL repeat<br>the endpoint security check at a regular interval.                                                                                               |

**Table 122** VPN > SSL VPN > Access Privilege > Add/Edit

| <b>LABEL</b>                                                 | <b>DESCRIPTION</b>                                                                                                    |
|--------------------------------------------------------------|----------------------------------------------------------------------------------------------------|
| <b>Available EPS</b><br>Objects /<br>Selected EPS<br>Objects | Configured endpoint security objects appear on the left. Select the<br>endpoint security objects to use for this SSL access policy and click the<br>right arrow button to add them to the selected list on the right. Use the<br>[Shift] and/or [Ctrl] key to select multiple objects. Select any endpoint<br>security objects that you want to remove from the selected list and click<br>the left arrow button to remove them.                                                                                                    |
|                                                              | The ZyWALL checks authenticated users' computers against the SSL<br>access policy's selected endpoint security objects in the order you list<br>them here. When a user's computer matches an endpoint security<br>object the ZyWALL grants access and stops checking. Select an<br>endpoint security object and use the up and down arrows to change it's<br>position in the list. To make the endpoint security check as efficient as<br>possible, arrange the endpoint security objects in order with the one<br>that the most users should match first and the one that the least users<br>should match last. |
| <b>SSL Application</b><br>List (Optional)                    | The Selectable Application Objects list displays the name(s) of the<br>SSL application(s) you can select for this SSL access policy.                                                                                                    |
|                                                              | To associate an SSL application to this SSL access policy, select a name<br>and click >> to add to the Selected Application Objects list. You can<br>select more than one application.                                                                                                    |
|                                                              | To remove an SSL application, select the name(s) in the Selected<br>Application Objects list and click <<.                                                                                                    |
| Network Extension (Optional)                                 |                                                                                                    |
| Enable Network<br>Extension                                  | Select this option to create a VPN tunnel between the authenticated<br>users and the internal network. This allows the users to access the<br>resources on the network as if they were on the same local network.                                                                                                    |
|                                                              | Clear this option to disable this feature. Users can only access the<br>applications as defined by the selected SSL application settings and the<br>remote user computers are not made to be a part of the local network.                                                                                                    |
| Assign IP Pool                                               | Define a separate pool of IP addresses to assign to the SSL users. Select<br>it here.                                                                                                    |
|                                                              | The SSL VPN IP pool cannot overlap with IP addresses on the ZyWALL's<br>local networks (LAN and DMZ for example), the SSL user's network, or<br>the networks you specify in the SSL VPN Network List.                                                                                                    |
| DNS/WINS<br>Server 12                                        | Select the name of the DNS or WINS server whose information the<br>ZyWALL sends to the remote users. This allows them to access devices<br>on the local network using domain names instead of IP addresses.                                                                                                    |
| Network List                                                 | To allow user access to local network(s), select a network name in the<br>Selectable Address Objects list and click >> to add to the Selected<br>Address Objects list. You can select more than one network.                                                                                                    |
|                                                              | To block access to a network, select the network name in the Selected<br>Address Objects list and click <<.                                                                                                    |
| OK.                                                          | Click Ok to save the changes and return to the main Access Privilege<br>screen.                                                                                                    |
| Cancel                                                       | Click Cancel to discard all changes and return to the main Access<br>Privilege screen.                                                                                                    |

**Table 122** VPN > SSL VPN > Access Privilege > Add/Edit (continued)

# <span id="page-422-0"></span>**24.3 The SSL Global Setting Screen**

Click **VPN > SSL VPN** and click the **Global Setting** tab to display the following screen. Use this screen to set the IP address of the ZyWALL (or a gateway device) on your network for full tunnel mode access, enter access messages or upload a custom logo to be displayed on the remote user screen.

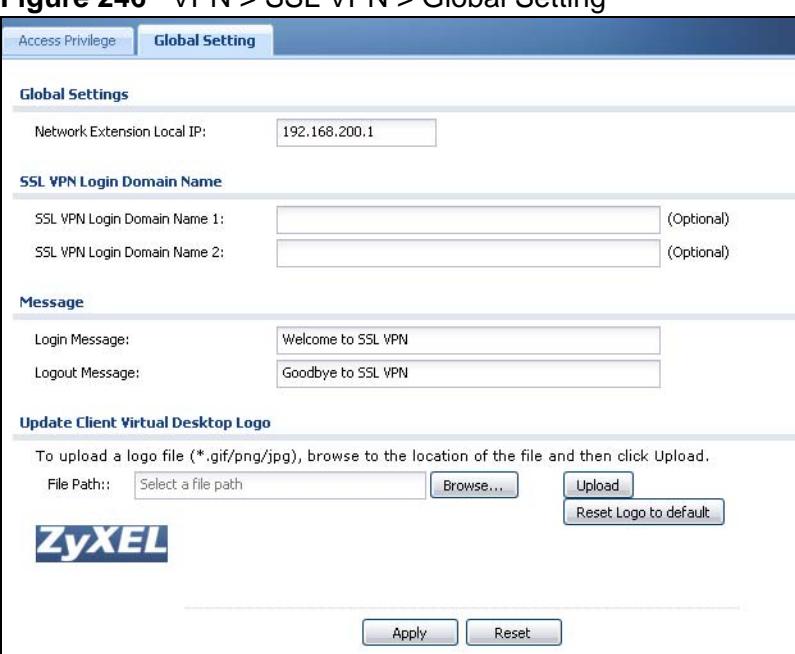

**Figure 246** VPN > SSL VPN > Global Setting

The following table describes the labels in this screen.

**Table 123** VPN > SSL VPN > Global Setting

| <b>LABEL</b>                               | <b>DESCRIPTION</b>                                                                                                    |
|--------------------------------------------|----------------------------------------------------------------------------------------------------|
| Global Setting                             |                                                                                                    |
| Network<br><b>Extension Local</b><br>ΙP    | Specify the IP address of the ZyWALL (or a gateway device) for full<br>tunnel mode SSL VPN access.                                                                                                    |
|                                            | Leave this field to the default settings unless it conflicts with another<br>interface.                                                                                                    |
| <b>SSL VPN Login</b><br>Domain Name        |                                                                                                    |
| <b>SSL VPN Login</b><br>Domain Name<br>1/2 | Specify a domain name for users to use for SSL VPN login. The domain<br>name must be registered to one of the ZyWALL's IP addresses or be one<br>of the ZyWALL's DDNS entries. You can specify up to two domain names<br>so you could use one domain name for each of two WAN ports. Do not<br>include the host. For example, www.zyxel.com is a fully qualified<br>domain name where "www" is the host; so you would just use<br>"zyxel.com". |
|                                            | The ZyWALL displays the normal login screen without the button for<br>logging into the Web Configurator.                                                                                                    |

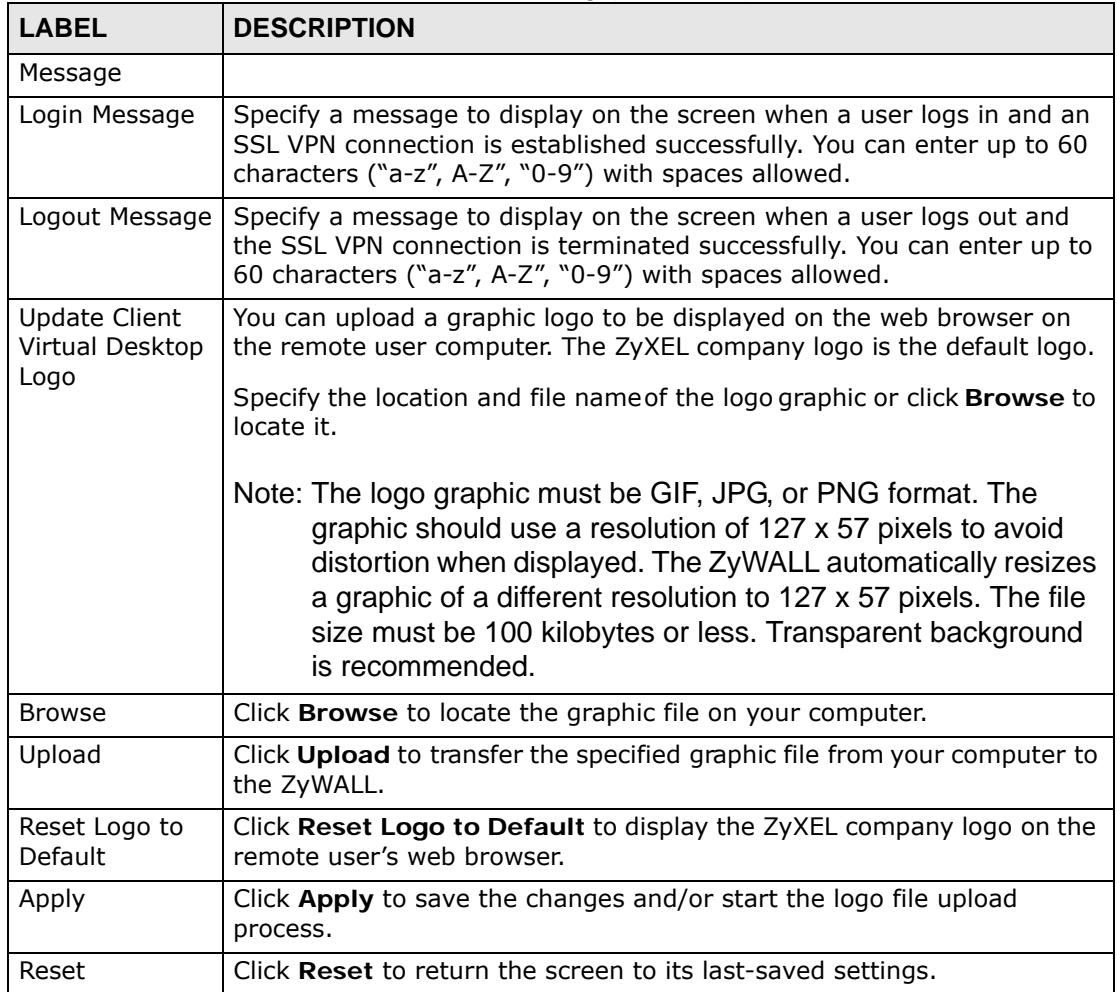

#### **Table 123** VPN > SSL VPN > Global Setting (continued)

### **24.3.1 How to Upload a Custom Logo**

Follow the steps below to upload a custom logo to display on the remote user SSL VPN screens.

- **1** Click **VPN > SSL VPN** and click the **Global Setting** tab to display the configuration screen.
- **2** Click **Browse** to locate the logo graphic. Make sure the file is in GIF, JPG, or PNG format.
- **3** Click **Apply** to start the file transfer process.
- **4** Log in as a user to verify that the new logo displays properly.

The following shows an example logo on the remote user screen.

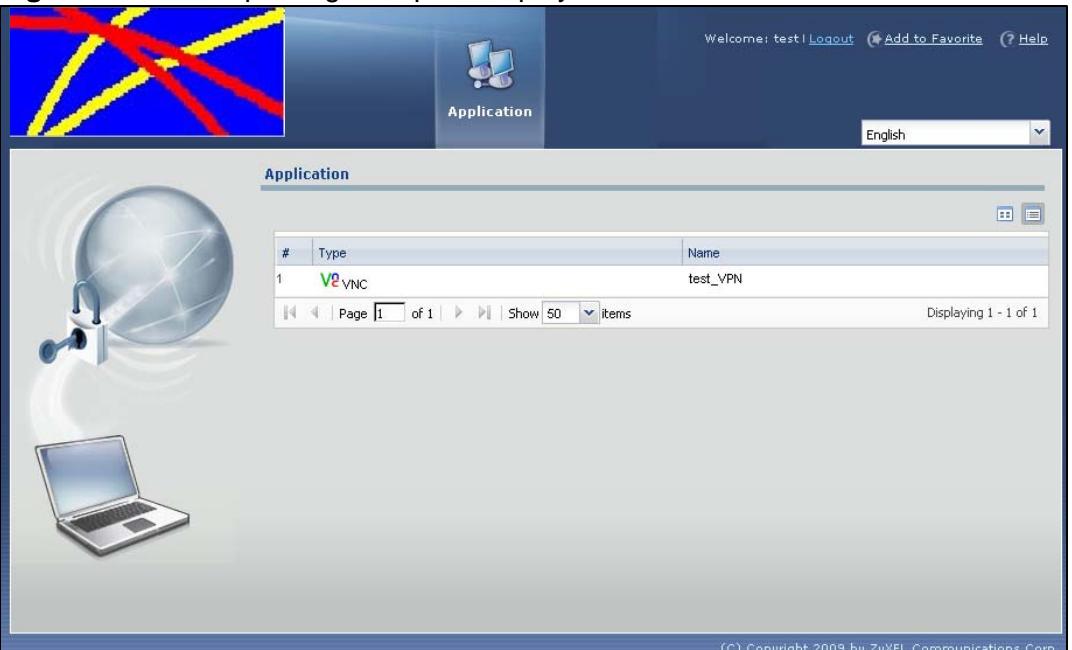

**Figure 247** Example Logo Graphic Display

# <span id="page-424-0"></span>**24.4 Establishing an SSL VPN Connection**

After you have configured the SSL VPN settings on the ZyWALL, use the ZyWALL login screen's SSL VPN button to establish an SSL VPN connection. See the User's Guide [Section 25.2 on page 428](#page-427-0) for details.

**1** Display the ZyWALL's login screen and enter your user account information (the user name and password). Click **SSL VPN**.

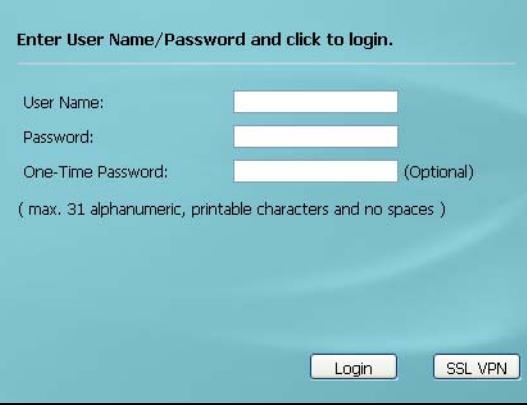

#### **Figure 248** Login Screen

**2** SSL VPN connection starts. This may take several minutes depending on your network connection. Once the connection is up, you should see the client portal screen. The following shows an example.

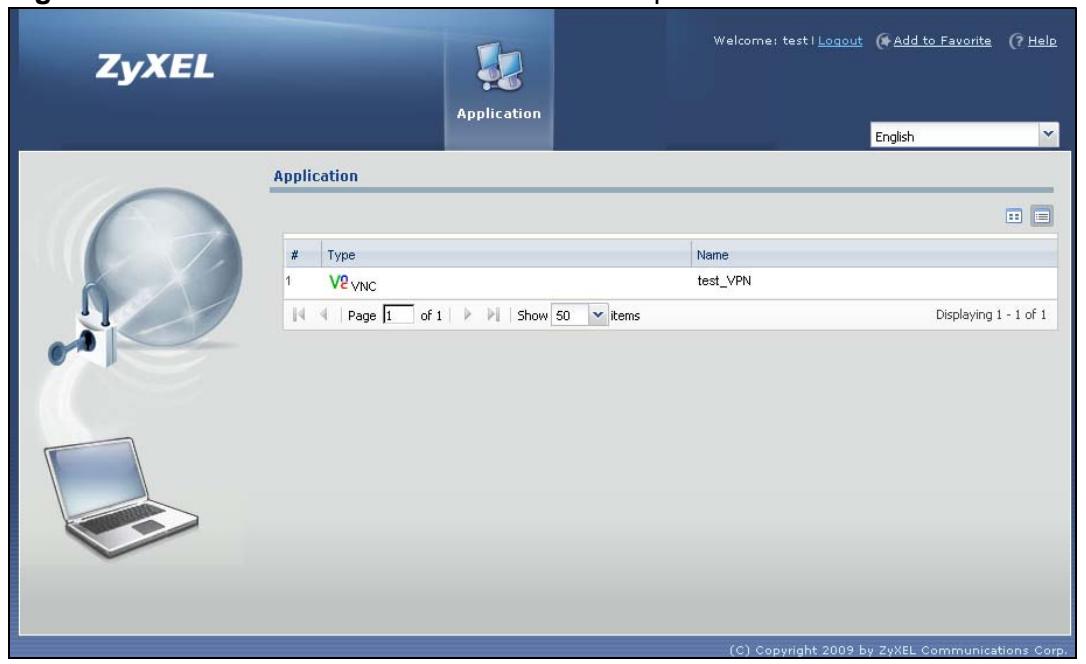

**Figure 249** SSL VPN Client Portal Screen Example

If the user account is not set up for SSL VPN access, an "SSL VPN connection is not activated" message displays in the **Login** screen. Clear the **Login to SSL VPN**  check box and try logging in again.

For more information on user portal screens, refer to [Chapter 25 on page 427.](#page-426-0)

**CHAPTER 25** 

# <span id="page-426-0"></span>**SSL User Screens**

# **25.1 Overview**

This chapter introduces the remote user SSL VPN screens. The following figure shows a network example where a remote user (**A**) logs into the ZyWALL from the Internet to access the web server (**WWW**) on the local network.

**Figure 250** Network Example

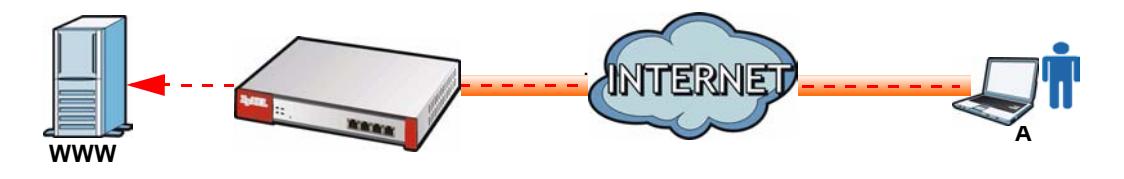

### **25.1.1 What You Need to Know**

The ZyWALL can use SSL VPN to provide secure connections to network resources such as applications, files, intranet sites or e-mail through a web-based interface and using Microsoft Outlook Web Access (OWA).

### **Network Resource Access Methods**

As a remote user, you can access resources on the local network using one of the following methods.

• Using a supported web browser

Once you have successfully logged in through the ZyWALL, you can access intranet sites, web-based applications, or web-based e-mails using one of the supported web browsers.

• Using the ZyWALL SecuExtender client

Once you have successfully logged into the ZyWALL, the ZyWALL automatically loads the ZyWALL SecuExtender client program to your computer. With the ZyWALL SecuExtender, you can access network resources, remote desktops and manage files as if you were on the local network. See [Chapter 27 on page 439](#page-438-0) for more on the ZyWALL SecuExtender.

### **System Requirements**

Here are the browser and computer system requirements for remote user access.

- Windows 7 (32 or 64-bit), Vista (32 or 64-bit), 2003 (32-bit), XP (32-bit), or 2000 (32-bit)
- Internet Explorer 7 and above or Firefox 1.5 and above
- Using RDP requires Internet Explorer
- Sun's Java (Java Runtime Environment or 'JRE') installed and enabled with a minimum version of 1.6.

### **Required Information**

A remote user needs the following information from the network administrator to log in and access network resources.

- the domain name or IP address of the ZyWALL
- the login account user name and password
- if also required, the user name and/or password to access the network resource

### **Certificates**

The remote user's computer establishes an HTTPS connection to the ZyWALL to access the login screen. If instructed by your network administrator, you must install or import a certificate (provided by the ZyWALL or your network administrator). Refer to [Appendix D on page 871](#page-870-0) for more information.

### **Finding Out More**

<span id="page-427-0"></span>See [Chapter 24 on page 417](#page-416-0) for how to configure SSL VPN on the ZyWALL.

# **25.2 Remote User Login**

This section shows you how to access and log into the network through the ZyWALL. Example screens for Internet Explorer are shown.

**1** Open a web browser and enter the web site address or IP address of the ZyWALL. For example, "http://sslvpn.mycompany.com".

**Figure 251** Enter the Address in a Web Browser about:blank - Microsoft Internet Explorer File Edit View Favorites Tools Help ←Back → → → ● ■ △ © Search 国 Address http://sslvpn.mycompany.com

**2** Click **OK** or **Yes** if a security screen displays.

#### **Figure 252** Login Security Screen

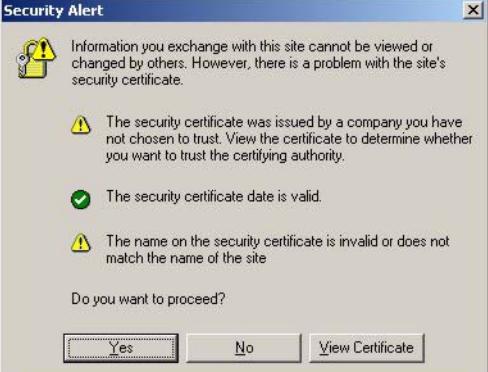

- **3** A login screen displays. Enter the user name and password of your login account. If a token password is also required, enter it in the **One-Time Password** field.
- **4** Click **SSL VPN** to log in and establish an SSL VPN connection to the network to access network resources.

**Figure 253** Login Screen

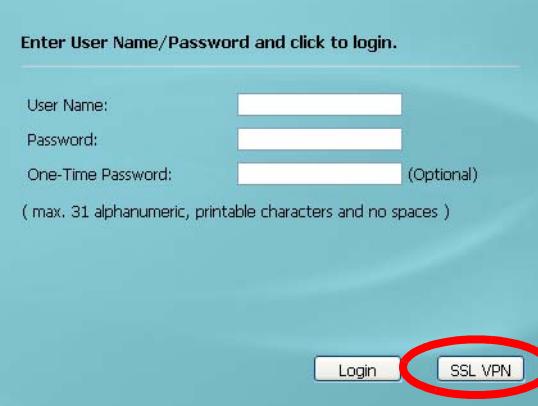

**5** Your computer starts establishing a secure connection to the ZyWALL after a successful login. This may take up to two minutes. If you get a message about needing Java, download and install it and restart your browser and re-login. If a certificate warning screen displays, click **OK**, **Yes** or **Continue**.

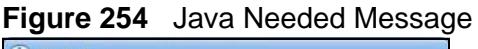

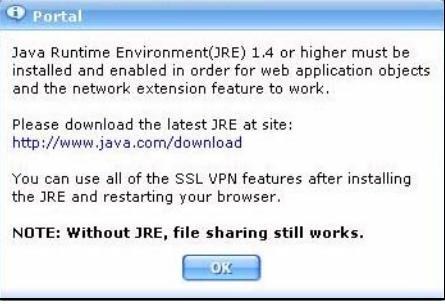

**6** The ZyWALL tries to install the SecuExtender client. As shown next, you may have to click some pop-ups to get your browser to allow the installation.

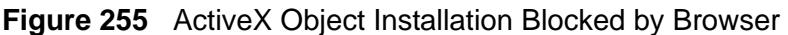

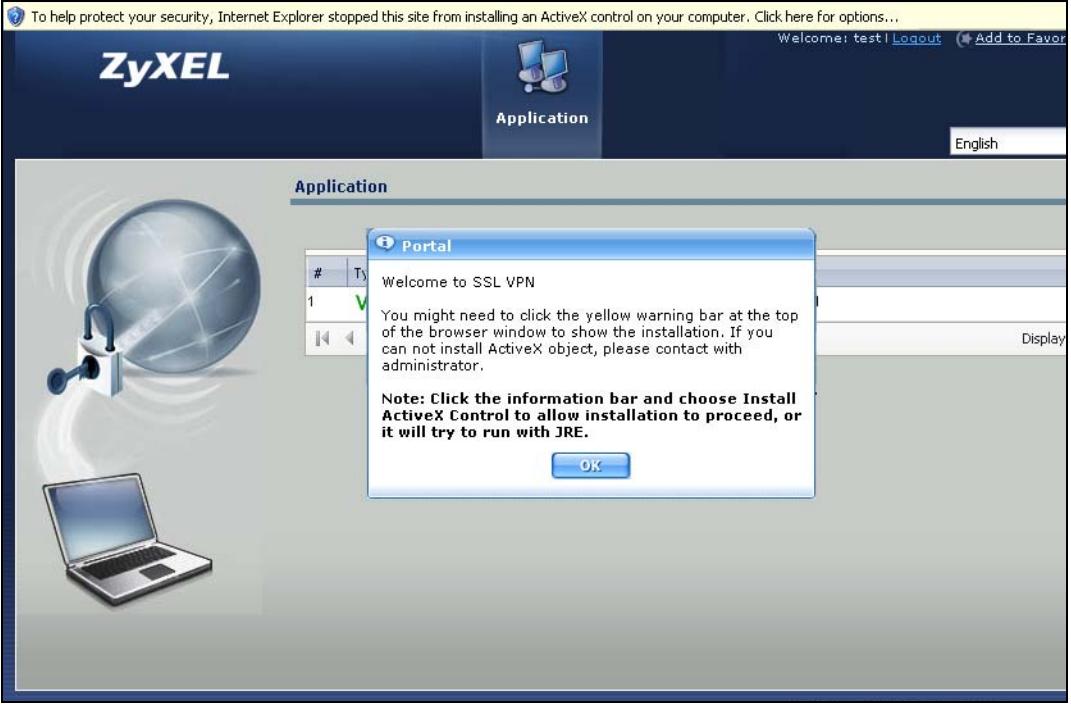

**7** The ZyWALL tries to install the SecuExtender client. You may need to click a popup to get your browser to allow this. In Internet Explorer, click **Install**.

**Figure 256** SecuExtender Blocked by Internet Explorer

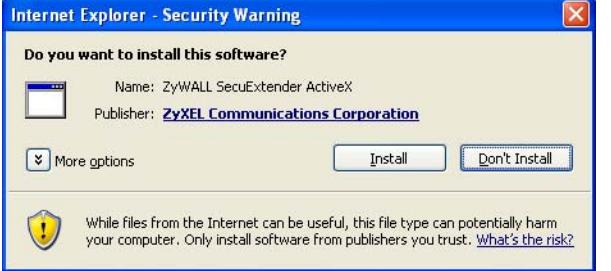

- **8** The ZyWALL tries to run the "ssltun" application. You may need to click something to get your browser to allow this. In Internet Explorer, click **Run**.
	- **Figure 257** SecuExtender Progress

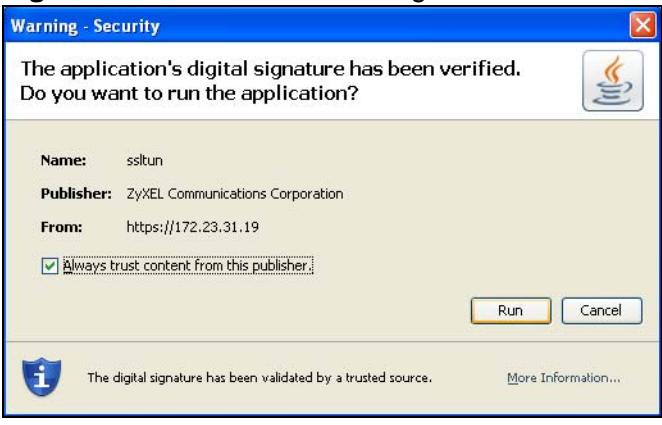

**9** Click **Next** to use the setup wizard to install the SecuExtender client on your computer.

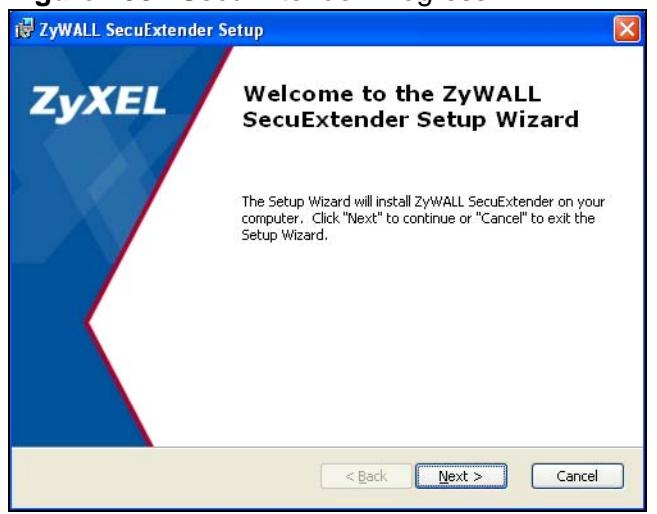

#### **Figure 258** SecuExtender Progress

**10** If a screen like the following displays, click **Continue Anyway** to finish installing the SecuExtender client on your computer.

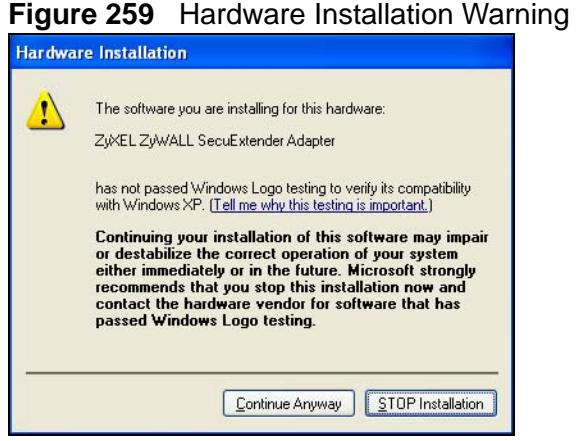

- **11** The **Application** screen displays showing the list of resources available to you. See Figure 260 on page 433 for a screen example.
	- Note: Available resource links vary depending on the configuration your network administrator made.
# **25.3 The SSL VPN User Screens**

This section describes the main elements in the remote user screens.

#### **Figure 260** Remote User Screen

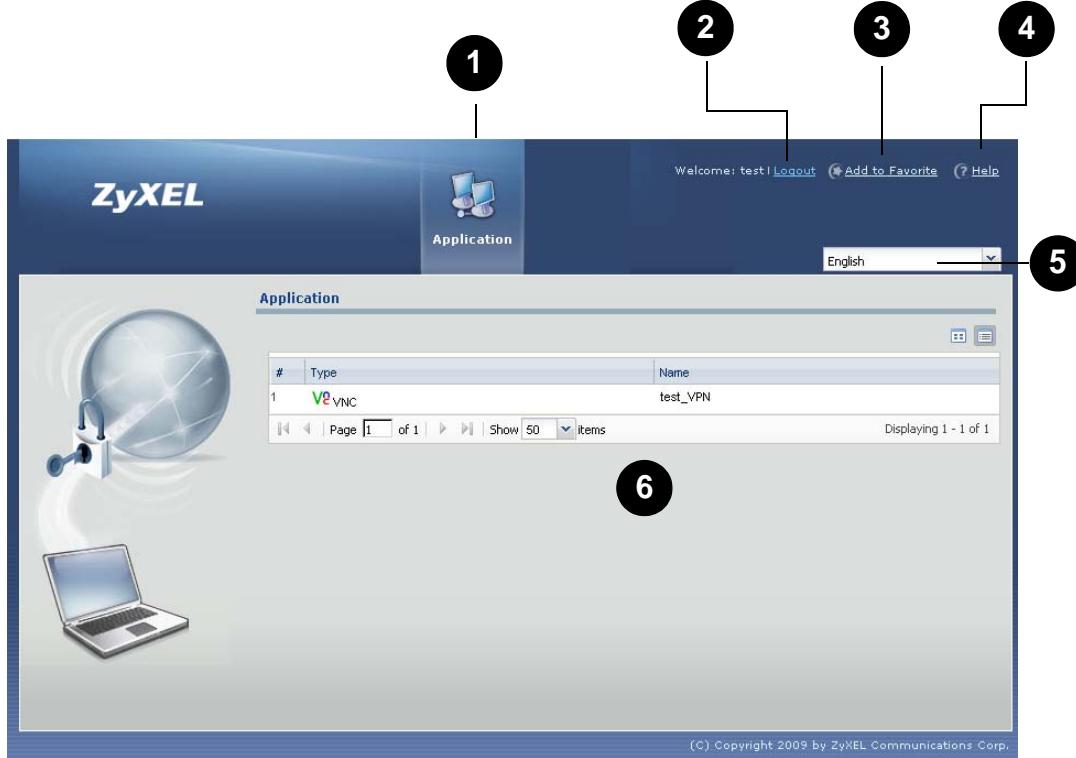

The following table describes the various parts of a remote user screen.

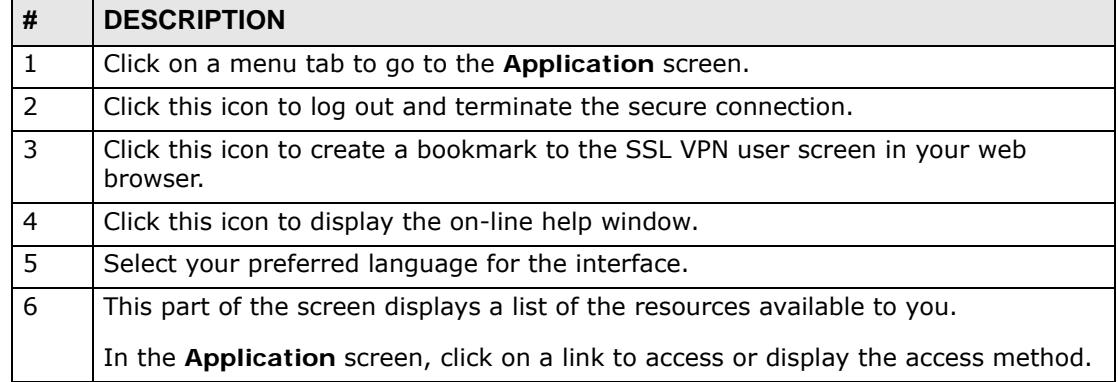

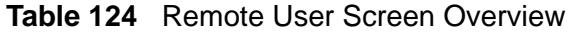

# **25.4 Bookmarking the ZyWALL**

You can create a bookmark of the ZyWALL by clicking the **Add to Favorite** icon. This allows you to access the ZyWALL using the bookmark without having to enter the address every time.

- **1** In any remote user screen, click the **Add to Favorite** icon.
- **2** A screen displays. Accept the default name in the **Name** field or enter a descriptive name to identify this link.
- **3** Click **OK** to create a bookmark in your web browser.

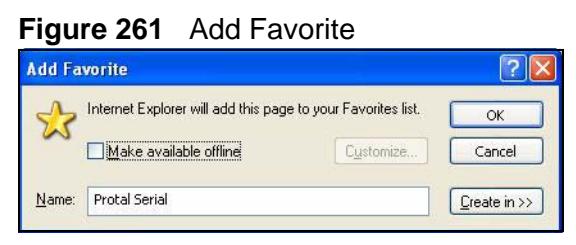

# **25.5 Logging Out of the SSL VPN User Screens**

To properly terminate a connection, click on the **Logout** icon in any remote user screen.

- **1** Click the **Logout** icon in any remote user screen.
- **2** A prompt window displays. Click **OK** to continue.

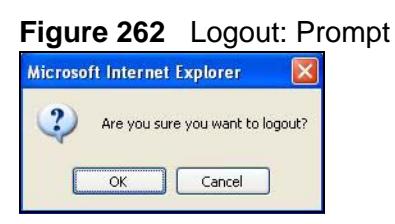

**3** An information screen displays to indicate that the SSL VPN connection is about to terminate.

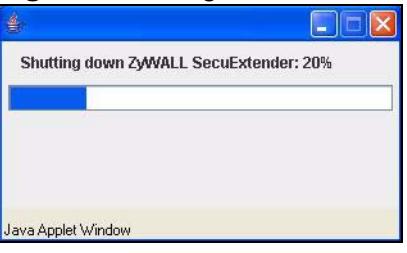

#### **Figure 263** Logout: Connection Termination Progress

**CHAPTER 26** 

# **SSL User Application Screens**

# **26.1 SSL User Application Screens Overview**

Use the **Application** screen to access web-based applications (such as web sites and e-mail) on the network through the SSL VPN connection. Which applications you can access depends on the ZyWALL's configuration.

## **26.2 The Application Screen**

Click the **Application** tab to display the screen. The **Name** field displays the descriptive name for an application. The **Type** field displays whether the application supports Virtual Network Computing (VNC) or Remote Desktop Protocol (RDP).

To access a web-based application, simply click a link in the **Application** screen to display the web screen in a separate browser window.

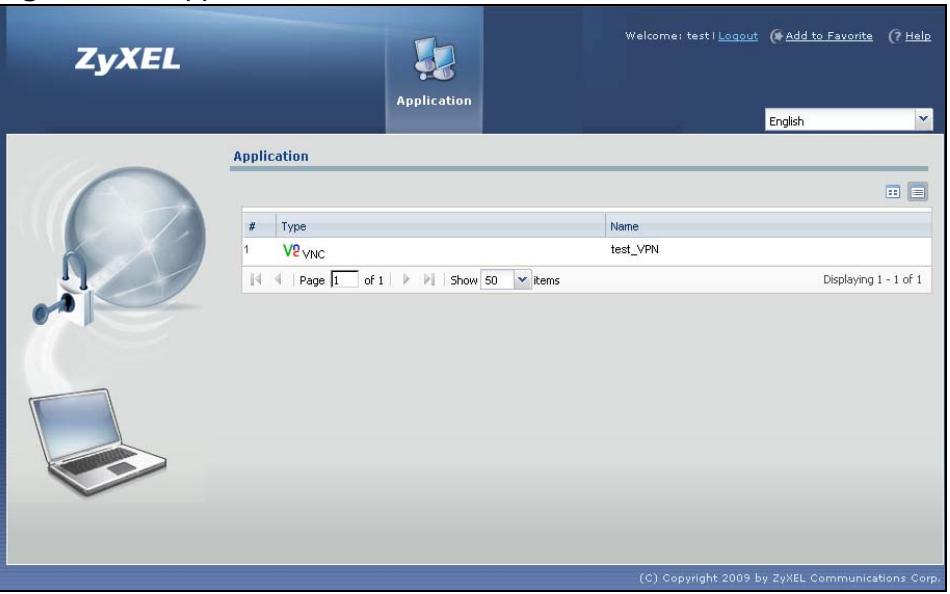

#### **Figure 264** Application

**CHAPTER 27** 

# **ZyWALL SecuExtender**

The ZyWALL automatically loads the ZyWALL SecuExtender client program to your computer after a successful login. The ZyWALL SecuExtender lets you:

- Access servers, remote desktops and manage files as if you were on the local network.
- Use applications like e-mail, file transfer, and remote desktop programs directly without using a browser. For example, you can use Outlook for e-mail instead of the ZyWALL's web-based e-mail.
- Use applications, even proprietary applications, for which the ZyWALL does not offer SSL application objects.

The applications must be installed on your computer. For example, to use the VNC remote desktop program, you must have the VNC client installed on your computer.

### **27.1 The ZyWALL SecuExtender Icon**

The ZyWALL SecuExtender icon color indicates the SSL VPN tunnel's connection status.

**Figure 265** ZyWALL SecuExtender Icon

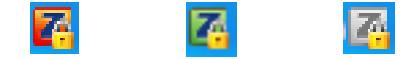

- Red: the SSL VPN tunnel is not connected. You cannot connect to the SSL application and network resources.
- Green: the SSL VPN tunnel is connected. You can connect to the SSL application and network resources.You can also use another application to access resources behind the ZyWALL.
- Gray: the SSL VPN tunnel's connection is suspended. This means the SSL VPN tunnel is connected, but the ZyWALL SecuExtender will not send any traffic through it until you right-click the icon and resume the connection.

# **27.2 Statistics**

Right-click the ZyWALL SecuExtender icon in the system tray and select **Status** to open the **Status** screen. Use this screen to view the ZyWALL SecuExtender's statistics.

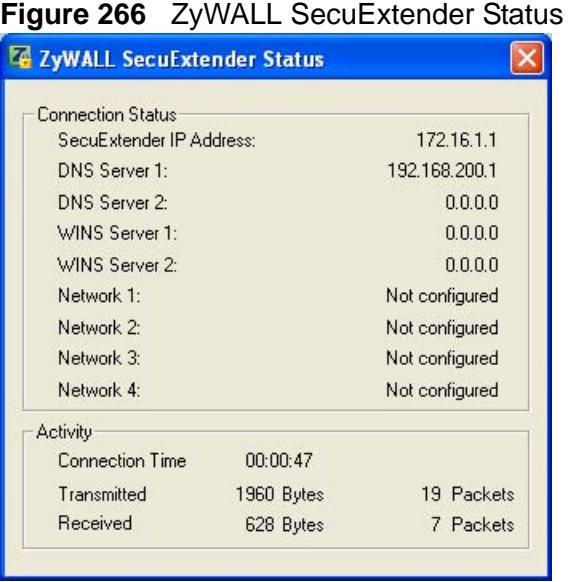

The following table describes the labels in this screen.

| LABEL                       | <b>DESCRIPTION</b>                                                                                                    |
|-----------------------------|----------------------------------------------------------------------------------------------------|
| Connection<br><b>Status</b> |                                                                                                    |
| SecuExtender IP<br>Address  | This is the IP address the ZyWALL assigned to this remote user<br>computer for an SSL VPN connection.                                                                                                    |
| DNS Server 1/2              | These are the IP addresses of the DNS server and backup DNS server<br>for the SSL VPN connection.                                                                                                    |
|                             | DNS (Domain Name System) maps a domain name to its corresponding<br>IP address and vice versa. The DNS server is extremely important<br>because without it, you must know the IP address of a computer before<br>you can access it. Your computer uses the DNS server specified here to<br>resolve domain names for resources you access through the SSL VPN<br>connection. |
| WINS Server 1/<br>2         | These are the IP addresses of the WINS (Windows Internet Naming<br>Service) and backup WINS servers for the SSL VPN connection. The<br>WINS server keeps a mapping table of the computer names on your<br>network and the IP addresses that they are currently using.                                                                                                    |
| Network $1\sim4$            | These are the networks (including netmask) that you can access<br>through the SSL VPN connection.                                                                                                    |
| Activity                    |                                                                                                    |
| Connected Time              | This is how long the computer has been connected to the SSL VPN<br>tunnel.                                                                                                    |

**Table 125** ZyWALL SecuExtender Statistics

| <b>LABEL</b> | <b>DESCRIPTION</b>                                                                                |
|--------------|---------------------------------------------------------------------------------------------------|
| Transmitted  | This is how many bytes and packets the computer has sent through the<br>SSL VPN connection.       |
| Received     | This is how many bytes and packets the computer has received through<br>I the SSL VPN connection. |

**Table 125** ZyWALL SecuExtender Statistics

### **27.3 View Log**

If you have problems with the ZyWALL SecuExtender, customer support may request you to provide information from the log. Right-click the ZyWALL SecuExtender icon in the system tray and select **Log** to open a notepad file of the ZyWALL SecuExtender's log.

**Figure 267** ZyWALL SecuExtender Log Example

```
###########################################################################
#####################
[ 2009/03/12 13:35:50 ][SecuExtender Agent][DETAIL] Build Datetime: Feb 24 
2009/10:25:07
[ 2009/03/12 13:35:50 ][SecuExtender Agent][DEBUG] rasphone.pbk: 
C:\Documents and Settings\11746\rasphone.pbk
[ 2009/03/12 13:35:50 ][SecuExtender Agent][DEBUG] SecuExtender.log: 
C:\Documents and Settings\11746\SecuExtender.log
[ 2009/03/12 13:35:50 ][SecuExtender Agent][DETAIL] Check Parameters
[ 2009/03/12 13:35:50 ][SecuExtender Agent][DETAIL] Connect to 
172.23.31.19:443/10444
[ 2009/03/12 13:35:50 ][SecuExtender Agent][DETAIL] Parameter is OK
[ 2009/03/12 13:35:50 ][SecuExtender Agent][DETAIL] Checking System 
status...
[ 2009/03/12 13:35:50 ][SecuExtender Agent][DETAIL] Checking service 
(first) ...
[ 2009/03/12 13:35:50 ][SecuExtender Agent][DETAIL] SecuExtender Helper is 
running
[ 2009/03/12 13:35:50 ][SecuExtender Agent][DETAIL] System is OK
[ 2009/03/12 13:35:50 ][SecuExtender Agent][DEBUG] Connect to 2887196435/
443
[ 2009/03/12 13:35:50 ][SecuExtender Agent][DETAIL] Handshake LoopCounter: 
\Omega[ 2009/03/12 13:35:50 ][SecuExtender Agent][DETAIL] 611 bytes of handshake 
data received
```
# **27.4 Suspend and Resume the Connection**

When the ZyWALL SecuExtender icon in the system tray is green, you can rightclick the icon and select **Suspend Connection** to keep the SSL VPN tunnel

connected but not send any traffic through it until you right-click the icon and resume the connection.

## **27.5 Stop the Connection**

Right-click the icon and select **Stop Connection** to disconnect the SSL VPN tunnel.

# **27.6 Uninstalling the ZyWALL SecuExtender**

Do the following if you need to remove the ZyWALL SecuExtender.

- **1** Click **start > All Programs > ZyXEL > ZyWALL SecuExtender > Uninstall**.
- **2** In the confirmation screen, click **Yes**.

**Figure 268** Uninstalling the ZyWALL SecuExtender Confirmation

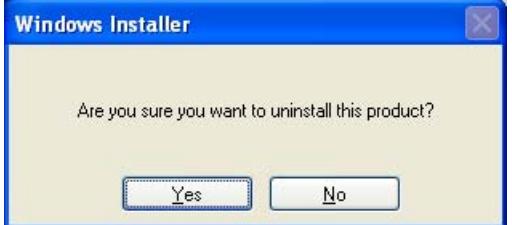

**3** Windows uninstalls the ZyWALL SecuExtender.

**Figure 269** ZyWALL SecuExtender Uninstallation

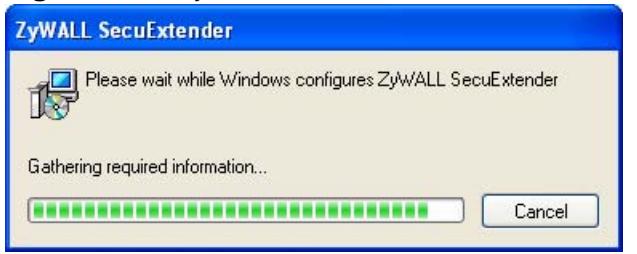

**CHAPTER 28** 

# **Application Patrol**

### **28.1 Overview**

Application patrol provides a convenient way to manage the use of various applications on the network. It manages general protocols (for example, HTTP and FTP) and instant messenger (IM), peer-to-peer (P2P), Voice over IP (VoIP), and streaming (RSTP) applications. You can even control the use of a particular application's individual features (like text messaging, voice, video conferencing, and file transfers). Application patrol also has powerful bandwidth management including traffic prioritization to enhance the performance of delay-sensitive applications like voice and video.

There is also an option that gives SIP traffic priority over all other traffic going through the ZyWALL. This maximizes SIP traffic throughput for improved VoIP call sound quality.

### **28.1.1 What You Can Do in this Chapter**

- Use the **General** summary screen (see [Section 28.2 on page 453\)](#page-452-0) to enable and disable application patrol.
- Use the **Common**, **Instant Messenger**, **Peer to Peer**, **VoIP**, and **Streaming** (see [Section 28.3 on page 454\)](#page-453-0) screens to look at the applications the ZyWALL can recognize, and review the settings for each one. You can also enable and disable the rules for each application and specify the default and custom policies for each application.
- Use the **Application Patrol Edit** screen (see [Section 28.3.1 on page 455\)](#page-454-0) to edit the settings for an application.
- Use the **Application Policy Edit** screen (see [Section 28.3.2 on page 459\)](#page-458-0) to edit a group of settings for an application.
- Use the **Other** screens (see [Section 28.4 on page 462](#page-461-0)) to control what the ZyWALL does when it does not recognize the application, and it identifies the conditions that refine this. It also lets you open the **Other Configuration Add/ Edit** screen to create new conditions or edit existing ones.

### **28.1.2 What You Need to Know**

If you want to use a service, make sure both the firewall and application patrol allow the service's packets to go through the ZyWALL.

Note: The ZyWALL checks firewall rules before it checks application patrol rules for traffic going through the ZyWALL.

Application patrol examines every TCP and UDP connection passing through the ZyWALL and identifies what application is using the connection. Then, you can specify, by application, whether or not the ZyWALL continues to route the connection.

#### **Configurable Application Policies**

The ZyWALL has policies for individual applications. For each policy, you can specify the default action the ZyWALL takes once it identifies one of the service's connections.

You can also specify custom policies that have the ZyWALL forward, drop, or reject a service's connections based on criteria that you specify (like the source zone, destination zone, original destination port of the connection, schedule, user, source, and destination information). Your custom policies take priority over the policy's default settings.

#### **Classification of Applications**

There are two ways the ZyWALL can identify the application. The first is called auto. The ZyWALL looks at the IP payload (OSI level-7 inspection) and attempts to match it with known patterns for specific applications. Usually, this occurs at the beginning of a connection, when the payload is more consistent across connections, and the ZyWALL examines several packets to make sure the match is correct.

Note: The ZyWALL allows the first eight packets to go through the firewall, regardless of the application patrol policy for the application. The ZyWALL examines these first eight packets to identify the application.

The second approach is called service ports. The ZyWALL uses only OSI level-4 information, such as ports, to identify what application is using the connection. This approach is available in case the ZyWALL identifies a lot of "false positives" for a particular application.

#### **Custom Ports for SIP and the SIP ALG**

Configuring application patrol to use custom port numbers for SIP traffic also configures the SIP ALG (see [Chapter 19 on page 341\)](#page-340-0) to use the same port

numbers for SIP traffic. Likewise, configuring the SIP ALG to use custom port numbers for SIP traffic also configures application patrol to use the same port numbers for SIP traffic.

#### **DiffServ and DSCP Marking**

QoS is used to prioritize source-to-destination traffic flows. All packets in the same flow are given the same priority. CoS (class of service) is a way of managing traffic in a network by grouping similar types of traffic together and treating each type as a class. You can use CoS to give different priorities to different packet types.

DiffServ (Differentiated Services) is a class of service (CoS) model that marks packets so that they receive specific per-hop treatment at DiffServ-compliant network devices along the route based on the application types and traffic flow. Packets are marked with DiffServ Code Points (DSCPs) indicating the level of service desired. This allows the intermediary DiffServ-compliant network devices to handle the packets differently depending on the code points without the need to negotiate paths or remember state information for every flow. In addition, applications do not have to request a particular service or give advanced notice of where the traffic is going.

Use application patrol to set a DSCP value for an application's traffic that the ZyWALL sends out.

#### **Bandwidth Management**

When you allow an application, you can restrict the bandwidth it uses or even the bandwidth that particular features in the application (like voice, video, or file sharing) use. This restriction may be ineffective in certain cases, however, such as using MSN to send files via P2P.

The application patrol bandwidth management is more flexible and powerful than the bandwidth management in policy routes. Application patrol controls TCP and UDP traffic. Use policy routes to manage other types of traffic (like ICMP).

Note: Bandwidth management in policy routes has priority over application patrol bandwidth management. It is recommended to use application patrol instead of policy routes to manage the bandwidth of TCP and UDP traffic.

#### **Connection and Packet Directions**

Application patrol looks at the connection direction, that is from which zone the connection was initiated and to which zone the connection is going.

A connection has outbound and inbound packet flows. The ZyWALL controls the bandwidth of traffic of each flow as it is going out through an interface or VPN tunnel.

- The outbound traffic flows from the connection initiator to the connection responder.
- The inbound traffic flows from the connection responder to the connection initiator.

For example, a LAN1 to WAN connection is initiated from LAN1 and goes to the WAN.

- Outbound traffic goes from a LAN1 zone device to a WAN zone device. Bandwidth management is applied before sending the packets out a WAN zone interface on the ZyWALL.
- Inbound traffic comes back from the WAN zone device to the LAN1 zone device. Bandwidth management is applied before sending the traffic out a LAN1 zone interface.

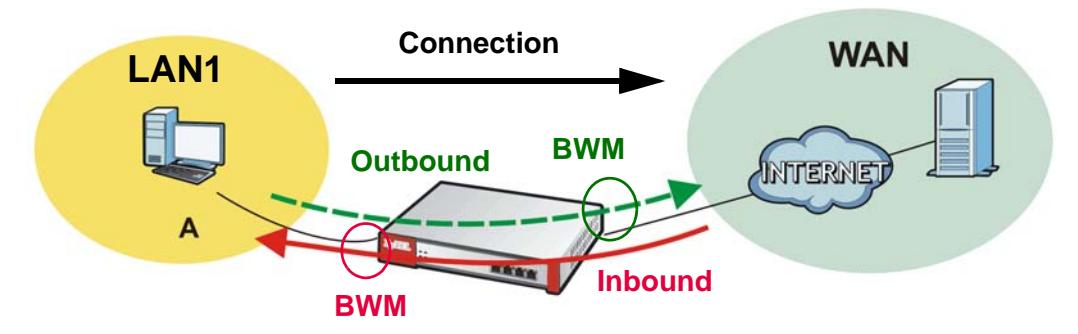

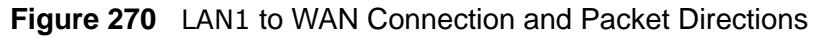

#### **Outbound and Inbound Bandwidth Limits**

You can limit an application's outbound or inbound bandwidth. This limit keeps the traffic from using up too much of the out-going interface's bandwidth. This way you can make sure there is bandwidth for other applications. When you apply a bandwidth limit to outbound or inbound traffic, each member of the out-going zone can send up to the limit. Take a LAN1 to WAN policy for example.

• Outbound traffic is limited to 200 kbps. The connection initiator is on the LAN1 so outbound means the traffic traveling from the LAN1 to the WAN. Each of the WAN zone's two interfaces can send the limit of 200 kbps of traffic.

• Inbound traffic is limited to 500 kbs. The connection initiator is on the LAN1 so inbound means the traffic traveling from the WAN to the LAN1.

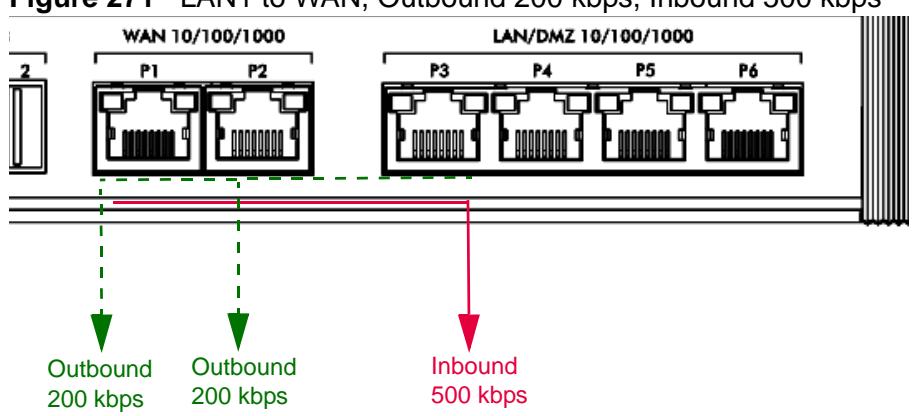

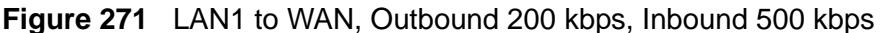

#### **Bandwidth Management Priority**

- The ZyWALL gives bandwidth to higher-priority traffic first, until it reaches its configured bandwidth rate.
- Then lower-priority traffic gets bandwidth.
- The ZyWALL uses a fairness-based (round-robin) scheduler to divide bandwidth among traffic flows with the same priority.
- The ZyWALL automatically treats traffic with bandwidth management disabled as priority 7 (the lowest priority).

#### **Maximize Bandwidth Usage**

Maximize bandwidth usage allows applications with maximize bandwidth usage enabled to "borrow" any unused bandwidth on the out-going interface.

After each application gets its configured bandwidth rate, the ZyWALL uses the fairness- based scheduler to divide any unused bandwidth on the out-going interface amongst applications that need more bandwidth and have maximize bandwidth usage enabled.

Unused bandwidth is divided equally. Higher priority traffic does not get a larger portion of the unused bandwidth.

#### **Bandwidth Management Behavior**

The following sections show how bandwidth management behaves with various settings. For example, you configure DMZ to WAN policies for FTP servers **A** and **B**. Each server tries to send 1000 kbps, but the WAN is set to a maximum

outgoing speed of 1000 kbps. You configure policy A for server **A**'s traffic and policy B for server **B**'s traffic.

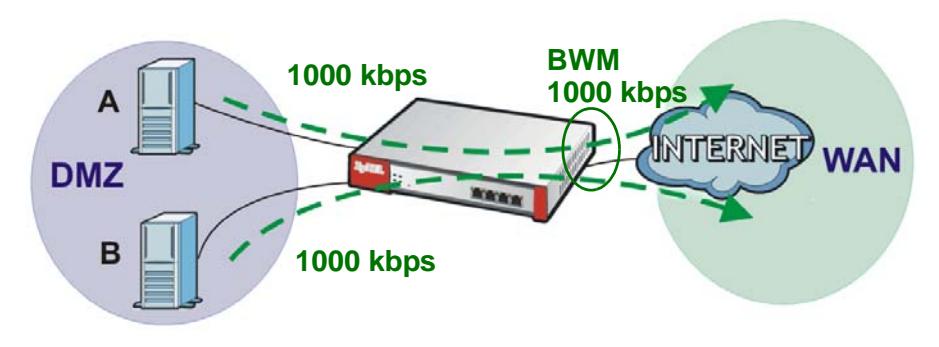

#### **Figure 272** Bandwidth Management Behavior

#### **Configured Rate Effect**

In the following table the configured rates total less than the available bandwidth and maximize bandwidth usage is disabled, both servers get their configured rate.

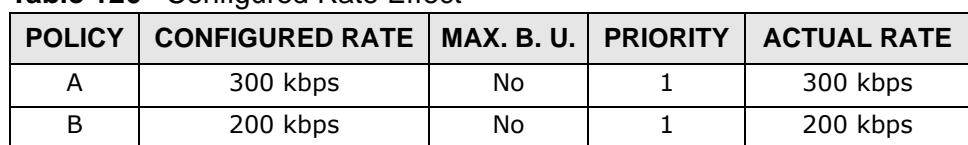

#### **Table 126** Configured Rate Effect

#### **Priority Effect**

Here the configured rates total more than the available bandwidth. Because server **A** has higher priority, it gets up to it's configured rate (800 kbps), leaving only 200 kbps for server **B**.

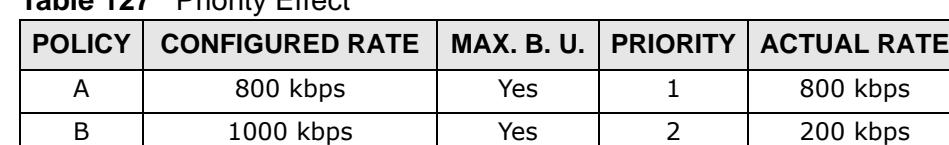

#### **Table 127** Priority Effect

#### **Maximize Bandwidth Usage Effect**

With maximize bandwidth usage enabled, after each server gets its configured rate, the rest of the available bandwidth is divided equally between the two. So server **A** gets its configured rate of 300 kbps and server **B** gets its configured rate of 200 kbps. Then the ZyWALL divides the remaining bandwidth (1000 - 500  $=$ 500) equally between the two (500 /  $2 = 250$  kbps for each). The priority has no effect on how much of the unused bandwidth each server gets.

So server **A** gets its configured rate of 300 kbps plus 250 kbps for a total of 550 kbps. Server **B** gets its configured rate of 200 kbps plus 250 kbps for a total of 450 kbps.

| POLICY   CONFIGURED RATE   MAX. B. U.   PRIORITY   ACTUAL RATE |     |          |
|----------------------------------------------------------------|-----|----------|
| 300 kbps                                                       | Yes | 550 kbps |
| 200 kbps                                                       | Yes | 450 kbps |

**Table 128** Maximize Bandwidth Usage Effect

#### **Priority and Over Allotment of Bandwidth Effect**

Server **A** has a configured rate that equals the total amount of available bandwidth and a higher priority. You should regard extreme over allotment of traffic with different priorities (as shown here) as a configuration error. Even though the ZyWALL still attempts to let all traffic get through and not be lost, regardless of its priority, server **B** gets almost no bandwidth with this configuration.

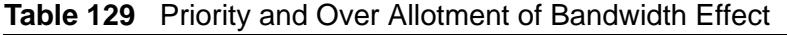

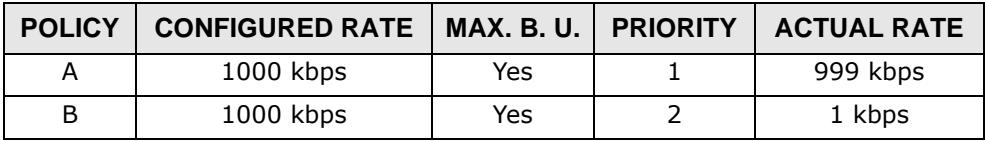

#### **Finding Out More**

- See [Section 6.5.17 on page 104](#page-103-0) for related information on these screens.
- See [Section 7.5 on page 124](#page-123-0) for an example of how to set up web surfing policies with bandwidth restrictions.
- See [DSCP Marking and Per-Hop Behavior on page 289](#page-288-0) for a description of DSCP marking.

### **28.1.3 Application Patrol Bandwidth Management Examples**

Bandwidth management is very useful when applications are competing for limited bandwidth. For example, say you have a WAN zone interface connected to an ADSL device with a 8 Mbps downstream and 1 Mbps upstream ADSL connection. The following sections give some simplified examples of using application patrol policies to manage applications competing for that 1 Mbps of upstream bandwidth.

Here is an overview of what the rules need to accomplish. See the following sections for more details.

• SIP traffic from VIP users must get through with the least possible delay regardless of if it is an outgoing call or an incoming call. The VIP users must be able to make and receive SIP calls no matter which interface they are connected to.

- HTTP traffic needs to be given priority over FTP traffic.
- FTP traffic from the WAN to the DMZ must be limited so it does not interfere with SIP and HTTP traffic.
- FTP traffic from the LAN1 to the DMZ can use more bandwidth since the interfaces support up to 1 Gbps connections, but it must be the lowest priority and limited so it does not interfere with SIP and HTTP traffic.

#### **Figure 273** Application Patrol Bandwidth Management Example

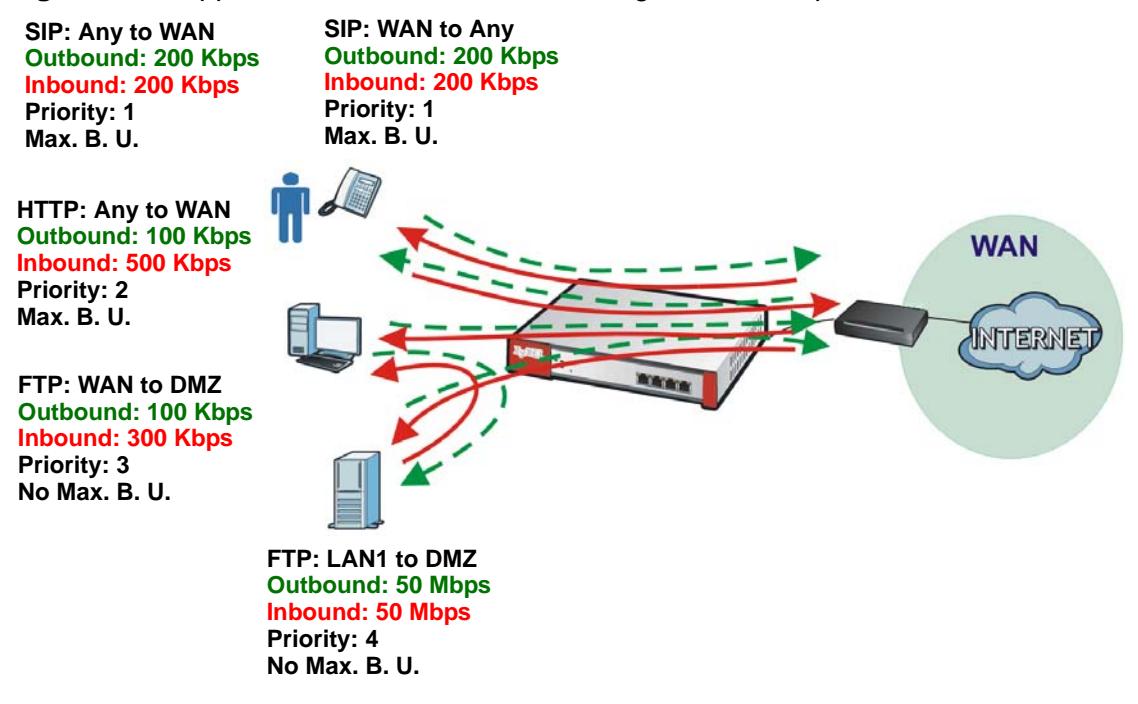

#### **28.1.3.1 Setting the Interface's Bandwidth**

Use the interface screens to set the WAN zone interface's upstream bandwidth to be equal to (or slightly less than) what the connected device can support. This example uses 1000 Kbps.

#### **28.1.3.2 SIP Any to WAN Bandwidth Management Example**

- Manage SIP traffic going to the WAN zone from a VIP user on the LAN or DMZ.
- Outbound traffic (to the WAN from the LAN and DMZ) is limited to 200 kbps. The ZyWALL applies this limit before sending the traffic to the WAN.
- Inbound traffic (to the LAN and DMZ from the WAN) is also limited to 200 kbps. The ZyWALL applies this limit before sending the traffic to LAN or DMZ.
- Highest priority (1). Set policies for other applications to lower priorities so the SIP traffic always gets the best treatment.

• Enable maximize bandwidth usage so the SIP traffic can borrow unused bandwidth.

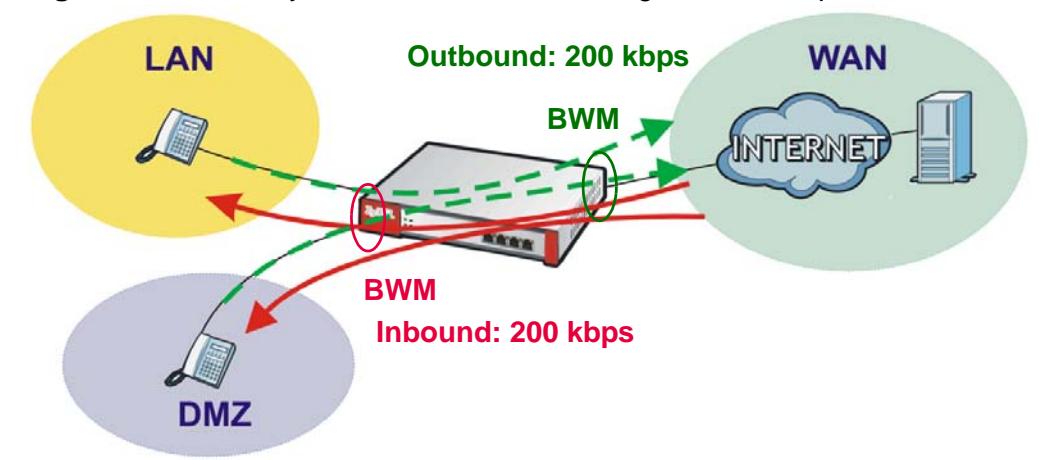

**Figure 274** SIP Any to WAN Bandwidth Management Example

### **28.1.3.3 SIP WAN to Any Bandwidth Management Example**

You also create a policy for calls coming in from the SIP server on the WAN. It is the same as the SIP Any to WAN policy, but with the directions reversed (WAN to Any instead of Any to WAN).

### **28.1.3.4 HTTP Any to WAN Bandwidth Management Example**

- Inbound traffic gets more bandwidth as the local users will probably download more than they upload (and the ADSL connection supports this).
- Second highest priority (2). Set policies for other applications (except SIP) to lower priorities so the local users' HTTP traffic gets sent before non-SIP traffic.
- Enable maximize bandwidth usage so the HTTP traffic can borrow unused bandwidth.

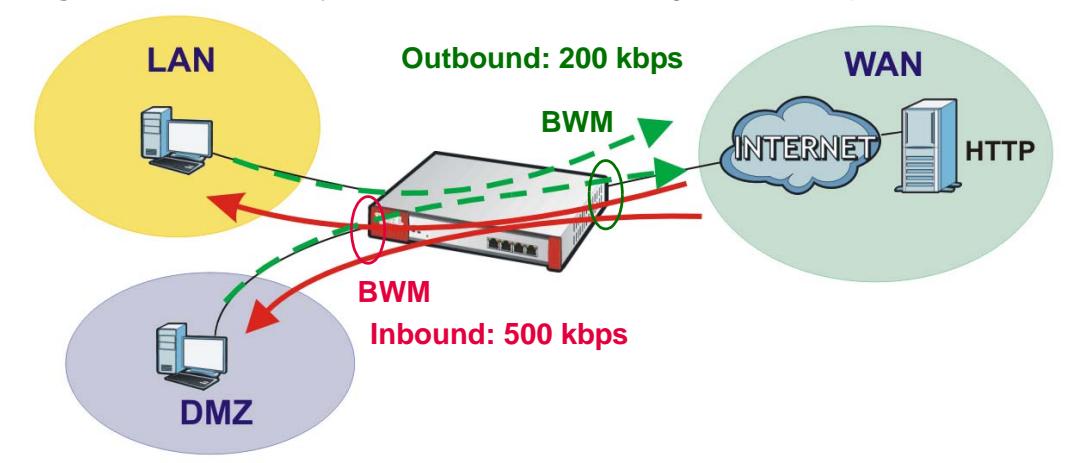

**Figure 275** HTTP Any to WAN Bandwidth Management Example

### **28.1.3.5 FTP WAN to DMZ Bandwidth Management Example**

- ADSL supports more downstream than upstream so you allow remote users 300 kbps for uploads to the DMZ FTP server (outbound) but only 100 kbps for downloads (inbound).
- Third highest priority (3).
- Disable maximize bandwidth usage since you do not want to give FTP more bandwidth.

**Figure 276** FTP WAN to DMZ Bandwidth Management Example

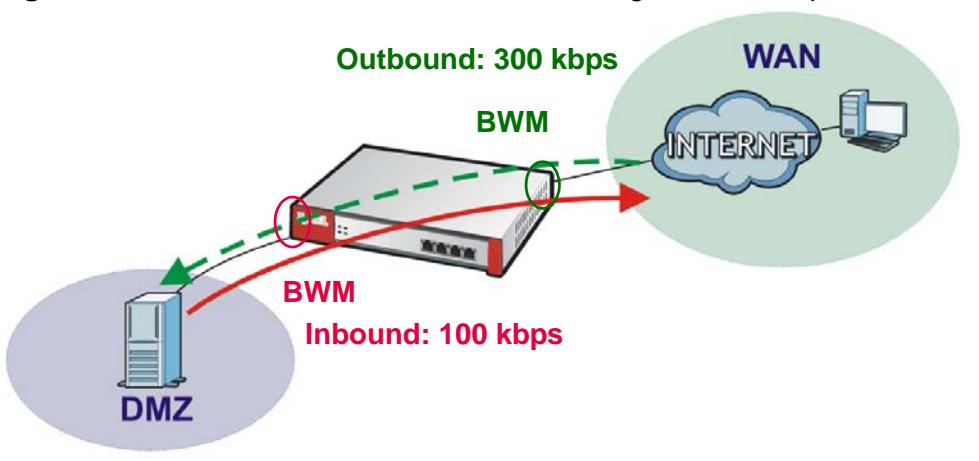

### **28.1.3.6 FTP LAN to DMZ Bandwidth Management Example**

- The LAN and DMZ zone interfaces are connected to Ethernet networks (not an ADSL device) so you limit both outbound and inbound traffic to 50 Mbps.
- Fourth highest priority (4).
- Disable maximize bandwidth usage since you do not want to give FTP more bandwidth.

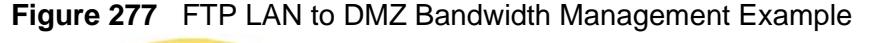

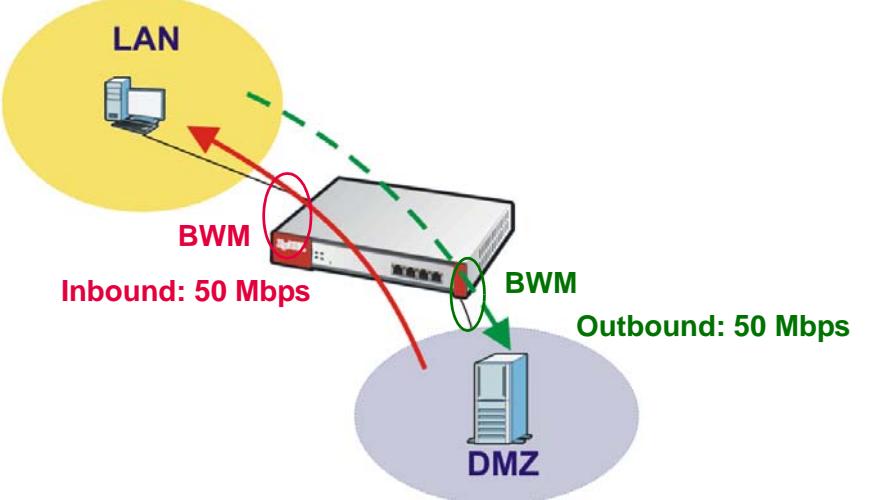

# <span id="page-452-0"></span>**28.2 Application Patrol General Screen**

Use this screen to enable and disable application patrol. It also lists the registration status and details about the signature set the ZyWALL is using.

Note: You must register for the IDP/AppPatrol signature service (at least the trial) before you can use it.

See [Section 10.1 on page 213](#page-212-0) for how to register.

Click **Configuration > App Patrol** to open the following screen.

**Figure 278** Configuration > App Patrol > General

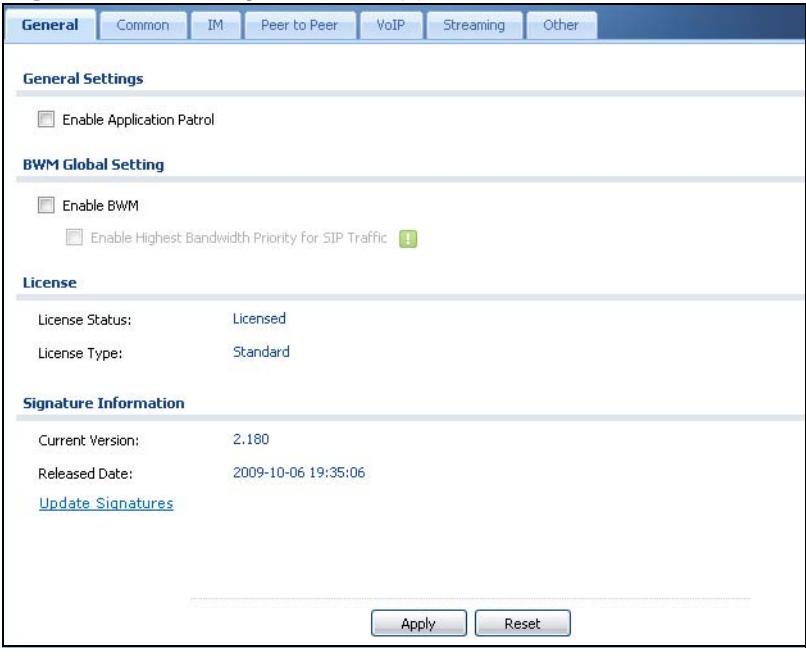

The following table describes the labels in this screen. See [Section 28.3.1 on page](#page-454-0)  [455](#page-454-0) for more information as well.

**Table 130** Configuration > App Patrol > General

| <b>LABEL</b>                    | <b>DESCRIPTION</b>                                                                                                    |
|---------------------------------|----------------------------------------------------------------------------------------------------|
| Enable<br>Application<br>Patrol | Select this check box to turn on application patrol.                                                                                                    |
| Enable BWM                      | This is a global setting for enabling or disabling bandwidth management<br>on the ZyWALL. You must enable this setting to have individual policy<br>routes or application patrol policies apply bandwidth management.      |
|                                 | This same setting also appears in the <b>Network <math>&gt;</math> Routing <math>&gt;</math> Policy</b><br><b>Route</b> screen. Enabling or disabling it in one screen also enables or<br>disables it in the other screen. |

| <b>LABEL</b>                                                                | <b>DESCRIPTION</b>                                                                                                    |
|-----------------------------------------------------------------------------|----------------------------------------------------------------------------------------------------|
| Enable<br>Highest<br><b>Bandwidth</b><br>Priority for<br><b>SIP Traffic</b> | Select this to maximize the throughput of SIP traffic to improve SIP-<br>based VoIP call sound quality. This has the ZyWALL immediately send<br>SIP traffic upon identifying it. When this option is enabled the ZyWALL<br>ignores any other application patrol rules for SIP traffic (so there is no<br>bandwidth control for SIP traffic) and does not record SIP traffic<br>bandwidth usage statistics. |
| Registration                                                                | The following fields display information about the current state of your<br>subscription for IDP/application patrol signatures.                                                                                                    |
| Registration<br><b>Status</b>                                               | This field displays whether a service is activated (Licensed) or not (Not<br>Licensed) or expired (Expired).                                                                                                    |
| Registration<br><b>Type</b>                                                 | This field displays whether you applied for a trial application (Trial) or<br>registered a service with your iCard's PIN number (Standard). None<br>displays when the service is not activated.                                                                                                    |
| Apply new<br>Registration                                                   | This link appears if you have not registered for the service or only have<br>the trial registration. Click this link to go to the screen where you can<br>register for the service.                                                                                                    |
| Signature<br>Information                                                    | The following fields display information on the current signature set that<br>the ZyWALL is using.                                                                                                    |
| Current<br>Version                                                          | This field displays the IDP signature and anomaly rule set version<br>number. This number gets larger as the set is enhanced.                                                                                                    |
| Released<br>Date                                                            | This field displays the date and time the set was released.                                                                                                    |
| Update<br>Signatures                                                        | Click this link to go to the screen you can use to download signatures<br>from the update server.                                                                                                    |
| Apply                                                                       | Click Apply to save your changes back to the ZyWALL.                                                                                                    |
| Reset                                                                       | Click Reset to return the screen to its last-saved settings.                                                                                                    |

**Table 130** Configuration > App Patrol > General (continued)

# <span id="page-453-0"></span>**28.3 Application Patrol Applications**

Use the application patrol **Common**, **Instant Messenger**, **Peer to Peer**, **VoIP**, or **Streaming** screen to manage traffic of individual applications.

Use the **Common** screen (shown here as an example) to manage traffic of the most commonly used web, file transfer and e-mail protocols.

Click **Configuration > App Patrol > Common** to open the following screen.

| $\#$           |   | Statu Service -                                  | Default Access                                  |  |
|----------------|---|--------------------------------------------------|-------------------------------------------------|--|
|                | Θ | ftp                                              | forward                                         |  |
| $\overline{2}$ | Q | http                                             | forward                                         |  |
| 3              | Ø | irc                                              | forward                                         |  |
| 4              | V | pop3                                             | forward                                         |  |
| 5              | φ | smtp                                             | forward                                         |  |
| $\mathbb{N}$   | я | of $1 \rightarrow \rightarrow$ Show 50<br>Page 1 | Displaying 1 - 5 of 5<br>$\mathbf{\cdot}$ items |  |

**Figure 279** Configuration > App Patrol > Common

The following table describes the labels in this screen. See [Section 28.3.1 on page](#page-454-0)  [455](#page-454-0) for more information as well.

| <b>LABEL</b>   | <b>DESCRIPTION</b>                                                                                                    |
|----------------|----------------------------------------------------------------------------------------------------|
| Edit           | Double-click an entry or select it and click <b>Edit</b> to open a screen where<br>you can modify the entry's settings. |
| Activate       | To turn on an entry, select it and click <b>Activate</b> .                                                              |
| Inactivate     | To turn off an entry, select it and click Inactivate.                                                                   |
| #              | This field is a sequential value, and it is not associated with a specific<br>application.                              |
| <b>Status</b>  | The activate (light bulb) icon is lit when the entry is active and dimmed<br>when the entry is inactive.                |
| Service        | This field displays the name of the application.                                                                        |
| Default Access | This field displays what the ZyWALL does with packets for this<br>application. Choices are: forward, drop, and reject.  |
| Apply          | Click Apply to save your changes back to the ZyWALL.                                                                    |
| Reset          | Click Reset to return the screen to its last-saved settings.                                                            |

**Table 131** Configuration > App Patrol > Common

### <span id="page-454-0"></span>**28.3.1 The Application Patrol Edit Screen**

Use this screen to edit the settings for an application. To access this screen, go to the application patrol **Common**, **Instant Messenger**, **Peer to Peer**, **VoIP**, or

**Streaming** screen and click an application's **Edit** icon. The screen displayed here is for the MSN instant messenger service.

**Figure 280** Application Edit

| Name:             |         | msn                                                                                   |                        |      |                        |                      |                           |         |                                 |                       |     |
|-------------------|---------|---------------------------------------------------------------------------------------|------------------------|------|------------------------|----------------------|---------------------------|---------|---------------------------------|-----------------------|-----|
| Classification:   |         | Auto                                                                                  |                        |      | C                      | <b>Service Ports</b> |                           |         |                                 |                       |     |
| <b>Policy</b>     |         |                                                                                       |                        |      |                        |                      |                           |         |                                 |                       |     |
|                   |         | <b>Add Z</b> Edit <b>T</b> Remove <b>Q</b> Activate <b>Q</b> Inactivate <b>N</b> Move |                        |      |                        |                      |                           |         |                                 |                       |     |
| Status #          | Port    | Schedule User                                                                         |                        | From | To                     | Source               | <b>Destination Access</b> |         | DSCP Marking In BVWM In/Out/Pri |                       | Log |
| Ø<br>1            | $\,0\,$ |                                                                                       | Norkday Idap-user: any |      | any                    | any                  | any                       | forward | preserve/af41                   | no/no/7               | no. |
| defau 0           |         | none                                                                                  | any                    | any  | any                    | any                  | any                       | forward | preserve/preser_no/no/7         |                       | no  |
| $\mathbb{N}$<br>遏 | Page 1  | of $1 \nightharpoonup$                                                                | Show 50                |      | $\mathbf{\cdot}$ items |                      |                           |         |                                 | Displaying 1 - 2 of 2 |     |

The following table describes the labels in this screen.

| <b>LABEL</b>              | <b>DESCRIPTION</b>                                                                                                    |
|---------------------------|----------------------------------------------------------------------------------------------------|
| Service                   |                                                                                                    |
| Enable<br>Service         | Select this check box to turn on patrol for this application.                                                                           |
| Service<br>Identification |                                                                                                    |
| Name                      | This field displays the name of the application.                                                                                        |
| <b>Classification</b>     | Specify how the ZyWALL should identify this application. Choices are:                                                                   |
|                           | <b>Auto</b> - the ZyWALL identifies this application by matching the IP<br>payload with the application's pattern(s).                   |
|                           | <b>Service Ports</b> - the ZyWALL identifies this application by looking at the<br>destination port in the IP header.                   |
| Service Port              | This is available if the Classification is Service Ports. You can view<br>and edit the list of ports used to identify this application. |
| Add                       | Click this to create a new entry.                                                                                                    |
| Edit                      | Select an entry and click this to be able to modify it.                                                                                 |
| Remove                    | Select an entry and click this to delete it.                                                                                            |

**Table 132** Application Edit

| <b>LABEL</b>  | <b>DESCRIPTION</b>                                                                                                    |
|---------------|----------------------------------------------------------------------------------------------------|
| #             | This field is a sequential value, and it is not associated with a specific<br>entry.                                                                                                    |
|               | Note: The ZyWALL checks ports in the order they appear in the list.<br>While this sequence does not affect the functionality, you<br>might improve the performance of the ZyWALL by putting<br>more commonly used ports at the top of the list.    |
| Service Port  | This column lists port numbers the ZyWALL uses to identify this<br>application.                                                                                                    |
| Policy        |                                                                                                    |
| Add           | Click this to create a new entry. Select an entry and click Add to create<br>a new entry after the selected entry.                                                                                                    |
| Edit          | Select an entry and click this to be able to modify it.                                                                                                    |
| Remove        | Select an entry and click this to delete it.                                                                                                    |
| Activate      | To turn on an entry, select it and click Activate.                                                                                                    |
| Inactivate    | To turn off an entry, select it and click Inactivate.                                                                                                    |
| Move          | To change an entry's position in the numbered list, select it and click<br>Move to display a field to type a number for where you want to put that<br>entry and press [ENTER] to move the entry to the number that you<br>typed.                   |
| <b>Status</b> | The activate (light bulb) icon is lit when the entry is active and dimmed<br>when the entry is inactive.                                                                                                    |
| #             | This field is a sequential value, and it is not associated with a specific<br>condition.                                                                                                    |
|               | Note: The ZyWALL checks conditions in the order they appear in<br>the list. While this sequence does not affect the functionality,<br>you might improve the performance of the ZyWALL by<br>putting more common conditions at the top of the list. |
| Port          | This field displays the specific port number to which this policy applies.                                                                                                    |
| Schedule      | This is the schedule that defines when the policy applies. any means<br>the policy is active at all times if enabled.                                                                                                    |
| User          | This is the user name or user group to which the policy applies. If any<br>displays, the policy applies to all users.                                                                                                    |
| From          | This is the source zone of the traffic to which this policy applies.                                                                                                    |
| To            | This is the destination zone of the traffic to which this policy applies.                                                                                                    |
| Source        | This is the source address or address group for whom this policy<br>applies. If any displays, the policy is effective for every source.                                                                                                    |
| Destination   | This is the destination address or address group for whom this policy<br>applies. If any displays, the policy is effective for every destination.                                                                                                  |

**Table 132** Application Edit (continued)

| <b>LABEL</b>        | $\frac{1}{2}$ and $\frac{1}{2}$ $\frac{1}{2}$ $\frac{1}{2}$ $\frac{1}{2}$ $\frac{1}{2}$ $\frac{1}{2}$ $\frac{1}{2}$ $\frac{1}{2}$ $\frac{1}{2}$ $\frac{1}{2}$ $\frac{1}{2}$ $\frac{1}{2}$ $\frac{1}{2}$ $\frac{1}{2}$ $\frac{1}{2}$ $\frac{1}{2}$ $\frac{1}{2}$ $\frac{1}{2}$ $\frac{1}{2}$ $\frac{1}{2}$ $\frac{1}{2$<br><b>DESCRIPTION</b>                                                                                                    |
|---------------------|----------------------------------------------------------------------------------------------------|
| Access              | This field displays what the ZyWALL does with packets for this<br>application that match this policy.                                                                                                    |
|                     | forward - the ZyWALL routes the packets for this application.                                                                                                    |
|                     | <b>Drop</b> - the ZyWALL does not route the packets for this application and<br>does not notify the client of its decision.                                                                                                    |
|                     | Reject - the ZyWALL does not route the packets for this application<br>and notifies the client of its decision.                                                                                                    |
| <b>DSCP Marking</b> | This is how the ZyWALL handles the DSCP value of the outgoing<br>packets that match this policy.                                                                                                    |
|                     | In - Inbound, the traffic the ZyWALL sends to a connection's initiator.                                                                                                    |
|                     | Out - Outbound, the traffic the ZyWALL sends out from a connection's<br>initiator.                                                                                                    |
|                     | If this field displays a DSCP value, the ZyWALL applies that DSCP value<br>to the route's outgoing packets.                                                                                                    |
|                     | preserve means the ZyWALL does not modify the DSCP value of the<br>route's outgoing packets.                                                                                                    |
|                     | default means the ZyWALL sets the DSCP value of the route's outgoing<br>packets to 0.                                                                                                    |
|                     | The "af" choices stand for Assured Forwarding. The number following<br>the "af" identifies one of four classes and one of three drop<br>preferences. See Assured Forwarding (AF) PHB for DiffServ on page<br>299 for more details.                                                                                                    |
| <b>BWM</b>          | These fields show the amount of bandwidth the application's traffic that<br>matches the policy can use. These fields only apply when Access is set<br>to forward.                                                                                                    |
|                     | In - This is how much inbound bandwidth, in kilobits per second, this<br>policy allows the application to use. Inbound refers to the traffic the<br>ZyWALL sends to a connection's initiator. If no displays here, this policy<br>does not apply bandwidth management for the application's incoming<br>traffic.                                                                                                    |
|                     | Out - This is how much outbound bandwidth, in kilobits per second,<br>this policy allows the application to use. Outbound refers to the traffic<br>the ZyWALL sends out from a connection's initiator. If no displays here,<br>this policy does not apply bandwidth management for the application's<br>outgoing traffic.                                                                                                    |
|                     | Pri - This is the priority for this application's traffic that matches this<br>policy. The smaller the number, the higher the priority. The traffic of an<br>application with higher priority is given bandwidth before traffic of an<br>application with lower priority. The ZyWALL ignores this number if the<br>incoming and outgoing limits are both set to 0. In this case the traffic is<br>automatically treated as being set to the lowest priority (7) regardless<br>of this field's configuration. |
| Log                 | This field shows whether the ZyWALL generates a log (log), a log and<br>alert (log alert) or neither (no) when the application's traffic matches<br>this policy.                                                                                                    |

**Table 132** Application Edit (continued)

| <b>LABEL</b> | <b>Table 132</b> Application Luit (continued)<br><b>DESCRIPTION</b> |
|--------------|---------------------------------------------------------------------|
| OK           | Click OK to save your changes back to the ZyWALL.                   |
| Cancel       | Click Cancel to exit this screen without saving your changes.       |

**Table 132** Application Edit (continued)

### <span id="page-458-0"></span>**28.3.2 The Application Patrol Policy Edit Screen**

The **Application Policy Edit** screen allows you to edit a group of settings for an application. To access this screen, go to the application patrol **Common**, **Instant Messenger**, **Peer to Peer**, **VoIP**, or **Streaming** screen and click an application's **Edit** icon. Then click the **Add** icon or an **Edit** icon in the **Policy** table. The screen displayed here is for the MSN instant messenger service.

**Figure 281** Application Policy Edit

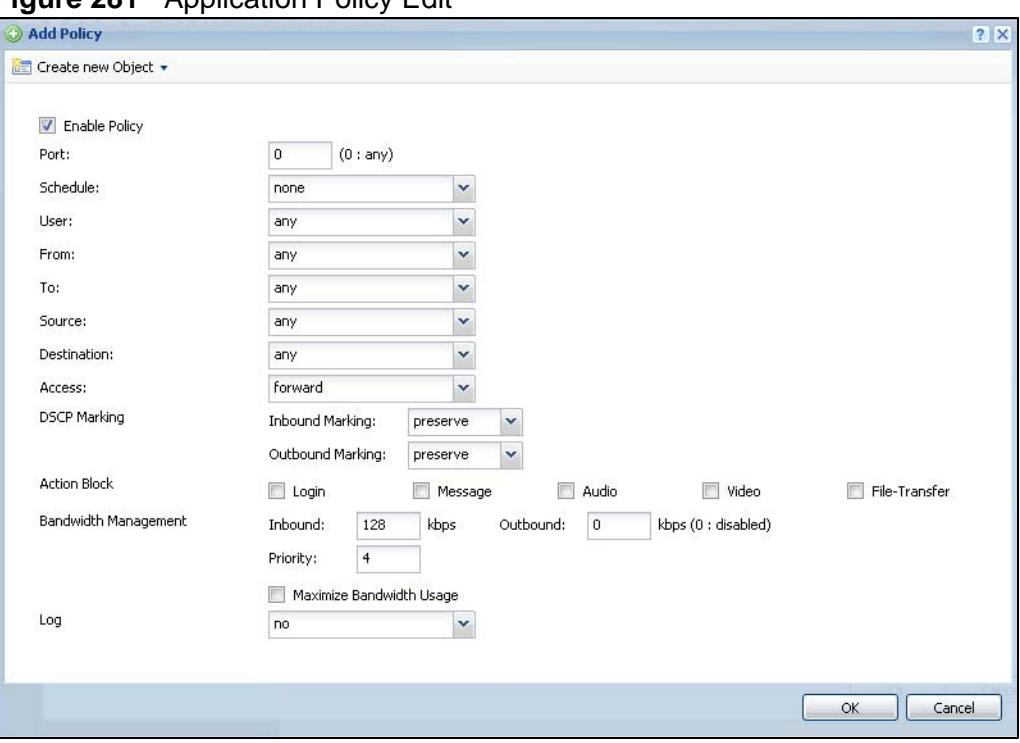

The following table describes the labels in this screen.

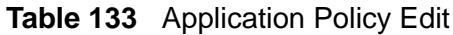

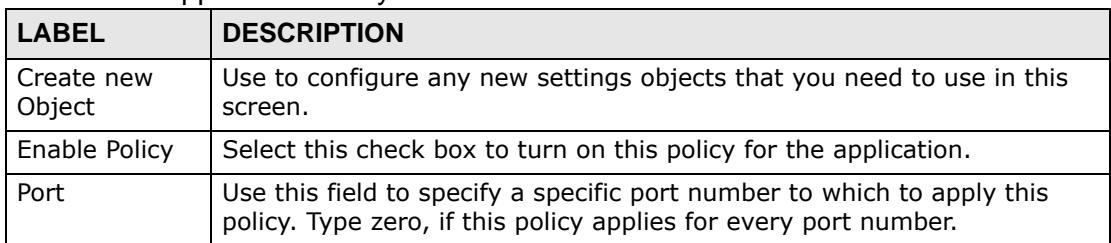

| <b>LABEL</b>        | <b>DESCRIPTION</b>                                                                                                    |
|---------------------|----------------------------------------------------------------------------------------------------|
| Schedule            | Select a schedule that defines when the policy applies or select Create<br>Object to configure a new one (see Chapter 38 on page 619 for details).<br>Otherwise, select none to make the policy always effective.                                                                                                    |
| User                | Select a user name or user group to which to apply the policy. Use<br>Create new Object if you need to configure a new user account (see<br>Section 35.2.1 on page 594 for details). Select any to apply the policy<br>for every user.                                                                                                    |
| From                | Select the source zone of the traffic to which this policy applies.                                                                                                    |
| To                  | Select the destination zone of the traffic to which this policy applies.                                                                                                    |
| Source              | Select a source address or address group for whom this policy applies.<br>Use Create new Object if you need to configure a new one. Select any<br>if the policy is effective for every source.                                                                                                    |
| Destination         | Select a destination address or address group for whom this policy<br>applies. Use Create new Object if you need to configure a new one.<br>Select any if the policy is effective for every destination.                                                                                                    |
| Access              | This field controls what the ZyWALL does with packets for this<br>application that match this policy. Choices are:                                                                                                    |
|                     | forward - the ZyWALL routes the packets for this application.                                                                                                    |
|                     | Drop - the ZyWALL does not route the packets for this application and<br>does not notify the client of its decision.                                                                                                    |
|                     | Reject - the ZyWALL does not route the packets for this application and<br>notifies the client of its decision.                                                                                                    |
| <b>DSCP Marking</b> | Set how the ZyWALL handles the DSCP value of the outgoing packets<br>that match this policy. Inbound refers to the traffic the ZyWALL sends to<br>a connection's initiator. Outbound refers to the traffic the ZyWALL sends<br>out from a connection's initiator.                                                                              |
|                     | Select one of the pre-defined DSCP values to apply or select User<br>Defined to specify another DSCP value. The "af" choices stand for<br>Assured Forwarding. The number following the "af" identifies one of four<br>classes and one of three drop preferences. See Assured Forwarding (AF)<br>PHB for DiffServ on page 299 for more details. |
|                     | Select preserve to have the ZyWALL keep the packets' original DSCP<br>value.                                                                                                    |
|                     | Select default to have the ZyWALL set the DSCP value of the packets to<br>0.                                                                                                    |

**Table 133** Application Policy Edit (continued)

| <b>LABEL</b>            | <b>DESCRIPTION</b>                                                                                                    |
|-------------------------|----------------------------------------------------------------------------------------------------|
| Action Block            | For some applications, you can select individual uses of the application<br>that the policy will have the ZyWALL block. These fields only apply when<br>Access is set to forward.                                                                                                    |
|                         | Login - Select this option to block users from logging in to a server for<br>this application.                                                                                                    |
|                         | Message - Select this option to block users from sending or receiving<br>instant messages.                                                                                                    |
|                         | Audio - Select this option to block users from sending or receiving audio<br>traffic.                                                                                                    |
|                         | Video - Select this option to block users from sending or receiving video<br>traffic.                                                                                                    |
|                         | File Transfer - Select this option to block users from sending or<br>receiving files.                                                                                                    |
| Bandwidth<br>Management | Configure these fields to set the amount of bandwidth the application<br>can use. These fields only apply when Access is set to forward.                                                                                                    |
|                         | You must also enable bandwidth management in the main application<br>patrol screen (AppPatrol > General) in order to apply bandwidth<br>shaping.                                                                                                    |
| Inbound<br>kbps         | Type how much inbound bandwidth, in kilobits per second, this policy<br>allows the application to use. Inbound refers to the traffic the ZyWALL<br>sends to a connection's initiator.                                                                                                    |
|                         | If you enter O here, this policy does not apply bandwidth management<br>for the application's traffic that the ZyWALL sends to the initiator. Traffic<br>with bandwidth management disabled (inbound and outbound are both<br>set to 0) is automatically treated as the lowest priority (7).       |
|                         | If the sum of the bandwidths for routes using the same next hop is<br>higher than the actual transmission speed, lower priority traffic may not<br>be sent if higher priority traffic uses all of the actual bandwidth.                                                                            |
| Outbound<br>kbps        | Type how much outbound bandwidth, in kilobits per second, this policy<br>allows the application to use. Outbound refers to the traffic the ZyWALL<br>sends out from a connection's initiator.                                                                                                    |
|                         | If you enter O here, this policy does not apply bandwidth management<br>for the application's traffic that the ZyWALL sends out from the initiator.<br>Traffic with bandwidth management disabled (inbound and outbound are<br>both set to 0) is automatically treated as the lowest priority (7). |
|                         | If the sum of the bandwidths for routes using the same next hop is<br>higher than the actual transmission speed, lower priority traffic may not<br>be sent if higher priority traffic uses all of the actual bandwidth.                                                                            |

**Table 133** Application Policy Edit (continued)

| <b>LABEL</b>                   | <b>DESCRIPTION</b>                                                                                                    |
|--------------------------------|----------------------------------------------------------------------------------------------------|
| Priority                       | This field displays when the inbound or outbound bandwidth<br>management is not set to 0. Enter a number between 1 and 7 to set the<br>priority for this application's traffic that matches this policy. The smaller<br>the number, the higher the priority.         |
|                                | The ZyWALL gives traffic of an application with higher priority bandwidth<br>before traffic of an application with lower priority.                                                                                                    |
|                                | The ZyWALL uses a fairness-based (round-robin) scheduler to divide<br>bandwidth between applications with the same priority.                                                                                                    |
|                                | The number in this field is ignored if the incoming and outgoing limits<br>are both set to 0. In thiscase the traffic is automatically treated as being<br>set to the lowest priority (7) regardless of this field's configuration.                                  |
| Maximize<br>Bandwidth<br>Usage | This field displays when the inbound or outbound bandwidth<br>management is not set to 0. Enable maximize bandwidth usage to let<br>the traffic matching this policy "borrow" any unused bandwidth on the<br>out-going interface.                                    |
|                                | After each application gets its configured bandwidth rate, the ZyWALL<br>uses the fairness- based scheduler to divide any unused bandwidth on<br>the out-going interface amongst applications that need more bandwidth<br>and have maximize bandwidth usage enabled. |
| Log                            | Select whether to have the ZyWALL generate a log (log), log and alert<br>(log alert) or neither (no) when the application's traffic matches this<br>policy. See Chapter 46 on page 731 for more on logs.                                                             |
| OK.                            | Click OK to save your changes back to the ZyWALL.                                                                                                    |
| Cancel                         | Click <b>Cancel</b> to exit this screen without saving your changes.                                                                                                    |

**Table 133** Application Policy Edit (continued)

### <span id="page-461-0"></span>**28.4 The Other Applications Screen**

Sometimes, the ZyWALL cannot identify the application. For example, the application might be a new application, or the packets might arrive out of sequence. (The ZyWALL does not reorder packets when identifying the application.)

The **Other** (applications) screen controls the default policy for TCP and UDP traffic that the ZyWALL cannot identify. You can use source zone, destination zone, destination port, schedule, user, source, and destination information as criteria to create a sequence of specific conditions, similar to the sequence of rules used by firewalls, to specify what the ZyWALL should do more precisely. You can also control the bandwidth used by these other applications.This screen also allows you to add, edit, and remove conditions to this default policy.

Click **AppPatrol > Other** to open the **Other (**applications) screen.

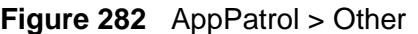

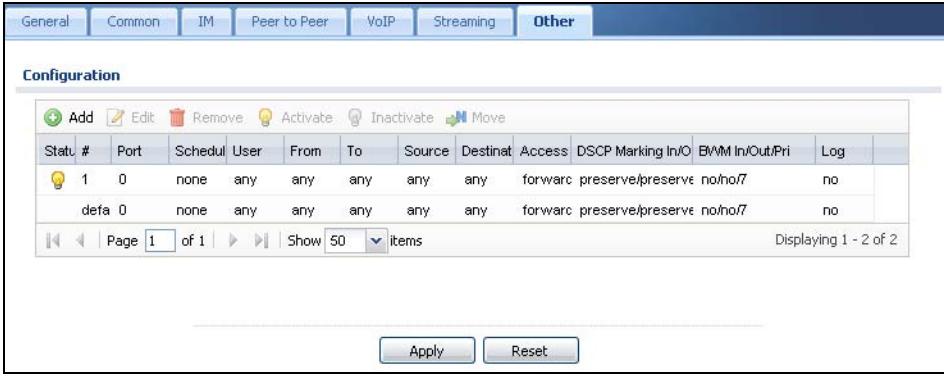

The following table describes the labels in this screen. See [Section 28.4.1 on page](#page-464-0)  [465](#page-464-0) for more information as well.

| <b>LABEL</b>  | <b>DESCRIPTION</b>                                                                                                    |
|---------------|----------------------------------------------------------------------------------------------------|
| Add           | Click this to create a new entry. Select an entry and click <b>Add</b> to create a<br>new entry after the selected entry.                                                                                                    |
| Edit          | Select an entry and click this to be able to modify it.                                                                                                    |
| Remove        | Select an entry and click this to delete it.                                                                                                    |
| Activate      | To turn on an entry, select it and click Activate.                                                                                                    |
| Inactivate    | To turn off an entry, select it and click Inactivate.                                                                                                    |
| Move          | To change an entry's position in the numbered list, select it and click<br>Move to display a field to type a number for where you want to put that<br>entry and press [ENTER] to move the entry to the number that you<br>typed.                                                                                                    |
| <b>Status</b> | The activate (light bulb) icon is lit when the entry is active and dimmed<br>when the entry is inactive.                                                                                                    |
| #             | This field is a sequential value, and it is not associated with a specific<br>condition.<br>Note: The ZyWALL checks conditions in the order they appear in<br>the list. While this sequence does not affect the functionality,<br>you might improve the performance of the ZyWALL by putting<br>more common conditions at the top of the list. |
| Port          | This field displays the specific port number to which this policy applies.                                                                                                    |
| Schedule      | This is the schedule that defines when the policy applies. any means the<br>policy always applies.                                                                                                    |
| User          | This is the user name or user group to which the policy applies. If any<br>displays, the policy applies to all users.                                                                                                    |
| From          | This is the source zone of the traffic to which this policy applies.                                                                                                    |
| To            | This is the destination zone of the traffic to which this policy applies.                                                                                                    |
| Source        | This is the source address or address group for whom this policy applies.<br>If any displays, the policy is effective for every source.                                                                                                    |

**Table 134** AppPatrol > Other

| <b>LABEL</b>        | <b>DESCRIPTION</b>                                                                                                    |
|---------------------|----------------------------------------------------------------------------------------------------|
| Destination         | This is the destination address or address group for whom this policy<br>applies. If any displays, the policy is effective for every destination.                                                                                                    |
| Protocol            | This is the protocol of the traffic to which this policy applies.                                                                                                    |
| <b>Access</b>       | This field displays what the ZyWALL does with packets that match this<br>policy.                                                                                                    |
|                     | forward - the ZyWALL routes the packets.                                                                                                    |
|                     | <b>Drop</b> - the ZyWALL does not route the packets and does not notify the<br>client of its decision.                                                                                                    |
|                     | Reject - the ZyWALL does not route the packets and notifies the client<br>of its decision.                                                                                                    |
| <b>DSCP Marking</b> | This is how the ZyWALL handles the DSCP value of the outgoing packets<br>that match this policy.                                                                                                    |
|                     | In - Inbound, the traffic the ZyWALL sends to a connection's initiator.                                                                                                    |
|                     | Out - Outbound, the traffic the ZyWALL sends out from a connection's<br>initiator.                                                                                                    |
|                     | If this field displays a DSCP value, the ZyWALL applies that DSCP value<br>to the route's outgoing packets.                                                                                                    |
|                     | preserve means the ZyWALL does not modify the DSCP value of the<br>route's outgoing packets.                                                                                                    |
|                     | default means the ZyWALL sets the DSCP value of the route's outgoing<br>packets to 0.                                                                                                    |
|                     | The "af" choices stand for Assured Forwarding. The number following<br>the "af" identifies one of four classes and one of three drop preferences.<br>See Assured Forwarding (AF) PHB for DiffServ on page 299 for more<br>details.                                                                                                    |
| <b>BWM</b>          | These fields show the amount of bandwidth the traffic can use. These<br>fields only apply when Access is set to forward.                                                                                                    |
|                     | In - This is how much inbound bandwidth, in kilobits per second, this<br>policy allows the matching traffic to use. Inbound refers to the traffic the<br>ZyWALL sends to a connection's initiator. If no displays here, this policy<br>does not apply bandwidth management for the inbound traffic.                                                                                                    |
|                     | Out - This is how much outgoing bandwidth, in kilobits per second, this<br>policy allows the matching traffic to use. Outbound refers to the traffic<br>the ZyWALL sends out from a connection's initiator. If no displays here,<br>this policy does not apply bandwidth management for the outbound<br>traffic.                                                                                                    |
|                     | <b>Pri</b> - This is the priority for the traffic that matches this policy. The<br>smaller the number, the higher the priority. Traffic with a higher priority<br>is given bandwidth before traffic with a lower priority. The ZyWALL<br>ignores this number if the incoming and outgoing limits are both set to<br>0. In this case the traffic is automatically treated as being set to the<br>lowest priority (7) regardless of this field's configuration. |

**Table 134** AppPatrol > Other (continued)

| <b>LABEL</b> | <b>DESCRIPTION</b>                                                                                                    |
|--------------|----------------------------------------------------------------------------------------------------|
| Log          | Select whether to have the ZyWALL generate a log (log), log and alert<br>(log alert) or neither (no) when traffic matches this policy. See Chapter<br>46 on page 731 for more on logs. |
| Apply        | Click Apply to save your changes back to the ZyWALL.                                                                                                    |
| Reset        | Click Reset to return the screen to its last-saved settings.                                                                                                    |

**Table 134** AppPatrol > Other (continued)

### <span id="page-464-0"></span>**28.4.1 The Other Applications Add/Edit Screen**

The **Other Configuration Add/Edit** screen allows you to create a new condition or edit an existing one. To access this screen, go to the **Other Protocol** screen (see [Section 28.4 on page 462\)](#page-461-0), and click either the **Add** icon or an **Edit** icon.

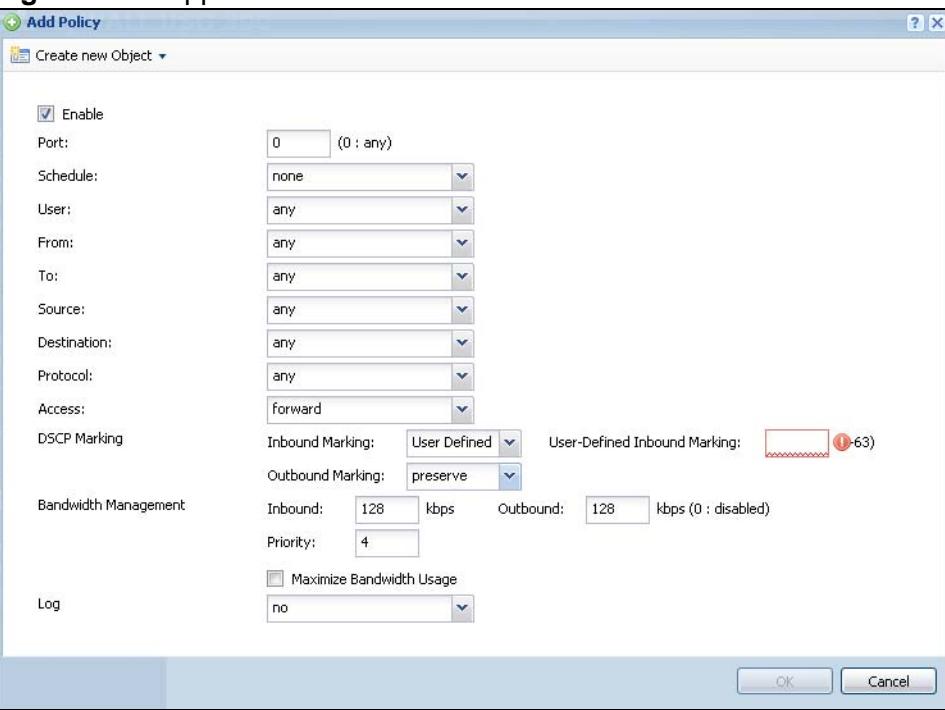

**Figure 283** AppPatrol > Other > Edit

The following table describes the labels in this screen.

| $10010$ $100$ $1001$ $0101$ $01$ $0101$ $010$ |                                                                                                    |
|-----------------------------------------------|----------------------------------------------------------------------------------------------------|
| <b>LABEL</b>                                  | <b>DESCRIPTION</b>                                                                                                    |
| Create new<br>Object                          | Use to configure any new settings objects that you need to use in this<br>screen.                                                           |
| Enable                                        | Select this check box to turn on this policy.                                                                                               |
| Port                                          | Use this field to specify a specific port number to which to apply this<br>policy. Type zero, if this policy applies for every port number. |

**Table 135** AppPatrol > Other > Edit

| <b>LABEL</b>                   | <b>DESCRIPTION</b>                                                                                                    |
|--------------------------------|----------------------------------------------------------------------------------------------------|
| Schedule                       | Select a schedule that defines when the policy applies or select Create<br>Object to configure a new one (see Chapter 38 on page 619 for details).<br>Otherwise, select any to make the policy always effective.                                                                                                    |
| User                           | Select a user name or user group to which to apply the policy. Use<br>Create new Object if you need to configure a new user account (see<br>Section 35.2.1 on page 594 for details). Select any to apply the policy<br>for every user.                                                                                                    |
| From                           | Select the source zone of the traffic to which this policy applies.                                                                                                    |
| To                             | Select the destination zone of the traffic to which this policy applies.                                                                                                    |
| Source                         | Select a source address or address group for whom this policy applies.<br>Use Create new Object if you need to configure a new one. Select any<br>if the policy is effective for every source.                                                                                                    |
| Destination                    | Select a destination address or address group for whom this policy<br>applies. Use Create new Object if you need to configure a new one.<br>Select any if the policy is effective for every destination.                                                                                                    |
| Protocol                       | Select the protocol for which this condition applies. Choices are: TCP<br>and UDP. Select any to apply the policy to both TCP and UDP traffic.                                                                                                    |
| Access                         | This field controls what the ZyWALL does with packets that match this<br>policy. Choices are:                                                                                                    |
|                                | forward - the ZyWALL routes the packets.                                                                                                    |
|                                | <b>Drop</b> - the ZyWALL does not route the packets and does not notify the<br>client of its decision.                                                                                                    |
|                                | Reject - the ZyWALL does not route the packets and notifies the client<br>of its decision.                                                                                                    |
| <b>DSCP Marking</b>            | Set how the ZyWALL handles the DSCP value of the outgoing packets<br>that match this policy. Inbound refers to the traffic the ZyWALL sends to<br>a connection's initiator. Outbound refers to the traffic the ZyWALL sends<br>out from a connection's initiator.                                                                              |
|                                | Select one of the pre-defined DSCP values to apply or select User<br>Defined to specify another DSCP value. The "af" choices stand for<br>Assured Forwarding. The number following the "af" identifies one of four<br>classes and one of three drop preferences. See Assured Forwarding (AF)<br>PHB for DiffServ on page 299 for more details. |
|                                | Select preserve to have the ZyWALL keep the packets' original DSCP<br>value.                                                                                                    |
|                                | Select default to have the ZyWALL set the DSCP value of the packets to<br>0.                                                                                                    |
| <b>Bandwidth</b><br>Management | Configure these fields to set the amount of bandwidth the application<br>can use. These fields only apply when Access is set to forward.                                                                                                    |

**Table 135** AppPatrol > Other > Edit (continued)

| <b>LABEL</b>                   | <b>DESCRIPTION</b>                                                                                                    |
|--------------------------------|----------------------------------------------------------------------------------------------------|
| Inbound<br>kbps                | Type how much inbound bandwidth, in kilobits per second, this policy<br>allows the traffic to use. Inbound refers to the traffic the ZyWALL sends<br>to a connection's initiator.                                                                                                    |
|                                | If you enter O here, this policy does not apply bandwidth management<br>for the matching traffic that the ZyWALL sends to the initiator. Traffic<br>with bandwidth management disabled (inbound and outbound are both<br>set to 0) is automatically treated as the lowest priority (7).                      |
|                                | If the sum of the bandwidths for routes using the same next hop is<br>higher than the actual transmission speed, lower priority traffic may not<br>be sent if higher priority traffic uses all of the actual bandwidth.                                                                                      |
| Outbound<br>kbps               | Type how much outbound bandwidth, in kilobits per second, this policy<br>allows the traffic to use. Outbound refers to the traffic the ZyWALL sends<br>out from a connection's initiator.                                                                                                    |
|                                | If you enter O here, this policy does not apply bandwidth management<br>for the matching traffic that the ZyWALL sends out from the initiator.<br>Traffic with bandwidth management disabled (inbound and outbound are<br>both set to 0) is automatically treated as the lowest priority (7).                |
|                                | If the sum of the bandwidths for routes using the same next hop is<br>higher than the actual transmission speed, lower priority traffic may not<br>be sent if higher priority traffic uses all of the actual bandwidth.                                                                                      |
| Priority                       | This field displays when the inbound or outbound bandwidth<br>management is not set to 0. Enter a number between 1 and 7 to set the<br>priority for traffic that matches this policy. The smaller the number, the<br>higher the priority.                                                                    |
|                                | Traffic with a higher priority is given bandwidth before traffic with a<br>lower priority.                                                                                                    |
|                                | The ZyWALL uses a fairness-based (round-robin) scheduler to divide<br>bandwidth between traffic flows with the same priority.                                                                                                    |
|                                | The number in this field is ignored if the incoming and outgoing limits<br>are both set to 0. In thiscase the traffic is automatically treated as being<br>set to the lowest priority (7) regardless of this field's configuration.                                                                          |
| Maximize<br>Bandwidth<br>Usage | This field displays when the inbound or outbound bandwidth<br>management is not set to 0. Enable maximize bandwidth usage to let<br>the traffic matching this policy "borrow" any unused bandwidth on the<br>out-going interface.                                                                            |
|                                | After each application or type of traffic gets its configured bandwidth<br>rate, the ZyWALL uses the fairness- based scheduler to divide any<br>unused bandwidth on the out-going interface amongst applications and<br>traffic types that need more bandwidth and have maximize bandwidth<br>usage enabled. |
| Log                            | This field controls what kind of record the ZyWALL creates when traffic<br>matches this policy. See Chapter 46 on page 731 for more on logs.                                                                                                    |
|                                | no - the ZyWALL does not record anything                                                                                                    |
|                                | log - the ZyWALL creates a record in the log                                                                                                    |
|                                | log alert - the ZyWALL creates an alert                                                                                                    |

**Table 135** AppPatrol > Other > Edit (continued)

| LABEL  | <b>DESCRIPTION</b>                                            |
|--------|---------------------------------------------------------------|
| l OK   | Click OK to save your changes back to the ZyWALL.             |
| Cancel | Click Cancel to exit this screen without saving your changes. |

**Table 135** AppPatrol > Other > Edit (continued)
**CHAPTER 29 Anti-Virus**

# **29.1 Overview**

Use the ZyWALL's anti-virus feature to protect your connected network from virus/ spyware infection. The ZyWALL checks traffic going in the direction(s) you specify for signature matches. In the following figure the ZyWALL is set to check traffic coming from the WAN zone (which includes two interfaces) to the LAN zone.

**Figure 284** ZyWALL Anti-Virus Example

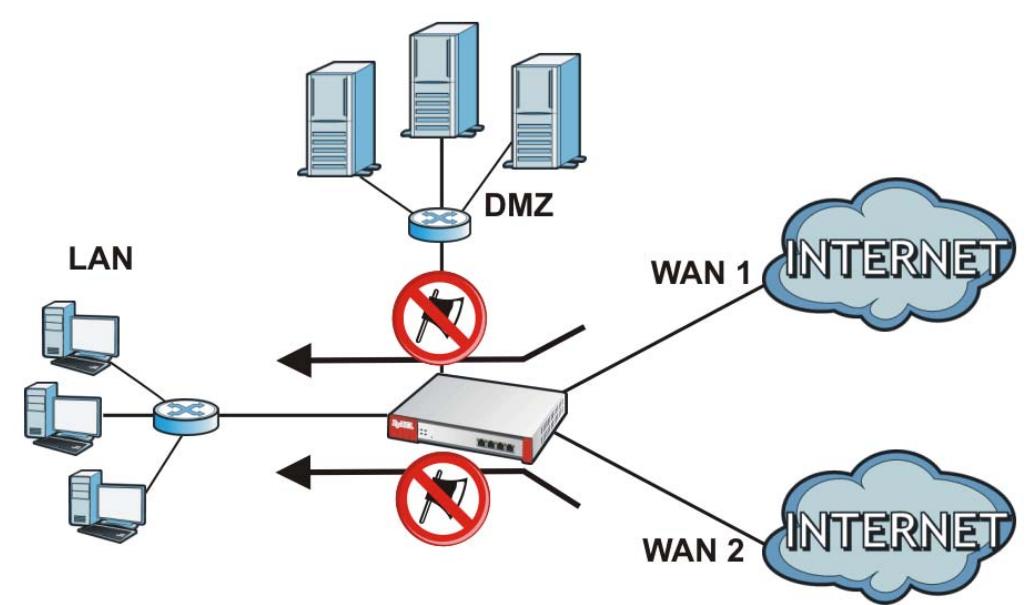

## **29.1.1 What You Can Do in this Chapter**

- Use the **General** screens ([Section 29.2 on page 472](#page-471-0)) to turn anti-virus on or off, set up anti-virus policies and check the anti-virus engine type and the anti-virus license and signature status.
- Use the **Black/White List** screen ([Section 29.3 on page 477\)](#page-476-0) to set up antivirus black (blocked) and white (allowed) lists of virus file patterns.
- Use the **Signature** screen ([Section 29.6 on page 480](#page-479-0)) to search signatures to get more information about signatures.

## **29.1.2 What You Need to Know**

#### **Anti-Virus Engines**

Subscribe to signature files for Kaspersky's anti-virus engine. After the trial expires, you need to purchase an iCard for the anti-virus engine you want to use and register it in the **Registration > Service** screen. You must use the Kaspersky anti-virus iCard for the Kaspersky anti-virus engine. See [Section 10.1 on page 213](#page-212-0) for details.

#### **Virus and Worm**

A computer virus is a small program designed to corrupt and/or alter the operation of other legitimate programs. A worm is a self-replicating virus that resides in active memory and duplicates itself. The effect of a virus attack varies from doing so little damage that you are unaware your computer is infected to wiping out the entire contents of a hard drive to rendering your computer inoperable.

#### **ZyWALL Anti-Virus Scanner**

The ZyWALL has a built-in signature database. Setting up the ZyWALL between your local network and the Internet allows the ZyWALL to scan files transmitting through the enabled interfaces into your network. As a network-based anti-virus scanner, the ZyWALL helps stop threats at the network edge before they reach the local host computers.

You can set the ZyWALL to examine files received through the following protocols:

- FTP (File Transfer Protocol)
- HTTP (Hyper Text Transfer Protocol)
- SMTP (Simple Mail Transfer Protocol)
- POP3 (Post Office Protocol version 3)
- IMAP4 (Internet Message Access Protocol version 4)

#### **How the ZyWALL Anti-Virus Scanner Works**

The following describes the virus scanning process on the ZyWALL.

- **1** The ZyWALL first identifies SMTP, POP3, IMAP4, HTTP and FTP packets through standard ports.
- **2** If the packets are not session connection setup packets (such as SYN, ACK and FIN), the ZyWALL records the sequence of the packets.
- **3** The scanning engine checks the contents of the packets for virus.
- **4** If a virus pattern is matched, the ZyWALL removes the infected portion of the file along with the rest of the file. The un-infected portion of the file before a virus pattern was matched still goes through.
- **5** If the send alert message function is enabled, the ZyWALL sends an alert to the file's intended destination computer(s).

Note: Since the ZyWALL erases the infected portion of the file before sending it, you may not be able to open the file.

#### **Notes About the ZyWALL Anti-Virus**

The following lists important notes about the anti-virus scanner:

- **1** The ZyWALL anti-virus scanner can detect polymorphic viruses.
- **2** When a virus is detected, an alert message is displayed in Microsoft Windows computers. Refer to the user's guide appendices [Appendix C on page 865](#page-864-0) if your Windows computer does not display the alert messages.
- **3** Changes to the ZyWALL's anti-virus settings affect new sessions (not the sessions that already existed before you applied the changed settings).
- **4** The ZyWALL does not scan the following file/traffic types:
	- Simultaneous downloads of a file using multiple connections. For example, when you use FlashGet to download sections of a file simultaneously.
	- Encrypted traffic. This could be password-protected files or VPN traffic where the ZyWALL is not the endpoint (pass-through VPN traffic).
	- Traffic through custom (non-standard) ports. The only exception is FTP traffic. The ZyWALL scans whatever port number is specified for FTP in the ALG screen.
	- ZIP file(s) within a ZIP file.

#### **Finding Out More**

- See [Section 6.5.18 on page 105](#page-104-0) for related information on these screens.
- See [Section 29.7 on page 483](#page-482-0) for anti-virus background information.

## **29.1.3 Before You Begin**

- Before using anti-virus, see [Section 10.1 on page 213](#page-212-0) for how to register for the anti-virus service.
- You may need to customize the zones (in the **Network** > **Zone**) used for the anti-virus scanning direction.

# <span id="page-471-0"></span>**29.2 Anti-Virus Summary Screen**

Click **Configuration > Anti-X** > **Anti-Virus** to display the configuration screen as shown next.

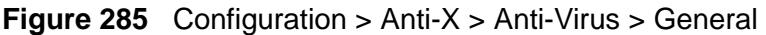

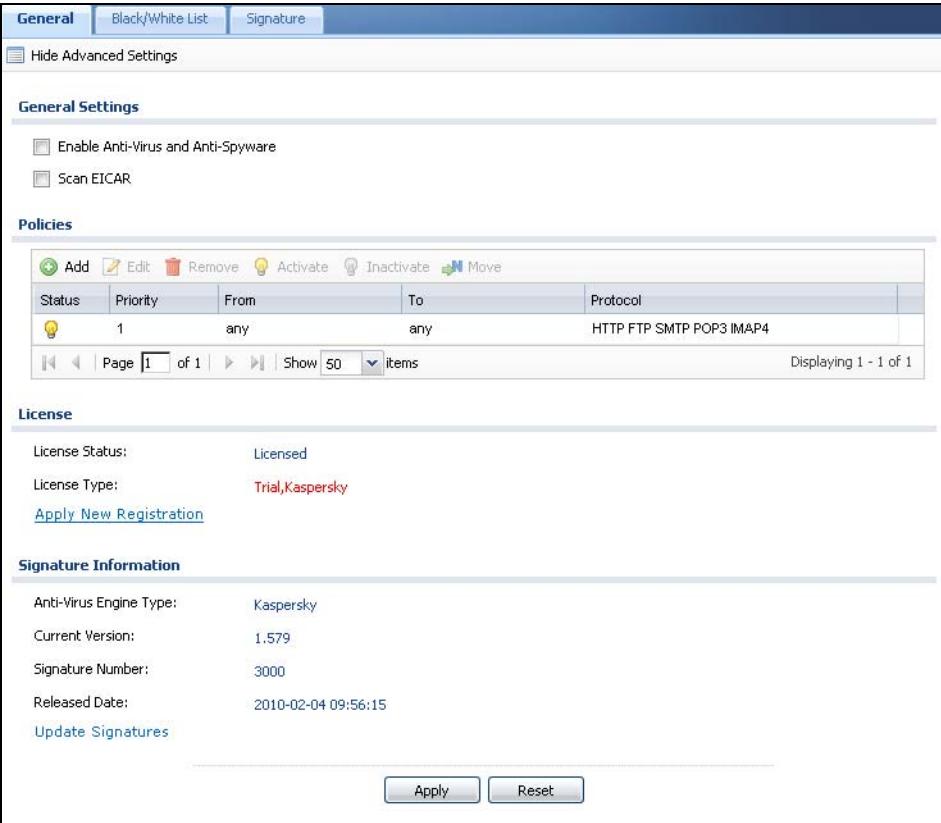

The following table describes the labels in this screen.

**Table 136** Configuration > Anti-X > Anti-Virus > General

| <b>LABEL</b>                                           | <b>DESCRIPTION</b>                                                                                                    |
|--------------------------------------------------------|----------------------------------------------------------------------------------------------------|
| Show Advance<br>Settings / Hide<br>Advance<br>Settings | Click this button to display a greater or lesser number of configuration<br>fields.                                                                                                    |
| Enable Anti-<br>Virus and Anti-<br>Spyware             | Select this check box to check traffic for viruses and spyware. The<br>following table lists policies that define which traffic the ZyWALL scans<br>and the action it takes upon finding a virus. |

| <b>LABEL</b><br><b>DESCRIPTION</b>                                                                                                    |                                                                                                    |
|----------------------------------------------------------------------------------------------------|----------------------------------------------------------------------------------------------------|
| Select this option to have the ZyWALL check for the EICAR test file and<br>Scan EICAR<br>treat it in the same way as a real virus file. The EICAR test file is a<br>standardized test file for signature based anti-virus scanners. When the<br>virus scanner detects the EICAR file, it responds in the same way as if it<br>found a real virus. Besides straightforward detection, the EICAR file can<br>also be compressed to test whether the anti-virus software can detect it<br>in a compressed file. The test string consists of the following human-<br>readable ASCII characters. |                                                                                                    |
|                                                                                                    | X50!P%@AP[4\PZX54(P^)7CC)7}\$EICAR-STANDARD-ANTIVIRUS-<br>TEST-FILE!\$H+H*                                                                                                    |
| Policies                                                                                                    |                                                                                                    |
| Add                                                                                                    | Click this to create a new entry. Select an entry and click Add to create<br>a new entry after the selected entry.                                                                                                    |
| Edit                                                                                                    | Select an entry and click this to be able to modify it.                                                                                                    |
| Remove                                                                                                    | Select an entry and click this to delete it.                                                                                                    |
| Activate                                                                                                    | To turn on an entry, select it and click Activate.                                                                                                    |
| Inactivate                                                                                                    | To turn off an entry, select it and click Inactivate.                                                                                                    |
| Move                                                                                                    | To change an entry's position in the numbered list, select it and click<br>Move to display a field to type a number for where you want to put that<br>entry and press [ENTER] to move the entry to the number that you<br>typed.                                                                     |
| <b>Status</b>                                                                                                    | The activate (light bulb) icon is lit when the entry is active and dimmed<br>when the entry is inactive.                                                                                                    |
| Priority                                                                                                    | This is the position of an anti-virus policy in the list. The ordering of<br>your anti-virus policies is important as the ZyWALL applies them in<br>sequence. Once traffic matches an anti-virus policy, the ZyWALL applies<br>that policy and does not check the traffic against any more policies. |
| From                                                                                                    | The anti-virus policy has the ZyWALL scan traffic coming from this zone<br>and going to the To zone.                                                                                                    |
| To                                                                                                    | The anti-virus policy has the ZyWALL scan traffic going to this zone from<br>the From zone.                                                                                                    |
| Protocol                                                                                                    | These are the protocols of traffic to scan for viruses.                                                                                                    |
|                                                                                                    | FTP applies to traffic using the TCP port number specified for FTP in the<br>ALG screen.                                                                                                    |
|                                                                                                    | HTTP applies to traffic using TCP ports 80, 8080 and 3128.                                                                                                    |
|                                                                                                    | <b>SMTP</b> applies to traffic using TCP port 25.                                                                                                    |
|                                                                                                    | POP3 applies to traffic using TCP port 110.                                                                                                    |
|                                                                                                    | IMAP4 applies to traffic using TCP port 143.                                                                                                    |
| License                                                                                                    | The following fields display information about the current state of your<br>subscription for virus signatures.                                                                                                    |
| License<br><b>Status</b>                                                                                                    | This field displays whether a service is activated (Licensed) or not (Not<br>Licensed) or expired (Expired).                                                                                                    |

**Table 136** Configuration > Anti-X > Anti-Virus > General (continued)

| <b>LABEL</b><br><b>DESCRIPTION</b> |                                                                                                    |  |
|------------------------------------|----------------------------------------------------------------------------------------------------|--|
| License Type                       | This field displays whether you applied for a trial application (Trial) or<br>registered a service with your iCard's PIN number (Standard). None<br>displays when the service is not activated. |  |
| Apply new<br>Registration          | This link appears if you have not registered for the service or only have<br>the trial registration. Click this link to go to the screen where you can<br>register for the service.             |  |
| Signature<br>Information           | The following fields display information on the current signature set that<br>the ZyWALL is using.                                                                                              |  |
| Anti-Virus<br>Engine Type          | This field displays Kaspersky's anti-virus engine.                                                                                                    |  |
| Current<br>Version                 | This field displays the anti-virus signature set version number. This<br>number gets larger as the set is enhanced.                                                                             |  |
| Signature<br>Number                | This field displays the number of anti-virus signatures in this set.                                                                                                    |  |
| Released<br>Date                   | This field displays the date and time the set was released.                                                                                                    |  |
| Update<br>Signatures               | Click this link to go to the screen you can use to download signatures<br>from the update server.                                                                                               |  |
| Apply                              | Click Apply to save your changes.                                                                                                    |  |
| Reset                              | Click <b>Reset</b> to return the screen to its last-saved settings.                                                                                                    |  |

**Table 136** Configuration > Anti-X > Anti-Virus > General (continued)

## **29.2.1 Anti-Virus Policy Add or Edit Screen**

Click the **Add** or **Edit** icon in the **Configuration > Anti-X** > **Anti-Virus > General** screen to display the configuration screen as shown next.

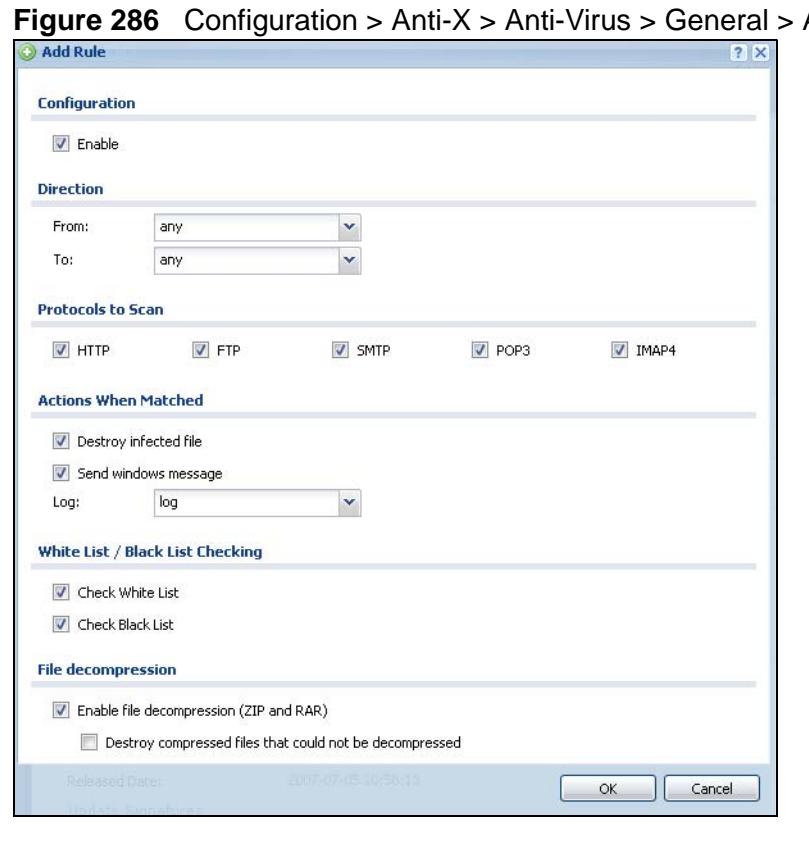

**Figure 286** Configuration > Anti-X > Anti-Virus > General > Add

The following table describes the labels in this screen.

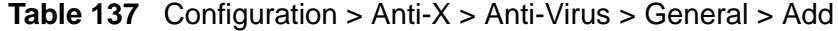

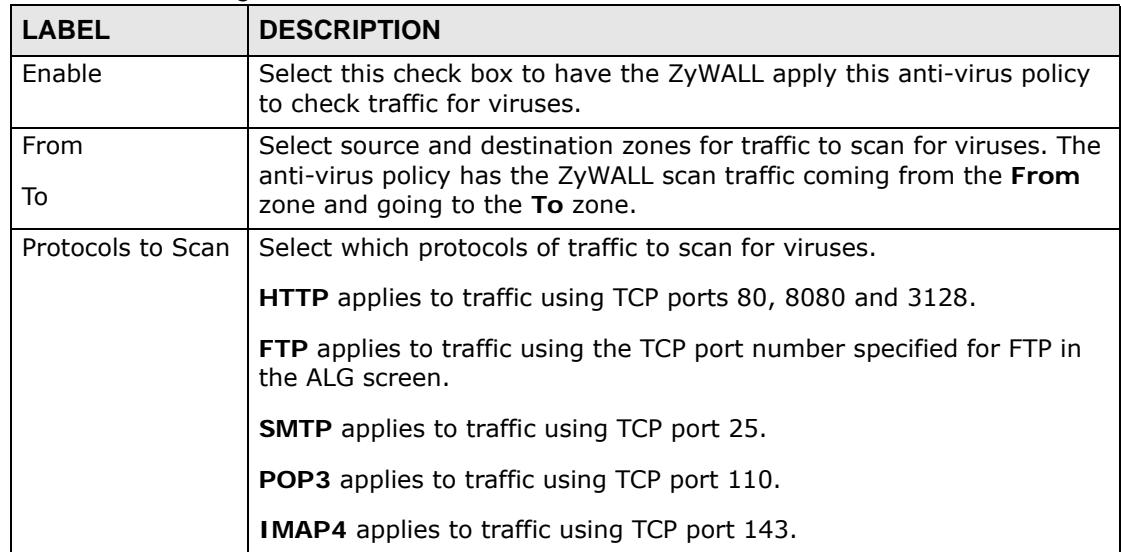

| <b>LABEL</b><br><b>DESCRIPTION</b>                                                                                                    |                                                                                                    |  |
|----------------------------------------------------------------------------------------------------|----------------------------------------------------------------------------------------------------|--|
| Actions When<br>Matched                                                                                                    |                                                                                                    |  |
| When you select this check box, if a virus pattern is matched, the<br>Destroy infected<br>ZyWALL overwrites the infected portion of the file (and the rest of the<br>file<br>file) with zeros. The un-infected portion of the file before a virus<br>pattern was matched goes through unmodified. |                                                                                                    |  |
| Send Windows<br>Message                                                                                                    | Select this check box to set the ZyWALL to send a message alert to<br>files' intended user(s) using Microsoft Windows computers connected<br>to the to interface.                                                    |  |
|                                                                                                    | Refer to Appendix C on page 865 if your Windows computer does not<br>display the alert messages.                                                                                                    |  |
| Log                                                                                                    | These are the log options:                                                                                                    |  |
|                                                                                                    | no: Do not create a log when a packet matches a signature(s).                                                                                                    |  |
|                                                                                                    | log: Create a log on the ZyWALL when a packet matches a<br>signature(s).                                                                                                    |  |
|                                                                                                    | log alert: An alert is an e-mailed log for more serious events that<br>may need more immediate attention. Select this option to have the<br>ZyWALL send an alert when a packet matches a signature(s).               |  |
| White List / Black<br>List Checking                                                                                                    |                                                                                                    |  |
| Check White List                                                                                                    | Select this check box to check files against the white list.                                                                                                    |  |
| Check Black List                                                                                                    | Select this check box to check files against the black list.                                                                                                    |  |
| <b>File</b><br>decompression                                                                                                    |                                                                                                    |  |
| Fnable file<br>decompression<br>(ZIP and RAR)                                                                                                    | Select this check box to have the ZyWALL scan a ZIP file (the file does<br>not have to have a "zip" or "rar" file extension). The ZyWALL first<br>decompresses the ZIP file and then scans the contents for viruses. |  |
|                                                                                                    | Note: The ZyWALL decompresses a ZIP file once. The ZyWALL<br>does NOT decompress any ZIP file(s) within a ZIP file.                                                                                                  |  |

**Table 137** Configuration > Anti-X > Anti-Virus > General > Add (continued)

| <b>LABEL</b>                                        | <b>DESCRIPTION</b>                                                                                                    |  |  |  |
|-----------------------------------------------------|----------------------------------------------------------------------------------------------------|--|--|--|
| Destroy<br>compressed<br>files that could<br>not be | Note: When you select this option, the ZyWALL deletes ZIP files<br>that use password encryption.                                                                                                    |  |  |  |
| decompressed                                        | Select this check box to have the ZyWALL delete any ZIP files that it<br>is not able to unzip. The ZyWALL cannot unzip password protected<br>ZIP files or a ZIP file within another ZIP file. There are also limits to<br>the number of ZIP files that the ZyWALL can concurrently unzip. |  |  |  |
|                                                     | Note: The ZyWALL's firmware package cannot go through the<br>ZyWALL with this option enabled. The ZyWALL classifies<br>the firmware package as not being able to be<br>decompressed and deletes it.                                                                                       |  |  |  |
|                                                     | You can upload the firmware package to the ZyWALL with the option<br>enabled, so you only need to clear this option while you download<br>the firmware package.                                                                                                    |  |  |  |
| OK.                                                 | Click OK to save your changes.                                                                                                    |  |  |  |
| Cancel                                              | Click <b>Cancel</b> to exit this screen without saving your changes.                                                                                                    |  |  |  |

**Table 137** Configuration > Anti-X > Anti-Virus > General > Add (continued)

# <span id="page-476-0"></span>**29.3 Anti-Virus Black List**

Click **Configuration > Anti-X** > **Anti-Virus > Black/White List** to display the screen shown next. Use the **Black List** screen to set up the Anti-Virus black (blocked) list of virus file patterns. Click a column's heading cell to sort the table entries by that column's criteria. Click the heading cell again to reverse the sort order.

**Figure 287** Configuration > Anti-X > Anti-Virus > Black/White List > Black List

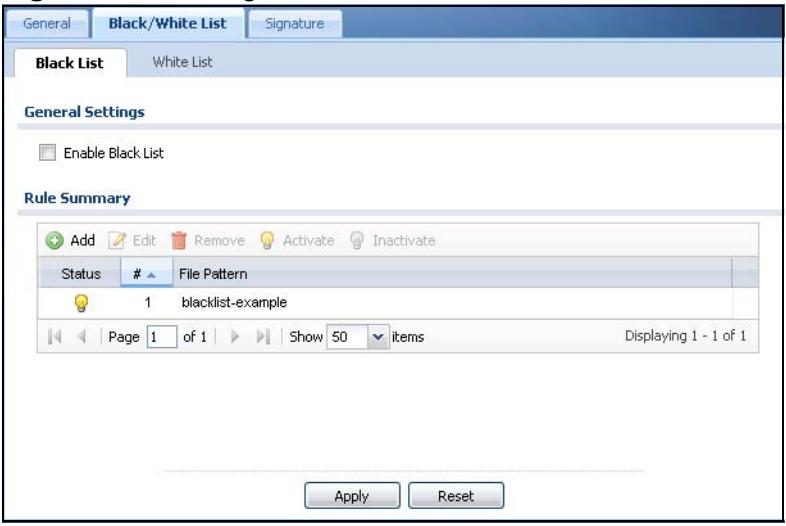

The following table describes the labels in this screen.

| <b>LABEL</b>                                                           | <b>DESCRIPTION</b>                                                                                                    |  |
|------------------------------------------------------------------------|----------------------------------------------------------------------------------------------------|--|
| Enable Black<br>List                                                   | Select this check box to log and delete files with names that match the<br>black list patterns. Use the black list to log and delete files with names<br>that match the black list patterns. |  |
| Add                                                                    | Click this to create a new entry.                                                                                                    |  |
| Edit                                                                   | Select an entry and click this to be able to modify it.                                                                                                    |  |
| Remove                                                                 | Select an entry and click this to delete it.                                                                                                    |  |
| Activate<br>To turn on an entry, select it and click <b>Activate</b> . |                                                                                                    |  |
| Inactivate                                                             | To turn off an entry, select it and click Inactivate.                                                                                                    |  |
| <b>Status</b>                                                          | The activate (light bulb) icon is lit when the entry is active and dimmed<br>when the entry is inactive.                                                                                     |  |
| #                                                                      | This is the entry's index number in the list.                                                                                                    |  |
| File Pattern                                                           | This is the file name pattern. If a file's name that matches this pattern,<br>the ZyWALL logs and deletes the file.                                                                          |  |
| Apply                                                                  | Click <b>Apply</b> to save your changes.                                                                                                    |  |
| Reset                                                                  | Click <b>Reset</b> to return the screen to its last-saved settings.                                                                                                    |  |

**Table 138** Configuration > Anti-X > Anti-Virus > Black/White List > Black List

# **29.4 Anti-Virus Black List or White List Add/Edit**

From the **Configuration > Anti-X** > **Anti-Virus > Black/White List > Black List** (or **White List**) screen, click the **Add** icon or an **Edit** icon to display the following screen.

- For a black list entry, enter a file pattern that should cause the ZyWALL to log and delete a file.
- For a white list entry, enter a file pattern that should cause the ZyWALL to allow a file.

**Figure 288** Configuration > Anti-X > Anti-Virus > Black/White List > Black List (or White List) > Add

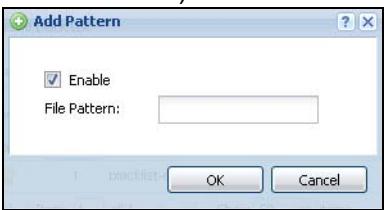

The following table describes the labels in this screen.

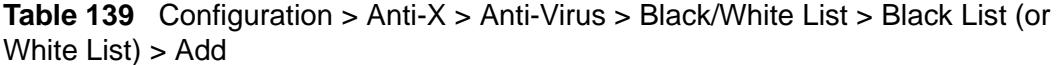

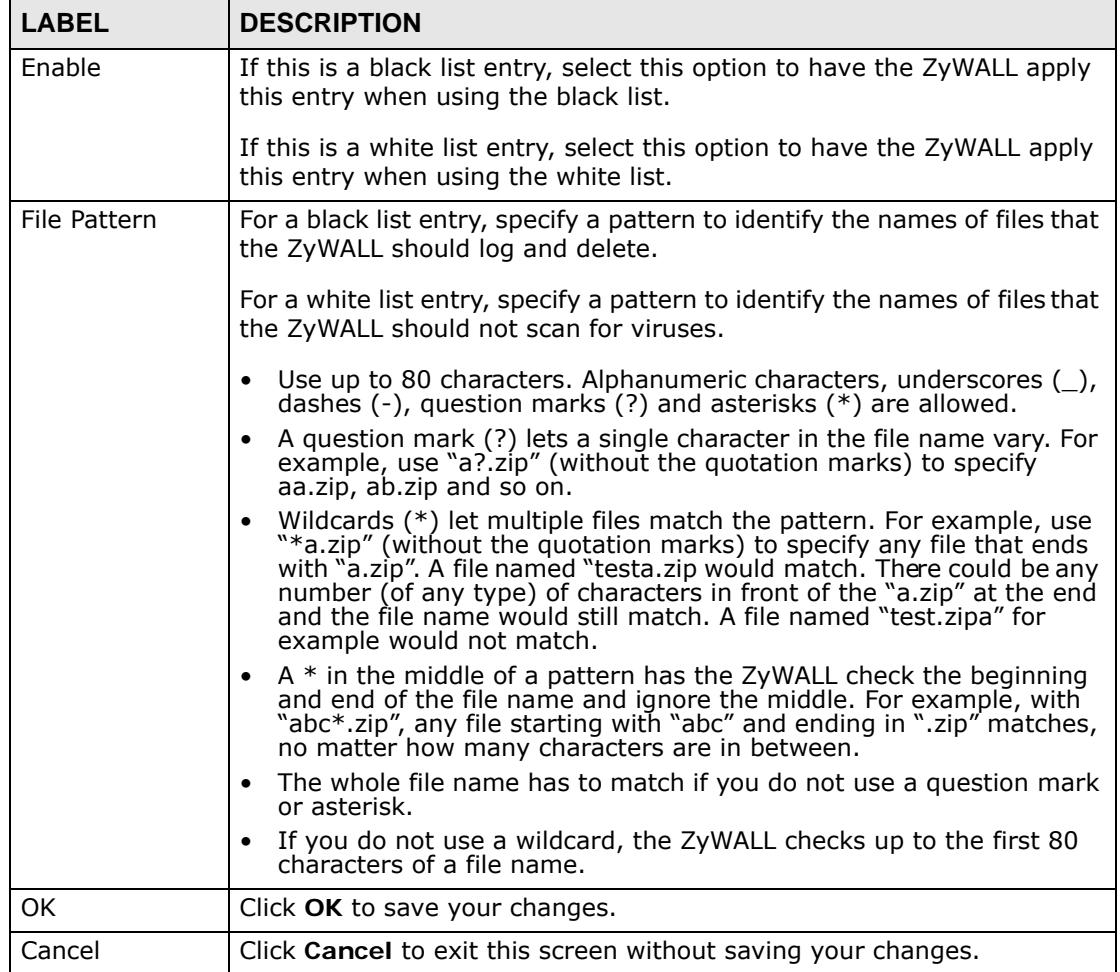

# **29.5 Anti-Virus White List**

Click **Configuration > Anti-X** > **Anti-Virus > Black/White List > White List** to display the screen shown next. Use the **Black/White List** screen to set up Anti-Virus black (blocked) and white (allowed) lists of virus file patterns. Click a

column's heading cell to sort the table entries by that column's criteria. Click the heading cell again to reverse the sort order.

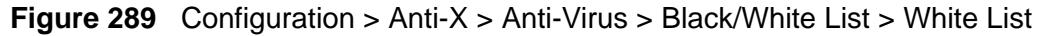

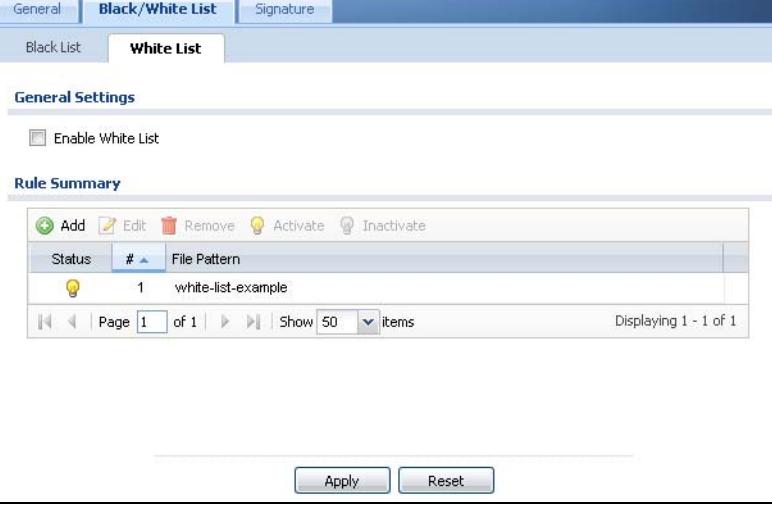

The following table describes the labels in this screen.

| <b>LABEL</b>                                                                                                    | <b>DESCRIPTION</b>                                                                                                    |  |
|----------------------------------------------------------------------------------------------------|----------------------------------------------------------------------------------------------------|--|
| Enable White<br>List                                                                                                    | Select this check box to have the ZyWALL not perform the anti-virus<br>check on files with names that match the white list patterns. |  |
|                                                                                                    | Use the white list to have the ZyWALL not perform the anti-virus check<br>on files with names that match the white list patterns.    |  |
| Add                                                                                                    | Click this to create a new entry.                                                                                                    |  |
| Edit                                                                                                    | Select an entry and click this to be able to modify it.                                                                              |  |
| Remove                                                                                                    | Select an entry and click this to delete it.                                                                                         |  |
| Activate                                                                                                    | To turn on an entry, select it and click <b>Activate</b> .                                                                           |  |
| Inactivate                                                                                                    | To turn off an entry, select it and click Inactivate.                                                                                |  |
| The activate (light bulb) icon is lit when the entry is active and dimmed<br><b>Status</b><br>when the entry is inactive. |                                                                                                    |  |
| #                                                                                                    | This is the entry's index number in the list.                                                                                        |  |
| File Pattern                                                                                                    | This is the file name pattern. If a file's name matches this pattern, the<br>ZyWALL does not check the file for viruses.             |  |
| Apply                                                                                                    | Click <b>Apply</b> to save your changes.                                                                                             |  |
| Reset                                                                                                    | Click Reset to return the screen to its last-saved settings.                                                                         |  |

**Table 140** Configuration > Anti-X > Anti-Virus > Black/White List > White List

# <span id="page-479-0"></span>**29.6 Signature Searching**

Click **Configuration > Anti-X** > **Anti-Virus > Signature** to display this screen. Use this screen to locate signatures and display details about them.

If Internet Explorer opens a warning screen about a script making Internet Explorer run slowly and the computer maybe becoming unresponsive, just click **No** to continue. Click a column's heading cell to sort the table entries by that column's criteria. Click the heading cell again to reverse the sort order.

| Signatures Search:<br>By Severity |                                                        |       | ×        | High<br>Y |
|-----------------------------------|--------------------------------------------------------|-------|----------|-----------|
|                                   | Query all signatures and export<br><b>Query Result</b> |       | Export   | Search    |
| #                                 | Name                                                   | ID    | Severity | Category  |
| $\overline{1}$                    | Cissi                                                  | 40541 | High     | Virus     |
| $\overline{2}$                    | Email-Worm.W32.Mydoc 41148                             |       | High     | Virus     |
| 3                                 | Backdoor.VV32.Codbot.1 44183                           |       | High     | Virus     |
| 4                                 | Backdoor.\/V32.Agobot.f 44187                          |       | High     | Virus     |
| 5                                 | W32.Virus.Welchia.3                                    | 44356 | High     | Virus     |
| 6                                 | Ernail-Worm.W32.Mydoc 44396                            |       | High     | Virus     |
| 7                                 | <b>Sobet</b>                                           | 44439 | High     | Virus     |
| 8                                 | 1372.summer.Troj.Down 1001372                          |       | High     | Spyware   |
| 9                                 | Napsin.A                                               | 43307 | High     | Virus     |
| 10                                | 257.auto.BackDoor.VV32 1000257                         |       | High     | Virus     |
| 11                                | 286.auto.VV32.Net.VV.Pa 1000286                        |       | High     | Virus     |
| 12                                | 395.auto.W32.Email.W.M 1000395                         |       | High     | Virus     |
| 13                                | 529.auto.VV32.Email.VV.E 1000529                       |       | High     | Virus     |
| 14                                | 547.auto.VV32.Net.VV.Pa 1000547                        |       | High     | Virus     |
| 15                                | 732.auto.VV32.Email.VV.E 1000732                       |       | High     | Virus     |
| 16                                | 56.lingging.VV95.Dupator 1000056                       |       | High     |           |
| 17                                | KRIZ                                                   | 41042 | High     | Virus     |
| 18                                | Avron                                                  | 40050 | High     | Virus     |
| 19                                | Troj.VV32.Trojan.J9                                    | 41762 | High     | Virus     |
| 20                                | <b>Fix2001</b>                                         | 40702 | High     | Virus     |

**Figure 290** Configuration > Anti-X > Anti-Virus > Signature: Search by Severity

The following table describes the labels in this screen.

| <b>LABEL</b><br><b>DESCRIPTION</b>    |                                                                                                    |  |  |  |
|---------------------------------------|----------------------------------------------------------------------------------------------------|--|--|--|
| Signatures                            | Select the criteria on which to perform the search.                                                                                                    |  |  |  |
| Search                                | Select By Name from the drop down list box and type the name or part<br>of the name of the signature(s) you want to find. This search is not<br>case-sensitive.                   |  |  |  |
|                                       | Select By ID from the drop down list box and type the ID or part of the<br>ID of the signature you want to find.                                                                  |  |  |  |
|                                       | Select By Severity from the drop down list box and select the severity<br>level of the signatures you want to find.                                                               |  |  |  |
|                                       | Select By Category from the drop down list box and select whether you<br>want to see virus signatures or spyware signatures.                                                      |  |  |  |
|                                       | Click Search to have the ZyWALL search the signatures based on your<br>specified criteria.                                                                                        |  |  |  |
| Query all<br>signatures and<br>export | Click Export to have the ZyWALL save all of the anti-virus signatures to<br>your computer in a .txt file.                                                                         |  |  |  |
| Query Result                          |                                                                                                    |  |  |  |
| #                                     | This is the entry's index number in the list.                                                                                                    |  |  |  |
| Name                                  | This is the name of the anti-virus signature. Click the Name column<br>heading to sort your search results in ascending or descending order<br>according to the signature name.   |  |  |  |
|                                       | Click a signature's name to see details about the virus.                                                                                                    |  |  |  |
| ID                                    | This is the IDentification number of the anti-virus signature. Click the ID<br>column header to sort your search results in ascending or descending<br>order according to the ID. |  |  |  |
| Severity                              | This is the severity level of the anti-virus signature. Click the severity<br>column header to sort your search results by ascending or descending<br>severity.                   |  |  |  |
| Category                              | This column displays whether the signature is for identifying a virus or<br>spyware. Click the column heading to sort your search results by<br>category.                         |  |  |  |

**Table 141** Configuration > Anti-X > Anti-Virus > Signature

# <span id="page-482-0"></span>**29.7 Anti-Virus Technical Reference**

#### **Types of Computer Viruses**

The following table describes some of the common computer viruses.

| TYPE                        | <b>DESCRIPTION</b>                                                                                                    |  |
|-----------------------------|----------------------------------------------------------------------------------------------------|--|
| File Infector               | This is a small program that embeds itself in a legitimate program. A<br>file infector is able to copy and attach itself to other programs that are<br>executed on an infected computer.                                                                                           |  |
| <b>Boot Sector</b><br>Virus | This type of virus infects the area of a hard drive that a computer<br>reads and executes during startup. The virus causes computer crashes<br>and to some extend renders the infected computer inoperable.                                                                        |  |
| Macro Virus                 | Macro viruses or Macros are small programs that are created to<br>perform repetitive actions. Macros run automatically when a file to<br>which they are attached is opened. Macros spread more rapidly than<br>other types of viruses as data files are often shared on a network. |  |
| E-mail Virus                | E-mail viruses are malicious programs that spread through e-mail.                                                                                                    |  |
| Polymorphic<br><b>Virus</b> | A polymorphic virus (also known as a mutation virus) tries to evade<br>detection by changing a portion of its code structure after each<br>execution or self replication. This makes it harder for an anti-virus<br>scanner to detect or intercept it.                             |  |
|                             | A polymorphic virus can also belong to any of the virus types discussed<br>above.                                                                                                    |  |

**Table 142** Common Computer Virus Types

#### **Computer Virus Infection and Prevention**

The following describes a simple life cycle of a computer virus.

- **1** A computer gets a copy of a virus from a source such as the Internet, e-mail, file sharing or any removable storage media. The virus is harmless until the execution of an infected program.
- **2** The virus spreads to other files and programs on the computer.
- **3** The infected files are unintentionally sent to another computer thus starting the spread of the virus.
- **4** Once the virus is spread through the network, the number of infected networked computers can grow exponentially.

#### **Types of Anti-Virus Scanner**

The section describes two types of anti-virus scanner: host-based and networkbased.

A host-based anti-virus (HAV) scanner is often software installed on computers and/or servers in the network. It inspects files for virus patterns as they are moved in and out of the hard drive. However, host-based anti-virus scanners cannot eliminate all viruses for a number of reasons:

- HAV scanners are slow in stopping virus threats through real-time traffic (such as from the Internet).
- HAV scanners may reduce computing performance as they also share the resources (such as CPU time) on the computer for file inspection.
- You have to update the virus signatures and/or perform virus scans on all computers in the network regularly.

A network-based anti-virus (NAV) scanner is often deployed as a dedicated security device (such as your ZyWALL) on the network edge. NAV scanners inspect real-time data traffic (such as E-mail messages or web) that tends to bypass HAV scanners. The following lists some of the benefits of NAV scanners.

- NAV scanners stops virus threats at the network edge before they enter or exit a network.
- NAV scanners reduce computing loading on computers as the read-time data traffic inspection is done on a dedicated security device.

# **CHAPTER 30 IDP**

# **30.1 Overview**

This chapter introduces packet inspection IDP (Intrusion, Detection and Prevention), IDP profiles, binding an IDP profile to a traffic flow, custom signatures and updating signatures. An IDP system can detect malicious or suspicious packets and respond instantaneously. IDP on the ZyWALL protects against network-based intrusions.

## **30.1.1 What You Can Do in this Chapter**

- Use the **Anti-X > IDP > General** screen ([Section 30.2 on page 487\)](#page-486-0) to turn IDP on or off, bind IDP profiles to traffic directions, and view registration and signature information. Click the **Add** or **Edit** icon in this screen to bind an IDP profile to a traffic direction.
- Use the **Anti-X > IDP > Profile** screen [\(Section 30.3 on page 489](#page-488-0)) to add a new profile, edit an existing profile or delete an existing profile.
- Use the **Anti-X > IDP > Custom Signature** screens ([Section 30.8 on page](#page-503-0)  [504\)](#page-503-0) to create a new signature, edit an existing signature, delete existing signatures or save signatures to your computer.

## **30.1.2 What You Need To Know**

#### **Packet Inspection Signatures**

A signature identifies a malicious or suspicious packet and specifies an action to be taken. You can change the action in the profile screens. Packet inspection signatures examine OSI (Open System Interconnection) layer-4 to layer-7 packet contents for malicious data. Generally, packet inspection signatures are created for known attacks while anomaly detection looks for abnormal behavior (see [Section 31.1 on page 519\)](#page-518-0).

#### **Zone**

A zone is a combination of ZyWALL interfaces and VPN connections used for configuring security. See the zone chapter for details on zones and the interfaces chapter for details on interfaces.

#### **IDP Profiles**

An IDP profile is a set of related IDP signatures that you can activate as a set and configure common log and action settings. You can apply IDP profiles to traffic flowing from one zone to another. For example, apply the default LAN\_IDP profile to any traffic going to the LAN zone in order to protect your LAN computers.

Note: You can only apply one IDP profile to one traffic flow.

#### **Base IDP Profiles**

Base IDP profiles are templates that you use to create new IDP profiles.The ZyWALL comes with several base profiles. See Table 144 on page 490 for details on base profiles.

#### **IDP Policies**

An IDP policy refers to application of an IDP profile to a traffic flowing from one zone to another.

#### **Applying Your IDP Configuration**

Changes to the ZyWALL's IDP settings affect new sessions (not the sessions that already existed before you applied the changed settings).

#### **Finding Out More**

- See [Section 6.5.19 on page 105](#page-104-1) for IDP prerequisite information.
- See [Section 31.1 on page 519](#page-518-0) for anomaly detection and protection.
- See [Section 30.9 on page 516](#page-515-0) for more information on network-based intrusions
- See [Section 30.6.2 on page 496](#page-495-0) for a list of attacks that the ZyWALL can protect against.
- See [Section 30.7 on page 503](#page-502-0) for how to create your own custom IDP signatures.

## **30.1.3 Before You Begin**

- Register for a trial IDP subscription in the **Registration** screen (see [Section](#page-214-0)  [10.2 on page 215\)](#page-214-0). This gives you access to free signature updates. This is important as new signatures are created as new attacks evolve. When the trial subscription expires, purchase and enter a license key using the same screens to continue the subscription.
- Configure zones on the ZyWALL see [Chapter 15 on page 317](#page-316-0) for more information.

# <span id="page-486-0"></span>**30.2 The IDP General Screen**

Click **Configuration > Anti-X > IDP > General** to open this screen. Use this screen to turn IDP on or off, bind IDP profiles to traffic directions, and view registration and signature information.

Note: You must register in order to use packet inspection signatures. See the **Registration** screens.

If you try to enable IDP when the IDP service has not yet been registered, a warning screen displays and IDP is not enabled.

| <b>General</b>  | Profile                        | <b>Custom Signatures</b>               |                                                                                         |                       |  |
|-----------------|--------------------------------|----------------------------------------|-----------------------------------------------------------------------------------------|-----------------------|--|
|                 | <b>General Settings</b>        |                                        |                                                                                         |                       |  |
|                 | Enable Signature Detection     |                                        |                                                                                         |                       |  |
| <b>Policies</b> |                                |                                        |                                                                                         |                       |  |
|                 |                                |                                        |                                                                                         |                       |  |
| $^{\circ}$      |                                |                                        | Add <b>a</b> Edit <b>in</b> Remove <b>Q</b> Activate <b>Q</b> Inactivate <b>QM</b> Move |                       |  |
| $\sharp$        | Priority $\triangle$<br>Status | From                                   | To:                                                                                     | <b>IDP Profile</b>    |  |
| $\overline{1}$  | $\uparrow$<br>Ø                | any                                    | ALAM1                                                                                   | LAN_IDP               |  |
| $\overline{2}$  | $\overline{2}$<br>Ø            | any                                    | <b>ALAN2</b>                                                                            | LAN_IDP               |  |
| 3               | 3<br>Ø                         | any                                    | <b>AVVLAN</b>                                                                           | LAN_IDP               |  |
| 4               | 4<br>Ø                         | any                                    | ADMZ                                                                                    | DMZ_IDP               |  |
| $\mathbb{N}$    | Page $\sqrt{1}$<br>3           | of 1<br>D.<br>$\rightarrow$<br>Show 50 | $\mathbf{\cdot}$ items                                                                  | Displaying 1 - 4 of 4 |  |
| License         | License Status:                | Not Licensed                           |                                                                                         |                       |  |
|                 | License Type:                  | None                                   |                                                                                         |                       |  |
|                 | Apply New Registration         |                                        |                                                                                         |                       |  |
|                 | <b>Signature Information</b>   |                                        |                                                                                         |                       |  |
|                 | Current Version:               | 2.199                                  |                                                                                         |                       |  |
|                 | Signature Number:              | 2219                                   |                                                                                         |                       |  |
|                 | Released Date:                 | 2009-12-15 14:57:50                    |                                                                                         |                       |  |
|                 | <b>Update Signatures</b>       |                                        |                                                                                         |                       |  |
|                 |                                |                                        | Apply<br>Reset                                                                          |                       |  |

**Figure 291** Configuration > Anti-X > IDP > General

The following table describes the screens in this screen.

**Table 143** Configuration > Anti-X > IDP > General

| <b>LABEL</b>                     | <b>DESCRIPTION</b>                                                                                                    |  |
|----------------------------------|----------------------------------------------------------------------------------------------------|--|
| <b>General Settings</b>          |                                                                                                    |  |
| Enable<br>Signature<br>Detection | You must register for IDP service in order to use packet inspection<br>signatures. If you don't have a standard license, you can register for<br>a once-off trial one. |  |
| Policies                         | Use this list to specify which IDP profile the ZyWALL uses for traffic<br>flowing in a specific direction. Edit the policies directly in the table.                    |  |

| <b>LABEL</b>       | <b>DESCRIPTION</b>                                                                                                    |  |
|--------------------|----------------------------------------------------------------------------------------------------|--|
| Add                | Click this to create a new entry. Select an entry and click Add to<br>create a new entry after the selected entry.                                                                                                    |  |
| Edit               | Select an entry and click this to be able to modify it.                                                                                                    |  |
| Remove             | Select an entry and click this to delete it.                                                                                                    |  |
| Activate           | To turn on an entry, select it and click Activate.                                                                                                    |  |
| Inactivate         | To turn off an entry, select it and click Inactivate.                                                                                                    |  |
| Move               | To change an entry's position in the numbered list, select it and click<br>Move to display a field to type a number for where you want to put<br>that entry and press [ENTER] to move the entry to the number that<br>you typed.                                                                                                    |  |
| #                  | This is the entry's index number in the list.                                                                                                    |  |
| Priority           | IDP policies are applied in order of priority.                                                                                                    |  |
| <b>Status</b>      | The activate (light bulb) icon is lit when the entry is active and<br>dimmed when the entry is inactive.                                                                                                    |  |
| From, To           | This is the direction of travel of packets to which an IDP profile is<br>bound. Traffic direction is defined by the zone the traffic is coming<br>from and the zone the traffic is going to.                                                                                                    |  |
|                    | Note: Depending on your network topology and traffic load,<br>binding every packet direction to an IDP profile may affect<br>the ZyWALL's performance.                                                                                                    |  |
|                    | Use the From field to specify the zone from which the traffic is<br>coming. Use the To field to specify the zone to which the traffic is<br>going.                                                                                                    |  |
|                    | From LAN1 To LAN1 means packets traveling from a computer on<br>one LAN1 subnet to a computer on another LAN subnet via the<br>ZyWALL's LAN1 zone interfaces. The ZyWALL does not check packets<br>traveling from a LAN1 computer to another LAN1 computer on the<br>same subnet.                                                         |  |
|                    | From WAN To WAN means packets that come in from the WAN<br>zone and the ZyWALL routes back out through the WAN zone.                                                                                                    |  |
| <b>IDP Profile</b> | This field shows which IDP profile is bound to which traffic direction.<br>Select an IDP profile to apply to the entry's traffic direction.<br>Configure the IDP profiles in the IDP profile screens.                                                                                                    |  |
| License            | You need to create an account at myZyXEL.com, register your<br>ZyWALL and then subscribe for IDP in order to be able to download<br>new packet inspection signatures from myZyXEL.com. There's an<br>initial free trial period for IDP after which you must pay to subscribe<br>to the service. See the Registration chapter for details. |  |
| License Status     | Licensed, Not Licensed or Expired indicates whether you have<br>subscribed for IDP services or not or your registration has expired.                                                                                                    |  |
| License Type       | This field shows Trial, Standard or None depending on whether<br>you subscribed to the IDP trial, bought an iCard for IDP service or<br>neither.                                                                                                    |  |

**Table 143** Configuration > Anti-X > IDP > General (continued)

| <b>LABEL</b>              | <b>DESCRIPTION</b>                                                                                                    |  |
|---------------------------|----------------------------------------------------------------------------------------------------|--|
| Apply new<br>Registration | This link appears if you have not registered for the service or only<br>have the trial registration. Click this link to go to the screen where<br>you can register for the service.                                                              |  |
| Signature<br>Information  | The following fields display information on the current signature set<br>that the ZyWALL is using.                                                                                                    |  |
| Current Version           | This field displays the IDP signature set version number. This number<br>gets larger as the set is enhanced.                                                                                                    |  |
| Signature<br>Number       | This field displays the number of IDP signatures in this set. This<br>number usually gets larger as the set is enhanced. Older signatures<br>and rules may be removed if they are no longer applicable or have<br>been supplanted by newer ones. |  |
| Released Date             | This field displays the date and time the set was released.                                                                                                    |  |
| Update<br>Signatures      | Click this link to go to the screen you can use to download signatures<br>from the update server.                                                                                                    |  |
| Apply                     | Click <b>Apply</b> to save your changes.                                                                                                    |  |
| Reset                     | Click Reset to return the screen to its last-saved settings.                                                                                                    |  |

**Table 143** Configuration > Anti-X > IDP > General (continued)

# <span id="page-488-0"></span>**30.3 Introducing IDP Profiles**

An IDP profile is a set of packet inspection signatures.

Packet inspection signatures examine packet content for malicious data. Packet inspection applies to OSI (Open System Interconnection) layer-4 to layer-7 contents. You need to subscribe for IDP service in order to be able to download new signatures.

In general, packet inspection signatures are created for known attacks while anomaly detection looks for abnormal behavior (see [Section 31.1 on page 519](#page-518-0) for information on anomaly detection).

## **30.3.1 Base Profiles**

The ZyWALL comes with several base profiles. You use base profiles to create new profiles. In the **Configuration > Anti-X > IDP > Profile** screen, click **Add** to display the following screen.

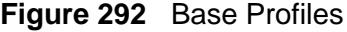

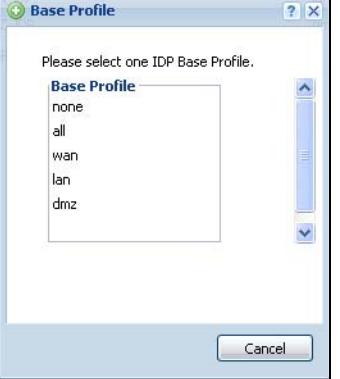

The following table describes this screen.

#### **Table 144** Base Profiles

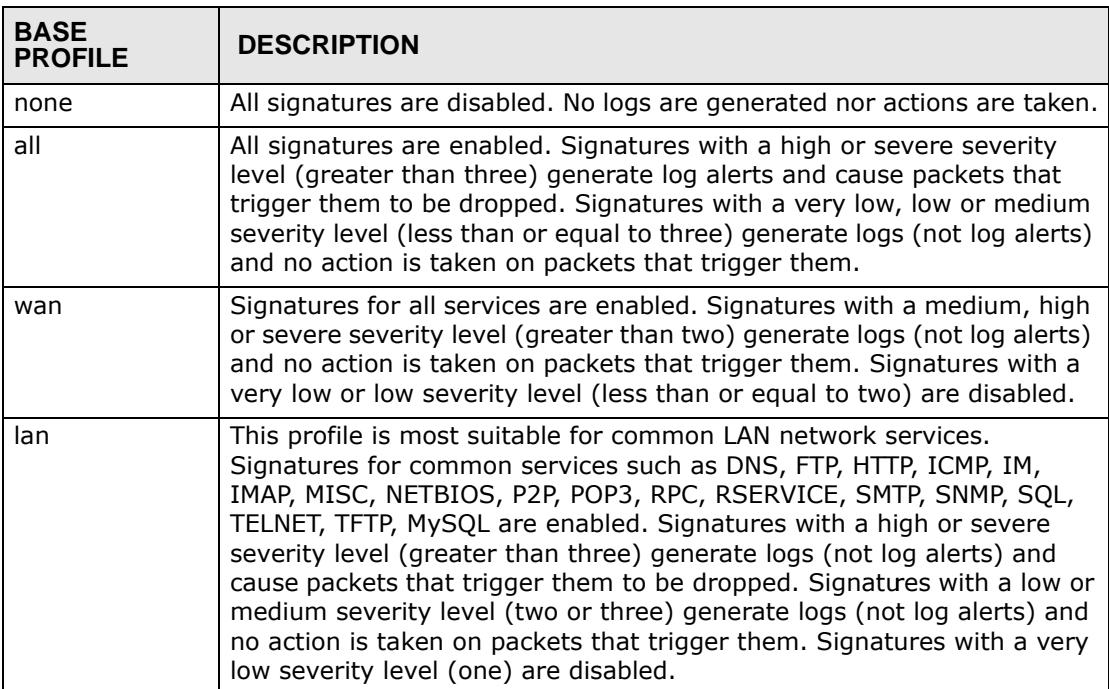

| <b>BASE</b><br><b>PROFILE</b> | <b>DESCRIPTION</b>                                                                                                    |
|-------------------------------|----------------------------------------------------------------------------------------------------|
| dmz                           | This profile is most suitable for networks containing your servers.<br>Signatures for common services such as DNS, FTP, HTTP, ICMP, IMAP,<br>MISC, NETBIOS, POP3, RPC, RSERVICE, SMTP, SNMP, SQL, TELNET,<br>Oracle, MySQL are enabled. Signatures with a high or severe severity<br>level (greater than three) generate log alerts and cause packets that<br>trigger them to be dropped. Signatures with a low or medium severity<br>level (two or three) generate logs (not log alerts) and no action is taken<br>on packets that trigger them. Signatures with a very low severity level<br>(one) are disabled. |
| OK                            | Click OK to save your changes.                                                                                                    |
| Cancel                        | Click Cancel to exit this screen without saving your changes.                                                                                                    |

**Table 144** Base Profiles (continued)

# **30.4 The Profile Summary Screen**

Select **Anti-X > IDP > Profile**. Use this screen to:

- Add a new profile
- Edit an existing profile
- Delete an existing profile.

Click a column's heading cell to sort the table entries by that column's criteria. Click the heading cell again to reverse the sort order.

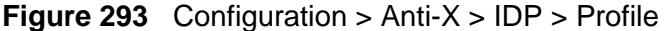

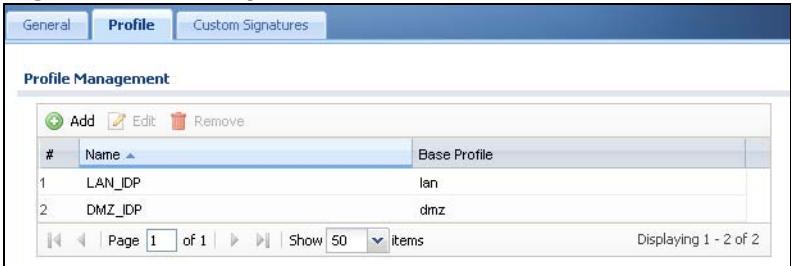

The following table describes the fields in this screen.

**Table 145** Configuration > Anti-X > IDP > Profile

| <b>LABEL</b> | <b>DESCRIPTION</b>                                      |
|--------------|---------------------------------------------------------|
| Add          | Click this to create a new entry.                       |
| Edit         | Select an entry and click this to be able to modify it. |
| Remove       | Select an entry and click this to delete it.            |
| #            | This is the entry's index number in the list.           |

| <b>LABEL</b>        | <b>DESCRIPTION</b>                                           |
|---------------------|--------------------------------------------------------------|
| Name                | This is the name of the profile you created.                 |
| <b>Base Profile</b> | This is the base profile from which the profile was created. |

**Table 145** Configuration > Anti-X > IDP > Profile (continued)

# **30.5 Creating New Profiles**

You may want to create a new profile if not all signatures in a base profile are applicable to your network. In this case you should disable non-applicable signatures so as to improve ZyWALL IDP processing efficiency.

You may also find that certain signatures are triggering too many false positives or false negatives. A false positive is when valid traffic is flagged as an attack. A false negative is when invalid traffic is wrongly allowed to pass through the ZyWALL. As each network is different, false positives and false negatives are common on initial IDP deployment.

You could create a new 'monitor profile' that creates logs but all actions are disabled. Observe the logs over time and try to eliminate the causes of the false alarms. When you're satisfied that they have been reduced to an acceptable level, you could then create an 'inline profile' whereby you configure appropriate actions to be taken when a packet matches a signature.

## **30.5.1 Procedure To Create a New Profile**

To create a new profile:

- **1** Click the **Add** icon in the **Configuration > Anti-X > IDP > Profile** screen to display a pop-up screen allowing you to choose a base profile.
- **2** Select a base profile (see Table 144 on page 490) and then click **OK** to go to the profile details screen.

Note: If Internet Explorer opens a warning screen about a script making Internet Explorer run slowly and the computer maybe becoming unresponsive, just click **No** to continue.

- **3** Type a new profile name
- **4** Enable or disable individual signatures.
- **5** Edit the default log options and actions.

# **30.6 Profiles: Packet Inspection**

Select **Configuration > Anti-X > IDP > Profile** and then add a new or edit an existing profile select. Packet inspection signatures examine the contents of a packet for malicious data. It operates at layer-4 to layer-7.

## **30.6.1 Profile > Group View Screen**

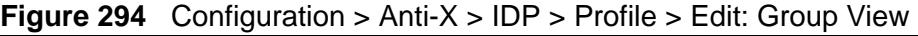

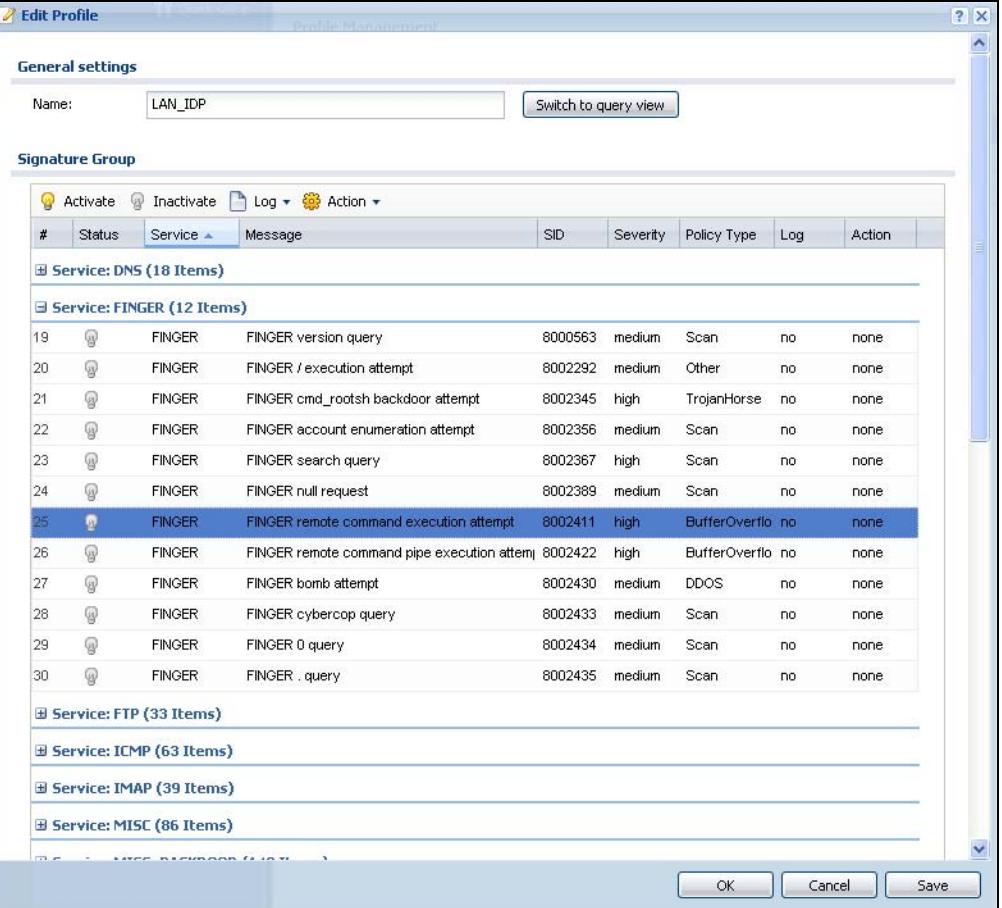

The following table describes the fields in this screen.

| <b>LABEL</b>            | <b>DESCRIPTION</b>                                                                                                    |
|-------------------------|----------------------------------------------------------------------------------------------------|
| Name                    | This is the name of the profile. You may use 1-31 alphanumeric<br>characters, underscores(_), or dashes (-), but the first character cannot<br>be a number. This value is case-sensitive. These are valid, unique profile<br>names: |
|                         | MyProfile                                                                                                    |
|                         | mYProfile                                                                                                    |
|                         | Mymy12_3-4                                                                                                    |
|                         | These are invalid profile names:                                                                                                    |
|                         | 1mYProfile                                                                                                    |
|                         | My Profile                                                                                                    |
|                         | MyProfile?                                                                                                    |
|                         | Whatalongprofilename123456789012                                                                                                    |
| Switch to<br>query view | Click this button to go to a screen where you can search for signatures by<br>criteria such as name, ID, severity, attack type, vulnerable attack<br>platforms, service category, log options or actions.                           |
| Activate                | To turn on an entry, select it and click Activate.                                                                                                    |
| Inactivate              | To turn off an entry, select it and click Inactivate.                                                                                                    |
| Log                     | To edit an item's log option, select it and use the Log icon. These are the<br>log options:                                                                                                    |
|                         | no: Select this option on an individual signature or a complete service<br>group to have the ZyWALL create no log when a packet matches a<br>signature(s).                                                                          |
|                         | log: Select this option on an individual signature or a complete service<br>group to have the ZyWALL create a log when a packet matches a<br>signature(s).                                                                          |
|                         | log alert: An alert is an e-mailed log for more serious events that may<br>need more immediate attention. Select this option to have the ZyWALL<br>send an alert when a packet matches a signature(s).                              |

**Table 146** Configuration > Anti-X > IDP > Profile > Group View

| <b>LABEL</b>  | <b>DESCRIPTION</b>                                                                                                    |  |
|---------------|----------------------------------------------------------------------------------------------------|--|
| Action        | To edit what action the ZyWALL takes when a packet matches a signature,<br>select the signature and use the Action icon.                                                                                                    |  |
|               | none: Select this action on an individual signature or a complete service<br>group to have the ZyWALL take no action when a packet matches the<br>signature(s).                                                                                                    |  |
|               | drop: Select this action on an individual signature or a complete service<br>group to have the ZyWALL silently drop a packet that matches the<br>signature(s). Neither sender nor receiver are notified.                                                                                                    |  |
|               | reject-sender: Select this action on an individual signature or a complete<br>service group to have the ZyWALL send a reset to the sender when a<br>packet matches the signature. If it is a TCP attack packet, the ZyWALL will<br>send a packet with a 'RST' flag. If it is an ICMP or UDP attack packet, the<br>ZyWALL will send an ICMP unreachable packet.                                               |  |
|               | reject-receiver: Select this action on an individual signature or a<br>complete service group to have the ZyWALL send a reset to the receiver<br>when a packet matches the signature. If it is a TCP attack packet, the<br>ZyWALL will send a packet with an a 'RST' flag. If it is an ICMP or UDP<br>attack packet, the ZyWALL will do nothing.                                                             |  |
|               | reject-both: Select this action on an individual signature or a complete<br>service group to have the ZyWALL send a reset to both the sender and<br>receiver when a packet matches the signature. If it is a TCP attack packet,<br>the ZyWALL will send a packet with a 'RST' flag to the receiver and sender.<br>If it is an ICMP or UDP attack packet, the ZyWALL will send an ICMP<br>unreachable packet. |  |
| #             | This is the entry's index number in the list.                                                                                                    |  |
| <b>Status</b> | The activate (light bulb) icon is lit when the entry is active and dimmed<br>when the entry is inactive.                                                                                                    |  |
| Service       | Click the $+$ sign next to a service group to expand it. A service group is a<br>group of related IDP signatures.                                                                                                    |  |
| Message       | This is the name of the signature.                                                                                                    |  |
| <b>SID</b>    | This is the signature ID (identification) number that uniquely identifies a<br>ZyWALL signature.                                                                                                    |  |
| Severity      | These are the severities as defined in the ZyWALL. The number in brackets<br>is the number you use if using commands.                                                                                                    |  |
|               | Severe (5): These denote attacks that try to run arbitrary code or gain<br>system privileges.                                                                                                    |  |
|               | High (4): These denote known serious vulnerabilities or attacks that are<br>probably not false alarms.                                                                                                    |  |
|               | Medium (3): These denote medium threats, access control attacks or<br>attacks that could be false alarms.                                                                                                    |  |
|               | Low (2): These denote mild threats or attacks that could be false alarms.                                                                                                    |  |
|               | <b>Very Low</b> $(1)$ : These denote possible attacks caused by traffic such as<br>Ping, trace route, ICMP queries etc.                                                                                                    |  |
| Policy Type   | This is the attack type as defined on the ZyWALL. See Table 147 on page<br>496 for a description of each type.                                                                                                    |  |

**Table 146** Configuration > Anti-X > IDP > Profile > Group View (continued)

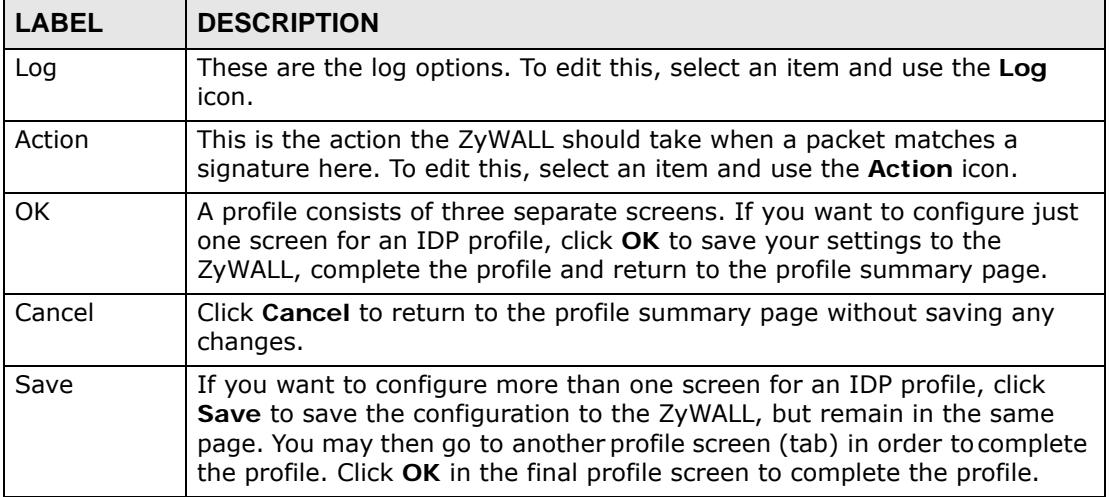

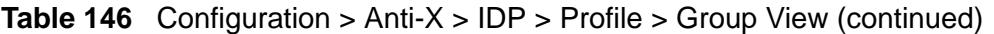

## <span id="page-495-0"></span>**30.6.2 Policy Types**

This section describes IDP policy types, also known as attack types, as categorized in the ZyWALL. You may refer to these types when categorizing your own custom rules.

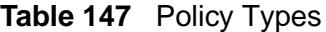

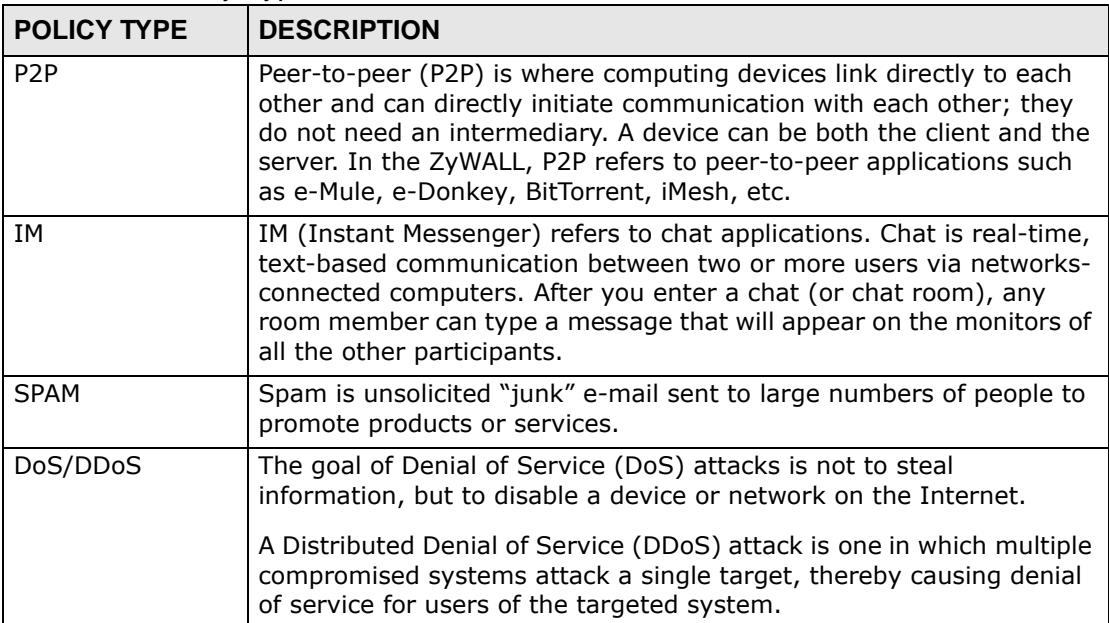

| <b>POLICY TYPE</b>    | <b>DESCRIPTION</b>                                                                                                    |
|-----------------------|----------------------------------------------------------------------------------------------------|
| Scan                  | A scan describes the action of searching a network for an exposed<br>service. An attack may then occur once a vulnerability has been<br>found. Scans occur on several network levels.                                                                                                    |
|                       | A network scan occurs at layer-3. For example, an attacker looks for<br>network devices such as a router or server running in an IP network.                                                                                                    |
|                       | A scan on a protocol is commonly referred to as a layer-4 scan. For<br>example, once an attacker has found a live end system, he looks for<br>open ports.                                                                                                    |
|                       | A scan on a service is commonly referred to a layer-7 scan. For<br>example, once an attacker has found an open port, say port 80 on a<br>server, he determines that it is a HTTP service run by some web<br>server application. He then uses a web vulnerability scanner (for<br>example, Nikto) to look for documented vulnerabilities. |
| Buffer Overflow       | A buffer overflow occurs when a program or process tries to store<br>more data in a buffer (temporary data storage area) than it was<br>intended to hold. The excess information can overflow into adjacent<br>buffers, corrupting or overwriting the valid data held in them.                                                           |
|                       | Intruders could run codes in the overflow buffer region to obtain<br>control of the system, install a backdoor or use the victim to launch<br>attacks on other devices.                                                                                                    |
| Virus/Worm            | A computer virus is a small program designed to corrupt and/or alter<br>the operation of other legitimate programs. A worm is a program that<br>is designed to copy itself from one computer to another on a network.<br>A worm's uncontrolled replication consumes system resources, thus<br>slowing or stopping other tasks.           |
| Backdoor/Trojan       | A backdoor (also called a trapdoor) is hidden software or a hardware<br>mechanism that can be triggered to gain access to a program, online<br>service or an entire computer system. A Trojan horse is a harmful<br>program that is hidden inside apparently harmless programs or data.                                                  |
|                       | Although a virus, a worm and a Trojan are different types of attacks,<br>they can be blended into one attack. For example, W32/Blaster and<br>W32/Sasser are blended attacks that feature a combination of a<br>worm and a Trojan.                                                                                                    |
| <b>Access Control</b> | Access control refers to procedures and controls that limit or detect<br>access. Access control attacks try to bypass validation checks in order<br>to access network resources such as servers, directories, and files.                                                                                                    |
| Web Attack            | Web attacks refer to attacks on web servers such as IIS (Internet<br>Information Services).                                                                                                    |

**Table 147** Policy Types (continued)

## **30.6.3 IDP Service Groups**

An IDP service group is a set of related packet inspection signatures.

#### **Table 148** IDP Service Groups

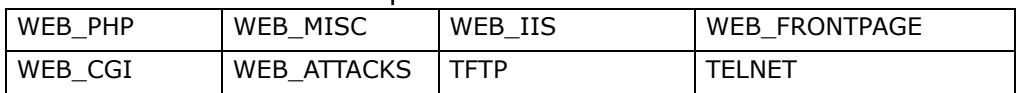

| SQL           | <b>SNMP</b>      | <b>SMTP</b>      | <b>RSERVICES</b> |
|---------------|------------------|------------------|------------------|
| <b>RPC</b>    | POP <sub>3</sub> | POP <sub>2</sub> | P <sub>2</sub> P |
| <b>ORACLE</b> | <b>NNTP</b>      | <b>NETBIOS</b>   | <b>MYSQL</b>     |
| MISC EXPLOIT  | MISC DDOS        | MISC BACKDOOR    | <b>MISC</b>      |
| <b>IMAP</b>   | IΜ               | <b>ICMP</b>      | <b>FTP</b>       |
| <b>FINGER</b> | <b>DNS</b>       |                  |                  |

**Table 148** IDP Service Groups (continued)

The following figure shows the WEB\_PHP service group that contains signatures related to attacks on web servers using PHP exploits. PHP (PHP: Hypertext Preprocessor) is a server-side HTML embedded scripting language that allows web developers to build dynamic websites.

Logs and actions applied to a service group apply to all signatures within that group. If you select **original setting** for service group logs and/or actions, all signatures within that group are returned to their last-saved settings.

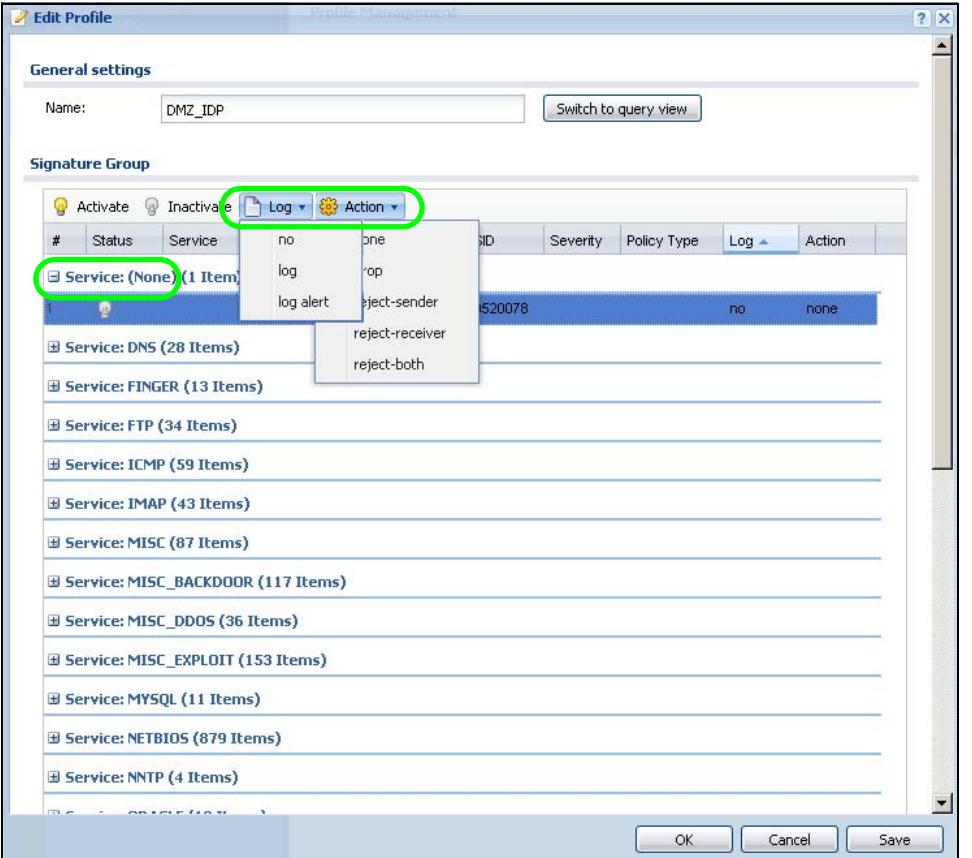

**Figure 295** Configuration > Anti-X > IDP > Profile > Edit > IDP Service Group

## **30.6.4 Profile > Query View Screen**

Click **Switch to query view** in the screen as shown in Figure 294 on page 493 to go to a signature query screen. In the query view screen, you can search for signatures by criteria such as name, ID, severity, attack type, vulnerable attack platforms, service category, log options or actions.

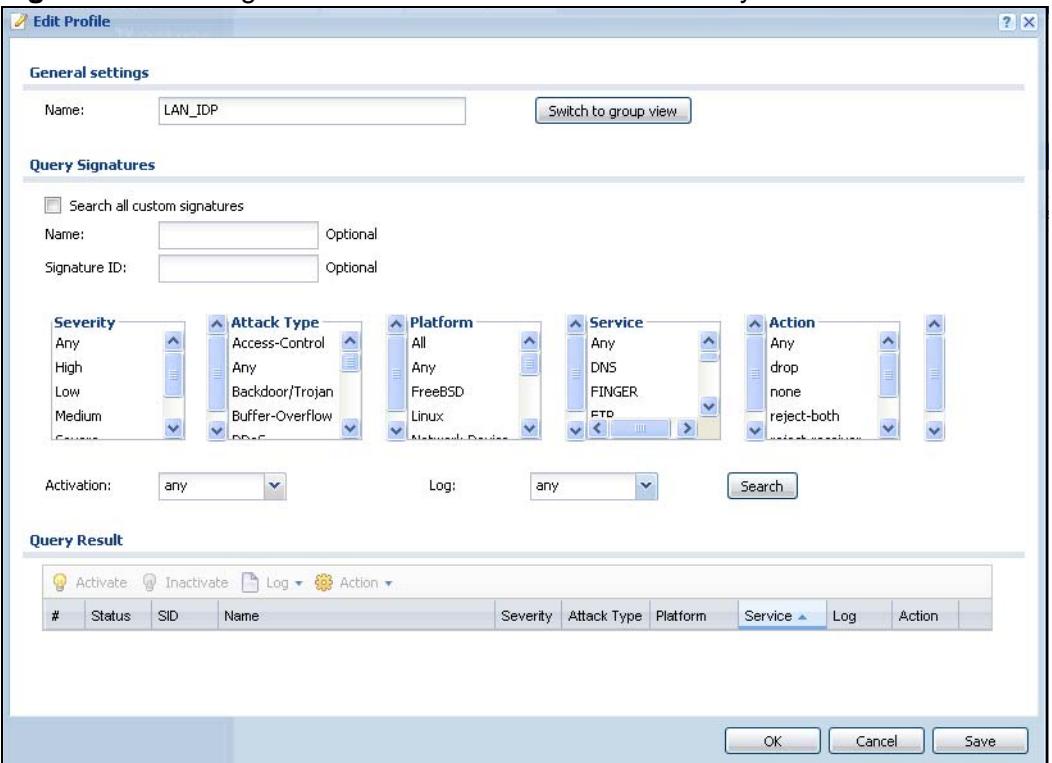

**Figure 296** Configuration > Anti-X > IDP > Profile: Query View

The following table describes the fields specific to this screen's query view.

| <b>LABEL</b>                       | <b>DESCRIPTION</b>                                                                                                    |
|------------------------------------|----------------------------------------------------------------------------------------------------|
| Name                               | This is the name of the profile that you created in the <b>IDP &gt; Profiles &gt;</b><br><b>Group View screen.</b>                                                                                                    |
| Switch to group<br>view            | Click this button to go to the IDP profile group view screen where IDP<br>signatures are grouped by service and you can configure activation, logs<br>and/or actions.                                                              |
| Query<br>Signatures                | Select the criteria on which to perform the search.                                                                                                    |
| Search all<br>custom<br>signatures | Select this check box to search for signatures you created or imported in<br>the Custom Signatures screen. You can search by name or ID. If the<br>name and ID fields are left blank, then all custom signatures are<br>displayed. |
| Name                               | Type the name or part of the name of the signature(s) you want to find.                                                                                                    |
| Signature<br>ΙD                    | Type the ID or part of the ID of the signature(s) you want to find.                                                                                                    |

**Table 149** Configuration > Anti-X > IDP > Profile: Query View

| <b>LABEL</b> | <b>DESCRIPTION</b>                                                                                                    |  |
|--------------|----------------------------------------------------------------------------------------------------|--|
| Severity     | Search for signatures by severity level(s). Hold down the [Ctrl] key if<br>you want to make multiple selections.                                                                                                    |  |
|              | These are the severities as defined in the ZyWALL. The number in<br>brackets is the number you use if using commands.                                                                                                    |  |
|              | Severe (5): These denote attacks that try to run arbitrary code or gain<br>system privileges.                                                                                                    |  |
|              | High (4): These denote known serious vulnerabilities or attacks that are<br>probably not false alarms.                                                                                                    |  |
|              | Medium (3): These denote medium threats, access control attacks or<br>attacks that could be false alarms.                                                                                                    |  |
|              | Low $(2)$ : These denote mild threats or attacks that could be false<br>alarms.                                                                                                    |  |
|              | Very-Low (1): These denote possible attacks caused by traffic such as<br>Ping, trace route, ICMP queries etc.                                                                                                    |  |
| Attack Type  | Search for signatures by attack type(s) (see Table 147 on page 496).<br>Attack types are known as policy types in the group view screen. Hold<br>down the [Ctrl] key if you want to make multiple selections.                                                             |  |
| Platform     | Search for signatures created to prevent intrusions targeting specific<br>operating system(s). Hold down the [Ctrl] key if you want to make<br>multiple selections.                                                                                                    |  |
| Service      | Search for signatures by IDP service group(s). See Table 148 on page<br>497 for group details. Hold down the [Ctrl] key if you want to make<br>multiple selections.                                                                                                    |  |
| Action       | Search for signatures by the response the ZyWALL takes when a packet<br>matches a signature. See Table 146 on page 494 for action details. Hold<br>down the [Ctrl] key if you want to make multiple selections.                                                           |  |
| Activation   | Search for activated and/or inactivated signatures here.                                                                                                    |  |
| Log          | Search for signatures by log option here. See Table 146 on page 494 for<br>option details.                                                                                                    |  |
| Search       | Click this button to begin the search. The results display at the bottom<br>of the screen. Results may be spread over several pages depending on<br>how broad the search criteria selected were. The tighter the criteria<br>selected, the fewer the signatures returned. |  |
| Query Result | The results are displayed in a table showing the SID, Name, Severity,<br>Attack Type, Platform, Service, Activation, Log, and Action criteria<br>as selected in the search. Click the SID column header to sort search<br>results by signature ID.                        |  |
| OK           | Click OK to save your settings to the ZyWALL, complete the profile and<br>return to the profile summary page.                                                                                                    |  |
| Cancel       | Click Cancel to return to the profile summary page without saving any<br>changes.                                                                                                    |  |
| Save         | Click Save to save the configuration to the ZyWALL, but remain in the<br>same page. You may then go to the another profile screen(tab) in order<br>to complete the profile. Click OK in the final profile screen to complete<br>the profile.                              |  |

**Table 149** Configuration > Anti-X > IDP > Profile: Query View (continued)

## **30.6.5 Query Example**

This example shows a search with these criteria:

- Severity: severe and high
- Attack Type: DDoS
- Platform: Windows 2000 and Windows XP computers
- Service: Any

• Actions: Any

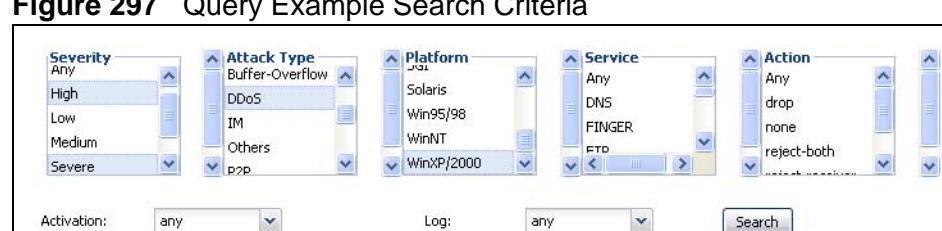

#### **Figure 297** Query Example Search Criteria

#### **Figure 298** Query Example Search Results

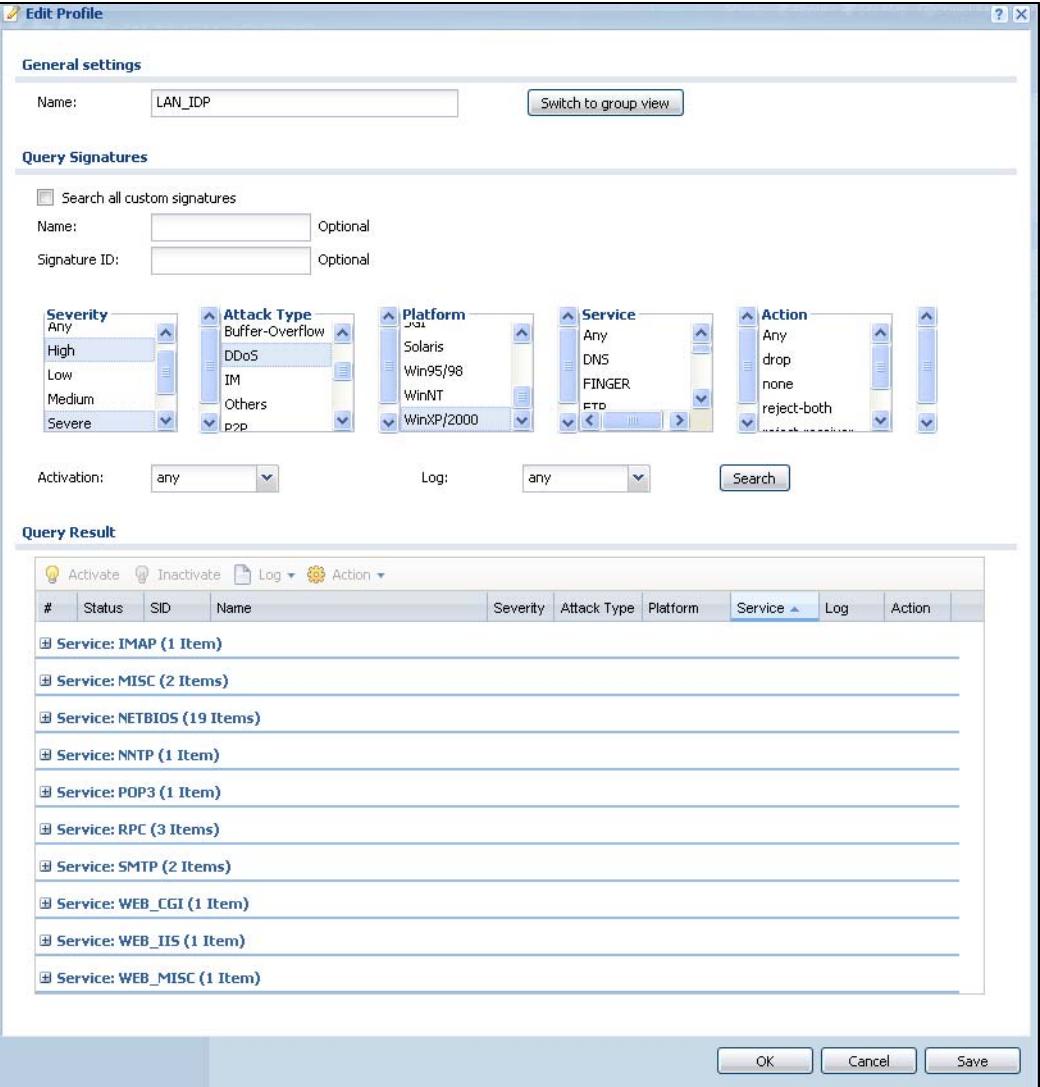

# <span id="page-502-0"></span>**30.7 Introducing IDP Custom Signatures**

Create custom signatures for new attacks or attacks peculiar to your network. Custom signatures can also be saved to/from your computer so as to share with others.

You need some knowledge of packet headers and attack types to create your own custom signatures.

## **30.7.1 IP Packet Header**

These are the fields in an Internet Protocol (IP) version 4 packet header.

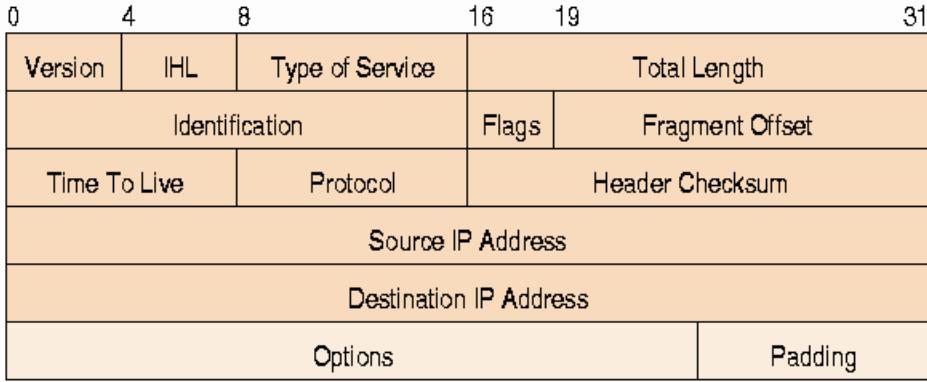

**Figure 299** IP v4 Packet Headers

The header fields are discussed below:

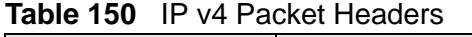

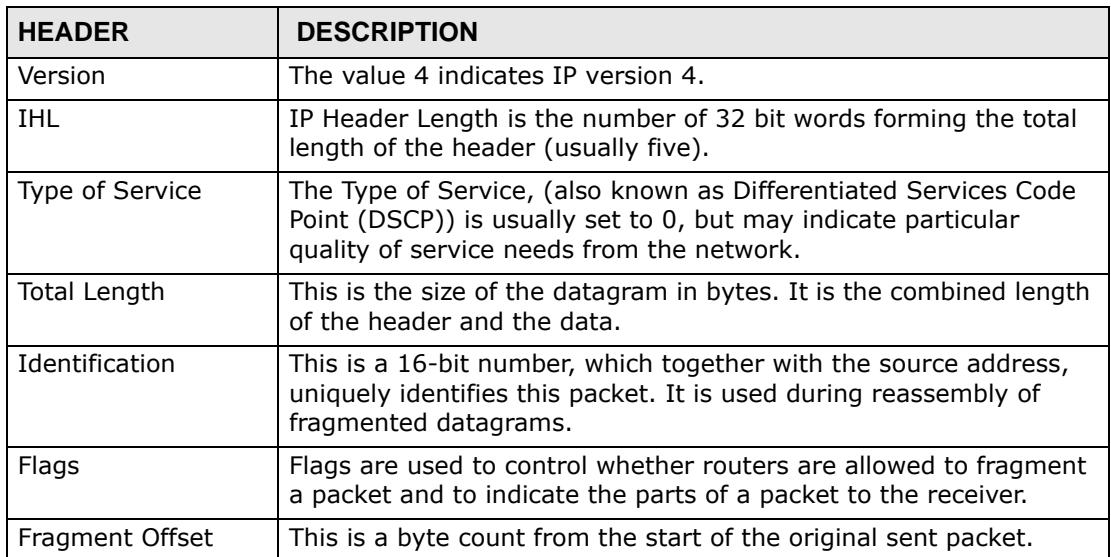

| <b>HEADER</b>             | <b>DESCRIPTION</b>                                                                                                    |
|---------------------------|----------------------------------------------------------------------------------------------------|
| Time To Live              | This is a counter that decrements every time it passes through a<br>router. When it reaches zero, the datagram is discarded. It is used<br>to prevent accidental routing loops.                                                                                                    |
| Protocol                  | The protocol indicates the type of transport packet being carried,<br>for example, $1 = \text{ICMP}$ ; $2 = \text{IGMP}$ ; $6 = \text{TCP}$ ; $17 = \text{UDP}$ .                                                                                                    |
| Header Checksum           | This is used to detect processing errors introduced into the packet<br>inside a router or bridge where the packet is not protected by a link<br>layer cyclic redundancy check. Packets with an invalid checksum<br>are discarded by all nodes in an IP network.                                                                                                    |
| Source IP Address         | This is the IP address of the original sender of the packet.                                                                                                    |
| Destination IP<br>Address | This is the IP address of the final destination of the packet.                                                                                                    |
| Options                   | IP options is a variable-length list of IP options for a datagram that<br>define IP Security Option, IP Stream Identifier, (security and<br>handling restrictions for the military), Record Route (have each<br>router record its IP address), Loose Source Routing (specifies a<br>list of IP addresses that must be traversed by the datagram),<br>Strict Source Routing (specifies a list of IP addresses that must<br>ONLY be traversed by the datagram), Timestamp (have each<br>router record its IP address and time), End of IP List and No IP<br>Options. |
| Padding                   | Padding is used as a filler to ensure that the IP packet is a multiple<br>of 32 bits.                                                                                                    |

**Table 150** IP v4 Packet Headers (continued)

# <span id="page-503-0"></span>**30.8 Configuring Custom Signatures**

Select **Configuration > Anti-X > IDP > Custom Signature**s. The first screen shows a summary of all custom signatures created. Click the **SID** or **Name** heading to sort. Click the **Add** icon to create a new signature or click the **Edit** icon to edit an existing signature. You can also delete custom signatures here or save them to your computer.
Note: The ZyWALL checks all signatures and continues searching even after a match is found. If two or more rules have conflicting actions for the same packet, then the ZyWALL applies the more restrictive action (**reject-both, reject-receiver or reject-sender, drop, none** in this order). If a packet matches a rule for **rejectreceiver** and it also matches a rule for **reject-sender**, then the ZyWALL will **reject-both**.

#### **Figure 300** Configuration > Anti-X > IDP > Custom Signatures

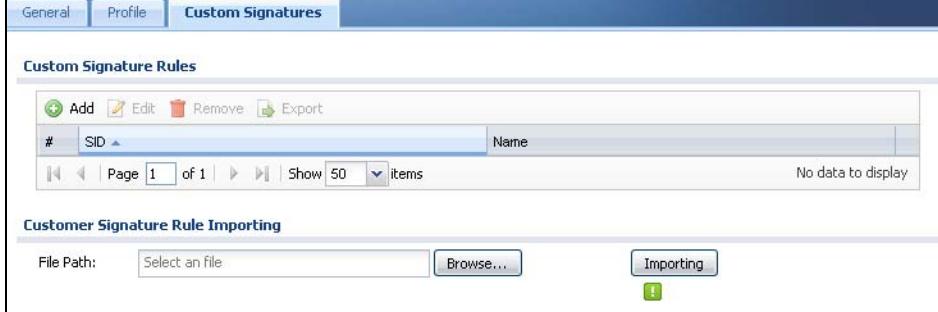

The following table describes the fields in this screen.

| <b>LABEL</b>                                                                                                    | <b>DESCRIPTION</b>                                                                                                    |
|----------------------------------------------------------------------------------------------------|----------------------------------------------------------------------------------------------------|
| Custom<br>Signature<br><b>Rules</b>                                                                                                    | Use this part of the screen to create, edit, delete or export (save to your<br>computer) custom signatures.                                                                                                    |
| Add                                                                                                    | Click this to create a new entry.                                                                                                    |
| Edit                                                                                                    | Select an entry and click this to be able to modify it.                                                                                                    |
| Remove                                                                                                    | Select an entry and click this to delete it.                                                                                                    |
| Activate                                                                                                    | To turn on an entry, select it and click <b>Activate</b> .                                                                                                    |
| To save an entry or entries as a file on your computer, select them and<br>Export<br>click Export. Click Save in the file download dialog box and then select a<br>location and name for the file.<br>Custom signatures must end with the 'rules' file name extension, for<br>example, MySig.rules. |                                                                                                    |
| #                                                                                                    | This is the entry's index number in the list.                                                                                                    |
| <b>SID</b>                                                                                                    | SID is the signature ID that uniquely identifies a signature. Click the SID<br>header to sort signatures in ascending or descending order. It is<br>automatically created when you click the Add icon to create a new<br>signature. You can edit the ID, but it cannot already exist and it must be<br>in the 9000000 to 9999999 range. |
| Name                                                                                                    | This is the name of your custom signature. Duplicate names can exist,<br>but it is advisable to use unique signature names that give some hint as<br>to intent of the signature and the type of attack it is supposed to prevent.                                                                                                    |

**Table 151** Configuration > Anti-X > IDP > Custom Signatures

| <b>LABEL</b>                            | <b>DESCRIPTION</b>                                                                                                    |  |  |  |
|-----------------------------------------|----------------------------------------------------------------------------------------------------|--|--|--|
| Customer<br>Signature Rule<br>Importing | Use this part of the screen to import custom signatures (previously saved<br>to your computer) to the ZyWALL.                                                                                                    |  |  |  |
|                                         | Note: The name of the complete custom signature file on the<br>ZyWALL is 'custom.rules'. If you import a file named<br>'custom.rules', then all custom signatures on the ZyWALL are<br>overwritten with the new file. If this is not your intention, make<br>sure that the files you import are not named 'custom.rules'. |  |  |  |
| File Path                               | Type the file path and name of the custom signature file you want to<br>import in the text box (or click Browse to find it on your computer) and<br>then click Import to transfer the file to the ZyWALL.                                                                                                    |  |  |  |
|                                         | New signatures then display in the $ZyWALL$ <b>IDP &gt; Custom Signatures</b><br>screen.                                                                                                    |  |  |  |

**Table 151** Configuration > Anti-X > IDP > Custom Signatures (continued)

## **30.8.1 Creating or Editing a Custom Signature**

Click the **Add** icon to create a new signature or click the **Edit** icon to edit an existing signature in the screen as shown in Figure 300 on page 505.

A packet must match all items you configure in this screen before it matches the signature. The more specific your signature (including packet contents), then the fewer false positives the signature will trigger.

Try to write signatures that target a vulnerability, for example a certain type of traffic on certain operating systems, instead of a specific exploit.

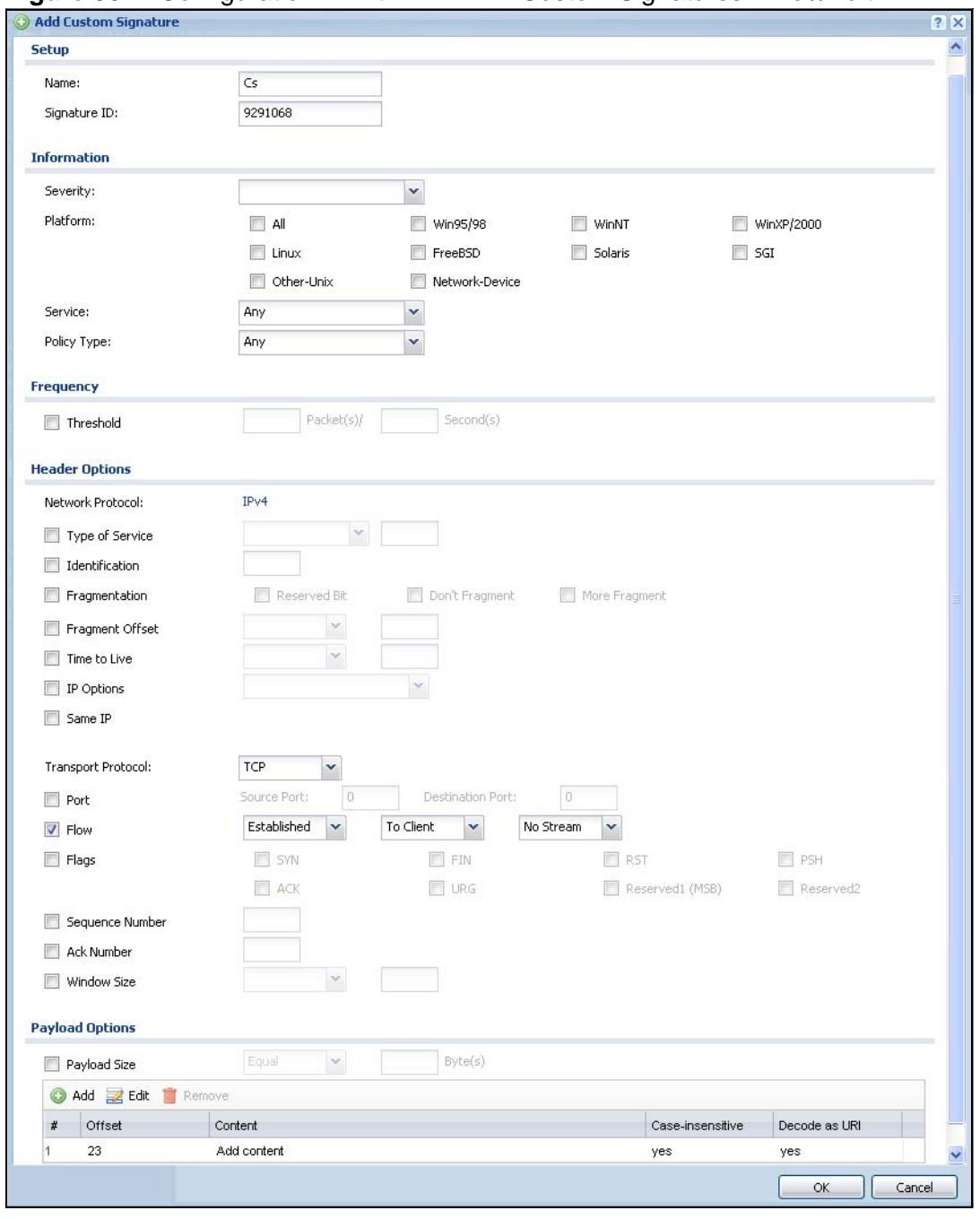

**Figure 301** Configuration > Anti-X > IDP > Custom Signatures > Add/Edit

The following table describes the fields in this screen.

**Table 152** Configuration > Anti-X > IDP > Custom Signatures > Add/Edit

| <b>LABEL</b>          | <b>DESCRIPTION</b>                                                                                                    |  |  |  |  |
|-----------------------|----------------------------------------------------------------------------------------------------|--|--|--|--|
| Name                  | Type the name of your custom signature. You may use 1-31<br>alphanumeric characters, underscores(_), or dashes (-), but the first<br>character cannot be a number. This value is case-sensitive.                                                                                                    |  |  |  |  |
|                       | Duplicate names can exist but it is advisable to use unique signature<br>names that give some hint as to intent of the signature and the type<br>of attack it is supposed to prevent. Refer to (but do not copy) the<br>packet inspection signature names for hints on creating a naming<br>convention.                                                                                                    |  |  |  |  |
| Signature ID          | A signature ID is automatically created when you click the Add icon<br>to create a new signature. You can edit the ID to create a new one (in<br>the 9000000 to 9999999 range), but you cannot use one that already<br>exists. You may want to do that if you want to order custom<br>signatures by SID.                                                                                                   |  |  |  |  |
| Information           | Use the following fields to set general information about the<br>signature as denoted below.                                                                                                    |  |  |  |  |
| Severity              | The severity level denotes how serious the intrusion is. Categorize<br>the seriousness of the intrusion here. See Table 146 on page 494 as a<br>reference.                                                                                                    |  |  |  |  |
| Platform              | Some intrusions target specific operating systems only. Select the<br>operating systems that the intrusion targets, that is, the operating<br>systems you want to protect from this intrusion. SGI refers to Silicon<br>Graphics Incorporated, who manufactures multi-user Unix<br>workstations that run the IRIX operating system (SGI's version of<br>UNIX). A router is an example of a network device. |  |  |  |  |
| Service               | Select the IDP service group that the intrusion exploits or targets.<br>See Table 148 on page 497 for a list of IDP service groups. The<br>custom signature then appears in that group in the $IDP > Profitle$<br>Group View screen.                                                                                                    |  |  |  |  |
| Policy Type           | Categorize the type of intrusion here. See Table 147 on page 496 as<br>a reference.                                                                                                    |  |  |  |  |
| Frequency             | Recurring packets of the same type may indicate an attack. Use the<br>following field to indicate how many packets per how many seconds<br>constitute an intrusion                                                                                                    |  |  |  |  |
| Threshold             | Select Threshold and then type how many packets (that meet the<br>criteria in this signature) per how many seconds constitute an<br>intrusion.                                                                                                    |  |  |  |  |
| <b>Header Options</b> |                                                                                                    |  |  |  |  |
| Network Protocol      | Configure signatures for IP version 4.                                                                                                    |  |  |  |  |
| Type Of Service       | Type of service in an IP header is used to specify levels of speed and/<br>or reliability. Some intrusions use an invalid Type Of Service<br>number. Select the check box, then select Equal or Not-Equal and<br>then type in a number.                                                                                                    |  |  |  |  |
| Identification        | The identification field in a datagram uniquely identifies the<br>datagram. If a datagram is fragmented, it contains a value that<br>identifies the datagram to which the fragment belongs. Some<br>intrusions use an invalid Identification number. Select the check<br>box and then type in the invalid number that the intrusion uses.                                                                  |  |  |  |  |

| <b>LABEL</b>               | <b>DESCRIPTION</b>                                                                                                    |  |  |  |  |
|----------------------------|----------------------------------------------------------------------------------------------------|--|--|--|--|
| Fragmentation              | A fragmentation flag identifies whether the IP datagram should be<br>fragmented, not fragmented or is a reserved bit. Some intrusions can<br>be identified by this flag. Select the check box and then select the<br>flag that the intrusion uses.                                                                                                    |  |  |  |  |
| Fragmentation<br>Offset    | When an IP datagram is fragmented, it is reassembled at the final<br>destination. The fragmentation offset identifies where the fragment<br>belongs in a set of fragments. Some intrusions use an invalid<br>Fragmentation Offset number. Select the check box, select Equal,<br>Smaller or Greater and then type in a number                                                                                                    |  |  |  |  |
| Time to Live               | Time to Live is a counter that decrements every time it passes<br>through a router. When it reaches zero, the datagram is discarded.<br>Usually it's used to set an upper limit on the number of routers a<br>datagram can pass through. Some intrusions can be identified by the<br>number in this field. Select the check box, select Equal, Smaller or<br>Greater and then type in a number.                                                                                                    |  |  |  |  |
| IP Options                 | IP options is a variable-length list of IP options for a datagram that<br>define IP Security Option, IP Stream Identifier, (security and<br>handling restrictions for the military), Record Route (have each<br>router record its IP address), Loose Source Routing (specifies a list<br>of IP addresses that must be traversed by the datagram), Strict<br>Source Routing (specifies a list of IP addresses that must ONLY be<br>traversed by the datagram), Timestamp (have each router record<br>its IP address and time), End of IP List and No IP Options. IP<br>Options can help identify some intrusions. Select the check box,<br>then select an item from the list box that the intrusion uses |  |  |  |  |
| Same IP                    | Select the check box for the signature to check for packets that have<br>the same source and destination IP addresses.                                                                                                    |  |  |  |  |
| <b>Transport Protocol</b>  | The following fields vary depending on whether you choose TCP, UDP<br>or ICMP.                                                                                                    |  |  |  |  |
| Transport<br>Protocol: TCP |                                                                                                    |  |  |  |  |
| Port                       | Select the check box and then enter the source and destination TCP<br>port numbers that will trigger this signature.                                                                                                    |  |  |  |  |

**Table 152** Configuration > Anti-X > IDP > Custom Signatures > Add/Edit (continued)

| <b>LABEL</b>                | <b>DESCRIPTION</b>                                                                                                    |  |  |  |  |
|-----------------------------|----------------------------------------------------------------------------------------------------|--|--|--|--|
| Flow                        | If selected, the signature only applies to certain directions of the<br>traffic flow and only to clients or servers. Select Flow and then select<br>the identifying options.                          |  |  |  |  |
|                             | Established: The signature only checks for established TCP<br>connections                                                                                                    |  |  |  |  |
|                             | Stateless: The signature is triggered regardless of the state of the<br>stream processor (this is useful for packets that are designed to<br>cause devices to crash)                                  |  |  |  |  |
|                             | To Client: The signature only checks for server responses from A to<br>В.                                                                                                    |  |  |  |  |
|                             | To Server: The signature only checks for client requests from B to A.                                                                                                    |  |  |  |  |
|                             | From Client: The signature only checks for client requests from B to<br>А.                                                                                                    |  |  |  |  |
|                             | From Servers: The signature only checks for server responses from<br>A to B.                                                                                                    |  |  |  |  |
|                             | No Stream: The signature does not check rebuilt stream packets.                                                                                                    |  |  |  |  |
|                             | Only Stream: The signature only checks rebuilt stream packets.                                                                                                    |  |  |  |  |
| Flags                       | Select what TCP flag bits the signature should check.                                                                                                    |  |  |  |  |
| Sequence<br>Number          | Use this field to check for a specific TCP sequence number.                                                                                                    |  |  |  |  |
| Ack Number                  | Use this field to check for a specific TCP acknowledgement number.                                                                                                    |  |  |  |  |
| <b>Window Size</b>          | Use this field to check for a specific TCP window size.                                                                                                    |  |  |  |  |
| Transport<br>Protocol: UDP  |                                                                                                    |  |  |  |  |
| Port                        | Select the check box and then enter the source and destination UDP<br>port numbers that will trigger this signature.                                                                                  |  |  |  |  |
| Transport<br>Protocol: ICMP |                                                                                                    |  |  |  |  |
| Type                        | Use this field to check for a specific ICMP type value.                                                                                                    |  |  |  |  |
| Code                        | Use this field to check for a specific ICMP code value.                                                                                                    |  |  |  |  |
| ID                          | Use this field to check for a specific ICMP ID value. This is useful for<br>covert channel programs that use static ICMP fields when they<br>communicate.                                             |  |  |  |  |
| Sequence<br>Number          | Use this field to check for a specific ICMP sequence number. This is<br>useful for covert channel programs that use static ICMP fields when<br>they communicate.                                      |  |  |  |  |
| Payload Options             | The longer a payload option is, the more exact the match, the faster<br>the signature processing. Therefore, if possible, it is recommended to<br>have at least one payload option in your signature. |  |  |  |  |

**Table 152** Configuration > Anti-X > IDP > Custom Signatures > Add/Edit (continued)

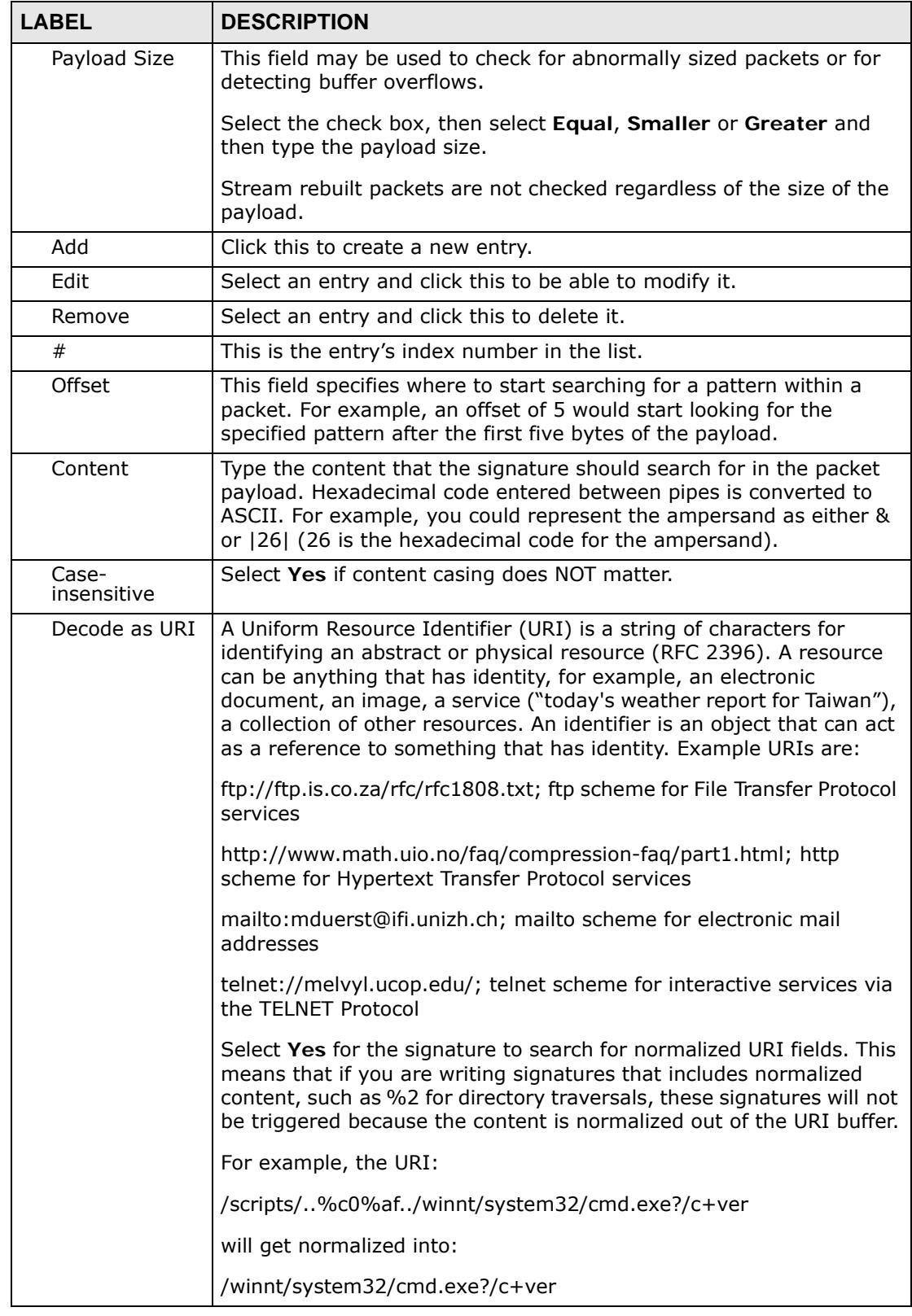

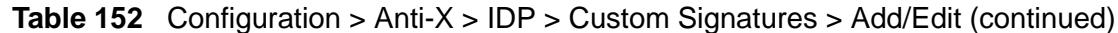

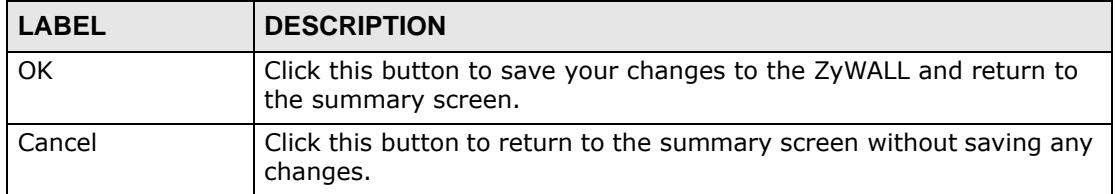

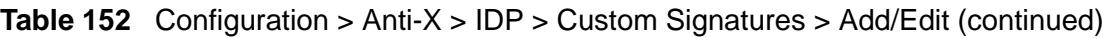

## **30.8.2 Custom Signature Example**

Before creating a custom signature, you must first clearly understand the vulnerability.

## **30.8.2.1 Understand the Vulnerability**

Check the ZyWALL logs when the attack occurs. Use web sites such as Google or Security Focus to get as much information about the attack as you can. The more specific your signature, the less chance it will cause false positives.

As an example, say you want to check if your router is being overloaded with DNS queries so you create a signature to detect DNS query traffic.

## **30.8.2.2 Analyze Packets**

Use the packet capture screen (see [Section 48.3 on page 759](#page-758-0)) and a packet analyzer (also known as a network or protocol analyzer) such as Wireshark or Ethereal to investigate some more.

| C (Untitled) - Ethereal                                                                                                    |                                                                                                    |
|----------------------------------------------------------------------------------------------------|----------------------------------------------------------------------------------------------------|
| Eile<br>Edit View<br>60<br>Capture<br>Analyze                                                                                                    | Statistics<br>Help                                                                                                    |
| 画<br>exii<br>$\mapsto$                                                                                                    | 르<br>中心不正<br>$\bigoplus$<br>$\lbrack \mathfrak{D} \rbrack$<br>$\mathsf{x}$<br>$\mathbb{Q}$<br>⇔                                                                                                    |
| Eilter: udp.port eq 53                                                                                                    | Expression Clear Apply                                                                                                    |
| No. .<br>Time<br>Source                                                                                                    | Protocol Info<br>Destination                                                                                                    |
| 46348 3921.079709 192.168.1.1<br>46349 3921.079720 192.168.1.33                                                                                                    | 192.168.1.33<br><b>DNS</b><br>Standard query respons<br>192.168.1.1<br>ICMP                                                                                                    |
| 46350 3921.079725 192.168.1.1                                                                                                    | Destination unreachable<br>192.168.1.33<br><b>DNS</b><br>Standard query respons                                                                                                    |
| 46351 3921 079736 192.168.1.33                                                                                                    | 192.168.1.1<br>ICMP<br>Destination unreachable                                                                                                    |
| 46352 3923.770412 192.168.1.33<br>46353 3923.810622 192.168.1.1                                                                                                    | 192.168.1.1<br>Standard query A www.g<br>DNS:<br>192.168.1.33<br><b>DNS</b><br>Standard query respons                                                                                                    |
| 46354 3923 810663 192.168.1.33                                                                                                    | 192.168.1.1<br>Destination unreachabl<br>ICMP                                                                                                    |
| 46355 3923.810711<br>192.168.1.1<br>46356 3923.810722<br>192.168.                                                                                                    | 192.168.1.33<br>Standard query respons<br>DNS<br>192.168.1.1<br>ICMP<br>Destination unreachabl                                                                                                    |
| 46357 3923.810729 192.168.1.1                                                                                                    | 192.168.1.33<br>DNS<br>Standard query respons                                                                                                    |
| 46358 3923.810739 192.168.1.33                                                                                                    | 192.168.1.1<br><b>ICMP</b><br>Destination unreacha                                                                                                    |
| 46359 3923.811730 192.168.1.1<br>46360 3923 811740 192.168.1.33                                                                                                    | 192.168.1.33<br>DNS<br>Standard query respons<br>192.168.1.1<br>ICMP<br>Destination unreachabl                                                                                                    |
| 46361 3923.811745 192.168.1.1                                                                                                    | 192.168.1.33<br>DNS<br>Standard query respons                                                                                                    |
| 46362 3923 811755 192.168.1.33                                                                                                    | 192.168.1.1<br>ICMP<br>Destination unreachable                                                                                                    |
| 46363 3923.811761 192.168.1.1<br><del>.</del>                                                                                                    | 192.168.1.33<br><b>DNS</b><br>Standard query respons                                                                                                    |
| Protocol: UDP (0x11)<br>⊞ Header checksum: 0xce07 [correct]<br>Source: 192.168.1.33 (192.168.1.33)<br>Destination: 192.168.1.1 (192.168.1.1)                                                                                                    | E User Datagram Protocol, Src Port: 25301 (25301), Dst Port: domain (53)                                                                                                    |
| p Domain Name System (query)                                                                                                    |                                                                                                    |
| Transaction ID: 0x9d13<br>⊟ Flaqs: 0x0100 (Standard query)<br>$.0000 = Opcode: Standard query (0)$<br>.0  = Z: reserved (0)<br>Questions: 1<br>Answer RRs: 0<br>Authority RRs: 0<br>Additional RRs: 0<br>□ Queries<br>⊞ www.qravatar.com: type A, class IN | 0    = Response: Message is a query<br>O.   = Truncated: Message is not truncated<br>$\dots$ $\dots$ $1$ $\dots$ $\dots$ $\dots$ = Recursion desired: Do query recursively<br>0  = Non-authenticated data OK: Non-authenticated data is unacc |
| 00 00 aa 78<br>57 43 00 OF<br>0000                                                                                                    | 3d ec 5e c3 08 00 45 00<br>XWC = .^E.                                                                                                    |
| 0010<br>00 3e e9 34 00 00 80 11<br>01 01 62 d5 00 35 00 2a<br>0020<br>0030<br>00 00 00 00 00 00 03 77<br>0040<br>74<br>61 72<br>03<br>63<br>-6f<br>6d 00                                                                                                   | ce 07 c0 a8 01 21 c0 a8<br>, > 4.<br><br>58 19 9d 13 01 00 00 01<br>$\cdot$ b. $\cdot$ 5. $^{\prime\prime}$ $\times$<br>08 67<br>72 61 76 61<br>77<br>-77<br>w ww.qrava<br>00 01 00 01<br>tar.com.                                            |

**Figure 302** DNS Query Packet Details

From the details about DNS query you see that the protocol is UDP and the port is 53. The type of DNS packet is standard query and the Flag is 0x0100 with an offset of 2. Therefore enter |010| as the first pattern.

The final custom signature should look like as shown in the following figure.

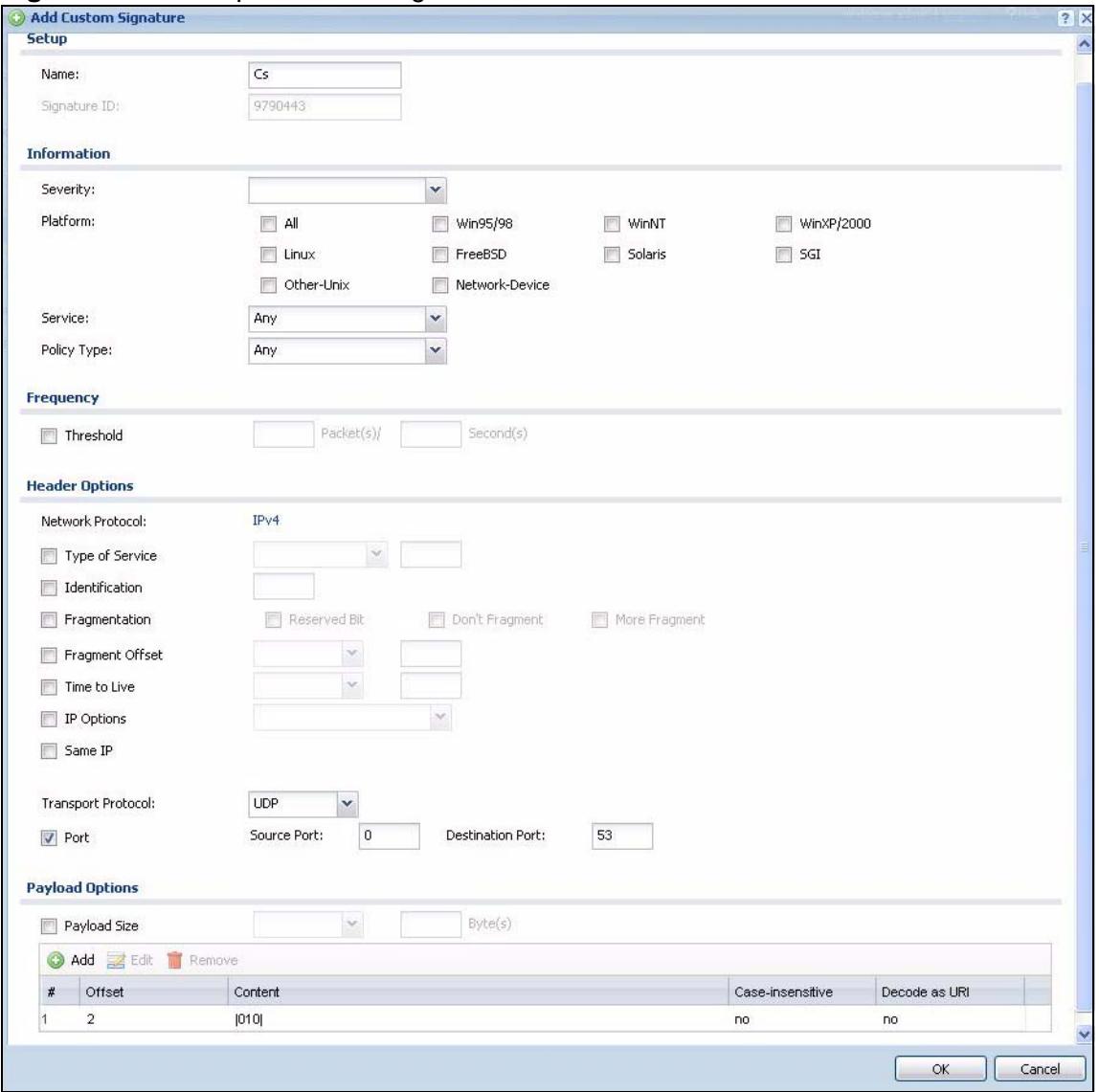

**Figure 303** Example Custom Signature

## **30.8.3 Applying Custom Signatures**

After you create your custom signature, it becomes available in the IDP service group category in the **Configuration > Anti-X > IDP > Profile > Edit** screen. Custom signatures have an SID from 9000000 to 9999999.

You can activate the signature, configure what action to take when a packet matches it and if it should generate a log or alert in a profile. Then bind the profile to a zone.

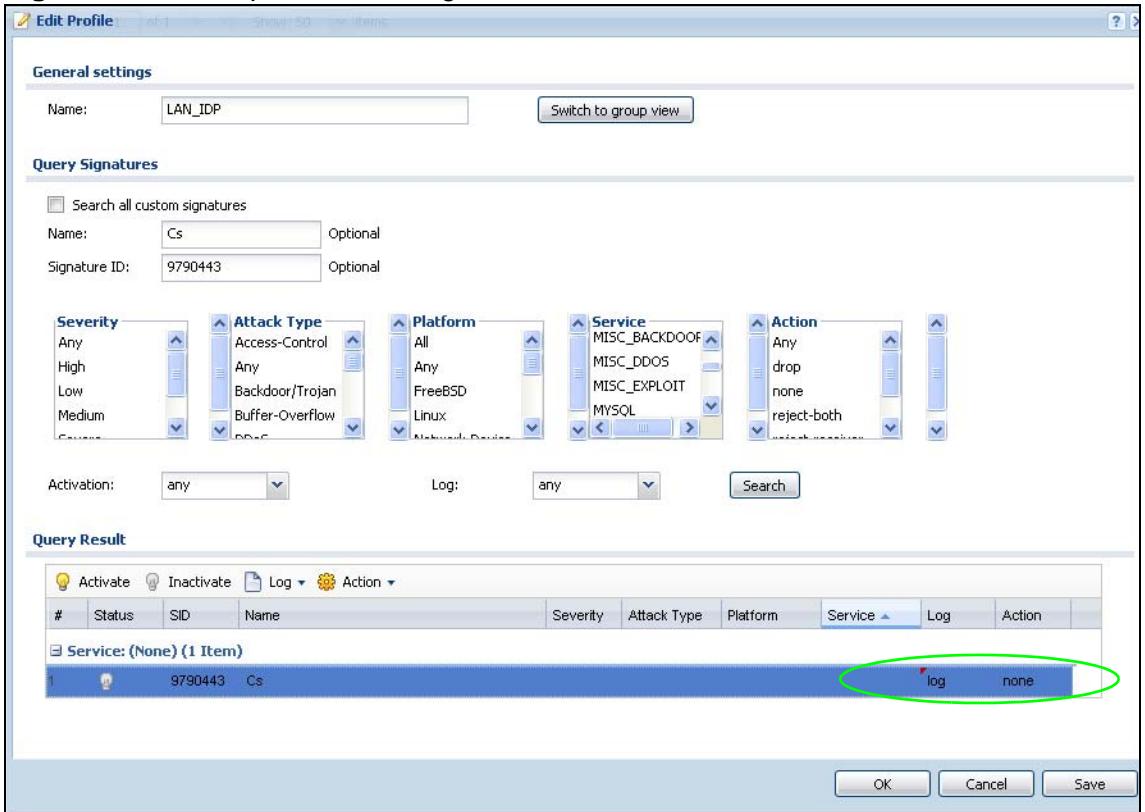

**Figure 304** Example: Custom Signature in IDP Profile

## **30.8.4 Verifying Custom Signatures**

Configure the signature to create a log when traffic matches the signature. (You may also want to configure an alert if it is for a serious attack and needs immediate attention.) After you apply the signature to a zone, you can see if it works by checking the logs (**Monitor > Log**).

The **Priority** column shows **warn** for signatures that are configured to generate a log only. It shows **critical** for signatures that are configured to generate a log and alert. All IDP signatures come under the **IDP** category. The **Note** column displays **ACCESS FORWARD** when no action is configured for the signature. It displays **ACCESS DENIED** if you configure the signature action to drop the packet. The

destination port is the service port (53 for DNS in this case) that the attack tries to exploit.

| <b>View Log</b>                        |                      |                          |                                                                                |                    |                    |                       |
|----------------------------------------|----------------------|--------------------------|--------------------------------------------------------------------------------|--------------------|--------------------|-----------------------|
| Show Filter                            |                      |                          |                                                                                |                    |                    |                       |
|                                        |                      |                          |                                                                                |                    |                    |                       |
| Logs                                   |                      |                          |                                                                                |                    |                    |                       |
| Display:                               | All Logs             |                          | $\checkmark$                                                                   |                    |                    |                       |
| Email Log Now                          | Refresh<br>Clear Log |                          |                                                                                |                    |                    |                       |
| $#$ - Time                             |                      | Priorit Category Message |                                                                                | Source             | Destination        | <b>Note</b>           |
| 2009-12-09 09:51:18<br>-1              | crit                 | <b>IDP</b>               | from Any to Any, [type=Sig(9790443)] Cs Action: No Action Severity: medium     | 192.168.1.33:11464 | 172.23.5.2:53      | <b>ACCESS FORWARD</b> |
| 2009-12-09 09:51:18<br>$\overline{2}$  | crit                 | <b>IDP</b>               | from Any to Any, [type=Sig(9790443)] Cs Action: No Action Severity: medium     | 192.168.1.33:37027 | 172.23.5.2:53      | <b>ACCESS FORWARD</b> |
| 2009-12-09 09:51:17<br>3               | crit                 | <b>IDP</b>               | from Any to Any, [type=Sig(9790443)] Cs Action: No Action Severity: medium     | 192.168.1.33:32771 | 172.23.5.2:53      | <b>ACCESS FORWARD</b> |
| 2009-12-09 09:51:17<br>ø               | crit                 | IDP                      | from Any to Any, [type=Sig(9790443)] Cs Action: No Action Severity: medium     | 192.168.1.33:56973 | 172.23.5.2:53      | <b>ACCESS FORWARD</b> |
| 2009-12-09 09:51:17<br>5               | crit                 | <b>IDP</b>               | from Any to Any, [type=Sig(9790443)] Cs Action: No Action Severity: medium     | 192.168.1.33:45294 | 172.23.5.2:53      | <b>ACCESS FORWARD</b> |
| 2009-12-09 09:51:16<br>6               | crit                 | <b>IDP</b>               | from Any to Any, [type=Sig(9790443)] Cs Action: No Action Severity: medium     | 192.168.1.33:3909  | 172.23.5.2:53      | <b>ACCESS FORWARD</b> |
| 2009-12-09 09:51:16                    | crit                 | IDP.                     | from Any to Any, [type=Sig(9790443)] Cs Action: No Action Severity: medium     | 192.168.1.33:11148 | 172.23.5.2:53      | <b>ACCESS FORWARD</b> |
| 2009-12-09 09:51:16<br>8               | crit                 | <b>IDP</b>               | from Any to Any, [type=Sig(9790443)] Cs Action: No Action Severity: medium     | 192.168.1.33:16950 | 172 23 5 2:53      | <b>ACCESS FORWARD</b> |
| 9<br>2009-12-09 09:51:15               | crit                 | <b>IDP</b>               | from Any to Any, [type=Sig(9790443)] Cs Action: No Action Severity: medium     | 192.168.1.33:64652 | 172.23.5.2:53      | ACCESS FORWARD        |
| 2009-12-09 09:51:15<br>10              | crit                 | <b>IDP</b>               | from Any to Any, [type=Sig(9790443)] Cs Action: No Action Severity: medium     | 192.168.1.33:37239 | 172.23.5.2.53      | <b>ACCESS FORWARD</b> |
| 2009-12-09 09:51:15<br>11              | crit                 | <b>IDP</b>               | from Any to Any, [type=Sig(9790443)] Cs Action: No Action Severity: medium     | 192.168.1.33:24509 | 172.23.5.2:53      | <b>ACCESS FORWARD</b> |
| 12 2009-12-09 09:51:13                 | crit                 | <b>IDP</b>               | from Any to Any, [type=Sig(9790443)] Cs Action: No Action Severity: medium     | 192.168.1.33:49816 | 172.23.5.2:53      | <b>ACCESS FORWARD</b> |
| 2009-12-09 09:51:12<br>13 <sup>°</sup> | crit                 | <b>IDP</b>               | from Any to Any, [type=Sig(9790443)] Cs Action: No Action Severity: medium     | 192.168.1.33:37563 | 172.23.5.2:53      | <b>ACCESS FORWARD</b> |
| 2009-12-09 09:50:39<br>14              | info                 | IDP                      | IDP rule 1 has been inserted.                                                  |                    | 192.168.1.33:37563 | IDP                   |
| 15 2009-12-09 09:50:39                 | info                 | IDP                      | IDP rule 2 has been modified.                                                  |                    |                    | IDP                   |
| 16 2009-12-09 09:50:39                 | info.                | IDP                      | IDP rule 1 has been modified.                                                  |                    |                    | IDP                   |
| 2009-12-09 09:50:26<br>17              | info                 | <b>IDP</b>               | IDP profile SPF2772 has been modified.                                         |                    |                    | IDP                   |
| 2009-12-09 09:50:15<br>18              | info                 | <b>IDP</b>               | IDP profile SPF2772 has been modified.                                         |                    |                    | IDP                   |
| 2009-12-09 09:50:15<br>19              | info.                | IDP                      | IDP profile SPF2772 has been created.                                          |                    |                    | IDP                   |
| 2009-12-09 09:49:21<br>20              | info                 | <b>IDP</b>               | Enable IDP succeeded.                                                          |                    |                    | IDP                   |
| 2009-12-09 09:48:58<br>21              | notice               | User                     | Administrator admin from http/https has logged in ZyWALL                       | 192.168.1.33       | 192.168.1.1        | Account: admin        |
| 2009-12-09 09:38:04<br>22              | info                 | System                   | NTP update has succeeded. Current time is Wed Dec 09 09:38:04 GMT +00:00 2009. |                    |                    | System                |
| 2009-12-09 09:37:47<br>23              | info                 | DHCP                     | DHCP server assigned 192.168.1.33 to kc(00:0F:3D:EC:5E:C3)                     |                    |                    | DHCP ACK              |
| 24 2009-12-09 09:37:46                 | info                 | DHCP                     | Requested 192.168.1.33 from kc(00:0F:3D:EC:5E:C3)                              |                    |                    | <b>DHCP Request</b>   |

**Figure 305** Custom Signature Log

## **30.9 IDP Technical Reference**

This section contains some background information on IDP.

#### **Host Intrusions**

The goal of host-based intrusions is to infiltrate files on an individual computer or server in with the goal of accessing confidential information or destroying information on a computer.

You must install a host IDP directly on the system being protected. It works closely with the operating system, monitoring and intercepting system calls to the kernel or APIs in order to prevent attacks as well as log them.

Disadvantages of host IDPs are that you have to install them on each device (that you want to protect) in your network and due to the necessarily tight integration with the host operating system, future operating system upgrades could cause problems.

#### **Network Intrusions**

Network-based intrusions have the goal of bringing down a network or networks by attacking computer(s), switch(es), router(s) or modem(s). If a LAN switch is compromised for example, then the whole LAN is compromised. Host-based intrusions may be used to cause network-based intrusions when the goal of the host virus is to propagate attacks on the network, or attack computer/server operating system vulnerabilities with the goal of bringing down the computer/ server. Typical "network-based intrusions" are SQL slammer, Blaster, Nimda MyDoom etc.

## **Snort Signatures**

You may want to refer to open source Snort signatures when creating custom ZyWALL ones. Most Snort rules are written in a single line. Snort rules are divided into two logical sections, the rule header and the rule options as shown in the following example:

alert tcp any any ->  $192.168.1.0/24$  111 (content:" | 00 01 a5 | "; msg:"mountd access";)

The text up to the first parenthesis is the rule header and the section enclosed in parenthesis contains the rule options. The words before the colons in the rule options section are the option keywords.

The rule header contains the rule's:

- Action
- Protocol
- Source and destination IP addresses and netmasks
- Source and destination ports information.

The rule option section contains alert messages and information on which parts of the packet should be inspected to determine if the rule action should be taken.

These are some equivalent Snort terms in the ZyWALL.

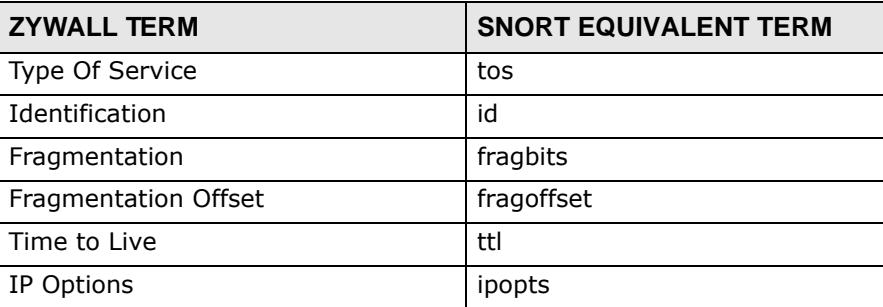

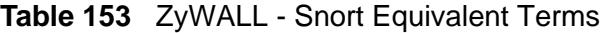

| <b>ZYWALL TERM</b>                       | <b>SNORT EQUIVALENT TERM</b> |  |  |  |
|------------------------------------------|------------------------------|--|--|--|
| Same IP                                  | sameip                       |  |  |  |
| <b>Transport Protocol</b>                |                              |  |  |  |
| Transport Protocol: TCP                  |                              |  |  |  |
| Port                                     | (In Snort rule header)       |  |  |  |
| Flow                                     | flow                         |  |  |  |
| Flags                                    | flags                        |  |  |  |
| Sequence Number                          | seq                          |  |  |  |
| <b>Ack Number</b>                        | ack                          |  |  |  |
| <b>Window Size</b>                       | window                       |  |  |  |
| Transport Protocol: UDP                  | (In Snort rule header)       |  |  |  |
| Port                                     | (In Snort rule header)       |  |  |  |
| Transport Protocol: ICMP                 |                              |  |  |  |
| Type                                     | itype                        |  |  |  |
| Code                                     | icode                        |  |  |  |
| ID                                       | icmp_id                      |  |  |  |
| Sequence Number                          | icmp_seq                     |  |  |  |
| Payload Options                          | (Snort rule options)         |  |  |  |
| Payload Size                             | dsize                        |  |  |  |
| Offset (relative to start of<br>payload) | offset                       |  |  |  |
| Relative to end of last match            | distance                     |  |  |  |
| Content                                  | content                      |  |  |  |
| Case-insensitive                         | nocase                       |  |  |  |
| Decode as URI                            | uricontent                   |  |  |  |

**Table 153** ZyWALL - Snort Equivalent Terms (continued)

Note: Not all Snort functionality is supported in the ZyWALL.

# **CHAPTER 31 ADP**

## **31.1 Overview**

This chapter introduces ADP (Anomaly Detection and Prevention), anomaly profiles and applying an ADP profile to a traffic direction. ADP protects against anomalies based on violations of protocol standards (RFCs – Requests for Comments) and abnormal flows such as port scans.

## **31.1.1 ADP and IDP Comparison**

- **1** ADP anomaly detection is in general effective against abnormal behavior while IDP packet inspection signatures are in general effective for known attacks (see [Chapter 30 on page 485](#page-484-0) for information on packet inspection).
- **2** ADP traffic and anomaly rules are updated when you upload new firmware. This is different from the IDP packet inspection signatures and the system protect signatures you download from myZyXEL.com.

## **31.1.2 What You Can Do in this Chapter**

- Use **Anti-X > ADP > General** [\(Section 31.2 on page 521\)](#page-520-0) to turn anomaly detection on or off and apply anomaly profiles to traffic directions.
- Use **Anti-X > ADP > Profile** [\(Section 31.3 on page 522\)](#page-521-0) to add a new profile, edit an existing profile or delete an existing profile.

## **31.1.3 What You Need To Know**

## **Traffic Anomalies**

Traffic anomaly rules look for abnormal behavior or events such as port scanning, sweeping or network flooding. It operates at OSI layer-2 and layer-3. Traffic anomaly rules may be updated when you upload new firmware.

#### **Protocol Anomalies**

Protocol anomalies are packets that do not comply with the relevant RFC (Request For Comments). Protocol anomaly detection includes HTTP Inspection, TCP Decoder, UDP Decoder and ICMP Decoder. Protocol anomaly rules may be updated when you upload new firmware.

#### **ADP Profile**

An ADP profile is a set of traffic anomaly rules and protocol anomaly rules that you can activate as a set and configure common bg and action settings. You can apply ADP profiles to traffic flowing from one zone to another.

#### **Base ADP Profiles**

Base ADP profiles are templates that you use to create new ADP profiles.The ZyWALL comes with several base profiles. See Table 155 on page 523 for details on ADP base profiles.

#### **ADP Policy**

An ADP policy refers to application of an ADP profile to a traffic flow.

#### **Finding Out More**

- See [Section 6.5.20 on page 105](#page-104-0) for ADP prerequisites.
- See [Chapter 30 on page 485](#page-484-0) for IDP information.
- See [Section 30.1.2 on page 485](#page-484-1) for IDP-related term definitions.
- See [Section 31.4 on page 531](#page-530-0) for background information on these screens.

## **31.1.4 Before You Begin**

Configure the ZyWALL's zones - see [Chapter 15 on page 317](#page-316-0) for more information.

## <span id="page-520-0"></span>**31.2 The ADP General Screen**

Click **Configuration > Anti-X > ADP > General**. Use this screen to turn anomaly detection on or off and apply anomaly profiles to traffic directions.

| V               | <b>General Settings</b> | Enable Anomaly Detection |                                                      |                        |                       |  |
|-----------------|-------------------------|--------------------------|------------------------------------------------------|------------------------|-----------------------|--|
| <b>Policies</b> |                         |                          |                                                      |                        |                       |  |
|                 |                         |                          | O Add Z Edit T Remove O Activate O Inactivate M Move |                        |                       |  |
| #               |                         | Priority Status          | From                                                 | To                     | Anomaly Profile       |  |
|                 |                         | V                        | any                                                  | <b>ELAN1</b>           | ADP_PROFILE           |  |
| 2               | $\overline{2}$          | Ø                        | any                                                  | LLAN2                  | ADP_PROFILE           |  |
| 3               | 3                       | o                        | any                                                  | <b>EWLAN</b>           | ADP_PROFILE           |  |
| 4               | $\overline{4}$          | Q                        | any                                                  | $\overline{P}$ DMZ     | ADP_PROFILE           |  |
| 5               | 5                       | O                        | any                                                  | ZyWALL                 | ADP_PROFILE           |  |
| N               | ∛                       | Page 1                   | of $1 \rightarrow \rightarrow$<br>Show 50            | $\mathbf{\cdot}$ items | Displaying 1 - 5 of 5 |  |

**Figure 306** Configuration > Anti-X > ADP > General

| The following table describes the screens in this screen. |  |
|-----------------------------------------------------------|--|
|-----------------------------------------------------------|--|

**Table 154** Configuration > Anti-X > ADP > General

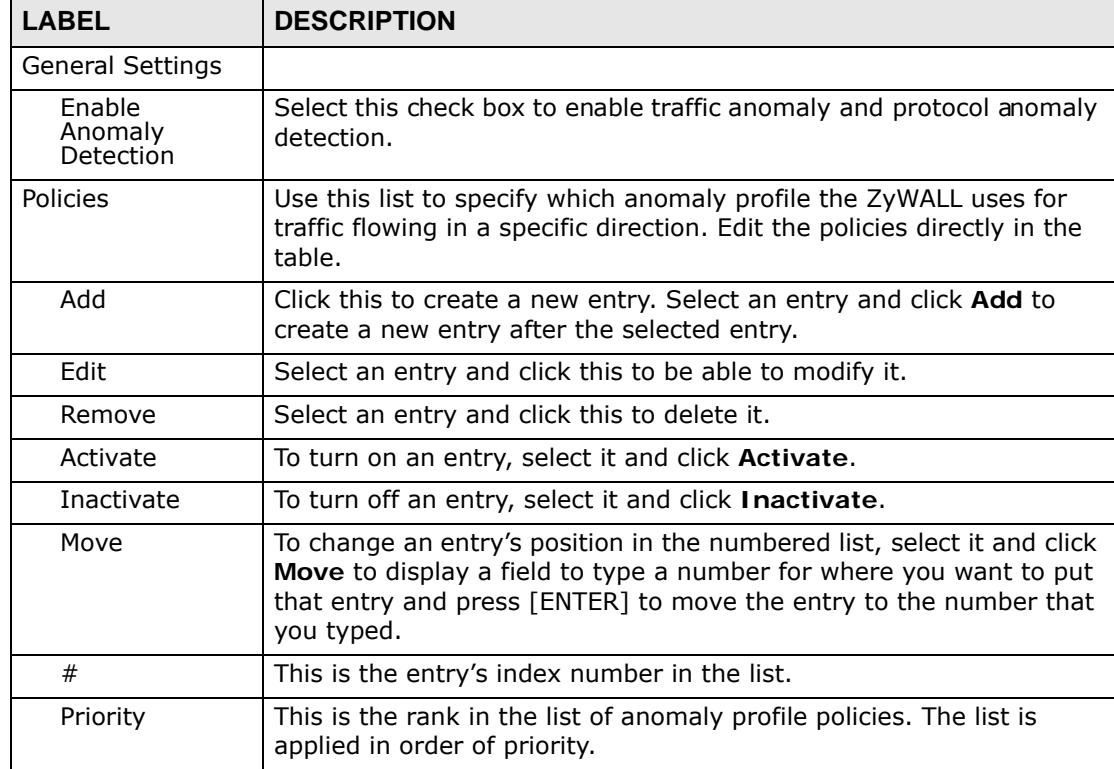

| <b>LABEL</b>    | <b>DESCRIPTION</b>                                                                                                    |  |  |  |  |
|-----------------|----------------------------------------------------------------------------------------------------|--|--|--|--|
| <b>Status</b>   | The activate (light bulb) icon is lit when the entry is active and<br>dimmed when the entry is inactive.                                                                                                    |  |  |  |  |
| From, To        | This is the direction of travel of packets to which an anomaly profile<br>is bound. Traffic direction is defined by the zone the traffic is coming<br>from and the zone the traffic is going to.                                                                                                    |  |  |  |  |
|                 | Use the From field to specify the zone from which the traffic is<br>coming. Select ZyWALL to specify traffic coming from the ZyWALL<br>itself.                                                                                                    |  |  |  |  |
|                 | Use the To field to specify the zone to which the traffic is going.<br>Select ZyWALL to specify traffic destined for the ZyWALL itself.                                                                                                    |  |  |  |  |
|                 | From LAN1 To LAN1 means packets traveling from a computer on<br>one LAN1 subnet to a computer on another LAN1 subnet via the<br>ZyWALL's LAN1 zone interfaces. The ZyWALL does not check packets<br>traveling from a LAN1 computer to another LAN1 computer on the<br>same subnet.                                |  |  |  |  |
|                 | From WAN To WAN means packets that come in from the WAN<br>zone and the ZyWALL routes back out through the WAN zone.                                                                                                    |  |  |  |  |
|                 | Note: Depending on your network topology and traffic load,<br>applying every packet direction to an anomaly profile may<br>affect the ZyWALL's performance.                                                                                                    |  |  |  |  |
| Anomaly Profile | An anomaly profile is a set of anomaly rules with configured<br>activation, log and action settings. This field shows which anomaly<br>profile is bound to which traffic direction. Select an ADP profile to<br>apply to the entry's traffic direction. Configure the ADP profiles in the<br>ADP profile screens. |  |  |  |  |
| Apply           | Click <b>Apply</b> to save your changes.                                                                                                    |  |  |  |  |
| Reset           | Click Reset to return the screen to its last-saved settings.                                                                                                    |  |  |  |  |

**Table 154** Configuration > Anti-X > ADP > General (continued)

## <span id="page-521-0"></span>**31.3 The Profile Summary Screen**

Use this screen to:

- Create a new profile using an existing base profile
- Edit an existing profile
- Delete an existing profile

## **31.3.1 Base Profiles**

The ZyWALL comes with base profiles. You use base profiles to create new profiles. In the **Configuration > Anti-X > ADP > Profile** screen, click **Add** to display the following screen.

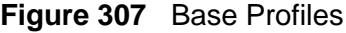

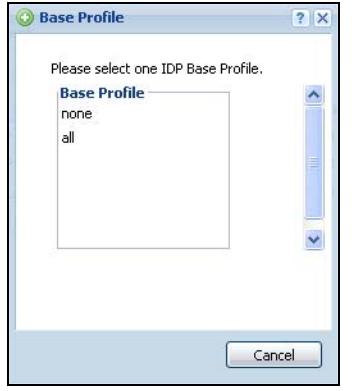

These are the default base profiles at the time of writing.

#### **Table 155** Base Profiles

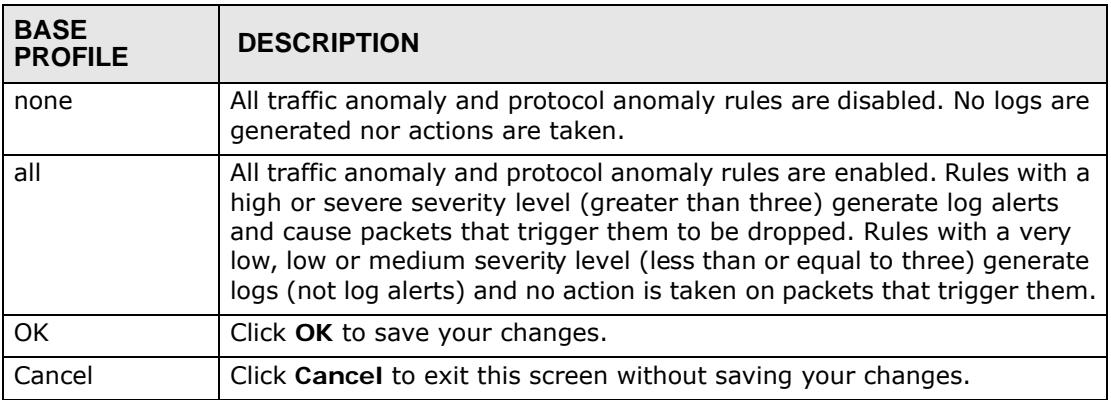

## **31.3.2 Configuring The ADP Profile Summary Screen**

Select **Configuration > Anti-X > ADP > Profile**.

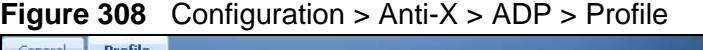

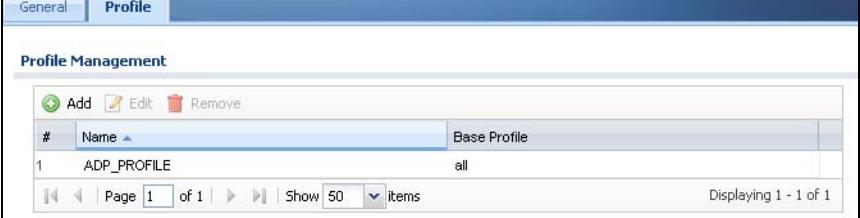

The following table describes the fields in this screen.

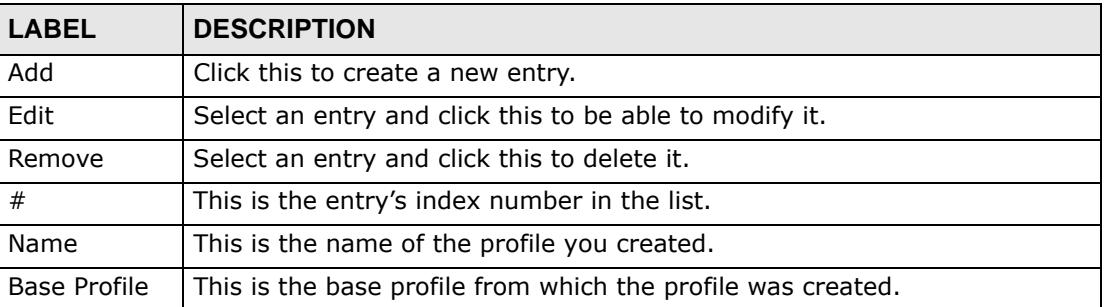

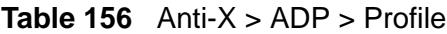

## **31.3.3 Creating New ADP Profiles**

You may want to create a new profile if not all rules in a base profile are applicable to your network. In this case you should disable non-applicable rules so as to improve ZyWALL ADP processing efficiency.

You may also find that certain rules are triggering too many false positives or false negatives. A false positive is when valid traffic is flagged as an attack. A false negative is when invalid traffic is wrongly allowed to pass through the ZyWALL. As each network is different, false positives and false negatives are common on initial ADP deployment.

You could create a new 'monitor profile' that creates logs but all actions are disabled. Observe the logs over time and try to eliminate the causes of the false alarms. When you're satisfied that they have been reduced to an acceptable level, you could then create an 'inline profile' whereby you configure appropriate actions to be taken when a packet matches a rule.

ADP profiles consist of traffic anomaly profiles and protocol anomaly profiles. To create a new profile, select a base profile (see Table 155 on page 523) and then click **OK** to go to the profile details screen. Type a new profile name, enable or disable individual rules and then edit the default log options and actions.

## <span id="page-523-0"></span>**31.3.4 Traffic Anomaly Profiles**

The traffic anomaly screen is the second screen in an ADP profile. Traffic anomaly detection looks for abnormal behavior such as scan or flooding attempts. In the **Configuration > Anti-X > ADP > Profile** screen, click the **Edit** icon or click the **Add** icon and choose a base profile. If you made changes to other screens

belonging to this profile, make sure you have clicked **OK** or **Save** to save the changes before selecting the **Traffic Anomaly** tab.

| <b>General</b>              |                        |                                                                                          |     |                |                         |  |
|-----------------------------|------------------------|------------------------------------------------------------------------------------------|-----|----------------|-------------------------|--|
| Name:                       |                        | APF4127                                                                                  |     |                |                         |  |
|                             | <b>Scan Detection</b>  |                                                                                          |     |                |                         |  |
| Sensitivity:<br>medium<br>× |                        |                                                                                          |     |                |                         |  |
|                             | Block Period:          | $\mathbf{1}$<br>$(1-3600$ seconds)                                                       |     |                |                         |  |
| 9                           | Activate               | <b>v</b> Inactivate <b>b</b> Log ▼ @ Action ▼                                            |     |                |                         |  |
| #                           | Status                 | Name $\triangle$                                                                         |     | Log            | Action                  |  |
|                             | 9                      | (open port) Open Port                                                                    |     | no             | none                    |  |
|                             | 9                      | (portscan) IP Decoy Protocol Scan                                                        |     | no             | none                    |  |
|                             | 7                      | (portscan) IP Distributed Protocol Scan                                                  |     | no             | none                    |  |
|                             | 9                      | (portscan) IP Filtered Decoy Protocol Scan                                               |     | no             | none                    |  |
|                             | 7                      | (portscan) IP Filtered Distributed Protocol Scan                                         |     | no             | none                    |  |
|                             | 7                      | (portscan) IP Filtered Protocol Scan                                                     |     | no             | none                    |  |
|                             | 7                      | (portscan) IP Protocol Scan                                                              |     | no             | none                    |  |
|                             | 9                      | (portscan) TCP Decoy Portscan                                                            |     | no             | none                    |  |
|                             | 9                      | (portscan) TCP Distributed Portscan                                                      |     | no             | none                    |  |
| 10                          | 9                      | (portscan) TCP Filtered Decoy Portscan                                                   |     | n <sub>o</sub> | none                    |  |
| 11                          | 9                      | (portscan) TCP Filtered Distributed Portscan                                             |     | no             | none                    |  |
| 12                          | 9                      | (portscan) TCP Filtered Portscan                                                         |     | no             | none                    |  |
| 13                          | 9                      | (portscan) TCP Portscan                                                                  |     | no             | none                    |  |
| 14                          | 9                      | (portscan) UDP Decoy Portscan                                                            |     | no             | none                    |  |
| 15                          | 9                      | (portscan) UDP Distributed Portscan                                                      |     | no             | none                    |  |
| 16                          | 9                      | (portscan) UDP Filtered Decoy Portscan                                                   |     | no             | none                    |  |
| 17                          | 9                      | (portscan) UDP Filtered Distributed Portscan                                             |     | no             | none                    |  |
| 18                          | 7                      | (portscan) UDP Filtered Portscan                                                         |     | no             | none                    |  |
| 19                          | 7                      | (portscan) UDP Portscan                                                                  |     | no             | none                    |  |
| 20                          | 9                      | (sweep) ICMP Filtered Sweep                                                              |     | no             | none                    |  |
| 21                          | 9                      | (sweep) ICMP Sweep                                                                       |     | no             | none                    |  |
| 22                          | 9                      | (sweep) IP Filtered Protocol Sweep                                                       |     | no             | none                    |  |
| 23                          | 9                      | (sweep) IP Protocol Sweep                                                                |     | n <sub>o</sub> | none                    |  |
| 24                          | 9                      | (sweep) TCP Filtered Port Sweep                                                          |     | no             | none                    |  |
| 25                          | 9                      | (sweep) TCP Port Sweep                                                                   |     | no             | none                    |  |
| 26                          | 9                      | (sweep) UDP Filtered Port Sweep                                                          |     | n <sub>o</sub> | none                    |  |
| 27                          | 9                      | (sweep) UDP Port Sweep                                                                   |     | no             | none                    |  |
| $\mathbb{R}$                | Page 1<br>4            | of $1 \quad \triangleright \quad \triangleright \quad$ Show 50<br>$\mathbf{\cdot}$ items |     |                | Displaying 1 - 27 of 27 |  |
|                             |                        |                                                                                          |     |                |                         |  |
|                             | <b>Flood Detection</b> |                                                                                          |     |                |                         |  |
|                             | Block Period:          | $(1-3600$ seconds)<br>$\,1\,$                                                            |     |                |                         |  |
|                             | Edit & Activate        | <b>W</b> Inactivate<br>$\log$<br>co3<br>Action v                                         |     |                |                         |  |
| #                           | Status                 | Name A                                                                                   | Log | Action         | Threshold               |  |
|                             | 7                      | (flood) ICMP Flood                                                                       | no  | none           | 2000                    |  |
|                             | 7                      | (flood) IP Flood                                                                         | no  | none           | 2000                    |  |
|                             | 7                      | (flood) TCP Flood                                                                        | no  | none           | 2000                    |  |
|                             | 7                      | (flood) UDP Flood                                                                        | no  | none           | 2000                    |  |
| R                           | Page 1                 | of $1 \quad \triangleright \quad \triangleright \quad$ Show 50<br>$\mathbf{\cdot}$ items |     |                | Displaying 1 - 4 of 4   |  |

**Figure 309** Profiles: Traffic Anomaly

The following table describes the fields in this screen.

| <b>LABEL</b>            | <b>DESCRIPTION</b>                                                                                                    |
|-------------------------|----------------------------------------------------------------------------------------------------|
| Name                    | This is the name of the ADP profile. You may use 1-31 alphanumeric<br>characters, underscores(), or dashes (-), but the first character cannot<br>be a number. This value is case-sensitive. These are valid, unique profile<br>names:                                                                      |
|                         | MyProfile                                                                                                    |
|                         | mYProfile                                                                                                    |
|                         | Mymy12_3-4                                                                                                    |
|                         | These are invalid profile names:                                                                                                    |
|                         | 1mYProfile                                                                                                    |
|                         | My Profile                                                                                                    |
|                         | MyProfile?                                                                                                    |
|                         | Whatalongprofilename123456789012                                                                                                    |
| Scan/Flood<br>Detection |                                                                                                    |
| Sensitivity             | (Scan detection only.) Select a sensitivity level so as to reduce false<br>positives in your network. If you choose low sensitivity, then scan<br>thresholds and sample times are set low, so you will have fewer logs and<br>false positives; however some traffic anomaly attacks may not be<br>detected. |
|                         | If you choose high sensitivity, then scan thresholds and sample times are<br>set high, so most traffic anomaly attacks will be detected; however you<br>will have more logs and false positives.                                                                                                    |
| <b>Block</b><br>Period  | Specify for how many seconds the ZyWALL blocks all packets from being<br>sent to the victim (destination) of a detected anomaly attack.                                                                                                    |
| Activate                | To turn on an entry, select it and click Activate.                                                                                                    |
| Inactivate              | To turn off an entry, select it and click Inactivate.                                                                                                    |
| Log                     | To edit an item's log option, select it and use the Log icon. Select<br>whether to have the ZyWALL generate a log $(log)$ , log and alert (log<br>alert) or neither (no) when traffic matches this anomaly rule. See<br>Chapter 46 on page 731 for more on logs.                                            |
| Action                  | To edit what action the ZyWALL takes when a packet matches a rule,<br>select the signature and use the Action icon.                                                                                                    |
|                         | none: The ZyWALL takes no action when a packet matches the<br>signature(s).                                                                                                    |
|                         | block: The ZyWALL silently drops packets that matches the rule. Neither<br>sender nor receiver are notified.                                                                                                    |
| #                       | This is the entry's index number in the list.                                                                                                    |
| <b>Status</b>           | The activate (light bulb) icon is lit when the entry is active and dimmed<br>when the entry is inactive.                                                                                                    |

**Table 157** Configuration > ADP > Profile > Traffic Anomaly

| <b>LABEL</b> | <b>DESCRIPTION</b>                                                                                                    |
|--------------|----------------------------------------------------------------------------------------------------|
| Name         | This is the name of the traffic anomaly rule. Click the <b>Name</b> column<br>heading to sort in ascending or descending order according to the rule<br>name.                                                                                       |
| Log          | These are the log options. To edit this, select an item and use the Log<br>icon.                                                                                                    |
| Action       | This is the action the ZyWALL should take when a packet matches a rule.<br>To edit this, select an item and use the Action icon.                                                                                                    |
| Threshold    | For flood detection you can set the number of detected flood packets per<br>second that causes the ZyWALL to take the configured action.                                                                                                    |
| OK           | Click OK to save your settings to the ZyWALL, complete the profile and<br>return to the profile summary page.                                                                                                    |
| Cancel       | Click <b>Cancel</b> to return to the profile summary page without saving any<br>changes.                                                                                                    |
| Save         | Click <b>Save</b> to save the configuration to the ZyWALL but remain in the<br>same page. You may then go to the another profile screen (tab) in order<br>to complete the profile. Click OK in the final profile screen to complete<br>the profile. |

**Table 157** Configuration > ADP > Profile > Traffic Anomaly (continued)

## <span id="page-526-0"></span>**31.3.5 Protocol Anomaly Profiles**

Protocol anomaly is the third screen in an ADP profile. Protocol anomaly (PA) rules check for protocol compliance against the relevant RFC (Request for Comments).

Protocol anomaly detection includes HTTP Inspection, TCP Decoder, UDP Decoder, and ICMP Decoder where each category reflects the packet type inspected.

Protocol anomaly rules may be updated when you upload new firmware.

## **31.3.6 Protocol Anomaly Configuration**

In the **Configuration > Anti-X > ADP > Profile** screen, click the **Edit** icon or click the **Add** icon and choose a base profile, then select the **Protocol Anomaly** tab. If you made changes to other screens belonging to this profile, make sure you have clicked **OK** or **Save** to save the changes before selecting the **Protocol Anomaly** tab.

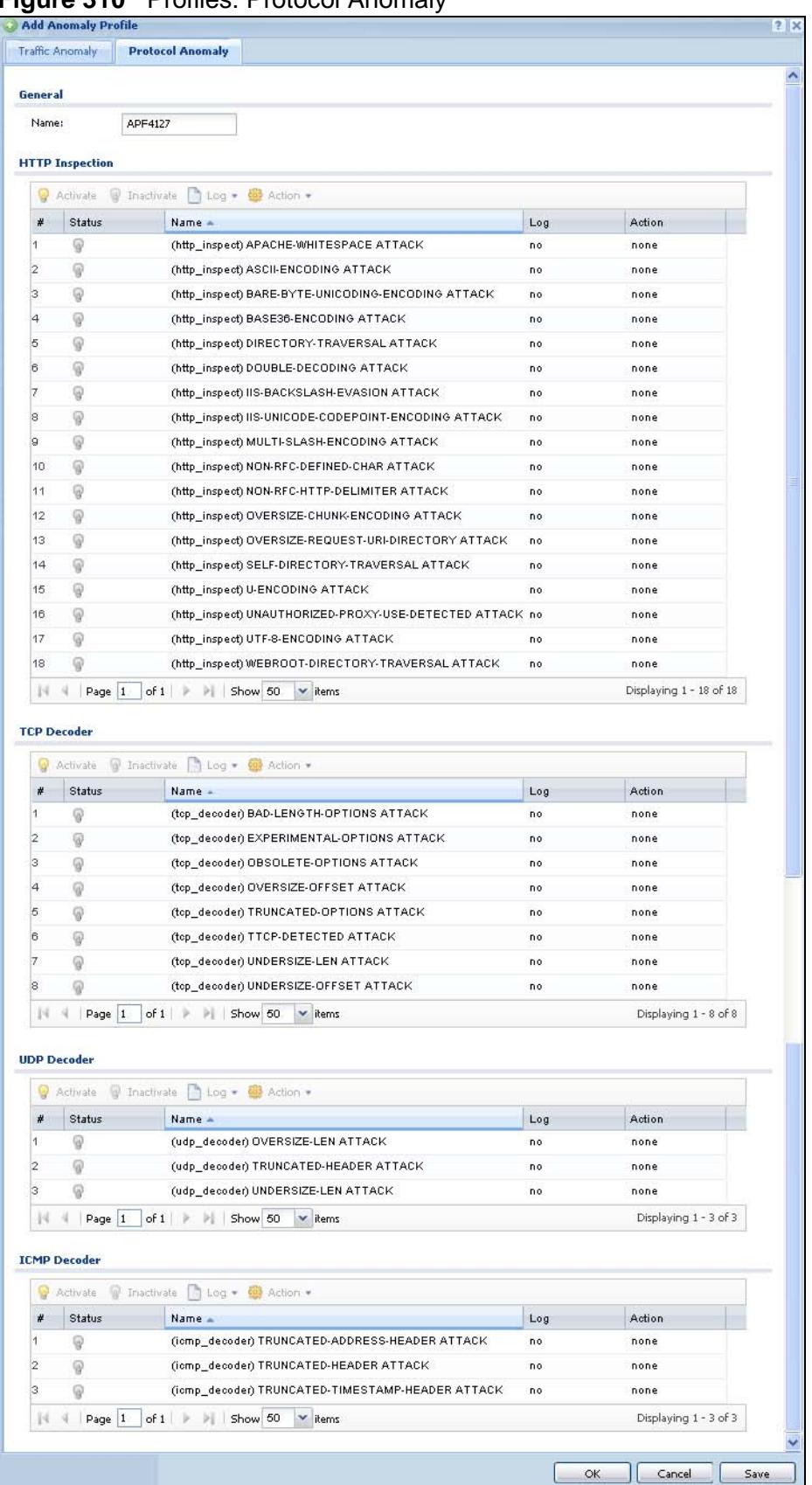

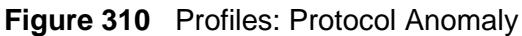

The following table describes the fields in this screen.

| LABEL      | <b>DESCRIPTION</b>                                                                                                    |  |
|------------|----------------------------------------------------------------------------------------------------|--|
| Name       | This is the name of the profile. You may use 1-31 alphanumeric<br>characters, underscores $(\_)$ , or dashes $(\text{-})$ , but the first character cannot<br>be a number. This value is case-sensitive. These are valid, unique profile<br>names:            |  |
|            | MyProfile                                                                                                    |  |
|            | mYProfile                                                                                                    |  |
|            | $Mymy12_3-4$                                                                                                    |  |
|            | These are invalid profile names:                                                                                                    |  |
|            | 1mYProfile                                                                                                    |  |
|            | My Profile                                                                                                    |  |
|            | MyProfile?                                                                                                    |  |
|            | Whatalongprofilename123456789012                                                                                                    |  |
|            | HTTP Inspection/TCP Decoder/UDP Decoder/ICMP Decoder                                                                                                    |  |
| Activate   | To turn on an entry, select it and click Activate.                                                                                                    |  |
| Inactivate | To turn off an entry, select it and click Inactivate.                                                                                                    |  |
| Log        | To edit an item's log option, select it and use the Log icon. Select whether<br>to have the ZyWALL generate a log (log), log and alert (log alert) or<br>neither (no) when traffic matches this anomaly rule. See Chapter 46 on<br>page 731 for more on logs. |  |

**Table 158** Configuration > ADP > Profile > Protocol Anomaly

| <b>LABEL</b>  | <b>DESCRIPTION</b>                                                                                                    |
|---------------|----------------------------------------------------------------------------------------------------|
| Action        | To edit what action the ZyWALL takes when a packet matches a signature,<br>select the signature and use the Action icon.                                                                                                    |
|               | original setting: Select this action to return each signature in a service<br>group to its previously saved configuration.                                                                                                    |
|               | none: Select this action on an individual signature or a complete service<br>group to have the ZyWALL take no action when a packet matches a rule.                                                                                                    |
|               | drop: Select this action on an individual signature or a complete service<br>group to have the ZyWALL silently drop a packet that matches a rule.<br>Neither sender nor receiver are notified.                                                                                                    |
|               | reject-sender: Select this action on an individual signature or a<br>complete service group to have the ZyWALL send a reset to the sender<br>when a packet matches the signature. If it is a TCP attack packet, the<br>ZyWALL will send a packet with a 'RST' flag. If it is an ICMP or UDP attack<br>packet, the ZyWALL will send an ICMP unreachable packet.                                          |
|               | reject-receiver: Select this action on an individual signature or a<br>complete service group to have the ZyWALL send a reset to the receiver<br>when a packet matches the rule. If it is a TCP attack packet, the ZyWALL<br>will send a packet with an a 'RST' flag. If it is an ICMP or UDP attack<br>packet, the ZyWALL will do nothing.                                                             |
|               | reject-both: Select this action on an individual signature or a complete<br>service group to have the ZyWALL send a reset to both the sender and<br>receiver when a packet matches the rule. If it is a TCP attack packet, the<br>ZyWALL will send a packet with a 'RST' flag to the receiver and sender. If<br>it is an ICMP or UDP attack packet, the ZyWALL will send an ICMP<br>unreachable packet. |
| #             | This is the entry's index number in the list.                                                                                                    |
| <b>Status</b> | The activate (light bulb) icon is lit when the entry is active and dimmed<br>when the entry is inactive.                                                                                                    |
| Name          | This is the name of the protocol anomaly rule. Click the Name column<br>heading to sort in ascending or descending order according to the<br>protocol anomaly rule name.                                                                                                    |
| Activation    | Click the icon to enable or disable a rule or group of rules.                                                                                                    |
| Log           | These are the log options. To edit this, select an item and use the Log<br>icon.                                                                                                    |
| Action        | This is the action the ZyWALL should take when a packet matches a rule.<br>To edit this, select an item and use the Action icon.                                                                                                    |
| Log           | Select whether to have the ZyWALL generate a log (log), log and alert<br>(log alert) or neither (no) when traffic matches this anomaly rule. See<br>Chapter 46 on page 731 for more on logs.                                                                                                    |
| Action        | Select what the ZyWALL should do when a packet matches a rule.                                                                                                    |
|               | none: The ZyWALL takes no action when a packet matches the<br>signature(s).                                                                                                    |
|               | block: The ZyWALL silently drops packets that matches the rule. Neither<br>sender nor receiver are notified.                                                                                                    |

**Table 158** Configuration > ADP > Profile > Protocol Anomaly (continued)

| <b>LABEL</b> | <b>DESCRIPTION</b>                                                                                                    |
|--------------|----------------------------------------------------------------------------------------------------|
| OK           | Click OK to save your settings to the ZyWALL, complete the profile and<br>return to the profile summary page.                                                                                                    |
| Cancel       | Click Cancel to return to the profile summary page without saving any<br>changes.                                                                                                    |
| Save         | Click Save to save the configuration to the ZyWALL but remain in the<br>same page. You may then go to the another profile screen (tab) in order<br>to complete the profile. Click OK in the final profile screen to complete the<br>profile. |

**Table 158** Configuration > ADP > Profile > Protocol Anomaly (continued)

## <span id="page-530-0"></span>**31.4 ADP Technical Reference**

This section is divided into traffic anomaly background information and protocol anomaly background information.

## **Traffic Anomaly Background Information**

The following sections may help you configure the traffic anomaly profile screen ([Section 31.3.4 on page 524](#page-523-0)).

## **Port Scanning**

An attacker scans device(s) to determine what types of network protocols or services a device supports. One of the most common port scanning tools in use today is Nmap.

Many connection attempts to different ports (services) may indicate a port scan. These are some port scan types:

- TCP Portscan
- UDP Portscan
- IP Portscan

An IP port scan searches not only for TCP, UDP and ICMP protocols in use by the remote computer, but also additional IP protocols such as EGP (Exterior Gateway Protocol) or IGP (Interior Gateway Protocol). Determining these additional protocols can help reveal if the destination device is a workstation, a printer, or a router.

#### **Decoy Port Scans**

Decoy port scans are scans where the attacker has spoofed the source address. These are some decoy scan types:

- TCP Decoy Portscan
- UDP Decoy Portscan
- IP Decoy Portscan

#### **Distributed Port Scans**

Distributed port scans are many-to-one port scans. Distributed port scans occur when multiple hosts query one host for open services. This may be used to evade intrusion detection. These are distributed port scan types:

- TCP Distributed Portscan
- UDP Distributed Portscan
- IP Distributed Portscan

#### **Port Sweeps**

Many different connection attempts to the same port (service) may indicate a port sweep, that is, they are one-to-many port scans. One host scans a single port on multiple hosts. This may occur when a new exploit comes out and the attacker is looking for a specific service. These are some port sweep types:

- TCP Portsweep
- UDP Portsweep
- IP Portsweep
- ICMP Portsweep

#### **Filtered Port Scans**

A filtered port scan may indicate that there were no network errors (ICMP unreachables or TCP RSTs) or responses on closed ports have been suppressed. Active network devices, such as NAT routers, may trigger these alerts if they send out many connection attempts within a very small amount of time. These are some filtered port scan examples.

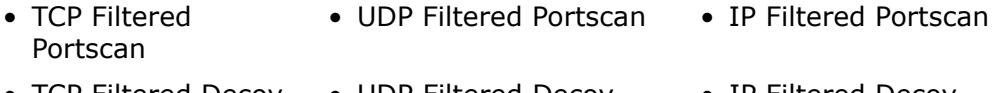

- TCP Filtered Decoy Portscan • UDP Filtered Decoy Portscan • IP Filtered Decoy Portscan
- TCP Filtered Portsweep • UDP Filtered Portsweep • IP Filtered Portsweep

• ICMP Filtered Portsweep • TCP Filtered Distributed • UDP Filtered Portscan

Distributed Portscan

• IP Filtered Distributed Portscan

#### **Flood Detection**

Flood attacks saturate a network with useless data, use up all available bandwidth, and therefore make communications in the network impossible.

#### **ICMP Flood Attack**

An ICMP flood is broadcasting many pings or UDP packets so that so much data is sent to the system, that it slows it down or locks it up.

#### **Smurf**

A smurf attacker (A) floods a router (B) with Internet Control Message Protocol (ICMP) echo request packets (pings) with the destination IP address of each packet as the broadcast address of the network. The router will broadcast the ICMP echo request packet to all hosts on the network. If there are numerous hosts, this will create a large amount of ICMP echo request and response traffic.

If an attacker (A) spoofs the source IP address of the ICMP echo request packet, the resulting ICMP traffic will not only saturate the receiving network (B), but the network of the spoofed source IP address (C).

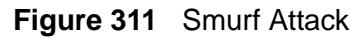

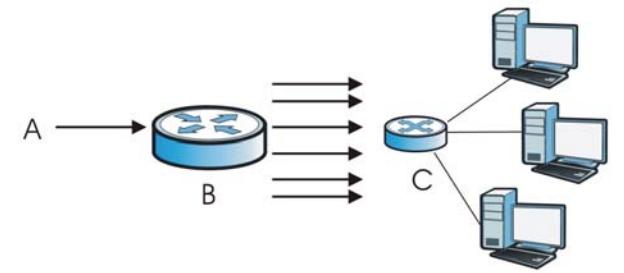

## **TCP SYN Flood Attack**

Usually a client starts a session by sending a SYN (synchronize) packet to a server. The receiver returns an ACK (acknowledgment) packet and its own SYN, and then the initiator responds with an ACK (acknowledgment). After this handshake, a connection is established.

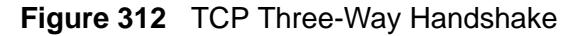

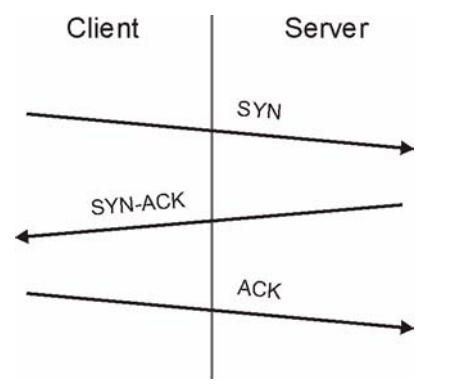

A SYN flood attack is when an attacker sends a series of SYN packets. Each packet causes the receiver to reply with a SYN-ACK response. The receiver then waits for the ACK that follows the SYN-ACK, and stores all outstanding SYN-ACK responses on a backlog queue. SYN-ACKs are only moved off the queue when an ACK comes back or when an internal timer ends the three-way handshake. Once the queue is full, the system will ignore all incoming SYN requests, making the system unavailable for other users.

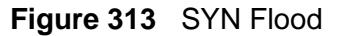

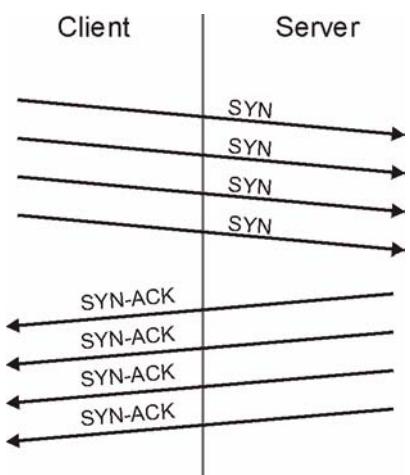

#### **LAND Attack**

In a LAND attack, hackers flood SYN packets into a network with a spoofed source IP address of the network itself. This makes it appear as if the computers in the network sent the packets to themselves, so the network is unavailable while they try to respond to themselves.

## **UDP Flood Attack**

UDP is a connection-less protocol and it does not require any connection setup procedure to transfer data. A UDP flood attack is possible when an attacker sends a UDP packet to a random port on the victim system. When the victim system receives a UDP packet, it will determine what application is waiting on the destination port. When it realizes that there is no application that is waiting on the port, it will generate an ICMP packet of destination unreachable to the forged source address. If enough UDP packets are delivered to ports on victim, the system will go down.

## **Protocol Anomaly Background Information**

The following sections may help you configure the protocol anomaly profile screen (see [Section 31.3.5 on page 527\)](#page-526-0)

## **HTTP Inspection and TCP/UDP/ICMP Decoders**

The following table gives some information on the HTTP inspection, TCP decoder, UDP decoder and ICMP decoder ZyWALL protocol anomaly rules.

| <b>LABEL</b>                                      | <b>DESCRIPTION</b>                                                                                                    |
|---------------------------------------------------|----------------------------------------------------------------------------------------------------|
| <b>HTTP Inspection</b>                            |                                                                                                    |
| APACHE-WHITESPACE<br><b>ATTACK</b>                | This rule deals with non-RFC standard of tab for a space<br>delimiter. Apache uses this, so if you have an Apache<br>server, you need to enable this option.                                                                                                    |
| ASCII-ENCODING<br><b>ATTACK</b>                   | This rule can detect attacks where malicious attackers use<br>ASCII-encoding to encode attack strings. Attackers may<br>use this method to bypass system parameter checks in<br>order to get information or privileges from a web server.                                                                                                    |
| BARE-BYTE-<br>UNICODING-ENCODING<br><b>ATTACK</b> | Bare byte encoding uses non-ASCII characters as valid<br>values in decoding UTF-8 values. This is NOT in the HTTP<br>standard, as all non-ASCII values have to be encoded with<br>a %. Bare byte encoding allows the user to emulate an IIS<br>server and interpret non-standard encodings correctly.                                                                                               |
| BASE36-ENCODING<br><b>ATTACK</b>                  | This is a rule to decode base36-encoded characters. This<br>rule can detect attacks where malicious attackers use<br>base36-encoding to encode attack strings. Attackers may<br>use this method to bypass system parameter checks in<br>order to get information or privileges from a web server.                                                                                                   |
| DIRECTORY-TRAVERSAL<br><b>ATTACK</b>              | This rule normalizes directory traversals and self-referential<br>directories. So, "/abc/this_is_not_a_real_dir//xyz" get<br>normalized to "/abc/xyz". Also, "/abc/./xyz" gets<br>normalized to "/abc/xyz". If a user wants to configure an<br>alert, then specify "yes", otherwise "no". This alert may give<br>false positives since some web sites refer to files using<br>directory traversals. |

**Table 159** HTTP Inspection and TCP/UDP/ICMP Decoders

| <b>LABEL</b>                                        | <b>DESCRIPTION</b>                                                                                                    |  |
|-----------------------------------------------------|----------------------------------------------------------------------------------------------------|--|
| DOUBLE-ENCODING<br><b>ATTACK</b>                    | This rule is IIS specific. IIS does two passes through the<br>request URI, doing decodes in each one. In the first pass,<br>IIS encoding (UTF-8 unicode, ASCII, bare byte, and %u) is<br>done. In the second pass ASCII, bare byte, and %u<br>encodings are done.                                                                                          |  |
| IIS-BACKSLASH-<br><b>EVASION ATTACK</b>             | This is an IIS emulation rule that normalizes backslashes to<br>slashes. Therefore, a request-URI of "/abc\xyz" gets<br>normalized to "/abc/xyz".                                                                                                    |  |
| IIS-UNICODE-<br>CODEPOINT-ENCODING<br><b>ATTACK</b> | This rule can detect attacks which send attack strings<br>containing non-ASCII characters encoded by IIS Unicode.<br>IIS Unicode encoding references the unicode.map file.<br>Attackers may use this method to bypass system<br>parameter checks in order to get information or privileges<br>from a web server.                                           |  |
| MULTI-SLASH-<br><b>ENCODING ATTACK</b>              | This rule normalizes multiple slashes in a row, so something<br>like: "abc/////////xyz" get normalized to "abc/xyz".                                                                                                    |  |
| NON-RFC-DEFINED-<br><b>CHAR ATTACK</b>              | This rule lets you receive a log or alert if certain non-RFC<br>characters are used in a request URI. For instance, you may<br>want to know if there are NULL bytes in the request-URI.                                                                                                    |  |
| NON-RFC-HTTP-<br>DELIMITER ATTACK                   | This is when a newline "\n" character is detected as a<br>delimiter. This is non-standard but is accepted by both<br>Apache and IIS web servers.                                                                                                    |  |
| OVERSIZE-CHUNK-<br><b>ENCODING ATTACK</b>           | This rule is an anomaly detector for abnormally large chunk<br>sizes. This picks up the apache chunk encoding exploits and<br>may also be triggered on HTTP tunneling that uses chunk<br>encoding.                                                                                                    |  |
| OVERSIZE-REQUEST-<br>URI-DIRECTORY ATTACK           | This rule takes a non-zero positive integer as an argument.<br>The argument specifies the max character directory length<br>for URL directory. If a URL directory is larger than this<br>argument size, an alert is generated. A good argument<br>value is 300 characters. This should limit the alerts to IDS<br>evasion type attacks, like whisker.      |  |
| SELF-DIRECTORY-<br><b>TRAVERSAL ATTACK</b>          | This rule normalizes self-referential directories. So, "/abc/./<br>xyz" gets normalized to "/abc/xyz".                                                                                                    |  |
| <b>U-ENCODING ATTACK</b>                            | This rule emulates the IIS %u encoding scheme. The %u<br>encoding scheme starts with a %u followed by 4<br>characters, like %uXXXX. The XXXX is a hex encoded value<br>that correlates to an IIS unicode codepoint. This is an ASCII<br>value. An ASCII character is encoded like, %u002f = $/$ ,<br>$%u002e = .$ , etc.                                   |  |
| UTF-8-ENCODING<br><b>ATTACK</b>                     | The UTF-8 decode rule decodes standard UTF-8 unicode<br>sequences that are in the URI. This abides by the unicode<br>standard and only uses % encoding. Apache uses this<br>standard, so for any Apache servers, make sure you have<br>this option turned on. When this rule is enabled, ASCII<br>decoding is also enabled to enforce correct functioning. |  |

**Table 159** HTTP Inspection and TCP/UDP/ICMP Decoders (continued)

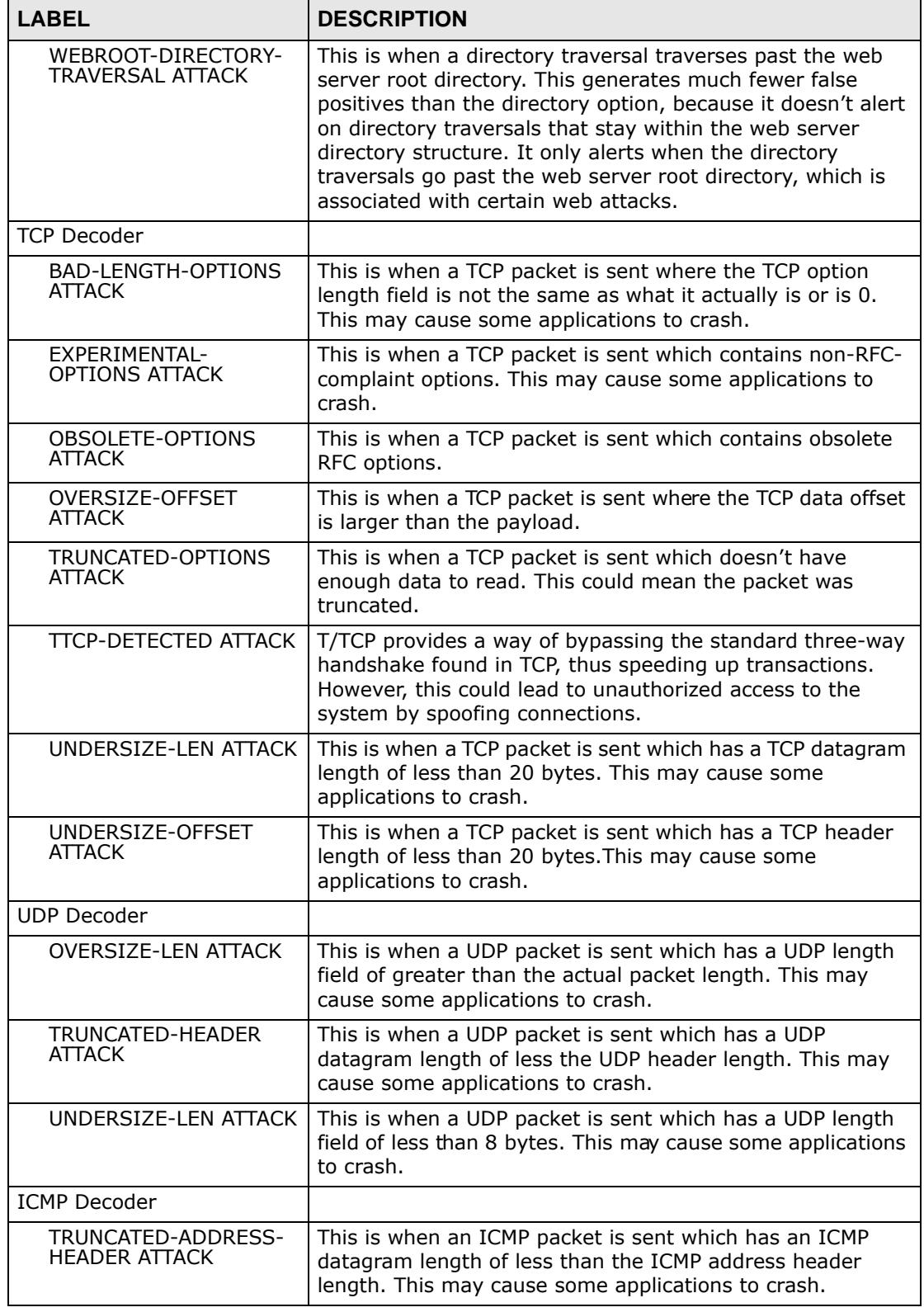

**Table 159** HTTP Inspection and TCP/UDP/ICMP Decoders (continued)

| <b>LABEL</b>                                    | <b>DESCRIPTION</b>                                                                                                    |
|-------------------------------------------------|----------------------------------------------------------------------------------------------------|
| TRUNCATED-HEADER<br><b>ATTACK</b>               | This is when an ICMP packet is sent which has an ICMP<br>datagram length of less than the ICMP header length. This<br>may cause some applications to crash.            |
| TRUNCATED-<br>TIMESTAMP-HEADER<br><b>ATTACK</b> | This is when an ICMP packet is sent which has an ICMP<br>datagram length of less than the ICMP Time Stamp header<br>length. This may cause some applications to crash. |

**Table 159** HTTP Inspection and TCP/UDP/ICMP Decoders (continued)

**CHAPTER 32** 

## **Content Filtering**

## **32.1 Overview**

Use the content filtering feature to control access to specific web sites or web content.

## **32.1.1 What You Can Do in this Chapter**

- Use the **General** screens ([Section 32.2 on page 541\)](#page-540-0) to configure global content filtering settings, configure content filtering policies, and check the content filtering license status.
- Use the **Filter Profile** screens ([Section 32.4 on page 546\)](#page-545-0) to set up content filtering profiles.

## **32.1.2 What You Need to Know**

#### **Content Filtering**

Content filtering allows you to block certain web features, such as cookies, and/or block access to specific web sites. It can also block access to specific categories of web site content. You can create different content filter policies for different addresses, schedules, users or groups and content filter profiles. For example, you can configure one policy that blocks John Doe's access to arts and ainment web pages during the workday and another policy that lets him access them after work.

#### **Content Filtering Policies**

A content filtering policy allows you to do the following.

- Use schedule objects to define when to apply a content filter profile.
- Use address and/or user/group objects to define to whose web access to apply the content filter profile.
- Apply a content filter profile that you have custom-tailored.

#### **Content Filtering Profiles**

A content filtering profile conveniently stores your custom settings for the following features.

• Category-based Blocking

The ZyWALL can block access to particular categories of web site content, such as pornography or racial intolerance.

• Restrict Web Features

The ZyWALL can disable web proxies and block web features such as ActiveX controls, Java applets and cookies.

• Customize Web Site Access

You can specify URLs to which the ZyWALL blocks access. You can alternatively block access to all URLs except ones that you specify. You can also have the ZyWALL block access to URLs that contain particular keywords.

#### **Content Filtering Configuration Guidelines**

When the ZyWALL receives an HTTP request, the content filter searches for a policy that matches the source address and time (schedule). The content filter checks the policies in order (based on the policy numbers). When a matching policy is found, the content filter allows or blocks the request depending on the settings of the filtering profile specified by the policy. Some requests may not match any policy. The ZyWALL allows the request if the default policy is not set to block. The ZyWALL blocks the request if the default policy is set to block.

#### **External Web Filtering Service**

When you register for and enable the external web filtering service, your ZyWALL accesses an external database that has millions of web sites categorized based on content. You can have the ZyWALL block, block and/or log access to web sites based on these categories.

#### **Keyword Blocking URL Checking**

The ZyWALL checks the URL's domain name (or IP address) and file path separately when performing keyword blocking.

The URL's domain name or IP address is the characters that come before the first slash in the URL. For example, with the URL www.zyxel.com.tw/news/ pressroom.php, the domain name is www.zyxel.com.tw.

The file path is the characters that come after the first slash in the URL. For example, with the URL www.zyxel.com.tw/news/pressroom.php, the file path is news/pressroom.php.
Since the ZyWALL checks the URL's domain name (or IP address) and file path separately, it will not find items that go across the two. For example, with the URL www.zyxel.com.tw/news/pressroom.php, the ZyWALL would find "tw" in the domain name (www.zyxel.com.tw). It would also find "news" in the file path (news/pressroom.php) but it would not find "tw/news".

### **Finding Out More**

- See [Section 6.5.21 on page 105](#page-104-0) for related information on these screens.
- See [Section 32.7 on page 563](#page-562-0) for content filtering background/technical information.

## **32.1.3 Before You Begin**

- You must configure an address object, a schedule object and a filtering profile before you can set up a content filter policy.
- You must subscribe to use the external database content filtering (see the **Licensing** > **Registration** screens).

# **32.2 Content Filter General Screen**

Click **Configuration > Anti-X > Content Filter > General** to open the **Content Filter General** screen. Use this screen to enable content filtering, view and order your list of content filter policies, create a denial of access message or specify a redirect URL and check your external web filtering service registration status.

**Figure 314** Configuration > Anti-X > Content Filter > General

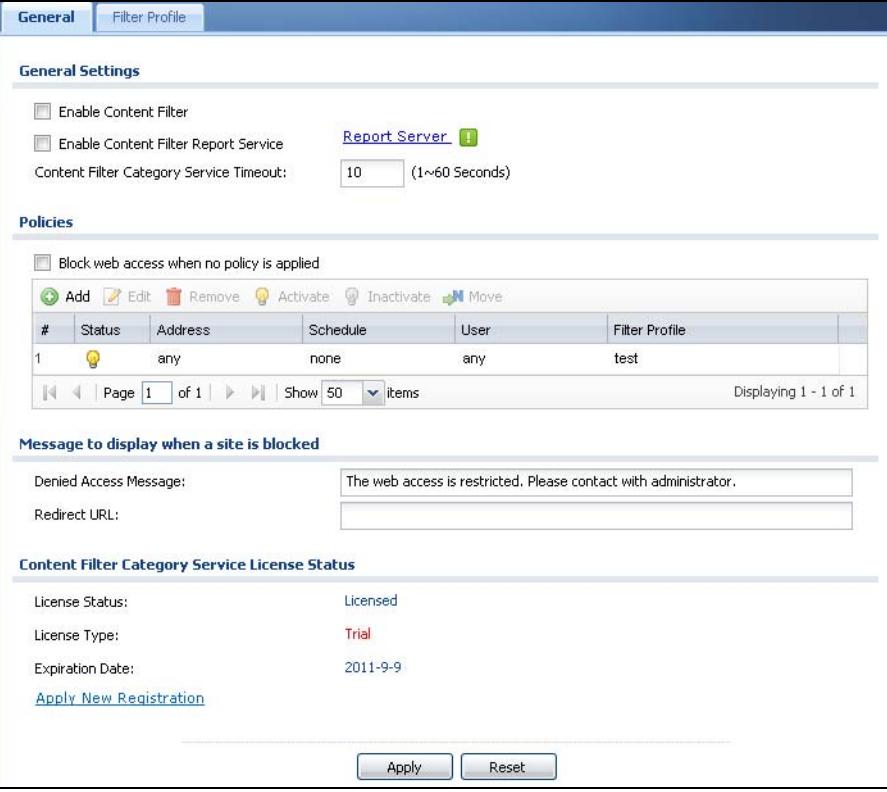

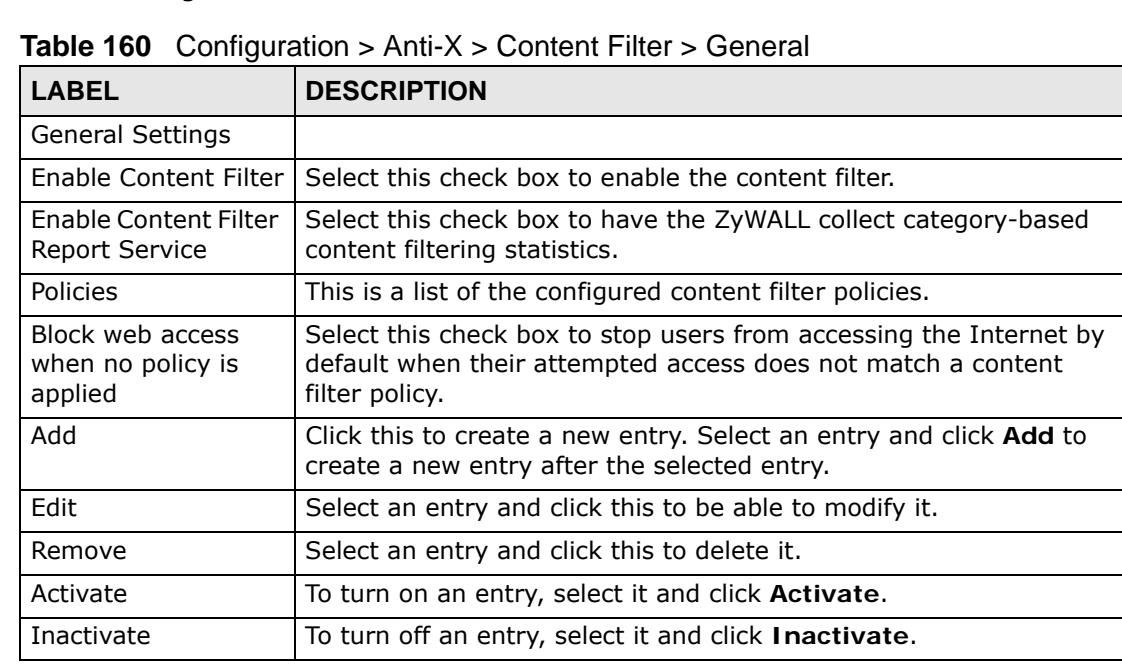

| <b>LABEL</b>             | <b>DESCRIPTION</b>                                                                                                    |
|--------------------------|----------------------------------------------------------------------------------------------------|
| Move                     | To change an entry's position in the numbered list, select it and<br>click Move to display a field to type a number for where you want<br>to put that entry and press [ENTER] to move the entry to the<br>number that you typed.                                                                                                    |
| #                        | This column lists the index numbers of the content filter policies.                                                                                                    |
|                          | The ordering of the content filter policies is important as they are<br>used in the order they are listed. The ZyWALL checks requests for<br>Web sessions against the list of content filter policies (starting from<br>the first in the list). The ZyWALL's content filter feature blocks or<br>allows the Web session according to the first matching content<br>filter policy and does not check any other content filter policies.<br>The ZyWALL does not perform content filter on Web session<br>requests that do not match any of the content filter policies. |
| <b>Status</b>            | The activate (light bulb) icon is lit when the entry is active and<br>dimmed when the entry is inactive.                                                                                                    |
| Address                  | A content filter policy applies to web access from the IP addresses<br>listed here. any means the content filter policy applies to all of the<br>web access requests that the ZyWALL receives from any IP<br>address.                                                                                                    |
| Schedule                 | This column displays the name of the schedule for each content<br>filter policy. You can define different policies for different time<br>periods. none means the content filter policy applies all of the<br>time.                                                                                                    |
| User                     | This column displays the individual or group to which this policy<br>applies. any means the content filter policy applies to all of the<br>web access requests that the ZyWALL receives from any user.                                                                                                    |
| Filter Profile           | This column displays the name of the content filter profile that<br>each content filter policy uses. The content filter profile defines to<br>which web services, web sites or web site categories access is to<br>be allowed or denied.                                                                                                    |
| Denied Access<br>Message | Enter a message to be displayed when content filter blocks access<br>to a web page. Use up to 127 characters (0-9a-zA-Z;/?:@&=+\$\.-<br>$\mu \sim^*'(\omega_0, \nu')$ . For example, "Access to this web page is not allowed.<br>Please contact the network administrator".                                                                                                    |
|                          | It is also possible to leave this field blank if you have a URL<br>specified in the Redirect URL field. In this case if the content filter<br>blocks access to a web page, the ZyWALL just opens the web page<br>you specified without showing a denied access message.                                                                                                    |
| <b>Redirect URL</b>      | Enter the URL of the web page to which you want to send users<br>when their web access is blocked by content filter. The web page<br>you specify here opens in a new frame below the denied access<br>message.                                                                                                    |
|                          | Use "http://" or "https://" followed by up to 262 characters (0-9a-<br>zA-Z;/?:@&=+\$\.-_!~*'()%). For example, http://192.168.1.17/<br>blocked access.                                                                                                    |

**Table 160** Configuration > Anti-X > Content Filter > General (continued)

| <b>LABEL</b>              | <b>DESCRIPTION</b>                                                                                                    |
|---------------------------|----------------------------------------------------------------------------------------------------|
| License Status            | This read-only field displays the status of your content-filtering<br>database service registration.                                                                                                    |
|                           | Not Licensed displays if you have not successfully registered and<br>activated the service.                                                                                                    |
|                           | <b>Expired</b> displays if your subscription to the service has expired.                                                                                                    |
|                           | Licensed displays if you have successfully registered the ZyWALL<br>and activated the service.                                                                                                    |
|                           | After you register for content filter, you can see Chapter 32 on<br>page 546 for how to use the Test Against Web Filtering Server<br>button. When the content filter is active, you should see the web<br>page's category. The query fails if the content filter is not active. |
|                           | You can view content filter reports after you register the ZyWALL<br>and activate the subscription service in the Registration screen<br>(see Chapter 33 on page 565).                                                                                                    |
| License Type              | This read-only field displays what kind of service registration you<br>have for the content-filtering database.                                                                                                    |
|                           | None displays if you have not successfully registered and<br>activated the service.                                                                                                    |
|                           | Standard displays if you have successfully registered the ZyWALL<br>and activated the service.                                                                                                    |
|                           | Trial displays if you have successfully registered the ZyWALL and<br>activated the trial service subscription.                                                                                                    |
| Apply new<br>Registration | This link appears if you have not registered for the service or only<br>have the trial registration. Click this link to go to the screen where<br>you can register for the service.                                                                                             |
| <b>Expiration Date</b>    | This field displays the date your service license expires.                                                                                                    |
| Apply                     | Click Apply to save your changes back to the ZyWALL.                                                                                                    |
| Reset                     | Click Reset to return the screen to its last-saved settings.                                                                                                    |

**Table 160** Configuration > Anti-X > Content Filter > General (continued)

# **32.3 Content Filter Policy Add or Edit Screen**

Click **Configuration > Anti-X > Content Filter > General > Add or Edit** to open the **Content Filter Policy** screen. Use this screen to configure a content

filter policy. A content filter policy defines which content filter profile should be applied, when it should be applied, and to whose web access it should be applied.

**Figure 315** Configuration > Anti-X > Content Filter > General > Add l

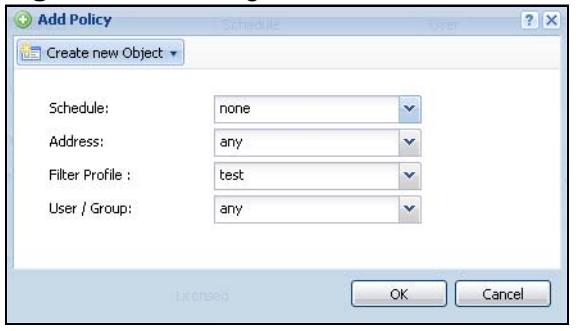

| <b>LABEL</b>         | <b>DESCRIPTION</b>                                                                                                    |
|----------------------|----------------------------------------------------------------------------------------------------|
| Create new<br>Object | Use this to configure any new settings objects that you need to use in this<br>screen.                                                                                                    |
| Schedule             | Select a schedule to define when to apply this content filter policy. You can<br>define different policies for different time periods. For example, you could<br>have one policy that blocks access to certain categories of web sites during<br>working hours and another policy that allows access to certain categories<br>after the work day is over. |
|                      | Select none to have the content filter policy apply all of the time.                                                                                                    |
| <b>Address</b>       | Select the address or address group for which you want to use this policy.                                                                                                    |
|                      | Select any to have the content filter policy apply to all of the web access<br>requests that the ZyWALL receives from any IP address.                                                                                                    |
| Filter Profile       | Use the drop-down list box to select the content filter profile that you want<br>to use for this policy. The content filter profile defines to which web<br>services, web sites or web site categories access is to be allowed or denied.<br>Use the content filter Filter Profile screens to configure the profiles.                                     |
| User/Group           | Use the drop-down list box to select the individual or group for which you<br>want to use this policy.                                                                                                    |
|                      | Select any to have the content filter policy apply to all of the web access<br>requests that the ZyWALL receives from any user.                                                                                                    |
| OK                   | Click OK to save your changes back to the ZyWALL.                                                                                                    |
| Cancel               | Click Cancel to exit this screen without saving your changes.                                                                                                    |

**Table 161** Configuration > Anti-X > Content Filter > General > Add

# **32.4 Content Filter Profile Screen**

Click **Configuration > Anti-X > Content Filter > Filter Profile** to open the **Filter Profile** screen. A content filter profile defines to which web services, web sites or web site categories access is to be allowed or denied.

**Figure 316** Configuration > Anti-X > Content Filter > Filter Profile

|          | <b>Profile Management</b>         |  |
|----------|-----------------------------------|--|
|          | Add <b>Z</b> Edit <b>T</b> Remove |  |
|          |                                   |  |
| $\sharp$ | Filter Profile Name A             |  |
|          | test                              |  |

The following table describes the labels in this screen.

| <b>LABEL</b>        | <b>DESCRIPTION</b>                                                  |
|---------------------|---------------------------------------------------------------------|
| Add                 | Click this to create a new entry.                                   |
| Edit                | Select an entry and click this to be able to modify it.             |
| Remove              | Select an entry and click this to delete it.                        |
|                     | This column lists the index numbers of the content filter profiles. |
| Filter Profile Name | This column lists the names of the content filter profiles.         |

**Table 162** Configuration > Anti-X > Content Filter > Filter Profile

# <span id="page-545-0"></span>**32.5 Content Filter Categories Screen**

Click **Configuration > Anti-X > Content Filter > Filter Profile > Add or Edit**  to open the **Categories** screen. Use this screen to enable external database content filtering and select which web site categories to block and/or log.

Note: You must register for external content filtering before you can use it. See [Section 10.2 on page 215](#page-214-0) for how to register.

See [Chapter 33 on page 565](#page-564-0) for how to view content filtering reports.

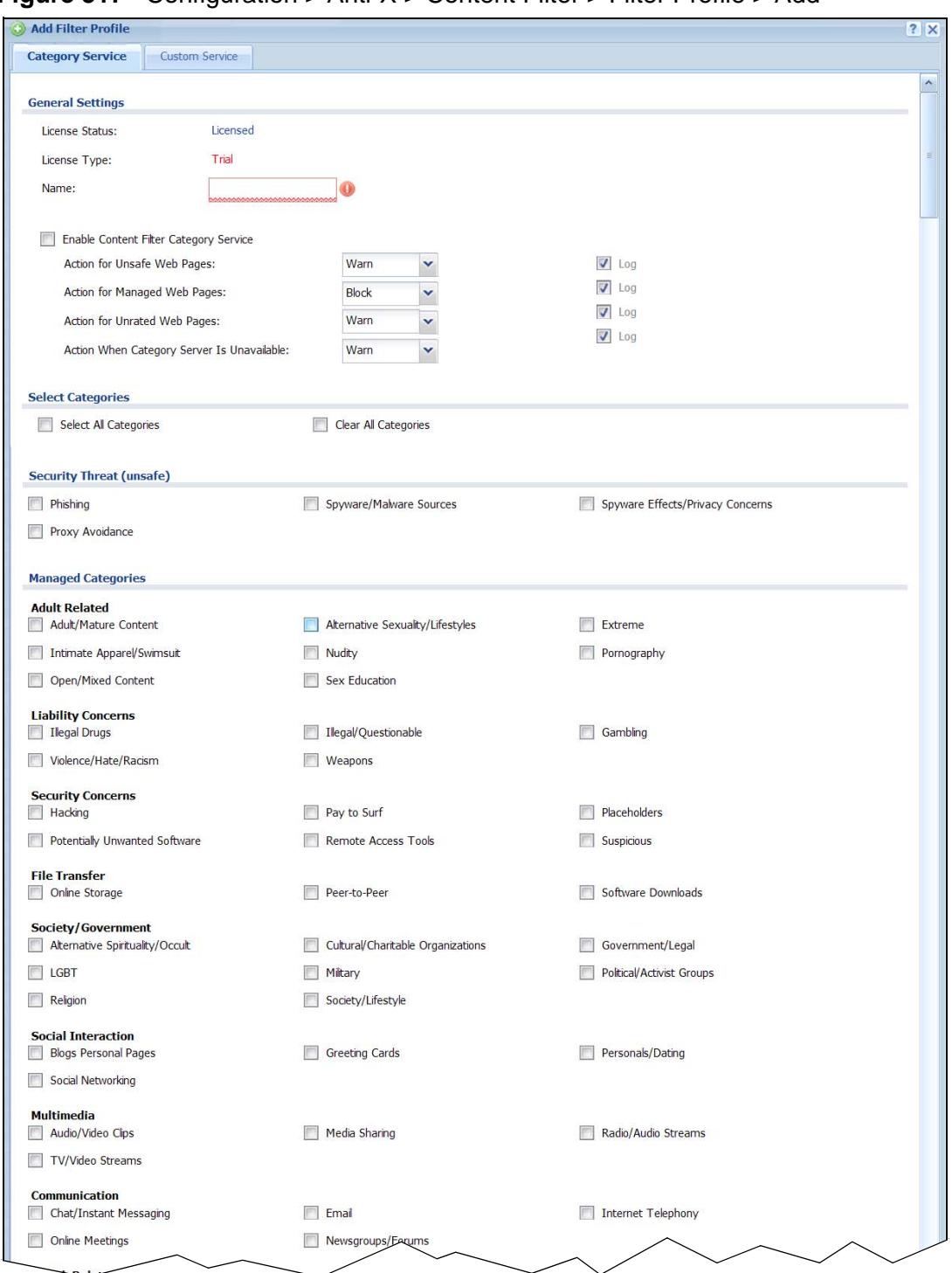

**Figure 317** Configuration > Anti-X > Content Filter > Filter Profile > Add

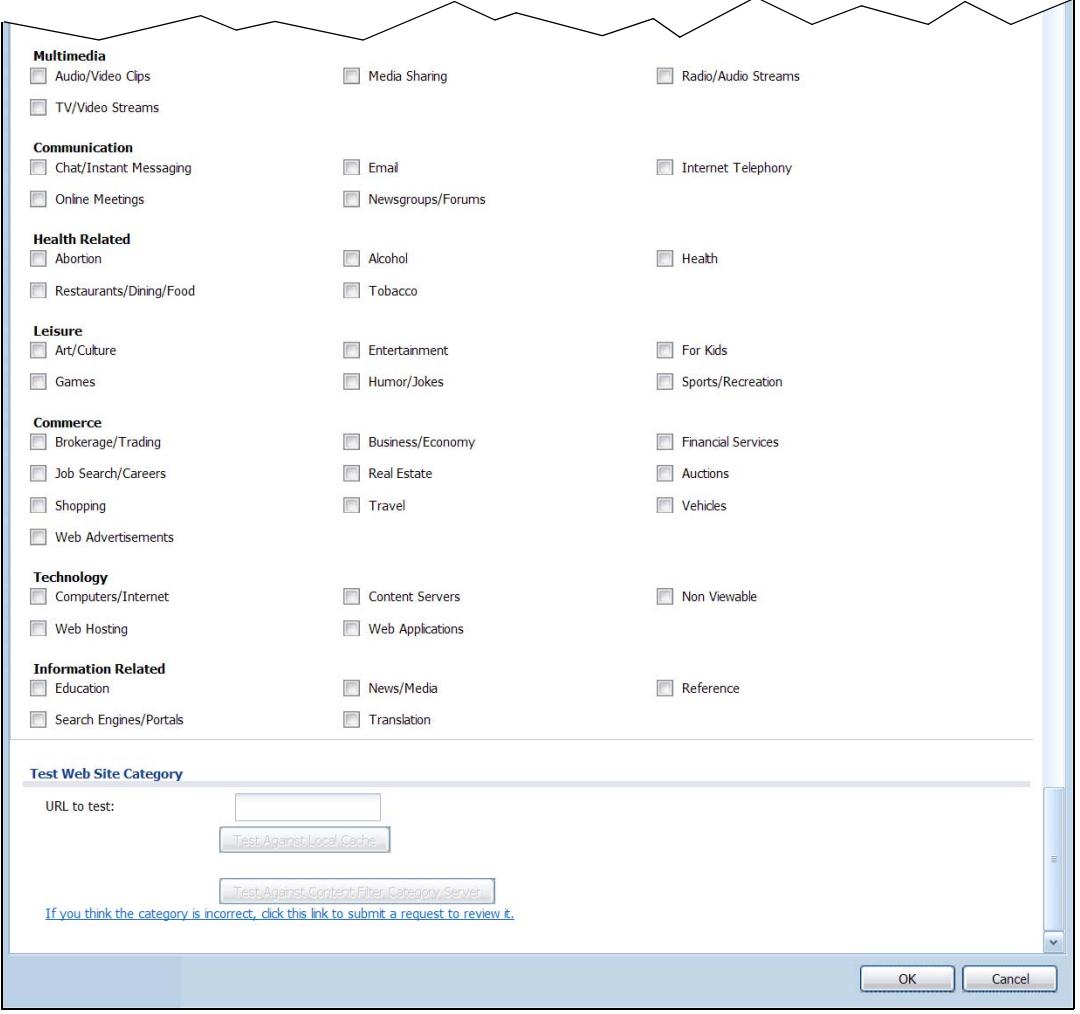

**Figure 318** Configuration > Anti-X > Content Filter > Filter Profile > Add (Continue)

| <b>LABEL</b>                              | <b>DESCRIPTION</b>                                                                                                    |
|-------------------------------------------|----------------------------------------------------------------------------------------------------|
| License Status                            | This read-only field displays the status of your content-filtering<br>database service registration.                                                                                                    |
|                                           | Not Licensed displays if you have not successfully registered<br>and activated the service.                                                                                                    |
|                                           | Expired displays if your subscription to the service has expired.                                                                                                    |
|                                           | Licensed displays if you have successfully registered the<br>ZyWALL and activated the service.                                                                                                    |
|                                           | After you register for content filter, you can see Chapter 32 on<br>page 546 for how to use the Test Against Web Filtering<br>Server button. When the content filter is active, you should see<br>the web page's category. The query fails if the content filter is<br>not active. |
|                                           | You can view content filter reports after you register the<br>ZyWALL and activate the subscription service in the<br>Registration screen (see Chapter 33 on page 565).                                                                                                    |
| License Type                              | This read-only field displays what kind of service registration<br>you have for the content-filtering database.                                                                                                    |
|                                           | None displays if you have not successfully registered and<br>activated the service.                                                                                                    |
|                                           | Standard displays if you have successfully registered the<br>ZyWALL and activated the standard content filtering service.                                                                                                    |
|                                           | Trial displays if you have successfully registered the ZyWALL<br>and activated the trial service subscription.                                                                                                    |
| Name                                      | Enter a descriptive name for this content filtering profile name.<br>You may use 1-31 alphanumeric characters, underscores(), or<br>dashes (-), but the first character cannot be a number. This<br>value is case-sensitive.                                                       |
| Enable Content Filter<br>Category Service | Enable external database content filtering to have the ZyWALL<br>check an external database to find to which category a<br>requested web page belongs. The ZyWALL then blocks or<br>forwards access to the web page depending on the configuration<br>of the rest of this page.    |

**Table 163** Configuration > Anti-X > Content Filter > Filter Profile > Add

| <b>LABEL</b>                    | <b>DESCRIPTION</b>                                                                                                    |
|---------------------------------|----------------------------------------------------------------------------------------------------|
| Action for Unsafe Web<br>Pages  | Select Pass to allow users to access web pages that match the<br>unsafe categories that you select below.                                                                                                    |
|                                 | Select Block to prevent users from accessing web pages that<br>match the unsafe categories that you select below. When<br>external database content filtering blocks access to a web page,<br>it displays the denied access message that you configured in the<br>Content Filter General screen along with the category of the<br>blocked web page.          |
|                                 | Select Warn to display a warning message before allowing<br>users to access web pages that match the unsafe categories<br>that you select below.                                                                                                    |
|                                 | Select Log to record attempts to access web pages that match<br>the unsafe categories that you select below.                                                                                                    |
| Action for Managed<br>Web Pages | Select Pass to allow users to access web pages that match the<br>other categories that you select below.                                                                                                    |
|                                 | Select Block to prevent users from accessing web pages that<br>match the other categories that you select below. When<br>external database content filtering blocks access to a web page,<br>it displays the denied access message that you configured in the<br>Content Filter General screen along with the category of the<br>blocked web page.           |
|                                 | Select Log to record attempts to access web pages that match<br>the other categories that you select below.                                                                                                    |
| Action for Unrated Web<br>Pages | Select Pass to allow users to access web pages that the<br>external web filtering service has not categorized.                                                                                                    |
|                                 | Select Block to prevent users from accessing web pages that<br>the external web filtering service has not categorized. When the<br>external database content filtering blocks access to a web page,<br>it displays the denied access message that you configured in the<br>Content Filter General screen along with the category of the<br>blocked web page. |
|                                 | Select Warn to display a warning message before allowing<br>users to access web pages that the external web filtering<br>service has not categorized.                                                                                                    |
|                                 | Select Log to record attempts to access web pages that are not<br>categorized.                                                                                                    |

**Table 163** Configuration > Anti-X > Content Filter > Filter Profile > Add (continued)

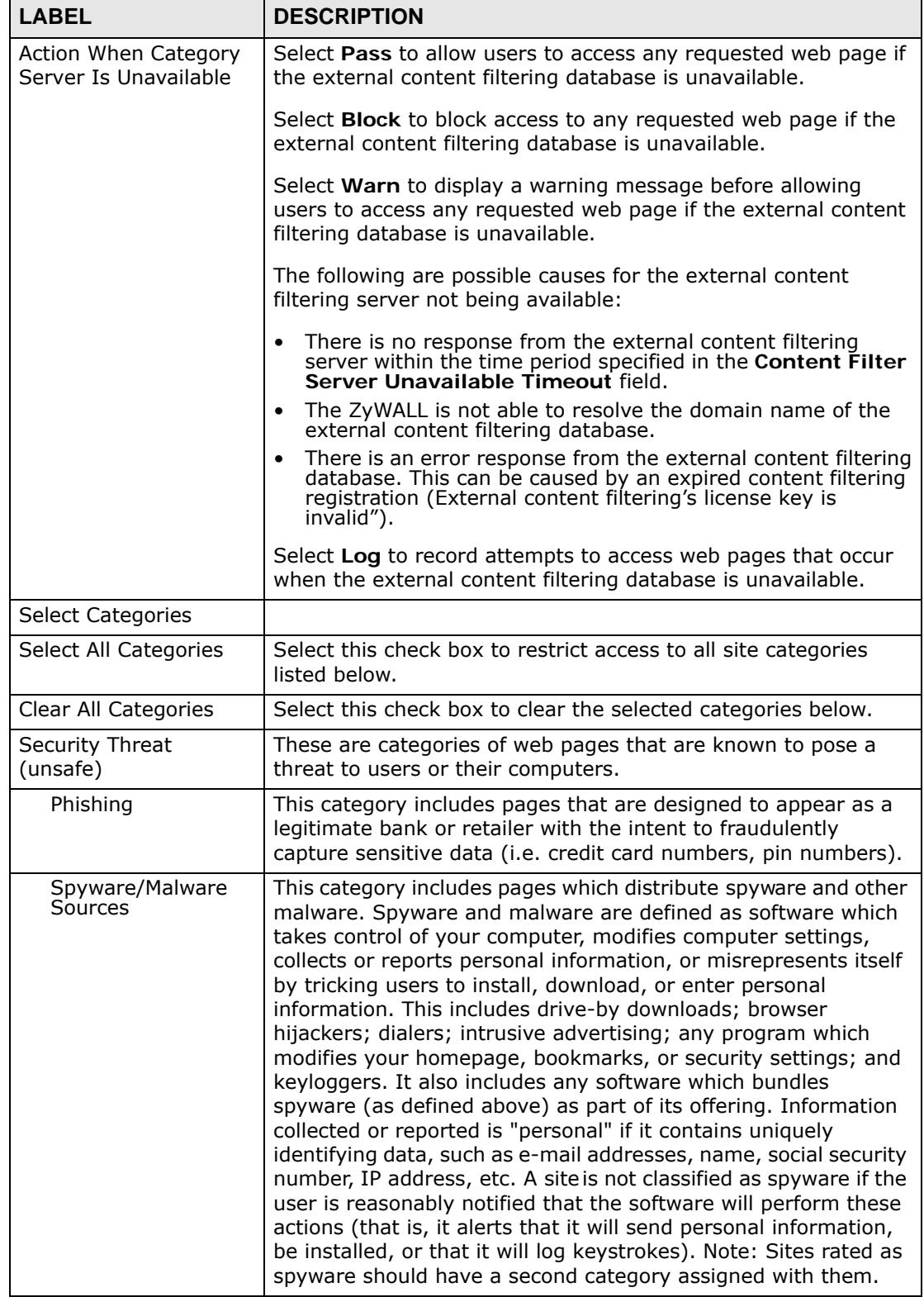

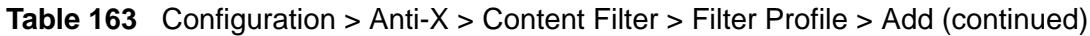

| <b>LABEL</b>                         | <b>DESCRIPTION</b>                                                                                                    |
|--------------------------------------|----------------------------------------------------------------------------------------------------|
| Spyware Effects/<br>Privacy Concerns | This category includes pages to which spyware (as defined in<br>the Spyware/Malware Sources category) reports its findings or<br>from which it alone downloads advertisements. Also includes<br>sites that contain serious privacy issues, such as "phone home"<br>sites to which software can connect and send user info; sites<br>that make extensive use of tracking cookies without a posted<br>privacy statement; and sites to which browser hijackers redirect<br>users. Usually does not include sites that can be marked as<br>Spyware/Malware. Note: Sites rated as spyware effects typically<br>have a second category assigned with them. |
| Proxy Avoidance                      | This category includes pages that provide information on how to<br>bypass proxy server/appliance features or gain access to URLs<br>in any way that bypasses the proxy server/appliance. It also<br>includes any service that will allow a person to bypass the<br>content filtering feature, such as anonymous surfing services.                                                                                                    |
| <b>Managed Categories</b>            | These are categories of web pages based on their content.<br>Select categories in this section to control access to specific<br>types of Internet content.<br>You must have the standard content filtering license to filter<br>these categories.                                                                                                    |
| <b>Adult Related</b>                 |                                                                                                    |
| Adult/Mature<br>Content              | This category includes pages that contain material of adult<br>nature that does not necessarily contain excessive violence,<br>sexual content, or nudity. These pages include very profane or<br>vulgar content and pages that are not appropriate for children.                                                                                                    |
| Alternative<br>Sexuality/Lifestyles  | This category includes pages that provide information, promote,<br>or cater to alternative sexual expressions in their myriad forms.<br>It includes but is not limited to the full range of non-traditional<br>sexual practices, interests, orientations or fetishes. It does not<br>include sites that are sexually gratuitous in nature which would<br>typically fall under the Pornography category, nor does it include<br>lesbian, gay, bi-sexual, transgender or any sites which speak to<br>one's sexual identity.                                                                                                    |
| Extreme                              | This category includes pages that are extreme in nature and not<br>suitable for general viewership. Includes sites that revel in or<br>glorify gore, human or animal suffering, scatological or other<br>aberrant behaviors, perversities, or debaucheries. Visual or<br>written depictions deemed to be of an unusually horrific nature<br>are included. These sites are salacious that are bereft of<br>historical context, educational value or artistic merit created<br>solely to debase, dehumanize or shock. Examples include<br>necrophilia, cannibalism, scat and amputee fetish sites.                                                     |
| Intimate Apparel/<br>Swimsuit        | This category includes pages that contain images or offer the<br>sale of swimsuits or intimate apparel or other types of<br>suggestive clothing. It does not include pages selling<br>undergarments as a subsection of other products offered.                                                                                                    |

**Table 163** Configuration > Anti-X > Content Filter > Filter Profile > Add (continued)

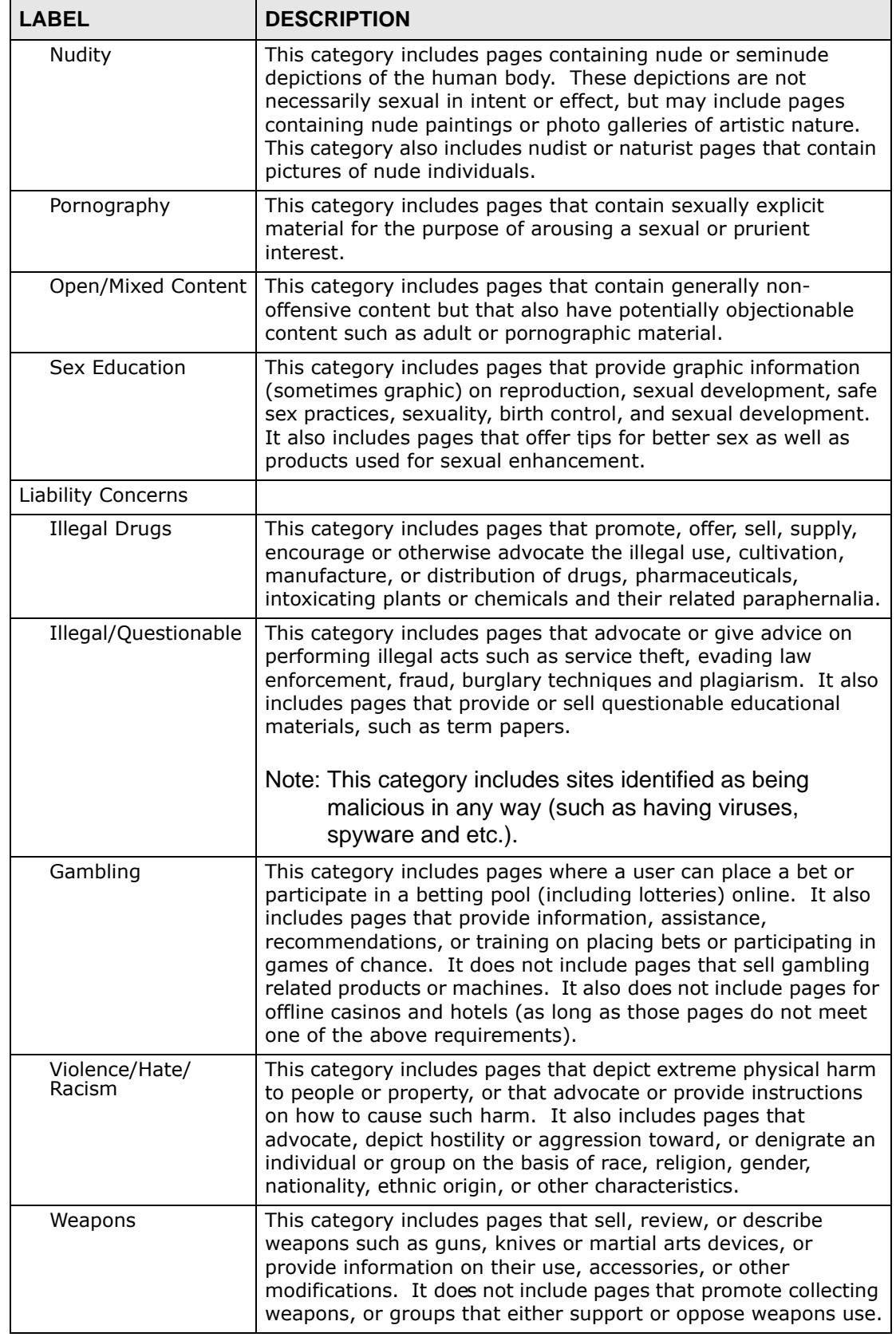

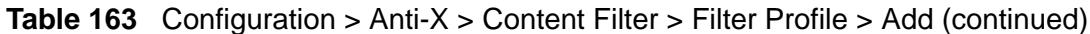

| <b>LABEL</b>                     | <b>DESCRIPTION</b>                                                                                                    |
|----------------------------------|----------------------------------------------------------------------------------------------------|
| <b>Security Concerns</b>         |                                                                                                    |
| Hacking                          | This category includes pages that distribute, promote, or<br>provide hacking tools and/or information which may help gain<br>unauthorized access to computer systems and/or computerized<br>communication systems. Hacking encompasses instructions on<br>illegal or questionable tactics, such as creating viruses,<br>distributing cracked or pirated software, or distributing other<br>protected intellectual property. |
| Pay to Surf                      | This category includes pages that pay users in the form of cash<br>or prizes, for clicking on or reading specific links, email, or web<br>pages.                                                                                                    |
| Placeholders                     | This category includes pages that are under construction,<br>parked domains, search-bait or otherwise generally having no<br>useful value.                                                                                                    |
| Potentially<br>Unwanted Software | This category includes pages that contain distribute software<br>that is not malicious but may be unwanted within an<br>organization such as intrusive adware and hoaxes.                                                                                                    |
| <b>Remote Access Tools</b>       | This category includes pages that primarily focus on providing<br>information about and/or methods that enables authorized<br>access to and use of a desktop computer or private network<br>remotely.                                                                                                    |
| Suspicious                       | This category includes pages considered to have suspicious<br>content and/or intent that poses an elevated security or privacy<br>risk. This is determined by analysis of web reputation factors. It<br>also includes sites that are part of the Web and email spam<br>ecosystem. Sites that are determined to be clearly malicious or<br>benign will be placed in a different category.                                    |
| File Transfer                    |                                                                                                    |
| Online Storage                   | This category includes pages that provide a secure, encrypted,<br>off-site backup and restoration of personal data. These online<br>repositories are typically used to store, organize and share<br>videos, music, movies, photos, documents and other<br>electronically formatted information. Sites that fit this criteria<br>essentially act as your personal hard drive on the Internet.                                |
| Peer-to-Peer                     | This category includes pages that distribute software to<br>facilitate the direct exchange of files between users, including<br>software that enables file search and sharing across a network<br>without dependence on a central server.                                                                                                    |
| Software Downloads               | This category includes pages that are dedicated to the electronic<br>download of software packages, whether for payment or at no<br>charge.                                                                                                    |
| Society/Government               |                                                                                                    |

**Table 163** Configuration > Anti-X > Content Filter > Filter Profile > Add (continued)

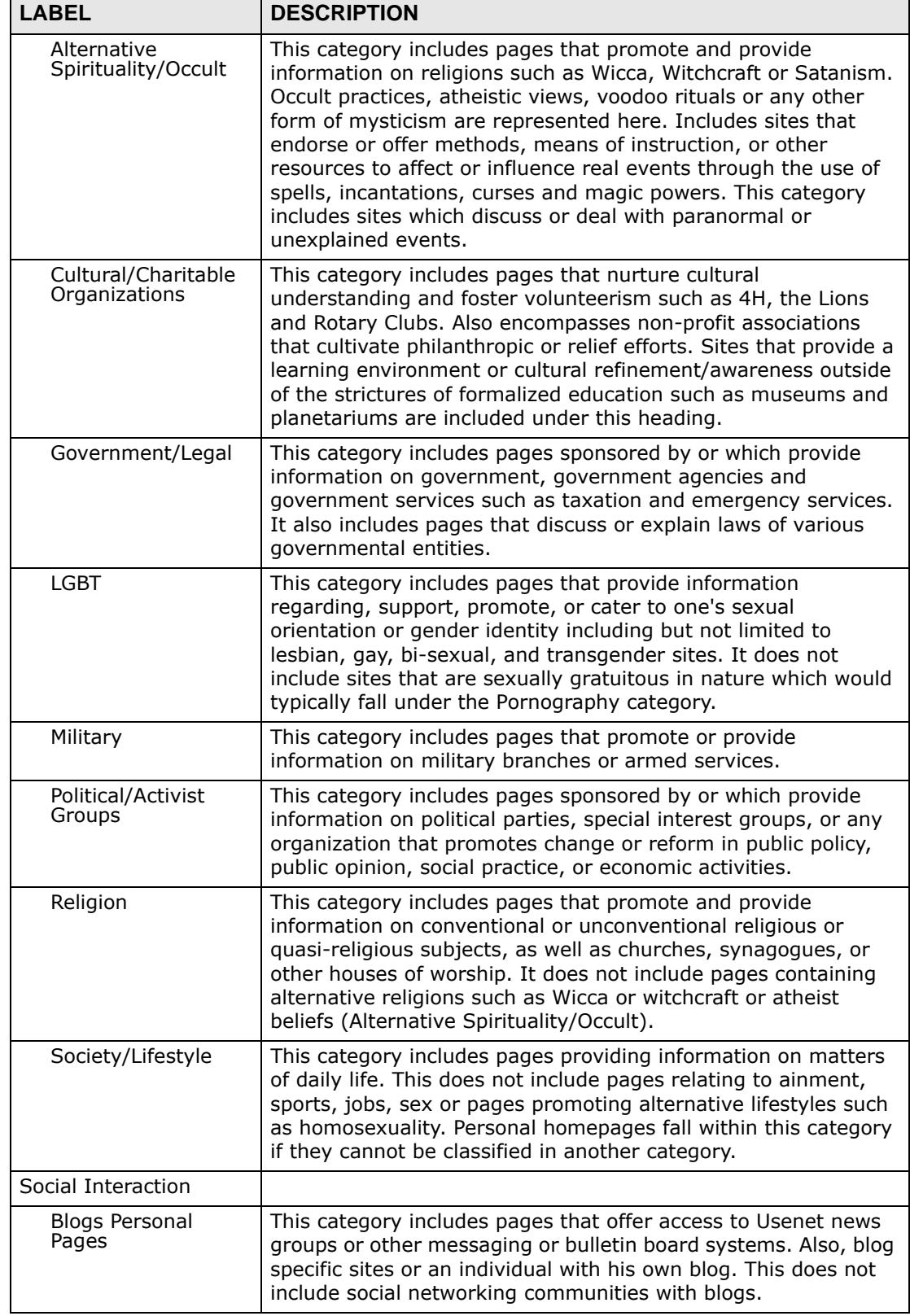

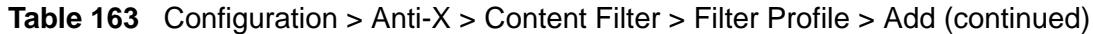

| <b>LABEL</b>                  | <b>DESCRIPTION</b>                                                                                                    |
|-------------------------------|----------------------------------------------------------------------------------------------------|
| Greeting Cards                | This category includes pages that facilitate the sending of<br>electronic greeting cards, animated cards, or similar electronic<br>messages typically used to mark an event or occasion.                                                                                                    |
| Personals/Dating              | This category includes pages that promote interpersonal<br>relationships.                                                                                                    |
| Social Networking             | This category includes pages that enable people to connect with<br>others to form an online community. Typically members<br>describe themselves in personal web page profiles and form<br>interactive networks, linking them with other members based<br>on common interests or acquaintances. Instant messaging, file<br>sharing and web logs (blogs) are common features of Social<br>Networking sites. Note: These sites may contain offensive<br>material in the community-created content. Sites in this<br>category are also referred to as "virtual communities" or "online<br>communities". This category does not include more narrowly<br>focused sites, like those that specifically match descriptions for<br>Personals/Dating sites or Business sites. |
| Mulitimedia                   |                                                                                                    |
| Audio/Video Clips             | This category includes pages that provide streams or downloads<br>of audio or video clips which are typically less than 15 minutes<br>or less in length. Also includes sites that provide downloaders<br>and players for audio and video clips.                                                                                                    |
| Media Sharing                 | This category includes pages that allow sharing of media (e.g.,<br>photo sharing) and have a low risk of including objectionable<br>content such as adult or pornographic material.                                                                                                    |
| Radio/Audio<br><b>Streams</b> | This category includes pages that provide streams or downloads<br>of radio, music, or other audio content-typically more than 15<br>minutes in length.                                                                                                    |
| TV/Video Streams              | This category includes pages that provide streams or downloads<br>of television, movie, Webcam, or other video content-typically<br>more than 15 minutes in length.                                                                                                    |
| Communication                 |                                                                                                    |
| Chat/Instant<br>Messaging     | This category includes pages that provide chat or instant<br>messaging capabilities or client downloads.                                                                                                    |
| <b>Online Meetings</b>        | This category includes pages that facilitate online meetings or<br>provide online meeting, conferencing or training services.                                                                                                    |
| Email                         | This category includes pages offering web-based email services,<br>such as online email reading, e-cards, and mailing list services.                                                                                                    |
| Newsgroups/Forums             | This category includes pages that primarily offer access to<br>newsgroups, messaging or bulletin board systems, or group<br>blogs where participants can post comments, hold discussions,<br>or seek opinions or expertise on a variety of topics.                                                                                                    |
| <b>Internet Telephony</b>     | This category includes pages that facilitate Internet telephony<br>or provide Internet telephony services such as voice over IP<br>(VoIP).                                                                                                    |
| Health Related                |                                                                                                    |

**Table 163** Configuration > Anti-X > Content Filter > Filter Profile > Add (continued)

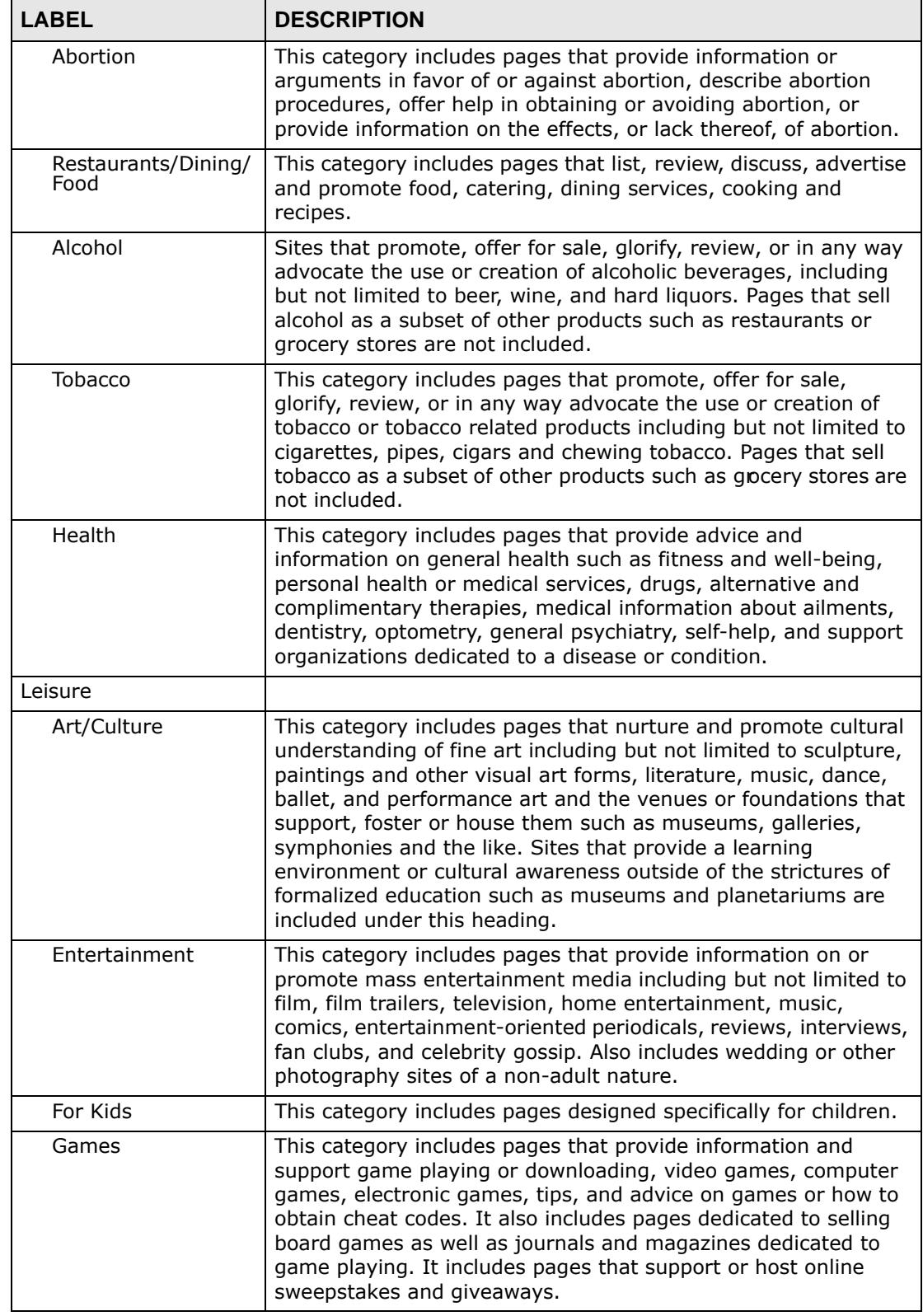

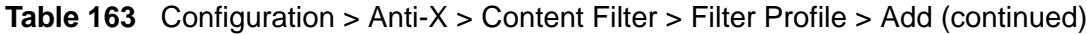

| <b>LABEL</b>              | <b>DESCRIPTION</b>                                                                                                    |
|---------------------------|----------------------------------------------------------------------------------------------------|
| Humor/Jokes               | This category includes pages that primarily focus on comedy,<br>jokes, fun, etc. This may include pages containing jokes of adult<br>or mature nature. Pages containing humorous Adult/Mature<br>content also have an Adult/Mature category rating.                                                                                     |
| Sports/Recreation         | This category includes pages that promote or provide<br>information about spectator sports, recreational activities, or<br>hobbies. This does not include pages that discuss or promote<br>gardening, collecting, board games, scrapbooking, quilting, etc.                                                                             |
| Commerce                  |                                                                                                    |
| Brokerage/Trading         | This category includes pages that provide or advertise trading of<br>securities and management of investment assets (online or<br>offline). It also includes insurance pages, as well as pages that<br>offer financial investment strategies, quotes, and news.                                                                         |
| Business/Economy          | This category includes pages devoted to business firms,<br>business information, economics, marketing, business<br>management and entrepreneurship. This does not include pages<br>that perform services that are defined in another category (such<br>as Information Technology companies, or companies that sell<br>travel services). |
| <b>Financial Services</b> | This category includes pages that provide or advertise banking<br>services (online or offline) or other types of financial<br>information, such as loans. It does not include pages that offer<br>market information, brokerage or trading services.                                                                                    |
| Job Search/Careers        | This category includes pages that provide assistance in finding<br>employment, and tools for locating prospective employers.                                                                                                    |
| Real Estate               | This category includes pages that provide information on<br>renting, buying, or selling real estate or properties.                                                                                                    |
| Auctions                  | This category includes pages that support the offering and<br>purchasing of goods between individuals. This does not include<br>classified advertisements.                                                                                                    |
| Shopping                  | This category includes pages that provide or advertise the<br>means to obtain goods or services. It does not include pages<br>that can be classified in other categories (such as vehicles or<br>weapons).                                                                                                    |
| Travel                    | This category includes pages that promote or provide<br>opportunity for travel planning, including finding and making<br>travel reservations, vehicle rentals, descriptions of travel<br>destinations, or promotions for hotels or casinos.                                                                                             |
| Vehicles                  | This category includes pages that provide information on or<br>promote vehicles, boats, or aircraft, including pages that<br>support online purchase of vehicles or parts.                                                                                                    |
| Web Advertisements        | This category includes pages that provide online advertisements<br>or banners. This does not include advertising servers that serve<br>adult-oriented advertisements.                                                                                                    |
| Technology                |                                                                                                    |
| Computers/Internet        | This category includes pages that sponsor or provide<br>information on computers, technology, the Internet and<br>technology-related organizations and companies.                                                                                                    |

**Table 163** Configuration > Anti-X > Content Filter > Filter Profile > Add (continued)

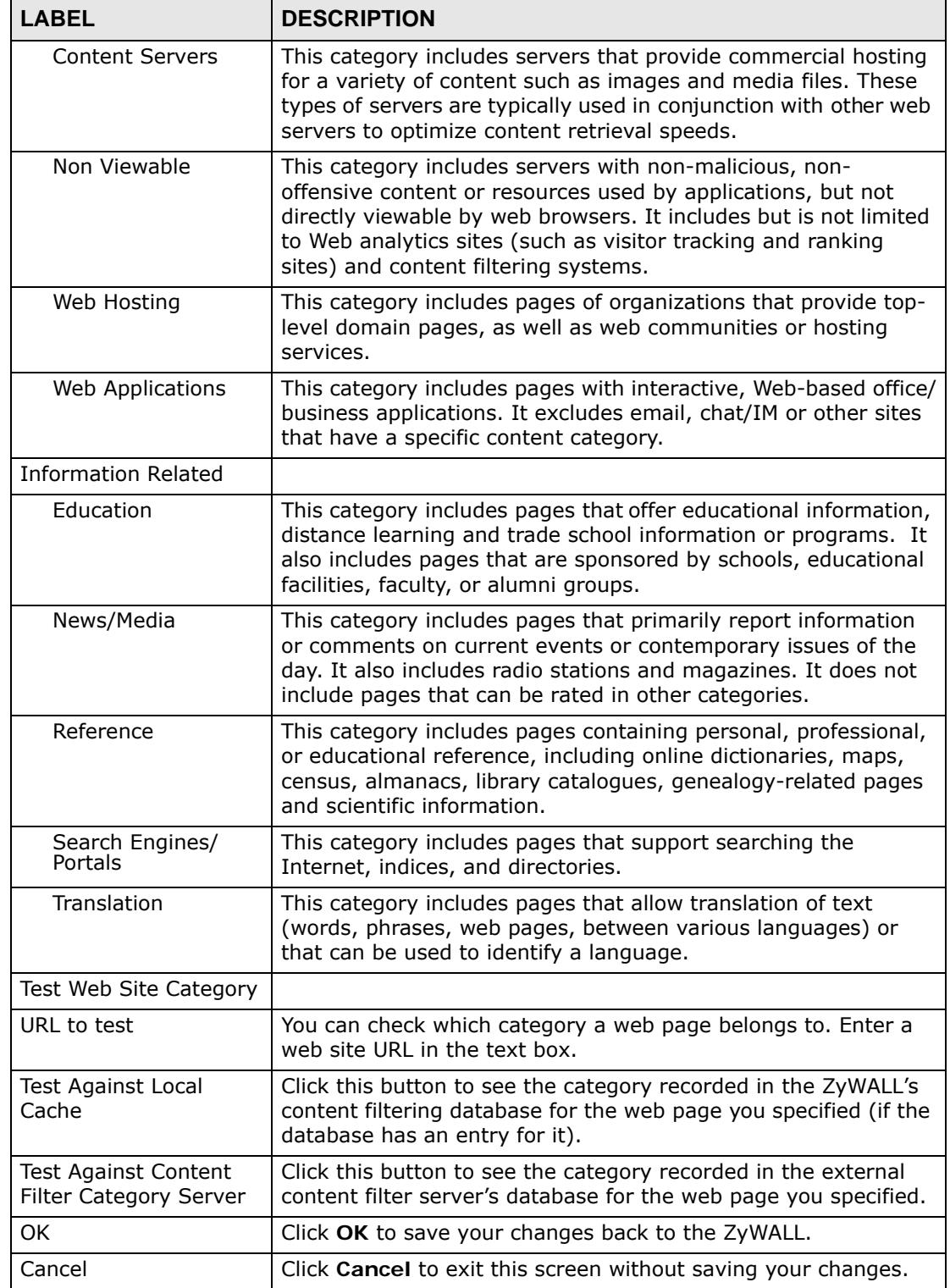

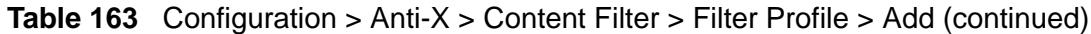

## **32.5.1 Content Filter Blocked and Warning Messages**

These are the content filtering warning messages:

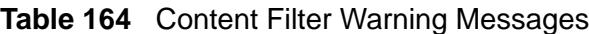

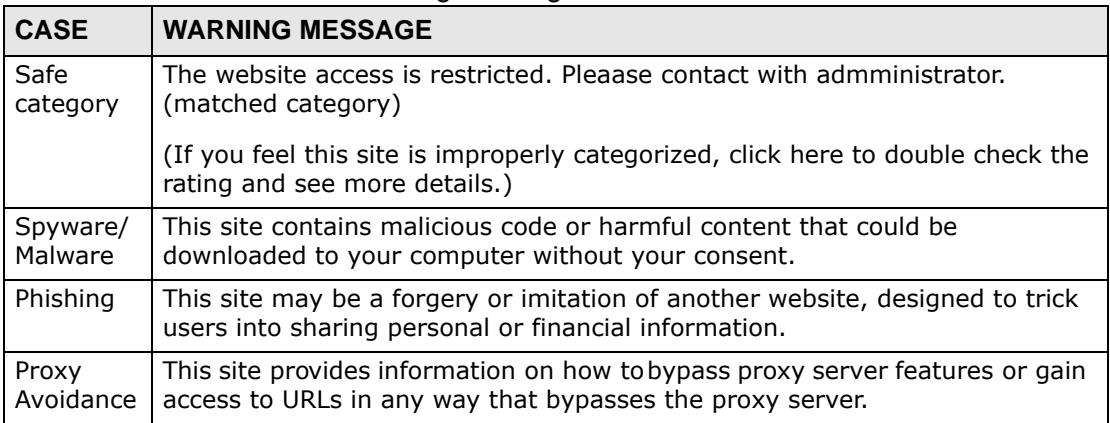

# **32.6 Content Filter Customization Screen**

Click **Configuration > Anti-X > Content Filter > Filter Profile > Add or Edit > Customization** to open the **Customization** screen. You can create a list of good (allowed) web site addresses and a list of bad (blocked) web site addresses. You can also block web sites based on whether the web site's address contains a

keyword. Use this screen to add or remove specific sites or keywords from the filter list.

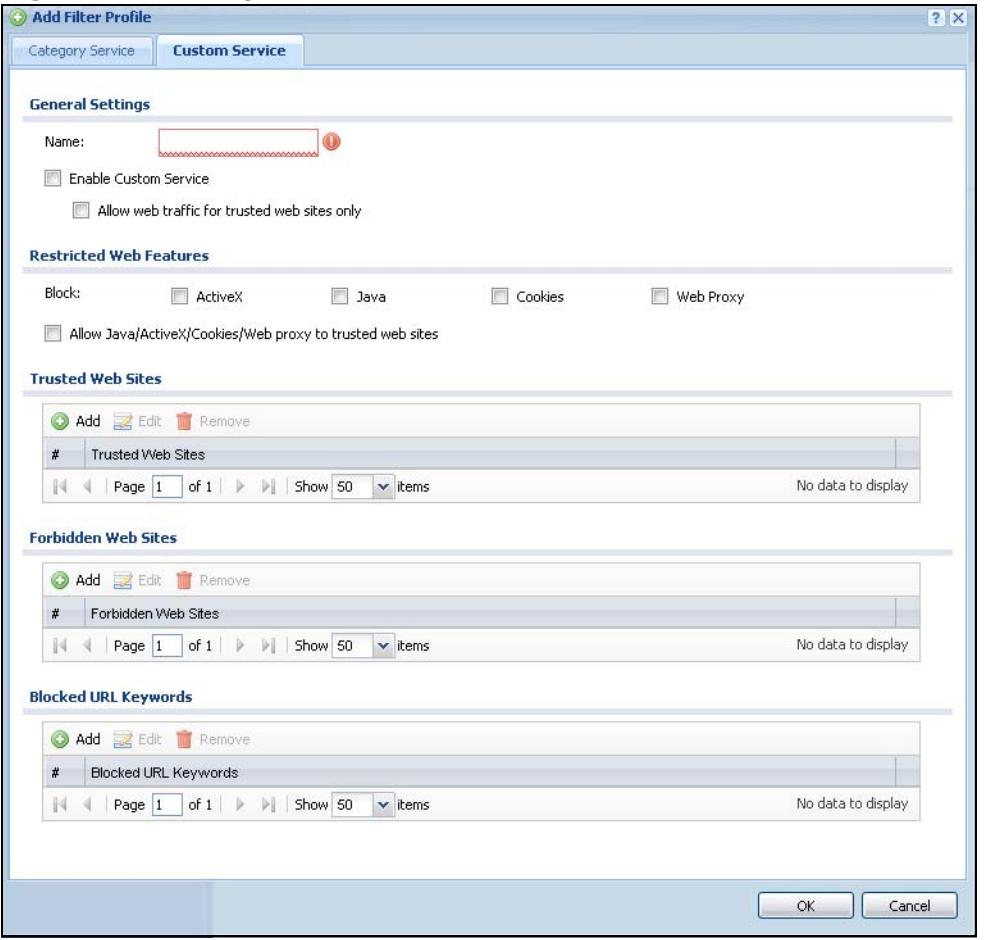

**Figure 319** Configuration > Anti-X > Content Filter > Filter Profile > Customization

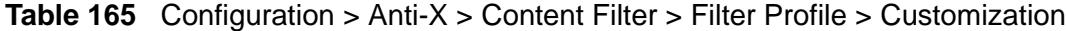

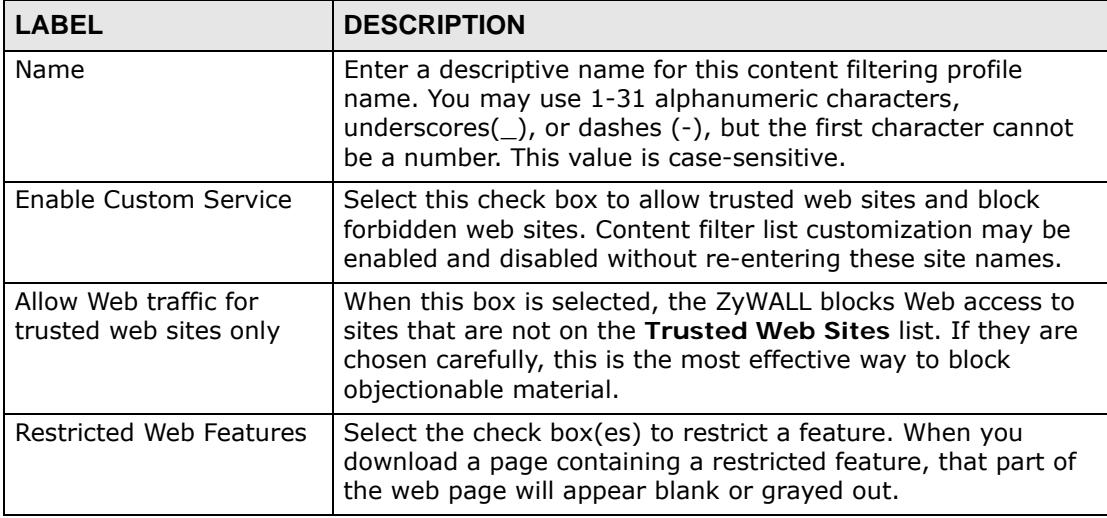

| <b>LABEL</b>                                                     | <b>DESCRIPTION</b>                                                                                                    |
|------------------------------------------------------------------|----------------------------------------------------------------------------------------------------|
| <b>Block</b><br>ActiveX                                          | ActiveX is a tool for building dynamic and active web pages<br>and distributed object applications. When you visit an ActiveX<br>web site, ActiveX controls are downloaded to your browser,<br>where they remain in case you visit the site again.                                                                                                    |
| Java                                                             | Java is a programming language and development<br>environment for building downloadable Web components or<br>Internet and intranet business applications of all kinds.                                                                                                    |
| Cookies                                                          | Cookies are files stored on a computer's hard drive. Some web<br>servers use them to track usage and provide service based on<br>ID.                                                                                                    |
| Web Proxy                                                        | A server that acts as an intermediary between a user and the<br>Internet to provide security, administrative control, and<br>caching service. When a proxy server is located on the WAN it<br>is possible for LAN users to circumvent content filtering by<br>pointing to this proxy server.                                                                                                    |
| Allow Java/ActiveX/<br>Cookies/Web proxy to<br>trusted web sites | When this box is selected, the ZyWALL will permit Java,<br>ActiveX and Cookies from sites on the Trusted Web Sites list<br>to the LAN. In certain cases, it may be desirable to allow Java,<br>ActiveX or Cookies from sites that are known and trusted.                                                                                                    |
| <b>Trusted Web Sites</b>                                         | These are sites that you want to allow access to, regardless of<br>their content rating, can be allowed by adding them to this<br>list.                                                                                                    |
| Add                                                              | Click this to create a new entry.                                                                                                    |
| Edit                                                             | Select an entry and click this to be able to modify it.                                                                                                    |
| Remove                                                           | Select an entry and click this to delete it.                                                                                                    |
| Trusted Web Site                                                 | This column displays the trusted web sites already added.                                                                                                    |
|                                                                  | Enter host names such as www.good-site.com into this text<br>field. Do not enter the complete URL of the site - that is, do<br>not include "http://". All subdomains are allowed. For<br>example, entering "zyxel.com" also allows "www.zyxel.com",<br>"partner.zyxel.com", "press.zyxel.com", and so on. You can<br>also enter just a top level domain. For example, enter .com to<br>allow all .com domains. |
|                                                                  | Use up to 127 characters (0-9a-z-). The casing does not<br>matter.                                                                                                    |
| Forbidden Web Site List                                          | Sites that you want to block access to, regardless of their<br>content rating, can be allowed by adding them to this list.                                                                                                    |
| Add                                                              | Click this to create a new entry.                                                                                                    |
| Edit                                                             | Select an entry and click this to be able to modify it.                                                                                                    |
| Remove                                                           | Select an entry and click this to delete it.                                                                                                    |

**Table 165** Configuration > Anti-X > Content Filter > Filter Profile > Customization

| <b>LABEL</b>         | <b>DESCRIPTION</b>                                                                                                    |
|----------------------|----------------------------------------------------------------------------------------------------|
| Forbidden Web Sites  | This list displays the forbidden web sites already added.                                                                                                    |
|                      | Enter host names such as www.bad-site.com into this text<br>field. Do not enter the complete URL of the site - that is, do<br>not include "http://". All subdomains are also blocked. For<br>example, entering "bad-site.com" also blocks "www.bad-<br>site.com", "partner.bad-site.com", "press.bad-site.com", and<br>do on. You can also enter just a top level domain. For<br>example, enter .com to block all .com domains. |
|                      | Use up to 127 characters (0-9a-z-). The casing does not<br>matter.                                                                                                    |
| Blocked URL Keywords | This section allows you to block Web sites with URLs that<br>contain certain keywords in the domain name or IP address.                                                                                                    |
| Add                  | Click this to create a new entry.                                                                                                    |
| Edit                 | Select an entry and click this to be able to modify it.                                                                                                    |
| Remove               | Select an entry and click this to delete it.                                                                                                    |
| Blocked URL Keywords | This list displays the keywords already added.                                                                                                    |
|                      | Enter a keyword or a numerical IP address to block. You can<br>also enter a numerical IP address.                                                                                                    |
|                      | Use up to 63 case-insensitive characters (0-9a-zA-Z;/<br>$?:\textcircled{0}$ &=+\$\.-_!~*()%). For example enter Bad_Site to block<br>access to any web page that includes the exact phrase<br>Bad_Site. This does not block access to web pages that only<br>include part of the phrase (such as Bad for example).                                                                                                    |
| OK                   | Click OK to save your changes back to the ZyWALL.                                                                                                    |
| Cancel               | Click Cancel to exit this screen without saving your changes.                                                                                                    |

**Table 165** Configuration > Anti-X > Content Filter > Filter Profile > Customization

# <span id="page-562-0"></span>**32.7 Content Filter Technical Reference**

This section provides content filtering background information.

## **External Content Filter Server Lookup Procedure**

The content filter lookup process is described below.

**Figure 320** Content Filter Lookup Procedure

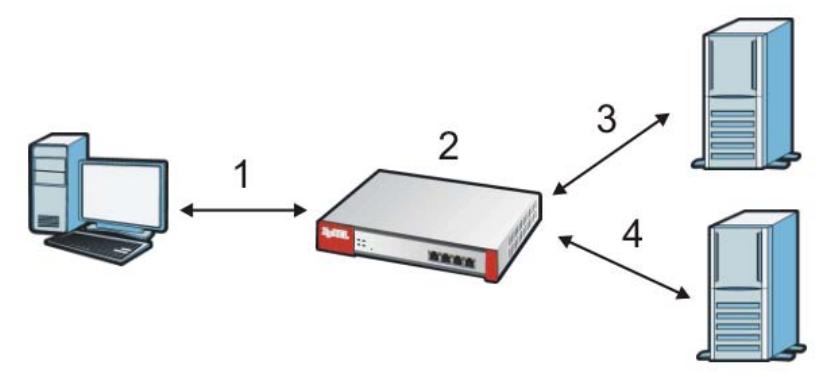

- **1** A computer behind the ZyWALL tries to access a web site.
- **2** The ZyWALL looks up the web site in its cache. If an attempt to access the web site was made in the past, a record of that web site's category will be in the ZyWALL's cache. The ZyWALL blocks, blocks and logs or just logs the request based on your configuration.
- **3** Use the **Content Filter Cache** screen to configure how long a web site address remains in the cache as well as view those web site addresses (see [Section 9.17](#page-202-0)  [on page 203\)](#page-202-0). All of the web site address records are also cleared from the local cache when the ZyWALL restarts.
- **4** If the ZyWALL has no record of the web site, it queries the external content filter database and simultaneously sends the request to the web server.
- **5** The external content filter server sends the category information back to the ZyWALL, which then blocks and/or logs access to the web site based on the settings in the content filter profile. The web site's address and category are then stored in the ZyWALL's content filter cache.

**CHAPTER 33** 

# **Content Filter Reports**

# <span id="page-564-0"></span>**33.1 Overview**

You can view content filtering reports after you have activated the category-based content filtering subscription service.

See [Section 10.1 on page 213](#page-212-0) on how to create a myZyXEL.com account, register your device and activate the subscription services.

## **33.2 Viewing Content Filter Reports**

Content filtering reports are generated statistics and charts of access attempts to web sites belonging to the categories you selected in your device content filter screen.

You need to register your iCard before you can view content filtering reports.

Alternatively, you can also view content filtering reports during the free trial (up to 30 days).

**1** Go to http://www.myZyXEL.com.

**2** Fill in your myZyXEL.com account information and click **Login**.

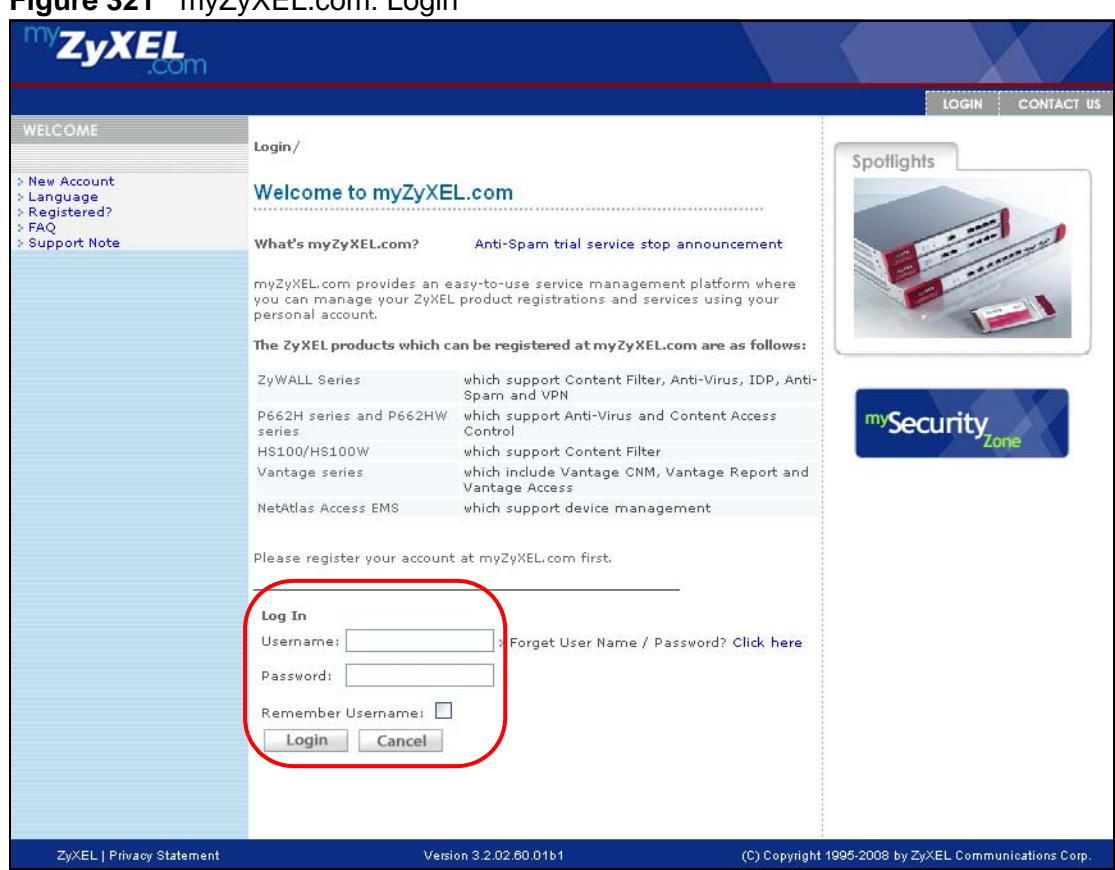

#### **Figure 321** myZyXEL.com: Login

**3** A welcome screen displays. Click your ZyWALL's model name and/or MAC address under **Registered ZyXEL Products** (the ZyWALL 70 is shown as an example here). You can change the descriptive name for your ZyWALL using the **Rename** button in the **Service Management** screen (see Figure 323 on page 568).

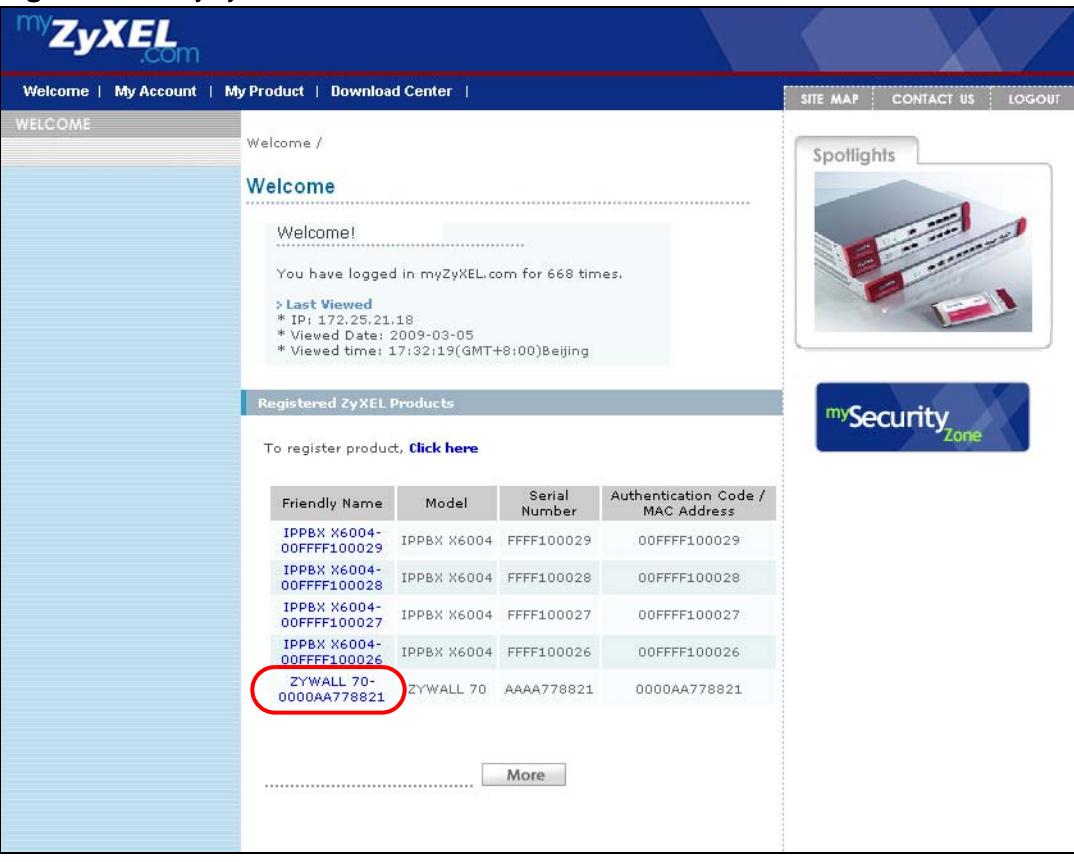

**Figure 322** myZyXEL.com: Welcome

**4** In the **Service Management** screen click **Content Filter** in the **Service Name** column to open the content filter reports screens.

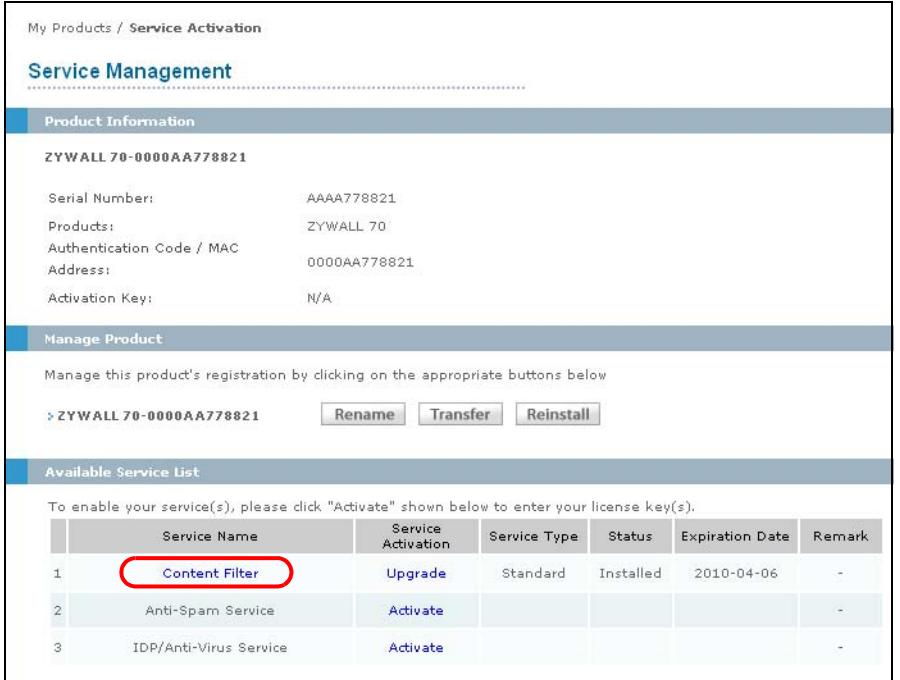

**Figure 323** myZyXEL.com: Service Management

**5** In the **Web Filter Home** screen, click the **Reports** tab.

**Figure 324** Content Filter Reports Main Screen

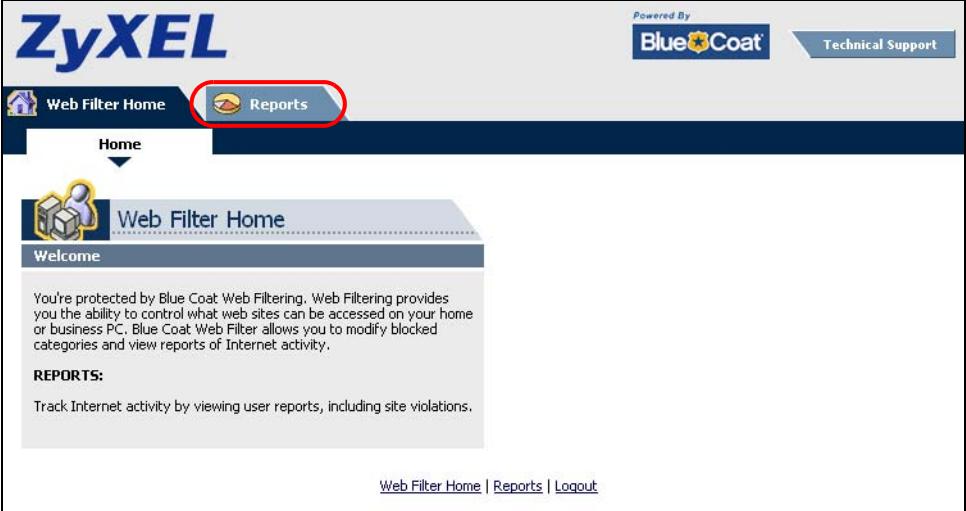

**6** Select items under **Global Reports** to view the corresponding reports.

**Figure 325** Content Filter Reports: Report Home

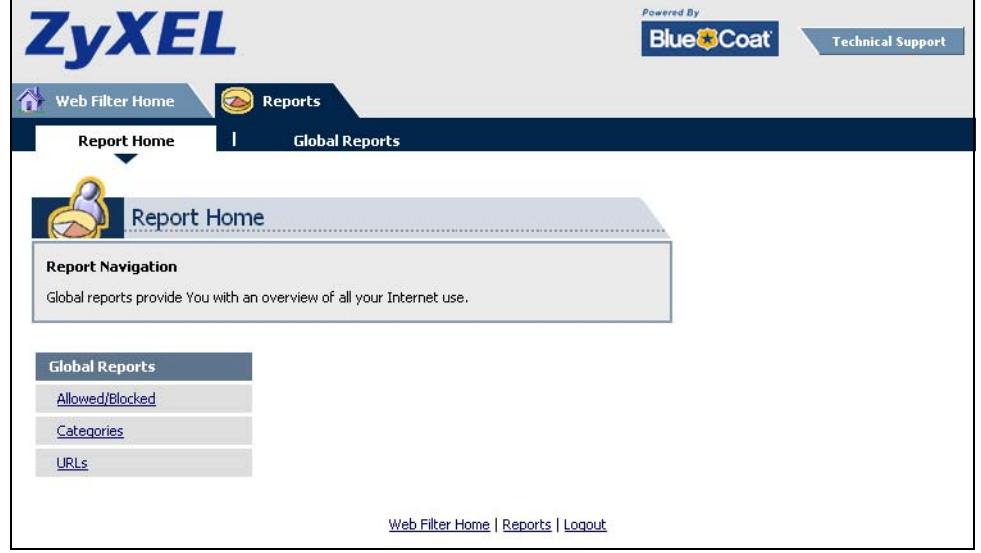

**7** Select a time period in the **Date Range** field, either **Allowed** or **Blocked** in the **Action Taken** field and a category (or enter the user name if you want to view single user reports) and click **Run Report**.The screens vary according to the report type you selected in the **Report Home** screen.

**8** A chart and/or list of requested web site categories display in the lower half of the screen.

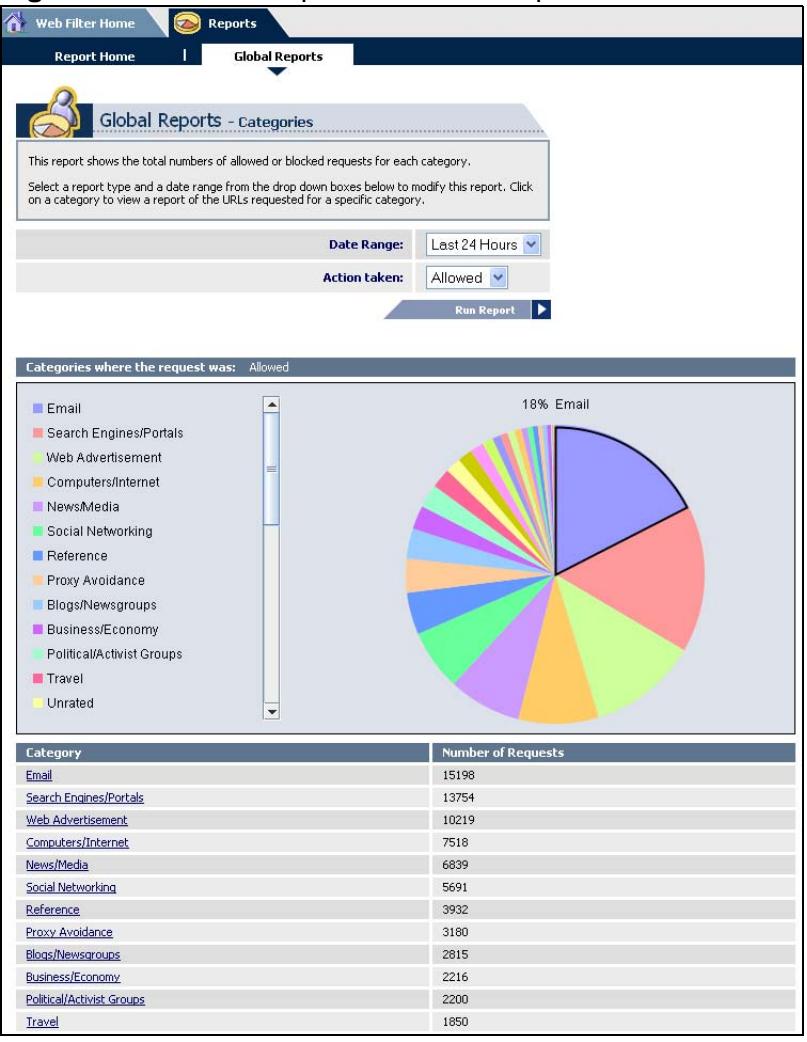

#### **Figure 326** Global Report Screen Example

**9** You can click a category in the **Categories** report or click **URLs** in the **Report Home** screen to see the URLs that were requested.

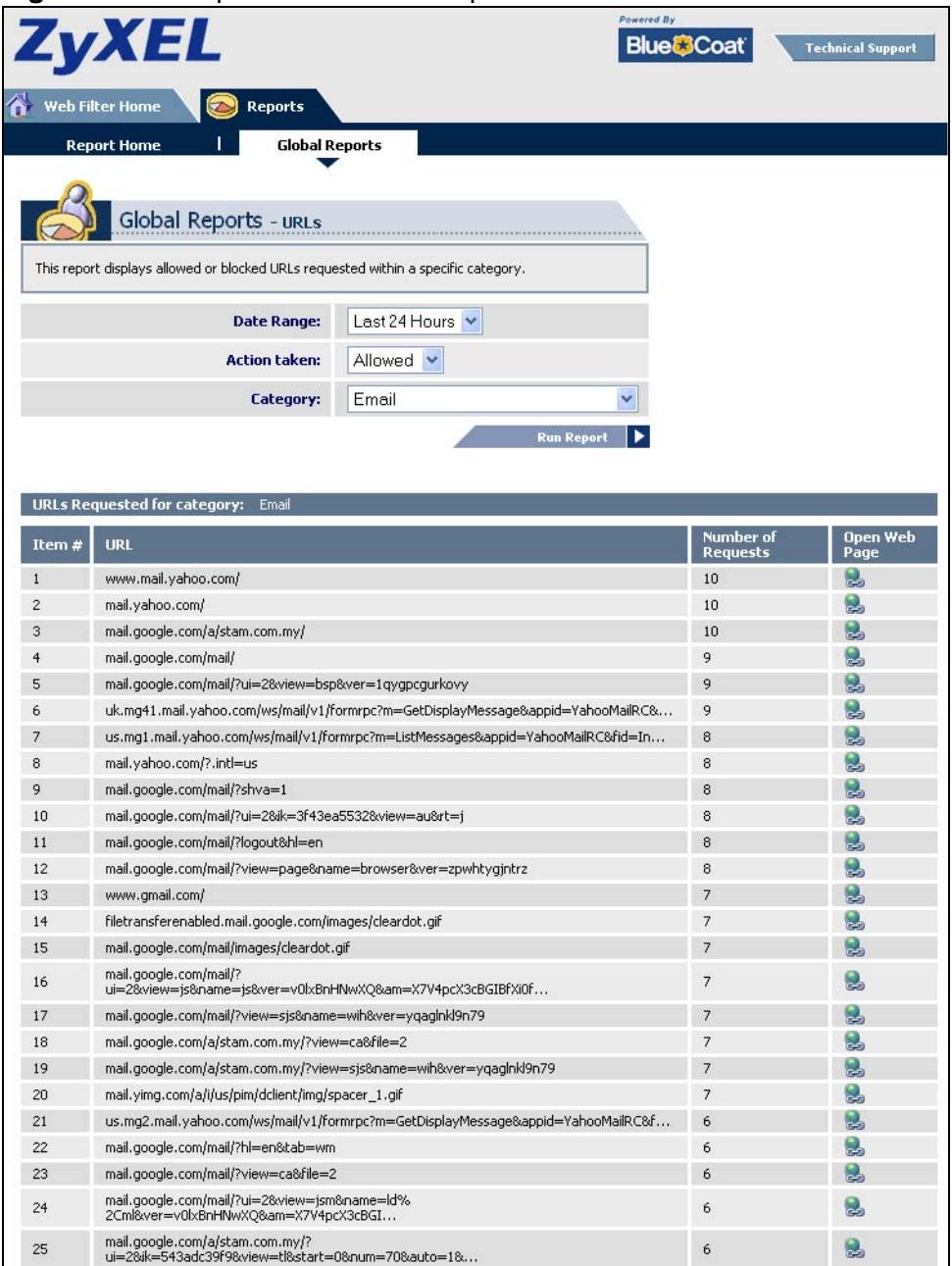

**Figure 327** Requested URLs Example

**CHAPTER 34** 

# **Anti-Spam**

## **34.1 Overview**

The anti-spam feature can mark or discard spam (unsolicited commercial or junk e-mail). Use the white list to identify legitimate e-mail. Use the black list to identify spam e-mail. The ZyWALL can also check e-mail against a DNS black list (DNSBL) of IP addresses of servers that are suspected of being used by spammers.

## **34.1.1 What You Can Do in this Chapter**

- Use the **General** screens ([Section 34.3 on page 575](#page-574-0)) to turn anti-spam on or off and manage anti-spam policies.
- Use the **Black/White List** screens ([Section 34.4 on page 579](#page-578-0)) to set up a black list to identify spam and a white list to identify legitimate e-mail.
- Use the **DNSBL** screens ([Section 34.6 on page 584\)](#page-583-0) to have the ZyWALL check e-mail against DNS Black Lists.

## **34.1.2 What You Need to Know**

### **White list**

Configure white list entries to identify legitimate e-mail. The white list entries have the ZyWALL classify any e-mail that is from a specified sender or uses a specified header field and header value as being legitimate (see E-mail Headers on page 574 for more on mail headers). The anti-spam feature checks an e-mail against the white list entries before doing any other anti-spam checking. If the e-mail matches a white list entry, the ZyWALL classifies the e-mail as legitimate and does not perform any more anti-spam checking on that individual e-mail. A properly configured white list helps keep important e-mail from being incorrectly classified as spam. The white list can also increases the ZyWALL's anti-spam speed and efficiency by not having the ZyWALL perform the full anti-spam checking process on legitimate e-mail.

## **Black List**

Configure black list entries to identify spam. The black list entries have the ZyWALL classify any e-mail that is from or forwarded by a specified IP address or uses a specified header field and header value as being spam. If an e-mail does not match any of the white list entries, the ZyWALL checks it against the black list entries. The ZyWALL classifies an e-mail that matches a black list entry as spam and immediately takes the configured action for dealing with spam. If an e-mail matches a blacklist entry, the ZyWALL does not perform any more anti-spam checking on that individual e-mail. A properly configured black list helps catch spam e-mail and increases the ZyWALL's anti-spam speed and efficiency.

## **SMTP and POP3**

Simple Mail Transfer Protocol (SMTP) is the Internet's message transport standard. It controls the sending of e-mail messages between servers. E-mail clients (also called e-mail applications) then use mail server protocols such as POP (Post Office Protocol) or IMAP (Internet Message Access Protocol) to retrieve email. E-mail clients also generally use SMTP to send messages to a mail server. The older POP2 requires SMTP for sending messages while the newer POP3 can be used with or without it. This is why many e-mail applications require you to specify both the SMTP server and the POP or IMAP server (even though they may actually be the same server).

The ZyWALL's anti-spam feature checks SMTP (TCP port 25) and POP3 (TCP port 110) e-mails. The anti-spam feature does not check (or act upon) e-mails that use other protocols (such as IMAP) or other port numbers.

### **E-mail Headers**

Every email has a header and a body. The header is structured into fields and includes the addresses of the recipient and sender, the subject, and other information about the e-mail and its journey. The body is the actual message text and any attachments. You can have the ZyWALL check for specific header fields with specific values.

E-mail programs usually only show you the To:, From:, Subject:, and Date: header fields but there are others such as Received: and Content-Type:. To see all of an e-mail's header, you can select an e-mail in your e-mail program and look at its properties or details. For example, in Microsoft's Outlook Express, select a mail and click **File > Properties > Details**. This displays the e-mail's header. Click **Message Source** to see the source for the entire mail including both the header and the body.

## **E-mail Header Buffer Size**

The ZyWALL has a 5 K buffer for an individual e-mail header. If an e-mail's header is longer than 5 K, the ZyWALL only checks up to the first 5 K.

## **DNSBL**

A DNS Black List (DNSBL) is a server that hosts a list of IP addresses known or suspected of having sent or forwarded spam. A DNSBL is also known as a DNS spam blocking list. The ZyWALL can check the routing addresses of e-mail against DNSBLs and classify an e-mail as spam if it was sent or forwarded by a computer with an IP address in the DNSBL.

## **Finding Out More**

See [Section 34.7 on page 586](#page-585-0) for more background information on anti-spam.

# **34.2 Before You Begin**

Configure your zones before you configure anti-spam.

# <span id="page-574-0"></span>**34.3 The Anti-Spam General Screen**

Click **Configuration > Anti-X** > **Anti-Spam** to open the **Anti-Spam General** screen. Use this screen to turn the anti-spam feature on or off and manage antispam policies. You can also select the action the ZyWALL takes when the mail sessions threshold is reached.

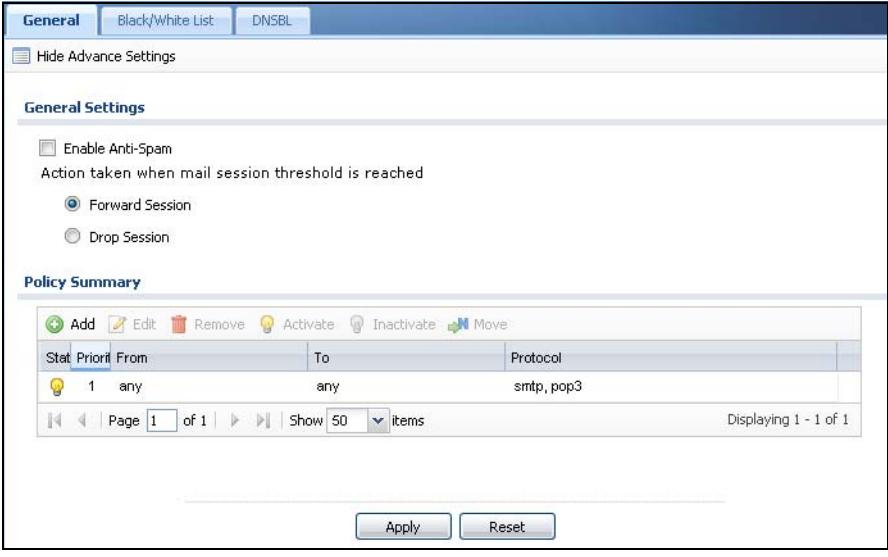

**Figure 328** Configuration > Anti-X > Anti-Spam > General

| <b>LABEL</b>                                                     | <b>DESCRIPTION</b>                                                                                                    |
|------------------------------------------------------------------|----------------------------------------------------------------------------------------------------|
| Show Advance<br>Settings / Hide<br>Advance<br>Settings           | Click this button to display a greater or lesser number of configuration<br>fields.                                                                                                    |
| General<br>Settings                                              |                                                                                                    |
| Enable Anti-<br>Spam                                             | Select this check box to check SMTP (TCP port 25) and POP3 (TCP port<br>110) traffic for spam e-mail.                                                                                                    |
| Action taken<br>when mail<br>sessions<br>threshold is<br>reached | An e-mail session is when an e-mail client and e-mail server (or two e-<br>mail servers) connect through the ZyWALL. Select how to handle<br>concurrent e-mail sessions that exceed the maximum number of<br>concurrent e-mail sessions that the anti-spam feature can handle. See<br>the chapter of product specifications for the threshold. |
|                                                                  | Select Forward Session to have the ZyWALL allow the excess e-mail<br>sessions without any spam filtering.                                                                                                    |
|                                                                  | Select Drop Session to have the ZyWALL drop mail connections to stop<br>the excess e-mail sessions. The e-mail client or server will have to re-<br>attempt to send or receive e-mail later when the number of e-mail<br>sessions is under the threshold.                                                                                      |
| Policy<br>Summary                                                |                                                                                                    |
| Add                                                              | Click this to create a new entry Select an entry and click Add to create a<br>new entry after the selected entry.                                                                                                    |
| Edit                                                             | Select an entry and click this to be able to modify it.                                                                                                    |

**Table 166** Configuration > Anti-X > Anti-Spam > General
| <b>LABEL</b>  | <b>DESCRIPTION</b>                                                                                                    |
|---------------|----------------------------------------------------------------------------------------------------|
| Remove        | Select an entry and click this to delete it.                                                                                                    |
| Activate      | To turn on an entry, select it and click <b>Activate</b> .                                                                                                    |
| Inactivate    | To turn off an entry, select it and click Inactivate.                                                                                                    |
| Move          | To change an entry's position in the numbered list, select it and click<br>Move to display a field to type a number for where you want to put that<br>entry and press [ENTER] to move the entry to the number that you<br>typed.                                                                  |
| <b>Status</b> | The activate (light bulb) icon is lit when the entry is active and dimmed<br>when the entry is inactive.                                                                                                    |
| Priority      | This is the position of an anti-spam policy in the list. The ordering of your<br>anti-spam policies is important as the ZyWALL applies them in sequence.<br>Once traffic matches an anti-spam policy, the ZyWALL applies that policy<br>and does not check the traffic against any more policies. |
| From          | The anti-spam policy has the ZyWALL scan e-mail traffic that is coming<br>from this zone and going to the To zone.                                                                                                    |
| To            | The anti-spam policy has the ZyWALL scan e-mail traffic that is going to<br>this zone from the From zone.                                                                                                    |
| Protocol      | These are the protocols of traffic to scan for spam. SMTP applies to<br>traffic using TCP port 25. POP3 applies to traffic using TCP port 110.                                                                                                    |
| Apply         | Click Apply to save your changes back to the ZyWALL.                                                                                                    |
| Reset         | Click Reset to return the screen to its last-saved settings.                                                                                                    |

**Table 166** Configuration > Anti-X > Anti-Spam > General

### **34.3.1 The Anti-Spam Policy Add or Edit Screen**

Click the **Add** or **Edit** icon in the **Configuration > Anti-X** > **Anti-Spam > General** screen to display the configuration screen as shown next. Use this screen to configure an anti-spam policy that controls what traffic direction of e-mail to

check, which e-mail protocols to scan, the scanning options, and the action to take on spam traffic.

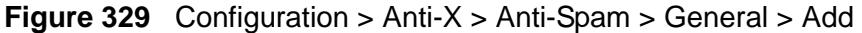

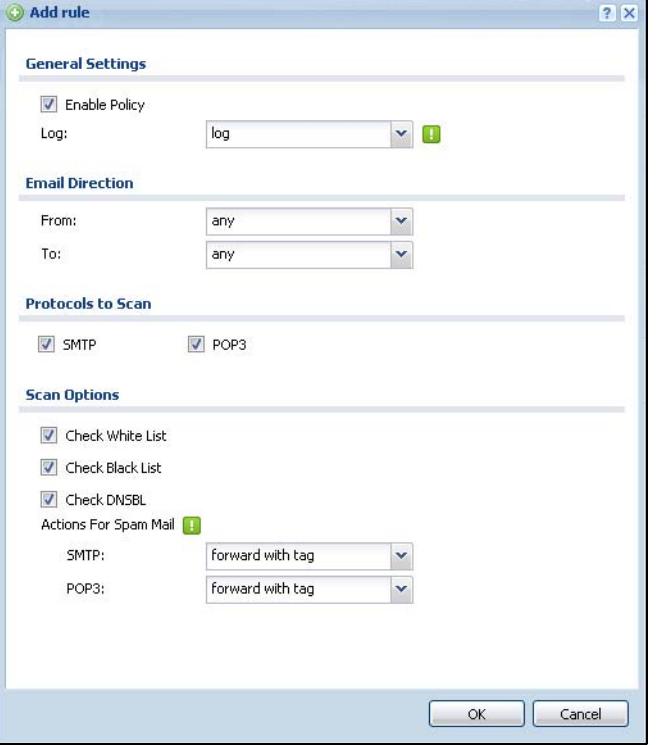

| <b>LABEL</b>  | <b>DESCRIPTION</b>                                                                                                    |
|---------------|----------------------------------------------------------------------------------------------------|
| Enable Policy | Select this check box to have the ZyWALL apply this anti-spam policy to<br>check e-mail traffic for spam.                                                                    |
| Log           | Select how the ZyWALL is to log the event when the DNSBL times out or<br>an e-mail matches the white list, black list, or DNSBL.                                             |
|               | no: Do not create a log.                                                                                                    |
|               | <b>log</b> : Create a log on the ZyWALL.                                                                                                    |
|               | log alert: An alert is an e-mailed log for more serious events that may<br>need more immediate attention. Select this option to have the ZyWALL<br>send an alert.            |
| From<br>To    | Select source and destination zones for traffic to scan for spam. The<br>anti-spam policy has the ZyWALL scan traffic coming from the From<br>zone and going to the To zone. |
| Protocols to  | Select which protocols of traffic to scan for spam.                                                                                                    |
| Scan          | <b>SMTP</b> applies to traffic using TCP port 25.                                                                                                    |
|               | <b>POP3</b> applies to traffic using TCP port 110.                                                                                                    |

**Table 167** Configuration > Anti-X > Anti-Spam > General > Add

| <b>LABEL</b>             | <b>DESCRIPTION</b>                                                                                                    |
|--------------------------|----------------------------------------------------------------------------------------------------|
| Check White<br>List      | Select this check box to check e-mail against the white list. The ZyWALL<br>classifies e-mail that matches a white list entry as legitimate (not<br>spam).     |
| Check Black List         | Select this check box to check e-mail against the black list. The ZyWALL<br>classifies e-mail that matches a black list entry as spam.                         |
| Check DNSBL              | Select this check box to check e-mail against the ZyWALL's configured<br>DNSBL domains. The ZyWALL classifies e-mail that matches a DNS<br>black list as spam. |
| Actions for<br>Spam Mail | Use this section to set how the ZyWALL is to handle spam mail.                                                                                                 |
| <b>SMTP</b>              | Select how the ZyWALL is to handle spam SMTP mail.                                                                                                    |
|                          | Select drop to discard spam SMTP mail.                                                                                                    |
|                          | Select forward to allow spam SMTP mail to go through.                                                                                                    |
|                          | Select forward with tag to add a spam tag to an SMTP spam mail's<br>mail subject and send it on to the destination.                                            |
| POP3                     | Select how the ZyWALL is to handle spam POP3 mail.                                                                                                    |
|                          | Select forward to allow spam POP3 mail to go through.                                                                                                    |
|                          | Select forward with tag to add a spam tag to an POP3 spam mail's<br>mail subject and send it on to the destination.                                            |
| 0K                       | Click OK to save your changes.                                                                                                    |
| Cancel                   | Click <b>Cancel</b> to exit this screen without saving your changes.                                                                                           |

**Table 167** Configuration > Anti-X > Anti-Spam > General > Add (continued)

## **34.4 The Anti-Spam Black List Screen**

Click **Configuration > Anti-X** > **Anti-Spam > Black** /**White List** to display the **Anti-Spam Black List** screen.

Configure the black list to identify spam e-mail. You can create black list entries based on the sender's or relay server's IP address or e-mail address. You can also create entries that check for particular e-mail header fields with specific values or

specific subject text. Click a column's heading cell to sort the table entries by that column's criteria. Click the heading cell again to reverse the sort order.

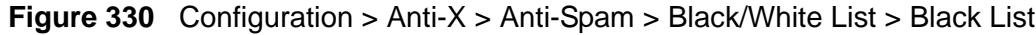

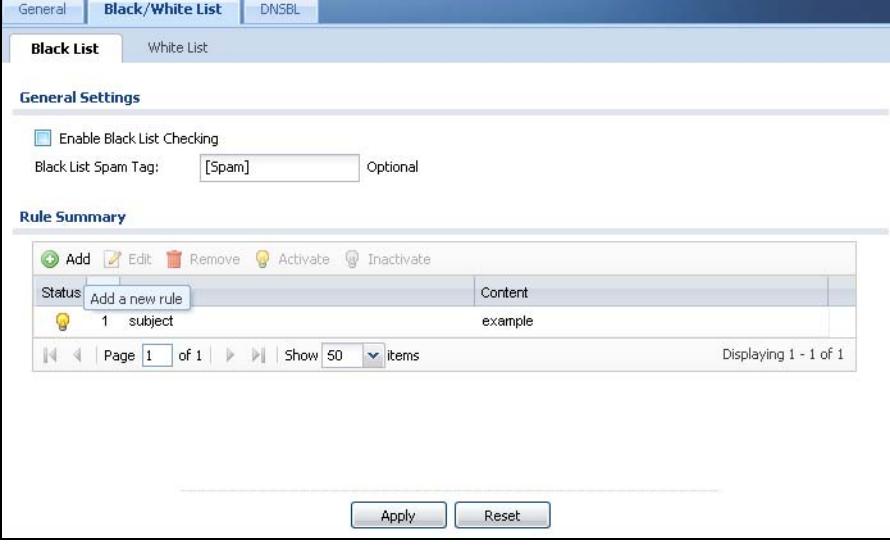

| <b>LABEL</b>                  | <b>DESCRIPTION</b>                                                                                                    |
|-------------------------------|----------------------------------------------------------------------------------------------------|
| <b>General Settings</b>       |                                                                                                    |
| Enable Black List<br>Checking | Select this check box to have the ZyWALL treat e-mail that matches<br>(an active) black list entry as spam.                                |
| <b>Black List Spam</b><br>Tag | Enter a message or label (up to 15 ASCII characters) to add to the<br>mail subject of e-mails that match the ZyWALL's spam black list.     |
| Rule Summary                  |                                                                                                    |
| Add                           | Click this to create a new entry.                                                                                                    |
| Edit                          | Select an entry and click this to be able to modify it.                                                                                    |
| Remove                        | Select an entry and click this to delete it.                                                                                               |
| Activate                      | To turn on an entry, select it and click Activate.                                                                                         |
| <b>Inactivate</b>             | To turn off an entry, select it and click Inactivate.                                                                                      |
| <b>Status</b>                 | The activate (light bulb) icon is lit when the entry is active and<br>dimmed when the entry is inactive.                                   |
| #                             | This is the entry's index number in the list.                                                                                              |
| Type                          | This field displays whether the entry is based on the e-mail's subject,<br>source or relay IP address, source e-mail address, or header.   |
| Content                       | This field displays the subject content, source or relay IP address,<br>source e-mail address, or header value for which the entry checks. |
| Apply                         | Click Apply to save your changes back to the ZyWALL.                                                                                       |
| Reset                         | Click Reset to return the screen to its last-saved settings.                                                                               |

**Table 168** Configuration > Anti-X > Anti-Spam > Black/White List > Black List

### <span id="page-580-0"></span>**34.4.1 The Anti-Spam Black or White List Add/Edit Screen**

In the anti-spam **Black List** or **White List** screen, click the **Add** icon or an **Edit** icon to display the following screen.

Use this screen to configure an anti-spam black list entry to identify spam e-mail. You can create entries based on specific subject text, or the sender's or relay's IP address or e-mail address. You can also create entries that check for particular header fields and values.

**Figure 331** Configuration > Anti-X > Anti-Spam > Black/White List > Black List (or White List) > Add

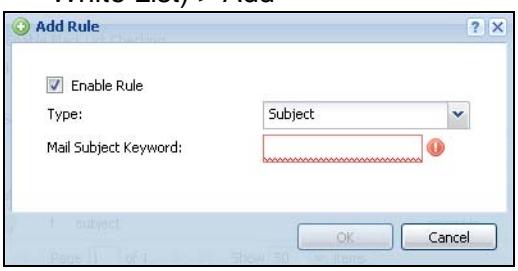

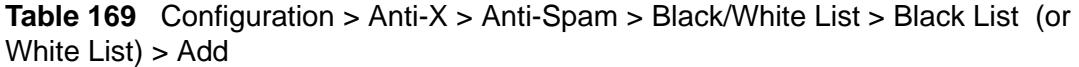

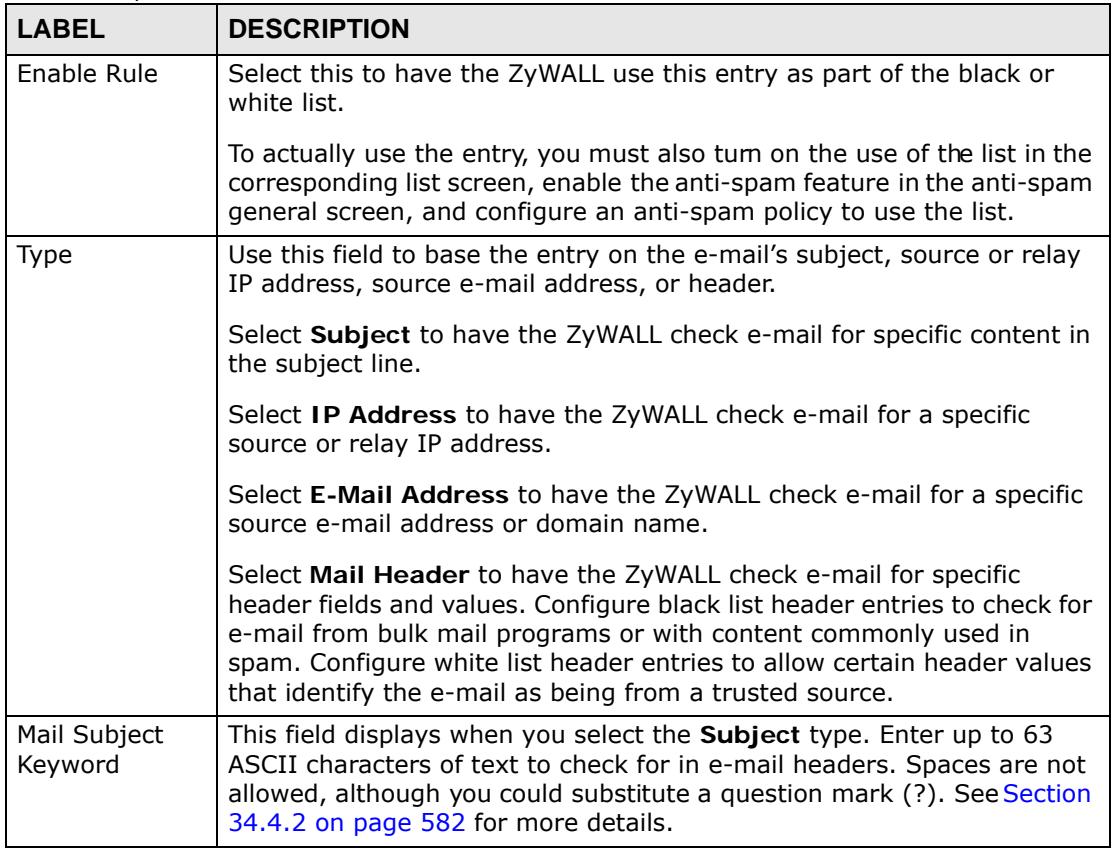

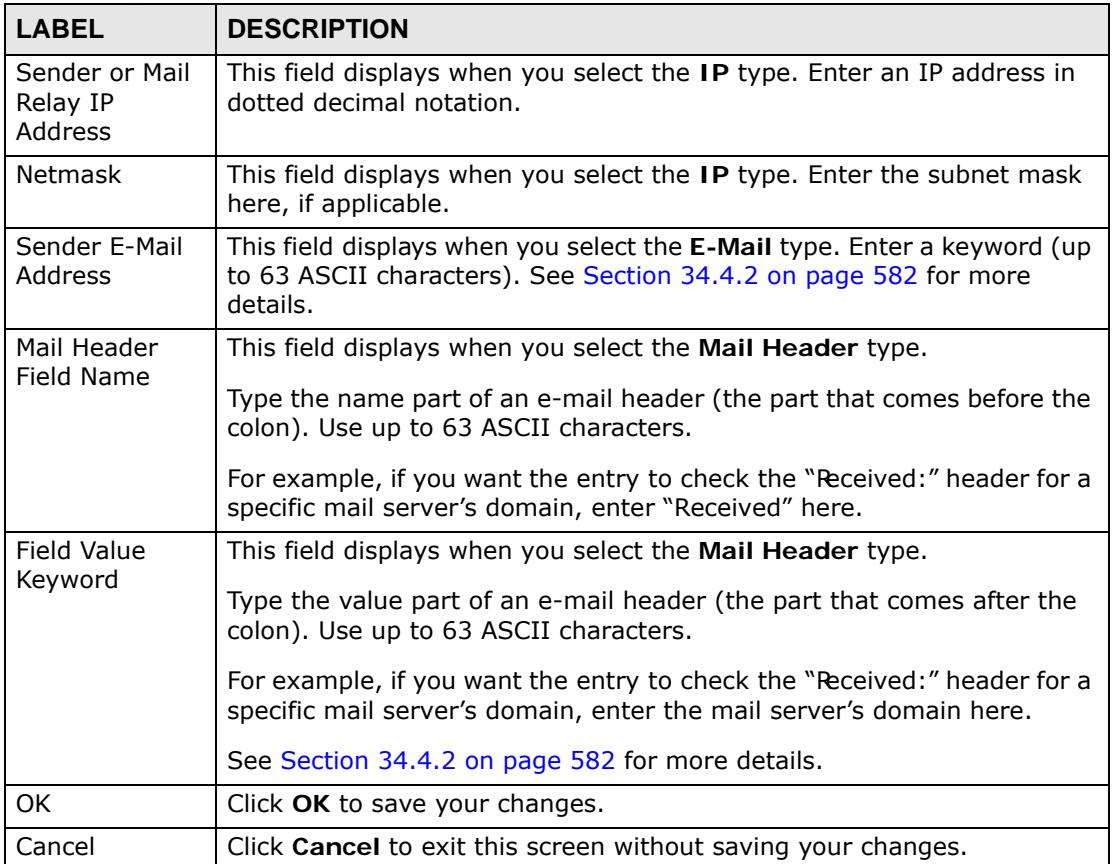

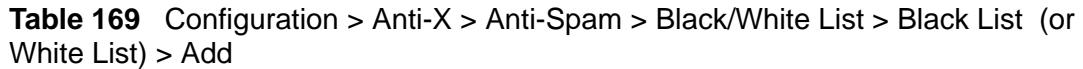

## <span id="page-581-0"></span>**34.4.2 Regular Expressions in Black or White List Entries**

The following applies for a black or white list entry based on an e-mail subject, email address, or e-mail header value.

- Use a question mark (?) to let a single character vary. For example, use "a?c" (without the quotation marks) to specify abc, acc and so on.
- You can also use a wildcard (\*). For example, if you configure \*def.com, any email address that ends in def.com matches. So "mail.def.com" matches.
- The wildcard can be anywhere in the text string and you can use more than one wildcard. You cannot use two wildcards side by side, there must be other characters between them.
- The ZyWALL checks the first header with the name you specified in the entry. So if the e-mail has more than one "Received" header, the ZyWALL checks the first one.

## **34.5 The Anti-Spam White List Screen**

Click **Configuration > Anti-X** > **Anti-Spam > Black/White List** and then the **White List** tab to display the **Anti-Spam White List** screen.

Configure the white list to identify legitimate e-mail. You can create white list entries based on the sender's or relay's IP address or e-mail address. You can also create entries that check for particular header fields and values or specific subject text.

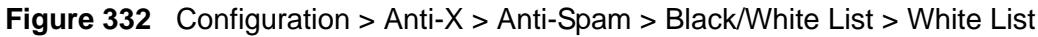

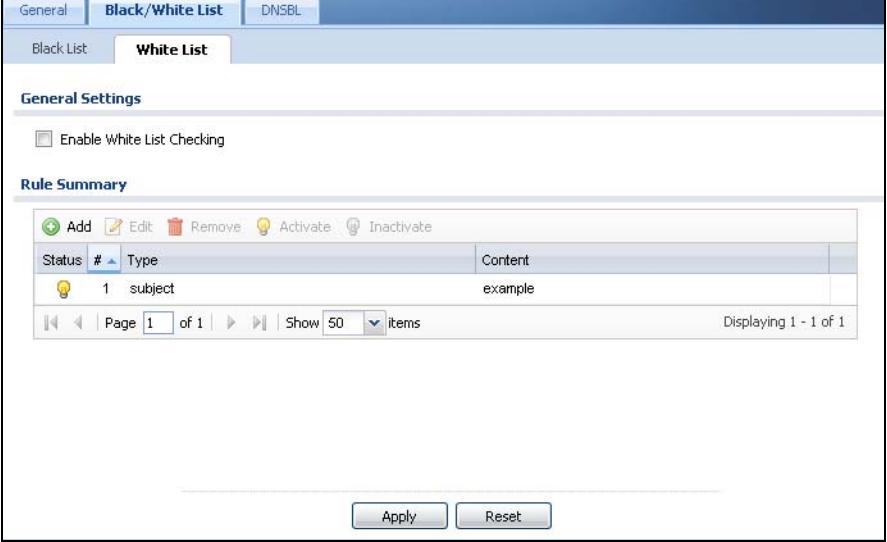

| <b>LABEL</b>                  | <b>DESCRIPTION</b>                                                                                                    |
|-------------------------------|----------------------------------------------------------------------------------------------------|
| General Settings              |                                                                                                    |
| Enable White List<br>Checking | Select this check box to have the ZyWALL forward e-mail that<br>matches (an active) white list entry without doing any more anti-<br>spam checking on that individual e-mail. |
| <b>Rule Summary</b>           |                                                                                                    |
| Add                           | Click this to create a new entry. See Section 34.4.1 on page 581 for<br>details.                                                                                              |
| Edit                          | Select an entry and click this to be able to modify it. See Section<br>34.4.1 on page 581 for details.                                                                        |
| Remove                        | Select an entry and click this to delete it.                                                                                                    |
| Activate                      | To turn on an entry, select it and click <b>Activate</b> .                                                                                                    |
| Inactivate                    | To turn off an entry, select it and click Inactivate.                                                                                                    |
| <b>Status</b>                 | The activate (light bulb) icon is lit when the entry is active and<br>dimmed when the entry is inactive.                                                                      |
| #                             | This is the entry's index number in the list.                                                                                                    |

**Table 170** Configuration > Anti-X > Anti-Spam > Black/White List > White List

| l LABEL   | <b>DESCRIPTION</b>                                                                                                    |
|-----------|----------------------------------------------------------------------------------------------------|
| Type      | This field displays whether the entry is based on the e-mail's subject,<br>source or relay IP address, source e-mail address, or a header. |
| Content   | This field displays the subject content, source or relay IP address,<br>source e-mail address, or header value for which the entry checks. |
| <b>OK</b> | Click OK to save your changes.                                                                                                    |
| Cancel    | Click Cancel to exit this screen without saving your changes.                                                                              |

**Table 170** Configuration > Anti-X > Anti-Spam > Black/White List > White List

## **34.6 The DNSBL Screen**

Click **Configuration > Anti-X** > **Anti-Spam > DNSBL** to display the anti-spam **DNSBL** screen. Use this screen to configure the ZyWALL to check the sender and relay IP addresses in e-mail headers against DNS (Domain Name Service)-based spam Black Lists (DNSBLs).

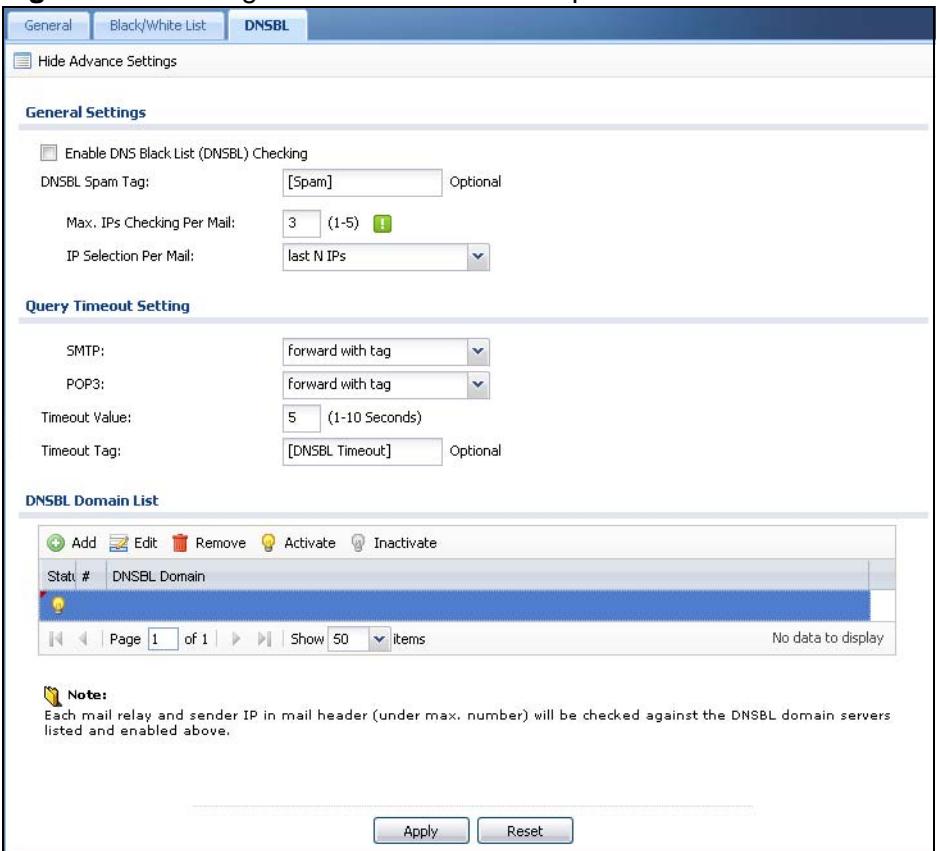

**Figure 333** Configuration > Anti-X > Anti-Spam > DNSBL

**Table 171** Configuration > Anti-X > Anti-Spam > DNSBL

| <b>LABEL</b>                                               | <b>DESCRIPTION</b>                                                                                                    |
|------------------------------------------------------------|----------------------------------------------------------------------------------------------------|
| Show Advance<br>Settings / Hide<br><b>Advance Settings</b> | Click this button to display a greater or lesser number of configuration<br>fields.                                                                                                    |
| Enable DNS Black<br>List (DNSBL)<br>Checking               | Select this to have the ZyWALL check the sender and relay IP<br>addresses in e-mail headers against the DNSBL servers maintained by<br>the DNSBL domains listed in the ZyWALL.                                                                                   |
| <b>DNSBL Spam Tag</b>                                      | Enter a message or label (up to 15 ASCII characters) to add to the<br>beginning of the mail subject of e-mails that have a sender or relay IP<br>address in the header that matches a black list maintained by one of<br>the DNSBL domains listed in the ZyWALL. |
|                                                            | This tag is only added if the anti-spam policy is configured to forward<br>spam mail with a spam tag.                                                                                                    |
| Max. IPs<br>Checking Per Mail                              | Set the maximum number of sender and relay server IP addresses in<br>the mail header to check against the DNSBL domain servers.                                                                                                    |
| IP Selection Per<br>Mail                                   | Select first N IPs to have the ZyWALL start checking from the first IP<br>address in the mail header. This is the IP of the sender or the first<br>server that forwarded the mail.                                                                               |
|                                                            | Select last N IPs to have the ZyWALL start checking from the last IP<br>address in the mail header. This is the IP of the last server that<br>forwarded the mail.                                                                                                |
| Query Timeout<br>Setting                                   |                                                                                                    |
| <b>SMTP</b>                                                | Select how the ZyWALL is to handle SMTP mail (mail going to an e-<br>mail server) if the queries to the DNSBL domains time out.                                                                                                    |
|                                                            | Select drop to discard SMTP mail.                                                                                                    |
|                                                            | Select forward to allow SMTP mail to go through.                                                                                                    |
|                                                            | Select forward with tag to add a DNSBL timeout tag to the mail<br>subject of an SMTP mail and send it.                                                                                                    |
| POP3                                                       | Select how the ZyWALL is to handle POP3 mail (mail coming to an e-<br>mail client) if the queries to the DNSBL domains time out.                                                                                                    |
|                                                            | Select forward to allow POP3 mail to go through.                                                                                                    |
|                                                            | Select forward with tag to add a DNSBL timeout tag to the mail<br>subject of an POP3 mail and send it.                                                                                                    |
| <b>Timeout Value</b>                                       | Set how long the ZyWALL waits for a reply from the DNSBL domains<br>listed below. If there is no reply before this time period expires, the<br>ZyWALL takes the action defined in the relevant Actions when<br>Query Timeout field.                              |
| Timeout Tag                                                | Enter a message or label (up to 15 ASCII characters) to add to the<br>mail subject of e-mails that the ZyWALL forwards if queries to the<br>DNSBL domains time out.                                                                                              |
| <b>DNSBL Domain</b><br>List                                |                                                                                                    |
| Add                                                        | Click this to create a new entry.                                                                                                    |

| <b>LABEL</b>        | <b>DESCRIPTION</b>                                                                                         |
|---------------------|----------------------------------------------------------------------------------------------------|
| Edit                | Select an entry and click this to be able to modify it.                                                    |
| Remove              | Select an entry and click this to delete it.                                                               |
| Activate            | To turn on an entry, select it and click <b>Activate</b> .                                                 |
| Inactivate          | To turn off an entry, select it and click Inactivate.                                                      |
| <b>Status</b>       | The activate (light bulb) icon is lit when the entry is active and<br>dimmed when the entry is inactive.   |
| #                   | This is the entry's index number in the list.                                                              |
| <b>DNSBL Domain</b> | This is the name of a domainthat maintains DNSBL servers. Enter the<br>domain that is maintaining a DNSBL. |
| Apply               | Click Apply to save your changes back to the ZyWALL.                                                       |
| Reset               | Click Reset to return the screen to its last-saved settings.                                               |

**Table 171** Configuration > Anti-X > Anti-Spam > DNSBL (continued)

## **34.7 Anti-Spam Technical Reference**

Here is more detailed anti-spam information.

#### **DNSBL**

- The ZyWALL checks only public sender and relay IP addresses, it does not check private IP addresses.
- The ZyWALL sends a separate query (DNS lookup) for each sender or relay IP address in the e-mail's header to each of the ZyWALL's DNSBL domains at the same time.
- The DNSBL servers send replies as to whether or not each IP address matches an entry in their list. Each IP address has a separate reply.
- As long as the replies are indicating the IP addresses do not match entries on the DNSBL lists, the ZyWALL waits until it receives at least one reply for each IP address.
- If the ZyWALL receives a DNSBL reply that one of the IP addresses is in the DNSBL list, the ZyWALL immediately classifies the e-mail as spam and takes the anti-spam policy's configured action for spam. The ZyWALL does not wait for any more DNSBL replies.
- If the ZyWALL receives at least one non-spam reply for each of an e-mail's routing IP addresses, the ZyWALL immediately classifies the e-mail as legitimate and forwards it.
- Any further DNSBL replies that come after the ZyWALL classifies an e-mail as spam or legitimate have no effect.
- The ZyWALL records DNSBL responses for IP addresses in a cache for up to 72 hours. The ZyWALL checks an e-mail's sender and relay IP addresses against the cache first and only sends DNSBL queries for IP addresses that are not in the cache.

Here is an example of an e-mail classified as spam based on DNSBL replies.

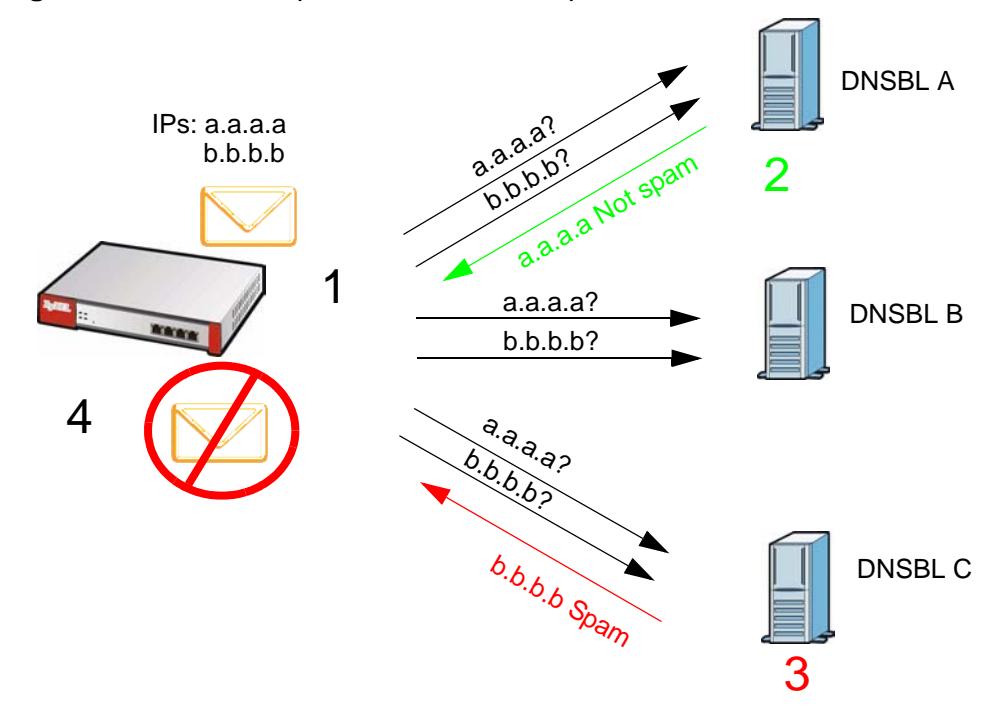

**Figure 334** DNSBL Spam Detection Example

- **1** The ZyWALL receives an e-mail that was sent from IP address a.a.a.a and relayed by an e-mail server at IP address b.b.b.b. The ZyWALL sends a separate query to each of its DNSBL domains for IP address a.a.a.a. The ZyWALL sends another separate query to each of its DNSBL domains for IP address b.b.b.b.
- **2** DNSBL A replies that IP address a.a.a.a does not match any entries in its list (not spam).
- **3** DNSBL C replies that IP address b.b.b.b matches an entry in its list.
- **4** The ZyWALL immediately classifies the e-mail as spam and takes the action for spam that you defined in the anti-spam policy. In this example it was an SMTP mail and the defined action was to drop the mail. The ZyWALL does not wait for any more DNSBL replies.

Here is an example of an e-mail classified as legitimate based on DNSBL replies.

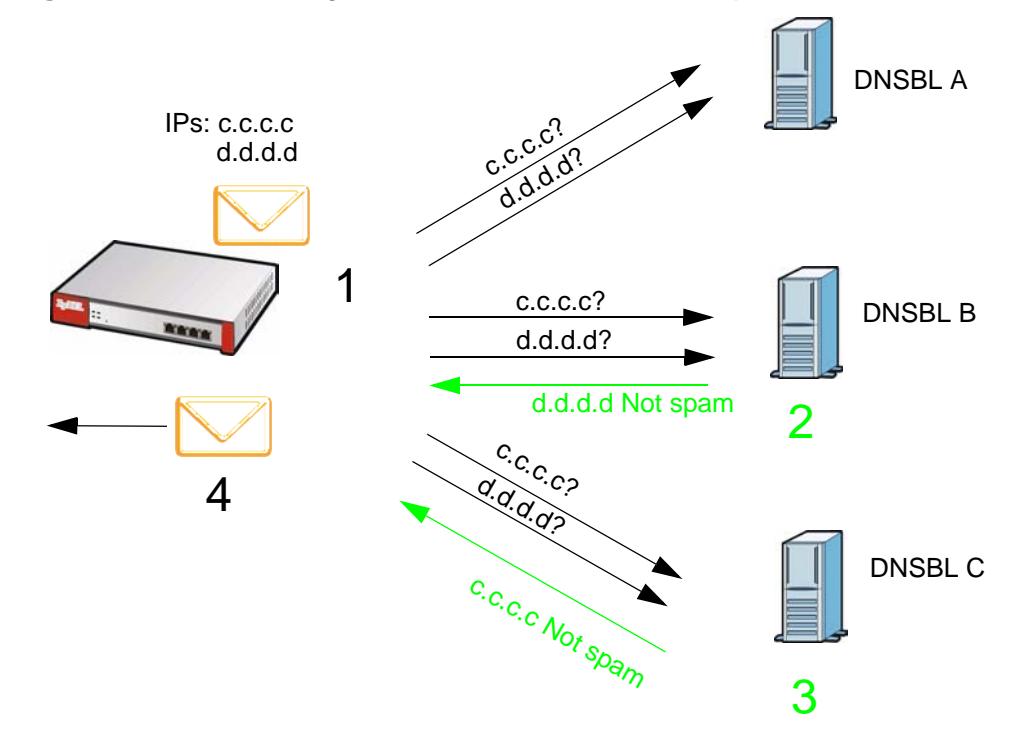

**Figure 335** DNSBL Legitimate E-mail Detection Example

- **1** The ZyWALL receives an e-mail that was sent from IP address c.c.c.c and relayed by an e-mail server at IP address d.d.d.d. The ZyWALL sends a separate query to each of its DNSBL domains for IP address c.c.c.c. The ZyWALL sends another separate query to each of its DNSBL domains for IP address d.d.d.d.
- **2** DNSBL B replies that IP address d.d.d.d does not match any entries in its list (not spam).
- **3** DNSBL C replies that IP address c.c.c.c does not match any entries in its list (not spam).
- **4** Now that the ZyWALL has received at least one non-spam reply for each of the email's routing IP addresses, the ZyWALL immediately classifies the e-mail as legitimate and forwards it. The ZyWALL does not wait for any more DNSBL replies.

If the ZyWALL receives conflicting DNSBL replies for an e-mail routing IP address, the ZyWALL classifies the e-mail as spam. Here is an example.

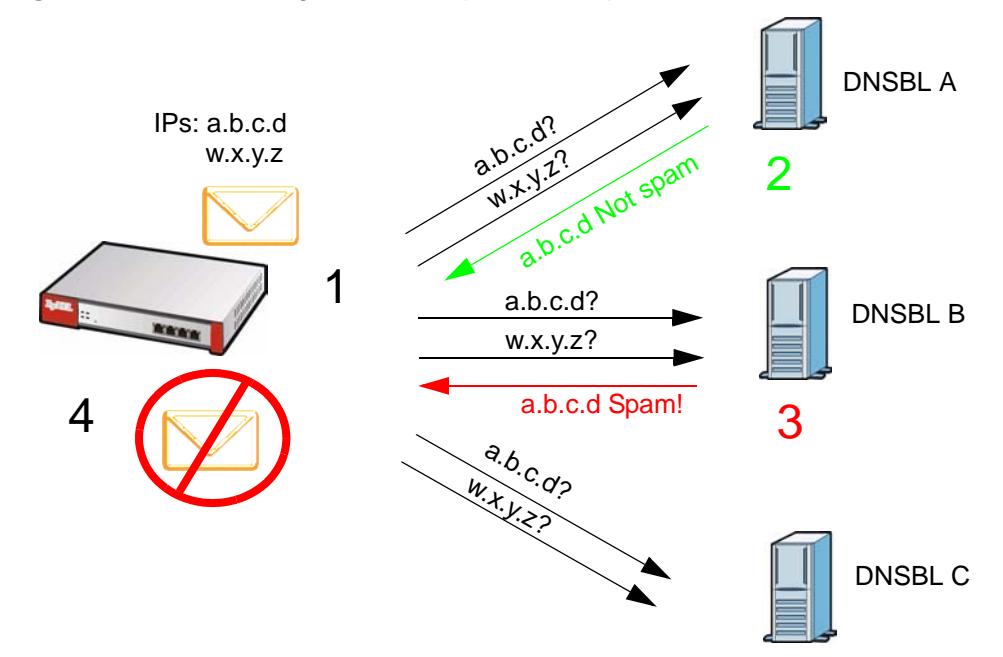

**Figure 336** Conflicting DNSBL Replies Example

- **1** The ZyWALL receives an e-mail that was sent from IP address a.b.c.d and relayed by an e-mail server at IP address w.x.y.z. The ZyWALL sends a separate query to each of its DNSBL domains for IP address a.b.c.d. The ZyWALL sends another separate query to each of its DNSBL domains for IP address w.x.y.z.
- **2** DNSBL A replies that IP address a.b.c.d does not match any entries in its list (not spam).
- **3** While waiting for a DNSBL reply about IP address w.x.y.z, the ZyWALL receives a reply from DNSBL B saying IP address a.b.c.d is in its list.
- **4** The ZyWALL immediately classifies the e-mail as spam and takes the action for spam that you defined in the anti-spam policy. In this example it was an SMTP mail and the defined action was to drop the mail. The ZyWALL does not wait for any more DNSBL replies.

**CHAPTER 35** 

# **User/Group**

## **35.1 Overview**

This chapter describes how to set up user accounts, user groups, and user settings for the ZyWALL. You can also set up rules that control when users have to log in to the ZyWALL before the ZyWALL routes traffic for them.

### **35.1.1 What You Can Do in this Chapter**

- The **User** screen (see [Section 35.2 on page 594](#page-593-0)) provides a summary of all user accounts.
- The **Group** screen (see [Section 35.3 on page 597\)](#page-596-0) provides a summary of all user groups. In addition, this screen allows you to add, edit, and remove user groups. User groups may consist of access users and other user groups. You cannot put admin users in user groups
- The **Setting** screen (see [Section 35.4 on page 599\)](#page-598-0) controls default settings, login settings, lockout settings, and other user settings for the ZyWALL. You can also use this screen to specify when users must log in to the ZyWALL before it routes traffic for them.

## **35.1.2 What You Need To Know**

#### **User Account**

A user account defines the privileges of a user logged into the ZyWALL. User accounts are used in firewall rules and application patrol, in addition to controlling access to configuration and services in the ZyWALL.

#### **User Types**

These are the types of user accounts the ZyWALL uses.

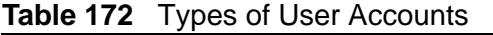

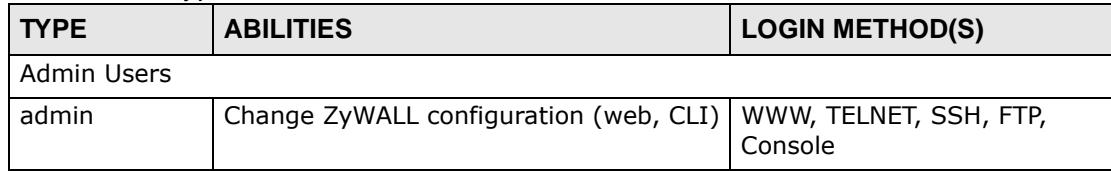

| <b>TYPE</b>         | <b>ABILITIES</b>                        | <b>LOGIN METHOD(S)</b>    |
|---------------------|-----------------------------------------|---------------------------|
| limited-admin       | Look at ZyWALL configuration (web, CLI) | WWW, TELNET, SSH, Console |
|                     | Perform basic diagnostics (CLI)         |                           |
| <b>Access Users</b> |                                         |                           |
| user                | Access network services                 | WWW, TELNET, SSH          |
|                     | Browse user-mode commands (CLI)         |                           |
| quest               | Access network services                 | <b>WWW</b>                |
| ext-user            | External user account                   | www                       |
| ext-group-user      | External group user account             | <b>WWW</b>                |

**Table 172** Types of User Accounts (continued)

Note: The default **admin** account is always authenticated locally, regardless of the authentication method setting. (See [Chapter 39 on page 625](#page-624-0) for more information about authentication methods.)

#### **Ext-User Accounts**

Set up an **ext-user** account if the user is authenticated by an external server and you want to set up specific policies for this user in the ZyWALL. If you do not want to set up policies for this user, you do not have to set up an **ext-user** account.

All **ext-user** users should be authenticated by an external server, such as AD, LDAP or RADIUS. If the ZyWALL tries to use the local database to authenticate an **ext-user**, the authentication attempt always fails. (This is related to AAA servers and authentication methods, which are discussed in [Chapter 39 on page 625](#page-624-0) and [Chapter 40 on page 635](#page-634-0), respectively.)

Note: If the ZyWALL tries to authenticate an **ext-user** using the local database, the attempt always fails.

Once an **ext-user** user has been authenticated, the ZyWALL tries to get the user type (see Table 172 on page 591) from the external server. If the external server does not have the information, the ZyWALL sets the user type for this session to **User**.

For the rest of the user attributes, such as reauthentication time, the ZyWALL checks the following places, in order.

- **1** User account in the remote server.
- **2** User account (Ext-User) in the ZyWALL.
- **3** Default user account for AD users (**ad-users**), LDAP users (**ldap-users**) or RADIUS users (**radius-users**) in the ZyWALL.

See Setting up User Attributes in an External Server on page 605 for a list of attributes and how to set up the attributes in an external server.

#### **Ext-Group-User Accounts**

**Ext-Group-User** accounts work are similar to ext-user accounts but allow you to group users by the value of the group membership attribute configured for the AD or LDAP server. See [Section 39.2.1 on page 629](#page-628-0) for more on the group membership attribute.

#### **User Groups**

User groups may consist of user accounts or other user groups. Use user groups when you want to create the same rule for several user accounts, instead of creating separate rules for each one.

Note: You cannot put access users and admin users in the same user group.

Note: You cannot put the default **admin** account into any user group.

The sequence of members in a user group is not important.

#### **User Awareness**

By default, users do not have to log into the ZyWALL to use the network services it provides. The ZyWALL automatically routes packets for everyone. If you want to restrict network services that certain users can use via the ZyWALL, you can require them to log in to the ZyWALL first. The ZyWALL is then 'aware' of the user who is logged in and you can create 'user-aware policies' that define what services they can use. See [Section 35.4.2 on page 604](#page-603-0) for a user-aware login example.

#### **Finding Out More**

- See [Section 6.6.1 on page 107](#page-106-0) for related information on these screens.
- See [Section 35.5 on page 605](#page-604-0) for some information on users who use an external authentication server in order to log in.
- See [Section 7.5 on page 124](#page-123-0) for an example of configuring user accounts and user groups as part of user-aware access control.
- See [Section 7.6 on page 133](#page-132-0) for an example of how to use a RADIUS server to authenticate user accounts based on groups.

## <span id="page-593-0"></span>**35.2 User Summary Screen**

The **User** screen provides a summary of all user accounts. To access this screen, login to the Web Configurator, and click **Configuration > Object > User/Group**.

**Figure 337** Configuration > Object > User/Group

| <b>Configuration</b> |                                     |                              |
|----------------------|-------------------------------------|------------------------------|
|                      | Add Fdit Remove To Object Reference |                              |
| $# -$                | <b>User Name</b>                    | Description                  |
| 4                    | ad-users                            | External AD Users            |
| 3                    | radius-users                        | <b>External RADIUS Users</b> |
| $\overline{a}$       | Idap-users                          | External LDAP Users          |
| $\mathbf{1}$         | admin                               | Administration account       |

The following table describes the labels in this screen.

| <b>LABEL</b>         | <b>DESCRIPTION</b>                                                                                                    |
|----------------------|----------------------------------------------------------------------------------------------------|
| Add                  | Click this to create a new entry.                                                                                                    |
| Edit                 | Double-click an entry or select it and click <b>Edit</b> to open a screen where<br>you can modify the entry's settings.                                           |
| Remove               | To remove an entry, select it and click Remove. The ZyWALL confirms<br>you want to remove it before doing so.                                                     |
| Object<br>References | Select an entry and click <b>Object References</b> to open a screen that<br>shows which settings use the entry. See Section 11.3.2 on page 236 for<br>an example. |
| #                    | This field is a sequential value, and it is not associated with a specific<br>user.                                                                               |
| User Name            | This field displays the user name of each user.                                                                                                    |
| Description          | This field displays the description for each user.                                                                                                    |

**Table 173** Configuration > Object > User/Group

### <span id="page-593-1"></span>**35.2.1 User Add/Edit Screen**

The **User Add/Edit** screen allows you to create a new user account or edit an existing one.

#### **35.2.1.1 Rules for User Names**

Enter a user name from 1 to 31 characters.

The user name can only contain the following characters:

- Alphanumeric A-z 0-9 (there is no unicode support)
- $[$  underscores  $]$

• - [dashes]

The first character must be alphabetical (A-Z a-z), an underscore (\_), or a dash (- ). Other limitations on user names are:

- User names are case-sensitive. If you enter a user 'bob' but use 'BOB' when connecting via CIFS or FTP, it will use the account settings used for 'BOB' not 'bob'.
- User names have to be different than user group names.
- Here are the reserved user names:

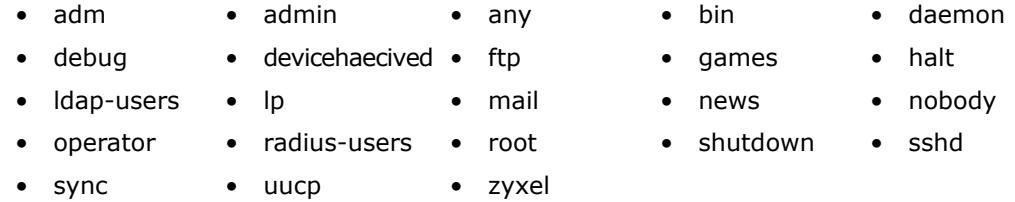

To access this screen, go to the **User** screen (see [Section 35.2 on page 594\)](#page-593-0), and click either the **Add** icon or an **Edit** icon.

#### **Figure 338** Configuration > User/Group > User > Add

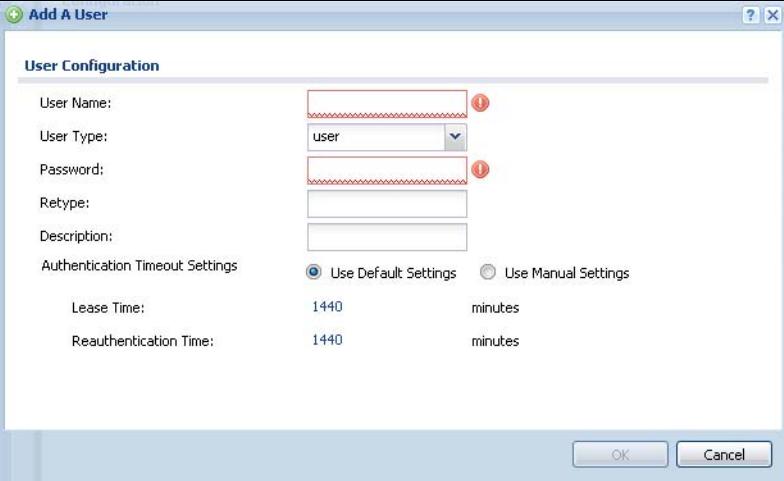

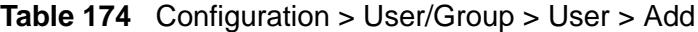

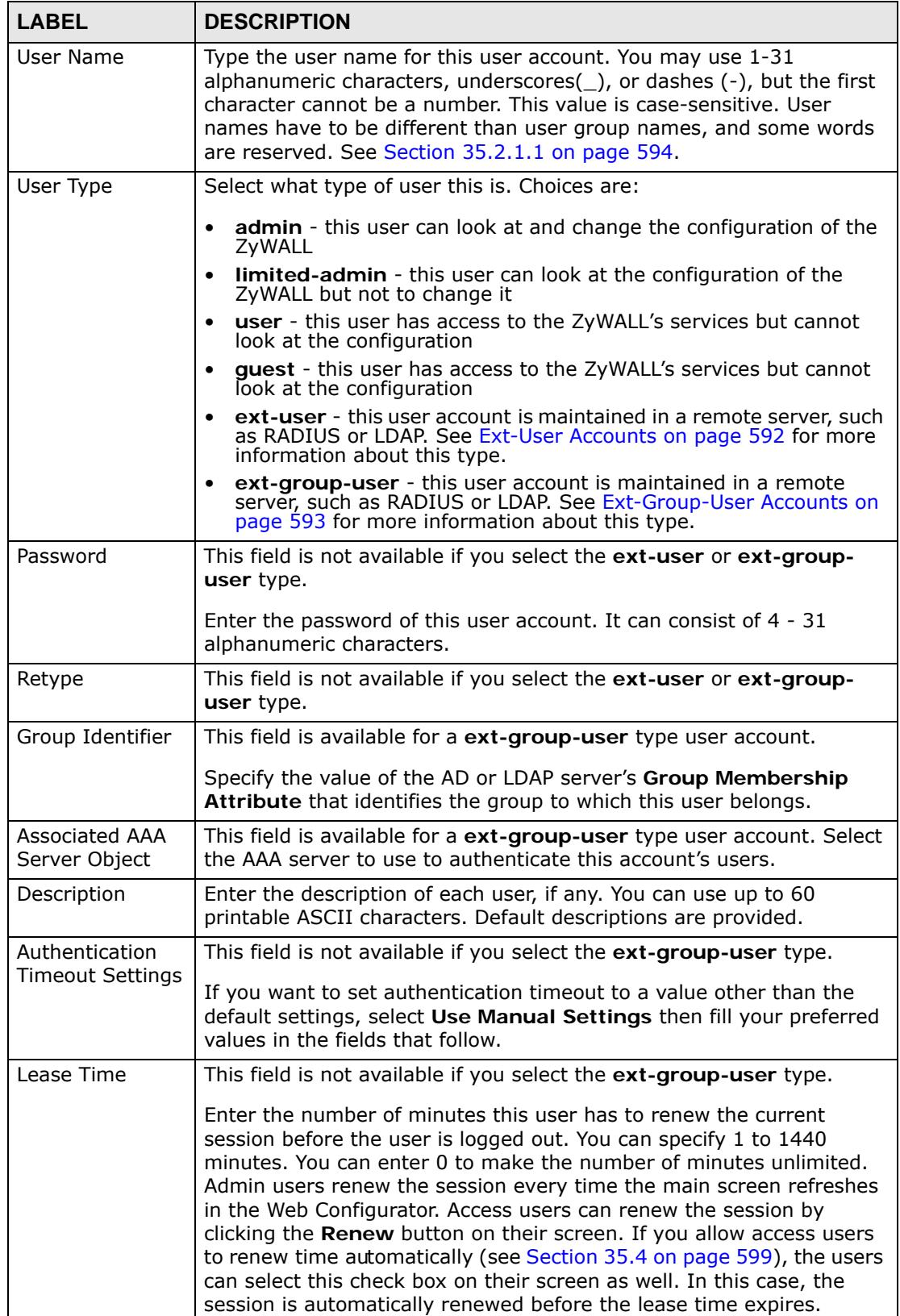

| <b>LABEL</b>             | <b>DESCRIPTION</b>                                                                                                    |  |
|--------------------------|----------------------------------------------------------------------------------------------------|--|
| Reauthentication<br>Time | This field is not available if you select the ext-group-user type.<br>Type the number of minutes this user can be logged into the ZyWALL<br>in one session before the user has to log in again. You can specify 1 to<br>1440 minutes. You can enter 0 to make the number of minutes<br>unlimited. Unlike Lease Time, the user has no opportunity to renew |  |
| Configuration            | the session without logging out.<br>Use a user account from the group specified above to test if the                                                                                                    |  |
| Validation               | configuration is correct. Enter the account's user name in the User<br>Name field and click Test.                                                                                                    |  |
| OK.                      | Click OK to save your changes back to the ZyWALL.                                                                                                    |  |
| Cancel                   | Click <b>Cancel</b> to exit this screen without saving your changes.                                                                                                    |  |

**Table 174** Configuration > User/Group > User > Add (continued)

## <span id="page-596-0"></span>**35.3 User Group Summary Screen**

User groups consist of access users and other user groups. You cannot put admin users in user groups. The **Group** screen provides a summary of all user groups. In addition, this screen allows you to add, edit, and remove user groups. To access this screen, login to the Web Configurator, and click **Configuration > Object > User/Group > Group**.

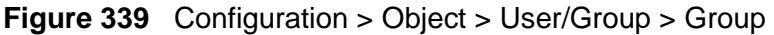

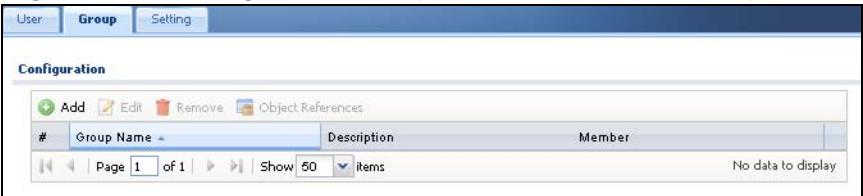

The following table describes the labels in this screen. See [Section 35.3.1 on page](#page-597-0)  [598](#page-597-0) for more information as well.

| l LABEL              | <b>DESCRIPTION</b>                                                                                                    |
|----------------------|----------------------------------------------------------------------------------------------------|
| Add                  | Click this to create a new entry.                                                                                                    |
| Edit                 | Double-click an entry or select it and click Edit to open a screen where<br>you can modify the entry's settings.                                                                  |
| Remove               | To remove an entry, select it and click Remove. The ZyWALL confirms<br>you want to remove it before doing so. Removing a group does not<br>remove the user accounts in the group. |
| Object<br>References | Select an entry and click <b>Object References</b> to open a screen that<br>shows which settings use the entry. See Section 11.3.2 on page 236 for<br>an example.                 |

**Table 175** Configuration > Object > User/Group > Group

| <b>LABEL</b> | <b>DESCRIPTION</b>                                                                        |
|--------------|-------------------------------------------------------------------------------------------|
| #            | This field is a sequential value, and it is not associated with a specific<br>user group. |
| Group Name   | This field displays the name of each user group.                                          |
| Description  | This field displays the description for each user group.                                  |
| Member       | This field lists the members in the user group. Each member is separated<br>by a comma.   |

**Table 175** Configuration > Object > User/Group > Group (continued)

### <span id="page-597-0"></span>**35.3.1 Group Add/Edit Screen**

The **Group Add/Edit** screen allows you to create a new user group or edit an existing one. To access this screen, go to the **Group** screen (see [Section 35.3 on](#page-596-0)  [page 597\)](#page-596-0), and click either the **Add** icon or an **Edit** icon.

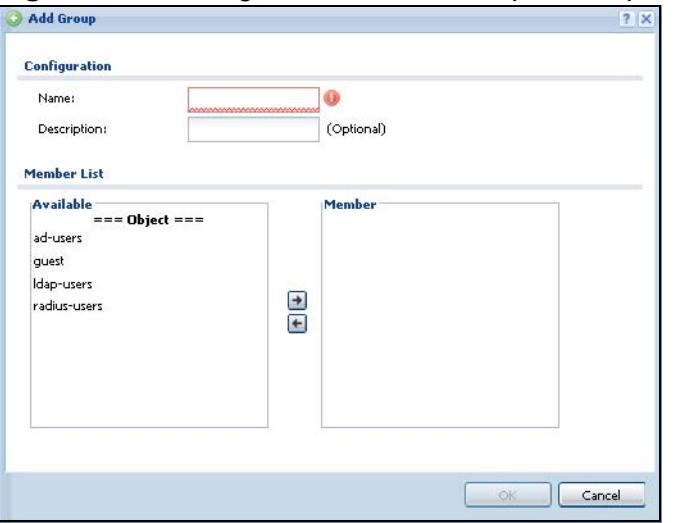

**Figure 340** Configuration > User/Group > Group > Add

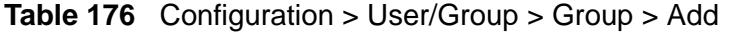

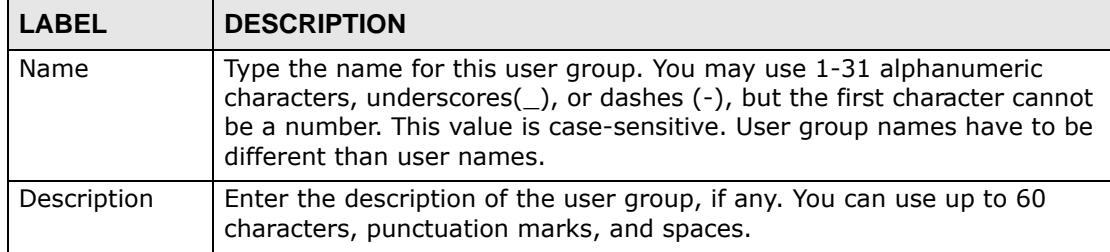

|                                                          | <b>LABEL</b> | <b>DESCRIPTION</b>                                                                                                    |  |
|----------------------------------------------------------|--------------|----------------------------------------------------------------------------------------------------|--|
|                                                          | Member List  | The Member list displays the names of the users and user groups that<br>have been added to the user group. The order of members is not<br>important. Select users and groups from the Available list that you<br>want to be members of this group and move them to the Member list.<br>You can double-click a single entry to move it or use the [Shift] or [Ctrl]<br>key to select multiple entries and use the arrow button to move them.<br>Move any members you do not want included to the Available list. |  |
| OK.<br>Click OK to save your changes back to the ZyWALL. |              |                                                                                                    |  |
|                                                          | Cancel       | Click Cancel to exit this screen without saving your changes.                                                                                                    |  |

**Table 176** Configuration > User/Group > Group > Add (continued)

## <span id="page-598-0"></span>**35.4 Setting Screen**

The **Setting** screen controls default settings, login settings, lockout settings, and other user settings for the ZyWALL. You can also use this screen to specify when users must log in to the ZyWALL before it routes traffic for them.

To access this screen, login to the Web Configurator, and click **Configuration > Object > User/Group > Setting**.

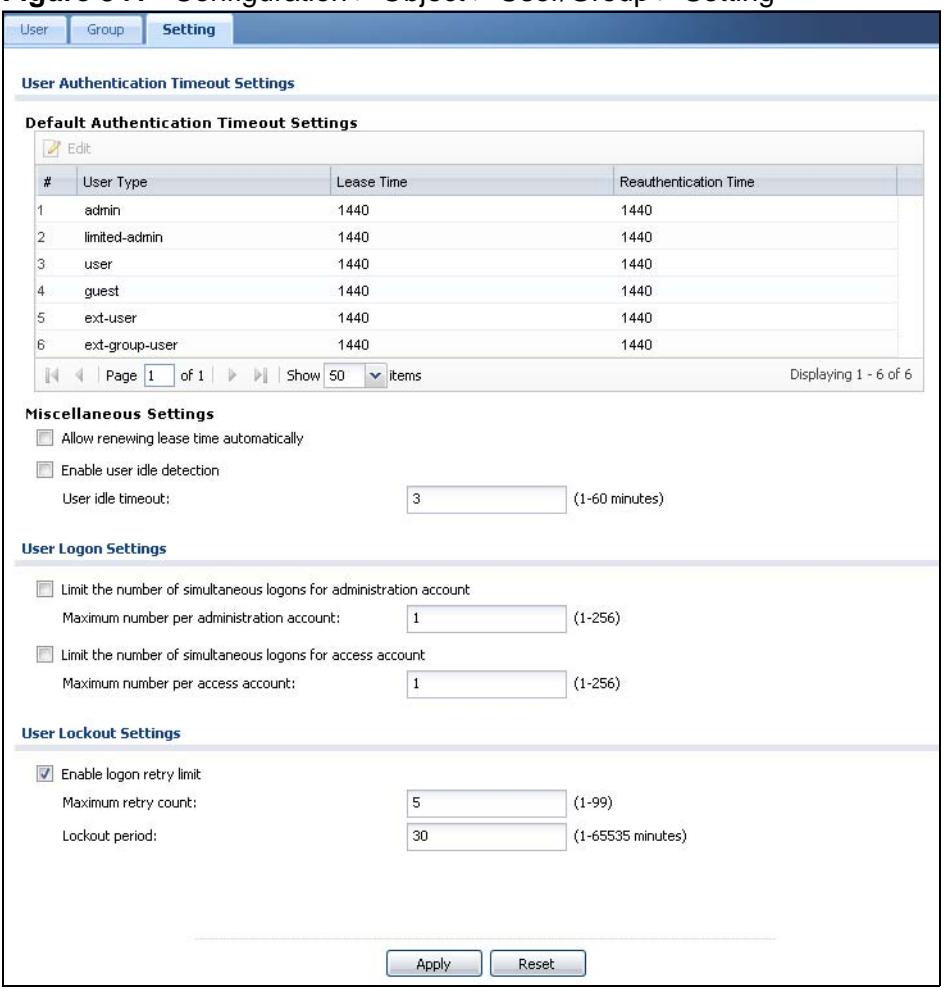

**Figure 341** Configuration > Object > User/Group > Setting

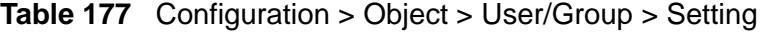

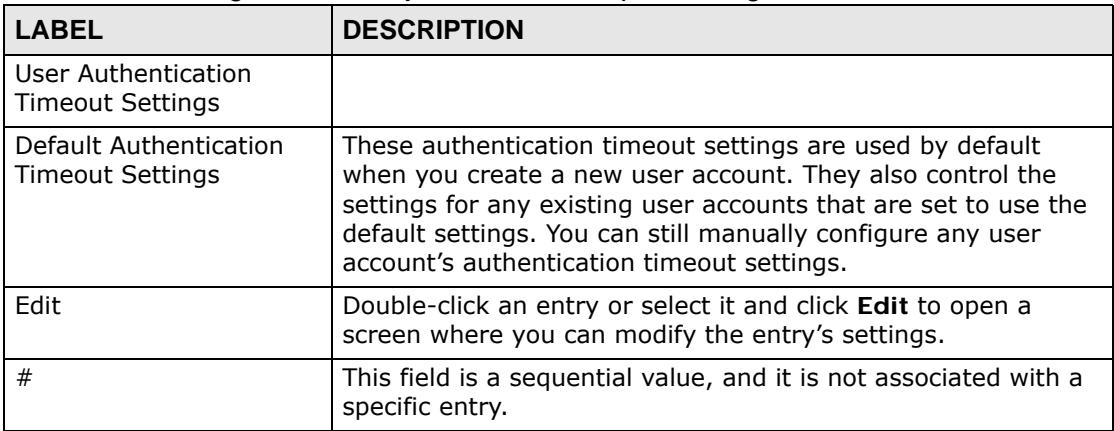

| <b>LABEL</b>                               | <b>DESCRIPTION</b>                                                                                                    |
|--------------------------------------------|----------------------------------------------------------------------------------------------------|
| User Type                                  | These are the kinds of user account the ZyWALL supports.                                                                                                    |
|                                            | admin - this user can look at and change the configuration<br>$\bullet$<br>of the ZyWALL                                                                                                    |
|                                            | limited-admin - this user can look at the configuration of<br>$\bullet$<br>the ZyWALL but not to change it                                                                                                    |
|                                            | user - this user has access to the ZyWALL's services but<br>$\bullet$<br>cannot look at the configuration                                                                                                    |
|                                            | guest - this user has access to the ZyWALL's services but<br>$\bullet$<br>cannot look at the configuration                                                                                                    |
|                                            | ext-user - this user account is maintained in a remote<br>$\bullet$<br>server, such as RADIUS or LDAP. See Ext-User Accounts on<br>page 592 for more information about this type.                                                                                                    |
|                                            | ext-group-user - this user account is maintained in a<br>$\bullet$<br>remote server, such as RADIUS or LDAP. See Ext-Group-<br>User Accounts on page 593 for more information about this<br>type.                                                                                                    |
| Lease Time                                 | This is the default lease time in minutes for each type of user<br>account. It defines the number of minutes the user has to<br>renew the current session before the user is logged out.                                                                                                    |
|                                            | Admin users renew the session every time the main screen<br>refreshes in the Web Configurator. Access users can renew the<br>session by clicking the Renew button on their screen. If you<br>allow access users to renew time automatically (see Section<br>35.4 on page 599), the users can select this checkbox on their<br>screen as well. In this case, the session is automatically<br>renewed before the lease time expires. |
| Reauthentication<br>Time                   | This is the default reauthentication time in minutes for each<br>type of user account. It defines the number of minutes the<br>user can be logged into the ZyWALL in one session before<br>having to log in again. Unlike Lease Time, the user has no<br>opportunity to renew the session without logging out.                                                                                                    |
| Miscellaneous Settings                     |                                                                                                    |
| Allow renewing lease<br>time automatically | Select this check box if access users can renew lease time<br>automatically, as well as manually, simply by selecting the<br>Updating lease time automatically check box on their<br>screen.                                                                                                    |
| Enable user idle<br>detection              | This is applicable for access users.                                                                                                    |
|                                            | Select this check box if you want the ZyWALL to monitor how<br>long each access user is logged in and idle (in other words,<br>there is no traffic for this access user). The ZyWALL<br>automatically logs out the access user once the User idle<br>timeout has been reached.                                                                                                    |
| User idle timeout                          | This is applicable for access users.                                                                                                    |
|                                            | This field is effective when <b>Enable user idle detection</b> is<br>checked. Type the number of minutes each access user can be<br>logged in and idle before the ZyWALL automatically logs out<br>the access user.                                                                                                    |
| User Logon Settings                        |                                                                                                    |

**Table 177** Configuration > Object > User/Group > Setting (continued)

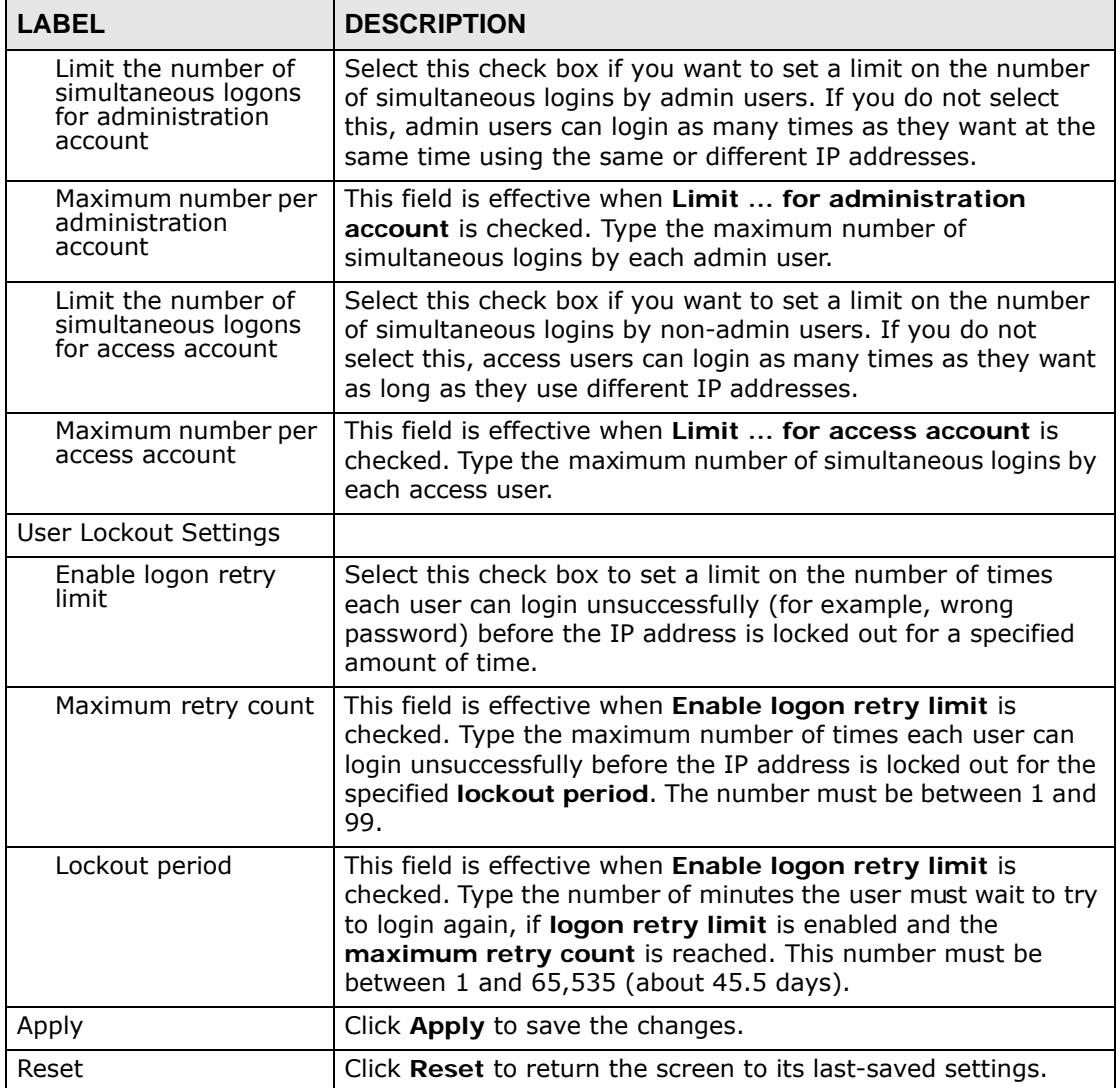

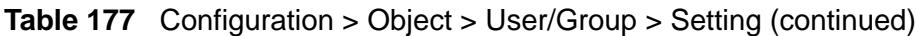

### **35.4.1 Default User Authentication Timeout Settings Edit Screens**

The **Default Authentication Timeout Settings Edit** screen allows you to set the default authentication timeout settings for the selected type of user account. These default authentication timeout settings also control the settings for any existing user accounts that are set to use the default settings. You can still manually configure any user account's authentication timeout settings.

To access this screen, go to the **Configuration > Object > User/Group > Setting** screen (see [Section 35.4 on page 599](#page-598-0)), and click one of the **Default Authentication Timeout Settings** section's **Edit** icons.

**Figure 342** Configuration > Object > User/Group > Setting > Edit

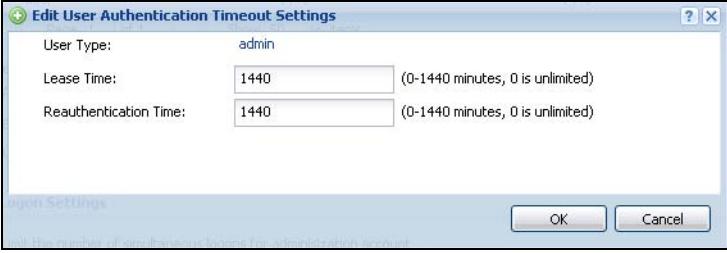

**Table 178** Configuration > Object > User/Group > Setting > Edit

| <b>LABEL</b>             | <b>DESCRIPTION</b>                                                                                                    |
|--------------------------|----------------------------------------------------------------------------------------------------|
| User Type                | This read-only field identifies the type of user account for which you<br>are configuring the default settings.                                                                                                    |
|                          | admin - this user can look at and change the configuration of the<br>ZyWALL                                                                                                    |
|                          | limited-admin - this user can look at the configuration of the<br>ZyWALL but not to change it                                                                                                    |
|                          | user - this user has access to the ZyWALL's services but cannot<br>look at the configuration                                                                                                    |
|                          | ext-user - this user account is maintained in a remote server, such<br>as RADIUS or LDAP. See Ext-User Accounts on page 592 for more<br>information about this type.                                                                                                    |
|                          | ext-group-user - this user account is maintained in a remote<br>server, such as RADIUS or LDAP. See Ext-Group-User Accounts on<br>page 593 for more information about this type.                                                                                                    |
| Lease Time               | Enter the number of minutes this type of user account has to renew<br>the current session before the user is logged out. You can specify 1 to<br>1440 minutes. You can enter 0 to make the number of minutes<br>unlimited.                                                                                                    |
|                          | Admin users renew the session every time the main screen refreshes<br>in the Web Configurator. Access users can renew the session by<br>clicking the Renew button on their screen. If you allow access users<br>to renew time automatically (see Section 35.4 on page 599), the users<br>can select this check box on their screen as well. In this case, the<br>session is automatically renewed before the lease time expires. |
| Reauthentication<br>Time | Type the number of minutes this type of user account can be logged<br>into the ZyWALL in one session before the user has to log in again. You<br>can specify 1 to 1440 minutes. You can enter 0 to make the number of<br>minutes unlimited. Unlike Lease Time, the user has no opportunity to<br>renew the session without logging out.                                                                                          |
| OK.                      | Click OK to save your changes back to the ZyWALL.                                                                                                    |
| Cancel                   | Click Cancel to exit this screen without saving your changes.                                                                                                    |

### <span id="page-603-0"></span>**35.4.2 User Aware Login Example**

Access users cannot use the Web Configurator to browse the configuration of the ZyWALL. Instead, after access users log into the ZyWALL, the following screen appears.

**Figure 343** Web Configurator for Non-Admin Users

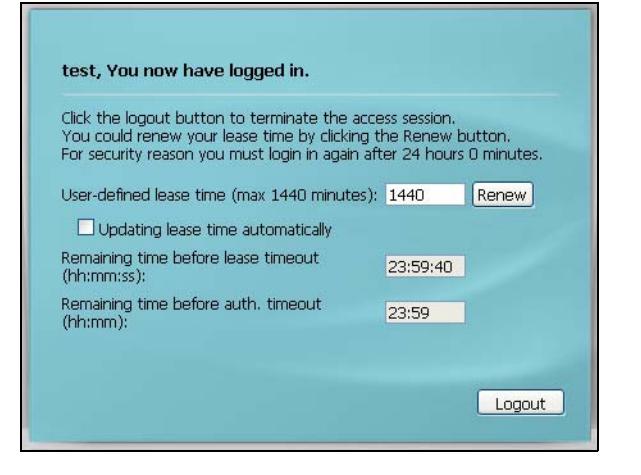

The following table describes the labels in this screen.

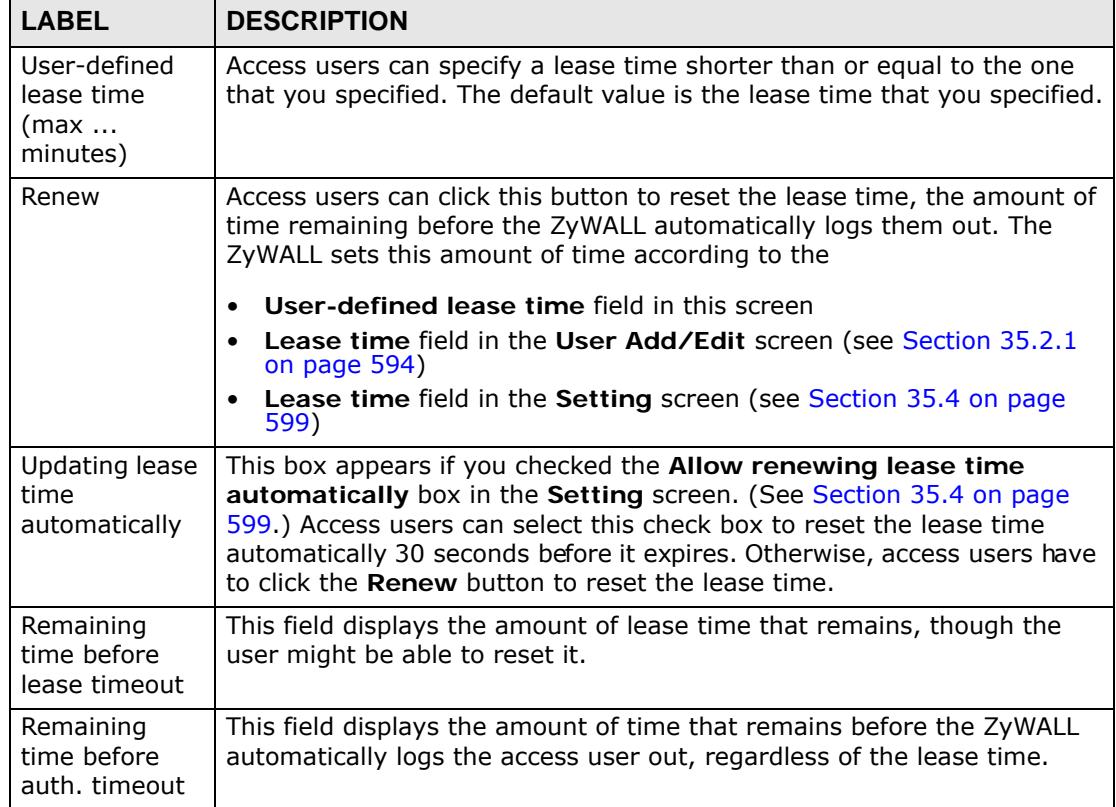

#### **Table 179** Web Configurator for Non-Admin Users

## <span id="page-604-0"></span>**35.5 User /Group Technical Reference**

This section provides some information on users who use an external authentication server in order to log in.

#### **Setting up User Attributes in an External Server**

To set up user attributes, such as reauthentication time, in LDAP or RADIUS servers, use the following keywords in the user configuration file.

| <b>KEYWORD</b>                                              | <b>CORRESPONDING ATTRIBUTE IN WEB CONFIGURATOR</b>             |  |
|-------------------------------------------------------------|----------------------------------------------------------------|--|
| type                                                        | User Type. Possible Values: admin, limited-admin, user, guest. |  |
| Lease Time. Possible Values: 1-1440 (minutes).<br>leaseTime |                                                                |  |
| reauthTime                                                  | Reauthentication Time. Possible Values: 1-1440 (minutes).      |  |

**Table 180** LDAP/RADIUS: Keywords for User Attributes

The following examples show you how you might set up user attributes in LDAP and RADIUS servers.

#### **Figure 344** LDAP Example: Keywords for User Attributes

```
type: admin
leaseTime: 99
reauthTime: 199
```
**Figure 345** RADIUS Example: Keywords for User Attributes

```
type=user;leaseTime=222;reauthTime=222
```
#### **Creating a Large Number of Ext-User Accounts**

If you plan to create a large number of **Ext-User** accounts, you might use CLI commands, instead of the Web Configurator, to create the accounts. Extract the user names from the LDAP or RADIUS server, and create a shell script that creates the user accounts. See [Chapter 47 on page 745](#page-744-0) for more information about shell scripts.

**CHAPTER 36** 

# **Addresses**

## **36.1 Overview**

Address objects can represent a single IP address or a range of IP addresses. Address groups are composed of address objects and other address groups.

### **36.1.1 What You Can Do in this Chapter**

- The **Address** screen [\(Section 36.2 on page 607](#page-606-0)) provides a summary of all addresses in the ZyWALL. Use the **Address Add/Edit** screen to create a new address or edit an existing one.
- Use the **Address Group** summary screen [\(Section 36.3 on page 610](#page-609-0)) and the **Address Group Add/Edit** screen, to maintain address groups in the ZyWALL.

### **36.1.2 What You Need To Know**

Address objects and address groups are used in dynamic routes, firewall rules, application patrol, content filtering, and VPN connection policies. For example, addresses are used to specify where content restrictions apply in content filtering. Please see the respective sections for more information about how address objects and address groups are used in each one.

Address groups are composed of address objects and address groups. The sequence of members in the address group is not important.

- See [Section 6.6 on page 107](#page-106-1) for related information on these screens.
- See [Section 7.12 on page 154](#page-153-0) for how to create a public IP address range object for using multiple static public WAN IP addresses for LAN to WAN traffic.

## <span id="page-606-0"></span>**36.2 Address Summary Screen**

The address screens are used to create, maintain, and remove addresses. There are the types of address objects.

• **HOST** - a host address is defined by an **IP Address**.

- **RANGE** a range address is defined by a **Starting IP Address** and an **Ending IP Address**.
- **SUBNET** a network address is defined by a **Network** IP address and **Netmask** subnet mask.

The **Address** screen provides a summary of all addresses in the ZyWALL. To access this screen, click **Configuration > Object** > **Address > Address**. Click a column's heading cell to sort the table entries by that column's criteria. Click the heading cell again to reverse the sort order.

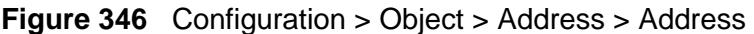

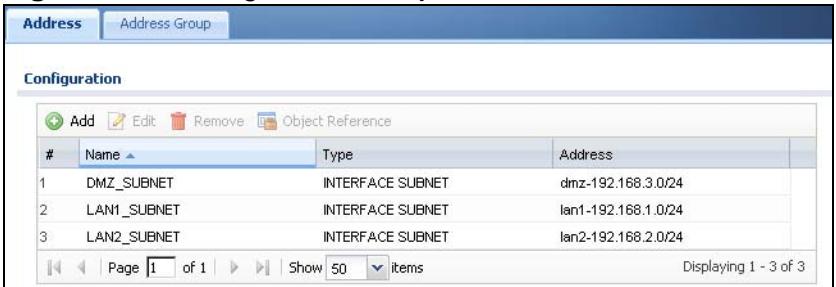

The following table describes the labels in this screen. See [Section 36.2.1 on page](#page-608-0)  [609](#page-608-0) for more information as well.

| <b>LABEL</b>         | <b>DESCRIPTION</b>                                                                                                    |  |
|----------------------|----------------------------------------------------------------------------------------------------|--|
| Add                  | Click this to create a new entry.                                                                                                    |  |
| Edit                 | Double-click an entry or select it and click <b>Edit</b> to be able to modify the<br>entry's settings.                                                                                                    |  |
| Remove               | To remove an entry, select it and click <b>Remove</b> . The ZyWALL confirms<br>you want to remove it before doing so.                                                                                                    |  |
| Object<br>References | Select an entry and click <b>Object References</b> to open a screen that<br>shows which settings use the entry. See Section 11.3.2 on page 236 for<br>an example.                                                                                   |  |
| #                    | This field is a sequential value, and it is not associated with a specific<br>address.                                                                                                    |  |
| Name                 | This field displays the configured name of each address object.                                                                                                    |  |
| Type                 | This field displays the type of each address object. "INTERFACE" means<br>the object uses the settings of one of the ZyWALL's interfaces.                                                                                                    |  |
| Address              | This field displays the IP addresses represented by each address object.<br>If the object's settings are based on one of the ZyWALL's interfaces, the<br>name of the interface displays first followed by the object's current<br>address settings. |  |

**Table 181** Configuration > Object > Address > Address

### <span id="page-608-0"></span>**36.2.1 Address Add/Edit Screen**

The **Configuration > Address Add/Edit** screen allows you to create a new address or edit an existing one. To access this screen, go to the **Address** screen (see [Section 36.2 on page 607\)](#page-606-0), and click either the **Add** icon or an **Edit** icon.

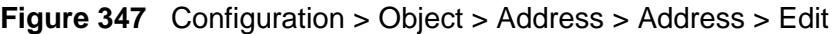

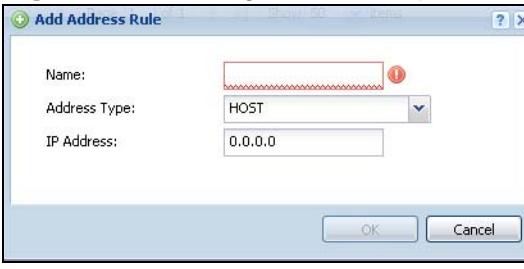

| <b>LABEL</b>           | <b>DESCRIPTION</b>                                                                                                    |
|------------------------|----------------------------------------------------------------------------------------------------|
| Name                   | Type the name used to refer to the address. You may use 1-31<br>alphanumeric characters, underscores(), or dashes (-), but the first<br>character cannot be a number. This value is case-sensitive.                                                                                                    |
| Address Type           | Select the type of address you want to create. Choices are: HOST,<br>RANGE, SUBNET, INTERFACE IP, INTERFACE SUBNET, and<br><b>INTERFACE GATEWAY.</b>                                                                                                    |
|                        | Note: The ZyWALL automatically updates address objects that are<br>based on an interface's IP address, subnet, or gateway if the<br>interface's IP address settings change. For example, if you<br>change ge1's IP address, the ZyWALL automatically updates<br>the corresponding interface-based, LAN subnet address<br>object. |
| <b>IP Address</b>      | This field is only available if the Address Type is HOST. This field<br>cannot be blank. Enter the IP address that this address object<br>represents.                                                                                                    |
| Starting IP<br>Address | This field is only available if the Address Type is RANGE. This field<br>cannot be blank. Enter the beginning of the range of IP addresses that<br>this address object represents.                                                                                                    |
| Ending IP<br>Address   | This field is only available if the Address Type is RANGE. This field<br>cannot be blank. Enter the end of the range of IP address that this<br>address object represents.                                                                                                    |
| Network                | This field is only available if the Address Type is SUBNET, in which case<br>this field cannot be blank. Enter the IP address of the network that this<br>address object represents.                                                                                                    |
| <b>Netmask</b>         | This field is only available if the Address Type is SUBNET, in which case<br>this field cannot be blank. Enter the subnet mask of the network that<br>this address object represents. Use dotted decimal format.                                                                                                    |

**Table 182** Configuration > Object > Address > Address > Edit

| <b>LABEL</b> | <b>DESCRIPTION</b>                                                                                                    |
|--------------|----------------------------------------------------------------------------------------------------|
| Interface    | If you selected INTERFACE IP, INTERFACE SUBNET, or INTERFACE<br>GATEWAY as the Address Type, use this field to select the interface of<br>the network that this address object represents. |
| OK           | Click OK to save your changes back to the ZyWALL.                                                                                                    |
| Cancel       | Click <b>Cancel</b> to exit this screen without saving your changes.                                                                                                    |

**Table 182** Configuration > Object > Address > Address > Edit (continued)

## <span id="page-609-0"></span>**36.3 Address Group Summary Screen**

The **Address Group** screen provides a summary of all address groups. To access this screen, click **Configuration > Object** > **Address > Address Group**. Click a column's heading cell to sort the table entries by that column's criteria. Click the heading cell again to reverse the sort order.

**Figure 348** Configuration > Object > Address > Address Group

| Address | <b>Address Group</b>                          |                        |                       |
|---------|-----------------------------------------------|------------------------|-----------------------|
|         | <b>Configuration</b>                          |                        |                       |
|         |                                               |                        |                       |
| $\#$    | $Name -$                                      | <b>Description</b>     |                       |
|         | example                                       |                        |                       |
|         | $\ \cdot\ $ + Page 1 of 1 $\ \cdot\ $ Show 50 | $\mathbf{\cdot}$ items | Displaying 1 - 1 of 1 |

The following table describes the labels in this screen. See [Section 36.3.1 on page](#page-610-0)  [611](#page-610-0) for more information as well.

| <b>LABEL</b>         | <b>DESCRIPTION</b>                                                                                                    |  |
|----------------------|----------------------------------------------------------------------------------------------------|--|
| Add                  | Click this to create a new entry.                                                                                                    |  |
| Edit                 | Double-click an entry or select it and click <b>Edit</b> to be able to modify the<br>entry's settings.                                                            |  |
| Remove               | To remove an entry, select it and click Remove. The ZyWALL confirms<br>you want to remove it before doing so.                                                     |  |
| Object<br>References | Select an entry and click <b>Object References</b> to open a screen that<br>shows which settings use the entry. See Section 11.3.2 on page 236 for<br>an example. |  |
| #                    | This field is a sequential value, and it is not associated with a specific<br>address group.                                                                      |  |
| Name                 | This field displays the name of each address group.                                                                                                    |  |
| Description          | This field displays the description of each address group, if any.                                                                                                |  |

**Table 183** Configuration > Object > Address > Address Group

### <span id="page-610-0"></span>**36.3.1 Address Group Add/Edit Screen**

The **Address Group Add/Edit** screen allows you to create a new address group or edit an existing one. To access this screen, go to the **Address Group** screen (see [Section 36.3 on page 610\)](#page-609-0), and click either the **Add** icon or an **Edit** icon.

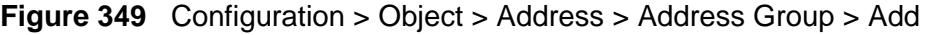

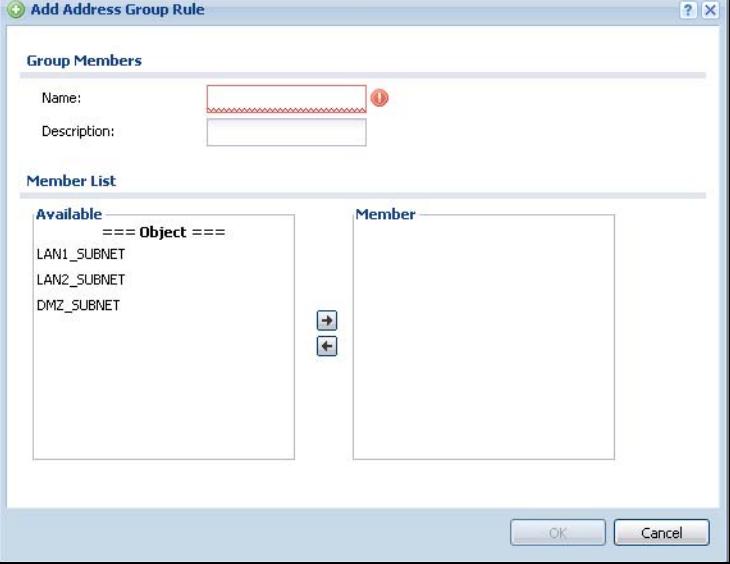

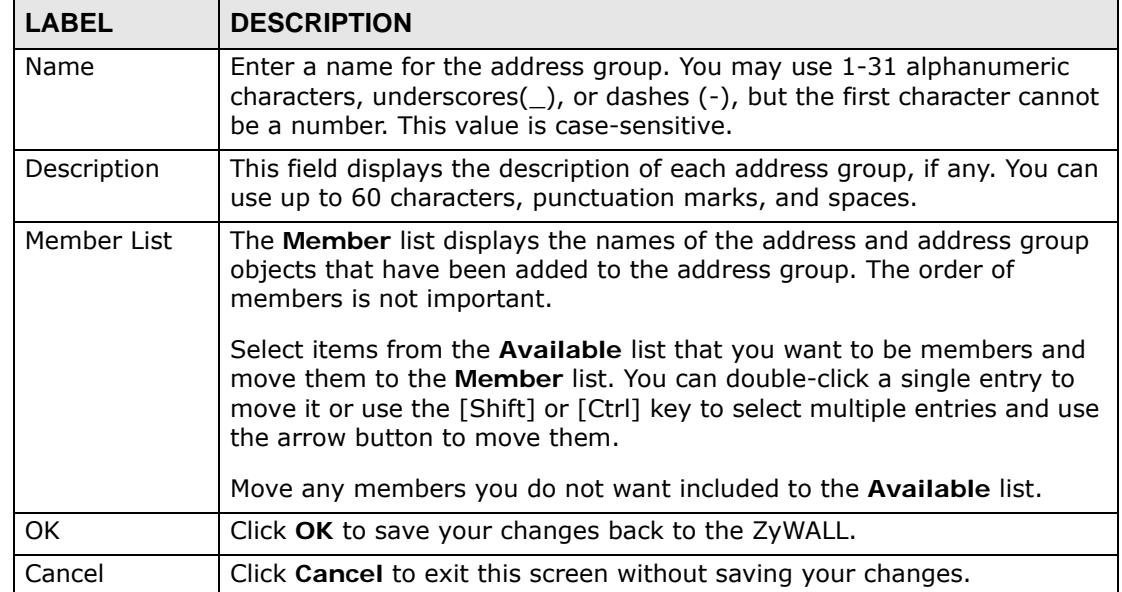

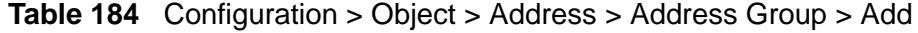
**ST** 

# **Services**

# **37.1 Overview**

Use service objects to define TCP applications, UDP applications, and ICMP messages. You can also create service groups to refer to multiple service objects in other features.

### **37.1.1 What You Can Do in this Chapter**

- Use the **Service** screens [\(Section 37.2 on page 614](#page-613-0)) to view and configure the ZyWALL's list of services and their definitions.
- Use the **Service Group** screens ([Section 37.2 on page 614\)](#page-613-0) to view and configure the ZyWALL's list of service groups.

### **37.1.2 What You Need to Know**

#### **IP Protocols**

IP protocols are based on the eight-bit protocol field in the IP header. This field represents the next-level protocol that is sent in this packet. This section discusses three of the most common IP protocols.

Computers use Transmission Control Protocol (TCP, IP protocol 6) and User Datagram Protocol (UDP, IP protocol 17) to exchange data with each other. TCP guarantees reliable delivery but is slower and more complex. Some uses are FTP, HTTP, SMTP, and TELNET. UDP is simpler and faster but is less reliable. Some uses are DHCP, DNS, RIP, and SNMP.

TCP creates connections between computers to exchange data. Once the connection is established, the computers exchange data. If data arrives out of sequence or is missing, TCP puts it in sequence or waits for the data to be retransmitted. Then, the connection is terminated.

In contrast, computers use UDP to send short messages to each other. There is no guarantee that the messages arrive in sequence or that the messages arrive at all. Both TCP and UDP use ports to identify the source and destination. Each port is a 16-bit number. Some port numbers have been standardized and are used by lowlevel system processes; many others have no particular meaning.

Unlike TCP and UDP, Internet Control Message Protocol (ICMP, IP protocol 1) is mainly used to send error messages or to investigate problems. For example, ICMP is used to send the response if a computer cannot be reached. Another use is ping. ICMP does not guarantee delivery, but networks often treat ICMP messages differently, sometimes looking at the message itself to decide where to send it.

#### **Service Objects and Service Groups**

Use service objects to define IP protocols.

- TCP applications
- UDP applications
- ICMP messages
- user-defined services (for other types of IP protocols)

These objects are used in policy routes, firewall rules, and IDP profiles.

Use service groups when you want to create the same rule for several services, instead of creating separate rules for each service. Service groups may consist of services and other service groups. The sequence of members in the service group is not important.

#### **Finding Out More**

- See [Section 6.6 on page 107](#page-106-0) for related information on these screens.
- See [Appendix B on page 861](#page-860-0) for a list of commonly-used services.

# <span id="page-613-0"></span>**37.2 The Service Summary Screen**

The **Service** summary screen provides a summary of all services and their definitions. In addition, this screen allows you to add, edit, and remove services.

To access this screen, log in to the Web Configurator, and click **Configuration > Object > Service > Service**. Click a column's heading cell to sort the table

entries by that column's criteria. Click the heading cell again to reverse the sort order.

|    | <b>Configuration</b>                                           |             |
|----|----------------------------------------------------------------|-------------|
|    | Add <b>A</b> Edit <b>In Remove <b>In</b> Object References</b> |             |
| #  | Name A                                                         | Content     |
| 1  | AH                                                             | Protocol=51 |
| 2  | AIM                                                            | TCP=5190    |
| 3  | <b>AUTH</b>                                                    | $TCP=113$   |
| 4  | Any_TCP                                                        | TCP/1-65535 |
| 5  | Any_UDP                                                        | UDP/1-65535 |
| 6  | <b>BGP</b>                                                     | TCP=179     |
| 7  | BOOTP_CLIENT                                                   | $UDP = 68$  |
| 8  | BOOTP_SERVER                                                   | $UDP = 67$  |
| 9  | CU_SEEME_TCP1                                                  | TCP=7648    |
| 10 | CU_SEEME_TCP2                                                  | TCP=24032   |
| 11 | CU_SEEME_UDP1                                                  | UDP=7648    |
| 12 | CU_SEEME_UDP2                                                  | UDP=24032   |
| 13 | DNS_TCP                                                        | $TCP=53$    |
| 14 | DNS_UDP                                                        | $UDP = 53$  |
| 15 | <b>ESP</b>                                                     | Protocol=50 |
| 16 | <b>FINGER</b>                                                  | $TCP=79$    |
| 17 | <b>FTP</b>                                                     | TCP/20-21   |
| 18 | H323                                                           | TCP=1720    |
| 19 | <b>HTTP</b>                                                    | $TCP=80$    |
| 20 | <b>HTTPS</b>                                                   | $TCP=443$   |

**Figure 350** Configuration > Object > Service > Service

| <b>LABEL</b>         | <b>DESCRIPTION</b>                                                                                                    |
|----------------------|----------------------------------------------------------------------------------------------------|
| Add                  | Click this to create a new entry.                                                                                                    |
| Edit                 | Double-click an entry or select it and click <b>Edit</b> to be able to modify the<br>entry's settings.                                                            |
| Remove               | To remove an entry, select it and click <b>Remove</b> . The ZyWALL confirms<br>you want to remove it before doing so.                                             |
| Object<br>References | Select an entry and click <b>Object References</b> to open a screen that<br>shows which settings use the entry. See Section 11.3.2 on page 236 for<br>an example. |
| #                    | This field is a sequential value, and it is not associated with a specific<br>service.                                                                            |
| Name                 | This field displays the name of each service.                                                                                                    |
| Content              | This field displays a description of each service.                                                                                                    |

**Table 185** Configuration > Object > Service > Service

## **37.2.1 The Service Add/Edit Screen**

The **Service Add/Edit** screen allows you to create a new service or edit an existing one. To access this screen, go to the **Service** screen (see [Section 37.2 on](#page-613-0)  [page 614\)](#page-613-0), and click either the **Add** icon or an **Edit** icon.

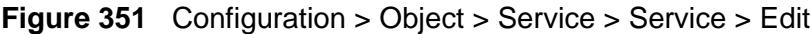

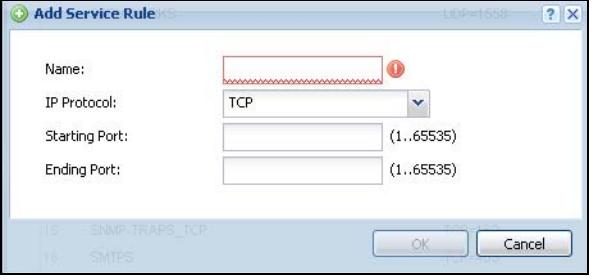

The following table describes the labels in this screen.

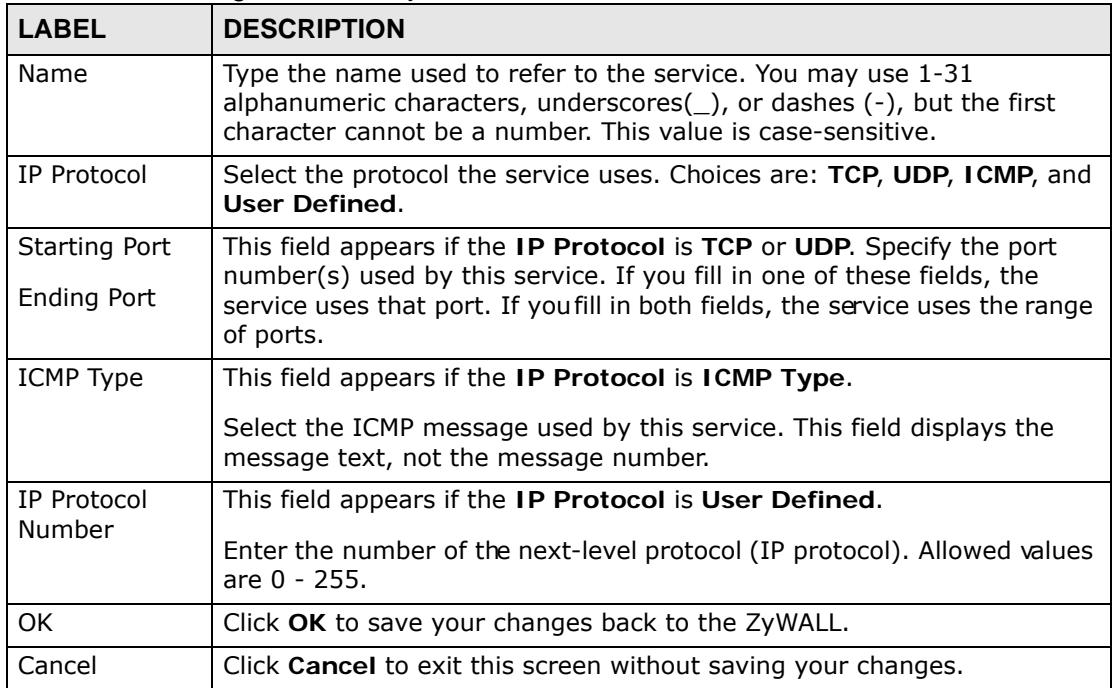

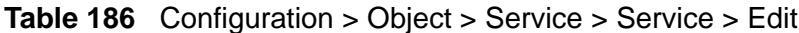

# <span id="page-615-0"></span>**37.3 The Service Group Summary Screen**

The **Service Group** summary screen provides a summary of all service groups. In addition, this screen allows you to add, edit, and remove service groups.

To access this screen, log in to the Web Configurator, and click **Configuration > Object** > **Service** > **Service Group**.

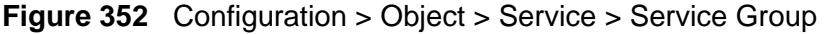

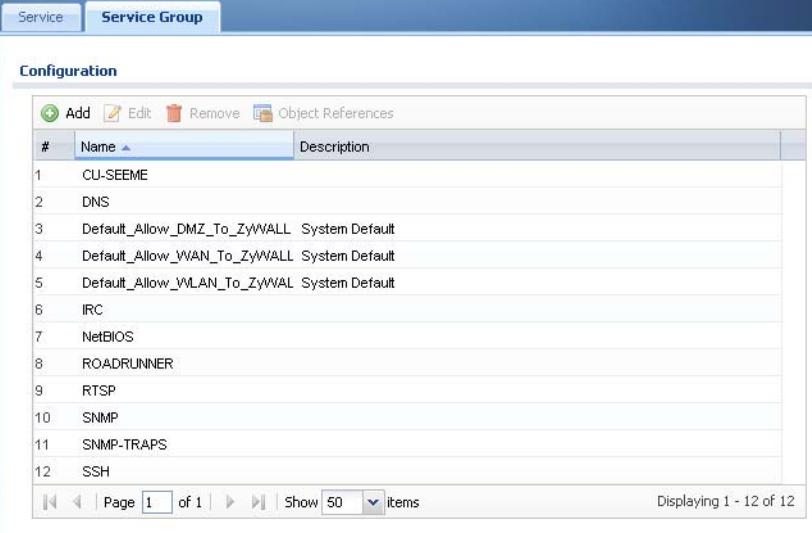

The following table describes the labels in this screen. See [Section 37.3.1 on page](#page-617-0)  [618](#page-617-0) for more information as well.

| <b>LABEL</b>         | <b>DESCRIPTION</b>                                                                                                    |
|----------------------|----------------------------------------------------------------------------------------------------|
| Add                  | Click this to create a new entry.                                                                                                    |
| Edit                 | Double-click an entry or select it and click <b>Edit</b> to be able to modify the<br>entry's settings.                                                                                                  |
| Remove               | To remove an entry, select it and click Remove. The ZyWALL confirms<br>you want to remove it before doing so.                                                                                           |
| Object<br>References | Select an entry and click <b>Object References</b> to open a screen that<br>shows which settings use the entry. See Section 11.3.2 on page 236 for<br>an example.                                       |
| #                    | This field is a sequential value, and it is not associated with a specific<br>service group.                                                                                                    |
| Name                 | This field displays the name of each service group.<br>By default, the ZyWALL uses services starting with "Default_Allow_" in<br>the firewall rules to allow certain services to connect to the ZyWALL. |
| Description          | This field displays the description of each service group, if any.                                                                                                    |

**Table 187** Configuration > Object > Service > Service Group

### <span id="page-617-0"></span>**37.3.1 The Service Group Add/Edit Screen**

The **Service Group Add/Edit** screen allows you to create a new service group or edit an existing one. To access this screen, go to the **Service Group** screen (see [Section 37.3 on page 616\)](#page-615-0), and click either the **Add** icon or an **Edit** icon.

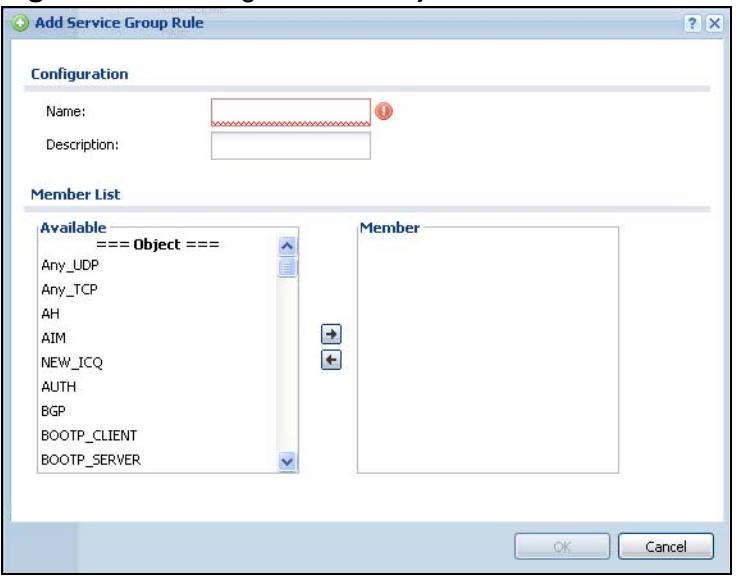

**Figure 353** Configuration > Object > Service > Service Group > Edit

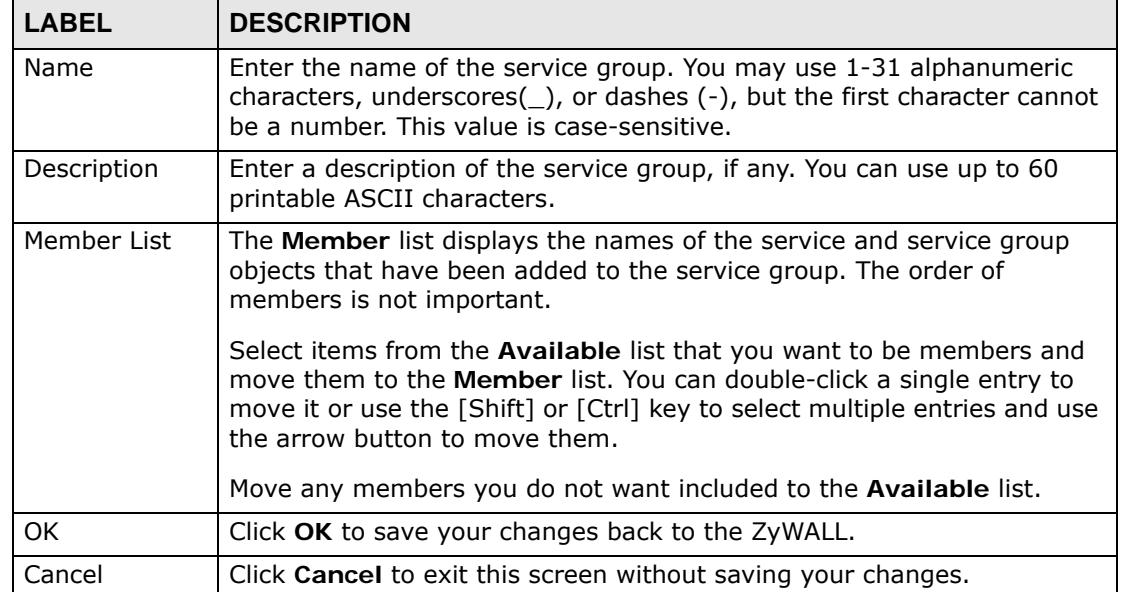

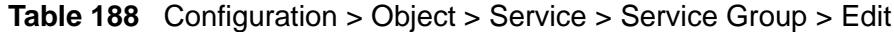

**CHAPTER 38** 

# **Schedules**

# **38.1 Overview**

Use schedules to set up one-time and recurring schedules for policy routes, firewall rules, application patrol, and content filtering. The ZyWALL supports onetime and recurring schedules. One-time schedules are effective only once, while recurring schedules usually repeat. Both types of schedules are based on the current date and time in the ZyWALL.

Note: Schedules are based on the ZyWALL's current date and time.

# **38.1.1 What You Can Do in this Chapter**

- Use the **Schedule** summary screen ([Section 38.2 on page 620](#page-619-0)) to see a list of all schedules in the ZyWALL.
- Use the **One-Time Schedule Add/Edit** screen [\(Section 38.2.1 on page 621\)](#page-620-0) to create or edit a one-time schedule.
- Use the **Recurring Schedule Add/Edit** screen [\(Section 38.2.2 on page 622\)](#page-621-0) to create or edit a recurring schedule.

### **38.1.2 What You Need to Know**

#### **One-time Schedules**

One-time schedules begin on a specific start date and time and end on a specific stop date and time. One-time schedules are useful for long holidays and vacation periods.

#### **Recurring Schedules**

Recurring schedules begin at a specific start time and end at a specific stop time on selected days of the week (Sunday, Monday, Tuesday, Wednesday, Thursday, Friday, and Saturday). Recurring schedules always begin and end in the same day. Recurring schedules are useful for defining the workday and off-work hours.

#### **Finding Out More**

- See [Section 6.6 on page 107](#page-106-0) for related information on these screens.
- See [Section 45.4 on page 683](#page-682-0) for information about the ZyWALL's current date and time.

# <span id="page-619-0"></span>**38.2 The Schedule Summary Screen**

The **Schedule** summary screen provides a summary of all schedules in the ZyWALL. To access this screen, click **Configuration > Object** > **Schedule**.

**Figure 354** Configuration > Object > Schedule

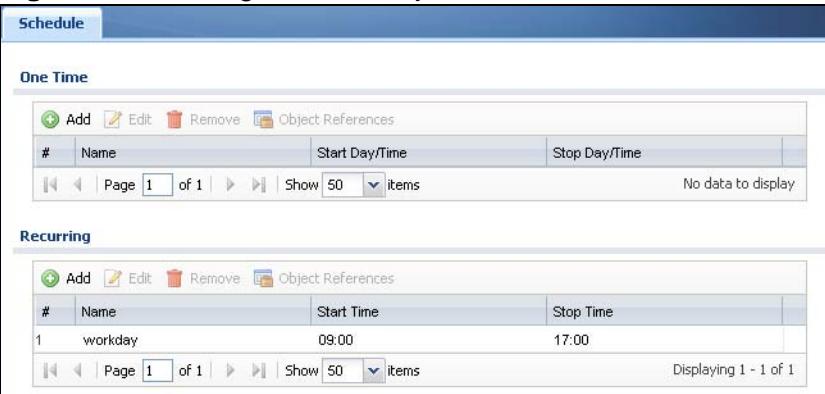

The following table describes the labels in this screen. See [Section 38.2.1 on page](#page-620-0)  [621](#page-620-0) and [Section 38.2.2 on page 622](#page-621-0) for more information as well.

**Table 189** Configuration > Object > Schedule

| <b>LABEL</b>         | <b>DESCRIPTION</b>                                                                                                    |
|----------------------|----------------------------------------------------------------------------------------------------|
| One Time             |                                                                                                    |
| Add                  | Click this to create a new entry.                                                                                                    |
| Edit                 | Double-click an entry or select it and click <b>Edit</b> to be able to modify the<br>entry's settings.                                                            |
| Remove               | To remove an entry, select it and click <b>Remove</b> . The ZyWALL confirms<br>you want to remove it before doing so.                                             |
| Object<br>References | Select an entry and click <b>Object References</b> to open a screen that<br>shows which settings use the entry. See Section 11.3.2 on page 236 for<br>an example. |
| #                    | This field is a sequential value, and it is not associated with a specific<br>schedule.                                                                           |
| Name                 | This field displays the name of the schedule, which is used to refer to the<br>schedule.                                                                          |
| Start Day /<br>Time  | This field displays the date and time at which the schedule begins.                                                                                               |
| Stop Day /<br>Time   | This field displays the date and time at which the schedule ends.                                                                                                 |

| <b>LABEL</b>         | <b>DESCRIPTION</b>                                                                                                    |
|----------------------|----------------------------------------------------------------------------------------------------|
| Recurring            |                                                                                                    |
| Add                  | Click this to create a new entry.                                                                                                    |
| Edit                 | Double-click an entry or select it and click <b>Edit</b> to be able to modify the<br>entry's settings.                                                            |
| Remove               | To remove an entry, select it and click <b>Remove</b> . The ZyWALL confirms<br>you want to remove it before doing so.                                             |
| Object<br>References | Select an entry and click <b>Object References</b> to open a screen that<br>shows which settings use the entry. See Section 11.3.2 on page 236 for<br>an example. |
| #                    | This field is a sequential value, and it is not associated with a specific<br>schedule.                                                                           |
| Name                 | This field displays the name of the schedule, which is used to refer to the<br>schedule.                                                                          |
| <b>Start Time</b>    | This field displays the time at which the schedule begins.                                                                                                    |
| Stop Time            | This field displays the time at which the schedule ends.                                                                                                    |

**Table 189** Configuration > Object > Schedule (continued)

# <span id="page-620-0"></span>**38.2.1 The One-Time Schedule Add/Edit Screen**

The **One-Time Schedule Add/Edit** screen allows you to define a one-time schedule or edit an existing one. To access this screen, go to the **Schedule** screen (see [Section 38.2 on page 620\)](#page-619-0), and click either the **Add** icon or an **Edit** icon in the **One Time** section.

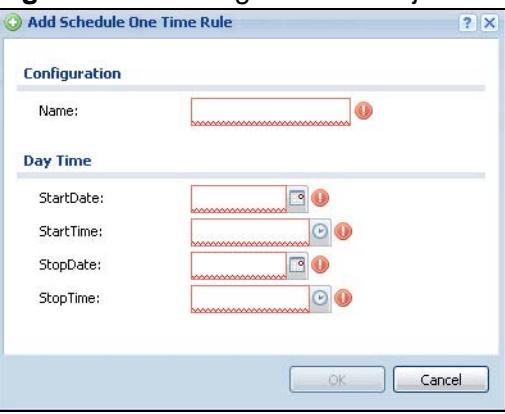

**Figure 355** Configuration > Object > Schedule > Edit (One Time)

**Table 190** Configuration > Object > Schedule > Edit (One Time)

| <b>LABEL</b>  | <b>DESCRIPTION</b>                                                                                                    |
|---------------|----------------------------------------------------------------------------------------------------|
| Configuration |                                                                                                    |
| Name          | Type the name used to refer to the one-time schedule. You may use 1-<br>31 alphanumeric characters, underscores(_), or dashes (-), but the first<br>character cannot be a number. This value is case-sensitive. |

| <b>LABEL</b> | <b>DESCRIPTION</b>                                                                           |
|--------------|----------------------------------------------------------------------------------------------|
| Date Time    |                                                                                              |
| StartDate    | Specify the year, month, and day when the schedule begins.                                   |
|              | Year - 1900 - 2999                                                                           |
|              | Month - $1 - 12$                                                                             |
|              | Day - 1 - 31 (it is not possible to specify illegal dates, such as February<br>31.)          |
|              | Hour $-0 - 23$                                                                               |
|              | Minute - $0 - 59$                                                                            |
| StartTime    | Specify the hour and minute when the schedule begins.                                        |
|              | Hour - $0 - 23$                                                                              |
|              | Minute - $0 - 59$                                                                            |
| StopDate     | Specify the year, month, and day when the schedule ends.                                     |
|              | Year - 1900 - 2999                                                                           |
|              | Month - $1 - 12$                                                                             |
|              | <b>Day</b> - $1 - 31$ (it is not possible to specify illegal dates, such as February<br>31.) |
|              | Hour $-0 - 23$                                                                               |
|              | Minute - $0 - 59$                                                                            |
| StopTime     | Specify the hour and minute when the schedule ends.                                          |
|              | Hour - $0 - 23$                                                                              |
|              | Minute - $0 - 59$                                                                            |
| OK           | Click OK to save your changes back to the ZyWALL.                                            |
| Cancel       | Click Cancel to exit this screen without saving your changes.                                |

**Table 190** Configuration > Object > Schedule > Edit (One Time) (continued)

# <span id="page-621-0"></span>**38.2.2 The Recurring Schedule Add/Edit Screen**

The **Recurring Schedule Add/Edit** screen allows you to define a recurring schedule or edit an existing one. To access this screen, go to the **Schedule** screen (see [Section 38.2 on page 620\)](#page-619-0), and click either the **Add** icon or an **Edit** icon in the **Recurring** section.

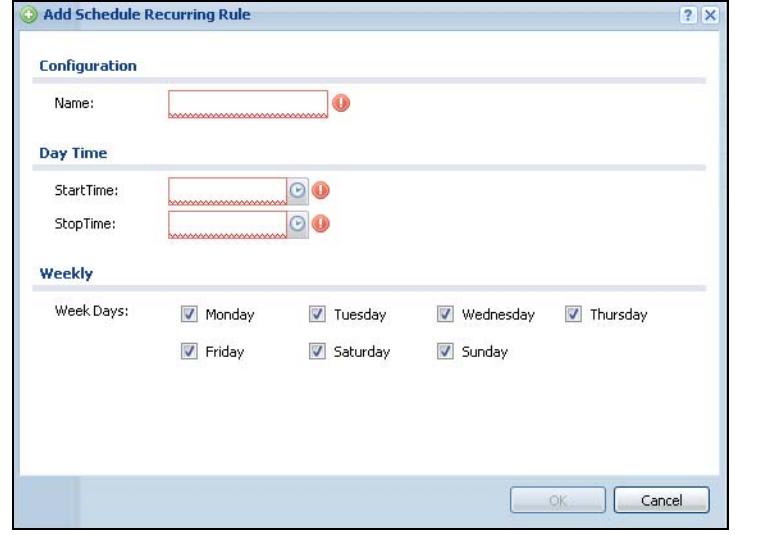

**Figure 356** Configuration > Object > Schedule > Edit (Recurring)

The **Year**, **Month**, and **Day** columns are not used in recurring schedules and are disabled in this screen. The following table describes the remaining labels in this screen.

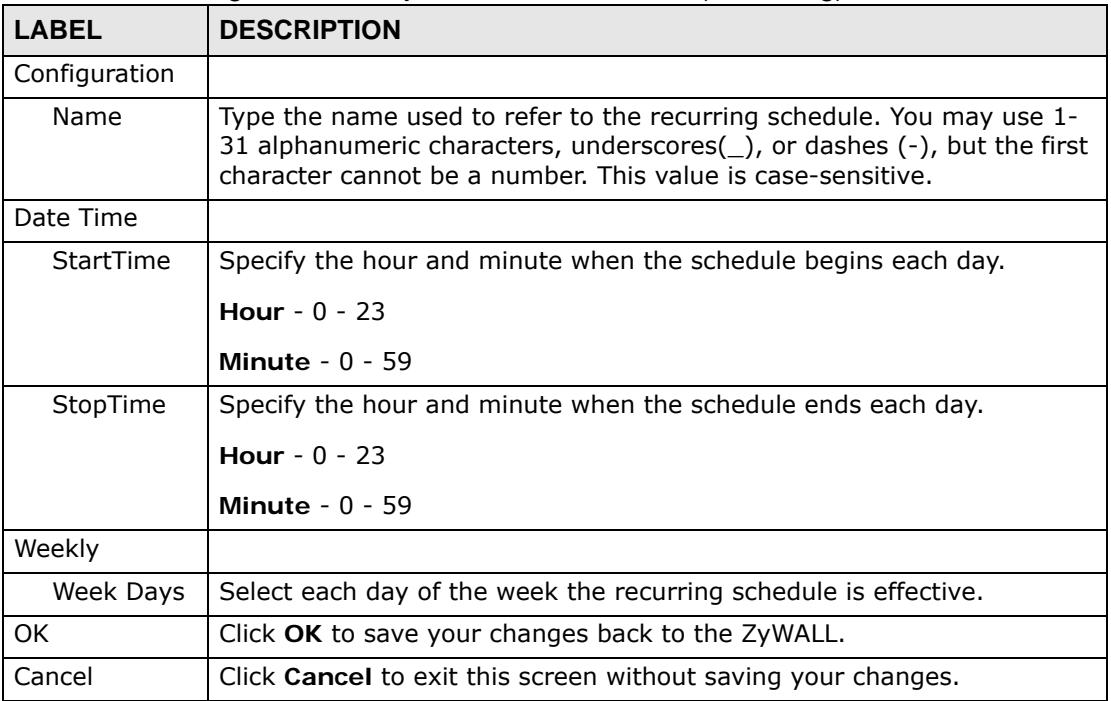

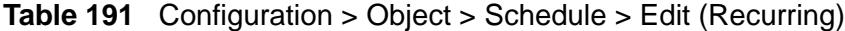

**CHAPTER 39 AAA Server**

# <span id="page-624-0"></span>**39.1 Overview**

You can use a AAA (Authentication, Authorization, Accounting) server to provide access control to your network. The AAA server can be a Active Directory, LDAP, or RADIUS server. Use the **AAA Server** screens to create and manage objects that contain settings for using AAA servers. You use AAA server objects in configuring ext-group-user user objects and authentication method objects (see [Chapter 40](#page-634-0)  [on page 635\)](#page-634-0).

# **39.1.1 Directory Service (AD/LDAP)**

LDAP/AD allows a client (the ZyWALL) to connect to a server to retrieve information from a directory. A network example is shown next.

**Figure 357** Example: Directory Service Client and Server

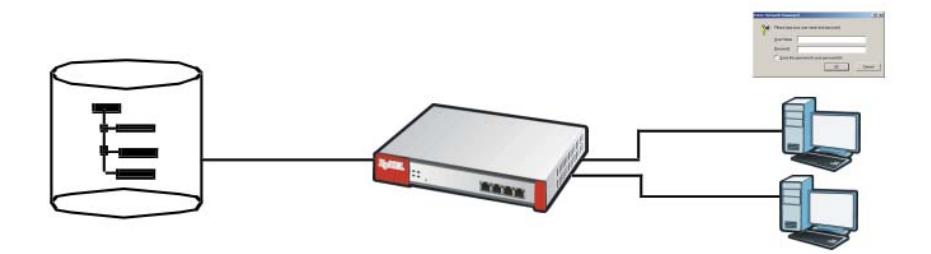

The following describes the user authentication procedure via an LDAP/AD server.

- **1** A user logs in with a user name and password pair.
- **2** The ZyWALL tries to bind (or log in) to the LDAP/AD server.
- **3** When the binding process is successful, the ZyWALL checks the user information in the directory against the user name and password pair.
- **4** If it matches, the user is allowed access. Otherwise, access is blocked.

# **39.1.2 RADIUS Server**

RADIUS (Remote Authentication Dial-In User Service) authentication is a popular protocol used to authenticate users by means of an external server instead of (or in addition to) an internal device user database that is limited to the memory capacity of the device. In essence, RADIUS authentication allows you to validate a large number of users from a central location.

**Figure 358** RADIUS Server Network Example

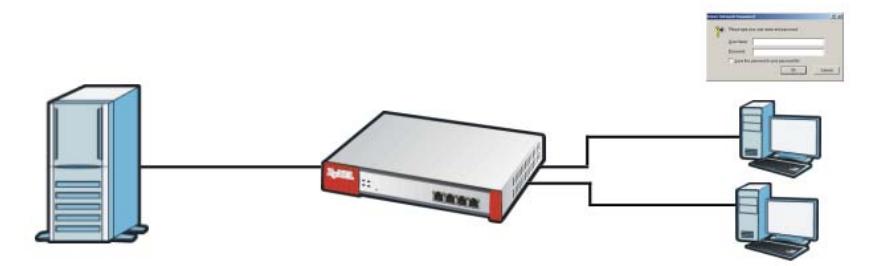

## **39.1.3 ASAS**

ASAS (Authenex Strong Authentication System) is a RADIUS server that works with the One-Time Password (OTP) feature. Purchase a ZyWALL OTP package in order to use this feature. The package contains server software and physical OTP tokens (PIN generators). Do the following to use OTP. See the documentation included on the ASAS' CD for details.

- **1** Install the ASAS server software on a computer.
- **2** Create user accounts on the ZyWALL and in the ASAS server.
- **3** Import each token's database file (located on the included CD) into the server.
- **4** Assign users to OTP tokens (on the ASAS server).
- **5** Configure the ASAS as a RADIUS server in the ZyWALL's **Configuration > Object > AAA Server** screens.
- **6** Give the OTP tokens to (local or remote) users.

### **39.1.4 What You Can Do in this Chapter**

• Use the **Configuration > Object > AAA Server > Active Directory** (or **LDAP**) screens ([Section 39.2 on page 629](#page-628-0)) to configure Active Directory or LDAP server objects.

• Use the **Configuration > Object > AAA Server > RADIUS** screen ([Section](#page-630-0)  [39.3 on page 631\)](#page-630-0) to configure the default external RADIUS server to use for user authentication.

## **39.1.5 What You Need To Know**

#### **AAA Servers Supported by the ZyWALL**

The following lists the types of authentication server the ZyWALL supports.

• Local user database

The ZyWALL uses the built-in local user database to authenticate administrative users logging into the ZyWALL's Web Configurator or network access users logging into the network through the ZyWALL. You can also use the local user database to authenticate VPN users.

• Directory Service (LDAP/AD)

LDAP (Lightweight Directory Access Protocol)/AD (Active Directory) is a directory service that is both a directory and a protocol for controlling access to a network. The directory consists of a database specialized for fast information retrieval and filtering activities. You create and store user profile and login information on the external server.

• RADIUS

RADIUS (Remote Authentication Dial-In User Service) authentication is a popular protocol used to authenticate users by means of an external or built-in RADIUS server. RADIUS authentication allows you to validate a large number of users from a central location.

#### **Directory Structure**

The directory entries are arranged in a hierarchical order much like a tree structure. Normally, the directory structure reflects the geographical or

organizational boundaries. The following figure shows a basic directory structure branching from countries to organizations to organizational units to individuals.

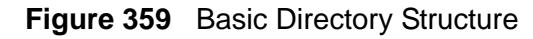

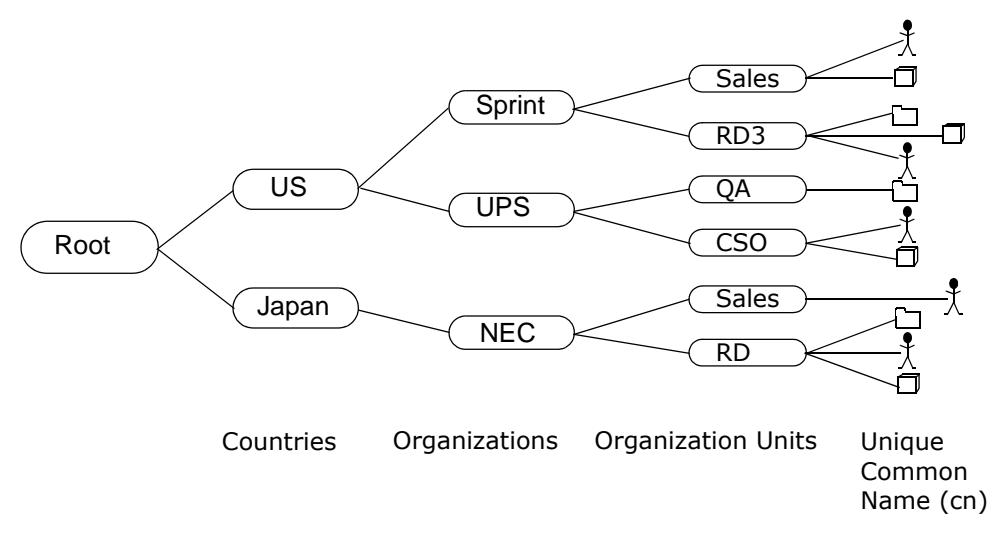

#### **Distinguished Name (DN)**

A DN uniquely identifies an entry in a directory. A DN consists of attribute-value pairs separated by commas. The leftmost attribute is the Relative Distinguished Name (RDN). This provides a unique name for entries that have the same "parent DN" ("cn=domain1.com, ou=Sales, o=MyCompany" in the following examples).

cn=domain1.com, ou = Sales, o=MyCompany, c=US cn=domain1.com, ou = Sales, o=MyCompany, c=JP

#### **Base DN**

A base DN specifies a directory. A base DN usually contains information such as the name of an organization, a domain name and/or country. For example,  $o=My Company$ ,  $c=UK$  where  $o$  means organization and  $c$  means country.

#### **Bind DN**

A bind DN is used to authenticate with an LDAP/AD server. For example a bind DN of cn=zywallAdmin allows the ZyWALL to log into the LDAP/AD server using the user name of zywallAdmin. The bind DN is used in conjunction with a bind password. When a bind DN is not specified, the ZyWALL will try to log in as an anonymous user. If the bind password is incorrect, the login will fail.

#### **Finding Out More**

• See [Section 7.5.3 on page 126](#page-125-0) for an example of how to set up user authentication using a radius server.

• See [Section 7.6 on page 133](#page-132-0) for an example of how to use a RADIUS server to authenticate user accounts based on groups.

# <span id="page-628-0"></span>**39.2 Active Directory or LDAP Server Summary**

Use the **Active Directory** or **LDAP** screen to manage the list of AD or LDAP servers the ZyWALL can use in authenticating users.

Click **Configuration > Object > AAA Server > Active Directory** (or **LDAP**) to display the **Active Directory** (or **LDAP**) screen.

**Figure 360** Configuration > Object > AAA Server > Active Directory (or LDAP)

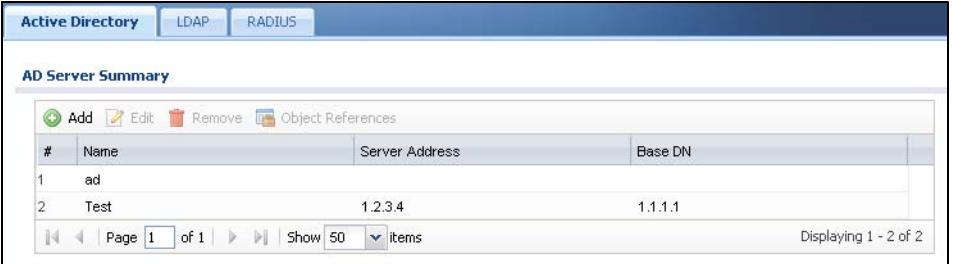

The following table describes the labels in this screen. **Table 192** Configuration > Object > AAA Server > Active Directory (or LDAP) **LABEL DESCRIPTION**

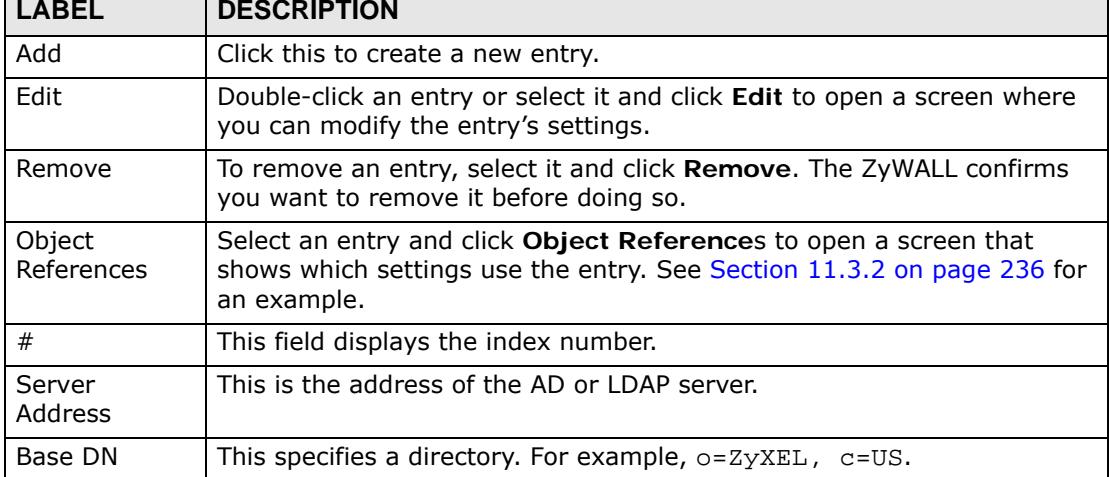

# **39.2.1 Adding an Active Directory or LDAP Server**

Click **Object > AAA Server > Active Directory** (or **LDAP**) to display the **Active Directory** (or **LDAP**) screen. Click the **Add** icon or an **Edit** icon to display the

following screen. Use this screen to create a new AD or LDAP entry or edit an existing one.

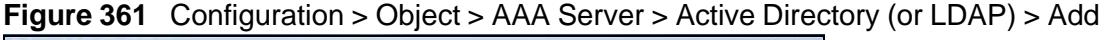

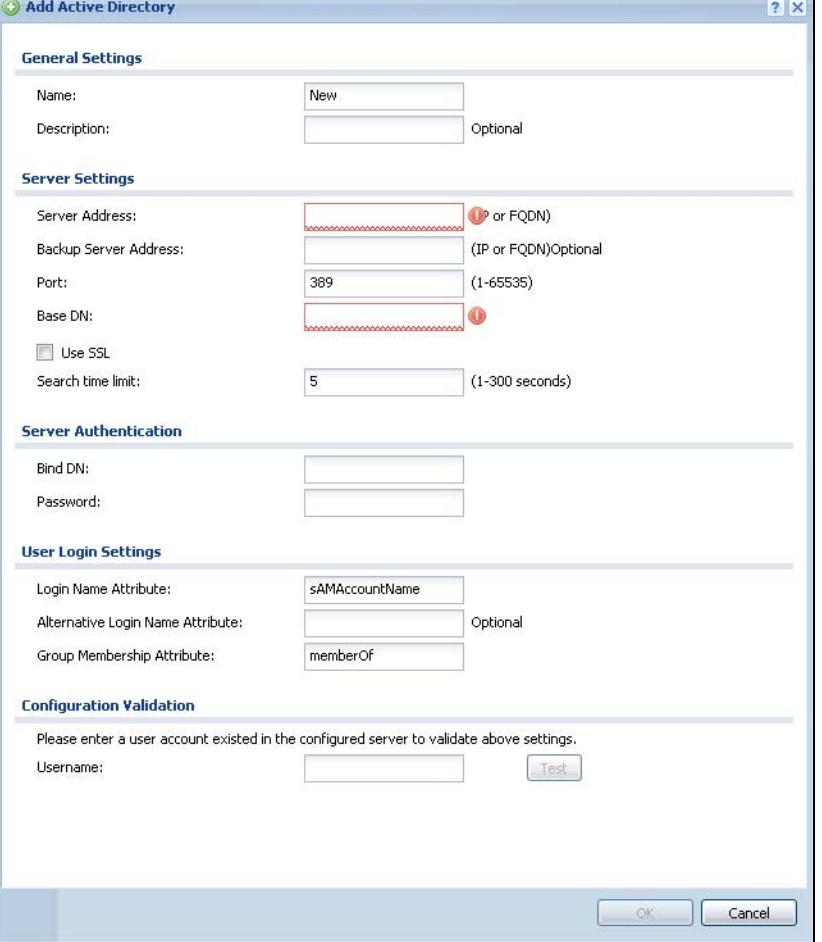

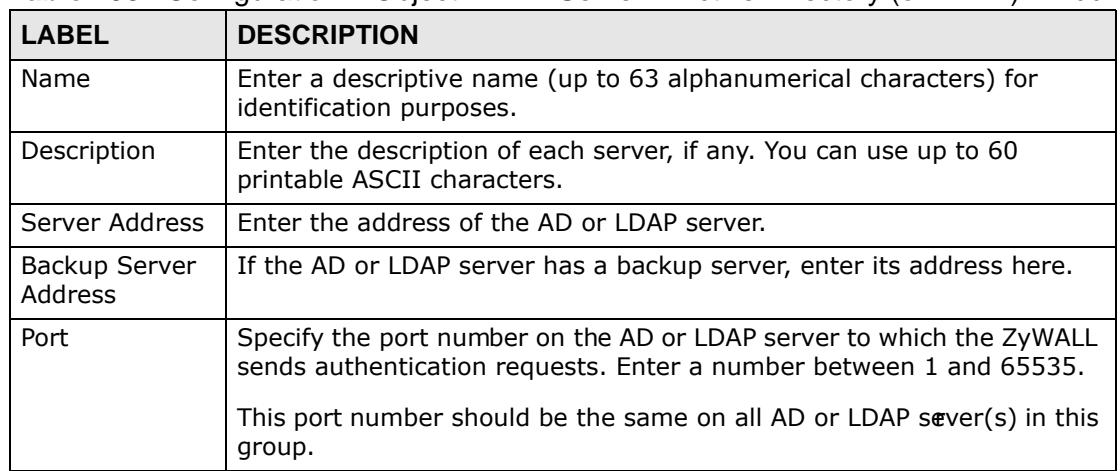

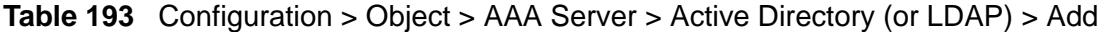

| <b>LABEL</b>                           | <b>DESCRIPTION</b>                                                                                                    |
|----------------------------------------|----------------------------------------------------------------------------------------------------|
| Base DN                                | Specify the directory (up to 127 alphanumerical characters). For<br>example, $o=ZyXEL$ , $c=US$ .                                                                                                    |
| Use SSL                                | Select Use SSL to establish a secure connection to the AD or LDAP<br>server(s).                                                                                                    |
| Search time<br>limit                   | Specify the timeout period (between 1 and 300 seconds) before the<br>ZyWALL disconnects from the AD or LDAP server. In this case, user<br>authentication fails.                                                                                                    |
|                                        | Search timeout occurs when either the user information isnot in the AD<br>or LDAP server(s) or the AD or LDAP server(s) is down.                                                                                                    |
| <b>Bind DN</b>                         | Specify the bind DN for logging into the AD or LDAP server. Enter up to<br>127 alphanumerical characters.                                                                                                    |
|                                        | For example, cn=zywallAdmin specifies zywallAdmin as the user<br>name.                                                                                                    |
| Password                               | If required, enter the password (up to 15 alphanumerical characters)<br>for the ZyWALL to bind (or log in) to the AD or LDAP server.                                                                                                    |
| Base DN                                | Specify the directory (up to 127 alphanumerical characters). For<br>example, o=ZyXEL, c=US.                                                                                                    |
| Login Name<br>Attribute                | Enter the type of identifier the users are to use to log in. For example<br>"name" or "e-mail address".                                                                                                    |
| Alternative<br>Login Name<br>Attribute | If there is a second type of identifier that the users can use to log in,<br>enter it here. For example "name" or "e-mail address".                                                                                                    |
| Group<br>Membership<br>Attribute       | An AD or LDAP server defines attributes for its accounts. Enter the<br>name of the attribute that the ZyWALL is to check to determine to which<br>group a user belongs. The value for this attribute is called a group<br>identifier; it determines to which group a user belongs. You can add<br>ext-group-user user objects to identify groups based on these group<br>identifier values. |
|                                        | For example you could have an attribute named "memberOf" with<br>values like "sales", "RD", and "management". Then you could also create<br>a ext-group-user user object for each group. One with "sales" as the<br>group identifier, another for "RD" and a third for "management".                                                                                                    |
| Configuration<br>Validation            | Use a user account from the server specified above to test if the<br>configuration is correct. Enter the account's user name in the<br><b>Username field and click Test.</b>                                                                                                    |
| OK                                     | Click OK to save the changes.                                                                                                    |
| Cancel                                 | Click Cancel to discard the changes.                                                                                                    |

**Table 193** Configuration > Object > AAA Server > Active Directory (or LDAP) > Add

# <span id="page-630-0"></span>**39.3 RADIUS Server Summary**

Use the **RADIUS** screen to manage the list of RADIUS servers the ZyWALL can use in authenticating users.

Click **Configuration > Object > AAA Server > RADIUS** to display the **RADIUS**  screen.

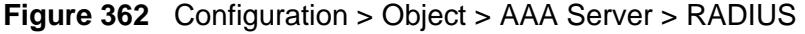

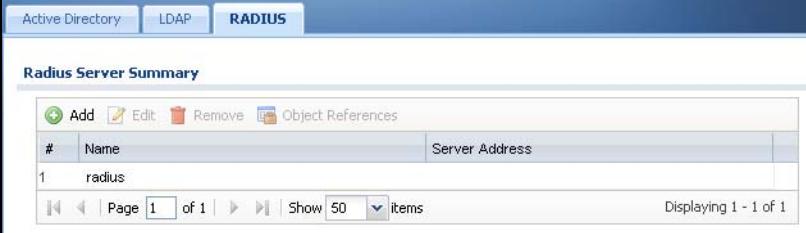

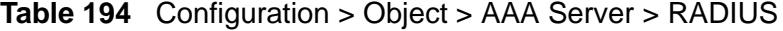

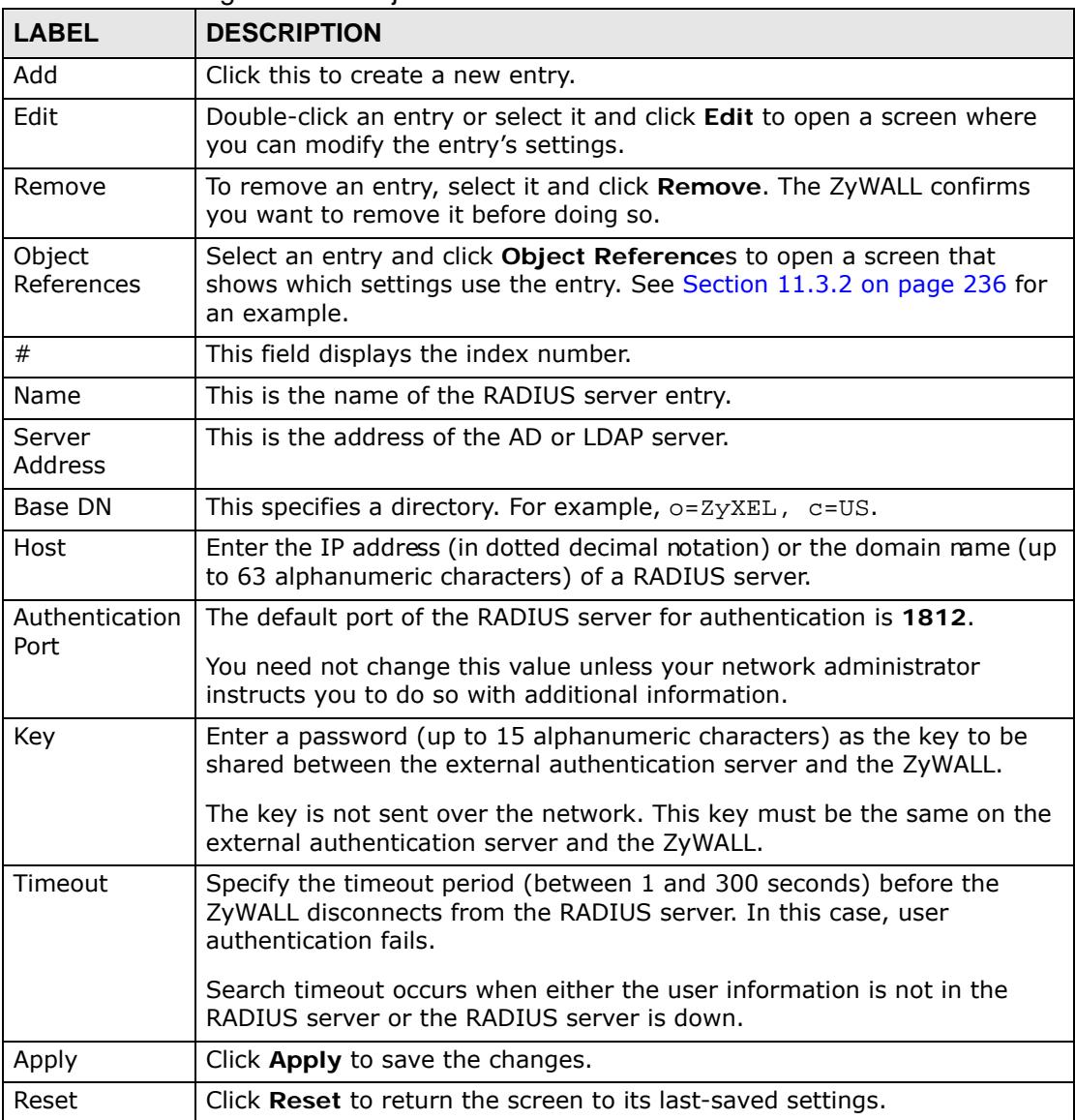

## **39.3.1 Adding a RADIUS Server**

Click **Configuration > Object > AAA Server > RADIUS** to display the **RADIUS**  screen. Click the **Add** icon or an **Edit** icon to display the following screen. Use this screen to create a new AD or LDAP entry or edit an existing one.

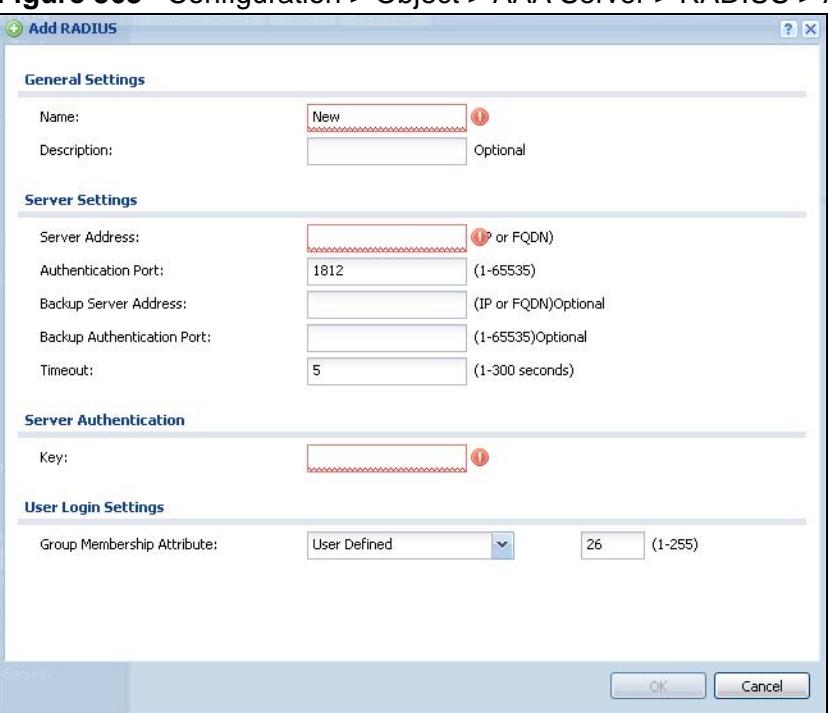

**Figure 363** Configuration > Object > AAA Server > RADIUS > Add

| <b>LABEL</b>                            | <b>DESCRIPTION</b>                                                                                                    |
|-----------------------------------------|----------------------------------------------------------------------------------------------------|
| Name                                    | Enter a descriptive name (up to 63 alphanumerical characters) for<br>identification purposes.                                          |
| Description                             | Enter the description of each server, if any. You can use up to 60<br>printable ASCII characters.                                      |
| Server<br>Address                       | Enter the address of the RADIUS server.                                                                                                |
| Authentication<br>Port                  | Specify the port number on the RADIUS server to which the ZyWALL<br>sends authentication requests. Enter a number between 1 and 65535. |
| Backup Server<br>Address                | If the RADIUS server has a backup server, enter its address here.                                                                      |
| <b>Backup</b><br>Authentication<br>Port | Specify the port number on the RADIUS server to which the ZyWALL<br>sends authentication requests. Enter a number between 1 and 65535. |

**Table 195** Configuration > Object > AAA Server > RADIUS > Add

| <b>LABEL</b>                     | <b>DESCRIPTION</b>                                                                                                    |
|----------------------------------|----------------------------------------------------------------------------------------------------|
| Timeout                          | Specify the timeout period (between 1 and 300 seconds) before the<br>ZyWALL disconnects from the RADIUS server. In this case, user<br>authentication fails.                                                                                                    |
|                                  | Search timeout occurs when either the user information is not in the<br>RADIUS server or the RADIUS server is down.                                                                                                    |
| Key                              | Enter a password (up to 15 alphanumeric characters) as the key to be<br>shared between the external authentication server and the ZyWALL.                                                                                                    |
|                                  | The key is not sent over the network. This key must be the same on the<br>external authentication server and the ZyWALL.                                                                                                    |
| Group<br>Membership<br>Attribute | A RADIUS server defines attributes for its accounts. Select the name and<br>number of the attribute that the ZyWALL is to check to determine to<br>which group a user belongs. If it does not display, select user-defined<br>and specify the attribute's number.                     |
|                                  | This attribute's value is called a group identifier; it determines to which<br>group a user belongs. You can add ext-group-user user objects to<br>identify groups based on these group identifier values.                                                                            |
|                                  | For example you could have an attribute named "memberOf" with values<br>like "sales", "RD", and "management". Then you could also create a ext-<br>group-user user object for each group. One with "sales" as the group<br>identifier, another for "RD" and a third for "management". |
| OK.                              | Click OK to save the changes.                                                                                                    |
| Cancel                           | Click <b>Cancel</b> to discard the changes.                                                                                                    |

**Table 195** Configuration > Object > AAA Server > RADIUS > Add (continued)

**CHAPTER 40** 

# **Authentication Method**

# <span id="page-634-0"></span>**40.1 Overview**

Authentication method objects set how the ZyWALL authenticates wireless, HTTP/ HTTPS clients, and peer IPSec routers (extended authentication) clients. Configure authentication method objects to have the ZyWALL use the local user database, and/or the authentication servers and authentication server groups specified by AAA server objects. By default, user accounts created and stored on the ZyWALL are authenticated locally.

## **40.1.1 What You Can Do in this Chapter**

• Use the **Configuration > Object > Auth. Method** screens ([Section 40.2 on](#page-635-0)  [page 636\)](#page-635-0) to create and manage authentication method objects.

#### **Finding Out More**

See [Section 7.5.3 on page 126](#page-125-0) for an example of how to set up user authentication using a radius server.

### **40.1.2 Before You Begin**

Configure AAA server objects (see [Chapter 39 on page 625](#page-624-0)) before you configure authentication method objects.

### **40.1.3 Example: Selecting a VPN Authentication Method**

After you set up an authentication method object in the **Auth. Method** screens, you can use it in the **VPN Gateway** screen to authenticate VPN users for establishing a VPN connection. Refer to the chapter on VPN for more information.

Follow the steps below to specify the authentication method for a VPN connection.

- **1** Access the **Configuration > VPN > IPSec VPN > VPN Gateway** > **Edit** screen.
- **2** Click **Show Advance Setting** and select **Enable Extended Authentication**.
- **3** Select **Server Mode** and select an authentication method object from the dropdown list box.
- **4** Click **OK** to save the settings.

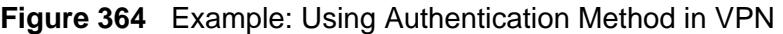

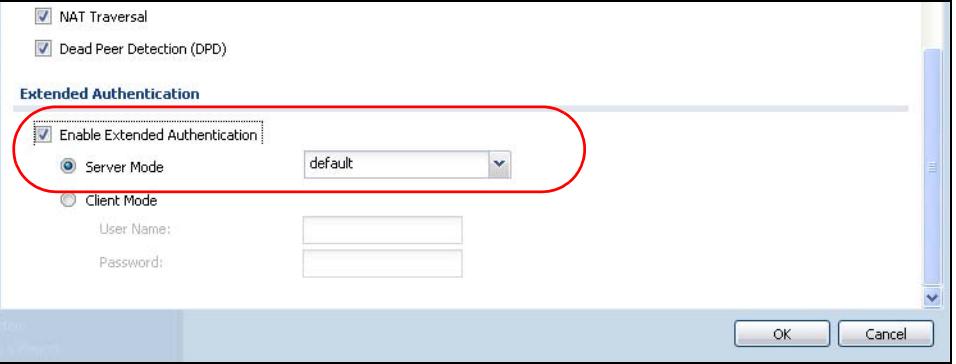

# <span id="page-635-0"></span>**40.2 Authentication Method Objects**

Click **Configuration > Object > Auth. Method** to display the screen as shown.

Note: You can create up to 16 authentication method objects.

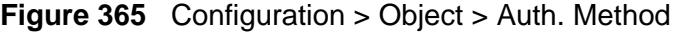

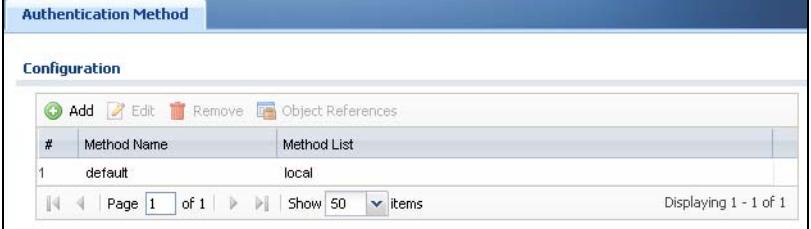

**Table 196** Configuration > Object > Auth. Method

| l LABEL              | <b>DESCRIPTION</b>                                                                                                    |
|----------------------|----------------------------------------------------------------------------------------------------|
| Add                  | Click this to create a new entry.                                                                                                    |
| Edit                 | Double-click an entry or select it and click Edit to open a screen where<br>you can modify the entry's settings.                                                  |
| Remove               | To remove an entry, select it and click Remove. The ZyWALL confirms<br>you want to remove it before doing so.                                                     |
| Object<br>References | Select an entry and click <b>Object References</b> to open a screen that shows<br>which settings use the entry. See Section 11.3.2 on page 236 for an<br>example. |
| #                    | This field displays the index number.                                                                                                    |
| Method Name          | This field displays a descriptive name for identification purposes.                                                                                               |

| <b>LABEL</b> | <b>DESCRIPTION</b>                                               |
|--------------|------------------------------------------------------------------|
| Method List  | This field displays the authentication method(s) for this entry. |
| Add icon     | Click <b>Add</b> to add a new entry.                             |
|              | Click Edit to edit the settings of an entry.                     |
|              | Click Delete to remove an entry.                                 |

**Table 196** Configuration > Object > Auth. Method (continued)

# **40.2.1 Creating an Authentication Method Object**

Follow the steps below to create an authentication method object.

- **1** Click **Configuration > Object > Auth. Method**.
- **2** Click **Add**.
- **3** Specify a descriptive name for identification purposes in the **Name** field. You may use 1-31 alphanumeric characters, underscores(\_), or dashes (-), but the first character cannot be a number. This value is case-sensitive. For example, "My\_Device".
- **4** Click **Add** to insert an authentication method in the table.
- **5** Select a server object from the **Method List** drop-down list box.
- **6** You can add up to four server objects to the table. The ordering of the **Method List** column is important. The ZyWALL authenticates the users using the databases (in the local user database or the external authentication server) in the order they appear in this screen.

If two accounts with the same username exist on two authentication servers you specify, the ZyWALL does not continue the search on the second authentication server when you enter the username and password that doesn't match the one on the first authentication server.

Note: You can NOT select two server objects of the same type.

**7** Click **OK** to save the settings or click **Cancel** to discard all changes and return to the previous screen.

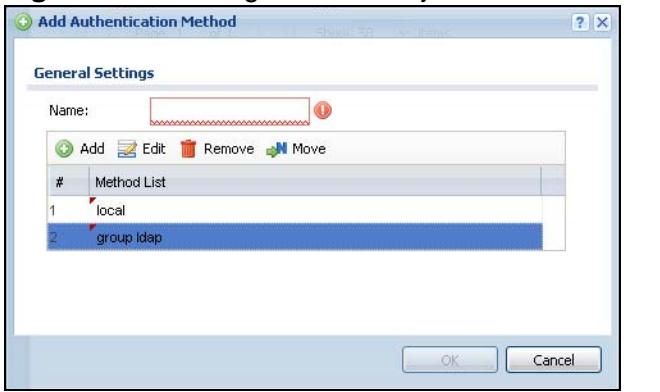

**Figure 366** Configuration > Object > Auth. Method > Add

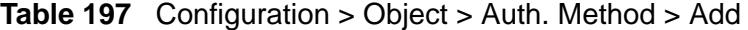

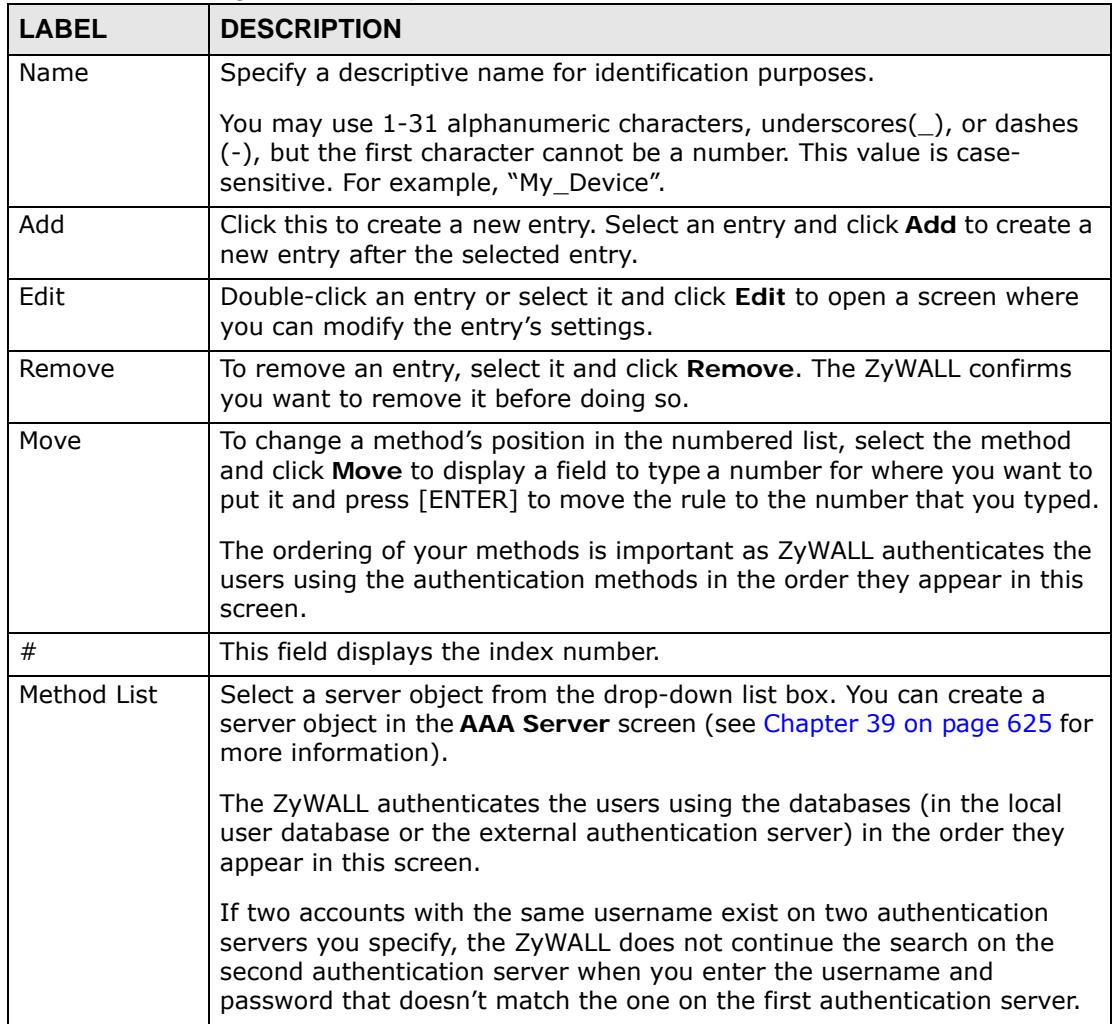

| <b>LABEL</b> | <b>DESCRIPTION</b>                           |
|--------------|----------------------------------------------|
| Add icon     | Click Add to add a new entry.                |
|              | Click Edit to edit the settings of an entry. |
|              | Click Delete to delete an entry.             |
| OK           | Click OK to save the changes.                |
| Cancel       | Click Cancel to discard the changes.         |

**Table 197** Configuration > Object > Auth. Method > Add (continued)

**CHAPTER 41** 

# **Certificates**

# **41.1 Overview**

The ZyWALL can use certificates (also called digital IDs) to authenticate users. Certificates are based on public-private key pairs. A certificate contains the certificate owner's identity and public key. Certificates provide a way to exchange public keys for use in authentication.

## **41.1.1 What You Can Do in this Chapter**

- Use the **My Certificate** screens (see [Section 41.2 on page 645](#page-644-0) to [Section](#page-653-0)  [41.2.3 on page 654\)](#page-653-0) to generate and export self-signed certificates or certification requests and import the ZyWALL's CA-signed certificates.
- Use the **Trusted Certificates** screens (see [Section 41.3 on page 655](#page-654-0) to [Section](#page-659-0)  [41.3.2 on page 660](#page-659-0)) to save CA certificates and trusted remote host certificates to the ZyWALL. The ZyWALL trusts any valid certificate that you have imported as a trusted certificate. It also trusts any valid certificate signed by any of the certificates that you have imported as a trusted certificate.

# **41.1.2 What You Need to Know**

When using public-key cryptology for authentication, each host has two keys. One key is public and can be made openly available. The other key is private and must be kept secure.

These keys work like a handwritten signature (in fact, certificates are often referred to as "digital signatures"). Only you can write your signature exactly as it should look. When people know what your signature looks like, they can verify whether something was signed by you, or by someone else. In the same way, your private key "writes" your digital signature and your public key allows people to verify whether data was signed by you, or by someone else. This process works as follows.

**1** Tim wants to send a message to Jenny. He needs her to be sure that it comes from him, and that the message content has not been altered by anyone else along the way. Tim generates a public key pair (one public key and one private key).

- **2** Tim keeps the private key and makes the public key openly available. This means that anyone who receives a message seeming to come from Tim can read it and verify whether it is really from him or not.
- **3** Tim uses his private key to sign the message and sends it to Jenny.
- **4** Jenny receives the message and uses Tim's public key to verify it. Jenny knows that the message is from Tim, and that although other people may have been able to read the message, no-one can have altered it (because they cannot re-sign the message with Tim's private key).
- **5** Additionally, Jenny uses her own private key to sign a message and Tim uses Jenny's public key to verify the message.

The ZyWALL uses certificates based on public-key cryptology to authenticate users attempting to establish a connection, not to encrypt the data that you send after establishing a connection. The method used to secure the data that you send through an established connection depends on the type of connection. For example, a VPN tunnel might use the triple DES encryption algorithm.

The certification authority uses its private key to sign certificates. Anyone can then use the certification authority's public key to verify the certificates.

A certification path is the hierarchy of certification authority certificates that validate a certificate. The ZyWALL does not trust a certificate if any certificate on its path has expired or been revoked.

Certification authorities maintain directory servers with databases of valid and revoked certificates. A directory of certificates that have been revoked before the scheduled expiration is called a CRL (Certificate Revocation List). The ZyWALL can check a peer's certificate against a directory server's list of revoked certificates. The framework of servers, software, procedures and policies that handles keys is called PKI (public-key infrastructure).

#### **Advantages of Certificates**

Certificates offer the following benefits.

- The ZyWALL only has to store the certificates of the certification authorities that you decide to trust, no matter how many devices you need to authenticate.
- Key distribution is simple and very secure since you can freely distribute public keys and you never need to transmit private keys.

#### **Self-signed Certificates**

You can have the ZyWALL act as a certification authority and sign its own certificates.

#### **Factory Default Certificate**

The ZyWALL generates its own unique self-signed certificate when you first turn it on. This certificate is referred to in the GUI as the factory default certificate.

#### **Certificate File Formats**

Any certificate that you want to import has to be in one of these file formats:

- Binary X.509: This is an ITU-T recommendation that defines the formats for X.509 certificates.
- PEM (Base-64) encoded X.509: This Privacy Enhanced Mail format uses lowercase letters, uppercase letters and numerals to convert a binary X.509 certificate into a printable form.
- Binary PKCS#7: This is a standard that defines the general syntax for data (including digital signatures) that may be encrypted. A PKCS #7 file is used to transfer a public key certificate. The private key is not included. The ZyWALL currently allows the importation of a PKS#7 file that contains a single certificate.
- PEM (Base-64) encoded PKCS#7: This Privacy Enhanced Mail (PEM) format uses lowercase letters, uppercase letters and numerals to convert a binary PKCS#7 certificate into a printable form.
- Binary PKCS#12: This is a format for transferring public key and private key certificates.The private key in a PKCS #12 file is within a password-encrypted envelope. The file's password is not connected to your certificate's public or private passwords. Exporting a PKCS #12 file creates this and you must provide it to decrypt the contents when you import the file into the ZyWALL.
- Note: Be careful not to convert a binary file to text during the transfer process. It is easy for this to occur since many programs use text files by default.

#### **Finding Out More**

- See [Section 6.6 on page 107](#page-106-0) for related information on these screens.
- See [Section 41.4 on page 661](#page-660-0) for certificate background information.

### **41.1.3 Verifying a Certificate**

Before you import a trusted certificate into the ZyWALL, you should verify that you have the correct certificate. You can do this using the certificate's fingerprint. A certificate's fingerprint is a message digest calculated using the MD5 or SHA1 algorithm. The following procedure describes how to check a certificate's fingerprint to verify that you have the actual certificate.

**1** Browse to where you have the certificate saved on your computer.

**2** Make sure that the certificate has a ".cer" or ".crt" file name extension.

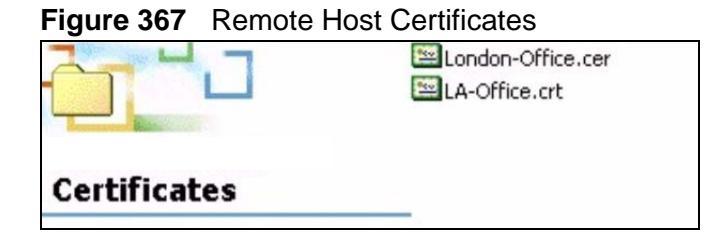

**3** Double-click the certificate's icon to open the **Certificate** window. Click the **Details** tab and scroll down to the **Thumbprint Algorithm** and **Thumbprint** fields.

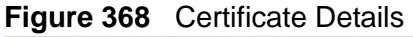

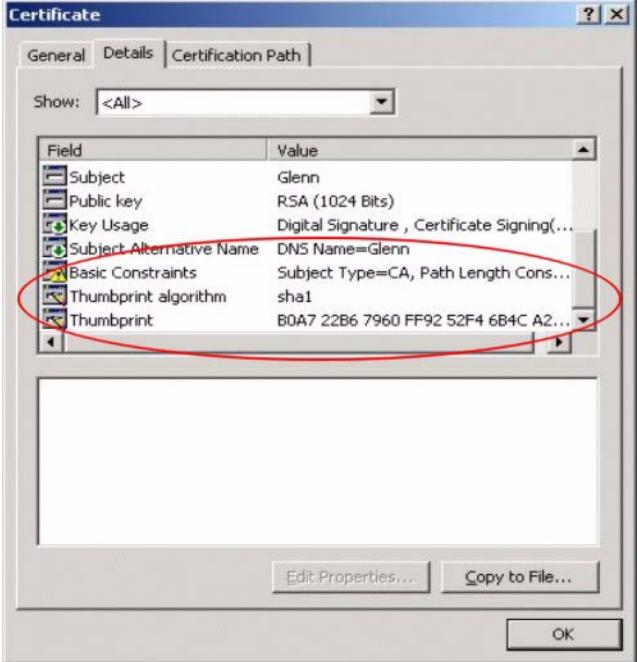

**4** Use a secure method to verify that the certificate owner has the same information in the **Thumbprint Algorithm** and **Thumbprint** fields. The secure method may very based on your situation. Possible examples would be over the telephone or through an HTTPS connection.

# <span id="page-644-0"></span>**41.2 The My Certificates Screen**

Click **Configuration > Object > Certificate > My Certificates** to open the **My Certificates** screen. This is the ZyWALL's summary list of certificates and certification requests.

**Figure 369** Configuration > Object > Certificate > My Certificates

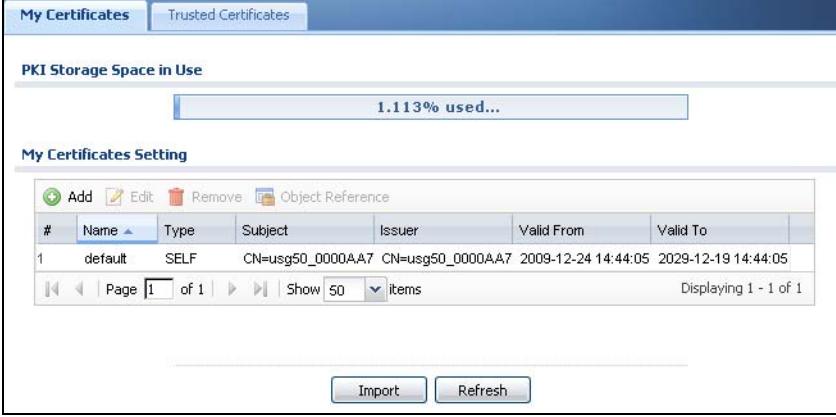

| LABEL                       | <b>DESCRIPTION</b>                                                                                                    |
|-----------------------------|----------------------------------------------------------------------------------------------------|
| PKI Storage<br>Space in Use | This bar displays the percentage of the ZyWALL's PKI storage space that<br>is currently in use. When the storage space is almost full, you should<br>consider deleting expired or unnecessary certificates before adding<br>more certificates.                                                                                                    |
| Add                         | Click this to go to the screen where you can have the ZyWALL generate<br>a certificate or a certification request.                                                                                                    |
| Edit                        | Double-click an entry or select it and click Edit to open a screen with an<br>in-depth list of information about the certificate.                                                                                                    |
| Remove                      | The ZyWALL keeps all of your certificates unless you specifically delete<br>them. Uploading a new firmware or default configuration file does not<br>delete your certificates. To remove an entry, select it and click Remove.<br>The ZyWALL confirms you want to remove it before doing so.<br>Subsequent certificates move up by one when you take this action. |
| Object<br>References        | You cannot delete certificates that any of the ZyWALL's features are<br>configured to use. Select an entry and clickObject References to open<br>a screen that shows which settings use the entry. See Section 11.3.2 on<br>page 236 for an example.                                                                                                    |
| #                           | This field displays the certificate index number. The certificates are<br>listed in alphabetical order.                                                                                                    |
| Name                        | This field displays the name used to identify this certificate. It is<br>recommended that you give each certificate a unique name.                                                                                                    |

**Table 198** Configuration > Object > Certificate > My Certificates

| <b>LABEL</b> | <b>DESCRIPTION</b>                                                                                                    |
|--------------|----------------------------------------------------------------------------------------------------|
| Type         | This field displays what kind of certificate this is.                                                                                                    |
|              | REQ represents a certification request and is not yet a valid certificate.<br>Send a certification request to a certification authority, which then<br>issues a certificate. Use the My Certificate Import screen to import<br>the certificate and replace the request.                           |
|              | SELF represents a self-signed certificate.                                                                                                    |
|              | CERT represents a certificate issued by a certification authority.                                                                                                    |
| Subject      | This field displays identifying information about the certificate's owner,<br>such as CN (Common Name), OU (Organizational Unit or department),<br>O (Organization or company) and C (Country). It is recommended that<br>each certificate have unique subject information.                       |
| Issuer       | This field displays identifying information about the certificate's issuing<br>certification authority, such as a common name, organizational unit or<br>department, organization or company and country. With self-signed<br>certificates, this is the same information as in the Subject field. |
| Valid From   | This field displays the date that the certificate becomes applicable.                                                                                                    |
| Valid To     | This field displays the date that the certificate expires. The text displays<br>in red and includes an Expired! message if the certificate has expired.                                                                                                    |
| Import       | Click Import to open a screen where you can save a certificate to the<br>ZyWALL.                                                                                                    |
| Refresh      | Click <b>Refresh</b> to display the current validity status of the certificates.                                                                                                    |

**Table 198** Configuration > Object > Certificate > My Certificates (continued)

# **41.2.1 The My Certificates Add Screen**

Click **Configuration > Object > Certificate > My Certificates** and then the **Add** icon to open the **My Certificates Add** screen. Use this screen to have the ZyWALL create a self-signed certificate, enroll a certificate with a certification authority or generate a certification request.

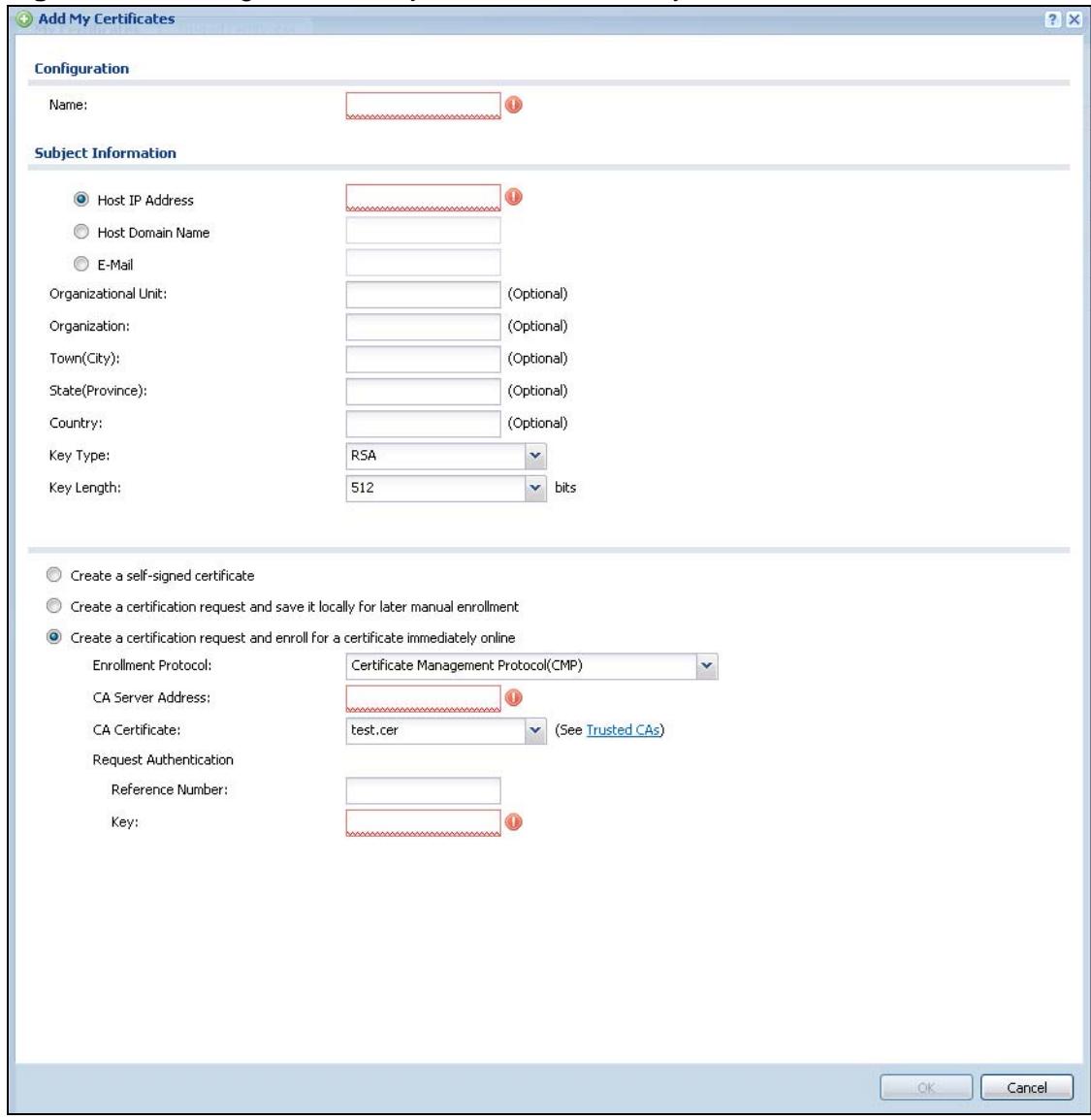

**Figure 370** Configuration > Object > Certificate > My Certificates > Add

| <b>LABEL</b>                         | <b>DESCRIPTION</b>                                                                                                    |
|--------------------------------------|----------------------------------------------------------------------------------------------------|
| Name                                 | Type a name to identify this certificate. You can use up to 31<br>alphanumeric and $\cdot \sim 0.44$ \$%^&()_+[]{}', =- characters.                                                                                                    |
| Subject<br>Information               | Use these fields to record information that identifies the owner of<br>the certificate. You do not have to fill in every field, although you<br>must specify a Host IP Address, Host Domain Name, or E-Mail.<br>The certification authority may add fields (such as a serial number)<br>to the subject information when it issues a certificate. It is<br>recommended that each certificate have unique subject information. |
|                                      | Select a radio button to identify the certificate's owner by IP<br>address, domain name or e-mail address. Type the IP address (in<br>dotted decimal notation), domain name or e-mail address in the<br>field provided. The domain name or e-mail address is for<br>identification purposes only and can be any string.                                                                                                    |
|                                      | A domain name can be up to 255 characters. You can use<br>alphanumeric characters, the hyphen and periods.                                                                                                    |
|                                      | An e-mail address can be up to 63 characters. You can use<br>alphanumeric characters, the hyphen, the @ symbol, periods and<br>the underscore.                                                                                                    |
| Organizational Unit                  | Identify the organizational unit or department to which the<br>certificate owner belongs. You can use up to 31 characters. You can<br>use alphanumeric characters, the hyphen and the underscore.                                                                                                    |
| Organization                         | Identify the company or group to which the certificate owner<br>belongs. You can use up to 31 characters. You can use alphanumeric<br>characters, the hyphen and the underscore.                                                                                                    |
| Town (City)                          | Identify the town or city where the certificate owner is located. You<br>can use up to 31 characters. You can use alphanumeric characters,<br>the hyphen and the underscore.                                                                                                    |
| State, (Province)                    | Identify the state or province where the certificate owner is located.<br>You can use up to 31 characters. You can use alphanumeric<br>characters, the hyphen and the underscore.                                                                                                    |
| Country                              | Identify the nation where the certificate owner is located. You can<br>use up to 31 characters. You can use alphanumeric characters, the<br>hyphen and the underscore.                                                                                                    |
| Key Type                             | Select RSA to use the Rivest, Shamir and Adleman public-key<br>algorithm.                                                                                                    |
|                                      | Select DSA to use the Digital Signature Algorithm public-key<br>algorithm.                                                                                                    |
| Key Length                           | Select a number from the drop-down list box to determine how<br>many bits the key should use (512 to 2048). The longer the key, the<br>more secure it is. A longer key also uses more PKI storage space.                                                                                                    |
| <b>Enrollment Options</b>            | These radio buttons deal with how and when the certificate is to be<br>generated.                                                                                                    |
| Create a self-<br>signed certificate | Select this to have the ZyWALL generate the certificate and act as<br>the Certification Authority (CA) itself. This way you do not need to<br>apply to a certification authority for certificates.                                                                                                    |

**Table 199** Configuration > Object > Certificate > My Certificates > Add
| <b>LABEL</b>                                                                               | <b>DESCRIPTION</b>                                                                                                    |
|--------------------------------------------------------------------------------------------|----------------------------------------------------------------------------------------------------|
| Create a<br>certification<br>request and save it<br>locally for later<br>manual enrollment | Select this to have the ZyWALL generate and store a request for a<br>certificate. Use the My Certificate Details screen to view the<br>certification request and copy it to send to the certification authority.                                                                                                    |
|                                                                                            | Copy the certification request from the My Certificate Details<br>screen (see Section 41.2.2 on page 651) and then send it to the<br>certification authority.                                                                                                    |
| Create a<br>certification                                                                  | Select this to have the ZyWALL generate a request for a certificate<br>and apply to a certification authority for a certificate.                                                                                                    |
| request and enroll<br>for a certificate<br>immediately online                              | You must have the certification authority's certificate already<br>imported in the Trusted Certificates screen.                                                                                                    |
|                                                                                            | When you select this option, you must select the certification<br>authority's enrollment protocol and the certification authority's<br>certificate from the drop-down list boxes and enter the certification<br>authority's server address. You also need to fill in the Reference<br>Number and Key if the certification authority requires them. |
| Enrollment<br>Protocol                                                                     | This field applies when you select Create a certification request<br>and enroll for a certificate immediately online. Select the<br>certification authority's enrollment protocol from the drop-down list<br>box.                                                                                                    |
|                                                                                            | Simple Certificate Enrollment Protocol (SCEP) is a TCP-based<br>enrollment protocol that was developed by VeriSign and Cisco.                                                                                                    |
|                                                                                            | Certificate Management Protocol (CMP) is a TCP-based<br>enrollment protocol that was developed by the Public Key<br>Infrastructure X.509 working group of the Internet Engineering Task<br>Force (IETF) and is specified in RFC 2510.                                                                                                    |
| CA Server Address                                                                          | This field applies when you select Create a certification request<br>and enroll for a certificate immediately online. Enter the IP<br>address (or URL) of the certification authority server.                                                                                                    |
|                                                                                            | For a URL, you can use up to 511 of the following characters. a-zA-<br>$Z0 - 9'( ) +$ ,/:.=?;!*#@\$_%-                                                                                                    |
| <b>CA Certificate</b>                                                                      | This field applies when you select Create a certification request<br>and enroll for a certificate immediately online. Select the<br>certification authority's certificate from the CA Certificate drop-<br>down list box.                                                                                                    |
|                                                                                            | You must have the certification authority's certificate already<br>imported in the Trusted Certificates screen. Click Trusted CAs to<br>go to the Trusted Certificates screen where you can view (and<br>manage) the ZyWALL's list of certificates of trusted certification<br>authorities.                                                        |

**Table 199** Configuration > Object > Certificate > My Certificates > Add (continued)

| <b>LABEL</b>              | <b>DESCRIPTION</b>                                                                                                    |
|---------------------------|----------------------------------------------------------------------------------------------------|
| Reguest<br>Authentication | When you select Create a certification request and enroll for a<br>certificate immediately online, the certification authority may<br>want you to include a reference number and key to identify you<br>when you send a certification request. |
|                           | Fill in both the Reference Number and the Key fields if your<br>certification authority uses the CMP enrollment protocol. Just the<br>Key field displays if your certification authority uses the SCEP<br>enrollment protocol.                 |
|                           | For the reference number, use 0 to 99999999.                                                                                                    |
|                           | For the key, use up to 31 of the following characters. a-zA-Z0-<br>$9; \mid \cdot \sim 0$ #\$%^&*()_+\{}':,./<>=-                                                                                                    |
| OK.                       | Click OK to begin certificate or certification request generation.                                                                                                    |
| Cancel                    | Click Cancel to quit and return to the My Certificates screen.                                                                                                    |

**Table 199** Configuration > Object > Certificate > My Certificates > Add (continued)

If you configured the **My Certificate Create** screen to have the ZyWALL enroll a certificate and the certificate enrollment is not successful, you see a screen with a **Return** button that takes you back to the **My Certificate Create** screen. Click **Return** and check your information in the **My Certificate Create** screen. Make sure that the certification authority information is correct and that your Internet connection is working properly if you want the ZyWALL to enroll a certificate online.

## <span id="page-650-0"></span>**41.2.2 The My Certificates Edit Screen**

Click **Configuration > Object > Certificate > My Certificates** and then the **Edit** icon to open the **My Certificate Edit** screen. You can use this screen to view in-depth certificate information and change the certificate's name.

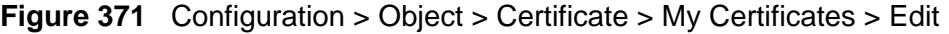

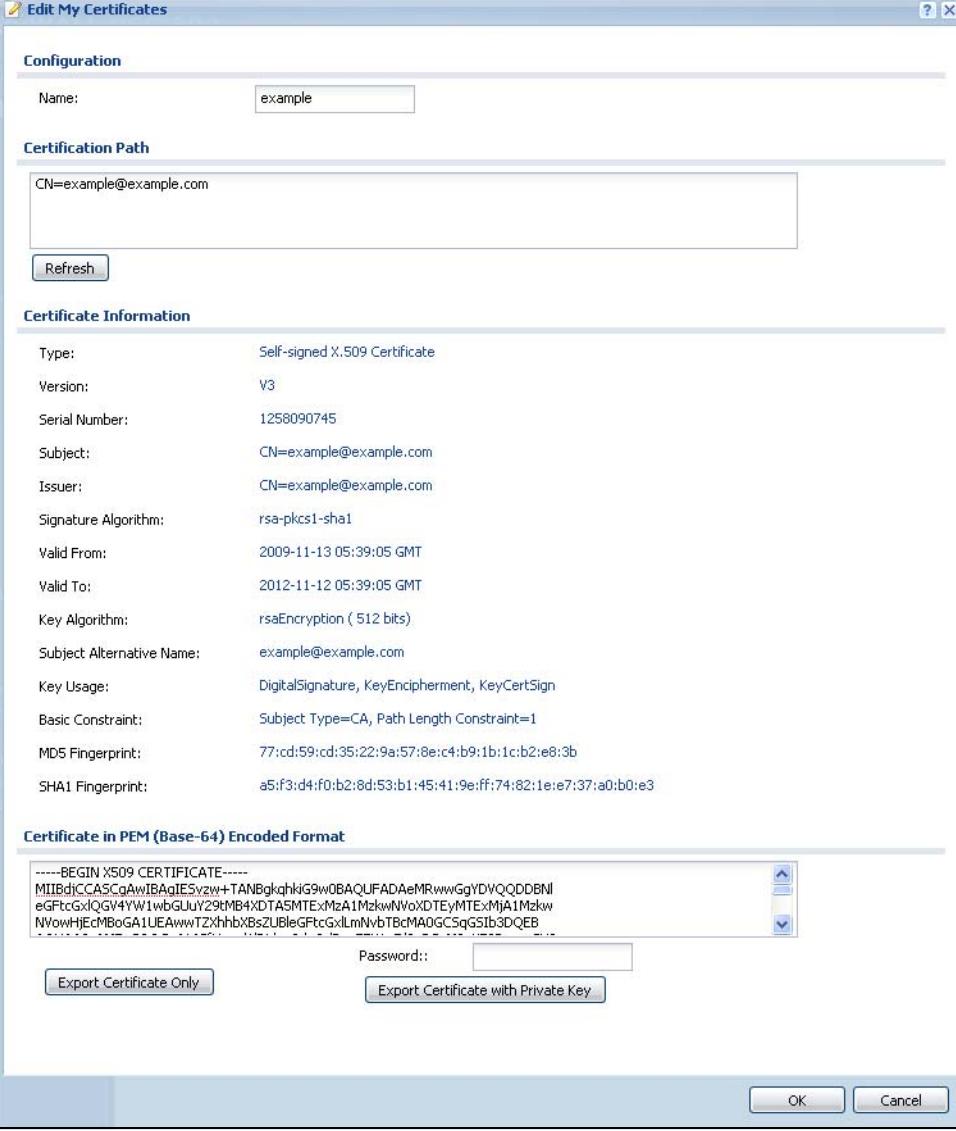

| <b>LABEL</b>               | <b>DESCRIPTION</b>                                                                                                    |
|----------------------------|----------------------------------------------------------------------------------------------------|
| Name                       | This field displays the identifying name of this certificate. You can use<br>up to 31 alphanumeric and $\cdot \sim 0.4$ \$%^&()_+[]{}', =- characters.                                                                                                    |
| Certification Path         | This field displays for a certificate, not a certification request.                                                                                                    |
|                            | Click the Refresh button to have this read-only text box display the<br>hierarchy of certification authorities that validate the certificate (and<br>the certificate itself).                                                                                                    |
|                            | If the issuing certification authority is one that you have imported as<br>a trusted certification authority, it may be the only certification<br>authority in the list (along with the certificate itself). If the certificate<br>is a self-signed certificate, the certificate itself is the only one in the<br>list. The ZyWALL does not trust the certificate and displays "Not<br>trusted" in this field if any certificate on the path has expired or been<br>revoked. |
| Refresh                    | Click Refresh to display the certification path.                                                                                                    |
| Certificate<br>Information | These read-only fields display detailed information about the<br>certificate.                                                                                                    |
| Type                       | This field displays general information about the certificate. CA-signed<br>means that a Certification Authority signed the certificate. Self-signed<br>means that the certificate's owner signed the certificate (not a<br>certification authority). "X.509" means that this certificate was<br>created and signed according to the ITU-T X.509 recommendation<br>that defines the formats for public-key certificates.                                                     |
| Version                    | This field displays the X.509 version number. "                                                                                                    |
| Serial Number              | This field displays the certificate's identification number given by the<br>certification authority or generated by the ZyWALL.                                                                                                    |
| Subject                    | This field displays information that identifies the owner of the<br>certificate, such as Common Name (CN), Organizational Unit (OU),<br>Organization (O), State (ST), and Country (C).                                                                                                    |
| Issuer                     | This field displays identifying information about the certificate's<br>issuing certification authority, such as Common Name, Organizational<br>Unit, Organization and Country.                                                                                                    |
|                            | With self-signed certificates, this is the same as the Subject Name<br>field.                                                                                                    |
|                            | "none" displays for a certification request.                                                                                                    |
| Signature<br>Algorithm     | This field displays the type of algorithm that was used to sign the<br>certificate. The ZyWALL uses rsa-pkcs1-sha1 (RSA public-private key<br>encryption algorithm and the SHA1 hash algorithm). Some<br>certification authorities may use rsa-pkcs1-md5 (RSA public-private<br>key encryption algorithm and the MD5 hash algorithm).                                                                                                    |
| Valid From                 | This field displays the date that the certificate becomes applicable.<br>"none" displays for a certification request.                                                                                                    |
| Valid To                   | This field displays the date that the certificate expires. The text<br>displays in red and includes an Expired! message if the certificate has<br>expired. "none" displays for a certification request.                                                                                                    |

**Table 200** Configuration > Object > Certificate > My Certificates > Edit

| <b>LABEL</b>                                             | <b>DESCRIPTION</b>                                                                                                    |
|----------------------------------------------------------|----------------------------------------------------------------------------------------------------|
| Key Algorithm                                            | This field displays the type of algorithm that was used to generate the<br>certificate's key pair (the ZyWALL uses RSA encryption) and the<br>length of the key set in bits (1024 bits for example).                                                                                                    |
| Subject<br>Alternative Name                              | This field displays the certificate owner's IP address (IP), domain<br>name (DNS) or e-mail address (EMAIL).                                                                                                    |
| Key Usage                                                | This field displays for what functions the certificate's key can be used.<br>For example, "DigitalSignature" means that the key can be used to<br>sign certificates and "KeyEncipherment" means that the key can be<br>used to encrypt text.                                                                                                   |
| <b>Basic Constraint</b>                                  | This field displays general information about the certificate. For<br>example, Subject Type=CA means that this is a certification<br>authority's certificate and "Path Length Constraint=1" means that<br>there can only be one certification authority in the certificate's path.<br>This field does not display for a certification request. |
| MD5 Fingerprint                                          | This is the certificate's message digest that the ZyWALL calculated<br>using the MD5 algorithm.                                                                                                    |
| SHA1 Fingerprint                                         | This is the certificate's message digest that the ZyWALL calculated<br>using the SHA1 algorithm.                                                                                                    |
| Certificate in PEM<br>(Base-64)<br><b>Encoded Format</b> | This read-only text box displays the certificate or certification request<br>in Privacy Enhanced Mail (PEM) format. PEM uses lowercase letters,<br>uppercase letters and numerals to convert a binary certificate into a<br>printable form.                                                                                                    |
|                                                          | You can copy and paste a certification request into a certification<br>authority's web page, an e-mail that you send to the certification<br>authority or a text editor and save the file on a management<br>computer for later manual enrollment.                                                                                             |
|                                                          | You can copy and paste a certificate into an e-mail to send to friends<br>or colleagues or you can copy and paste a certificate into a text editor<br>and save the file on a management computer for later distribution<br>(via floppy disk for example).                                                                                      |
| Export                                                   | This button displays for a certification request. Use this button to save<br>a copy of the request without its private key. Click this button and<br>then Save in the File Download screen. The Save As screen opens,<br>browse to the location that you want to use and click Save.                                                           |
| <b>Export Certificate</b><br>Only                        | Use this button to save a copy of the certificate without its private<br>key. Click this button and then Save in the File Download screen.<br>The Save As screen opens, browse to the location that you want to<br>use and click Save.                                                                                                    |
| Password                                                 | If you want to export the certificate with its private key, create a<br>password and type it here. Make sure you keep this password in a<br>safe place. You will need to use it if you import the certificate to<br>another device.                                                                                                    |
| <b>Export Certificate</b><br>with Private Key            | Use this button to save a copy of the certificate with its private key.<br>Type the certificate's password and click this button. Click Save in the<br>File Download screen. The Save As screen opens, browse to the<br>location that you want to use and click Save.                                                                          |

**Table 200** Configuration > Object > Certificate > My Certificates > Edit

| I LABEL  | <b>DESCRIPTION</b>                                                                 |
|----------|------------------------------------------------------------------------------------|
| l OK     | Click OK to save your changes back to the ZyWALL. You can only<br>change the name. |
| l Cancel | Click Cancel to quit and return to the My Certificates screen.                     |

**Table 200** Configuration > Object > Certificate > My Certificates > Edit

#### **41.2.3 The My Certificates Import Screen**

Click **Configuration > Object > Certificate > My Certificates > Import** to open the **My Certificate Import** screen. Follow the instructions in this screen to save an existing certificate to the ZyWALL.

Note: You can import a certificate that matches a corresponding certification request that was generated by the ZyWALL. You can also import a certificate in PKCS#12 format, including the certificate's public and private keys.

The certificate you import replaces the corresponding request in the **My Certificates** screen.

You must remove any spaces from the certificate's filename before you can import it.

**Figure 372** Configuration > Object > Certificate > My Certificates > Import

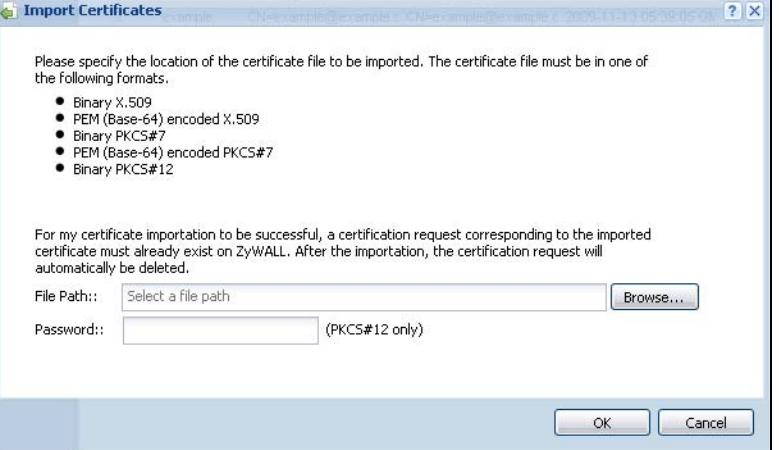

| <b>LABEL</b>  | <b>DESCRIPTION</b>                                                                                                    |
|---------------|----------------------------------------------------------------------------------------------------|
| File Path     | Type in the location of the file you want to upload in this field or click <b>Browse</b><br>to find it.<br>You cannot import a certificate with the same name as a certificate that is<br>already in the ZyWALL. |
| <b>Browse</b> | Click Browse to find the certificate file you want to upload.                                                                                                    |

**Table 201** Configuration > Object > Certificate > My Certificates > Import

| <b>LABEL</b> | <b>DESCRIPTION</b>                                                                                                    |
|--------------|----------------------------------------------------------------------------------------------------|
|              | Password   This field only applies when you import a binary PKCS#12 format file. Type the<br>file's password that was created when the PKCS #12 file was exported. |
| OK           | Click OK to save the certificate on the ZyWALL.                                                                                                    |
| Cancel       | Click Cancel to quit and return to the My Certificates screen.                                                                                                    |

**Table 201** Configuration > Object > Certificate > My Certificates > Import (continued)

# **41.3 The Trusted Certificates Screen**

Click **Configuration > Object > Certificate > Trusted Certificates** to open the **Trusted Certificates** screen. This screen displays a summary list of certificates that you have set the ZyWALL to accept as trusted. The ZyWALL also accepts any valid certificate signed by a certificate on this list as being trustworthy; thus you do not need to import any certificate that is signed by one of these certificates.

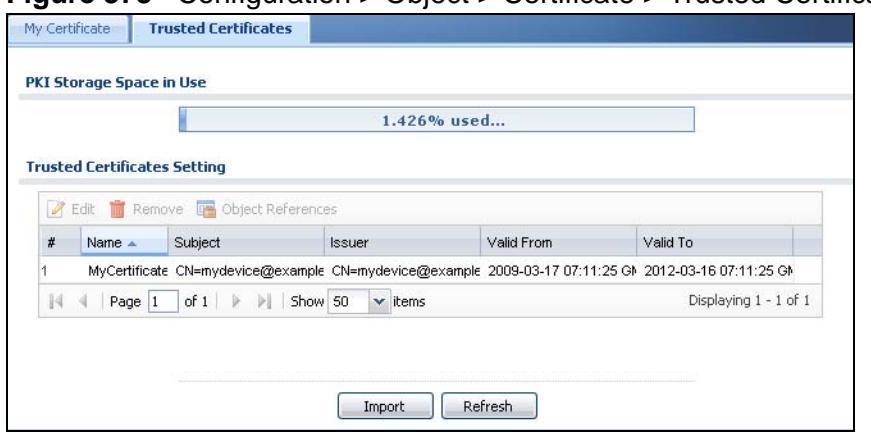

**Figure 373** Configuration > Object > Certificate > Trusted Certificates

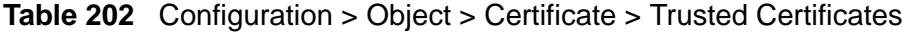

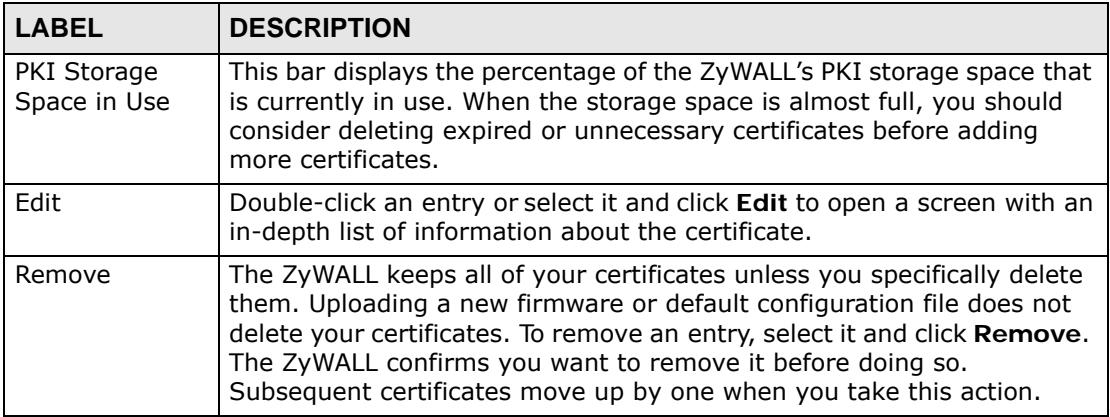

| <b>LABEL</b>         | <b>DESCRIPTION</b>                                                                                                    |
|----------------------|----------------------------------------------------------------------------------------------------|
| Object<br>References | You cannot delete certificates that any of the ZyWALL's features are<br>configured to use. Select an entry and click Object References to open<br>a screen that shows which settings use the entry. See Section 11.3.2 on<br>page 236 for an example.                                             |
| #                    | This field displays the certificate index number. The certificates are<br>listed in alphabetical order.                                                                                                    |
| Name                 | This field displays the name used to identify this certificate.                                                                                                    |
| Subject              | This field displays identifying information about the certificate's owner,<br>such as CN (Common Name), OU (Organizational Unit or department),<br>O (Organization or company) and C (Country). It is recommended that<br>each certificate have unique subject information.                       |
| Issuer               | This field displays identifying information about the certificate's issuing<br>certification authority, such as a common name, organizational unit or<br>department, organization or company and country. With self-signed<br>certificates, this is the same information as in the Subject field. |
| Valid From           | This field displays the date that the certificate becomes applicable.                                                                                                    |
| Valid To             | This field displays the date that the certificate expires. The text displays<br>in red and includes an Expired! message if the certificate has expired.                                                                                                    |
| Import               | Click Import to open a screen where you can save the certificate of a<br>certification authority that you trust, from your computer to the<br>ZyWALL.                                                                                                    |
| Refresh              | Click this button to display the current validity status of the certificates.                                                                                                    |

**Table 202** Configuration > Object > Certificate > Trusted Certificates (continued)

#### **41.3.1 The Trusted Certificates Edit Screen**

Click **Configuration > Object > Certificate > Trusted Certificates** and then a certificate's **Edit** icon to open the **Trusted Certificates Edit** screen. Use this screen to view in-depth information about the certificate, change the certificate's name and set whether or not you want the ZyWALL to check a certification

authority's list of revoked certificates before trusting a certificate issued by the certification authority.

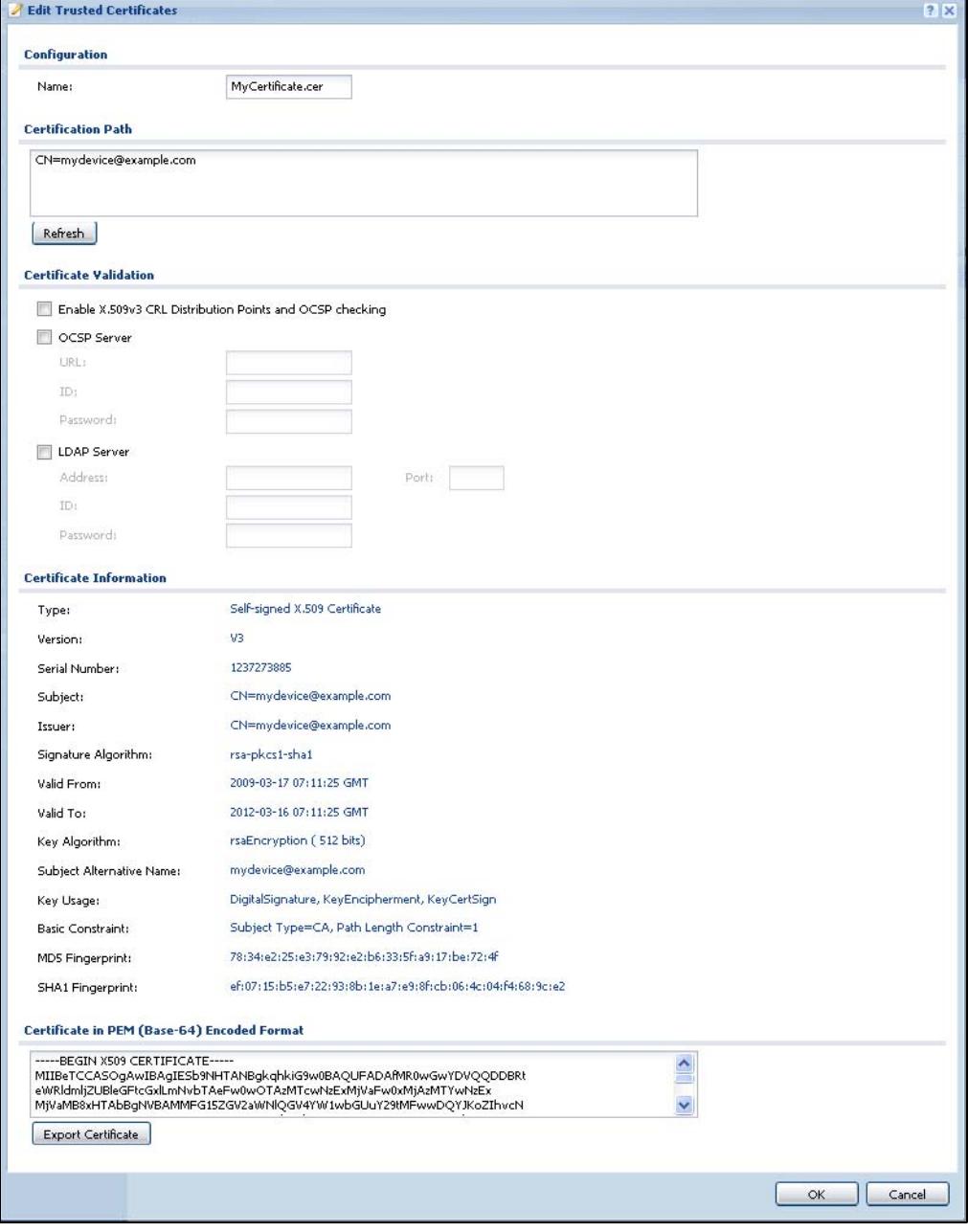

**Figure 374** Configuration > Object > Certificate > Trusted Certificates > Edit

**Table 203** Configuration > Object > Certificate > Trusted Certificates > Edit

| <b>LABEL</b>                                                               | <b>DESCRIPTION</b>                                                                                                    |
|----------------------------------------------------------------------------|----------------------------------------------------------------------------------------------------|
| Name                                                                       | This field displays the identifying name of this certificate. You can<br>change the name. You can use up to 31 alphanumeric and<br>;'~!@#\$%^&()_+[]{}',.=- characters.                                                                                                    |
| Certification Path                                                         | Click the Refresh button to have this read-only text box display the<br>end entity's certificate and a list of certification authority certificates<br>that shows the hierarchy of certification authorities that validate the<br>end entity's certificate. If the issuing certification authority is one that<br>you have imported as a trusted certificate, it may be the only<br>certification authority in the list (along with the end entity's own<br>certificate). The ZyWALL does not trust the end entity's certificate and<br>displays "Not trusted" in this field if any certificate on the path has<br>expired or been revoked. |
| Refresh                                                                    | Click Refresh to display the certification path.                                                                                                    |
| Enable $X.509v3$<br><b>CRL Distribution</b><br>Points and OCSP<br>checking | Select this check box to have the ZyWALL check incoming certificates<br>that are signed by this certificate against a Certificate Revocation List<br>(CRL) or an OCSP server. You also need to configure the OSCP or<br>LDAP server details.                                                                                                    |
| <b>OCSP Server</b>                                                         | Select this check box if the directory server uses OCSP (Online<br>Certificate Status Protocol).                                                                                                    |
| <b>URL</b>                                                                 | Type the protocol, IP address and pathname of the OCSP server.                                                                                                    |
| ID                                                                         | The ZyWALL may need to authenticate itself in order to assess the<br>OCSP server. Type the login name (up to 31 ASCII characters) from<br>the entity maintaining the server (usually a certification authority).                                                                                                    |
| Password                                                                   | Type the password (up to 31 ASCII characters) from the entity<br>maintaining the OCSP server (usually a certification authority).                                                                                                    |
| <b>LDAP Server</b>                                                         | Select this check box if the directory server uses LDAP (Lightweight<br>Directory Access Protocol). LDAP is a protocol over TCP that specifies<br>how clients access directories of certificates and lists of revoked<br>certificates.                                                                                                    |
| Address                                                                    | Type the IP address (in dotted decimal notation) of the directory<br>server.                                                                                                    |
| Port                                                                       | Use this field to specify the LDAP server port number. You must use<br>the same server port number that the directory server uses. 389 is<br>the default server port number for LDAP.                                                                                                    |
| ID                                                                         | The ZyWALL may need to authenticate itself in order to assess the<br>CRL directory server. Type the login name (up to 31 ASCII characters)<br>from the entity maintaining the server (usually a certification<br>authority).                                                                                                    |
| Password                                                                   | Type the password (up to 31 ASCII characters) from the entity<br>maintaining the CRL directory server (usually a certification<br>authority).                                                                                                    |
| Certificate<br>Information                                                 | These read-only fields display detailed information about the<br>certificate.                                                                                                    |

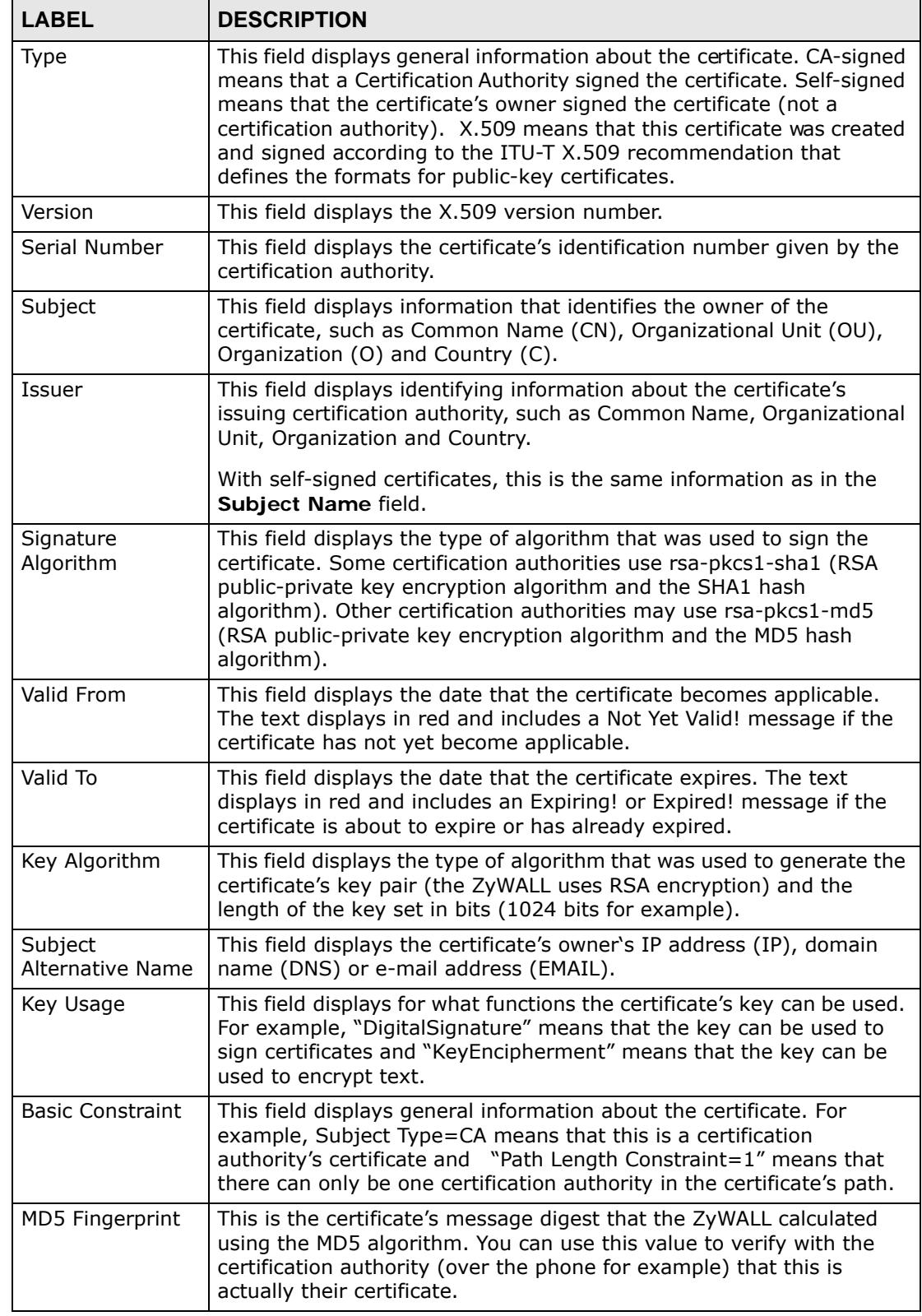

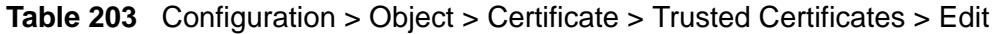

| <b>LABEL</b>                                        | <b>DESCRIPTION</b>                                                                                                    |
|-----------------------------------------------------|----------------------------------------------------------------------------------------------------|
| SHA1 Fingerprint                                    | This is the certificate's message digest that the ZyWALL calculated<br>using the SHA1 algorithm. You can use this value to verify with the<br>certification authority (over the phone for example) that this is<br>actually their certificate.                |
| Certificate in PEM<br>$(Base-64)$<br>Encoded Format | This read-only text box displays the certificate or certification request<br>in Privacy Enhanced Mail (PEM) format. PEM uses lowercase letters,<br>uppercase letters and numerals to convert a binary certificate into a<br>printable form.                   |
|                                                     | You can copy and paste the certificate into an e-mail to send to<br>friends or colleagues or you can copy and paste the certificate into a<br>text editor and save the file on a management computer for later<br>distribution (via floppy disk for example). |
| <b>Export Certificate</b>                           | Click this button and then Save in the File Download screen. The<br><b>Save As</b> screen opens, browse to the location that you want to use<br>and click Save.                                                                                               |
| OK                                                  | Click OK to save your changes back to the ZyWALL. You can only<br>change the name.                                                                                                    |
| Cancel                                              | Click Cancel to quit and return to the Trusted Certificates screen.                                                                                                    |

**Table 203** Configuration > Object > Certificate > Trusted Certificates > Edit

#### **41.3.2 The Trusted Certificates Import Screen**

Click **Configuration > Object > Certificate > Trusted Certificates > Import**  to open the **Trusted Certificates Import** screen. Follow the instructions in this screen to save a trusted certificate to the ZyWALL.

Note: You must remove any spaces from the certificate's filename before you can import the certificate.

**Figure 375** Configuration > Object > Certificate > Trusted Certificates > Import

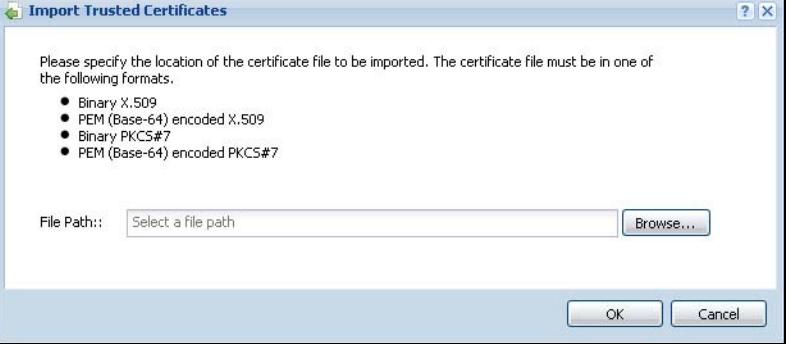

| <b>LABEL</b> | <b>DESCRIPTION</b>                                                                                      |
|--------------|----------------------------------------------------------------------------------------------------|
| File Path    | Type in the location of the file you want to upload in this field or click <b>Browse</b><br>to find it. |
|              | You cannot import a certificate with the same name as a certificate that is<br>already in the ZyWALL.   |
| Browse       | Click <b>Browse</b> to find the certificate file you want to upload.                                    |
| <b>OK</b>    | Click OK to save the certificate on the ZyWALL.                                                         |
| Cancel       | Click Cancel to quit and return to the previous screen.                                                 |

**Table 204** Configuration > Object > Certificate > Trusted Certificates > Import

# **41.4 Certificates Technical Reference**

#### **OCSP**

OCSP (Online Certificate Status Protocol) allows an application or device to check whether a certificate is valid. With OCSP the ZyWALL checks the status of individual certificates instead of downloading a Certificate Revocation List (CRL). OCSP has two main advantages over a CRL. The first is real-time status information. The second is a reduction in network traffic since the ZyWALL only gets information on the certificates that it needs to verify, not a huge list. When the ZyWALL requests certificate status information, the OCSP server returns a "expired", "current" or "unknown" response.

**CHAPTER 42** 

# **ISP Accounts**

# **42.1 Overview**

Use ISP accounts to manage Internet Service Provider (ISP) account information for PPPoE/PPTP interfaces. An ISP account is a profile of settings for Internet access using PPPoE or PPTP.

#### **Finding Out More**

- See [Section 11.4 on page 237](#page-236-0) for information about PPPoE/PPTP interfaces.
- See [Section 6.6 on page 107](#page-106-0) for related information on these screens.

### **42.1.1 What You Can Do in this Chapter**

Use the **Object** > **ISP Account** screens ([Section 42.2 on page 663](#page-662-0)) to create and manage ISP accounts in the ZyWALL.

# <span id="page-662-0"></span>**42.2 ISP Account Summary**

This screen provides a summary of ISP accounts in the ZyWALL. To access this screen, click **Configuration > Object** > **ISP Account**.

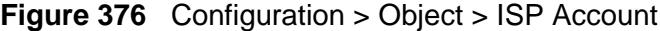

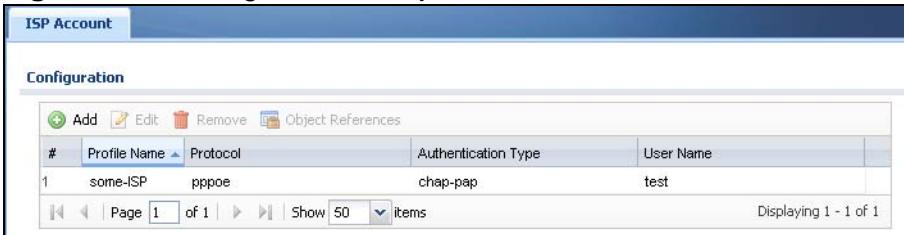

The following table describes the labels in this screen. See [the ISP Account Edit](#page-663-0)  [section](#page-663-0) below for more information as well.

| <b>LABEL</b>           | <b>DESCRIPTION</b>                                                                                                    |
|------------------------|----------------------------------------------------------------------------------------------------|
| Add                    | Click this to create a new entry.                                                                                                    |
| Edit                   | Double-click an entry or select it and click <b>Edit</b> to be able to modify the<br>entry's settings.                                                            |
| Remove                 | To remove an entry, select it and click Remove. The ZyWALL confirms<br>you want to remove it before doing so.                                                     |
| Object<br>References   | Select an entry and click <b>Object References</b> to open a screen that<br>shows which settings use the entry. See Section 11.3.2 on page 236 for<br>an example. |
| #                      | This field is a sequential value, and it is not associated with a specific<br>entry.                                                                              |
| Profile Name           | This field displays the profile name of the ISP account. This name is used<br>to identify the ISP account.                                                        |
| Protocol               | This field displays the protocol used by the ISP account.                                                                                                    |
| Authentication<br>Type | This field displays the authentication type used by the ISP account.                                                                                              |
| User Name              | This field displays the user name of the ISP account.                                                                                                    |

**Table 205** Configuration > Object > ISP Account

#### <span id="page-663-0"></span>**42.2.1 ISP Account Edit**

The **ISP Account Edit** screen lets you add information about new accounts and edit information about existing accounts. To open this window, open the **ISP Account** screen. (See [Section 42.2 on page 663](#page-662-0).) Then, click on an **Add** icon or **Edit** icon to open the **ISP Account Edit** screen below.

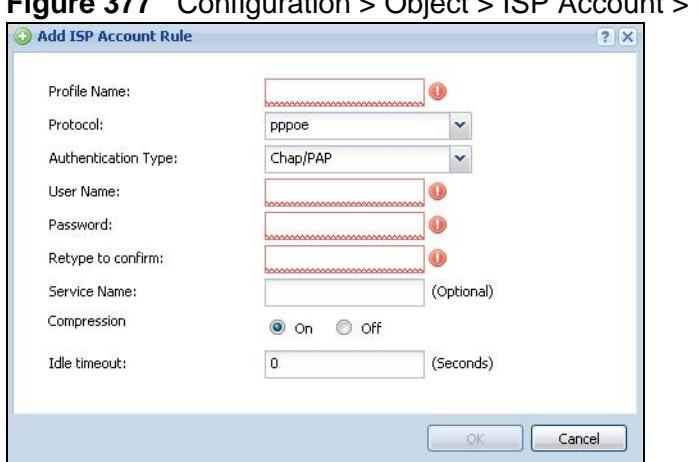

**Figure 377** Configuration > Object > ISP Account > Edit

**Table 206** Configuration > Object > ISP Account > Edit

| <b>LABEL</b>           | <b>DESCRIPTION</b>                                                                                                    |
|------------------------|----------------------------------------------------------------------------------------------------|
| Profile Name           | This field is read-only if you are editing an existing account. Type in the<br>profile name of the ISP account. The profile name is used to refer to the<br>ISP account. You may use 1-31 alphanumeric characters,<br>underscores $(\_)$ , or dashes $(\-)$ , but the first character cannot be a<br>number. This value is case-sensitive. |
| Protocol               | This field is read-only if you are editing an existing account. Select the<br>protocol used by the ISP account. Options are:                                                                                                    |
|                        | <b>pppoe</b> - This ISP account uses the PPPoE protocol.                                                                                                    |
|                        | pptp - This ISP account uses the PPTP protocol.                                                                                                    |
| Authentication<br>Type | Use the drop-down list box to select an authentication protocol for<br>outgoing calls. Options are:                                                                                                    |
|                        | CHAP/PAP - Your ZyWALL accepts either CHAP or PAP when requested<br>by this remote node.                                                                                                    |
|                        | CHAP - Your ZyWALL accepts CHAP only.                                                                                                    |
|                        | PAP - Your ZyWALL accepts PAP only.                                                                                                    |
|                        | MSCHAP - Your ZyWALL accepts MSCHAP only.                                                                                                    |
|                        | MSCHAP-V2 - Your ZyWALL accepts MSCHAP-V2 only.                                                                                                    |
| Encryption<br>Method   | This field is available if this ISP account uses the <b>PPTP</b> protocol. Use the<br>drop-down list box to select the type of Microsoft Point-to-Point<br>Encryption (MPPE). Options are:                                                                                                    |
|                        | <b>nomppe</b> - This ISP account does not use MPPE.                                                                                                    |
|                        | mppe-40 - This ISP account uses 40-bit MPPE.                                                                                                    |
|                        | mppe-128 - This ISP account uses 128-bit MMPE.                                                                                                    |
| User Name              | Type the user name given to you by your ISP.                                                                                                    |
| Password               | Type the password associated with the user name above. The password<br>can only consist of alphanumeric characters (A-Z, a-z, 0-9). This field<br>can be blank.                                                                                                    |
| Retype to<br>Confirm   | Type your password again to make sure that you have entered is<br>correctly.                                                                                                    |
| Server IP              | If this ISP account uses the PPPoE protocol, this field is not displayed.                                                                                                    |
|                        | If this ISP account uses the PPTP protocol, type the IP address of the<br>PPTP server.                                                                                                    |
| Connection ID          | This field is available if this ISP account uses the PPTP protocol. Type<br>your identification name for the PPTP server. This field can be blank.                                                                                                    |
| Service Name           | If this ISP account uses the PPPoE protocol, type the PPPoE service name<br>to access. PPPoE uses the specified service name to identify and reach<br>the PPPoE server. This field can be blank.                                                                                                    |
|                        | If this ISP account uses the PPTP protocol, this field is not displayed.                                                                                                    |

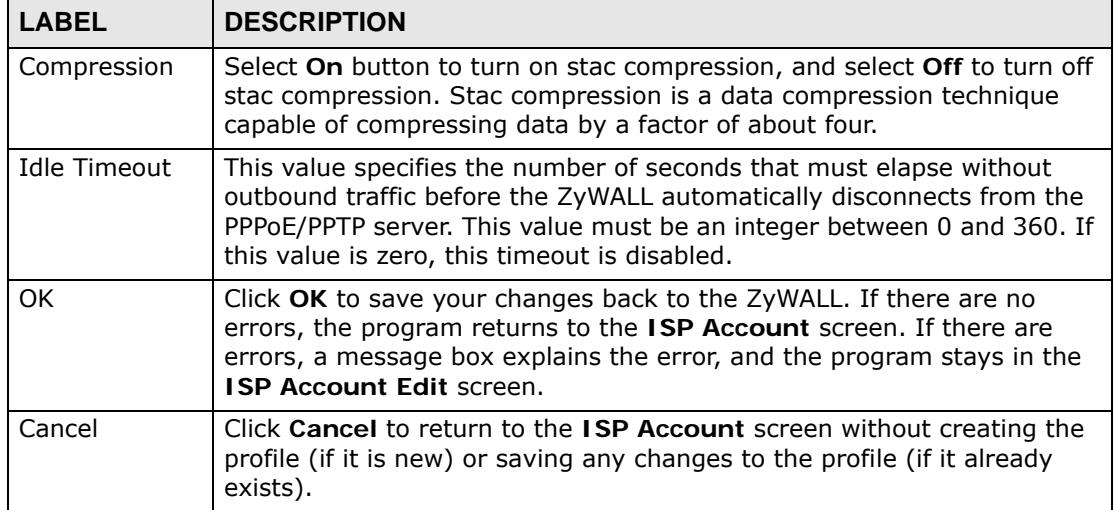

#### **Table 206** Configuration > Object > ISP Account > Edit (continued)

**CHAPTER 43** 

# **SSL Application**

## **43.1 Overview**

You use SSL application objects in SSL VPN. Configure an SSL application object to specify the type of application and the address of the local computer, server, or web site SSL users are to be able to access. You can apply one or more SSL application objects in the **VPN > SSL VPN** screen for a user account/user group.

#### **43.1.1 What You Can Do in this Chapter**

- Use the **SSL Application** screen [\(Section 43.2 on page 669\)](#page-668-0) to view the ZyWALL's configured SSL application objects.
- Use the **SSL Application Edit** screen to create or edit web-based application objects to allow remote users to access an application via standard web browsers [\(Section 43.2.1 on page 670\)](#page-669-0).
- You can also use the **SSL Application Edit** screen to specify the name of a folder on a Linux or Windows file server which remote users can access using a standard web browser ([Section 43.2.1 on page 670](#page-669-0)).

#### **43.1.2 What You Need to Know**

#### **Application Types**

You can configure the following SSL application on the ZyWALL.

• Web-based

A web-based application allows remote users to access an intranet site using standard web browsers.

#### **Remote User Screen Links**

Available SSL application names are displayed as links in remote user screens. Depending on the application type, remote users can simply click the links or follow the steps in the pop-up dialog box to access.

#### **Remote Desktop Connections**

Use SSL VPN to allow remote users to manage LAN computers. Depending on the functions supported by the remote desktop software, they can install or remove software, run programs, change settings, and open, copy, create, and delete files. This is useful for troubleshooting, support, administration, and remote access to files and programs.

The LAN computer to be managed must have VNC (Virtual Network Computing) or RDP (Remote Desktop Protocol) server software installed. The remote user's computer does not use VNC or RDP client software. The ZyWALL works with the following remote desktop connection software:

#### **RDP**

• Windows Remote Desktop (supported in Internet Explorer)

#### **VNC**

- RealVNC
- TightVNC
- UltraVNC

For example, user A uses an SSL VPN connection to log into the ZyWALL. Then he manages LAN computer B which has RealVNC server software installed.

**Figure 378** SSL-protected Remote Management

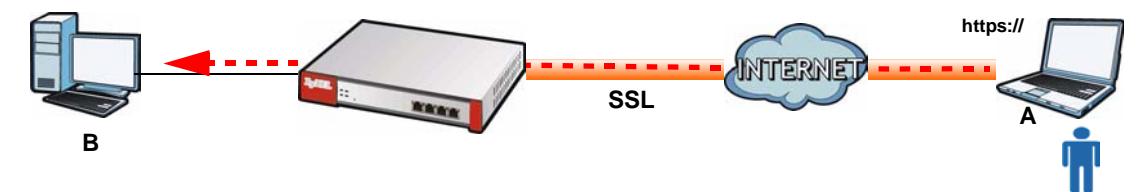

#### **Weblinks**

You can configure weblink SSL applications to allow remote users to access web sites.

#### **43.1.3 Example: Specifying a Web Site for Access**

This example shows you how to create a web-based application for an internal web site. The address of the web site is http://info with web page encryption.

**1** Click **Configuration > Object > SSL Application** in the navigation panel.

**2** Click the **Add** button and select **Web Application** in the **Type** field.

In the **Server Type** field, select **Web Server**.

Enter a descriptive name in the **Display Name** field. For example, "CompanyIntranet".

In the **Address** field, enter "http://info".

Select **Web Page Encryption** to prevent users from saving the web content.

Click **Apply** to save the settings.

The configuration screen should look similar to the following figure.

**Figure 379** Example: SSL Application: Specifying a Web Site for Access

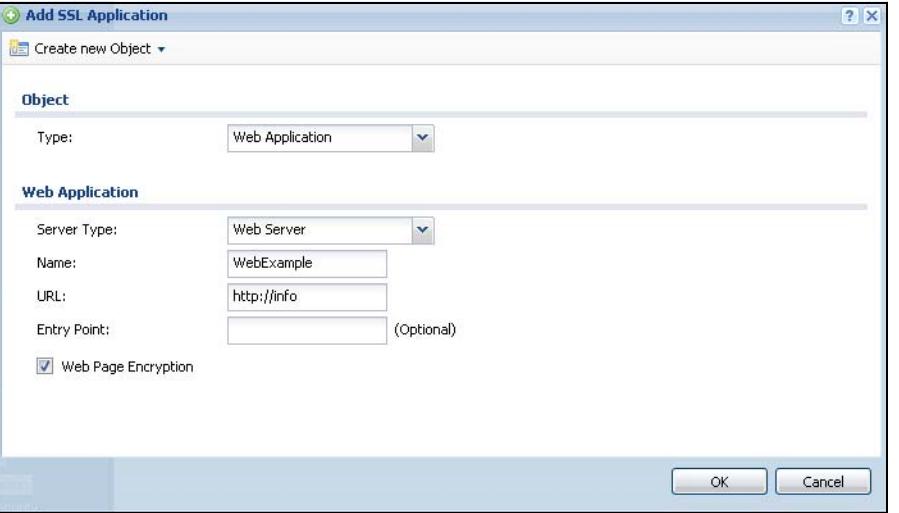

# <span id="page-668-0"></span>**43.2 The SSL Application Screen**

The main **SSL Application** screen displays a list of the configured SSL application objects. Click **Configuration > Object > SSL Application** in the navigation panel.

|                | <b>Configuration</b> |                                                        |              |
|----------------|----------------------|--------------------------------------------------------|--------------|
| ∞              |                      | Add <b>Z</b> Edit <b>To Remove D</b> Object References |              |
| #              | $Name -$             | <b>Address</b>                                         | Type         |
|                | FileSharing 1        | WexampleVexample 1                                     | file-sharing |
| $\overline{2}$ | OWA-example          | http://mail.example                                    | owa          |
| 3              | VNC Server1          | ADMZ2_SUBNET:5900-5900                                 | ync.         |
| $\overline{4}$ | WebExample           | http://info                                            | web-server   |
| 5              |                      | Weblink-Example http://example.com                     | weblink      |

**Figure 380** Configuration > Object > SSL Application

| <b>LABEL</b>             | <b>DESCRIPTION</b>                                                                                                    |
|--------------------------|----------------------------------------------------------------------------------------------------|
| Add                      | Click this to create a new entry.                                                                                                    |
| Edit                     | Double-click an entry or select it and click Edit to be able to modify the<br>entry's settings.                                                                     |
| Remove                   | To remove an entry, select it and click <b>Remove</b> . The ZyWALL confirms you<br>want to remove it before doing so.                                               |
| Object<br>Reference<br>s | Select an entry and click <b>Object References</b> to open a screen that shows<br>which settings use the entry. See Section 11.3.2 on page 236 for an example.      |
| #                        | This field displays the index number.                                                                                                    |
| Name                     | This field displays the name of the object.                                                                                                    |
| Address                  | This field displays the IP address/URL of the application server or the location<br>of a file share.                                                                |
| Type                     | This field shows whether the object is a file-sharing, web-server, Outlook Web<br>Access, Virtual Network Computing, or Remote Desktop Protocol SSL<br>application. |

**Table 207** Configuration > Object > SSL Application

#### <span id="page-669-0"></span>**43.2.1 Creating/Editing a Web-based SSL Application Object**

A web-based application allows remote users to access an application via standard web browsers.

To configure a web-based application, click the **Add** or **Edit** button in the **SSL Application** screen and select **Web Application** in the **Type** field to display the configuration screen as shown.

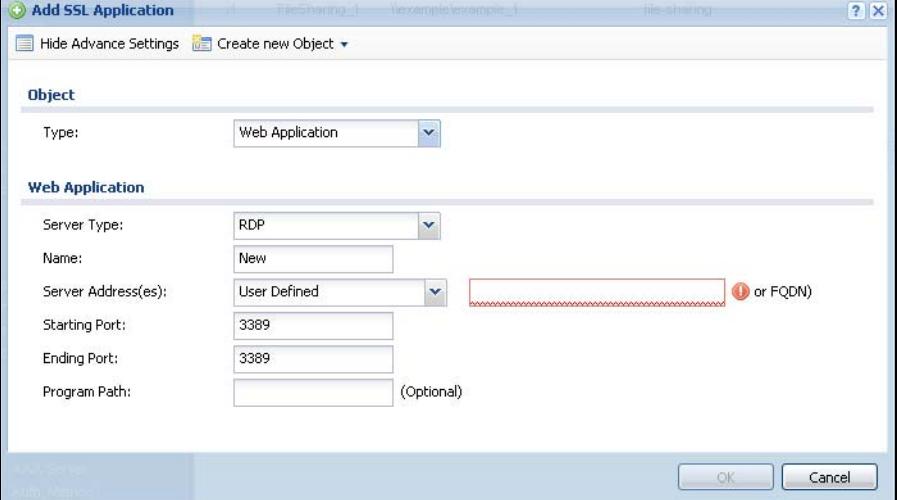

**Figure 381** Configuration > Object > SSL Application > Add/Edit: Web Application

| <b>LABEL</b>                                           | <b>DESCRIPTION</b>                                                                                                    |
|--------------------------------------------------------|----------------------------------------------------------------------------------------------------|
| Show Advance<br>Settings / Hide<br>Advance<br>Settings | This displays for VNC or RDP type web application objects. Click this<br>button to display a greater or lesser number of configuration fields.                                                     |
| Create new<br>Object                                   | Use this to configure any new settings objects that you need to use in<br>this screen.                                                                                                    |
| Object                                                 |                                                                                                    |
| Type                                                   | Select Web Application from the drop-down list box.                                                                                                    |
| Web<br>Application                                     | Click Advanced to display more configuration fields and edit the details<br>of your SSL application setup. Click Basic to display fewer fields.                                                    |
| Server Type                                            | Specify the type of service for this SSL application.                                                                                                    |
|                                                        | Select Web Server to allow access to the specified web site hosted on<br>the local network.                                                                                                    |
|                                                        | Select OWA (Outlook Web Access) to allow users to access e-mails,<br>contacts, calenders via Microsoft Outlook-like interface using supported<br>web browsers. The ZyWALL supports one OWA object. |
|                                                        | Select VNC to allow users to manage LAN computers that have Virtual<br>Network Computing remote desktop server software installed.                                                                 |
|                                                        | Select RDP to allow users to manage LAN computers that have Remote<br>Desktop Protocol remote desktop server software installed.                                                                   |
|                                                        | Select Weblink to create a link to a web site that you expect the SSL<br>VPN users to commonly use.                                                                                                |
| Name                                                   | Enter a descriptive name to identify this object. You can enter up to 31<br>characters ("0-9", "a-z", "A-Z", "-" and "_"). Spaces are not allowed.                                                 |
| <b>URL</b>                                             | This field displays if the Server Type is set to Web Server, OWA, or<br>Weblink.                                                                                                    |
|                                                        | Enter the Fully-Qualified Domain Name (FQDN) or IP address of the<br>application server.                                                                                                    |
|                                                        | Note: You must enter the "http://" or "https://" prefix.                                                                                                    |
|                                                        | Remote users are restricted to access only files in this directory. For<br>example, if you enter "\remote\" in this field, emote users can only<br>access files in the "remote" directory.         |
|                                                        | If a link contains a file that is not within this domain, then remote users<br>cannot access it.                                                                                                   |
| Preview                                                | This field displays if the Server Type is set to Web Server, OWA or<br>Weblink.                                                                                                    |
|                                                        | Click Preview to access the URL you specified in a new IE web browser.                                                                                                    |

**Table 208** Configuration > Object > SSL Application > Add/Edit: Web Application

| <b>LABEL</b>           | <b>DESCRIPTION</b>                                                                                                    |
|------------------------|----------------------------------------------------------------------------------------------------|
| <b>Entry Point</b>     | This field displays if the Server Type is set to Web Server or OWA.                                                                                                    |
|                        | This field is optional. You only need to configure this field if you need to<br>specify the name of the directory or file on the local server as the home<br>page or home directory on the user screen.               |
| Server                 | This field displays if the Server Type is set to RDP or VNC.                                                                                                    |
| Address(es)            | Specify the IP address or Fully-Qualified Domain Name (FQDN) of the<br>computer(s) that you want to allow the remote users to manage.                                                                                 |
| Starting Port          | This field displays if the Server Type is set to RDP or VNC.                                                                                                    |
| Ending Port            | Specify the listening ports of the LAN computer(s) running remote<br>desktop server software. The ZyWALL uses a port number from this<br>range to send traffic to the LAN computer that is being remotely<br>managed. |
| Program Path           | This field displays if the Server Type is set to RDP.                                                                                                    |
|                        | You can specify an application to open when a remote user logs into the<br>remote desktop application.                                                                                                    |
| Web Page<br>Encryption | Select this option to prevent users from saving the web content.                                                                                                    |
| 0k                     | Click Ok to save the changes and return to the main SSL Application<br>Configuration screen.                                                                                                    |
| Cancel                 | Click Cancel to discard the changes and return to the main SSL<br><b>Application Configuration screen.</b>                                                                                                    |

**Table 208** Configuration > Object > SSL Application > Add/Edit: Web Application

**CHAPTER 44** 

# **Endpoint Security**

## **44.1 Overview**

Use Endpoint Security (EPS), also known as endpoint control, to make sure users' computers comply with defined corporate policies before they can access the network or an SSL VPN tunnel. After a successful user authentication, a user's computer must meet the endpoint security object's Operating System (OS) option and security requirements to gain access. You can configure the endpoint security object to require a user's computer to match just one of the endpoint security object's checking criteria or all of them. Configure endpoint security objects to use with the authentication policy and SSL VPN features.

For example, an authentication policy could use an endpoint security object that requires a LAN user's computer to pass all of the object's checking items in order to access the network. LAN user **A** passes all of the checks and is given access. An SSL VPN tunnel could use a different endpoint security profile that only requires the user's computer to match at least one checked item. SSL VPN user **B** matches at least one of the items checked by the SSL VPN's endpoint security object and is granted access to the system resource defined in the SSL VPN access policy; in this example a web server. SSL VPN user **C** fails all of the SSL VPN's endpoint security check and is not given any access.

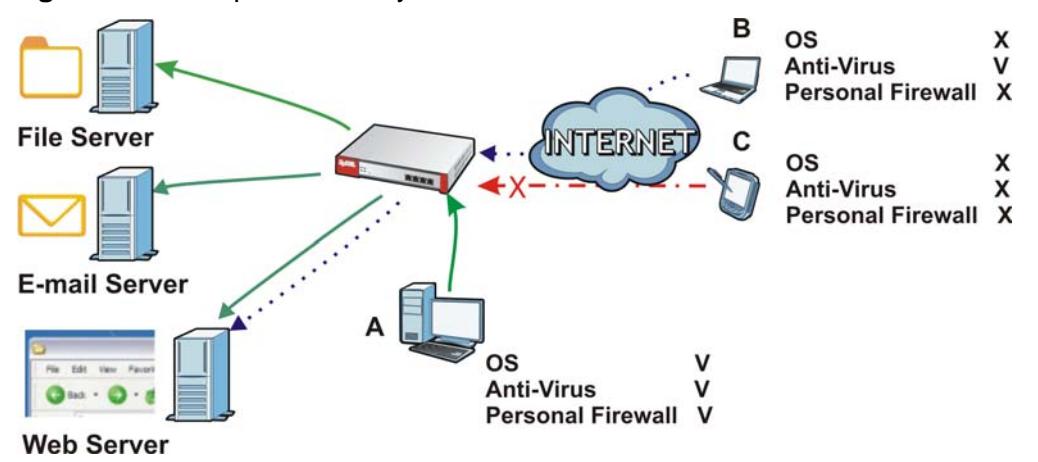

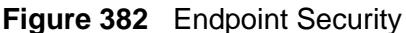

#### **44.1.1 What You Can Do in this Chapter**

Use the **Configuration > Object > Endpoint Security** screens [\(Section 44.2 on](#page-674-0)  [page 675\)](#page-674-0) to create and manage endpoint security objects.

#### **44.1.2 What You Need to Know**

#### **What Endpoint Security Can Check**

The settings endpoint security can check vary depending on the OS of the user's computer. Depending on the OS, EPS can check user computers for the following:

- Windows Auto Update setting
- Installed security patches
- Personal firewall installation and activation
- Anti-virus installation and activation
- Windows registry settings
- Processes that the endpoint must execute
- Processes that the endpoint cannot execute
- The size and version of specific files

#### **Multiple Endpoint Security Objects**

You can configure an authentication policy or SSL VPN policy to use multiple endpoint security objects. This allows checking of computers with different OSs or security settings. When a client attempts to log in, the ZyWALL checks the client's computer against the endpoint security objects one-by-one. The client's computer must match one of the force authentication or SSL VPN policy's endpoint security objects in order to gain access.

#### **Requirements**

User computers must have Sun's Java (Java Runtime Environment or 'JRE') installed and enabled with a minimum version of 1.4.

#### **Finding Out More**

See [Section 7.7 on page 135](#page-134-0) for an example of how to use endpoint security and authentication policies.

# <span id="page-674-0"></span>**44.2 Endpoint Security Screen**

The **Endpoint Security** screen displays the endpoint security objects you have configured on the ZyWALL.

Click **Configuration > Object > Endpoint Security** to display the screen.

**Figure 383** Configuration > Object > Endpoint Security

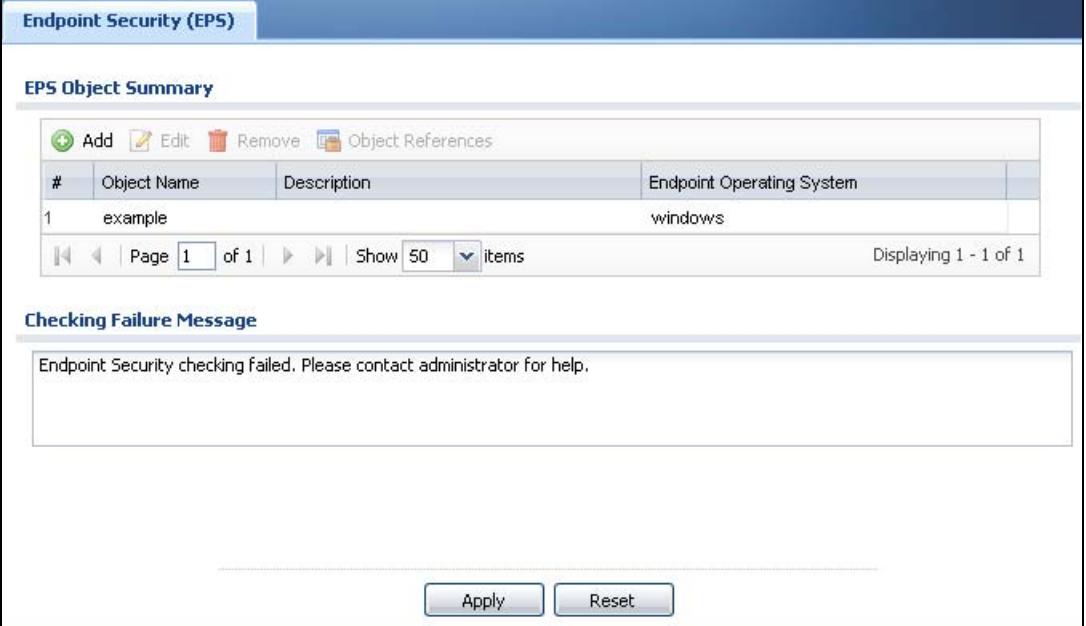

The following table gives an overview of the objects you can configure.

**Table 209** Configuration > Object > Endpoint Security

| <b>LABEL</b>                    | <b>DESCRIPTION</b>                                                                                                    |
|---------------------------------|----------------------------------------------------------------------------------------------------|
| Add                             | Click this to create a new entry.                                                                                                    |
| Edit                            | Double-click an entry or select it and click Edit to open a screen where<br>you can modify the entry's settings.                                                                                                    |
| Remove                          | To remove an entry, select it and click <b>Remove</b> . The ZyWALL confirms you<br>want to remove it before doing so.                                                                                                    |
| Object<br>References            | Select an entry and click <b>Object References</b> to open a screen that shows<br>which settings use the object. See Section 11.3.2 on page 236 for an<br>example.                                                                                                    |
| Object Name                     | This field displays the descriptive name that identifies this object.                                                                                                    |
| Description                     | If the entry has a description configured, it displays here.                                                                                                    |
| Endpoint<br>Operating<br>System | This is the type of operating system that the user's computer must be<br>using.                                                                                                    |
| Checking<br>Failure<br>Message  | Enter a message to display when a user's computer fails the endpoint<br>security check. Use up to 1023 characters $(0-9a-zA-Z)/?$ : $@=+$ \$\.-<br>_!*'()%,"). For example, "Endpoint Security checking failed. Please<br>contact your network administrator for help.". |

| <b>LABEL</b> | <b>DESCRIPTION</b>                                                 |
|--------------|--------------------------------------------------------------------|
| Apply        | Click this button to save your changes to the ZyWALL.              |
| Reset        | Click this button to return the screen to its last-saved settings. |

**Table 209** Configuration > Object > Endpoint Security (continued)

# **44.3 Endpoint Security Add/Edit**

Click **Configuration > Object > Endpoint Security** and then the **Add** (or **Edit**) icon to open the **Endpoint Security Edit** screen. Use this screen to configure an endpoint security object.

**Figure 384** Configuration > Object > Endpoint Security > Add

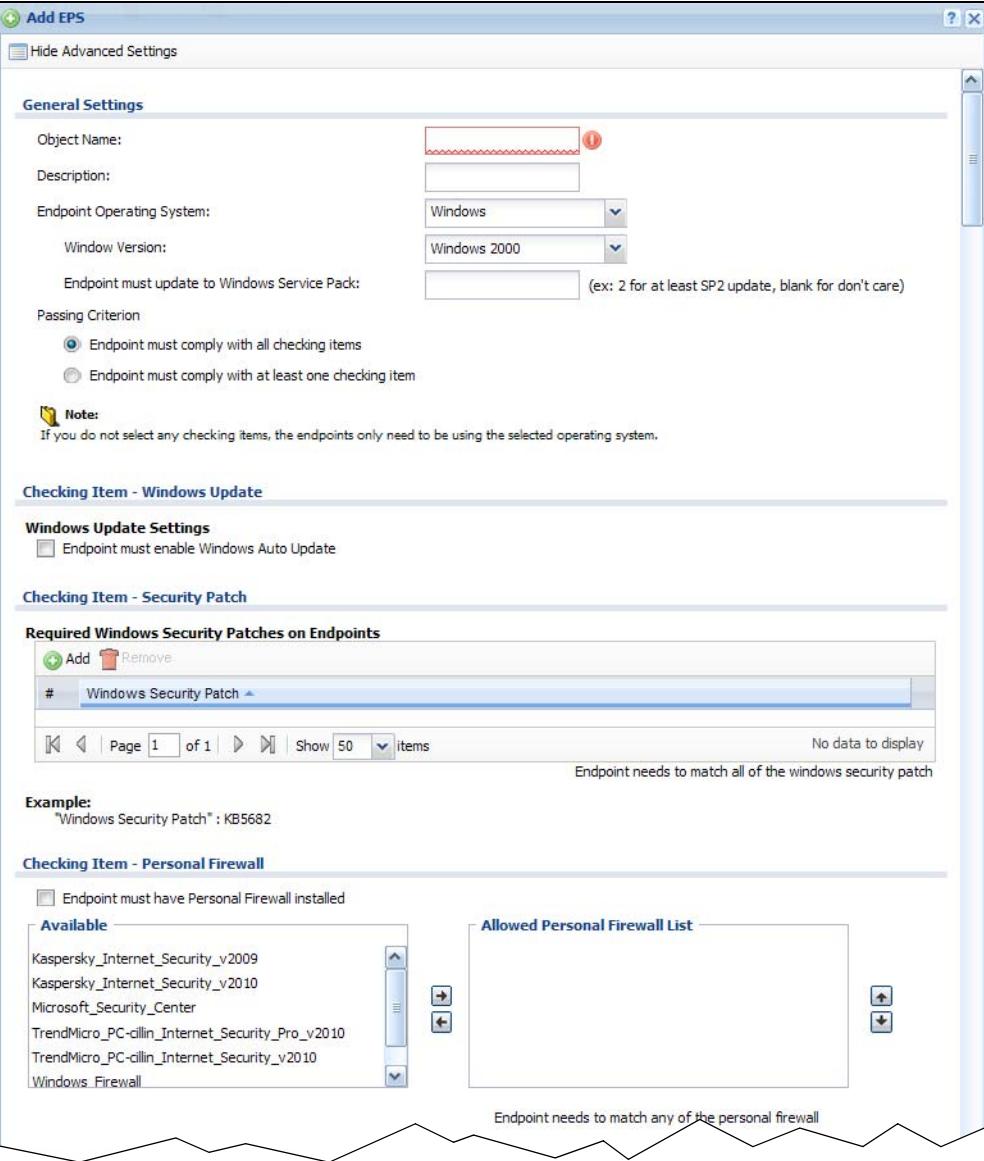

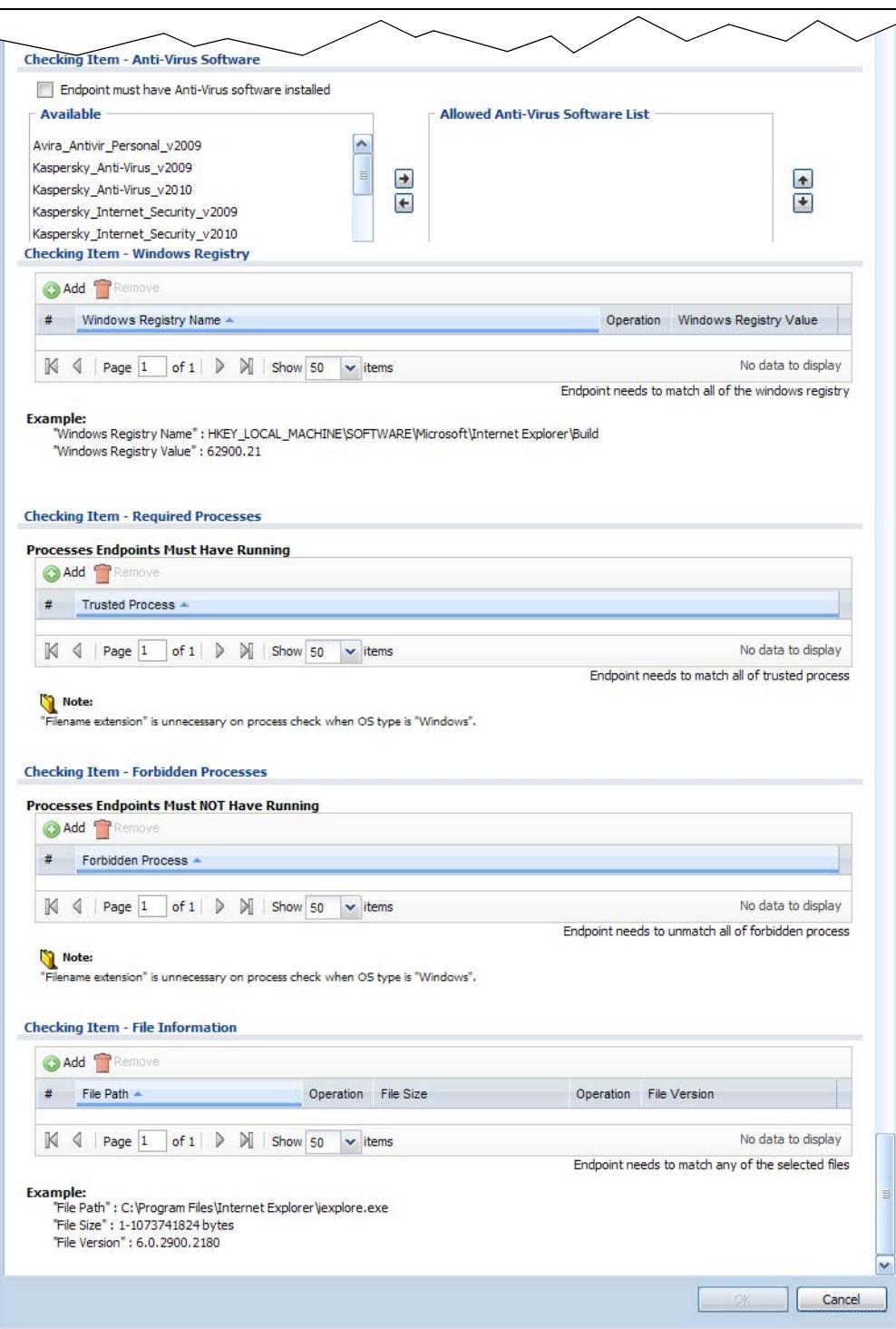

The following table gives an overview of the objects you can configure.

| <b>LABEL</b>                                                | <b>DESCRIPTION</b>                                                                                                    |
|-------------------------------------------------------------|----------------------------------------------------------------------------------------------------|
| Show Advance<br>Settings / Hide<br>Advance<br>Settings      | Click this button to display a greater or lesser number of configuration<br>fields.                                                                                                    |
| <b>General Settings</b>                                     |                                                                                                    |
| Object<br>Name                                              | Specify a descriptive name for identification purposes. You can enter up<br>to 31 characters ("0-9", "a-z", "A-Z", "-", " $\frac{m}{m}$ " with no spaces allowed).                                                                                                    |
| Description                                                 | Enter a description of this object. It is not used elsewhere. You can use<br>alphanumeric and $( )+ / := ? ! * # \otimes _* -$ characters, and it can be up to 60<br>characters long.                                                                                                    |
| Endpoint<br>Operating<br>System                             | Select the type of operating system the user's computer must be using.<br>The checking items in the rest of the screen vary depending on the<br>selected operating system. If you select Mac OSX, there are no other<br>checking items.                                                                                                    |
|                                                             | Others allows access for computers not using Windows, Linux, or Mac<br>OSX operating systems. For example you create Windows, Linux, and<br>Mac OSX endpoint security objects to apply to your LAN users. An<br>"others" object allows access for LAN computers using Solaris, HP,<br>Android, or other operating systems.                                                                                                    |
| Windows<br>Version                                          | If you selected Windows as the operating system, select the version of<br>Windows here.                                                                                                    |
| Endpoint<br>must<br>update to<br>Windows<br>Service<br>Pack | If you selected Windows as the operating system, you can enter the<br>minimum Windows service pack number the user's computer must have<br>installed. The user's computer must have this service pack or higher. For<br>example, "2" means service pack 2. Leave the field blank to have the<br>ZyWALL ignore the Windows service pack number.                                                                                                    |
| Passing<br>Criterion                                        | Select whether the user's computer has to match just one of the<br>endpoint security object's checking criteria or all of them.                                                                                                    |
| Checking Item<br>- Windows<br>Update                        | If you selected Windows as the operating system, you can select whether<br>or not the user's computer must have the Windows Auto Update feature<br>activated.                                                                                                    |
| Checking Item<br>- Security<br>Patch                        | Use the table to list Windows security patches that the user's computer<br>must have installed. The user's computer must have all of the listed<br>Windows security patches installed to pass this checking item. Click Add<br>to create a new entry. Select one or more entries and click Remove to<br>delete it or them.                                                                                                    |
| Checking Item<br>- Personal<br>Firewall                     | If you selected Windows as the operating system, you can select whether<br>or not the user's computer is required to have personal firewall software<br>installed. Move the permitted personal firewalls from the Available list<br>to the Allowed Personal Firewall List. Use the [Shift] and/or [Ctrl]<br>key to select multiple entries. The user's computer must have one of the<br>listed personal firewalls to pass this checking item. For some personal<br>firewalls the ZyWALL can also detect whether or not the firewall is<br>activated; in those cases it must also be activated. |

**Table 210** Configuration > Object > Endpoint Security > Add

| <b>LABEL</b>                              | <b>DESCRIPTION</b>                                                                                                    |
|-------------------------------------------|----------------------------------------------------------------------------------------------------|
| Checking Item<br>- Anti-Virus<br>Software | If you selected Windows as the operating system, you can select whether<br>or not the user's computer is required to have anti-virus software<br>installed. Move the permitted anti-virus software packages from the<br>Available list to the Allowed Anti-Virus Software List. Use the [Shift]<br>and/or [Ctrl] key to select multiple entries. The user's computer must<br>have one of the listed anti-virus software packages to pass this checking<br>item. For some anti-virus software the ZyWALL can also detect whether<br>or not the anti-virus software is activated; in those cases it must also be<br>activated. |
| Checking Item<br>- Windows                | If you selected Windows as the operating system, you can use the table<br>to list Windows registry values to check on the user's computer.                                                                                                    |
| Registry                                  | Use the Operation field to set whether the value for the registry item in<br>the user's computer has to be equal to $(==)$ , greater than $(>)$ , less than<br>$(<)$ , greater than or equal to $(>=)$ , less than or equal to $(<=)$ , or not<br>equal to $(!=)$ the value listed in the entry.                                                                                                    |
|                                           | Click Add to create a new entry. Select one or more entries and click<br><b>Remove</b> to delete it or them.                                                                                                    |
|                                           | The user's computer must pass all of the listed Windows registry value<br>checks to pass this checking item.                                                                                                    |
| Checking Item<br>- Required<br>Processes  | If you selected Windows or Linux as the operating system, you can use<br>this section to list applications that a user's computer must be running.                                                                                                    |
|                                           | Use the Processes Endpoints Must Have Running table to list<br>processes that the user's computer must have running. The user's<br>computer must have all of the listed applications running to pass this<br>checking item.                                                                                                    |
|                                           | Include the filename extension for Linux operating systems.                                                                                                    |
|                                           | Click Add to create a new entry. Select one or more entries and click<br><b>Remove</b> to delete it or them.                                                                                                    |
| Checking Item<br>- Forbidden              | If you selected Windows or Linux as the operating system, you can use<br>this section to list applications that a user's computer cannot be running.                                                                                                    |
| Processes                                 | Use the Processes Endpoints Must NOT Have Running table to list<br>processes that the user's computer are not permitted to have running.<br>The user's computer must not have any of the listed applications running<br>to pass this checking item.                                                                                                    |
|                                           | Include the filename extension for Linux operating systems.                                                                                                    |
|                                           | Click Add to create a new entry. Select one or more entries and click<br><b>Remove</b> to delete it or them.                                                                                                    |

**Table 210** Configuration > Object > Endpoint Security > Add (continued)

| <b>LABEL</b>                           | <b>DESCRIPTION</b>                                                                                                    |
|----------------------------------------|----------------------------------------------------------------------------------------------------|
| Checking Item<br>- File<br>Information | If you selected Windows or Linux as the operating system, you can use<br>this table to check details of specific files on the user's computer.                                                                                                    |
|                                        | Use the <b>Operation</b> field to set whether the size or version of the file on<br>the user's computer has to be equal to $(==)$ , greater than $(>)$ , less than<br>$(<)$ , greater than or equal to $(>=)$ , less than or equal to $(<=)$ , or not<br>equal to $(!=)$ the size or version of the file listed in the entry. |
|                                        | Click <b>Add</b> to create a new entry. Select one or more entries and click<br><b>Remove</b> to delete it or them.                                                                                                    |
|                                        | The user's computer must pass one of the listed file information checks<br>to pass this checking item.                                                                                                    |
| OK                                     | Click OK to save your changes back to the ZyWALL.                                                                                                    |
| Cancel                                 | Click <b>Cancel</b> to exit this screen without saving.                                                                                                    |

**Table 210** Configuration > Object > Endpoint Security > Add (continued)

# **CHAPTER 45**

# **System**

# **45.1 Overview**

Use the system screens to configure general ZyWALL settings.

#### **45.1.1 What You Can Do in this Chapter**

- Use the **System > Host Name** screen (see [Section 45.2 on page 682\)](#page-681-0) to configure a unique name for the ZyWALL in your network.
- Use the **System > USB Storage** screen (see [Section 45.2 on page 682](#page-681-0)) to configure the settings for the connected USB devices.
- Use the **System > Date/Tim**e screen (see [Section 45.4 on page 683](#page-682-0)) to configure the date and time for the ZyWALL.
- Use the **System > Console Speed** screen (see [Section 45.5 on page 688](#page-687-0)) to configure the console port speed when you connect to the ZyWALL via the console port using a terminal emulation program.
- Use the **System > DNS** screen (see [Section 45.6 on page 688](#page-687-1)) to configure the DNS (Domain Name System) server used for mapping a domain name to its corresponding IP address and vice versa.
- Use the **System > WWW** screens (see [Section 45.7 on page 696](#page-695-0)) to configure settings for HTTP or HTTPS access to the ZyWALL and how the login and access user screens look.
- Use the **System > SSH** screen (see [Section 45.8 on page 713\)](#page-712-0) to configure SSH (Secure SHell) used to securely access the ZyWALL's command line interface. You can specify which zones allow SSH access and from which IP address the access can come.
- Use the **System > TELNET** screen (see [Section 45.9 on page 718](#page-717-0)) to configure Telnet to access the ZyWALL's command line interface. Specify which zones allow Telnet access and from which IP address the access can come.
- Use the **System > FTP** screen (see [Section 45.10 on page 720](#page-719-0)) to specify from which zones FTP can be used to access the ZyWALL. You can also specify from which IP addresses the access can come. You can upload and download the ZyWALL's firmware and configuration files using FTP. Please also see [Chapter 47](#page-744-0)  [on page 745](#page-744-0) for more information about firmware and configuration files.
- Your ZyWALL can act as an SNMP agent, which allows a manager station to manage and monitor the ZyWALL through the network. Use the **System > SNMP** screen (see [Section 45.11 on page 722](#page-721-0)) to configure SNMP settings, including from which zones SNMP can be used to access the ZyWALL. You can also specify from which IP addresses the access can come.
- Vantage CNM (Centralized Network Management) is a browser-based global management tool that allows an administrator to manage ZyXEL devices. Use the **System > Vantage CNM** screen (see [Section 45.12 on page 726](#page-725-0)) to allow your ZyWALL to be managed by the Vantage CNM server.
- Use the **System > Language** screen (see [Section 45.13 on page 729\)](#page-728-0) to set a language for the ZyWALL's Web Configurator screens.

Note: See each section for related background information and term definitions.

# <span id="page-681-0"></span>**45.2 Host Name**

A host name is the unique name by which a device is known on a network. Click **Configuration > System > Host Name** to open the **Host Name** screen.

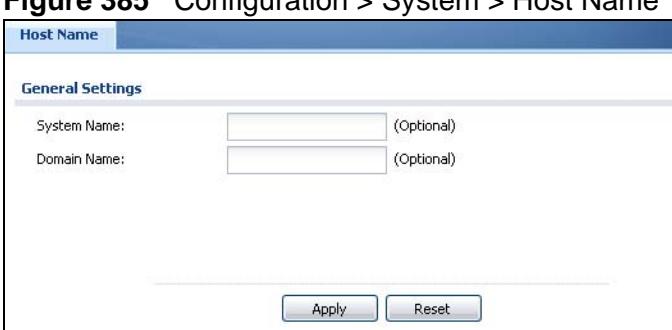

**Figure 385** Configuration > System > Host Name

**Table 211** Configuration > System > Host Name

| <b>LABEL</b> | <b>DESCRIPTION</b>                                                                                                    |
|--------------|----------------------------------------------------------------------------------------------------|
| System Name  | Choose a descriptive name to identify your ZyWALL device. This name<br>can be up to 64 alphanumeric characters long. Spaces are not allowed,<br>but dashes (-) underscores (_) and periods (.) are accepted.                                                      |
| Domain Name  | Enter the domain name (if you know it) here. This name is propagated to<br>DHCP clients connected to interfaces with the DHCP server enabled. This<br>name can be up to 254 alphanumeric characters long. Spaces are not<br>allowed, but dashes "-" are accepted. |
| Apply        | Click Apply to save your changes back to the ZyWALL.                                                                                                    |
| Reset        | Click Reset to return the screen to its last-saved settings.                                                                                                    |

# **45.3 USB Storage**

The ZyWALL can use a connected USB device to store the system log and other diagnostic information. Use this screen to turn on this feature and set a disk full warning limit.

Note: Only connect one USB device. It must allow writing (it cannot be read-only) and use the FAT16, FAT32, EXT2, or EXT3 file system. The ZyWALL uses the partition identified as "sda1".

Click **Configuration > System > USB Storage** to open the screen as shown next.

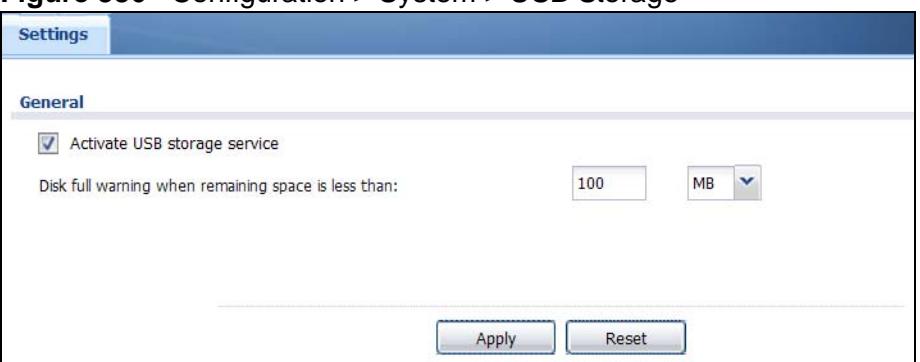

#### **Figure 386** Configuration > System > USB Storage

The following table describes the labels in this screen.

| l LABEL                                                         | <b>DESCRIPTION</b>                                                                                                    |
|-----------------------------------------------------------------|----------------------------------------------------------------------------------------------------|
| Activate USB<br>storage<br>service                              | Select this if you want to use the connected USB device(s).                                                                                                    |
| Disk full<br>warning when<br>remaining<br>space is less<br>than | Set a number and select a unit (MB or $\%$ ) to have the ZyWALL send a<br>warning message when the remaining USB storage space is less than the<br>value you set here. |
| Apply                                                           | Click Apply to save your changes back to the ZyWALL.                                                                                                    |
| Reset                                                           | Click Reset to return the screen to its last-saved settings.                                                                                                    |

**Table 212** Configuration > System > USB Storage

# <span id="page-682-0"></span>**45.4 Date and Time**

For effective scheduling and logging, the ZyWALL system time must be accurate. The ZyWALL's Real Time Chip (RTC) keeps track of the time and date. There is also

a software mechanism to set the time manually or get the current time and date from an external server.

To change your ZyWALL's time based on your local time zone and date, click **Configuration > System > Date/Time**. The screen displays as shown. You can manually set the ZyWALL's time and date or have the ZyWALL get the date and time from a time server.

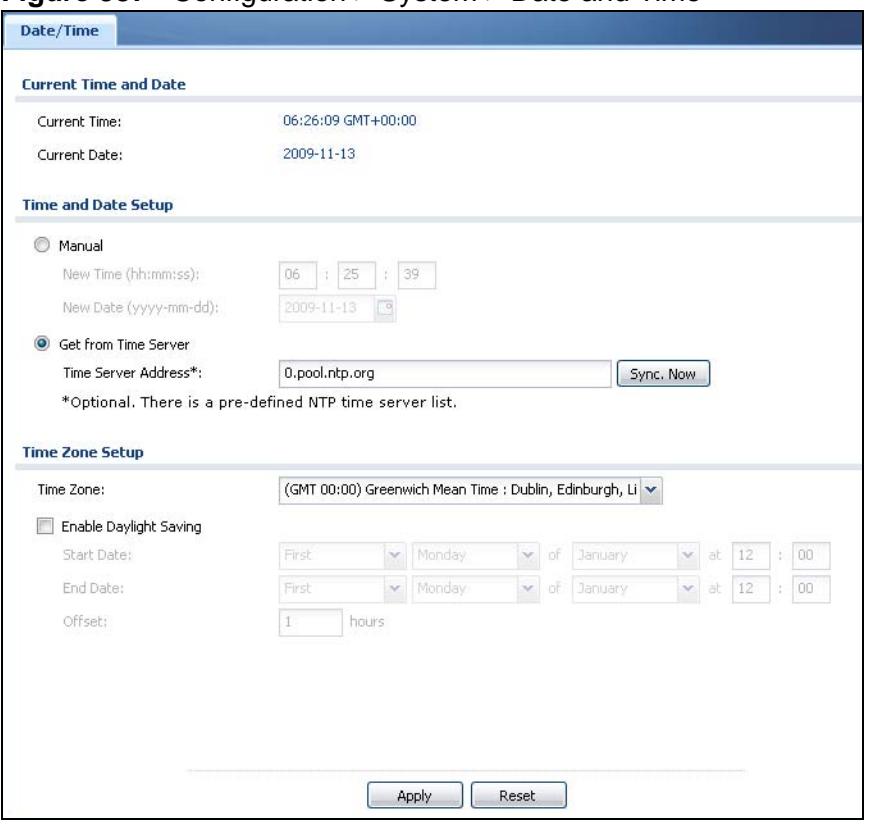

**Figure 387** Configuration > System > Date and Time

**Table 213** Configuration > System > Date and Time

| <b>LABEL</b>             | <b>DESCRIPTION</b>                                                                                                    |
|--------------------------|----------------------------------------------------------------------------------------------------|
| Current Time and<br>Date |                                                                                                    |
| <b>Current Time</b>      | This field displays the present time of your ZyWALL.                                                                                                    |
| Current Date             | This field displays the present date of your ZyWALL.                                                                                                    |
| Time and Date<br>Setup   |                                                                                                    |
| Manual                   | Select this radio button to enter the time and date manually. If you<br>configure a new time and date, time zone and daylight saving at the<br>same time, the time zone and daylight saving will affect the new time<br>and date you entered. When you enter the time settings manually, the<br>ZyWALL uses the new setting once you click Apply. |
| <b>LABEL</b>                  | <b>DESCRIPTION</b>                                                                                                    |
|-------------------------------|----------------------------------------------------------------------------------------------------|
| New Time (hh-<br>mm-ss)       | This field displays the last updated time from the time server or the<br>last time configured manually.<br>When you set Time and Date Setup to Manual, enter the new time<br>in this field and then click Apply.                                                                                                    |
| New Date<br>(yyyy-mm-dd)      | This field displays the last updated date from the time server or the<br>last date configured manually.<br>When you set Time and Date Setup to Manual, enter the new date<br>in this field and then click Apply.                                                                                                    |
| Get from Time<br>Server       | Select this radio button to have the ZyWALL get the time and date<br>from the time server you specify below. The ZyWALL requests time<br>and date settings from the time server under the following<br>circumstances.<br>When the ZyWALL starts up.<br>$\bullet$<br>When you click Apply or Synchronize Now in this screen.<br>$\bullet$<br>24-hour intervals after starting up.<br>$\bullet$                                                                    |
| <b>Time Server</b><br>Address | Enter the IP address or URL of your time server. Check with your ISP/<br>network administrator if you are unsure of this information.                                                                                                    |
| Sync. Now                     | Click this button to have the ZyWALL get the time and date from a<br>time server (see the Time Server Address field). This also saves<br>your changes (except the daylight saving settings).                                                                                                    |
| Time Zone Setup               |                                                                                                    |
| Time Zone                     | Choose the time zone of your location. This will set the time difference<br>between your time zone and Greenwich Mean Time (GMT).                                                                                                    |
| Enable Daylight<br>Saving     | Daylight saving is a period from late spring to early fall when many<br>countries set their clocks ahead of normal local time by one hour to<br>give more daytime light in the evening.                                                                                                    |
|                               | Select this option if you use Daylight Saving Time.                                                                                                    |
| <b>Start Date</b>             | Configure the day and time when Daylight Saving Time starts if you<br>selected Enable Daylight Saving. The at field uses the 24 hour<br>format. Here are a couple of examples:                                                                                                    |
|                               | Daylight Saving Time starts in most parts of the United States on the<br>second Sunday of March. Each time zone in the United States starts<br>using Daylight Saving Time at 2 A.M. local time. So in the United<br>States you would select Second, Sunday, March and type 2 in the at<br>field.                                                                                                    |
|                               | Daylight Saving Time starts in the European Union on the last Sunday<br>of March. All of the time zones in the European Union start using<br>Daylight Saving Time at the same moment (1 A.M. GMT or UTC). So in<br>the European Union you would select Last, Sunday, March. The time<br>you type in the at field depends on your time zone. In Germany for<br>instance, you would type 2 because Germany's time zone is one hour<br>ahead of GMT or UTC (GMT+1). |

**Table 213** Configuration > System > Date and Time (continued)

| LABEL    | <b>DESCRIPTION</b>                                                                                                    |
|----------|----------------------------------------------------------------------------------------------------|
| End Date | Configure the day and time when Daylight Saving Time ends if you<br>selected Enable Daylight Saving. The at field uses the 24 hour<br>format. Here are a couple of examples:                                                                                                    |
|          | Daylight Saving Time ends in the United States on the first Sunday of<br>November. Each time zone in the United States stops using Daylight<br>Saving Time at 2 A.M. local time. So in the United States you would<br>select First, Sunday, November and type 2 in the at field.                                                                                                    |
|          | Daylight Saving Time ends in the European Union on the last Sunday<br>of October. All of the time zones in the European Union stop using<br>Daylight Saving Time at the same moment (1 A.M. GMT or UTC). So in<br>the European Union you would select Last, Sunday, October. The<br>time you type in the at field depends on your time zone. In Germany<br>for instance, you would type 2 because Germany's time zone is one<br>hour ahead of GMT or UTC (GMT+1). |
| Offset   | Specify how much the clock changes when daylight saving begins and<br>ends.                                                                                                    |
|          | Enter a number from 1 to 5.5 (by 0.5 increments).                                                                                                    |
|          | For example, if you set this field to 3.5, a log occurred at 6 P.M. in local<br>official time will appear as if it had occurred at 10:30 P.M.                                                                                                    |
| Apply    | Click Apply to save your changes back to the ZyWALL.                                                                                                    |
| Reset    | Click Reset to return the screen to its last-saved settings.                                                                                                    |

**Table 213** Configuration > System > Date and Time (continued)

### **45.4.1 Pre-defined NTP Time Servers List**

When you turn on the ZyWALL for the first time, the date and time start at 2003- 01-01 00:00:00. The ZyWALL then attempts to synchronize with one of the following pre-defined list of Network Time Protocol (NTP) time servers.

The ZyWALL continues to use the following pre-defined list of NTP time servers if you do not specify a time server or it cannot synchronize with the time server you specified.

**Table 214** Default Time Servers

| 0.pool.ntp.org |
|----------------|
| 1.pool.ntp.org |
| 2.pool.ntp.org |

When the ZyWALL uses the pre-defined list of NTP time servers, it randomly selects one server and tries to synchronize with it. If the synchronization fails, then the ZyWALL goes through the rest of the list in order from the first one tried until either it is successful or all the pre-defined NTP time servers have been tried.

## **45.4.2 Time Server Synchronization**

Click the **Synchronize Now** button to get the time and date from the time server you specified in the **Time Server Address** field.

When the **Please Wait...** screen appears, you may have to wait up to one minute.

**Figure 388** Synchronization in Process

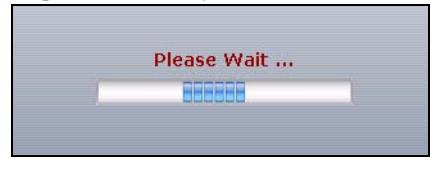

The **Current Time** and **Current Date** fields will display the appropriate settings if the synchronization is successful.

If the synchronization was not successful, a log displays in the **View Log** screen. Try re-configuring the **Date/Time** screen.

To manually set the ZyWALL date and time.

- **1** Click **System > Date/Time**.
- **2** Select **Manual** under **Time and Date Setup**.
- **3** Enter the ZyWALL's time in the **New Time** field.
- **4** Enter the ZyWALL's date in the **New Date** field.
- **5** Under **Time Zone Setup**, select your **Time Zone** from the list.
- **6** As an option you can select the **Enable Daylight Saving** check box to adjust the ZyWALL clock for daylight savings.
- **7** Click **Apply**.

To get the ZyWALL date and time from a time server

- **1** Click **System > Date/Time**.
- **2** Select **Get from Time Server** under **Time and Date Setup**.
- **3** Under **Time Zone Setup**, select your **Time Zone** from the list.
- **4** As an option you can select the **Enable Daylight Saving** check box to adjust the ZyWALL clock for daylight savings.
- **5** Under **Time and Date Setup**, enter a **Time Server Address** (Table 214 on page 686).
- **6** Click **Apply**.

# **45.5 Console Port Speed**

This section shows you how to set the console port speed when you connect to the ZyWALL via the console port using a terminal emulation program. See [Table 2 on](#page-34-0)  [page 35](#page-34-0) for default console port settings.

Click **Configuration > System > Console Speed** to open the **Console Speed**  screen.

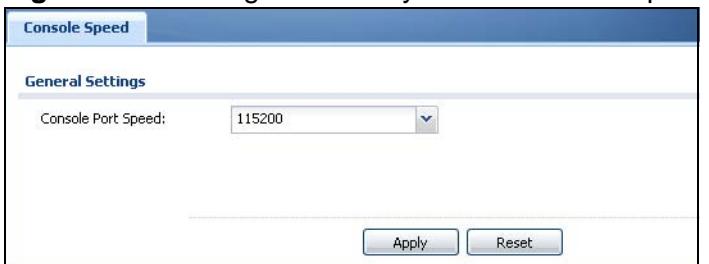

**Figure 389** Configuration > System > Console Speed

The following table describes the labels in this screen.

| <b>LABEL</b>          | <b>DESCRIPTION</b>                                                                                                    |
|-----------------------|----------------------------------------------------------------------------------------------------|
| Console Port<br>Speed | Use the drop-down list box to change the speed of the console port.<br>Your ZyWALL supports 9600, 19200, 38400, 57600, and 115200 bps<br>(default) for the console port. |
|                       | The Console Port Speed applies to a console port connection using<br>terminal emulation software and NOT the Console in the ZyWALL Web<br>Configurator Status screen.    |
| Apply                 | Click Apply to save your changes back to the ZyWALL.                                                                                                    |
| Reset                 | Click Reset to return the screen to its last-saved settings.                                                                                                    |

**Table 215** Configuration > System > Console Speed

# **45.6 DNS Overview**

DNS (Domain Name System) is for mapping a domain name to its corresponding IP address and vice versa. The DNS server is extremely important because without it, you must know the IP address of a machine before you can access it.

### **45.6.1 DNS Server Address Assignment**

The ZyWALL can get the DNS server addresses in the following ways.

- The ISP tells you the DNS server addresses, usually in the form of an information sheet, when you sign up. If your ISP gives you DNS server addresses, manually enter them in the DNS server fields.
- If your ISP dynamically assigns the DNS server IP addresses (along with the ZyWALL's WAN IP address), set the DNS server fields to get the DNS server address from the ISP.
- You can manually enter the IP addresses of other DNS servers.

### **45.6.2 Configuring the DNS Screen**

Click **Configuration > System > DNS** to change your ZyWALL's DNS settings. Use the **DNS** screen to configure the ZyWALL to use a DNS server to resolve domain names for ZyWALL system features like VPN, DDNS and the time server. You can also configure the ZyWALL to accept or discard DNS queries. Use the **Network > Interface** screens to configure the DNS server information that the ZyWALL sends to the specified DHCP client devices.

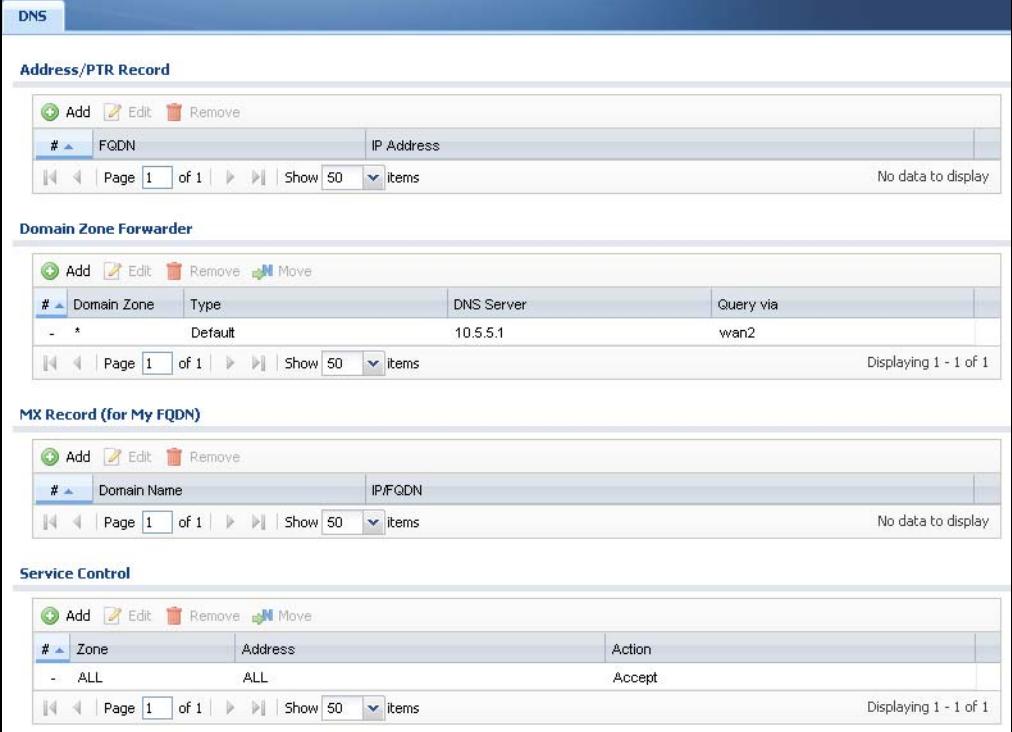

**Figure 390** Configuration > System > DNS

The following table describes the labels in this screen.

**Table 216** Configuration > System > DNS

| <b>LABEL</b>             | <b>DESCRIPTION</b>                                                                                                    |
|--------------------------|----------------------------------------------------------------------------------------------------|
| Address/PTR<br>Record    | This record specifies the mapping of a Fully-Qualified Domain Name<br>(FQDN) to an IP address. An FQDN consists of a host and domain<br>name. For example, www.zyxel.com.tw is a fully qualified domain<br>name, where "www" is the host, "zyxel" is the third-level domain,<br>"com" is the second-level domain, and "tw" is the top level domain. |
| Add                      | Click this to create a new entry.                                                                                                    |
| Edit                     | Double-click an entry or select it and click Edit to be able to modify the<br>entry's settings.                                                                                                    |
| Remove                   | To remove an entry, select it and click Remove. The ZyWALL confirms<br>you want to remove it before doing so. Note that subsequent entries<br>move up by one when you take this action.                                                                                                    |
| #                        | This is the index number of the address/PTR record.                                                                                                    |
| <b>FQDN</b>              | This is a host's fully qualified domain name.                                                                                                    |
| IP Address               | This is the IP address of a host.                                                                                                    |
| Domain Zone<br>Forwarder | This specifies a DNS server's IP address. The ZyWALL can query the<br>DNS server to resolve domain zones for features like VPN, DDNS and<br>the time server.                                                                                                    |
|                          | When the ZyWALL needs to resolve a domain zone, it checks it against<br>the domain zone forwarder entries in the order that they appear in this<br>list.                                                                                                    |
| Add                      | Click this to create a new entry. Select an entry and click Add to create<br>a new entry after the selected entry.                                                                                                    |
| Edit                     | Double-click an entry or select it and click Edit to be able to modify the<br>entry's settings.                                                                                                    |
| Remove                   | To remove an entry, select it and click Remove. The ZyWALL confirms<br>you want to remove it before doing so. Note that subsequent entries<br>move up by one when you take this action.                                                                                                    |
| Move                     | To change an entry's position in the numbered list, select the method<br>and click Move to display a field to type a number for where you want<br>to put it and press [ENTER] to move the rule to the number that you<br>typed.                                                                                                    |
| #                        | This is the index number of the domain zone forwarder record. The<br>ordering of your rules is important as rules are applied in sequence.                                                                                                    |
|                          | A hyphen (-) displays for the default domain zone forwarder record.<br>The default record is not configurable. The ZyWALL uses this default<br>record if the domain zone that needs to be resolved does not match<br>any of the other domain zone forwarder records.                                                                                |
| Domain Zone              | A domain zone is a fully qualified domain name without the host. For<br>example, zyxel.com.tw is the domain zone for the www.zyxel.com.tw<br>fully qualified domain name.                                                                                                    |
|                          | A "*" means all domain zones.                                                                                                    |
| Type                     | This displays whether the DNS server IP address is assigned by the ISP<br>dynamically through a specified interface or configured manually<br>(User-Defined).                                                                                                    |

| <b>LABEL</b>               | <b>DESCRIPTION</b>                                                                                                    |
|----------------------------|----------------------------------------------------------------------------------------------------|
| <b>DNS Server</b>          | This is the IP address of a DNS server. This field displays N/A if you<br>have the ZyWALL get a DNS server IP address from the ISP<br>dynamically but the specified interface is not active.                                                                                                    |
| Query Via                  | This is the interface through which the ZyWALL sends DNS queries to<br>the entry's DNS server. If the ZyWALL connects through a VPN tunnel,<br>tunnel displays.                                                                                                    |
| MX Record (for<br>My FQDN) | A MX (Mail eXchange) record identifies a mail server that handles the<br>mail for a particular domain.                                                                                                    |
| Add                        | Click this to create a new entry.                                                                                                    |
| Edit                       | Double-click an entry or select it and click Edit to be able to modify the<br>entry's settings.                                                                                                    |
| Remove                     | To remove an entry, select it and click Remove. The ZyWALL confirms<br>you want to remove it before doing so. Note that subsequent entries<br>move up by one when you take this action.                                                                                                    |
| #                          | This is the index number of the MX record.                                                                                                    |
| Domain Name                | This is the domain name where the mail is destined for.                                                                                                    |
| IP/FQDN                    | This is the IP address or Fully-Qualified Domain Name (FQDN) of a mail<br>server that handles the mail for the domain specified in the field above.                                                                                                    |
| Service Control            | This specifies from which computers and zones you can send DNS<br>queries to the ZyWALL.                                                                                                    |
| Add                        | Click this to create a new entry. Select an entry and click Add to create<br>a new entry after the selected entry.                                                                                                    |
| Edit                       | Double-click an entry or select it and click <b>Edit</b> to be able to modify the<br>entry's settings.                                                                                                    |
| Remove                     | To remove an entry, select it and click Remove. The ZyWALL confirms<br>you want to remove it before doing so. Note that subsequent entries<br>move up by one when you take this action.                                                                                                    |
| Move                       | To change an entry's position in the numbered list, select the method<br>and click Move to display a field to type a number for where you want<br>to put it and press [ENTER] to move the rule to the number that you<br>typed.                                                                                                    |
| #                          | This the index number of the service control rule. The ordering of your<br>rules is important as rules are applied in sequence.                                                                                                    |
|                            | The entry with a hyphen (-) instead of a number is the ZyWALL's (non-<br>configurable) default policy. The ZyWALL applies this to traffic that does<br>not match any other configured rule. It is not an editable rule. To apply<br>other behavior, configure a rule that traffic will match so the ZyWALL<br>will not have to use the default policy. |
| Zone                       | This is the zone on the ZyWALL the user is allowed or denied to access.                                                                                                    |
| Address                    | This is the object name of the IP address(es) with which the computer<br>is allowed or denied to send DNS queries.                                                                                                    |
| Action                     | This displays whether the ZyWALL accepts DNS queries from the<br>computer with the IP address specified above through the specified<br>zone (Accept) or discards them (Deny).                                                                                                    |

**Table 216** Configuration > System > DNS (continued)

### **45.6.3 Address Record**

An address record contains the mapping of a Fully-Qualified Domain Name (FQDN) to an IP address. An FQDN consists of a host and domain name. For example, www.zyxel.com is a fully qualified domain name, where "www" is the host, "zyxel" is the second-level domain, and "com" is the top level domain. mail.myZyXEL.com.tw is also a FQDN, where "mail" is the host, "myZyXEL" is the third-level domain, "com" is the second-level domain, and "tw" is the top level domain.

The ZyWALL allows you to configure address records about the ZyWALL itself or another device. This way you can keep a record of DNS names and addresses that people on your network may use frequently. If the ZyWALL receives a DNS query for an FQDN for which the ZyWALL has an address record, the ZyWALL can send the IP address in a DNS response without having to query a DNS name server.

### **45.6.4 PTR Record**

A PTR (pointer) record is also called a reverse record or a reverse lookup record. It is a mapping of an IP address to a domain name.

## **45.6.5 Adding an Address/PTR Record**

Click the **Add** icon in the **Address/PTR Record** table to add an address/PTR record.

**Figure 391** Configuration > System > DNS > Address/PTR Record Edit

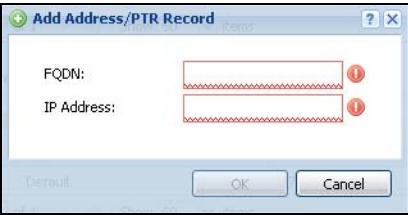

The following table describes the labels in this screen.

| <b>LABEL</b> | <b>DESCRIPTION</b>                                                                                                    |
|--------------|----------------------------------------------------------------------------------------------------|
| <b>FODN</b>  | Type a Fully-Qualified Domain Name (FQDN) of a server. An FQDN starts<br>with a host name and continues all the way up to the top-level domain<br>name. For example, www.zyxel.com.tw is a fully qualified domain<br>name, where "www" is the host, "zyxel" is the third-level domain, "com"<br>is the second-level domain, and "tw" is the top level domain.<br>Underscores are not allowed.<br>Use "*." as a prefix in the FQDN for a wildcard domain name (for<br>example, *.example.com). |
| IP Address   | Enter the IP address of the host in dotted decimal notation.                                                                                                    |
| <b>OK</b>    | Click OK to save your customized settings and exit this screen.                                                                                                    |
| Cancel       | Click <b>Cancel</b> to exit this screen without saving                                                                                                    |

**Table 217** Configuration > System > DNS > Address/PTR Record Edit

### **45.6.6 Domain Zone Forwarder**

A domain zone forwarder contains a DNS server's IP address. The ZyWALL can query the DNS server to resolve domain zones for features like VPN, DDNS and the time server. A domain zone is a fully qualified domain name without the host. For example, zyxel.com.tw is the domain zone for the www.zyxel.com.tw fully qualified domain name.

## **45.6.7 Adding a Domain Zone Forwarder**

Click the **Add** icon in the **Domain Zone Forwarder** table to add a domain zone forwarder record.

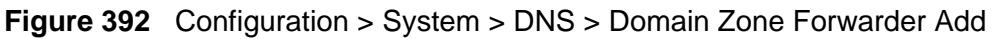

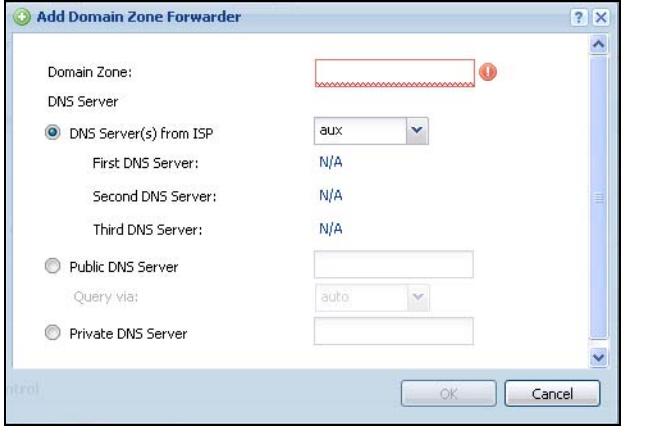

The following table describes the labels in this screen.

| <b>LABEL</b>      | <b>DESCRIPTION</b>                                                                                                    |
|-------------------|----------------------------------------------------------------------------------------------------|
| Domain Zone       | A domain zone is a fully qualified domain name without the host. For<br>example, zyxel.com.tw is the domain zone for the www.zyxel.com.tw<br>fully qualified domain name. For example, whenever the ZyWALL<br>receives needs to resolve a zyxel.com.tw domain name, it can send a<br>query to the recorded name server IP address.                                                                                                    |
|                   | Enter $*$ if all domain zones are served by the specified DNS server(s).                                                                                                    |
| <b>DNS Server</b> | Select DNS Server(s) from ISP if your ISP dynamically assigns DNS<br>server information. You also need to select an interface through which<br>the ISP provides the DNS server IP address(es). The interface should be<br>activated and set to be a DHCP client. The fields below display the<br>(read-only) DNS server IP address(es) that the ISP assigns. N/A<br>displays for any DNS server IP address fields for which the ISP does not<br>assign an IP address. |
|                   | Select Public DNS Server if you have the IP address of a DNS server.<br>Enter the DNS server's IP address in the field to the right. The ZyWALL<br>must be able to connect to the DNS server without using a VPN tunnel.<br>The DNS server could be on the Internet or one of the ZyWALL's local<br>networks. You cannot use 0.0.0.0. Use the Query via field to select the<br>interface through which the ZyWALL sends DNS queries to a DNS<br>server.               |
|                   | Select Private DNS Server if you have the IP address of a DNS server<br>to which the ZyWALL connects through a VPN tunnel. Enter the DNS<br>server's IP address in the field to the right. You cannot use 0.0.0.0.                                                                                                    |
| OK                | Click OK to save your customized settings and exit this screen.                                                                                                    |
| Cancel            | Click <b>Cancel</b> to exit this screen without saving                                                                                                    |

**Table 218** Configuration > System > DNS > Domain Zone Forwarder Add

### **45.6.8 MX Record**

A MX (Mail eXchange) record indicates which host is responsible for the mail for a particular domain, that is, controls where mail is sent for that domain. If you do not configure proper MX records for your domain or other domain, external e-mail from other mail servers will not be able to be delivered to your mail server and vice versa. Each host or domain can have only one MX record, that is, one domain is mapping to one host.

# **45.6.9 Adding a MX Record**

Click the **Add** icon in the **MX Record** table to add a MX record.

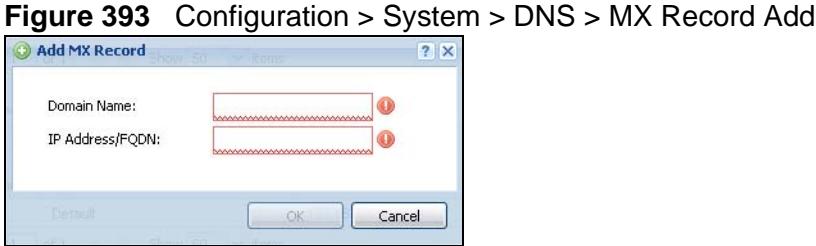

The following table describes the labels in this screen.

|  | <b>Raple 219</b> Configuration > System > Divo > MA Record Add |                                                                                                    |
|--|----------------------------------------------------------------|----------------------------------------------------------------------------------------------------|
|  | <b>LABEL</b>                                                   | <b>DESCRIPTION</b>                                                                                                    |
|  | Domain Name                                                    | Enter the domain name where the mail is destined for.                                                                                             |
|  | IP Address/<br><b>FQDN</b>                                     | Enter the IP address or Fully-Qualified Domain Name (FQDN) of a mail<br>server that handles the mail for the domain specified in the field above. |
|  | <b>OK</b>                                                      | Click OK to save your customized settings and exit this screen.                                                                                   |
|  | Cancel                                                         | Click Cancel to exit this screen without saving                                                                                                   |

**Table 219** Configuration > System > DNS > MX Record Add

# **45.6.10 Adding a DNS Service Control Rule**

Click the **Add** icon in the **Service Control** table to add a service control rule.

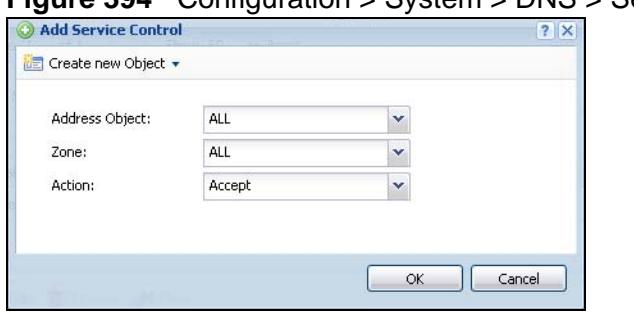

**Figure 394** Configuration > System > DNS > Service Control Rule Add

The following table describes the labels in this screen.

| <b>LABEL</b>             | <b>DESCRIPTION</b>                                                                                                    |
|--------------------------|----------------------------------------------------------------------------------------------------|
| Create new<br>Object     | Use this to configure any new settings objects that you need to use in<br>this screen.                                                                |
| <b>Address</b><br>Object | Select ALL to allow or deny any computer to send DNS queries to the<br>ZyWALL.                                                                        |
|                          | Select a predefined address object to just allow or deny the computer<br>with the IP address that you specified to send DNS queries to the<br>ZyWALL. |
| Zone                     | Select ALL to allow or prevent DNS queries through any zones.                                                                                         |
|                          | Select a predefined zone on which a DNS query to the ZyWALL is allowed<br>or denied.                                                                  |
| Action                   | Select Accept to have the ZyWALL allow the DNS queries from the<br>specified computer.                                                                |
|                          | Select Deny to have the ZyWALL reject the DNS queries from the<br>specified computer.                                                                 |
| OK.                      | Click OK to save your customized settings and exit this screen.                                                                                       |
| Cancel                   | Click <b>Cancel</b> to exit this screen without saving                                                                                                |

**Table 220** Configuration > System > DNS > Service Control Rule Add

# **45.7 WWW Overview**

The following figure shows secure and insecure management of the ZyWALL coming in from the WAN. HTTPS and SSH access are secure. HTTP and Telnet access are not secure.

• See [Section 6.7.1 on page 108](#page-107-0) for related information on these screens.

Note: To allow the ZyWALL to be accessed from a specified computer using a service, make sure you do not have a service control rule or to-ZyWALL firewall rule to block that traffic.

- See [To-ZyWALL Rules on page 364](#page-363-0) for more on To-ZyWALL firewall rules.
- See [Section 7.8 on page 138](#page-137-0) for an example of configuring service control to block administrator HTTPS access from all zones except the LAN.

To stop a service from accessing the ZyWALL, clear **Enable** in the corresponding service screen.

### **45.7.1 Service Access Limitations**

A service cannot be used to access the ZyWALL when:

- **1** You have disabled that service in the corresponding screen.
- **2** The allowed IP address (address object) in the **Service Control** table does not match the client IP address (the ZyWALL disallows the session).
- **3** The IP address (address object) in the **Service Control** table is not in the allowed zone or the action is set to **Deny**.
- **4** There is a firewall rule that blocks it.

### **45.7.2 System Timeout**

There is a lease timeout for administrators. The ZyWALL automatically logs you out if the management session remains idle for longer than this timeout period. The management session does not time out when a statistics screen is polling.

Each user is also forced to log in the ZyWALL for authentication again when the reauthentication time expires.

You can change the timeout settings in the **User/Group** screens.

### **45.7.3 HTTPS**

You can set the ZyWALL to use HTTP or HTTPS (HTTPS adds security) for Web Configurator sessions. Specify which zones allow Web Configurator access and from which IP address the access can come.

HTTPS (HyperText Transfer Protocol over Secure Socket Layer, or HTTP over SSL) is a web protocol that encrypts and decrypts web pages. Secure Socket Layer (SSL) is an application-level protocol that enables secure transactions of data by ensuring confidentiality (an unauthorized party cannot read the transferred data), authentication (one party can identify the other party) and data integrity (you know if data has been changed).

It relies upon certificates, public keys, and private keys (see [Chapter 41 on page](#page-640-0)  [641](#page-640-0) for more information).

HTTPS on the ZyWALL is used so that you can securely access the ZyWALL using the Web Configurator. The SSL protocol specifies that the HTTPS server (the ZyWALL) must always authenticate itself to the HTTPS client (the computer which requests the HTTPS connection with the ZyWALL), whereas the HTTPS client only should authenticate itself when the HTTPS server requires it to do so (select **Authenticate Client Certificates** in the **WWW** screen). **Authenticate Client Certificates** is optional and if selected means the HTTPS client must send the ZyWALL a certificate. You must apply for a certificate for the browser from a CA that is a trusted CA on the ZyWALL.

Please refer to the following figure.

- **1** HTTPS connection requests from an SSL-aware web browser go to port 443 (by default) on the ZyWALL's web server.
- **2** HTTP connection requests from a web browser go to port 80 (by default) on the ZyWALL's web server.

**Web Server**  $(443)$  $(80)$ **HTTPS HTTP** 

**Figure 395** HTTP/HTTPS Implementation

Note: If you disable **HTTP** in the **WWW** screen, then the ZyWALL blocks all HTTP connection attempts.

# **45.7.4 Configuring WWW Service Control**

Click **Configuration > System > WWW** to open the **WWW** screen. Use this screen to specify from which zones you can access the ZyWALL using HTTP or HTTPS. You can also specify which IP addresses the access can come from.

Note: **Admin Service Control** deals with management access (to the Web Configurator).

**User Service Control** deals with user access to the ZyWALL (logging into SSL VPN for example).

**Figure 396** Configuration > System > WWW > Service Control

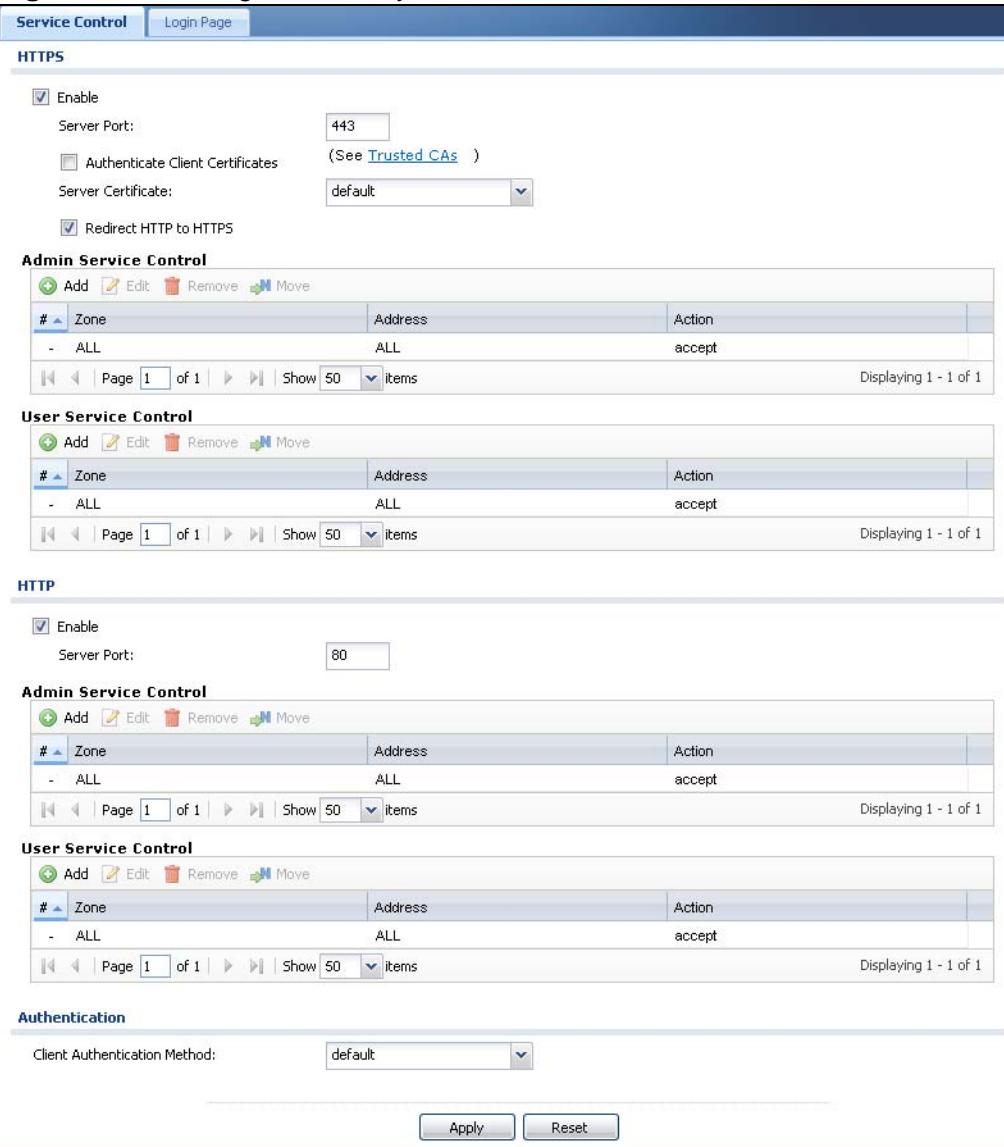

The following table describes the labels in this screen.

**Table 221** Configuration > System > WWW > Service Control

| .            |                                                                                                    |
|--------------|----------------------------------------------------------------------------------------------------|
| <b>LABEL</b> | <b>DESCRIPTION</b>                                                                                                    |
| <b>HTTPS</b> |                                                                                                    |
| Enable       | Select the check box to allow or disallow the computer with the IP<br>address that matches the IP address(es) in the Service Control<br>table to access the ZyWALL Web Configurator using secure HTTPs<br>connections. |

| <b>LABEL</b>                               | <b>DESCRIPTION</b>                                                                                                    |
|--------------------------------------------|----------------------------------------------------------------------------------------------------|
| Server Port                                | The HTTPS server listens on port 443 by default. If you change the<br>HTTPS server port to a different number on the ZyWALL, for example<br>8443, then you must notify people who need to access the ZyWALL<br>Web Configurator to use "https://ZyWALL IP Address: 8443" as the<br>URL.                                                                                     |
| <b>Authenticate Client</b><br>Certificates | Select Authenticate Client Certificates (optional) to require the<br>SSL client to authenticate itself to the ZyWALL by sending the<br>ZyWALL a certificate. To do that the SSL client must have a CA-<br>signed certificate from a CA that has been imported as a trusted CA<br>on the ZyWALL (see Section 45.7.7.5 on page 708 on importing<br>certificates for details). |
| Server Certificate                         | Select a certificate the HTTPS server (the ZyWALL) uses to<br>authenticate itself to the HTTPS client. You must have certificates<br>already configured in the My Certificates screen.                                                                                                    |
| Redirect HTTP to<br><b>HTTPS</b>           | To allow only secure Web Configurator access, select this to redirect<br>all HTTP connection requests to the HTTPS server.                                                                                                    |
| Admin/User<br>Service Control              | Admin Service Control specifies from which zones an administrator<br>can use HTTPS to manage the ZyWALL (using the Web Configurator).<br>You can also specify the IP addresses from which the administrators<br>can manage the ZyWALL.                                                                                                    |
|                                            | User Service Control specifies from which zones a user can use<br>HTTPS to log into the ZyWALL (to log into SSL VPN for example). You<br>can also specify the IP addresses from which the users can access<br>the ZyWALL.                                                                                                    |
| Add                                        | Click this to create a new entry. Select an entry and click Add to<br>create a new entry after the selected entry.                                                                                                    |
| Edit                                       | Double-click an entry or select it and click Edit to be able to modify<br>the entry's settings.                                                                                                    |
| Remove                                     | To remove an entry, select it and click Remove. The ZyWALL<br>confirms you want to remove it before doing so. Note that<br>subsequent entries move up by one when you take this action.                                                                                                    |
| Move                                       | To change an entry's position in the numbered list, select the method<br>and click Move to display a field to type a number for where you<br>want to put it and press [ENTER] to move the rule to the number<br>that you typed.                                                                                                    |
| #                                          | This is the index number of the service control rule.                                                                                                    |
|                                            | The entry with a hyphen (-) instead of a number is the ZyWALL's<br>(non-configurable) default policy. The ZyWALL applies this to traffic<br>that does not match any other configured rule. It is not an editable<br>rule. To apply other behavior, configure a rule that traffic will match<br>so the ZyWALL will not have to use the default policy.                       |
| Zone                                       | This is the zone on the ZyWALL the user is allowed or denied to<br>access.                                                                                                    |
| Address                                    | This is the object name of the IP address(es) with which the<br>computer is allowed or denied to access.                                                                                                    |
| Action                                     | This displays whether the computer with the IP address specified<br>above can access the ZyWALL zone(s) configured in the Zone field<br>(Accept) or not (Deny).                                                                                                    |

**Table 221** Configuration > System > WWW > Service Control (continued)

| <b>LABEL</b>                  | <b>DESCRIPTION</b>                                                                                                    |
|-------------------------------|----------------------------------------------------------------------------------------------------|
| <b>HTTP</b>                   |                                                                                                    |
| Enable                        | Select the check box to allow or disallow the computer with the IP<br>address that matches the IP address(es) in the Service Control<br>table to access the ZyWALL Web Configurator using HTTP<br>connections.                                                                                                    |
| Server Port                   | You may change the server port number for a service if needed,<br>however you must use the same port number in order to use that<br>service to access the ZyWALL.                                                                                                    |
| Admin/User<br>Service Control | Admin Service Control specifies from which zones an administrator<br>can use HTTP to manage the ZyWALL (using the Web Configurator).<br>You can also specify the IP addresses from which the administrators<br>can manage the ZyWALL.                                                                                                    |
|                               | User Service Control specifies from which zones a user can use<br>HTTP to log into the ZyWALL (to log into SSL VPN for example). You<br>can also specify the IP addresses from which the users can access<br>the ZyWALL.                                                                                                    |
| Add                           | Click this to create a new entry. Select an entry and click Add to<br>create a new entry after the selected entry.                                                                                                    |
| Edit                          | Double-click an entry or select it and click <b>Edit</b> to be able to modify<br>the entry's settings.                                                                                                    |
| Remove                        | To remove an entry, select it and click Remove. The ZyWALL<br>confirms you want to remove it before doing so. Note that<br>subsequent entries move up by one when you take this action.                                                                                                    |
| Move                          | To change an entry's position in the numbered list, select the method<br>and click Move to display a field to type a number for where you<br>want to put it and press [ENTER] to move the rule to the number<br>that you typed.                                                                                                    |
| #                             | This is the index number of the service control rule.                                                                                                    |
|                               | The entry with a hyphen (-) instead of a number is the ZyWALL's<br>(non-configurable) default policy. The ZyWALL applies this to traffic<br>that does not match any other configured rule. It is not an editable<br>rule. To apply other behavior, configure a rule that traffic will match<br>so the ZyWALL will not have to use the default policy. |
| Zone                          | This is the zone on the ZyWALL the user is allowed or denied to<br>access.                                                                                                    |
| Address                       | This is the object name of the IP address(es) with which the<br>computer is allowed or denied to access.                                                                                                    |
| Action                        | This displays whether the computer with the IP address specified<br>above can access the ZyWALL zone(s) configured in the Zone field<br>(Accept) or not (Deny).                                                                                                    |
| Authentication                |                                                                                                    |
| Client<br>Authentication      | Select a method the HTTPS or HTTP server uses to authenticate a<br>client.                                                                                                    |
| Method                        | You must have configured the authentication methods in the Auth.<br>method screen.                                                                                                    |

**Table 221** Configuration > System > WWW > Service Control (continued)

| <b>TWATE EXECUTED ON THE STATE OF A SET OF A SET OF A SET OF A SET OF A SET OF A SET OF A SET OF A SET OF A SET OF A SET OF A SET OF A SET OF A SET OF A SET OF A SET OF A SET OF A SET OF A SET OF A SET OF A SET OF A SET O</b> |                                                              |  |
|----------------------------------------------------------------------------------------------------|--------------------------------------------------------------|--|
| <b>LABEL</b>                                                                                                    | <b>DESCRIPTION</b>                                           |  |
| Apply                                                                                                    | Click Apply to save your changes back to the ZyWALL.         |  |
| Reset                                                                                                    | Click Reset to return the screen to its last-saved settings. |  |

**Table 221** Configuration > System > WWW > Service Control (continued)

# **45.7.5 Service Control Rules**

Click **Add** or **Edit** in the **Service Control** table in a **WWW**, **SSH**, **Telnet**, **FTP** or **SNMP** screen to add a service control rule.

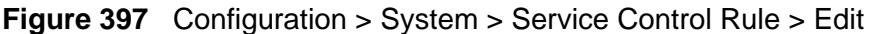

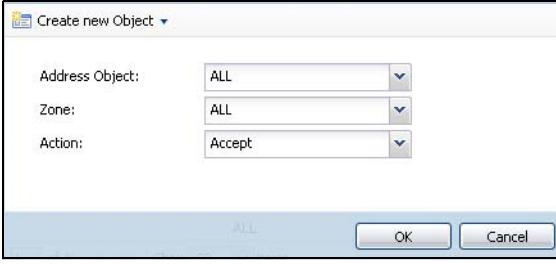

The following table describes the labels in this screen.

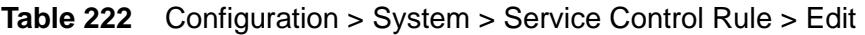

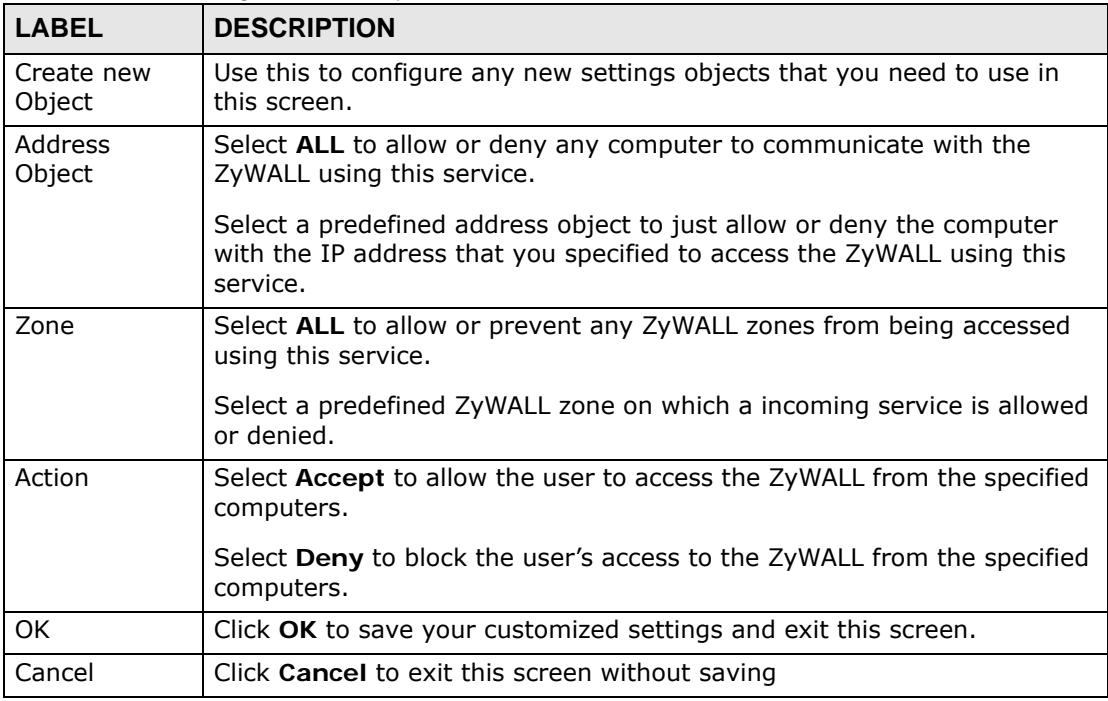

# **45.7.6 Customizing the WWW Login Page**

Click **Configuration > System > WWW > Login Page** to open the **Login Page** screen. Use this screen to customize the Web Configurator login screen. You can

also customize the page that displays after an access user logs into the Web Configurator to access network services like the Internet. See [Chapter 35 on page](#page-590-0)  [591](#page-590-0) for more on access user accounts.

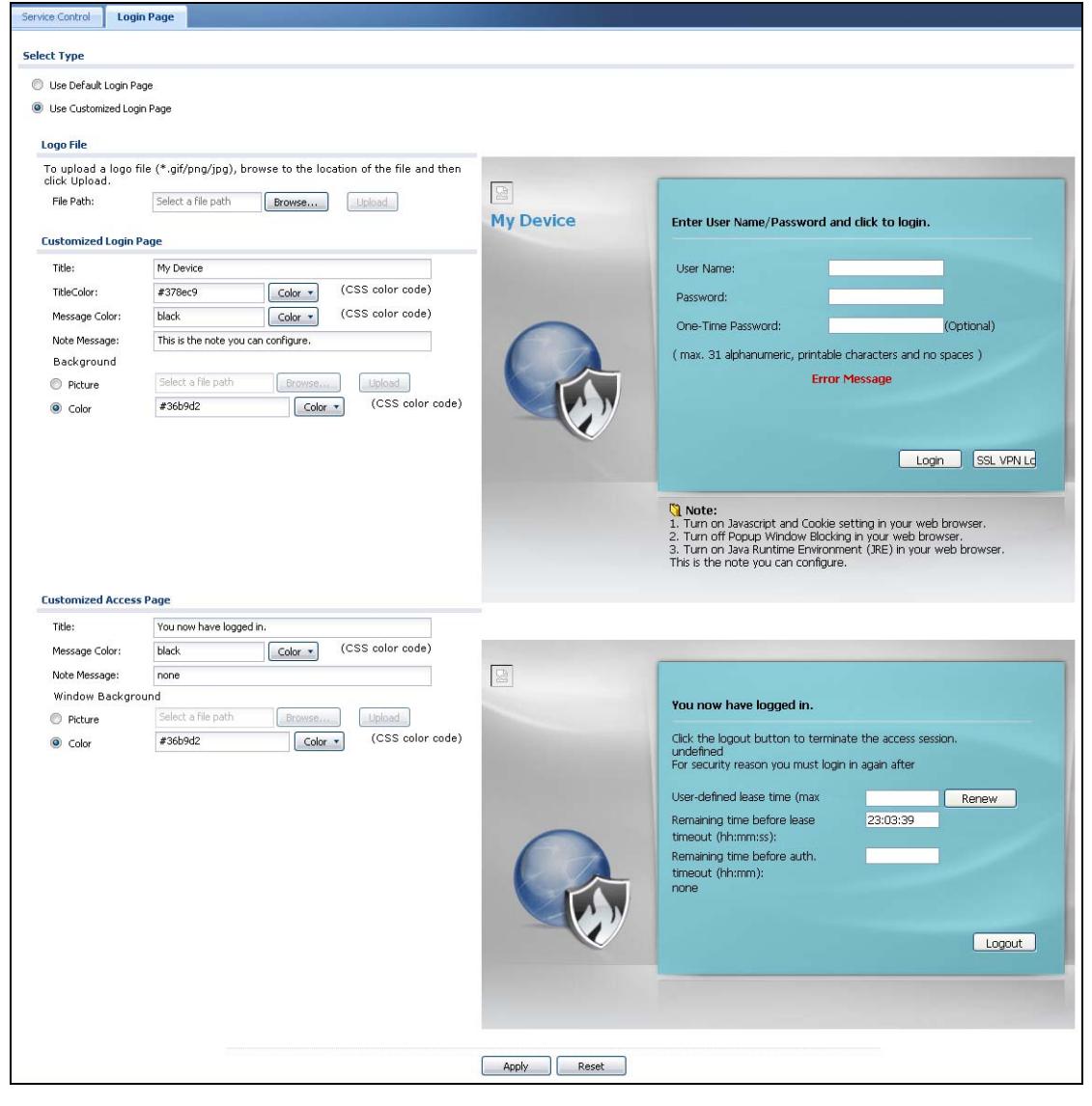

**Figure 398** Configuration > System > WWW > Login Page

The following figures identify the parts you can customize in the login and access pages.

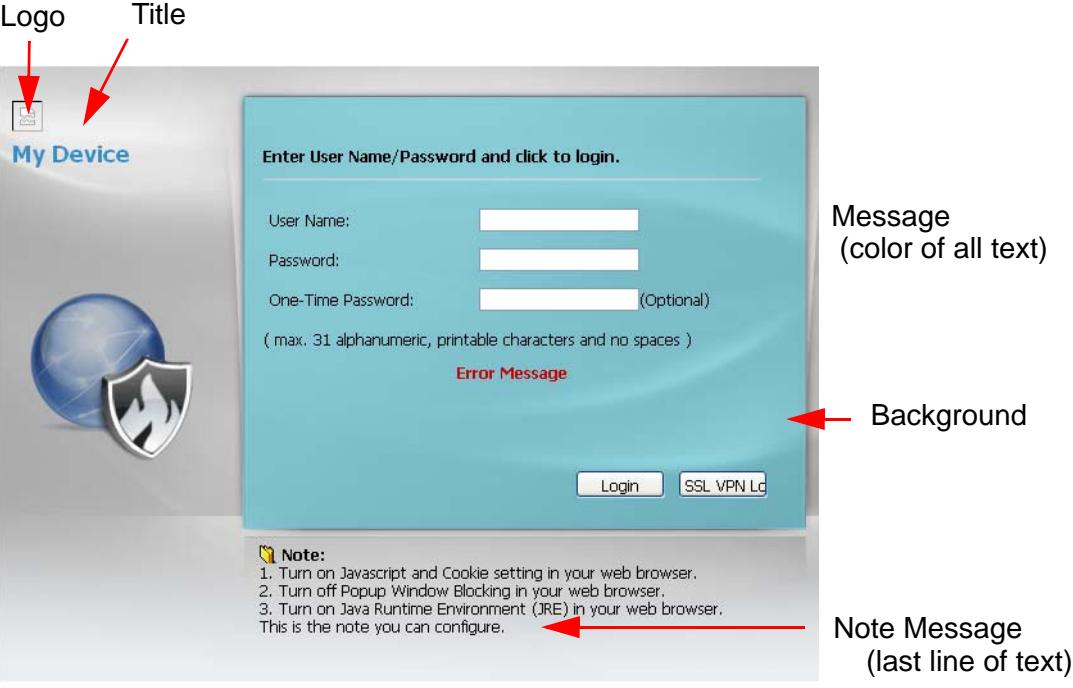

**Figure 399** Login Page Customization

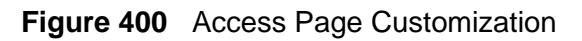

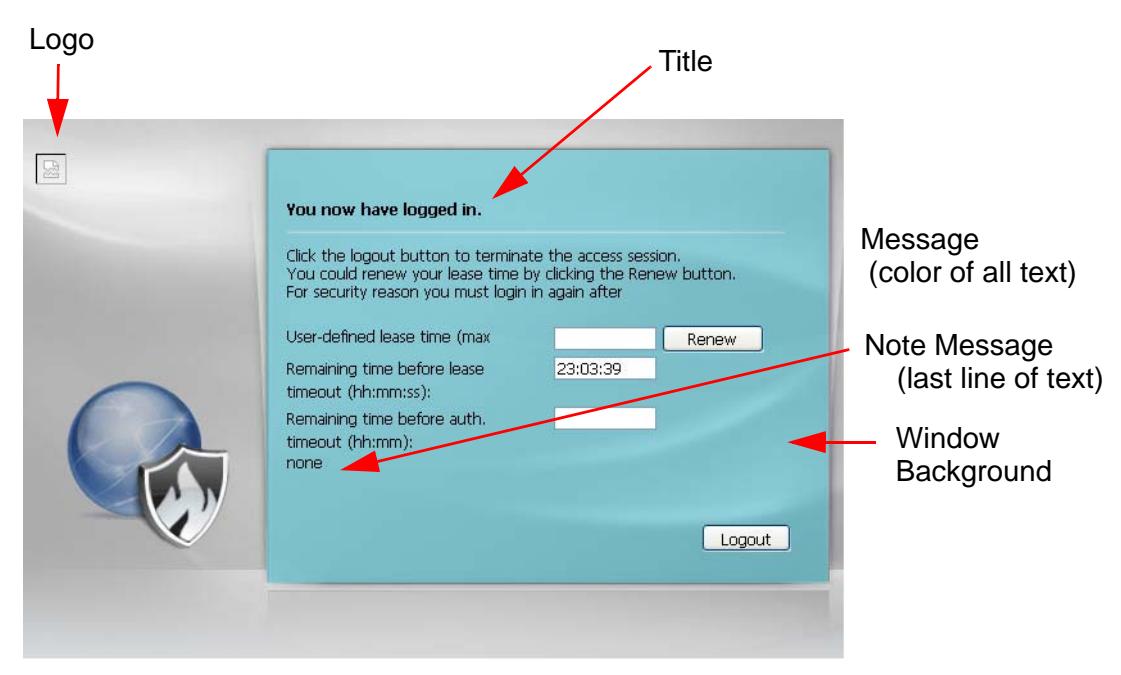

You can specify colors in one of the following ways:

- Click **Color** to display a screen of web-safe colors from which to choose.
- Enter the name of the desired color.
- Enter a pound sign (#) followed by the six-digit hexadecimal number that represents the desired color. For example, use "#000000" for black.
- Enter "rgb" followed by red, green, and blue values in parenthesis and separate by commas. For example, use "rgb(0,0,0)" for black.

Your desired color should display in the preview screen on the right after you click in another field, click **Apply**, or press [ENTER]. If your desired color does not display, your browser may not support it. Try selecting another color.

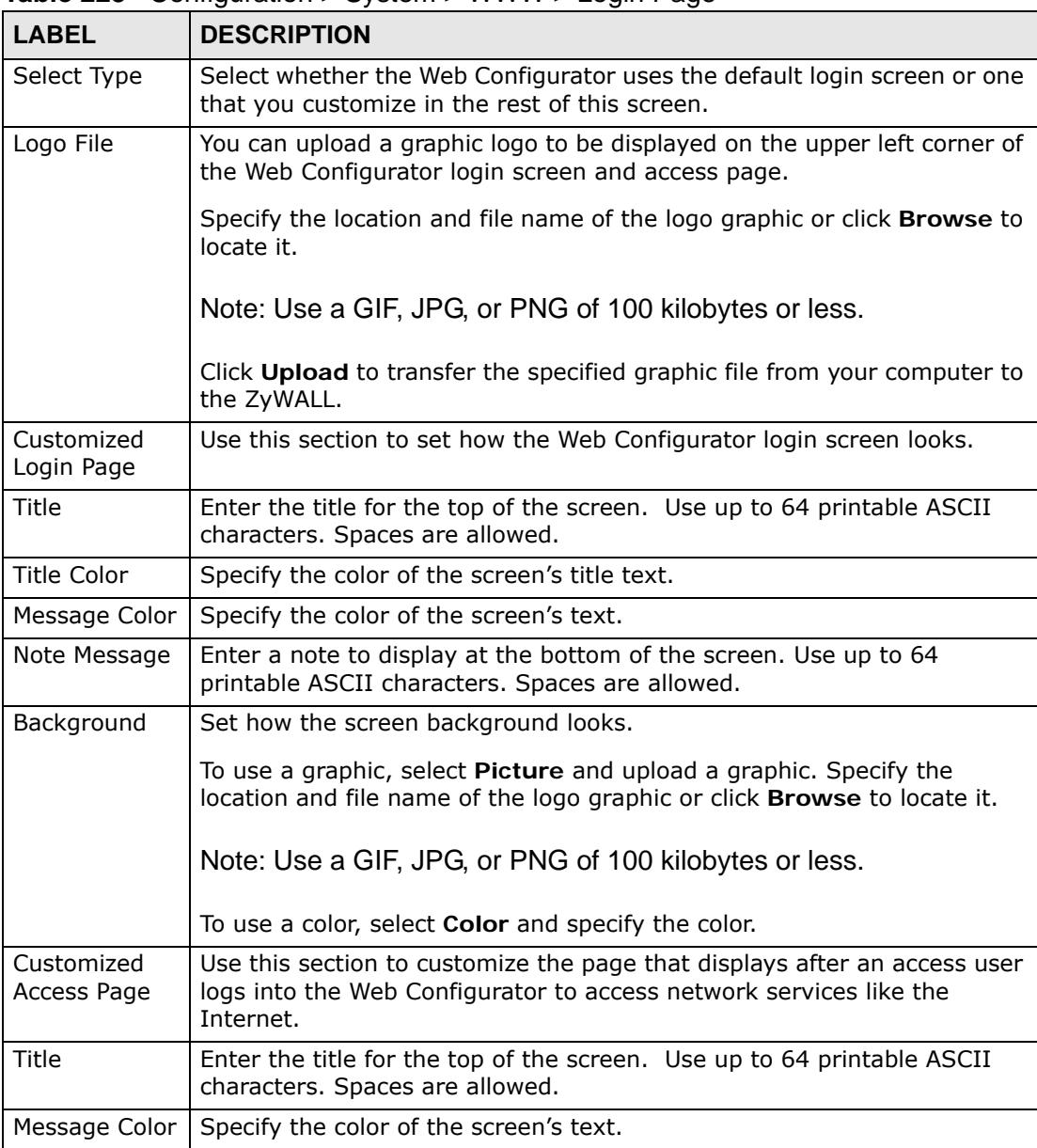

The following table describes the labels in the screen.

**Table 223** Configuration > System > WWW > Login Page

| <b>LABEL</b>         | <b>DESCRIPTION</b>                                                                                                    |
|----------------------|----------------------------------------------------------------------------------------------------|
| Note Message         | Enter a note to display below the title. Use up to 64 printable ASCII<br>characters. Spaces are allowed.                                              |
| Window<br>Background | Set how the window's background looks.                                                                                                    |
|                      | To use a graphic, select Picture and upload a graphic. Specify the<br>location and file name of the logo graphic or click <b>Browse</b> to locate it. |
|                      | Note: Use a GIF, JPG, or PNG of 100 kilobytes or less.                                                                                                |
|                      | To use a color, select Color and specify the color.                                                                                                   |
| Apply                | Click <b>Apply</b> to save your changes back to the ZyWALL.                                                                                           |
| Reset                | Click Reset to return the screen to its last-saved settings.                                                                                          |

**Table 223** Configuration > System > WWW > Login Page

# **45.7.7 HTTPS Example**

If you haven't changed the default HTTPS port on the ZyWALL, then in your browser enter "https://ZyWALL IP Address/" as the web site address where "ZyWALL IP Address" is the IP address or domain name of the ZyWALL you wish to access.

#### **45.7.7.1 Internet Explorer Warning Messages**

When you attempt to access the ZyWALL HTTPS server, a Windows dialog box pops up asking if you trust the server certificate. Click **View Certificate** if you want to verify that the certificate is from the ZyWALL.

You see the following **Security Alert** screen in Internet Explorer. Select **Yes** to proceed to the Web Configurator login screen; if you select **No**, then Web Configurator access is blocked.

**Figure 401** Security Alert Dialog Box (Internet Explorer)

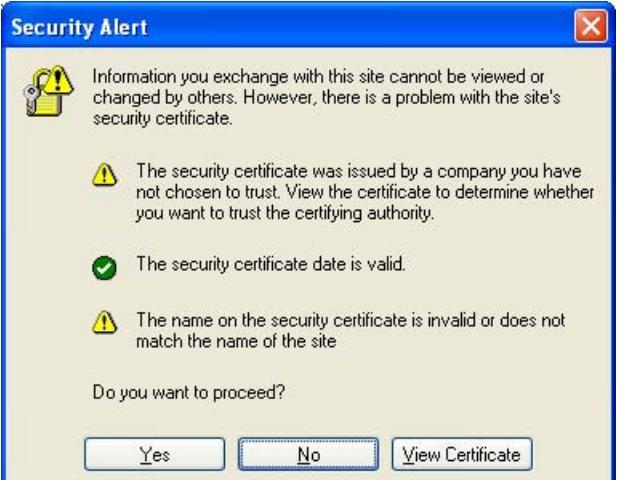

#### **45.7.7.2 Netscape Navigator Warning Messages**

When you attempt to access the ZyWALL HTTPS server, a **Website Certified by an Unknown Authority** screen pops up asking if you trust the server certificate. Click **Examine Certificate** if you want to verify that the certificate is from the ZyWALL.

If **Accept this certificate temporarily for this session** is selected, then click **OK** to continue in Netscape.

Select **Accept this certificate permanently** to import the ZyWALL's certificate into the SSL client.

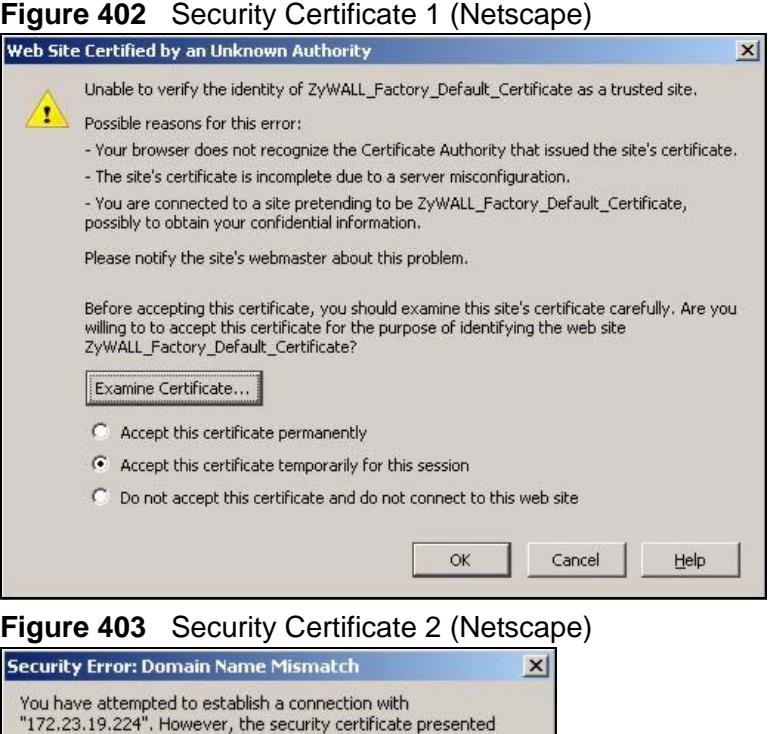

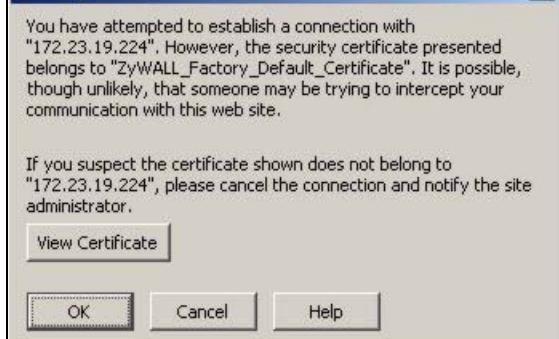

#### **45.7.7.3 Avoiding Browser Warning Messages**

Here are the main reasons your browser displays warnings about the ZyWALL's HTTPS server certificate and what you can do to avoid seeing the warnings:

- The issuing certificate authority of the ZyWALL's HTTPS server certificate is not one of the browser's trusted certificate authorities. The issuing certificate authority of the ZyWALL's factory default certificate is the ZyWALL itself since the certificate is a self-signed certificate.
- For the browser to trust a self-signed certificate, import the self-signed certificate into your operating system as a trusted certificate.
- To have the browser trust the certificates issued by a certificate authority, import the certificate authority's certificate into your operating system as a trusted certificate. Refer to [Appendix D on page 871](#page-870-0) for details.

#### **45.7.7.4 Login Screen**

After you accept the certificate, the ZyWALL login screen appears. The lock displayed in the bottom of the browser status bar denotes a secure connection.

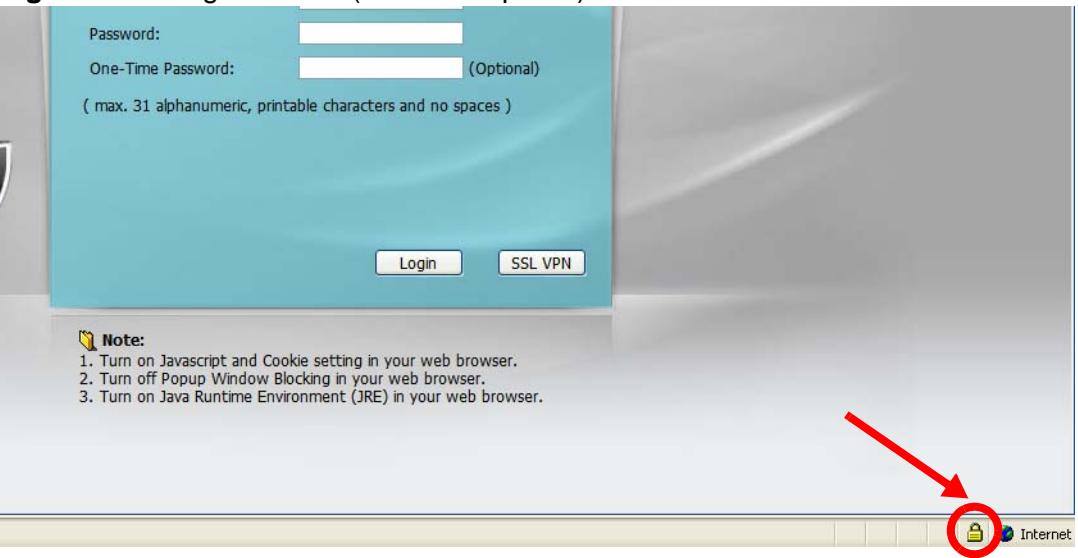

**Figure 404** Login Screen (Internet Explorer)

#### **45.7.7.5 Enrolling and Importing SSL Client Certificates**

The SSL client needs a certificate if **Authenticate Client Certificates** is selected on the ZyWALL.

You must have imported at least one trusted CA to the ZyWALL in order for the **Authenticate Client Certificates** to be active (see the Certificates chapter for details).

Apply for a certificate from a Certification Authority (CA) that is trusted by the ZyWALL (see the ZyWALL's **Trusted CA** Web Configurator screen).

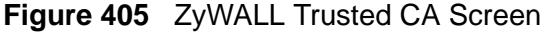

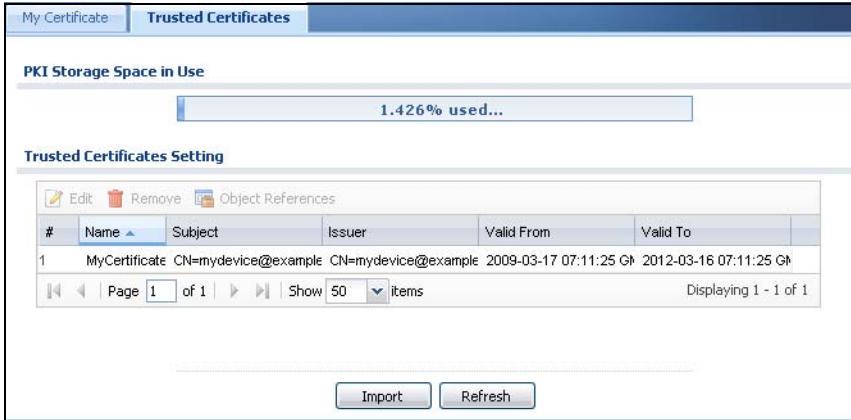

The CA sends you a package containing the CA's trusted certificate(s), your personal certificate(s) and a password to install the personal certificate(s).

- *45.7.7.5.1 Installing the CA's Certificate*
	- **1** Double click the CA's trusted certificate to produce a screen similar to the one shown next.

 $2|x|$ 

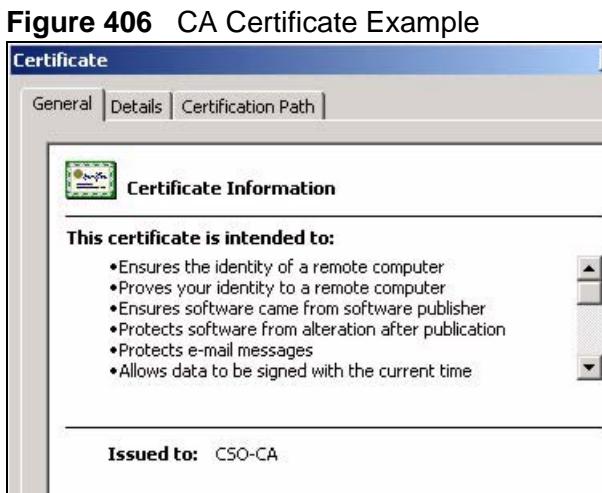

Issued by: CSO-CA

Valid from 8/30/2003 to 8/30/2005

Install Certificate...

**2** Click **Install Certificate** and follow the wizard as shown earlier in this appendix.

Issuer Statement

OK

#### *45.7.7.5.2 Installing Your Personal Certificate(s)*

You need a password in advance. The CA may issue the password or you may have to specify it during the enrollment. Double-click the personal certificate given to you by the CA to produce a screen similar to the one shown next

**1** Click **Next** to begin the wizard.

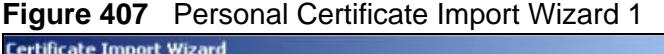

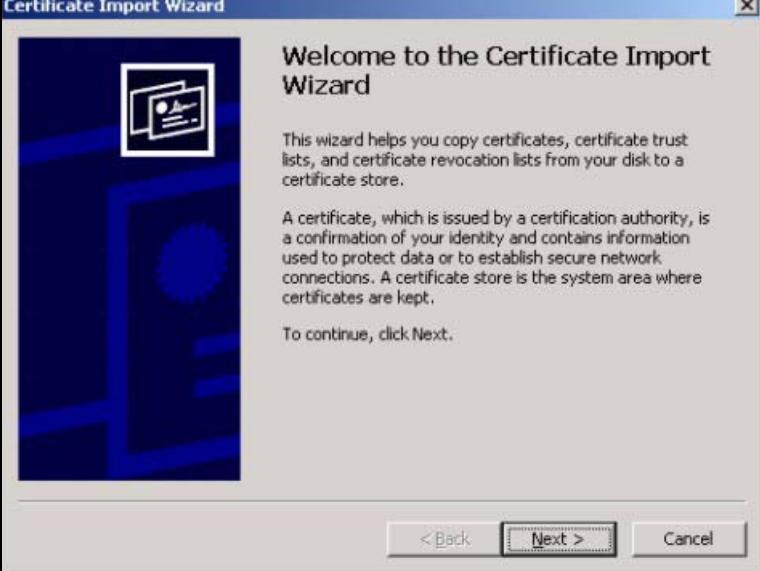

**2** The file name and path of the certificate you double-clicked should automatically appear in the **File name** text box. Click **Browse** if you wish to import a different certificate.

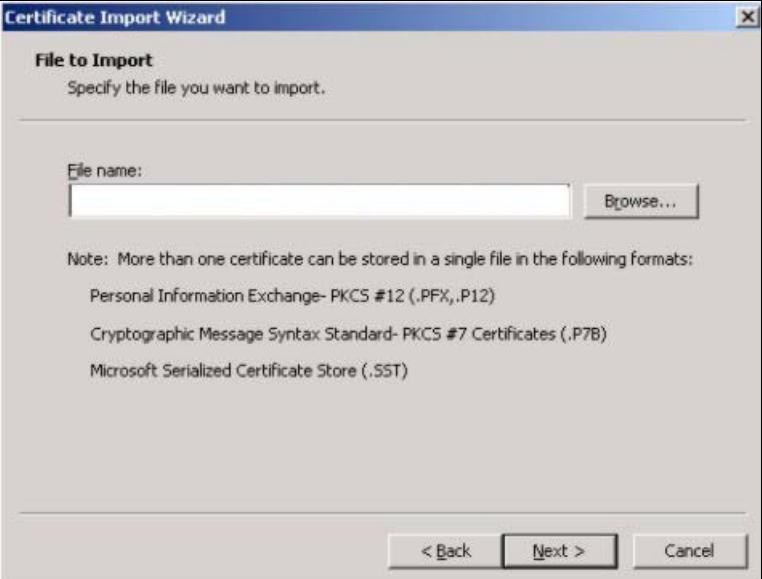

**Figure 408** Personal Certificate Import Wizard 2

**3** Enter the password given to you by the CA.

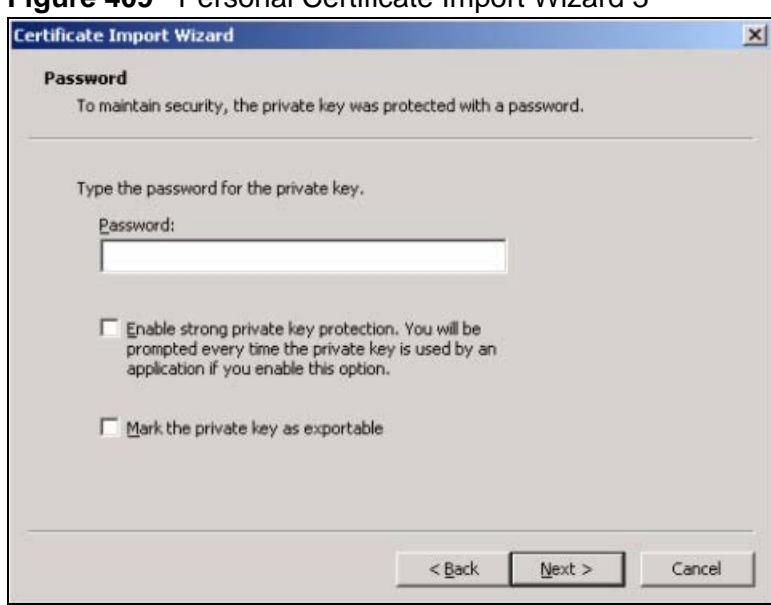

**Figure 409** Personal Certificate Import Wizard 3

**4** Have the wizard determine where the certificate should be saved on your computer or select **Place all certificates in the following store** and choose a different location.

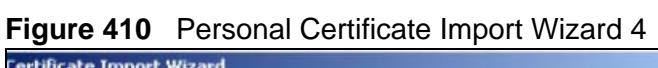

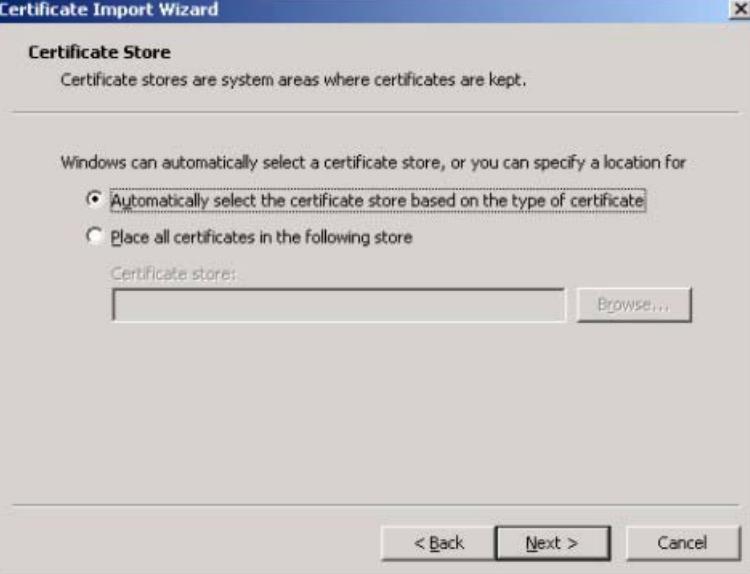

**5** Click **Finish** to complete the wizard and begin the import process.

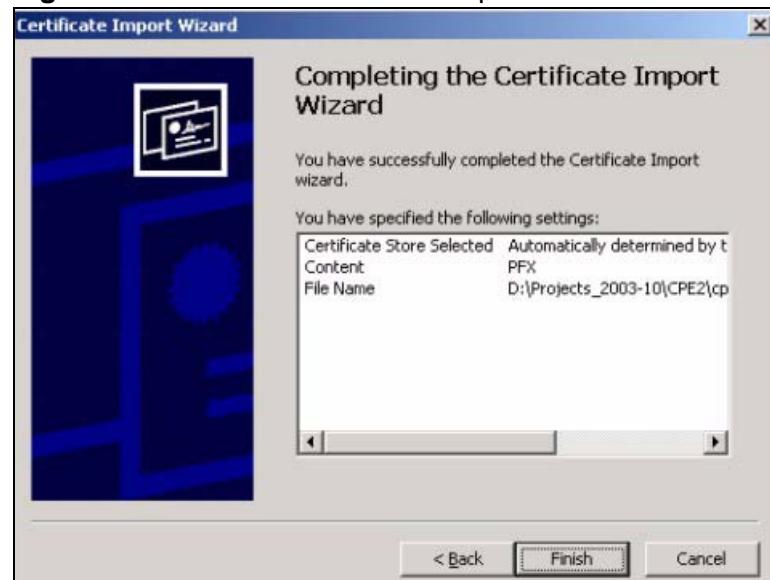

**Figure 411** Personal Certificate Import Wizard 5

**6** You should see the following screen when the certificate is correctly installed on your computer.

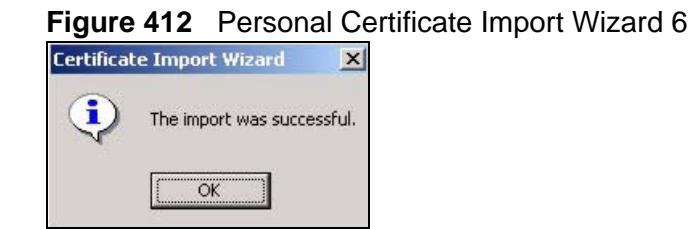

#### **45.7.7.6 Using a Certificate When Accessing the ZyWALL Example**

Use the following procedure to access the ZyWALL via HTTPS.

**1** Enter 'https://ZyWALL IP Address/ in your browser's web address field.

**Figure 413** Access the ZyWALL Via HTTPS

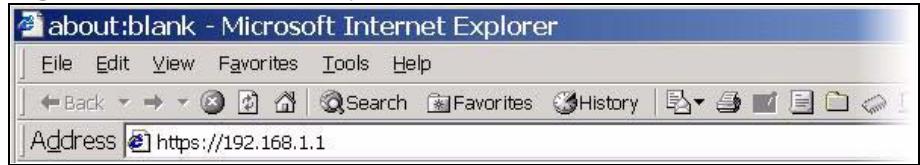

**2** When **Authenticate Client Certificates** is selected on the ZyWALL, the following screen asks you to select a personal certificate to send to the ZyWALL. This screen displays even if you only have a single certificate as in the example.

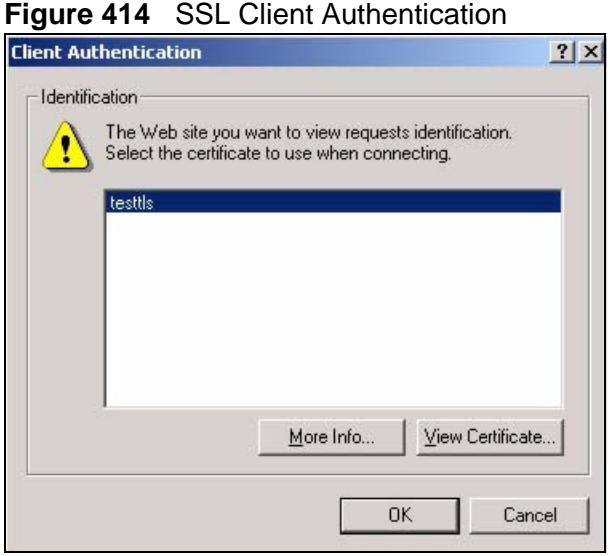

**3** You next see the Web Configurator login screen.

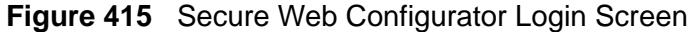

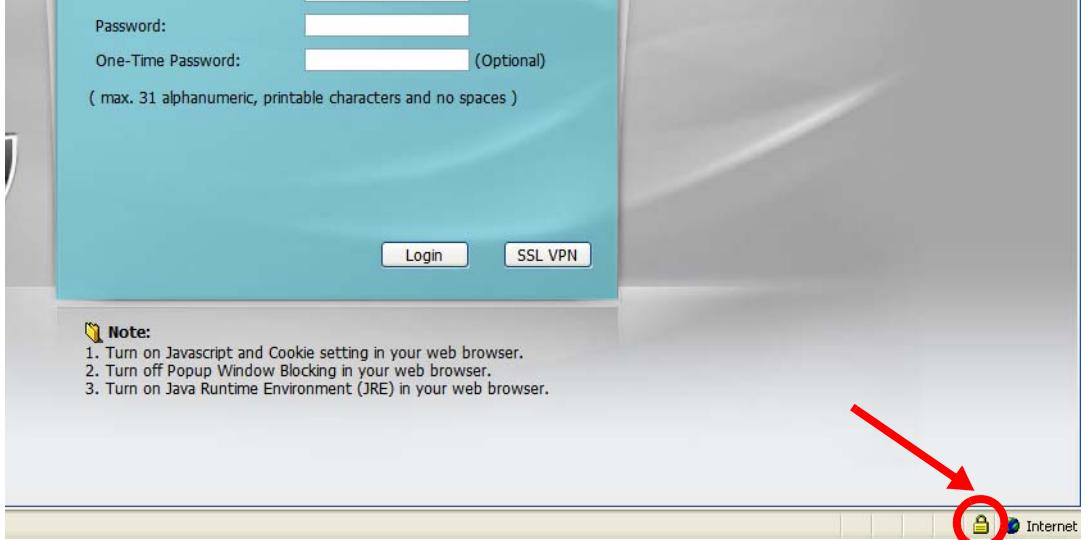

# **45.8 SSH**

You can use SSH (Secure SHell) to securely access the ZyWALL's command line interface. Specify which zones allow SSH access and from which IP address the access can come.

SSH is a secure communication protocol that combines authentication and data encryption to provide secure encrypted communication between two hosts over an unsecured network. In the following figure, computer A on the Internet uses SSH to securely connect to the WAN port of the ZyWALL for a management session.

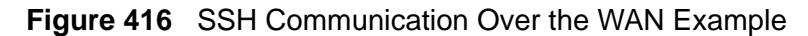

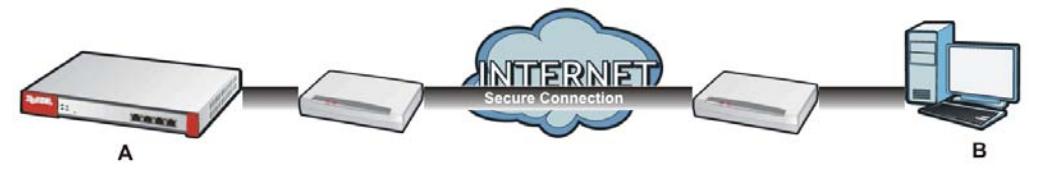

# **45.8.1 How SSH Works**

The following figure is an example of how a secure connection is established between two remote hosts using SSH v1.

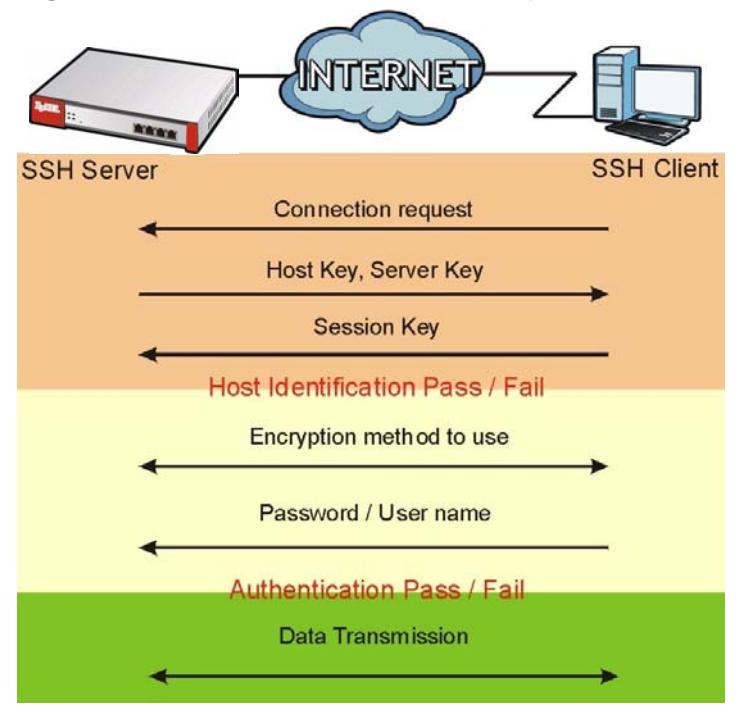

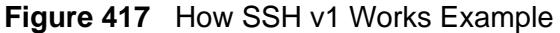

**1** Host Identification

The SSH client sends a connection request to the SSH server. The server identifies itself with a host key. The client encrypts a randomly generated session key with the host key and server key and sends the result back to the server.

The client automatically saves any new server public keys. In subsequent connections, the server public key is checked against the saved version on the client computer.

**2** Encryption Method

Once the identification is verified, both the client and server must agree on the type of encryption method to use.

**3** Authentication and Data Transmission

After the identification is verified and data encryption activated, a secure tunnel is established between the client and the server. The client then sends its authentication information (user name and password) to the server to log in to the server.

## **45.8.2 SSH Implementation on the ZyWALL**

Your ZyWALL supports SSH versions 1 and 2 using RSA authentication and four encryption methods (AES, 3DES, Archfour, and Blowfish). The SSH server is implemented on the ZyWALL for management using port 22 (by default).

## **45.8.3 Requirements for Using SSH**

You must install an SSH client program on a client computer (Windows or Linux operating system) that is used to connect to the ZyWALL over SSH.

# **45.8.4 Configuring SSH**

Click **Configuration > System > SSH** to change your ZyWALL's Secure Shell settings. Use this screen to specify from which zones SSH can be used to manage the ZyWALL. You can also specify from which IP addresses the access can come.

Note: It is recommended that you disable Telnet and FTP when you configure SSH for secure connections.

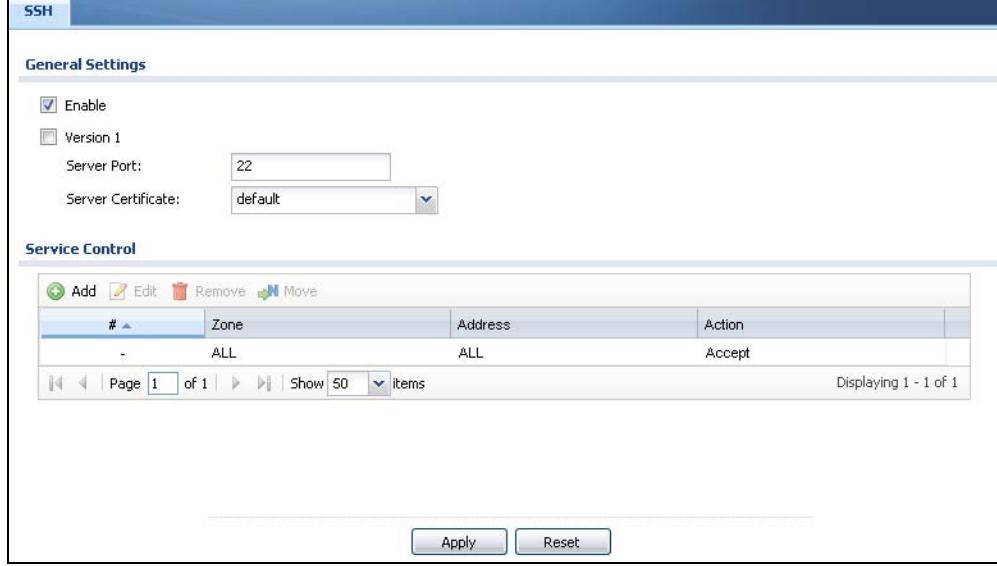

**Figure 418** Configuration > System > SSH

The following table describes the labels in this screen.

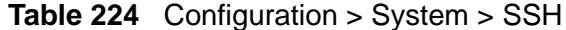

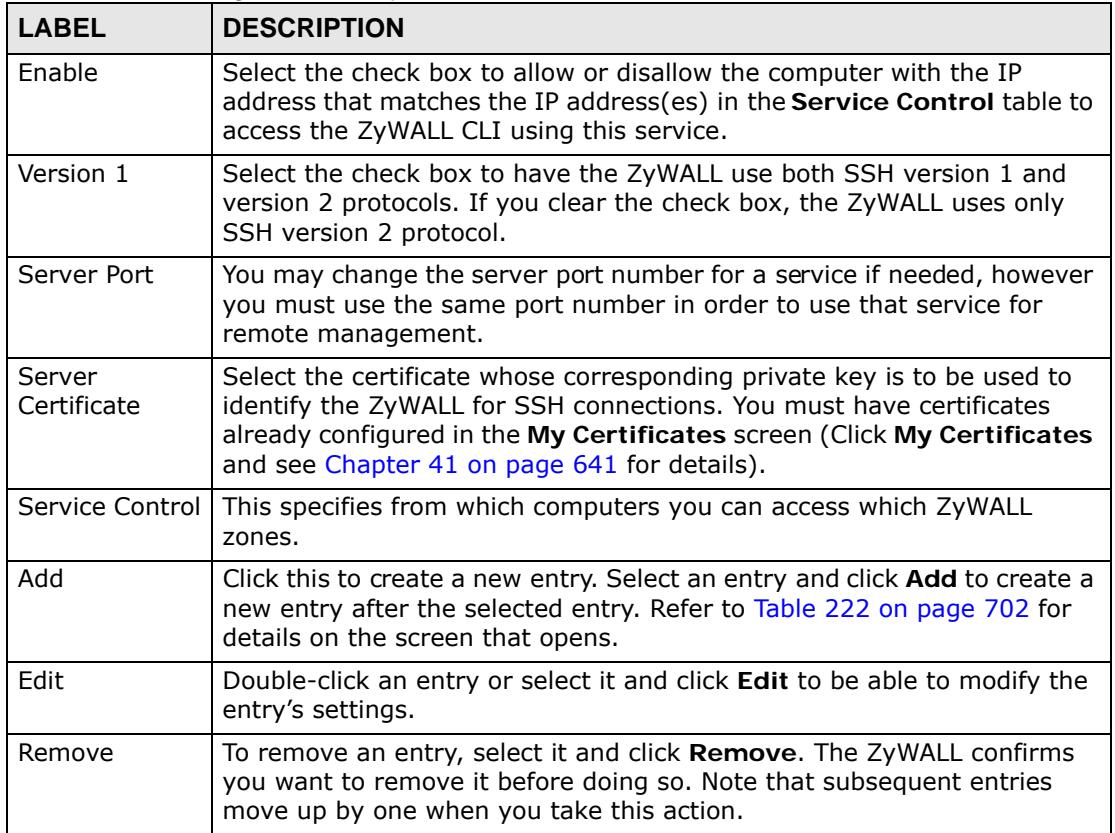

| LABEL   | <b>DESCRIPTION</b>                                                                                                    |
|---------|----------------------------------------------------------------------------------------------------|
| Move    | To change an entry's position in the numbered list, select the method<br>and click Move to display a field to type a number for where you want to<br>put it and press [ENTER] to move the rule to the number that you typed. |
| #       | This the index number of the service control rule.                                                                                                    |
| Zone    | This is the zone on the ZyWALL the user is allowed or denied to access.                                                                                                    |
| Address | This is the object name of the IP address(es) with which the computer is<br>allowed or denied to access.                                                                                                    |
| Action  | This displays whether the computer with the IP address specified above<br>can access the ZyWALL zone(s) configured in the Zone field (Accept) or<br>not (Deny).                                                              |
| Apply   | Click Apply to save your changes back to the ZyWALL.                                                                                                    |
| Reset   | Click Reset to return the screen to its last-saved settings.                                                                                                    |

**Table 224** Configuration > System > SSH (continued)

### **45.8.5 Secure Telnet Using SSH Examples**

This section shows two examples using a command interface and a graphical interface SSH client program to remotely access the ZyWALL. The configuration and connection steps are similar for most SSH client programs. Refer to your SSH client program user's guide.

#### **45.8.5.1 Example 1: Microsoft Windows**

This section describes how to access the ZyWALL using the Secure Shell Client program.

- **1** Launch the SSH client and specify the connection information (IP address, port number) for the ZyWALL.
- **2** Configure the SSH client to accept connection using SSH version 1.
- **3** A window displays prompting you to store the host key in you computer. Click **Yes** to continue.

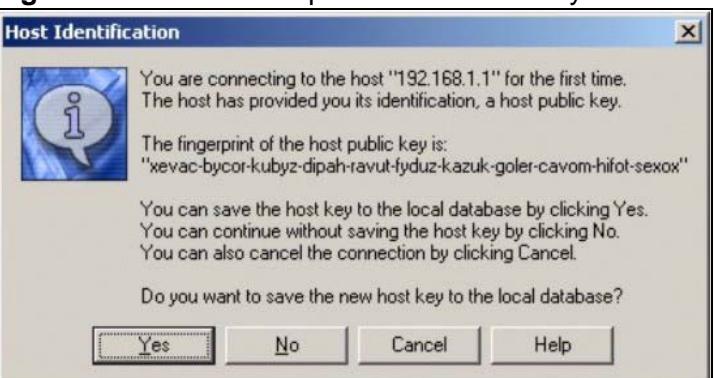

**Figure 419** SSH Example 1: Store Host Key

Enter the password to log in to the ZyWALL. The CLI screen displays next.

#### **45.8.5.2 Example 2: Linux**

This section describes how to access the ZyWALL using the OpenSSH client program that comes with most Linux distributions.

**1** Test whether the SSH service is available on the ZyWALL.

Enter "telnet 192.168.1.1 22" at a terminal prompt and press [ENTER]. The computer attempts to connect to port 22 on the ZyWALL (using the default IP address of 192.168.1.1).

A message displays indicating the SSH protocol version supported by the ZyWALL.

**Figure 420** SSH Example 2: Test

```
$ telnet 192.168.1.1 22
Trying 192.168.1.1...
Connected to 192.168.1.1.
Escape character is '^]'.
SSH-1.5-1.0.0
```
**2** Enter "ssh –1 192.168.1.1". This command forces your computer to connect to the ZyWALL using SSH version 1. If this is the first time you are connecting to the ZyWALL using SSH, a message displays prompting you to save the host information of the ZyWALL. Type "yes" and press [ENTER].

Then enter the password to log in to the ZyWALL.

**Figure 421** SSH Example 2: Log in

```
$ ssh –1 192.168.1.1
The authenticity of host '192.168.1.1 (192.168.1.1)' can't be established.
RSA1 key fingerprint is 21:6c:07:25:7e:f4:75:80:ec:af:bd:d4:3d:80:53:d1.
Are you sure you want to continue connecting (yes/no)? yes
Warning: Permanently added '192.168.1.1' (RSA1) to the list of known hosts.
Administrator@192.168.1.1's password:
```
**3** The CLI screen displays next.

# **45.9 Telnet**

You can use Telnet to access the ZyWALL's command line interface. Specify which zones allow Telnet access and from which IP address the access can come.

# **45.9.1 Configuring Telnet**

Click **Configuration > System > TELNET** to configure your ZyWALL for remote Telnet access. Use this screen to specify from which zones Telnet can be used to manage the ZyWALL. You can also specify from which IP addresses the access can come.

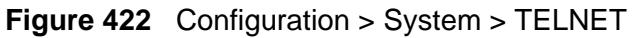

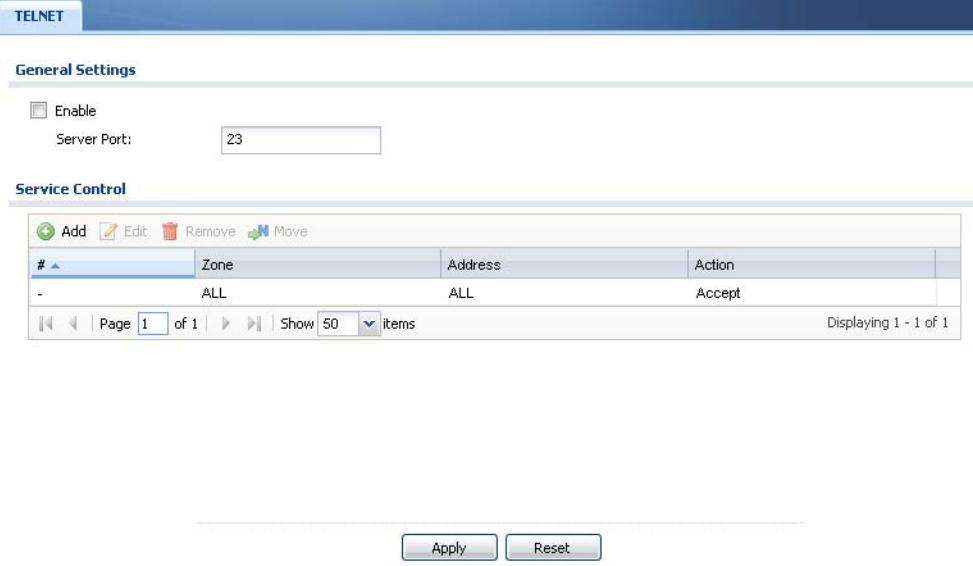

The following table describes the labels in this screen.

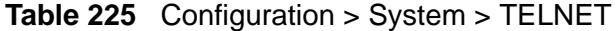

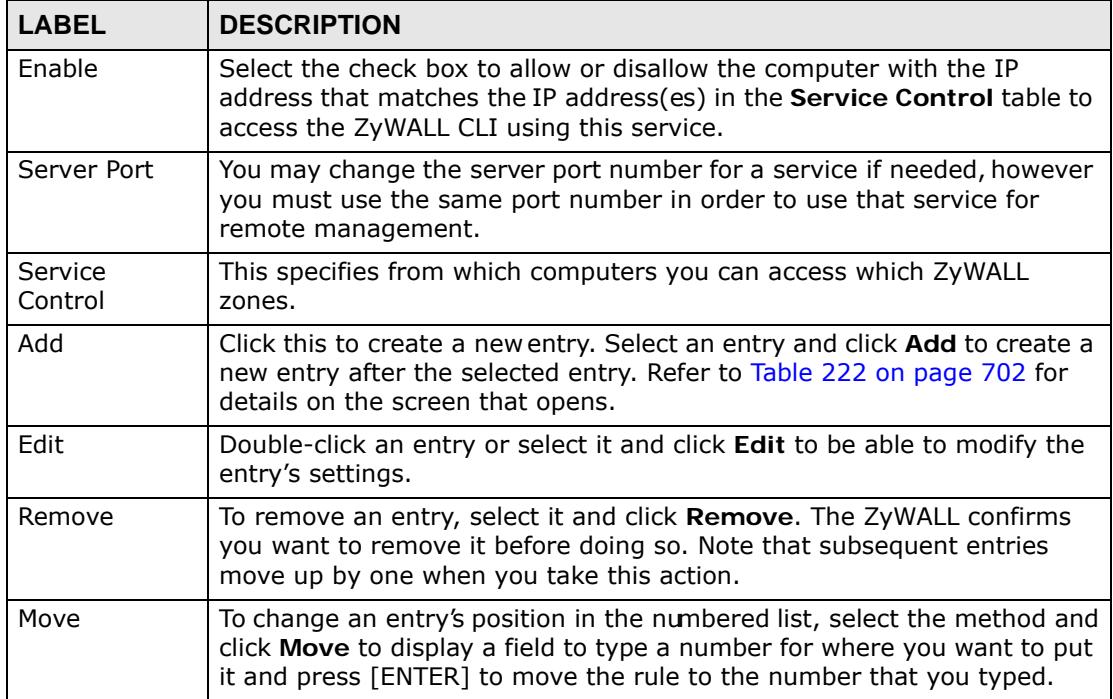

| <b>LABEL</b> | <b>DESCRIPTION</b>                                                                                                    |
|--------------|----------------------------------------------------------------------------------------------------|
| #            | This the index number of the service control rule.                                                                                                    |
|              | The entry with a hyphen (-) instead of a number is the ZyWALL's (non-<br>configurable) default policy. The ZyWALL applies this to traffic that does<br>not match any other configured rule. It is not an editable rule. To apply<br>other behavior, configure a rule that traffic will match so the ZyWALL will<br>not have to use the default policy. |
| Zone         | This is the zone on the ZyWALL the user is allowed or denied to access.                                                                                                    |
| Address      | This is the object name of the IP address(es) with which the computer is<br>allowed or denied to access.                                                                                                    |
| Action       | This displays whether the computer with the IP address specified above<br>can access the ZyWALL zone(s) configured in the Zone field (Accept) or<br>not (Deny).                                                                                                    |
| Apply        | Click Apply to save your changes back to the ZyWALL.                                                                                                    |
| Reset        | Click Reset to return the screen to its last-saved settings.                                                                                                    |

**Table 225** Configuration > System > TELNET (continued)

# **45.10 FTP**

You can upload and download the ZyWALL's firmware and configuration files using FTP. To use this feature, your computer must have an FTP client. Please see [Chapter 47 on page 745](#page-744-0) for more information about firmware and configuration files.

# **45.10.1 Configuring FTP**

To change your ZyWALL's FTP settings, click **Configuration > System > FTP** tab. The screen appears as shown. Use this screen to specify from which zones FTP can
be used to access the ZyWALL. You can also specify from which IP addresses the access can come.

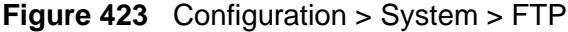

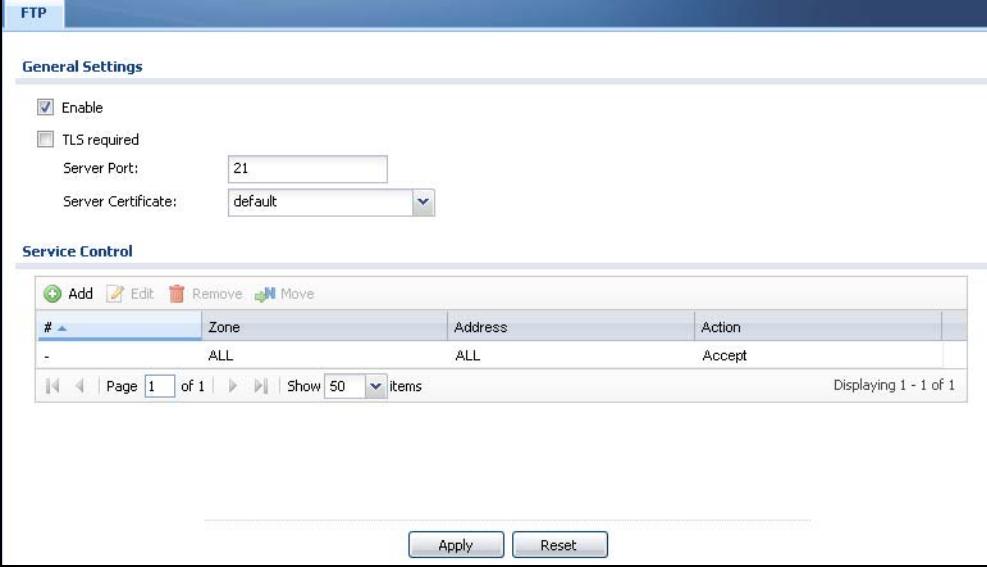

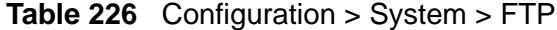

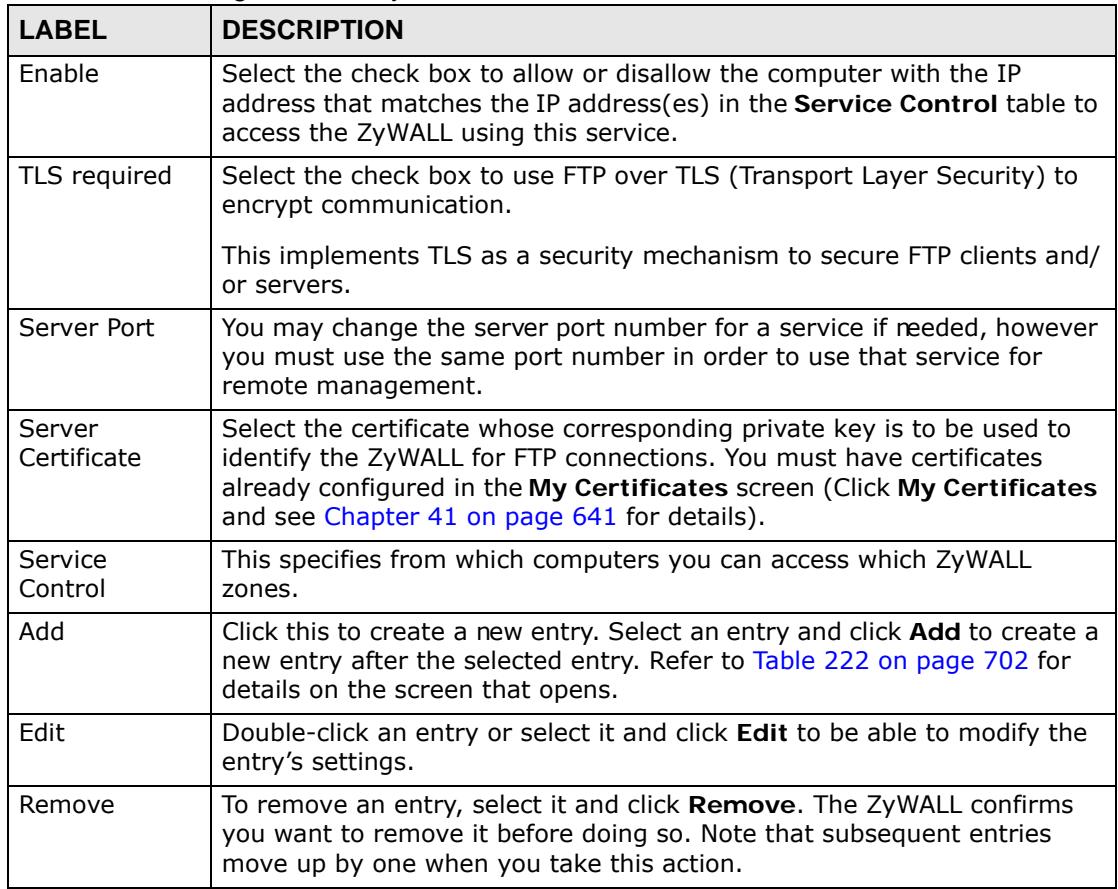

| <b>LABEL</b> | <b>DESCRIPTION</b>                                                                                                    |
|--------------|----------------------------------------------------------------------------------------------------|
| Move         | To change an entry's position in the numbered list, select the method and<br>click Move to display a field to type a number for where you want to put<br>it and press [ENTER] to move the rule to the number that you typed.                                                                                                    |
| #            | This the index number of the service control rule.<br>The entry with a hyphen (-) instead of a number is the ZyWALL's (non-<br>configurable) default policy. The ZyWALL applies this to traffic that does<br>not match any other configured rule. It is not an editable rule. To apply<br>other behavior, configure a rule that traffic will match so the ZyWALL will<br>not have to use the default policy. |
| Zone         | This is the zone on the ZyWALL the user is allowed or denied to access.                                                                                                    |
| Address      | This is the object name of the IP address(es) with which the computer is<br>allowed or denied to access.                                                                                                    |
| Action       | This displays whether the computer with the IP address specified above<br>can access the ZyWALL zone(s) configured in the Zone field (Accept) or<br>not (Deny).                                                                                                    |
| Apply        | Click Apply to save your changes back to the ZyWALL.                                                                                                    |
| Reset        | Click Reset to return the screen to its last-saved settings.                                                                                                    |

**Table 226** Configuration > System > FTP (continued)

# **45.11 SNMP**

Simple Network Management Protocol is a protocol used for exchanging management information between network devices. Your ZyWALL supports SNMP agent functionality, which allows a manager station to manage and monitor the ZyWALL through the network. The ZyWALL supports SNMP version one (SNMPv1) and version two (SNMPv2c). The next figure illustrates an SNMP management operation.

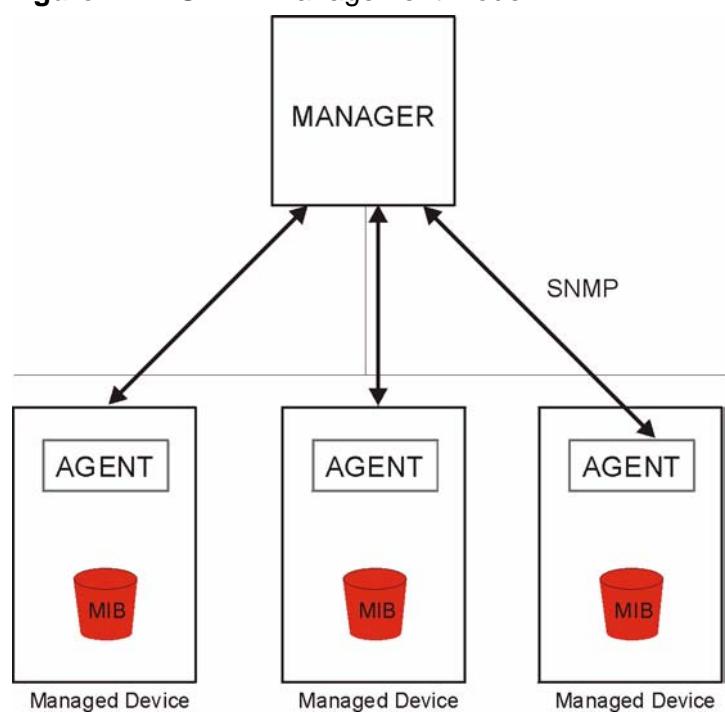

**Figure 424** SNMP Management Model

An SNMP managed network consists of two main types of component: agents and a manager.

An agent is a management software module that resides in a managed device (the ZyWALL). An agent translates the local management information from the managed device into a form compatible with SNMP. The manager is the console through which network administrators perform network management functions. It executes applications that control and monitor managed devices.

The managed devices contain object variables/managed objects that define each piece of information to be collected about a device. Examples of variables include such as number of packets received, node port status etc. A Management Information Base (MIB) is a collection of managed objects. SNMP allows a manager and agents to communicate for the purpose of accessing these objects.

SNMP itself is a simple request/response protocol based on the manager/agent model. The manager issues a request and the agent returns responses using the following protocol operations:

• Get - Allows the manager to retrieve an object variable from the agent.

- GetNext Allows the manager to retrieve the next object variable from a table or list within an agent. In SNMPv1, when a manager wants to retrieve all elements of a table from an agent, it initiates a Get operation, followed by a series of GetNext operations.
- Set Allows the manager to set values for object variables within an agent.
- Trap Used by the agent to inform the manager of some events.

## **45.11.1 Supported MIBs**

The ZyWALL supports MIB II that is defined in RFC-1213 and RFC-1215. The ZyWALL also supports private MIBs (zywall.mib and zyxel-zywall-ZLD-Common.mib) to collect information about CPU and memory usage and VPN total throughput. The focus of the MIBs is to let administrators collect statistical data and monitor status and performance. You can download the ZyWALL's MIBs from www.zyxel.com.

## **45.11.2 SNMP Traps**

The ZyWALL will send traps to the SNMP manager when any one of the following events occurs.

| <b>OBJECT LABEL</b>   | <b>OBJECT ID</b>    | <b>DESCRIPTION</b>                                                            |
|-----------------------|---------------------|-------------------------------------------------------------------------------|
| Cold Start            | 1.3.6.1.6.3.1.1.5.1 | This trap is sent when the ZyWALL is turned<br>on or an agent restarts.       |
| linkDown              | 1.3.6.1.6.3.1.1.5.3 | This trap is sent when the Ethernet link is<br>down.                          |
| linkUp                | 1.3.6.1.6.3.1.1.5.4 | This trap is sent when the Ethernet link is<br>up.                            |
| authenticationFailure | 1.3.6.1.6.3.1.1.5.5 | This trap is sent when an SNMP request<br>comes from non-authenticated hosts. |

**Table 227** SNMP Traps

## **45.11.3 Configuring SNMP**

To change your ZyWALL's SNMP settings, click **Configuration > System > SNMP** tab. The screen appears as shown. Use this screen to configure your SNMP

settings, including from which zones SNMP can be used to access the ZyWALL. You can also specify from which IP addresses the access can come.

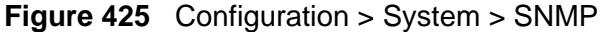

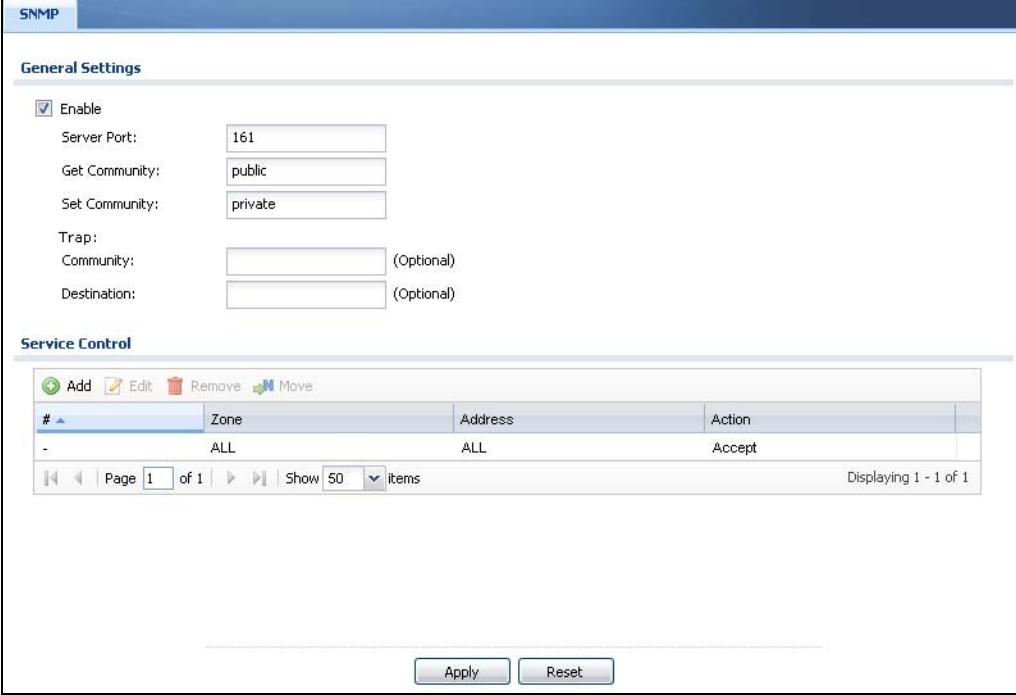

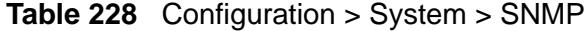

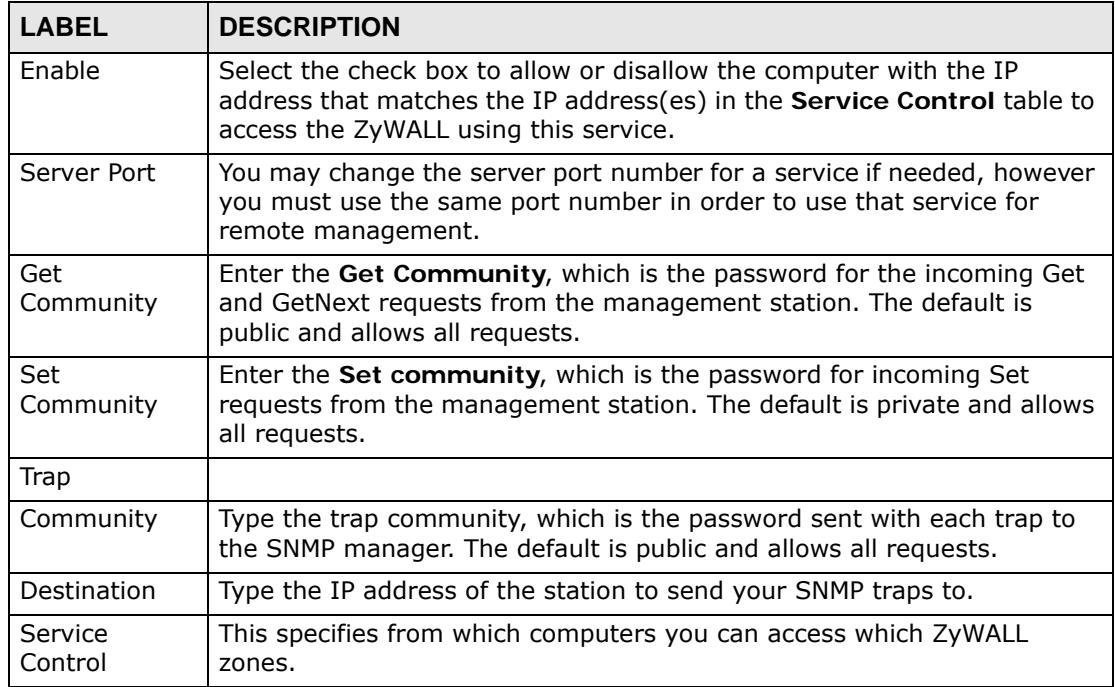

| <b>LABEL</b> | <b>DESCRIPTION</b>                                                                                                    |
|--------------|----------------------------------------------------------------------------------------------------|
| Add          | Click this to create a new entry. Select an entry and click Add to create a<br>new entry after the selected entry. Refer to Table 222 on page 702 for<br>details on the screen that opens.                                                                                                    |
| Edit         | Double-click an entry or select it and click <b>Edit</b> to be able to modify the<br>entry's settings.                                                                                                    |
| Remove       | To remove an entry, select it and click Remove. The ZyWALL confirms<br>you want to remove it before doing so. Note that subsequent entries<br>move up by one when you take this action.                                                                                                    |
| Move         | To change an entry's position in the numbered list, select the method and<br>click Move to display a field to type a number for where you want to put<br>it and press [ENTER] to move the rule to the number that you typed.                                                                                                    |
| #            | This the index number of the service control rule.                                                                                                    |
|              | The entry with a hyphen (-) instead of a number is the ZyWALL's (non-<br>configurable) default policy. The ZyWALL applies this to traffic that does<br>not match any other configured rule. It is not an editable rule. To apply<br>other behavior, configure a rule that traffic will match so the ZyWALL will<br>not have to use the default policy. |
| Zone         | This is the zone on the ZyWALL the user is allowed or denied to access.                                                                                                    |
| Address      | This is the object name of the IP address(es) with which the computer is<br>allowed or denied to access.                                                                                                    |
| Action       | This displays whether the computer with the IP address specified above<br>can access the ZyWALL zone(s) configured in the Zone field (Accept) or<br>not (Deny).                                                                                                    |
| Apply        | Click Apply to save your changes back to the ZyWALL.                                                                                                    |
| Reset        | Click <b>Reset</b> to return the screen to its last-saved settings.                                                                                                    |

**Table 228** Configuration > System > SNMP (continued)

## **45.12 Vantage CNM**

Vantage CNM (Centralized Network Management) is a browser-based global management solution that allows an administrator from any location to easily configure, manage, monitor and troubleshoot ZyXEL devices located worldwide. See the Vantage CNM User's Guide for details.

If you allow your ZyWALL to be managed by the Vantage CNM server, then you should not do any configurations directly to the ZyWALL (using either the Web Configurator or commands) without notifying the Vantage CNM administrator.

## **45.12.1 Configuring Vantage CNM**

Vantage CNM is disabled on the device by default. Click **Configuration > System > Vantage CNM** to configure your device's Vantage CNM settings.

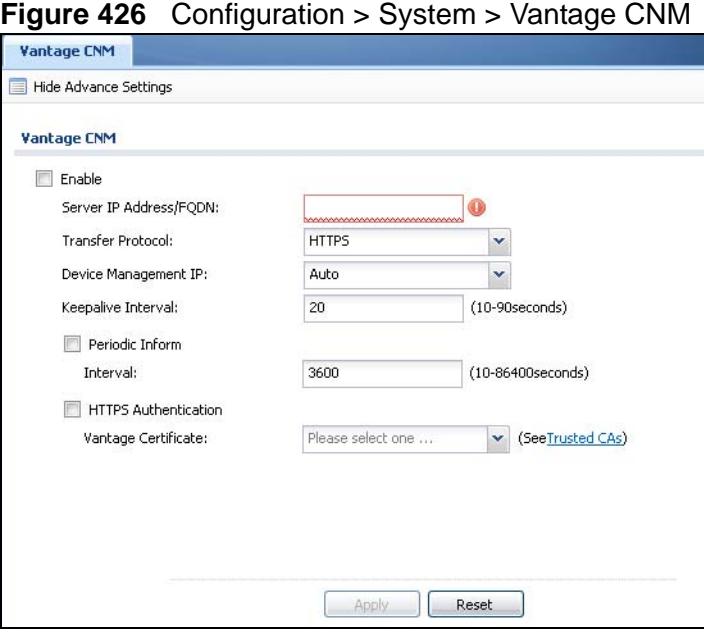

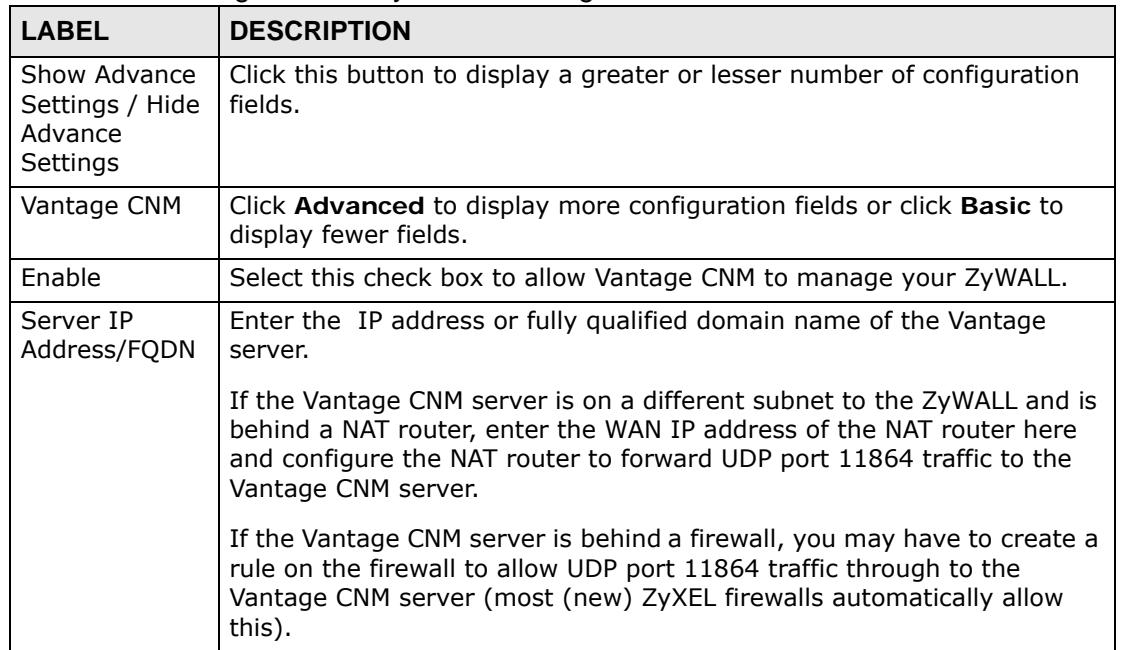

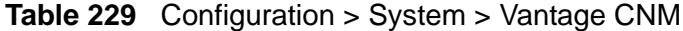

| <b>LABEL</b>                   | <b>DESCRIPTION</b>                                                                                                    |
|--------------------------------|----------------------------------------------------------------------------------------------------|
| Transfer<br>Protocol           | Select whether the Vantage CNM sessions should use regular HTTP<br>connections or secure HTTPS connections.                                                                                                    |
|                                | Note: HTTPS is recommended.                                                                                                    |
|                                | The Vantage CNM server must use the same setting.                                                                                                    |
| Device<br>Management<br>ΙP     | Select Auto to have the ZyWALL allow Vantage CNM sessions to connect<br>to any of the ZyWALL's IP addresses.                                                                                                    |
|                                | Select Custom to specify the ZyWALL's IP address that allows Vantage<br>CNM sessions. Configure the Custom IP field if you select this. You<br>might for example need to specify the IP address when using a WAN<br>trunk that uses multiple WAN IP addresses. |
| Custom IP                      | Specify the ZyWALL's IP address that allows Vantage CNM sessions. This<br>field applies when you select Custom in the Device Management IP<br>field.                                                                                                    |
| Keepalive<br>Interval          | Set how often the ZyWALL sends a keep alive packet to the Vantage<br>CNM server if there is no other traffic. The keep alive packets maintain<br>the Vantage CNM server's control session.                                                                     |
| Periodic Inform<br>Interval    | Select this option to have the ZyWALL periodically send "Inform"<br>messages to the Vantage CNM server.                                                                                                    |
| <b>HTTPS</b><br>Authentication | When you are using HTTPs, select this option to have the ZyWALL<br>authenticate the Vantage CNM server's certificate. In order to do this<br>you need to import the Vantage CNM server's public key (certificate) into<br>the ZyWALL's trusted certificates.   |
| Vantage<br>Certificate         | Select the Vantage CNM server's certificate. This applies when you<br>enable HTTPS authentication.                                                                                                    |
| Apply                          | Click Apply to save your changes back to the ZyWALL.                                                                                                    |
| Reset                          | Click Reset to return the screen to its last-saved settings.                                                                                                    |

**Table 229** Configuration > System > Vantage CNM (continued)

# **45.13 Language Screen**

Click **Configuration > System > Language** to open the following screen. Use this screen to select a display language for the ZyWALL's Web Configurator screens.

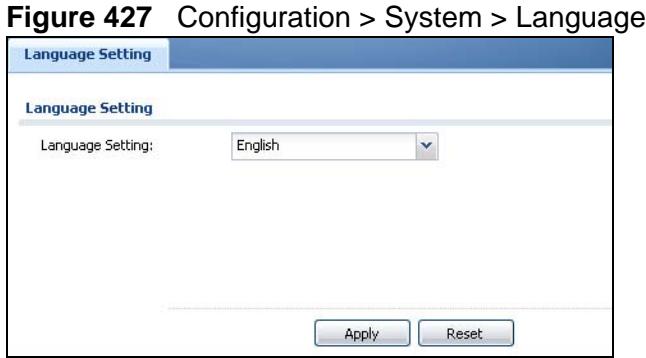

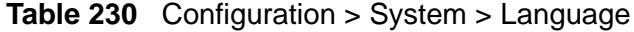

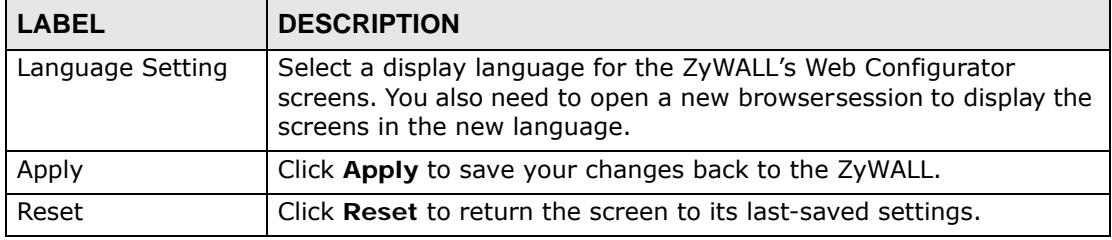

**CHAPTER 46** 

# **Log and Report**

## **46.1 Overview**

Use these screens to configure daily reporting and log settings.

## **46.1.1 What You Can Do In this Chapter**

- Use the **Email Daily Report** screen ([Section 46.2 on page 731\)](#page-730-0) to configure where and how to send daily reports and what reports to send.
- Use the **Maintenance** > **Log Setting** screens ([Section 46.3 on page 733\)](#page-732-0) to specify which log messages are e-mailed, where they are e-mailed, and how often they are e-mailed.

# <span id="page-730-0"></span>**46.2 Email Daily Report**

Use the **Email Daily Report** screen to start or stop data collection and view various statistics about traffic passing through your ZyWALL.

Note: Data collection may decrease the ZyWALL's traffic throughput rate.

Click **Configuration > Log & Report > Email Daily Report** to display the following screen. Configure this screen to have the ZyWALL e-mail you system statistics every day.

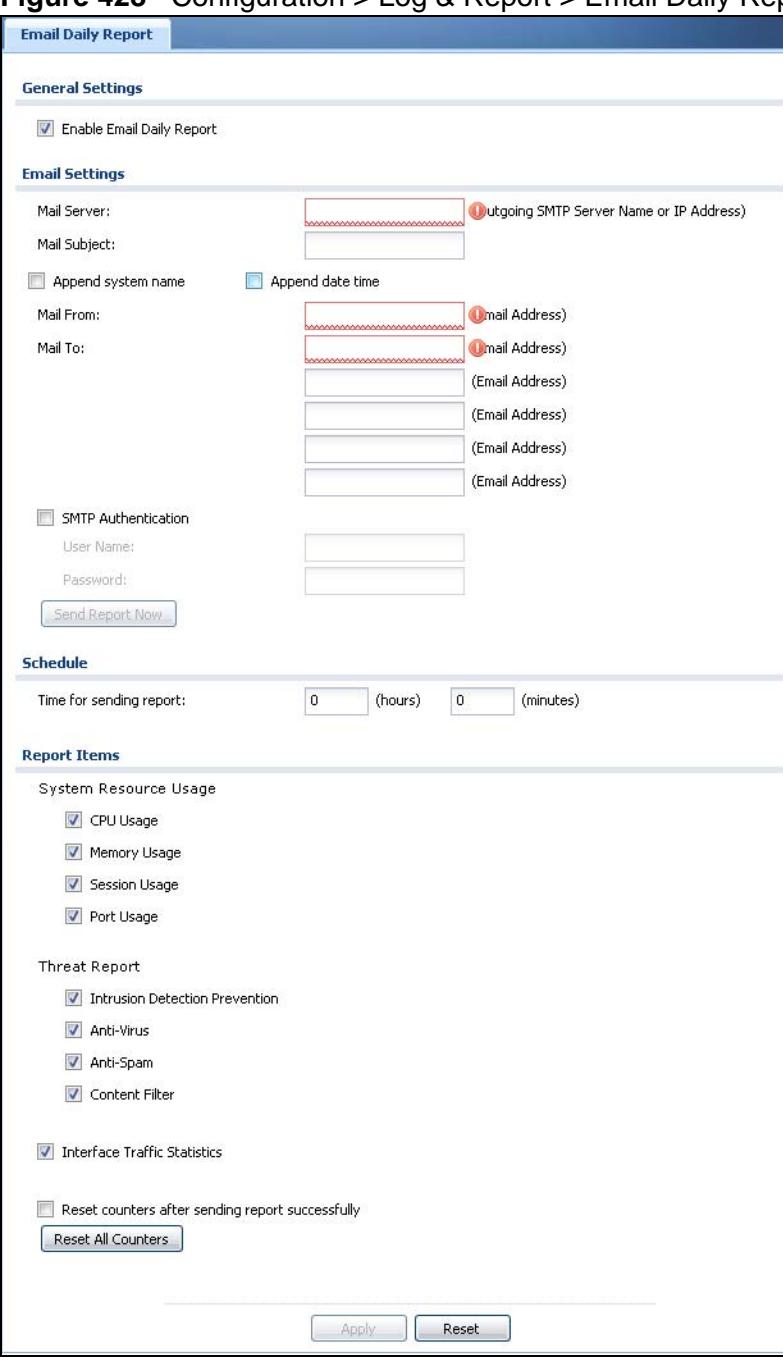

**Figure 428** Configuration > Log & Report > Email Daily Report

The following table describes the labels in this screen.

|                               | - L. -                                                                                                    |
|-------------------------------|----------------------------------------------------------------------------------------------------|
| <b>LABEL</b>                  | <b>DESCRIPTION</b>                                                                                                    |
| Enable Email<br>Daily Report  | Select this to send reports by e-mail every day.                                                                                                    |
| Mail Server                   | Type the name or IP address of the outgoing SMTP server.                                                                                                    |
| Mail Subject                  | Type the subject line for the outgoing e-mail. Select Append system<br>name to add the ZyWALL's system name to the subject. Select Append<br>date time to add the ZyWALL's system date and time to the subject. |
| Mail From                     | Type the e-mail address from which the outgoing e-mail is delivered. This<br>address is used in replies.                                                                                                    |
| Mail To                       | Type the e-mail address (or addresses) to which the outgoing e-mail is<br>delivered.                                                                                                    |
| <b>SMTP</b><br>Authentication | Select this check box if it is necessary to provide a user name and<br>password to the SMTP server.                                                                                                    |
| User Name                     | This box is effective when you select the SMTP Authentication check<br>box. Type the user name to provide to the SMTP server when the log is e-<br>mailed.                                                      |
| Password                      | This box is effective when you select the SMTP Authentication check<br>box. Type the password to provide to the SMTP server when the log is e-<br>mailed.                                                       |
| Send Report<br><b>Now</b>     | Click this button to have the ZyWALL send the daily e-mail report<br>immediately.                                                                                                    |
| Time for<br>sending<br>report | Select the time of day (hours and minutes) when the log is e-mailed. Use<br>24-hour notation.                                                                                                    |
| Report Items                  | Select the information to include in the report. Select Reset counters<br>after sending report successfully if you only want to see statistics for<br>a 24 hour period.                                         |
| <b>Reset All</b><br>Counters  | Click this to discard all report data and start all of the counters over at<br>zero.                                                                                                    |
| Apply                         | Click Apply to save your changes back to the ZyWALL.                                                                                                    |
| Reset                         | Click Reset to return the screen to its last-saved settings.                                                                                                    |

**Table 231** Configuration > Log & Report > Email Daily Report

# <span id="page-732-0"></span>**46.3 Log Setting Screens**

The **Log Setting** screens control log messages and alerts. A log message stores the information for viewing (for example, in the **View Log** tab) or regular emailing later, and an alert is e-mailed immediately. Usually, alerts are used for events that require more serious attention, such as system errors and attacks.

The ZyWALL provides a system log and supports e-mail profiles and remote syslog servers. The system log is available on the **View Log** tab, the e-mail profiles are used to mail log messages to the specified destinations, and the other four logs are stored on specified syslog servers.

The **Log Setting** tab also controls what information is saved in each log. For the system log, you can also specify which log messages are e-mailed, where they are e-mailed, and how often they are e-mailed.

For alerts, the **Log Settings** tab controls which events generate alerts and where alerts are e-mailed.

The **Log Settings Summary** screen provides a summary of all the settings. You can use the **Log Settings Edit** screen to maintain the detailed settings (such as log categories, e-mail addresses, server names, etc.) for any log. Alternatively, if you want to edit what events is included in each log, you can also use the **Active Log Summary** screen to edit this information for all logs at the same time.

## <span id="page-733-0"></span>**46.3.1 Log Setting Summary**

To access this screen, click **Configuration > Log & Report > Log Setting**.

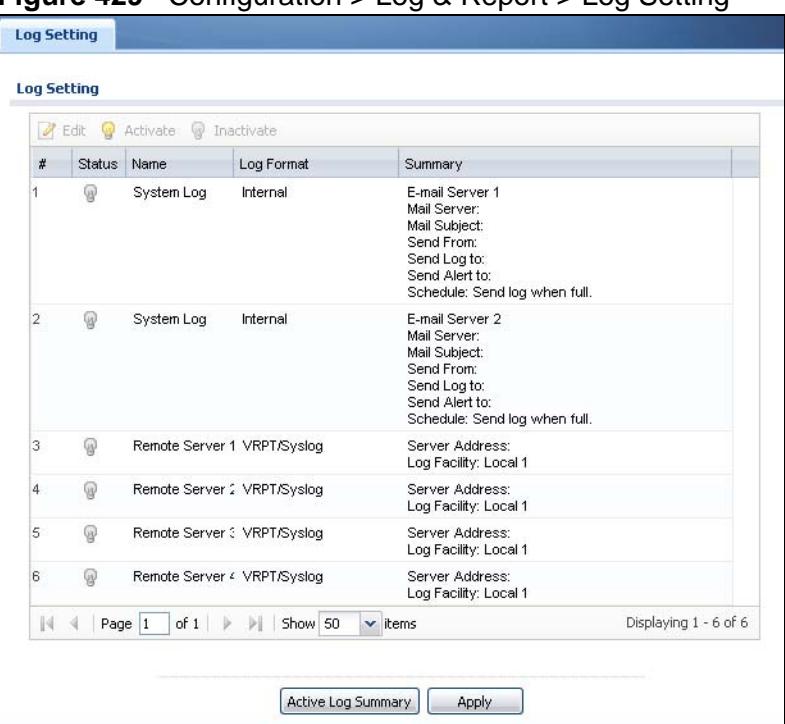

**Figure 429** Configuration > Log & Report > Log Setting

**Table 232** Configuration > Log & Report > Log Setting

| l LABEL      | <b>DESCRIPTION</b>                                                                                               |
|--------------|----------------------------------------------------------------------------------------------------|
| Edit         | Double-click an entry or select it and click Edit to open a screen where<br>you can modify the entry's settings. |
| l Activate   | To turn on an entry, select it and click Activate.                                                               |
| l Inactivate | To turn off an entry, select it and click Inactivate.                                                            |

| <b>LABEL</b>          | <b>DESCRIPTION</b>                                                                                                   |
|-----------------------|----------------------------------------------------------------------------------------------------|
| #                     | This field is a sequential value, and it is not associated with a specific<br>log.                                   |
| Name                  | This field displays the name of the log (system log or one of the remote<br>servers).                                |
| Log Format            | This field displays the format of the log.                                                                           |
|                       | <b>Internal</b> - system log; you can view the log on the <b>View Log</b> tab.                                       |
|                       | <b>VRPT/Syslog</b> - ZyXEL's Vantage Report, syslog-compatible format.                                               |
|                       | CEF/Syslog - Common Event Format, syslog-compatible format.                                                          |
| Summary               | This field is a summary of the settings for each log. Please see Section<br>46.3.2 on page 735 for more information. |
| Active Log<br>Summary | Click this button to open the <b>Active Log Summary Edit</b> screen.                                                 |
| Apply                 | Click this button to save your changes (activate and deactivate logs) and<br>make them take effect.                  |

**Table 232** Configuration > Log & Report > Log Setting (continued)

## <span id="page-734-0"></span>**46.3.2 Edit System Log Settings**

The **Log Settings Edit** screen controls the detailed settings for each log in the system log (which includes the e-mail profiles). Go to the **Log Settings Summary** screen (see [Section 46.3.1 on page 734](#page-733-0)), and click the system log **Edit** icon.

| Mail Server:<br>(Outgoing SMTP Server Name or IP Address)<br>Mail Subject:<br>Send From:<br>(E-Mail Address)<br>Send Log to:<br>(E-Mail Address)<br>Send Alerts to:<br>(E-Mail Address)<br>Sending Log:<br>When Full<br>×<br>Day for Sending Log:<br>Sinda<br>$^\circ$<br>20.00<br>Time for Sending Log<br>э<br><b>User Name:</b><br>Password:<br>Mail Server:<br>(Outgoing SMTP Server Name or IP Address)<br>Mail Subject:<br>Send From:<br>(E-Mail Address)<br>Send Log to:<br>(E-Mol Address)<br>(E-Mail Address)<br>Send Alerts to:<br>Sending Log:<br>When Full<br>×<br>Day for Sending Log!<br>irstr<br>×<br>Time for Sending Logi<br>00:00<br>o<br>User Name:<br>Password:<br><b>E-mail Server 1</b><br>E-mail Server 2<br>System Log<br>Log Category<br>000<br>$\odot$ $\odot$<br>$\odot$ $\odot$<br>図口<br>日口<br>000<br>Account<br>øΕ<br>७ □<br>ADP<br>000<br>Arti-Spom<br>000<br>व ⊡<br>⊡<br>000<br>Arti-Vinas<br>図目<br>図目<br>000<br>ØΠ<br><b>VII</b><br>Application Patrol<br>000<br>⊠ ⊡<br>⊡<br>Auth. Policy<br>Blocked web sites<br>$\circ\circ\circ$<br>ØO<br>図目<br>Built-in Service<br>000<br>図目<br>9 O<br>Cellular<br>000<br><b>VE</b><br>☑□<br>日口<br>回口<br>000<br>Connectivity Check<br>⊡ ⊡<br>☑□<br>Content Fiter<br>$\circ\circ\circ$<br>Content Fiter Forward<br>000<br>回汇<br>o<br>$\blacksquare$<br>Daily Report<br>000<br>図目<br>000<br>図目<br>図目<br>Default<br>図目<br>☑□<br>Device HA<br>$\circ\circ\circ$<br>Ø O<br>DHCP<br>000<br>ØO<br>Disk-in Mgmt.<br>000<br>VΠ<br><b>VIII</b><br><b>LPS</b><br>000<br>四口<br>回口<br>000<br>Ø O<br>☑□<br>File Manager<br>000<br>0O<br>回口<br>Frewal<br>Force Authentication<br>000<br>ØO<br>回口<br>Forward web stes<br>000<br>ø<br>लि।<br>図目<br>ЮP<br>000<br>e E<br><b>IKE</b><br>000<br>図口<br>同口<br><b>ZD</b><br>☑□<br>interface<br>000<br>9D<br><b>P-MAC Dinding</b><br>000<br>0O<br><b>PSec</b><br>000<br>0 O<br>☑□<br>000<br>図口<br>L2TP Over IPSec<br>回口<br>000<br>$\blacksquare$<br>U<br>myZyXEL.com<br>図目<br>図目<br>000<br>NAT<br>Ø.<br>Pid<br>$\circ\circ\circ$<br>☑□<br>Policy Route<br>000<br>回口<br>9 O<br>Port Grouping<br>000<br>9 O<br>øo<br>000<br>$\Box$<br>⊽⊡<br>Routing Protocol<br>ØD<br>000<br>⊡⊡<br>Sessions Linit<br><b>SSL VPN</b><br>000<br>9 O<br>四口<br>000<br><b>e</b> o<br>⊡<br>System<br>User<br>000<br>9 O<br>☑□<br>000<br>Varinge CNM<br><b>D</b><br>थ⊟<br>日口<br>000<br>回口<br>Vierring web stes<br>Wireless LAN<br>$\circ \circ \circ$<br>0O<br>☑□<br>000<br>[2 ⊡<br>Ø O<br>ZVSH<br>$\times$ kems<br>Displaying 1 - 42 of 42 | Active |  |  |
|----------------------------------------------------------------------------------------------------|--------|--|--|
| System Log . De E-mail Server 1 . 2 E-mail Server 2 .<br>z<br> 4 4 Page 1 of 1 9 9 Show 50                                                                                                    |        |  |  |
| ¥<br>ż                                                                                                    |        |  |  |
| 3<br>4<br>12<br>13<br>15<br>22<br>40<br>41<br>42                                                                                                    |        |  |  |
|                                                                                                    |        |  |  |
| $\overline{a}$<br>\$<br>$\sqrt{6}$<br>s<br>is.<br>10<br>11<br>14<br>16<br>17<br>18<br>19<br>20<br>21<br>23<br>24<br>26<br>26<br>27<br>20<br>29<br>30<br>32<br>33<br>34<br>35<br>36<br>$37\,$<br>38                                                                                                    |        |  |  |
|                                                                                                    |        |  |  |
| <b>ITT SMTP Authentication</b>                                                                                                    |        |  |  |
|                                                                                                    |        |  |  |
| <b>E-mail Server 2</b><br>Active<br>SMTP Authentication<br>31<br>39                                                                                                    |        |  |  |
|                                                                                                    |        |  |  |
|                                                                                                    |        |  |  |
|                                                                                                    |        |  |  |
|                                                                                                    |        |  |  |
|                                                                                                    |        |  |  |
|                                                                                                    |        |  |  |
| <b>Active Log and Alert</b>                                                                                                    |        |  |  |
|                                                                                                    |        |  |  |
|                                                                                                    |        |  |  |
|                                                                                                    |        |  |  |
|                                                                                                    |        |  |  |
|                                                                                                    |        |  |  |
|                                                                                                    |        |  |  |
|                                                                                                    |        |  |  |
|                                                                                                    |        |  |  |
|                                                                                                    |        |  |  |
|                                                                                                    |        |  |  |
|                                                                                                    |        |  |  |
|                                                                                                    |        |  |  |
|                                                                                                    |        |  |  |
|                                                                                                    |        |  |  |
|                                                                                                    |        |  |  |
|                                                                                                    |        |  |  |
|                                                                                                    |        |  |  |
|                                                                                                    |        |  |  |
|                                                                                                    |        |  |  |
|                                                                                                    |        |  |  |
| J Active                                                                                                    |        |  |  |
|                                                                                                    |        |  |  |
|                                                                                                    |        |  |  |
|                                                                                                    |        |  |  |
|                                                                                                    |        |  |  |
|                                                                                                    |        |  |  |
|                                                                                                    |        |  |  |
|                                                                                                    |        |  |  |
|                                                                                                    |        |  |  |
|                                                                                                    |        |  |  |
|                                                                                                    |        |  |  |
|                                                                                                    |        |  |  |
|                                                                                                    |        |  |  |
|                                                                                                    |        |  |  |
|                                                                                                    |        |  |  |
|                                                                                                    |        |  |  |
|                                                                                                    |        |  |  |
|                                                                                                    |        |  |  |
|                                                                                                    |        |  |  |
|                                                                                                    |        |  |  |
|                                                                                                    |        |  |  |
|                                                                                                    |        |  |  |
|                                                                                                    |        |  |  |
| <b>Log Consolidation</b>                                                                                                    |        |  |  |
|                                                                                                    |        |  |  |
|                                                                                                    |        |  |  |
| $(10 - 600)$<br>10<br>Log Consolidation Interval (seconds):                                                                                                    |        |  |  |

**Figure 430** Configuration > Log & Report > Log Setting > Edit (System Log)

**Table 233** Configuration > Log & Report > Log Setting > Edit (System Log)

| <b>LABEL</b>                  | <b>DESCRIPTION</b>                                                                                                    |
|-------------------------------|----------------------------------------------------------------------------------------------------|
| E-Mail Server 1/2             |                                                                                                    |
| Active                        | Select this to send log messages and alerts according to the<br>information in this section. You specify what kinds of log messages<br>are included in log information and what kinds of log messages are<br>included in alerts in the Active Log and Alert section. |
| Mail Server                   | Type the name or IP address of the outgoing SMTP server.                                                                                                    |
| Mail Subject                  | Type the subject line for the outgoing e-mail.                                                                                                    |
| Send From                     | Type the e-mail address from which the outgoing e-mail is<br>delivered. This address is used in replies.                                                                                                    |
| Send Log To                   | Type the e-mail address to which the outgoing e-mail is delivered.                                                                                                    |
| Send Alerts To                | Type the e-mail address to which alerts are delivered.                                                                                                    |
| Sending Log                   | Select how often log information is e-mailed. Choices are: When<br>Full, Hourly and When Full, Daily and When Full, and Weekly<br>and When Full.                                                                                                    |
| Day for Sending<br>Log        | This field is available if the log is e-mailed weekly. Select the day of<br>the week the log is e-mailed.                                                                                                    |
| Time for Sending<br>Log       | This field is available if the log is e-mailed weekly or daily. Select<br>the time of day (hours and minutes) when the log is e-mailed. Use<br>24-hour notation.                                                                                                    |
| <b>SMTP</b><br>Authentication | Select this check box if it is necessary to provide a user name and<br>password to the SMTP server.                                                                                                    |
| User Name                     | This box is effective when you select the SMTP Authentication<br>check box. Type the user name to provide to the SMTP server when<br>the log is e-mailed.                                                                                                    |
| Password                      | This box is effective when you select the SMTP Authentication<br>check box. Type the password to provide to the SMTP server when<br>the log is e-mailed.                                                                                                    |
| Active Log and Alert          |                                                                                                    |
| System log                    | Use the System Log drop-down list to change the log settings for<br>all of the log categories.                                                                                                    |
|                               | disable all logs (red $X$ ) - do not log any information for any<br>category for the system log or e-mail any logs to e-mail server 1 or<br>2.                                                                                                    |
|                               | enable normal logs (green check mark) - create log messages<br>and alerts for all categories for the system log. If e-mail server 1 or<br>2 also has normal logs enabled, the ZyWALL will e-mail logs to<br>them.                                                    |
|                               | enable normal logs and debug logs (yellow check mark) -<br>create log messages, alerts, and debugging information for all<br>categories. The ZyWALL does not e-mail debugging information,<br>even if this setting is selected.                                      |

| <b>LABEL</b>      | <b>DESCRIPTION</b>                                                                                                    |
|-------------------|----------------------------------------------------------------------------------------------------|
| E-mail Server 1   | Use the E-Mail Server 1 drop-down list to change the settings for<br>e-mailing logs to e-mail server 1 for all log categories.                                                                                                    |
|                   | Using the System Log drop-down list to disable all logs overrides<br>your e-mail server 1 settings.                                                                                                    |
|                   | enable normal logs (green check mark) - e-mail log messages for<br>all categories to e-mail server 1.                                                                                                    |
|                   | enable alert logs (red exclamation point) - e-mail alerts for all<br>categories to e-mail server 1.                                                                                                    |
| E-mail Server 2   | Use the E-Mail Server 2 drop-down list to change the settings for<br>e-mailing logs to e-mail server 2 for all log categories.                                                                                                    |
|                   | Using the System Log drop-down list to disable all logs overrides<br>your e-mail server 2 settings.                                                                                                    |
|                   | enable normal logs (green check mark) - e-mail log messages for<br>all categories to e-mail server 2.                                                                                                    |
|                   | enable alert logs (red exclamation point) - e-mail alerts for all<br>categories to e-mail server 2.                                                                                                    |
| #                 | This field is a sequential value, and it is not associated with a<br>specific address.                                                                                                    |
| Log Category      | This field displays each category of messages. It is the same value<br>used in the Display and Category fields in the View Log tab. The<br>Default category includes debugging messages generated by open<br>source software.                                                                                                |
| System log        | Select which events you want to log by Log Category. There are<br>three choices:                                                                                                    |
|                   | disable all logs (red $X$ ) - do not log any information from this<br>category                                                                                                    |
|                   | enable normal logs (green checkmark) - create log messages<br>and alerts from this category                                                                                                    |
|                   | enable normal logs and debug logs (yellow check mark) -<br>create log messages, alerts, and debugging information from this<br>category; the ZyWALL does not e-mail debugging information,<br>however, even if this setting is selected.                                                                                     |
| E-mail Server 1   | Select whether each category of events should be included in the<br>log messages when it is e-mailed (green check mark) and/or in<br>alerts (red exclamation point) for the e-mail settings specified in E-<br>Mail Server 1. The ZyWALL does not e-mail debugging<br>information, even if it is recorded in the System log. |
| E-mail Server 2   | Select whether each category of events should be included in log<br>messages when it is e-mailed (green check mark) and/or in alerts<br>(red exclamation point) for the e-mail settings specified in E-Mail<br>Server 2. The ZyWALL does not e-mail debugging information,<br>even if it is recorded in the System log.      |
| Log Consolidation |                                                                                                    |

**Table 233** Configuration > Log & Report > Log Setting > Edit (System Log)

| <b>LABEL</b>                     | <b>DESCRIPTION</b>                                                                                                    |
|----------------------------------|----------------------------------------------------------------------------------------------------|
| Active                           | Select this to activate log consolidation. Log consolidation<br>aggregates multiple log messages that arrive within the specified<br>Log Consolidation Interval. In the View Log tab, the text<br>"[count= $x$ ]", where x is the number of original log messages, is<br>appended at the end of the Message field, when multiple log<br>messages were aggregated. |
| Log<br>Consolidation<br>Interval | Type how often, in seconds, to consolidate log information. If the<br>same log message appears multiple times, it is aggregated into one<br>log message with the text "[count= $x$ ]", where x is the number of<br>original log messages, appended at the end of the Message field.                                                                               |
| OK.                              | Click this to save your changes and return to the previous screen.                                                                                                    |
| Cancel                           | Click this to return to the previous screen without saving your<br>changes.                                                                                                    |

**Table 233** Configuration > Log & Report > Log Setting > Edit (System Log)

## **46.3.3 Edit Remote Server Log Settings**

The **Log Settings Edit** screen controls the detailed settings for each log in the remote server (syslog). Go to the **Log Settings Summary** screen (see [Section](#page-733-0)  [46.3.1 on page 734](#page-733-0)), and click a remote server **Edit** icon.

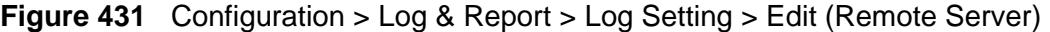

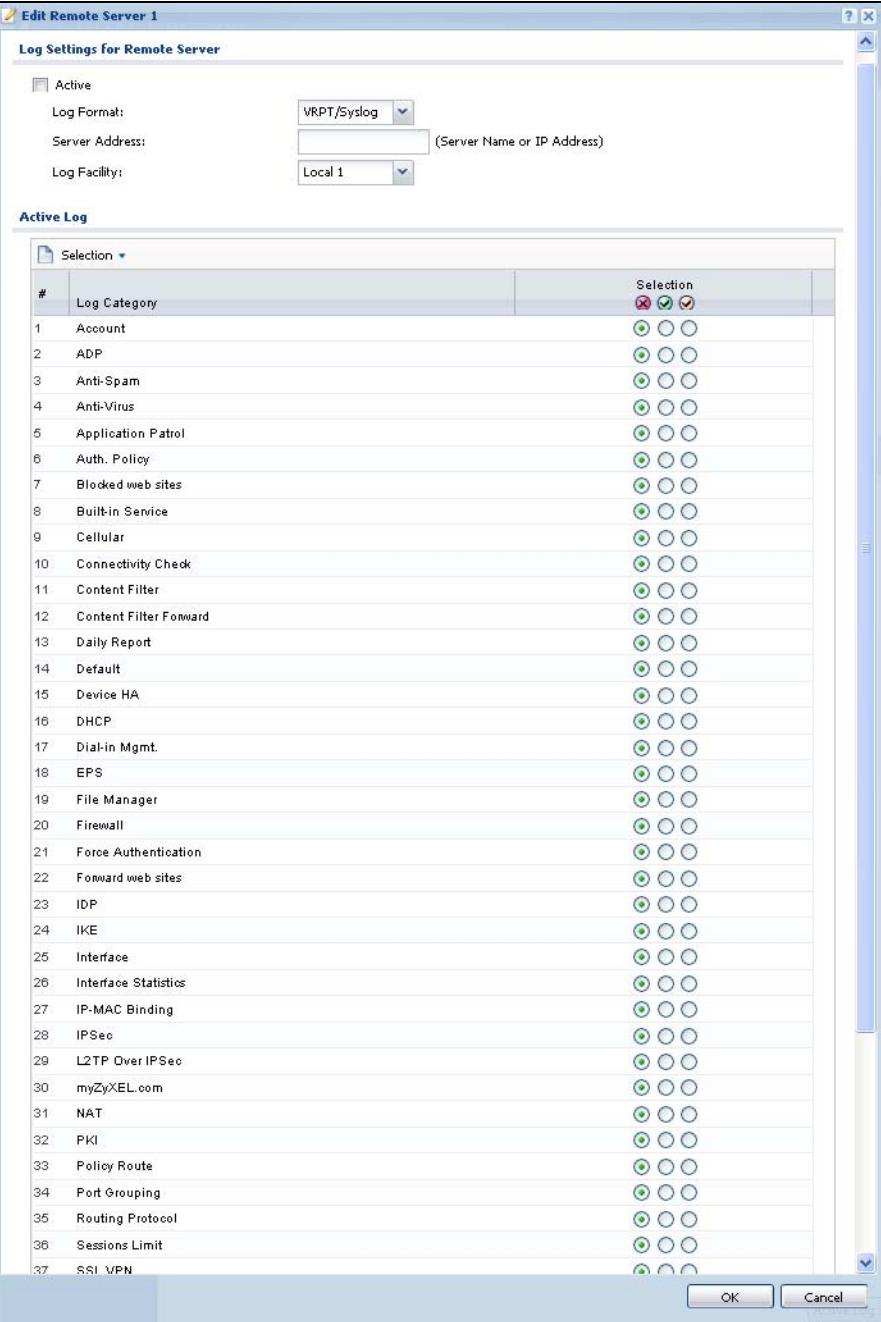

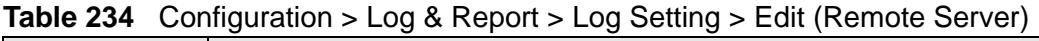

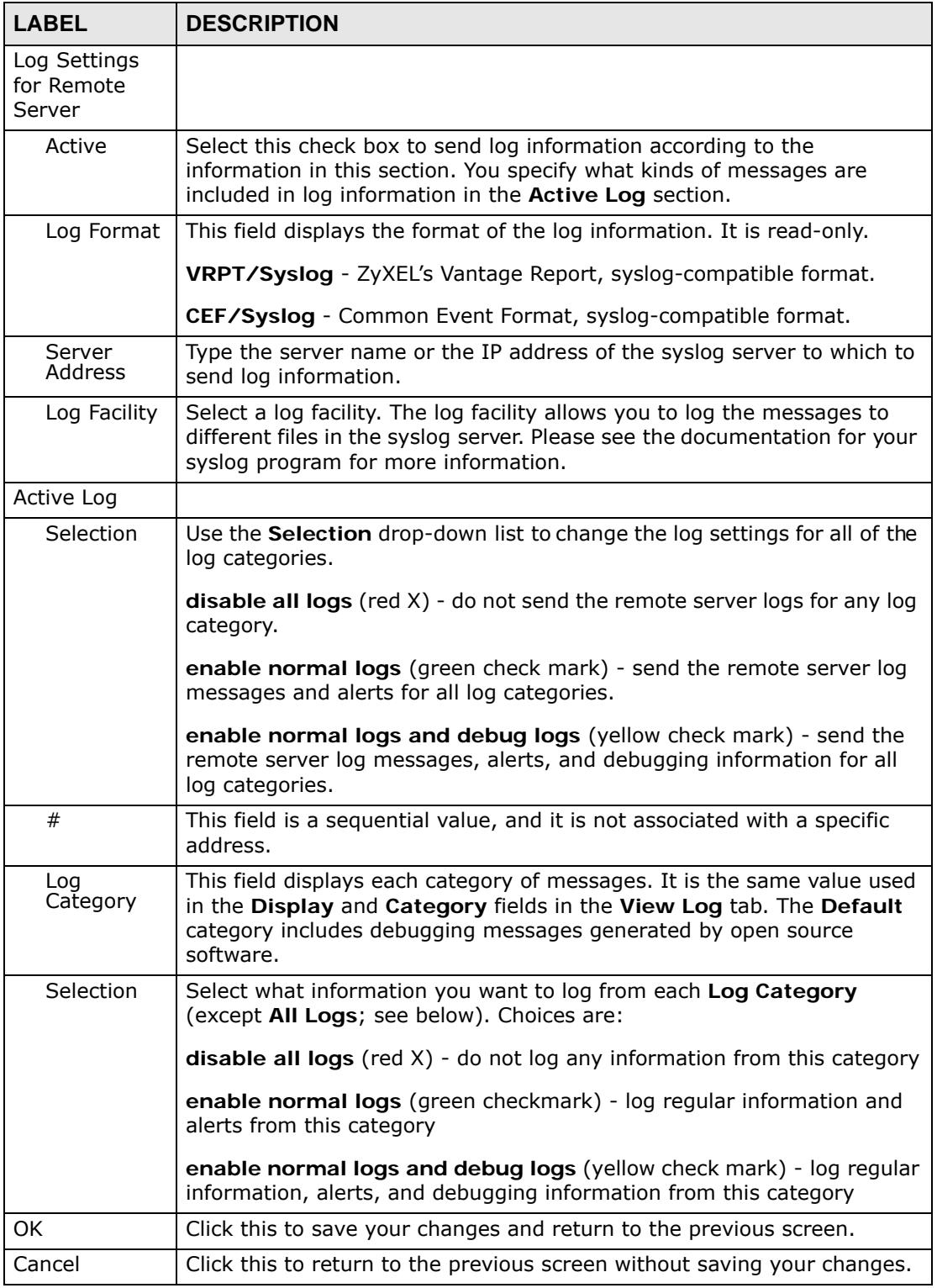

## **46.3.4 Active Log Summary Screen**

The **Active Log Summary** screen allows you to view and to edit what information is included in the system log, e-mail profiles, and remote servers at the same time. It does not let you change other log settings (for example, where and how often log information is e-mailed or remote server names).To access this screen, go to the **Log Settings Summary** screen (see [Section 46.3.1 on page 734](#page-733-0)), and click the **Active Log Summary** button.

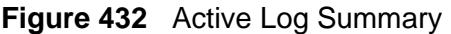

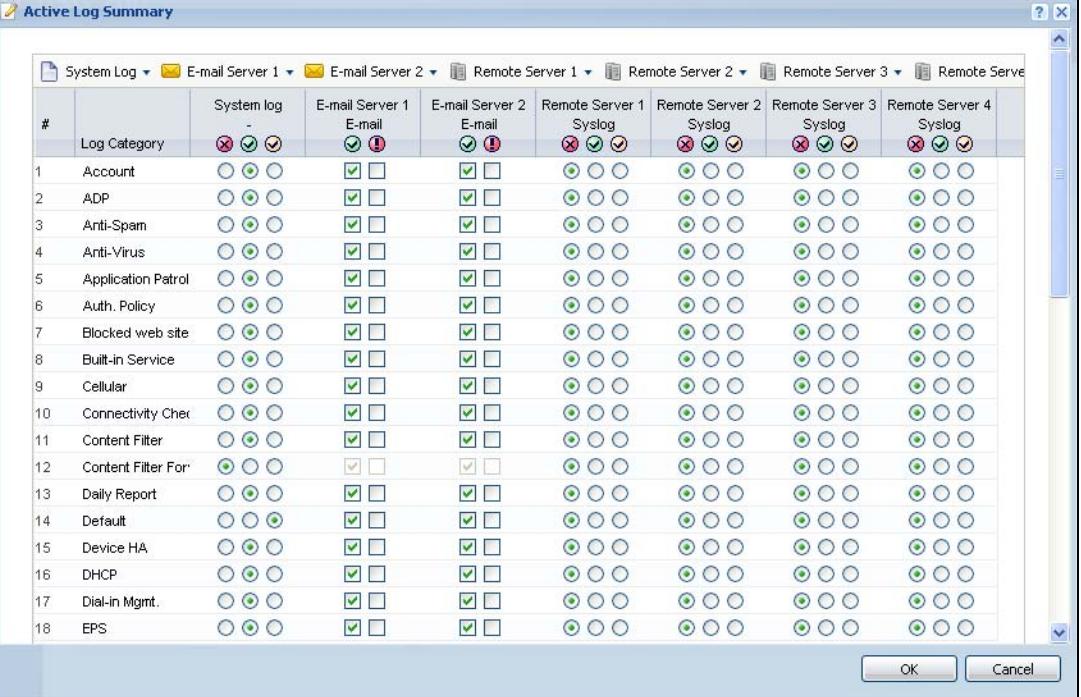

This screen provides a different view and a different way of indicating which messages are included in each log and each alert. Please see [Section 46.3.2 on](#page-734-0)  [page 735,](#page-734-0) where this process is discussed. (The **Default** category includes debugging messages generated by open source software.)

**Table 235** Configuration > Log & Report > Log Setting > Active Log Summary

| <b>LABEL</b>                    | <b>DESCRIPTION</b>                                                                                                    |
|---------------------------------|----------------------------------------------------------------------------------------------------|
| System log                      | Use the System Log drop-down list to change the log settings for all of<br>the log categories.                                                                                                    |
|                                 | disable all logs (red $X$ ) - do not log any information for any category<br>for the system log or e-mail any logs to e-mail server 1 or 2.                                                                                     |
|                                 | enable normal logs (green check mark) - create log messages and<br>alerts for all categories for the system log. If e-mail server 1 or 2 also<br>has normal logs enabled, the ZyWALL will e-mail logs to them.                  |
|                                 | enable normal logs and debug logs (yellow check mark) - create log<br>messages, alerts, and debugging information for all categories. The<br>ZyWALL does not e-mail debugging information, even if this setting is<br>selected. |
| E-mail Server<br>1.             | Use the E-Mail Server 1 drop-down list to change the settings for e-<br>mailing logs to e-mail server 1 for all log categories.                                                                                                 |
|                                 | Using the System Log drop-down list to disable all logs overrides your<br>e-mail server 1 settings.                                                                                                    |
|                                 | enable normal logs (green check mark) - e-mail log messages for all<br>categories to e-mail server 1.                                                                                                    |
|                                 | enable alert logs (red exclamation point) - e-mail alerts for all<br>categories to e-mail server 1.                                                                                                    |
| E-mail Server<br>$\overline{2}$ | Use the E-Mail Server 2 drop-down list to change the settings for e-<br>mailing logs to e-mail server 2 for all log categories.                                                                                                 |
|                                 | Using the System Log drop-down list to disable all logs overrides your<br>e-mail server 2 settings.                                                                                                    |
|                                 | enable normal logs (green check mark) - e-mail log messages for all<br>categories to e-mail server 2.                                                                                                    |
|                                 | enable alert logs (red exclamation point) - e-mail alerts for all<br>categories to e-mail server 2.                                                                                                    |
| <b>Remote Server</b><br>1~1~    | For each remote server, use the Selection drop-down list to change the<br>log settings for all of the log categories.                                                                                                    |
|                                 | disable all logs (red $X$ ) - do not send the remote server logs for any log<br>category.                                                                                                    |
|                                 | enable normal logs (green check mark) - send the remote server log<br>messages and alerts for all log categories.                                                                                                    |
|                                 | enable normal logs and debug logs (yellow check mark) - send the<br>remote server log messages, alerts, and debugging information for all<br>log categories.                                                                    |
| #                               | This field is a sequential value, and it is not associated with a specific<br>address.                                                                                                    |
| Log Category                    | This field displays each category of messages. It is the same value used<br>in the Display and Category fields in the View Log tab. The Default<br>category includes debugging messages generated by open source<br>software.   |

| <b>LABEL</b>              | <b>DESCRIPTION</b>                                                                                                    |
|---------------------------|----------------------------------------------------------------------------------------------------|
| System log                | Select which events you want to log by Log Category. There are three<br>choices:                                                                                                    |
|                           | disable all logs (red $X$ ) - do not log any information from this category                                                                                                    |
|                           | enable normal logs (green checkmark) - create log messages and<br>alerts from this category                                                                                                    |
|                           | enable normal logs and debug logs (yellow check mark) - create log<br>messages, alerts, and debugging information from this category; the<br>ZyWALL does not e-mail debugging information, however, even if this<br>setting is selected.                                                                                    |
| E-mail Server<br>1 E-mail | Select whether each category of events should be included in the log<br>messages when it is e-mailed (green check mark) and/or in alerts (red<br>exclamation point) for the e-mail settings specified in E-Mail Server 1.<br>The ZyWALL does not e-mail debugging information, even if it is<br>recorded in the System log. |
| E-mail Server<br>2 E-mail | Select whether each category of events should be included in log<br>messages when it is e-mailed (green check mark) and/or in alerts (red<br>exclamation point) for the e-mail settings specified in E-Mail Server 2.<br>The ZyWALL does not e-mail debugging information, even if it is<br>recorded in the System log.     |
| Remote Server<br>$1\sim4$ | For each remote server, select what information you want to log from<br>each Log Category (except All Logs; see below). Choices are:                                                                                                    |
|                           | disable all logs (red $X$ ) - do not log any information from this category                                                                                                    |
|                           | enable normal logs (green checkmark) - log regular information and<br>alerts from this category                                                                                                    |
|                           | enable normal logs and debug logs (yellow check mark) - log regular<br>information, alerts, and debugging information from this category                                                                                                    |
| OK                        | Click this to save your changes and return to the previous screen.                                                                                                    |
| Cancel                    | Click this to return to the previous screen without saving your changes.                                                                                                    |

**Table 235** Configuration > Log & Report > Log Setting > Active Log Summary

**CHAPTER 47** 

# **File Manager**

# **47.1 Overview**

Configuration files define the ZyWALL's settings. Shell scripts are files of commands that you can store on the ZyWALL and run when you need them. You can apply a configuration file or run a shell script without the ZyWALL restarting. You can store multiple configuration files and shell script files on the ZyWALL. You can edit configuration files or shell scripts in a text editor and upload them to the ZyWALL. Configuration files use a .conf extension and shell scripts use a .zysh extension.

## **47.1.1 What You Can Do in this Chapter**

- Use the **Configuration File** screen (see [Section 47.2 on page 748](#page-747-0)) to store and name configuration files. You can also download configuration files from the ZyWALL to your computer and upload configuration files from your computer to the ZyWALL.
- Use the **Firmware Package** screen (see [Section 47.3 on page 752](#page-751-0)) to check your current firmware version and upload firmware to the ZyWALL.
- Use the **Shell Script** screen (see [Section 47.4 on page 754](#page-753-0)) to store, name, download, upload and run shell script files.

## **47.1.2 What you Need to Know**

### **Configuration Files and Shell Scripts**

When you apply a configuration file, the ZyWALL uses the factory default settings for any features that the configuration file does not include. When you run a shell script, the ZyWALL only applies the commands that it contains. Other settings do not change.

 These files have the same syntax, which is also identical to the way you run CLI commands manually. An example is shown below.

```
Figure 433 Configuration File / Shell Script: Example
```

```
# enter configuration mode
configure terminal
# change administrator password
username admin password 4321 user-type admin
# configure ge3
interface ge3
ip address 172.23.37.240 255.255.255.0
ip gateway 172.23.37.254 metric 1
exit
# create address objects for remote management / to-ZyWALL firewall rules
# use the address group in case we want to open up remote management later
address-object TW_SUBNET 172.23.37.0/24
object-group address TW_TEAM
address-object TW_SUBNET
exit
# enable Telnet access (not enabled by default, unlike other services)
ip telnet server
# open WAN-to-ZyWALL firewall for TW_TEAM for remote management
firewall WAN ZyWALL insert 4
sourceip TW_TEAM
service TELNET
action allow
exit
write
```
While configuration files and shell scripts have the same syntax, the ZyWALL applies configuration files differently than it runs shell scripts. This is explained below.

|                             | <b>Table 236</b> Configuration Files and Shell Scripts in the ZyvvALL |                       |                                                  |  |  |
|-----------------------------|-----------------------------------------------------------------------|-----------------------|--------------------------------------------------|--|--|
| Configuration Files (.conf) |                                                                       | Shell Scripts (.zysh) |                                                  |  |  |
|                             | Resets to default configuration.                                      |                       | <b>.</b> Goes into CLI Privilege mode.           |  |  |
|                             | Goes into CLI Configuration mode.                                     |                       | $\bullet$ Runs the commands in the shell script. |  |  |
|                             |                                                                       |                       |                                                  |  |  |

**Table 236** Configuration Files and Shell Scripts in the ZyWALL

You have to run the example in Figure 433 on page 746 as a shell script because the first command is run in **Privilege** mode. If you remove the first command, you have to run the example as a configuration file because the rest of the commands are executed in **Configuration** mode.

### **Comments in Configuration Files or Shell Scripts**

• Runs the commands in the configuration

file.

In a configuration file or shell script, use "#" or "!" as the first character of a command line to have the ZyWALL treat the line as a comment.

Your configuration files or shell scripts can use "exit" or a command line consisting of a single "!" to have the ZyWALL exit sub command mode.

Note: "exit" or "!'" must follow sub commands if it is to make the ZyWALL exit sub command mode.

Line 3 in the following example exits sub command mode.

```
interface ge1
ip address dhcp
!
```
!

Lines 1 and 3 in the following example are comments and line 4 exits sub command mode.

```
interface ge1
# this interface is a DHCP client
!
```
Lines 1 and 2 are comments. Line 5 exits sub command mode.

```
! this is from Joe
# on 2008/04/05
interface ge1
ip address dhcp
!
```
#### **Errors in Configuration Files or Shell Scripts**

When you apply a configuration file or run a shell script, the ZyWALL processes the file line-by-line. The ZyWALL checks the first line and applies the line if no errors are detected. Then it continues with the next line. If the ZyWALL finds an error, it stops applying the configuration file or shell script and generates a log.

You can change the way a configuration file or shell script is applied. Include setenv stop-on-error off in the configuration file or shell script. The ZyWALL ignores any errors in the configuration file or shell script and applies all of the valid commands. The ZyWALL still generates a log for any errors.

# <span id="page-747-0"></span>**47.2 The Configuration File Screen**

Click **Maintenance > File Manager > Configuration File** to open the **Configuration File** screen. Use the **Configuration File** screen to store, run, and name configuration files. You can also download configuration files from the ZyWALL to your computer and upload configuration files from your computer to the ZyWALL.

Once your ZyWALL is configured and functioning properly, it is highly recommended that you back up your configuration file before making further configuration changes. The backup configuration file will be useful in case you need to return to your previous settings.

### **Configuration File Flow at Restart**

- If there is not a **startup-config.conf** when you restart the ZyWALL (whether through a management interface or by physically turning the power off and back on), the ZyWALL uses the **system-default.conf** configuration file with the ZyWALL's default settings.
- If there is a **startup-config.conf**, the ZyWALL checks it for errors and applies it. If there are no errors, the ZyWALL uses it and copies it to the **lastgood.conf** configuration file as a back up file. If there is an error, the ZyWALL generates a log and copies the **startup-config.conf** configuration file to the **startupconfig-bad.conf** configuration file and tries the existing **lastgood.conf** configuration file. If there isn't a **lastgood.conf** configuration file or it also has an error, the ZyWALL applies the **system-default.conf** configuration file.
- You can change the way the **startup-config.conf** file is applied. Include the setenv-startup stop-on-error off command. The ZyWALL ignores any errors in the **startup-config.conf** file and applies all of the valid commands. The ZyWALL still generates a log for any errors.

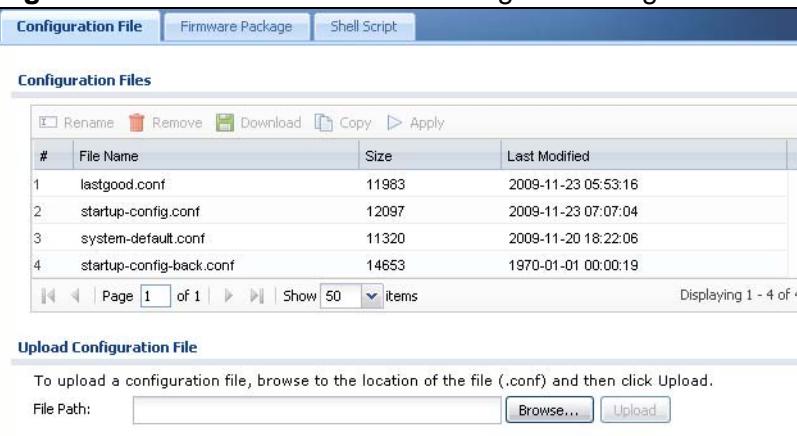

**Figure 434** Maintenance > File Manager > Configuration File

### **Do not turn off the ZyWALL while configuration file upload is in progress.**

| <b>LABEL</b> | <b>DESCRIPTION</b>                                                                                                    |
|--------------|----------------------------------------------------------------------------------------------------|
| Rename       | Use this button to change the label of a configuration file on the ZyWALL.<br>You can only rename manually saved configuration files. You cannot<br>rename the lastgood.conf, system-default.conf and startup-<br>config.conf files.                  |
|              | You cannot rename a configuration file to the name of another<br>configuration file in the ZyWALL.                                                                                                    |
|              | Click a configuration file's row to select it and click Rename to open the<br>Rename File screen.                                                                                                    |
|              | <b>Figure 435</b> Maintenance > File Manager > Configuration File ><br>Rename                                                                                                    |
|              | $I$ Rename<br>$?$ $\times$                                                                                                    |
|              | startup-config-back.conf<br>Source file::<br>Target file::                                                                                                    |
|              | OK<br>Cancel                                                                                                    |
|              | Specify the new name for the configuration file. Use up to 25 characters<br>(including a-zA-Z0-9; `~!@#\$%^&()_+[]{}',.=-).                                                                                                    |
|              | Click OK to save the duplicate or click Cancel to close the screen<br>without saving a duplicate of the configuration file.                                                                                                    |
| Remove       | Click a configuration file's row to select it and click Remove to delete it<br>from the ZyWALL. You can only delete manually saved configuration<br>files. You cannot delete the system-default.conf, startup-config.conf<br>and lastgood.conf files. |
|              | A pop-up window asks you to confirm that you want to delete the<br>configuration file. Click OK to delete the configuration file or click Cancel<br>to close the screen without deleting the configuration file.                                      |
| Download     | Click a configuration file's row to select it and click Download to save<br>the configuration to your computer.                                                                                                    |

**Table 237** Maintenance > File Manager > Configuration File

| <b>LABEL</b> | <b>DESCRIPTION</b>                                                                                                    |
|--------------|----------------------------------------------------------------------------------------------------|
| Copy         | Use this button to save a duplicate of a configuration file on the ZyWALL.                                                            |
|              | Click a configuration file's row to select it and click <b>Copy</b> to open the<br>Copy File screen.                                  |
|              | <b>Figure 436</b> Maintenance > File Manager > Configuration File ><br>Copy                                                           |
|              | ? X<br><b>Copy File</b>                                                                                                    |
|              | Source file::<br>startup-config.conf<br>Target file::                                                                                 |
|              | OK.<br>Cancel                                                                                                    |
|              | Specify a name for the duplicate configuration file. Use up to 25<br>characters (including a-zA-Z0-9; $\sim$ !@#\$%^&() +[]{ }',.=-). |
|              | Click OK to save the duplicate or click Cancel to close the screen<br>without saving a duplicate of the configuration file.           |

**Table 237** Maintenance > File Manager > Configuration File (continued)

| <b>LABEL</b> | <b>DESCRIPTION</b>                                                                                                    |
|--------------|----------------------------------------------------------------------------------------------------|
| Apply        | Use this button to have the ZyWALL use a specific configuration file.                                                                                                    |
|              | Click a configuration file's row to select it and click Apply to have the<br>ZyWALL use that configuration file. The ZyWALL does not have to restart<br>in order to use a different configuration file, although you will need to<br>wait for a few minutes while the system reconfigures.                          |
|              | The following screen gives you options for what the ZyWALL is to do if it<br>encounters an error in the configuration file.                                                                                                    |
|              | <b>Figure 437</b> Maintenance > File Manager > Configuration File ><br>Apply                                                                                                    |
|              | Apply Configuration File<br>$?$ $\times$                                                                                                    |
|              | <b>Apply Configuration File</b><br>system-default.conf<br>File Name:<br>If applying the configuration file encounters an error:<br>Immediately stop applying the configuration file                                                                                                    |
|              | ● Immediately stop applying the configuration file and roll back to the previous configuration                                                                                                    |
|              | Ignore errors and finish applying the configuration file                                                                                                    |
|              | $\circledcirc$ Ignore errors and finish applying the configuration file and then roll back to the previous configuration                                                                                                    |
|              | OK<br>Cancel                                                                                                    |
|              | Immediately stop applying the configuration file - this is not<br>recommended because it would leave the rest of the configuration blank.<br>If the interfaces were not configured before the first error, the console<br>port may be the only way to access the device.                                            |
|              | Immediately stop applying the configuration file and roll back to<br>the previous configuration - this gets the ZyWALL started with a fully<br>valid configuration file as quickly as possible.                                                                                                    |
|              | I gnore errors and finish applying the configuration file - this<br>applies the valid parts of the configuration file and generates error logs<br>for all of the configuration file's errors. This lets the ZyWALL apply most<br>of your configuration and you can refer to the logs for what to fix.               |
|              | Ignore errors and finish applying the configuration file and then<br>roll back to the previous configuration - this applies the valid parts<br>of the configuration file, generates error logs for all of the configuration<br>file's errors, and starts the ZyWALL with a fully valid configuration file.          |
|              | Click OK to have the ZyWALL start applying the configuration file or click<br><b>Cancel to close the screen</b>                                                                                                    |
| #            | This column displays the number for each configuration file entry. This<br>field is a sequential value, and it is not associated with a specific<br>address. The total number of configuration files that you can save<br>depends on the sizes of the configuration files and the available flash<br>storage space. |

**Table 237** Maintenance > File Manager > Configuration File (continued)

| <b>LABEL</b>            | <b>DESCRIPTION</b>                                                                                                    |
|-------------------------|----------------------------------------------------------------------------------------------------|
| File Name               | This column displays the label that identifies a configuration file.                                                                                                    |
|                         | You cannot delete the following configuration files or change their file<br>names.                                                                                                    |
|                         | The system-default.conf file contains the ZyWALL's default settings.<br>Select this file and click Apply to reset all of the ZyWALL settings to the<br>factory defaults. This configuration file is included when you upload a<br>firmware package.                                                                                                    |
|                         | The startup-config.conf file is the configuration file that the ZyWALL is<br>currently using. If you make and save changes during your management<br>session, the changes are applied to this configuration file. The ZyWALL<br>applies configuration changes made in the Web Configurator to the<br>configuration file when you click Apply or OK. It applies configuration<br>changes made via commands when you use the write command. |
|                         | The lastgood.conf is the most recently used (valid) configuration file<br>that was saved when the device last restarted. If you upload and apply a<br>configuration file with an error, you can apply lastgood.conf to return to<br>a valid configuration.                                                                                                    |
| <b>Size</b>             | This column displays the size (in KB) of a configuration file.                                                                                                    |
| Last Modified           | This column displays the date and time that the individual configuration<br>files were last changed or saved.                                                                                                    |
|                         |                                                                                                    |
| Upload<br>Configuration | The bottom part of the screen allows you to upload a new or previously<br>saved configuration file from your computer to your ZyWALL                                                                                                    |
| File                    | You cannot upload a configuration file named system-default.conf or<br>lastgood.conf.                                                                                                    |
|                         | If you upload startup-config.conf, it will replace the current<br>configuration and immediately apply the new settings.                                                                                                    |
| File Path               | Type in the location of the file you want to upload in this field or click<br><b>Browse</b> to find it.                                                                                                    |
| Browse                  | Click Browse to find the .conf file you want to upload. The<br>configuration file must use a ".conf" filename extension. You will receive<br>an error message if you try to upload a fie of a different format.<br>Remember that you must decompress compressed (.zip) files before you<br>can upload them.                                                                                                    |

**Table 237** Maintenance > File Manager > Configuration File (continued)

# <span id="page-751-0"></span>**47.3 The Firmware Package Screen**

Click **Maintenance > File Manager > Firmware Package** to open the **Firmware Package** screen. Use the **Firmware Package** screen to check your current firmware version and upload firmware to the ZyWALL.

Note: The Web Configurator is the recommended method for uploading firmware. You only need to use the command line interface if you need to recover the firmware. See the CLI Reference Guide for how to determine if you need to recover the firmware and how to recover it.

Find the firmware package at www.zyxel.com in a file that (usually) uses the system model name with a .bin extension, for example, "zywall.bin".

The ZyWALL's firmware package cannot go through the ZyWALL when you enable the anti-virus **Destroy compressed files that could not be decompressed**  option. The ZyWALL classifies the firmware package as not being able to be decompressed and deletes it. You can upload the firmware package to the ZyWALL with the option enabled, so you only need to clear the **Destroy compressed files that could not be decompressed** option while you download the firmware package. See [Section 29.2.1 on page 475](#page-474-0) for more on the anti-virus **Destroy compressed files that could not be decompressed** option.

### **The firmware update can take up to five minutes. Do not turn off or reset the ZyWALL while the firmware update is in progress!**

**Figure 438** Maintenance > File Manager > Firmware Package

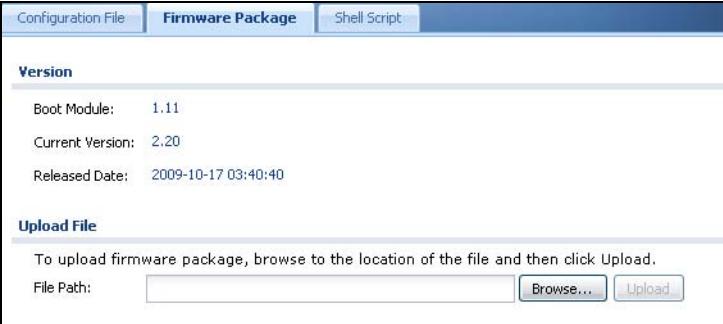

The following table describes the labels in this screen.

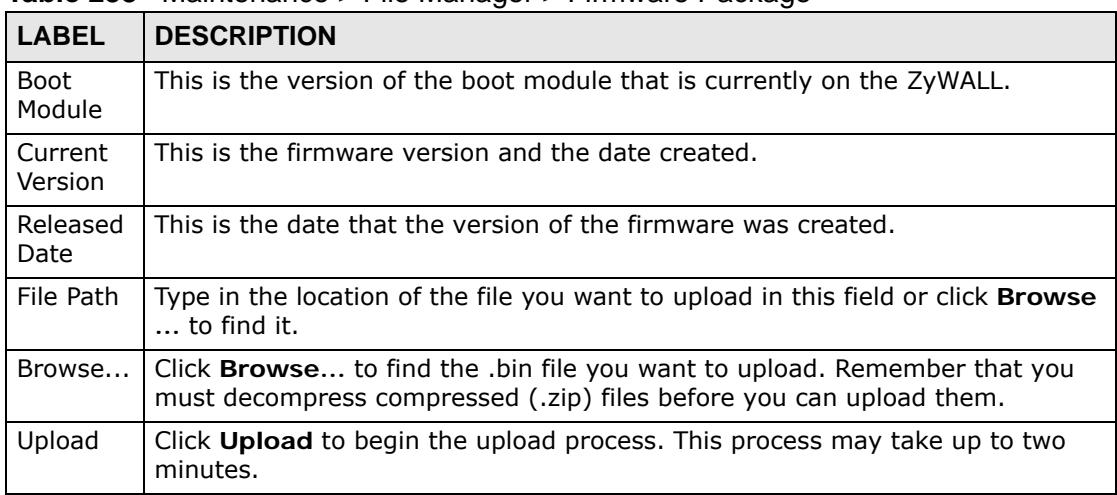

#### **Table 238** Maintenance > File Manager > Firmware Package

After you see the **Firmware Upload in Process** screen, wait two minutes before logging into the ZyWALL again.

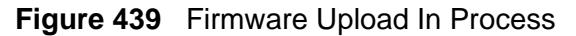

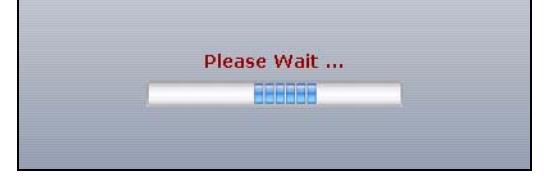

Note: The ZyWALL automatically reboots after a successful upload.

The ZyWALL automatically restarts causing a temporary network disconnect. In some operating systems, you may see the following icon on your desktop.

**Figure 440** Network Temporarily Disconnected

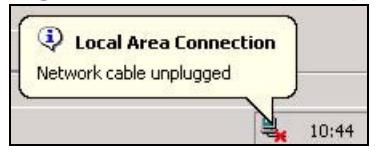

After five minutes, log in again and check your new firmware version in the **HOME** screen.

If the upload was not successful, the following message appears in the status bar at the bottom of the screen.

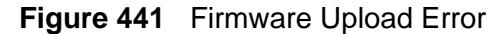

Message Error: [-42007], Firmware content error!

# <span id="page-753-0"></span>**47.4 The Shell Script Screen**

Use shell script files to have the ZyWALL use commands that you specify. Use a text editor to create the shell script files. They must use a ".zysh" filename extension.

Click **Maintenance > File Manager > Shell Script** to open the **Shell Script** screen. Use the **Shell Script** screen to store, name, download, upload and run shell script files. You can store multiple shell script files on the ZyWALL at the same time.

Note: You should include write commands in your scripts. If you do not use the write command, the changes will be lost when the ZyWALL restarts. You could use multiple write commands in a long script.

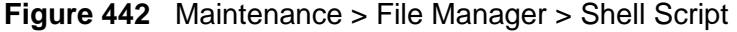

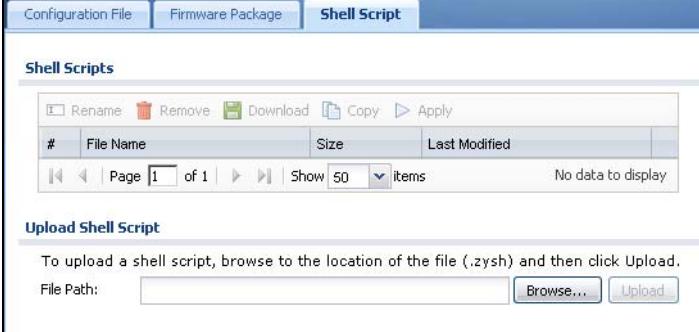

Each field is described in the following table.

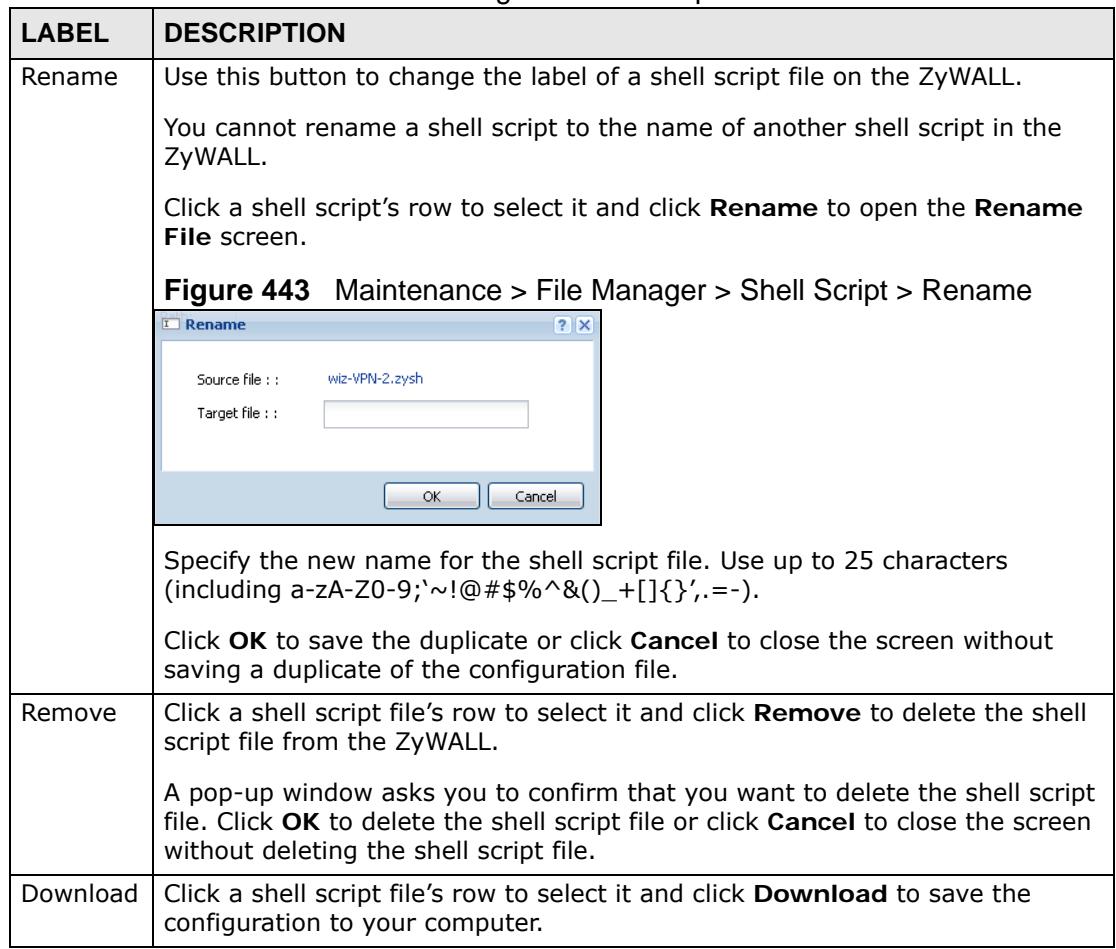

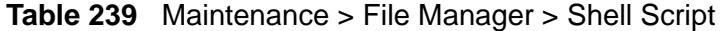

| <b>LABEL</b>              | <b>DESCRIPTION</b>                                                                                                    |
|---------------------------|----------------------------------------------------------------------------------------------------|
| Copy                      | Use this button to save a duplicate of a shell script file on the ZyWALL.                                                                                                    |
|                           | Click a shell script file's row to select it and click Copy to open the Copy File<br>screen.                                                                                                  |
|                           | <b>Figure 444</b> Maintenance > File Manager > Shell Script > Copy                                                                                                    |
|                           | Copy File<br>?                                                                                                    |
|                           | wiz-VPN-2.zysh<br>Source file : :<br>Target file::                                                                                                    |
|                           | ОК<br>Cancel                                                                                                    |
|                           | Specify a name for the duplicate file. Use up to 25 characters (including a-zA-<br>$Z0-9$ ; `~!@#\$%^&()_+[]{}', =-).                                                                         |
|                           | Click OK to save the duplicate or click Cancel to close the screen without<br>saving a duplicate of the configuration file.                                                                   |
| Apply                     | Use this button to have the ZyWALL use a specific shell script file.                                                                                                    |
|                           | Click a shell script file's row to select it and click Apply to have the ZyWALL<br>use that shell script file. You may need to wait awhile for the ZyWALL to finish<br>applying the commands. |
| #                         | This column displays the number for each shell script file entry.                                                                                                    |
| File Name                 | This column displays the label that identifies a shell script file.                                                                                                    |
| Size                      | This column displays the size (in KB) of a shell script file.                                                                                                    |
| Last<br>Modified          | This column displays the date and time that the individual shell script files<br>were last changed or saved.                                                                                  |
| Upload<br>Shell<br>Script | The bottom part of the screen allows you to upload a new or previously saved<br>shell script file from your computer to your ZyWALL.                                                          |
| File Path                 | Type in the location of the file you want to upload in this field or click Browse<br>to find it.                                                                                              |
| Browse                    | Click Browse to find the .zysh file you want to upload.                                                                                                    |
| Upload                    | Click <b>Upload</b> to begin the upload process. This process may take up to<br>several minutes.                                                                                              |

**Table 239** Maintenance > File Manager > Shell Script (continued)
**CHAPTER 48** 

## **Diagnostics**

## **48.1 Overview**

Use the diagnostics screens for troubleshooting.

#### **48.1.1 What You Can Do in this Chapter**

- Use the **Maintenance > Diagnostics** screen (see [Section 48.2 on page 757\)](#page-756-0) to generate a file containing the ZyWALL's configuration and diagnostic information if you need to provide it to customer support during troubleshooting.
- Use the **Maintenance > Diagnostics > Packet Capture** screens (see [Section](#page-758-0)  [48.3 on page 759\)](#page-758-0) to capture packets going through the ZyWALL.
- Use the **Maintenance > Diagnostics > Core Dump** screens (see [Section 48.4 on](#page-763-0)  [page 764\)](#page-763-0) to have the ZyWALL save a process's core dump to an attached USB storage device if the process terminates abnormally (crashes) so you can send the file to customer support for troubleshooting.
- Use the **Maintenance > Diagnostics > System Log** screens (see [Section 48.5](#page-765-0)  [on page 766\)](#page-765-0) to download files of system logs from a connected USB storage device to your computer.

## <span id="page-756-0"></span>**48.2 The Diagnostic Screen**

The **Diagnostic** screen provides an easy way for you to generate a file containing the ZyWALL's configuration and diagnostic information. You may need to send this file to customer support for troubleshooting.

Click **Maintenance > Diagnostics** to open the **Diagnostic** screen.

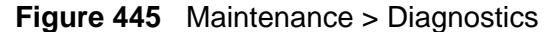

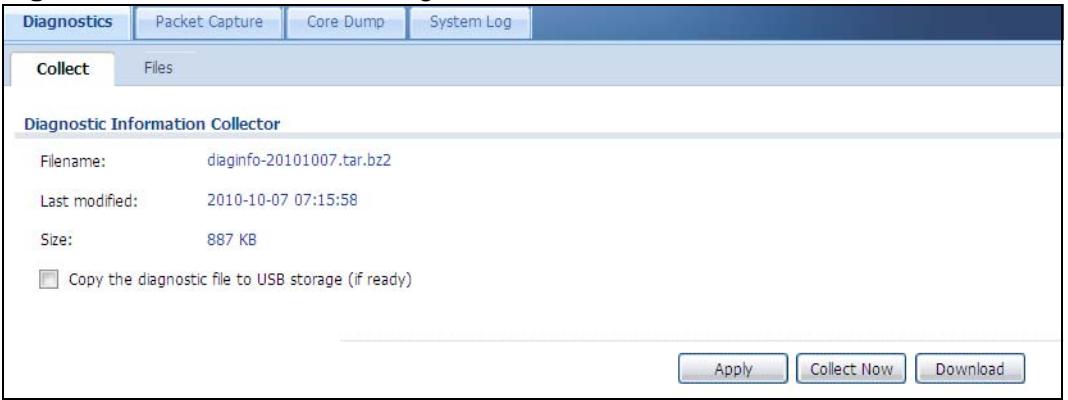

The following table describes the labels in this screen.

| <b>LABEL</b>                                             | <b>DESCRIPTION</b>                                                                                               |  |  |  |
|----------------------------------------------------------|----------------------------------------------------------------------------------------------------|--|--|--|
| Filename                                                 | This is the name of the most recently created diagnostic file.                                                   |  |  |  |
| Last modified                                            | This is the date and time that the last diagnostic file was created.<br>The format is yyyy-mm-dd hh:mm:ss.       |  |  |  |
| <b>Size</b>                                              | This is the size of the most recently created diagnostic file.                                                   |  |  |  |
| Copy the diagnostic<br>file to USB storage<br>(if ready) | Select this to have the ZyWALL create an extra copy of the<br>diagnostic file to a connected USB storage device. |  |  |  |
| Apply                                                    | Click <b>Apply</b> to save your changes.                                                                         |  |  |  |
| Collect Now                                              | Click this to have the ZyWALL create a new diagnostic file.                                                      |  |  |  |
| Download                                                 | Click this to save the most recent diagnostic file to a computer.                                                |  |  |  |

**Table 240** Maintenance > Diagnostics

#### **48.2.1 The Diagnostics Files Screen**

Click **Maintenance > Diagnostics > Files** to open the diagnostic files screen. This screen lists the files of diagnostic information the ZyWALL has collected and stored in a connected USB storage device. You may need to send these files to customer support for troubleshooting.

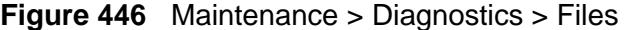

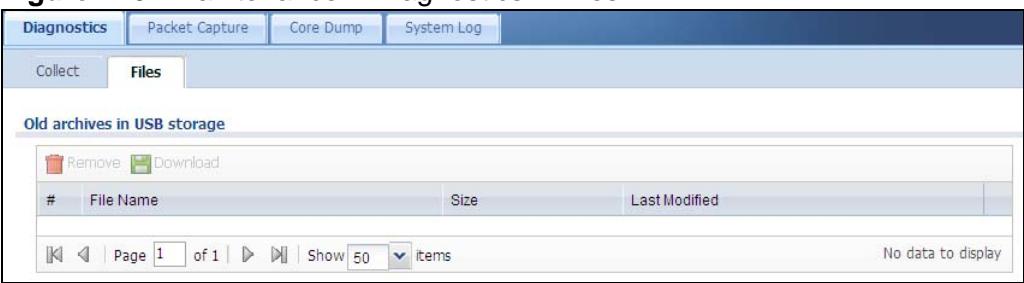

The following table describes the labels in this screen.

| <b>LABEL</b>     | <b>DESCRIPTION</b>                                                                                                    |
|------------------|----------------------------------------------------------------------------------------------------|
| Remove           | Select files and click <b>Remove</b> to delete them from the ZyWALL. Use the<br>[Shift] and/or [Ctrl] key to select multiple files. A pop-up window asks you<br>to confirm that you want to delete. |
| Download         | Click a file to select it and click <b>Download</b> to save it to your computer.                                                                                                    |
| #                | This column displays the number for each file entry. The total number of<br>files that you can save depends on the file sizes and the available storage<br>space.                                   |
| File Name        | This column displays the label that identifies the file.                                                                                                    |
| <b>Size</b>      | This column displays the size (in bytes) of a file.                                                                                                    |
| Last<br>Modified | This column displays the date and time that the individual files were saved.                                                                                                    |

**Table 241** Maintenance > Diagnostics > Files

## <span id="page-758-0"></span>**48.3 The Packet Capture Screen**

Use this screen to capture network traffic going through the ZyWALL's interfaces. Studying these packet captures may help you identify network problems. Click **Maintenance > Diagnostics > Packet Capture** to open the packet capture screen.

Note: New capture files overwrite existing files of the same name. Change the **File Suffix** field's setting to avoid this.

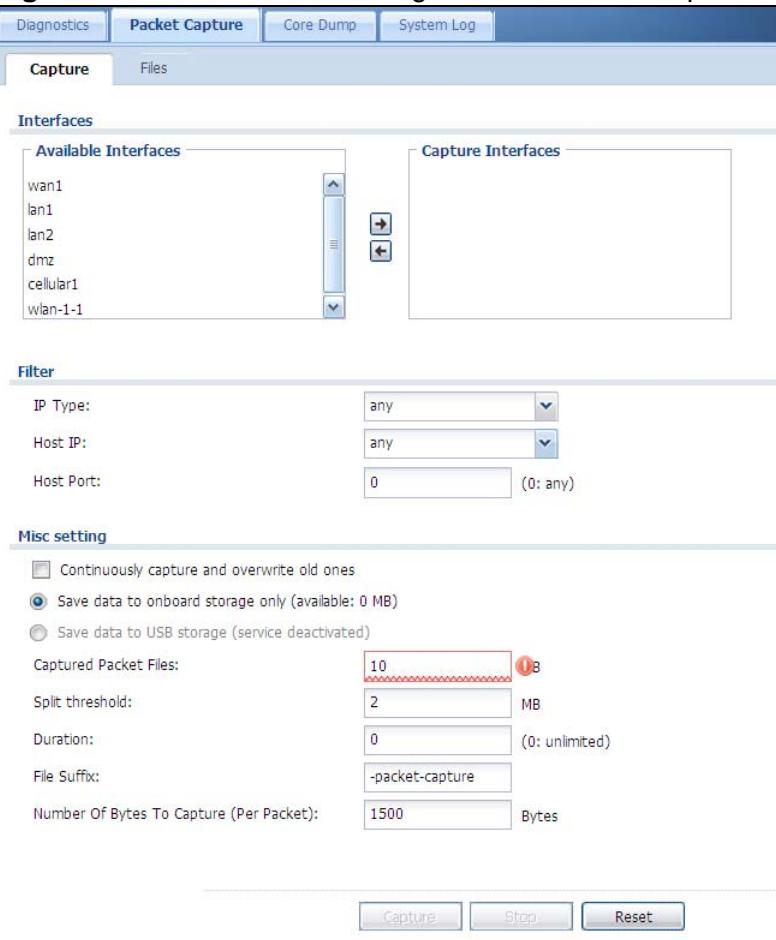

#### **Figure 447** Maintenance > Diagnostics > Packet Capture

The following table describes the labels in this screen.

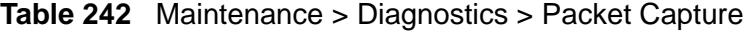

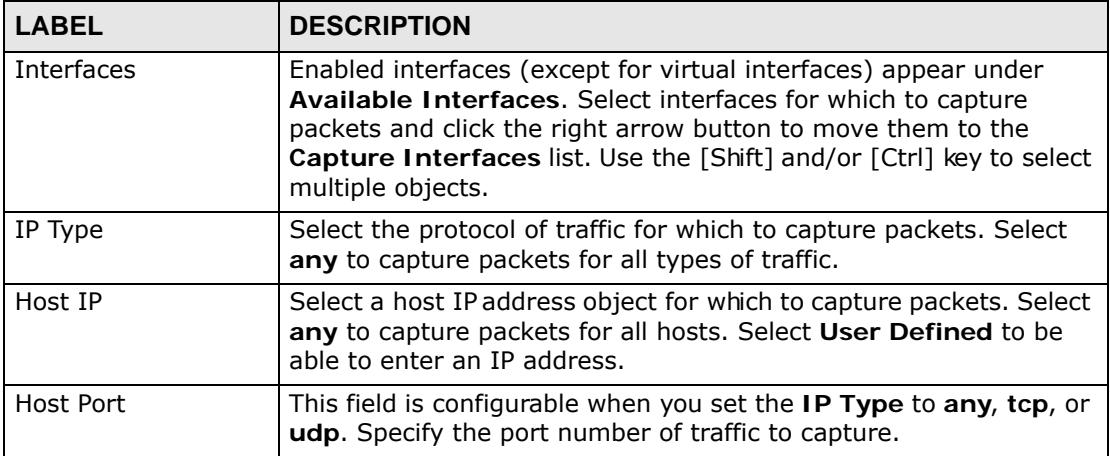

| <b>LABEL</b>                                      | <b>DESCRIPTION</b>                                                                                                    |  |  |  |  |
|---------------------------------------------------|----------------------------------------------------------------------------------------------------|--|--|--|--|
| Continuously<br>capture and<br>overwrite old ones | Select this to have the ZyWALL keep capturing traffic and<br>overwriting old packet capture entries when the available storage<br>space runs out.                                                                                                    |  |  |  |  |
| Save data to<br>onboard storage<br>only           | Select this to have the ZyWALL only store packet capture entries<br>on the ZyWALL.                                                                                                    |  |  |  |  |
| Save data to USB<br>storage                       | Select this to have the ZyWALL store packet capture entries only<br>on a USB storage device connected to the ZyWALL.                                                                                                    |  |  |  |  |
|                                                   | Status:                                                                                                    |  |  |  |  |
|                                                   | <b>Unused</b> - the connected USB storage device was manually<br>unmounted by using the Remove Now button or for some reason<br>the ZyWALL cannot mount it.                                                                                                    |  |  |  |  |
|                                                   | none - no USB storage device is connected.                                                                                                    |  |  |  |  |
|                                                   | available - you can have the ZyWALL use the USB storage device.<br>The available storage capacity also displays.                                                                                                    |  |  |  |  |
|                                                   | Note: The ZyWALL reserves some USG storage space as a<br>buffer.                                                                                                    |  |  |  |  |
| Captured Packet<br><b>Files</b>                   | When saving packet captures only to the ZyWALL's onboard<br>storage, specify a maximum limit in megabytes for the total<br>combined size of all the capture files on the ZyWALL.                                                                               |  |  |  |  |
|                                                   | When saving packet captures to a connected USB storage device,<br>specify a maximum limit in megabytes for each capture file.                                                                                                    |  |  |  |  |
|                                                   | Note: If you have existing capture files and have not selected<br>the Continuously capture and overwrite old ones<br>option, you may need to set this size larger or delete<br>existing capture files.                                                         |  |  |  |  |
|                                                   | The valid range is 1 to 10000. The ZyWALL stops the capture and<br>generates the capture file when either the file reaches this size or<br>the time period specified in the Duration field expires.                                                            |  |  |  |  |
| Split threshold                                   | Specify a maximum size limit in megabytes for individual packet<br>capture files. After a packet capture file reaches this size, the<br>ZyWALL starts another packet capture file.                                                                             |  |  |  |  |
| Duration                                          | Set a time limit in seconds for the capture. The ZyWALL stops the<br>capture and generates the capture file when either this period of<br>time has passed or the file reaches the size specified in the File<br>Size field. 0 means there is no time limit.    |  |  |  |  |
| File Suffix                                       | Specify text to add to the end of the file name (before the dot and<br>filename extension) to help you identify the packet capture files.<br>Modifying the file suffix also avoids making new capture files that<br>overwrite existing files of the same name. |  |  |  |  |
|                                                   | The file name format is "interface name-file suffix.cap", for<br>example "vlan2-packet-capture.cap".                                                                                                    |  |  |  |  |

**Table 242** Maintenance > Diagnostics > Packet Capture (continued)

| <b>LABEL</b>                               | <b>DESCRIPTION</b>                                                                                                    |
|--------------------------------------------|----------------------------------------------------------------------------------------------------|
| Number Of Bytes To<br>Capture (Per Packet) | Specify the maximum number of bytes to capture per packet. The<br>ZyWALL automatically truncates packets that exceed this size. As a<br>result, when you view the packet capture files in a packet analyzer,<br>the actual size of the packets may be larger than the size of<br>captured packets.                       |
| Capture                                    | Click this button to have the ZyWALL capture packets according to<br>the settings configured in this screen.                                                                                                    |
|                                            | You can configure the ZyWALL while a packet capture is in progress<br>although you cannot modify the packet capture settings.                                                                                                    |
|                                            | The ZyWALL's throughput or performance may be affected while a<br>packet capture is in progress.                                                                                                    |
|                                            | After the ZyWALL finishes the capture it saves a separate capture<br>file for each selected interface. The total number of packet capture<br>files that you can save depends on the file sizes and the available<br>flash storage space. Once the flash storage space is full, adding<br>more packet captures will fail. |
| Stop                                       | Click this button to stop a currently running packet capture and<br>generate a separate capture file for each selected interface.                                                                                                    |
| Reset                                      | Click this button to return the screen to its last-saved settings.                                                                                                    |

**Table 242** Maintenance > Diagnostics > Packet Capture (continued)

### **48.3.1 The Packet Capture Files Screen**

Click **Maintenance > Diagnostics > Packet Capture > Files** to open the packet capture files screen. This screen lists the files of packet captures stored on the ZyWALL or a connected USB storage device. You can download the files to your computer where you can study them using a packet analyzer (also known as a network or protocol analyzer) such as Wireshark.

**Figure 448** Maintenance > Diagnostics > Packet Capture > Files

| <b>Packet Capture</b><br><b>Diagnostics</b><br>Core Dump                      | System Log                    |        |                       |
|-------------------------------------------------------------------------------|-------------------------------|--------|-----------------------|
| Capture<br><b>Files</b>                                                       |                               |        |                       |
| <b>Captured Packet Files</b>                                                  |                               |        |                       |
| Remove <b>Download</b>                                                        |                               |        |                       |
| #<br>File Name                                                                |                               | Size   | Last Modified         |
| 1<br>wan1--packet-capture.00000.cap                                           |                               | 367548 | 2010-11-24 01:50:31   |
| $\overline{2}$<br>wan1--packet-capture.txt                                    |                               | 81     | 2010-11-24 01:50:31   |
| $\mathbb{N}$<br><b>N</b><br>of $1 \rvert \rvert$<br>$\triangleleft$<br>Page 1 | Show 50<br>$\mathbf{v}$ items |        | Displaying 1 - 2 of 2 |
| Captured Packet Files in USB storage<br>Remove   Download                     |                               |        |                       |
| #<br><b>File Name</b>                                                         |                               | Size   | Last Modified         |
| K<br>$\triangleright$<br><b>N</b><br>◁<br>Page 1<br>of 1                      | Show 50<br>$\times$ items     |        | No data to display    |

The following table describes the labels in this screen.

| <b>LABEL</b>     | <b>DESCRIPTION</b>                                                                                                    |
|------------------|----------------------------------------------------------------------------------------------------|
| Remove           | Select files and click <b>Remove</b> to delete them from the ZyWALL or the<br>connected USB storage device. Use the [Shift] and/or [Ctrl] key to select<br>multiple files. A pop-up window asks you to confirm that you want to delete. |
| Download         | Click a file to select it and click <b>Download</b> to save it to your computer.                                                                                                    |
| #                | This column displays the number for each packet capture file entry. The<br>total number of packet capture files that you can save depends on the file<br>sizes and the available flash storage space.                                   |
| File Name        | This column displays the label that identifies the file. The file name format is<br>interface name-file suffix.cap.                                                                                                    |
| <b>Size</b>      | This column displays the size (in bytes) of a configuration file.                                                                                                    |
| Last<br>Modified | This column displays the date and time that the individual files were saved.                                                                                                    |

**Table 243** Maintenance > Diagnostics > Packet Capture > Files

## **48.3.2 Example of Viewing a Packet Capture File**

Here is an example of a packet capture file viewed in the Wireshark packet analyzer. Notice that the size of frame 15 on the wire is 1514 bytes while the captured size is only 1500 bytes. The ZyWALL truncated the frame because the capture screen's **Number Of Bytes To Capture (Per Packet)** field was set to 1500 bytes.

| lan1 -- packet-capture.cap - Wireshark                                                                  |                                                           |                                                  |                                                     |
|----------------------------------------------------------------------------------------------------|-----------------------------------------------------------|--------------------------------------------------|-----------------------------------------------------|
| Go Capture Analyze Statistics Telephony Tools<br>File<br>Edit View                                      | Help                                                      |                                                  |                                                     |
| <b>XEA</b><br>$\mathbb{H}$<br>戸                                                                         | 幂<br>$Q \Leftrightarrow$<br>$\Rightarrow$<br>$\mathbf{D}$ | EIEI                                             | 6000 图 图 图 案 团                                      |
| Filter:                                                                                                 |                                                           | Expression Clear Apply                           |                                                     |
| No. -<br>Time                                                                                           | Source                                                    | Destination                                      | Protocol<br>Info                                    |
| 1 0.000000                                                                                              | 172.16.1.1                                                | 172.16.1.33                                      | Application Da<br>TLS <sub>V1</sub>                 |
| 2 0.000744                                                                                              | 172.16.1.1                                                | 172.16.1.33                                      | Encrypted Aler<br>TLSv1                             |
| 3 0.001246                                                                                              | 172.16.1.1                                                | 172.16.1.33                                      | <b>TCP</b><br>https://mmsiqg                        |
| 4 0.002448                                                                                              | 172.16.1.33                                               | 172.16.1.1                                       | <b>TCP</b><br>$nmsignedport$ > ht                   |
| 5 0.002680                                                                                              | 172.16.1.33                                               | 172.16.1.1                                       | <b>TCP</b><br>$nmsjqport$ > ht                      |
| 6 0.002939                                                                                              | 172.16.1.33                                               | 172.16.1.1                                       | TLSV1<br>Encrypted Aler                             |
| 7 0.003106<br>8 0.003494                                                                                | 172.16.1.33<br>172.16.1.1                                 | 172.16.1.1                                       | TCP.<br>nmsjgport > ht                              |
| 9 0.065938                                                                                              | 172.16.1.33                                               | 172.16.1.33<br>172.16.1.1                        | https>nmsign<br>TCP.<br><b>TCP</b><br>rm1nk > https |
| 10 0.066503                                                                                             | 172.16.1.1                                                | 172.16.1.33                                      | <b>TCP</b><br>https>rmInk                           |
| 11 0.066840                                                                                             | 172.16.1.33                                               | 172.16.1.1                                       | $rm\n 1nk$ > https<br><b>TCP</b>                    |
| 12 0.067182                                                                                             | 172.16.1.33                                               | 172.16.1.1                                       | Client Hello<br><b>SSL</b>                          |
| 13 0.067591                                                                                             | 172.16.1.1                                                | 172.16.1.33                                      | <b>TCP</b><br>https://rm7nk                         |
| 14 0.070900                                                                                             | 172.16.1.1                                                | 172.16.1.33                                      | TLSV1<br>Server Hello.                              |
| 15 0.072055                                                                                             | 172.16.1.33                                               | 172.16.1.1                                       | TLSV1<br>Change Cipher                              |
| 16 0.072077                                                                                             | 172.16.1.33                                               | 172.16.1.1                                       | TLSV1<br>Ignored Unknow                             |
| 17 0.072944                                                                                             | 172.16.1.1                                                | 172.16.1.33                                      | <b>TCP</b><br>https://rmInk"><br>$\vee$             |
|                                                                                                    |                                                           |                                                  | >                                                   |
|                                                                                                    |                                                           |                                                  |                                                     |
| Frame 15 (1514 bytes on wire, 1500 bytes captured)                                                      |                                                           |                                                  |                                                     |
| Elhernet II, Src: G-ProCom_1e:4a:e0 (00:0f:fe+1e:4a:e0), Dst: ZyxelCom_00:30:59 (00:13:49:00:30:59)     |                                                           |                                                  |                                                     |
| E Internet Protocol, Src: 172.16.1.33 (172.16.1.33), Dst: 172.16.1.1 (172.16.1.1)                       |                                                           |                                                  |                                                     |
| E Transmission Control Protocol, Src Port: rmlnk (2818), Dst Port: https (443), Seq: 173, Ack: 139, Len |                                                           |                                                  |                                                     |
| E Secure Socket Layer                                                                                   |                                                           |                                                  |                                                     |
| F <b>[Unreassembled Packet: SSL]</b>                                                                    |                                                           |                                                  |                                                     |
|                                                                                                    |                                                           |                                                  |                                                     |
|                                                                                                    |                                                           |                                                  |                                                     |
|                                                                                                    |                                                           |                                                  |                                                     |
|                                                                                                    |                                                           |                                                  |                                                     |
|                                                                                                    |                                                           |                                                  |                                                     |
|                                                                                                    | IIII                                                      |                                                  |                                                     |
| 0000<br>00 13<br>00 30 59 00 Of<br>49                                                                   | fe 1e 4a e0 08 00 45 00                                   | $\ldots$ I $\ldots$ $\ldots$ $\ldots$ $\ldots$ . |                                                     |
| 0010<br>05 dc 40 71 40 00 80 06                                                                         | 5a 68 ac 10 01 21 ac 10                                   | $.$ @q@ $\ldots$ zh $\ldots$ ! $\ldots$          |                                                     |
| 0020<br>01.<br>01 0b 02 01 bb b0 37                                                                     | a8 2a 6e 79 fc a1 50 10                                   | $\ldots$ 7. "ny $\ldots$ P.                      |                                                     |
| ff 75 89 dd 00 00 14 03<br>0030                                                                         | 01 00 01 01 16 03 01 00                                   |                                                  |                                                     |
| 0040<br>30 b8 e2 63 01 d1 47 72<br><b>OPOO</b>                                                          | a2 0d b2 c1 ce 0c e2 e1                                   | $.C., Gr.$ .                                     |                                                     |
| $\bigcirc$ Frame (frame), 1500 bytes                                                                    | Packets: 1794 Displayed: 1794 Marked: 0                   |                                                  | Profile: Default                                    |
|                                                                                                    |                                                           |                                                  |                                                     |

**Figure 449** Packet Capture File Example

## <span id="page-763-0"></span>**48.4 Core Dump Screen**

Use the **Core Dump** screen to have the ZyWALL save a process's core dump to an attached USB storage device if the process terminates abnormally (crashes). You may need to send this file to customer support for troubleshooting.

Click **Maintenance > Diagnostics > Core Dump** to open the following screen.

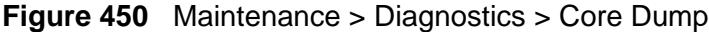

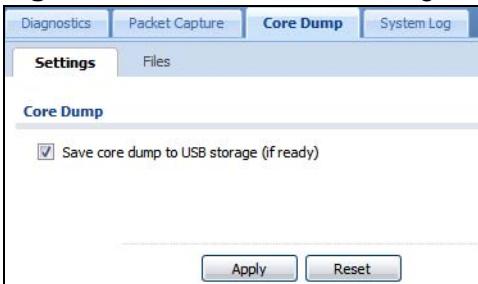

The following table describes the labels in this screen.

| <b>LABEL</b>                                   | <b>DESCRIPTION</b>                                                                                                    |
|------------------------------------------------|----------------------------------------------------------------------------------------------------|
| Save core dump to<br>USB storage (if<br>ready) | Select this to have the ZyWALL save a process's core dump to an<br>attached USB storage device if the process terminates abnormally<br>(crashes). If you clear this option the ZyWALL only saves |
| Apply                                          | Click Apply to save the changes.                                                                                                    |
| Reset                                          | Click Reset to return the screen to its last-saved settings.                                                                                                    |

**Table 244** Maintenance > Diagnostics > Core Dump

## **48.4.1 Core Dump Files Screen**

Click **Maintenance > Diagnostics > Core Dump > Files** to open the core dump files screen. This screen lists the core dump files stored on the ZyWALL or a connected USB storage device. You may need to send these files to customer support for troubleshooting.

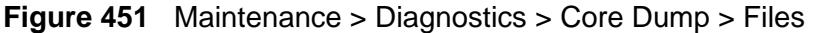

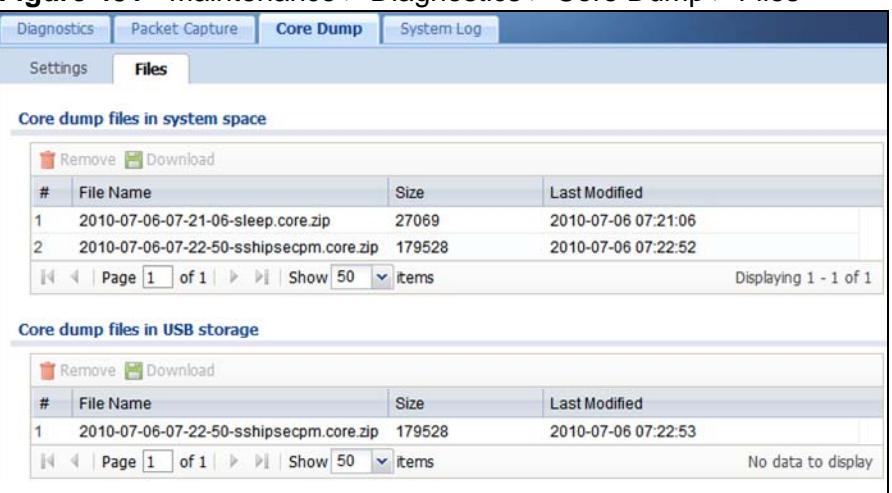

The following table describes the labels in this screen.

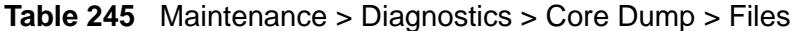

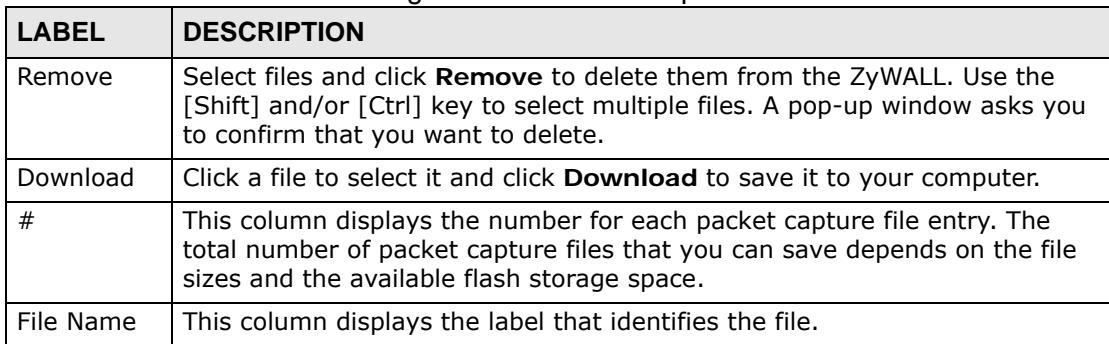

| <b>LABEL</b>     | <b>DESCRIPTION</b>                                                           |
|------------------|------------------------------------------------------------------------------|
| Size             | This column displays the size (in bytes) of a file.                          |
| Last<br>Modified | This column displays the date and time that the individual files were saved. |

**Table 245** Maintenance > Diagnostics > Core Dump > Files (continued)

## <span id="page-765-0"></span>**48.5 The System Log Screen**

Click **Maintenance > Diagnostics > System Log** to open the system log files screen. This screen lists the files of system logs stored on a connected USB storage device. The files are in comma separated value (csv) format. You can download them to your computer and open them in a tool like Microsoft's Excel.

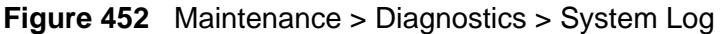

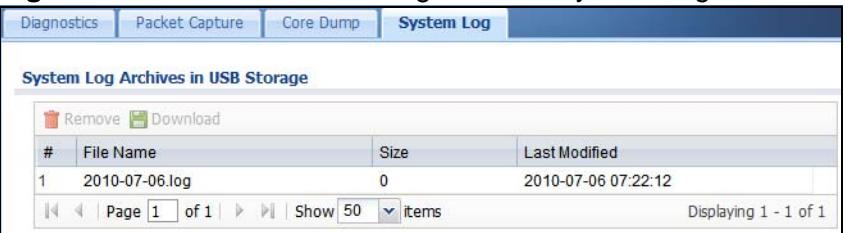

The following table describes the labels in this screen.

**Table 246** Maintenance > Diagnostics > System Log

| <b>LABEL</b>     | <b>DESCRIPTION</b>                                                                                                    |
|------------------|----------------------------------------------------------------------------------------------------|
| Remove           | Select files and click Remove to delete them from the ZyWALL. Use the<br>[Shift] and/or [Ctrl] key to select multiple files. A pop-up window asks you<br>to confirm that you want to delete. |
| Download         | Click a file to select it and click <b>Download</b> to save it to your computer.                                                                                                    |
| #                | This column displays the number for each file entry. The total number of<br>files that you can save depends on the file sizes and the available storage<br>space.                            |
| File Name        | This column displays the label that identifies the file.                                                                                                    |
| <b>Size</b>      | This column displays the size (in bytes) of a file.                                                                                                    |
| Last<br>Modified | This column displays the date and time that the individual files were saved.                                                                                                    |

**CHAPTER 49** 

## **Packet Flow Explore**

## **49.1 Overview**

Use this to get a clear picture on how the ZyWALL determines where to forward a packet and how to change the source IP address of the packet according to your current settings. This function provides you a summary of all your routing and SNAT settings and helps troubleshoot any related problems.

#### **49.1.1 What You Can Do in this Chapter**

- Use the **Routing Status** screen (see [Section 49.2 on page 767\)](#page-766-0) to view the overall routing flow and each routing function's settings.
- Use the **SNAT Status** screen (see [Section 49.3 on page 771\)](#page-770-0) to view the overall source IP address conversion (SNAT) flow and each SNAT function's settings.

## <span id="page-766-0"></span>**49.2 The Routing Status Screen**

The **Routing Status** screen allows you to view the current routing flow and quickly link to specific routing settings. Click a function box in the **Routing Flow** section, the related routes (activated) will display in the **Routing Table** section. To access this screen, click **Maintenance** > **Packet Flow Explore**.

The order of the routing flow may vary depending on whether you:

- select **use policy route to override direct route** in the **CONFIGURATION > Network > Routing > Policy Route** screen.
- use policy routes to control 1-1 NAT by using the policy control-virtualserver-rules activate command.
- select **use policy routes to control dynamic IPSec rules** in the **CONFIGURATION > VPN > IPSec VPN > VPN Connection** screen.

Note: Once a packet matches the criteria of a routing rule, the ZyWALL takes the corresponding action and does not perform any further flow checking.

| In <sub>1</sub> | Direct.<br>Policy<br><b>Route</b><br>Route | 1-1 SNAT SiteToSite | <b>Dynamic</b><br><b>VPN</b><br><b>VPN</b>                                                                                                    | Static-<br>Default<br><b>WAN</b><br><b>Dynamic</b><br>Route<br>Trunk | Main<br>Out<br>Route |         |
|-----------------|--------------------------------------------|---------------------|----------------------------------------------------------------------------------------------------|----------------------------------------------------------------------|----------------------|---------|
|                 | <b>Routing Table</b>                       |                     |                                                                                                    |                                                                      |                      |         |
| Note:           |                                            |                     | Flags: A - Activated route, S - Static route, C - directly Connected O - OSPF derived, R - RIP derived, G - selected Gateway ! - reject, B - Black hole, L - Loop. |                                                                      |                      |         |
| #               | <b>Destination</b>                         | Gateway             | Interface                                                                                                    | Metric                                                               | Flags                | Persist |
|                 | 127.0.0.0/8                                | 0.0.0.0             | lo.                                                                                                    | O.                                                                   | <b>ACG</b>           |         |
|                 | 192.168.1.0/24                             | 0.0.0.0             | n lan1                                                                                                    | n                                                                    | ACG                  |         |
|                 | 192.168.2.0/24                             | 0.0.0.0.            | $n \tan 2$                                                                                                    |                                                                      | ACG                  |         |

**Figure 453** Maintenance > Packet Flow Explore > Routing Status (Direct Route)

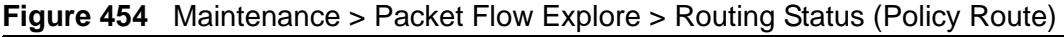

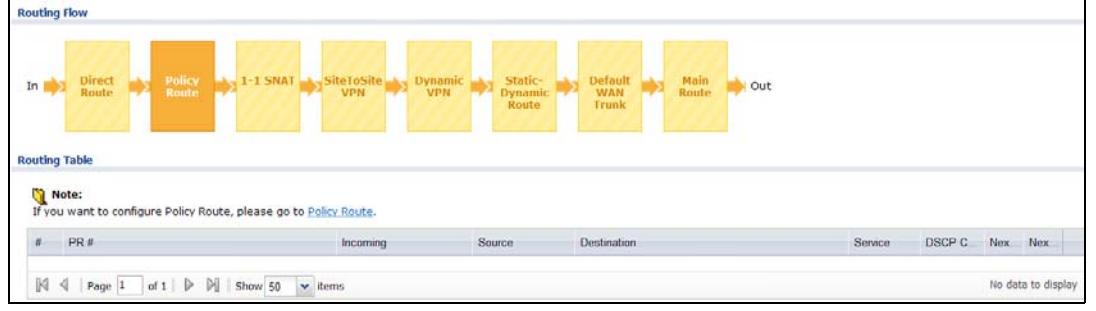

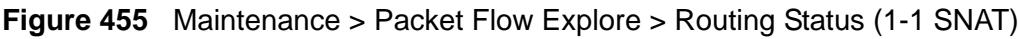

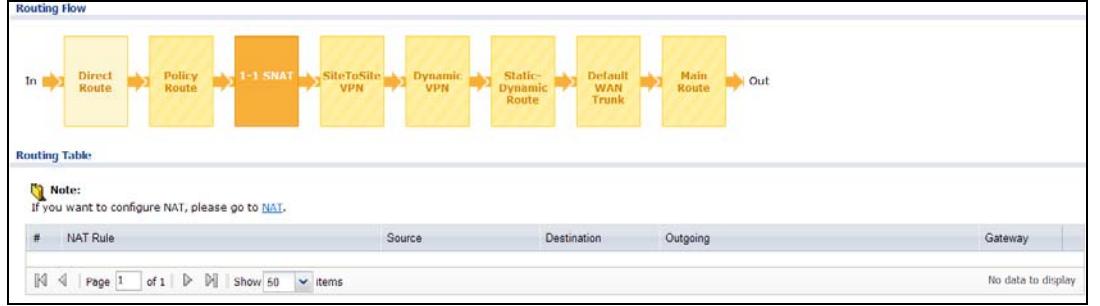

#### **Figure 456** Maintenance > Packet Flow Explore > Routing Status (SitetoSite VPN)

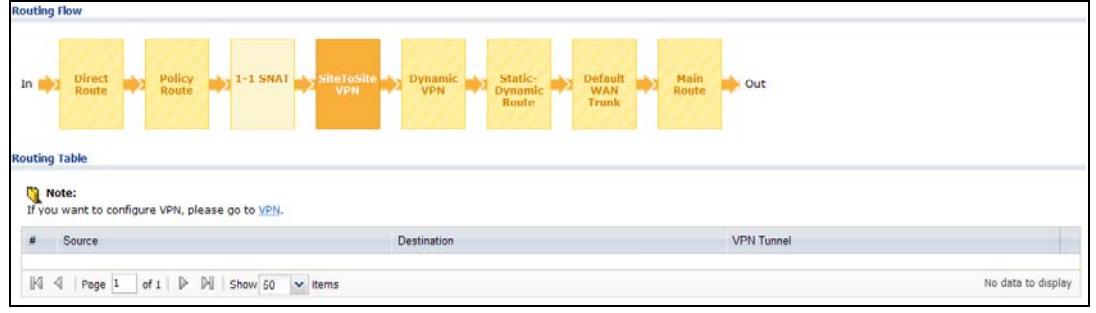

**Figure 457** Maintenance > Packet Flow Explore > Routing Status (Dynamic VPN)

| <b>Routing Flow</b>                                                                                                    |                                                               |                    |
|----------------------------------------------------------------------------------------------------|---------------------------------------------------------------|--------------------|
| <b>SiteToSite</b><br>Policy<br><b>Direct</b><br>$-1 - 1$ SNAT<br><b>Static-</b><br><b>Dynamic</b><br>In<br>Route<br>Route<br><b>VPN</b><br><b>VPN</b><br>Dynamic<br>Route | Main<br>Default<br>Out<br><b>WAN</b><br><b>Route</b><br>Trunk |                    |
| <b>Routing Table</b><br>G.<br>Note:<br>If you want to configure VPN, please go to VPN.<br>Source                                                                          | Destination                                                   | <b>VPN Tunnel</b>  |
| $\mathbb N$<br>$\triangleleft$<br>N<br>$\times$ items<br>Show 50<br>of $1 \nightharpoonup$<br>Page 1                                                                      |                                                               | No data to display |

**Figure 458** Maintenance > Packet Flow Explore > Routing Status (Static-Dynamic Route)

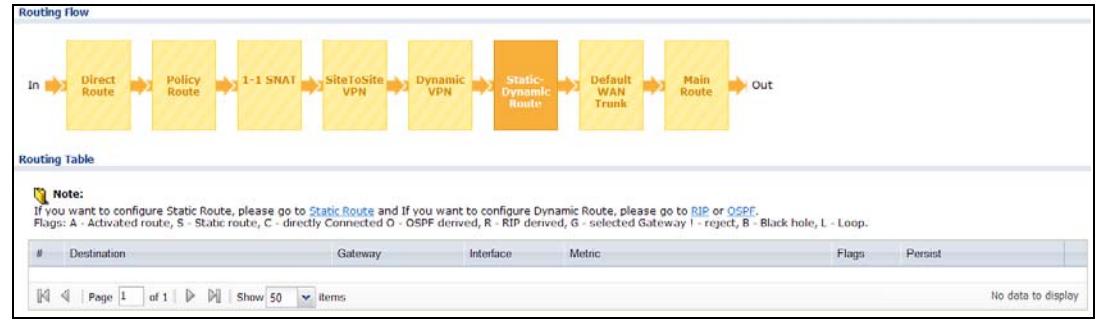

#### **Figure 459** Maintenance > Packet Flow Explore > Routing Status (Default WAN Trunk)

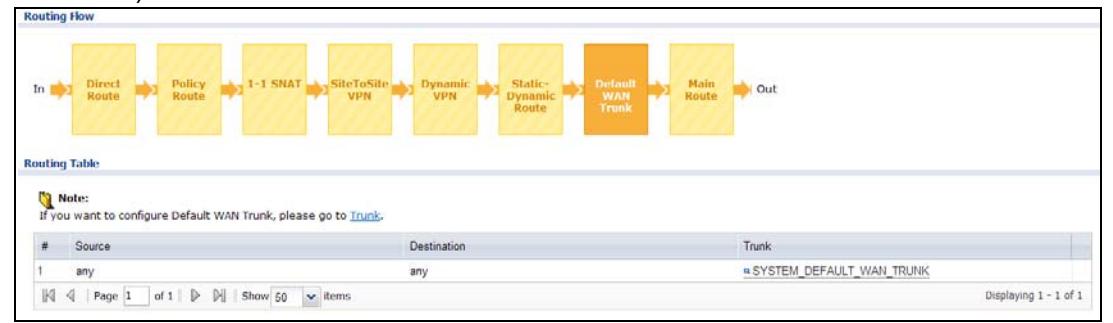

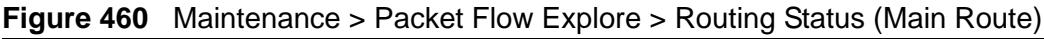

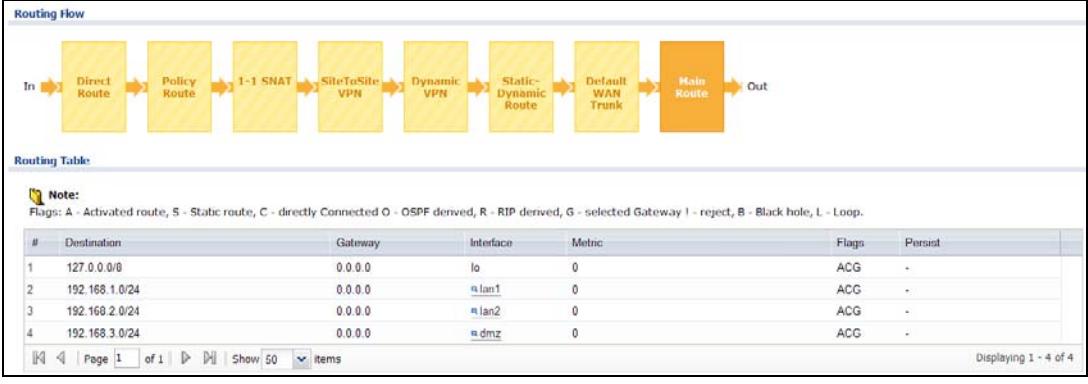

The following table describes the labels in this screen.

| <b>LABEL</b>                                                                                                    | <b>DESCRIPTION</b>                                                                                                    |
|----------------------------------------------------------------------------------------------------|----------------------------------------------------------------------------------------------------|
| Routing<br>Flow                                                                                                    | This section shows you the flow of how the ZyWALL determines where to<br>route a packet. Click a function box to display the related settings in the<br>Routing Table section.                                                                                                    |
| Routing<br>Table                                                                                                    | This section shows the corresponding settings according to the function box<br>you click in the Routing Flow section.                                                                                                    |
| The following fields are available if you click Direct Route, Static-Dynamic Route, or<br>Main Route in the Routing Flow section. |                                                                                                    |
| #                                                                                                    | This field is a sequential value, and it is not associated with any entry.                                                                                                    |
| Destination                                                                                                    | This is the destination IP address of a route.                                                                                                    |
| Gateway                                                                                                    | This is the IP address of the next-hop gateway or the interface through<br>which the traffic is routed.                                                                                                    |
| Interface                                                                                                    | This is the name of an interface associated with the route.                                                                                                    |
| Metric                                                                                                    | This is the route's priority among the displayed routes.                                                                                                    |
| Flags                                                                                                    | This indicates additional information for the route. The possible flags are:                                                                                                    |
| Persist<br>#<br>PR#                                                                                                    | A - this route is currently activated<br>S - this is a static route<br>C - this is a direct connected route<br>٠<br>O - this is a dynamic route learned through OSPF<br>$\bullet$<br>$R$ - this is a dynamic route learned through RIP<br>٠<br>G - the route is to a gateway (router) in the same network.<br>! - this is a route which forces a route lookup to fail.<br><b>B</b> - this is a route which discards packets.<br>$L$ - this is a recursive route.<br>This is the remaining time of a dynamically learned route. The ZyWALL<br>removes the route after this time period is counted down to zero.<br>The following fields are available if you click Policy Route in the Routing Flow section.<br>This field is a sequential value, and it is not associated with any entry.<br>This is the number of an activated policy route. If you have configured a |
|                                                                                                    | schedule for the route, this screen only displays the route at the scheduled<br>time.                                                                                                    |
| Incomina                                                                                                    | This is the interface on which the packets are received.                                                                                                    |
| Source                                                                                                    | This is the source IP address(es) from which the packets are sent.                                                                                                    |
| Destination                                                                                                    | This is the destination IP address(es) to which the packets are transmitted.                                                                                                    |
| Service<br><b>DSCP Code</b>                                                                                                    | This is the name of the service object. any means all services.<br>This is the DSCP value of incoming packets to which this policy route                                                                                                    |
| Next Hop<br>Type                                                                                                    | applies. See Section 13.2 on page 290 for more information.<br>This is the type of the next hop to which packets are directed.                                                                                                    |

**Table 247** Maintenance > Packet Flow Explore > Routing Status

| <b>LABEL</b>                                                                                                  | <b>DESCRIPTION</b>                                                                                        |  |
|----------------------------------------------------------------------------------------------------|----------------------------------------------------------------------------------------------------|--|
| Next Hop<br>Info                                                                                              | • This is the main route if the next hop type is Auto.                                                    |  |
|                                                                                                    | • This is the interface name and gateway IP address if the next hop<br>type is Interface /GW.             |  |
|                                                                                                    | • This is the tunnel name if the next hop type is VPN Tunnel.                                             |  |
|                                                                                                    | • This is the trunk name if the next hop type is Trunk.                                                   |  |
| The following fields are available if you click 1-1 SNAT in the Routing Flow section.                         |                                                                                                    |  |
| #                                                                                                    | This field is a sequential value, and it is not associated with any entry.                                |  |
| <b>NAT Rule</b>                                                                                               | This is the name of an activated 1:1 or Many 1:1 NAT rule in the NAT table.                               |  |
| Source                                                                                                    | This is the original source IP address(es). any means any IP address.                                     |  |
| Destination                                                                                                   | This is the original destination IP address(es). any means any IP address.                                |  |
| Outgoing                                                                                                    | This is the name of an interface which transmits packets out of the ZyWALL.                               |  |
| Gateway                                                                                                    | This is the IP address of the gateway in the same network of the outgoing<br>interface.                   |  |
| The following fields are available if you click SiteToSite VPN or Dynamic VPN in the<br>Routing Flow section. |                                                                                                    |  |
| #                                                                                                    | This field is a sequential value, and it is not associated with any entry.                                |  |
| Source                                                                                                    | This is the IP address(es) of the local VPN network.                                                      |  |
| Destination                                                                                                   | This is the IP address(es) for the remote VPN network.                                                    |  |
| <b>VPN Tunnel</b>                                                                                             | This is the name of the VPN tunnel.                                                                       |  |
| The following fields are available if you click Default WAN Trunk in the Routing Flow<br>section.             |                                                                                                    |  |
| #                                                                                                    | This field is a sequential value, and it is not associated with any entry.                                |  |
| Source                                                                                                    | This is the source IP address(es) from which the packets are sent. any<br>means any IP address.           |  |
| Destination                                                                                                   | This is the destination IP address(es) to which the packets are transmitted.<br>any means any IP address. |  |
| Trunk                                                                                                    | This is the name of the WAN trunk through which the matched packets are<br>transmitted.                   |  |

**Table 247** Maintenance > Packet Flow Explore > Routing Status (continued)

## <span id="page-770-0"></span>**49.3 The SNAT Status Screen**

The **SNAT Status** screen allows you to view and quickly link to specific source NAT (SNAT) settings. Click a function box in the **SNAT Flow** section, the related SNAT rules (activated) will display in the **SNAT Table** section. To access this screen, click **Maintenance** > **Packet Flow Explore** > **SNAT Status**.

The order of the SNAT flow may vary depending on whether you:

• select **use default SNAT** in the **CONFIGURATION > Network > Interface > Trunk** screen.

• use policy routes to control 1-1 NAT by using the policy control-virtualserver-rules activate command.

Note: Once a packet matches the criteria of an SNAT rule, the ZyWALL takes the corresponding action and does not perform any further flow checking.

**Figure 461** Maintenance > Packet Flow Explore > SNAT Status (Policy Route SNAT)

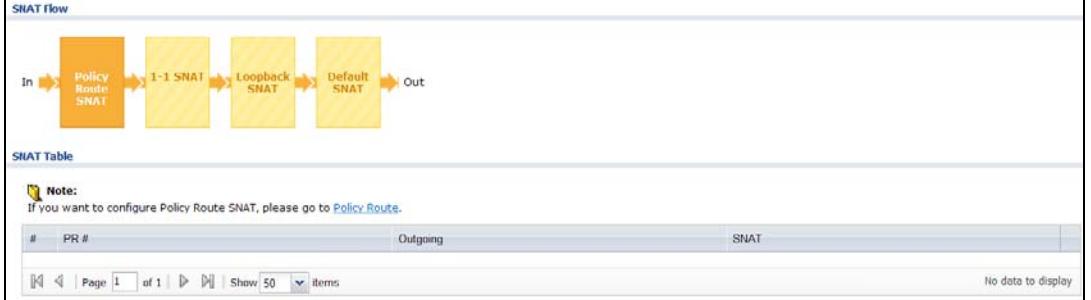

**Figure 462** Maintenance > Packet Flow Explore > SNAT Status (1-1 SNAT)

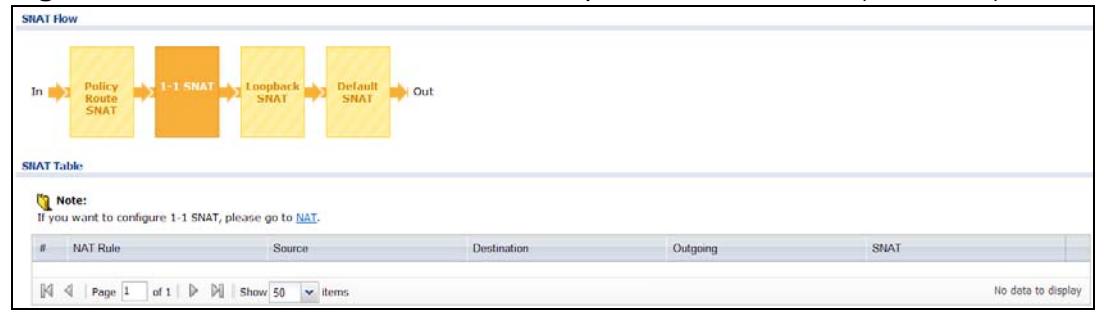

#### **Figure 463** Maintenance > Packet Flow Explore > SNAT Status (Loopback SNAT)

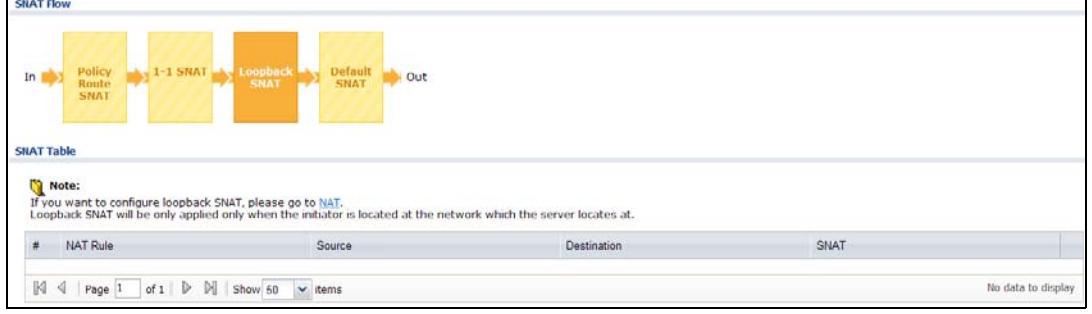

#### **Figure 464** Maintenance > Packet Flow Explore > SNAT Status (Default SNAT)

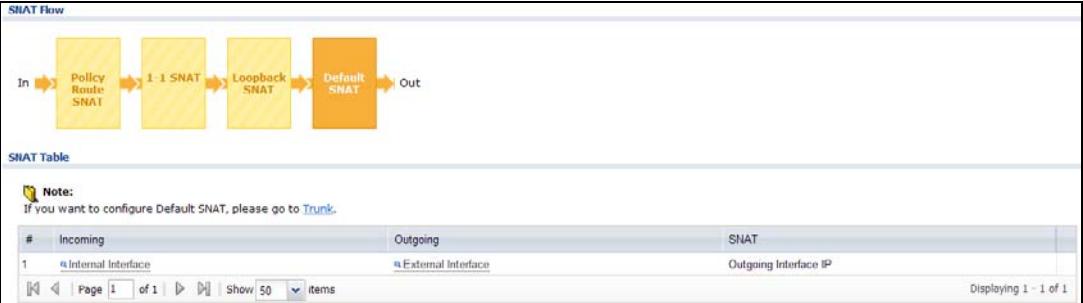

The following table describes the labels in this screen.

| <b>LABEL</b>                                                                                   | <b>DESCRIPTION</b>                                                                                                    |  |
|------------------------------------------------------------------------------------------------|----------------------------------------------------------------------------------------------------|--|
| <b>SNAT Flow</b>                                                                               | This section shows you the flow of how the ZyWALL changes the source IP<br>address for a packet according to the rules you have configured in the<br>ZyWALL. Click a function box to display the related settings in the SNAT<br>Table section.                     |  |
| <b>SNAT Table</b>                                                                              | The table fields in this section vary depending on the function box you select<br>in the SNAT Flow section.                                                                                                    |  |
| The following fields are available if you click Policy Route SNAT in the SNAT Flow<br>section. |                                                                                                    |  |
| #                                                                                              | This field is a sequential value, and it is not associated with any entry.                                                                                                    |  |
| PR#                                                                                            | This is the number of an activated policy route which uses SNAT.                                                                                                    |  |
| Outgoing                                                                                       | This is the outgoing interface that the route uses to transmit packets.                                                                                                    |  |
| <b>SNAT</b>                                                                                    | This is the source IP address(es) that the SNAT rule uses finally.                                                                                                    |  |
| The following fields are available if you click 1-1 SNAT in the SNAT Flow section.             |                                                                                                    |  |
| #                                                                                              | This field is a sequential value, and it is not associated with any entry.                                                                                                    |  |
| <b>NAT Rule</b>                                                                                | This is the name of an activated NAT rule which uses SNAT.                                                                                                    |  |
| Source                                                                                         | This is the original source IP address(es).                                                                                                    |  |
| Destination                                                                                    | This is the original destination IP address(es).                                                                                                    |  |
| Outgoing                                                                                       | This is the outgoing interface that the SNAT rule uses to transmit packets.                                                                                                    |  |
| <b>SNAT</b>                                                                                    | This is the source IP address(es) that the SNAT rule uses finally.                                                                                                    |  |
| The following fields are available if you click Loopback SNAT in the SNAT Flow section.        |                                                                                                    |  |
| #                                                                                              | This field is a sequential value, and it is not associated with any entry.                                                                                                    |  |
| <b>NAT Rule</b>                                                                                | This is the name of an activated NAT rule which uses SNAT and enables NAT<br>loopback.                                                                                                    |  |
| Source                                                                                         | This is the original source IP address(es). any means any IP address.                                                                                                    |  |
| Destination                                                                                    | This is the original destination IP address(es). any means any IP address.                                                                                                    |  |
| <b>SNAT</b>                                                                                    | This indicates which source IP address the SNAT rule uses finally. For<br>example, Outgoing Interface IP means that the ZyWALL uses the IP<br>address of the outgoing interface as the source IP address for the matched<br>packets it sends out through this rule. |  |
| The following fields are available if you click Default SNAT in the SNAT Flow section.         |                                                                                                    |  |
| #                                                                                              | This field is a sequential value, and it is not associated with any entry.                                                                                                    |  |
| Incoming                                                                                       | This indicates internal interface(s) on which the packets are received.                                                                                                    |  |
| Outgoing                                                                                       | This indicates external interface(s) from which the packets are transmitted.                                                                                                    |  |
| <b>SNAT</b>                                                                                    | This indicates which source IP address the SNAT rule uses finally. For<br>example, Outgoing Interface IP means that the ZyWALL uses the IP<br>address of the outgoing interface as the source IP address for the matched<br>packets it sends out through this rule. |  |

**Table 248** Maintenance > Packet Flow Explore > SNAT Status

# **CHAPTER 50 Reboot**

## **50.1 Overview**

Use this to restart the device (for example, if the device begins behaving erratically). See also [Section 1.5 on page 35](#page-34-0) for information on different ways to start and stop the ZyWALL.

#### **50.1.1 What You Need To Know**

If you applied changes in the Web configurator, these were saved automatically and do not change when you reboot. If you made changes in the CLI, however, you have to use the write command to save the configuration before you reboot. Otherwise, the changes are lost when you reboot.

Reboot is different to reset; (see [Section 52.1 on page 793\)](#page-792-0) reset returns the device to its default configuration.

## **50.2 The Reboot Screen**

The **Reboot** screen is part of the Web configurator so that remote users can restart the device. To access this screen, click **Maintenance** > **Reboot**.

**Figure 465** Maintenance > Reboot

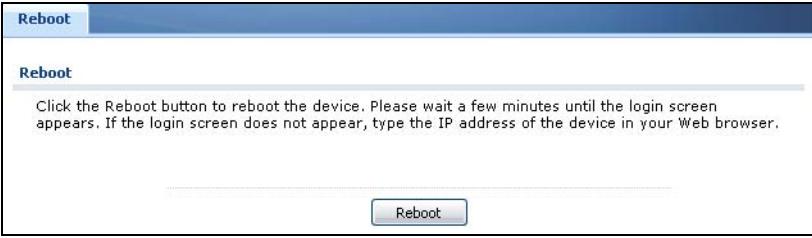

Click the **Reboot** button to restart the ZyWALL. Wait a few minutes until the login screen appears. If the login screen does not appear, type the IP address of the device in your Web browser.

You can also use the CLI command reboot to restart the ZyWALL.

# **CHAPTER 51 Shutdown**

## **51.1 Overview**

Use this to shutdown the device in preparation for disconnecting the power. See also [Section 1.5 on page 35](#page-34-0) for information on different ways to start and stop the ZyWALL.

**Always use the Maintenance > Shutdown > Shutdown screen or the "shutdown" command before you turn off the ZyWALL or remove the power. Not doing so can cause the firmware to become corrupt.** 

### **51.1.1 What You Need To Know**

Shutdown writes all cached data to the local storage and stops the system processes.

## **51.2 The Shutdown Screen**

To access this screen, click **Maintenance** > **Shutdown**.

#### **Figure 466** Maintenance > Shutdown

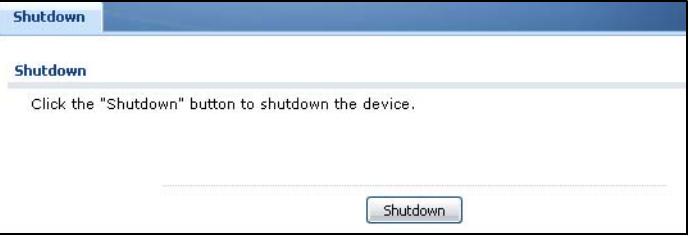

Click the **Shutdown** button to shut down the ZyWALL. Wait for the device to shut down before you manually turn off or remove the power. It does not turn off the power.

You can also use the CLI command shutdown to shutdown the ZyWALL.

**CHAPTER 52** 

# **Troubleshooting**

This chapter offers some suggestions to solve problems you might encounter.

- You can also refer to the logs (see [Chapter 9 on page 209\)](#page-208-0). For individual log descriptions, see the User's Guide appendix [Appendix A on page 803](#page-802-0).
- For the order in which the ZyWALL applies its features and checks, see [Section](#page-92-0)  [6.4 on page 93](#page-92-0).

None of the LEDs turn on.

Make sure that you have the power cord connected to the ZyWALL and plugged in to an appropriate power source. Make sure you have the ZyWALL turned on. Check all cable connections.

If the LEDs still do not turn on, you may have a hardware problem. In this case, you should contact your local vendor.

#### Cannot access the ZyWALL from the LAN.

- Check the cable connection between the ZyWALL and your computer or switch.
- Ping the ZyWALL from a LAN computer. Make sure your computer's Ethernet card is installed and functioning properly. Also make sure that its IP address is in the same subnet as the ZyWALL's.
- In the computer, click **Start**, **(All) Programs**, **Accessories** and then **Command Prompt**. In the **Command Prompt** window, type "ping" followed by the ZyWALL's LAN IP address (192.168.1.1 is the default) and then press [ENTER]. The ZyWALL should reply.
- If you've forgotten the ZyWALL's password, use the **RESET** button. Press the button in for about 5 seconds (or until the **PWR** LED starts to blink), then release it. It returns the ZyWALL to the factory defaults (password is 1234, LAN IP address 192.168.1.1 etc.; see your User's Guide for details).

• If you've forgotten the ZyWALL's IP address, you can use the commands through the console port to check it. Connect your computer to the **CONSOLE** port using a console cable. Your computer should have a terminal emulation communications program (such as HyperTerminal) set to VT100 terminal emulation, no parity, 8 data bits, 1 stop bit, no flow control and 115200 bps port speed.

#### I cannot access the Internet.

- Check the ZyWALL's connection to the Ethernet jack with Internet access. Make sure the Internet gateway device (such as a DSL modem) is working properly.
- Check the WAN interface'sstatus in the **Dashboard**. Use the installation setup wizard again and make sure that you enter the correct settings. Use the same case as provided by your ISP.

I cannot update the anti-virus signatures.

- Make sure your ZyWALL has the anti-virus service registered and that the license is not expired. Purchase a new license if the license is expired.
- Make sure your ZyWALL is connected to the Internet.

I cannot update the IDP/application patrol signatures.

- Make sure your ZyWALL has the IDP/application patrol service registered and that the license is not expired. Purchase a new license if the license is expired.
- Make sure your ZyWALL is connected to the Internet.

I downloaded updated anti-virus or IDP/application patrol signatures. Why has the ZyWALL not re-booted yet?

The ZyWALL does not have to reboot when you upload new signatures.

The content filter category service is not working.

- Make sure your ZyWALL has the content filter category service registered and that the license is not expired. Purchase a new license if the license is expired.
- Make sure your ZyWALL is connected to the Internet.

I configured security settings but the ZyWALL is not applying them for certain interfaces.

Many security settings are usually applied to zones. Make sure you assign the interfaces to the appropriate zones. When you create an interface, there is no security applied on it until you assign it to a zone.

The ZyWALL is not applying the custom policy route I configured.

The ZyWALL checks the policy routes in the order that they are listed. So make sure that your custom policy route comes before any other routes that the traffic would also match.

The ZyWALL is not applying the custom firewall rule I configured.

The ZyWALL checks the firewall rules in the order that they are listed. So make sure that your custom firewall rule comes before any other rules that the traffic would also match.

I cannot enter the interface name I want.

- The format of interface names other than the Ethernet interface names is very strict. Each name consists of 2-4 letters (interface type), followed by a number (x, limited by the maximum number of each type of interface). For example, VLAN interfaces are vlan0, vlan1, vlan2, ...; and so on.
- The names of virtual interfaces are derived from the interfaces on which they are created. For example, virtual interfaces created on Ethernet interface wan1 are called wan1:1, wan1:2, and so on. Virtual interfaces created on VLAN interface vlan2 are called vlan2:1, vlan2:2, and so on. You cannot specify the number after the colon(:) in the Web Configurator; it is a sequential number. You can specify the number after the colon if you use the CLI to set up a virtual interface.

I cannot set up a PPP interface, virtual Ethernet interface or virtual VLAN interface on an Ethernet interface.

You cannot set up a PPP interface, virtual Ethernet interface or virtual VLAN interface if the underlying interface is a member of a bridge. You also cannot add an Ethernet interface or VLAN interface to a bridge if the member interface has a virtual interface or PPP interface on top of it.

My rules and settings that apply to a particular interface no longer work.

The interface's IP address may have changed. To avoid this create an IP address object based on the interface. This way the ZyWALL automatically updates every rule or setting that uses the object whenever the interface's IP address settings change. For example, if you change LAN1's IP address, the ZyWALL automatically updates the corresponding interface-based, LAN1 subnet address object.

I cannot set up a PPP interface.

You have to set up an ISP account before you create a PPPoE or PPTP interface.

The data rates through my cellular connection are no-where near the rates I expected.

The actual cellular data rate you obtain varies depending on the cellular device you use, the signal strength to the service provider's base station, and so on.

I created a cellular interface but cannot connect through it.

- Make sure you have a compatible 3G device installed or connected. See [Chapter](#page-794-0)  [53 on page 795](#page-794-0) for details.
- Make sure you have the cellular interface enabled.
- Make sure the cellular interface has the correct user name, password, and PIN code configured with the correct casing.

• If the ZyWALL has multiple WAN interfaces, make sure their IP addresses are on different subnets.

I cannot configure a particular VLAN interface on top of an Ethernet interface even though I have it configured it on top of another Ethernet interface.

Each VLAN interface is created on top of only one Ethernet interface.

The ZyWALL is not applying an interface's configured ingress bandwidth limit.

At the time of writing, the ZyWALL does not support ingress bandwidth management.

The ZyWALL is not applying my application patrol bandwidth management settings.

Bandwidth management in policy routes has priority over application patrol bandwidth management.

The ZyWALL's performance slowed down after I configured many new application patrol entries.

The ZyWALL checks the ports and conditions configured in application patrol entries in the order they appear in the list. While this sequence does not affect the functionality, you might improve the performance of the ZyWALL by putting more commonly used ports at the top of the list.

The ZyWALL's anti-virus scanner cleaned an infected file but now I cannot use the file.

The scanning engine checks the contents of the packets for virus. If a virus pattern is matched, the ZyWALL removes the infected portion of the file along with the rest of the file. The un-infected portion of the file before a virus pattern was

matched still goes through. Since the ZyWALL erases the infected portion of the file before sending it, you may not be able to open the file.

The ZyWALL is not scanning some zipped files.

The ZyWALL cannot unzip password protected ZIP files or a ZIP file within another ZIP file. There are also limits to the number of ZIP files that the ZyWALL can concurrently unzip.

The ZyWALL is deleting some zipped files.

The anti-virus policy may be set to delete zipped files that the ZyWALL cannot unzip. The ZyWALL cannot unzip password protected ZIP files or a ZIP file within another ZIP file. There are also limits to the number of ZIP files that the ZyWALL can concurrently unzip.

The ZyWALL's performance seems slower after configuring IDP.

Depending on your network topology and traffic load, binding every packet direction to an IDP profile may affect the ZyWALL's performance. You may want to focus IDP scanning on certain traffic directions such as incoming traffic.

IDP is dropping traffic that matches a rule that says no action should be taken.

The ZyWALL checks all signatures and continues searching even after a match is found. If two or more rules have conflicting actions for the same packet, then the ZyWALL applies the more restrictive action (**reject-both, reject-receiver or reject-sender, drop, none** in this order). If a packet matches a rule for **rejectreceiver** and it also matches a rule for **reject-sender**, then the ZyWALL will **reject-both**.

I uploaded a custom signature file and now all of my earlier custom signatures are gone.

The name of the complete custom signature file on the ZyWALL is 'custom.rules'. If you import a file named 'custom.rules', then all custom signatures on the

ZyWALL are overwritten with the new file. If this is not your intention, make sure that the files you import are not named 'custom.rules'.

I cannot configure some items in IDP that I can configure in Snort.

Not all Snort functionality is supported in the ZyWALL.

The ZyWALL's performance seems slower after configuring ADP.

Depending on your network topology and traffic load, applying an anomaly profile to each and every packet direction may affect the ZyWALL's performance.

The ZyWALL routes and applies SNAT for traffic from some interfaces but not from others.

The ZyWALL automatically uses SNAT for traffic it routes from internal interfaces to external interfaces. For example LAN to WAN traffic. You must manually configure a policy route to add routing and SNAT settings for an interface with the **Interface Type** set to **General**. You can also configure a policy route to override the default routing and SNAT behavior for an interface with the **Interface Type** set to **Internal** or **External**.

The ZyWALL is not applying a policy route's port triggering settings.

You also need to create a firewall rule to allow an incoming service.

I cannot get Dynamic DNS to work.

- You must have a public WAN IP address to use Dynamic DNS.
- Make sure you recorded your DDNS account's user name, password, and domain name and have entered them properly in the ZyWALL.
- You may need to configure the DDNS entry's IP Address setting to **Auto** if the interface has a dynamic IP address or there are one or more NAT routers between the ZyWALL and the DDNS server.

• The ZyWALL may not determine the proper IP address if there is an HTTP proxy server between the ZyWALL and the DDNS server.

I cannot create a second HTTP redirect rule for an incoming interface.

You can configure up to one HTTP redirect rule for each (incoming) interface.

I cannot get the application patrol to manage SIP traffic.

Make sure you have the SIP ALG enabled.

I cannot get the application patrol to manage H.323 traffic.

Make sure you have the H.323 ALG enabled.

I cannot get the application patrol to manage FTP traffic.

Make sure you have the FTP ALG enabled.

The ZyWALL keeps resetting the connection.

If an alternate gateway on the LAN has an IP address in the same subnet as the ZyWALL's LAN IP address, return traffic may not go through the ZyWALL. This is called an asymmetrical or "triangle" route. This causes the ZyWALL to reset the connection, as the connection has not been acknowledged.

You can set the ZyWALL's firewall to permit the use of asymmetrical route topology on the network (so it does not reset the connection) although this is not recommended since allowing asymmetrical routes may let traffic from the WAN go directly to the LAN without passing through the ZyWALL. A better solution is to use virtual interfaces to put the ZyWALL and the backup gateway on separate subnets. See [Asymmetrical Routes on page 371](#page-370-0) and the chapter about interfaces for more information.

#### I cannot set up an IPSec VPN tunnel to another device.

If the IPSec tunnel does not build properly, the problem is likely a configuration error at one of the IPSec routers. Log into both ZyXEL IPSec routers and check the settings in each field methodically and slowly. Make sure both the ZyWALL and remote IPSec router have the same security settings for the VPN tunnel. It may help to display the settings for both routers side-by-side.

Here are some general suggestions. See also [Chapter 23 on page 381.](#page-380-0)

- The system log can often help to identify a configuration problem.
- If you enable NAT traversal, the remote IPSec device must also have NAT traversal enabled.
- The ZyWALL and remote IPSec router must use the same authentication method to establish the IKE SA.
- Both routers must use the same negotiation mode.
- Both routers must use the same encryption algorithm, authentication algorithm, and DH key group.
- When using manual keys, the ZyWALL and remote IPSec router must use the same encryption key and authentication key.
- When using pre-shared keys, the ZyWALL and the remote IPSec router must use the same pre-shared key.
- The ZyWALL's local and peer ID type and content must match the remote IPSec router's peer and local ID type and content, respectively.
- The ZyWALL and remote IPSec router must use the same active protocol.
- The ZyWALL and remote IPSec router must use the same encapsulation.
- The ZyWALL and remote IPSec router must use the same SPI.
- If the sites are/were previously connected using a leased line or ISDN router, physically disconnect these devices from the network before testing your new VPN connection. The old route may have been learnt by RIP and would take priority over the new VPN connection.
- To test whether or not a tunnel is working, ping from a computer at one site to a computer at the other. Before doing so, ensure that both computers have Internet access (via the IPSec routers).
- It is also helpful to have a way to look at the packets that are being sent and received by the ZyWALL and remote IPSec router (for example, by using a packet sniffer).

Check the configuration for the following ZyWALL features.

• The ZyWALL does not put IPSec SAs in the routing table. You must create a policy route for each VPN tunnel. See [Chapter 13 on page 287.](#page-286-0)

- Make sure the To-ZyWALL firewall rules allow IPSec VPN traffic to the ZyWALL. IKE uses UDP port 500, AH uses IP protocol 51, and ESP uses IP protocol 50.
- The ZyWALL supports UDP port 500 and UDP port 4500 for NAT traversal. If you enable this, make sure the To-ZyWALL firewall rules allow UDP port 4500 too.
- Make sure regular firewall rules allow traffic between the VPN tunnel and the rest of the network. Regular firewall rules check packets the ZyWALL sends before the ZyWALL encrypts them and check packets the ZyWALL receives after the ZyWALL decrypts them. This depends on the zone to which you assign the VPN tunnel and the zone from which and to which traffic may be routed.
- If you set up a VPN tunnel across the Internet, make sure your ISP supports AH or ESP (whichever you are using).
- If you have the ZyWALL and remote IPSec router use certificates to authenticate each other, You must set up the certificates for the ZyWALL and remote IPSec router first and make sure they trust each other's certificates. If the ZyWALL's certificate is self-signed, import it into the remote IPsec router. If it is signed by a CA, make sure the remote IPsec router trusts that CA. The ZyWALL uses one of its **Trusted Certificates** to authenticate the remote IPSec router's certificate. The trusted certificate can be the remote IPSec router's self-signed certificate or that of a trusted CA that signed the remote IPSec router's certificate.
- Multiple SAs connecting through a secure gateway must have the same negotiation mode.

The VPN connection is up but VPN traffic cannot be transmitted through the VPN tunnel.

If you have the **Configuration > VPN > IPSec VPN > VPN Connection** screen's **Use Policy Route to control dynamic IPSec rules option** enabled, check the routing policies to see if they are sending traffic elsewhere instead of through the VPN tunnels.

I uploaded a logo to show in the SSL VPN user screens but it does not display properly.

The logo graphic must be GIF, JPG, or PNG format. The graphic should use a resolution of 127 x 57 pixels to avoid distortion when displayed. The ZyWALL automatically resizes a graphic of a different resolution to 127 x 57 pixels. The file size must be 100 kilobytes or less. Transparent background is recommended.

I logged into the SSL VPN but cannot see some of the resource links.

Available resource links vary depending on the SSL application object's configuration.

I cannot download the ZyWALL's firmware package.

The ZyWALL's firmware package cannot go through the ZyWALL when you enable the anti-virus **Destroy compressed files that could not be decompressed**  option. The ZyWALL classifies the firmware package as not being able to be decompressed and deletes it.

You can upload the firmware package to the ZyWALL with the option enabled, so you only need to clear the **Destroy compressed files that could not be decompressed** option while you download the firmware package. See [Section](#page-474-0)  [29.2.1 on page 475](#page-474-0) for more on the anti-virus **Destroy compressed files that could not be decompressed** option.

I changed the LAN IP address and can no longer access the Internet.

The ZyWALL automatically updates address objects based on an interface's IP address, subnet, or gateway if the interface's IP address settings change. However, you need to manually edit any address objects for your LAN that are not based on the interface.

I configured application patrol to allow and manage access to a specific service but access is blocked.

- If you want to use a service, make sure both the firewall and application patrol allow the service's packets to go through the ZyWALL.
- The ZyWALL checks firewall rules before it checks application patrol rules for traffic going through the ZyWALL.

I configured application patrol to block use of a specific service but a few packet's still get through.

The ZyWALL allows the first eight packets to go through the firewall, regardless of the application patrol policy for the application. The ZyWALL examines these first eight packets to identify the application.

I configured policy routes to manage the bandwidth of TCP and UDP traffic but the bandwidth management is not being applied properly.

It is recommended to use application patrol instead of policy routes to manage the bandwidth of TCP and UDP traffic.

I cannot get the RADIUS server to authenticate the ZyWALL's default admin account.

The default **admin** account is always authenticated locally, regardless of the authentication method setting. (See [Chapter 39 on page 625](#page-624-0) for more information about authentication methods.)

The ZyWALL fails to authentication the ext-user user accounts I configured.

An external server such as AD, LDAP or RADIUS must authenticate the ext-user accounts. If the ZyWALL tries to use the local database to authenticate an **extuser**, the authentication attempt will always fail. (This is related to AAA servers and authentication methods, which are discussed in [Chapter 39 on page 625](#page-624-0) and [Chapter 40 on page 635](#page-634-0), respectively.)

I cannot add the admin users to a user group with access users.

You cannot put access users and admin users in the same user group.

I cannot add the default admin account to a user group.

You cannot put the default **admin** account into any user group.

The schedule I configured is not being applied at the configured times.

Make sure the ZyWALL's current date and time are correct.

I cannot get a certificate to import into the ZyWALL.

- **1** For **My Certificates**, you can import a certificate that matches a corresponding certification request that was generated by the ZyWALL. You can also import a certificate in PKCS#12 format, including the certificate's public and private keys.
- **2** You must remove any spaces from the certificate's filename before you can import the certificate.
- **3** Any certificate that you want to import has to be in one of these file formats:
	- Binary X.509: This is an ITU-T recommendation that defines the formats for X.509 certificates.
	- PEM (Base-64) encoded X.509: This Privacy Enhanced Mail format uses lowercase letters, uppercase letters and numerals to convert a binary X.509 certificate into a printable form.
	- Binary PKCS#7: This is a standard that defines the general syntax for data (including digital signatures) that may be encrypted. A PKCS #7 file is used to transfer a public key certificate. The private key is not included. The ZyWALL currently allows the importation of a PKS#7 file that contains a single certificate.
	- PEM (Base-64) encoded PKCS#7: This Privacy Enhanced Mail (PEM) format uses lowercase letters, uppercase letters and numerals to convert a binary PKCS#7 certificate into a printable form.
	- Binary PKCS#12: This is a format for transferring public key and private key certificates. The private key in a PKCS  $#12$  file is within a password-encrypted envelope. The file's password is not connected to your certificate's public or private passwords. Exporting a PKCS #12 file creates this and you must provide it to decrypt the contents when you import the file into the ZyWALL.

Note: Be careful not to convert a binary file to text during the transfer process. It is easy for this to occur since many programs use text files by default.

I cannot access the ZyWALL from a computer connected to the Internet.

Check the service control rules and to-ZyWALL firewall rules.

I uploaded a logo to display on the upper left corner of the Web Configurator login screen and access page but it does not display properly.

Make sure the logo file is a GIF, JPG, or PNG of 100 kilobytes or less.

I uploaded a logo to use as the screen or window background but it does not display properly.

Make sure the logo file is a GIF, JPG, or PNG of 100 kilobytes or less.

The ZyWALL's traffic throughput rate decreased after I started collecting traffic statistics.

Data collection may decrease the ZyWALL's traffic throughput rate.

I can only see newer logs. Older logs are missing.

When a log reaches the maximum number of log messages, new log messages automatically overwrite existing log messages, starting with the oldest existing log message first.

The commands in my configuration file or shell script are not working properly.

- In a configuration file or shell script, use "#" or "!" as the first character of a command line to have the ZyWALL treat the line as a comment.
- Your configuration files or shell scripts can use "exit" or a command line consisting of a single "!" to have the ZyWALL exit sub command mode.
- Include write commands in your scripts. Otherwise the changes will be lost when the ZyWALL restarts. You could use multiple write commands in a long script.

Note: "exit" or "!'" must follow sub commands if it is to make the ZyWALL exit sub command mode.

See [Chapter 47 on page 745](#page-744-0) for more on configuration files and shell scripts.

I cannot get the firmware uploaded using the commands.

The Web Configurator is the recommended method for uploading firmware. You only need to use the command line interface if you need to recover the firmware.
See the CLI Reference Guide for how to determine if you need to recover the firmware and how to recover it.

My packet capture captured less than I wanted or failed.

The packet capture screen's **File Size** sets a maximum size limit for the total combined size of all the capture files on the ZyWALL, including any existing capture files and any new capture files you generate. If you have existing capture files you may need to set this size larger or delete existing capture files.

The ZyWALL stops the capture and generates the capture file when either the capture files reach the **File Size** or the time period specified in the **Duration** field expires.

My earlier packet capture files are missing.

New capture files overwrite existing files of the same name. Change the **File Suffix** field's setting to avoid this.

# **52.1 Resetting the ZyWALL**

If you cannot access the ZyWALL by any method, try restarting it by turning the power off and then on again. If you still cannot access the ZyWALL by any method or you forget the administrator password(s), you can reset the ZyWALL to its factory-default settings. Any configuration files or shell scripts that you saved on the ZyWALL should still be available afterwards.

Use the following procedure to reset the ZyWALL to its factory-default settings. This overwrites the settings in the startup-config.conf file with the settings in the system-default.conf file.

Note: This procedure removes the current configuration.

If you want to reboot the device without changing the current configuration, see [Chapter 50 on page 775](#page-774-0).

**1** Make sure the **SYS** LED is on and not blinking.

- **2** Press the **RESET** button and hold it until the **SYS** LED begins to blink. (This usually takes about five seconds.)
- **3** Release the **RESET** button, and wait for the ZyWALL to restart.

You should be able to access the ZyWALL using the default settings.

# **52.2 Getting More Troubleshooting Help**

Search for support information for your model at www.zyxel.com for more troubleshooting suggestions.

**53** 

# **Product Specifications**

The following specifications are subject to change without notice. See [Chapter 2](#page-36-0)  [on page 37](#page-36-0) for a general overview of key features.

This table provides basic device specifications.

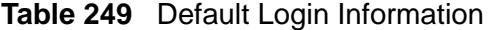

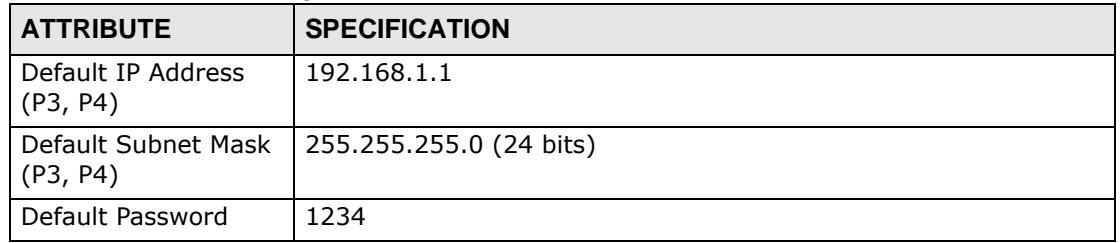

This table provides hardware specifications.

**Table 250** Hardware Specifications

| <b>FEATURE</b>               | <b>SPECIFICATION</b>                          |
|------------------------------|-----------------------------------------------|
| <b>Ethernet Interfaces</b>   | Number of Ethernet interfaces: 5              |
| Management interface         | RS-232, DB9F connector                        |
| <b>USB Slots</b>             | 2, 2.0 plug and play                          |
| Compatible USB Cards<br>(3G) | See www.zyxel.com for the supported 3G cards. |
| Power Requirements           | 12V DC                                        |
| Operating Environment        | Temperature: 0 C to 50 C                      |
|                              | Humidity: 20% to 95% (non-condensing)         |
| Storage Environment          | Temperature: -30 C to 60 C                    |
|                              | Humidity: 20% to 95% (non-condensing)         |
| <b>MTBF</b>                  | Mean Time Between Failures: 323,823 hours     |
| Dimensions                   | 242 (W) x 175 (D) x 35.5 (H) mm               |
| Weight                       | 1.2 kg                                        |

This table gives details about the ZyWALL's features.

**Table 251** ZyWALL Feature Specifications

| <b>FEATURE</b>                         |                       |
|----------------------------------------|-----------------------|
| # of MAC                               | 6                     |
| Flash Size                             | 256                   |
| <b>DRAM Size</b>                       | 256                   |
|                                        |                       |
| <b>INTERFACE</b>                       |                       |
| <b>VLAN</b>                            | 16                    |
| Virtual (alias)                        | 4 per interface       |
| PPP (system default)                   | $\overline{2}$        |
| PPP (user created)                     | $\overline{4}$        |
| <b>Bridge</b>                          | 4                     |
| <b>ROUTING</b>                         |                       |
| <b>Static Routes</b>                   | 128                   |
| Policy Routes                          | 200                   |
| Sessions                               | 10,000                |
| <b>ARP Table Size</b>                  | 1024                  |
| MAC Table Size (For Bridge Mode only)  | 8K                    |
| <b>NAT</b>                             |                       |
| MAX. Virtual Server Number             | 256                   |
| Trigger Port Rules                     | up to 8 per PR rule   |
| <b>HTTP Redirect</b>                   | up to interface limit |
| New Session Rate (sessions per second) | 1000                  |
| <b>FIREWALL</b>                        |                       |
| <b>Firewall ACL Rules</b>              | 500                   |
| Maximum Session Limit per Host Rules   | 1000                  |
| <b>APPLICATION PATROL</b>              |                       |
| Maximum Rules for Other Protocols      | 16                    |
| Maximum Rules for Each Protocol        | 16                    |
| Default Ports                          | 8                     |
| <b>USER PROFILES</b>                   |                       |
| Maximum Local Users                    | 128                   |
| Maximum Admin Users                    | 5                     |
| Maximum User Groups                    | 32                    |
| Maximum Users in One User Group        | 128                   |
| <b>OBJECTS</b>                         |                       |
| Address Objects                        | 200                   |

| <b>FEATURE</b>                                            |                 |
|-----------------------------------------------------------|-----------------|
| <b>Address Groups</b>                                     | 50              |
| Maximum address object in one group                       | 128             |
| Service Objects                                           | 200             |
| Service Groups                                            | 50              |
| Maximum service object in one group                       | 128             |
| Schedule Objects                                          | 32              |
| <b>ISP Account</b>                                        | 8               |
| Maximum Number of LDAP Groups                             | $\mathcal{P}$   |
| Maximum Number of LDAP Servers for Each LDAP<br>Group     | $\mathcal{P}$   |
| Maximum Number of RADIUS Groups                           | $\overline{2}$  |
| Maximum Number of RADIUS Servers for Each<br>RADIUS Group | $\overline{2}$  |
| Maximum AD server for each AD group                       | $\overline{2}$  |
| Maximum AD group number                                   | $\overline{4}$  |
| Number of Zones (system default)                          | 7               |
| Maximum Number of Zones (user created)                    | 16              |
| Number of Trunks (system default)                         | 1.              |
| Maximum Number of Trunks (user created)                   | $\mathcal{P}$   |
| <b>IPSEC VPN</b>                                          |                 |
| Maximum Number of IPSec VPN Tunnels                       | 5               |
| <b>CERTIFICATES</b>                                       |                 |
| Certificate Buffer Size                                   | 128 K           |
| <b>BUILT-IN SERVICES</b>                                  |                 |
| A record                                                  | 48              |
| NS record                                                 | 6               |
| MX record                                                 | 6               |
| Maximum Number of Service Control Entries                 | 8 per service   |
| Maximum DHCP Host Pool                                    | 96              |
| Maximum Number of DDNS Profiles                           | 5               |
| <b>DHCP Relay</b>                                         | 2 per interface |
| <b>CENTRALIZED LOG</b>                                    |                 |
| Log Entries                                               | 512             |
| Debug Log Entries                                         | 1024            |
| Admin E-mail Addresses                                    | 2               |
| <b>Syslog Servers</b>                                     | $\overline{4}$  |
| <b>IDP</b>                                                |                 |
| Maximum Number of IDP Profiles                            | 8               |

**Table 251** ZyWALL Feature Specifications (continued)

| <b>FEATURE</b>                                      |                             |
|-----------------------------------------------------|-----------------------------|
| <b>Custom Signatures</b>                            | 16                          |
| Maximum Number of IDP Rules                         | 16                          |
| <b>ADP</b>                                          |                             |
| Maximum Number of ADP Profiles                      | 8                           |
| Maximum Number of ADP Rules                         | 16                          |
| Maximum Block Host Number                           | 1000                        |
| Maximum Block Period                                | 3600                        |
| <b>CONTENT FILTER</b>                               |                             |
| Maximum Number of Content Filter Policies           | 16                          |
| Maximum Number of Content Filter Profiles           | 16                          |
| Maximum Number of Forbidden Domain Entries          | 64 per profile              |
| Maximum Number of Trusted Domain Entries            | 64 per profile              |
| Maximum Number of Keywords that Can Be Blocked      | 64 per profile              |
| Local Cache Size                                    | 1024                        |
| Maximum Number of Concurrent Connection<br>Requests | 128                         |
| <b>ANTI-SPAM</b>                                    |                             |
| Maximum Number of Concurrent Mail Sessions          | 80                          |
| Maximum Number of Anti-Spam Rules                   | 16                          |
| Maximum Number of White List Entries                | 64                          |
| Maximum Number of Black List Entries                | 64                          |
| Maximum Number of DNSBLs                            | 5                           |
| Maximum Number of Anti-Spam Statistics              | 500                         |
| Maximum Anti-Spam Statistics Ranking                | 10                          |
| <b>ANTI-VIRUS</b>                                   |                             |
| Maximum Number of Concurrent ZIP File               | 30 ZIP files                |
| Decompression Sessions                              | 4 RAR-LZSS or 1 RAR-PPM     |
| Maximum Number of Anti-Virus Rules                  | 16                          |
| Maximum Number of White List Entries                | 128                         |
| Maximum Number of Black List Entries                | 128                         |
| Maximum Number of Anti-Virus Statistics             | 500                         |
| Maximum Anti-Virus Statistics Ranking               | 10                          |
| <b>SSL VPN</b>                                      |                             |
| Maximum SSL VPN Connections                         | 2 (license upgradable to 5) |
| <b>OTHERS</b>                                       |                             |
| Maximum Number of OSPF Areas                        | 16                          |

**Table 251** ZyWALL Feature Specifications (continued)

The following table, which is not exhaustive, lists standards referenced by ZyWALL features.

| <b>FEATURE</b>                | <b>STANDARDS REFERENCED</b>                                                                                                    |
|-------------------------------|----------------------------------------------------------------------------------------------------|
| Interface-Bridge              | A subset of the ANSI/IEEE 802.1d standard                                                                                                    |
| Interface                     | RFCs 2131, 2132, 1541                                                                                                    |
| Interface-PPP                 | RFCs 1144, 1321, 1332, 1334, 1661, 1662, 2472                                                                                                    |
| Interface-PPTP                | RFCs 2637, 3078                                                                                                    |
| Interface-PPPOE               | <b>RFC 2516</b>                                                                                                    |
| Interface-VLAN                | IEEE 802.1Q                                                                                                    |
| Dynamic Route, Show IP route  | RFCs 1058, 2082, 2453, 2328, 3101, 3137                                                                                                    |
| Telnet server                 | RFCs 1408, 1572                                                                                                    |
| <b>SSH</b> server             | RFCs 4250, 4251, 4252, 4253, 4254                                                                                                    |
| Built-in service, DNS server  | RFCs 1034, 1035, 1123, 1183, 1535, 1536, 1706,<br>1712, 1750, 1876, 1982, 1995, 1996, 2136, 2163,<br>2181, 2230, 2308, 2535, 2536, 2537, 2538, 2539,<br>2671, 2672, 2673, 2782, 3007, 3090 |
| Built-in service, DHCP server | RFCs 1542, 2131, 2132, 2485, 2489                                                                                                    |
| Built-in service, HTTP server | RFCs 1945, 2616, 2965, 2732, 2295                                                                                                    |
| Built-in service, SNMP agent  | RFCs 1067, 1213, 2576, 2578, 2579, 2580, 2741,<br>2667, 2981, 3371                                                                                                    |
| Login, LDAP support.          | RFCs 2251, 2252, 2253, 2254, 2255, 2256, 2589,<br>2829, 2830                                                                                                    |
| Used by Apache                | RFCs 2437, 2246, 2560, 2712, 3268, 3280, 3820,<br>4132                                                                                                    |
| Built-in service, FTP server  | RFCs 959, 2228, 2389, 2865, 2138, 2640                                                                                                    |
| Used by Centralized log       | <b>RFC 3164</b>                                                                                                    |
| Login, new PAM module         | OSF-RFC 86.0, 1321                                                                                                    |
| Built-in service, NTP client  | RFCs 958, 1059, 1119, 1305                                                                                                    |
| Used by SSH service           | RFCs 4250, 4251, 4252, 4253, 4254                                                                                                    |
| Used by Time service          | <b>RFCs 3339</b>                                                                                                    |
| Used by Telnet service        | RFCs 318, 854, 1413                                                                                                    |
| Used by SIP ALG               | RFCs 3261, 3264                                                                                                    |
| DHCP relay                    | <b>RFC 1541</b>                                                                                                    |
| ZySH                          | W3C XML standard                                                                                                    |
| <b>ARP</b>                    | <b>RFC 826</b>                                                                                                    |
| IP/IPv4                       | <b>RFC 791</b>                                                                                                    |
| <b>TCP</b>                    | <b>RFC 793</b>                                                                                                    |

**Table 252** Standards Referenced by Features

# **53.1 Power Adaptor Specifications**

#### **Table 253** North American Plug Standards

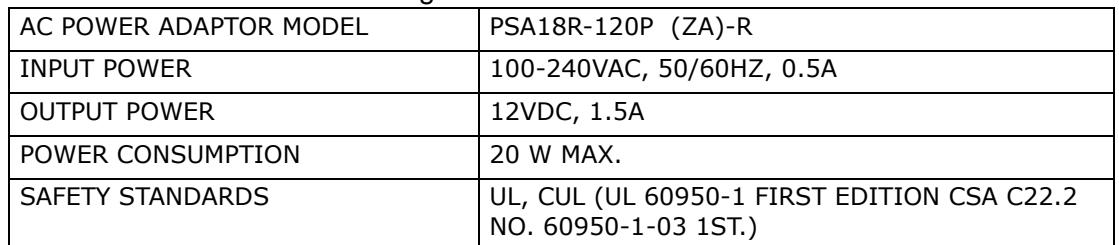

#### **Table 254** European Plug Standards

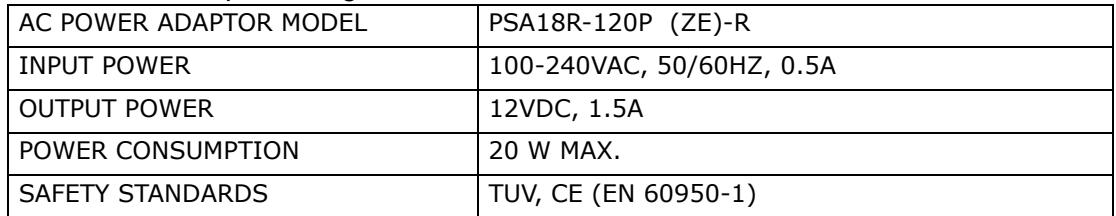

#### **Table 255** United Kingdom Plug Standards

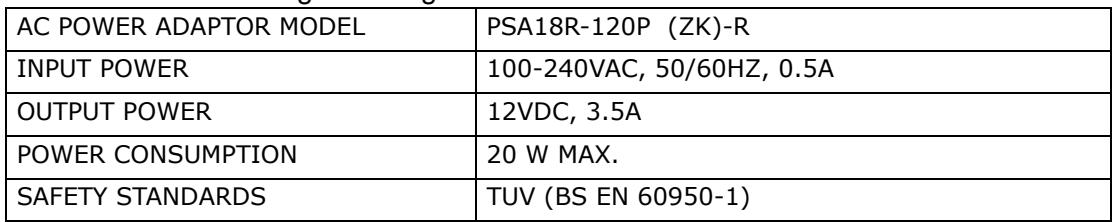

#### **Table 256** Australia And New Zealand Plug Standards

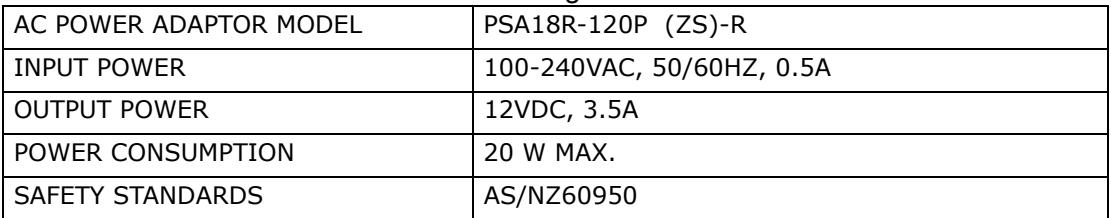

#### **Table 257** Japan Plug Standards

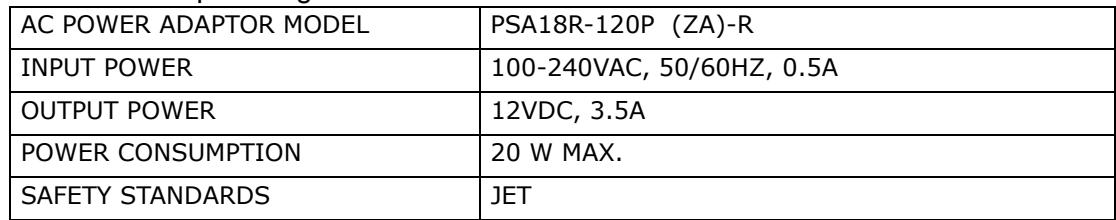

#### **Table 258** China Plug Standards

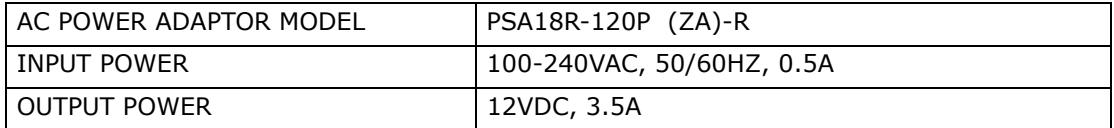

## **Table 258** China Plug Standards

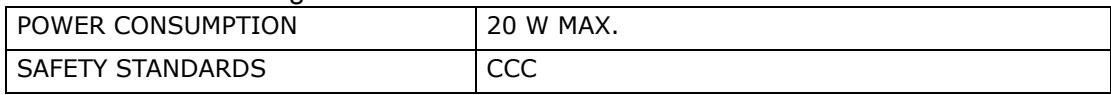

**APPENDIX A** 

# **Log Descriptions**

This appendix provides descriptions of example log messages for the ZLD-based ZyWALLs. The logs do not all apply to all of the ZLD-based ZyWALLs. You will not necessecarily see all of these logs in your device.

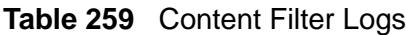

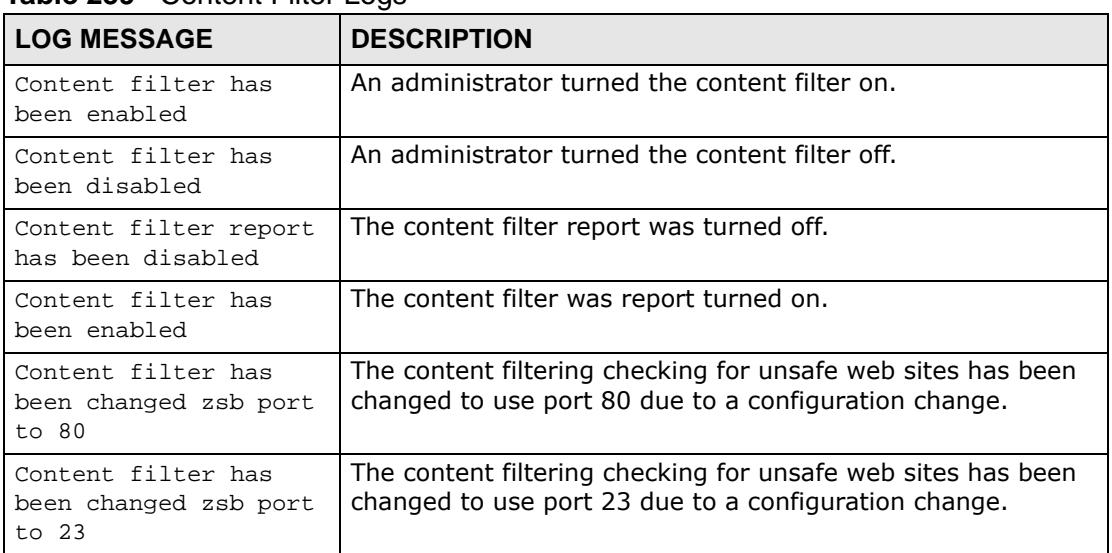

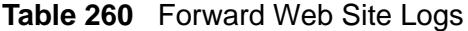

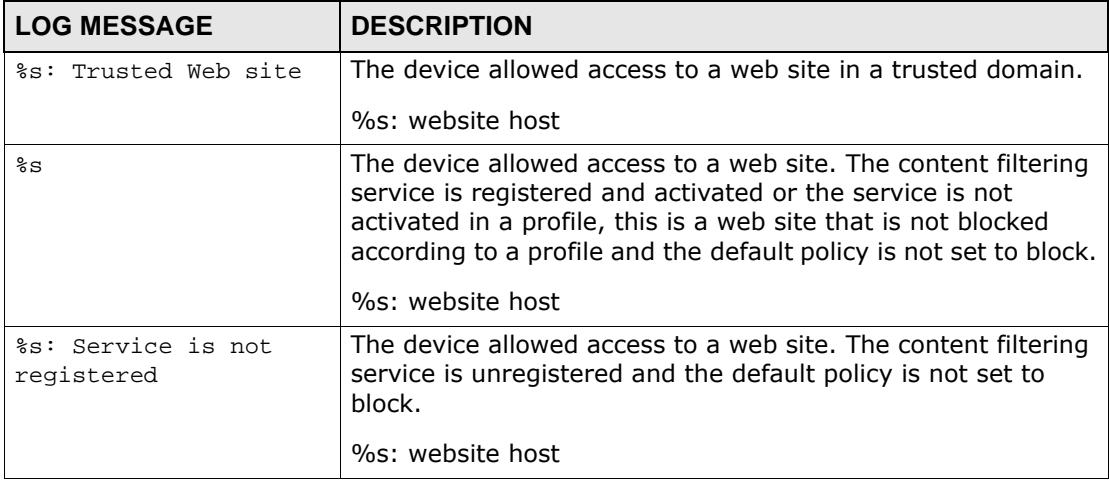

| <b>LOG MESSAGE</b>             | <b>DESCRIPTION</b>                                                                                                    |
|--------------------------------|----------------------------------------------------------------------------------------------------|
| 8s : 8s                        | The rating server responded that the web site is in a specified<br>category and access was blocked according to a content filter<br>profile. |
|                                | 1st %s: website host                                                                                                    |
|                                | 2nd %s: website category                                                                                                    |
| %s: Unrated                    | The rating server responded that the web site cannot be<br>categorized and access was blocked according to a content<br>filter profile.      |
|                                | %s: website host                                                                                                    |
| %s: Service is<br>unavailable  | Content filter rating service is temporarily unavailable and<br>access to the web site was blocked due to:                                   |
|                                | 1. Can't resolve rating server IP (No DNS)                                                                                                   |
|                                | 2. Invalid service license                                                                                                    |
|                                | 4. Rating service is restarting                                                                                                    |
|                                | 5. Can't connect to rating server                                                                                                    |
|                                | 6. Query failed                                                                                                    |
|                                | 7. Query timeout                                                                                                    |
|                                | 8. Too many queries                                                                                                    |
|                                | 9. Unknown reason                                                                                                    |
|                                | %s: website host                                                                                                    |
| %s: %s(cache hit)              | The web site's category exists in the device's local cache and<br>access was blocked according to a content filter profile.                  |
|                                | 1st %s: website host                                                                                                    |
|                                | 2nd %s: website category                                                                                                    |
| %s: Not in trusted web<br>list | The web site is not a trusted host/domain, and the device<br>blocks all traffic except for trusted web sites.                                |
|                                | %s: website host                                                                                                    |
| %s: Contains ActiveX           | The web site contains ActiveX and access was blocked<br>according to a profile.                                                              |
|                                | %s: website host                                                                                                    |
| %s: Contains Java<br>applet    | The web site contains Java applet and access was blocked<br>according to a profile.                                                          |
|                                | %s: website host                                                                                                    |
| %s: Contains cookie            | The web site contains a cookie and access was blocked<br>according to a profile.                                                             |
|                                | %s: website host                                                                                                    |

**Table 261** Blocked Web Site Logs

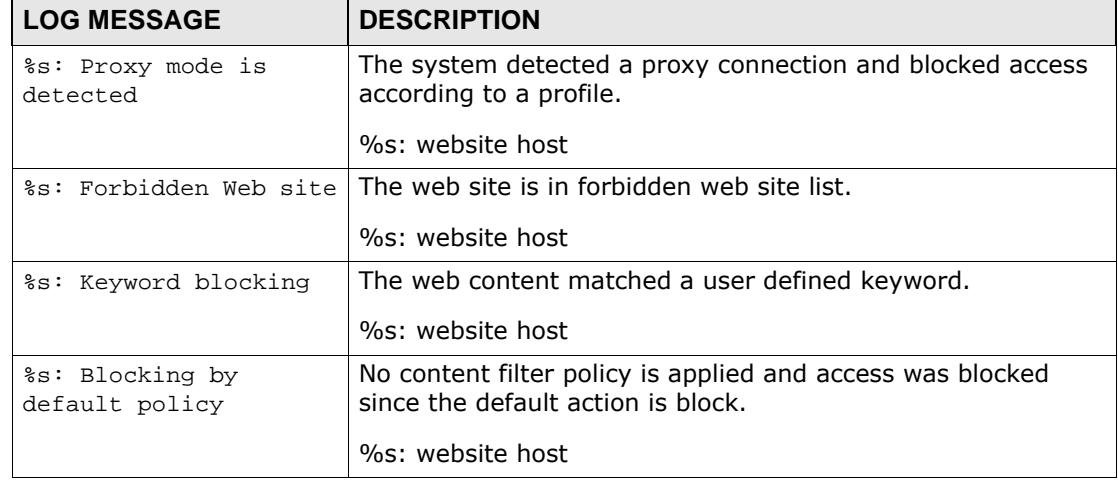

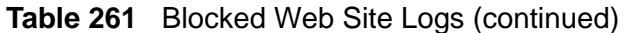

# **Table 262** Anti-Spam Logs

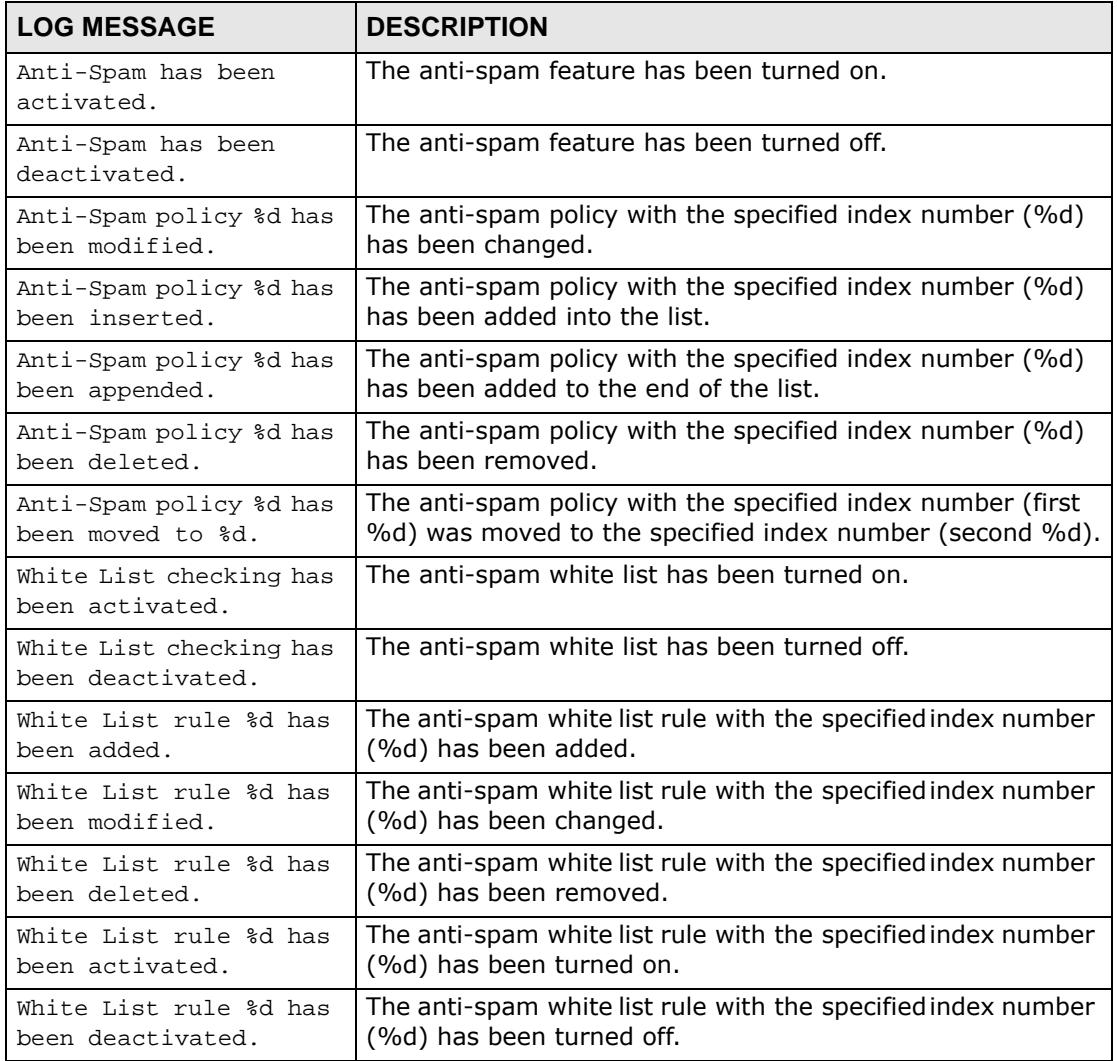

| <b>Table 262</b> Anti-Spam Logs (continued)                   |                                                                                                    |
|---------------------------------------------------------------|----------------------------------------------------------------------------------------------------|
| <b>LOG MESSAGE</b>                                            | <b>DESCRIPTION</b>                                                                                                    |
| Black List checking has<br>been activated.                    | The anti-spam black list has been turned on.                                                                                                    |
| Black List checking has<br>been deactivated.                  | The anti-spam black list has been turned off.                                                                                                    |
| Black List rule %d has<br>been added.                         | The anti-spam black list rule with the specified index number<br>(%d) has been added.                                                                                    |
| Black List rule %d has<br>been modified.                      | The anti-spam black list rule with the specified index number<br>(%d) has been changed.                                                                                  |
| Black List rule %d has<br>been deleted.                       | The anti-spam black list rule with the specified index number<br>(%d) has been removed.                                                                                  |
| Black List rule %d has<br>been activated.                     | The anti-spam black list rule with the specified index number<br>(%d) has been turned on.                                                                                |
| Black List rule %d has<br>been deactivated.                   | The anti-spam black list rule with the specified index number<br>(%d) has been turned off.                                                                               |
| DNSBL checking has been<br>activated.                         | anti-spam DNSBL (DNS Black List) server checking has been<br>turned on.                                                                                                  |
| DNSBL checking has been<br>deactivated.                       | The anti-spam DNSBL checking has been turned off.                                                                                                    |
| DNSBL domain %s has<br>been added.                            | The specified DNSBL domain name (%s) has been added.                                                                                                    |
| DNSBL domain %s has<br>been modified to %s.                   | The specified DNSBL domain name (first %s) has been<br>changed to the second %s.                                                                                         |
| DNSBL domain %s has<br>been deleted.                          | The specified DNSBL domain name (%s) has been removed.                                                                                                    |
| DNSBL domain %s has<br>been activated.                        | The specified DNSBL domain name (%s) has been turned on.                                                                                                    |
| DNSBL domain %s has<br>been deactivated.                      | The specified DNSBL domain name (%s) has been turned off.                                                                                                    |
| Match White List: %d.<br>From:%s Subject:%s                   | An e-mail matched the specified white list rule (%d). The e-<br>mail's From (first %s) and Subject (second %s) header<br>values are listed.                              |
| Match Black List: %d.<br>From:%s Subject:%s                   | An e-mail matched the specified black list rule (%d). The e-<br>mail's From (first %s) and Subject (second %s) header<br>values are listed.                              |
| IP %s in DNSBL %s.<br>From:%s Subject:%s                      | The listed IP address (the first %s) was listed in the specified<br>DNSBL (second %s). The e-mail's From (third %s) and<br>Subject (fourth %s) header values are listed. |
| DNSBL timeout. Mail<br>From:%s Subject:%s                     | Queries to the DSNBL timed out. The e-mail's From (first<br>%s) and Subject (second %s) header values are listed.                                                        |
| Mail sessions have<br>reached the maximum<br>threshold of %d. | The number of concurrent e-mail sessions has exceeded the<br>maximum number of concurrent e-mail sessions that the<br>anti-spam feature can handle (%d).                 |

**Table 262** Anti-Spam Logs (continued)

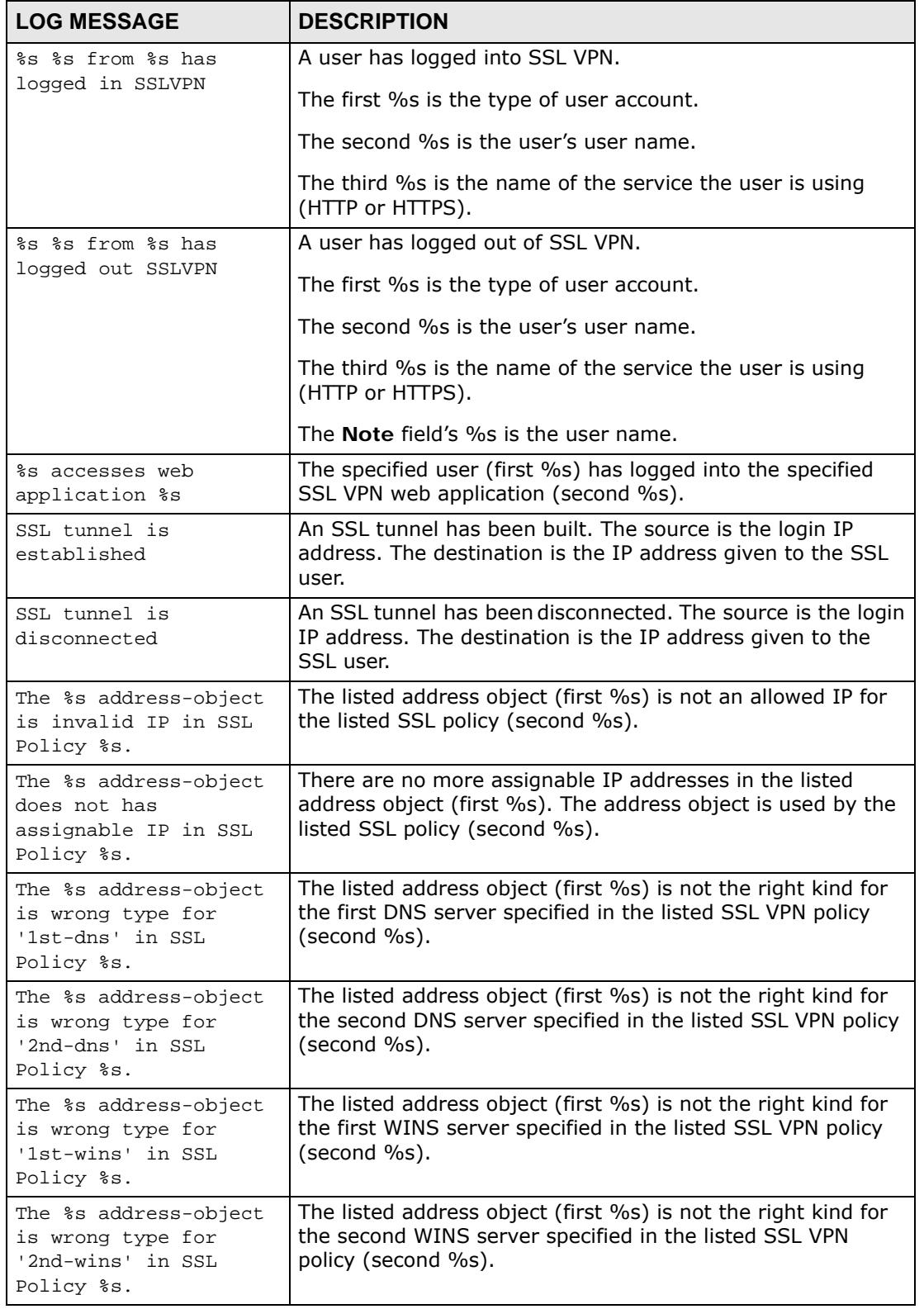

# **Table 263** SSL VPN Logs

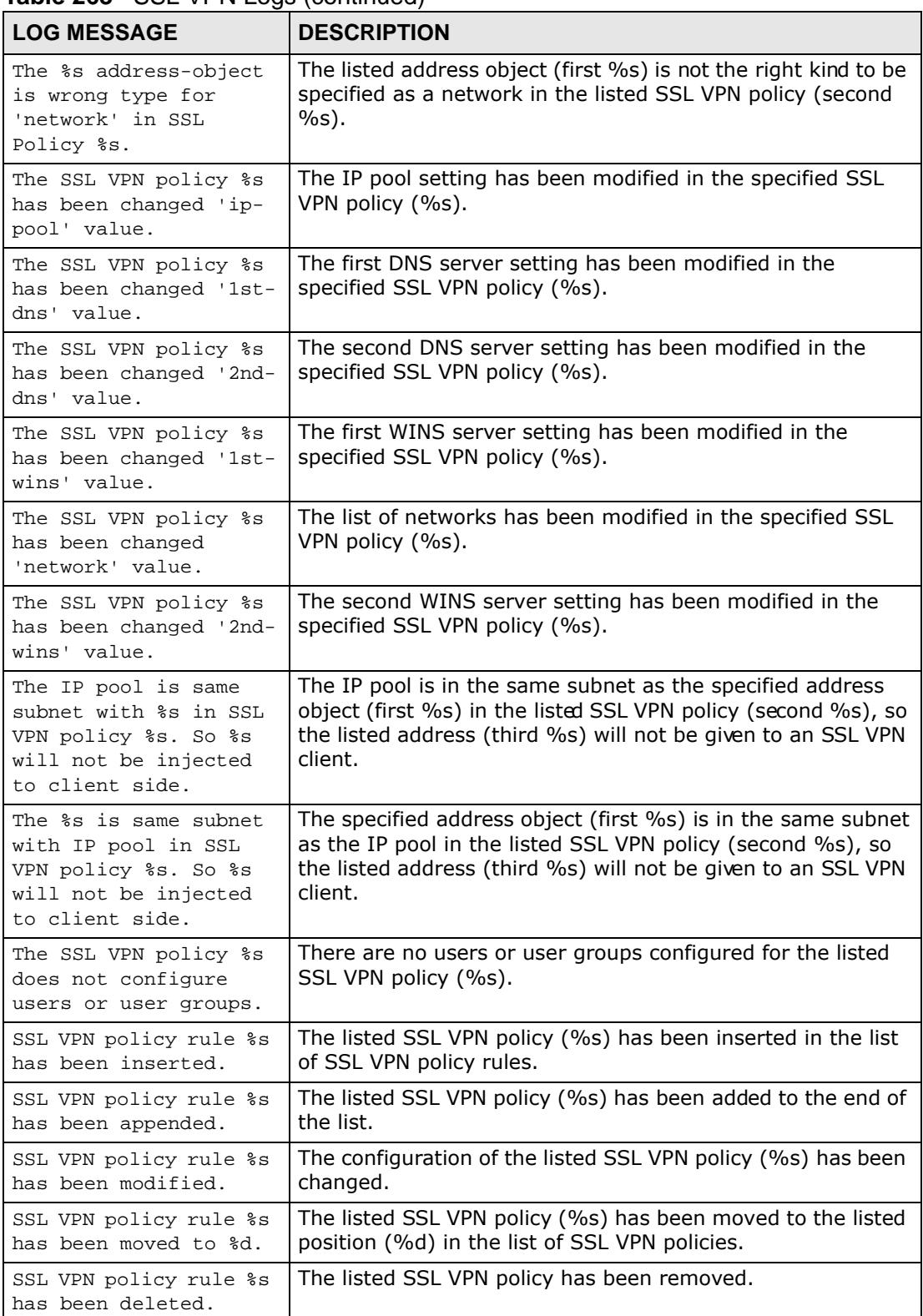

### **Table 263** SSL VPN Logs (continued)

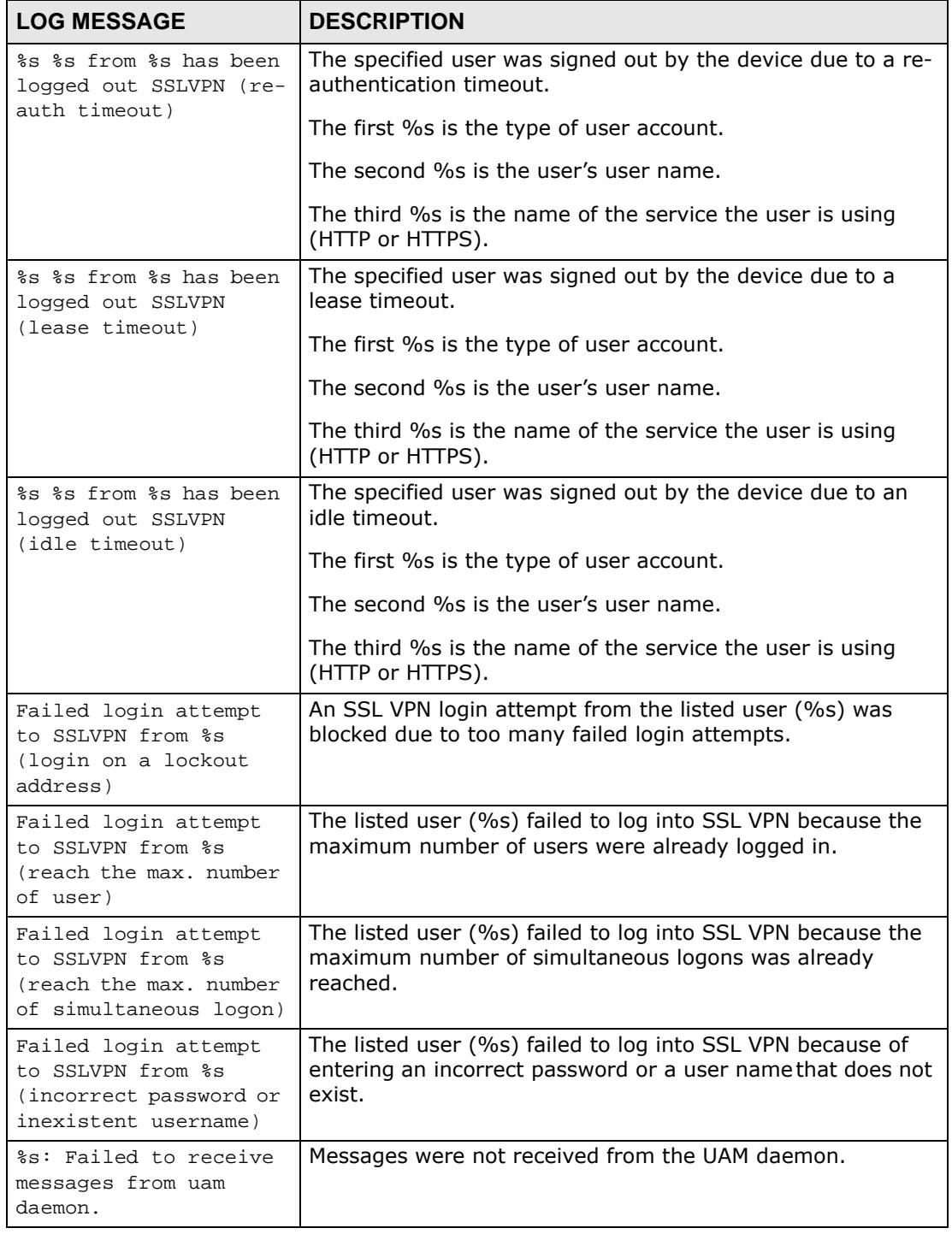

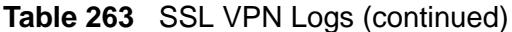

The ZySH logs deal with internal system errors.

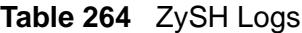

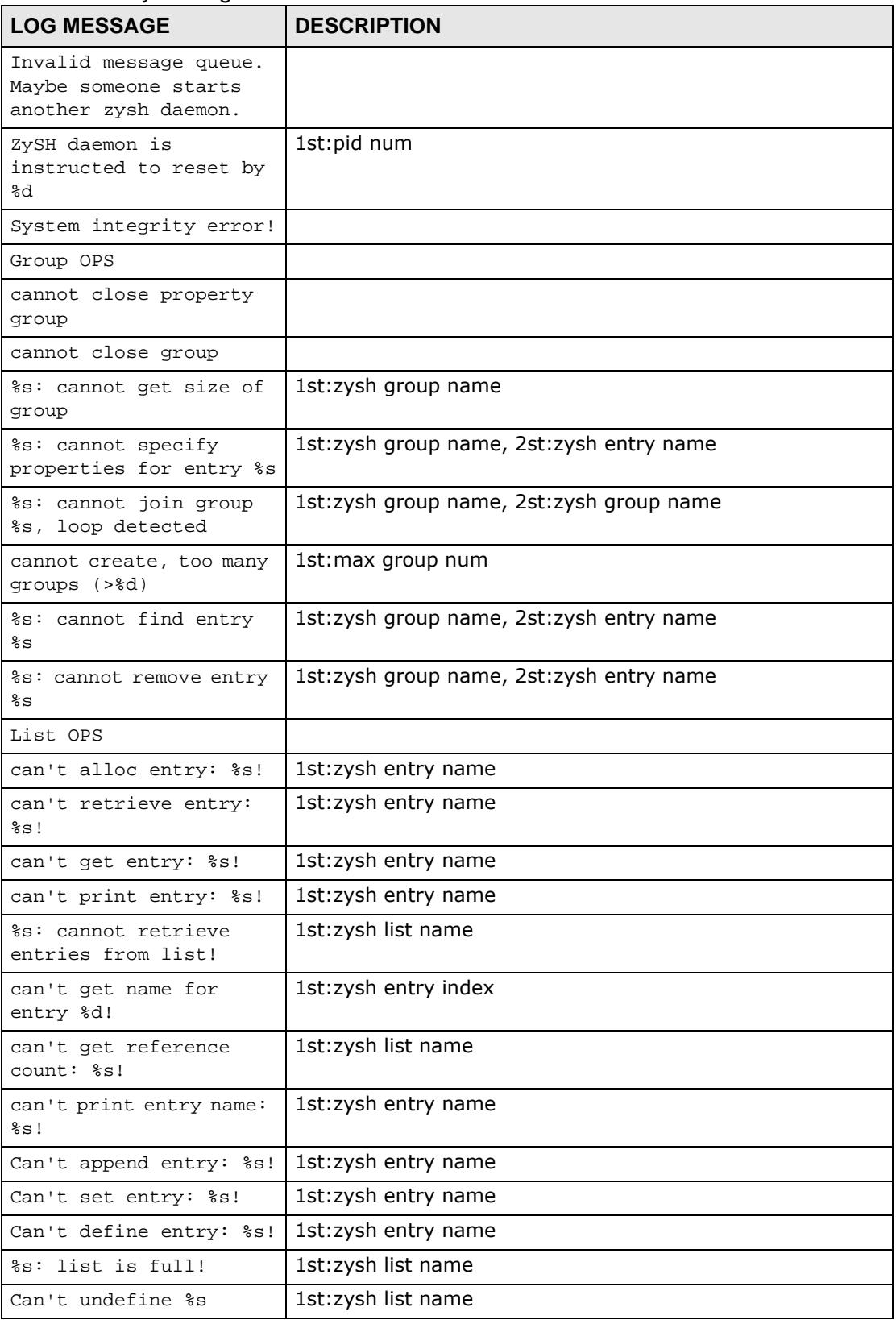

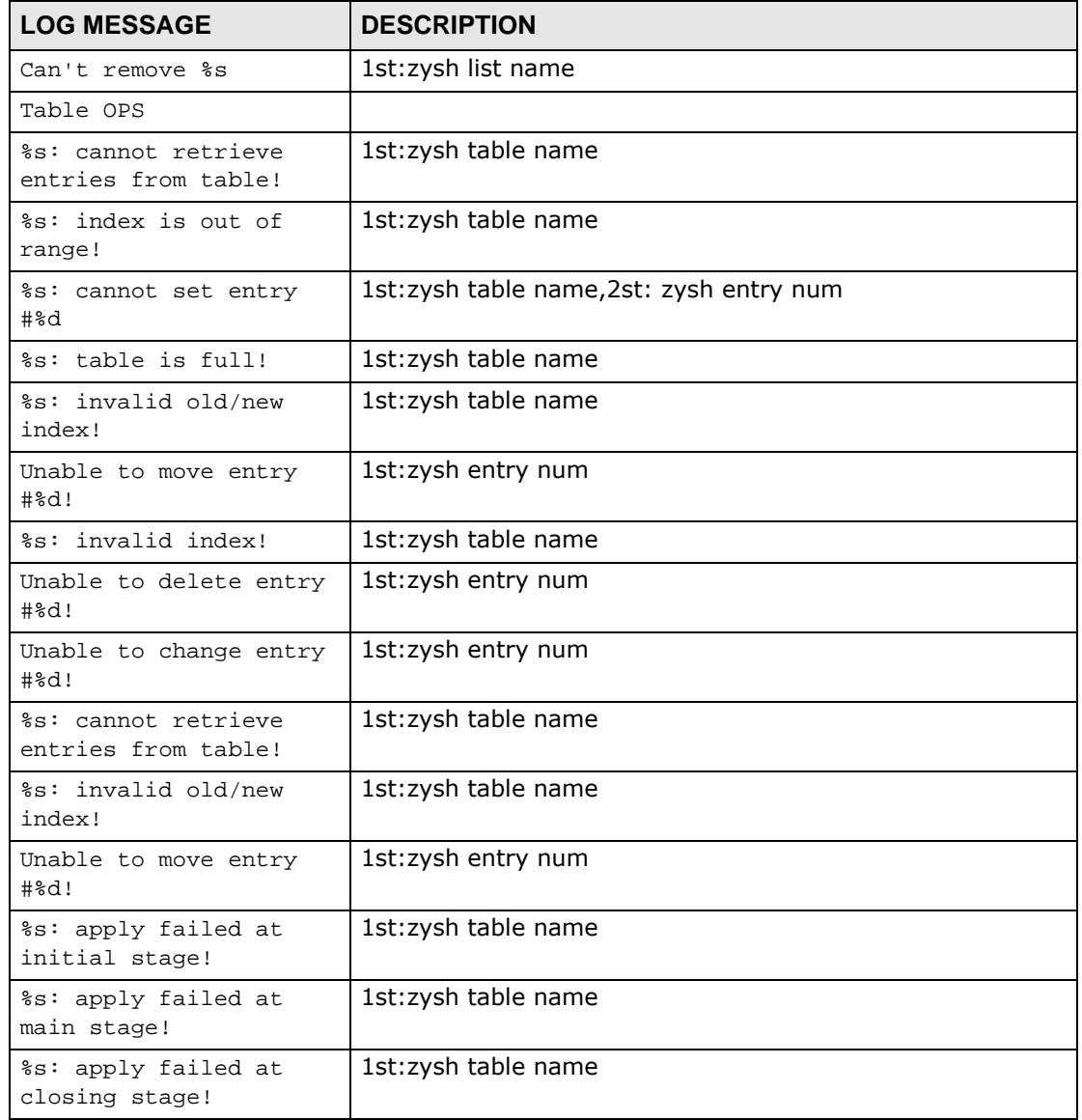

**Table 264** ZySH Logs (continued)

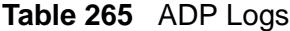

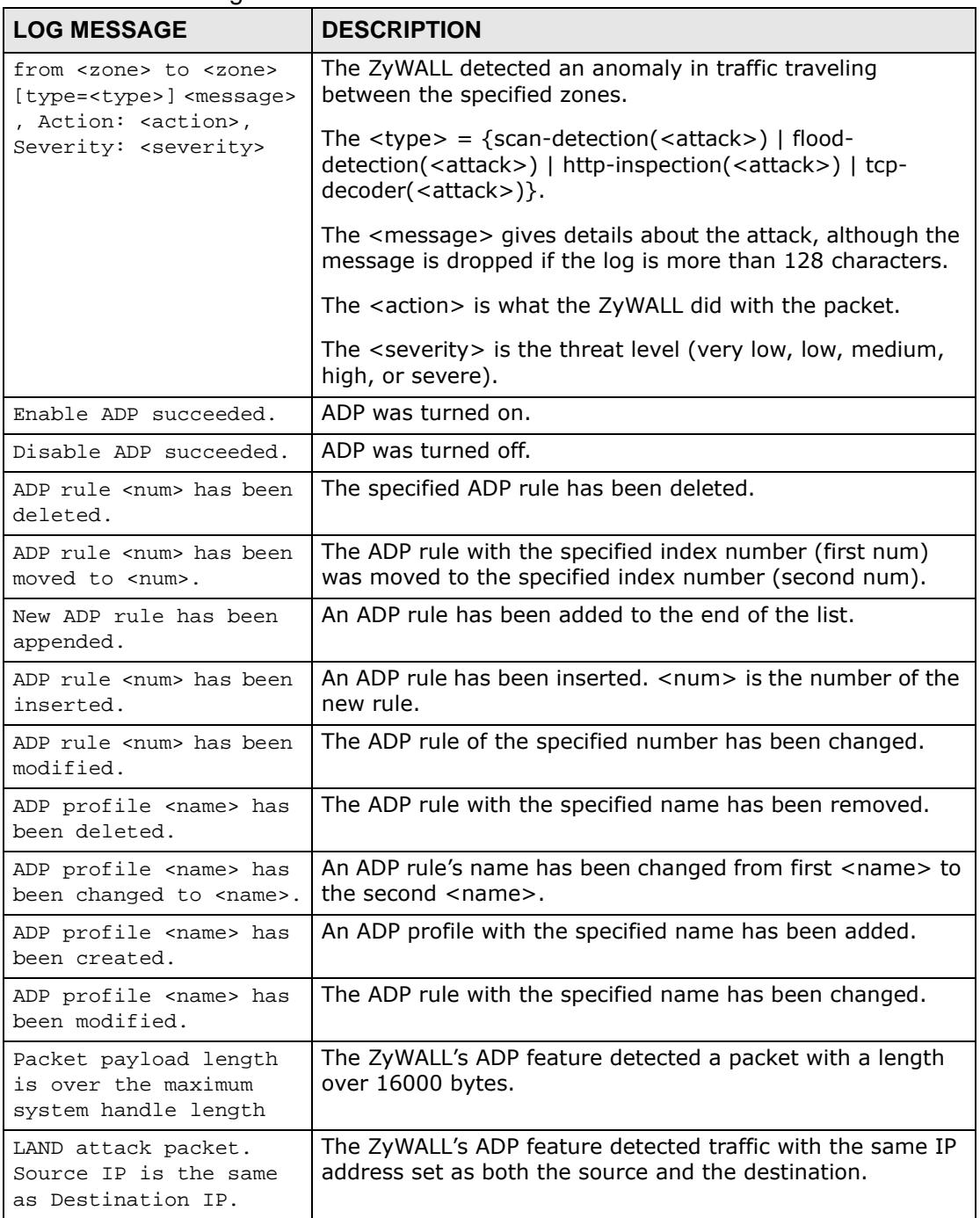

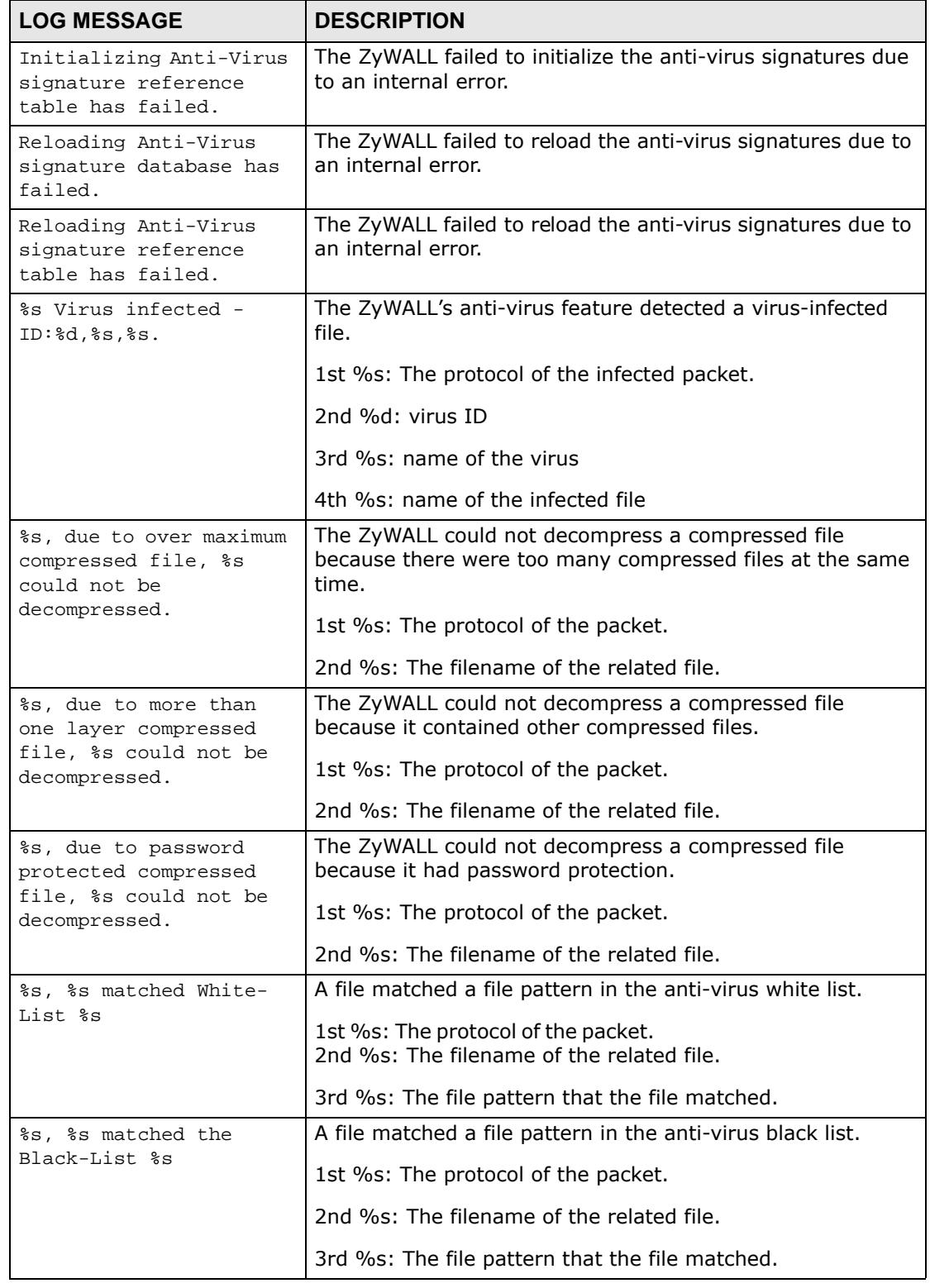

# **Table 266** Anti-Virus Logs

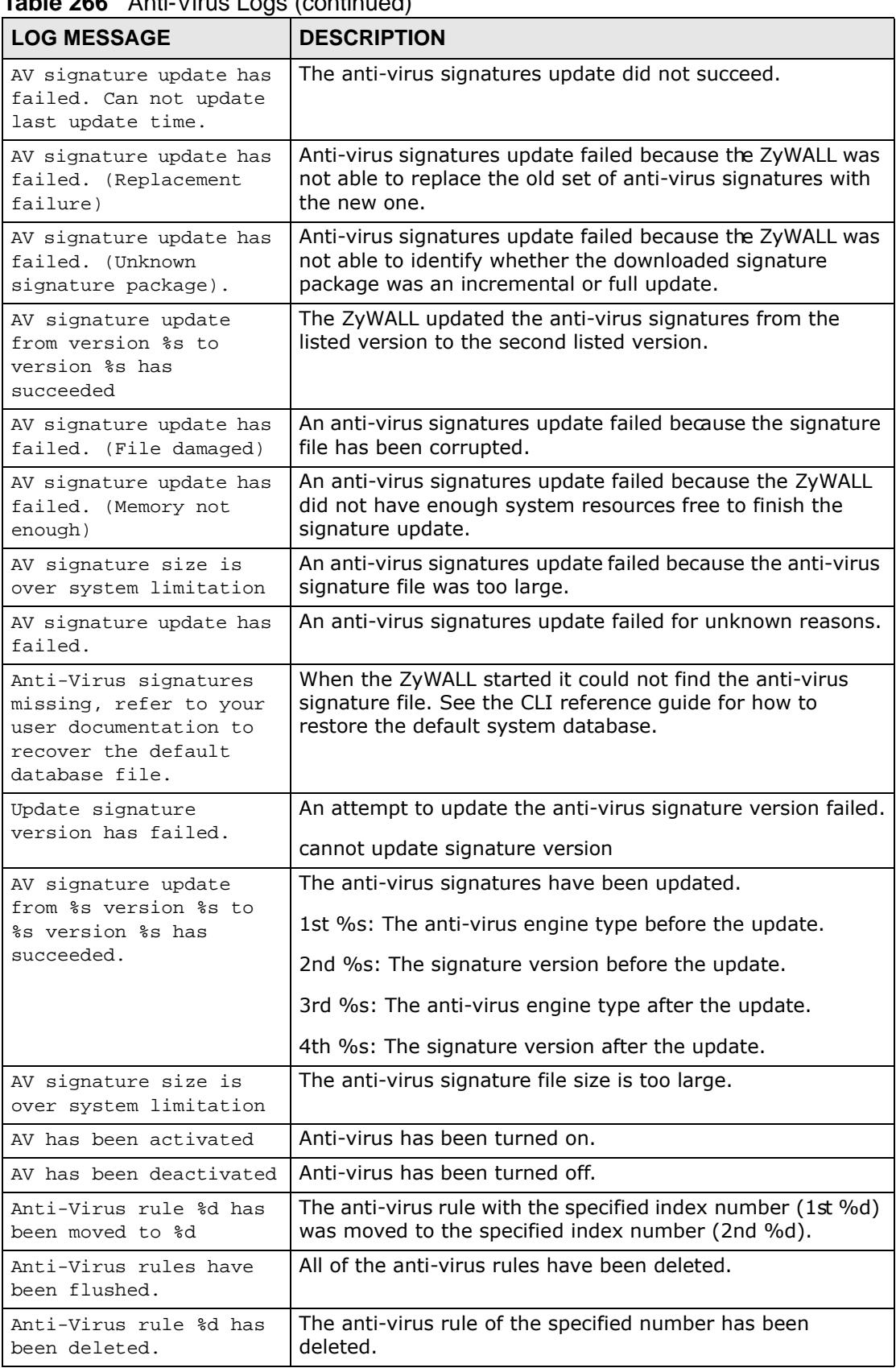

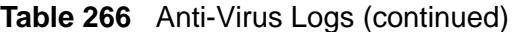

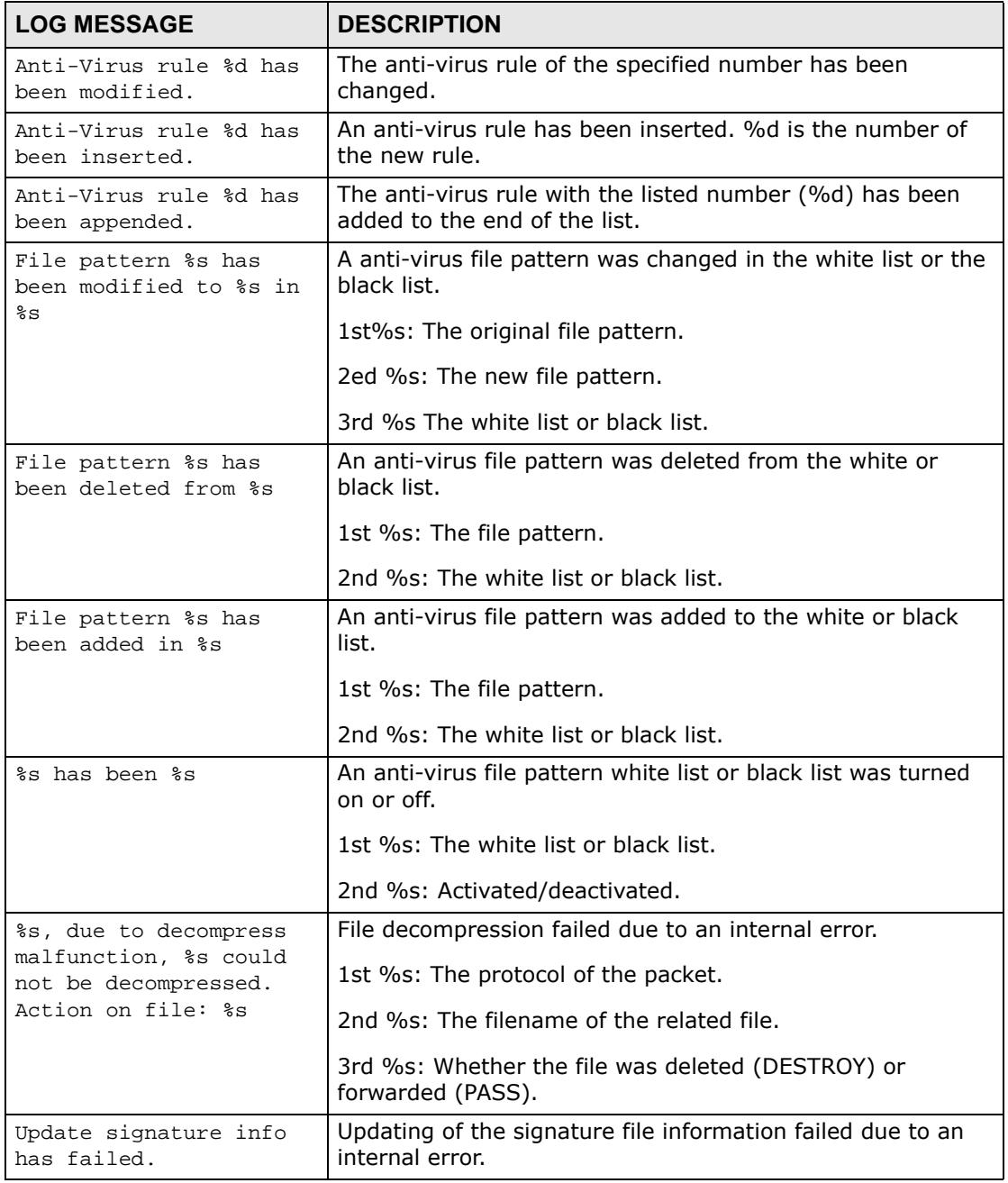

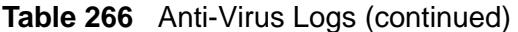

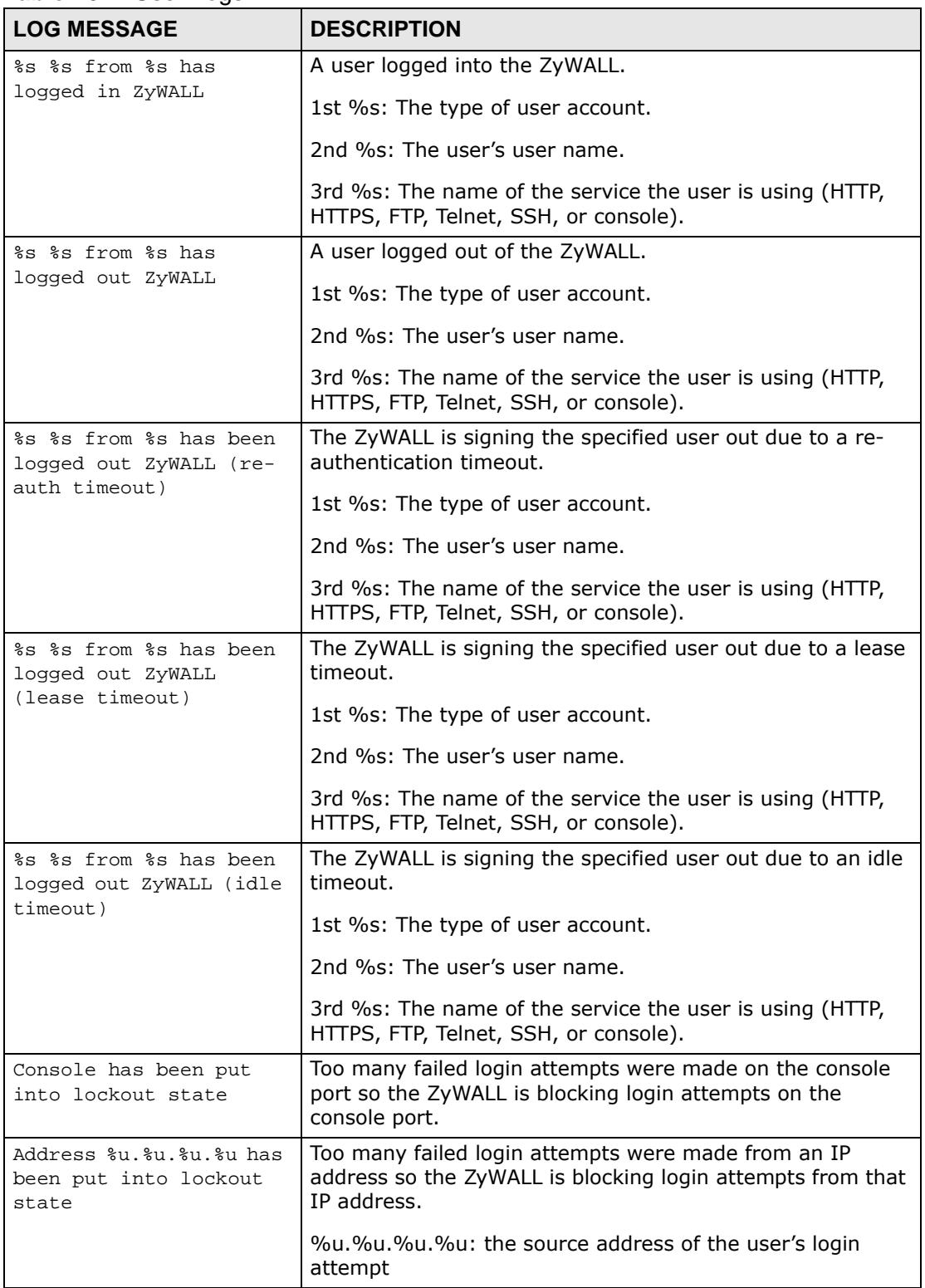

#### **Table 267** User Logs

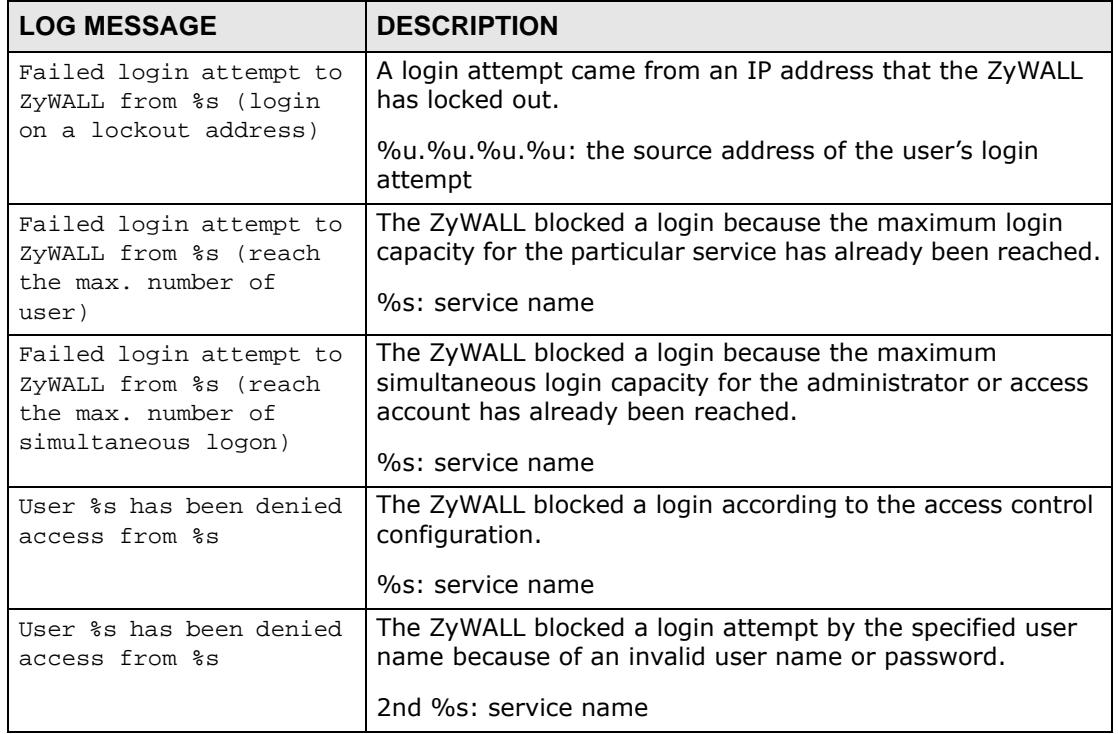

# **Table 267** User Logs (continued)

## **Table 268** myZyXEL.com Logs

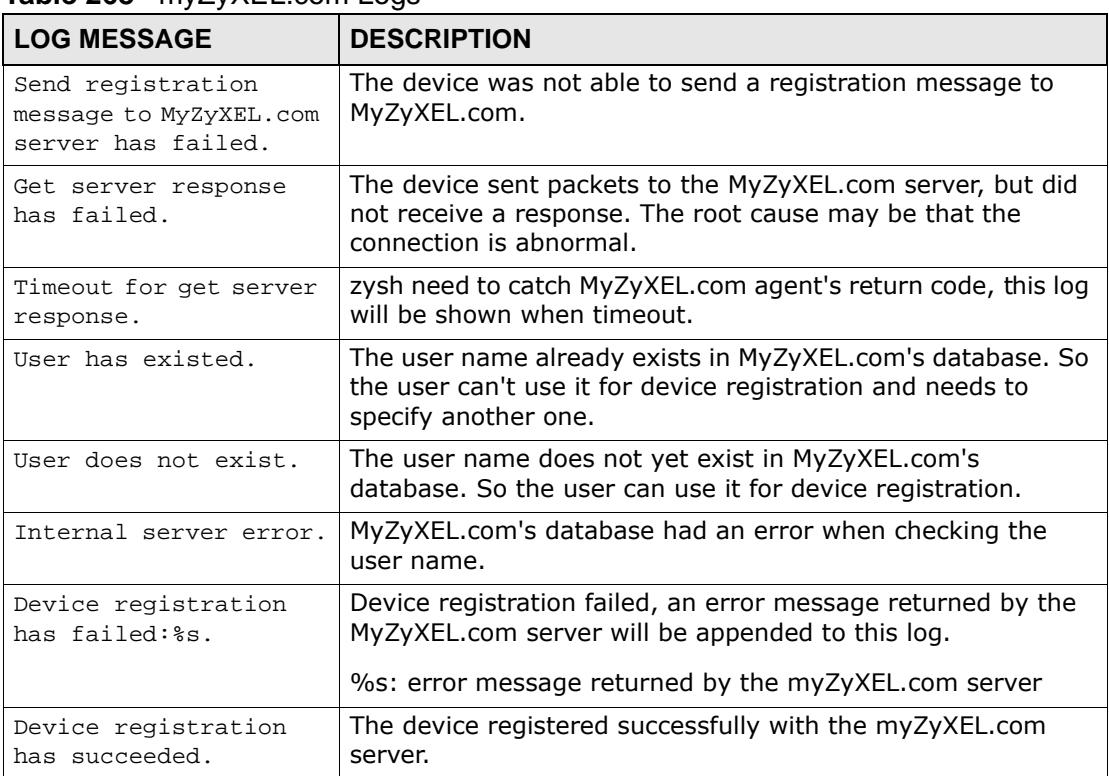

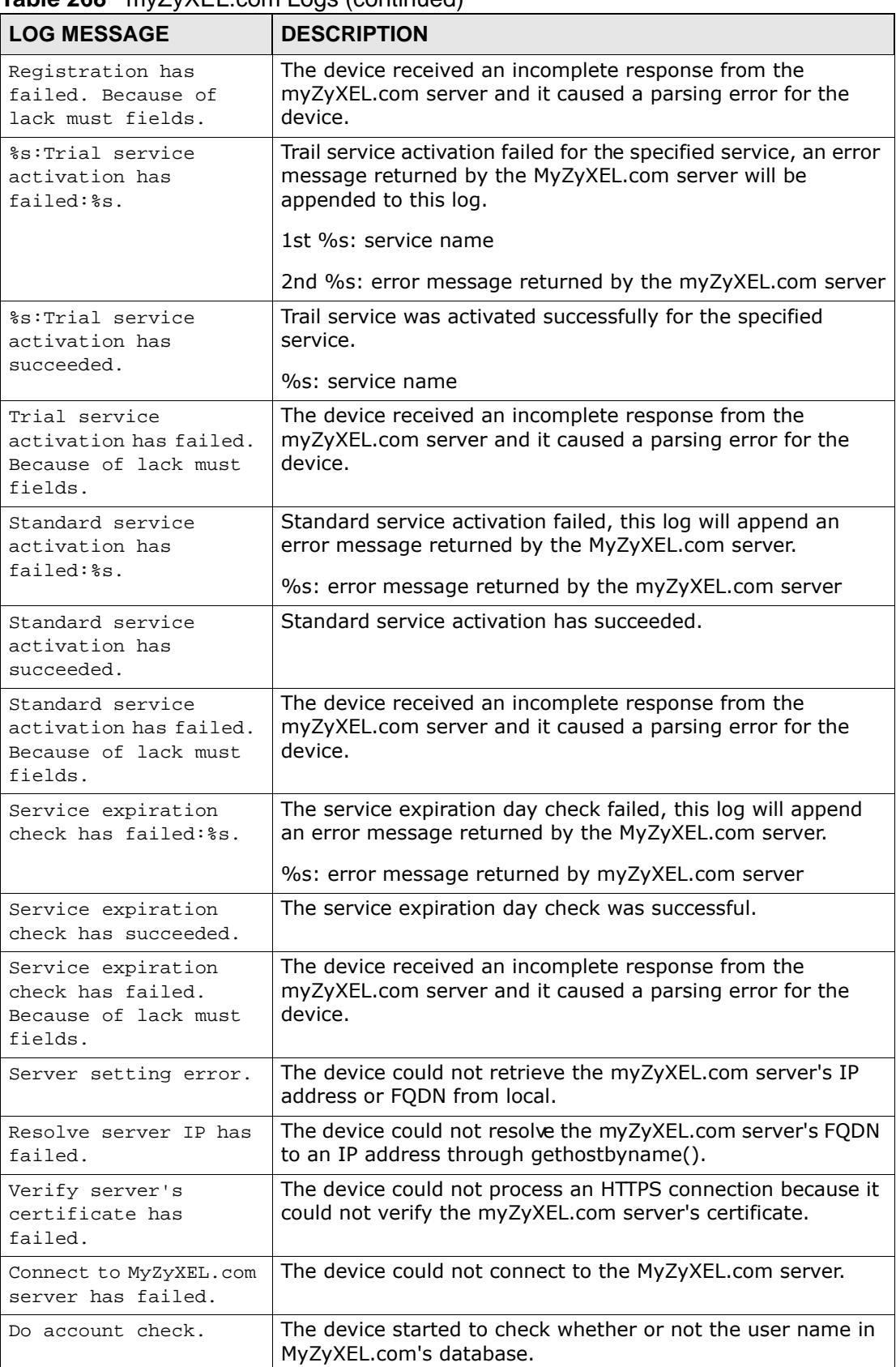

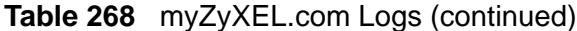

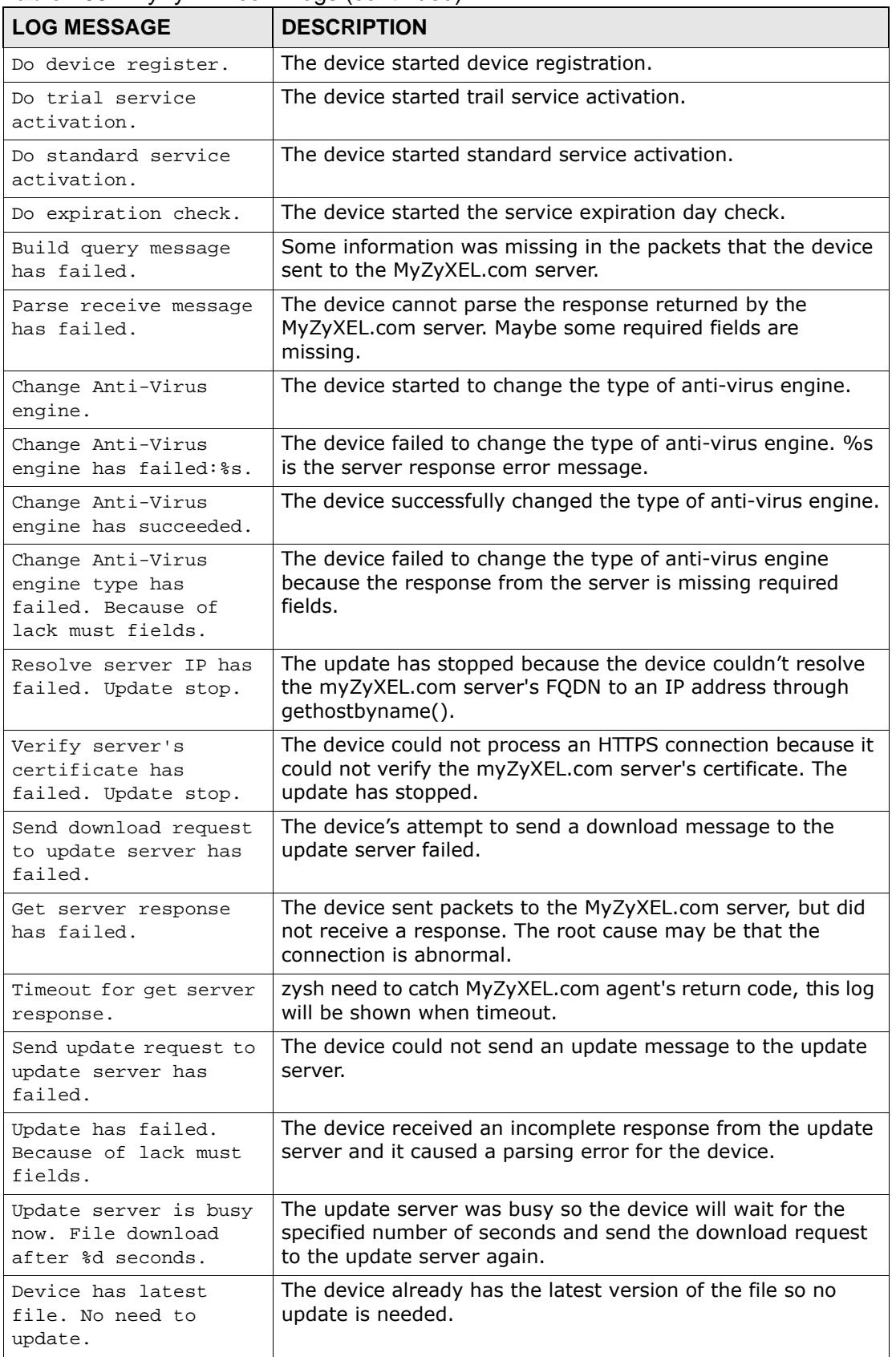

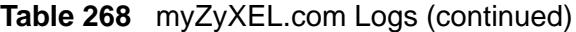

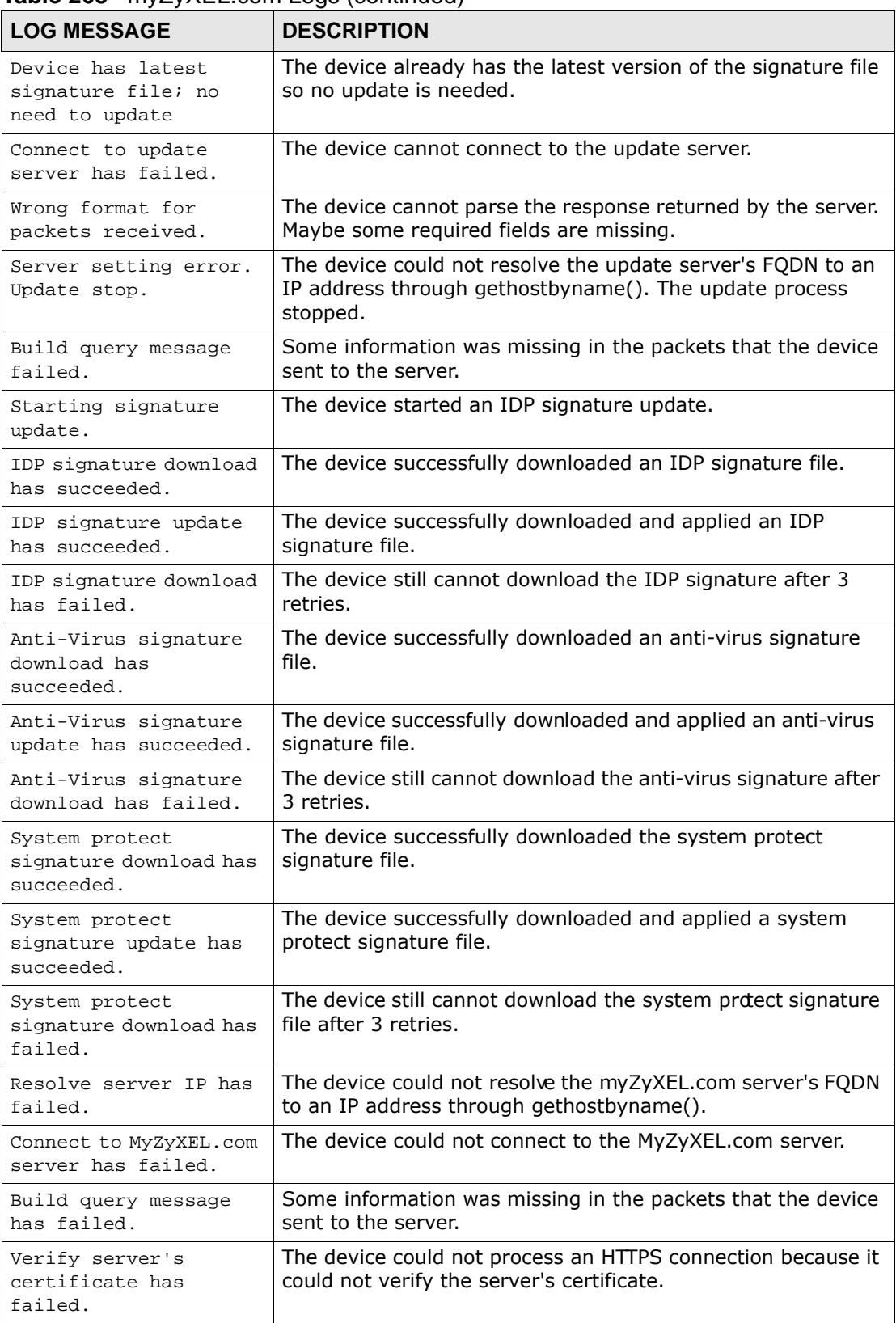

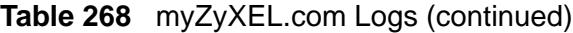

| <b>LOG MESSAGE</b>                                                           | <b>DESCRIPTION</b>                                                                                                    |
|------------------------------------------------------------------------------|----------------------------------------------------------------------------------------------------|
| Get server response<br>has failed.                                           | The device sent packets to the server, but did not receive a<br>response. The root cause may be that the connection is<br>abnormal.                                                 |
| Expiration daily-<br>check has failed:%s.                                    | The daily check for service expiration failed, an error message<br>returned by the MyZyXEL.com server will be appended to this<br>log.                                              |
|                                                                              | %s: error message returned by myZyXEL.com server                                                                                                    |
| Do expiration daily-<br>check has failed.<br>Because of lack must<br>fields. | The device received an incomplete response to the daily<br>service expiration check and the packets caused a parsing<br>error for the device.                                       |
| Server setting error.                                                        | The device could not retrieve the server's IP address or FQDN<br>from local.                                                                                                    |
| Do expiration daily-<br>check has failed.                                    | The daily check for service expiration failed.                                                                                                    |
| Do expiration daily-<br>check has succeeded.                                 | The daily check for service expiration was successful.                                                                                                    |
| Expiration daily-<br>check will trigger PPP<br>interface. Do self-<br>check. | Before the device sends an expiration day check packet, it<br>needs to check whether or not it will trigger a PPP connection.                                                       |
| System bootup. Do<br>expiration daily-<br>check.                             | The device processes a service expiration day check<br>immediately after it starts up.                                                                                              |
| After register. Do<br>expiration daily-<br>check immediately.                | The device processes a service expiration day check<br>immediately after device registration.                                                                                       |
| Time is up. Do<br>expiration daily-<br>check.                                | The processes a service expiration day check every 24 hrs.                                                                                                    |
| Read MyZyXEL.com<br>storage has failed.                                      | Read data from EEPROM has failed.                                                                                                    |
| Open /proc/MRD has<br>failed.                                                | This error message is shown when getting MAC address.                                                                                                    |
| IDP service has<br>expired.                                                  | The IDP service period has expired. The device can find this<br>through either a service expiration day check via<br>MyZyXEL.com server or by the device's own count.               |
| Content-Filter<br>service has expired.                                       | The content filtering service period has expired. The device<br>can find this through either a service expiration day check via<br>MyZyXEL.com server or by the device's own count. |
| Unknown TLS/SSL<br>version: %d.                                              | The device only supports SSLv3 protocol. %d: SSL version<br>assigned by client.                                                                                                    |
| Load trusted root<br>certificates has<br>failed.                             | The device needs to load the trusted root certificate before<br>the device can verify a server's certificate. This log displays if<br>the device failed to load it.                 |
| Certificate has<br>expired.                                                  | Verification of a server's certificate failed because it has<br>expired.                                                                                                    |

**Table 268** myZyXEL.com Logs (continued)

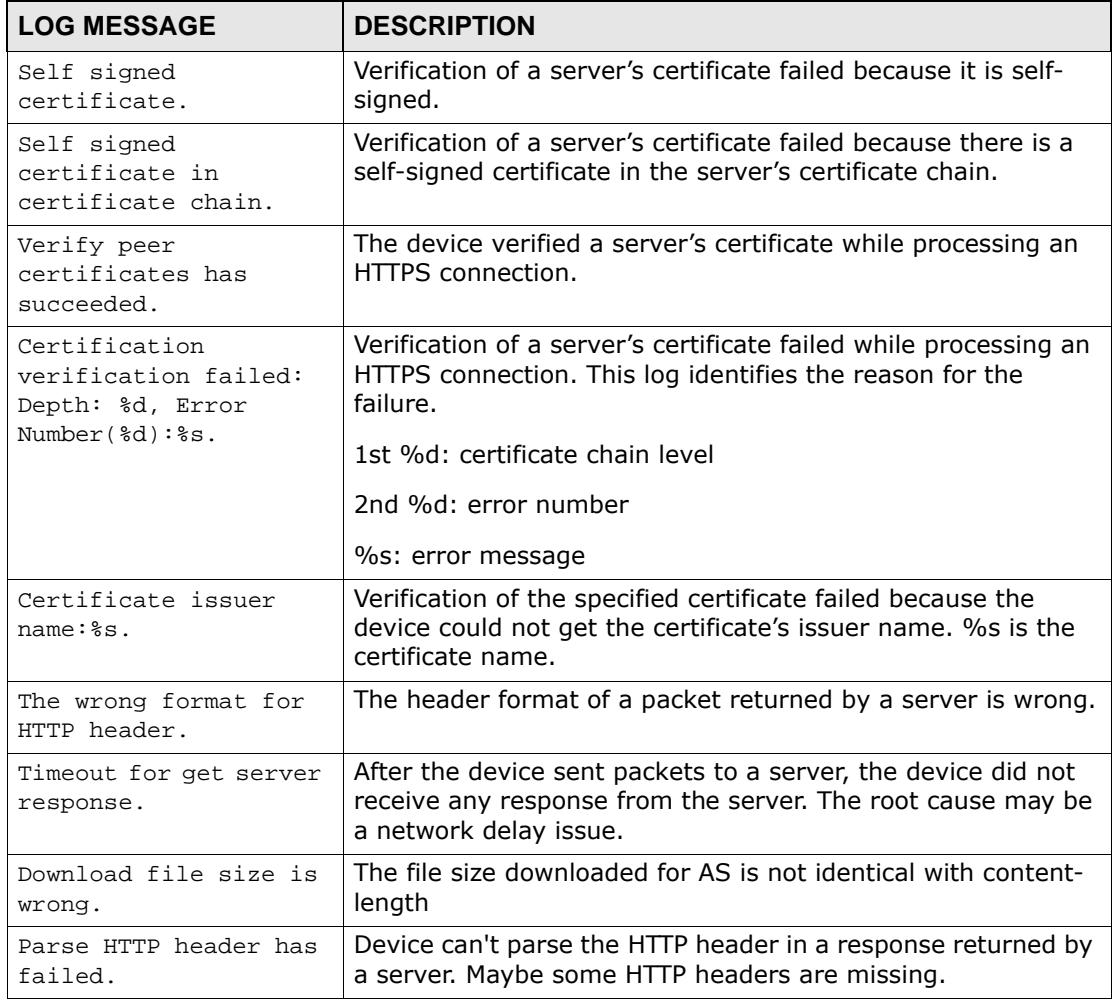

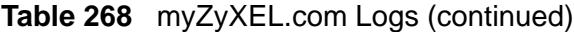

## **Table 269** IDP Logs

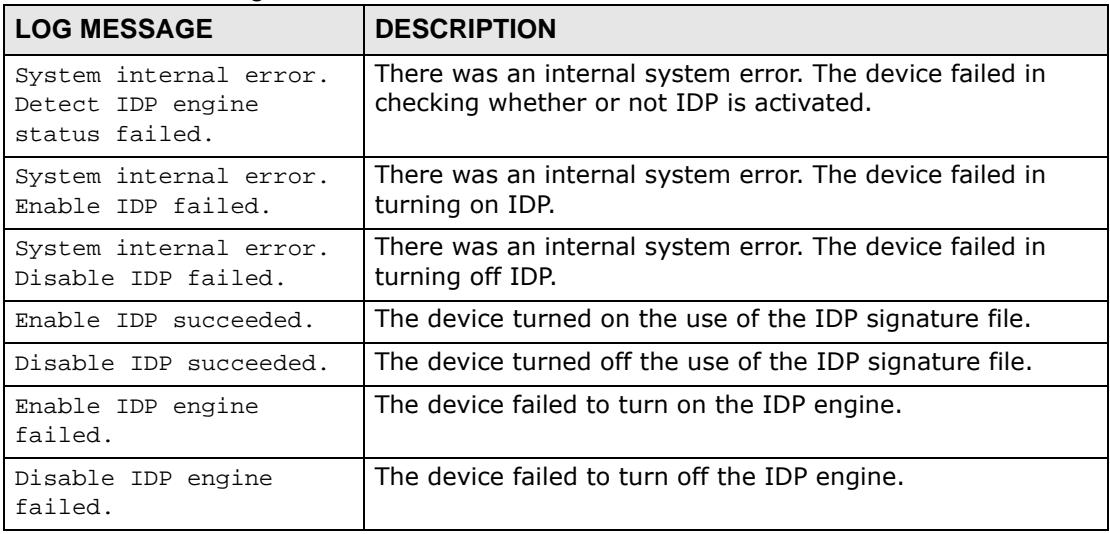

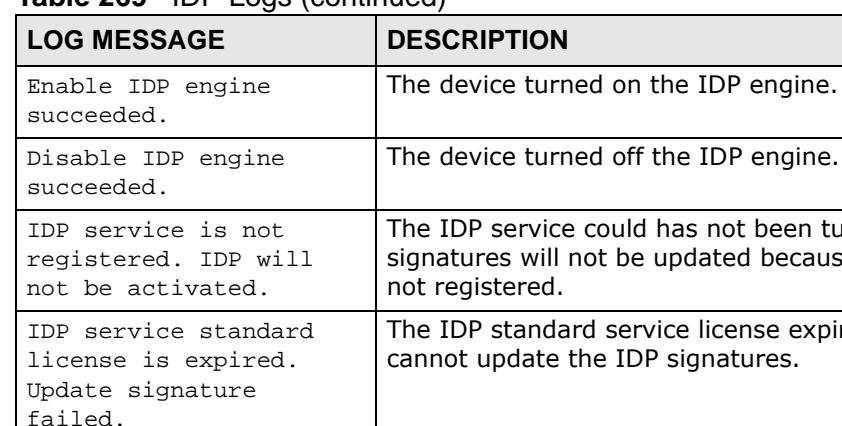

### **Table 269 IDP Logs** (continued)

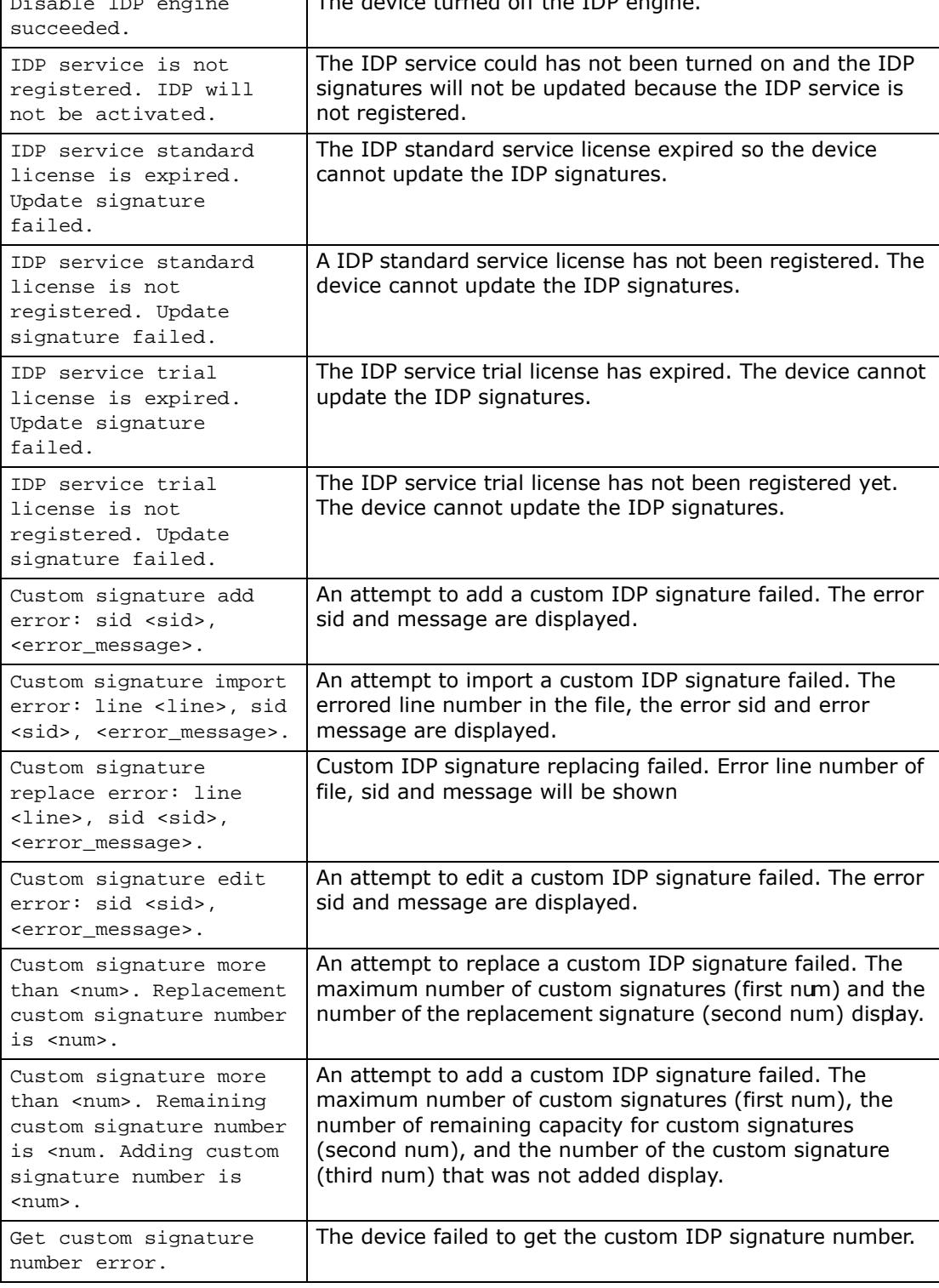

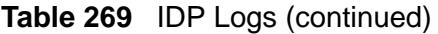

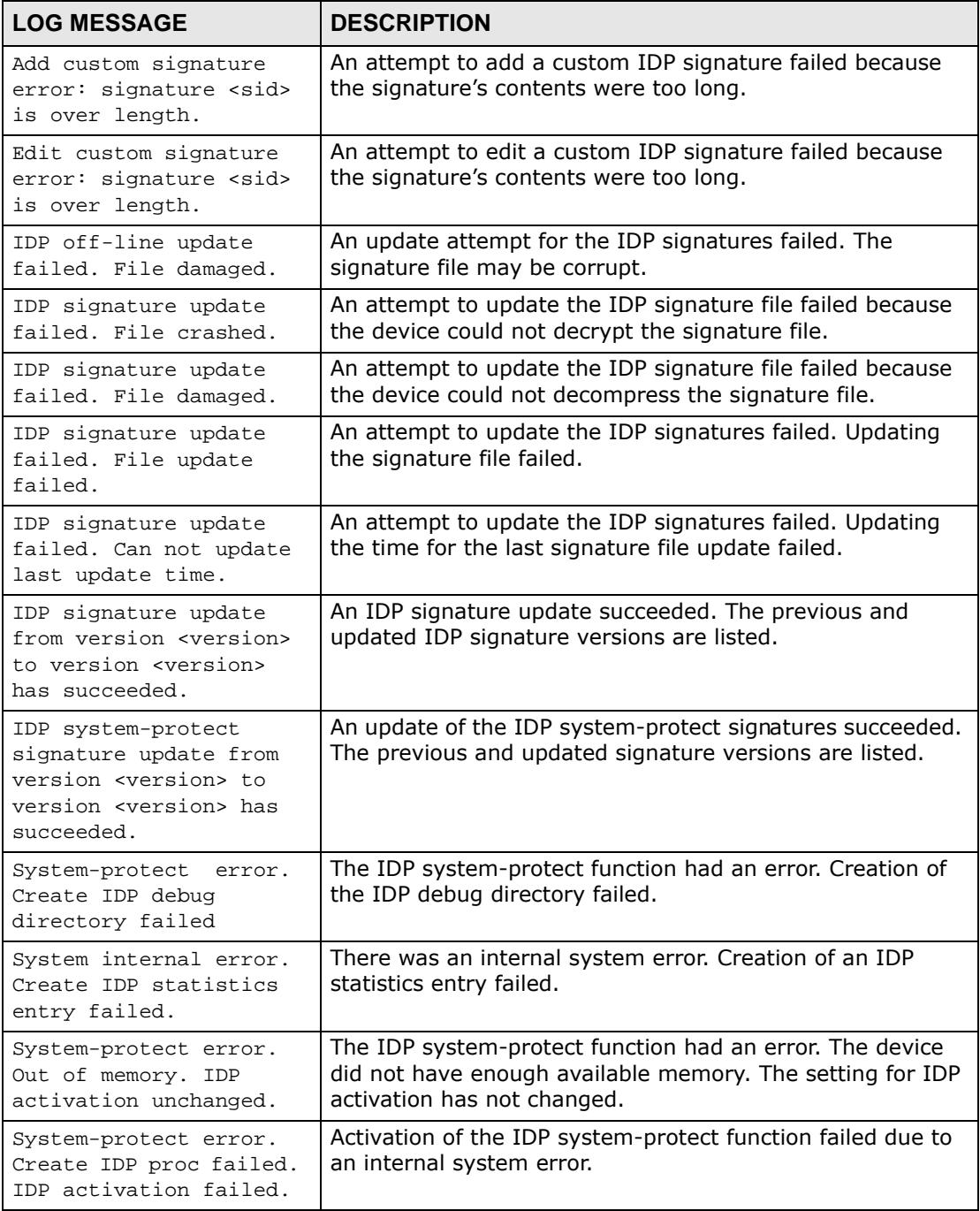

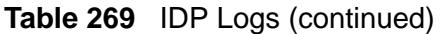

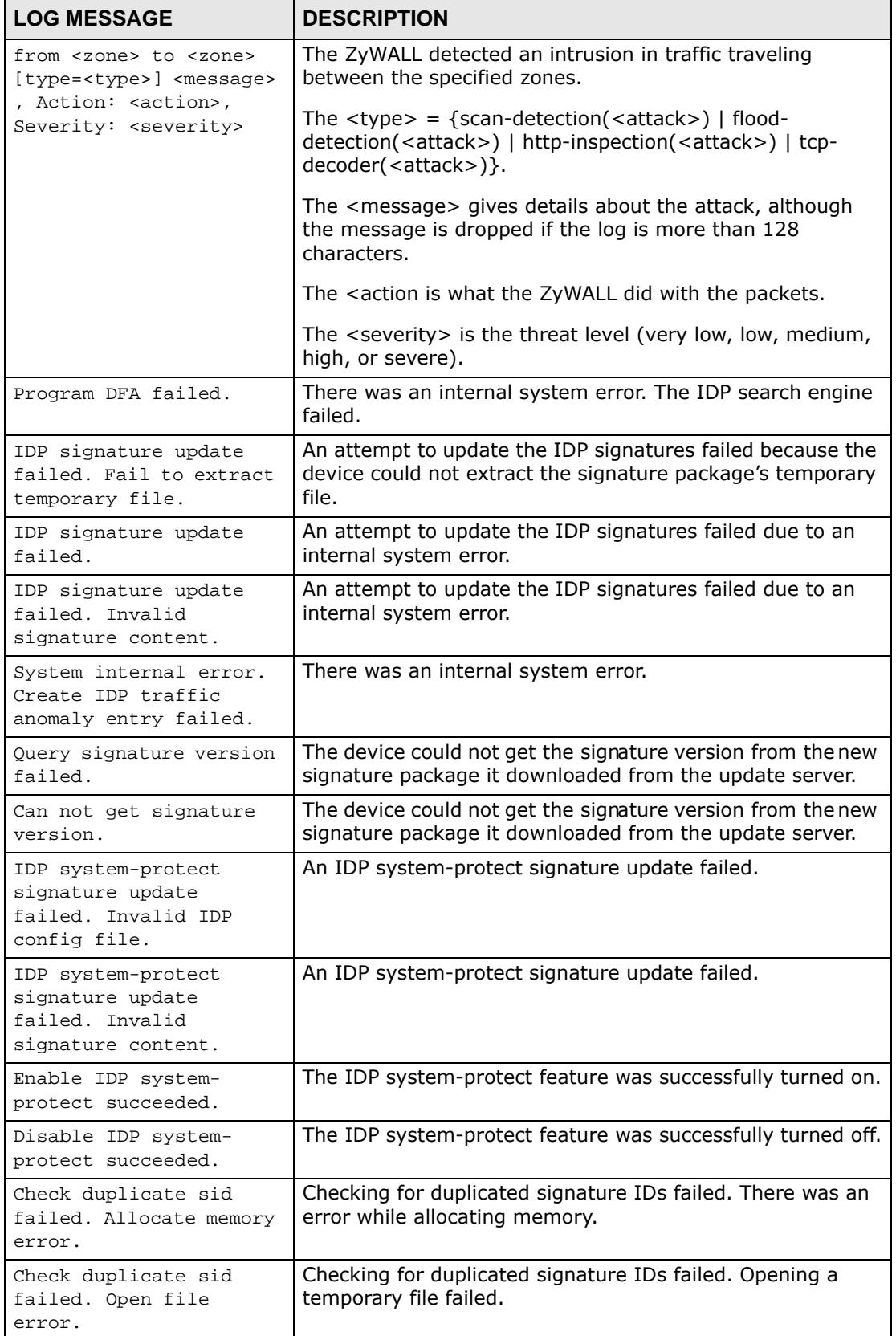

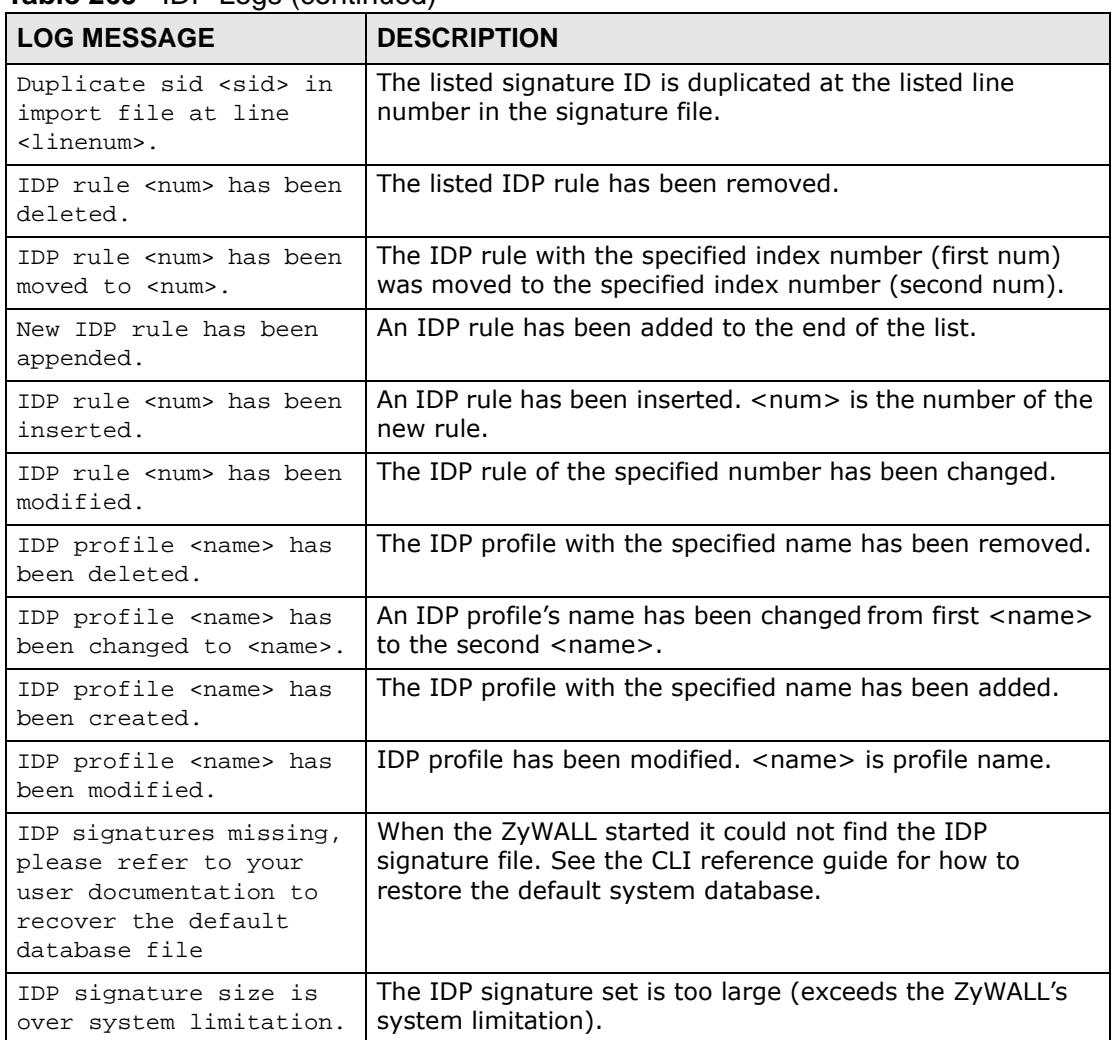

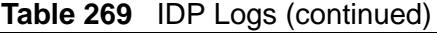

# **Table 270** Application Patrol

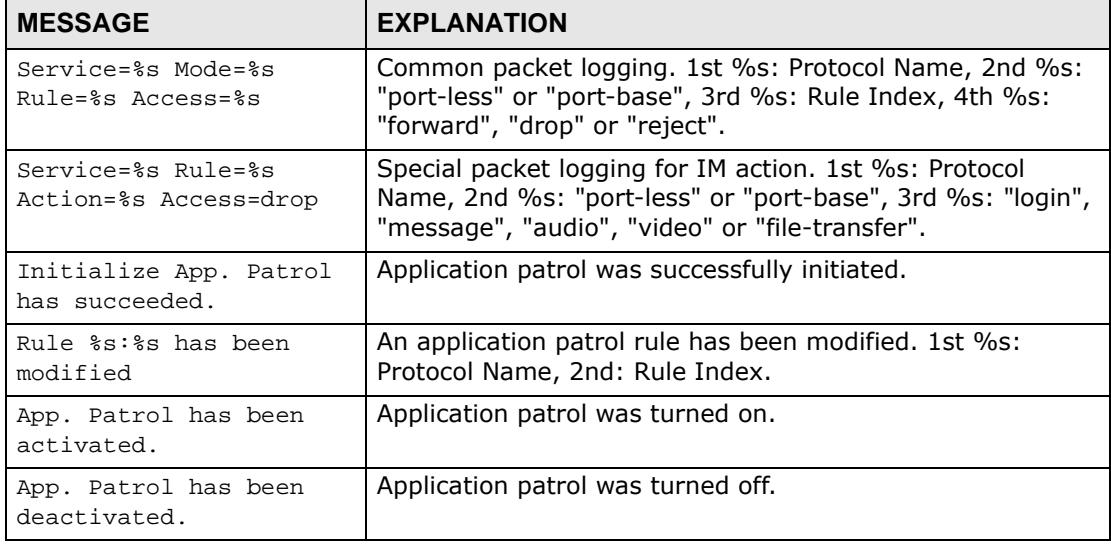

| <b>MESSAGE</b>                                                          | <b>EXPLANATION</b>                                                                                       |
|-------------------------------------------------------------------------|----------------------------------------------------------------------------------------------------|
| Protocol %s has been<br>enabled.                                        | The listed protocol has been turned on in the application<br>patrol.                                     |
| Protocol %s has been<br>disabled.                                       | The listed protocol has been turned off in the application<br>patrol.                                    |
| Classification mode of<br>protocol %s has been<br>modified to portless. | The device will now use the portless classification mode to<br>identify the listed protocol's traffic.   |
| Classification mode of<br>protocol %s has been<br>modified to portbase. | The device will now use the port-based classification mode<br>to identify the listed protocol's traffic. |
| Bandwidth graph of<br>protocol %s has been<br>enabled.                  | The bandwidth graph has been turned on for the listed<br>protocol's traffic.                             |
| Bandwidth graph of<br>protocol %s has been<br>disabled.                 | The bandwidth graph has been turned off for the listed<br>protocol's traffic.                            |
| Default port %s of<br>protocol %s has been<br>added.                    | The listed default port (first %s) has been added for the<br>listed protocol (second %s).                |
| Default port %s of<br>protocol %s has been<br>removed.                  | The listed default port (first %s) has been deleted for the<br>listed protocol (second %s).              |
| Rule %s:%s has been<br>moved to index %s.                               | An application patrol rule has been moved.                                                               |
|                                                                         | 1st %s: Protocol name                                                                                    |
|                                                                         | 2nd %s: From rule index number                                                                           |
|                                                                         | 3rd %s: To rule index number                                                                             |
| Rule %s:%s has been                                                     | An application patrol rule has been deleted.                                                             |
| removed.                                                                | 1st %s: Protocol name                                                                                    |
|                                                                         | 2nd %s: From rule index number                                                                           |
|                                                                         | 3rd %s: To rule index number                                                                             |
| System fatal error:<br>60011001.                                        | The device failed to initiate the application patrol daemon.                                             |
| System fatal error:<br>60011002.                                        | The device failed to get the application patrol protocol list.                                           |
| System fatal error:<br>60011003.                                        | The device failed to initiate XML.                                                                       |
| System fatal error:<br>60011004.                                        | The device failed to turn application patrol off while the<br>system was initiating.                     |
| MSN user %s has logged<br>%s.                                           | The specified MSN user has logged in or logged out.                                                      |

**Table 270** Application Patrol (continued)

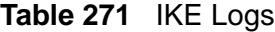

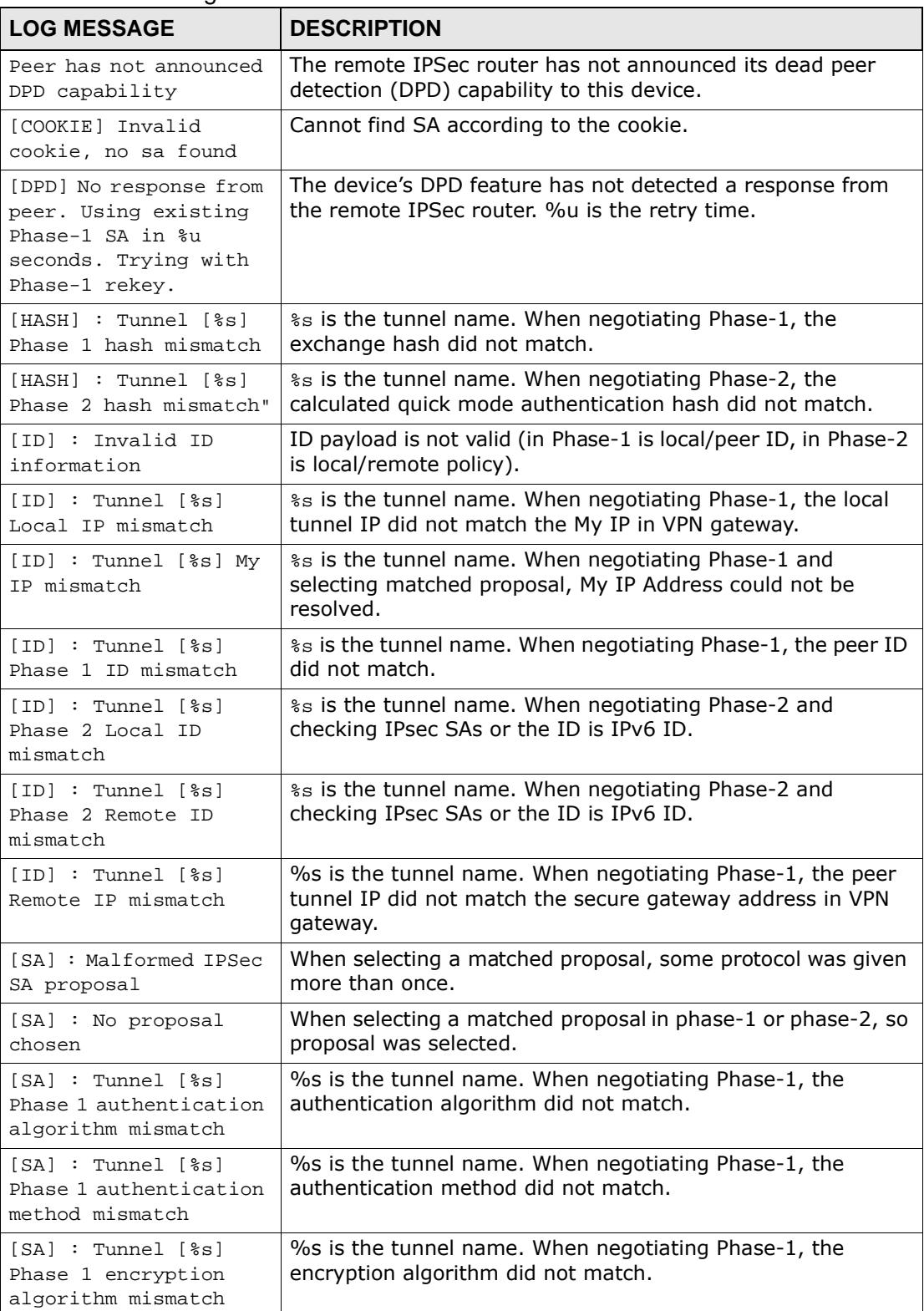
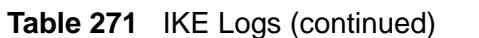

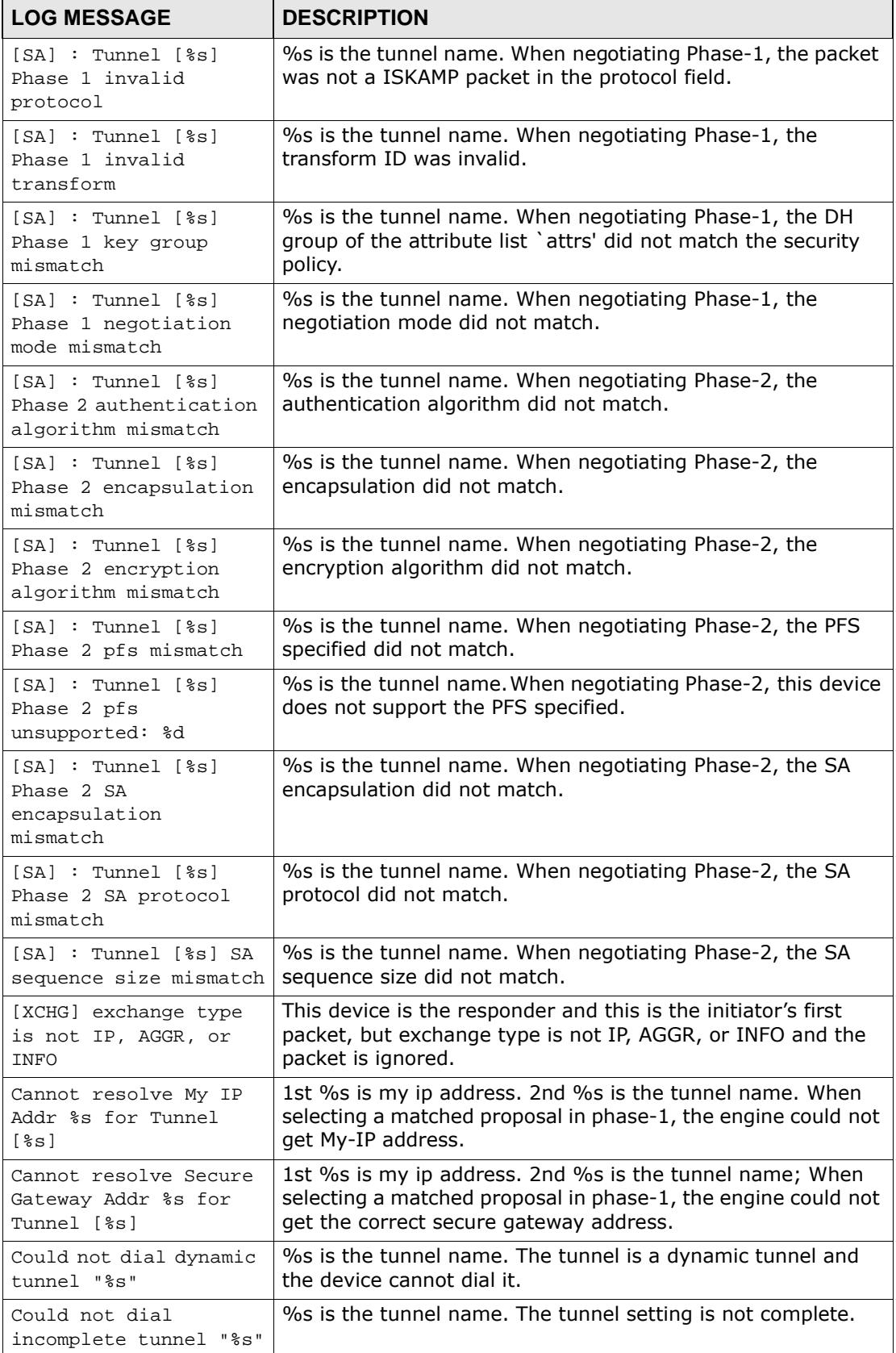

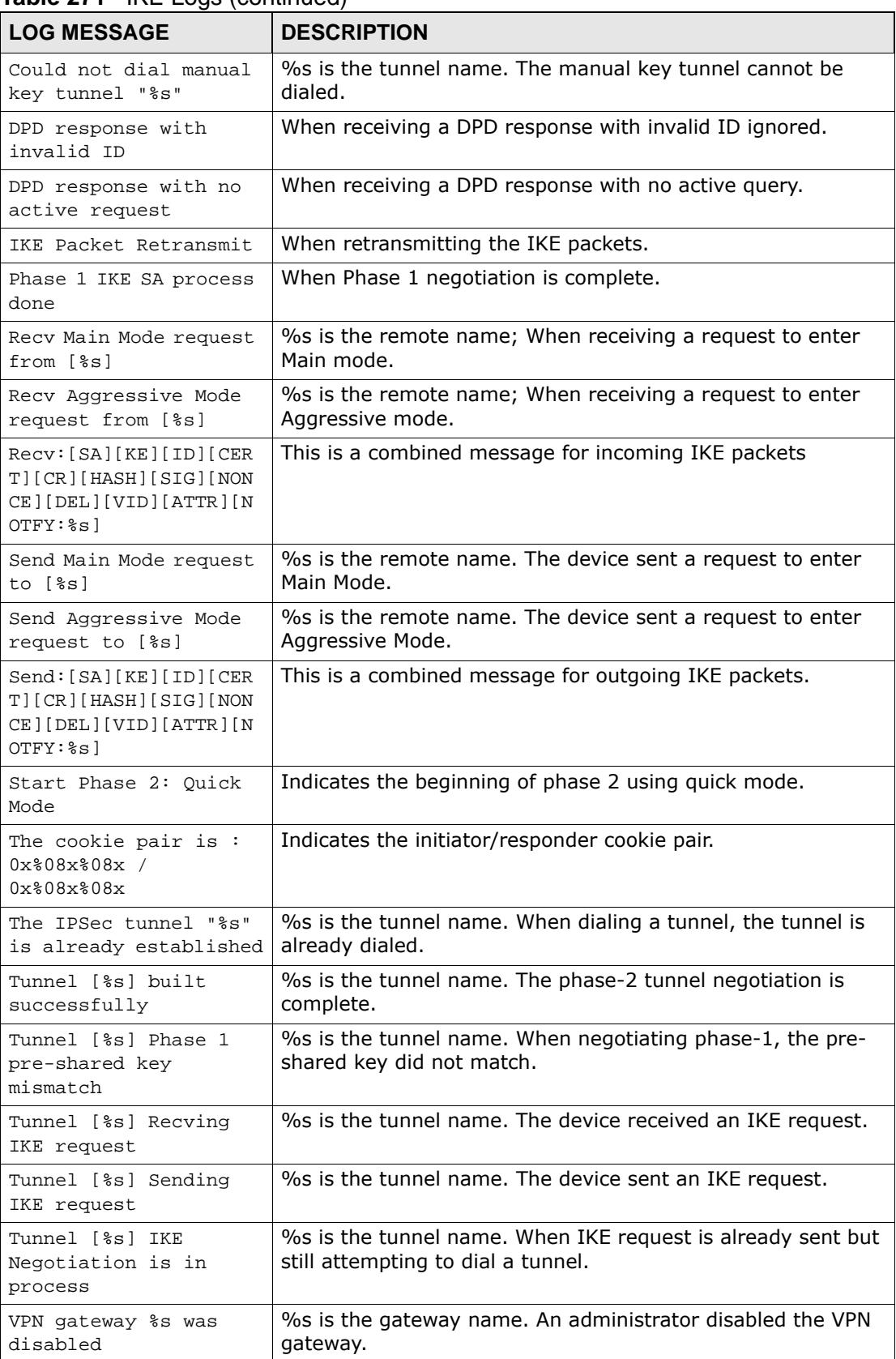

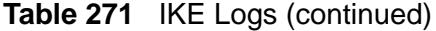

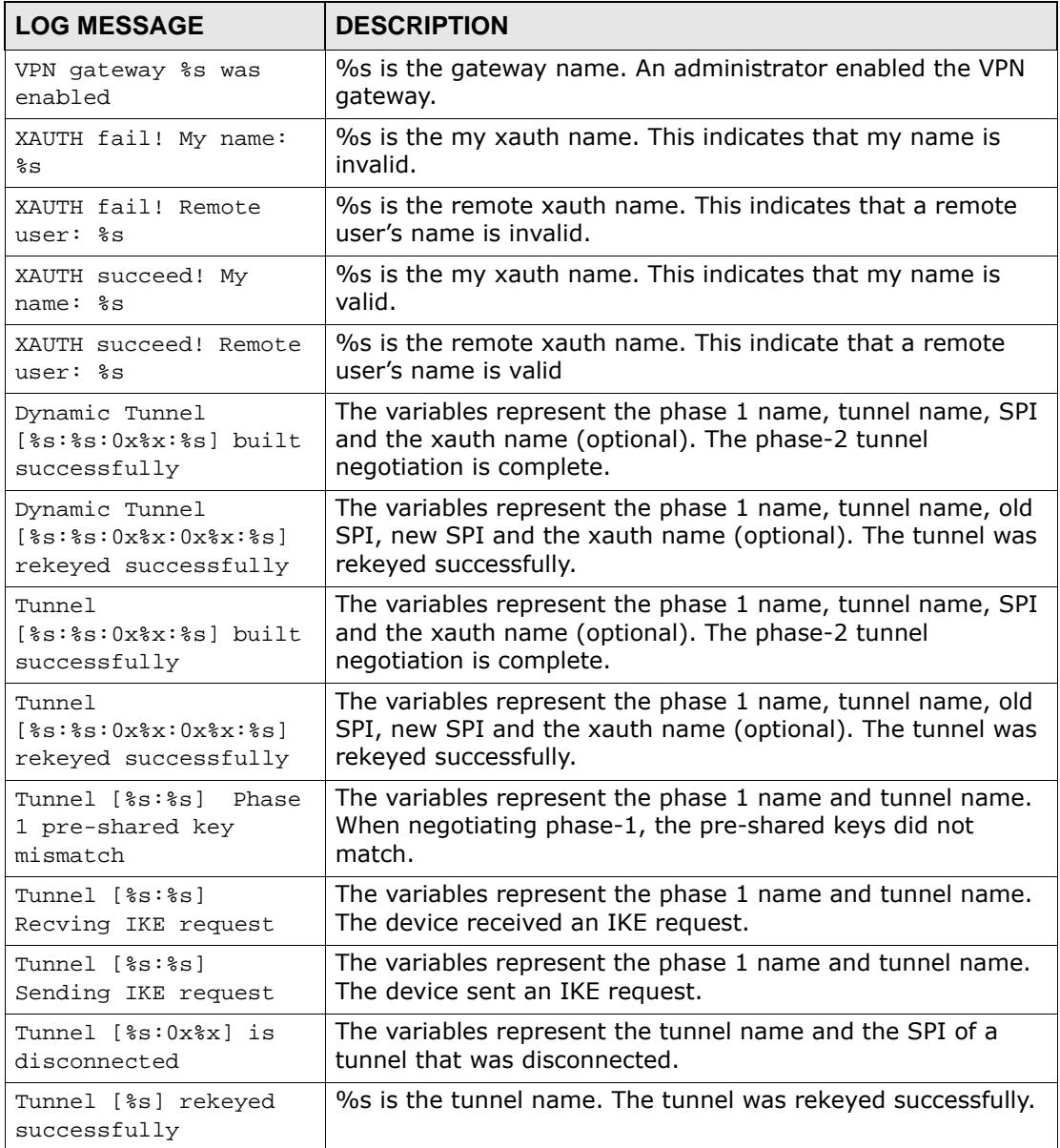

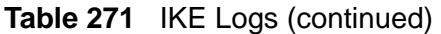

#### **Table 272** IPSec Logs

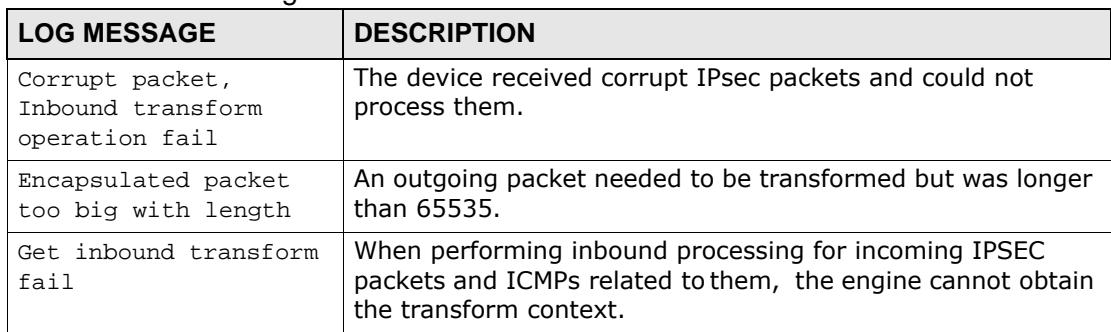

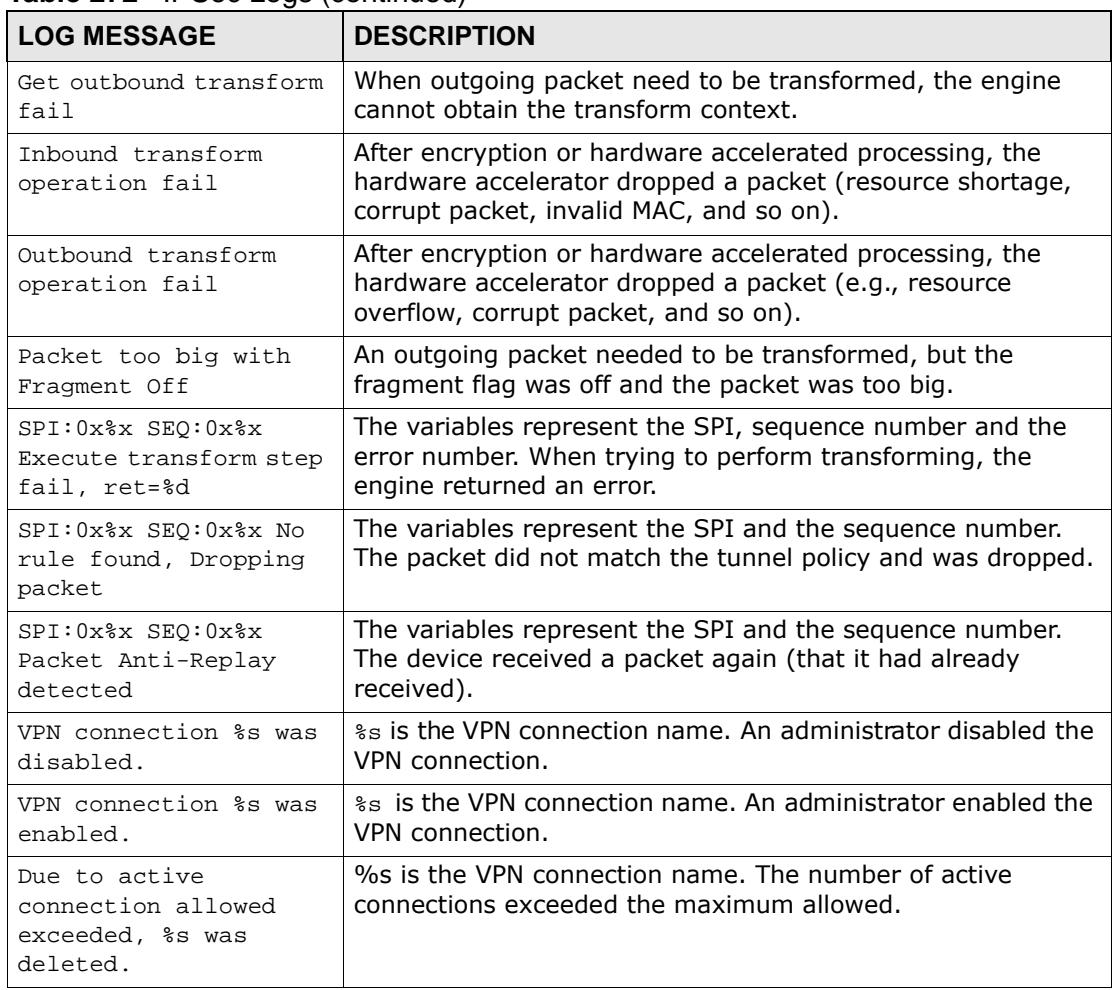

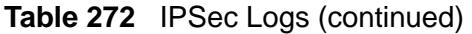

# **Table 273** Firewall Logs

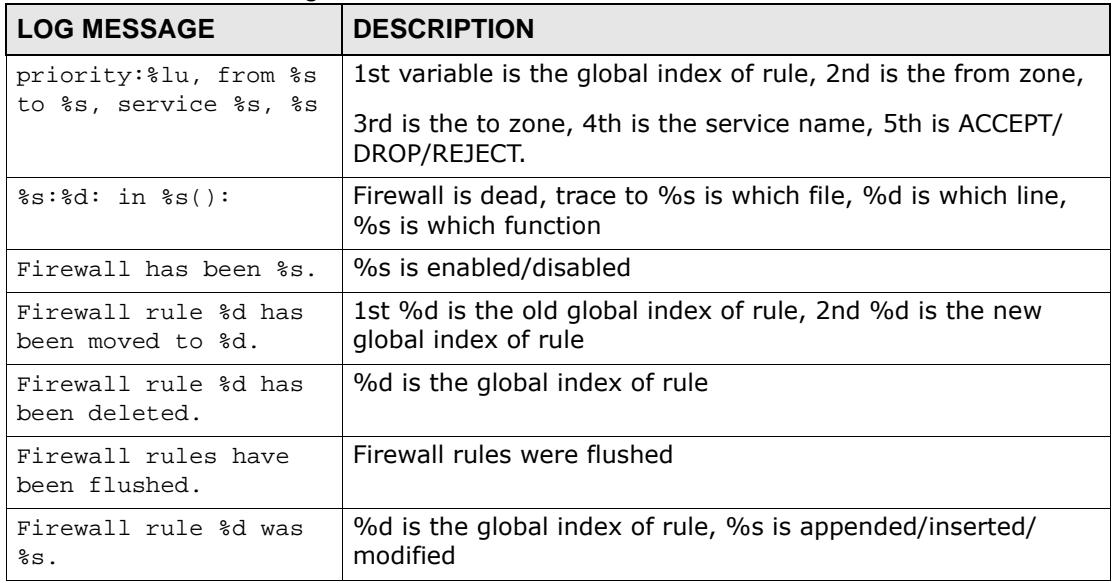

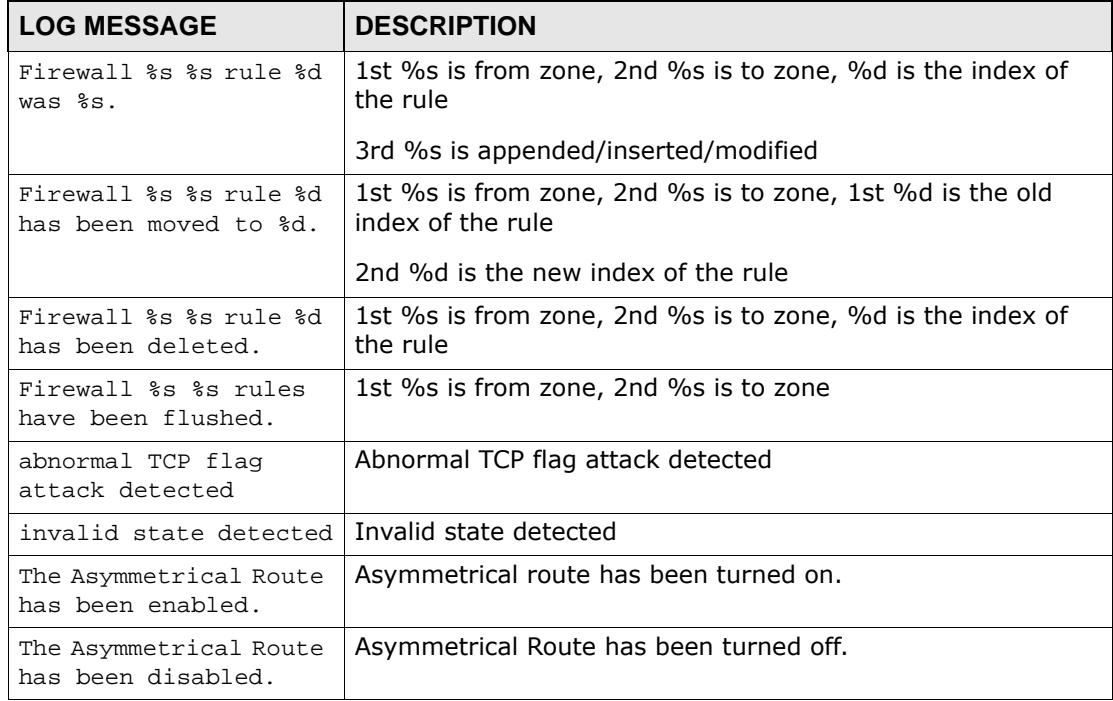

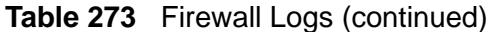

# **Table 274** Sessions Limit Logs

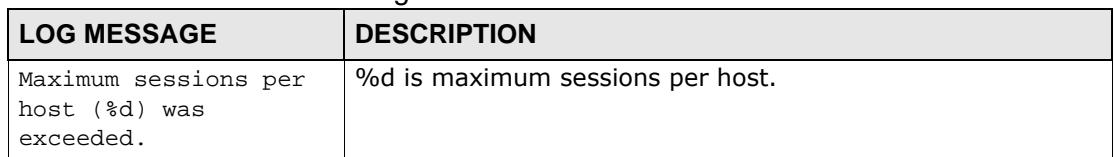

# **Table 275** Policy Route Logs

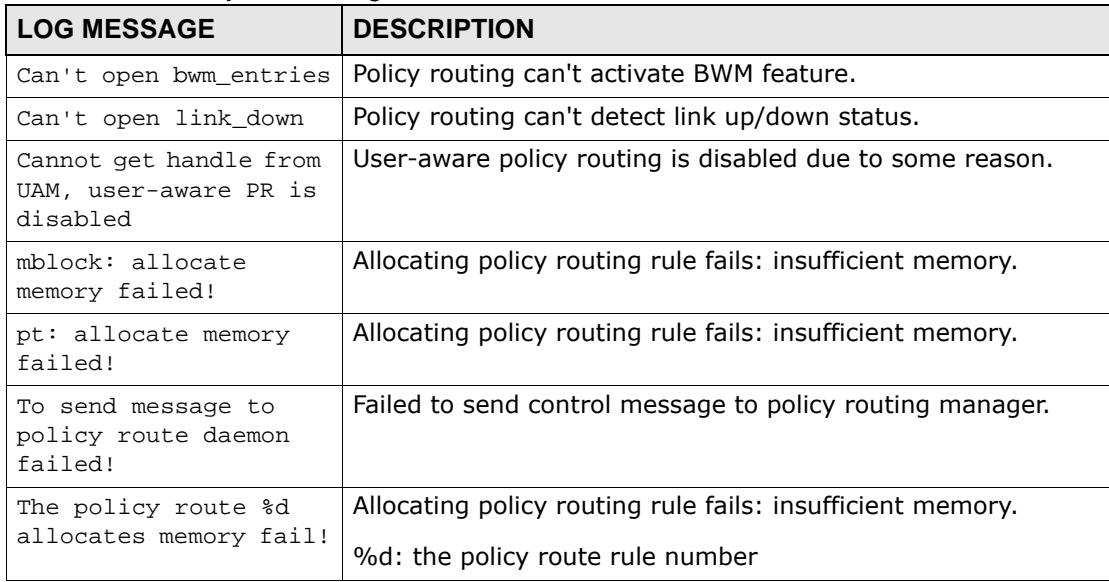

| <b>Table 275</b> Policy Route Logs (continued)                              |                                                                                           |  |  |
|-----------------------------------------------------------------------------|-------------------------------------------------------------------------------------------|--|--|
| <b>LOG MESSAGE</b>                                                          | <b>DESCRIPTION</b>                                                                        |  |  |
| The policy route %d<br>uses empty user group!                               | Use an empty object group.                                                                |  |  |
|                                                                             | %d: the policy route rule number                                                          |  |  |
| The policy route %d                                                         | Use an empty object group.                                                                |  |  |
| uses empty source<br>address group!                                         | %d: the policy route rule number                                                          |  |  |
| The policy route %d                                                         | Use an empty object group.                                                                |  |  |
| uses empty destination<br>address group!                                    | %d: the policy route rule number                                                          |  |  |
| The policy route %d                                                         | Use an empty object group.                                                                |  |  |
| uses empty service<br>group                                                 | %d: the policy route rule number                                                          |  |  |
| Policy-route rule %d<br>was inserted.                                       | Rules is inserted into system.                                                            |  |  |
|                                                                             | %d: the policy route rule number                                                          |  |  |
| Policy-route rule %d                                                        | Rules is appended into system.                                                            |  |  |
| was appended.                                                               | %d: the policy route rule number                                                          |  |  |
| Policy-route rule %d                                                        | Rule is modified.                                                                         |  |  |
| was modified.                                                               | %d: the policy route rule number                                                          |  |  |
| Policy-route rule %d<br>was moved to %d.                                    | Rule is moved.                                                                            |  |  |
|                                                                             | 1st %d: the original policy route rule number                                             |  |  |
|                                                                             | 2nd %d: the new policy route rule number                                                  |  |  |
| Policy-route rule %d                                                        | Rule is deleted.                                                                          |  |  |
| was deleted.                                                                | %d: the policy route rule number                                                          |  |  |
| Policy-route rules<br>were flushed.                                         | Policy routing rules are cleared.                                                         |  |  |
| BWM has been<br>activated.                                                  | The global setting for bandwidth management on the ZyWALL<br>has been turned on.          |  |  |
| BWM has been<br>deactivated.                                                | The global setting for bandwidth management on the ZyWALL<br>has been turned off.         |  |  |
| Interface %s alive,<br>related policy route<br>rules will be re-<br>enabled | An interface came back up so the ZyWALL will use the related<br>policy route rules again. |  |  |
| Interface %s dead,<br>related policy route<br>rules will be disabled        | An interface went down so the ZyWALL will stop using the<br>related policy route rules.   |  |  |
| Trunk %s alive,<br>related policy route<br>rules will be re-<br>enabled     | A trunk came back up so the ZyWALL will use the related<br>policy route rules again.      |  |  |
| Trunk %s dead, related<br>policy route rules<br>will be disabled            | A trunk went down so the ZyWALL will stop using the related<br>policy route rules.        |  |  |

**Table 275** Policy Route Logs (continued)

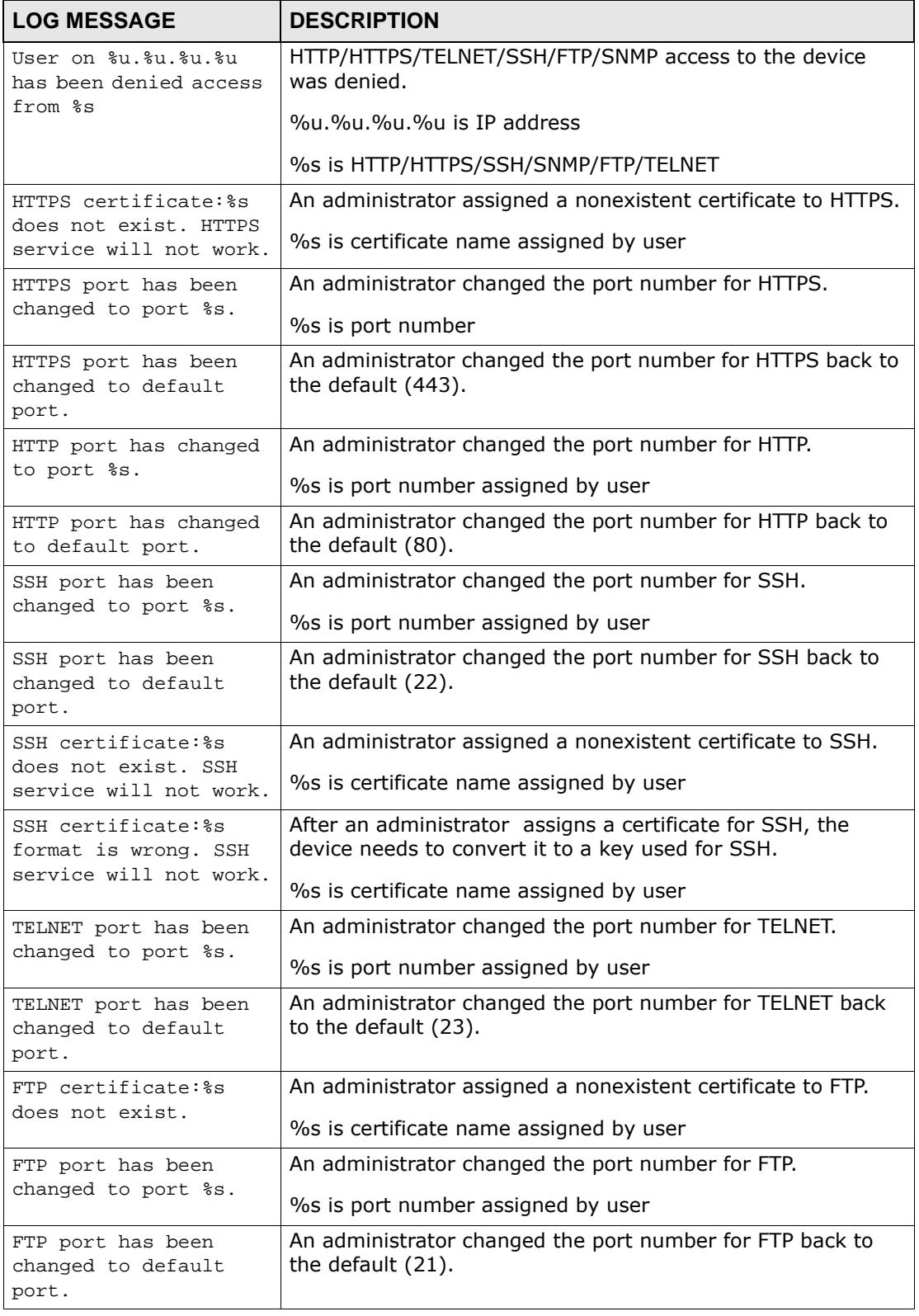

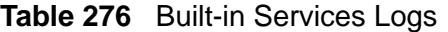

| <b>LOG MESSAGE</b>                                                      | <b>DESCRIPTION</b>                                                                                                    |  |  |
|-------------------------------------------------------------------------|----------------------------------------------------------------------------------------------------|--|--|
| SNMP port has been                                                      | An administrator changed the port number for SNMP.                                                                                       |  |  |
| changed to port %s.                                                     | %s is port number assigned by user                                                                                                    |  |  |
| SNMP port has been<br>changed to default<br>port.                       | An administrator changed the port number for SNMP back to<br>the default (161).                                                          |  |  |
| Console baud has been                                                   | An administrator changed the console port baud rate.                                                                                     |  |  |
| changed to %s.                                                          | %s is baud rate assigned by user                                                                                                    |  |  |
| Console baud has been<br>reset to %d.                                   | An administrator changed the console port baud rate back to<br>the default (115200).                                                     |  |  |
|                                                                         | %d is default baud rate                                                                                                    |  |  |
| DHCP's DNS option:%s<br>has changed.                                    | DHCP pool's DNS option support from WAN interface. If this<br>interface is unlink/disconnect or link/connect, this log will be<br>shown. |  |  |
|                                                                         | %s is interface name. The DNS option of DHCP pool has<br>retrieved from it                                                               |  |  |
| Set timezone to %s.                                                     | An administrator changed the time zone.                                                                                                  |  |  |
|                                                                         | %s is time zone value                                                                                                    |  |  |
| Set timezone to<br>default.                                             | An administrator changed the time zone back to the default<br>(0).                                                                       |  |  |
| Enable daylight<br>saving.                                              | An administrator turned on daylight saving.                                                                                              |  |  |
| Disable daylight<br>saving.                                             | An administrator turned off daylight saving.                                                                                             |  |  |
| DNS access control<br>rules have been<br>reached the maximum<br>number. | An administrator tried to add more than the maximum<br>number of DNS access control rules (64).                                          |  |  |
| DNS access control                                                      | An administrator added a new rule.                                                                                                    |  |  |
| rule %u of DNS has<br>been appended.                                    | %u is rule number                                                                                                    |  |  |
| DNS access control                                                      | An administrator inserted a new rule.                                                                                                    |  |  |
| rule %u has been<br>inserted.                                           | %u is rule number                                                                                                    |  |  |
| DNS access control                                                      | An administrator appended a new rule.                                                                                                    |  |  |
| rule %u has been<br>appended                                            | %u is rule number                                                                                                    |  |  |
| DNS access control                                                      | An administrator modified the rule %u.                                                                                                   |  |  |
| rule %u has been<br>modified                                            | %u is rule number                                                                                                    |  |  |
| DNS access control                                                      | An administrator removed the rule %u.                                                                                                    |  |  |
| rule %u has been<br>deleted.                                            | %u is rule number                                                                                                    |  |  |

**Table 276** Built-in Services Logs (continued)

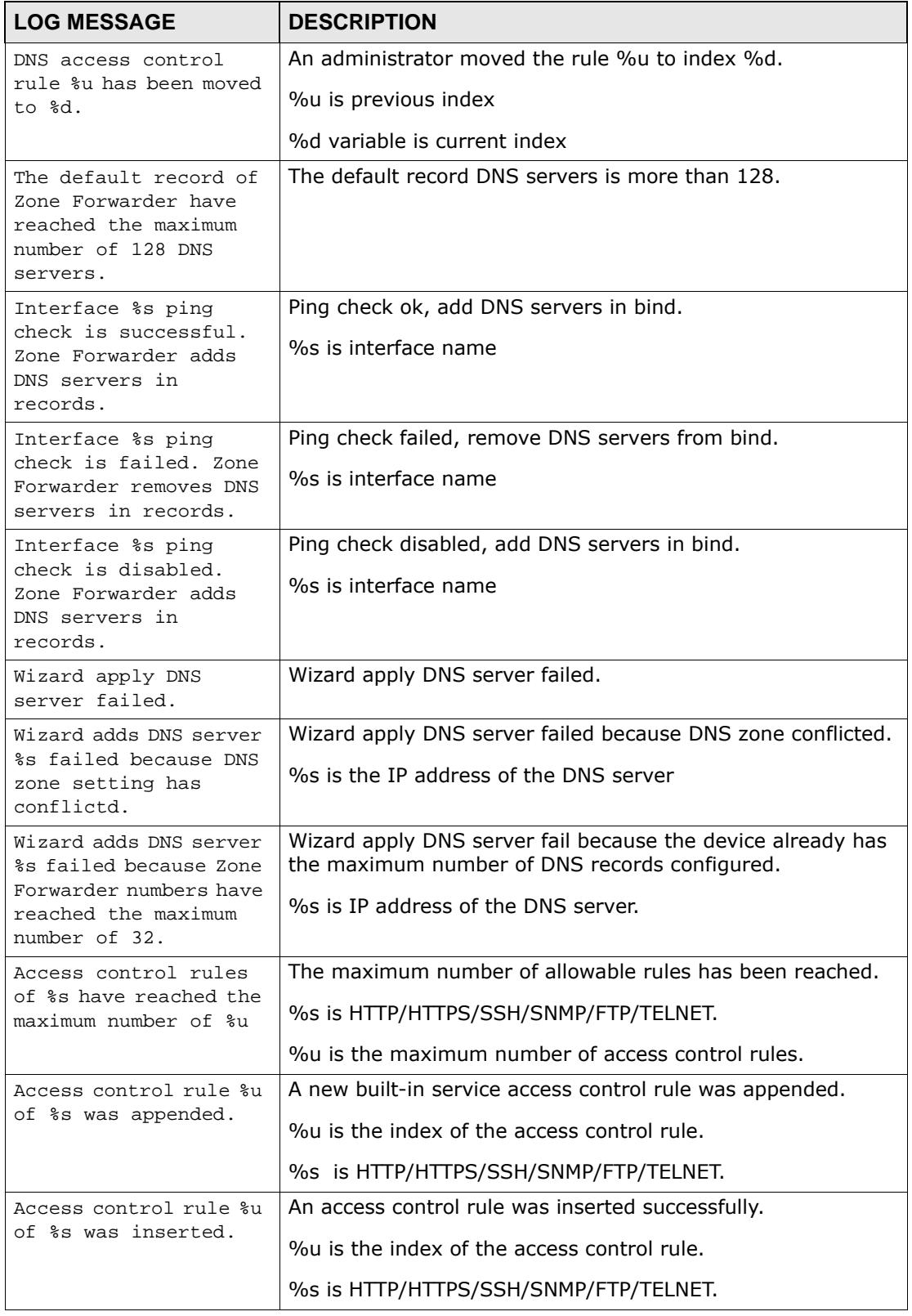

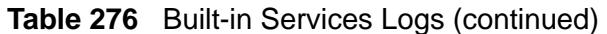

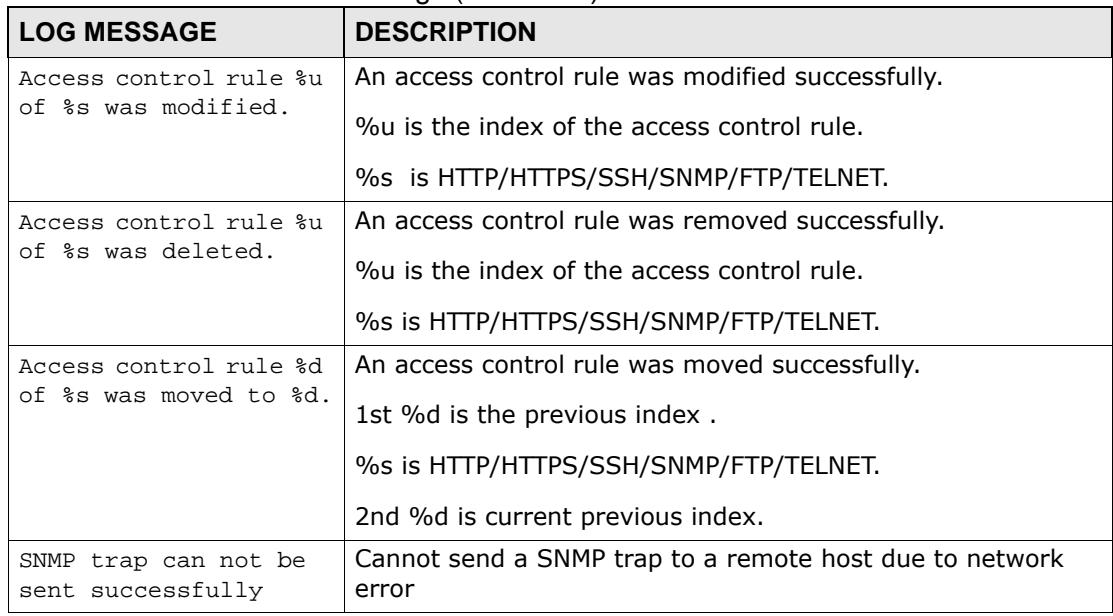

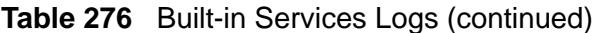

#### **Table 277** System Logs

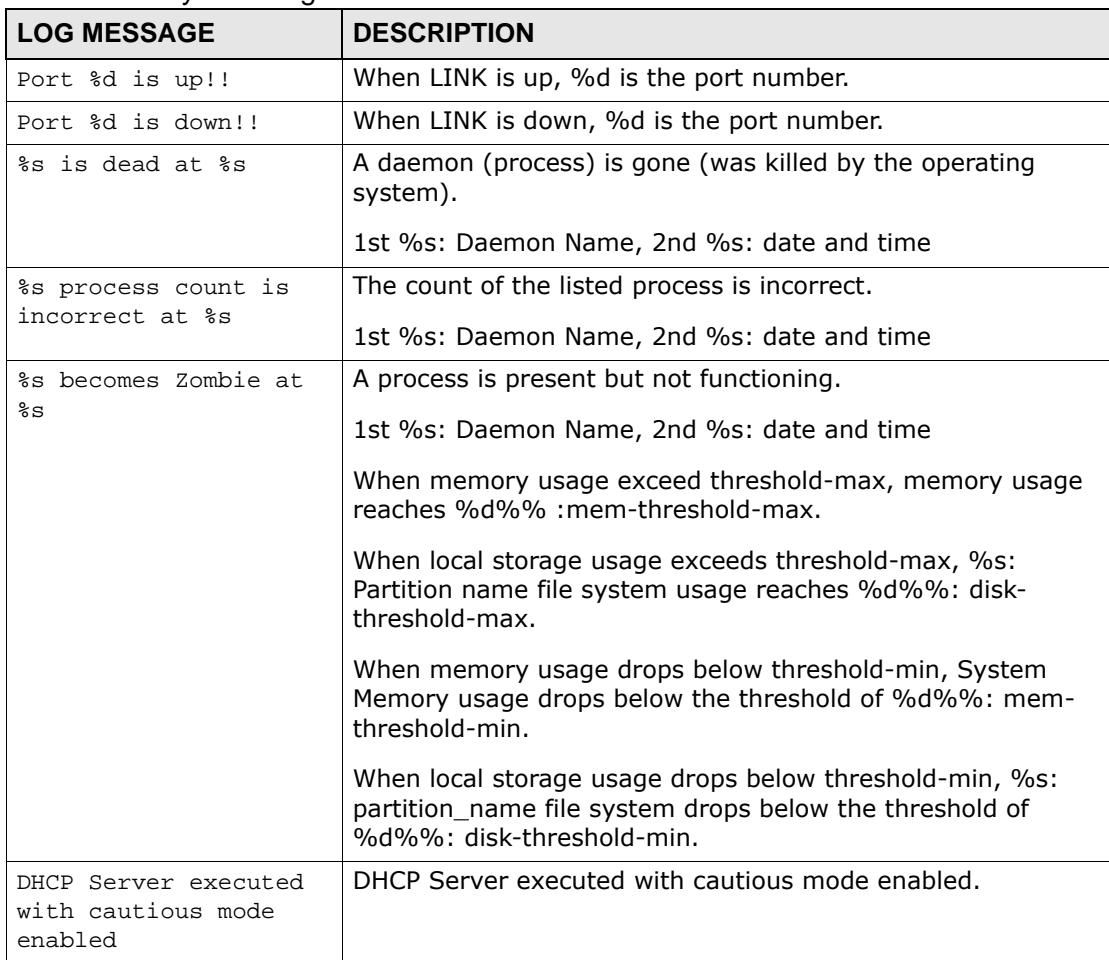

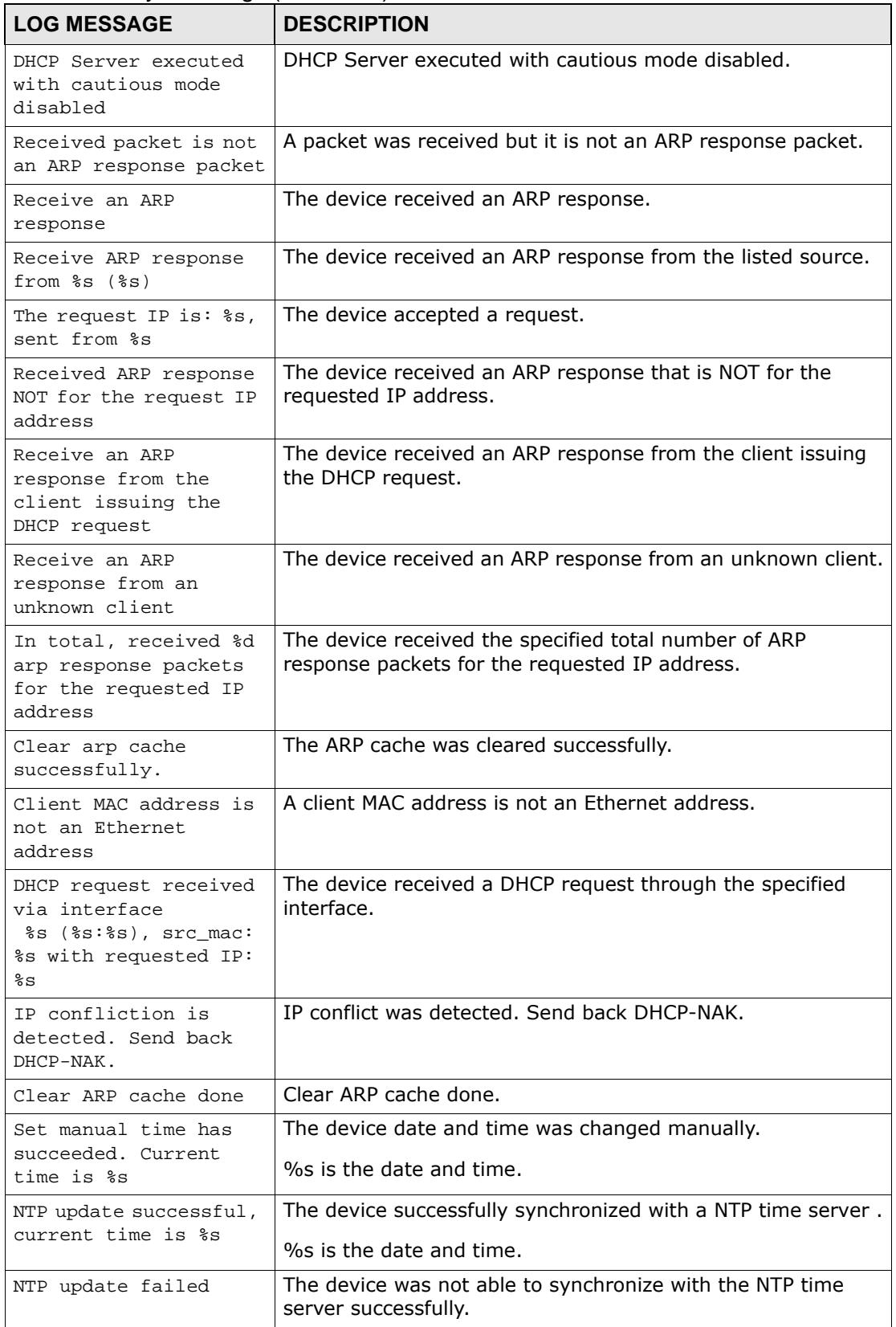

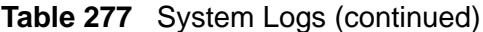

| $\frac{1}{2}$ and $\frac{1}{2}$ by stem Evgs (commuted)                                         |                                                                                                    |  |  |  |
|-------------------------------------------------------------------------------------------------|----------------------------------------------------------------------------------------------------|--|--|--|
| <b>LOG MESSAGE</b>                                                                              | <b>DESCRIPTION</b>                                                                                                    |  |  |  |
| Device is rebooted by<br>administrator!                                                         | An administrator restarted the device.                                                                                                    |  |  |  |
| Insufficient memory.                                                                            | Cannot allocate system memory.                                                                                                    |  |  |  |
| Connect to dyndns<br>server has failed.                                                         | Cannot connect to members.dyndns.org to update DDNS.                                                                                           |  |  |  |
| Update the profile %s<br>has failed because of<br>strange server<br>response.                   | Update profile failed because the response was strange, %s is<br>the profile name.                                                             |  |  |  |
| Update the profile %s<br>has succeeded because<br>the IP address of FODN<br>%s was not changed. | Update profile succeeded, because the IP address of profile is<br>unchanged, %s is the profile name.                                           |  |  |  |
| Update the profile %s<br>has succeeded.                                                         | Update profile succeeded, %s is the profile name.                                                                                              |  |  |  |
| Update the profile %s<br>has failed because the<br>FODN %s is invalid.                          | Update profile failed because FQDN for the profile is invalid<br>for DynDNS, 1st %s is the profile name, 2nd %s is the FQDN<br>of the profile. |  |  |  |
| Update the profile %s<br>has failed because the<br>FQDN %s is malformed.                        | The FQDN format is malformed for DynDNS server, 1st %s is<br>the profile name, 2nd %s is the FQDN of the profile.                              |  |  |  |
| Update the profile %s<br>has failed because the<br>FQDN %s is not under<br>your control.        | The owner of this FQDN is not the user, 1st %s is the profile<br>name, 2nd %s is the FQDN of the profile.                                      |  |  |  |
| Update the profile %s<br>has failed because the<br>FODN %s was blocked<br>for abuse.            | The FQDN is blocked by DynDNS, 1st %s is the profile name,<br>2nd %s is the FQDN of the profile.                                               |  |  |  |
| Update the profile %s<br>has failed because of<br>authentication fail.                          | Try to update profile, but failed, because of authentication<br>fail, %s is the profile name.                                                  |  |  |  |
| Update the profile %s<br>has failed because of<br>invalid system<br>parameters.                 | Some system parameters are invalid to update FQDN, %s is<br>the profile name.                                                                  |  |  |  |
| Update the profile %s<br>has failed because the<br>FQDN %s was blocked.                         | The FQDN is blocked by DynDNS, 1st %s is the profile name,<br>2nd %s is the FQDN of the profile.                                               |  |  |  |
| Update the profile %s<br>has failed because too<br>many or too few hosts<br>found.              | %s is the profile name.                                                                                                    |  |  |  |
| Update the profile %s<br>has failed because of<br>dyndns internal error                         | Update profile failed because of a dynsdns internal error, %s<br>is the profile name.                                                          |  |  |  |

**Table 277** System Logs (continued)

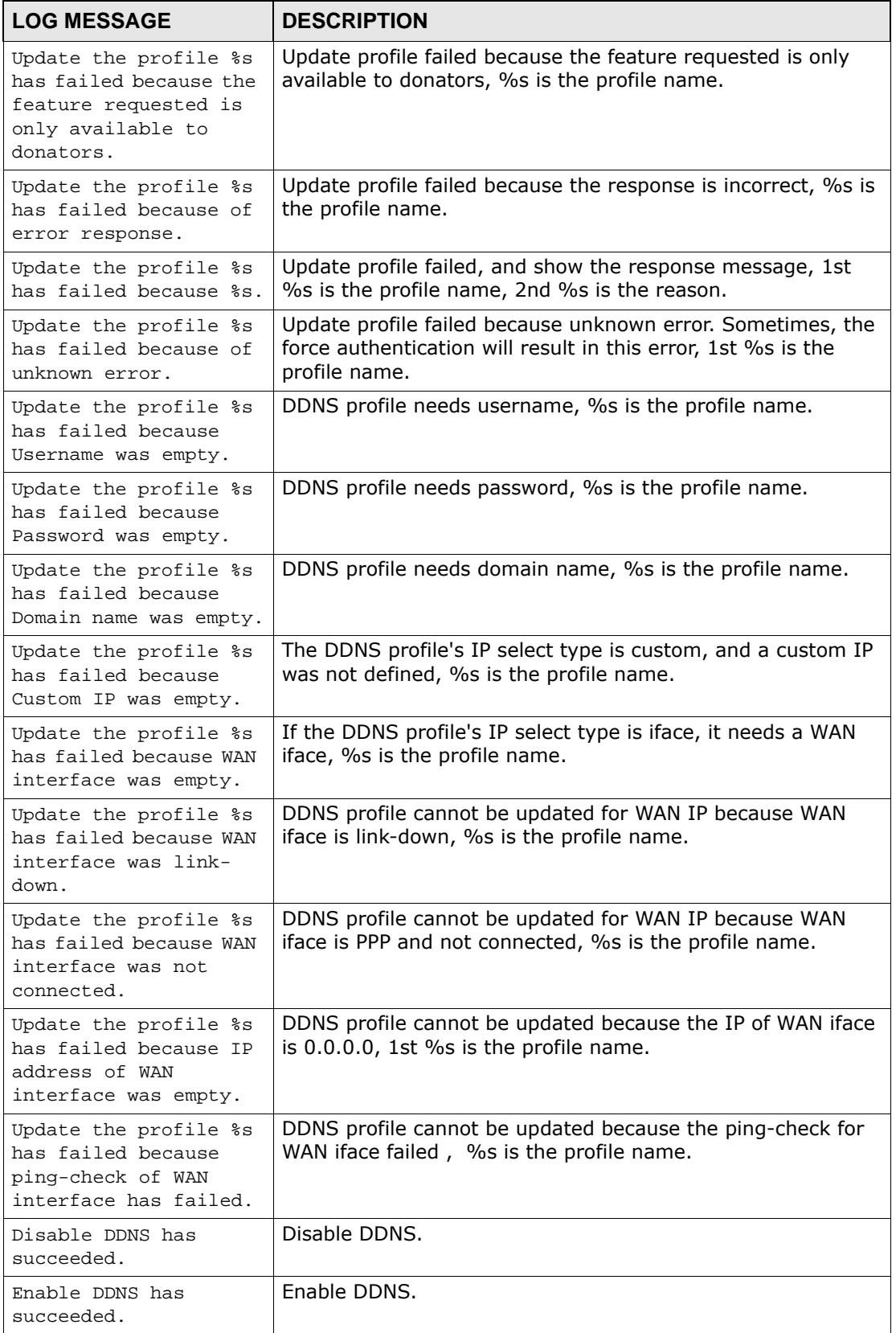

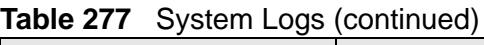

| $\frac{1}{2}$ $\frac{1}{2}$ |                                                                                                    |  |  |
|----------------------------------------------------------------------------------------------------|----------------------------------------------------------------------------------------------------|--|--|
| <b>LOG MESSAGE</b>                                                                                                    | <b>DESCRIPTION</b>                                                                                           |  |  |
| DDNS profile %s has<br>been renamed as %s.                                                                                                    | Rename DDNS profile, 1st %s is the original profile name,<br>2nd %s is the new profile name.                 |  |  |
| DDNS profile %s has<br>been deleted.                                                                                                    | Delete DDNS profile, %s is the profile name,                                                                 |  |  |
| DDNS Initialization<br>has failed.                                                                                                    | Initialize DDNS failed,                                                                                      |  |  |
| All DDNS profiles are<br>deleted                                                                                                    | All DDNS profiles have been removed.                                                                         |  |  |
| Collect Diagnostic<br>Information has failed<br>- Server did not<br>respond.                                                                                                    | There was an error and the diagnostics were not completed.                                                   |  |  |
| Collect Diagnostic<br>Infomation has<br>succeeded.                                                                                                    | The diagnostics scripts were executed successfully.                                                          |  |  |
| Port %d is up!!                                                                                                    | The specified port has it's link up.                                                                         |  |  |
| Port %d is down!!                                                                                                    | The specified port has it's link down.                                                                       |  |  |
| Release interface %s<br>failed for packet<br>capture.                                                                                                    | Releasing of the specified interface's usage count failed while<br>exiting the packet capture function.      |  |  |
| Release address-<br>object %s failed for<br>packet capture.                                                                                                    | Releasing of the specified address object's usage count failed<br>while exiting the packet capture function. |  |  |
| The interface %s is<br>inactive, packet<br>capture for this<br>interface will not<br>take effect.                                                                                                    | The specified interface is not activated so the packet capture<br>for the interface will not take effect.    |  |  |
| Directory<br>packet_trace not<br>existed. Create it<br>automatically.                                                                                                    | The packet trace did not exist so the ZyWALL created it<br>automatically.                                    |  |  |
| Directory debug not<br>existed! Create it<br>automatically.                                                                                                    | A debug directory did not exist so the ZyWALL created it<br>automatically.                                   |  |  |

**Table 277** System Logs (continued)

#### **Table 278** Connectivity Check Logs

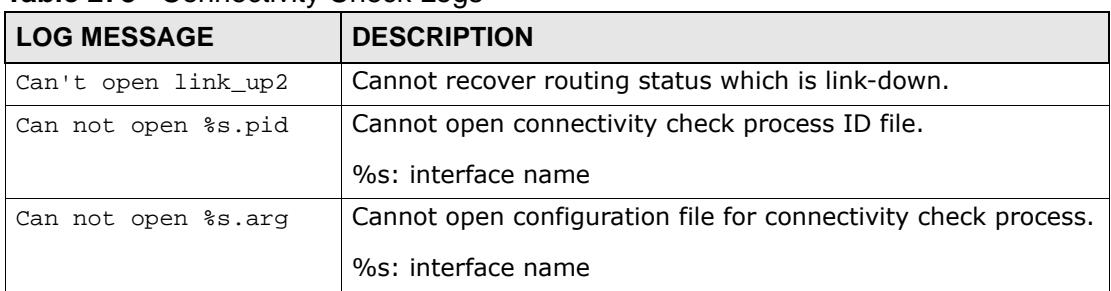

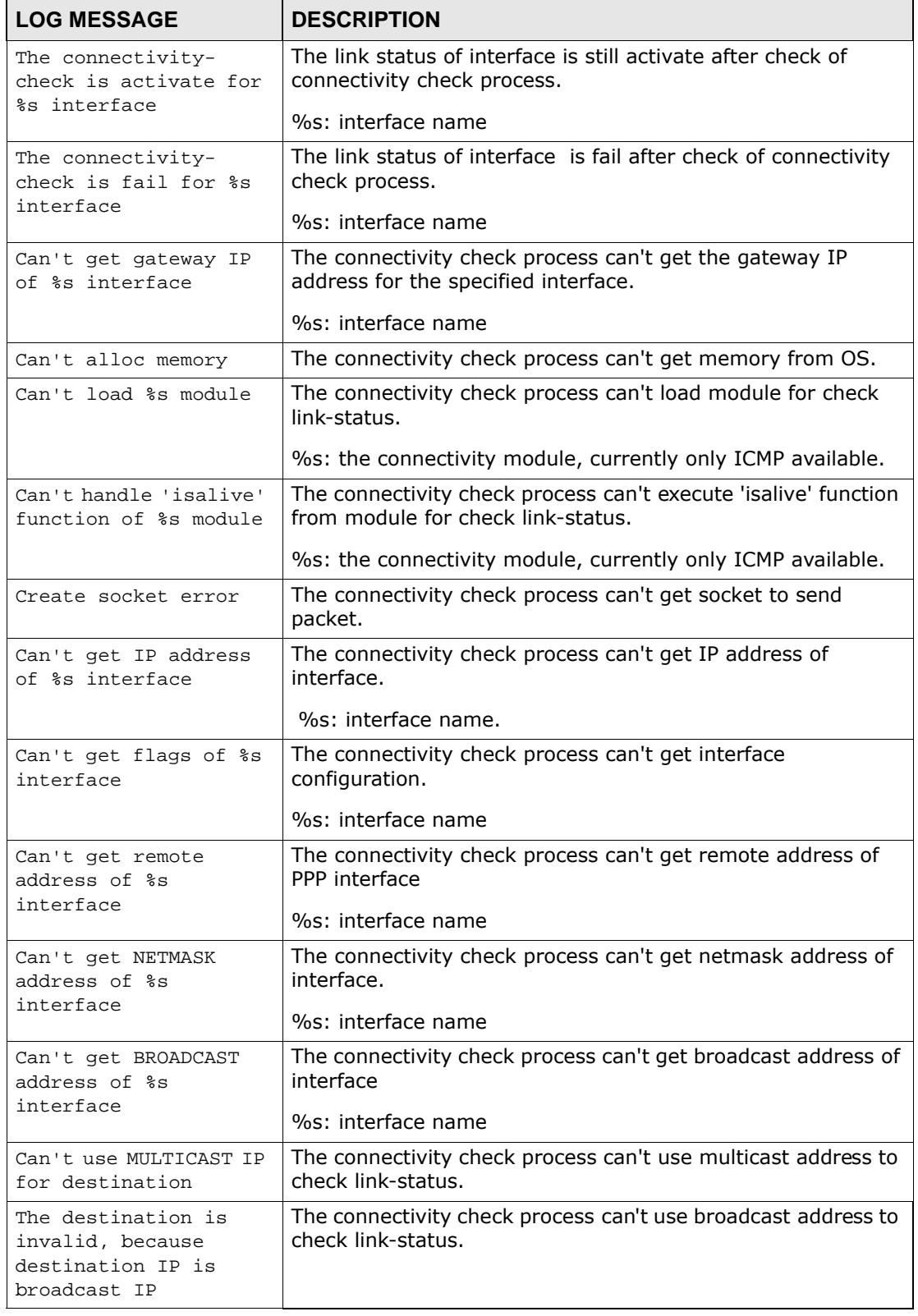

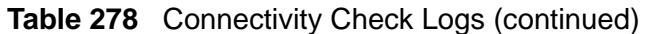

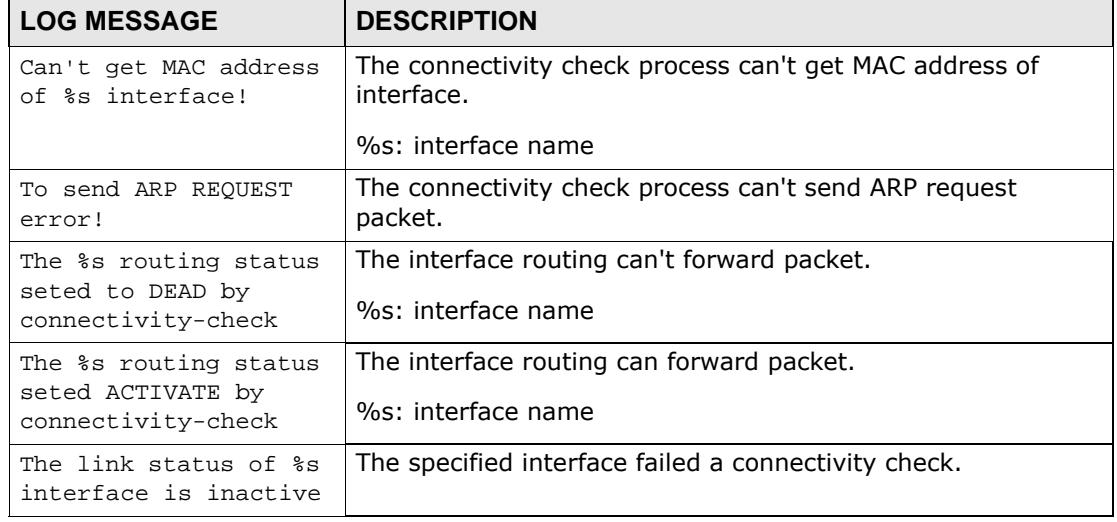

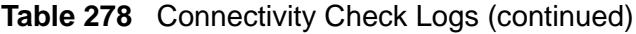

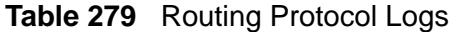

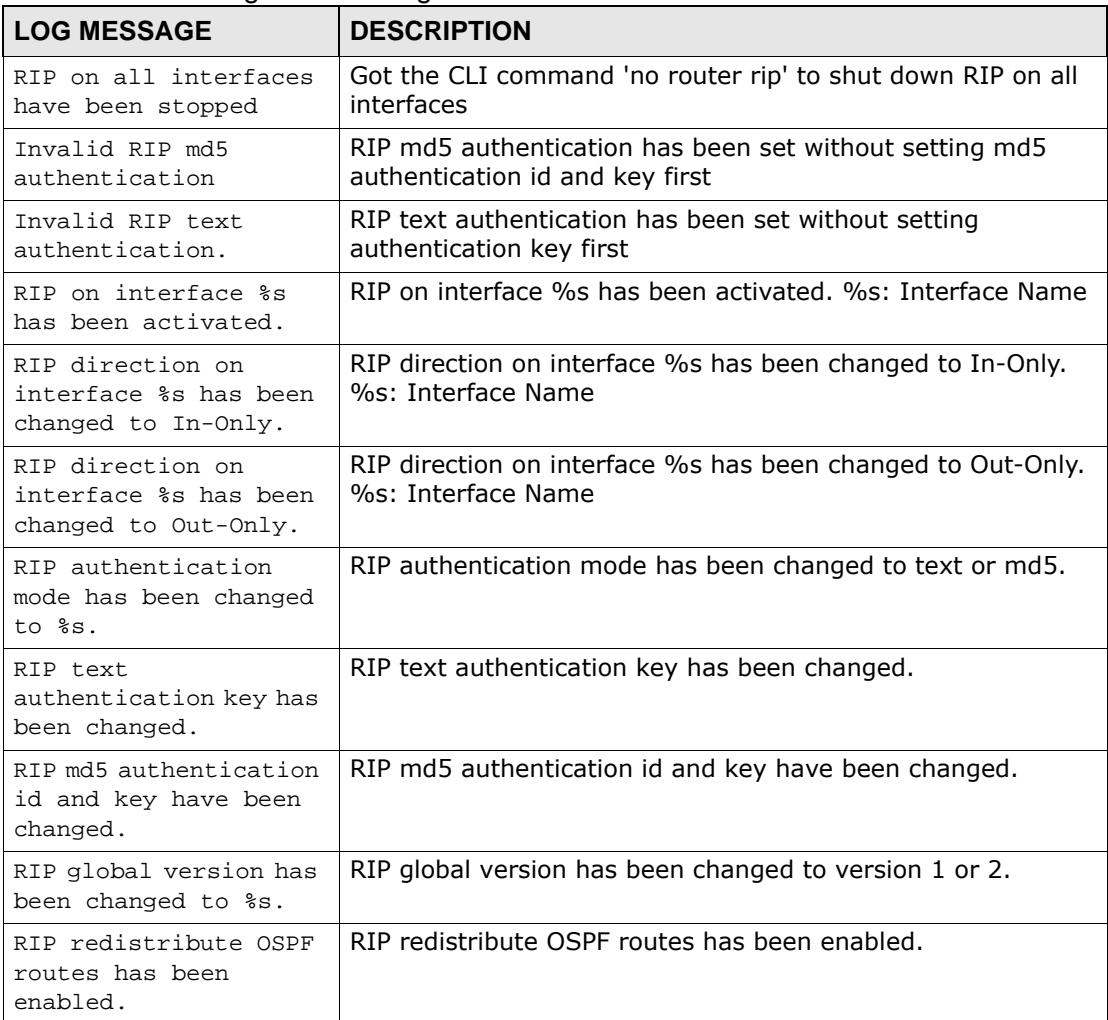

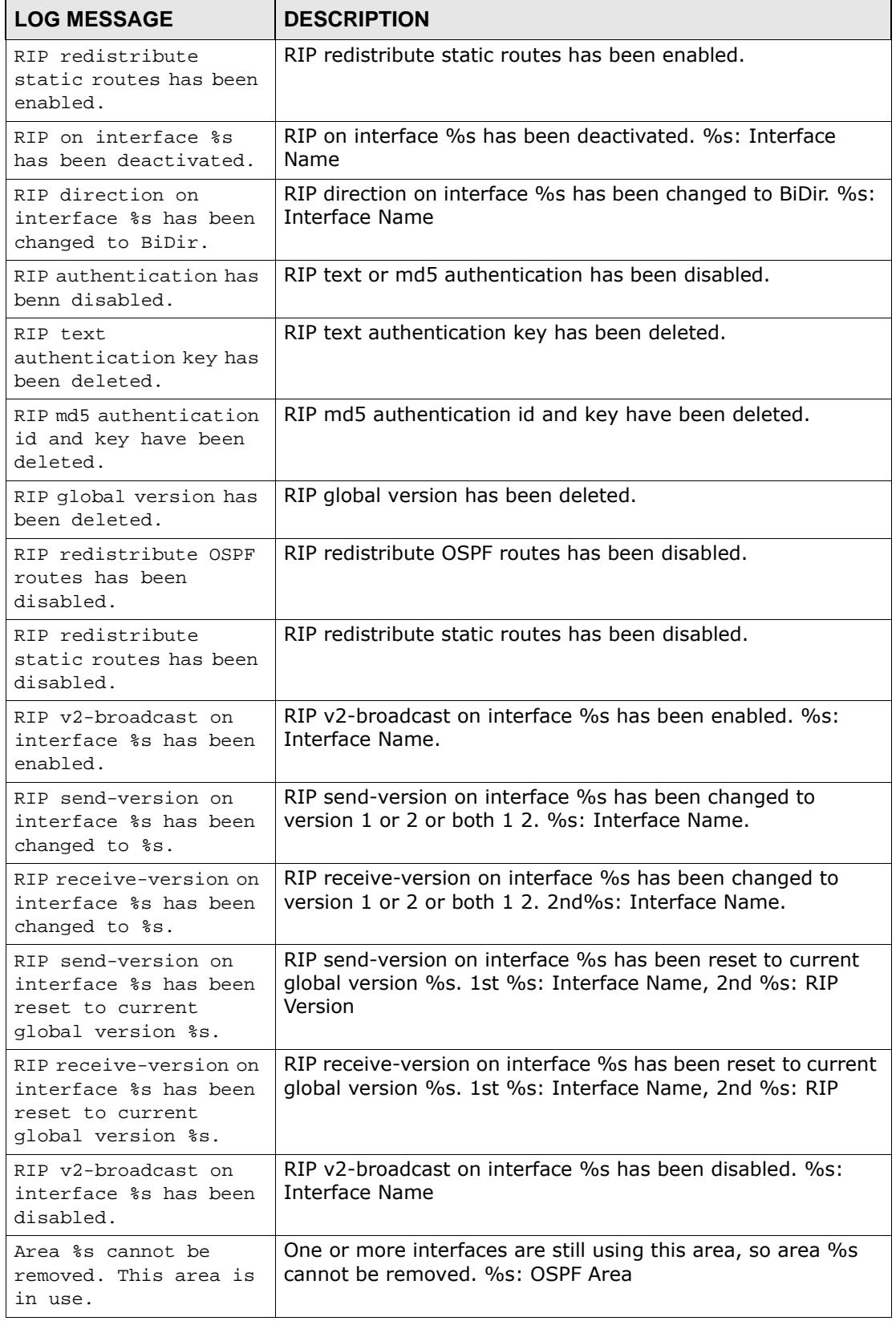

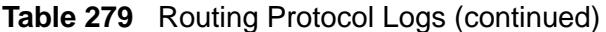

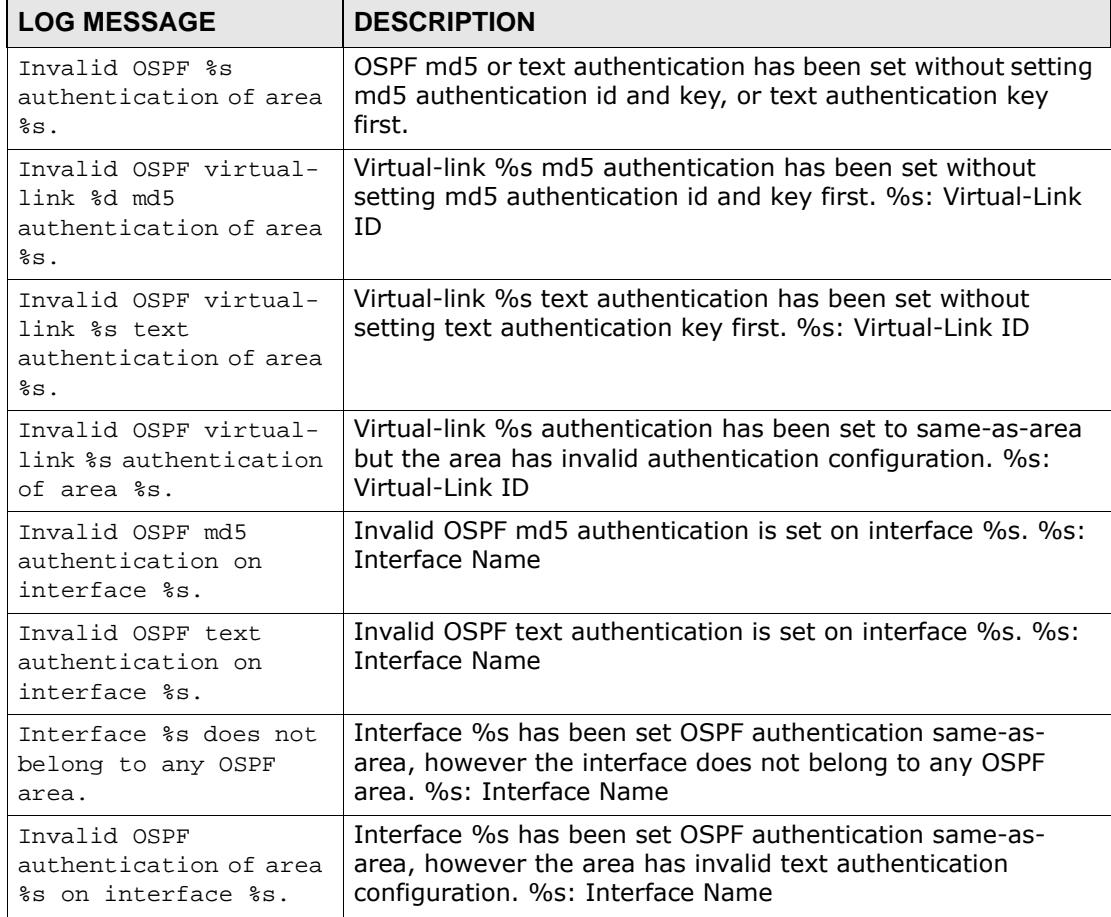

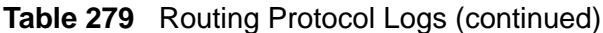

# **Table 280** NAT Logs

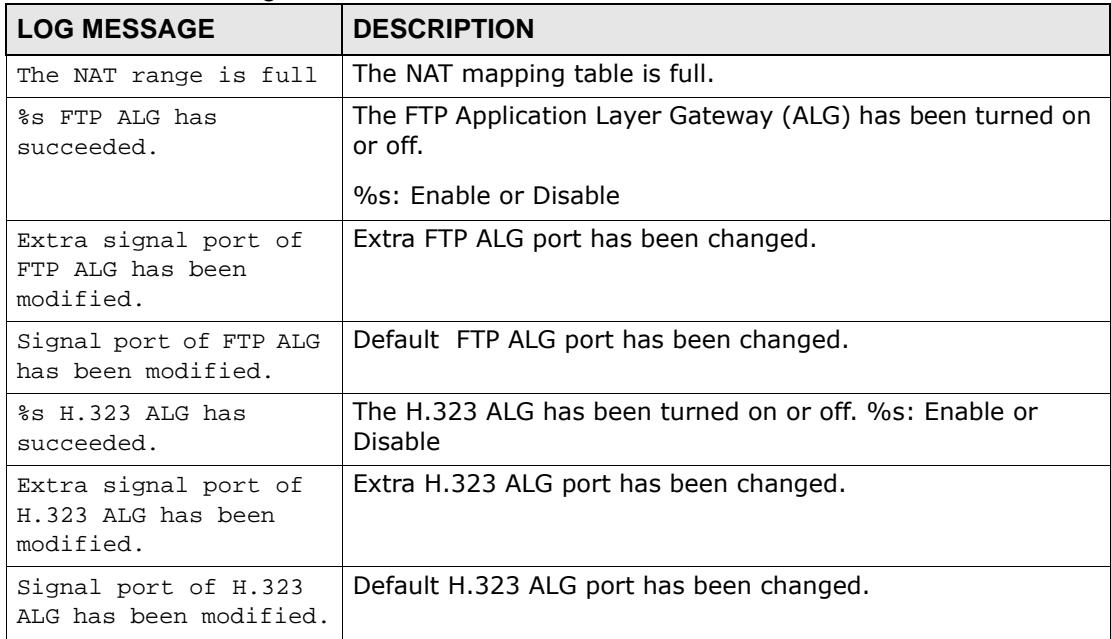

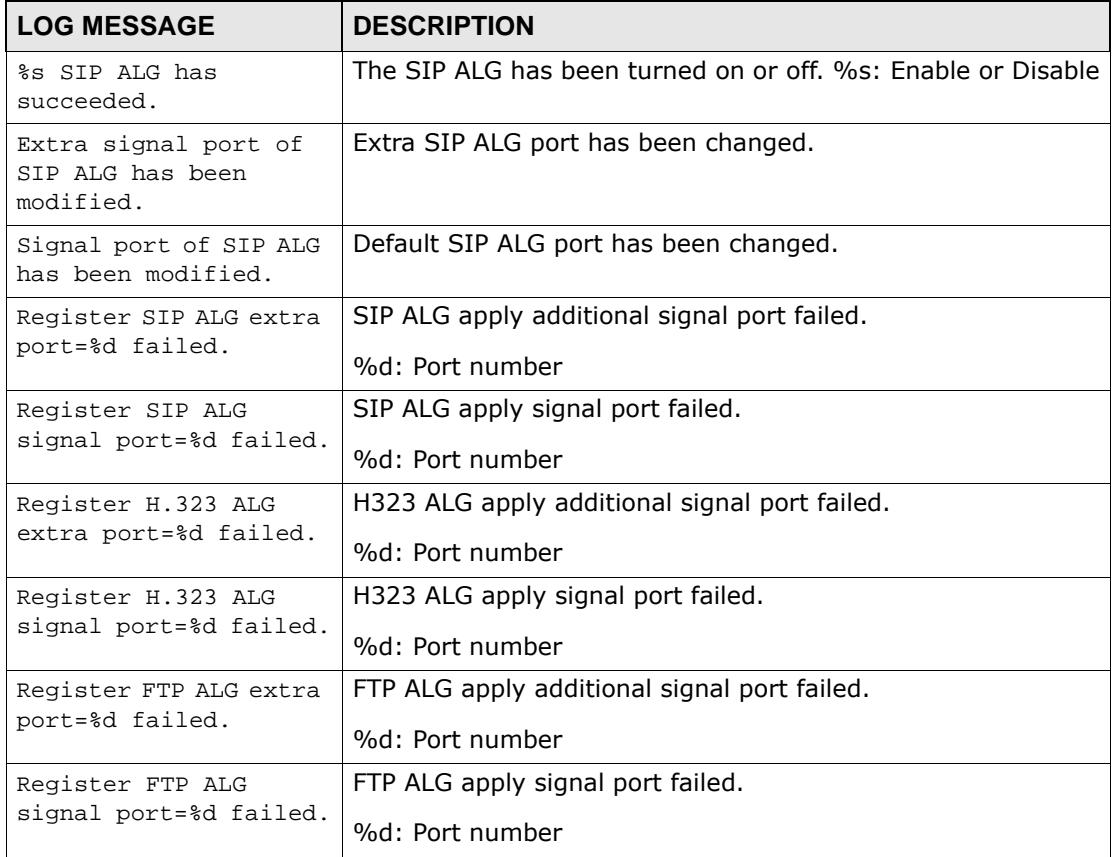

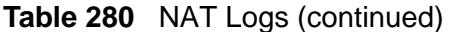

# **Table 281** PKI Logs

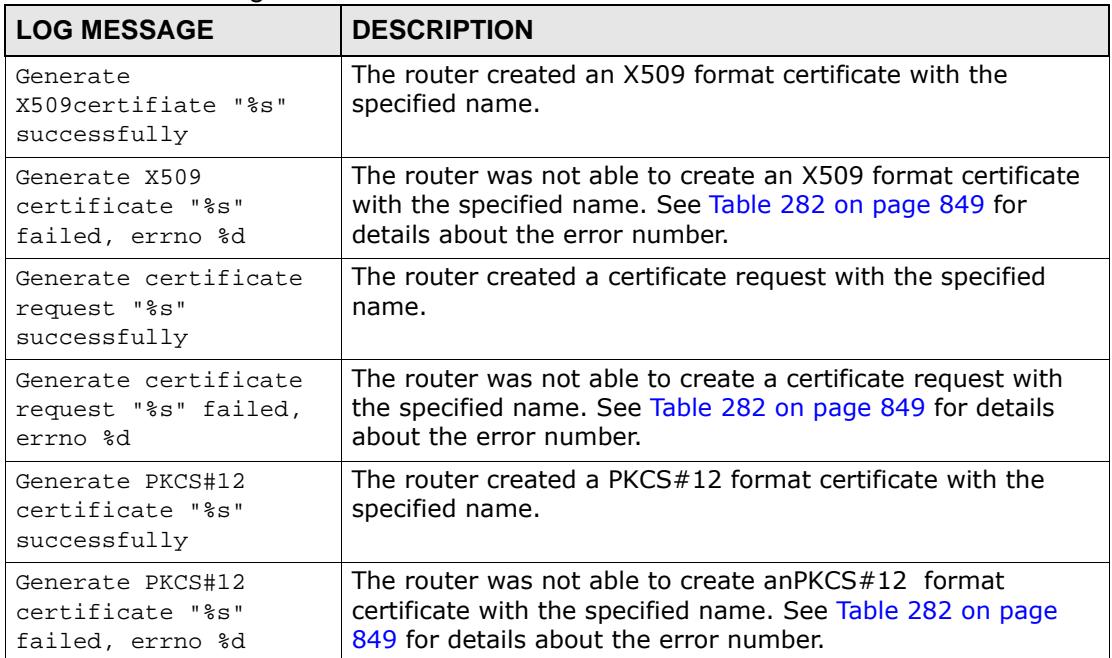

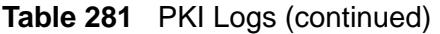

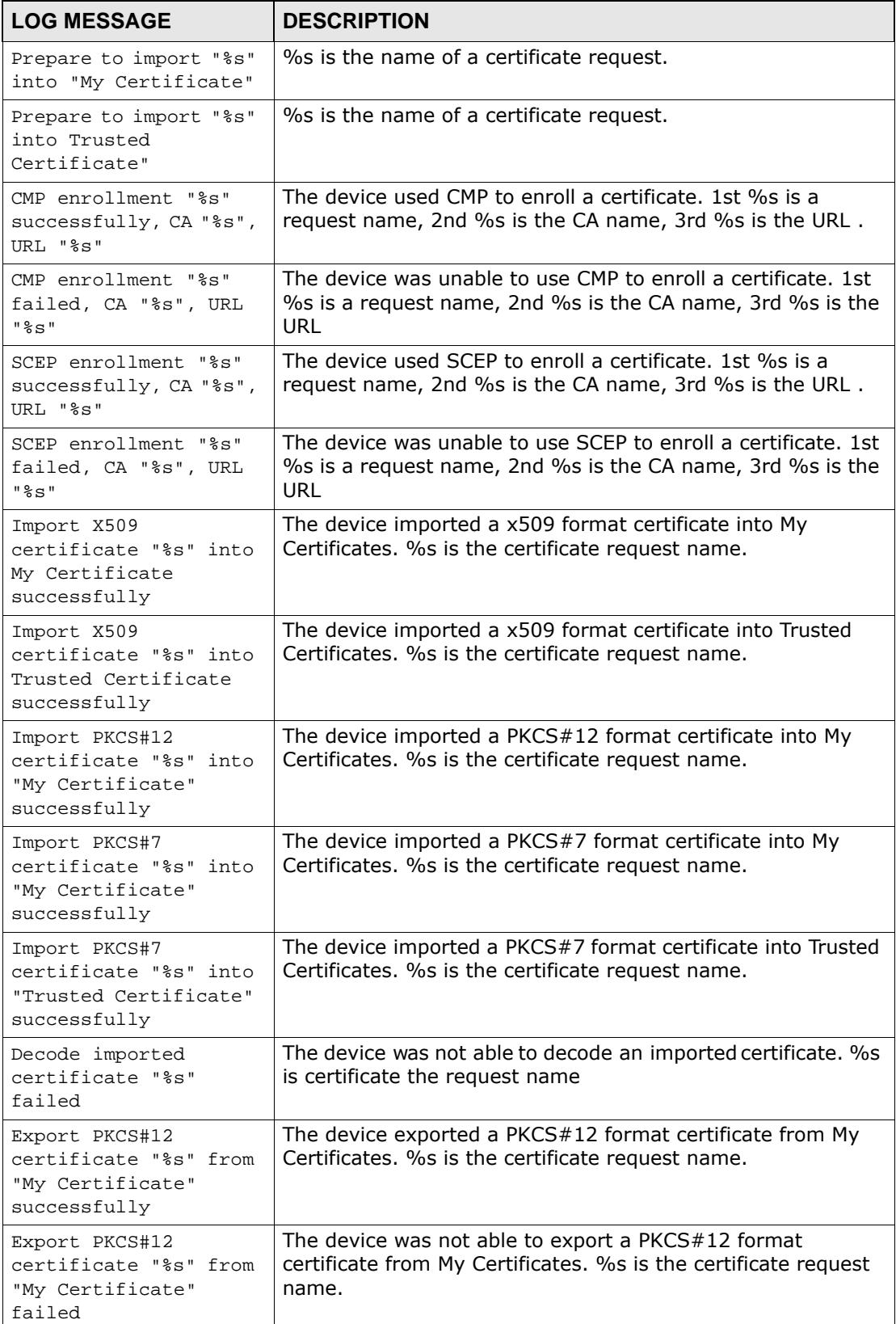

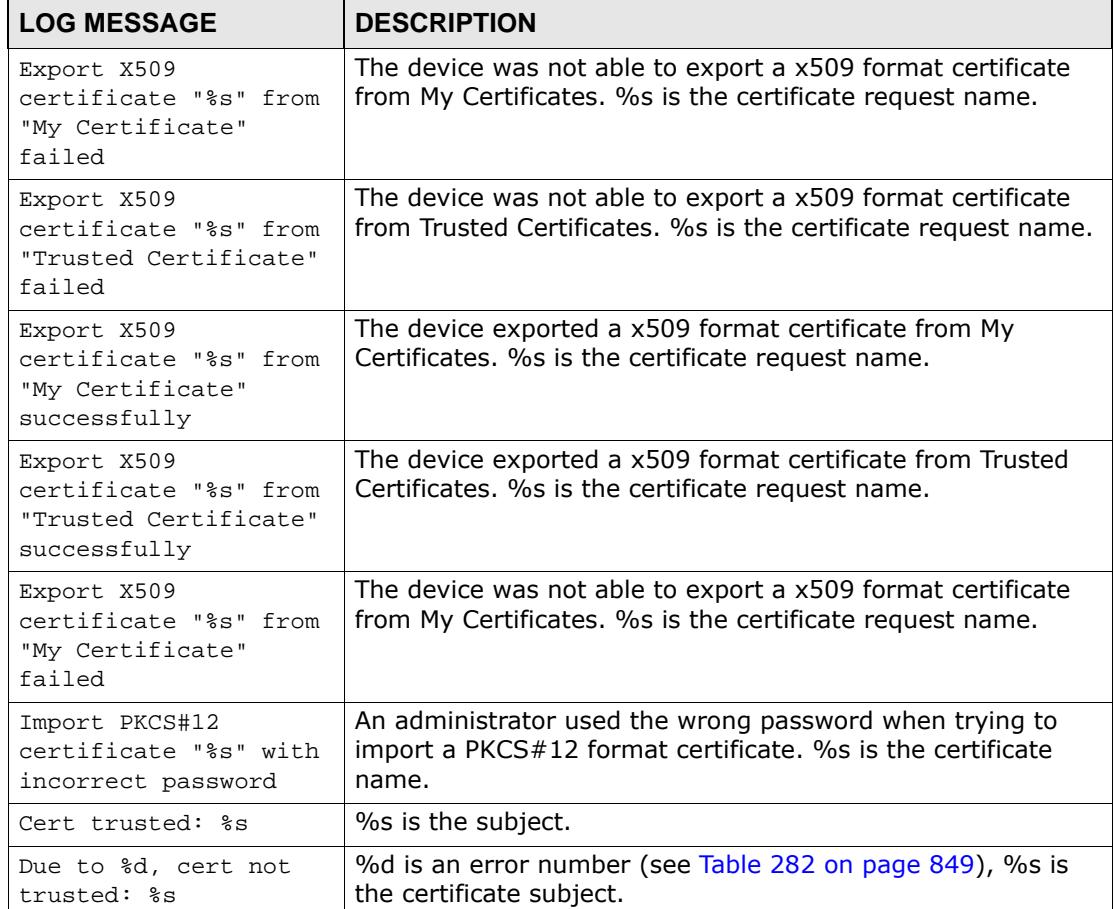

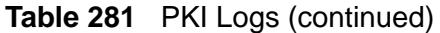

# **Table 282** Certificate Path Verification Failure Reason Codes

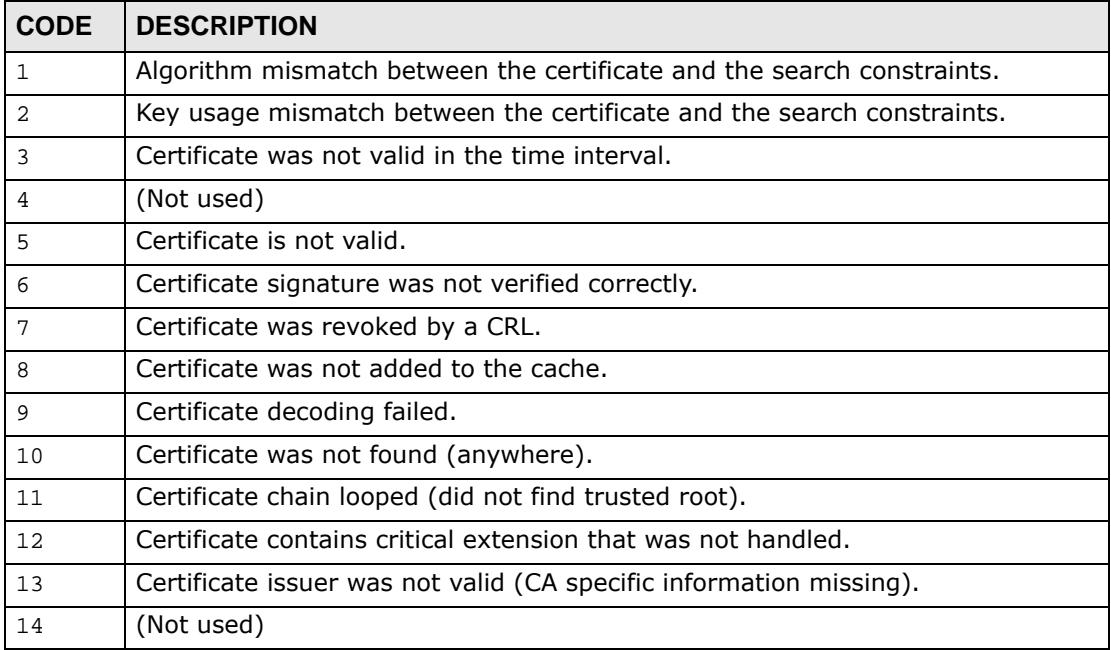

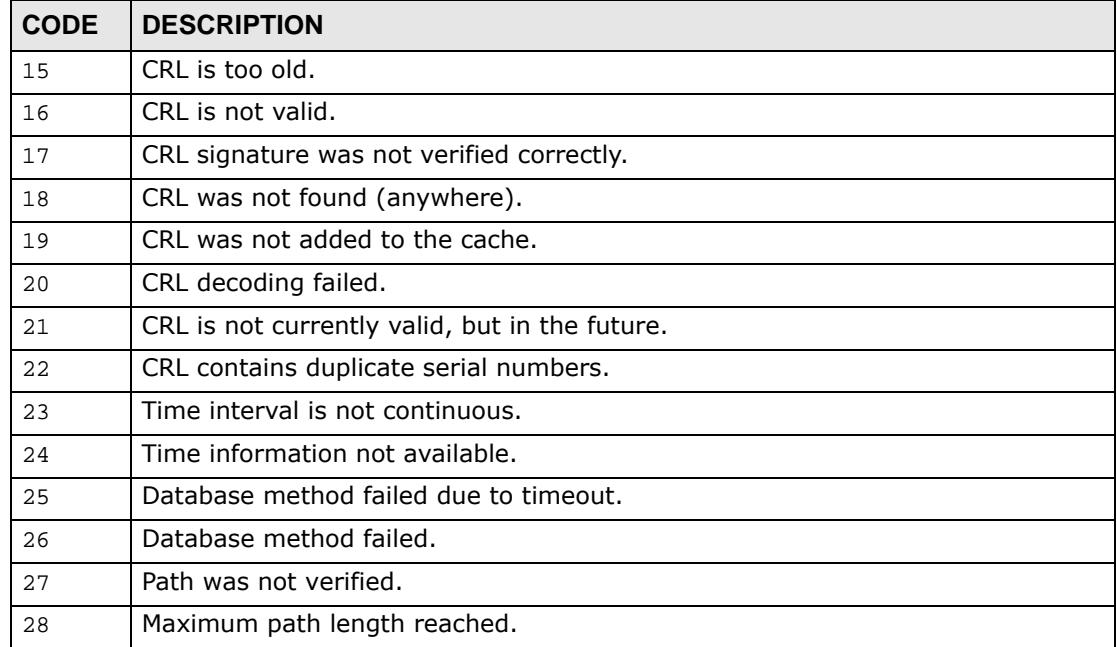

# **Table 282** Certificate Path Verification Failure Reason Codes (continued)

#### **Table 283** Interface Logs

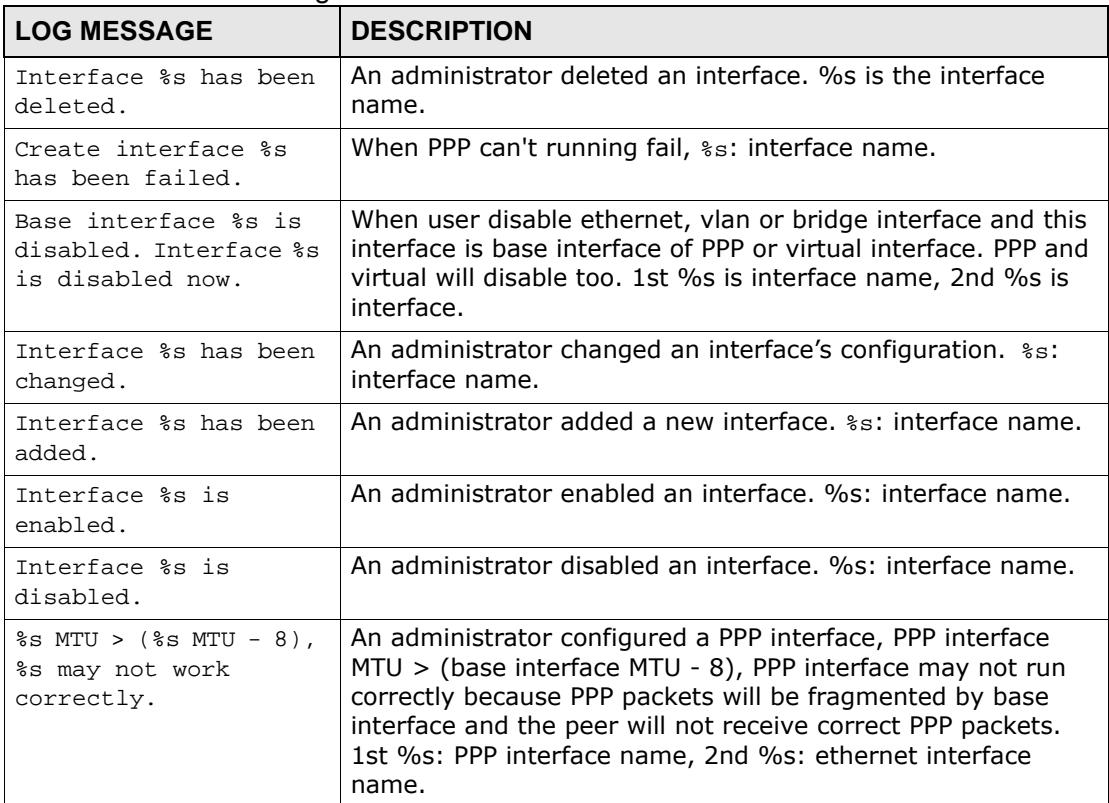

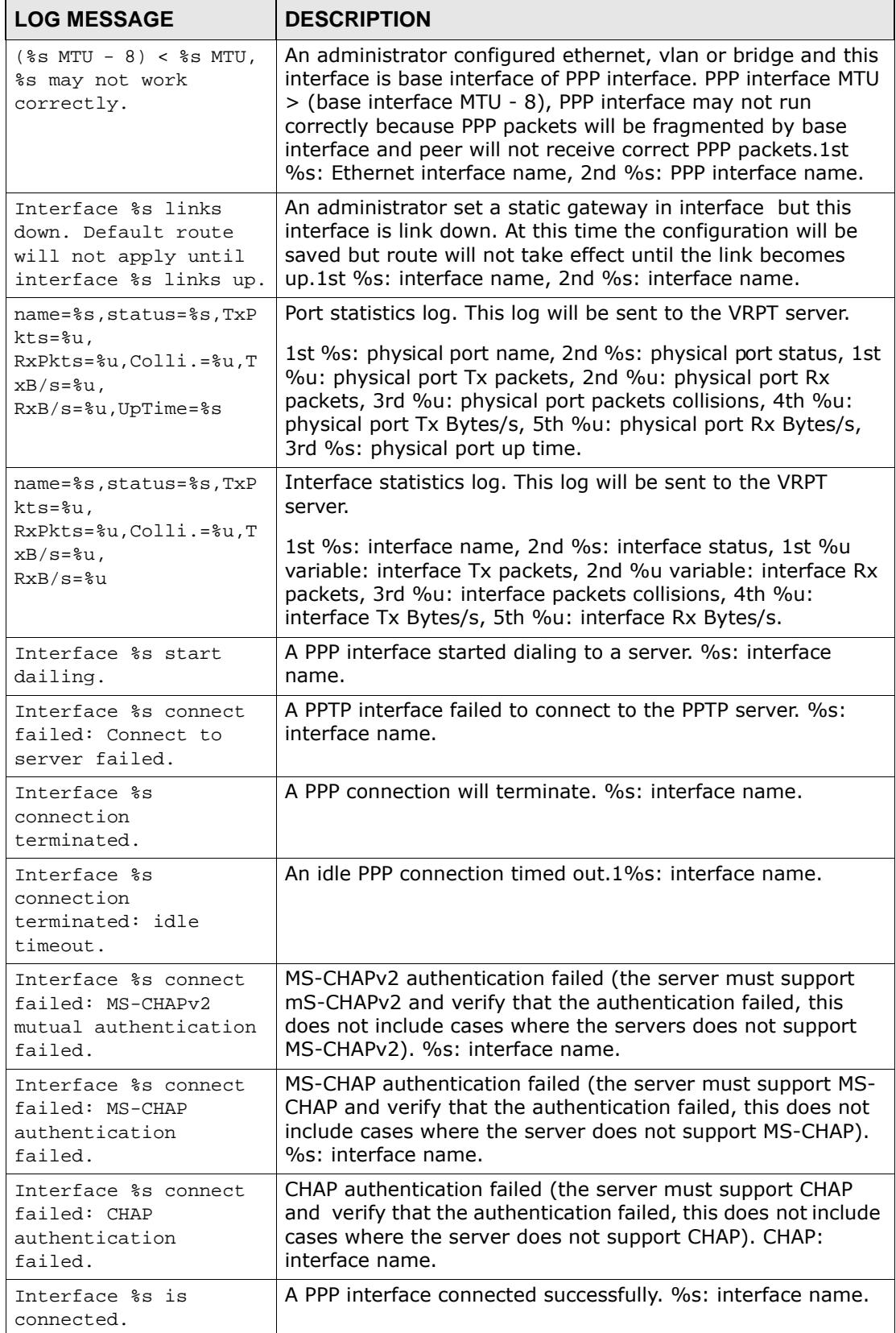

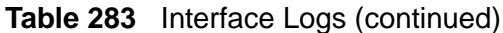

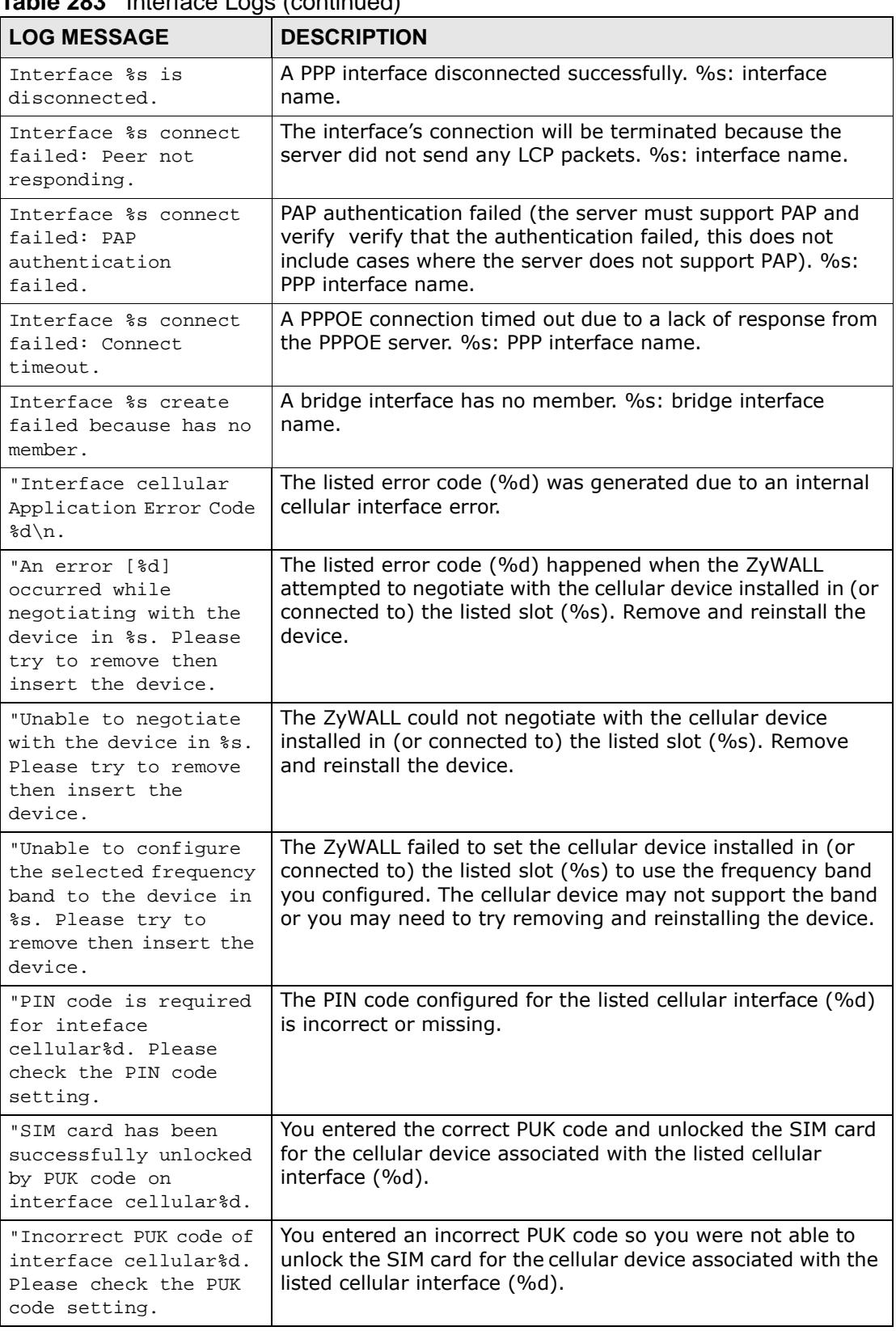

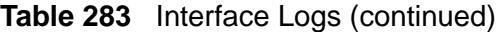

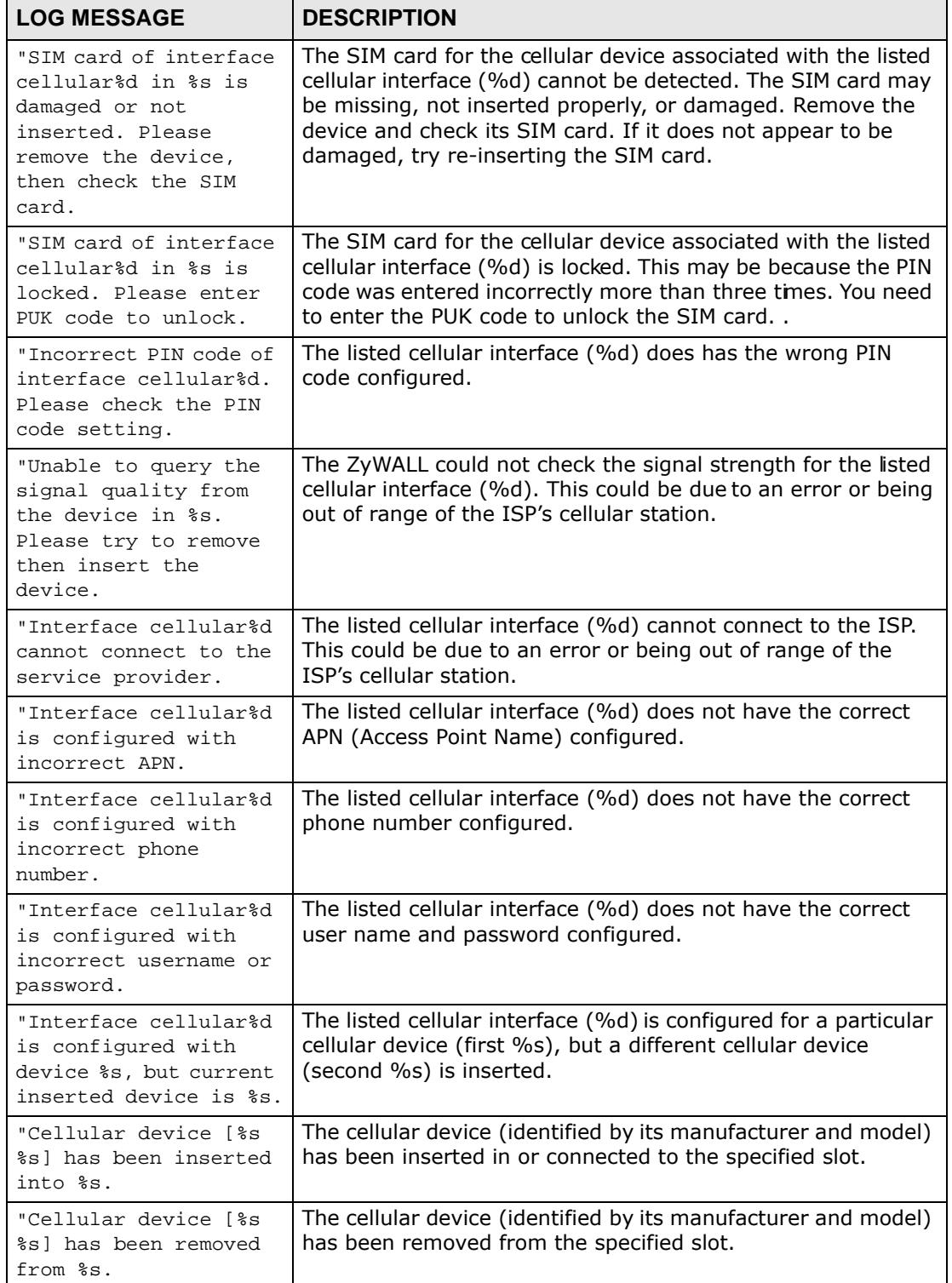

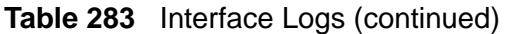

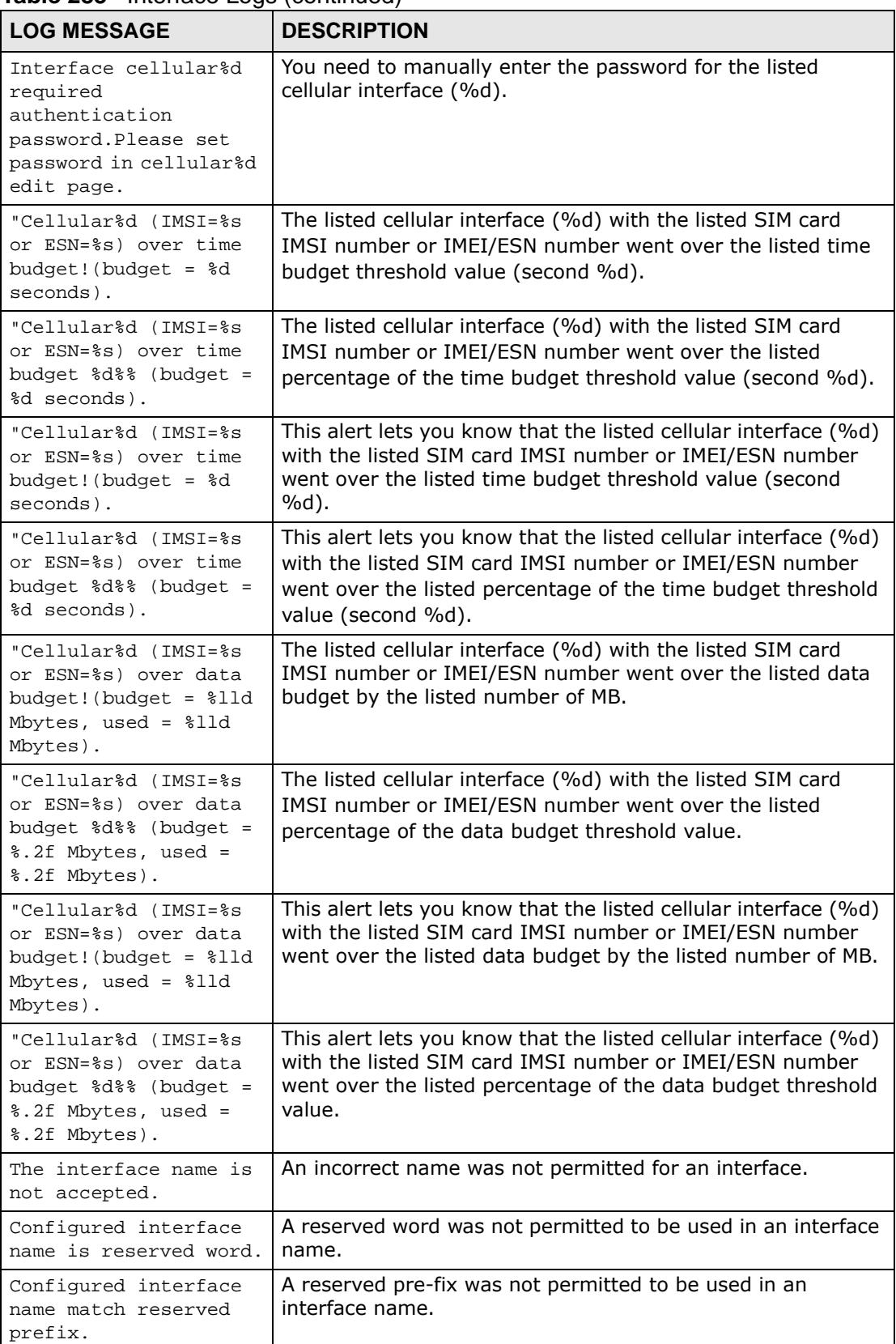

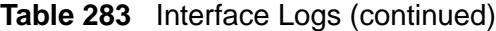

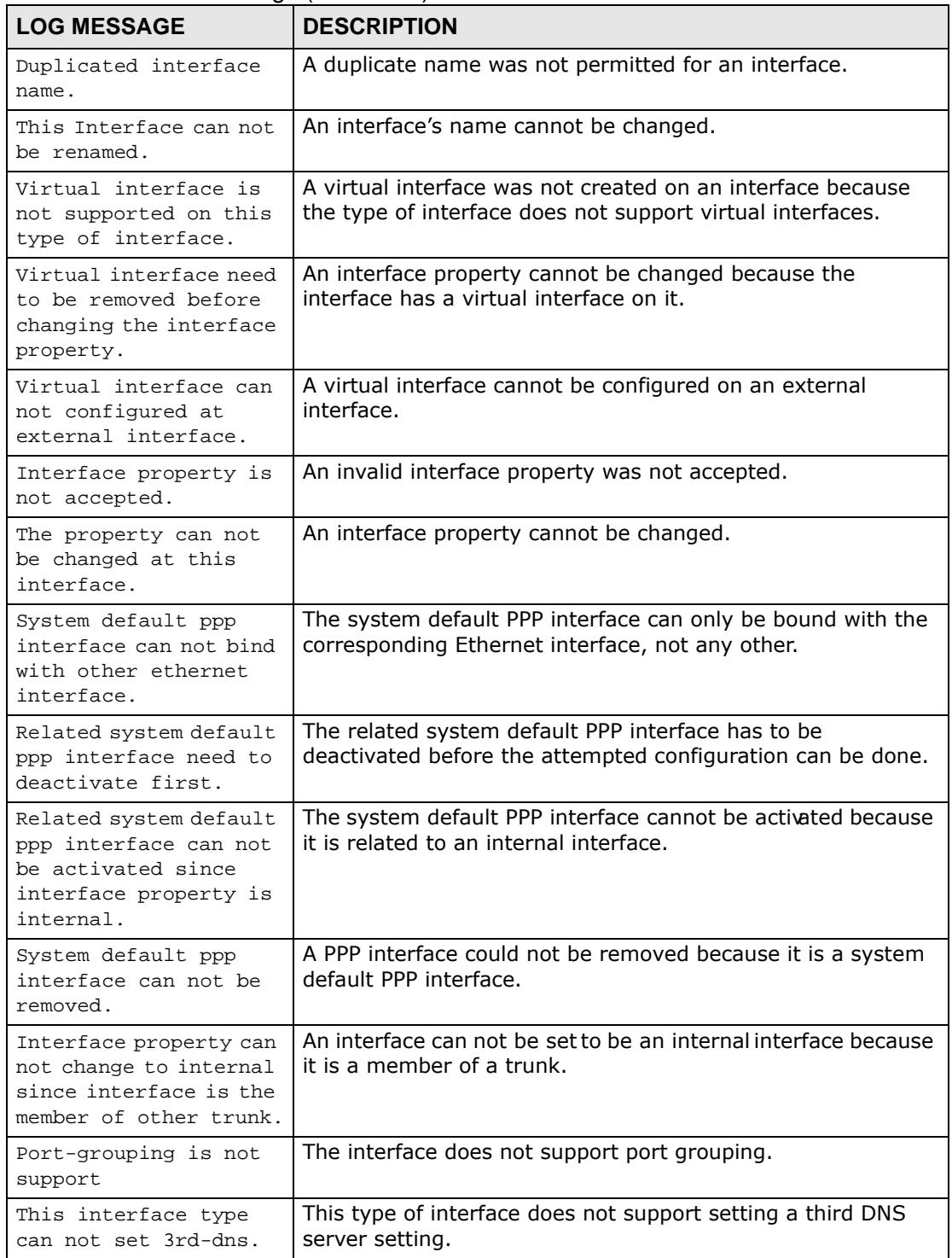

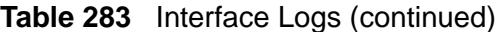

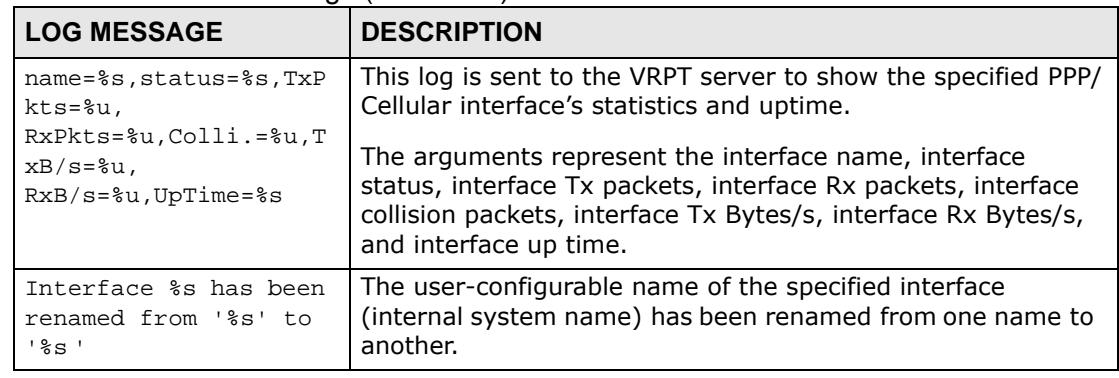

#### **Table 283** Interface Logs (continued)

#### **Table 284** Account Logs

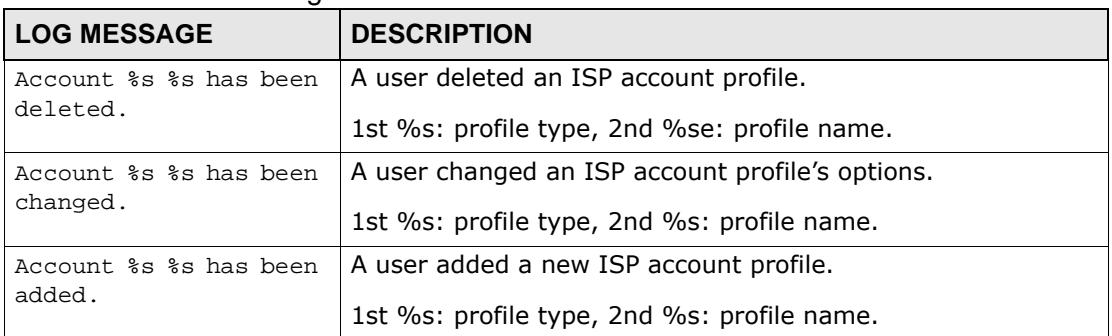

#### **Table 285** Port Grouping Logs

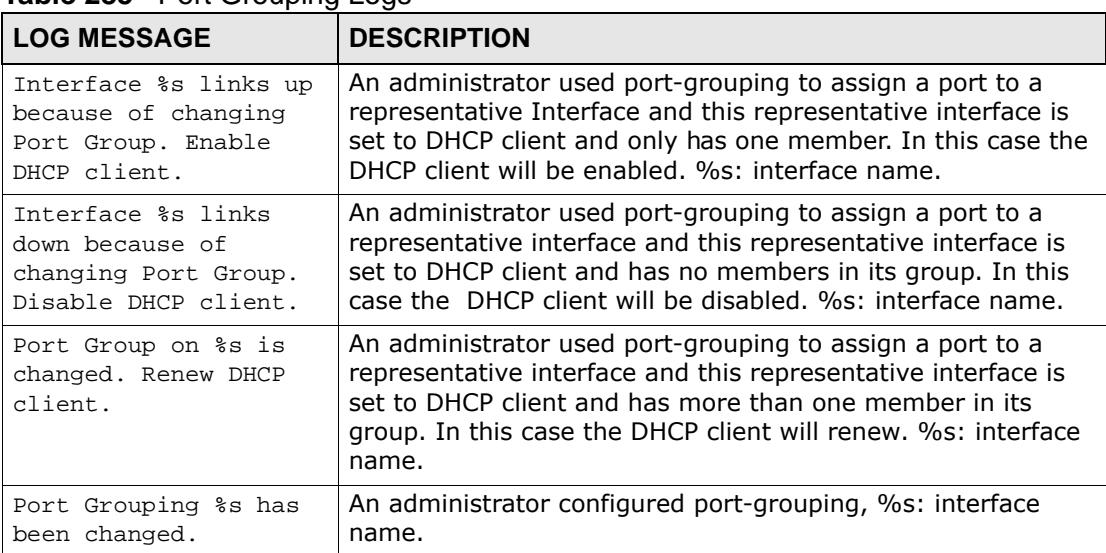

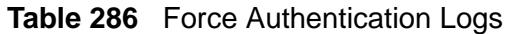

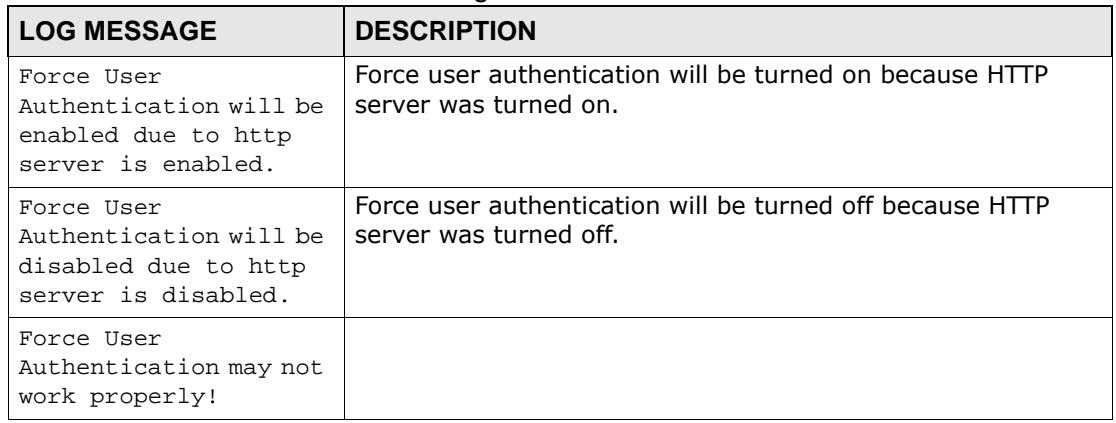

# **Table 287** File Manager Logs

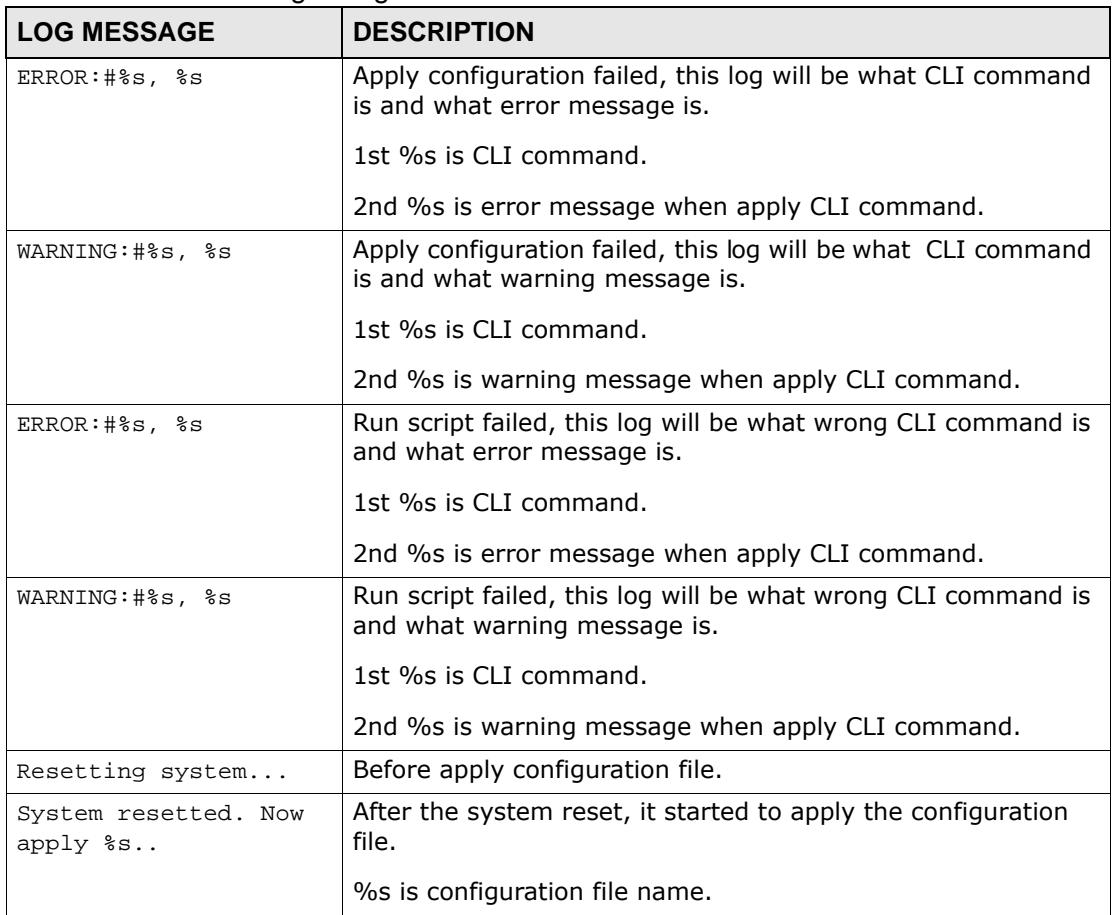

| <b>LOG MESSAGE</b>                                | <b>DESCRIPTION</b>                                                                                             |  |
|---------------------------------------------------|----------------------------------------------------------------------------------------------------|--|
| Running %s                                        | An administrator ran the listed shell script.                                                                  |  |
|                                                   | %s is script file name.                                                                                        |  |
| Going to rollback<br>previous running-<br>config. | Applying the configuration file failed and the ZyWALL is going<br>to roll back to the previous running-config. |  |

**Table 287** File Manager Logs (continued)

# **Table 288** DHCP Logs

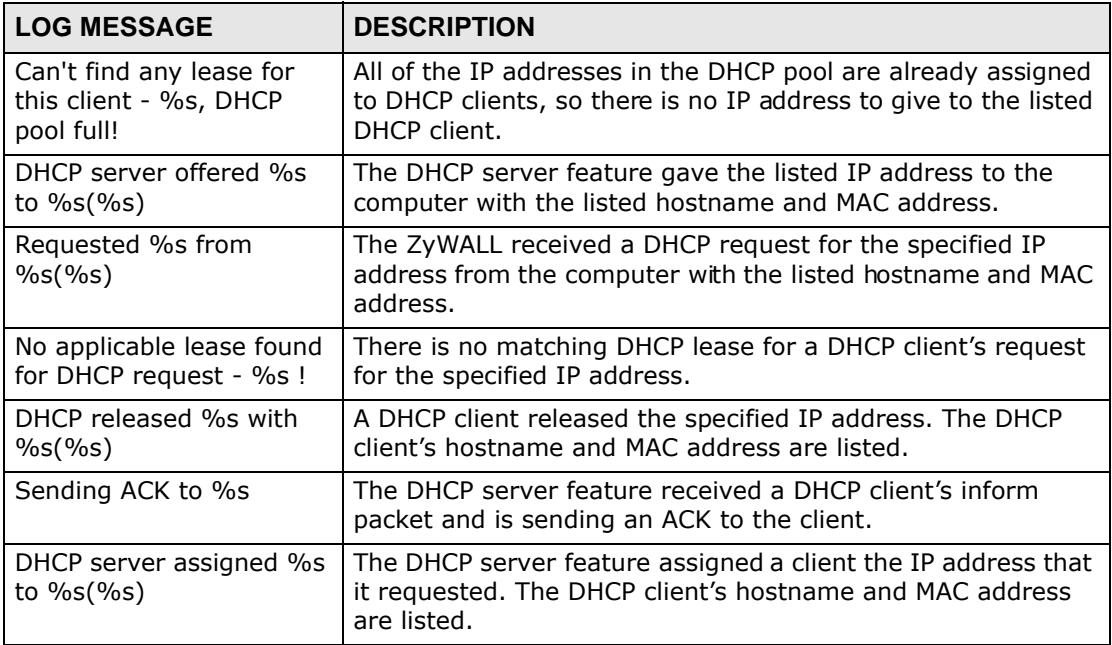

#### **Table 289** E-mail Daily Report Logs

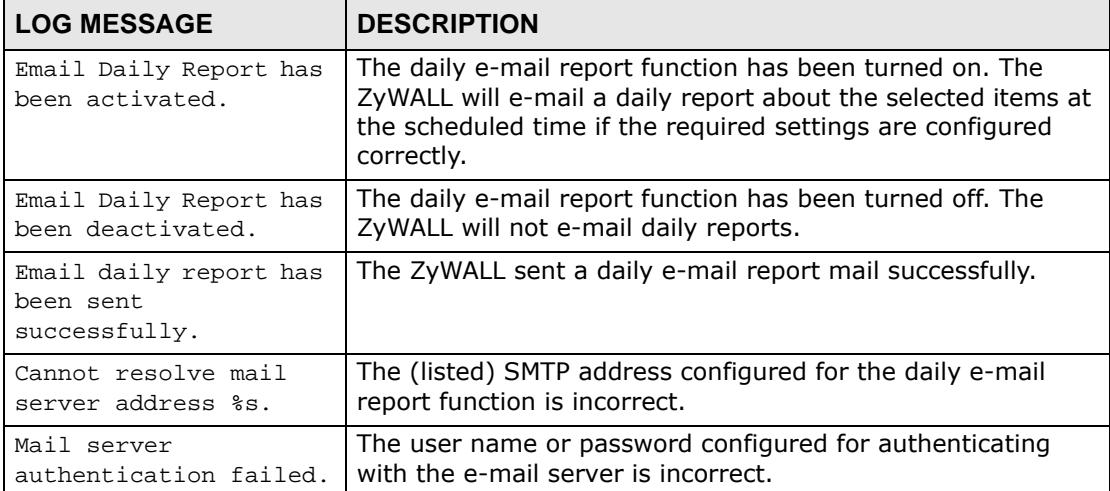

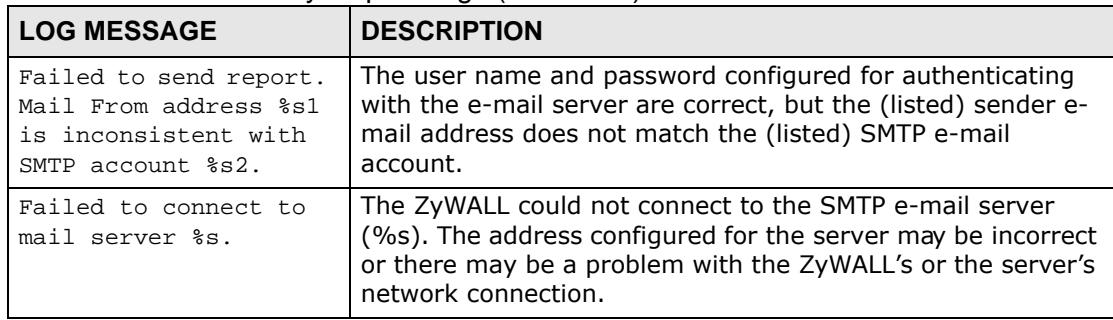

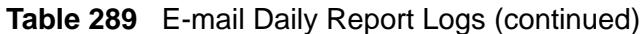

# **Table 290** IP-MAC Binding Logs

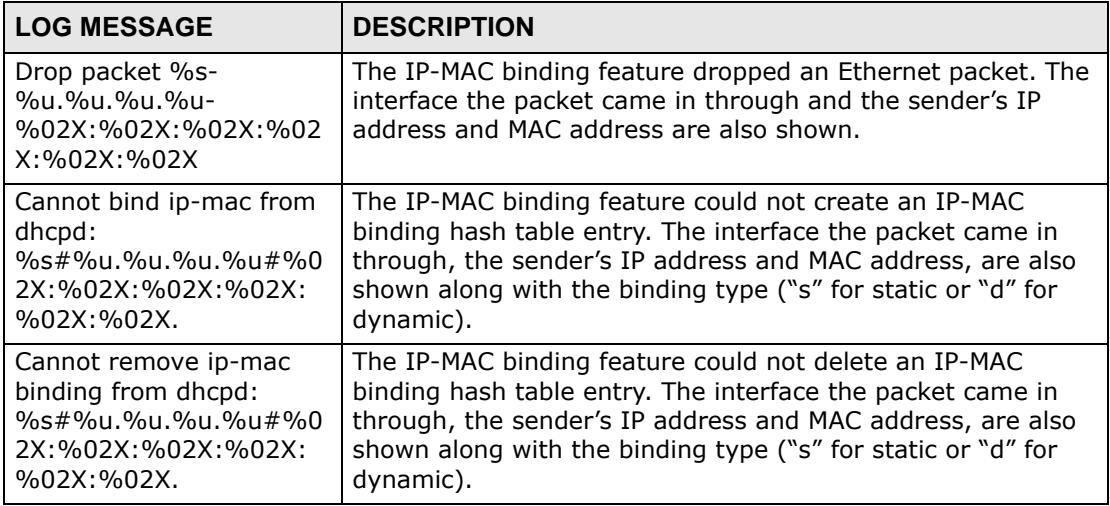

# **Table 291** Auth. Policy Logs

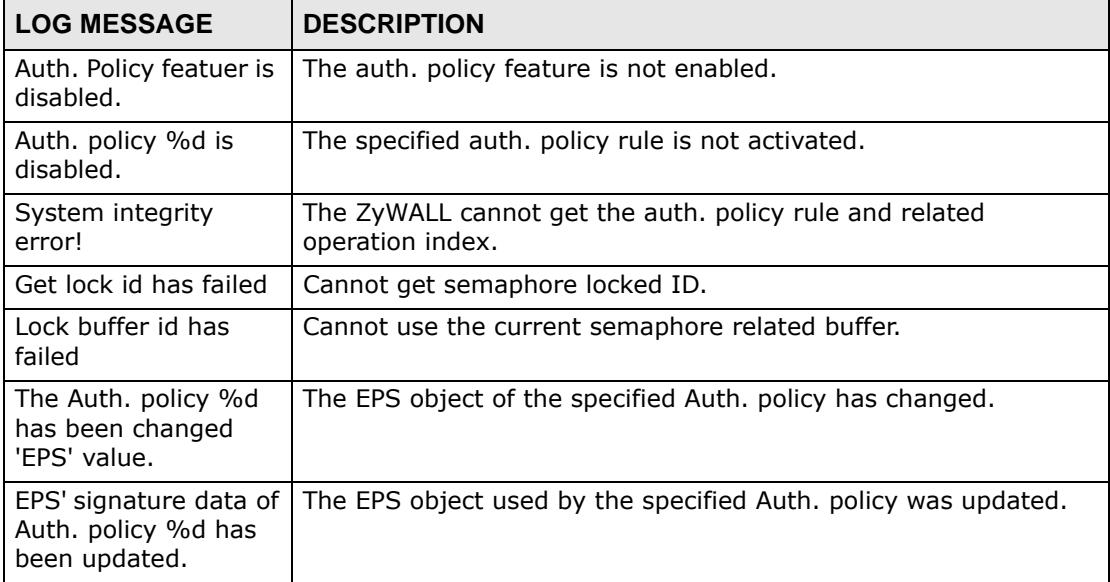

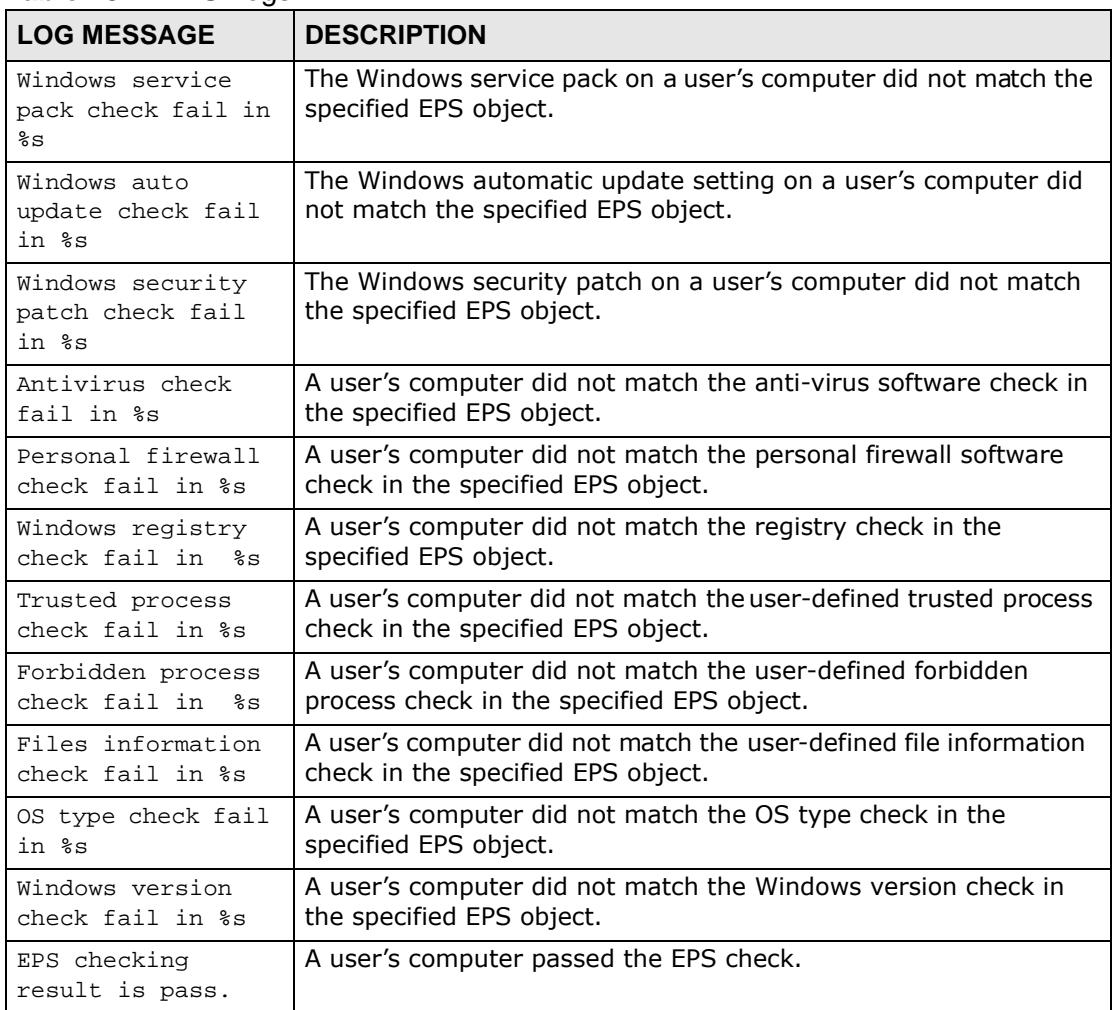

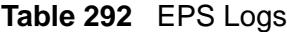

**APPENDIX B** 

# **Common Services**

The following table lists some commonly-used services and their associated protocols and port numbers. For a comprehensive list of port numbers, ICMP type/ code numbers and services, visit the IANA (Internet Assigned Number Authority) web site.

- **Name**: This is a short, descriptive name for the service. You can use this one or create a different one, if you like.
- **Protocol**: This is the type of IP protocol used by the service. If this is **TCP/ UDP**, then the service uses the same port number with TCP and UDP. If this is **USER-DEFINED**, the **Port(s**) is the IP protocol number, not the port number.
- **Port(s)**: This value depends on the **Protocol**. Please refer to RFC 1700 for further information about port numbers.
	- If the **Protocol** is **TCP**, **UDP**, or **TCP/UDP**, this is the IP port number.
	- If the **Protocol** is **USER**, this is the IP protocol number.
- **Description**: This is a brief explanation of the applications that use this service or the situations in which this service is used.

| <b>NAME</b>          | <b>PROTOCOL</b> | PORT(S) | <b>DESCRIPTION</b>                                                                                    |
|----------------------|-----------------|---------|----------------------------------------------------------------------------------------------------|
| AH<br>(IPSEC_TUNNEL) | User-Defined    | 51      | The IPSEC AH (Authentication<br>Header) tunneling protocol uses this<br>service.                      |
| AIM/New-ICQ          | <b>TCP</b>      | 5190    | AOL's Internet Messenger service. It<br>is also used as a listening port by<br>ICQ.                   |
| <b>AUTH</b>          | <b>TCP</b>      | 113     | Authentication protocol used by some<br>servers.                                                      |
| <b>BGP</b>           | <b>TCP</b>      | 179     | Border Gateway Protocol.                                                                              |
| BOOTP_CLIENT         | <b>UDP</b>      | 68      | DHCP Client.                                                                                          |
| BOOTP_SERVER         | <b>UDP</b>      | 67      | <b>DHCP Server.</b>                                                                                   |
| <b>CU-SEEME</b>      | <b>TCP</b>      | 7648    | A popular videoconferencing solution                                                                  |
|                      | <b>UDP</b>      | 24032   | from White Pines Software.                                                                            |
| <b>DNS</b>           | <b>TCP/UDP</b>  | 53      | Domain Name Server, a service that<br>matches web names (for example<br>www.zyxel.com) to IP numbers. |

**Table 293** Commonly Used Services

| <b>NAME</b>                  | commonly cood corviced (committed)<br><b>PROTOCOL</b> | PORT(S)      | <b>DESCRIPTION</b>                                                                                                    |
|------------------------------|-------------------------------------------------------|--------------|----------------------------------------------------------------------------------------------------|
| <b>ESP</b><br>(IPSEC_TUNNEL) | User-Defined                                          | 50           | The IPSEC ESP (Encapsulation<br>Security Protocol) tunneling protocol<br>uses this service.                                                      |
| <b>FINGER</b>                | <b>TCP</b>                                            | 79           | Finger is a UNIX or Internet related<br>command that can be used to find out<br>if a user is logged on.                                          |
| <b>FTP</b>                   | <b>TCP</b>                                            | 20           | File Transfer Program, a program to<br>enable fast transfer of files, including                                                                  |
|                              | <b>TCP</b>                                            | 21           | large files that may not bepossible by<br>e-mail.                                                                                                |
| H.323                        | <b>TCP</b>                                            | 1720         | NetMeeting uses this protocol.                                                                                                    |
| <b>HTTP</b>                  | <b>TCP</b>                                            | 80           | Hyper Text Transfer Protocol - a<br>client/server protocol for the world<br>wide web.                                                            |
| <b>HTTPS</b>                 | <b>TCP</b>                                            | 443          | HTTPS is a secured http session often<br>used in e-commerce.                                                                                     |
| <b>ICMP</b>                  | User-Defined                                          | $\mathbf{1}$ | Internet Control Message Protocol is<br>often used for diagnostic or routing<br>purposes.                                                        |
| ICQ                          | <b>UDP</b>                                            | 4000         | This is a popular Internet chat<br>program.                                                                                                    |
| <b>IGMP</b><br>(MULTICAST)   | User-Defined                                          | 2            | <b>Internet Group Management Protocol</b><br>is used when sending packets to a<br>specific group of hosts.                                       |
| <b>IKE</b>                   | <b>UDP</b>                                            | 500          | The Internet Key Exchange algorithm<br>is used for key distribution and<br>management.                                                           |
| <b>IRC</b>                   | TCP/UDP                                               | 6667         | This is another popular Internet chat<br>program.                                                                                                |
| <b>MSN Messenger</b>         | <b>TCP</b>                                            | 1863         | Microsoft Networks' messenger<br>service uses this protocol.                                                                                     |
| NEW-ICQ                      | <b>TCP</b>                                            | 5190         | An Internet chat program.                                                                                                    |
| <b>NEWS</b>                  | <b>TCP</b>                                            | 144          | A protocol for news groups.                                                                                                    |
| <b>NFS</b>                   | <b>UDP</b>                                            | 2049         | Network File System - NFS is a client/<br>server distributed file service that<br>provides transparent file sharing for<br>network environments. |
| <b>NNTP</b>                  | <b>TCP</b>                                            | 119          | Network News Transport Protocol is<br>the delivery mechanism for the<br>USENET newsgroup service.                                                |
| <b>PING</b>                  | User-Defined                                          | $\mathbf{1}$ | Packet INternet Groper is a protocol<br>that sends out ICMP echo requests to<br>test whether or not a remote host is<br>reachable.               |
| POP <sub>3</sub>             | <b>TCP</b>                                            | 110          | Post Office Protocol version 3 lets a<br>client computer get e-mail from a<br>POP3 server through a temporary<br>connection (TCP/IP or other).   |

**Table 293** Commonly Used Services (continued)

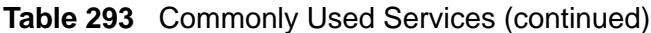

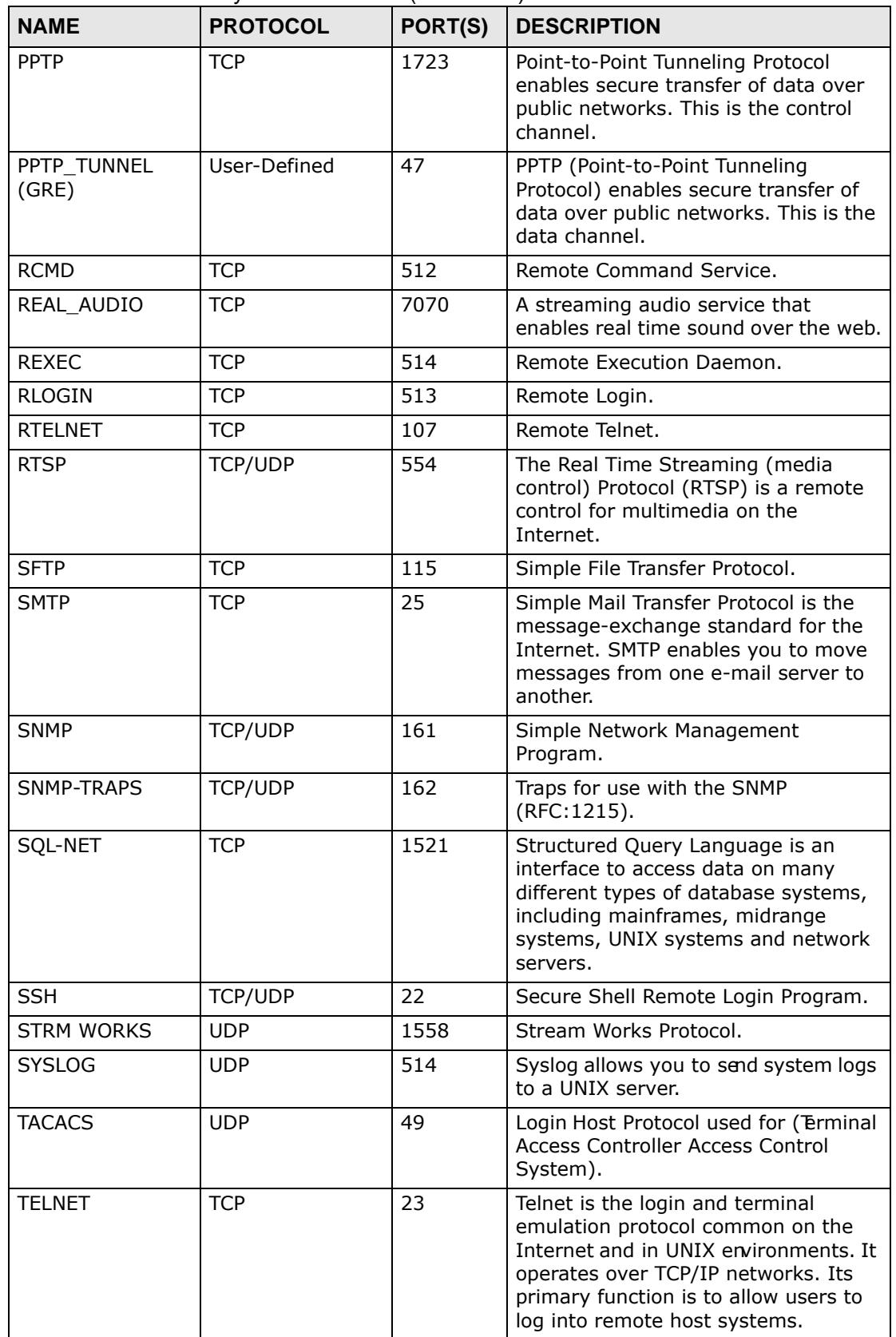

| <b>NAME</b>    | <b>PROTOCOL</b> | PORT(S) | <b>DESCRIPTION</b>                                                                                                    |
|----------------|-----------------|---------|----------------------------------------------------------------------------------------------------|
| <b>TFTP</b>    | <b>UDP</b>      | 69      | Trivial File Transfer Protocol is an<br>Internet file transfer protocol similar<br>to FTP, but uses the UDP (User<br>Datagram Protocol) rather than TCP<br>(Transmission Control Protocol). |
| <b>VDOLIVE</b> | ТСР             | 7000    | Another videoconferencing solution.                                                                                                    |

**Table 293** Commonly Used Services (continued)
**APPENDIX C** 

# **Displaying Anti-Virus Alert Messages in Windows**

With the anti-virus packet scan, when a virus is detected, you can have the ZyWALL display an alert message on Miscrosoft Windows-based computers. If the log shows that virus files are being detected but your Miscrosoft Windows-based computer is not displaying an alert message, use one of the following procedures to make sure your computer is set to display the messages.

# **Windows XP**

- **Figure 467** Windows XP: Opening the Services Window My Music **The Administrative Tools** Component Services Automatic Updates Computer Management Notepad My Computer Date and Time Bill Data Sources (ODBC) **Launch Internet**<br>Explorer Browser My Network Places Display Event Viewer Folder Options Local Security Policy Control Panel CuteFTP Fonts 界: Microsoft .NET Framework 1.1 Configuration Connect To Game Controllers Microsoft .NET Framework 1.1 Wizards **My** Microsoft Office Word 2003 Internet Options Performance Printers and Faxes Java Plug-in 微 Services Microsoft Office Excel 2003 Help and Support Keyboard **O** Mail z NSA-2400 Discovery Utility Search Mouse **D** Run... DiXiM Media Client Network Connections Phone and Modem Options PLA-400 Configuration Utility Power Options Printers and Faxes ZyXEL PLA-4xx Series Configuration Program Updates Microsoft Office PowerPoint Regional and Language Options 2003 Scanners and Cameras Adobe FrameMaker 7.1 Scheduled Tasks Sounds and Audio Devices Speech All Programs System Taskbar and Start Menu **P** Log Off **O** Shut Down User Accounts  $100\%$   $\bullet$ **A** start **Chass+Chase**  $EN \frac{dP}{dt}$ 高不满肉味 Wireless Link
- **1** Click **Start > Control Panel > Administrative Tools > Services**.

**2** Select the **Messenger** service and click **Start**.

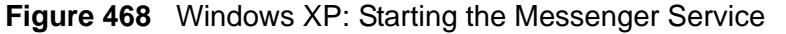

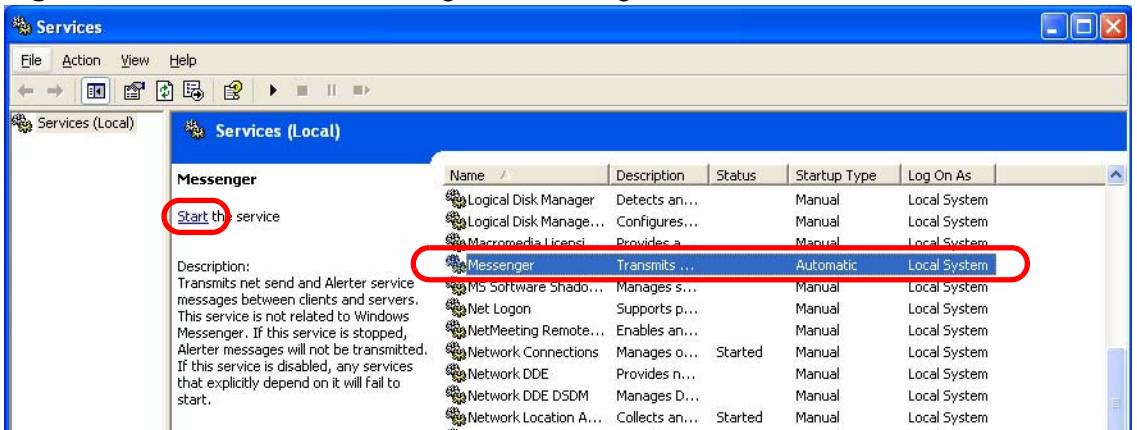

**3** Close the window when you are done.

## **Windows 2000**

**1** Click **Start > Settings > Control Panel > Administrative Tools > Services**.

**Figure 469** Windows 2000: Opening the Services Window

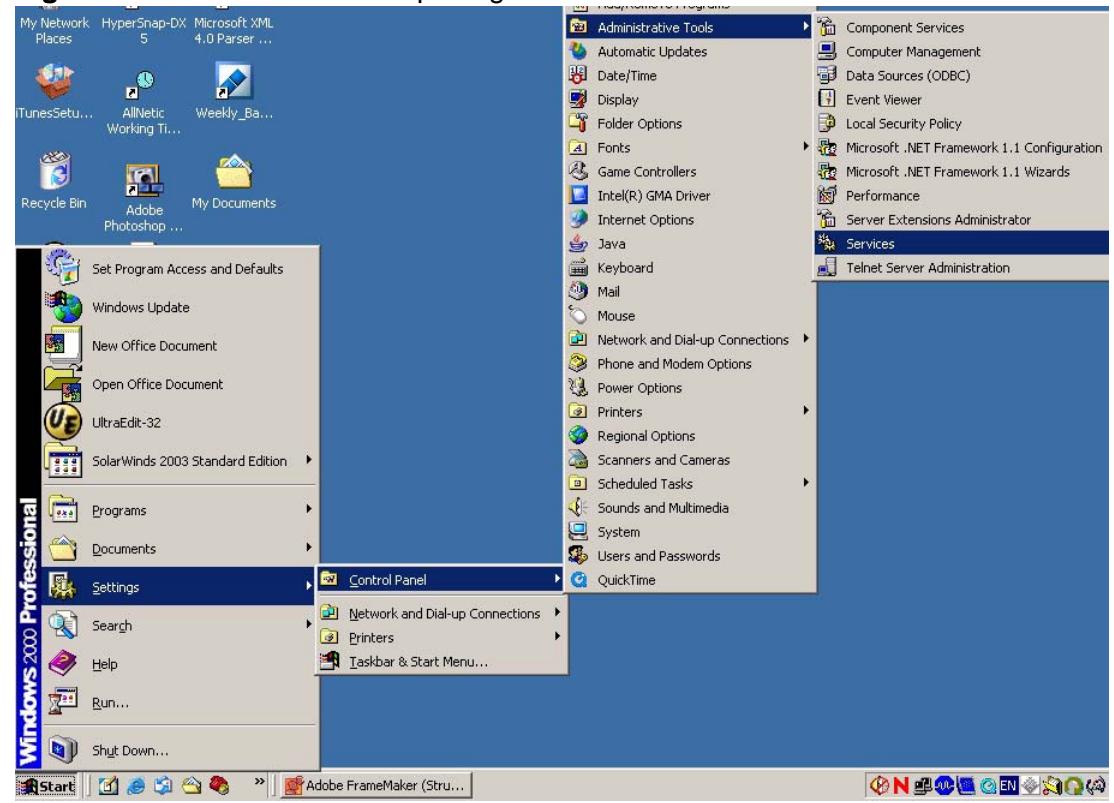

**2** Select the **Messenger** service and click **Start Service**.

| <b>卷 Services</b> |                                                                                   |                                           |                |                                   |                                                  | $ \Box$ $\times$ |
|-------------------|-----------------------------------------------------------------------------------|-------------------------------------------|----------------|-----------------------------------|--------------------------------------------------|------------------|
| View<br>Action    | 喝<br>f<br>$\ket{\psi}$<br>回<br>矘                                                  | 图                                         | 图下             |                                   |                                                  |                  |
| Tree              | Name                                                                              | Description                               | Start Service  | Startup Type                      | Log On As                                        |                  |
| Services (Local)  | Logical Disk Manager<br>Logical Disk Manage<br>Macromedia Licensi                 | Logical Disk<br>Administrat<br>Provides a | Started        | Automatic<br>Manual<br>Manual     | LocalSystem<br>LocalSystem<br>LocalSystem        |                  |
|                   | Messenger                                                                         | Sends and                                 |                | Automatic                         | LocalSystem                                      |                  |
|                   | <b>Segnet Logon</b><br>NetMeeting Remote<br><b>Bankhuark Connactions</b> Managers | Supports p<br>Allows aut                  | <b>Charlad</b> | <b>Manual</b><br>Manual<br>Maguel | LocalSystem<br>LocalSystem<br>$L$ ocal $G$ uchom |                  |

**Figure 470** Windows 2000: Starting the Messenger Service

**3** Close the window when you are done.

# **Windows 98 SE/Me**

For Windows 98 SE/Me, you must open the **WinPopup** window in order to view real-time alert messages.

Click **Start** > **Run** and enter "winpopup" in the field provided and click **OK**. The **WinPopup** window displays as shown.

<span id="page-866-0"></span>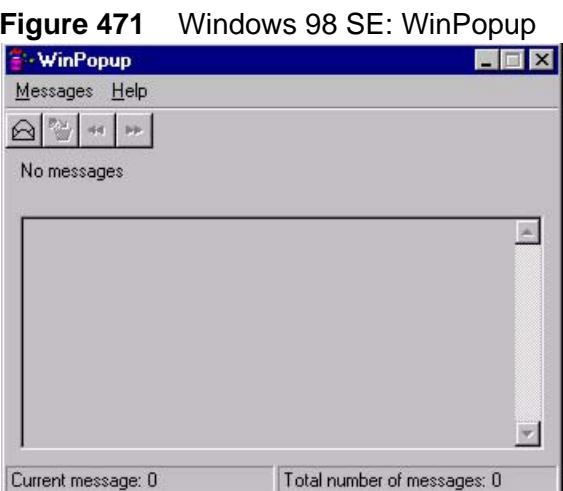

If you want to display the WinPopup window at startup, follow the steps below for Windows 98 SE (steps are similar for Windows Me).

**1** Right-click on the program task bar and click **Properties**.

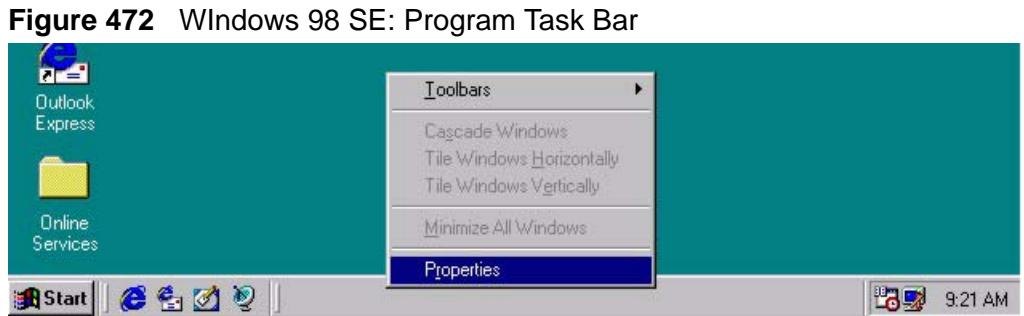

**2** Click the **Start Menu Programs** tab and click **Advanced ..**.

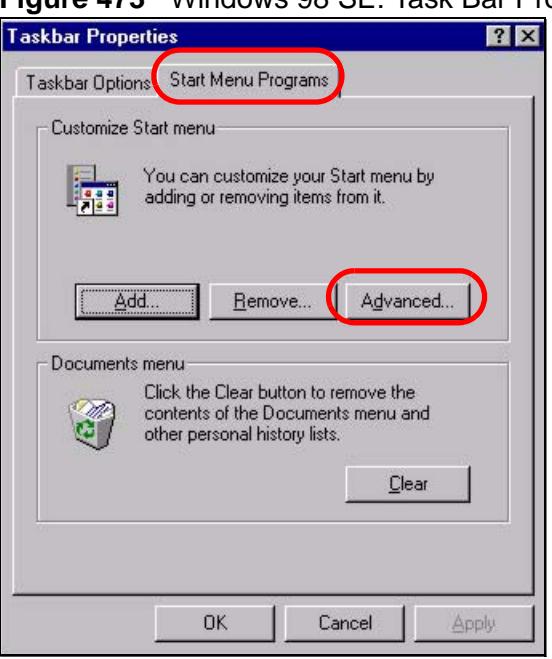

**Figure 473** Windows 98 SE: Task Bar Properties

**3** Double-click **Programs** and click **StartUp**.

**4** Right-click in the **StartUp** pane and click **New**, **Shortcut**.

**Figure 474** Windows 98 SE: StartUp

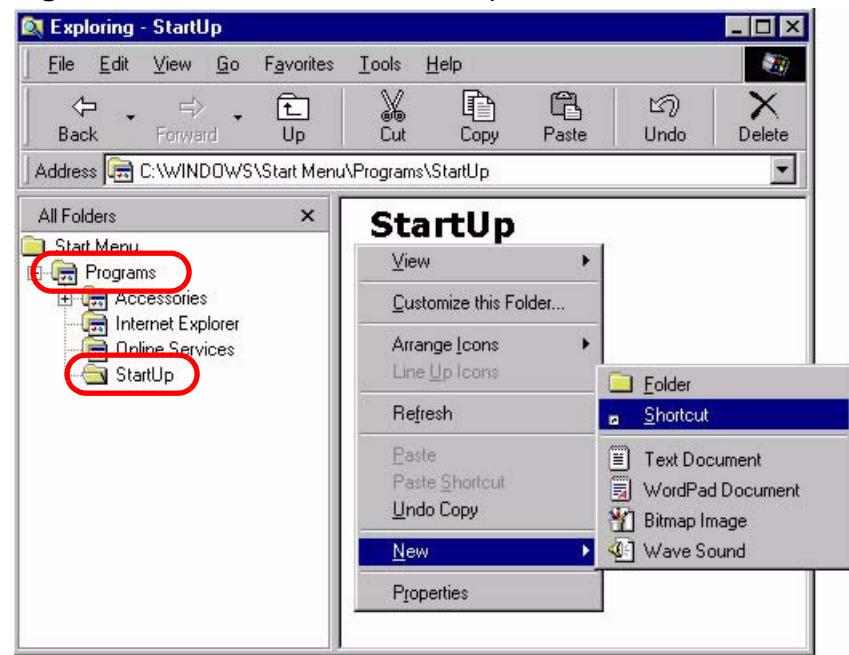

**5** A **Create Shortcut** window displays. Enter "winpopup" in the **Command line** field and click **Next**.

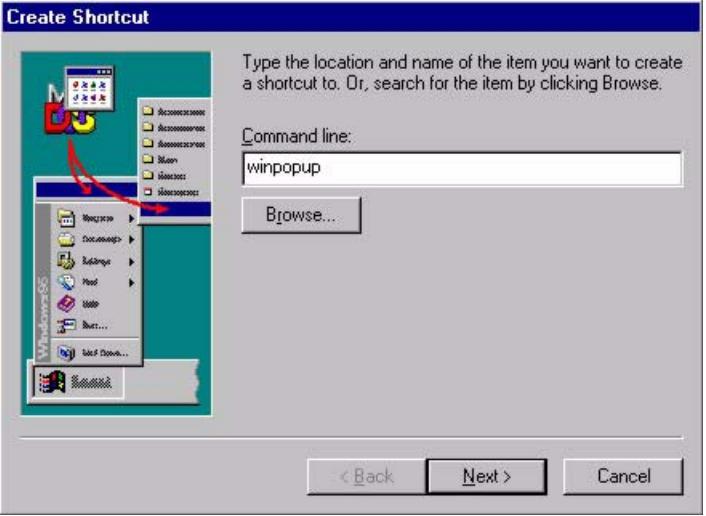

**Figure 475** Windows 98 SE: Startup: Create Shortcut

**6** Specify a name for the shortcut or accept the default and click **Finish**.

**Figure 476** Windows 98 SE: Startup: Select a Title for the Program

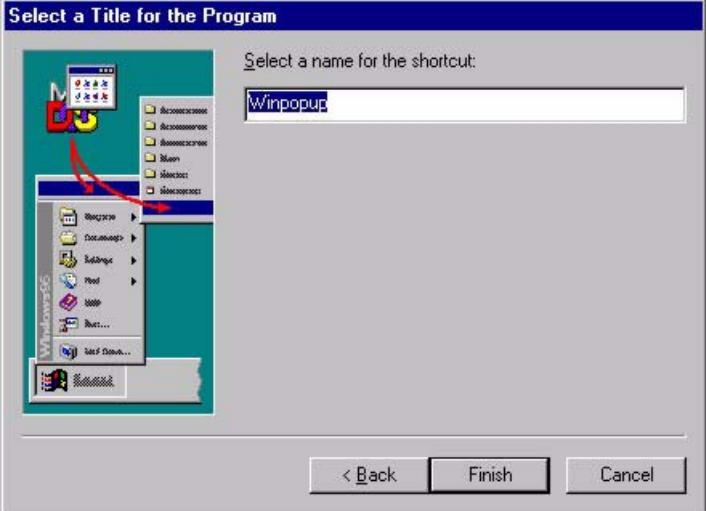

**7** A shortcut is created in the **StartUp** pane. Restart the computer when prompted.

**Figure 477** Windows 98 SE: Startup: Shortcut

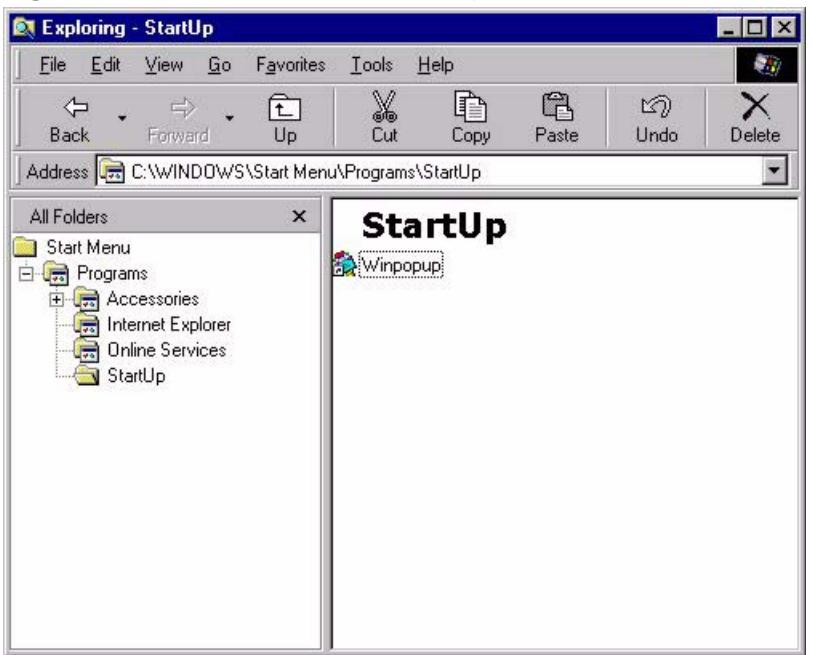

Note: The WinPopup window displays after the computer finishes the startup process (see [Figure 471 on page 867\)](#page-866-0).

**APPENDIX D** 

# **Importing Certificates**

This appendix shows you how to import public key certificates into your web browser.

Public key certificates are used by web browsers to ensure that a secure web site is legitimate. When a certificate authority such as VeriSign, Comodo, or Network Solutions, to name a few, receives a certificate request from a website operator, they confirm that the web domain and contact information in the request match those on public record with a domain name registrar. If they match, then the certificate is issued to the website operator, who then places it on the site to be issued to all visiting web browsers to let them know that the site is legitimate.

Many ZyXEL products, such as the ZyWALL, issue their own public key certificates. These can be used by web browsers on a LAN or WAN to verify that they are in fact connecting to the legitimate device and not one masquerading as it. However, because the certificates were not issued by one of the several organizations officially recognized by the most common web browsers, you will need to import the ZyXEL-created certificate into your web browser and flag that certificate as a trusted authority.

Note: You can see if you are browsing on a secure website if the URL in your web browser's address bar begins with  $https://$  or there is a sealed padlock icon  $\left(\begin{array}{c} \blacksquare \\ \blacksquare \end{array}\right)$  somewhere in the main browser window (not all browsers show the padlock in the same location.)

In this appendix, you can import a public key certificate for:

- Internet Explorer on page 871
- Firefox on [page 880](#page-879-0)
- Opera on [page 885](#page-884-0)
- Konqueror on [page 892](#page-891-0)

## **Internet Explorer**

The following example uses Microsoft Internet Explorer 7 on Windows XP Professional; however, they can also apply to Internet Explorer on Windows Vista. **1** If your device's Web Configurator is set to use SSL certification, then the first time you browse to it you are presented with a certification error.

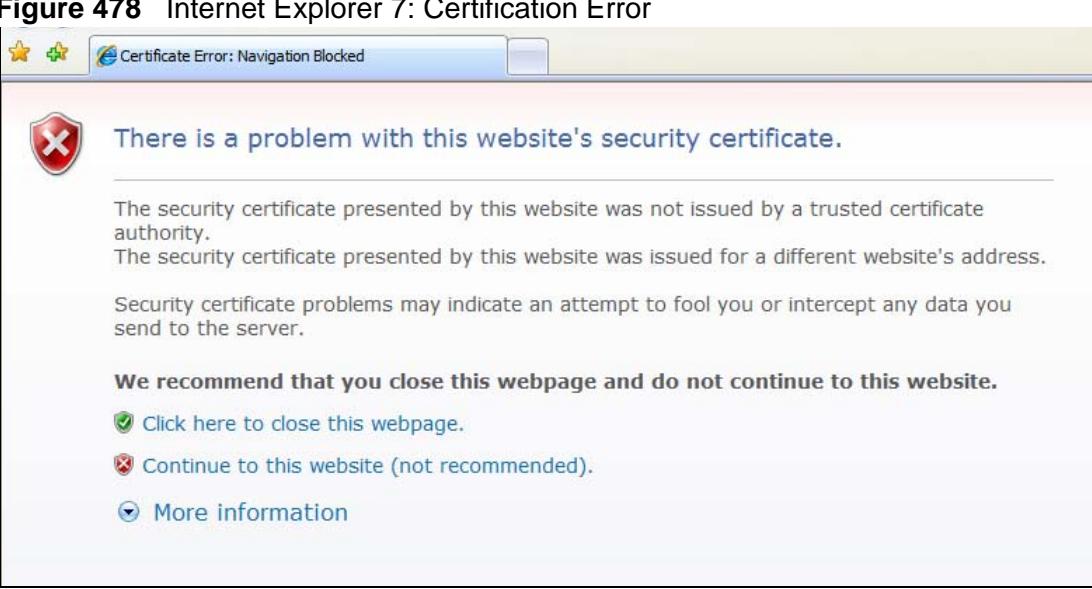

**Figure 478** Internet Explorer 7: Certification Error

**2** Click **Continue to this website (not recommended)**.

**Figure 479** Internet Explorer 7: Certification Error

Continue to this website (not recommended).

**3** In the **Address Bar**, click **Certificate Error** > **View certificates**.

**Figure 480** Internet Explorer 7: Certificate Error

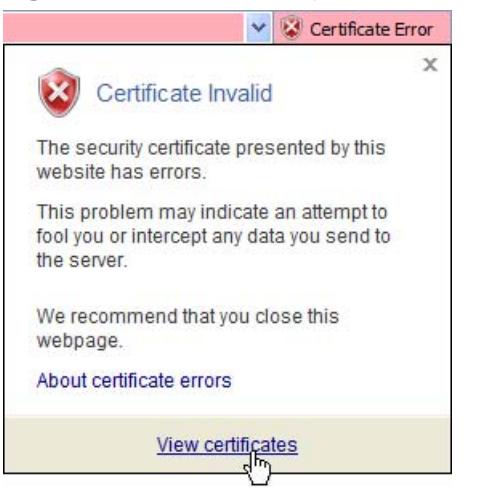

**4** In the **Certificate** dialog box, click **Install Certificate**.

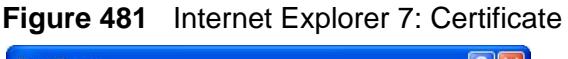

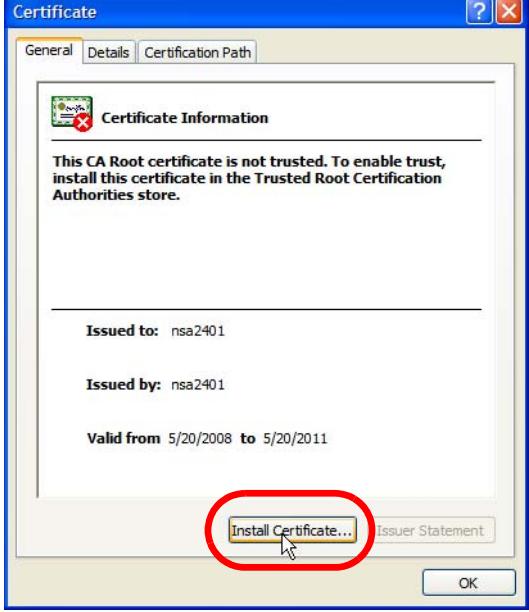

**5** In the **Certificate Import Wizard**, click **Next**.

**Figure 482** Internet Explorer 7: Certificate Import Wizard

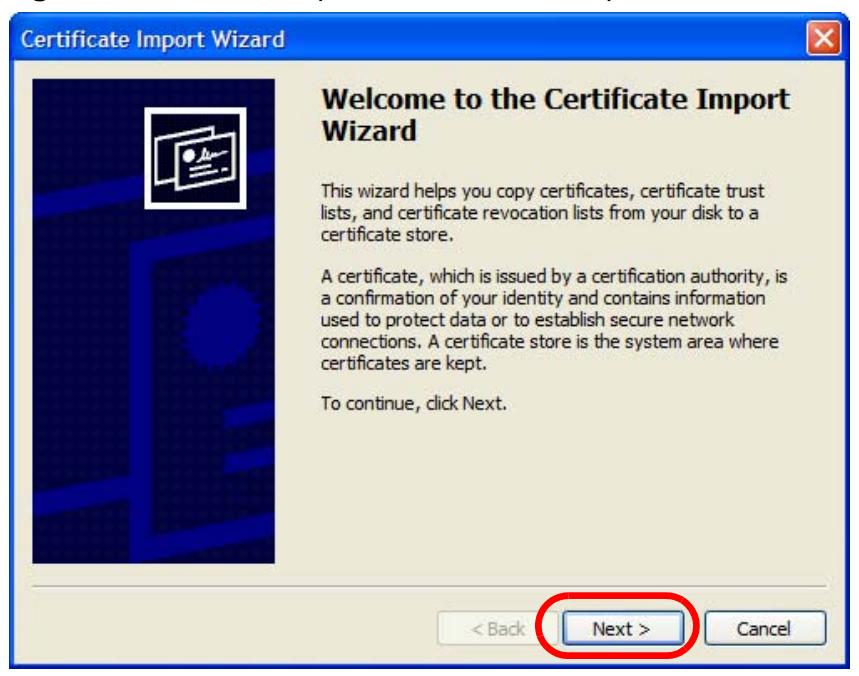

**6** If you want Internet Explorer to **Automatically select certificate store based on the type of certificate**, click **Next** again and then go to step 9.

**Figure 483** Internet Explorer 7: Certificate Import Wizard

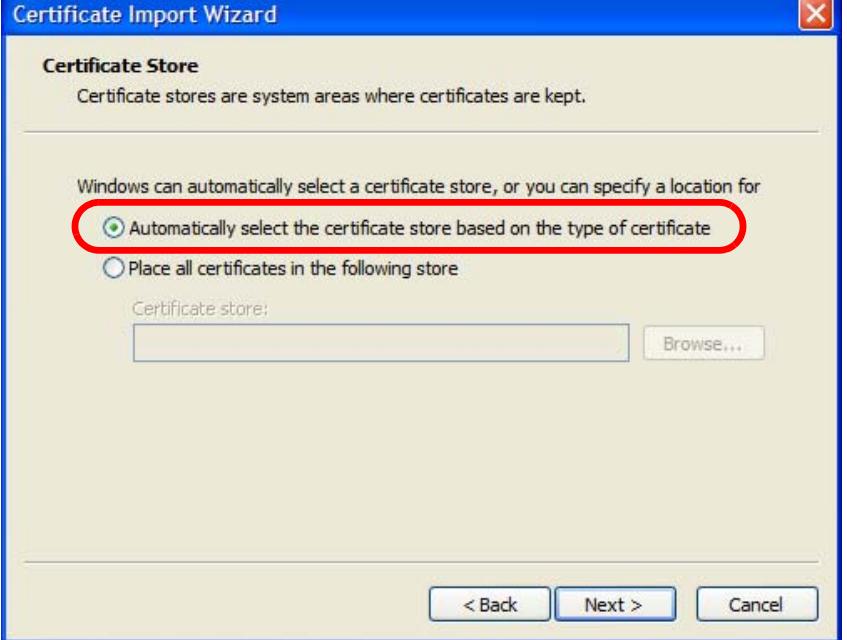

**7** Otherwise, select **Place all certificates in the following store** and then click **Browse**.

**Figure 484** Internet Explorer 7: Certificate Import Wizard

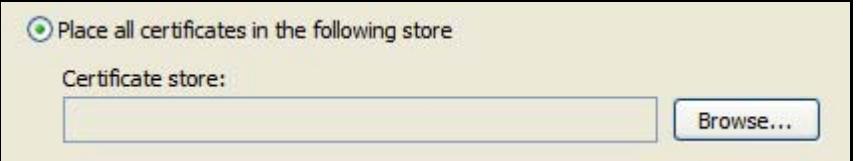

**8** In the **Select Certificate Store** dialog box, choose a location in which to save the certificate and then click **OK**.

**Figure 485** Internet Explorer 7: Select Certificate Store

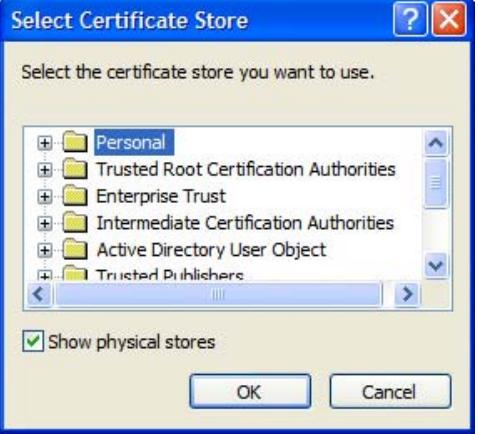

**9** In the **Completing the Certificate Import Wizard** screen, click **Finish**. **Figure 486** Internet Explorer 7: Certificate Import Wizard

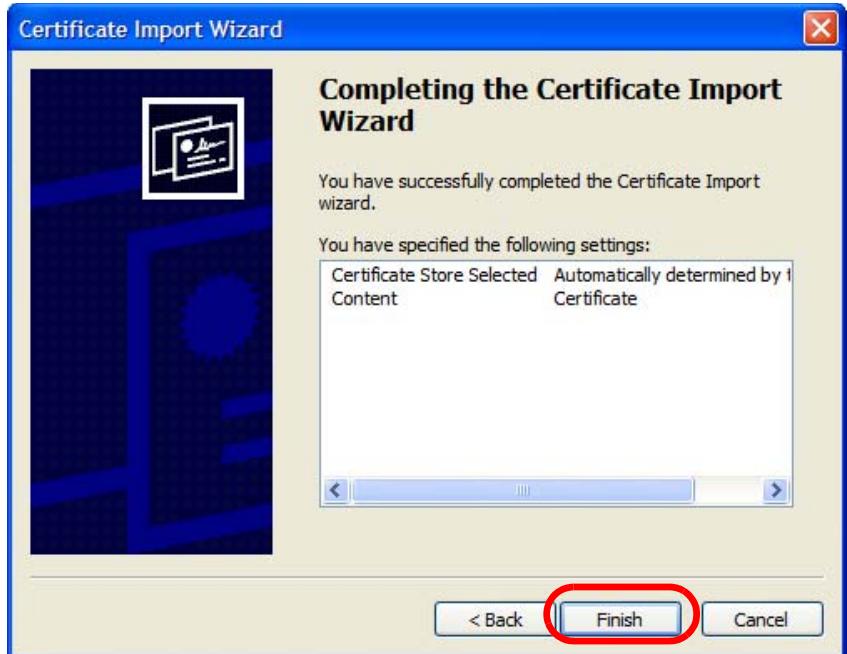

**10** If you are presented with another **Security Warning**, click **Yes**.

**Figure 487** Internet Explorer 7: Security Warning

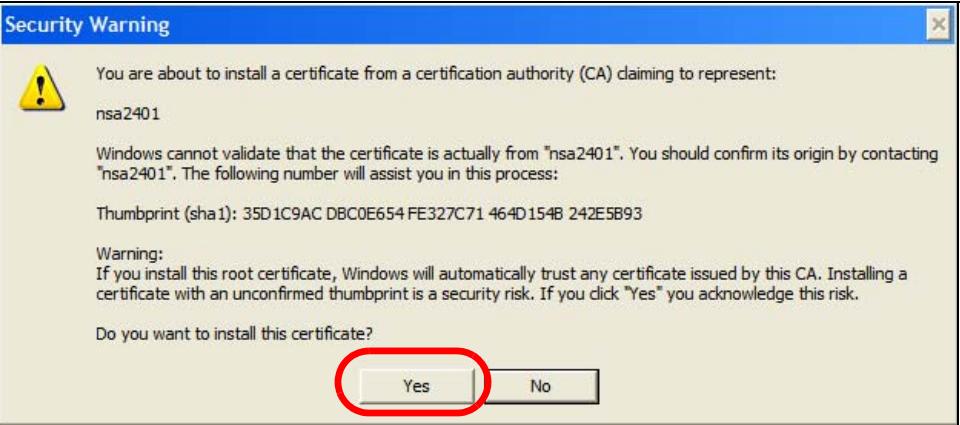

**11** Finally, click **OK** when presented with the successful certificate installation message.

**Figure 488** Internet Explorer 7: Certificate Import Wizard

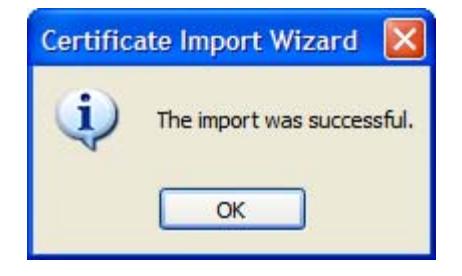

**12** The next time you start Internet Explorer and go to a ZyXEL Web Configurator page, a sealed padlock icon appears in the address bar. Click it to view the page's **Website Identification** information.

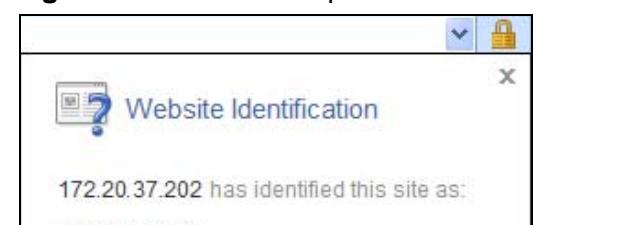

**Figure 489** Internet Explorer 7: Website Identification

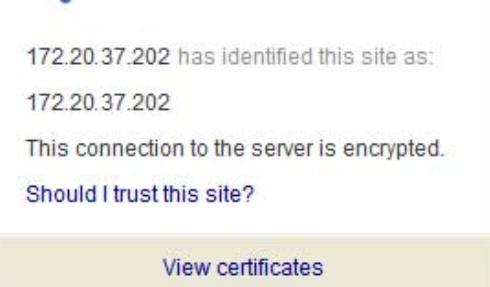

## **Installing a Stand-Alone Certificate File in Internet Explorer**

Rather than browsing to a ZyXEL Web Configurator and installing a public key certificate when prompted, you can install a stand-alone certificate file if one has been issued to you.

**1** Double-click the public key certificate file.

**Figure 490** Internet Explorer 7: Public Key Certificate File

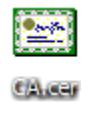

**2** In the security warning dialog box, click **Open**.

**Figure 491** Internet Explorer 7: Open File - Security Warning

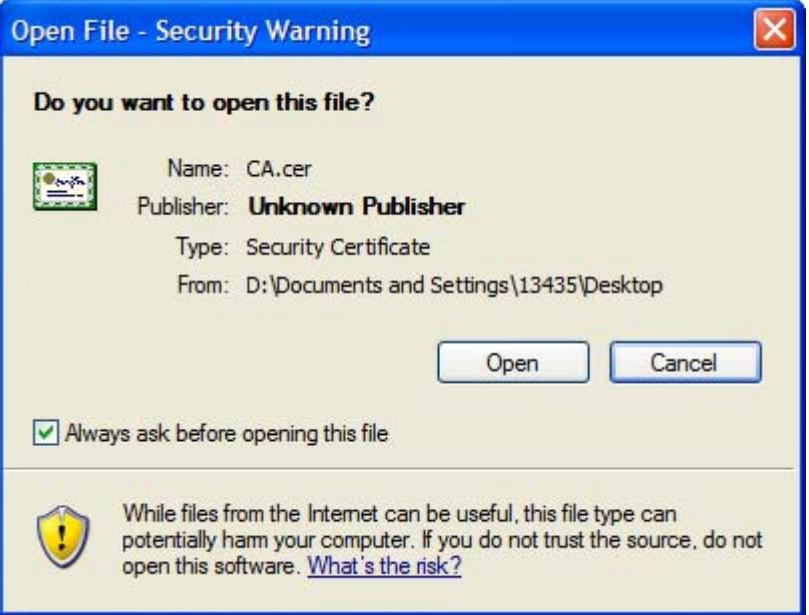

**3** Refer to steps 4-12 in the Internet Explorer procedure beginning on page 871 to complete the installation process.

## **Removing a Certificate in Internet Explorer**

This section shows you how to remove a public key certificate in Internet Explorer 7.

**1** Open **Internet Explorer** and click **Tools > Internet Options**.

**Figure 492** Internet Explorer 7: Tools Menu

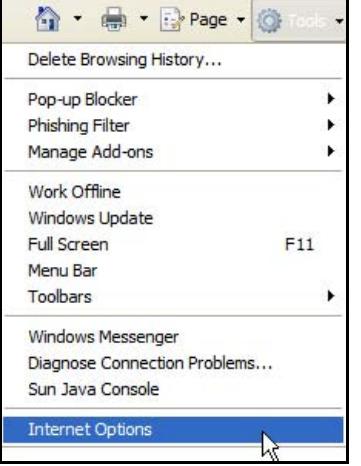

**2** In the **Internet Options** dialog box, click **Content** > **Certificates**.

**Figure 493** Internet Explorer 7: Internet Options

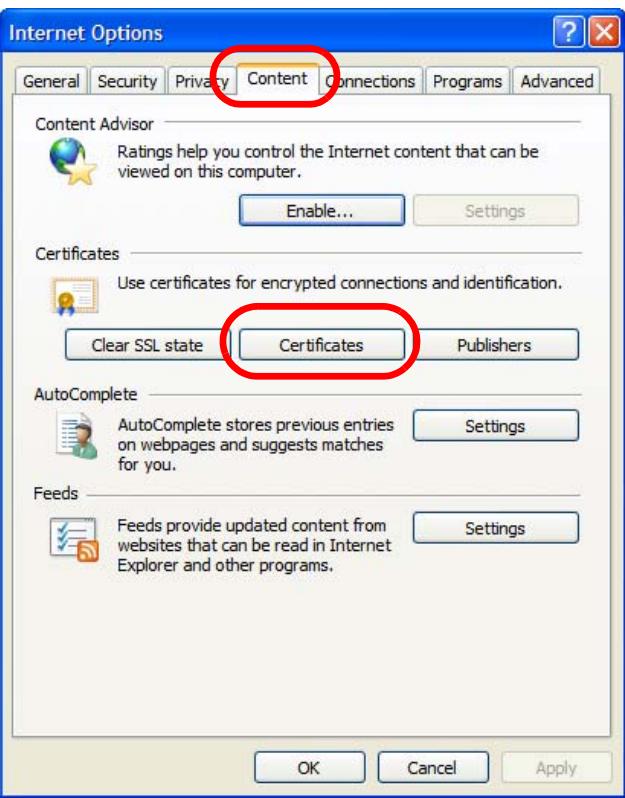

**3** In the **Certificates** dialog box, click the **Trusted Root Certificates Authorities** tab, select the certificate that you want to delete, and then click **Remove**.

| Issued To                     | <b>Issued By</b>       | Expiratio  | <b>Friendly Name</b> |  |
|-------------------------------|------------------------|------------|----------------------|--|
| 172.20.37.202                 | 172.20.37.202          | 5/21/2011  | $<$ None $>$         |  |
| ABA, ECOM Root CA             | ABA, ECOM Root CA      | 7/10/2009  | DST (ABA, ECOM       |  |
| Autoridad Certifica           | Autoridad Certificador | 6/29/2009  | Autoridad Certifi    |  |
| Autoridad Certifica           | Autoridad Certificador | 6/30/2009  | Autoridad Certifi    |  |
| Baltimore EZ by DST           | Baltimore EZ by DST    | 7/4/2009   | DST (Baltimore E     |  |
| Belgacom E-Trust P            | Belgacom E-Trust Prim  | 1/21/2010  | Belgacom E-Trus      |  |
| C&W HKT SecureN               | C&W HKT SecureNet      | 10/16/2009 | CW HKT Secure        |  |
| <sup>22</sup> C&W HKT SecureN | C&W HKT SecureNet      | 10/16/2009 | CW HKT Secure        |  |
| C&W HKT SecureN               | C&W HKT SecureNet      | 10/16/2010 | CW HKT Secure        |  |
| Import<br>Export              | Remove                 |            | Advanced             |  |
|                               |                        |            |                      |  |
| Certificate intended purposes |                        |            |                      |  |

**Figure 494** Internet Explorer 7: Certificates

- **4** In the **Certificates** confirmation, click **Yes**.
	- **Figure 495** Internet Explorer 7: Certificates

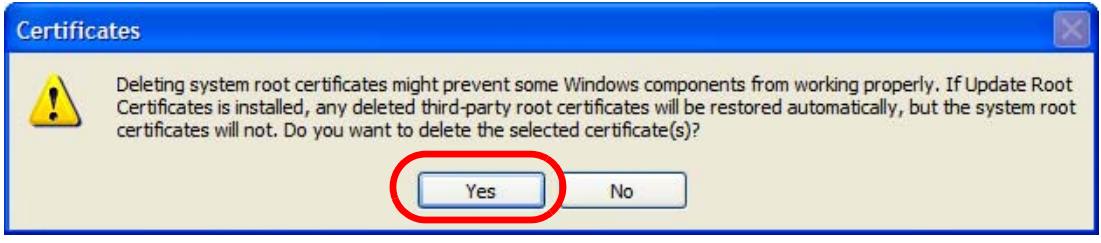

**5** In the **Root Certificate Store** dialog box, click **Yes**.

**Figure 496** Internet Explorer 7: Root Certificate Store

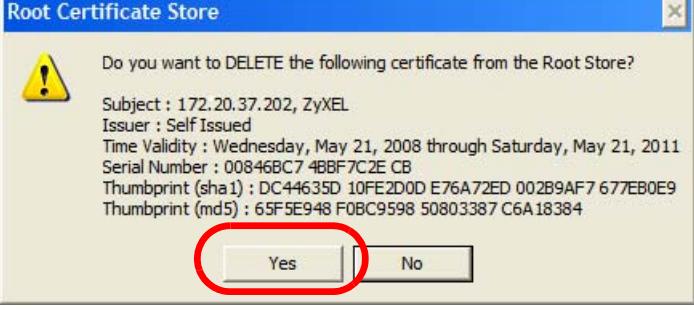

**6** The next time you go to the web site that issued the public key certificate you just removed, a certification error appears.

# <span id="page-879-0"></span>**Firefox**

The following example uses Mozilla Firefox 2 on Windows XP Professional; however, the screens can also apply to Firefox 2 on all platforms.

- **1** If your device's Web Configurator is set to use SSL certification, then the first time you browse to it you are presented with a certification error.
- **2** Select **Accept this certificate permanently** and click **OK.**

**Figure 497** Firefox 2: Website Certified by an Unknown Authority

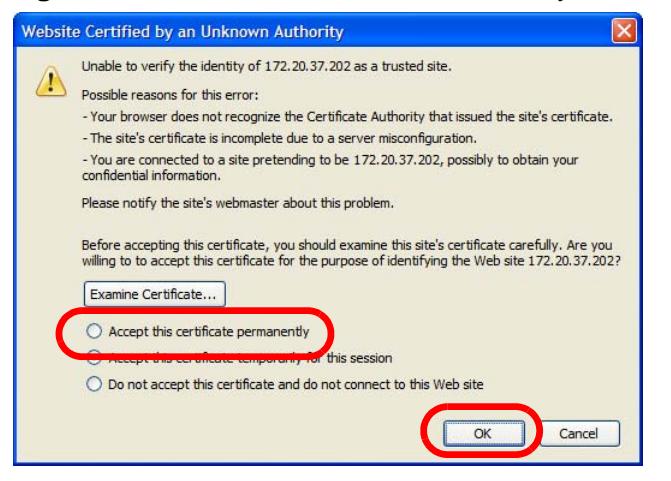

**3** The certificate is stored and you can now connect securely to the Web Configurator. A sealed padlock appears in the address bar, which you can click to open the **Page Info > Security** window to view the web page's security information.

**Figure 498** Firefox 2: Page Info

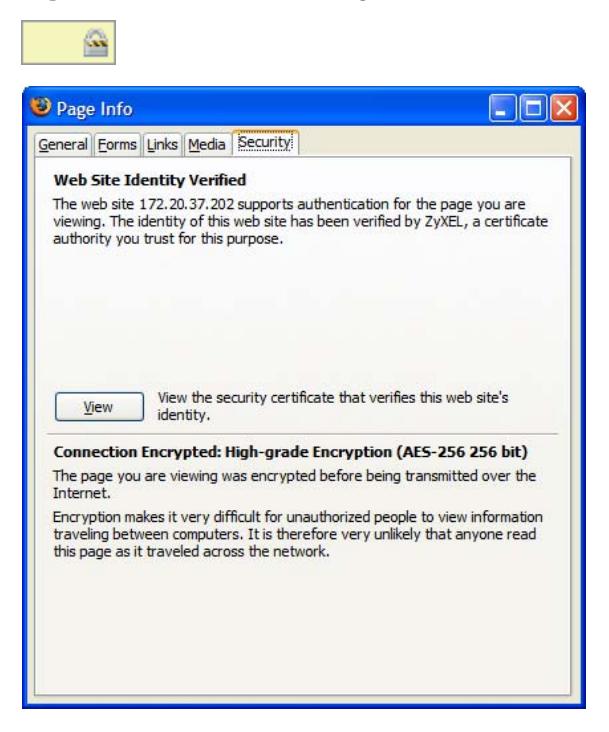

#### **Installing a Stand-Alone Certificate File in Firefox**

Rather than browsing to a ZyXEL Web Configurator and installing a public key certificate when prompted, you can install a stand-alone certificate file if one has been issued to you.

**1** Open **Firefox** and click **Tools > Options**.

**Figure 499** Firefox 2: Tools Menu

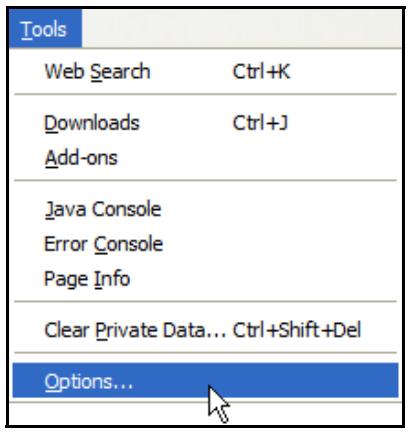

**2** In the **Options** dialog box, click **Advanced** > **Encryption** > **View Certificates**.

€

Advanced

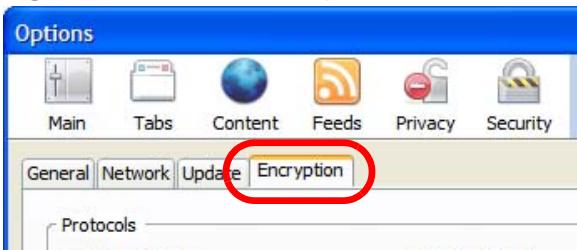

**Figure 500** Firefox 2: Options

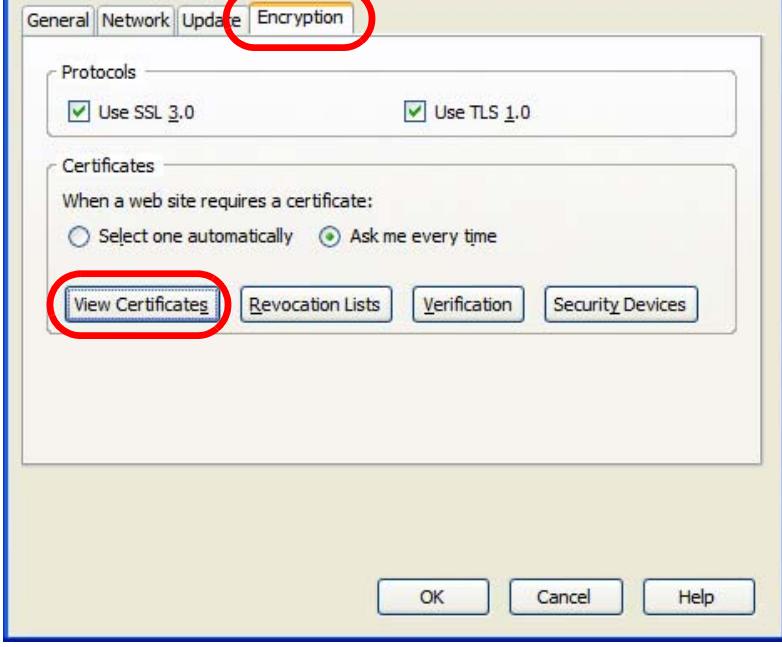

**3** In the **Certificate Manager** dialog box, click **Web Sites** > **Import**.

**Figure 501** Firefox 2: Certificate Manager

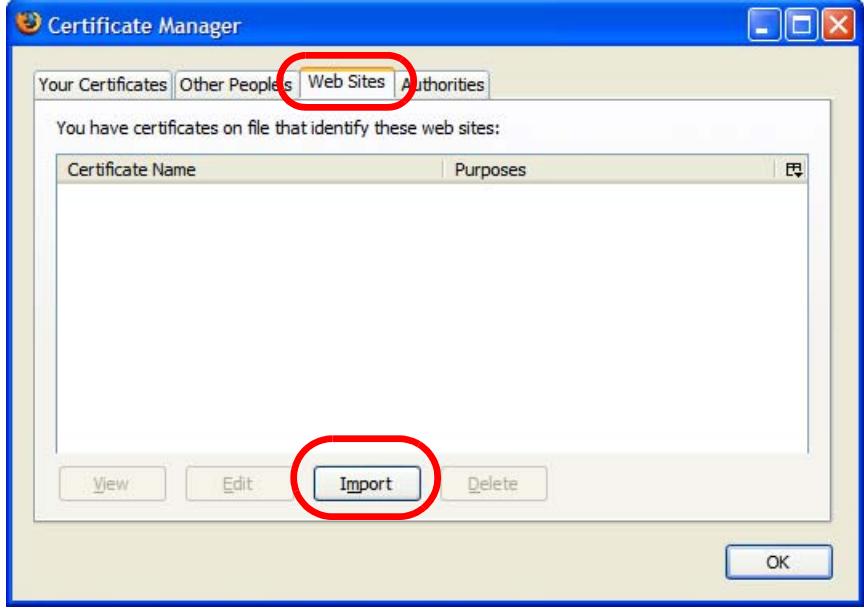

**4** Use the **Select File** dialog box to locate the certificate and then click **Open**.

**Figure 502** Firefox 2: Select File

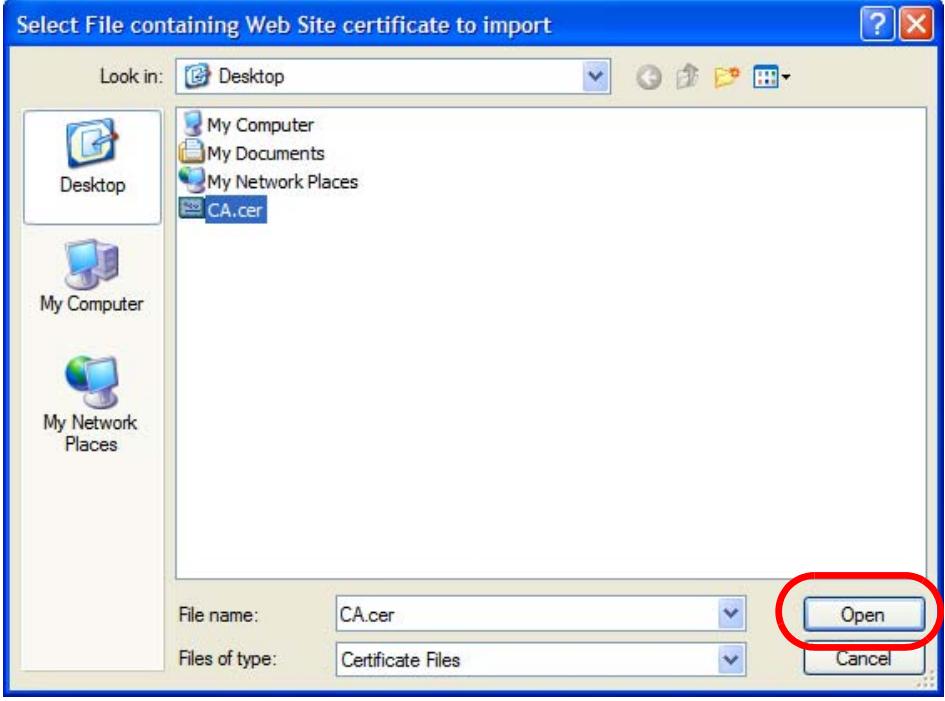

**5** The next time you visit the web site, click the padlock in the address bar to open the **Page Info > Security** window to see the web page's security information.

## **Removing a Certificate in Firefox**

This section shows you how to remove a public key certificate in Firefox 2.

**1** Open **Firefox** and click **Tools** > **Options**.

**Figure 503** Firefox 2: Tools Menu

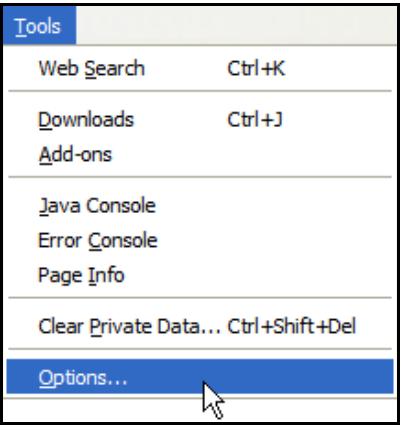

**2** In the **Options** dialog box, click **Advanced** > **Encryption** > **View Certificates**.

**Figure 504** Firefox 2: Options

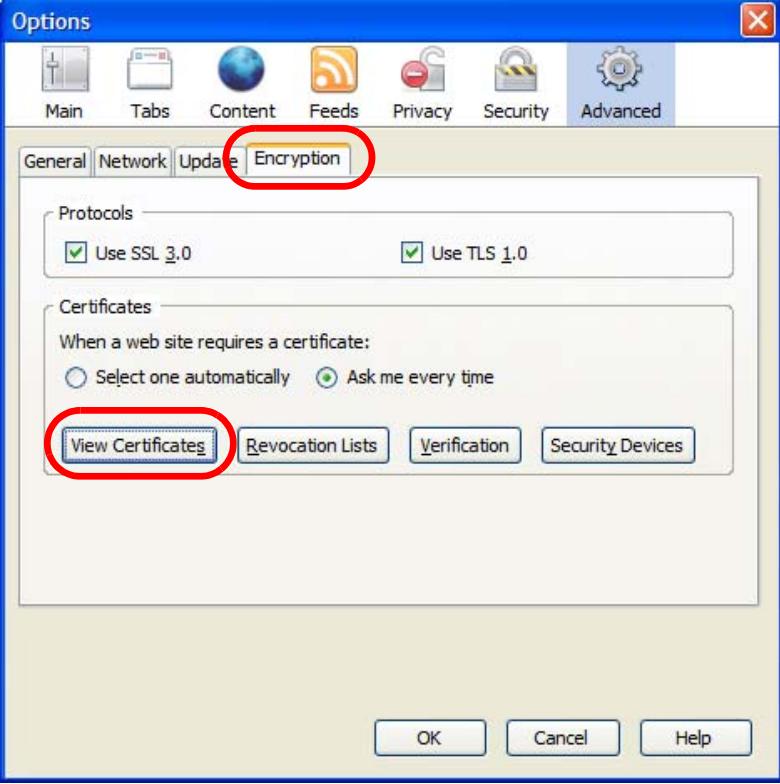

**3** In the **Certificate Manager** dialog box, select the **Web Sites** tab, select the certificate that you want to remove, and then click **Delete**.

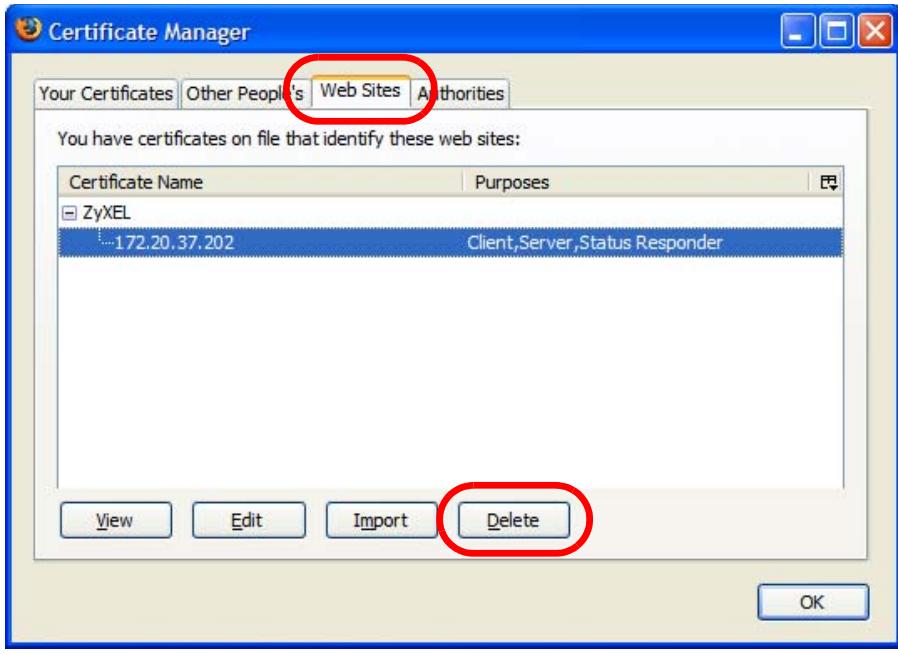

**Figure 505** Firefox 2: Certificate Manager

**4** In the **Delete Web Site Certificates** dialog box, click **OK**.

**Figure 506** Firefox 2: Delete Web Site Certificates

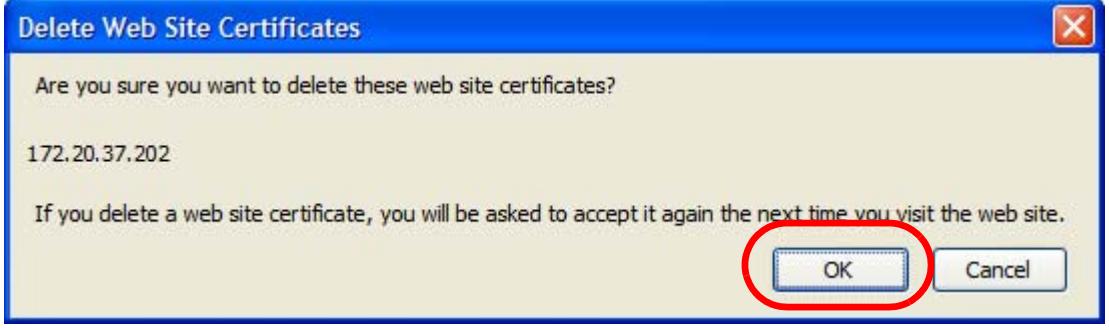

**5** The next time you go to the web site that issued the public key certificate you just removed, a certification error appears.

# <span id="page-884-0"></span>**Opera**

The following example uses Opera 9 on Windows XP Professional; however, the screens can apply to Opera 9 on all platforms.

- **1** If your device's Web Configurator is set to use SSL certification, then the first time you browse to it you are presented with a certification error.
- **2** Click **Install** to accept the certificate.

**Figure 507** Opera 9: Certificate signer not found

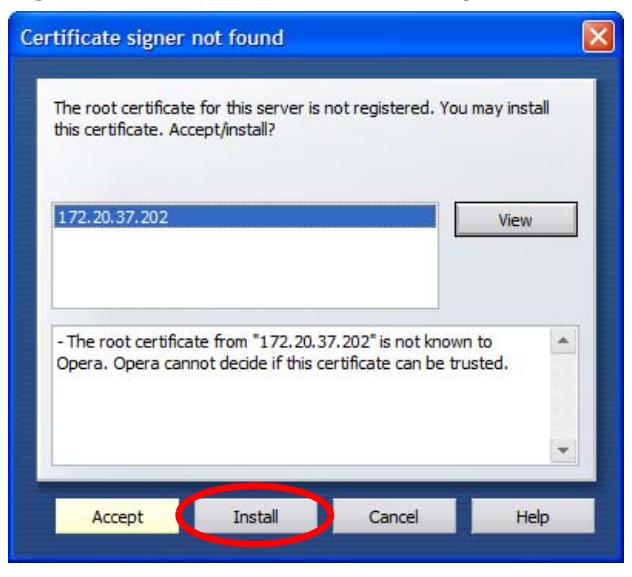

**3** The next time you visit the web site, click the padlock in the address bar to open the **Security information** window to view the web page's security details.

**Figure 508** Opera 9: Security information

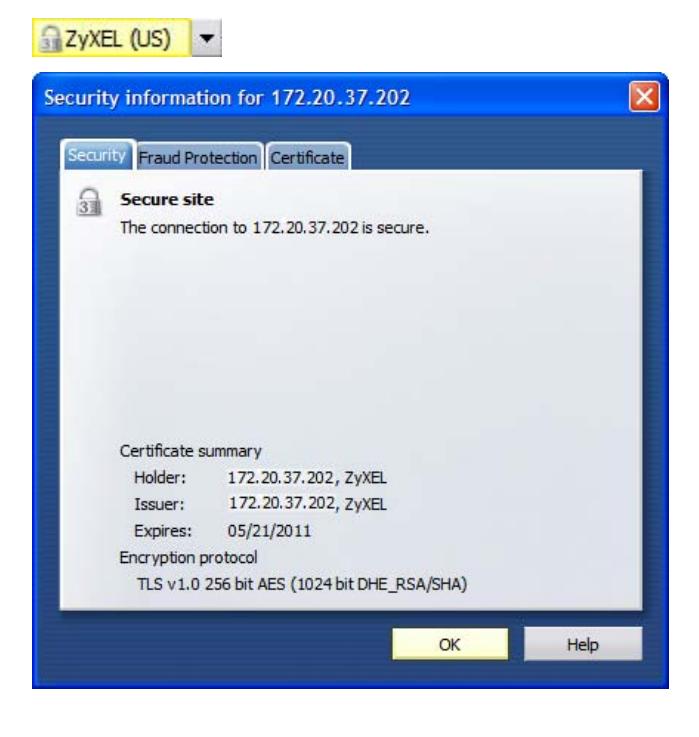

## **Installing a Stand-Alone Certificate File in Opera**

Rather than browsing to a ZyXEL Web Configurator and installing a public key certificate when prompted, you can install a stand-alone certificate file if one has been issued to you.

**1** Open **Opera** and click **Tools** > **Preferences**.

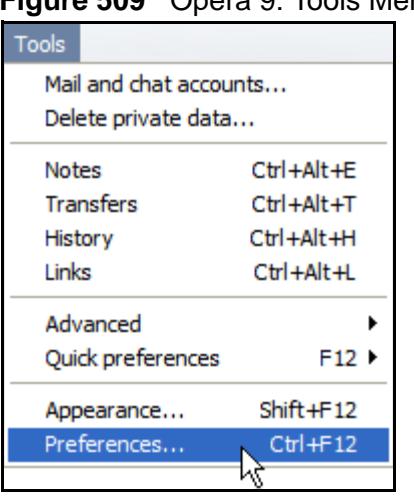

**Figure 509** Opera 9: Tools Menu

**2** In **Preferences**, click **Advanced** > **Security** > **Manage certificates**. **Figure 510** Opera 9: Preferences

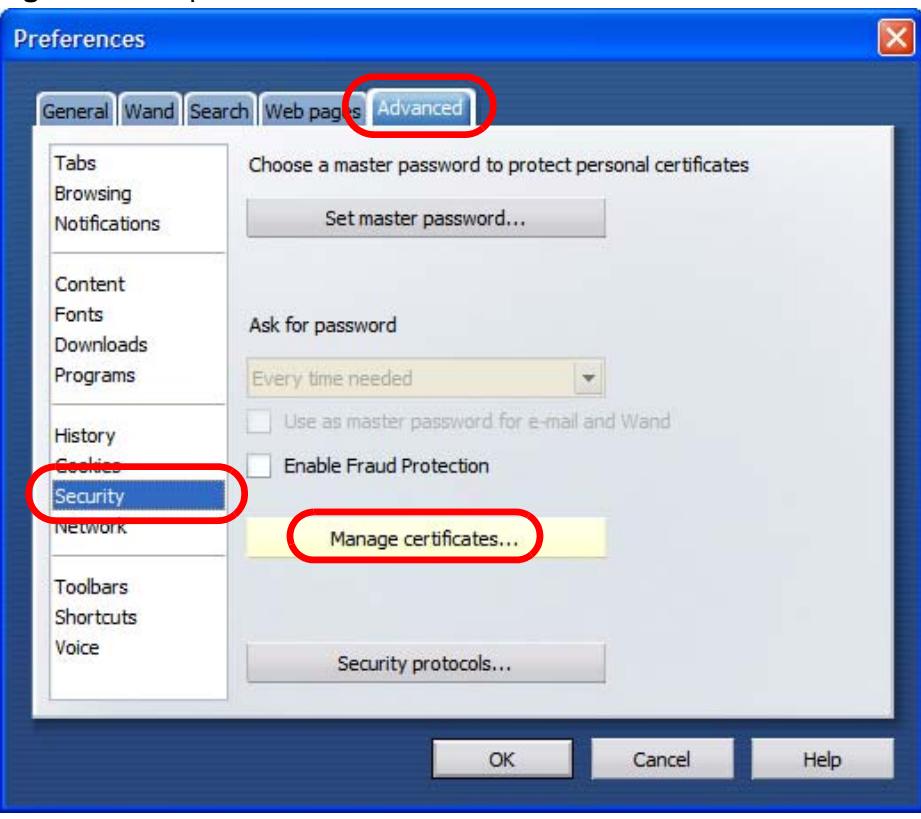

**3** In the **Certificates Manager**, click **Authorities** > **Import**.

**Figure 511** Opera 9: Certificate manager

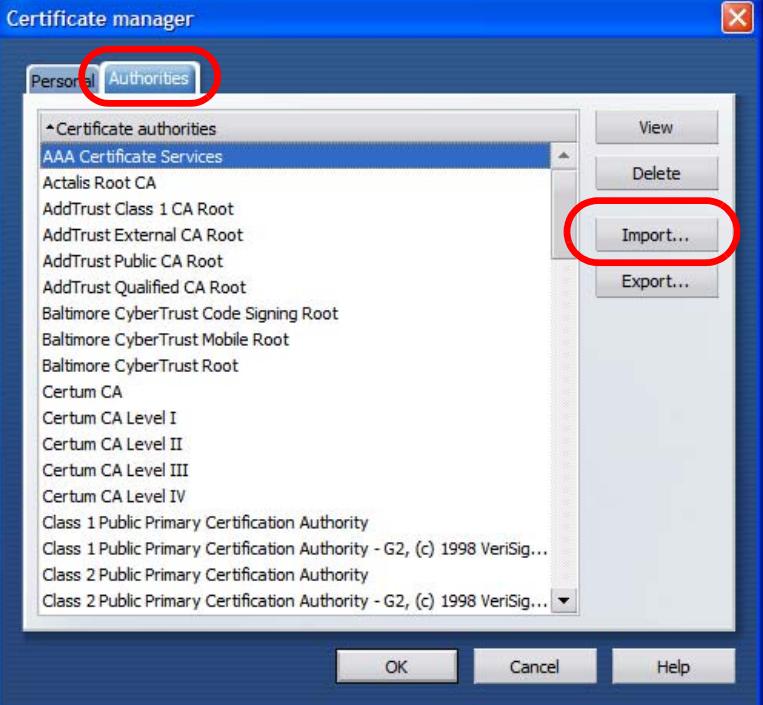

**4** Use the **Import certificate** dialog box to locate the certificate and then click **Open.**

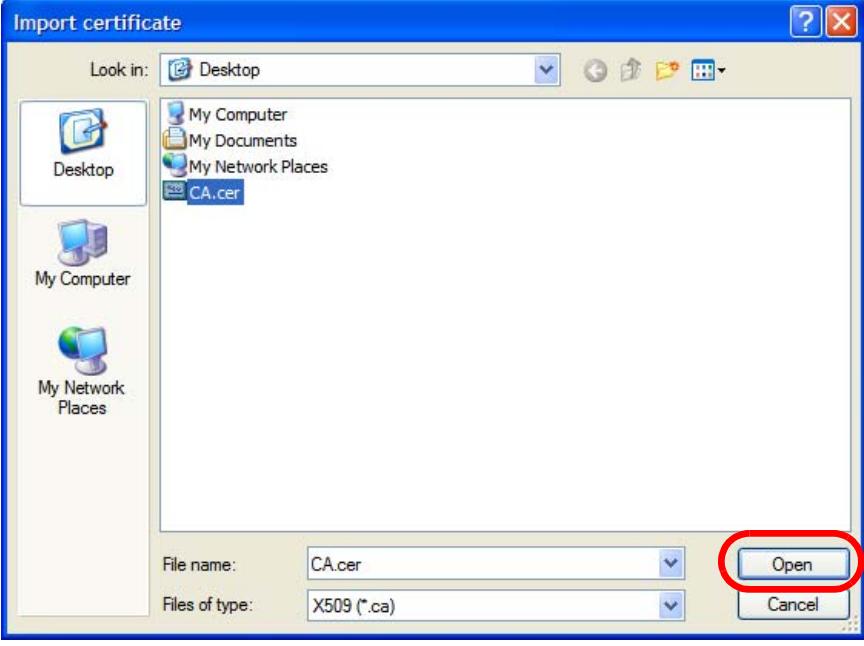

**Figure 512** Opera 9: Import certificate

**5** In the **Install authority certificate** dialog box, click **Install**.

**Figure 513** Opera 9: Install authority certificate

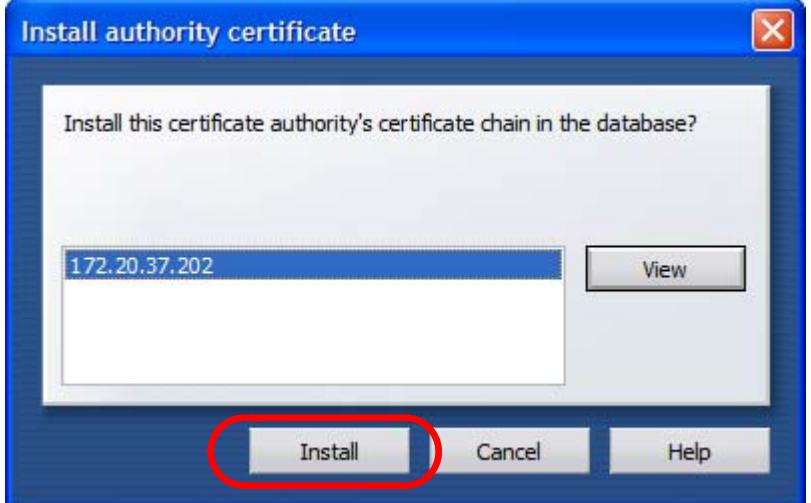

**6** Next, click **OK**.

**Figure 514** Opera 9: Install authority certificate

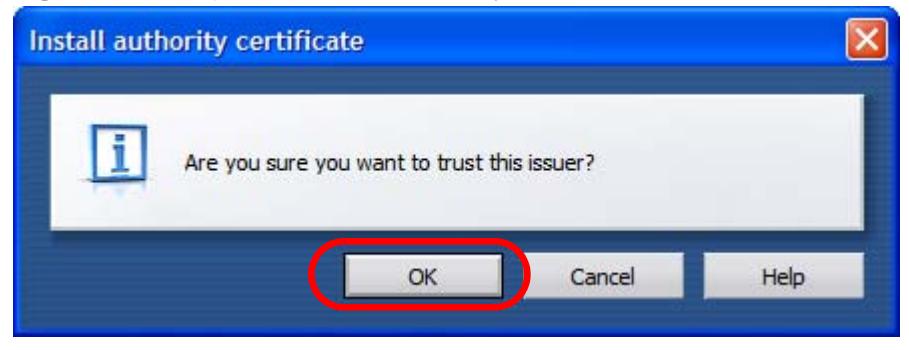

**7** The next time you visit the web site, click the padlock in the address bar to open the **Security information** window to view the web page's security details.

### **Removing a Certificate in Opera**

This section shows you how to remove a public key certificate in Opera 9.

**1** Open **Opera** and click **Tools** > **Preferences**.

**Figure 515** Opera 9: Tools Menu

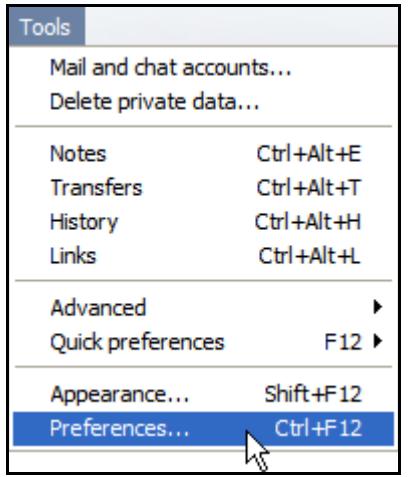

**2** In **Preferences**, **Advanced** > **Security** > **Manage certificates**.

**Figure 516** Opera 9: Preferences

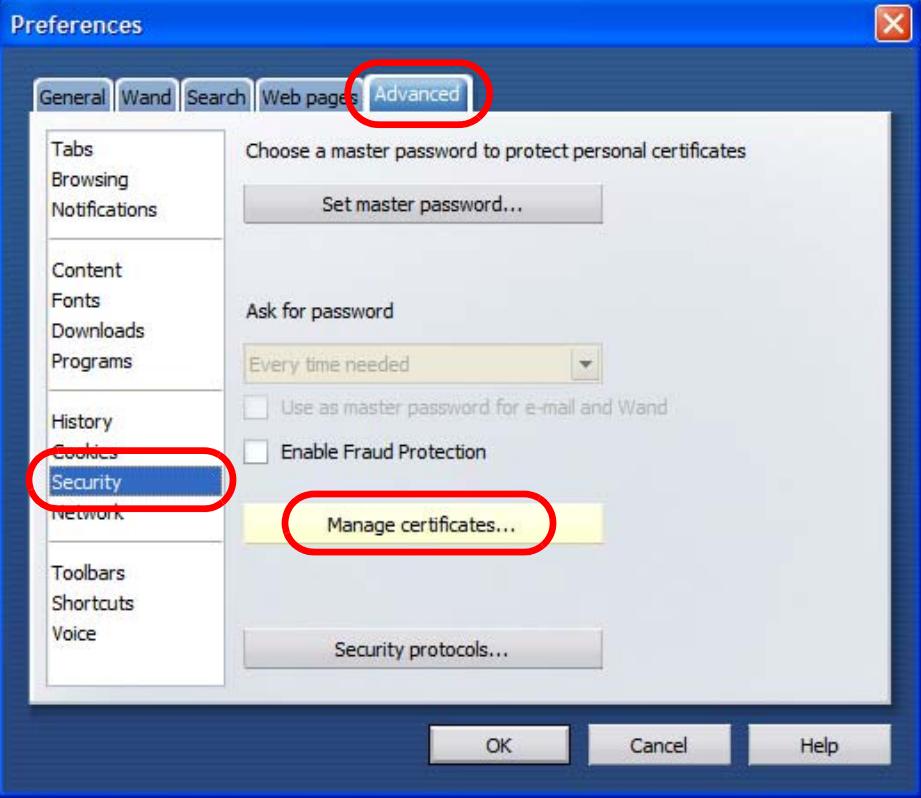

**3** In the **Certificates manager**, select the **Authorities** tab, select the certificate that you want to remove, and then click **Delete**.

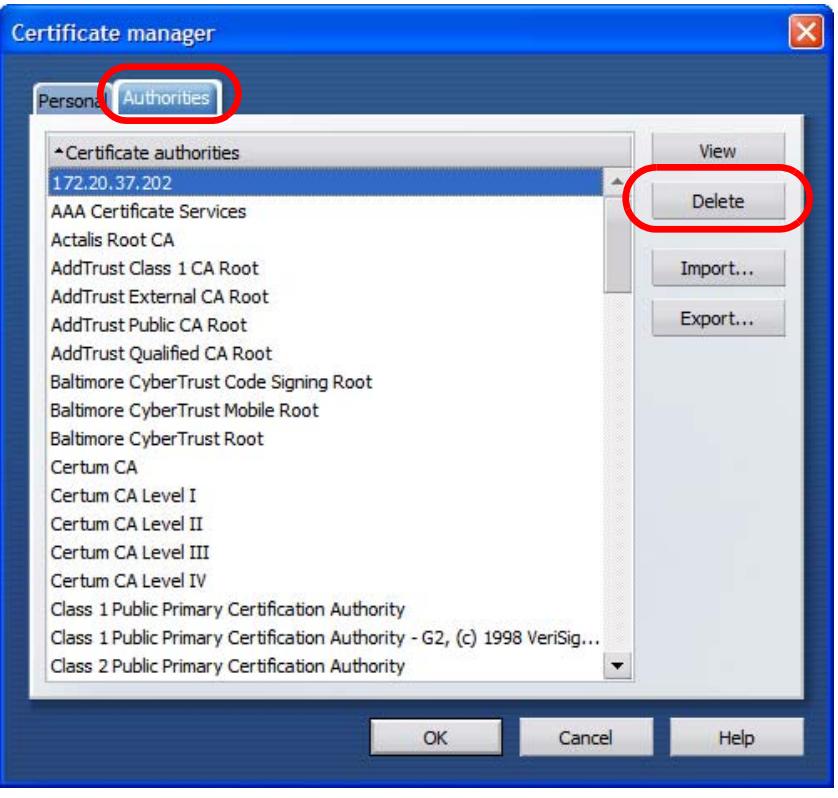

**Figure 517** Opera 9: Certificate manager

**4** The next time you go to the web site that issued the public key certificate you just removed, a certification error appears.

Note: There is no confirmation when you delete a certificate authority, so be absolutely certain that you want to go through with it before clicking the button.

# <span id="page-891-0"></span>**Konqueror**

The following example uses Konqueror 3.5 on openSUSE 10.3, however the screens apply to Konqueror 3.5 on all Linux KDE distributions.

**1** If your device's Web Configurator is set to use SSL certification, then the first time you browse to it you are presented with a certification error.

**2** Click **Continue**.

 $\sqrt{2}$ 

**Figure 518** Konqueror 3.5: Server Authentication

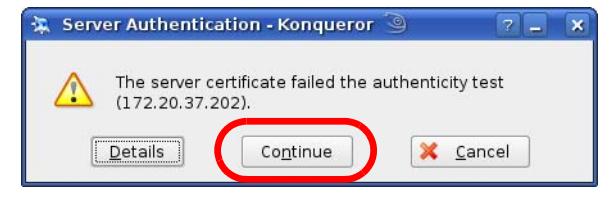

**3** Click **Forever** when prompted to accept the certificate.

**Figure 519** Konqueror 3.5: Server Authentication 第 Server Authentication - Konqueror 3  $\overline{7}$  $\overline{\mathbf{x}}$ Would you like to accept this certificate forever without<br>being prompted?  $\sqrt{2}$ Eorever Current Sessions Only

**4** Click the padlock in the address bar to open the **KDE SSL Information** window and view the web page's security details.

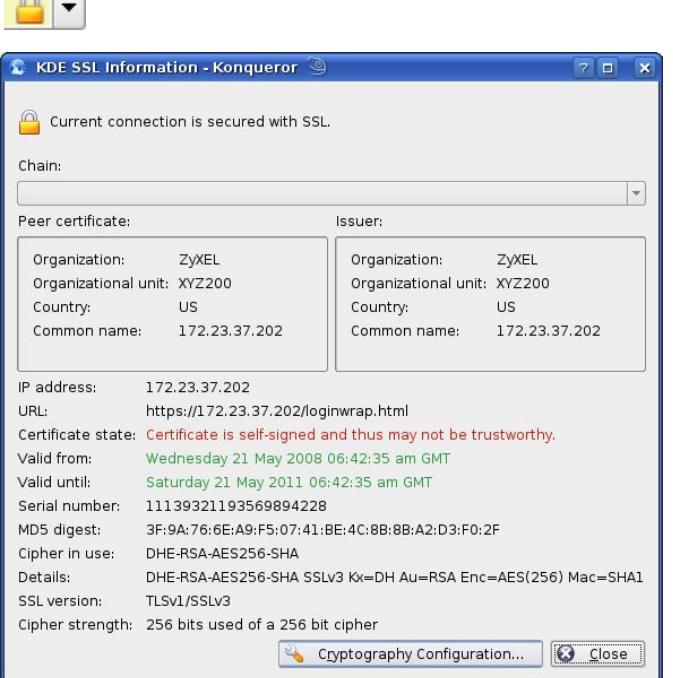

**Figure 520** Konqueror 3.5: KDE SSL Information

### **Installing a Stand-Alone Certificate File in Konqueror**

Rather than browsing to a ZyXEL Web Configurator and installing a public key certificate when prompted, you can install a stand-alone certificate file if one has been issued to you.

**1** Double-click the public key certificate file.

**Figure 521** Konqueror 3.5: Public Key Certificate File

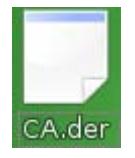

**2** In the **Certificate Import Result - Kleopatra** dialog box, click **OK**.

**Figure 522** Konqueror 3.5: Certificate Import Result

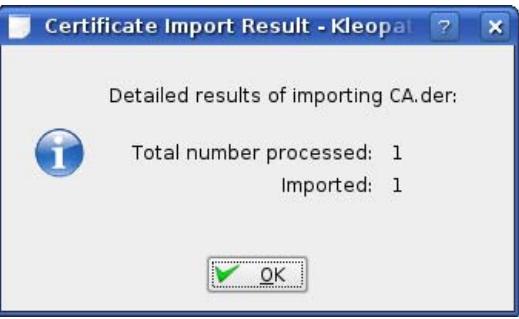

The public key certificate appears in the KDE certificate manager, **Kleopatra**.

**Figure 523** Konqueror 3.5: Kleopatra

| Kleopatra 9                                                                                                    |        | $\mathbf{x}$<br>$\Box$<br>÷. |
|----------------------------------------------------------------------------------------------------|--------|------------------------------|
| File View<br>Certificates CRLs<br>Tools Settings                                                                                  | Help   |                              |
| Search:                                                                                                    |        | In Local Certificates        |
| Subject                                                                                                    | Issuer | Serial                       |
| CN=10R-CA 1:PN,0=Bundesnetzagentur,C CN=10R-CA 1:PN,0=B 2A                                                                        |        |                              |
| CN=11R-CA 1:PN, 0=Bundesnetzagentur, C CN=11R-CA 1:PN, 0=B 2D                                                                     |        |                              |
| CN=172.20.37.202,0U=XYZ200,0=ZyXEL, CN=172.20.37.202,0 009A                                                                       |        |                              |
| CN=6R-Ca 1:PN, NAMEDISTINGUISHER=1, 0 CN=6R-Ca 1:PN, NAME 32D1                                                                    |        |                              |
| CN=7R-CA 1:PN, NAMEDISTINGUISHER=1, 0 CN=7R-CA 1:PN, NAME 00C4                                                                    |        |                              |
| CN=8R-CA 1:PN, 0=Requlierungsbehörde f CN=8R-CA 1:PN, 0=Re 01                                                                     |        |                              |
| CN=9R-CA 1:PN, 0=Regulierungsbehörde f CN=9R-CA 1:PN, 0=Re 02<br>CN=CA Cert Signing Authority, EMAIL=supp CN=CA Cert Signing A 00 |        |                              |
| CN=D-TRUST Qualified Root CA 1 2006:PN CN=D-TRUST Qualifie 00B95F                                                                 |        |                              |
| CN=D-TRUST Qualified Root CA 2 2006:PN, CN=D-TRUST Qualifie 00B9                                                                  |        |                              |
| CN=S-TRUST Qualified Root CA 2006-001:P CN=S-TRUST Qualifie 00DF                                                                  |        |                              |
|                                                                                                    |        |                              |
|                                                                                                    |        |                              |
|                                                                                                    |        |                              |
|                                                                                                    |        |                              |
|                                                                                                    |        |                              |
| 11 Keys.                                                                                                    |        |                              |

**3** The next time you visit the web site, click the padlock in the address bar to open the **KDE SSL Information** window to view the web page's security details.

### **Removing a Certificate in Konqueror**

This section shows you how to remove a public key certificate in Konqueror 3.5.

**1** Open **Konqueror** and click **Settings > Configure Konqueror**.

**Figure 524** Konqueror 3.5: Settings Menu

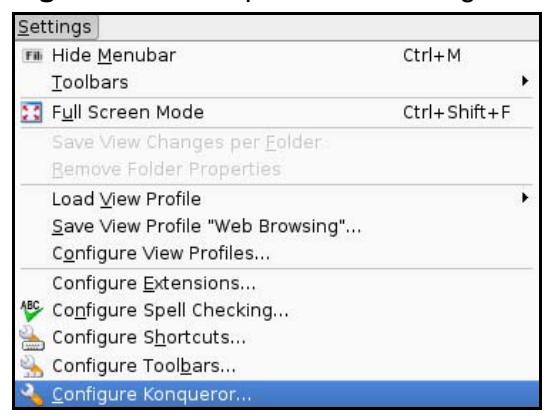

- **2** In the **Configure** dialog box, select **Crypto**.
- **3** On the **Peer SSL Certificates** tab, select the certificate you want to delete and then click **Remove**.

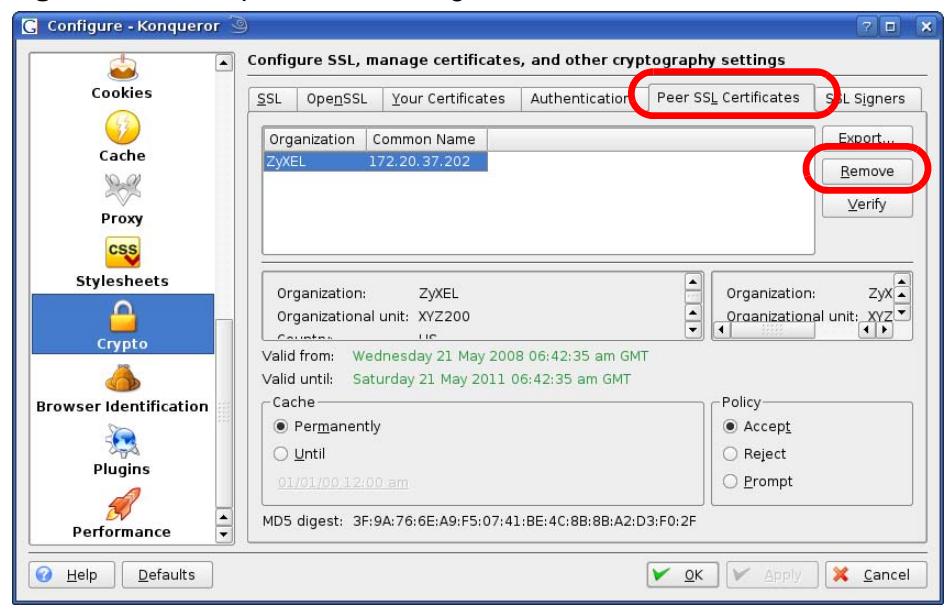

**Figure 525** Konqueror 3.5: Configure

- **4** The next time you go to the web site that issued the public key certificate you just removed, a certification error appears.
	- Note: There is no confirmation when you remove a certificate authority, so be absolutely certain you want to go through with it before clicking the button.

**APPENDIX E** 

# **Open Software Announcements**

# **End-User License Agreement for "ZyWALL USG 50"**

**WARNING:** ZyXEL Communications Corp. IS WILLING TO LICENSE THE SOFTWARE TO YOU ONLY UPON THE CONDITION THAT YOU ACCEPT ALL OF THE TERMS CONTAINED IN THIS LICENSE AGREEMENT. PLEASE READ THE TERMS CAREFULLY BEFORE COMPLETING THE INSTALLATION PROCESS AS INSTALLING THE SOFTWARE WILL INDICATE YOUR ASSENT TO THEM. IF YOU DO NOT AGREE TO THESE TERMS, THEN ZyXEL IS UNWILLING TO LICENSE THE SOFTWARE TO YOU, IN WHICH EVENT YOU SHOULD RETURN THE UNINSTALLED SOFTWARE AND PACKAGING TO THE PLACE FROM WHICH IT WAS ACQUIRED OR ZyXEL, AND YOUR MONEY WILL BE REFUNDED. HOWEVER CERTAIN COMPONENTS OF THE SOFTWARE, AND THIRD PARTY OPEN SOURCE PROGRAMS INCLUDED WITH THE SOFTWARE, HAVE BEEN OR MAY BE MADE AVAILABLE BY ZyXEL LISTED IN THE BELOW NOTICE (COLLECTIVELY THE ìOPEN-SOURCED COMPONENTASî). FOR THESE OPEN-SOURCED COMPONENTS YOU SHOULD COMPLY WITH THE TERMS OF THIS LICENSE AND ANY APPLIABLE LICNESING TERMS GOVERNING USE OF THE OPEN-SOURCED COMPONENTS, WHICH HAVE BEEN PROVIDED ON THE LICENSE NOTICE AS BELOW FOR THE SOFTWARE.

1. Grant of License for Personal Use

ZyXEL Communications Corp. ("ZyXEL") grants you a non-exclusive, nonsublicense, non-transferable license to use the program with which this license is distributed (the "Software"), including any documentation files accompanying the Software ("Documentation"), for internal business use only, for up to the number of users specified in sales order and invoice. You have the right to make one backup copy of the Software and Documentation solely for archival, back-up or disaster recovery purposes. You shall not exceed the scope of the license granted hereunder. Any rights not expressly granted by ZyXEL to you are reserved by ZyXEL, and all implied licenses are disclaimed.

2. Ownership

You have no ownership rights in the Software. Rather, you have a license to use the Software as long as this License Agreement remains in full force and effect. Ownership of the Software, Documentation and all intellectual property rights

therein shall remain at all times with ZyXEL. Any other use of the Software by any other entity is strictly forbidden and is a violation of this License Agreement.

#### 3. Copyright

The Software and Documentation contain material that is protected by International Copyright Law and trade secret law, and by international treaty provisions. All rights not granted to you herein are expressly reserved by ZyXEL. You may not remove any proprietary notice of ZyXEL or any of its licensors from any copy of the Software or Documentation.

4. Restrictions

You may not publish, display, disclose, sell, rent, lease, modify, store, loan, distribute, or create derivative works of the Software, or any part thereof. You may not assign, sublicense, convey or otherwise transfer, pledge as security or otherwise encumber the rights and licenses granted hereunder with respect to the Software. Certain components of the Software, and third party open source programs included with the Software, have been or may be made available by ZyXEL listed in the below Notice (collectively the ìOpen-Sourced Componentsî) You may modify or replace only these Open-Sourced Components; provided that you comply with the terms of this License and any applicable licensing terms governing use of the Open-Sourced Components, which have been provided on the License Notice as below for the Software. ZyXEL is not obligated to provide any maintenance, technical or other support for the resultant modified Software. You may not copy, reverse engineer, decompile, reverse compile, translate, adapt, or disassemble the Software, or any part thereof, nor shall you attempt to create the source code from the object code for the Software. Except as and only to the extent expressly permitted in this License, by applicable licensing terms governing use of the Open-Sourced Components, or by applicable law, you may not market, co-brand, private label or otherwise permit third parties to link to the Software, or any part thereof. You may not use the Software, or any part thereof, in the operation of a service bureau or for the benefit of any other person or entity. You may not cause, assist or permit any third party to do any of the foregoing. Portions of the Software utilize or include third party software and other copyright material. Acknowledgements, licensing terms and disclaimers for such material are contained in the License Notice as below for the Software, and your use of such material is governed by their respective terms. ZyXEL has provided, as part of the Software package, access to certain third party software as a convenience. To the extent that the Software contains third party software, ZyXEL has no express or implied obligation to provide any technical or other support for such software. Please contact the appropriate software vendor or manufacturer directly for technical support and customer service related to its software and products.

5. Confidentiality

You acknowledge that the Software contains proprietary trade secrets of ZyXEL and you hereby agree to maintain the confidentiality of the Software using at least as great a degree of care as you use to maintain the confidentiality of your own most confidential information. You agree to reasonably communicate the terms and conditions of this License Agreement to those persons employed by you who come into contact with the Software, and to use reasonable best efforts to ensure their compliance with such terms and conditions, including, without limitation, not knowingly permitting such persons to use any portion of the Software for the purpose of deriving the source code of the Software.

#### 6. No Warranty

THE SOFTWARE IS PROVIDED "AS IS." TO THE MAXIMUM EXTENT PERMITTED BY LAW, ZyXEL DISCLAIMS ALL WARRANTIES OF ANY KIND, EITHER EXPRESSED OR IMPLIED, INCLUDING, WITHOUT LIMITATION, IMPLIED WARRANTIES OF MERCHANTABILITY AND FITNESS FOR A PARTICULAR PURPOSE. ZyXEL DOES NOT WARRANT THAT THE FUNCTIONS CONTAINED IN THE SOFTWARE WILL MEET ANY REQUIREMENTS OR NEEDS YOU MAY HAVE, OR THAT THE SOFTWARE WILL OPERATE ERROR FREE, OR IN AN UNINTERUPTED FASHION, OR THAT ANY DEFECTS OR ERRORS IN THE SOFTWARE WILL BE CORRECTED, OR THAT THE SOFTWARE IS COMPATIBLE WITH ANY PARTICULAR PLATFORM. SOME JURISDICTIONS DO NOT ALLOW THE WAIVER OR EXCLUSION OF IMPLIED WARRANTIES SO THEY MAY NOT APPLY TO YOU. IF THIS EXCLUSION IS HELD TO BE UNENFORCEABLE BY A COURT OF COMPETENT JURISDICTION, THEN ALL EXPRESS AND IMPLIED WARRANTIES SHALL BE LIMITED IN DURATION TO A PERIOD OF THIRTY (30) DAYS FROM THE DATE OF PURCHASE OF THE SOFTWARE, AND NO WARRANTIES SHALL APPLY AFTER THAT PERIOD.

7. Limitation of Liability

IN NO EVENT WILL ZyXEL BE LIABLE TO YOU OR ANY THIRD PARTY FOR ANY INCIDENTAL OR CONSEQUENTIAL DAMAGES (INCLUDING, WITHOUT LIMITATION, INDIRECT, SPECIAL, PUNITIVE, OR EXEMPLARY DAMAGES FOR LOSS OF BUSINESS, LOSS OF PROFITS, BUSINESS INTERRUPTION, OR LOSS OF BUSINESS INFORMATION) ARISING OUT OF THE USE OF OR INABILITY TO USE THE PROGRAM, OR FOR ANY CLAIM BY ANY OTHER PARTY, EVEN IF ZyXEL HAS BEEN ADVISED OF THE POSSIBILITY OF SUCH DAMAGES. ZyXEL's AGGREGATE LIABILITY WITH RESPECT TO ITS OBLIGATIONS UNDER THIS AGREEMENT OR OTHERWISE WITH RESPECT TO THE SOFTWARE AND DOCUMENTATION OR OTHERWISE SHALL BE EQUAL TO THE PURCHASE PRICE, BUT SHALL IN NO EVENT EXCEED THE PRODUCT'S PRICE. BECAUSE SOME STATES/COUNTRIES DO NOT ALLOW THE EXCLUSION OR LIMITATION OF LIABILITY FOR CONSEQUENTIAL OR INCIDENTAL DAMAGES, THE ABOVE LIMITATION MAY NOT APPLY TO YOU.

8. Export Restrictions

THIS LICENSE AGREEMENT IS EXPRESSLY MADE SUBJECT TO ANY APPLICABLE LAWS, REGULATIONS, ORDERS, OR OTHER RESTRICTIONS ON THE EXPORT OF THE SOFTWARE OR INFORMATION ABOUT SUCH SOFTWARE WHICH MAY BE IMPOSED FROM TIME TO TIME. YOU SHALL NOT EXPORT THE SOFTWARE, DOCUMENTATION OR INFORMATION ABOUT THE SOFTWARE AND DOCUMENTATION WITHOUT COMPLYING WITH SUCH LAWS, REGULATIONS, ORDERS, OR OTHER RESTRICTIONS. YOU AGREE TO INDEMNIFY ZyXEL AGAINST ALL CLAIMS, LOSSES, DAMAGES, LIABILITIES, COSTS AND EXPENSES, INCLUDING REASONABLE ATTORNEYS' FEES, TO THE EXTENT SUCH CLAIMS ARISE OUT OF ANY BREACH OF THIS SECTION 8.

#### 9. Audit Rights

ZyXEL SHALL HAVE THE RIGHT, AT ITS OWN EXPENSE, UPON REASONABLE PRIOR NOTICE, TO PERIODICALLY INSPECT AND AUDIT YOUR RECORDS TO ENSURE YOUR COMPLIANCE WITH THE TERMS AND CONDITIONS OF THIS LICENSE AGREEMENT.

#### 10. Termination

This License Agreement is effective until it is terminated. You may terminate this License Agreement at any time by destroying or returning to ZyXEL all copies of the Software and Documentation in your possession or under your control. ZyXEL may terminate this License Agreement for any reason, including, but not limited to, if ZyXEL finds that you have violated any of the terms of this License Agreement. Upon notification of termination, you agree to destroy or return to ZyXEL all copies of the Software and Documentation and to certify in writing that all known copies, including backup copies, have been destroyed. All provisions relating to confidentiality, proprietary rights, and non-disclosure shall survive the termination of this Software License Agreement.

#### 11. General

This License Agreement shall be construed, interpreted and governed by the laws of Republic of China without regard to conflicts of laws provisions thereof. The exclusive forum for any disputes arising out of or relating to this License Agreement shall be an appropriate court or Commercial Arbitration Association sitting in ROC, Taiwan. This License Agreement shall constitute the entire Agreement between the parties hereto. This License Agreement, the rights granted hereunder, the Software and Documentation shall not be assigned by you without the prior written consent of ZyXEL. Any waiver or modification of this License Agreement shall only be effective if it is in writing and signed by both parties hereto. If any part of this License Agreement is found invalid or unenforceable by a court of competent jurisdiction, the remainder of this License Agreement shall be interpreted so as to reasonably effect the intention of the parties.
NOTE: Some components of this product incorporate source code covered under the open source code licenses. Further, for at least three (3) years from the date of distribution of the applicable product or software, we will give to anyone who contacts us at the ZyXEL Technical Support (support@zyxel.com.tw), for a charge of no more than our cost of physically performing source code distribution, a complete machine-readable copy of the complete corresponding source code for the version of the Programs that we distributed to you if we are in possession of such.

### **Notice**

Information herein is subject to change without notice. Companies, names, and data used in examples herein are fictitious unless otherwise noted. No part may be reproduced or transmitted in any form or by any means, electronic or mechanical, for any purpose, except the express written permission of ZyXEL Communications Corporation.

This Product includes ntp software under the NTP License

### **NTP License**

Copyright (c) David L. Mills 1992-2004

Permission to use, copy, modify, and distribute this software and its documentation for any purpose and without fee is hereby granted, provided that the above copyright notice appears in all copies and that both the copyright notice and this permission notice appear in supporting documentation, and that the name University of Delaware not be used in advertising or publicity pertaining to distribution of the software without specific, written prior permission. The University of Delaware makes no representations about the suitability this software for any purpose. It is provided "as is" without express or implied warranty.

This Product includes expat software under the Expat License

## **Expat License**

Copyright (c) 1998, 1999, 2000 Thai Open Source Software Center Ltd

Permission is hereby granted, free of charge, to any person obtaining a copy of this software and associated documentation files (the "Software"), to deal in the Software without restriction, including

without limitation the rights to use, copy, modify, merge, publish, distribute, sublicense, and/or sell copies of the Software, and to permit persons to whom the Software is furnished to do so, subject to

the following conditions:

The above copyright notice and this permission notice shall be included in all copies or substantial portions of the Software.

THE SOFTWARE IS PROVIDED "AS IS", WITHOUT WARRANTY OF ANY KIND,EXPRESS OR IMPLIED, INCLUDING BUT NOT LIMITED TO THE WARRANTIES OF MERCHANTABILITY, FITNESS FOR A PARTICULAR PURPOSE AND NONINFRINGEMENT.

IN NO EVENT SHALL THE AUTHORS OR COPYRIGHT HOLDERS BE LIABLE FOR ANY CLAIM, DAMAGES OR OTHER LIABILITY, WHETHER IN AN ACTION OF CONTRACT, TORT OR OTHERWISE, ARISING FROM, OUT OF OR IN CONNECTION WITH THE SOFTWARE OR THE USE OR OTHER DEALINGS IN THE SOFTWARE.

### **an X11-style license**

This is a Free Software License

[This license is compatible with T](http://directory.fsf.org/license/GPLv1/)he GNU General Public License, Version 1

This license is compatible with [The GNU General Public License, Version 2](http://directory.fsf.org/license/GPLv2/)

This is just like a [Simple Permissive](http://directory.fsf.org/license/SimplePermissive/) license, but it requires that a copyright notice be maintained.

Permission is hereby granted, free of charge, to any person obtaining a copy of this software and associated documentation files (the "Software"), to deal in the Software without restriction, including without limitation the rights to use, copy, modify, merge, publish, distribute, sublicense, and/or sell copies of the Software, and to permit persons to whom the Software is furnished to do so, subject to the following conditions:

The above copyright notice and this permission notice shall be included in all copies or substantial portions of the Software.

This Product includes ppp-2.4.2 software under the PPP License

## **OpenSSL**

LICENSE ISSUES

==============

The OpenSSL toolkit stays under a dual license, i.e. both the conditions of the OpenSSL License and the original SSLeay license apply to the toolkit. See below for the actual license texts. Actually both licenses are BSD-style Open Source licenses. In case of any license issues related to OpenSSL please contact opensslcore@openssl.org.

OpenSSL License

--------------- /\* ================================================== \* Copyright (c) 1998-2008 The OpenSSL Project. All rights reserved. \* \* Redistribution and use in source and binary forms, with or without \* modification, are permitted provided that the following conditions \* are met: \* \* 1. Redistributions of source code must retain the above copyright \* notice, this list of conditions and the following disclaimer. \* \* 2. Redistributions in binary form must reproduce the above copyright \* notice, this list of conditions and the following disclaimer in \* the documentation and/or other materials provided with the \* distribution. \* \* 3. All advertising materials mentioning features or use of this \* software must display the following acknowledgment: \* "This product includes software developed by the OpenSSL Project \* for use in the OpenSSL Toolkit. (http://www.openssl.org/)" \* \* 4. The names "OpenSSL Toolkit" and "OpenSSL Project" must not be used to \* endorse or promote products derived from this software without \* prior written permission. For written permission, please contact openssl-core@openssl.org.

\*

\* 5. Products derived from this software may not be called "OpenSSL"

- \* nor may "OpenSSL" appear in their names without prior written
- \* permission of the OpenSSL Project.
- \*
- \* 6. Redistributions of any form whatsoever must retain the following
- \* acknowledgment:
- \* "This product includes software developed by the OpenSSL Project
- \* for use in the OpenSSL Toolkit (http://www.openssl.org/)"
- \*
- \* THIS SOFTWARE IS PROVIDED BY THE OpenSSL PROJECT ``AS IS'' AND ANY
- \* EXPRESSED OR IMPLIED WARRANTIES, INCLUDING, BUT NOT LIMITED TO, THE

 \* IMPLIED WARRANTIES OF MERCHANTABILITY AND FITNESS FOR A PARTICULAR

- \* PURPOSE ARE DISCLAIMED. IN NO EVENT SHALL THE OpenSSL PROJECT OR
- \* ITS CONTRIBUTORS BE LIABLE FOR ANY DIRECT, INDIRECT, INCIDENTAL,
- \* SPECIAL, EXEMPLARY, OR CONSEQUENTIAL DAMAGES (INCLUDING, BUT
- \* NOT LIMITED TO, PROCUREMENT OF SUBSTITUTE GOODS OR SERVICES;
- \* LOSS OF USE, DATA, OR PROFITS; OR BUSINESS INTERRUPTION)

 \* HOWEVER CAUSED AND ON ANY THEORY OF LIABILITY, WHETHER IN CONTRACT,

- \* STRICT LIABILITY, OR TORT (INCLUDING NEGLIGENCE OR OTHERWISE)
- \* ARISING IN ANY WAY OUT OF THE USE OF THIS SOFTWARE, EVEN IF ADVISED
- \* OF THE POSSIBILITY OF SUCH DAMAGE.
- \*

==================================================

 \* \* This product includes cryptographic software written by Eric Young \* (eay@cryptsoft.com). This product includes software written by Tim \* Hudson (tjh@cryptsoft.com). \* \*/ Original SSLeay License ----------------------- /\* Copyright (C) 1995-1998 Eric Young (eay@cryptsoft.com) \* All rights reserved. \* \* This package is an SSL implementation written \* by Eric Young (eay@cryptsoft.com). \* The implementation was written so as to conform with Netscapes SSL. \* \* This library is free for commercial and non-commercial use as long as \* the following conditions are aheared to. The following conditions \* apply to all code found in this distribution, be it the RC4, RSA, \* lhash, DES, etc., code; not just the SSL code. The SSL documentation

- \* included with this distribution is covered by the same copyright terms
- \* except that the holder is Tim Hudson (tjh@cryptsoft.com).
- \*
- \* Copyright remains Eric Young's, and as such any Copyright notices in
- \* the code are not to be removed.
- \* If this package is used in a product, Eric Young should be given attribution

\* as the author of the parts of the library used.

- \* This can be in the form of a textual message at program startup or
- \* in documentation (online or textual) provided with the package.
- \*
- \* Redistribution and use in source and binary forms, with or without
- \* modification, are permitted provided that the following conditions
- \* are met:
- \* 1. Redistributions of source code must retain the copyright
- \* notice, this list of conditions and the following disclaimer.
- \* 2. Redistributions in binary form must reproduce the above copyright
- \* notice, this list of conditions and the following disclaimer in the
- \* documentation and/or other materials provided with the distribution.
- \* 3. All advertising materials mentioning features or use of this software
- \* must display the following acknowledgement:
- \* "This product includes cryptographic software written by
- \* Eric Young (eay@cryptsoft.com)"
- \* The word 'cryptographic' can be left out if the rouines from the library
- \* being used are not cryptographic related :-).
- \* 4. If you include any Windows specific code (or a derivative thereof) from
- \* the apps directory (application code) you must include an acknowledgement:
- \* "This product includes software written by Tim Hudson (tjh@cryptsoft.com)"
- \*
- \* THIS SOFTWARE IS PROVIDED BY ERIC YOUNG ``AS IS'' AND

 \* ANY EXPRESS OR IMPLIED WARRANTIES, INCLUDING, BUT NOT LIMITED TO, THE

 \* IMPLIED WARRANTIES OF MERCHANTABILITY AND FITNESS FOR A PARTICULAR PURPOSE

 \* ARE DISCLAIMED. IN NO EVENT SHALL THE AUTHOR OR CONTRIBUTORS BE LIABLE

 \* FOR ANY DIRECT, INDIRECT, INCIDENTAL, SPECIAL, EXEMPLARY, OR CONSEQUENTIAL

 \* DAMAGES (INCLUDING, BUT NOT LIMITED TO, PROCUREMENT OF SUBSTITUTE GOODS

 \* OR SERVICES; LOSS OF USE, DATA, OR PROFITS; OR BUSINESS INTERRUPTION)

 \* HOWEVER CAUSED AND ON ANY THEORY OF LIABILITY, WHETHER IN CONTRACT, STRICT

 \* LIABILITY, OR TORT (INCLUDING NEGLIGENCE OR OTHERWISE) ARISING IN ANY WAY

 \* OUT OF THE USE OF THIS SOFTWARE, EVEN IF ADVISED OF THE POSSIBILITY OF

- \* SUCH DAMAGE.
- \*

\* The licence and distribution terms for any publically available version or

\* derivative of this code cannot be changed. i.e. this code cannot simply be

\* copied and put under another distribution licence

\*

This Product includes libevent and xinetd software under the a 3-clause BSD License

#### **a 3-clause BSD-style license**

This is a Free Software License

This license is compatible with [The GNU General Public License, Version 1](http://directory.fsf.org/license/GPLv1/) This license is compatible with [The GNU General Public License, Version 2](http://directory.fsf.org/license/GPLv2/) This is the BSD license without the obnoxious advertising clause. It's also known as the "modified BSD license." Note that the University of California now prefers this license to the **[BSD license with advertising clause](http://directory.fsf.org/license/BSD_4Clause/)**, and now allows BSD itself [to be used under the three-clause license.](ftp://ftp.cs.berkeley.edu/pub/4bsd/README.Impt.License.Change)

-----------------------

Redistribution and use in source and binary forms, with or without modification, are permitted provided that the following conditions are met:

- Redistributions of source code must retain the above copyright notice, this list of conditions and the following disclaimer.
- Redistributions in binary form must reproduce the above copyright notice, this list of conditions and the following disclaimer in the documentation and/or other materials provided with the distribution.
- Neither the name of [original copyright holder] nor the names of its contributors may be used to endorse or promote products derived from this software without specific prior written permission.

THIS SOFTWARE IS PROVIDED BY THE COPYRIGHT HOLDERS AND CONTRIBUTORS "AS IS" AND ANY EXPRESS OR IMPLIED WARRANTIES, INCLUDING, BUT NOT LIMITED TO, THE IMPLIED WARRANTIES OF MERCHANTABILITY AND FITNESS FOR A PARTICULAR PURPOSE ARE DISCLAIMED. IN NO EVENT SHALL THE COPYRIGHT OWNER OR CONTRIBUTORS BE LIABLE FOR ANY DIRECT, INDIRECT, INCIDENTAL, SPECIAL, EXEMPLARY, OR CONSEQUENTIAL DAMAGES (INCLUDING, BUT NOT LIMITED TO, PROCUREMENT OF SUBSTITUTE GOODS OR SERVICES; LOSS OF USE, DATA, OR PROFITS; OR BUSINESS INTERRUPTION) HOWEVER CAUSED AND ON ANY THEORY OF LIABILITY, WHETHER IN CONTRACT, STRICT LIABILITY, OR TORT (INCLUDING NEGLIGENCE OR OTHERWISE) ARISING IN ANY WAY OUT OF THE USE OF THIS SOFTWARE, EVEN IF ADVISED OF THE POSSIBILITY OF SUCH DAMAGE.

This Product includes bind and dhcp software under the ISC License

#### **ISC license**

Copyright (c) 4-digit year, Company or Person's Name

Permission to use, copy, modify, and distribute this software for any purpose with or without fee is hereby granted, provided that the above copyright notice and this permission notice appear in all copies.

THE SOFTWARE IS PROVIDED "AS IS" AND ISC DISCLAIMS ALL WARRANTIES WITH REGARD TO THIS SOFTWARE INCLUDING ALL IMPLIED WARRANTIES OF MERCHANTABILITY AND FITNESS. IN NO EVENT SHALL ISC BE LIABLE FOR ANY SPECIAL, DIRECT, INDIRECT, OR CONSEQUENTIAL DAMAGES OR ANY DAMAGES WHATSOEVER RESULTING FROM LOSS OF USE, DATA OR PROFITS, WHETHER IN AN ACTION OF CONTRACT, NEGLIGENCE OR OTHER TORTIOUS ACTION, ARISING OUT OF OR IN CONNECTION WITH THE USE OR PERFORMANCE OF THIS SOFTWARE.

This Product includes httpd software developed by the Apache Software Foundation under Apache License.

### **Apache License**

Version 2.0, January 2004

http://www.apache.org/licenses/

TERMS AND CONDITIONS FOR USE, REPRODUCTION, AND DISTRIBUTION

1. Definitions.

"License" shall mean the terms and conditions for use, reproduction, and distribution as defined by Sections 1 through 9 of this document.

"Licensor" shall mean the copyright owner or entity authorized by the copyright owner that is granting the License.

"Legal Entity" shall mean the union of the acting entity and all other entities that control, are controlled by, or are under common control with that entity. For the purposes of this definition, "control" means (i) the power, direct or indirect, to cause the direction or management of such entity, whether by contract or otherwise, or (ii) ownership of fifty percent (50%) or more of the outstanding shares, or (iii) beneficial ownership of such entity.

"You" (or "Your") shall mean an individual or Legal Entity exercising permissions granted by this License.

"Source" form shall mean the preferred form for making modifications, including but not limited to software source code, documentation source, and configuration files.

"Object" form shall mean any form resulting from mechanical transformation or translation of a Source form, including but not limited to compiled object code, generated documentation, and conversions to other media types.

"Work" shall mean the work of authorship, whether in Source or Object form, made available under the License, as indicated by a copyright notice that is included in or attached to the work (an example is provided in the Appendix below).

"Derivative Works" shall mean any work, whether in Source or Object form, that is based on (or derived from) the Work and for which the editorial revisions, annotations, elaborations, or other modifications represent, as a whole, an original work of authorship. For the purposes of this License, Derivative Works shall not include works that remain separable from, or merely link (or bind by name) to the interfaces of, the Work and Derivative Works thereof.

"Contribution" shall mean any work of authorship, including the original version of the Work and any modifications or additions to that Work or Derivative Works thereof, that is intentionally submitted to Licensor for inclusion in the Work by the copyright owner or by an individual or Legal Entity authorized to submit on behalf of the copyright owner. For the purposes of this definition, "submitted" means any form of electronic, verbal, or written communication sent to the Licensor or its representatives, including but not limited to communication on electronic mailing lists, source code control systems, and issue tracking systems that are managed by, or on behalf of, the Licensor for the purpose of discussing and improving the Work, but excluding communication that is conspicuously marked or otherwise designated in writing by the copyright owner as "Not a Contribution."

"Contributor" shall mean Licensor and any individual or Legal Entity on behalf of whom a Contribution has been received by Licensor and subsequently incorporated within the Work.

2. Grant of Copyright License. Subject to the terms and conditions of this License, each Contributor hereby grants to You a perpetual, worldwide, non-exclusive, nocharge, royalty-free, irrevocable copyright license to reproduce, prepare Derivative Works of, publicly display, publicly perform, sublicense, and distribute the Work and such Derivative Works in Source or Object form.

3. Grant of Patent License. Subject to the terms and conditions of this License, each Contributor hereby grants to You a perpetual, worldwide, non-exclusive, nocharge, royalty-free, irrevocable (except as stated in this section) patent license to make, have made, use, offer to sell, sell, import, and otherwise transfer the Work, where such license applies only to those patent claims licensable by such Contributor that are necessarily infringed by their Contribution(s) alone or by combination of their Contribution(s) with the Work to which such Contribution(s) was submitted. If You institute patent litigation against any entity (including a cross-claim or counterclaim in a lawsuit) alleging that the Work or a Contribution incorporated within the Work constitutes direct or contributory patent infringement, then any patent licenses granted to You under this License for that Work shall terminate as of the date such litigation is filed.

4. Redistribution. You may reproduce and distribute copies of the Work or Derivative Works hereof in any medium, with or without modifications, and in Source or Object form, provided that You meet the following conditions:

(a) You must give any other recipients of the Work or Derivative Works a copy of this License; and

(b) You must cause any modified files to carry prominent notices stating that You changed the files; and

(c) You must retain, in the Source form of any Derivative Works that You distribute, all copyright, patent, trademark, and attribution notices from the Source form of the Work, excluding those notices that do not pertain to any part of the Derivative Works; and

(d) If the Work includes a "NOTICE" text file as part of its distribution, then any Derivative Works that You distribute must include a readable copy of the attribution notices contained within such NOTICE file, excluding those notices that do not pertain to any part of the Derivative Works, in at least one of the following places: within a NOTICE text file distributed as part of the Derivative Works; within the Source form or documentation, if provided along with the Derivative Works; or, within a display generated by the Derivative Works, if and wherever such third-party notices normally appear. The contents of the NOTICE file are for informational purposes only and do not modify the License. You may add Your own attribution notices within Derivative Works that You distribute, alongside or as an addendum to the NOTICE text from the Work, provided that such additional attribution notices cannot be construed as modifying the License. You may add Your own copyright statement to Your modifications and may provide additional or different license terms and conditions for use, reproduction, or distribution of Your modifications, or for any such Derivative Works as a whole, provided Your use, reproduction, and distribution of the Work otherwise complies with the conditions stated in this License.

5. Submission of Contributions. Unless You explicitly state otherwise, any Contribution intentionally submitted for inclusion in the Work by You to the Licensor shall be under the terms and conditions of this License, without any additional terms or conditions. Notwithstanding the above, nothing herein shall supersede or modify the terms of any separate license agreement you may have executed with Licensor regarding such Contributions.

6. Trademarks. This License does not grant permission to use the trade names, trademarks, service marks, or product names of the Licensor, except as required for reasonable and customary use in describing the origin of the Work and reproducing the content of the NOTICE file.

7. Disclaimer of Warranty. Unless required by applicable law or agreed to in writing, Licensor provides the Work (and each Contributor provides its Contributions) on an "AS IS" BASIS, WITHOUT WARRANTIES OR CONDITIONS OF ANY KIND, either express or implied, including, without limitation, any warranties or conditions of TITLE, NON-INFRINGEMENT, MERCHANTABILITY, or FITNESS FOR A PARTICULAR PURPOSE. You are solely responsible for determining the appropriateness of using or redistributing the Work and assume any risks associated with Your exercise of permissions under this License.

8. Limitation of Liability. In no event and under no legal theory, whether in tort (including negligence), contract, or otherwise, unless required by applicable law (such as deliberate and grossly negligent acts) or agreed to in writing, shall any Contributor be liable to You for damages, including any direct, indirect, special, incidental, or consequential damages of any character arising as a result of this License or out of the use or inability to use the Work (including but not limited to damages for loss of goodwill, work stoppage, computer failure or malfunction, or any and all other commercial damages or losses), even if such Contributor has been advised of the possibility of such damages.

9. Accepting Warranty or Additional Liability. While redistributing the Work or Derivative Works thereof, You may choose to offer, and charge a fee for, acceptance of support, warranty, indemnity, or other liability obligations and/or rights consistent with this License. However, in accepting such obligations, You may act only on Your own behalf and on Your sole responsibility, not on behalf of any other Contributor, and only if You agree to indemnify, defend, and hold each Contributor harmless for any liability incurred by, or claims asserted against, such Contributor by reason of your accepting any such warranty or additional liability.

END OF TERMS AND CONDITIONS

Version 1.1

Copyright (c) 1999-2003 The Apache Software Foundation. All rights reserved.

Redistribution and use in source and binary forms, with or without modification, are permitted provided that the following conditions are met:

Redistributions of source code must retain the above copyright notice, this list of conditions and the following disclaimer.

Redistributions in binary form must reproduce the above copyright notice, this list of conditions and the following disclaimer in the documentation and/or other materials provided with the distribution.

The end-user documentation included with the redistribution, if any, must include the following acknowledgment: ìThis product includes software developed by the Apache Software Foundation (http://www.apache.org/).î Alternately, this acknowledgment may appear in the software itself, if and wherever such thirdparty acknowledgments normally appear.

The names ìApacheî and ìApache Software Foundationî must not be used to endorse or promote products derived from this software without prior written permission. For written permission, please contact apache@apache.org.

Products derived from this software may not be called iApacheî, nor may iApacheî appear in their name, without prior written permission of the Apache Software Foundation.

THIS SOFTWARE IS PROVIDED ``AS IS'' AND ANY EXPRESSED OR IMPLIED WARRANTIES, INCLUDING, BUT NOT LIMITED TO, THE IMPLIED WARRANTIES OF MERCHANTABILITY AND FITNESS FOR A PARTICULAR PURPOSE ARE DISCLAIMED. IN NO EVENT SHALL THE APACHE SOFTWARE FOUNDATION OR ITS CONTRIBUTORS BE LIABLE FOR ANY DIRECT, INDIRECT, INCIDENTAL, SPECIAL, EXEMPLARY, OR CONSEQUENTIAL DAMAGES (INCLUDING, BUT NOT LIMITED TO, PROCUREMENT OF SUBSTITUTE GOODS OR SERVICES; LOSS OF USE, DATA, OR PROFITS; OR BUSINESS INTERRUPTION) HOWEVER CAUSED AND ON ANY THEORY OF LIABILITY, WHETHER IN CONTRACT, STRICT LIABILITY, OR TORT (INCLUDING NEGLIGENCE OR OTHERWISE) ARISING IN ANY WAY OUT OF THE USE OF THIS SOFTWARE, EVEN IF ADVISED OF THE POSSIBILITY OF SUCH DAMAGE.

This software consists of voluntary contributions made by many individuals on behalf of the Apache Software Foundation. For more information on the Apache Software Foundation, please see <http://www.apache.org/>.

Portions of this software are based upon public domain software originally written at the National Center for Supercomputing Applications, University of Illinois, Urbana-Champaign.

# **GNU LESSER GENERAL PUBLIC LICENSE**

Version 2.1, February 1999

Copyright (C) 1991, 1999 Free Software Foundation, Inc.

59 Temple Place, Suite 330, Boston, MA 02111-1307 USA

Everyone is permitted to copy and distribute verbatim copies of this license document, but changing it is not allowed. [This is the first released version of the Lesser GPL. It also counts

as the successor of the GNU Library Public License, version 2, hence the version number 2.1.

## Preamble

The licenses for most software are designed to take away your freedom to share and change it. By contrast, the GNU General Public Licenses are intended to guarantee your freedom to share and change free software--to make sure the software is free for all its users.

This license, the Lesser General Public License, applies to some specially designated software packages--typically libraries--of the Free Software Foundation and other authors who decide to use it. You can use it too, but we suggest you first think carefully about whether this license or the ordinary General Public License is the better strategy to use in any particular case, based on the explanations below.

When we speak of free software, we are referring to freedom of use, not price. Our General Public Licenses are designed to make sure that you have the freedom to distribute copies of free software (and charge for this service if you wish); that you receive source code or can get

it if you want it; that you can change the software and use pieces of it in new free programs; and that you are informed that you can do these things.

To protect your rights, we need to make restrictions that forbid distributors to deny you these rights or to ask you to surrender these rights. These restrictions translate to certain responsibilities for you if you distribute copies of the library or if you modify it.

For example, if you distribute copies of the library, whether gratis or for a fee, you must give the recipients all the rights that we gave you. You must make sure that they, too, receive or can get the source code. If you link other code with the library, you must provide complete object files to the recipients, so that they can relink them with the library after making changes to the library and recompiling it. And you must show them these terms so they know their rights.

We protect your rights with a two-step method: (1) we copyright the library, and (2) we offer you this license, which gives you legal permission to copy, distribute and/or modify the library.

To protect each distributor, we want to make it very clear that there is no warranty for the free library. Also, if the library is modified by someone else and passed on, the recipients should know that what they have is not the original version, so that the original author's reputation will not be affected by problems that might be introduced by others.

Finally, software patents pose a constant threat to the existence of any free program. We wish to make sure that a company cannot effectively restrict the users of a free program by obtaining a restrictive license from a patent holder. Therefore, we insist that any patent license obtained for a version of the library must be consistent with the full freedom of use specified in this license.

Most GNU software, including some libraries, is covered by the ordinary GNU General Public License. This license, the GNU Lesser General Public License, applies to certain designated libraries, and is quite different from the ordinary General Public License. We use this license for certain libraries in order to permit linking those libraries into non-free programs.

When a program is linked with a library, whether statically or using a shared library, the combination of the two is legally speaking a combined work, a

derivative of the original library. The ordinary General Public License therefore permits such linking only if the entire combination fits its criteria of freedom. The Lesser General Public License permits more lax criteria for linking other code with the library.

We call this license the "Lesser" General Public License because it does Less to protect the user's freedom than the ordinary General Public License. It also provides other free software developers Less of an advantage over competing non-free programs. These disadvantages are the reason we use the ordinary General Public License for many libraries. However, the Lesser license provides advantages in certain special circumstances.

For example, on rare occasions, there may be a special need to encourage the widest possible use of a certain library, so that it becomes a de-facto standard. To achieve this, non-free programs must be allowed to use the library. A more frequent case is that a free library does the same job as widely used non-free libraries. In this case, there is little to gain by limiting the free library to free software only, so we use the Lesser General Public License. In other cases, permission to use a particular library in non-free programs enables a greater number of people to use a large body of free software. For example, permission to use the GNU C Library in non-free programs enables many more people to use the whole GNU operating system, as well as its variant, the GNU/Linux operating system.

Although the Lesser General Public License is Less protective of the users' freedom, it does ensure that the user of a program that is linked with the Library has the freedom and the wherewithal to run that program using a modified version of the Library.

The precise terms and conditions for copying, distribution and modification follow. Pay close attention to the difference between a "work based on the library" and a "work that uses the library". The former contains code derived from the library, whereas the latter must be combined with the library in order to run.

# GNU LESSER GENERAL PUBLIC LICENSE TERMS AND CONDITIONS FOR COPYING, DISTRIBUTION AND MODIFICATION

0. This License Agreement applies to any software library or other program which contains a notice placed by the copyright holder or other authorized party saying it may be distributed under the terms of this Lesser General Public License (also called "this License").

Each licensee is addressed as "you".

A "library" means a collection of software functions and/or data prepared so as to be conveniently linked with application programs (which use some of those functions and data) to form executables. The "Library", below, refers to any such

software library or work which has been distributed under these terms. A "work based on the Library" means either the Library or any derivative work under copyright law: that is to say, a work containing the Library or a portion of it, either verbatim or with modifications and/or translated straightforwardly into another language. (Hereinafter, translation is included without limitation in the term "modification".)

"Source code" for a work means the preferred form of the work for making modifications to it. For a library, complete source code means all the source code for all modules it contains, plus any associated interface definition files, plus the scripts used to control compilation and installation of the library. Activities other than copying, distribution and modification are not covered by this License; they are outside its scope. The act of running a program using the Library is not restricted, and output from such a program is covered only if its contents constitute a work based on the Library (independent of the use of the Library in a tool for writing it). Whether that is true depends on what the Library does and what the program that uses the Library does.

1. You may copy and distribute verbatim copies of the Library's complete source code as you receive it, in any medium, provided that you conspicuously and appropriately publish on each copy an appropriate copyright notice and disclaimer of warranty; keep intact all the notices that refer to this License and to the absence of any warranty; and distribute a copy of this License along with the Library. You may charge a fee for the physical act of transferring a copy, and you may at your option offer warranty protection in exchange for a fee.

2. You may modify your copy or copies of the Library or any portion of it, thus forming a work based on the Library, and copy and distribute such modifications or work under the terms of Section 1 above, provided that you also meet all of these conditions: a) The modified work must itself be a software library. b) You must cause the files modified to carry prominent notices stating that you changed the files and the date of any change. c) You must cause the whole of the work to be licensed at no charge to all third parties under the terms of this License. d) If a facility in the modified Library refers to a function or a table of data to be supplied by an application program that uses the facility, other than as an argument passed when the facility is invoked, then you must make a good faith effort to ensure that, in the event an application does not supply such function or table, the facility still operates, and performs whatever part of its purpose remains meaningful. (For example, a function in a library to compute square roots has a purpose that is entirely well-defined independent of the application. Therefore, Subsection 2d requires that any application-supplied function or table used by this function must be optional: if the application does not supply it, the square root function must still compute square roots.) These requirements apply to the modified work as a whole. If identifiable sections of that work are not derived from the Library, and can be reasonably considered independent and separate works in themselves, then this License, and its terms, do not apply to those sections when you distribute them as separate works. But when you distribute the same sections as

part of a whole which is a work based on the Library, the distribution of the whole must be on the terms of this License, whose permissions for other licensees extend to the entire whole, and thus to each and every part regardless of who wrote

it. Thus, it is not the intent of this section to claim rights or contest your rights to work written entirely by you; rather, the intent is to exercise the right to control the distribution of derivative or collective works based on the Library. In addition, mere aggregation of another work not based on the Library with the Library (or with a work based on the Library) on a volume of a storage or distribution medium does not bring the other work under the scope of this License.

3. You may opt to apply the terms of the ordinary GNU General Public License instead of this License to a given copy of the Library. To do this, you must alter all the notices that refer to this License, so that they refer to the ordinary GNU General Public License, version 2, instead of to this License. (If a newer version than version 2 of the ordinary GNU General Public License has appeared, then you can specify that version instead if you wish.) Do not make any other change in these notices. Once this change is made in a given copy, it is irreversible for that copy, so the ordinary GNU General Public License applies to all subsequent copies and derivative works made from that copy. This option is useful when you wish to copy part of the code of the Library into a program that is not a library.

4. You may copy and distribute the Library (or a portion or derivative of it, under Section 2) in object code or executable form under the terms of Sections 1 and 2 above provided that you accompany it with the complete corresponding machinereadable source code, which must be distributed under the terms of Sections 1 and 2 above on a medium customarily used for software interchange. If distribution of object code is made by offering access to copy from a designated place, then offering equivalent access to copy the source code from the same place satisfies the requirement to distribute the source code, even though third parties are not

compelled to copy the source along with the object code.

5. A program that contains no derivative of any portion of the Library, but is designed to work with the Library by being compiled or linked with it, is called a "work that uses the Library". Such a work, in isolation, is not a derivative work of the Library, and therefore falls outside the scope of this License.

However, linking a "work that uses the Library" with the Library creates an executable that is a derivative of the Library (because it contains portions of the Library), rather than a "work that uses the library". The executable is therefore covered by this License. Section 6 states terms for distribution of such executables. When a "work that uses the Library" uses material from a header file that is part of the Library, the object code for the work may be a derivative work of the Library even though the source code is not. Whether this is true is especially

significant if the work can be linked without the Library, or if the work is itself a library. The threshold for this to be true is not precisely defined by law. If such an object file uses only numerical parameters, data structure layouts and accessors, and small macros and small inline functions (ten lines or less in length), then the use of the object file is unrestricted, regardless of whether it is legally a derivative work. (Executables containing this object code plus portions of the Library will still fall under Section 6.) Otherwise, if the work is a derivative of the Library, you may distribute the object code for the work under the terms of Section 6. Any executables containing that work also fall under Section 6, whether or not they are linked directly with the Library itself.

6. As an exception to the Sections above, you may also combine or link a "work that uses the Library" with the Library to produce a work containing portions of the Library, and distribute that work under terms of your choice, provided that the terms permit modification of the work for the customer's own use and reverse engineering for debugging such modifications. You must give prominent notice with each copy of the work that the Library is used in it and that the Library and its use are covered by this License. You must supply a copy of this License. If the work during execution displays copyright notices, you must include the copyright notice for the Library among them, as well as a reference directing the user to the copy of this License. Also, you must do one of these things: a) Accompany the work with the complete corresponding

machine-readable source code for the Library including whatever changes were used in the work (which must be distributed under Sections 1 and 2 above); and, if the work is an executable linked with the Library, with the complete machinereadable "work that uses the Library", as object code and/or source code, so that the user can modify the Library and then relink to produce a modified executable containing the modified Library. (It is understood that the user who changes the contents of definitions files in the Library will not necessarily be able to recompile the application to use the modified definitions.) b) Use a suitable shared library mechanism for linking with the Library. A suitable mechanism is one that (1) uses at run time a

copy of the library already present on the user's computer system, rather than copying library functions into the executable, and (2) will operate properly with a modified version of the library, if the user installs one, as long as the modified version is interface-compatible with the version that the work was made with. c) Accompany the work with a written offer, valid for at least three years, to give the same user the materials specified in Subsection 6a, above, for a charge no more than the cost of performing this distribution. d) If distribution of the work is made by offering access to copy from a designated place, offer equivalent access to copy the above specified materials from the same place. e) Verify that the user has already received a copy of these materials or that you have already sent this user a copy. For an executable, the required form of the "work that uses the Library" must include any data and utility programs needed for reproducing the executable from it. However, as a special exception, the materials to be distributed need not

include anything that is normally distributed (in either source or binary form) with the major components (compiler, kernel, and so on) of the operating system on which the executable runs, unless that component itself accompanies the executable.

It may happen that this requirement contradicts the license restrictions of other proprietary libraries that do not normally accompany the operating system. Such a contradiction means you cannot use both them and the Library together in an executable that you distribute.

7. You may place library facilities that are a work based on the Library side-by-side in a single library together with other library facilities not covered by this License, and distribute such a combined library, provided that the separate distribution of the work based on the Library and of the other library facilities is otherwise permitted, and provided that you do these two things: a) Accompany the combined library with a copy of the same work based on the Library, uncombined with any other library facilities. This must be distributed under the terms of the Sections above. b) Give prominent notice with the combined library of the fact that part of it is a work based on the Library, and explaining where to find the accompanying uncombined form of the same work.

8. You may not copy, modify, sublicense, link with, or distribute the Library except as expressly provided under this License. Any attempt otherwise to copy, modify, sublicense, link with, or distribute the Library is void, and will automatically terminate your rights under this License. However, parties who have received copies, or rights, from you under this License will not have their licenses terminated so long as such parties remain in full compliance.

9. You are not required to accept this License, since you have not signed it. However, nothing else grants you permission to modify or distribute the Library or its derivative works. These actions are prohibited by law if you do not accept this License. Therefore, by modifying or distributing the Library (or any work based on the Library), you indicate your acceptance of this License to do so, and all its terms and conditions for copying, distributing or modifying the Library or works based on it.

10. Each time you redistribute the Library (or any work based on the Library), the recipient automatically receives a license from the original licensor to copy, distribute, link with or modify the Library subject to these terms and conditions. You may not impose any further restrictions on the recipients' exercise of the rights granted herein. You are not responsible for enforcing compliance by third parties with this License.

11. If, as a consequence of a court judgment or allegation of patent infringement or for any other reason (not limited to patent issues), conditions are imposed on you (whether by court order, agreement or otherwise) that contradict the conditions of this License, they do not excuse you from the conditions of this

License. If you cannot distribute so as to satisfy simultaneously your obligations under this License and any other pertinent obligations, then as a consequence you may not distribute the Library at all. For example, if a patent license would not permit royalty-free redistribution of the Library by all those who receive copies directly or indirectly through you, then the only way you could satisfy both it and this License would be to

refrain entirely from distribution of the Library. If any portion of this section is held invalid or unenforceable under any particular circumstance, the balance of the section is intended to apply, and the section as a whole is intended to apply in other circumstances. It is not the purpose of this section to induce you to infringe any patents or other property right claims or to contest validity of any such claims; this section has the sole purpose of protecting the integrity of the free software distribution system which is implemented by public license practices. Many people have made generous contributions to the wide range of software distributed through that system in reliance on consistent application of that system; it is up to the author/donor to decide if he or she is willing to distribute software through any other system and a licensee cannot impose that choice. This section is intended to make thoroughly clear what is believed to be a consequence of the rest of this License.

12. If the distribution and/or use of the Library is restricted in certain countries either by patents or by copyrighted interfaces, the original copyright holder who places the Library under this License may add an explicit geographical distribution limitation excluding those countries, so that distribution is permitted only in or among countries not thus excluded. In such case, this License incorporates the limitation as if written in the body of this License.

13. The Free Software Foundation may publish revised and/or new versions of the Lesser General Public License from time to time. Such new versions will be similar in spirit to the present version, but may differ in detail to address new problems or concerns. Each version is given a distinguishing version number. If the Library specifies a version number of this License which applies to it and "any later version", you have the option of following the terms and conditions either of that version or of any later version published by the Free Software Foundation. If the Library does not specify a license version number, you may choose any version ever published by the Free Software Foundation.

14. If you wish to incorporate parts of the Library into other free programs whose distribution conditions are incompatible with these, write to the author to ask for permission. For software which is copyrighted by the Free Software Foundation, write to the Free Software Foundation; we sometimes make exceptions for this. Our decision will be guided by the two goals of preserving the free status of all derivatives of our free software and of promoting the sharing

and reuse of software generally.

## NO WARRANTY

15. BECAUSE THE LIBRARY IS LICENSED FREE OF CHARGE, THERE IS NO WARRANTY FOR THE LIBRARY, TO THE EXTENT PERMITTED BY APPLICABLE LAW. EXCEPT WHEN OTHERWISE STATED IN WRITING THE COPYRIGHT HOLDERS AND/ OR OTHER PARTIES PROVIDE THE LIBRARY "AS IS" WITHOUT WARRANTY OF ANY KIND, EITHER EXPRESSED OR IMPLIED, INCLUDING, BUT NOT LIMITED TO, THE IMPLIED WARRANTIES OF MERCHANTABILITY AND FITNESS FOR A PARTICULAR PURPOSE. THE ENTIRE RISK AS TO THE QUALITY AND PERFORMANCE OF THE LIBRARY IS WITH YOU. SHOULD THE LIBRARY PROVE DEFECTIVE, YOU ASSUME THE COST OF ALL NECESSARY SERVICING, REPAIR OR CORRECTION.

16. IN NO EVENT UNLESS REQUIRED BY APPLICABLE LAW OR AGREED TO IN WRITING WILL ANY COPYRIGHT HOLDER, OR ANY OTHER PARTY WHO MAY MODIFY AND/OR REDISTRIBUTE THE LIBRARY AS PERMITTED ABOVE, BE LIABLE TO YOU FOR DAMAGES, INCLUDING ANY GENERAL, SPECIAL, INCIDENTAL OR CONSEQUENTIAL DAMAGES ARISING OUT OF THE USE OR INABILITY TO USE THE LIBRARY (INCLUDING BUT NOT LIMITED TO LOSS OF DATA OR DATA BEING RENDERED INACCURATE OR LOSSES SUSTAINED BY YOU OR THIRD PARTIES OR A FAILURE OF THE LIBRARY TO OPERATE WITH ANY OTHER SOFTWARE), EVEN IF SUCH HOLDER OR OTHER PARTY HAS BEEN ADVISED OF THE POSSIBILITY OF SUCHDAMAGES.

END OF TERMS AND CONDITIONS.

This Product includes arp-sk, bridge-utils, busybox, dhcpcd, dhcp-helper, libqsearch, gd, ipset, samba, libeeprog, msmtp, pam, pptp, ppp, proftpd, rppppoe, vlan, syslog-ng, tzcode, quagga, iproute2, iptables, Linux kernel, pcmcia, netkit-telnet and libol software under GPL license.

#### **GNU GENERAL PUBLIC LICENSE**

Version 2, June 1991

Copyright (C) 1989, 1991 Free Software Foundation, Inc.

59 Temple Place - Suite 330, Boston, MA 02111-1307, USA

Everyone is permitted to copy and distribute verbatim copies of this license document, but changing it is not allowed.

## Preamble

The licenses for most software are designed to take away your freedom to share and change it. By contrast, the GNU General Public License is intended to guarantee your freedom to share and change free software--to make sure the software is free for all its users. This General Public License applies to most of the Free Software Foundation's software and to any other program whose authors

commit to using it. (Some other Free Software Foundation software is covered by the GNU Library General Public License instead.) You can apply it to your programs, too.

When we speak of free software, we are referring to freedom, not price. Our General Public Licenses are designed to make sure that you have the freedom to distribute copies of free software (and charge for this service if you wish), that you receive source code or can get it if you want it, that you can change the software or use pieces of it in new free programs; and that you know you can do these things.

To protect your rights, we need to make restrictions that forbid anyone to deny you these rights or to ask you to surrender the rights. These restrictions translate to certain responsibilities for you if you distribute copies of the software, or if you modify it. For example, if you distribute copies of such a program, whether gratis or for a fee, you must give the recipients all the rights that you have. You must make sure that they, too, receive or can get the source code. And you must show them these terms so they know their rights.

We protect your rights with two steps: (1) copyright the software, and (2) offer you this license which gives you legal permission to copy, distribute and/or modify the software. Also, for each author's protection and ours, we want to make certain that everyone understands that there is no warranty for this free software. If the software is modified by someone else and passed on, we want its recipients to know that what they have is not the original, so that any problems introduced by others will not reflect on the original authors' reputations.

Finally, any free program is threatened constantly by software patents. We wish to avoid the danger that redistributors of a free program will individually obtain patent licenses, in effect making the program proprietary. To prevent this, we have made it clear that any patent must be licensed for everyone's free use or not licensed at all.

The precise terms and conditions for copying, distribution and modification follow.

## TERMS AND CONDITIONS FOR COPYING, DISTRIBUTION AND MODIFICATION

0. This License applies to any program or other work which contains a notice placed by the copyright holder saying it may be distributed under the terms of this General Public License. The "Program", below, refers to any such program or work, and a "work based on the Program" means either the Program or any derivative work under copyright law: that is to say, a work containing the Program or a portion of it, either verbatim or with modifications and/or translated into another language. (Hereinafter, translation is included without limitation in the term "modification".) Each licensee is addressed as "you". Activities other than

copying, distribution and modification are not covered by this License; they are outside its scope. The act of running the Program is not restricted, and the output from the Program is covered only if its contents constitute a work based on the Program (independent of having been made by running the Program). Whether that is true depends on what the Program does.

1. You may copy and distribute verbatim copies of the Program's source code as you receive it, in any medium, provided that you conspicuously and appropriately publish on each copy an appropriate copyright notice and disclaimer of warranty; keep intact all the notices that refer to this License and to the absence of any warranty; and give any other recipients of the Program a copy of this License along with the Program. You may charge a fee for the physical act of transferring a copy, and you may at your option offer warranty protection in exchange for a fee.

2. You may modify your copy or copies of the Program or any portion of it, thus forming a work based on the Program, and copy and distribute such modifications or work under the terms of Section 1 above, provided that you also meet all of these conditions:

a) You must cause the modified files to carry prominent notices stating that you changed the files and the date of any change.

b) You must cause any work that you distribute or publish, that in whole or in part contains or is derived from the Program or any part thereof, to be licensed as a whole at no charge to all third parties under the terms of this License.

c) If the modified program normally reads commands interactively when run, you must cause it, when started running for such interactive use in the most ordinary way, to print or display an announcement including an appropriate copyright notice and a notice that there is no warranty (or else, saying that you provide a warranty) and that users may redistribute the program under these conditions, and telling the user how to view a copy of this License. (Exception: if the Program itself is interactive but does not normally print such an announcement, your work based on the Program is not required to print an announcement.)

These requirements apply to the modified work as a whole. If identifiable sections of that work are not derived from the Program, and can be reasonably considered independent and separate works in themselves, then this License, and its terms, do not apply to those sections when you distribute them as separate works. But when you distribute the same sections as part of a whole which is a work based on the Program, the distribution of the whole must be on the terms of this License, whose permissions for other licensees extend to the entire whole, and thus to each and every part regardless of who wrote it. Thus, it is not the intent of this section to claim rights or contest your rights to work written entirely by you; rather, the intent is to exercise the right to control the distribution of derivative or collective works based on the Program. In addition, mere aggregation of another work not based on the Program with the Program (or with a work based on the

Program) on a volume of a storage or distribution medium does not bring the other work under the scope of this License.

3. You may copy and distribute the Program (or a work based on it, under Section 2) in object code or executable form under the terms of Sections 1 and 2 above provided that you also do one of the following:

a) Accompany it with the complete corresponding machine-readable source code, which must be distributed under the terms of Sections 1 and 2 above on a medium customarily used for software interchange; or,

b) Accompany it with a written offer, valid for at least three years, to give any third party, for a charge no more than your cost of physically performing source distribution, a complete machine-readable copy of the corresponding source code, to be distributed under the terms of Sections 1 and 2 above on a medium customarily used for software interchange; or, c) Accompany it with the information you received as to the offer to distribute corresponding source code. (This alternative is allowed only for noncommercial distribution and only if you received the program in object code or executable form with such an offer, in accord with Subsection b above.) The source code for a work means the preferred form of the work for making modifications to it. For an executable work, complete source code means all the source code for all modules it contains, plus any associated interface definition files, plus the

scripts used to control compilation and installation of the executable. However, as a special exception, the source code distributed need not include anything that is normally distributed (in either source or binary form) with the major components (compiler, kernel, and so on) of the operating system on which the executable runs, unless that component itself accompanies the executable. If distribution of executable or object code is made by offering access to copy from a designated place, then offering equivalent access to copy the source code from the same place counts as distribution of the source code, even though third parties are not compelled to copy the source along with the object code.

4. You may not copy, modify, sublicense, or distribute the Program except as expressly provided under this License. Any attempt otherwise to copy, modify, sublicense or distribute the Program is void, and will automatically terminate your rights under this License. However, parties who have received copies, or rights, from you under this License will not have their licenses terminated so long as such parties remain in full compliance.

5. You are not required to accept this License, since you have not signed it. However, nothing else grants you permission to modify or distribute the Program or its derivative works. These actions are prohibited by law if you do not accept this License. Therefore, by modifying or distributing the Program (or any work based on the Program), you indicate your acceptance of this License to do so, and all its terms and conditions for copying, distributing or modifying the Program or works based on it.

6. Each time you redistribute the Program (or any work based on the Program), the recipient automatically receives a license from the original licensor to copy, distribute or modify the Program subject to these terms and conditions. You may not impose any further restrictions on the recipients' exercise of the rights granted herein. You are not responsible for enforcing compliance by third parties to this License.

7. If, as a consequence of a court judgment or allegation of patent infringement or for any other reason (not limited to patent issues), conditions are imposed on you (whether by court order, agreement or otherwise) that contradict the conditions of this License, they do not excuse you from the conditions of this License. If you cannot distribute so as to satisfy simultaneously your obligations under this License and any other pertinent obligations, then as a consequence you may not distribute the Program at all. For example, if a patent license would not permit royalty-free redistribution of the Program by all those who receive copies directly or indirectly through you, then the only way you could satisfy both it and this License would be to refrain entirely from distribution of the Program. If any portion of this section is held invalid or unenforceable under any particular circumstance, the balance of the section is intended to apply and the section as a whole is intended to apply in other circumstances. It is not the purpose of this section to induce you to infringe any patents or other property right claims or to contest validity of any such claims; this section has the sole purpose of protecting the integrity of the free software distribution system, which is implemented by public license practices. Many people have made generous contributions to the wide range of software distributed through that system in reliance on consistent application of that system; it is up to the author/donor to decide if he or she is willing to distribute software through any other system and a licensee cannot impose that choice. This section is intended to make thoroughly clear what is believed to be a consequence of the rest of this License.

8. If the distribution and/or use of the Program is restricted in certain countries either by patents or by copyrighted interfaces, the original copyright holder who places the Program under this License may add an explicit geographical distribution limitation excluding those countries, so that distribution is permitted only in or among countries not thus excluded. In such case, this License incorporates the limitation as if written in the body of this License.

9. The Free Software Foundation may publish revised and/or new versions of the General Public License from time to time. Such new versions will be similar in spirit to the present version, but may differ in detail to address new problems or concerns. Each version is given a distinguishing version number. If the Program specifies a version number of this License which applies to it and "any later version", you have the option of following the terms and conditions either of that version or of any later version published by the Free Software Foundation. If the

Program does not specify a version number of this License, you may choose any version ever published by the Free Software Foundation.

10. If you wish to incorporate parts of the Program into other free programs whose distribution conditions are different, write to the author to ask for permission. For software which is copyrighted by the Free Software Foundation, write to the Free Software Foundation; we sometimes make exceptions for this. Our decision will be guided by the two goals of preserving the free status of all derivatives of our free software and of promoting the sharing and reuse of software generally.

#### NO WARRANTY

11. BECAUSE THE PROGRAM IS LICENSED FREE OF CHARGE, THERE IS NO WARRANTY FOR THE PROGRAM, TO THE EXTENT PERMITTED BY APPLICABLE LAW. EXCEPT WHEN OTHERWISE STATED IN WRITING THE COPYRIGHT HOLDERS AND/ OR OTHER PARTIES PROVIDE THE PROGRAM "AS IS" WITHOUT WARRANTY OF ANY KIND, EITHER EXPRESSED OR IMPLIED, INCLUDING, BUT NOT LIMITED TO, THE IMPLIED WARRANTIES OF MERCHANTABILITY AND FITNESS FOR A PARTICULAR PURPOSE. THE ENTIRE RISK AS TO THE QUALITY AND PERFORMANCE OF THE PROGRAM IS WITH YOU. SHOULD THE PROGRAM PROVE DEFECTIVE, YOU ASSUME THE COST OF ALL NECESSARY SERVICING, REPAIR OR CORRECTION.

12. IN NO EVENT UNLESS REQUIRED BY APPLICABLE LAW OR AGREED TO IN WRITING WILL ANY COPYRIGHT HOLDER, OR ANY OTHER PARTY WHO MAY MODIFY AND/OR REDISTRIBUTE THE PROGRAM AS PERMITTED ABOVE, BE LIABLE TO YOU FOR DAMAGES, INCLUDING ANY GENERAL, SPECIAL, INCIDENTAL OR CONSEQUENTIAL DAMAGES ARISING OUT OF THE USE OR INABILITY TO USE THE PROGRAM (INCLUDING BUT NOT LIMITED TO LOSS OF DATA OR DATA BEING RENDERED INACCURATE OR LOSSES SUSTAINED BY YOU OR THIRD PARTIES OR A FAILURE OF THE PROGRAM TO OPERATE WITH ANY OTHER PROGRAMS), EVEN IF SUCH HOLDER OR OTHER PARTY HAS BEEN ADVISED OF THE POSSIBILITY OF SUCH DAMAGES.

## END OF TERMS AND CONDITIONS

All other trademarks or trade names mentioned herein, if any, are the property of their respective owners.

This Product includes ppp, libpcap, tcpdump, unzip, zip, libnet, net-snmp, openssh, and ftp-tls software under BSD license

#### **BSD**

Copyright (c) [dates as appropriate to package]

The Regents of the University of California. All rights reserved. Redistribution and use in source and binary forms, with or without modification, are permitted provided that the following conditions are met:

Redistributions of source code must retain the above copyright notice, this list of conditions and the following disclaimer.

Redistributions in binary form must reproduce the above copyright notice, this list of conditions and the following disclaimer in the documentation and/or other materials provided with the distribution.

Neither the name of the University nor of the Laboratory may be used to endorse or promote products derived from this software without specific prior written permission.

THIS SOFTWARE IS PROVIDED BY THE REGENTS AND CONTRIBUTORS ``AS IS'' AND ANY EXPRESS OR IMPLIED WARRANTIES, INCLUDING, BUT NOT LIMITED TO, THE IMPLIED WARRANTIES OF MERCHANTABILITY AND FITNESS FOR A PARTICULAR PURPOSE ARE DISCLAIMED. IN NO EVENT SHALL THE REGENTS OR CONTRIBUTORS BE LIABLE FOR ANY DIRECT, INDIRECT, INCIDENTAL, SPECIAL, EXEMPLARY, OR CONSEQUENTIAL DAMAGES (INCLUDING, BUT NOT LIMITED TO, PROCUREMENT OF SUBSTITUTE GOODS OR SERVICES; LOSS OF USE, DATA, OR PROFITS; OR BUSINESS INTERRUPTION) HOWEVER CAUSED AND ON ANY THEORY OF LIABILITY, WHETHER IN CONTRACT, STRICT LIABILITY, OR TORT (INCLUDING NEGLIGENCE OR OTHERWISE) ARISING IN ANY WAY OUT OF THE USE OF THIS SOFTWARE, EVEN IF ADVISED OF THE POSSIBILITY OF SUCH DAMAGE.

This Product includes libxml2, tablekit, prototype and persist-js software under the MIT License

#### **The MIT License**

Copyright (c) <year> <copyright holders>

Permission is hereby granted, free of charge, to any person obtaining a copy of this software and associated documentation files (the "Software"), to deal in the Software without restriction, including without limitation the rights to use, copy, modify, merge, publish, distribute, sublicense, and/or sell copies of the Software, and to permit persons to whom the Software is furnished to do so, subject to the following conditions:

The above copyright notice and this permission notice shall be included in all copies or substantial portions of the Software.

THE SOFTWARE IS PROVIDED "AS IS", WITHOUT WARRANTY OF ANY KIND, EXPRESS OR IMPLIED, INCLUDING BUT NOT LIMITED TO THE WARRANTIES OF MERCHANTABILITY, FITNESS FOR A PARTICULAR PURPOSE AND

NONINFRINGEMENT. IN NO EVENT SHALL THE AUTHORS OR COPYRIGHT HOLDERS BE LIABLE FOR ANY CLAIM, DAMAGES OR OTHER LIABILITY, WHETHER IN AN ACTION OF CONTRACT, TORT OR OTHERWISE, ARISING FROM, OUT OF OR IN CONNECTION WITH THE SOFTWARE OR THE USE OR OTHER DEALINGS IN THE SOFTWARE.

This Product includes openldap software under the OpenLdap License

### **The Public License**

Version 2.8, 17 August 2003

Redistribution and use of this software and associated documentation("Software"), with or without modification, are permitted provided that the following conditions are met:

1. Redistributions in source form must retain copyright statements and notices,

2. Redistributions in binary form must reproduce applicable copyright statements and notices, this list of conditions, and the following disclaimer in the documentation and/or other materials provided with the distribution, and

3. Redistributions must contain a verbatim copy of this document.

The OpenLDAP Foundation may revise this license from time to time.Each revision is distinguished by a version number. You may use this Software under terms of this license revision or under the terms of any subsequent revision of the license.

THIS SOFTWARE IS PROVIDED BY THE OPENLDAP FOUNDATION AND ITS CONTRIBUTORS ``AS IS'' AND ANY EXPRESSED OR IMPLIED WARRANTIES, INCLUDING, BUT NOT LIMITED TO, THE IMPLIED WARRANTIES OF MERCHANTABILITY AND FITNESS FOR A PARTICULAR PURPOSE ARE DISCLAIMED. IN NO EVENT SHALL THE OPENLDAP FOUNDATION, ITS CONTRIBUTORS, OR THE AUTHOR(S) OR OWNER(S) OF THE SOFTWARE BE LIABLE FOR ANY DIRECT, INDIRECT, INCIDENTAL, SPECIAL, EXEMPLARY, OR CONSEQUENTIAL DAMAGES (INCLUDING, BUT NOT LIMITED TO, PROCUREMENT OF SUBSTITUTE GOODS OR SERVICES; LOSS OF USE, DATA, OR PROFITS; OR BUSINESS INTERRUPTION) HOWEVER CAUSED AND ON ANY THEORY OF LIABILITY, WHETHER IN CONTRACT, STRICT LIABILITY, OR TORT (INCLUDING NEGLIGENCE OR OTHERWISE) ARISING IN ANY WAY OUT OF THE USE OF THIS SOFTWARE, EVEN IF ADVISED OF THE POSSIBILITY OF SUCH DAMAGE.

The names of the authors and copyright holders must not be used in advertising or otherwise to promote the sale, use or other dealing in this Software without specific, written prior permission.Title to copyright in this Software shall at all times remain with copyright holders.

OpenLDAP is a registered trademark of the OpenLDAP Foundation.

Copyright 1999-2003 The OpenLDAP Foundation, Redwood City, California, USA. All Rights Reserved. Permission to copy and distribute verbatim copies of this document is granted.

This Product includes libpng software under the Libpng License

This copy of the libpng notices is provided for your convenience. In case of any discrepancy between this copy and the notices in the file png.h that is included in the libpng distribution, the latter shall prevail.

COPYRIGHT NOTICE, DISCLAIMER, and LICENSE:

If you modify libpng you may insert additional notices immediately following this sentence.

This code is released under the libpng license.

libpng versions 1.2.6, August 15, 2004, through 1.4.1, February 25, 2010, are

Copyright (c) 2004, 2006-2007 Glenn Randers-Pehrson, and are distributed according to the same disclaimer and license as libpng-1.2.5 with the following individual added to the list of Contributing Authors

Cosmin Truta

libpng versions 1.0.7, July 1, 2000, through 1.2.5 - October 3, 2002, are Copyright (c) 2000-2002 Glenn Randers-Pehrson, and are distributed according to the same disclaimer and license as libpng-1.0.6 with the following individuals added to the list of Contributing Authors

Simon-Pierre Cadieux

Eric S. Raymond

Gilles Vollant

and with the following additions to the disclaimer:

There is no warranty against interference with your enjoyment of the library or against infringement. There is no warranty that our efforts or the library will fulfill any of your particular purposes or needs. This library is provided with all faults, and the entire risk of satisfactory quality, performance, accuracy, and effort is with the user.

libpng versions 0.97, January 1998, through 1.0.6, March 20, 2000, are Copyright (c) 1998, 1999 Glenn Randers-Pehrson, and are distributed according to the same disclaimer and license as libpng-0.96, with the following individuals added to the list of Contributing Authors:

Tom Lane

Glenn Randers-Pehrson

Willem van Schaik

libpng versions 0.89, June 1996, through 0.96, May 1997, are Copyright (c) 1996, 1997 Andreas Dilger Distributed according to the same disclaimer and license as libpng-0.88, with the following individuals added to the list of Contributing Authors:

John Bowler Kevin Bracey Sam Bushell Magnus Holmgren Greg Roelofs Tom Tanner

libpng versions 0.5, May 1995, through 0.88, January 1996, are Copyright (c) 1995, 1996 Guy Eric Schalnat, Group 42, Inc.

For the purposes of this copyright and license, "Contributing Authors" is defined as the following set of individuals:

Andreas Dilger Dave Martindale Guy Eric Schalnat Paul Schmidt Tim Wegner

The PNG Reference Library is supplied "AS IS". The Contributing Authors and Group 42, Inc. disclaim all warranties, expressed or implied, including, without limitation, the warranties of merchantability and of fitness for any purpose. The Contributing Authors and Group 42, Inc. assume no liability for direct, indirect, incidental, special, exemplary, or consequential damages, which may result from the use of the PNG

Reference Library, even if advised of the possibility of such damage.

Permission is hereby granted to use, copy, modify, and distribute this source code, or portions hereof, for any purpose, without fee, subject to the following restrictions:

1. The origin of this source code must not be misrepresented.

2. Altered versions must be plainly marked as such and must not be misrepresented as being the original source.

3. This Copyright notice may not be removed or altered from any source or altered source distribution.

The Contributing Authors and Group 42, Inc. specifically permit, without fee, and encourage the use of this source code as a component to supporting the PNG file format in commercial products. If you use this source code in a product, acknowledgment is not required but would be appreciated.

A "png get copyright" function is available, for convenient use in "about" boxes and the like:

printf("%s",png\_get\_copyright(NULL));

Also, the PNG logo (in PNG format, of course) is supplied in the files "pngbar.png" and "pngbar.jpg (88x31) and "pngnow.png" (98x31).

Libpng is OSI Certified Open Source Software. OSI Certified Open Source is a certification mark of the Open Source Initiative.

Glenn Randers-Pehrson

glennrp at users.sourceforge.net

February 25, 2010

This Product includes libmd5-rfc software under the Zlib/libpng License

Copyright (c) <year> <copyright holders>

This software is provided 'as-is', without any express or implied warranty. In no event will the authors be held liable for any damages arising from the use of this software.

Permission is granted to anyone to use this software for any purpose, including commercial applications, and to alter it and redistribute it freely, subject to the following restrictions:

1. The origin of this software must not be misrepresented; you must not claim that you wrote the original software. If you use this software in a product, an acknowledgment in the product documentation would be appreciated but is not required.

2. Altered source versions must be plainly marked as such, and must not be misrepresented as being the original software.

3. This notice may not be removed or altered from any source distribution.

This Product includes pcmcia-cs software under the MPL License

Mozilla Public License Version 1.1

- 1. Definitions.
- 1.0.1. "Commercial Use"

means distribution or otherwise making the Covered Code available to a third party.

1.1. "Contributor"

means each entity that creates or contributes to the creation of Modifications.

1.2. "Contributor Version"

means the combination of the Original Code, prior Modifications used by a Contributor, and the Modifications made by that particular Contributor.

1.3. "Covered Code"

means the Original Code or Modifications or the combination of the Original Code and Modifications, in each case including portions thereof.

1.4. "Electronic Distribution Mechanism"

means a mechanism generally accepted in the software development community for the electronic transfer of data.

1.5. "Executable"

means Covered Code in any form other than Source Code.

1.6. "Initial Developer"

means the individual or entity identified as the Initial Developer in the Source Code notice required by Exhibit A.

1.7. "Larger Work"

means a work which combines Covered Code or portions thereof with code not governed by the terms of this License.

1.8. "License"

means this document.

## 1.8.1. "Licensable"

means having the right to grant, to the maximum extent possible, whether at the time of the initial grant or subsequently acquired, any and all of the rights conveyed herein.

#### 1.9. "Modifications"

means any addition to or deletion from the substance or structure of either the Original Code or any previous Modifications. When Covered Code is released as a series of files, a Modification is:

a. Any addition to or deletion from the contents of a file containing Original Code or previous Modifications.

b. Any new file that contains any part of the Original Code or previous Modifications.

1.10. "Original Code"

means Source Code of computer software code which is described in the Source Code notice required by Exhibit A as Original Code, and which, at the time of its release under this License is not already Covered Code governed by this License.

1.10.1. "Patent Claims"

means any patent claim(s), now owned or hereafter acquired, including without limitation, method, process, and apparatus claims, in any patent Licensable by grantor.

1.11. "Source Code"

means the preferred form of the Covered Code for making modifications to it, including all modules it contains, plus any associated interface definition files, scripts used to control compilation and installation of an Executable, or source code differential comparisons against either the Original Code or another well known, available Covered Code of the Contributor's choice. The Source Code can be in a compressed or archival form, provided the appropriate decompression or de-archiving software is widely available for no charge.

1.12. "You" (or "Your")

means an individual or a legal entity exercising rights under, and complying with all of the terms of, this License or a future version of this License issued under Section 6.1. For legal entities, "You" includes any entity which controls, is controlled by, or is under common control with You. For purposes of this definition, "control" means (a) the power, direct or indirect, to cause the direction or management of such entity, whether by contract or otherwise, or (b) ownership of more than fifty percent (50%) of the outstanding shares or beneficial ownership of such entity.

2. Source Code License.

#### 2.1. The Initial Developer Grant.

The Initial Developer hereby grants You a world-wide, royalty-free, non-exclusive license, subject to third party intellectual property claims:

a. under intellectual property rights (other than patent or trademark) Licensable by Initial Developer to use, reproduce, modify, display, perform, sublicense and distribute the Original Code (or portions thereof) with or without Modifications, and/or as part of a Larger Work; and

b. under Patents Claims infringed by the making, using or selling of Original Code, to make, have made, use, practice, sell, and offer for sale, and/or otherwise dispose of the Original Code (or portions thereof).

c. the licenses granted in this Section 2.1 (a) and (b) are effective on the date Initial Developer first distributes Original Code under the terms of this License.

d. Notwithstanding Section 2.1 (b) above, no patent license is granted: 1) for code that You delete from the Original Code; 2) separate from the Original Code; or 3) for infringements caused by: i) the modification of the Original Code or ii) the combination of the Original Code with other software or devices.

2.2. Contributor Grant.

Subject to third party intellectual property claims, each Contributor hereby grants You a world-wide, royalty-free, non-exclusive license

a. under intellectual property rights (other than patent or trademark) Licensable by Contributor, to use, reproduce, modify, display, perform, sublicense and distribute the Modifications created by such Contributor (or portions thereof) either on an unmodified basis, with other Modifications, as Covered Code and/or as part of a Larger Work; and

b. under Patent Claims infringed by the making, using, or selling of Modifications made by that Contributor either alone and/or in combination with its Contributor Version (or portions of such combination), to make, use, sell, offer for sale, have made, and/or otherwise dispose of: 1) Modifications made by that Contributor (or portions thereof); and 2) the combination of Modifications made by that Contributor with its Contributor Version (or portions of such combination).

c. the licenses granted in Sections 2.2 (a) and 2.2 (b) are effective on the date Contributor first makes Commercial Use of the Covered Code.

d. Notwithstanding Section 2.2 (b) above, no patent license is granted: 1) for any code that Contributor has deleted from the Contributor Version; 2) separate from the Contributor Version; 3) for infringements caused by: i) third party modifications of Contributor Version or ii) the combination of Modifications made by that Contributor with other software (except as part of the Contributor Version) or other devices; or 4) under Patent Claims infringed by Covered Code in the absence of Modifications made by that Contributor.

3. Distribution Obligations.

3.1. Application of License.

The Modifications which You create or to which You contribute are governed by the terms of this License, including without limitation Section 2.2. The Source Code version of Covered Code may be distributed only under the terms of this License or a future version of this License released under Section 6.1, and You must include a copy of this License with every copy of the Source Code You distribute. You may not offer or impose any terms on any Source Code version that alters or restricts the applicable version of this License or the recipients' rights hereunder. However, You may include an additional document offering the additional rights described in Section 3.5.

3.2. Availability of Source Code.

Any Modification which You create or to which You contribute must be made available in Source Code form under the terms of this License either on the same media as an Executable version or via an accepted Electronic Distribution Mechanism to anyone to whom you made an Executable version available; and if made available via Electronic Distribution Mechanism, must remain available for at least twelve (12) months after the date it initially became available, or at least six (6) months after a subsequent version of that particular Modification has been made available to such recipients. You are responsible for ensuring that the Source Code version remains available even if the Electronic Distribution Mechanism is maintained by a third party.

3.3. Description of Modifications.

You must cause all Covered Code to which You contribute to contain a file documenting the changes You made to create that Covered Code and the date of any change. You must include a prominent statement that the Modification is derived, directly or indirectly, from Original Code provided by the Initial Developer and including the name of the Initial Developer in (a) the Source Code, and (b) in any notice in an Executable version or related documentation in which You describe the origin or ownership of the Covered Code.

3.4. Intellectual Property Matters

## (a) Third Party Claims

If Contributor has knowledge that a license under a third party's intellectual property rights is required to exercise the rights granted by such Contributor under Sections 2.1 or 2.2, Contributor must include a text file with the Source Code distribution titled "LEGAL" which describes the claim and the party making the claim in sufficient detail that a recipient will know whom to contact. If Contributor obtains such knowledge after the Modification is made available as described in Section 3.2, Contributor shall promptly modify the LEGAL file in all copies Contributor makes available thereafter and shall take other steps (such as notifying appropriate mailing lists or newsgroups) reasonably calculated to inform those who received the Covered Code that new knowledge has been obtained.

## (b) Contributor APIs

If Contributor's Modifications include an application programming interface and Contributor has knowledge of patent licenses which are reasonably necessary to implement that API, Contributor must also include this information in the legal file.

(c) Representations.

Contributor represents that, except as disclosed pursuant to Section 3.4 (a) above, Contributor believes that Contributor's Modifications are Contributor's original creation(s) and/or Contributor has sufficient rights to grant the rights conveyed by this License.

### 3.5. Required Notices.

You must duplicate the notice in Exhibit A in each file of the Source Code. If it is not possible to put such notice in a particular Source Code file due to its structure, then You must include such notice in a location (such as a relevant directory) where a user would be likely to look for such a notice. If You created one or more Modification(s) You may add your name as a Contributor to the notice described in Exhibit A. You must also duplicate this License in any documentation for the Source Code where You describe recipients' rights or ownership rights relating to Covered Code. You may choose to offer, and to charge a fee for, warranty, support, indemnity or liability obligations to one or more recipients of Covered Code. However, You may do so only on Your own behalf, and not on behalf of the Initial Developer or any Contributor. You must make it absolutely clear than any such warranty, support, indemnity or liability obligation is offered by You alone, and You hereby agree to indemnify the Initial Developer and every Contributor for any liability incurred by the Initial Developer or such Contributor as a result of warranty, support, indemnity or liability terms You offer.

3.6. Distribution of Executable Versions.

You may distribute Covered Code in Executable form only if the requirements of Sections 3.1, 3.2, 3.3, 3.4 and 3.5 have been met for that Covered Code, and if You include a notice stating that the Source Code version of the Covered Code is available under the terms of this License, including a description of how and where You have fulfilled the obligations of Section 3.2. The notice must be conspicuously included in any notice in an Executable version, related documentation or collateral in which You describe recipients' rights relating to the Covered Code. You may distribute the Executable version of Covered Code or ownership rights under a license of Your choice, which may contain terms different from this License, provided that You are in compliance with the terms of this License and that the license for the Executable version does not attempt to limit or alter the recipient's rights in the Source Code version from the rights set forth in this License. If You distribute the Executable version under a different license You must make it absolutely clear that any terms which differ from this License are offered by You
alone, not by the Initial Developer or any Contributor. You hereby agree to indemnify the Initial Developer and every Contributor for any liability incurred by the Initial Developer or such Contributor as a result of any such terms You offer.

3.7. Larger Works.

You may create a Larger Work by combining Covered Code with other code not governed by the terms of this License and distribute the Larger Work as a single product. In such a case, You must make sure the requirements of this License are fulfilled for the Covered Code.

4. Inability to Comply Due to Statute or Regulation.

If it is impossible for You to comply with any of the terms of this License with respect to some or all of the Covered Code due to statute, judicial order, or regulation then You must: (a) comply with the terms of this License to the maximum extent possible; and (b) describe the limitations and the code they affect. Such description must be included in the **legal** file described in Section 3.4 and must be included with all distributions of the Source Code. Except to the extent prohibited by statute or regulation, such description must be sufficiently detailed for a recipient of ordinary skill to be able to understand it.

5. Application of this License.

This License applies to code to which the Initial Developer has attached the notice in Exhibit A and to related Covered Code.

6. Versions of the License.

6.1. New Versions

Netscape Communications Corporation ("Netscape") may publish revised and/or new versions of the License from time to time. Each version will be given a distinguishing version number.

### 6.2. Effect of New Versions

Once Covered Code has been published under a particular version of the License, You may always continue to use it under the terms of that version. You may also choose to use such Covered Code under the terms of any subsequent version of the License published by Netscape. No one other than Netscape has the right to modify the terms applicable to Covered Code created under this License.

#### 6.3. Derivative Works

If You create or use a modified version of this License (which you may only do in order to apply it to code which is not already Covered Code governed by this License), You must (a) rename Your license so that the phrases "Mozilla",

"MOZILLAPL", "MOZPL", "Netscape", "MPL", "NPL" or any confusingly similar phrase do not appear in your license (except to note that your license differs from this License) and (b) otherwise make it clear that Your version of the license contains terms which differ from the Mozilla Public License and Netscape Public License. (Filling in the name of the Initial Developer, Original Code or Contributor in the notice described in Exhibit A shall not of themselves be deemed to be modifications of this License.)

#### **7. Disclaimer of warranty**

**Covered code is provided under this license on an "as is" basis, without warranty of any kind, either expressed or implied, including, without limitation, warranties that the covered code is free of defects, merchantable, fit for a particular purpose or non-infringing. The entire risk as to the quality and performance of the covered code is with you. Should any covered code prove defective in any respect, you (not the initial developer or any other contributor) assume the cost of any necessary servicing, repair or correction. This disclaimer of warranty constitutes an essential part of this license. No use of any covered code is authorized hereunder except under this disclaimer.** 

#### 8. Termination

8.1. This License and the rights granted hereunder will terminate automatically if You fail to comply with terms herein and fail to cure such breach within 30 days of becoming aware of the breach. All sublicenses to the Covered Code which are properly granted shall survive any termination of this License. Provisions which, by their nature, must remain in effect beyond the termination of this License shall survive.

8.2. If You initiate litigation by asserting a patent infringement claim (excluding declatory judgment actions) against Initial Developer or a Contributor (the Initial Developer or Contributor against whom You file such action is referred to as "Participant") alleging that:

a. such Participant's Contributor Version directly or indirectly infringes any patent, then any and all rights granted by such Participant to You under Sections 2.1 and/or 2.2 of this License shall, upon 60 days notice from Participant terminate prospectively, unless if within 60 days after receipt of notice You either: (i) agree in writing to pay Participant a mutually agreeable reasonable royalty for Your past and future use of Modifications made by such Participant, or (ii) withdraw Your litigation claim with respect to the Contributor Version against such Participant. If within 60 days of notice, a reasonable royalty and

payment arrangement are not mutually agreed upon in writing by the parties or the litigation claim is not withdrawn, the rights granted by Participant to You under Sections 2.1 and/or 2.2 automatically terminate at the expiration of the 60 day notice period specified above.

b. any software, hardware, or device, other than such Participant's Contributor Version, directly or indirectly infringes any patent, then any rights granted to You by such Participant under Sections 2.1(b) and 2.2(b) are revoked effective as of the date You first made, used, sold, distributed, or had made, Modifications made by that Participant.

8.3. If You assert a patent infringement claim against Participant alleging that such Participant's Contributor Version directly or indirectly infringes any patent where such claim is resolved (such as by license or settlement) prior to the initiation of patent infringement litigation, then the reasonable value of the licenses granted by such Participant under Sections 2.1 or 2.2 shall be taken into account in determining the amount or value of any payment or license.

8.4. In the event of termination under Sections 8.1 or 8.2 above, all end user license agreements (excluding distributors and resellers) which have been validly granted by You or any distributor hereunder prior to termination shall survive termination.

### **9. Limitation of liability**

**Under no circumstances and under no legal theory, whether tort (including negligence), contract, or otherwise, shall you, the initial developer, any other contributor, or any distributor of covered code, or any supplier of any of such parties, be liable to any person for any indirect, special, incidental, or consequential damages of any character including, without limitation, damages for loss of goodwill, work stoppage, computer failure or malfunction, or any and all other commercial damages or losses, even if such party shall have been informed of the possibility of such damages. This limitation of liability shall not apply to liability for death or personal injury resulting from such party's negligence to the extent applicable law prohibits such limitation. Some jurisdictions do not allow the exclusion or limitation of incidental or consequential damages, so this exclusion and limitation may not apply to you.** 

### 10. U.S. government end users

The Covered Code is a "commercial item," as that term is defined in 48 C.F.R. 2.101 (Oct. 1995), consisting of "commercial computer software" and "commercial computer software documentation," as such terms are used in 48 C.F.R. 12.212 (Sept. 1995). Consistent with 48 C.F.R. 12.212 and 48 C.F.R. 227.7202-1 through 227.7202-4 (June 1995), all U.S. Government End Users acquire Covered Code with only those rights set forth herein.

#### 11. Miscellaneous

This License represents the complete agreement concerning subject matter hereof. If any provision of this License is held to be unenforceable, such provision shall be reformed only to the extent necessary to make it enforceable. This License shall be governed by California law provisions (except to the extent applicable law, if any, provides otherwise), excluding its conflict-of-law provisions. With respect to disputes in which at least one party is a citizen of, or an entity chartered or registered to do business in the United States of America, any litigation relating to this License shall be subject to the jurisdiction of the Federal Courts of the Northern District of California, with venue lying in Santa Clara County, California, with the losing party responsible for costs, including without limitation, court costs and reasonable attorneys' fees and expenses. The application of the United Nations Convention on Contracts for the International Sale of Goods is expressly excluded. Any law or regulation which provides that the language of a contract shall be construed against the drafter shall not apply to this License.

#### 12. Responsibility for claims

As between Initial Developer and the Contributors, each party is responsible for claims and damages arising, directly or indirectly, out of its utilization of rights under this License and You agree to work with Initial Developer and Contributors to distribute such responsibility on an equitable basis. Nothing herein is intended or shall be deemed to constitute any admission of liability.

### 13. Multiple-licensed code

Initial Developer may designate portions of the Covered Code as "Multiple-Licensed". "Multiple-Licensed" means that the Initial Developer permits you to utilize portions of the Covered Code under Your choice of the MPL or the alternative licenses, if any, specified by the Initial Developer in the file described in Exhibit A.

Exhibit A - Mozilla Public License.

"The contents of this file are subject to the Mozilla Public License

Version 1.1 (the "License"); you may not use this file except in

compliance with the License. You may obtain a copy of the License at

http://www.mozilla.org/MPL/

Software distributed under the License is distributed on an "AS IS" basis, WITHOUT WARRANTY OF ANY KIND, either express or implied. See the License for the specific language governing rights and limitations under the License.

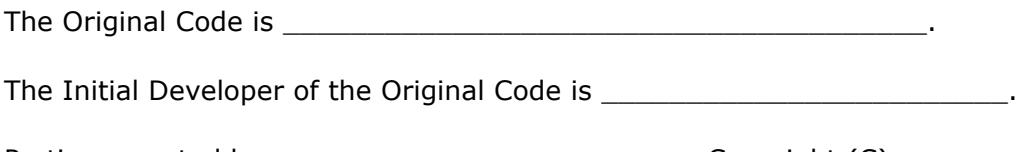

Portions created by \_\_\_\_\_\_\_\_\_\_\_\_\_\_\_\_\_\_\_\_\_\_\_\_\_\_\_\_\_\_\_ are Copyright (C) \_\_\_\_\_\_\_\_

\_\_\_\_\_\_\_\_\_\_\_\_\_\_\_\_\_\_\_\_\_\_\_. All Rights Reserved.

Contributor(s): \_\_\_\_\_\_\_\_\_\_\_\_\_\_\_\_\_\_\_\_\_\_\_\_\_\_\_\_\_\_\_\_\_\_\_\_\_\_.

Alternatively, the contents of this file may be used under the terms of the license (the "[\_\_\_] License"), in which case the provisions of [\_\_\_\_\_\_] License are applicable instead of those above. If you wish to allow use of your version of this file only under the terms of the [\_\_\_\_] License and not to allow others to use your version of this file under the MPL, indicate your decision by deleting the provisions above and replace them with the notice and other provisions required by the [100] License. If you do not delete the provisions above, a recipient may use your version of this file under either the MPL or the [ \_\_\_] License."

NOTE: The text of this Exhibit A may differ slightly from the text of the notices in the Source Code files of the Original Code. You should use the text of this Exhibit A rather than the text found in the Original Code Source Code for Your Modifications.

**APPENDIX F** 

# **Legal Information**

# **Copyright**

Copyright © 2011 by ZyXEL Communications Corporation.

The contents of this publication may not be reproduced in any part or as a whole, transcribed, stored in a retrieval system, translated into any language, or transmitted in any form or by any means, electronic, mechanical, magnetic, optical, chemical, photocopying, manual, or otherwise, without the prior written permission of ZyXEL Communications Corporation.

Published by ZyXEL Communications Corporation. All rights reserved.

#### **Disclaimer**

ZyXEL does not assume any liability arising out of the application or use of any products, or software described herein. Neither does it convey any license under its patent rights nor the patent rights of others. ZyXEL further reserves the right to make changes in any products described herein without notice. This publication is subject to change without notice.

Your use of the ZyWALL is subject to the terms and conditions of any related service providers.

### **Trademarks**

ZyNOS (ZyXEL Network Operating System) is a registered trademark of ZyXEL Communications, Inc. Other trademarks mentioned in this publication are used for identification purposes only and may be properties of their respective owners.

# **Certifications (Class B)**

### **Federal Communications Commission (FCC) Interference Statement**

The device complies with Part 15 of FCC rules. Operation is subject to the following two conditions:

- This device may not cause harmful interference.
- This device must accept any interference received, including interference that may cause undesired operations.

This device has been tested and found to comply with the limits for a Class B digital device pursuant to Part 15 of the FCC Rules. These limits are designed to provide reasonable protection against harmful interference in a residential installation. This device generates, uses, and can radiate radio frequency energy, and if not installed and used in accordance with the instructions, may cause harmful interference to radio communications. However, there is no guarantee that interference will not occur in a particular installation.

If this device does cause harmful interference to radio/television reception, which can be determined by turning the device off and on, the user is encouraged to try to correct the interference by one or more of the following measures:

- **1** Reorient or relocate the receiving antenna.
- **2** Increase the separation between the equipment and the receiver.
- **3** Connect the equipment into an outlet on a circuit different from that to which the receiver is connected.
- **4** Consult the dealer or an experienced radio/TV technician for help.

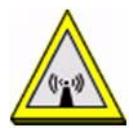

### **FCC Radiation Exposure Statement**

• This transmitter must not be co-located or operating in conjunction with any other antenna or transmitter.

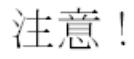

依據 低功率電波輻射性電機管理辦法|

第十二條 經型式認證合格之低功率射頻電機,非經許可,公司、商號或使用 者均不得擅自變更頻率、加大功率或變更原設計之特性及功能。

第十四條 低功率射頻電機之使用不得影響飛航安全及干擾合法通信;經發現 有干擾現象時,應立即停用,並改善至無干擾時方得繼續使用。 前項合法通信,指依電信規定作業之無線電信。低功率射頻電機須忍 受合法通信或工業、科學及醫療用電波輻射性電機設備之干擾。

## **Notices**

Changes or modifications not expressly approved by the party responsible for compliance could void the user's authority to operate the equipment.

This Class B digital apparatus complies with Canadian ICES-003.

Cet appareil numérique de la classe B est conforme à la norme NMB-003 du Canada.

## **Viewing Certifications**

- **1** Go to http://www.zyxel.com.
- **2** Select your product on the ZyXEL home page to go to that product's page.
- **3** Select the certification you wish to view from this page.

# **ZyXEL Limited Warranty**

ZyXEL warrants to the original end user (purchaser) that this product is free from any defects in material or workmanship for a specific period (the Warranty Period) from the date of purchase. The Warranty Period varies by region. Check with your vendor and/or the authorized ZyXEL local distributor for details about the Warranty Period of this product. During the warranty period, and upon proof of purchase, should the product have indications of failure due to faulty workmanship and/or materials, ZyXEL will, at its discretion, repair or replace the defective products or components without charge for either parts or labor, and to whatever extent it shall deem necessary to restore the product or components to proper operating condition. Any replacement will consist of a new or re-manufactured functionally equivalent product of equal or higher value, and will be solely at the discretion of ZyXEL. This warranty shall not apply if the product has been modified, misused, tampered with, damaged by an act of God, or subjected to abnormal working conditions.

## **Note**

Repair or replacement, as provided under this warranty, is the exclusive remedy of the purchaser. This warranty is in lieu of all other warranties, express or implied, including any implied warranty of merchantability or fitness for a particular use or purpose. ZyXEL shall in no event be held liable for indirect or consequential damages of any kind to the purchaser.

To obtain the services of this warranty, contact your vendor. You may also refer to the warranty policy for the region in which you bought the device at http:// www.zyxel.com/web/support\_warranty\_info.php.

## **Registration**

Register your product online to receive e-mail notices of firmware upgrades and information at www.zyxel.com.

# **Index**

## **Symbols**

## **Numerics**

3322 Dynamic DNS **321** 3DES **406** 3G **115** 3G see also cellular **243**

# **A**

AAA Base DN **628** Bind DN **628**, **631** directory structure **627** Distinguished Name, see DN DN **628**, **629**, **631**, **632** password **631** port **630**, **633** search time limit **631** SSL **631** AAA server **625** AD **627** and users **592** directory service **625** LDAP **625**, **627** local user database **627** object, where used **107** RADIUS **626**, **627**, **631** RADIUS group **633** see also RADIUS access **45** access control attacks **497** Access Point Name, see APN access users **592**, **593** custom page **702** forcing login **356**

idle timeout **601** logging in **356** multiple logins **602** see also users **592** Web Configurator **604** access users, see also force user authentication policies account myZyXEL.com **216** user **591** accounting server **625** Active Directory, see AD active protocol **411** AH **411** and encapsulation **412** ESP **411** active sessions **162**, **167**, **180** ActiveX **562** AD **625**, **628**, **629**, **631**, **632** directory structure **627** Distinguished Name, see DN password **631** port **630**, **633** search time limit **631** SSL **631** address groups **607** and content filtering **539**, **540**, **545** and firewall **360**, **376** and FTP **722** and SNMP **726** and SSH **717** and Telnet **720** and WWW **702** where used **107** address objects **607** and content filtering **539**, **540**, **545** and firewall **360**, **376** and FTP **722** and NAT **296**, **331** and policy routes **294** and SNMP **726** and SSH **717** and Telnet **720**

and VPN connections **384** and WWW **702** HOST **607** RANGE **608** SUBNET **608** types of **607** where used **107** address record **692** admin user troubleshooting **790** admin users **591** multiple logins **602** see also users **591** ADP **519** base profiles **520**, **523** configuration overview **105** false negatives **524** false positives **524** inline profile **524** monitor profile **524** port scanning **531** prerequisites **105** protocol anomaly **520** traffic anomaly **520**, **524** Advanced Encryption Standard, see AES AES **406** AF **299** AH **389**, **411** and transport mode **412** alerts **734**, **737**, **738**, **741**, **742**, **743** anti-spam **578** anti-virus **476** IDP **494** ALG **341**, **347** and firewall **341**, **344** and NAT **342**, **344** and policy routes **343**, **344**, **347** and trunks **347** configuration overview **102** FTP **342** H.323 **342**, **348** peer-to-peer calls **343** RTP **348** see also VoIP pass through **342** SIP **342** tutorial **141** Anomaly Detection and Prevention, see ADP anti-spam **573**, **579**

action for spam mails **579** alerts **578** black list **574**, **579** concurrent e-mail sessions **207**, **576** configuration overview **106** DNSBL **575**, **579**, **584** e-mail header buffer **575** e-mail headers **574** excess e-mail sessions **576** general settings **575** identifying legitimate e-mail **573** identifying spam **574** log options **578** mail sessions threshold **576** POP2 **574** POP3 **574** prerequisites **106** priority **577** regular expressions **582** SMTP **574** statistics **206** status **208** white list **573**, **579**, **581**, **583** anti-virus **469**, **470** alert message **865** alerts **476** black list **476**, **478** boot sector virus **483** configuration overview **105** EICAR **473** e-mail virus **483** engines **470** file decompression **476** file infector virus **483** firmware package blocking **477** log options **476** macro virus **483** packet scan **470**, **865**, **867** packet types **470** polymorphic virus **483** prerequisites **105** priority **473** real-time alert message **867** registration status **473** scanner types **483** signatures **480** statistics **197** trial service activation **216** troubleshooting **780**, **783** troubleshooting signatures update **780**

virus **470** virus types **483** white list **476**, **480** Windows 98/Me requirements **867** worm **470** Apache server **535**, **536** Apache-whitespace attack **535** APN **247** Application Layer Gateway, see ALG application order **93** application patrol **443** actions **444** and firewall **444** and HTTP redirect **338** bandwidth management **445** bandwidth management behavior **447** bandwidth management examples **449** bandwidth statistics **191** classification **444** configuration overview **104** configured rate effect **448** exceptions **444** interface's bandwidth **450** maximize bandwidth usage **447**, **448**, **462**, **467** over allotment of bandwidth **449** port-less **444** ports **444** prerequisites **104** priority **449** priority effect **448** protocol statistics **192**, **193** registration status **454** service ports **444** statistics **190** trial service activation **217** troubleshooting **780**, **786**, **789** troubleshooting signatures update **780** unidentified applications **462** vs firewall **363**, **365** applications **39** ASAS (Authenex Strong Authentication System) **626** ASCII-encoding **535** ASCII-encoding attacks **535** asymmetrical routes **371** allowing through the firewall **373** vs virtual interfaces **371** attack

### type **495**

attacks access control **497** Apache-whitespace **535** ASCII-encoding **535** backdoor **497** bare byte encoding **535** base36-encoding **535** buffer overflow **497** Denial of Service (DoS) **388** directory traversal **535** DoS/DDoS **496** double-encoding **536** false negatives **492** false positives **492** IIS-backslash-evasion **536** IIS-unicode-codepoint-encoding **536** IM **496** known **489** multi-slash-encoding **536** network-based **38** non-RFC-defined-char **536** non-RFC-HTTP-delimiter **536** obsolete-options **537** oversize-chunk-encoding **536** oversize-len **537** oversize-offset **537** oversize-request-uri-directory **536** P2P **496** pattern-based **38** scan **497** self-directory-traversal attack **536** severity of **495** spam **496** trapdoor **497** trojan **497** truncated-address-header **537** truncated-header **537**, **538** truncated-options **537** truncated-timestamp-header **538** TTCP-detected **537** types of **496** u-encoding **536** undersize-len **537** undersize-offset **537** UTF-8-encoding **536** virus **470**, **497** worm **497** Authenex Strong Authentication System (ASAS) **626**

authentication in IPSec **390** LDAP/AD **627** server **625** authentication algorithms **315**, **405**, **406** and active protocol **406** and routing protocols **315** MD5 **315**, **406** SHA1 **406** text **315** Authentication Header, see AH authentication method objects **635** and users **592** and WWW **701** create **637** example **635** where used **107** authentication policy **355** exceptional services **358** authentication type **75**, **665** Authentication, Authorization, Accounting servers, see AAA server authorization server **625**

## **B**

backdoor attacks **497** backing up configuration files **748** backslashes **536** bad-length-options attack **537** bandwidth egress **249** ingress **249** usage statistics **191** bandwidth limit troubleshooting **783** bandwidth management **443** and policy routes **297** behavior **447** configured rate effect **448** examples **449** in application patrol **445** interface, outbound, see interfaces interface's bandwidth **450** maximize bandwidth usage **297**, **301**, **447**, **448**, **449**, **462**, **467**

OSI level-7, see application patrol over allotment of bandwidth **449** priority **449** priority effect **448** see also application patrol **443** see also policy routes troubleshooting **783** bare byte encoding **535** bare byte encoding attack **535** Base DN **628** base profiles in ADP **520**, **523** in IDP **486**, **490** base36-encoding **535** base36-encoding attack **535** Bind DN **628**, **631** BitTorrent **496** black list **579** anti-spam **574** Blaster **517** bookmarks **434** boot module **753** boot sector virus **483** bridge interfaces **222**, **263** and virtual interfaces of members **263** basic characteristics **223** effect on routing table **263** member interfaces **263** bridges **262** buffer overflow **497** buffer overflow attacks **497**

# **C**

CA and certificates **642** CA (Certificate Authority), see certificates capturing packets **759** card SIM **248** CEF (Common Event Format) **735**, **741** cellular **115**, **243** APN **247** band selection **250** interfaces **222**

signal quality **187**, **188** SIM card **248** status **188** system **187**, **188** troubleshooting **782** Centralized Network Management see Vantage CNM **682**, **726** certificate troubleshooting **791** Certificate Authority (CA) see certificates Certificate Management Protocol (CMP) **649** Certificate Revocation List (CRL) **642** vs OCSP **661** certificates **641** advantages of **642** and CA **642** and FTP **721** and HTTPS **697** and IKE SA **411** and SSH **716** and VPN gateways **384** and WWW **700** certification path **642**, **652**, **658** expired **642** factory-default **643** file formats **643** fingerprints **653**, **659** importing **646** in IPSec **400** not used for encryption **642** revoked **642** self-signed **642**, **648** serial number **652**, **659** storage space **645**, **655** thumbprint algorithms **644** thumbprints **644** used for authentication **642** verifying fingerprints **643** where used **107** certification requests **649** certifications notices **945** viewing **945** Challenge Handshake Authentication Protocol (CHAP) **665** CHAP (Challenge Handshake Authentication Protocol) **665**

CHAP/PAP **665** checking order **93** CLI **34**, **57** button **57** messages **57** popup window **57** Reference Guide **3** client **439** CNM **727** cold start **35** commands **34** sent by Web Configurator **57** Common Event Format (CEF) **735**, **741** common services **861** compression (stac) **666** computer names **234**, **259**, **269**, **275** computer virus **470** infection and prevention **483** see also virus concurrent e-mail sessions **207**, **576** configuration information **757**, **764** object-based **89** overview **97** web-based SSL application example **668** configuration file troubleshooting **792** configuration files **745** at restart **748** backing up **748** downloading **749** downloading with FTP **720** editing **745** how applied **746** lastgood.conf **748**, **752** managing **748** not stopping or starting the ZyWALL **36** startup-config.conf **752** startup-config-bad.conf **748** syntax **746** system-default.conf **752** uploading **752** uploading with FTP **720** use without restart **745** connection troubleshooting **786** connection monitor (in SSL) **196**

connectivity check **232**, **242**, **249**, **258**, **270**, **390** console port **35** speed **688** content (pattern) **511** content filter troubleshooting **780** content filtering **539**, **540** and address groups **539**, **540**, **545** and address objects **539**, **540**, **545** and registration **544**, **546**, **549** and schedules **539**, **540** and user groups **539** and users **539** by category **540**, **551** by keyword (in URL) **540**, **563** by URL **540**, **562** by web feature **540**, **561** cache **203**, **564** categories **551** category service **549** configuration overview **105** default policy **540**, **542** external web filtering service **549**, **564** filter list **540** managed web pages **550** message for blocked access **543** policies **539**, **540** prerequisites **106** registration status **218**, **544**, **549** reports, see content filtering reports statistics **201** testing **559** trial service activation **217** uncategorized pages **550** unsafe web pages **550** URL for blocked access **543** content filtering reports **565** and registration **565** during trial service **565** how to view **565** see also content filtering cookies **45**, **562** copyright **943** CPU usage **162**, **165** current date/time **161**, **683** and schedules **619** daylight savings **685** setting manually **687**

time server **687** current user list **196** custom access user page **702** login page **702** custom signatures **503**, **506**, **784** applying **514** example **512** verifying **515** custom.rules file **506**, **784**

## **D**

Data Encryption Standard, see DES date **683** daylight savings **685** DDNS **321** backup mail exchanger **326** configuration overview **101** mail exchanger **326** prerequisites **101** service providers **321** troubleshooting **785** DDoS attacks **496** Dead Peer Detection, see DPD decompression of files (in anti-virus) **476** default firewall behavior **364** interfaces and zones **91** login settings **795** Denial of Service (DoS) attacks **496** Denial of Service (Dos) attacks **388** DES **406** device access troubleshooting **779** device introduction **31** DHCP **274**, **682** and DNS servers **275** and domain name **682** and interfaces **274** client list **168** pool **275** static DHCP **275** diagnostics **757**, **764** Differentiated Services Code Point (DSCP) **503** Diffie-Hellman key group **407** DiffServ **299** Digital Signature Algorithm public-key algorithm, see DSA direct routes **291** directory **625** directory service **625** file structure **627** directory traversal attack **535** directory traversals **535** disclaimer **5**, **943** Distinguished Name (DN) **628**, **629**, **631**, **632** Distributed Denial of Service (DDoS) attacks **496** distributed port scans **532** DN **628**, **629**, **631**, **632** DNS **688** address records **692** domain name forwarders **693** domain name to IP address **692** IP address to domain name **692** Mail eXchange (MX) records **694** pointer (PTR) records **692** DNS Blacklist see DNSBL **575** DNS servers **76**, **689**, **693** and interfaces **275** DNSBL **575**, **579**, **584** see also anti-spam **575** documentation related **3** domain name **682** Domain Name System, see DNS DoS (Denial of Service) attacks **496** double-encoding attack **536** DPD **404** DSA **648** DSCP **292**, **294**, **458**, **770** Dynamic Domain Name System, see DDNS Dynamic Host Configuration Protocol, see DHCP. dynamic peers in IPSec **388** DynDNS **321** DynDNS see also DDNS **321** Dynu **321**

# **E**

e-Donkey **496** EGP (Exterior Gateway Protocol) **531** egress bandwidth **249** EICAR **473** e-mail **573** daily statistics report **732** header buffer **575** headers **574** virus **483** e-Mule **496** Encapsulating Security Payload, see ESP encapsulation and active protocol **412** IPSec **389** transport mode **412** tunnel mode **412** VPN **412** encryption and anti-virus **477** IPSec **390** RSA **652** encryption algorithms **406** 3DES **406** AES **406** and active protocol **406** DES **406** encryption method **665** end of IP list **504** end-point control **673** end-point security **673** multiple **674** multiple objects **356** SSL policy **674** summary **675** endpoint security object where used **107** enforcing policies in IPSec **389** EPC (End Point Control), see also end-point security **678** ESP **389**, **411** and transport mode **412** Ethernet interfaces **111**, **222** and OSPF **228** and RIP **227** and routing protocols **226**

basic characteristics **223** examples (tutorials) **111** exceptional services **358** experimental-options attack **537** extended authentication and VPN gateways **384** IKE SA **410** ext-user troubleshooting **790**

# **F**

false negatives **492**, **524** false positives **492**, **524**, **526** FCC interference statement **943** feature specifications **796** features overview **37** file decompression (in anti-virus) **476** file extensions configuration files **745** shell scripts **745** file infector **483** file manager **745** configuration overview **109** filtered port scan **532** Firefox **45** firewall **363**, **364** actions **376** and address groups **360**, **376** and address objects **360**, **376** and ALG **341**, **344** and application patrol **444** and H.323 (ALG) **342** and HTTP redirect **338** and IPSec SA **366** and IPSec VPN **788** and logs **361**, **376** and NAT **372** and port triggering **296**, **785** and schedules **361**, **376**, **460**, **463**, **466** and service groups **376** and service objects **614** and services **376** and SIP (ALG) **343** and user groups **376**, **379**

and users **376**, **379** and VoIP pass through **344** and zones **364**, **374** asymmetrical routes **371**, **373** configuration overview **103** global rules **365** prerequisites **103** priority **374** rule criteria **365** see also to-ZyWALL firewall **364** session limits **366**, **376** to-ZyWALL, see to-ZyWALL firewall triangle routes **371**, **373** troubleshooting **781** vs application patrol **363**, **365** firmware and restart **753** boot module, see boot module current version **161**, **753** getting updated **753** uploading **752**, **753** uploading with FTP **720** firmware package troubleshooting **789** firmware upload troubleshooting **792** flags **503** flash usage **162** flood detection **533** force user authentication policies prerequisites **108** forcing login **356** FQDN **692** fragmentation flag **509** fragmentation offset **509** FTP **720** additional signaling port **347** ALG **341** and address groups **722** and address objects **722** and certificates **721** and zones **722** signaling port **347** troubleshooting **786** with Transport Layer Security (TLS) **721** full tunnel mode **41**, **417**, **422** Fully-Qualified Domain Name, see FQDN

## **G**

gateway policy, see VPN gateways Generic Routing Encapsulation, see GRE. global SSL setting **423** user portal logo **424** GRE **276** GSM **248** Guide CLI Reference **3** Quick Start **3**

# **H**

H.323 **141**, **348** additional signaling port **346** ALG **341**, **348** and firewall **342** and RTP **348** signaling port **346** troubleshooting **786** header checksum **504** host-based intrusions **516** HSDPA **248 HTTP** inspection **527**, **535** over SSL, see HTTPS redirect to HTTPS **700** vs HTTPS **698** HTTP redirect **337** and application patrol **338** and firewall **338** and interfaces **340** and policy routes **338** configuration overview **101** packet flow **338** prerequisites **102** troubleshooting **786** HTTPS **139**, **697** and certificates **697** authenticating clients **697** avoiding warning messages **707** example **706** vs HTTP **698** with Internet Explorer **706** with Netscape Navigator **707**

HyperText Transfer Protocol over Secure Socket Layer, see HTTPS

## **I**

ICMP **614** code **510** datagram length **538** decoder **527**, **535** echo **533** flood attack **533** portsweep **532** sequence number **510** Time Stamp header length **538** type **510** unreachables **532** identification (IP) **508** identifying legitimate e-mail **573** spam **574** IDP **485** action **495**, **530** alerts **494** applying custom signatures **514** base profiles **486**, **490** configuration overview **105** custom signature example **512** custom signatures **503** false negatives **492** false positives **492** inline profile **492** log options **494**, **496**, **527**, **530** monitor profile **492** packet inspection profiles **493** packet inspection signatures **493** policy types **496** prerequisites **105** profiles **485**, **487**, **488** query view **494**, **499** registration status **488** reject sender **495**, **530** reject-both **495**, **530** reject-receiver **495**, **530** service group **497** severity **495** signature categories **496** signature ID **495** signatures **485**

Snort signatures **517** statistics **199** traffic directions **485** trial service activation **217** troubleshooting **780**, **784** troubleshooting signatures update **780** verifying custom signatures **515** IEEE 802.1q VLAN IGP (Interior Gateway Protocol) **531** IHL (IP Header Length) **503** IIS backslash-evasion attack **536** emulation **536** encoding **536** server **535** unicode **536** unicode-codepoint-encoding attack **536** IKE SA aggressive mode **405**, **409** and certificates **411** and RADIUS **410** and to-ZyWALL firewall **788** authentication algorithms **405**, **406** content **408** Dead Peer Detection (DPD) **404** Diffie-Hellman key group **407** encryption algorithms **406** extended authentication **410** ID type **408** IP address, remote IPSec router **405** IP address, ZyXEL device **405** local identity **408** main mode **405**, **409** NAT traversal **410** negotiation mode **405** password **410** peer identity **408** pre-shared key **407** proposal **405** see also VPN user name **410** IM (Instant Messenger) **496** IMAP **574** iMesh **496** incoming bandwidth **249** ingress bandwidth **249** inline profile **492**, **524** inspection signatures **489**

Instant Messenger (IM) **443**, **496** managing **443** interface bandwidth **450** status **163**, **175** troubleshooting **781** types **91** interfaces **90**, **111**, **221** and DNS servers **275** and HTTP redirect **340** and layer-3 virtualization **222** and NAT **331** and physical ports **90**, **222** and policy routes **295** and static routes **299** and VPN gateways **384** and zones **90**, **222** as DHCP relays **274** as DHCP servers **274**, **682** backup, see trunks bandwidth management **273**, **285** bridge, see also bridge interfaces. cellular **222** configuration overview **98** default configuration **91** DHCP clients **273** Ethernet, see also Ethernet interfaces. gateway **273** general characteristics **222** IP address **272** metric **273** MTU **274** overlapping IP address and subnet mask **273** port groups, see also port groups. PPPoE/PPTP, see also PPPoE/PPTP interfaces. prerequisites **98**, **223** relationships between **223** static DHCP **275** subnet mask **272** trunks, see also trunks. types **222** virtual, see also virtual interfaces. VLAN, see also VLAN interfaces. where used **98** Internet access troubleshooting **780**, **789** Internet Control Message Protocol, see ICMP Internet Explorer **45** Internet Message Access Protocol, see IMAP **574** Internet Protocol (IP) **503** Internet Protocol Security, see IPSec Intrusion, Detection and Prevention see IDP **485** intrusions host **516** network **517** IP (Internet Protocol) **503** IP alias, see virtual interfaces IP decoy portscan **532** IP distributed portscan **532** IP options **504**, **509** IP policy routing, see policy routes IP pool **422** IP portscan **531** IP portsweep **532** IP protocols **613** and service objects **614** ICMP, see ICMP TCP, see TCP UDP, see UDP IP security option **504** IP static routes, see static routes IP stream identifier **504** IP v4 packet headers **503** IP/MAC binding **349** exempt list **353** monitor **183** static DHCP **352** IPSec **381** active protocol **389** AH **389** and certificates **384** authentication **390** basic troubleshooting **787** certificates **400** connections **384** connectivity check **390** encapsulation **389** encryption **390** ESP **389** established in two phases **382** local network **381** local policy **389** manual key **389** NetBIOS **388** peer **381** Perfect Forward Secrecy **390**

#### PFS **390**

phase 2 settings **389** policy enforcement **389** remote access **388** remote IPSec router **381** remote network **381** remote policy **389** replay detection **388** SA life time **389** SA monitor **194** SA see also IPSec SA **411** see also VPN site-to-site with dynamic peer **388** static site-to-site **388** transport encapsulation **389** tunnel encapsulation **389** VPN gateway **384** IPSec SA active protocol **411** and firewall **366**, **788** and to-ZyWALL firewall **788** authentication algorithms **405**, **406** authentication key (manual keys) **413** destination NAT for inbound traffic **415** encapsulation **412** encryption algorithms **406** encryption key (manual keys) **413** local policy **411** manual keys **413** NAT for inbound traffic **414** NAT for outbound traffic **414** Perfect Forward Secrecy (PFS) **412** proposal **412** remote policy **411** search by name **195** search by policy **195** Security Parameter Index (SPI) (manual keys) **413** see also IPSec see also VPN source NAT for inbound traffic **415** source NAT for outbound traffic **414** status **194** transport mode **412** tunnel mode **412** when IKE SA is disconnected **411** IPSec VPN configuration overview **104** prerequisites **102**, **104** see also IPSec

troubleshooting **787** tutorial **120** where used **104** ISP account CHAP **665** CHAP/PAP **665** MPPE **665** MSCHAP **665** MSCHAP-V2 **665** PAP **665** ISP accounts **663** and PPPoE/PPTP interfaces **237**, **663** authentication type **665**

encryption method **665** stac compression **666**

## **J**

Java **562** permissions **45** JavaScripts **45**

# **K**

key pairs **641**

## **L**

LAND attack **534** lastgood.conf **748**, **752** LDAP **625** and users **592** Base DN **628** Bind DN **628**, **631** directory **625** directory structure **627** Distinguished Name, see DN DN **628**, **629**, **631**, **632** password **631** port **630**, **633** search time limit **631** SSL **631** user attributes **605**

least load first load balancing **279** LED troubleshooting **779** legitimate e-mail **573** level-4 inspection **444** level-7 inspection **444** license key **219** upgrading **218** licensing **213** Lightweight Directory Access Protocol, see LDAP load balancing **277** algorithms **279**, **284** least load first **279** round robin **285** see also trunks **277** session-oriented **279** spillover **280** tutorial **117** weighted round robin **280** local user database **627** log troubleshooting **792** log messages categories **738**, **741**, **742**, **743** debugging **209** regular **209** types of **209** log options **476**, **578** (IDP) **494**, **496**, **527**, **530** logged in users **169** login custom page **702** default settings **795** SSL user **428** logo troubleshooting **791** logo in SSL **424** logout SSL user **434** Web Configurator **48** logs and firewall **361**, **376** configuration overview **109** descriptions **803** e-mail profiles **733** e-mailing log messages **210**, **737**

formats **735** log consolidation **738** settings **733** syslog servers **733** system **733** types of **733** loose source routing **504**

## **M**

MAC address and VLAN **253** Ethernet interface **231** range **161** macro virus **483** mail sessions threshold **576** malware **551** managed web pages **550** management access troubleshooting **791** Management Information Base (MIB) **723**, **724** managing bandwidth **445** manual key IPSec **389** MD5 **406** memory usage **162**, **166** message bar **55** Message Digest 5, see MD5 messages CLI **57** warning **55** metrics, see reports Microsoft Challenge-Handshake Authentication Protocol (MSCHAP) **665** Challenge-Handshake Authentication Protocol Version 2 (MSCHAP-V2) **665** Point-to-Point Encryption (MPPE) **665** model name **161** monitor **196** SA **194** monitor profile ADP **524** IDP **492** mounting rack **32**

MPPE (Microsoft Point-to-Point Encryption) **665** MSCHAP (Microsoft Challenge-Handshake Authentication Protocol) **665** MSCHAP-V2 (Microsoft Challenge-Handshake Authentication Protocol Version 2) **665** MTU **249** multiple slash encoding **536** multi-slash-encoding attack **536** mutation virus **483** My Certificates, see also certificates **645** MyDoom **517** myZyXEL.com **213** accounts, creating **213** and IDP **488**

# **N**

NAT **299**, **327** address mapping, see policy routes ALG, see ALG and address objects **296** and address objects (HOST) **331** and ALG **342**, **344** and firewall **372** and interfaces **331** and policy routes **288**, **295** and to-ZyWALL firewall **333** and VoIP pass through **344** and VPN **409** and VPN, see also VPN configuration overview **101** limitations **300** loopback **333** port forwarding, see NAT port translation, see NAT port triggering **300** port triggering, see also policy routes prerequisites **101** traversal **410** trigger port, see also policy routes tutorial **145**, **148** NBNS **234**, **259**, **269**, **275**, **422** NetBIOS Broadcast over IPSec **388** Name Server, see NBNS.

NetBIOS Name Server, see NBNS

NetMeeting **348** see also H.323 Netscape Navigator **45** network access mode **40** full tunnel **41**, **417** Network Address Translation, see NAT network list, see SSL **422** network policy, see VPN connections Network Time Protocol (NTP) **686** network-based intrusions **517** Nimda **517** Nmap **531** no IP options **504** No-IP **321** non-RFC characters **536** defined-char attack **536** HTTP-delimiter attack **536** NSSA **306**

# **O**

object end-point security **673** object-based configuration **89** objects **89**, **107**, **418** AAA server **625** addresses and address groups **607** authentication method **635** certificates **641** for configuration **89** introduction to **89** schedules **619** services and service groups **613** SSL application **667** users, user groups **591** obsolete-options attack **537** offset (patterns) **511** One-Time Password (OTP) **626** Online Certificate Status Protocol (OCSP) **661** vs CRL **661** Open Shortest Path First, see OSPF order of feature application **93** OSI (Open System Interconnection) **485**, **489**

OSI level-4 **444** OSI level-7 **444** OSPF **305** and Ethernet interfaces **228** and RIP **308** and static routes **308** and to-ZyWALL firewall **306** area 0 **307** areas, see OSPF areas authentication method **228** autonomous system (AS) **305** backbone **307** configuration steps **309** direction **228** link cost **228** priority **228** redistribute **308** redistribute type (cost) **310**, **311** routers, see OSPF routers virtual links **308** vs RIP **303**, **305** OSPF areas **306** and Ethernet interfaces **228** backbone **306** Not So Stubby Area (NSSA) **306** stub areas **306** types of **306** OSPF routers **307** area border (ABR) **307** autonomous system boundary (ASBR) **308** backbone (BR) **308** backup designated (BDR) **308** designated (DR) **308** internal (IR) **307** link state advertisements priority **308** types of **307** other documentation **3** OTP (One-Time Password) **626** outgoing bandwidth **249** oversize chunk-encoding attack **536** len attack **537** offset attack **537** request-uri-directory attack **536**

# **P**

P2P (Peer-to-peer) **496** attacks **496** see also Peer-to-peer packet flow **93** inspection signatures **489**, **493** scan **470**, **867** statistics **172**, **174** packet capture **759** example **763** files **758**, **762**, **765**, **766** troubleshooting **793** packet captures downloading files **759**, **763**, **765**, **766** padding **504** PAP (Password Authentication Protocol) **665** Password Authentication Protocol (PAP) **665** payload option **510** size **511** Peanut Hull **321** Peer-to-peer (P2P) **496** calls **141**, **343** managing **443** Perfect Forward Secrecy (PFS) **390** Diffie-Hellman key group **412** performance troubleshooting **783**, **784**, **785** Personal Identification Number code, see PIN code PFS (Perfect Forward Secrecy) **390**, **412** phishing **551** physical ports and interfaces **90** packet statistics **172**, **174** PIN code **248** PIN generator **626** pointer record **692** Point-to-Point Protocol over Ethernet, see PPPoE. Point-to-Point Tunneling Protocol, see PPTP policy enforcement in IPSec **389** policy route troubleshooting **781**, **790**

policy routes **288** actions **290** and address objects **294** and ALG **343**, **344**, **347** and HTTP redirect **338** and interfaces **295** and NAT **288** and schedules **294**, **457**, **460**, **463**, **466** and service objects **614** and trunks **278**, **295** and user groups **293**, **294**, **457**, **460**, **463**, **466** and users **293**, **294**, **457**, **460**, **463**, **466** and VoIP pass through **343**, **344** and VPN connections **295**, **787** bandwidth management **297** benefits **288** BWM **291** configuration overview **99** criteria **290** overriding direct routes **291** prerequisites **99** polymorphic virus **483** POP POP2 **574** POP3 **574** pop-up windows **45** port forwarding, see NAT port groups **111**, **222**, **225** port roles **224** and Ethernet interfaces **224** and physical ports **224** port scan, filtered **532** port scanning **531** port sweep **532** port translation, see NAT port triggering **300** and firewall **296**, **785** and policy routes **296** and service groups **296** and services **296** troubleshooting **785** Post Office Protocol, see POP **574** power off **35**, **777** power on **35** PPP **276** troubleshooting **782** PPP interfaces

subnet mask **272** PPPoE **276** and RADIUS **276** TCP port 1723 **276** PPPoE/PPTP interfaces **222**, **237** and ISP accounts **237**, **663** basic characteristics **223** gateway **237** subnet mask **237** PPTP **276** and GRE **276** as VPN **276** privacy concerns **552** problems **779** product overview **31** registration **946** profiles packet inspection **493** protocol anomaly **520**, **535** detection **527** protocol usage statistics **192**, **193** proxy servers **338** web, see web proxy servers PTR record **692** public server tutorial **145**, **148** Public-Key Infrastructure (PKI) **642** public-private key pairs **641**

## **Q**

QoS **289**, **445** query view (IDP) **494**, **499** Quick Start Guide **3**

# **R**

rack-mounting **32** RADIUS **626**, **627** advantages **626** and IKE SA **410** and PPPoE **276** and users **592**

user attributes **605** RADIUS server troubleshooting **790** RDP **668** real-time alert message **867** Real-time Transport Protocol, see RTP RealVNC **668** reboot **35**, **109**, **775** vs reset **775** record route **504** Reference Guide, CLI **3** registration **213** and content filtering **544**, **546**, **549** configuration overview **98** prerequisites **98** product **946** subscription services, see subscription services registration status anti-virus **473** application patrol **454** IDP **488** reject (IDP) both **495**, **530** receiver **495**, **530** sender **495**, **530** related documentation **3** Relative Distinguished Name (RDN) **628**, **629**, **631**, **632** remote access IPSec **388** Remote Authentication Dial-In User Service, see RADIUS remote desktop connections **668** Remote Desktop Protocol see RDP remote management CNM **727** configuration overview **108** FTP, see FTP prerequisites **108** see also service control **696** Telnet **718** to-ZyWALL firewall **365** WWW, see WWW remote network **381** remote user screen links **667** replay detection **388**

reports anti-spam **206** anti-virus **197** collecting data **178** configuration overview **109** content filtering **201** daily **732** daily e-mail **732** IDP **199** specifications **180** traffic statistics **177** reset **793** vs reboot **775** RESET button **35**, **793** RFC 1058 (RIP) **304** 1389 (RIP) **304** 1587 (OSPF areas) **306** 1631 (NAT) **299** 1889 (RTP) **348** 2131 (DHCP) **274** 2132 (DHCP) **274** 2328 (OSPF) **305** 2402 (AH) **389**, **411** 2406 (ESP) **389**, **411** 2510 (Certificate Management Protocol or CMP) **649** 2516 (PPPoE) **276** 2637 (PPTP) **276** 2890 (GRE) **276** 3261 (SIP) **348** RIP **304** and Ethernet interfaces **227** and OSPF **304** and static routes **304** and to-ZyWALL firewall **304** authentication **304** direction **228** redistribute **304** RIP-2 broadcasting methods **228** versions **228** vs OSPF **303** Rivest, Shamir and Adleman public-key algorithm (RSA) **648** round robin **285** routing troubleshooting **785** Routing Information Protocol, see RIP routing protocols **303**

and authentication algorithms **315** and Ethernet interfaces **226** RSA **648**, **652**, **659** RTP **348** see also ALG **348**

# **S**

safety warnings **8** same IP **509** scan attacks **497** scanner types **483** SCEP (Simple Certificate Enrollment Protocol) **649** schedule troubleshooting **790** schedules **619** and content filtering **539**, **540** and current date/time **619** and firewall **361**, **376**, **460**, **463**, **466** and policy routes **294**, **457**, **460**, **463**, **466** one-time **619** recurring **619** types of **619** where used **107** screen resolution **45** SecuExtender **439** Secure Hash Algorithm, see SHA1 Secure Socket Layer, see SSL security associations, see IPSec security settings troubleshooting **781** self-directory-traversal attack **536** self-referential directories **536** sensitivity level **526** serial number **161** service control **138**, **696** and to-ZyWALL firewall **696** and users **697** limitations **696** timeouts **697** service groups **614** and firewall **376** and port triggering **296** in IDP **497**

where used **107** service objects **613** and firewall **614** and IP protocols **614** and policy routes **614** service subscription status **218** services **613**, **861** and firewall **376** and port triggering **296** subscription **214** where used **107** Session Initiation Protocol, see SIP session limits **366**, **376** sessions **180** sessions usage **162**, **167** severity (IDP) **491**, **495** SHA1 **406** shell script troubleshooting **792** shell scripts **745** and users **605** downloading **755** editing **754** how applied **746** managing **754** not stopping or starting the ZyWALL **36** syntax **746** uploading **756** shutdown **35**, **777** signal quality **187**, **188** signature categories access control **497** backdoor/Trojan **497** buffer overflow **497** DoS/DDoS **496** IM **496** P2P **496** scan **497** spam **496** virus/worm **497** Web attack **497** signature ID **495**, **505**, **508** signatures **489** anti-virus **480** IDP **485** packet inspection **493** SIM card **248**

Simple Certificate Enrollment Protocol (SCEP) **649** Simple Mail Transfer Protocol, see SMTP **574** Simple Network Management Protocol, see SNMP Simple Traversal of UDP through NAT, see STUN SIP **342**, **348** ALG **341** and firewall **343** and RTP **348** media inactivity timeout **346** signaling inactivity timeout **346** signaling port **346** troubleshooting **786** SMTP **574** smurf attack **533** SNAT **299** troubleshooting **785** SNMP **722**, **723** agents **723** and address groups **726** and address objects **726** and zones **726** Get **723** GetNext **724** Manager **723** managers **723** MIB **723**, **724** network components **723** Set **724** Trap **724** traps **724** versions **722** Snort equivalent terms **517** rule header **517** rule options **517** signatures **517** Source Network Address Translation, see SNAT spam **496**, **573** specifications **795** device **795** feature **796** hardware **795** spillover (for load balancing) **280** spyware **551** SQL slammer **517** SSH **713**

and address groups **717** and address objects **717** and certificates **716** and zones **717** client requirements **715** encryption methods **715** for secure Telnet **717** how connection is established **714** versions **715** with Linux **718** with Microsoft Windows **717** SSL **417**, **422**, **697** access policy **417** and AAA **631** and AD **631** and LDAP **631** certificates **428** client **439** client virtual desktop logo **424** computer names **422** connection monitor **196** full tunnel mode **422** global setting **423** IP pool **422** network list **422** remote user login **428** remote user logout **434** SecuExtender **439** see also SSL VPN **417** troubleshooting **788** user application screens **437** user screen bookmarks **434** user screens **427**, **433** user screens access methods **427** user screens certificates **428** user screens login **428** user screens logout **434** user screens required information **428** user screens system requirements **428** WINS **422** SSL application object **667** remote user screen links **667** summary **669** types **667** web-based **667**, **670** web-based example **668** where used **107** SSL policy add **420**

edit **420** objects used **418** SSL VPN **417** access policy **417** configuration overview **104** full tunnel mode **41**, **417** network access mode **40** prerequisites **104** remote desktop connections **668** see also SSL **417** troubleshooting **788** weblink **668** where used **104** stac compression **666** starting the ZyWALL **35**, **36** startup-config.conf **752** if errors **748** missing at restart **748** present at restart **748** startup-config-bad.conf **748** static DHCP **352** static routes **288** and interfaces **299** and OSPF **308** and RIP **304** configuration overview **100** metric **299** prerequisites **100** statistics anti-spam **206** anti-virus **197** application patrol **190** bandwidth **191** content filtering **201** daily e-mail report **732** IDP **199** protocol **192**, **193** traffic **177** status **159** status bar **55** warning message popup **55** stopping the ZyWALL **35**, **36** streaming protocols management **443** strict source routing **504** stub area **306** STUN **343** and ALG **343**

subscription services **214** AppPatrol **217** content filtering **217** IDP **217** new IDP/AppPatrol signatures **217** see also IDP SSL VPN **214** SSL VPN, see also SSL VPN status **218**, **454**, **473** upgrading **218**, **219** supported browsers **45** SWM **291** SYN flood **534** syntax conventions **6** syslog **735**, **741** syslog servers, see also logs system log, see logs system name **161**, **682** system reports, see reports system uptime **161** system-default.conf **752**

# **T**

T/TCP **537** target market **31** task bar properties **868** TCP **613** ACK (acknowledgment) **533** ACK number **510** attack packet **495**, **530** connections **613** decoder **527**, **535** decoy portscan **532** distributed portscan **532** flag bits **510** port numbers **614** portscan **531** portsweep **532** RST **532** SYN (synchronize) **533** SYN flood **533** window size **510** technical reference **157** Telnet **718**

and address groups **720** and address objects **720** and zones **720** with SSH **717** terminology differences with ZyNOS **93** three-way handshake **534** throughput rate troubleshooting **792** TightVNC **668** time **683** time servers (default) **686** time to live **504** timestamp **504** token **626** to-ZyWALL firewall **364** and NAT **333** and NAT traversal (VPN) **788** and OSPF **306** and remote management **365** and RIP **304** and service control **696** and VPN **788** global rules **364** see also firewall **364** trademarks **943** traffic anomaly **520**, **524** traffic statistics **177** Transmission Control Protocol, see TCP transport encapsulation **389** Transport Layer Security (TLS) **721** trapdoor attacks **497** triangle routes **371** allowing through the firewall **373** vs virtual interfaces **371** Triple Data Encryption Standard, see 3DES trojan attacks **497** troubleshooting **757**, **764**, **779** admin user **790** anti-virus **780**, **783** anti-virus signatures update **780** application patrol **780**, **786**, **789** application patrol signatures update **780** bandwidth limit **783** bandwidth management **783** cellular **782**

certificate **791** configuration file **792** connection resets **786** content filter **780** DDNS **785** device access **779** ext-user **790** firewall **781** firmware package **789** firmware upload **792** FTP **786** H.323 **786** HTTP redirect **786** IDP **780**, **784** IDP signatures update **780** interface **781** Internet access **780**, **789** IPSec VPN **787** LEDs **779** logo **791** logs **792** management access **791** packet capture **793** packet flow **93** performance **783**, **784**, **785** policy route **781**, **790** port triggering **785** PPP **782** RADIUS server **790** routing **785** schedules **790** security settings **781** shell scripts **792** SIP **786** SNAT **785** SSL **788** SSL VPN **788** throughput rate **792** VLAN **783** VPN **788** zipped files **784** truncated-address-header attack **537** truncated-header attack **537**, **538** truncated-options attack **537** truncated-timestamp-header attack **538** trunks **222**, **277** and ALG **347** and policy routes **278**, **295** configuration overview **99**

member interface mode **284** member interfaces **284** prerequisites **99** see also load balancing **277** tutorial **117** where used **99** Trusted Certificates, see also certificates **655** TTCP-detected attack **537** tunnel encapsulation **389** tutorials **111**

## **U**

UDP **613** attack packet **495**, **530** decoder **527**, **535** decoy portscan **532** distributed portscan **532** flood attack **535** messages **613** port numbers **614** portscan **531** portsweep **532** u-encoding attack **536** UltraVNC **668** undersize-len attack **537** undersize-offset attack **537** unreachables (ICMP) **532** unsafe web pages **550** unsolicited commercial e-mail **573** update configuration overview **98** prerequisites **98** upgrading firmware **752** licenses **218** uploading configuration files **752** firmware **752** shell scripts **754** URI (Uniform Resource Identifier) **511** usage CPU **162**, **165** flash **162** memory **162**, **166**

onboard flash **162** sessions **162**, **167** user authentication **591** external **592** local user database **627** user awareness **593** User Datagram Protocol, see UDP user group objects **591** user groups **591**, **593** and content filtering **539** and firewall **376**, **379** and policy routes **293**, **294**, **457**, **460**, **463**, **466** configuration overview **107** user name rules **594** user objects **591** user portal links **667** logo **424** see SSL user screens **427**, **433** user sessions, see sessions user SSL screens **427**, **433** access methods **427** bookmarks **434** certificates **428** login **428** logout **434** required information **428** system requirements **428** User's Guide **29** user-aware **124** users **591** access, see also access users admin (type) **591** admin, see also admin users and AAA servers **592** and authentication method objects **592** and content filtering **539** and firewall **376**, **379** and LDAP **592** and policy routes **293**, **294**, **457**, **460**, **463**, **466** and RADIUS **592** and service control **697** and shell scripts **605** attributes for Ext-User **592** attributes for LDAP **605** attributes for RADIUS **605** attributes in AAA servers **605**

configuration overview **107** currently logged in **162**, **169** default lease time **601**, **603** default reauthentication time **601**, **603** default type for Ext-User **592** ext-group-user (type) **592** Ext-User (type) **592** ext-user (type) **592** groups, see user groups Guest (type) **592** lease time **596** limited-admin (type) **592** lockout **602** prerequisites for force user authentication policies **108** reauthentication time **597** types of **591** user (type) **592** user names **594** UTF-8 decode **536** UTF-8-encoding attack **536**

## **V**

Vantage CNM **726** Vantage Report (VRPT) **735**, **741** virtual interfaces **222** basic characteristics **223** not DHCP clients **273** vs asymmetrical routes **371** vs triangle routes **371** Virtual Local Area Network, see VLAN. Virtual Network Computing see VNC Virtual Private Network, see VPN virus **497** attack **470**, **497** boot sector **483** e-mail **483** file infector **483** life cycle **483** macro **483** mutation **483** polymorphic **483** scan **470** VLAN **252** advantages **253**

and MAC address **253** ID **253** troubleshooting **783** VLAN interfaces **222**, **254** and Ethernet interfaces **254**, **783** basic characteristics **223** VoIP pass through **348** and firewall **344** and NAT **344** and policy routes **343**, **344** see also ALG **342** VPN **381** active protocol **411** and NAT **409** and the firewall **366** basic troubleshooting **787** IKE SA, see IKE SA IPSec **381** IPSec SA proposal **406** security associations (SA) **382** see also IKE SA see also IPSec **381** see also IPSec SA status **168** troubleshooting **788** VPN connections and address objects **384** and policy routes **295**, **787** VPN gateways and certificates **384** and extended authentication **384** and interfaces **384** and to-ZyWALL firewall **788** VRPT (Vantage Report) **735**, **741**

# **W**

warm start **35** warning message popup **55** warranty **945** note **945** Web attack **497** Web Configurator **34**, **45** access **45** access users **604**

requirements **45** supported browsers **45** web features ActiveX **562** cookies **562** Java **562** web proxy servers **562** web proxy servers **338**, **562** see also HTTP redirect web site ZyXEL **4** web-based SSL application **667** configuration example **668** create **670** weblink **668** webroot-directory-traversal attack **537** weighted round robin (for load balancing) **280** white list (anti-spam) **573**, **579**, **581**, **583** Windows Internet Naming Service, see WINS Windows Internet Naming Service, see WINS. Windows Remote Desktop **668** WinPopup window **867** WINS **234**, **259**, **269**, **275**, **422** WINS server **234** Wireshark **513** Wizard Setup **61**, **71** worm **470**, **497** attacks **497** WWW **698** and address groups **702** and address objects **702** and authentication method objects **701** and certificates **700** and zones **702** see also HTTP, HTTPS **139**, **698** www.zyxel.com **4**

# **Z**

zipped files troubleshooting **784** zones **90**, **317** and firewall **364**, **374** and FTP **722** and interfaces **90**, **317**

and SNMP **726** and SSH **717** and Telnet **720** and VPN **90**, **317** and WWW **702** block intra-zone traffic **320**, **372** configuration overview **100** default **91** extra-zone traffic **318** inter-zone traffic **318** intra-zone traffic **318** prerequisites **100** types of traffic **318** where used **100** ZyWALL terminology differences **93** ZyXEL web site **4**